Part No. 060217-10, Rev. K September 2009

## OmniSwitch AOS Release 6 Network Configuration Guide

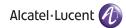

www.alcatel-lucent.com

## This user guide documents release 6.4.2 of the OmniSwitch 6400 Series, OmniSwitch 6850 Series, OmniSwitch 6855 Series, OmniSwitch 9000 Series, and OmniSwitch 9000E Series. The functionality described in this guide is subject to change without notice.

Copyright © 2009 by Alcatel-Lucent. All rights reserved. This document may not be reproduced in whole or in part without the express written permission of Alcatel-Lucent.

Alcatel-Lucent<sup>®</sup> and the Alcatel-Lucent logo are registered trademarks of Alcatel-Lucent. Xylan<sup>®</sup>, OmniSwitch<sup>®</sup>, OmniStack<sup>®</sup>, and Alcatel-Lucent OmniVista<sup>®</sup> are registered trademarks of Alcatel-Lucent.

OmniAccess<sup>TM</sup>, Omni Switch/Router<sup>TM</sup>, PolicyView<sup>TM</sup>, RouterView<sup>TM</sup>, SwitchManager<sup>TM</sup>, VoiceView<sup>TM</sup>, WebView<sup>TM</sup>, X-Cell<sup>TM</sup>, X-Vision<sup>TM</sup>, and the Xylan logo are trademarks of Alcatel-Lucent.

This OmniSwitch product contains components which may be covered by one or more of the following U.S. Patents:

•U.S. Patent No. 6,339,830
•U.S. Patent No. 6,070,243
•U.S. Patent No. 6,061,368
•U.S. Patent No. 5,394,402
•U.S. Patent No. 6,047,024
•U.S. Patent No. 6,314,106
•U.S. Patent No. 6,542,507
•U.S. Patent No. 6,874,090

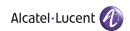

26801 West Agoura Road Calabasas, CA 91301 (818) 880-3500 FAX (818) 880-3505 support@ind.alcatel.com

US Customer Support—(800) 995-2696 International Customer Support—(818) 878-4507 Internet—service.esd.alcatel-lucent.com

## Contents

|           | About This Guide                                       | xliii |
|-----------|--------------------------------------------------------|-------|
|           | Supported Platforms                                    | xliii |
|           | Who Should Read this Manual?                           | xliv  |
|           | When Should I Read this Manual?                        | xliv  |
|           | What is in this Manual?                                | xliv  |
|           | What is Not in this Manual?                            | xlv   |
|           | How is the Information Organized?                      | xlv   |
|           | Documentation Roadmap                                  |       |
|           | Related Documentation                                  |       |
|           | User Manual CD                                         |       |
|           |                                                        |       |
|           | Technical Support                                      | 1     |
| Chapter 1 | Configuring Ethernet Ports                             | 1-1   |
|           | In This Chapter                                        | 1-1   |
|           | Ethernet Specifications                                | 1-2   |
|           | Ethernet Port Defaults                                 |       |
|           | Non-Combo Port Defaults                                |       |
|           | Combo Ethernet Port Defaults                           |       |
|           | Ethernet Ports Overview                                |       |
|           | OmniSwitch Series Combo Ports                          |       |
|           | Valid Port Settings on OmniSwitch 6400 Series Switches |       |
|           | Valid Port Settings on OmniSwitch 6800 Series Switches |       |
|           | Valid Port Settings on OmniSwitch 6850 Series Switches |       |
|           | Valid Port Settings on OmniSwitch 6855 Series Switches |       |
|           | Valid Port Settings on OmniSwitch 9000 Series Switches |       |
|           | 10/100/1000 Crossover Supported                        |       |
|           | Autonegotiation Guidelines                             |       |
|           | Flow Control and Autonegotiation                       |       |
|           | Setting Ethernet Parameters for All Port Types         | 1-10  |
|           | Setting Trap Port Link Messages                        |       |
|           | Enabling Trap Port Link Messages                       |       |
|           | Disabling Trap Port Link Messages                      |       |
|           | Resetting Statistics Counters                          |       |
|           | Enabling and Disabling Interfaces                      |       |
|           | Configuring Flood Rate Limiting                        |       |
|           | Flood Only Rate Limiting                               |       |
|           | · · · · · · · · · · · · · · · · · · ·                  |       |

| Multicast Flood Rate Limiting                                                   |      |
|---------------------------------------------------------------------------------|------|
| Configuring the Peak Flood Rate Value                                           |      |
| Configuring a Port Alias                                                        |      |
| Configuring Maximum Frame Sizes                                                 |      |
| Configuring Digital Diagnostic Monitoring (DDM)                                 |      |
| Setting Ethernet Parameters for Non-Combo Ports                                 |      |
| Setting Interface Line Speed                                                    |      |
| Configuring Duplex Mode                                                         |      |
| Configuring Inter-frame Gap Values                                              |      |
| Configuring Autonegotiation and Crossover Settings                              |      |
| Enabling and Disabling Autonegotiation                                          |      |
| Configuring Crossover Settings                                                  |      |
| Configuring Flow Control on Non-Combo Ports                                     |      |
| Setting Ethernet Combo Port Parameters                                          |      |
| Setting the Combo Port Type and Mode                                            |      |
| Setting Combo Ports to Forced Fiber                                             |      |
| Setting Combo Ports to Preferred Copper                                         |      |
| Setting Combo Ports to Forced Copper                                            |      |
| Setting Combo Ports to Preferred Fiber                                          |      |
| Setting Interface Line Speed for Combo Ports                                    |      |
| Configuring Duplex Mode for Combo Ports                                         |      |
| Configuring Autonegotiation and Crossover for Combo Ports                       |      |
| Enabling and Disabling Autonegotiation for Combo Ports                          |      |
| Configuring Crossover Settings for Combo Ports                                  |      |
| Configuring Flow Control on Combo Ports                                         |      |
| Combo Port Application Example                                                  | 1-29 |
| Verifying Ethernet Port Configuration                                           | 1-31 |
| Managing Source Learning                                                        | 2-1  |
| In This Chapter                                                                 | 2-1  |
| Source Learning Specifications                                                  | 2-2  |
| Source Learning Defaults                                                        | 2-2  |
| Sample MAC Address Table Configuration                                          | 2-3  |
| MAC Address Table Overview                                                      | 2-5  |
| Using Static MAC Addresses                                                      | 2-5  |
| Configuring Static MAC Addresses                                                |      |
| Static MAC Addresses on Link Aggregate Ports                                    |      |
| Using Static Multicast MAC Addresses                                            | 2-7  |
| Configuring Static Multicast MAC Addresses                                      |      |
| Static Multicast MAC Addresses on Link Aggregate Ports                          |      |
| ASCII-File-Only Syntax                                                          |      |
|                                                                                 |      |
| Configuring MAC Address Table Aging Time                                        |      |
| Increasing the MAC Address Table Size<br>Displaying Source Learning Information |      |
|                                                                                 |      |

Chapter 2

| Chapter 3 | Configuring Learned Port Security                                                   |      |
|-----------|-------------------------------------------------------------------------------------|------|
|           | In This Chapter                                                                     |      |
|           | Learned Port Security Specifications                                                |      |
|           | Learned Port Security Defaults                                                      |      |
|           | Sample Learned Port Security Configuration                                          |      |
|           | Learned Port Security Overview                                                      |      |
|           | How LPS Authorizes Source MAC Addresses                                             |      |
|           | Dynamic Configuration of Authorized MAC Addresses                                   |      |
|           | Static Configuration of Authorized MAC Addresses                                    |      |
|           | Understanding the LPS Table                                                         |      |
|           | Configuring Learned Port Security                                                   |      |
|           | Enabling/Disabling Learned Port Security                                            |      |
|           | Configuring a Source Learning Time Limit                                            |      |
|           | Configuring the Number of Bridged MAC Addresses Allowed                             |      |
|           | Configuring the Trap Threshold for Bridged MAC Addresses                            |      |
|           | Configuring the Number of Filtered MAC Addresses Allowed                            |      |
|           | Configuring Authorized MAC Addresses<br>Configuring an Authorized MAC Address Range |      |
|           | Selecting the Security Violation Mode                                               |      |
|           | Displaying Learned Port Security Information                                        |      |
|           |                                                                                     |      |
| Chapter 4 | Configuring VLANs                                                                   | 4-1  |
|           | In This Chapter                                                                     | 4-1  |
|           | VLAN Specifications                                                                 | 4-2  |
|           | VLAN Defaults                                                                       |      |
|           | Sample VLAN Configuration                                                           | 4-4  |
|           | VLAN Management Overview                                                            |      |
|           | Creating/Modifying VLANs                                                            |      |
|           | Adding/Removing a VLAN                                                              |      |
|           | Enabling/Disabling the VLAN Administrative Status                                   |      |
|           | Modifying the VLAN Description                                                      | 4-7  |
|           | Defining VLAN Port Assignments                                                      |      |
|           | Changing the Default VLAN Assignment for a Port                                     |      |
|           | Configuring Dynamic VLAN Port Assignment                                            |      |
|           | Configuring VLAN Rule Classification                                                |      |
|           | Enabling/Disabling VLAN Mobile Tag Classification                                   |      |
|           | Enabling/Disabling Spanning Tree for a VLAN                                         | 4-11 |
|           | Enabling/Disabling VLAN Authentication                                              |      |
|           | Enabling/Disabling Source Learning                                                  |      |
|           | Configuring VLAN Router Interfaces                                                  |      |
|           | Configuring an IPX Router Interface                                                 |      |
|           | Modifying an IPX Router Interface                                                   |      |
|           | What is Single MAC Router Mode?                                                     |      |

|           | Bridging VLANs Across Multiple Switches                                        | 4-15 |
|-----------|--------------------------------------------------------------------------------|------|
|           | Verifying the VLAN Configuration                                               | 4-16 |
| Chapter 5 | Configuring GVRP                                                               | 5-1  |
|           | In This Chapter                                                                | 5-1  |
|           | GVRP Specifications                                                            |      |
|           | GVRP Defaults                                                                  |      |
|           | GARP Overview                                                                  | 5-3  |
|           | GVRP Overview                                                                  | 5-3  |
|           | Quick Steps for Configuring GVRP                                               | 5-5  |
|           | Configuring GVRP                                                               | 5-7  |
|           | Enabling GVRP                                                                  |      |
|           | Enabling Transparent Switching                                                 |      |
|           | Configuring the Maximum Number of VLANs                                        |      |
|           | Configuring GVRP Registration<br>Setting GVRP Normal Registration              |      |
|           | Setting GVRP Fixed Registration                                                |      |
|           | Setting GVRP Forbidden Registration                                            |      |
|           | Configuring the GVRP Applicant Mode                                            |      |
|           | Modifying GVRP timers                                                          |      |
|           | Restricting VLAN Registration                                                  |      |
|           | Restricting Static VLAN Registration                                           | 5-12 |
|           | Restricting VLAN Advertisement                                                 |      |
|           | Verifying GVRP Configuration                                                   |      |
| Chapter 6 | Assigning Ports to VLANs                                                       | 6-1  |
|           | In This Chapter                                                                | 6-1  |
|           | Port Assignment Specifications                                                 | 6-2  |
|           | Port Assignment Defaults                                                       |      |
|           | Sample VLAN Port Assignment                                                    | 6-3  |
|           | Statically Assigning Ports to VLANs                                            | 6-4  |
|           | Dynamically Assigning Ports to VLANs                                           | 6-4  |
|           | How Dynamic Port Assignment Works                                              |      |
|           | VLAN Mobile Tag Classification                                                 |      |
|           | VLAN Rule Classification                                                       |      |
|           | Configuring Dynamic VLAN Port Assignment                                       |      |
|           | Enabling/Disabling Port Mobility<br>Ignoring Bridge Protocol Data Units (BPDU) |      |
|           |                                                                                |      |
|           | Understanding Mobile Port Properties                                           |      |
|           | What is a Configured Default VLAN?                                             |      |
|           | What is a Secondary VLAN?                                                      |      |
|           | Configuring Mobile Port Properties<br>Enable/Disable Default VLAN              |      |
|           | Enable/Disable Default VLAN                                                    |      |
|           | Lindole Disable Delault VLAIV Restore                                          |      |

|           | Enable/Disable Port Authentication<br>Enable/Disable 802.1X Port-Based Access Control |     |
|-----------|---------------------------------------------------------------------------------------|-----|
|           | Verifying VLAN Port Associations and Mobile Port Properties                           |     |
|           | Understanding 'show vlan port' Output                                                 |     |
|           | Understanding 'show vlan port mobile' Output                                          |     |
| Chapter 7 | Configuring Port Mapping                                                              | 7-1 |
|           | In This Chapter                                                                       | 7-1 |
|           | Port Mapping Specifications                                                           | 7-2 |
|           | Port Mapping Defaults                                                                 |     |
|           | Quick Steps for Configuring Port Mapping                                              |     |
|           | Creating/Deleting a Port Mapping Session                                              |     |
|           | Creating a Port Mapping Session                                                       |     |
|           | Deleting a User/Network Port of a Session                                             |     |
|           | Deleting a Port Mapping Session                                                       |     |
|           | Enabling/Disabling a Port Mapping Session                                             |     |
|           | Enabling a Port Mapping Session                                                       |     |
|           | Disabling a Port Mapping Session<br>Disabling the Flooding of Unknown Unicast Traffic |     |
|           |                                                                                       |     |
|           | Configuring a Port Mapping Direction<br>Configuring Unidirectional Port Mapping       |     |
|           | Restoring Bidirectional Port Mapping                                                  |     |
|           | Sample Port Mapping Configuration                                                     | 7-5 |
|           | Example Port Mapping Overview                                                         |     |
|           | Example Port Mapping Configuration Steps                                              |     |
|           | Verifying the Port Mapping Configuration                                              |     |
| Chapter 8 | Defining VLAN Rules                                                                   |     |
|           | In This Chapter                                                                       |     |
|           | VLAN Rules Specifications                                                             |     |
|           | VLAN Rules Defaults                                                                   |     |
|           | Sample VLAN Rule Configuration                                                        |     |
|           | VLAN Rules Overview                                                                   |     |
|           | VLAN Rule Types                                                                       |     |
|           | DHCP Rules                                                                            |     |
|           | Binding Rules                                                                         |     |
|           | MAC Address Rules                                                                     |     |
|           | Network Address Rules                                                                 |     |
|           | Protocol Rules                                                                        |     |
|           | Port Rules<br>Understanding VLAN Rule Precedence                                      |     |
|           | -                                                                                     |     |
|           | Configuring VLAN Rule Definitions                                                     |     |
|           | Defining DHCP MAC Address Rules<br>Defining DHCP MAC Range Rules                      |     |
|           | Deming DITCI MAC Range Rules                                                          |     |

|           | Defining DHCP Port Rules                           |      |
|-----------|----------------------------------------------------|------|
|           | Defining DHCP Generic Rules                        |      |
|           | Defining Binding Rules                             |      |
|           | How to Define a MAC-Port-IP Address Binding Rule   |      |
|           | How to Define a MAC-Port Binding Rule              |      |
|           | How to Define a Port-Protocol Binding Rule         |      |
|           | Defining MAC Address Rules                         |      |
|           | Defining MAC Range Rules                           |      |
|           | Defining IP Network Address Rules                  |      |
|           | Defining IPX Network Address Rules                 |      |
|           | Defining Protocol Rules<br>Defining Port Rules     |      |
|           | -                                                  |      |
|           | Application Example: DHCP Rules                    |      |
|           | The VLANs                                          |      |
|           | DHCP Servers and Clients                           | 8-19 |
|           | Verifying VLAN Rule Configuration                  |      |
| Chapter 9 | Configuring VLAN Stacking                          | 9-1  |
|           | In This Chapter                                    | 9-1  |
|           | VLAN Stacking Specifications                       |      |
|           | VLAN Stacking Defaults                             |      |
|           | VLAN Stacking Overview                             |      |
|           | How VLAN Stacking Works                            |      |
|           | VLAN Stacking Services                             | 9-6  |
|           | Interaction With Other Features                    |      |
|           | GARP VLAN Registration Protocol (GVRP)             |      |
|           | IP Multicast VLANs                                 | 9-7  |
|           | Link Aggregation                                   |      |
|           | Quality of Service (QoS)                           |      |
|           | Ring Rapid Spanning Tree Protocol (RRSTP)          |      |
|           | Spanning Tree                                      |      |
|           | Quick Steps for Configuring VLAN Stacking          | 9-9  |
|           | Configuring VLAN Stacking Services                 |      |
|           | Configuring SVLANs                                 |      |
|           | Configuring a VLAN Stacking Service                |      |
|           | Configuring VLAN Stacking Network Ports            |      |
|           | Configuring NNI Port Parameters                    |      |
|           | Configuring a VLAN Stacking Service Access Point   |      |
|           | Configuring VLAN Stacking User Ports               |      |
|           | Configuring the Type of Customer Traffic to Tunnel |      |
|           | Configuring a Service Access Point Profile         |      |
|           | Associating a Profile with a Service Access Point  |      |
|           | Configuring a UNI Profile                          | 9-19 |
|           | Associating UNI Profiles with UNI Ports            |      |

|            | VLAN Stacking Application Example<br>VLAN Stacking Configuration Example |  |
|------------|--------------------------------------------------------------------------|--|
|            | Verifying the VLAN Stacking Configuration                                |  |
|            | verifying the vLAIN Stacking Configuration                               |  |
| Chapter 10 | Configuring MPLS                                                         |  |
|            | In This Chapter                                                          |  |
|            | MPLS Specifications                                                      |  |
|            | MPLS Defaults                                                            |  |
|            | Quick Steps for Configuring MPLS                                         |  |
|            | Quick Steps for Configuring LDP                                          |  |
|            | Quick Steps for Configuring Static LSPs                                  |  |
|            | Quick Steps for Configuring Static Fast Re-Route                         |  |
|            | MPLS Overview                                                            |  |
|            | MPLS Label Stack                                                         |  |
|            | Label Switching Routers                                                  |  |
|            | Label Switched Path Types                                                |  |
|            | Label Distribution Protocol                                              |  |
|            | LDP and MPLS                                                             |  |
|            | Graceful Restart on Switches with Redundant CMMs                         |  |
|            | Interaction With Other Features                                          |  |
|            | Interoperability With Alcatel-Lucent SR Series                           |  |
|            | Configuring MPLS                                                         |  |
|            | Preparing the Network for MPLS                                           |  |
|            | Installing the MPLS Software License                                     |  |
|            | Activating MPLS                                                          |  |
|            | Activating LDP                                                           |  |
|            | Configuring LDP                                                          |  |
|            | Configuring LDP Interfaces                                               |  |
|            | Modifying LDP Interface Parameters                                       |  |
|            | Selecting the LDP Interface Transport Address                            |  |
|            | Configuring Static LSPs                                                  |  |
|            | Static LSP Configuration Guidelines                                      |  |
|            | Configuring the MPLS Interface                                           |  |
|            | Configuring the MPLS Label-Map                                           |  |
|            | Configuring the Static LSP Instance                                      |  |
|            | Using Static Fast ReRoute (FRR)                                          |  |
|            | Configuring LDP Graceful Restart                                         |  |
|            | MPLS Application Example                                                 |  |
|            | Example Network Overview                                                 |  |
|            | Configuring the Example MPLS Network                                     |  |
|            | Configuring Example VPLS Services                                        |  |
|            | Verifying the MPLS Configuration                                         |  |

| Chapter 11 | Configuring VPLS                                                   | 11-1  |
|------------|--------------------------------------------------------------------|-------|
|            | In This Chapter                                                    |       |
|            | VPLS Specifications                                                |       |
|            | VPLS Defaults                                                      |       |
|            | Quick Steps for Configuring VPLS                                   | 11-4  |
|            | VPLS Overview                                                      |       |
|            | VPLS MAC Learning and Packet Forwarding                            |       |
|            | Loop Prevention                                                    |       |
|            | Service Entities                                                   |       |
|            | Interaction With Other Features                                    | 11-11 |
|            | Access (Customer-Facing) Ports                                     | 11-11 |
|            | Layer 2 Protocol Control Frames                                    |       |
|            | Multiprotocol Label Switching (MPLS)                               |       |
|            | Multiple Virtual Routing and Forwarding (VRF)                      |       |
|            | VLAN Management                                                    |       |
|            | VLAN Stacking                                                      |       |
|            | Interoperability With Alcatel-Lucent SR Series                     |       |
|            | Command Line Interface (CLI)                                       |       |
|            | System IP Address                                                  |       |
|            | Fast ReRoute (FRR)                                                 |       |
|            | Service Distribution Point (SDP) VC Type                           |       |
|            | Configuring VPLS Services                                          |       |
|            | Configuring Customer Accounts                                      |       |
|            | Configuring Service Distribution Points (SDPs)                     |       |
|            | SDP Configuration Guidelines                                       |       |
|            | Creating a SDP                                                     |       |
|            | Deleting an SDP                                                    |       |
|            | Creating a VPLS Service                                            |       |
|            | Modify Default VPLS Parameters                                     |       |
|            | Enable the Service                                                 |       |
|            | Deleting a VPLS Service                                            |       |
|            | Binding Services to SDPs                                           |       |
|            | Configure Static MAC Addresses for SDP Bindings                    |       |
|            | Enable the SDP Binding<br>Configuring Service Access Points (SAPs) |       |
|            | SAP Configuration Guidelines                                       |       |
|            | Configuring Service Access Ports                                   |       |
|            | Configuring the Access Port Encapsulation Type                     |       |
|            | Configuring Layer 2 Profiles for Access Ports                      |       |
|            | Creating the SAP                                                   |       |
|            | Deleting the SAP                                                   |       |
|            | VPLS Configuration Example                                         |       |
|            |                                                                    |       |
|            | Verifying the VPLS Configuration                                   |       |

| Chapter 12 | Using 802.1Q 2005 Multiple Spanning Tree                                                   |       |
|------------|--------------------------------------------------------------------------------------------|-------|
|            | In This Chapter                                                                            |       |
|            | Spanning Tree Specifications                                                               |       |
|            | Spanning Tree Bridge Parameter Defaults                                                    |       |
|            | Spanning Tree Port Parameter Defaults                                                      |       |
|            | Multiple Spanning Tree Region Defaults                                                     |       |
|            | MST General Overview                                                                       |       |
|            | How MSTP Works<br>Comparing MSTP with STP and RSTP                                         |       |
|            | What is a Multiple Spanning Tree Instance (MSTI)                                           |       |
|            | What is a Multiple Spanning Tree Region                                                    |       |
|            | What is the Common Spanning Tree                                                           |       |
|            | What is the Internal Spanning Tree (IST) Instance                                          |       |
|            | What is the Common and Internal Spanning Tree Instance                                     |       |
|            | MST Configuration Overview                                                                 |       |
|            | Using Spanning Tree Configuration Commands                                                 |       |
|            | Understanding Spanning Tree Modes                                                          |       |
|            | MST Interoperability and Migration                                                         |       |
|            | Migrating from Flat Mode STP/RSTP to Flat Mode MSTP                                        |       |
|            | Migrating from 1x1 Mode to Flat Mode MSTP                                                  | 12-13 |
|            | Quick Steps for Configuring an MST Region                                                  |       |
|            | Quick Steps for Configuring MSTIs                                                          |       |
|            | Verifying the MST Configuration                                                            |       |
| Chapter 13 | Configuring Spanning Tree Parameters                                                       |       |
|            | In This Chapter                                                                            |       |
|            | Spanning Tree Specifications                                                               |       |
|            | Spanning Tree Bridge Parameter Defaults                                                    |       |
|            | Spanning Tree Port Parameter Defaults                                                      |       |
|            | Multiple Spanning Tree (MST) Region Defaults                                               |       |
|            | Ring Rapid Spanning Tree Defaults                                                          |       |
|            | Spanning Tree Overview                                                                     |       |
|            | How the Spanning Tree Topology is Calculated                                               |       |
|            | Bridge Protocol Data Units (BPDU)                                                          |       |
|            | Topology Examples                                                                          |       |
|            | Spanning Tree Operating Modes                                                              |       |
|            | Using Flat Spanning Tree Mode                                                              |       |
|            | Using 1x1 Spanning Tree Mode                                                               |       |
|            | Using 1x1 Spanning Tree Mode with PVST+                                                    |       |
|            | OmniSwitch PVST+ Interoperability                                                          |       |
|            | BPDU Processing in PVST+ Mode<br>Recommendations and Requirements for PVST+ Configurations |       |
|            | Recommendations and Requirements for FVS1+ Computations                                    | 13-10 |

| Configuring STP Bridge Parameters                          |      |
|------------------------------------------------------------|------|
| Bridge Configuration Commands Overview                     |      |
| Selecting the Bridge Protocol                              |      |
| Configuring the Bridge Priority                            |      |
| Configuring the Bridge Hello Time                          |      |
| Configuring the Bridge Max Age Time                        |      |
| Configuring the Bridge Forward Delay Time                  |      |
| Enabling/Disabling the VLAN BPDU Switching Status          |      |
| Configuring the Path Cost Mode                             |      |
| Using Automatic VLAN Containment                           |      |
| Configuring STP Port Parameters                            |      |
| Bridge Configuration Commands Overview                     |      |
| Enabling/Disabling Spanning Tree on a Port                 |      |
| Spanning Tree on Link Aggregate Ports                      |      |
| Configuring Port Priority                                  |      |
| Port Priority on Link Aggregate Ports                      |      |
| Configuring Port Path Cost                                 |      |
| Path Cost for Link Aggregate Ports                         |      |
| Configuring Port Mode                                      |      |
| Mode for Link Aggregate Ports                              |      |
| Configuring Port Connection Type                           |      |
| Connection Type on Link Aggregate Ports                    |      |
| Configuring Edge Port                                      |      |
| Restricting Port Roles (Root Guard)                        |      |
| Restricting TCN Propagation                                |      |
| Limiting BPDU Transmission                                 |      |
| -                                                          |      |
| Using RRSTP                                                |      |
| Configuring RRSTP                                          |      |
| Enabling and Disabling RRSTP                               |      |
| Creating and Removing RRSTP Rings                          |      |
| Sample Spanning Tree Configuration                         |      |
| Example Network Overview                                   |      |
| Example Network Configuration Steps                        |      |
| Verifying the Spanning Tree Configuration                  |      |
| Configuring ERP                                            |      |
| In This Chapter                                            | 14-1 |
| ERP Specifications                                         |      |
| ERP Defaults                                               |      |
| ERP Overview                                               |      |
| ERP Terms                                                  |      |
| ERP Timers                                                 |      |
| How Does ERP Work?                                         |      |
| ERP Ring Modes                                             |      |
| Overlapping Protected VLANs Between ERP Rings on same Node |      |
| ERP and RRSTP Differences                                  |      |
|                                                            |      |

Chapter 14

|            | Interaction With Other Features                                                                                                    | 14-8                                                                                                    |
|------------|----------------------------------------------------------------------------------------------------|----------------------------------------------------------------------------------------------------|
|            | Spanning Tree                                                                                                    | 14-8                                                                                                    |
|            | VLAN Stacking                                                                                                    | 14-8                                                                                                    |
|            | Ethernet OAM                                                                                                    |                                                                                                    |
|            | Quick Steps for Configuring ERP with Standard VLANs                                                                                                    | 14-9                                                                                                    |
|            | Quick Steps for Configuring ERP with VLAN Stacking                                                                                                    | 14-10                                                                                                    |
|            | ERP Configuration Overview and Guidelines                                                                                                    | 14-11                                                                                                    |
|            | Configuring an ERP Ring                                                                                                    |                                                                                                    |
|            | Adding Protected VLANs                                                                                                    |                                                                                                    |
|            | Configuring an RPL Port                                                                                                    |                                                                                                    |
|            | Setting the Wait-to-Restore Timer                                                                                                    | 14-14                                                                                                    |
|            | Setting the Guard Timer                                                                                                    |                                                                                                    |
|            | Monitoring Remote Ethernet OAM End Points with ERP                                                                                                    |                                                                                                    |
|            | Configuring ERP with VLAN Stacking NNIs                                                                                                    |                                                                                                    |
|            | Configuring ERP Protected SVLANs                                                                                                    |                                                                                                    |
|            | Clearing ERP Statistics                                                                                                    |                                                                                                    |
|            | Sample Ethernet Ring Protection Configuration                                                                                                    | 14-19                                                                                                    |
|            | Example ERP Overview                                                                                                    |                                                                                                    |
|            | Example ERP Configuration Steps                                                                                                    |                                                                                                    |
|            | Verifying the ERP Configuration                                                                                                    | 14-21                                                                                                    |
|            |                                                                                                    |                                                                                                    |
| Chapter 15 | Configuring Ethernet OAM                                                                                                    | 15-1                                                                                                    |
| Chapter 15 | Configuring Ethernet OAM                                                                                                    |                                                                                                    |
| Chapter 15 |                                                                                                    | 15-1                                                                                                    |
| Chapter 15 | In This Chapter                                                                                                    |                                                                                                    |
| Chapter 15 | In This Chapter<br>Ethernet OAM Specifications                                                                                                    |                                                                                                    |
| Chapter 15 | In This Chapter<br>Ethernet OAM Specifications<br>Ethernet OAM Defaults                                                                                                    |                                                                                                    |
| Chapter 15 | In This Chapter<br>Ethernet OAM Specifications<br>Ethernet OAM Defaults<br>Ethernet OAM Overview                                                                                                    |                                                                                                    |
| Chapter 15 | In This Chapter<br>Ethernet OAM Specifications<br>Ethernet OAM Defaults<br>Ethernet OAM Overview<br>Connectivity Fault Management                                                                                                    |                                                                                                    |
| Chapter 15 | In This Chapter<br>Ethernet OAM Specifications<br>Ethernet OAM Defaults<br>Ethernet OAM Overview<br>Connectivity Fault Management<br>MIP CCM Database Support<br>Quick Steps for Configuring Ethernet OAM                                                                                                    |                                                                                                    |
| Chapter 15 | In This Chapter<br>Ethernet OAM Specifications<br>Ethernet OAM Defaults<br>Ethernet OAM Overview<br>Connectivity Fault Management<br>MIP CCM Database Support                                                                                                    |                                                                                                    |
| Chapter 15 | In This Chapter<br>Ethernet OAM Specifications<br>Ethernet OAM Defaults<br>Ethernet OAM Overview<br>Connectivity Fault Management<br>MIP CCM Database Support<br>Quick Steps for Configuring Ethernet OAM<br>Configuring Ethernet OAM                                                                                                    |                                                                                                    |
| Chapter 15 | In This Chapter<br>Ethernet OAM Specifications<br>Ethernet OAM Defaults<br>Ethernet OAM Overview<br>Connectivity Fault Management<br>MIP CCM Database Support<br>Quick Steps for Configuring Ethernet OAM<br>Configuring Ethernet OAM<br>Creating and Deleting a Maintenance Domain                                                                                                    |                                                                                                    |
| Chapter 15 | In This Chapter<br>Ethernet OAM Specifications<br>Ethernet OAM Defaults<br>Ethernet OAM Overview<br>Connectivity Fault Management<br>MIP CCM Database Support<br>Quick Steps for Configuring Ethernet OAM<br>Configuring Ethernet OAM<br>Creating and Deleting a Maintenance Domain<br>Modifying a Maintenance Domain                                                                                                    |                                                                                                    |
| Chapter 15 | In This Chapter<br>Ethernet OAM Specifications<br>Ethernet OAM Defaults<br>Ethernet OAM Overview<br>Connectivity Fault Management<br>MIP CCM Database Support<br>Quick Steps for Configuring Ethernet OAM<br>Configuring Ethernet OAM<br>Creating and Deleting a Maintenance Domain<br>Modifying a Maintenance Domain<br>Creating and Deleting a Maintenance Association<br>Modifying a Maintenance Association<br>Creating and Deleting a Maintenance End Point                                                                                                    |                                                                                                    |
| Chapter 15 | In This Chapter<br>Ethernet OAM Specifications<br>Ethernet OAM Defaults<br>Ethernet OAM Overview<br>Connectivity Fault Management<br>MIP CCM Database Support<br>Quick Steps for Configuring Ethernet OAM<br>Configuring Ethernet OAM<br>Configuring Ethernet OAM<br>Creating and Deleting a Maintenance Domain<br>Modifying a Maintenance Domain<br>Creating and Deleting a Maintenance Association<br>Modifying a Maintenance Association<br>Creating and Deleting a Maintenance End Point<br>Configuring a Maintenance End Point                                                           |                                                                                                    |
| Chapter 15 | In This Chapter<br>Ethernet OAM Specifications<br>Ethernet OAM Defaults<br>Ethernet OAM Overview<br>Connectivity Fault Management<br>MIP CCM Database Support<br>Quick Steps for Configuring Ethernet OAM<br>Configuring Ethernet OAM<br>Creating and Deleting a Maintenance Domain<br>Modifying a Maintenance Domain<br>Creating and Deleting a Maintenance Association<br>Modifying a Maintenance Association<br>Creating and Deleting a Maintenance End Point<br>Configuring Loopback                                                                                                    | $\begin{array}{c}15-1\\15-2\\15-2\\15-2\\15-4\\15-4\\15-6\\15-7\\15-7\\15-8\\15-8\\15-8\\15-9\\15-9\\15-9\\15-10\\15-10\\15$ |
| Chapter 15 | In This Chapter<br>Ethernet OAM Specifications<br>Ethernet OAM Defaults<br>Ethernet OAM Overview<br>Connectivity Fault Management<br>MIP CCM Database Support<br>Quick Steps for Configuring Ethernet OAM<br>Configuring Ethernet OAM<br>Creating and Deleting a Maintenance Domain<br>Modifying a Maintenance Domain<br>Creating and Deleting a Maintenance Association<br>Modifying a Maintenance Association<br>Creating and Deleting a Maintenance End Point<br>Configuring Linktrace                                                                                                    | $\begin{array}{c}15-1\\15-2\\15-2\\15-2\\15-4\\15-4\\15-6\\15-7\\15-8\\15-8\\15-8\\15-8\\15-9\\15-9\\15-9\\15-10\\15-10\\15-10\\15-10\end{array}$                                                                                                    |
| Chapter 15 | In This Chapter<br>Ethernet OAM Specifications<br>Ethernet OAM Defaults<br>Ethernet OAM Overview<br>Connectivity Fault Management<br>MIP CCM Database Support<br>Quick Steps for Configuring Ethernet OAM<br>Configuring Ethernet OAM<br>Configuring Ethernet OAM<br>Creating and Deleting a Maintenance Domain<br>Modifying a Maintenance Domain<br>Creating and Deleting a Maintenance Association<br>Creating and Deleting a Maintenance Association<br>Creating and Deleting a Maintenance End Point<br>Configuring Loopback<br>Configuring Linktrace<br>Configuring the Fault Alarm Time | $\begin{array}{c}15-1\\15-2\\15-2\\15-2\\15-2\\15-2\\15-2\\15-4\\15-4\\15-6\\15-6\\15-7\\15-8\\15-8\\15-8\\15-8\\15-9\\15-9\\15-10\\15-10\\15-10\\15-11\\15-11\end{array}$                                                                                                    |
| Chapter 15 | In This Chapter<br>Ethernet OAM Specifications<br>Ethernet OAM Defaults<br>Ethernet OAM Overview<br>Connectivity Fault Management<br>MIP CCM Database Support<br>Quick Steps for Configuring Ethernet OAM<br>Configuring Ethernet OAM<br>Creating and Deleting a Maintenance Domain<br>Modifying a Maintenance Domain<br>Creating and Deleting a Maintenance Association<br>Modifying a Maintenance Association<br>Creating and Deleting a Maintenance End Point<br>Configuring Linktrace                                                                                                    | $\begin{array}{c}15-1\\15-2\\15-2\\15-2\\15-2\\15-2\\15-2\\15-4\\15-4\\15-6\\15-6\\15-7\\15-8\\15-8\\15-8\\15-8\\15-9\\15-9\\15-10\\15-10\\15-10\\15-11\\15-11\end{array}$                                                                                                    |

| Chapter 16 | Configuring EFM (LINK OAM)                           | 16-1  |
|------------|------------------------------------------------------|-------|
|            | In This Chapter                                      |       |
|            | LINK OAM Specifications                              |       |
|            | LINK OAM Defaults                                    |       |
|            | Quick Steps for Configuring LINK OAM                 |       |
|            | LINK OAM Overview                                    |       |
|            | Discovery                                            |       |
|            | Link Monitoring                                      | 16-7  |
|            | Remote Fault detection                               | 16-7  |
|            | Remote Loopback Testing                              |       |
|            | Interaction With Other Features                      |       |
|            | Link Aggregate                                       |       |
|            | Connectivity Fault Management                        |       |
|            | ERP                                                  |       |
|            | Configuring LINK OAM                                 |       |
|            | Enabling and Disabling LINK OAM                      | 16-9  |
|            | Setting the Transmit Delay                           |       |
|            | Enabling and Disabling Propagation of Events         |       |
|            | Configuring Link Monitoring                          |       |
|            | Enabling and Disabling Errored frame period          | 16-10 |
|            | Enabling and Disabling Errored frame                 |       |
|            | Enabling and Disabling Errored frame seconds summary |       |
|            | Configuring LINK OAM Loopback                        | 16-11 |
|            | Enabling and Disabling Remote loopback               | 16-11 |
|            | Verifying the LINK OAM Configuration                 | 16-12 |
| Chapter 17 | Configuring UDLD                                     | 17-1  |
|            | In This Chapter                                      |       |
|            | UDLD Specifications                                  |       |
|            | UDLD Defaults                                        |       |
|            | Quick Steps for Configuring UDLD                     |       |
|            | UDLD Overview                                        |       |
|            | UDLD Operational Mode                                |       |
|            | Normal Mode                                          |       |
|            | Aggressive Mode                                      |       |
|            | Mechanisms to Detect Unidirectional Links            |       |
|            | Neighbor database maintenance                        |       |
|            | Echo detection                                       |       |
|            | Configuring UDLD                                     |       |
|            | Enabling and Disabling UDLD                          |       |
|            | Enabling UDLD on a Port                              |       |
|            | Configuring the Operational Mode                     |       |
|            | Configuring the Probe-Timer                          |       |
|            | Configuring the Echo-Wait-Timer                      | 1/-/  |

|            | Clearing UDLD Statistics<br>Recovering a Port from UDLD Shutdown                                                                                                    |                                                                                                    |
|------------|----------------------------------------------------------------------------------------------------|----------------------------------------------------------------------------------------------------|
|            | Verifying the UDLD Configuration                                                                                                    |                                                                                                    |
| Chapter 18 | Configuring MAC Retention                                                                                                    |                                                                                                    |
|            | In This Chapter                                                                                                    |                                                                                                    |
|            | MAC Retention Defaults                                                                                                    |                                                                                                    |
|            | MAC Retention Overview<br>How MAC Retention Works<br>MAC Retention After Multiple Take-Overs                                                                                                    |                                                                                                    |
|            | Configuring MAC Retention<br>Enabling MAC Retention<br>Detecting a Duplicate MAC Address<br>Configuring MAC Release                                                                                                    |                                                                                                    |
|            | MAC Retention Applications<br>Software Failure<br>Link Failure                                                                                                    |                                                                                                    |
| Chapter 19 | Configuring 802.1AB                                                                                                    |                                                                                                    |
|            | In This Chapter                                                                                                    |                                                                                                    |
|            | 802.1AB Specifications                                                                                                    |                                                                                                    |
|            | 802.1AB Defaults Table                                                                                                    |                                                                                                    |
|            | Quick Steps for Configuring 802.1AB                                                                                                    |                                                                                                    |
|            | 802.1AB Overview<br>Mandatory TLVs<br>Optional TLVs<br>LLDP-Media Endpoint Devices<br>LLDP Agent Operation<br>LLDPDU Transmission and Reception<br>Aging Time                                                                                                    |                                                                                                    |
|            | Configuring 802.1AB<br>Configuring LLDPDU Flow<br>Enabling and Disabling Notification<br>Enabling and Disabling Management TLV<br>Enabling and Disabling 802.1 TLV<br>Enabling and Disabling 802.3 TLV<br>Enabling and Disabling MED TLV<br>Setting the Transmit Interval<br>Setting the Transmit Hold Multiplier Value<br>Setting the Transmit Delay<br>Setting the Reinit Delay<br>Setting the Notification Interval | $\begin{array}{c} 19-8\\ 19-8\\ 19-8\\ 19-8\\ 19-9\\ 19-9\\ 19-9\\ 19-10\\ 19-10\\ 19-10\\ 19-10\\ 19-11\\ 19-11\\ 19-11\\ 19-11\\ 19-11\\ 19-11\\ 19-11\\ 19-11\end{array}$ |
|            | Verifying 802.1AB Configuration                                                                                                    |                                                                                                    |

| Chapter 20 | Using Interswitch Protocols                                                  |  |
|------------|------------------------------------------------------------------------------|--|
|            | In This Chapter                                                              |  |
|            | AIP Specifications                                                           |  |
|            | AMAP Defaults                                                                |  |
|            | AMAP Overview                                                                |  |
|            | AMAP Transmission States                                                     |  |
|            | Discovery Transmission State                                                 |  |
|            | Common Transmission State                                                    |  |
|            | Passive Reception State                                                      |  |
|            | Common Transmission and Remote Switches                                      |  |
|            | Configuring AMAP                                                             |  |
|            | Enabling or Disabling AMAP                                                   |  |
|            | Configuring the AMAP Discovery Time-out Interval                             |  |
|            | Configuring the AMAP Common Time-out Interval<br>Displaying AMAP Information |  |
|            |                                                                              |  |
| Chapter 21 | Configuring 802.1Q                                                           |  |
|            | In this Chapter                                                              |  |
|            | 802.1Q Specifications                                                        |  |
|            | 802.1Q Defaults Table                                                        |  |
|            | 802.1Q Overview                                                              |  |
|            | Configuring an 802.1Q VLAN                                                   |  |
|            | Enabling Tagging on a Port                                                   |  |
|            | Enabling Tagging with Link Aggregation                                       |  |
|            | Configuring the Frame Type                                                   |  |
|            | Show 802.1Q Information                                                      |  |
|            | Application Example                                                          |  |
|            | Verifying 802.1Q Configuration                                               |  |
| Chapter 22 | Configuring Static Link Aggregation                                          |  |
|            | In This Chapter                                                              |  |
|            | Static Link Aggregation Specifications                                       |  |
|            | Static Link Aggregation Default Values                                       |  |
|            | Quick Steps for Configuring Static Link Aggregation                          |  |
|            | Static Link Aggregation Overview                                             |  |
|            | Static Link Aggregation Operation                                            |  |
|            | Relationship to Other Features                                               |  |
|            | Configuring Static Link Aggregation Groups                                   |  |
|            | Configuring Mandatory Static Link Aggregate Parameters                       |  |
|            | Creating and Deleting a Static Link Aggregate Group                          |  |
|            | Creating a Static Aggregate Group                                            |  |
|            | Deleting a Static Aggregate Group                                            |  |

|            | Adding and Deleting Ports in a Static Aggregate Group                          |       |
|------------|--------------------------------------------------------------------------------|-------|
|            | Adding Ports to a Static Aggregate Group                                       |       |
|            | Removing Ports from a Static Aggregate Group                                   |       |
|            | Modifying Static Aggregation Group Parameters                                  | 22-10 |
|            | Modifying the Static Aggregate Group Name                                      |       |
|            | Creating a Static Aggregate Group Name                                         | 22-10 |
|            | Deleting a Static Aggregate Group Name                                         | 22-10 |
|            | Modifying the Static Aggregate Group Administrative State                      | 22-10 |
|            | Enabling the Static Aggregate Group Administrative State                       | 22-10 |
|            | Disabling the Static Aggregate Group Administrative State                      | 22-10 |
|            | Application Example                                                            | 22-11 |
|            | Displaying Static Link Aggregation Configuration and Statistics                | 22-12 |
| Chapter 23 | Configuring Dynamic Link Aggregation                                           | 23-1  |
|            | In This Chapter                                                                |       |
|            | Dynamic Link Aggregation Specifications                                        | 23-2  |
|            | Dynamic Link Aggregation Default Values                                        | 23-3  |
|            | Quick Steps for Configuring Dynamic Link Aggregation                           | 23-4  |
|            | Dynamic Link Aggregation Overview                                              | 23-7  |
|            | Dynamic Link Aggregation Operation                                             |       |
|            | Relationship to Other Features                                                 |       |
|            | Configuring Dynamic Link Aggregate Groups                                      |       |
|            | Configuring Mandatory Dynamic Link Aggregate Parameters                        |       |
|            | Creating and Deleting a Dynamic Aggregate Group                                |       |
|            | Creating a Dynamic Aggregate Group                                             |       |
|            | Deleting a Dynamic Aggregate Group                                             | 23-11 |
|            | Configuring Ports to Join and Removing Ports in a Dynamic                      | 00.10 |
|            | Aggregate Group                                                                |       |
|            | Configuring Ports To Join a Dynamic Aggregate Group                            |       |
|            | Removing Ports from a Dynamic Aggregate Group                                  | 23-13 |
|            | Modifying Dynamic Link Aggregate Group Parameters                              |       |
|            | Modifying Dynamic Aggregate Group Parameters                                   |       |
|            | Modifying the Dynamic Aggregate Group Name                                     |       |
|            | Modifying the Dynamic Aggregate Group Administrative State                     | 23-15 |
|            | Configuring and Deleting the Dynamic Aggregate Group Actor                     |       |
|            | Administrative Key                                                             |       |
|            | Modifying the Dynamic Aggregate Group Actor System Priority                    |       |
|            | Modifying the Dynamic Aggregate Group Actor System ID                          |       |
|            | Modifying the Dynamic Aggregate Group Partner Administrative Key               |       |
|            | Modifying the Dynamic Aggregate Group Partner System Priority                  |       |
|            | Modifying the Dynamic Aggregate Group Partner System ID                        |       |
|            | Modifying Dynamic Link Aggregate Actor Port Parameters                         |       |
|            | Modifying the Actor Port System Administrative State                           |       |
|            | Modifying the Actor Port System ID<br>Modifying the Actor Port System Priority |       |
|            | Modifying the Actor Port Priority                                              |       |
|            |                                                                                | 49-44 |

|            | Modifying Dynamic Aggregate Partner Port Parameters              |  |
|------------|------------------------------------------------------------------|--|
|            | Modifying the Partner Port System Administrative State           |  |
|            | Modifying the Partner Port Administrative Key                    |  |
|            | Modifying the Partner Port System ID                             |  |
|            | Modifying the Partner Port System Priority                       |  |
|            | Modifying the Partner Port Administrative Status                 |  |
|            | Modifying the Partner Port Priority                              |  |
|            | Application Examples                                             |  |
|            | Sample Network Overview                                          |  |
|            | Link Aggregation and Spanning Tree Example                       |  |
|            | Link Aggregation and QoS Example                                 |  |
|            | Displaying Dynamic Link Aggregation Configuration and Statistics |  |
| Chapter 24 | Configuring IP                                                   |  |
|            | In This Chapter                                                  |  |
|            | IP Specifications                                                |  |
|            | IP Defaults                                                      |  |
|            | Quick Steps for Configuring IP Forwarding                        |  |
|            | IP Overview                                                      |  |
|            | IP Protocols                                                     |  |
|            | Transport Protocols                                              |  |
|            | Application-Layer Protocols                                      |  |
|            | Additional IP Protocols                                          |  |
|            | IP Forwarding                                                    |  |
|            | Configuring an IP Router Interface                               |  |
|            | Modifying an IP Router Interface                                 |  |
|            | Removing an IP Router Interface                                  |  |
|            | Configuring a Loopback0 Interface                                |  |
|            | Loopback0 Address Advertisement                                  |  |
|            | Configuring a BGP Peer Session with Loopback0                    |  |
|            | Creating a Static Route                                          |  |
|            | Creating a Default Route                                         |  |
|            | Configuring Address Resolution Protocol (ARP)                    |  |
|            | Adding a Permanent Entry to the ARP Table                        |  |
|            | Deleting a Permanent Entry from the ARP Table                    |  |
|            | Clearing a Dynamic Entry from the ARP Table                      |  |
|            | Local Proxy ARP                                                  |  |
|            | ARP Filtering                                                    |  |
|            | IP Configuration                                                 |  |
|            | Configuring the Router Primary Address                           |  |
|            | Configuring the Router ID                                        |  |
|            | Configuring the Route Preference of a Router                     |  |
|            | Configuring the Time-to-Live (TTL) Value                         |  |
|            | Configuring Route Map Redistribution                             |  |
|            | Using Route Maps                                                 |  |
|            | Configuring Route Map Redistribution                             |  |
|            | Route Map Redistribution Example                                 |  |

|            | IP-Directed Broadcasts<br>Denial of Service (DoS) Filtering       |  |
|------------|-------------------------------------------------------------------|--|
|            | Enabling/Disabling IP Services                                    |  |
|            | Managing IP<br>Internet Control Message Protocol (ICMP)           |  |
|            | ICMP Control Table                                                |  |
|            | ICMP Statistics Table                                             |  |
|            | Using the Ping Command                                            |  |
|            | Tracing an IP Route                                               |  |
|            | Displaying TCP Information<br>Displaying UDP Information          |  |
|            | Tunneling                                                         |  |
|            | Generic Routing Encapsulation                                     |  |
|            | IP Encapsulation within IP                                        |  |
|            | Tunneling operation                                               |  |
|            | Configuring a Tunnel Interface<br>Verifying the IP Configuration  |  |
| Chapter 25 | Configuring Multiple VRF                                          |  |
|            | In This Chapter                                                   |  |
|            | VRF Specifications                                                |  |
|            | VRF Defaults                                                      |  |
|            | Quick Steps for Configuring Multiple VRF                          |  |
|            | Multiple VRF Overview                                             |  |
|            | Using the VRF Command Line Interface                              |  |
|            | ASCII-File-Only Syntax                                            |  |
|            | VRF Interaction With Other Features                               |  |
|            | AAA RADIUS Servers                                                |  |
|            | BGPv4                                                             |  |
|            | IP-IP and GRE Tunnels<br>Management Applications (Telnet and SSH) |  |
|            | Quality of Service (QoS)                                          |  |
|            | VRF Policies                                                      |  |
|            | SNMP                                                              |  |
|            | VLANs                                                             |  |
|            | UDP/DHCP Relay                                                    |  |
|            | Configuring VRF Instances                                         |  |
|            | Selecting a VRF Instance                                          |  |
|            | Assigning IP Interfaces to a VRF Instance                         |  |
|            | Configuring Routing Protocols for a Specific VRF Instance         |  |
|            | Removing a VRF Instance                                           |  |
|            | Verifying the VRF Configuration                                   |  |

| Chapter 26 | Configuring IPv6                                                         |      |
|------------|--------------------------------------------------------------------------|------|
|            | In This Chapter                                                          |      |
|            | IPv6 Specifications                                                      |      |
|            | IPv6 Defaults                                                            |      |
|            | Quick Steps for Configuring IPv6 Routing                                 |      |
|            | IPv6 Overview                                                            |      |
|            | IPv6 Addressing                                                          |      |
|            | IPv6 Address Notation                                                    |      |
|            | IPv6 Address Prefix Notation                                             |      |
|            | Autoconfiguration of IPv6 Addresses                                      |      |
|            | Globally Unique Local IPv6 Unicast Addresses<br>Tunneling IPv6 over IPv4 |      |
|            | 6to4 Tunnels                                                             |      |
|            | Configured Tunnels                                                       |      |
|            | Configuring an IPv6 Interface                                            |      |
|            | Configuring a Unique Local IPv6 Unicast Address                          |      |
|            | Modifying an IPv6 Interface                                              |      |
|            | Removing an IPv6 Interface                                               |      |
|            | Assigning IPv6 Addresses                                                 |      |
|            | Removing an IPv6 Address                                                 |      |
|            | Configuring IPv6 Tunnel Interfaces                                       |      |
|            | Creating an IPv6 Static Route                                            |      |
|            | Configuring the Route Preference of a Router                             |      |
|            | Configuring Route Map Redistribution                                     |      |
|            | Using Route Maps                                                         |      |
|            | Configuring Route Map Redistribution                                     |      |
|            | Route Map Redistribution Example                                         |      |
|            | Verifying the IPv6 Configuration                                         |      |
| Chapter 27 | Configuring IPsec                                                        | 27-1 |
|            | In This Chapter                                                          |      |
|            | IPsec Specifications                                                     |      |
|            | IPsec Defaults                                                           |      |
|            | Quick Steps for Configuring an IPsec AH Policy                           |      |
|            | Quick Steps for Configuring an IPsec Discard Policy                      |      |
|            | IPsec Overview                                                           |      |
|            | Encapsulating Security Payload (ESP)                                     |      |
|            | Encryption Algorithms                                                    |      |
|            | Authentication Header (AH)                                               |      |
|            | Authentication Algorithms                                                |      |
|            | IPsec on the OmniSwtich                                                  |      |

|            | Securing Traffic Using IPsec                                                                                                    |                                                                                              |
|------------|----------------------------------------------------------------------------------------------------|----------------------------------------------------------------------------------------------|
|            | Master Security Key                                                                                                    |                                                                                              |
|            | IPsec Policy                                                                                                    |                                                                                              |
|            | Security Association (SA)                                                                                                    |                                                                                              |
|            | Discarding Traffic using IPsec                                                                                                    |                                                                                              |
|            | Configuring IPsec on the OmniSwitch                                                                                                    |                                                                                              |
|            | Configuring an IPsec Master Key                                                                                                    |                                                                                              |
|            | Configuring an IPsec Policy                                                                                                    |                                                                                              |
|            | Enabling and Disabling a Policy                                                                                                    |                                                                                              |
|            | Assigning a Priority to a Policy                                                                                                    |                                                                                              |
|            | Assigning an Action to a Policy                                                                                                    |                                                                                              |
|            | Configuring the Protocol for a Policy                                                                                                    |                                                                                              |
|            | Verifying a Policy                                                                                                    |                                                                                              |
|            | Configuring an IPsec Rule                                                                                                    |                                                                                              |
|            | Configuring an IPsec SA                                                                                                    |                                                                                              |
|            | Configuring ESP or AH                                                                                                    |                                                                                              |
|            | Verifying IPsec SA                                                                                                    |                                                                                              |
|            | Configuring IPsec SA Keys                                                                                                    |                                                                                              |
|            | Additional Examples                                                                                                    |                                                                                              |
|            | Configuring ESP                                                                                                    |                                                                                              |
|            | Discarding RIPng Packets                                                                                                    |                                                                                              |
|            | Verifying IPsec Configuration                                                                                                    |                                                                                              |
| Chapter 28 | Configuring RIP                                                                                                    |                                                                                              |
|            | In This Chapter                                                                                                    |                                                                                              |
|            | RIP Specifications                                                                                                    |                                                                                              |
|            | RIP Defaults                                                                                                    |                                                                                              |
|            | Quick Steps for Configuring RIP Routing                                                                                                    |                                                                                              |
|            | RIP Overview                                                                                                    |                                                                                              |
|            | RIP Version 2                                                                                                    |                                                                                              |
|            |                                                                                                    |                                                                                              |
|            | RIP Routing                                                                                                    |                                                                                              |
|            | Loading RIP                                                                                                    |                                                                                              |
|            | Engling PID                                                                                                    |                                                                                              |
|            | Enabling RIP                                                                                                    |                                                                                              |
|            | Creating a RIP Interface                                                                                                    |                                                                                              |
|            | Creating a RIP Interface<br>Enabling a RIP Interface                                                                                                    |                                                                                              |
|            | Creating a RIP Interface<br>Enabling a RIP Interface<br>Configuring the RIP Interface Send Option                                                                                                    |                                                                                              |
|            | Creating a RIP Interface<br>Enabling a RIP Interface<br>Configuring the RIP Interface Send Option<br>Configuring the RIP Interface Receive Option                                                                                                    |                                                                                              |
|            | Creating a RIP Interface<br>Enabling a RIP Interface<br>Configuring the RIP Interface Send Option<br>Configuring the RIP Interface Receive Option<br>Configuring the RIP Interface Metric                                                                                                    |                                                                                              |
|            | Creating a RIP Interface<br>Enabling a RIP Interface<br>Configuring the RIP Interface Send Option<br>Configuring the RIP Interface Receive Option<br>Configuring the RIP Interface Metric<br>Configuring the RIP Interface Route Tag                                                                                                    | 28-7<br>28-7<br>28-7<br>28-7<br>28-8<br>28-8<br>28-8<br>28-9                                 |
|            | Creating a RIP Interface<br>Enabling a RIP Interface<br>Configuring the RIP Interface Send Option<br>Configuring the RIP Interface Receive Option<br>Configuring the RIP Interface Metric<br>Configuring the RIP Interface Route Tag<br>RIP Options                                                                                                    | 28-7<br>28-7<br>28-7<br>28-7<br>28-8<br>28-8<br>28-8<br>28-9<br>28-9                         |
|            | Creating a RIP Interface<br>Enabling a RIP Interface<br>Configuring the RIP Interface Send Option<br>Configuring the RIP Interface Receive Option<br>Configuring the RIP Interface Metric<br>Configuring the RIP Interface Route Tag<br>RIP Options<br>Configuring the RIP Forced Hold-Down Interval                                                                                                    | 28-7<br>28-7<br>28-7<br>28-7<br>28-8<br>28-8<br>28-8<br>28-9<br>28-9<br>28-9<br>28-9<br>28-9 |
|            | Creating a RIP Interface<br>Enabling a RIP Interface<br>Configuring the RIP Interface Send Option<br>Configuring the RIP Interface Receive Option<br>Configuring the RIP Interface Metric<br>Configuring the RIP Interface Route Tag<br>RIP Options<br>Configuring the RIP Forced Hold-Down Interval<br>Configuring the RIP Update Interval                                                                                                    | 28-7<br>28-7<br>28-7<br>28-8<br>28-8<br>28-8<br>28-8<br>28-9<br>28-9<br>28-9<br>28-9         |
|            | Creating a RIP Interface<br>Enabling a RIP Interface<br>Configuring the RIP Interface Send Option<br>Configuring the RIP Interface Receive Option<br>Configuring the RIP Interface Metric<br>Configuring the RIP Interface Route Tag<br>RIP Options<br>Configuring the RIP Forced Hold-Down Interval<br>Configuring the RIP Update Interval<br>Configuring the RIP Invalid Timer                                                                             | 28-7<br>28-7<br>28-7<br>28-8<br>28-8<br>28-8<br>28-9<br>28-9<br>28-9<br>28-9<br>28-9         |
|            | Creating a RIP Interface<br>Enabling a RIP Interface<br>Configuring the RIP Interface Send Option<br>Configuring the RIP Interface Receive Option<br>Configuring the RIP Interface Metric<br>Configuring the RIP Interface Route Tag<br>RIP Options<br>Configuring the RIP Forced Hold-Down Interval<br>Configuring the RIP Update Interval<br>Configuring the RIP Update Interval<br>Configuring the RIP Invalid Timer<br>Configuring the RIP Garbage Timer | 28-7<br>28-7<br>28-7<br>28-8<br>28-8<br>28-8<br>28-9<br>28-9<br>28-9<br>28-9<br>28-9         |
|            | Creating a RIP Interface<br>Enabling a RIP Interface<br>Configuring the RIP Interface Send Option<br>Configuring the RIP Interface Receive Option<br>Configuring the RIP Interface Metric<br>Configuring the RIP Interface Route Tag<br>RIP Options<br>Configuring the RIP Forced Hold-Down Interval<br>Configuring the RIP Update Interval<br>Configuring the RIP Invalid Timer<br>Configuring the RIP Garbage Timer<br>Configuring the RIP Hold-Down Timer | 28-7<br>28-7<br>28-7<br>28-8<br>28-8<br>28-8<br>28-9<br>28-9<br>28-9<br>28-9<br>28-9         |
|            | Creating a RIP Interface<br>Enabling a RIP Interface<br>Configuring the RIP Interface Send Option<br>Configuring the RIP Interface Receive Option<br>Configuring the RIP Interface Metric<br>Configuring the RIP Interface Route Tag<br>RIP Options<br>Configuring the RIP Forced Hold-Down Interval<br>Configuring the RIP Update Interval<br>Configuring the RIP Update Interval<br>Configuring the RIP Invalid Timer<br>Configuring the RIP Garbage Timer | 28-7<br>28-7<br>28-7<br>28-8<br>28-8<br>28-8<br>28-9<br>28-9<br>28-9<br>28-9<br>28-9         |

|            | Configuring Redistribution                                    |      |
|------------|---------------------------------------------------------------|------|
|            | Using Route Maps                                              |      |
|            | Configuring Route Map Redistribution                          |      |
|            | Route Map Redistribution Example                              |      |
|            | RIP Security                                                  |      |
|            | Configuring Authentication Type                               |      |
|            | Configuring Passwords                                         |      |
|            | Verifying the RIP Configuration                               |      |
| Chapter 29 | Configuring RDP                                               |      |
|            | In This Chapter                                               |      |
|            | RDP Specifications                                            |      |
|            | RDP Defaults                                                  |      |
|            | Quick Steps for Configuring RDP                               |      |
|            | RDP Overview                                                  |      |
|            | RDP Interfaces                                                |      |
|            | Security Concerns                                             |      |
|            | Enabling/Disabling RDP                                        |      |
|            | Creating an RDP Interface                                     |      |
|            | Specifying an Advertisement Destination Address               |      |
|            | Defining the Advertisement Interval                           |      |
|            | Setting the Maximum Advertisement Interval                    |      |
|            | Setting the Minimum Advertisement Interval                    |      |
|            | Setting the Advertisement Lifetime                            |      |
|            | Setting the Preference Levels for Router IP Addresses         |      |
|            | Verifying the RDP Configuration                               |      |
| Chapter 30 | Configuring BFD                                               |      |
|            | In This Chapter                                               |      |
|            | BFD Specifications                                            |      |
|            | BFD Defaults                                                  |      |
|            | Quick Steps for Configuring BFD                               | 30-4 |
|            | Quick Steps for Configuring BFD Support for Layer 3 Protocols |      |
|            | Configuring BFD Support for OSPF                              |      |
|            | Configuring BFD Support for BGP                               |      |
|            | Configuring BFD Support for VRRP Track Policies               |      |
|            | Configuring BFD Support for Static Routes                     |      |
|            | BFD Overview                                                  |      |
|            | Benefits of Using BFD For Failure Detection                   |      |
|            | How the BFD Protocol Works                                    |      |
|            | Operational Mode and Echo Function                            |      |
|            | BFD Packet Formats                                            |      |
|            | BFD Control Packets                                           |      |
|            | BFD Echo Packets                                              |      |

|            | BFD Session Establishment                     |      |
|------------|-----------------------------------------------|------|
|            | Demultiplexing                                |      |
|            | BFD Timer Negotiation                         |      |
|            | Configuring BFD                               |      |
|            | Configuring BFD Session Parameters            |      |
|            | Configuring a BFD Interface                   |      |
|            | Configuring the BFD Transmit Time interval    |      |
|            | Configuring the BFD Receive Time Interval     |      |
|            | Configuring the BFD Operating Mode            |      |
|            | Configuring the BFD Echo interval             |      |
|            | Configuring the BFD Layer 2 Hold-Timer        |      |
|            | Configuring the BFD Multiplier                |      |
|            | Enabling or Disabling BFD Status              |      |
|            | Configuring BFD Support for Layer 3 Protocols |      |
|            | Configuring BFD Support for OSPF              |      |
|            | Configuring BFD Support for BGP               |      |
|            | Configuring BFD Support for VRRP Tracking     |      |
|            | Configuring BFD Support for Static Routes     |      |
|            | BFD Application Example                       |      |
|            | Example Network Overview                      |      |
|            | Step 1: Prepare the Routers                   |      |
|            | Step 2: Enable OSPF                           |      |
|            | Step 3: Create the OSPF Area                  |      |
|            | Step 4: Configure OSPF Interfaces             |      |
|            | Step 5: Configure BFD Interfaces              |      |
|            | Step 6: Configure Global BFD Parameters       |      |
|            | Step 7: Enable and Register BFD with OSPF     |      |
|            | Step 8: Examine the Network                   |      |
|            | Verifying the BFD Configuration               |      |
| Chapter 31 | Configuring DHCP Relay                        |      |
|            | In This Chapter                               | 31-1 |
|            | DHCP Relay Specifications                     |      |
|            | DHCP Relay Defaults                           | 31-3 |
|            | Quick Steps for Setting Up DHCP Relay         |      |
|            | DHCP Relay Overview                           |      |
|            | DHCP                                          |      |
|            | DHCP and the OmniSwitch                       |      |
|            | DHCP Relay and Authentication                 |      |
|            | External DHCP Relay Application               |      |
|            | Internal DHCP Relay                           |      |
|            | DHCP Relay Implementation                     |      |
|            | Global DHCP                                   |      |
|            | Setting the IP Address                        |      |
|            | Per-VLAN DHCP                                 |      |
|            | Identifying the VLAN                          |      |

|            | Configuring BOOTP/DHCP Relay Parameters<br>Setting the Forward Delay<br>Setting Maximum Hops<br>Setting the Relay Forwarding Option                                                                                                    | 31-10<br>31-11 |
|------------|----------------------------------------------------------------------------------------------------|----------------|
|            | Using Automatic IP Configuration<br>Enabling Automatic IP Configuration                                                                                                    |                |
|            | Configuring UDP Port Relay<br>Enabling/Disabling UDP Port Relay<br>Specifying a Forwarding VLAN                                                                                                    |                |
|            | Configuring DHCP Security Features<br>Using the Relay Agent Information Option (Option-82)<br>How the Relay Agent Processes DHCP Packets from the Client<br>How the Relay Agent Processes DHCP Packets from the Server<br>Enabling the Relay Agent Information Option-82<br>Configuring a Relay Agent Information Option-82 Policy<br>Using DHCP Snooping<br>DHCP Snooping Configuration Guidelines<br>Enabling DHCP Snooping<br>Configuring the Port Trust Mode<br>Bypassing the Option-82 Check on Untrusted Ports<br>Configuring Port IP Source Filtering<br>Configuring the DHCP Snooping Binding Table<br>Layer 2 DHCP Snooping |                |
|            | Verifying the DHCP Relay Configuration                                                                                                    |                |
| Chapter 32 | Configuring VRRP                                                                                                    |                |
|            | In This Chapter                                                                                                    |                |
|            | VRRP Specifications                                                                                                    |                |
|            | VRRP Defaults                                                                                                    |                |
|            | Quick Steps for Creating a Virtual Router                                                                                                    |                |
|            | VRRP Overview<br>Why Use VRRP?<br>Definition of a Virtual Router<br>VRRP MAC Addresses<br>ARP Requests<br>ICMP Redirects<br>VRRP Startup Delay<br>VRRP Startup Delay<br>VRRP Tracking<br>Configuring Collective Management Functionality<br>Interaction With Other Features<br>VRRP Configuration Overview                                                                                                    |                |
|            | Basic Virtual Router Configuration                                                                                                    |                |
|            | Creating/Deleting a Virtual Router<br>Specifying an IP Address for a Virtual Router                                                                                                    |                |
|            | $\mathcal{O}$                                                                                                    | ·····J4-11     |
|            | Configuring the Advertisement Interval                                                                                                    |                |

|            | Setting Preemption for Virtual Routers                                                                                                    |  |
|------------|----------------------------------------------------------------------------------------------------|--|
|            | Enabling/Disabling a Virtual Router                                                                                                    |  |
|            | Setting VRRP Traps                                                                                                    |  |
|            | Setting VRRP Startup Delay                                                                                                    |  |
|            | Configuring Collective Management Functionality                                                                                                    |  |
|            | Changing Default Parameter Values for all Virtual Routers                                                                                                    |  |
|            | Changing Default Parameter Values for a Virtual Router Group                                                                                                    |  |
|            | Verifying the VRRP Configuration                                                                                                    |  |
|            | VRRPv3 Configuration Overview                                                                                                    |  |
|            | Basic VRRPv3 Virtual Router Configuration                                                                                                    |  |
|            | Creating/Deleting a VRRPv3 Virtual Router                                                                                                    |  |
|            | Specifying an IPv6 Address for a VRRPv3 Virtual Router                                                                                                    |  |
|            | Configuring the VRRPv3 Advertisement Interval                                                                                                    |  |
|            | Configuring the VRRPv3 Virtual Router Priority                                                                                                    |  |
|            | Setting Preemption for VRRPv3 Virtual Routers                                                                                                    |  |
|            | Enabling/Disabling a VRRPv3 Virtual Router<br>Setting VRRPv3 Traps                                                                                                    |  |
|            |                                                                                                    |  |
|            | Verifying the VRRPv3 Configuration                                                                                                    |  |
|            | Creating Tracking Policies                                                                                                    |  |
|            | Associating a Tracking Policy with a VRRPv2/VRRPv3 Virtual Router                                                                                                    |  |
|            | VRRP Application Example                                                                                                    |  |
|            | VRRP Tracking Example                                                                                                    |  |
|            | VRRPv3 Application Example                                                                                                    |  |
|            | VRRPv3 Tracking Example                                                                                                    |  |
|            |                                                                                                    |  |
| Chapter 33 | Configuring IPX                                                                                                    |  |
| Chapter 33 | Configuring IPX                                                                                                    |  |
| Chapter 33 |                                                                                                    |  |
| Chapter 33 | In This Chapter                                                                                                    |  |
| Chapter 33 | In This Chapter<br>IPX Specifications                                                                                                    |  |
| Chapter 33 | In This Chapter<br>IPX Specifications<br>IPX Defaults                                                                                                    |  |
| Chapter 33 | In This Chapter<br>IPX Specifications<br>IPX Defaults<br>Quick Steps for Configuring IPX Routing                                                                                                    |  |
| Chapter 33 | In This Chapter<br>IPX Specifications<br>IPX Defaults<br>Quick Steps for Configuring IPX Routing<br>IPX Overview                                                                                                    |  |
| Chapter 33 | In This Chapter<br>IPX Specifications<br>IPX Defaults<br>Quick Steps for Configuring IPX Routing<br>IPX Overview<br>IPX Routing                                                                                                    |  |
| Chapter 33 | In This Chapter<br>IPX Specifications<br>IPX Defaults<br>Quick Steps for Configuring IPX Routing<br>IPX Overview<br>IPX Routing<br>Enabling IPX Routing<br>Creating an IPX Router Port<br>IPX Router Port Configuration Options                                                                                                    |  |
| Chapter 33 | In This Chapter<br>IPX Specifications<br>IPX Defaults<br>Quick Steps for Configuring IPX Routing<br>IPX Overview<br>IPX Routing<br>Enabling IPX Routing<br>Creating an IPX Router Port<br>IPX Router Port Configuration Options<br>Creating/Deleting a Default Route                                                                                                    |  |
| Chapter 33 | In This Chapter<br>IPX Specifications<br>IPX Defaults<br>Quick Steps for Configuring IPX Routing<br>IPX Overview<br>IPX Routing<br>Enabling IPX Routing<br>Creating an IPX Router Port<br>IPX Router Port Configuration Options<br>Creating/Deleting a Default Route<br>Creating/Deleting Static Routes                                                                                                    |  |
| Chapter 33 | In This Chapter<br>IPX Specifications<br>IPX Defaults<br>Quick Steps for Configuring IPX Routing<br>IPX Overview<br>IPX Routing<br>Enabling IPX Routing<br>Creating an IPX Router Port<br>IPX Router Port Configuration Options<br>Creating/Deleting a Default Route<br>Creating/Deleting Static Routes<br>Configuring Type-20 Packet Forwarding                                                                                                    |  |
| Chapter 33 | In This Chapter<br>IPX Specifications<br>IPX Defaults<br>Quick Steps for Configuring IPX Routing<br>IPX Overview<br>IPX Routing<br>Enabling IPX Routing<br>Creating an IPX Router Port<br>IPX Router Port Configuration Options<br>Creating/Deleting a Default Route<br>Creating/Deleting Static Routes<br>Configuring Type-20 Packet Forwarding<br>Configuring Extended RIP and SAP Packets                                                                                                    |  |
| Chapter 33 | In This Chapter<br>IPX Specifications<br>IPX Defaults<br>Quick Steps for Configuring IPX Routing<br>IPX Overview<br>IPX Routing<br>Enabling IPX Routing<br>Creating an IPX Router Port<br>IPX Router Port Configuration Options<br>Creating/Deleting a Default Route<br>Creating/Deleting Static Routes<br>Configuring Type-20 Packet Forwarding<br>Configuring RIP and SAP Packets<br>Configuring RIP and SAP Timers                                                                                        |  |
| Chapter 33 | In This Chapter<br>IPX Specifications<br>IPX Defaults<br>Quick Steps for Configuring IPX Routing<br>IPX Overview<br>IPX Routing<br>Enabling IPX Routing<br>Creating an IPX Router Port<br>IPX Router Port Configuration Options<br>Creating/Deleting a Default Route<br>Creating/Deleting Static Routes<br>Configuring Type-20 Packet Forwarding<br>Configuring Extended RIP and SAP Packets<br>Configuring RIP and SAP Timers<br>Using the PING Command                                                     |  |
| Chapter 33 | In This Chapter<br>IPX Specifications<br>IPX Defaults<br>Quick Steps for Configuring IPX Routing<br>IPX Overview<br>IPX Routing<br>Enabling IPX Routing<br>Creating an IPX Router Port<br>IPX Router Port Configuration Options<br>Creating/Deleting a Default Route<br>Creating/Deleting Static Routes<br>Configuring Type-20 Packet Forwarding<br>Configuring Type-20 Packet Forwarding<br>Configuring RIP and SAP Packets<br>Configuring RIP and SAP Timers<br>Using the PING Command                     |  |
| Chapter 33 | In This Chapter<br>IPX Specifications<br>IPX Defaults<br>Quick Steps for Configuring IPX Routing<br>IPX Overview<br>IPX Routing<br>Enabling IPX Routing<br>Creating an IPX Router Port<br>IPX Router Port Configuration Options<br>Creating/Deleting a Default Route<br>Creating/Deleting Static Routes<br>Configuring Type-20 Packet Forwarding<br>Configuring Extended RIP and SAP Packets<br>Configuring RIP and SAP Timers<br>Using the PING Command<br>IPX RIP/SAP Filtering<br>Configuring RIP Filters |  |
| Chapter 33 | In This Chapter<br>IPX Specifications<br>IPX Defaults<br>Quick Steps for Configuring IPX Routing<br>IPX Overview<br>IPX Routing<br>Enabling IPX Routing<br>Creating an IPX Router Port<br>IPX Router Port Configuration Options<br>Creating/Deleting a Default Route<br>Creating/Deleting Static Routes<br>Configuring Type-20 Packet Forwarding<br>Configuring Type-20 Packet Forwarding<br>Configuring RIP and SAP Packets<br>Configuring RIP and SAP Timers<br>Using the PING Command                     |  |

|            | IPX RIP/SAP Filter Precedence                                           |  |
|------------|-------------------------------------------------------------------------|--|
|            | Flushing the IPX RIP/SAP Tables                                         |  |
|            | Verifying the IPX Configuration                                         |  |
| Chapter 34 | Configuring Access Guardian                                             |  |
|            | In This Chapter                                                         |  |
|            | Access Guardian Specifications                                          |  |
|            | Access Guardian Defaults                                                |  |
|            | Quick Steps for Configuring Access Guardian                             |  |
|            | Quick Steps for Configuring User Network Profiles                       |  |
|            | Quick Steps for Configuring Host Integrity Check                        |  |
|            | Quick Step for Configuring QoS Policy Lists                             |  |
|            | Quick Steps for Configuring User Network Profile Mobile Rules           |  |
|            | Access Guardian Overview                                                |  |
|            | Authentication and Classification                                       |  |
|            | Using Device Classification Policies                                    |  |
|            | Host Integrity Check (End-User Compliance)                              |  |
|            | How it Works                                                            |  |
|            | User Network Profiles (Role-Based Access)<br>What are UNP Mobile Rules? |  |
|            | what are ONP Mobile Rules?                                              |  |
|            | Interaction With Other Features                                         |  |
|            | Quality of Service (QoS)                                                |  |
|            | Captive Portal - Browser Support                                        |  |
|            | Host Integrity Check - InfoExpress                                      |  |
|            | Setting Up Port-Based Network Access Control                            |  |
|            | Setting 802.1X Switch Parameters                                        |  |
|            | Enabling MAC Authentication                                             |  |
|            | Enabling 802.1X on Ports                                                |  |
|            | Configuring 802.1X Port Parameters                                      |  |
|            | Configuring Access Guardian Policies                                    |  |
|            | Configuring Supplicant Policies                                         |  |
|            | Supplicant Policy Examples                                              |  |
|            | Configuring Non-supplicant Policies                                     |  |
|            | Non-supplicant Policy Examples<br>Configuring the Captive Portal Policy |  |
|            | Configuring Captive Portal Authentication                               |  |
|            | Configuring Captive Portal Session Parameters                           |  |
|            | Customizing Captive Portal                                              |  |
|            | Authenticating with Captive Portal                                      |  |
|            | Logging Into the Network with Captive Portal                            |  |
|            | Logging Off the Network with Captive Portal                             |  |
|            | Configuring Host Integrity Check                                        |  |
|            | Configuring User Network Profiles                                       |  |
|            | Configuring QoS Policy Lists                                            |  |
|            | Configuring User Network Profile Mobile Rules                           |  |
|            |                                                                         |  |

|            | Verifying Access Guardian Users                    |      |
|------------|----------------------------------------------------|------|
|            | Logging Users out of the Network                   |      |
|            | Verifying the Access Guardian Configuration        |      |
| Chapter 35 | Managing Authentication Servers                    |      |
|            | In This Chapter                                    |      |
|            | Authentication Server Specifications               |      |
|            | Server Defaults                                    |      |
|            | RADIUS Authentication Servers                      |      |
|            | TACACS+ Authentication Servers                     |      |
|            | LDAP Authentication Servers                        |      |
|            | Quick Steps For Configuring Authentication Servers |      |
|            | Server Overview                                    |      |
|            | Backup Authentication Servers                      |      |
|            | Authenticated Switch Access                        |      |
|            | Authenticated VLANs                                |      |
|            | Port-Based Network Access Control (802.1X)         |      |
|            | ACE/Server                                         |      |
|            | Clearing an ACE/Server Secret                      |      |
|            | RADIUS Servers                                     | 35-9 |
|            | RADIUS Server Attributes                           |      |
|            | Standard Attributes                                |      |
|            | Vendor-Specific Attributes for RADIUS              |      |
|            | Configuring Functional Privileges on the Server    |      |
|            | RADIUS Accounting Server Attributes                |      |
|            | Configuring the RADIUS Client                      |      |
|            | TACACS+ Server                                     |      |
|            | TACACS+ Server                                     |      |
|            |                                                    |      |
|            | Configuring the TACACS+ Client                     |      |
|            | LDAP Servers                                       |      |
|            | Setting Up the LDAP Authentication Server          |      |
|            | LDAP Server Details                                |      |
|            | LDIF File Structure                                |      |
|            | Common Entries                                     |      |
|            | Directory Entries                                  |      |
|            | Directory Searches                                 |      |
|            | Retrieving Directory Search Results                |      |
|            | Directory Modifications                            |      |
|            | Directory Compare and Sort                         |      |
|            | The LDAP URL                                       |      |
|            | Password Policies and Directory Servers            |      |
|            | Directory Server Schema for LDAP Authentication    |      |
|            | Vendor-Specific Attributes for LDAP Servers        |      |
|            | LDAP Accounting Attributes                         |      |
|            | Dynamic Logging                                    |      |
|            | Configuring the LDAP Authentication Client         |      |
|            | Creating an LDAP Authentication Server             |      |

|            | Modifying an LDAP Authentication Server                                                        |       |
|------------|------------------------------------------------------------------------------------------------|-------|
|            | Setting Up SSL for an LDAP Authentication Server                                               |       |
|            | Removing an LDAP Authentication Server                                                         |       |
|            | Verifying the Authentication Server Configuration                                              |       |
| Chapter 36 | Configuring Authenticated VLANs                                                                |       |
|            | In This Chapter                                                                                |       |
|            | Authenticated Network Overview                                                                 |       |
|            | AVLAN Configuration Overview<br>Sample AVLAN Configuration                                     |       |
|            | Setting Up Authentication Clients                                                              |       |
|            | Telnet Authentication Client                                                                   |       |
|            | Web Browser Authentication Client                                                              |       |
|            | Configuring the Web Browser Client Language File                                               |       |
|            | Required Files for Web Browser Clients                                                         |       |
|            | SSL for Web Browser Clients                                                                    |       |
|            | DNS Name and Web Browser Clients                                                               |       |
|            | Installing the AV-Client                                                                       |       |
|            | Loading the Microsoft DLC Protocol Stack                                                       |       |
|            | Loading the AV-Client Software                                                                 |       |
|            | Setting the AV-Client as Primary Network Login                                                 |       |
|            | Configuring the AV-Client Utility                                                              |       |
|            | Logging Into the Network Through an AV-Client                                                  |       |
|            | Logging Off the AV-Client                                                                      |       |
|            | Configuring the AV-Client for DHCP                                                             |       |
|            | Configuring Authenticated VLANs                                                                | 36.76 |
|            | Removing a User From an Authenticated Network                                                  |       |
|            | Configuring Authentication IP Addresses                                                        |       |
|            |                                                                                                |       |
|            | Setting Up the Default VLAN for Authentication Clients<br>Port Binding and Authenticated VLANs |       |
|            |                                                                                                |       |
|            | Configuring Authenticated Ports                                                                |       |
|            | Setting Up a DNS Path                                                                          |       |
|            | Setting Up the DHCP Server                                                                     |       |
|            | Enabling DHCP Relay for Authentication Clients                                                 |       |
|            | Configuring a DHCP Gateway for the Relay                                                       |       |
|            | Configuring the Server Authority Mode                                                          |       |
|            | Configuring Single Mode                                                                        |       |
|            | Configuring Multiple Mode                                                                      |       |
|            | Specifying Accounting Servers                                                                  |       |
|            | User Network Profile                                                                           |       |
|            | Verifying the AVLAN Configuration                                                              |       |

| Chapter 37 | Configuring 802.1X                                                                      |  |
|------------|-----------------------------------------------------------------------------------------|--|
|            | In This Chapter                                                                         |  |
|            | 802.1X Specifications                                                                   |  |
|            | 802.1X Defaults                                                                         |  |
|            | Quick Steps for Configuring 802.1X                                                      |  |
|            | 802.1X Overview                                                                         |  |
|            | Supplicant Classification                                                               |  |
|            | 802.1X Ports and DHCP                                                                   |  |
|            | Re-authentication                                                                       |  |
|            | 802.1X Accounting                                                                       |  |
|            | Setting Up Port-Based Network Access Control                                            |  |
|            | Setting 802.1X Switch Parameters                                                        |  |
|            | Enabling MAC Authentication                                                             |  |
|            | Enabling 802.1X on Ports                                                                |  |
|            | Configuring 802.1X Port Parameters                                                      |  |
|            | Configuring the Port Control Direction                                                  |  |
|            | Configuring the Port Authorization                                                      |  |
|            | Configuring 802.1X Port Timeouts                                                        |  |
|            | Configuring the Maximum Number of Requests<br>Configuring the Number of Polling Retries |  |
|            | Re-authenticating an 802.1X Port                                                        |  |
|            | Initializing an 802.1X Port                                                             |  |
|            | Configuring Accounting for 802.1X                                                       |  |
|            | Verifying the 802.1X Port Configuration                                                 |  |
| Chapter 38 | Managing Policy Servers                                                                 |  |
|            | In This Chapter                                                                         |  |
|            | Policy Server Specifications                                                            |  |
|            | Policy Server Defaults                                                                  |  |
|            | Policy Server Overview                                                                  |  |
|            | Installing the LDAP Policy Server                                                       |  |
|            | Modifying Policy Servers                                                                |  |
|            | Modifying LDAP Policy Server Parameters                                                 |  |
|            | Disabling the Policy Server From Downloading Policies                                   |  |
|            | Modifying the Port Number                                                               |  |
|            | Modifying the Policy Server Username and Password                                       |  |
|            | Modifying the Searchbase                                                                |  |
|            | Configuring a Secure Socket Layer for a Policy Server                                   |  |
|            | Loading Policies From an LDAP Server                                                    |  |
|            | Removing LDAP Policies From the Switch                                                  |  |
|            | Interaction With CLI Policies                                                           |  |
|            | Verifying the Policy Server Configuration                                               |  |

| Chapter 39 | Using ACL Manager                                   |      |
|------------|-----------------------------------------------------|------|
|            | In This Chapter                                     |      |
|            | ACLMAN Defaults                                     |      |
|            | Quick Steps for Creating ACLs                       |      |
|            | Quick Steps for Importing ACL Text Files            |      |
|            | ACLMAN Overview                                     |      |
|            | ACLMAN Configuration File                           |      |
|            | ACL Text Files                                      |      |
|            | ACL Precedence                                      |      |
|            | Interaction With the Alcatel-Lucent CLI             |      |
|            | Using the ACLMAN Shell                              |      |
|            | ACLMAN Modes and Commands                           |      |
|            | Privileged Exec Mode Commands                       |      |
|            | Global Configuration Mode Commands                  |      |
|            | Interface Configuration Mode Commands               |      |
|            | Access List Configuration Mode Commands             |      |
|            | Time Range Configuration Mode Commands              |      |
|            | ACLMAN User Privileges                              |      |
|            | Supported Protocols and Services                    |      |
|            | Configuring ACLs                                    |      |
|            | ACL Configuration Methods and Guidelines            |      |
|            | Configuring Numbered Standard and Extended ACLs     |      |
|            | Configuring Named Standard and Extended ACLs        |      |
|            | Applying an ACL to an Interface                     |      |
|            | Saving the ACL Configuration                        |      |
|            | Editing the ACLMAN Configuration File               |      |
|            | Importing ACL Text Files                            |      |
|            | Verifying the ACLMAN Configuration                  |      |
|            | Using Alcatel-Lucent CLI to Display ACLMAN Policies |      |
| Chapter 40 | Configuring QoS                                     |      |
|            | In This Chapter                                     |      |
|            | QoS Specifications                                  |      |
|            | QoS General Overview                                |      |
|            | QoS Policy Overview                                 |      |
|            | How Policies Are Used                               |      |
|            | Valid Policies                                      |      |
|            | Interaction With Other Features                     | 40-5 |
|            | Condition Combinations                              | 40-6 |
|            | Action Combinations                                 |      |
|            | Condition and Action Combinations                   | 40-9 |

| QoS Defaults                                              |       |
|-----------------------------------------------------------|-------|
| Global QoS Defaults                                       |       |
| QoS Port Defaults                                         |       |
| Policy Rule Defaults                                      |       |
| Policy Action Defaults                                    |       |
| Default (Built-in) Policies                               |       |
| QoS Configuration Overview                                |       |
| Configuring Global QoS Parameters                         |       |
| Enabling/Disabling QoS                                    |       |
| Setting the Global Default Dispositions                   |       |
| Setting the Global Default Servicing Mode                 |       |
| Automatic QoS Prioritization                              |       |
| Configuring Automatic Prioritization for NMS Traffic      |       |
| Configuring Automatic Prioritization for IP Phone Traffic |       |
| Using Quarantine Manager and Remediation                  |       |
| Configuring Quarantine Manager and Remediation            |       |
| Using the QoS Log                                         |       |
| What Kind of Information Is Logged                        |       |
| Number of Lines in the QoS Log                            |       |
| Log Detail Level                                          |       |
| Forwarding Log Events                                     |       |
| Forwarding Log Events to the Console                      |       |
| Displaying the QoS Log                                    |       |
| Clearing the QoS Log                                      |       |
| Classifying Bridged Traffic as Layer 3                    |       |
| Setting the Statistics Interval                           |       |
| Returning the Global Configuration to Defaults            |       |
| Verifying Global Settings                                 |       |
| QoS Ports and Queues                                      | 40-24 |
| Shared Queues                                             |       |
| Prioritizing and Queue Mapping                            |       |
| Configuring Queuing Schemes                               |       |
| Configuring the Servicing Mode for a Port                 |       |
| Bandwidth Shaping                                         |       |
| Configuring the Egress Queue Minimum/Maximum Bandwidth    |       |
| Trusted and Untrusted Ports                               |       |
| Configuring Trusted Ports                                 |       |
| Using Trusted Ports With Policies                         |       |
| Verifying the QoS Port and Queue Configuration            |       |
| Creating Policies                                         |       |
| Quick Steps for Creating Policies                         |       |
| ASCII-File-Only Syntax                                    |       |
| Creating Policy Conditions                                |       |
| Removing Condition Parameters                             |       |
| Deleting Policy Conditions                                |       |
| Creating Policy Actions                                   |       |
| Removing Action Parameters                                |       |
| Deleting a Policy Action                                  |       |
|                                                           |       |

|            | Creating Policy Rules                      |       |
|------------|--------------------------------------------|-------|
|            | Configuring a Rule Validity Period         |       |
|            | Disabling Rules                            |       |
|            | Rule Precedence                            |       |
|            | Saving Rules                               |       |
|            | Logging Rules                              |       |
|            | Deleting Rules                             |       |
|            | Verifying Policy Configuration             |       |
|            | Testing Conditions                         |       |
|            | Using Condition Groups in Policies         | 40-42 |
|            | ACLs                                       |       |
|            | Sample Group Configuration                 |       |
|            | Creating Network Groups                    |       |
|            | Creating Services                          |       |
|            | Creating Service Groups                    |       |
|            | Creating MAC Groups                        |       |
|            | Creating Port Groups                       |       |
|            | Port Groups and Maximum Bandwidth          |       |
|            | -                                          |       |
|            | Verifying Condition Group Configuration    |       |
|            | Using Map Groups                           |       |
|            | Sample Map Group Configuration             |       |
|            | How Map Groups Work                        |       |
|            | Creating Map Groups                        |       |
|            | Verifying Map Group Configuration          |       |
|            | Applying the Configuration                 |       |
|            | Deleting the Pending Configuration         |       |
|            | Flushing the Configuration                 |       |
|            | Interaction With LDAP Policies             |       |
|            | Verifying the Applied Policy Configuration |       |
|            | Policy Applications                        | 40-57 |
|            | Basic QoS Policies                         |       |
|            | Basic Commands                             |       |
|            | Traffic Prioritization Example             |       |
|            | Bandwidth Shaping Example                  |       |
|            | Redirection Policies                       |       |
|            | Policy Based Mirroring                     |       |
|            | ICMP Policy Example                        |       |
|            | 802.1p and ToS/DSCP Marking and Mapping    |       |
|            | Policy Based Routing                       |       |
|            |                                            |       |
| Chapter 41 | Configuring ACLs                           |       |
|            | In This Chapter                            |       |
|            | ACL Specifications                         |       |
|            | ACL Defaults                               |       |
|            | Quick Steps for Creating ACLs              |       |

|            | ACL Overview                                         |      |
|------------|------------------------------------------------------|------|
|            | Rule Precedence<br>How Precedence is Determined      |      |
|            | Interaction With Other Features                      |      |
|            | Valid Combinations                                   |      |
|            | ACL Configuration Overview                           | 41-7 |
|            | Setting the Global Disposition                       | 41-7 |
|            | Creating Condition Groups For ACLs                   |      |
|            | Configuring ACLs                                     |      |
|            | Creating Policy Conditions For ACLs                  |      |
|            | Creating Policy Actions For ACLs                     |      |
|            | Creating Policy Rules for ACLs<br>Layer 2 ACLs       |      |
|            | Layer 2 ACLS                                         |      |
|            | Layer 3 ACLs                                         |      |
|            | Layer 3 ACL: Example 1                               |      |
|            | Layer 3 ACL: Example 2                               |      |
|            | IPv6 ACLs                                            |      |
|            | Multicast Filtering ACLs                             |      |
|            | Using ACL Security Features                          |      |
|            | Configuring a UserPorts Group                        |      |
|            | Configuring UserPort Traffic Types and Port Behavior |      |
|            | Configuring a DropServices Group                     |      |
|            | Configuring a BPDUShutdownPorts Group                |      |
|            | Configuring ICMP Drop Rules                          |      |
|            | Configuring TCP Connection Rules                     |      |
|            | Verifying the ACL Configuration                      |      |
|            | ACL Application Example                              |      |
| Chapter 42 | Configuring IP Multicast Switching                   |      |
|            | In This Chapter                                      |      |
|            | IPMS Specifications                                  |      |
|            | IPMSv6 Specifications                                |      |
|            | IPMS Default Values                                  |      |
|            | IPMSv6 Default Values                                |      |
|            | IPMS Overview                                        |      |
|            | IPMS Example                                         |      |
|            | Reserved IP Multicast Addresses                      |      |
|            | IP Multicast Routing                                 |      |
|            | PIM                                                  |      |
|            | DVMRP                                                |      |
|            | IGMP Version 3                                       |      |

| Configuring IPMS on a Switch                                                                |                                       |
|---------------------------------------------------------------------------------------------|---------------------------------------|
| Enabling and Disabling IP Multicast Status                                                  |                                       |
| Enabling IP Multicast Status                                                                |                                       |
| Disabling IP Multicast Status                                                               |                                       |
| Enabling and Disabling IGMP Querier-forwarding                                              |                                       |
| Enabling the IGMP Querier-forwarding                                                        |                                       |
| Disabling the IGMP Querier-forwarding                                                       |                                       |
| Configuring and Restoring the IGMP Version                                                  |                                       |
| Configuring the IGMP Version                                                                |                                       |
| Restoring the IGMP Version                                                                  |                                       |
| Configuring and Removing an IGMP Static Neighbor                                            |                                       |
| Configuring an IGMP Static Neighbor                                                         |                                       |
| Removing an IGMP Static Neighbor                                                            |                                       |
| Configuring and Removing an IGMP Static Querier                                             |                                       |
| Configuring an IGMP Static Querier                                                          |                                       |
| Removing an IGMP Static Querier                                                             |                                       |
| Configuring and Removing an IGMP Static Group                                               |                                       |
| Configuring an IGMP Static Group                                                            |                                       |
| Removing an IGMP Static Group                                                               |                                       |
| Madifying IDMS Decompositors                                                                | 42 14                                 |
| Modifying IPMS Parameters                                                                   |                                       |
| Modifying the IGMP Query Interval                                                           |                                       |
| Configuring the IGMP Query Interval                                                         |                                       |
| Restoring the IGMP Query Interval                                                           |                                       |
| Modifying the IGMP Last Member Query Interval                                               |                                       |
| Configuring the IGMP Last Member Query Interval                                             |                                       |
| Restoring the IGMP Last Member Query Interval<br>Modifying the IGMP Query Response Interval |                                       |
| Configuring the IGMP Query Response Interval                                                |                                       |
| Restoring the IGMP Query Response Interval                                                  |                                       |
| Modifying the IGMP Router Timeout                                                           |                                       |
| Configuring the IGMP Router Timeout                                                         |                                       |
| Restoring the IGMP Router Timeout                                                           |                                       |
| Modifying the Source Timeout                                                                |                                       |
| Configuring the Source Timeout                                                              |                                       |
| Restoring the Source Timeout                                                                |                                       |
| Enabling and Disabling IGMP Querying                                                        |                                       |
| Enabling the IGMP Querying                                                                  |                                       |
| Disabling the IGMP Querying                                                                 |                                       |
| Modifying the IGMP Robustness Variable                                                      |                                       |
| Configuring the IGMP Robustness variable                                                    |                                       |
| Restoring the IGMP Robustness Variable                                                      |                                       |
| Enabling and Disabling the IGMP Spoofing                                                    |                                       |
| Enabling the IGMP Spoofing                                                                  |                                       |
| Disabling the IGMP Spoofing                                                                 |                                       |
| Enabling and Disabling the IGMP Zapping                                                     |                                       |
| Enabling the IGMP Zapping                                                                   |                                       |
| Disabling the IGMP Zapping                                                                  |                                       |
| Limiting IGMP Multicast Groups                                                              |                                       |
| Setting the IGMP Group Limit                                                                |                                       |
|                                                                                             | · · · · · · · · · · · · · · · · · · · |

| IPMSv6 Overview                                 |       |
|-------------------------------------------------|-------|
| IPMSv6 Example                                  |       |
| Reserved IPv6 Multicast Addresses               |       |
| MLD Version 2                                   |       |
| Configuring IPMSv6 on a Switch                  | 42-24 |
| Enabling and Disabling IPv6 Multicast Status    |       |
| Enabling IPv6 Multicast Status                  |       |
| Disabling IPv6 Multicast Status                 |       |
| Enabling and Disabling MLD Querier-forwarding   |       |
| Enabling the MLD Querier-forwarding             |       |
| Disabling the MLD Querier-forwarding            |       |
| Configuring and Restoring the MLD Version       |       |
| Configuring the MLD Version 2                   |       |
| Restoring the MLD Version 1                     |       |
| Configuring and Removing an MLD Static Neighbor |       |
| Configuring an MLD Static Neighbor              |       |
| Removing an MLD Static Neighbor                 |       |
| Configuring and Removing an MLD Static Querier  |       |
| Configuring an MLD Static Querier               |       |
| Removing an MLD Static Querier                  |       |
| Configuring and Removing an MLD Static Group    |       |
| Configuring an MLD Static Group                 |       |
| Removing an MLD Static Group                    |       |
| Modifying IPMSv6 Parameters                     | 42.20 |
| Modifying the MLD Query Interval                |       |
| Configuring the MLD Query Interval              |       |
| Restoring the MLD Query Interval                |       |
| Modifying the MLD Last Member Query Interval    |       |
| Configuring the MLD Last Member Query Interval  |       |
| Restoring the MLD Last Member Query Interval    |       |
| Modifying the MLD Query Response Interval       |       |
| Configuring the MLD Query Response Interval     |       |
| Restoring the MLD Query Response Interval       |       |
| Modifying the MLD Router Timeout                |       |
| Configuring the MLD Router Timeout              |       |
| Restoring the MLD Router Timeout                |       |
| Modifying the Source Timeout                    |       |
| Configuring the Source Timeout                  |       |
| Restoring the Source Timeout                    |       |
| Enabling and Disabling the MLD Querying         |       |
| Enabling the MLD Querying                       |       |
| Disabling the MLD Querying                      |       |
| Modifying the MLD Robustness Variable           |       |
| Configuring the MLD Robustness Variable         |       |
| Restoring the MLD Robustness Variable           |       |
| Enabling and Disabling the MLD Spoofing         |       |
| Enabling the MLD Spoofing                       |       |
| Disabling the MLD Spoofing                      |       |
| Enabling and Disabling the MLD Zapping          |       |
| Enabling the MLD Zapping                        |       |
| Disabling the MLD Zapping                       |       |

|            | Limiting MLD Multicast Groups                              |      |
|------------|------------------------------------------------------------|------|
|            | Setting the MLD Group Limit                                |      |
|            | IPMS Application Example                                   |      |
|            | IPMSv6 Application Example                                 |      |
|            | Displaying IPMS Configurations and Statistics              |      |
|            | Displaying IPMSv6 Configurations and Statistics            |      |
| Chapter 43 | Configuring IP Multicast VLAN                              | 43-1 |
|            | In This Chapter                                            |      |
|            | IP Multicast VLAN Specifications                           |      |
|            | IP Multicast VLAN Defaults                                 |      |
|            | IP Multicast VLAN Overview                                 |      |
|            | VLAN Stacking Mode                                         |      |
|            | IPMVLAN Lookup Mode                                        |      |
|            | Enterprise Mode                                            |      |
|            | IPMV Packet Flows                                          |      |
|            | VLAN Stacking Mode                                         |      |
|            | Enterprise Mode                                            |      |
|            | Configuring IPMVLAN                                        |      |
|            | Creating and Deleting IPMVLAN                              |      |
|            | Creating IPMVLAN                                           |      |
|            | Deleting IPMVLAN                                           |      |
|            | Assigning and Deleting IPv4/IPv6 Address                   |      |
|            | Assigning an IPv4/IPv6 Address to an IPMVLAN               |      |
|            | Deleting an IPv4/IPv6 Address from an IPMVLAN              |      |
|            | Assigning and Deleting a Customer VLAN Tag                 |      |
|            | Assigning C-Tag to an IPMVLAN                              |      |
|            | Deleting C-Tag from an IPMVLAN                             |      |
|            | Creating and Deleting a Sender Port                        |      |
|            | Creating a Sender Port in an IPMVLAN                       |      |
|            | Deleting a Sender Port from an IPMVLAN                     |      |
|            | Creating and Deleting a Receiver Port                      |      |
|            | Creating a Receiver Port in an IPMVLAN                     |      |
|            | Deleting a Receiver Port from an IPMVLAN                   |      |
|            | Associating an IPMVLAN with a Customer VLAN                |      |
|            | IPMVLAN Application Example                                |      |
|            | Verifying the IP Multicast VLAN Configuration              |      |
| Chapter 44 | Configuring Server Load Balancing                          | 44-1 |
|            | In This Chapter                                            |      |
|            | Server Load Balancing Specifications                       |      |
|            | Server Load Balancing Default Values                       |      |
|            | Quick Steps for Configuring Server Load Balancing (SLB)    | 44-4 |
|            | Quick Steps for Configuring a QoS Policy Condition Cluster |      |

| Server Load Balancing Overview                                                                                            |       |
|----------------------------------------------------------------------------------------------------|-------|
| Server Load Balancing Cluster Identification                                                                              |       |
| Server Load Balancing Cluster Modes                                                                                       |       |
| Server Load Balancing Example                                                                                             |       |
| Weighted Round Robin Distribution Algorithm                                                                               |       |
| Server Health Monitoring                                                                                                  |       |
| Configuring the Server Farm                                                                                               | 44-11 |
| Configuring a Windows NT Server                                                                                           |       |
| Configuring a Windows 2000 Server                                                                                         |       |
| Adding the Microsoft Loopback Adapter Driver                                                                              |       |
| Adding the Loopback Adapter Driver to a Windows NT Server                                                                 |       |
| Adding the Loopback Adapter Driver to a Windows 141 Server<br>Adding the Loopback Adapter Driver to a Windows 2000 Server |       |
| Configuring a Red Hat Linux Server                                                                                        |       |
| Configuring a Sun Solaris Server                                                                                          |       |
| Configuring an IBM AIX Server                                                                                             |       |
| Configuring a Virtual IP Address on a Novell Netware 6 Server                                                             |       |
|                                                                                                    |       |
| Configuring Server Load Balancing on a Switch                                                                             |       |
| Enabling and Disabling Server Load Balancing                                                                              |       |
| Enabling SLB                                                                                                    |       |
| Disabling SLB                                                                                                    |       |
| Configuring and Deleting SLB Clusters                                                                                     |       |
| Configuring an SLB Cluster with a VIP Address                                                                             |       |
| Configuring an SLB Cluster with a QoS Policy Condition                                                                    |       |
| Automatic Configuration of SLB Policy Rules                                                                               |       |
| Deleting an SLB Cluster                                                                                                   |       |
| Assigning Servers to and Removing Servers from a Cluster                                                                  |       |
| Assigning a Server to an SLB Cluster                                                                                      |       |
| Removing a Server from an SLB Cluster                                                                                     |       |
| Modifying Optional Parameters                                                                                             |       |
| Modifying the Ping Period                                                                                                 |       |
| Modifying the Ping Timeout                                                                                                |       |
| Modifying the Ping Retries                                                                                                |       |
| Modifying the Relative Weight of a Physical Server                                                                        |       |
| Configuring a Server in an SLB Cluster as a Backup Server                                                                 |       |
| Taking Clusters and Servers On/Off Line                                                                                   | 44.20 |
| Taking Cluster On/Off Line                                                                                                |       |
|                                                                                                    |       |
| Bringing an SLB Cluster On Line<br>Taking an SLB Cluster Off Line                                                         |       |
| Taking a Server On/Off Line                                                                                               |       |
| Bringing a Server On Line                                                                                                 |       |
| Taking a Server Off Line                                                                                                  |       |
|                                                                                                    |       |
| Configuring SLB Probes                                                                                                    |       |
| Creating SLB Probes                                                                                                    |       |
| Deleting SLB Probes                                                                                                    |       |
| Associating a Probe with a Cluster                                                                                        |       |
| Associating a Probe with a Server                                                                                         |       |
| Modifying SLB Probes                                                                                                    |       |
| Modifying the Probe Timeout                                                                                               |       |
| Modifying the Probe Period                                                                                                |       |

|            | Modifying the Probe TCP/UDP Port                           |      |
|------------|------------------------------------------------------------|------|
|            | Modifying the Probe Retries                                |      |
|            | Configuring a Probe User Name                              |      |
|            | Configuring a Probe Password                               |      |
|            | Configuring a Probe URL                                    |      |
|            | Modifying the Probe Status                                 |      |
|            | Configuring a Probe Send                                   |      |
|            | Configuring a Probe Expect                                 |      |
|            | Displaying Server Load Balancing Status and Statistics     |      |
| Chapter 45 | Diagnosing Switch Problems                                 | 45-1 |
|            | In This Chapter                                            |      |
|            | Port Mirroring Overview                                    | 45-3 |
|            | Port Mirroring Specifications                              |      |
|            | Port Mirroring Defaults                                    |      |
|            | Quick Steps for Configuring Port Mirroring                 |      |
|            |                                                            |      |
|            | Port Monitoring Overview                                   |      |
|            | Port Monitoring Specifications                             |      |
|            | Port Monitoring Defaults                                   |      |
|            | Quick Steps for Configuring Port Monitoring                |      |
|            | sFlow Overview                                             |      |
|            | sFlow Specifications                                       | 45-7 |
|            | sFlow Defaults                                             |      |
|            | Quick Steps for Configuring sFlow                          |      |
|            | Remote Monitoring (RMON) Overview                          |      |
|            | RMON Specifications                                        |      |
|            | RMON Probe Defaults                                        |      |
|            | Quick Steps for Enabling/Disabling RMON Probes             |      |
|            | Switch Health Overview                                     |      |
|            | Switch Health Specifications                               |      |
|            | Switch Health Defaults                                     |      |
|            | Quick Steps for Configuring Switch Health                  |      |
|            | Port Mirroring                                             |      |
|            | What Ports Can Be Mirrored?                                |      |
|            | How Port Mirroring Works                                   |      |
|            | What Happens to the Mirroring Port                         |      |
|            | Mirroring on Multiple Ports                                |      |
|            | Using Port Mirroring with External RMON Probes             |      |
|            | Remote Port Mirroring                                      |      |
|            | Creating a Mirroring Session                               |      |
|            | Unblocking Ports (Protection from Spanning Tree)           |      |
|            | Enabling or Disabling Mirroring Status                     |      |
|            | Disabling a Mirroring Session (Disabling Mirroring Status) |      |
|            | Configuring Port Mirroring Direction                       |      |
|            | Enabling or Disabling a Port Mirroring Session (Shorthand) |      |
|            | Displaying Port Mirroring Status                           |      |
|            | Deleting A Mirroring Session                               |      |
|            | Configuring Remote Port Mirroring                          |      |
|            |                                                            |      |

Chapter

|    | Port Monitoring                                    |
|----|----------------------------------------------------|
|    | Configuring a Port Monitoring Session              |
|    | Enabling a Port Monitoring Session                 |
|    | Disabling a Port Monitoring Session                |
|    | Deleting a Port Monitoring Session                 |
|    | Pausing a Port Monitoring Session                  |
|    | Configuring Port Monitoring Session Persistence    |
|    | Configuring a Port Monitoring Data File45-26       |
|    | Suppressing Port Monitoring File Creation          |
|    | Configuring Port Monitoring Direction              |
|    | Displaying Port Monitoring Status and Data45-28    |
|    | sFlow                                              |
|    | sFlow Manager                                      |
|    | Receiver                                           |
|    | Sampler                                            |
|    | Poller                                             |
|    | Configuring a sFlow Session                        |
|    | Configuring a Fixed Primary Address                |
|    | Displaying a sFlow Receiver                        |
|    | Displaying a sFlow Sampler                         |
|    | Displaying a sFlow Poller                          |
|    | Displaying a sFlow Agent                           |
|    | Deleting a sFlow Session                           |
|    | Remote Monitoring (RMON)                           |
|    | Ethernet Statistics                                |
|    | History (Control & Statistics)                     |
|    | Alarm                                              |
|    | Event                                              |
|    | Enabling or Disabling RMON Probes                  |
|    | Displaying RMON Tables                             |
|    | Displaying a List of RMON Probes                   |
|    | Displaying Statistics for a Particular RMON Probe  |
|    | Sample Display for Ethernet Statistics Probe       |
|    | Sample Display for History Probe                   |
|    | Sample Display for Alarm Probe                     |
|    | Displaying a List of RMON Events                   |
|    | Displaying a Specific RMON Event                   |
|    | Monitoring Switch Health                           |
|    | Configuring Resource and Temperature Thresholds    |
|    | Displaying Health Threshold Limits                 |
|    | Configuring Sampling Intervals                     |
|    | Viewing Sampling Intervals                         |
|    | Viewing Health Statistics for the Switch           |
|    | Viewing Health Statistics for a Specific Interface |
|    | Resetting Health Statistics for the Switch         |
|    |                                                    |
| 46 | Using Switch Logging46-1                           |
|    | In This Chapter46-1                                |
|    | Switch Logging Specifications                      |

|            | Switch Logging Defaults                                                                                                    |                      |
|------------|----------------------------------------------------------------------------------------------------|----------------------|
|            | Quick Steps for Configuring Switch Logging                                                                                                    | 46-4                 |
|            | Switch Logging Overview                                                                                                    |                      |
|            | Switch Logging Commands Overview<br>Enabling Switch Logging<br>Setting the Switch Logging Severity Level<br>Specifying the Severity Level                                                                                | 46-6<br>46-6         |
|            | Removing the Severity Level                                                                                                    | 46-9                 |
|            | Specifying the Switch Logging Output Device                                                                                                    |                      |
|            | Enabling/Disabling Switch Logging Output to the Console<br>Enabling/Disabling Switch Logging Output to Flash Memory                                                                                                    |                      |
|            | Specifying an IP Address for Switch Logging Output to Flash Welliory                                                                                                    |                      |
|            | Disabling an IP Address from Receiving Switch Logging Output                                                                                                    |                      |
|            | Displaying Switch Logging Status                                                                                                    |                      |
|            | Configuring the Switch Logging File Size                                                                                                    |                      |
|            | Clearing the Switch Logging Files<br>Displaying Switch Logging Records                                                                                                    |                      |
|            | Displaying Switch Dogging Records                                                                                                    |                      |
| Chapter 47 | Configuring Network Security                                                                                                    | 47-1                 |
|            | In This Chapter                                                                                                    | 47-1                 |
|            | Network Security Specifications                                                                                                    |                      |
|            | Network Security Defaults                                                                                                    |                      |
|            | Quick Steps for Configuring Network Security                                                                                                    |                      |
|            | Network Security Overview                                                                                                    | 47-4                 |
|            | Anomalies                                                                                                    |                      |
|            | Configuring Network Security<br>Creating Monitoring-Group and Associating Port Range<br>Disassociating Port Range from Monitoring-Group<br>Configuring Anomaly to be Monitored<br>Verifying Network Security Information | 47-6<br>47-6<br>47-6 |
| Appendix A | Software License and Copyright Statements                                                                                                    | A-1                  |
|            | Alcatel-Lucent License Agreement                                                                                                    | A-1                  |
|            | ALCATEL-LUCENT SOFTWARE LICENSE AGREEMENT                                                                                                    | A-1                  |
|            | Third Party Licenses and Notices                                                                                                    |                      |
|            | A. Booting and Debugging Non-Proprietary Software                                                                                                    |                      |
|            | <ul><li>B. The OpenLDAP Public License: Version 2.8, 17 August 2003</li><li>C. Linux</li></ul>                                                                                                    |                      |
|            | D. GNU GENERAL PUBLIC LICENSE: Version 2, June 1991                                                                                                    |                      |
|            | E. University of California                                                                                                    |                      |
|            | F. Carnegie-Mellon University                                                                                                    | A-10                 |
|            | G. Random.c                                                                                                    |                      |
|            | H. Apptitude, Inc.                                                                                                    |                      |
|            | I. Agranat<br>J. RSA Security Inc                                                                                                    |                      |

| K. Sun Microsystems, Inc.                   | A-12    |
|---------------------------------------------|---------|
| L. Wind River Systems, Inc.                 | A-12    |
| M. Network Time Protocol Version 4          |         |
| N. Remote-ni                                | A-13    |
| O. GNU Zip                                  | A-13    |
| P. FREESCALE SEMICONDUCTOR SOFTWARE LICENSE |         |
| AGREEMENT                                   | A-13    |
| Q. Boost C++ Libraries                      | A-14    |
| R. U-Boot                                   | A-14    |
| S. Solaris                                  | A-14    |
| T. Internet Protocol Version 6              | A-14    |
| U. CURSES                                   | A-15    |
| V. ZModem                                   | A-15    |
| W. Boost Software License                   |         |
| X. OpenLDAP                                 |         |
| Y. BITMAP.C                                 |         |
| Z. University of Toronto                    | A-16    |
| AA.Free/OpenBSD                             |         |
| Index                                       | Index-1 |

# **About This Guide**

This *OmniSwitch AOS Release 6 Network Configuration Guide* describes how to set up and monitor software features that will allow your switch to operate in a live network environment. The software features described in this manual are shipped standard with your OmniSwitch 6400 Series, OmniSwitch 6850 Series, OmniSwitch 6855 Series, OmniSwitch 9000 Series, and OmniSwitch 9000E Series switches. These features are used when setting up your OmniSwitch in a network of switches and routers.

# **Supported Platforms**

The information in this guide applies to the following products:

- OmniSwitch 9000 Series (9600, 9700, and 9800 switches)
- OmniSwitch 9000E Series (9700E and 9800E switches)
- OmniSwitch 6400 Series
- OmniSwitch 6850 Series
- OmniSwitch 6855 Series

**Note**. This *OmniSwitch AOS Release 6 Network Configuration Guide* covers Release 6.4.2, which is supported on the the OmniSwitch 6400 Series, OmniSwitch 6850 Series, OmniSwitch 6855 Series, OmniSwitch 9000 Series, and OmniSwitch 9000E Series.

#### **Unsupported Platforms**

The information in this guide does not apply to the following products:

- OmniSwitch (original version with no numeric model name)
- OmniSwitch 6600 Family
- OmniSwitch 6800 Family
- OmniSwitch 7700/7800
- OmniSwitch 8800
- Omni Switch/Router
- OmniStack
- OmniAccess

# Who Should Read this Manual?

The audience for this user guide is network administrators and IT support personnel who need to configure, maintain, and monitor switches and routers in a live network. However, anyone wishing to gain knowledge on how fundamental software features are implemented in the OmniSwitch 6400 Series, OmniSwitch 6850 Series, OmniSwitch 6855 Series, OmniSwitch 9000 Series, and OmniSwitch 9000E Series will benefit from the material in this configuration guide.

# When Should I Read this Manual?

Read this guide as soon as you are ready to integrate your OmniSwitch into your network and you are ready to set up advanced routing protocols. You should already be familiar with the basics of managing a single OmniSwitch as described in the *OmniSwitch AOS Release 6 Switch Management Guide*.

The topics and procedures in this manual assume an understanding of the OmniSwitch stacking, directory structure, and basic switch administration commands and procedures. This manual will help you set up your switches to communicate with other switches in the network. The topics in this guide include VLANs, authentication, and Quality of Service (QoS)—features that are typically deployed in a multi-switch environment.

# What is in this Manual?

This configuration guide includes information about configuring the following features:

- VLANs, VLAN router ports, mobile ports, and VLAN rules.
- Basic Layer 2 functions, such as Ethernet port parameters, source learning, Spanning Tree, and Alcatel interswitch protocols (AMAP and GMAP).
- Advanced Layer 2 functions, such as 802.1Q tagging, Link Aggregation, and IP Multicast Switching.
- Basic routing protocols and functions, such as static IP routes, RIP, DHCP Relay, and Virtual Router Redundancy Protocol (VRRP).
- Security features, such as switch access control, Authenticated VLANs (AVLANs), authentication servers, and policy management.
- Quality of Service (QoS) and Access Control Lists (ACLs) features, such as policy rules for prioritizing and filtering traffic, and remapping packet headers.
- Diagnostic tools, such as RMON, port mirroring, and switch logging.

# What is Not in this Manual?

The configuration procedures in this manual use Command Line Interface (CLI) commands in all examples. CLI commands are text-based commands used to manage the switch through serial (console port) connections or via Telnet sessions. Procedures for other switch management methods, such as web-based (WebView or OmniVista) or SNMP, are outside the scope of this guide.

For information on WebView and SNMP switch management methods consult the *OmniSwitch AOS Release 6 Switch Management Guide*. Information on using WebView and OmniVista can be found in the context-sensitive on-line help available with those network management applications.

This guide provides overview material on software features, how-to procedures, and application examples that will enable you to begin configuring your OmniSwitch. It is not intended as a comprehensive reference to all CLI commands available in the OmniSwitch. For such a reference to all OmniSwitch AOS Release 6 CLI commands, consult the *OmniSwitch CLI Reference Guide*.

# How is the Information Organized?

Chapters in this guide are broken down by software feature. The titles of each chapter include protocol or features names (e.g., 802.1Q) with which most network professionals will be familiar.

Each software feature chapter includes sections that will satisfy the information requirements of casual readers, rushed readers, serious detail-oriented readers, advanced users, and beginning users.

**Quick Information**. Most chapters include a *specifications table* that lists RFCs and IEEE specifications supported by the software feature. In addition, this table includes other pertinent information such as minimum and maximum values and sub-feature support. Most chapters also include a *defaults table* that lists the default values for important parameters along with the CLI command used to configure the parameter. Many chapters include a *Quick Steps* section, which is a procedure covering the basic steps required to get a software feature up and running.

**In-Depth Information**. All chapters include *overview sections* on the software feature as well as on selected topics of that software feature. *Topical sections* may often lead into *procedure sections* that describe how to configure the feature just described. Serious readers and advanced users will also find the many *application examples*, located near the end of chapters, helpful. Application examples include diagrams of real networks and then provide solutions using the CLI to configure a particular feature, or more than one feature, within the illustrated network.

# **Documentation Roadmap**

The OmniSwitch user documentation suite was designed to supply you with information at several critical junctures of the configuration process. The following section outlines a roadmap of the manuals that will help you at each stage of the configuration process. Under each stage, we point you to the manual or manuals that will be most helpful to you.

#### Stage 1: Using the Switch for the First Time

Pertinent Documentation: Getting Started Guide Release Notes

A hard-copy *Getting Started Guide* is included with your switch; this guide provides all the information you need to get your switch up and running the first time. It provides information on unpacking the switch, rack mounting the switch, installing NI modules, unlocking access control, setting the switch's IP address, and setting up a password. It also includes succinct overview information on fundamental aspects of the switch, such as hardware LEDs, the software directory structure, CLI conventions, and web-based management.

At this time you should also familiarize yourself with the Release Notes that accompanied your switch. This document includes important information on feature limitations that are not included in other user guides.

#### Stage 2: Gaining Familiarity with Basic Switch Functions

#### **Pertinent Documentation:** Hardware Users Guide Switch Management Guide

Once you have your switch up and running, you will want to begin investigating basic aspects of its hardware and software. Information about switch hardware is provided in the *Hardware Users Guide*. This guide provide specifications, illustrations, and descriptions of all hardware components, such as chassis, power supplies, Chassis Management Modules (CMMs), Network Interface (NI) modules, and cooling fans. It also includes steps for common procedures, such as removing and installing switch components.

The *Switch Management Guide* is the primary users guide for the basic software features on a single switch. This guide contains information on the switch directory structure, basic file and directory utilities, switch access security, SNMP, and web-based management. It is recommended that you read this guide before connecting your switch to the network.

#### Stage 3: Integrating the Switch Into a Network

#### Pertinent Documentation: Network Configuration Guide Advanced Routing Configuration Guide

When you are ready to connect your switch to the network, you will need to learn how the OmniSwitch implements fundamental software features, such as 802.1Q, VLANs, Spanning Tree, and network routing protocols. The *Network Configuration Guide* contains overview information, procedures, and examples on how standard networking technologies are configured in the OmniSwitch.

The *Advanced Routing Configuration Guide* includes configuration information for networks using advanced routing technologies (OSPF and BGP) and multicast routing protocols (DVMRP and PIM-SM).

#### Anytime

The *OmniSwitch CLI Reference Guide* contains comprehensive information on all CLI commands supported by the switch. This guide includes syntax, default, usage, example, related CLI command, and CLI-to-MIB variable mapping information for all CLI commands supported by the switch. This guide can be consulted anytime during the configuration process to find detailed and specific information on each CLI command.

# **Related Documentation**

The following are the titles and descriptions of all the related OmniSwitch AOS Release 6 user manuals:

• OmniSwitch 6400 Series Getting Started Guide

Describes the hardware and software procedures for getting an OmniSwitch 6400 Series switch up and running. Also provides information on fundamental aspects of OmniSwitch software and stacking architecture.

• OmniSwitch 6850 Series Getting Started Guide

Describes the hardware and software procedures for getting an OmniSwitch 6850 Series switch up and running. Also provides information on fundamental aspects of OmniSwitch software and stacking architecture.

• OmniSwitch 6855 Series Getting Started Guide

Describes the basic information you need to unpack and identify the components of your OmniSwitch 6855 shipment. Also provides information on the initial configuration of the switch.

• OmniSwitch 9000 Series Getting Started Guide

Describes the hardware and software procedures for getting an OmniSwitch 9000 Series up and running. Also provides information on fundamental aspects of OmniSwitch software architecture.

• OmniSwitch 9000E Series Getting Started Guide

Describes the hardware and software procedures for getting an OmniSwitch 9000E Series switch up and running. Also provides information on fundamental aspects of OmniSwitch software architecture

• OmniSwitch 6400 Series Hardware User Guide

Complete technical specifications and procedures for all OmniSwitch 6400 Series chassis, power supplies, and fans. Also includes comprehensive information on assembling and managing stacked configurations.

• OmniSwitch 6850 Series Hardware User Guide

Complete technical specifications and procedures for all OmniSwitch 6850 Series chassis, power supplies, and fans. Also includes comprehensive information on assembling and managing stacked configurations.

• OmniSwitch 6855 Series Hardware User Guide

Complete technical specifications and procedures for all OmniSwitch 6855 Series chassis, power supplies, and fans.

• OmniSwitch 9000 Series Hardware Users Guide

Complete technical specifications and procedures for all OmniSwitch 9000 Series chassis, power supplies, fans, and Network Interface (NI) modules.

OmniSwitch 9000E Series Hardware User Guide

Complete technical specifications and procedures for all OmniSwitch 9000E Series chassis, power supplies, and fans.

• OmniSwitch CLI Reference Guide

Complete reference to all CLI commands supported on the OmniSwitch 6400, 6800, 6850, 6855, and 9000. Includes syntax definitions, default values, examples, usage guidelines and CLI-to-MIB variable mappings.

• OmniSwitch AOS Release 6 Switch Management Guide

Includes procedures for readying an individual switch for integration into a network. Topics include the software directory architecture, image rollback protections, authenticated switch access, managing switch files, system configuration, using SNMP, and using web management software (WebView).

• OmniSwitch AOS Release 6 Network Configuration Guide

Includes network configuration procedures and descriptive information on all the major software features and protocols included in the base software package. Chapters cover Layer 2 information (Ethernet and VLAN configuration), Layer 3 information (routing protocols, such as RIP), security options (authenticated VLANs), Quality of Service (QoS), and link aggregation.

• OmniSwitch AOS Release 6 Advanced Routing Configuration Guide

Includes network configuration procedures and descriptive information on all the software features and protocols included in the advanced routing software package. Chapters cover multicast routing (DVMRP and PIM-SM), and OSPF.

• OmniSwitch Transceivers Guide

Includes information on Small Form Factor Pluggable (SFPs) and 10 Gbps Small Form Factor Pluggables (XFPs) transceivers.

• Technical Tips, Field Notices

Includes information published by Alcatel's Customer Support group.

• Release Notes

Includes critical Open Problem Reports, feature exceptions, and other important information on the features supported in the current release and any limitations to their support.

# **User Manual CD**

Some products are shipped with documentation included on a User Manual CD that accompanies the switch. This CD also includes documentation for other Alcatel data enterprise products.

All products are shipped with a Product Documentation Card that provides details for downloading documentation for all OmniSwitch and other Alcatel-Lucent data enterprise products.

All documentation is in PDF format and requires the Adobe Acrobat Reader program for viewing. Acrobat Reader freeware is available at www.adobe.com.

**Note.** In order to take advantage of the documentation CD's global search feature, it is recommended that you select the option for *searching PDF files* before downloading Acrobat Reader freeware.

To verify that you are using Acrobat Reader with the global search option, look for the following button in the toolbar:

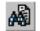

**Note.** When printing pages from the documentation PDFs, de-select Fit to Page if it is selected in your print dialog. Otherwise pages may print with slightly smaller margins.

# **Technical Support**

An Alcatel service agreement brings your company the assurance of 7x24 no-excuses technical support. You'll also receive regular software updates to maintain and maximize your Alcatel product's features and functionality and on-site hardware replacement through our global network of highly qualified service delivery partners. Additionally, with 24-hour-a-day access to Alcatel's Service and Support web page, you'll be able to view and update any case (open or closed) that you have reported to Alcatel's technical support, open a new case or access helpful release notes, technical bulletins, and manuals. For more information on Alcatel's Service Programs, see our web page at service.esd.alcatel-lucent.com, call us at 1-800-995-2696, or email us at esd.support@alcatel-lucent.com.

# **1** Configuring Ethernet Ports

The Ethernet software is responsible for a variety of functions that support Ethernet, Gigabit Ethernet, and 10 Gigabit Ethernet ports on OmniSwitch Series switches. These functions include diagnostics, software loading, initialization, configuration of line parameters, gathering statistics, and responding to administrative requests from SNMP or CLI.

# In This Chapter

This chapter describes your switch's Ethernet port parameters and how to configure them through the Command Line Interface (CLI). CLI Commands are used in the configuration examples. For more details about the syntax of commands, see the *OmniSwitch CLI Reference Guide*.

Configuration procedures described in this chapter include:

- "Setting Ethernet Parameters for All Port Types" on page 1-10
- "Setting Ethernet Parameters for Non-Combo Ports" on page 1-16
- "Setting Ethernet Combo Port Parameters" on page 1-21
- "Combo Port Application Example" on page 1-29

For information about CLI commands that can be used to view Ethernet port parameters, see the *OmniSwitch CLI Reference Guide*.

# **Ethernet Specifications**

| IEEE Standards Supported  | 802.3 Carrier Sense Multiple Access with Collision Detection<br>(CSMA/CD)<br>802.3u (100BaseTX)<br>802.3ab (1000BaseT)<br>802.3z (1000Base-X)<br>802.3ae (10GBase-X) |
|---------------------------|----------------------------------------------------------------------------------------------------|
| Platforms Supported       | OmniSwitch 6400, 6800, 6850, 6855, and 9000                                                                                                    |
| Ports Supported           | Ethernet (10 Mbps)<br>Fast Ethernet (100 Mbps)<br>Gigabit Ethernet (1 Gb/1000 Mbps)<br>10 Gigabit Ethernet (10 Gb/10000 Mbps)                                        |
| Switching/Routing Support | Layer 2 Switching/Layer 3 Routing                                                                                                    |
| Backbone Support          | Fast Ethernet, Gigabit Ethernet, and 10 Gigabit Ethernet ports                                                                                                    |
| Port Mirroring Support    | Fast Ethernet and Gigabit Ethernet ports                                                                                                    |
| 802.1Q Hardware Tagging   | Fast Ethernet, Gigabit Ethernet, and 10 Gigabit Ethernet ports                                                                                                    |
| Jumbo Frame Configuration | Supported on Gigabit Ethernet and 10 Gigabit Ethernet ports                                                                                                    |
| Maximum Frame Size        | 1553 bytes (10/100 Mbps)<br>9216 bytes (1/10 Gbps)                                                                                                    |

# **Ethernet Port Defaults**

The following table shows Ethernet port default values:

| Parameter Description                   | Command                       | Default Value/Comments                                                                                                 |
|-----------------------------------------|-------------------------------|----------------------------------------------------------------------------------------------------|
| Trap Port Link Messages                 | trap port link                | Disabled                                                                                                    |
| Interface Configuration                 | interfaces admin              | Up (Enabled)                                                                                                    |
| Flood Only Rate Limiting                | interfaces flood rate         | Enable                                                                                                    |
| Multicast Rate Limiting                 | interfaces flood multicast    | Disable                                                                                                    |
| Peak Flood Rate Configuration           | interfaces flood rate         | 4 Mbps (10 Ethernet)<br>49 Mbps (100 Fast Ethernet)<br>496 Mbps (1 Gigabit Ethernet)<br>997 Mbps (10 Gigabit Ethernet) |
| Interface Alias                         | interfaces alias              | None configured                                                                                                    |
| Inter-Frame Gap                         | interfaces ifg                | 12 bytes                                                                                                    |
| Maximum Frame Size                      | interfaces max frame          | 1553 (untagged) Ethernet packets<br>1553 (tagged) Ethernet packets<br>9216 Gigabit Ethernet packets                    |
| Digital Diagnostics Monitoring<br>(DDM) | interfaces transceiver<br>ddm | Disabled                                                                                                    |

# **Non-Combo Port Defaults**

| Parameter Description | Command              | <b>Default Value/Comments</b>                                                                |
|-----------------------|----------------------|----------------------------------------------------------------------------------------------|
| Interface Line Speed  | interfaces speed     | Auto (copper ports)<br>100 Mbps (fiber ports)<br>1 Gbps (GNI ports)<br>10 Gbps (XNI ports)   |
| Duplex Mode           | interfaces duplex    | Auto (copper ports)/Full (fiber,<br>GNI and XNI ports)                                       |
| Autonegotiation       | interfaces autoneg   | Enable for all copper ports;<br>Disable for all fiber ports                                  |
| Crossover             | interfaces crossover | Auto for all copper ports;<br>MDI for all fiber ports (not config-<br>urable on fiber ports) |
| Flow Control (pause)  | interfaces pause     | Disabled                                                                                     |

The following table shows non-combo port default values:

# **Combo Ethernet Port Defaults**

The following table shows combo Ethernet port default values for OmniSwitch 6400 Series, OmniSwitch 6850 Series, and OmniSwitch 6855 Series switches only:

| Parameter Description                                                | Command                                                                                                    | Default Value/Comments    |  |
|----------------------------------------------------------------------|----------------------------------------------------------------------------------------------------|---------------------------|--|
| Preferred fiber<br>Forced fiber<br>Preferred copper<br>Forced copper | interfaces hybrid<br>preferred-fiber<br>interfaces hybrid<br>preferred-copper<br>interfaces hybrid forced-<br>fiber<br>interfaces hybrid forced-<br>copper | Preferred fiber           |  |
| Interface Line Speed                                                 | interfaces hybrid speed                                                                                                    | Auto                      |  |
| Duplex Mode                                                          | interfaces hybrid duplex                                                                                                    | Auto                      |  |
| Autonegotiation                                                      | interfaces hybrid<br>autoneg                                                                                                    | Enable                    |  |
| Crossover                                                            | interfaces hybrid<br>crossover                                                                                                    | Auto for all copper ports |  |
| Flow Control (pause)                                                 | interfaces hybrid pause                                                                                                    | Disabled                  |  |

## **Ethernet Ports Overview**

This chapter describes the Ethernet software CLI commands used for configuring and monitoring your switch's Ethernet port parameters. These commands allow you to handle administrative or port-related requests to and from SNMP, CLI, or WebView.

**Note.** OmniSwitch 9000 Series and OmniSwitch 9000E Series switches do not support combo ports. These ports are supported on OmniSwitch 6400 Series, OmniSwitch 6800 Series, OmniSwitch 6850 Series, and OmniSwitch 6855 Series switches only.

### **OmniSwitch Series Combo Ports**

The OmniSwitch platforms mentioned above have ports that are shared between copper 10/100/1000 RJ-45 connections and SFP connectors, which can accept any qualified SFP transceivers. These ports are known as *combo* ports (also sometimes referred to as "hybrid" ports).

You can use either the copper 10/100/1000 port or the equivalent SFP connector, for example, but not both at the same time. By default, combo ports are set to *preferred fiber*, which means that the switch will use the SFP connector instead of the equivalent copper RJ-45 port. However, if the SFP connector goes down, the equivalent combo port will come up. This mode can be used if you want to use the SFP connector as your main link while having a copper link as a backup.

For example, on the OmniSwitch 6850-24, ports 21-24 are combo ports. If cables are connected to the combo copper port 21 and the combo SFP port 21, the SFP link will be the active one. If the SFP link goes down then the copper port will automatically become active. No user intervention is required.

**Note.** See "Valid Port Settings on OmniSwitch 6400 Series Switches" on page 1-5, "Valid Port Settings on OmniSwitch 6800 Series Switches" on page 1-5, "Valid Port Settings on OmniSwitch 6850 Series Switches" on page 1-6, and "Valid Port Settings on OmniSwitch 6855 Series Switches" on page 1-7 for more information on combo ports. In addition, refer to the specific Hardware Users Guide for each type of switch.

The following three additional optional combo port modes are user configurable:

- *Preferred copper*. In this mode, the switch will use the copper RJ-45 port instead of the equivalent SFP connector, if both ports are enabled and have a valid link.
- *Forced fiber*. In this mode, the switch will always use the SFP connector instead of the equivalent copper RJ-45 port.
- *Forced copper*. In this mode, the switch will always use the copper RJ-45 port instead of the equivalent SFP connector.

See "Setting the Combo Port Type and Mode" on page 1-21 for more information on configuring combo ports.

**Note:** Settings for SFPs are dependent upon the type of transceiver being used. Refer to the OmniSwitch Transceivers Guide for information on supported SFPs.

## Valid Port Settings on OmniSwitch 6400 Series Switches

This table below lists valid speed, duplex, and autonegotiation settings for the different OmniSwitch 6400 Series port types.

| Chassis Type<br>(Port Nos.)                 | Port Type       | User-Specified<br>Port Speed<br>(Mbps)<br>Supported | User-Specified<br>Duplex<br>Supported       | Auto<br>Negotiation<br>Supported? |
|---------------------------------------------|-----------------|-----------------------------------------------------|---------------------------------------------|-----------------------------------|
| OmniSwitch 6400-24/P24<br>(ports 1-4)       | Combo RJ-45/SFP | RJ-45: auto/10/<br>100/1000<br>SFP: Dependent       | RJ-45: auto/full/<br>half<br>SFP: Dependent | RJ-45: Yes<br>SFP: Dependent      |
| OmniSwitch 6400-24/P24<br>(ports 5-24)      | Non-Combo RJ-45 | auto/10/100/<br>1000                                | auto/full/half                              | Yes                               |
| OmniSwitch 6400-48/P48<br>(ports 1-4)       | Combo RJ-45/SFP | RJ-45: auto/10/<br>100/1000<br>SFP: Dependent       | RJ-45: auto/full/<br>half<br>SFP: Dependent | RJ-45: Yes<br>SFP: Dependent      |
| OmniSwitch 6400-48/P48<br>(ports 5-48)      | Non-Combo RJ-45 | auto/10/100/<br>1000                                | auto/full/half                              | Yes                               |
| OmniSwitch 6400-U24/<br>U24D<br>(ports 1-2) | Combo RJ-45/SFP | RJ-45: auto/10/<br>100/1000<br>SFP: Dependent       | RJ-45: auto/full/<br>half<br>SFP: Dependent | RJ-45: Yes<br>SFP: Dependent      |
| OmniSwitch 6400-U24/<br>U24D (ports 3-24)   | Non-Combo SFP   | Dependent                                           | Dependent                                   | Dependent                         |

See the *OmniSwitch 6400 Series Hardware Users Guide* for more information about the OmniSwitch 6400 hardware that is supported in the current release.

## Valid Port Settings on OmniSwitch 6800 Series Switches

This table below lists valid speed, duplex, and autonegotiation settings for the different OmniSwitch 6800 Series port types.

| Chassis Type<br>(Port Nos.)         | Port Type       | User-Specified<br>Port Speed<br>(Mbps)<br>Supported | User-Specified<br>Duplex<br>Supported       | Auto<br>Negotiation<br>Supported? |
|-------------------------------------|-----------------|-----------------------------------------------------|---------------------------------------------|-----------------------------------|
| OmniSwitch 6800-24<br>(ports 1–20)  | Non-combo RJ-45 | auto/10/100/<br>1000                                | auto/full/half                              | Yes                               |
| OmniSwitch 6800-24<br>(ports 21–24) | Combo RJ-45/SFP | RJ-45: auto/10/<br>100/1000<br>SFP: Dependent       | RJ-45: auto/full/<br>half<br>SFP: Dependent | RJ-45: Yes<br>SFP: Dependent      |
| OmniSwitch 6800-48<br>(ports 1-44)  | Non-combo RJ-45 | auto/10/100/<br>1000                                | auto/full/half                              | Yes                               |
| OmniSwitch 6800-48<br>(ports 45–48) | Combo RJ-45/SFP | RJ-45: auto/10/<br>100/1000<br>SFP: Dependent       | RJ-45: auto/full/<br>half<br>SFP: Dependent | RJ-45: Yes<br>SFP: Dependent      |

| Chassis Type<br>(Port Nos.)         | Port Type | User-Specified<br>Port Speed<br>(Mbps)<br>Supported | Duplex | Auto<br>Negotiation<br>Supported? |
|-------------------------------------|-----------|-----------------------------------------------------|--------|-----------------------------------|
| OmniSwitch 6800-48<br>(ports 49–50) | Fiber XFP | 10000                                               | full   | No                                |

See the *OmniSwitch 6800 Series Hardware Users Guide* for more information about the OmniSwitch 6800 hardware that is supported in the current release.

## Valid Port Settings on OmniSwitch 6850 Series Switches

This table below lists valid speed, duplex, and autonegotiation settings for the different OmniSwitch 6850 Series port types.

| Chassis Type<br>(Port Nos.)           | Port Type       | User-Specified<br>Port Speed<br>(Mbps)<br>Supported | User-Specified<br>Duplex<br>Supported       | Auto<br>Negotiation<br>Supported? |
|---------------------------------------|-----------------|-----------------------------------------------------|---------------------------------------------|-----------------------------------|
| OmniSwitch 6850-24<br>(ports 1–20)    | Non-combo RJ-45 | auto/10/100/<br>1000                                | auto/full/half                              | Yes                               |
| OmniSwitch 6850-24<br>(ports 21–24)   | Combo RJ-45/SFP | RJ-45: auto/10/<br>100/1000<br>SFP: Dependent       | RJ-45: auto/full/<br>half<br>SFP: Dependent | RJ-45: Yes<br>SFP: Dependent      |
| OmniSwitch 6850-24<br>(ports 25–26)   | Fiber XFP       | 10000                                               | full                                        | No                                |
| OmniSwitch 6850-48<br>(ports 5-48)    | Non-combo RJ-45 | auto/10/100/<br>1000                                | auto/full/half                              | Yes                               |
| OmniSwitch 6850-48<br>(ports 1–4)     | Combo RJ-45/SFP | RJ-45: auto/10/<br>100/1000<br>SFP: Dependent       | RJ-45: auto/full/<br>half<br>SFP: Dependent | RJ-45: Yes<br>SFP: Dependent      |
| OmniSwitch 6850-48<br>(ports 49–50)   | Fiber XFP       | 10000                                               | full                                        | No                                |
| OmniSwitch 6850-U24X<br>(ports 1–22)  | Non-combo SFP   | Dependent                                           | Dependent                                   | Dependent                         |
| OmniSwitch 6850-U24X<br>(ports 23–24) | Combo RJ-45/SFP | RJ-45: auto/10/<br>100/1000<br>SFP: Dependent       | RJ-45: auto/full/<br>half<br>SFP: Dependent | RJ-45: Yes<br>SFP: Dependent      |
| OmniSwitch 6850-U24X<br>(ports 25–26) | Fiber XFP       | 10000                                               | full                                        | No                                |

See the *OmniSwitch 6850 Series Hardware Users Guide* for more information about the OmniSwitch 6850 hardware that is supported in the current release.

## Valid Port Settings on OmniSwitch 6855 Series Switches

This table below lists valid speed, duplex, and autonegotiation settings for the different OmniSwitch 6855 Series port types.

| Chassis Type<br>(Port Nos.)          | Port Type                      | User-Specified<br>Port Speed<br>(Mbps)<br>Supported | User-Specified<br>Duplex<br>Supported       | Auto<br>Negotiation<br>Supported? |
|--------------------------------------|--------------------------------|-----------------------------------------------------|---------------------------------------------|-----------------------------------|
| OmniSwitch 6855-24<br>(ports 1–20)   | Non-combo RJ-45                | auto/10/100/<br>1000                                | auto/full/half                              | Yes                               |
| OmniSwitch 6855-24<br>(ports 21–24)  | Combo RJ-45/SFP                | RJ-45: auto/10/<br>100/1000<br>SFP: Dependent       | RJ-45: auto/full/<br>half<br>SFP: Dependent | RJ-45: Yes<br>SFP: Dependent      |
| OmniSwitch 6855-U24<br>(ports 1–22)  | Non-combo SFP                  | Dependent                                           | Dependent                                   | Dependent                         |
| OmniSwitch 6855-U24<br>(ports 23–24) | Combo RJ-45/SFP                | RJ-45: auto/10/<br>100/1000<br>SFP: Dependent       | RJ-45: auto/full/<br>half<br>SFP: Dependent | RJ-45: Yes<br>SFP: Dependent      |
| OmniSwitch 6855-14<br>(ports 1–12)   | Copper twisted<br>pair (RJ-45) | auto/10/100/<br>1000                                | RJ-45: auto/full/<br>half                   | RJ-45: Yes                        |
| OmniSwitch 6855-14<br>(ports 13-14)  | Non-combo SFP                  | Dependent                                           | Dependent                                   | Dependent                         |
| OmniSwitch 6855-U10<br>(ports 1–8)   | Non-combo SFP                  | Dependent                                           | Dependent                                   | Dependent                         |
| OmniSwitch 6855-U10<br>(ports 9-10)  | Non-combo RJ-45                | auto/10/100/<br>1000                                | auto/full/half                              | Yes                               |

See the *OmniSwitch 6855 Series Hardware Users Guide* for more information about the OmniSwitch 6855 hardware that is supported in the current release.

## Valid Port Settings on OmniSwitch 9000 Series Switches

The table below lists valid speed, duplex, and autonegotiation settings for the different OmniSwitch 9000 port types.

| NI Module                    | Port Number/Type               | User-Specified<br>Port Speed<br>(Mbps)<br>Supported | User-Specified<br>Duplex<br>Supported | Auto<br>Negotiation<br>Supported? |
|------------------------------|--------------------------------|-----------------------------------------------------|---------------------------------------|-----------------------------------|
| OS9-GNI-C24 /<br>C24E        | 24 Copper twisted pair (RJ-45) | auto/10/100/<br>1000                                | auto/full/half                        | Yes                               |
| OS9-GNI-U24 /<br>U24E        | Non-combo SFP connectors       | Dependent                                           | Dependent                             | Dependent                         |
| OS9-GNI-C20L<br>(ports 1–20) | 20 Copper twisted pair (RJ-45) | auto/10/100/<br>1000                                | auto/full/half                        | Yes                               |

| NI Module                     | Port Number/Type         | User-Specified<br>Port Speed<br>(Mbps)<br>Supported | User-Specified<br>Duplex<br>Supported | Auto<br>Negotiation<br>Supported? |
|-------------------------------|--------------------------|-----------------------------------------------------|---------------------------------------|-----------------------------------|
| OS9-GNI-C20L<br>(ports 21–22) | Non-combo SFP connectors | Dependent                                           | Dependent                             | Dependent                         |
| OS9-GNI-C48T                  | 48 Mini RJ-21 ports      | auto/10/100/<br>1000                                | auto/full/half                        | Yes                               |
| OS9-XNI-U2 / U2E              | 2 fiber XFP              | 10000                                               | full                                  | No                                |
| OS9-XNI-U6                    | 6 fiber XFP              | 10000                                               | full                                  | No                                |

Fast Ethernet, Gigabit Ethernet, and 10 Gigabit Ethernet switching modules can be used as backbone links, with Gigabit Ethernet and 10 Gigabit Ethernet modules offering additional support for high-speed servers. All modules support 802.1Q hardware tagging for enhanced compatibility. And all Gigabit and 10 Gigabit modules support jumbo frame configuration.

See the *OmniSwitch 9000 Hardware Users Guide* for more information about the OmniSwitch 9000 hardware that is available in the current release.

## 10/100/1000 Crossover Supported

By default, automatic crossover between MDI/MDIX (Media Dependent Interface/Media Dependent Interface with Crossover) media is supported on all the OmniSwitch ports. Therefore, either straight-through or crossover cable can be used between two ports as long as autonegotiation is configured on both sides of the link. See "Configuring Autonegotiation and Crossover Settings" on page 1-18 for more information.

## **Autonegotiation Guidelines**

Please note a link will not be established on any copper Ethernet port if any one of the following is true:

- The local port advertises 100 Mbps full duplex and the remote link partner is forced to 100 Mbps full duplex.
- The local port advertises 100 Mbps full duplex and the remote link partner is forced to 100 Mbps half duplex.
- The local port advertises 10 Mbps full duplex and the remote link partner is forced to 10 Mbps full duplex.
- The local port advertises 10 Mbps full duplex and the remote link partner is forced to 10 half duplex.

This is due to the fact that when the local device is set to auto negotiating 10/100 full duplex it senses the remote device is not auto negotiating. Therefore it resolves to Parallel Detect with Highest Common Denominator (HCD), which is "10/100 Half" according to IEEE 802.3 Clause 28.2.3.1.

However, since the local device is set to auto negotiating at 10/100 full duplex it cannot form a 10/100 Mbps half duplex link in any of the above mentioned cases. One solution is to configure the local device to autonegotiation, 10/100 Mbps, with auto or half duplex.

## Flow Control and Autonegotiation

PAUSE frames are used to pause the flow of traffic between two connected devices when traffic congestion occurs. Flow control provides the ability to configure whether or not the switch will transmit and/or honor PAUSE frames on an active interface. This feature is supported on standalone OmniSwitch 6400, OmniSwitch 6850, and OmniSwitch 6855 switch interfaces configured to run in full-duplex mode. An OmniSwitch chassis-based switch or a stack of switches will honor and process receive PAUSE frames but do not transmit any such frames.

In addition to configuring flow control settings, this feature also works in conjunction with autonegotiation to determine operational transmit/receive settings for PAUSE frames between two switches. Note that the operational settings, as shown in the following table, override the configured settings as long as autonegotiation and flow control are both enabled for the interface:

| Configured<br>Local Tx | Configured<br>Local Rx | Configured<br>Remote Tx | Configured<br>Remote Rx | Operational<br>Local Tx | Operational<br>Local Rx |
|------------------------|------------------------|-------------------------|-------------------------|-------------------------|-------------------------|
| No                     | No                     | No                      | No                      | No                      | No                      |
| Yes                    | Yes                    | Yes                     | Yes                     | Yes                     | Yes                     |
| Yes                    | No                     | Yes                     | No                      | No                      | No                      |
| No                     | Yes                    | No                      | Yes                     | Yes                     | Yes                     |
| No                     | No                     | No                      | Yes                     | No                      | No                      |
| Yes                    | Yes                    | No                      | No                      | No                      | No                      |
| Yes                    | No                     | Yes                     | Yes                     | No                      | No                      |
| No                     | Yes                    | Yes                     | No                      | No                      | Yes                     |
| No                     | No                     | Yes                     | No                      | No                      | No                      |
| Yes                    | Yes                    | No                      | Yes                     | Yes                     | Yes                     |
| Yes                    | No                     | No                      | No                      | No                      | No                      |
| No                     | Yes                    | Yes                     | Yes                     | Yes                     | Yes                     |
| No                     | No                     | Yes                     | Yes                     | No                      | No                      |
| Yes                    | Yes                    | Yes                     | No                      | No                      | No                      |
| Yes                    | No                     | No                      | Yes                     | Yes                     | No                      |
| No                     | Yes                    | No                      | No                      | No                      | No                      |

If autonegotiation is disabled, the configured flow control settings are applied to the local interface. See "Configuring Flow Control on Non-Combo Ports" on page 1-19 and "Configuring Flow Control on Combo Ports" on page 1-27 for more information.

# **Setting Ethernet Parameters for All Port Types**

The following sections describe how to configure Ethernet port parameters using CLI commands that can be used on all port types. See "Setting Ethernet Parameters for Non-Combo Ports" on page 1-16 for information on configuring non-combo ports and see "Setting Ethernet Combo Port Parameters" on page 1-21 for more information on configuring combo ports.

### **Setting Trap Port Link Messages**

The **trap port link** command can be used to enable or disable (the default) trap port link messages on a specific port, a range of ports, or all ports on a switch (slot). When enabled, a trap message will be displayed on a Network Management Station (NMS) whenever the port state has changed.

#### **Enabling Trap Port Link Messages**

To enable trap port link messages on an entire switch, enter **trap** followed by the slot number and **port link enable**. For example, to enable trap port link messages on all ports on slot 2, enter:

-> trap 2 port link enable

To enable trap port link messages on a single port, enter **trap** followed by the slot number, a slash (/), the port number, and **port link enable**. For example, to enable trap port link messages on slot 2 port 3, enter:

-> trap 2/3 port link enable

To enable trap port link messages on a range of ports, enter **trap** followed by the slot number, a slash (*I*), the first port number, a hyphen (-), the last port number, and **port link enable**. For example, to enable trap port link messages ports 3 through 5 on slot 2, enter:

-> trap 2/3-5 port link enable

#### **Disabling Trap Port Link Messages**

To disable trap port link messages on an entire switch, enter **trap** followed by the slot number and **port link disable**. For example, to disable trap port link messages on all ports on slot 2, enter:

-> trap 2 port link disable

To disable trap port link messages on a single port, enter **trap** followed by the slot number, a slash (/), the port number, and **port link disable**. For example, to disable trap port link messages on slot 2 port 3, enter:

-> trap 2/3 port link disable

To disable trap port link messages on a range of ports, enter **trap** followed by the slot number, a slash (/), the first port number, a hyphen (-), the last port number, and **port link disable**. For example, to disable trap port link messages ports 3 through 5 on slot 2, enter:

-> trap 2/3-5 port link disable

#### **Resetting Statistics Counters**

The **interfaces no 12 statistics** command is used to reset all Layer 2 statistics counters on a specific port, a range of ports, or all ports on a switch (slot).

To reset Layer 2 statistics on an entire slot, enter **interfaces** followed by the slot number and **no l2 statistics**. For example, to reset all Layer 2 statistics counters on slot 2, enter:

-> interfaces 2 no 12 statistics

To reset Layer 2 statistics on a single port, enter **interfaces** followed by the slot number, a slash (/), the port number, and **no l2 statistics**. For example, to reset all Layer 2 statistics counters on port 3 on slot 2, enter:

-> interfaces 2/3 no 12 statistics

To reset Layer 2 statistics on a range of ports, enter **interfaces** followed by the slot number, a slash (/), the first port number, a hyphen (-), the last port number, and **no l2 statistics**. For example, to reset all Layer 2 statistics counters on ports 1 through 3 on slot 2, enter:

-> interfaces 2/1-3 no 12 statistics

The **interfaces no l2 statistics** command also includes an optional **cli** parameter. When this parameter is specified, only those statistics that are maintained by the switch CLI are cleared; SNMP values are not cleared and continue to maintain cumulative totals. For example:

-> interfaces 2/1-3 no 12 statistics cli

Note that when the cli parameter is not specified (the default), both CLI and SNMP statistics are cleared.

**Note**. The **show interfaces**, **show interfaces accounting**, and **show interfaces counters** commands can be used to display Layer 2 statistics (e.g., input and output errors, deferred frames received, unicast packets transmitted). For information on using these commands, see the *OmniSwitch CLI Reference Guide*.

#### **Enabling and Disabling Interfaces**

The **interfaces admin** command is used to enable (the default) or disable a specific port, a range of ports, or all ports on an entire switch (NI module).

To enable or disable an entire slot, enter **interfaces** followed by the slot number, **admin**, and the desired administrative setting (either **up** or **down**). For example, to administratively disable slot 2, enter:

-> interfaces 2 admin down

To enable or disable a single port, enter **interfaces** followed by the slot number, a slash (/), the port number, **admin**, and the desired administrative setting (either **up** or **down**). For example, to administratively disable port 3 on slot 2, enter:

-> interfaces 2/3 admin down

To enable or disable a range of ports, enter **interfaces** followed by the slot number, a slash (/), the first port number, a hyphen (-), the last port number, **admin**, and the desired administrative setting (either **up** or **down**). For example, to administratively disable ports 1 through 3 on slot 2, enter:

-> interfaces 2/1-3 admin down

### **Configuring Flood Rate Limiting**

The following subsections describe how to apply a peak flood rate value to limit flooded traffic (see "Flood Only Rate Limiting" on page 1-12), limit multicast traffic (see "Multicast Flood Rate Limiting" on page 1-12), and configure the flood rate value for an entire switch (slot), a specific port, or a range of ports (see "Configuring the Peak Flood Rate Value" on page 1-13).

#### Flood Only Rate Limiting

The peak flood rate value is always applied to flooded traffic. However, it is also possible to apply this value to limit the rate of multicast traffic on any given port (see "Multicast Flood Rate Limiting" on page 1-12). The **interfaces flood rate** command automatically disables any multicast flood rate limiting on a port so that the peak flood rate is only applied to flooded traffic.

**Note.** The **interfaces flood multicast** command can also disable multicast flood rate limiting and is available on all the OmniSwitch Series switches.

To specify flood only rate limiting for a single port, enter **interfaces** followed by the slot number, a slash (/), the port number, and **flood**. For example, the following command applies flood only rate limiting to port 2/3:

-> interfaces 2/3 flood

To specify flood only rate limiting for a range of ports, enter **interfaces** followed by the slot number, a slash (*I*), the first port number, a hyphen (-), the last port number, and **flood**. For example, the following command applies flood only rate limiting to ports 3 through 4 on slot 2:

-> interfaces 2/3-4 flood

To configure the peak rate value used for flood only rate limiting, see "Configuring the Peak Flood Rate Value" on page 1-13 for more information.

#### **Multicast Flood Rate Limiting**

The **interfaces flood multicast** command is used to enable or disable flood rate limiting for multicast traffic on a single port, a range of ports, or all ports on a switch (slot). When multicast flood rate limiting is enabled, the peak flood rate value for a port is applied to both multicast and flooded traffic.

By default, multicast flood rate limiting is disabled for a port. To apply the peak flood rate value to multicast traffic on a slot, enter **interfaces** followed by the slot number and **flood multicast**. For example, to enable the maximum flood rate for multicast traffic on slot 2, enter:

-> interfaces 2 flood multicast

To apply the peak flood rate value to multicast traffic on a single port, enter **interfaces** followed by the slot number, a slash (*I*), the port number, and **flood multicast**. For example, to enable the maximum flood rate for multicast traffic on port 3 on slot 2, enter:

-> interfaces 2/3 flood multicast

To apply the peak flood rate value to multicast traffic on a range of ports, enter **interfaces** followed by the slot number, a slash (*I*), the first port number, a hyphen (-), the last port number, and **flood multicast**. For example, to enable the maximum flood rate for multicast traffic on ports 3 through 4 on slot 2, enter:

-> interfaces 2/3-4 flood multicast

**Note.** Enabling multicast flood rate limiting with the **interfaces flood multicast** command will limit IP Multicast Switching (IPMS) and non-IPMS multicast traffic.

#### **Configuring the Peak Flood Rate Value**

The **interfaces flood rate** command is used to configure the peak flood rate value on a specific port, a range of ports, or all ports on a switch (slot) in megabits per second. Note the following regarding the configuration of this value:

- The **interfaces flood rate** command configures a maximum *ingress* flood rate value for an interface. This peak flood rate value is applied to flooded (unknown destination address, broadcast) and multicast traffic combined. For example, if an interface is configured with a peak flood rate of 500 Mbps, the 500 Mbps limit is shared by all traffic types.
- On all the OmniSwitch platforms the flood rate can be accurately configured for 512-byte packets. The flood rate cannot be accurately set for smaller or larger sized packets. The accuracy/resolution is limited because the switch makes an internal assumption of packet size when it converts bits/seconds to packets/seconds for the hardware.
- Although you can configure a flood rate equal to the line speed you should not do so. Alcatel-Lucent recommends that you always configure the flood rate to be less than the line speed.

By default the following peak flood rate values are used for limiting the rate at which traffic is flooded on a switch port:

| parameter                  | default |
|----------------------------|---------|
| Mbps (10 Ethernet)         | 4       |
| Mbps (100 Fast Ethernet)   | 49      |
| Mbps (Gigabit Ethernet)    | 496     |
| Mbps (10 Gigabit Ethernet) | 997     |

To change the peak flood rate for an entire slot, enter **interfaces** followed by the slot number, **flood rate**, and the flood rate in megabits. For example, to configure the peak flood rate on slot 2 as 49 megabits, enter:

```
-> interfaces 2 flood rate 49
```

To change the peak flood rate for a single port, enter **interfaces** followed by the slot number, a slash (/), the port number, **flood rate**, and the flood rate in megabits. For example, to configure the peak flood rate on port 3 on slot 2 as 49 megabits, enter:

-> interfaces 2/3 flood rate 49

To change the peak flood rate for a range of ports, enter **interfaces** followed by the slot number, a slash (/), the first port number, a hyphen (-), the last port number, **flood rate**, and the flood rate in megabits. For example, to configure the peak flood rate on ports 1 through 3 on slot 2 as 49 megabits, enter:

-> interfaces 2/1-3 flood rate 42

To specify the type of traffic eligible for rate limiting, see "Flood Only Rate Limiting" on page 1-12 and "Multicast Flood Rate Limiting" on page 1-12 for more information.

#### **Configuring a Port Alias**

The **interfaces alias** command is used to configure an alias (i.e., description) for a single port. (You cannot configure an entire switch or a range of ports.) To use this command, enter **interfaces** followed by the slot number, a slash (/), the port number, **alias**, and the text description, which can be up to 40 characters long.

For example, to configure an alias of "ip\_phone1" for port 3 on slot 2 enter:

```
-> interfaces 2/3 alias ip_phone1
```

Note. Spaces must be contained within quotes (e.g., "IP Phone 1").

#### **Configuring Maximum Frame Sizes**

The **interfaces max frame** command can be used to configure the maximum frame size (in bytes) on a specific port, a range of ports, or all ports on a switch. Maximum values for this command range from 1518 bytes (Ethernet packets) for Ethernet or Fast Ethernet ports to 9216 bytes (Gigabit Ethernet packets) for Gigabit Ethernet ports.

To configure the maximum frame size on an entire slot, enter **interfaces** followed by the slot number, **max frame**, and the frame size in bytes. For example, to set the maximum frame size on slot 2 to 9216 bytes, enter:

-> interfaces 2 max frame 9216

To configure the maximum frame size on a single port, enter **interfaces** followed by the slot number, a slash (*I*), the port number, **max frame**, and the frame size in bytes. For example, to set the maximum frame size on port 3 on slot 2 to 9216 bytes, enter:

-> interfaces 2/3 max frame 9216

To configure the maximum frame size on a range of ports, enter **interfaces** followed by the slot number, a slash (*I*), the first port number, a hyphen (-), the last port number, **max frame**, and the frame size in bytes. For example, to set the maximum frame size on ports 1 through 3 on slot 2 to 9216 bytes, enter:

-> interfaces 2/1-3 max frame 9216

## **Configuring Digital Diagnostic Monitoring (DDM)**

Digital Diagnostics Monitoring allows the switch to monitor the status of a transceiver by reading the information contained on the transceiver's EEPROM. The transceiver can display Actual, Warning-Low, Warning-High, Alarm-Low and Alarm-High for the following:

- Temperature
- Supply Voltage
- Current
- Output Power
- Input Power

To enable the DDM capability on the switch use the **interfaces transceiver ddm** command. For example, enter:

-> interfaces transceiver ddm enable

Traps can be enabled if any of these above values crosses the pre-defined low or high thresholds of the transceiver. For example, to set the maximum frame size on port 3 on slot 2 to 9216 bytes, enter:

-> interfaces transceiver ddm trap enable

**Note**: In order to take advantage of the DDM capability, the transceiver must support the DDM functionality. Not all transceivers support DDM, refer to the Transceivers Guide for additional DDM information.

# **Setting Ethernet Parameters for Non-Combo Ports**

The following sections describe how to use CLI commands to configure non-combo ports. (See the tables in "Valid Port Settings on OmniSwitch 6400 Series Switches" on page 1-5, "Valid Port Settings on OmniSwitch 6850 Series Switches" on page 1-6, "Valid Port Settings on OmniSwitch 6855 Series Switches" on page 1-7, and "Valid Port Settings on OmniSwitch 9000 Series Switches" on page 1-7 for more information.)

While you can use the CLI commands described in the following sections to configure combo ports, please keep in mind that configuration changes made on combo ports configured as either forced fiber or preferred fiber will only be made on the SFP fiber connectors and not to the copper RJ-45 10/100/1000 ports.

Similarly, configuration changes made on combo ports configured as either forced copper or preferred copper, will only be made on the copper RJ-45 10/100/1000 ports and not to the SFP fiber connector. See "Setting Ethernet Combo Port Parameters" on page 1-21 or more information on configuring combo ports.

## **Setting Interface Line Speed**

The **interfaces speed** command is used to set the line speed on a specific port, a range of ports, or all ports on an entire switch (slot) to one of the following parameter values:

- **10** (10 Mbps Ethernet)
- 100 (100 Mbps Fast Ethernet)
- **1000** (1000 Mbps Gigabit Ethernet)
- **10000** (10000 Mbps Gigabit Ethernet)
- **auto** (auto-sensing, which is the default)—The auto setting automatically detects and matches the line speed of the attached device.

Note that available settings for the **interfaces speed** command depend on the available line speeds of your hardware interface. See "Valid Port Settings on OmniSwitch 6400 Series Switches" on page 1-5, "Valid Port Settings on OmniSwitch 6850 Series Switches" on page 1-6, "Valid Port Settings on OmniSwitch 6855 Series Switches" on page 1-7, or "Valid Port Settings on OmniSwitch 9000 Series Switches" on page 1-7 for more information.

In order to set up a speed and duplex on a port, autonegotiation should be disabled.

-> interfaces 2 autoneg disable

To set the line speed on an entire switch, enter **interfaces** followed by the slot number and the desired speed. For example, to set slot 2 to 100 Mbps, enter:

-> interfaces 2 speed 100

To set the line speed on a single port, enter **interfaces** followed by the slot number, a slash (/), the port number, and the desired speed. For example, to set the line speed on slot 2 port 3 at 100 Mbps, enter:

-> interfaces 2/3 speed 100

To set the line speed on a range of ports, enter **interfaces** followed by the slot number, a slash (/), the first port number, a hyphen (-), the last port number, and the desired speed. For example, to set the line speed on ports 1 through 3 on slot 2 at 100 Mbps, enter:

-> interfaces 2/1-3 speed 100

## **Configuring Duplex Mode**

The **interfaces duplex** command is used to configure the duplex mode on a specific port, a range of ports, or all ports on a switch (slot) to **full** (full duplex mode, which is the default on fiber ports), **half** (half duplex mode), and **auto** (autonegotiation, which is the default on copper ports). (The **Auto** option causes the switch to advertise all available duplex modes (half/full/both) for the port during autonegotiation.) In full duplex mode, the interface transmits and receives data simultaneously. In half duplex mode, the interface can only transmit or receive data at a given time.

Note. The Auto option sets both the duplex mode and line speed settings to autonegotiation.

In order to set up a speed and duplex on a port autonegotiation should be disabled.

-> interfaces 2 autoneg disable

To configure the duplex mode on an entire slot, enter **interfaces** followed by the slot number, **duplex**, and the desired duplex setting (**auto**, **full**, or **half**). For example, to set the duplex mode on slot 2 to full, enter:

-> interfaces 2 duplex full

To configure the duplex mode on a single port, enter **interfaces** followed by the slot number, a slash (/), the port number, **duplex**, and the desired duplex setting (**auto**, **full**, or **half**). For example, to set the duplex mode on port 3 on slot 2 to full, enter:

-> interfaces 2/3 duplex full

To configure the duplex mode on a range of ports, enter **interfaces** followed by the slot number, a slash (/), the first port number, a hyphen (-), the last port number, **duplex**, and the desired duplex setting (**auto**, **full**, or **half**). For example, to set the duplex mode on ports 1 through 3 on slot 2 to full, enter:

-> interfaces 2/1-3 duplex full

## **Configuring Inter-frame Gap Values**

Inter-frame gap is a measure of the minimum idle time between the end of one frame transmission and the beginning of another. By default, the inter-frame gap is 12 bytes. The **interfaces ifg** command can be used to configure the inter-frame gap value (in bytes) on a specific port, a range of ports, or all ports on a switch (slot). Values for this command range from 9 to 12 bytes.

Note. This command is only valid on Gigabit ports.

To configure the inter-frame gap on an entire slot, enter **interfaces**, followed by the slot number, **ifg**, and the desired inter-frame gap value. For example, to set the inter-frame gap value on slot 2 to 10 bytes, enter:

-> interfaces 2 ifg 10

To configure the inter-frame gap on a single port, enter **interfaces**, followed by the slot number, a slash (/), the port number, **ifg**, and the desired inter-frame gap value. For example, to set the inter-frame gap value on port 20 on slot 2 to 10 bytes, enter:

-> interfaces 2/20 ifg 10

To configure the inter-frame gap on a range of ports, enter **interfaces**, followed by the slot number, a slash (/), the first port number, a hyphen (-), the last port number, **ifg**, and the desired inter-frame gap value. For example, to set the inter-frame gap value on ports 20 through 22 on slot 2 to 10 bytes, enter:

```
-> interfaces 2/20-22 ifg 10
```

**Note.** Since the **interfaces ifg** command is only supported on Gigabit interfaces, only the **gigaethernet** keyword should be used.

#### **Configuring Autonegotiation and Crossover Settings**

The following subsections describe how to enable and disable autonegotiation (see "Enabling and Disabling Autonegotiation" on page 1-18) and configure crossover settings (see "Configuring Crossover Settings" on page 1-19).

#### **Enabling and Disabling Autonegotiation**

By default, autonegotiation is enabled. To enable or disable autonegotiation on a single port, a range of ports, or an entire slot, use the **interfaces autoneg** command. (See "Configuring Crossover Settings" on page 1-19 and "Setting Ethernet Combo Port Parameters" on page 1-21 for more information).

To enable or disable autonegotiation on an entire switch, enter **interfaces**, followed by the slot number, **autoneg**, and either **enable** or **disable**. For example, to enable autonegotiation on slot 2, enter:

-> interfaces 2 autoneg enable

To enable or disable autonegotiation on a single port, enter **interfaces**, followed by the slot number, a slash (*I*), the port number, **autoneg**, and either **enable** or **disable**. For example, to enable autonegotiation on port 3 on slot 2, enter:

```
-> interfaces 2/3 autoneg enable
```

To enable or disable autonegotiation on a range of ports, enter **interfaces**, followed by the slot number, a slash (*I*), the first port number, a hyphen (-), the last port number, **autoneg**, and either **enable** or **disable**. For example, to enable autonegotiation on ports 1 through 3 on slot 2, enter:

```
-> interfaces 2/1-3 autoneg enable
```

**Note.** Please refer to "Autonegotiation Guidelines" on page 1-8 for guidelines on configuring autonegotiation.

#### **Configuring Crossover Settings**

To configure crossover settings on a single port, a range of ports, or an entire slot, use the **interfaces crossover** command. If autonegotiation is disabled, auto MDIX, auto speed, and auto duplex are not accepted.

Setting the crossover configuration to **auto** will configure the interface or interfaces to automatically detect crossover settings. Setting crossover configuration to **mdix** will configure the interface or interfaces for MDIX (Media Dependent Interface with Crossover), which is the standard for hubs and switches. Setting crossover to **mdi** will configure the interface or interfaces for MDI (Media Dependent Interface), which is the standard for end stations.

To configure crossover settings on an entire switch, enter **interfaces**, followed by the slot number, **cross-over**, and the desired setting. For example, to set the crossover configuration to auto on slot 2, enter:

-> interfaces 2 crossover auto

To configure crossover settings on a single port, enter **interfaces**, followed by the slot number, a slash (/), the port number, **crossover**, and the desired setting. For example, to set the crossover configuration to auto on port 3 on slot 2, enter:

-> interfaces 2/3 crossover auto

To configure crossover settings on a range of ports, enter **interfaces**, followed by the slot number, a slash (/), the first port number, a hyphen (-), the last port number, **crossover**, and the desired setting. For example, to set the crossover configuration to auto on ports 1 through 3 on slot 2, enter:

-> interfaces 2/1-3 crossover auto

## **Configuring Flow Control on Non-Combo Ports**

The **interfaces pause** command is used to configure end-to-end (E2E) flow control (pause) settings for non-combo ports that run in full duplex mode. Configuring flow control is done to specify whether or not an interface will transmit, honor, or both transmit and honor PAUSE frames. PAUSE frames are used to temporarily pause the flow of traffic between two connected devices to help prevent packet loss when traffic congestion occurs between switches.

Using the **interfaces pause** command alone is sufficient to configure E2E flow control on a 24-port OmniSwitch 6400, a 24-port OmniSwitch 6850 and an OmniSwitch 6855 running in standalone mode. However, if a switch is a 48-port switch running in standalone mode, then a flow control VLAN is required in addition to enabling flow control. This type of VLAN is configured using the **interfaces e2e-flow-vlan** command.

Although E2E flow control is only supported on standalone OmniSwitch 6400, OmniSwitch 6850, and OmniSwitch 6855 switches, it is possible to configure a stack of switches or a chassis-based switch to honor PAUSE frames only. This is also done with the **interfaces pause** command.

Note that if autonegotiation and flow control are both enabled for an interface, then autonegotiation determines how the interface will process PAUSE frames. See "Flow Control and Autonegotiation" on page 1-9 for more information. If autonegotiation is disabled but flow control is enabled, then the configured flow control settings apply.

By default, flow control is disabled. To configure flow control for one or more ports, use the **interfaces pause** command with one of the following parameters to specify how PAUSE frames are processed:

• tx—Transmit PAUSE frames to peer switches when traffic congestion occurs on the local interface. Do not honor PAUSE frames from peer switches.

- **rx**—Allow the interface to honor PAUSE frames from peer switches and temporarily stop sending traffic to the peer. Do not transmit PAUSE frames to peer switches.
- tx-and-rx—Transmit and honor PAUSE frames when traffic congestion occurs between peer switches.

For example, the following command configures ports 1/1 through 1/10 to transmit and honor PAUSE frames:

-> interfaces 1/1-10 pause tx-and-rx

To disable flow control for one or more ports, specify the **disable** parameter with the **interfaces pause** command. For example:

```
-> interfaces 1/10 pause disable
```

If the **interfaces pause** command is used to configure E2E flow control on a 48-port standalone OmniSwitch 6400 or OmniSwitch 6850, then configuring a flow control VLAN is also required. For example, the following command configures VLAN 700 as a flow control VLAN:

-> interfaces e2e-flow-vlan 700

Note that the VLAN specified with the above command must already exist in the switch configuration. In addition, flow control VLANs are not configurable using standard VLAN management commands.

There is only one flow control VLAN configured per switch. To remove this type of VLAN, use the **no** form of the **interfaces e2e-flow-vlan** command. Note that specifying a VLAN ID is not necessary. For example, the following command removes the flow control VLAN from the switch configuration:

-> interfaced no e2e-flow-vlan

For more information about the **interfaces pause** and **interfaces e2e-flow-vlan** command syntax, see the "Ethernet Port Commands" chapter in the *OmniSwitch CLI Reference Guide*.

# **Setting Ethernet Combo Port Parameters**

The following sections describe how to use CLI commands to configure combo ports on OmniSwitch 6400, 6800, 6850, and 6855 switches. OmniSwitch 9000 Series and OmniSwitch 9000E Series switches do not support combo ports.

**Note.** The commands used in this section are examples, please refer to page 1-5 for the combo port numbering.

### Setting the Combo Port Type and Mode

By default, all combo ports on the OmniSwitch Series switches are set to preferred fiber. The following subsections describe how to set a single combo port, a range of combo ports, or all combo ports on an entire switch to forced fiber (see "Setting Combo Ports to Forced Fiber" on page 1-21), preferred copper ("Setting Combo Ports to Preferred Copper" on page 1-22), forced copper ("Setting Combo Ports to Forced Fiber" on page 1-22), and preferred fiber ("Setting Combo Ports to Preferred Fiber" on page 1-23).

**Note.** See "OmniSwitch Series Combo Ports" on page 1-4 for an overview of combo port types and modes.

#### **Setting Combo Ports to Forced Fiber**

In forced fiber mode, combo ports will always use the fiber SFP connector instead of the equivalent copper RJ-45 10/100/1000 port. To set a single combo port, a range of combo ports, or all combo ports on a switch to forced fiber, use the **interfaces hybrid forced-fiber** command.

To set all combo ports on an entire switch to forced fiber mode, enter **interfaces**, followed by the slot number and **hybrid forced-fiber**. For example, to set all combo ports on slot 2 to forced fiber, enter:

```
-> interfaces 2 hybrid forced-fiber
```

To set a single combo port to forced fiber, enter **interfaces**, followed by the slot number, a slash (/), the port number, and **hybrid forced-fiber**. For example, to set port 23 on slot 1 to forced fiber, enter:

-> interfaces 1/23 hybrid forced-fiber

To set a range of combo ports to forced fiber ports, enter **interfaces**, followed by the slot number, a slash (*I*), the first port number, a hyphen (-), the last port number, and **hybrid forced-fiber**. For example, to set combo ports 21 through 24 on slot 1 to forced fiber, enter:

-> interfaces 1/21-24 hybrid forced-fiber

As an option, you can document the interface type by entering **ethernet**, **fastethernet**, or **gigaethernet** before the slot number. For example, to set port 23 on slot 1 to forced fiber and document the interface type as Gigabit Ethernet, enter:

-> interfaces gigaethernet 1/23 hybrid forced-fiber

#### **Setting Combo Ports to Preferred Copper**

In preferred copper mode, combo ports will use the copper RJ-45 10/100/1000 port instead of the fiber SFP connector, if both ports are enabled and have a valid link. If the copper port goes down, then the switch will automatically switch to the fiber SFP connector. To set a single combo port, a range of combo ports, or all combo ports on a switch to preferred copper use the **interfaces hybrid preferred-copper** command.

To set all combo ports on an entire switch to preferred copper mode, enter **interfaces**, followed by the slot number and **hybrid preferred-copper**. For example, to set all combo ports on slot 2 to preferred copper, enter:

-> interfaces 2 hybrid preferred-copper

To set a single combo port to preferred copper, enter **interfaces**, followed by the slot number, a slash (/), the port number, and **hybrid preferred-copper**. For example, to set port 23 on slot 1 to preferred copper, enter:

-> interfaces 1/23 hybrid preferred-copper

To set a range of combo ports to preferred copper ports, enter **interfaces**, followed by the slot number, a slash (/), the first port number, a hyphen (-), the last port number, and **hybrid preferred-copper**. For example, to set combo ports 21 through 24 on slot 1 to preferred copper, enter:

-> interfaces 1/21-24 hybrid preferred-copper

As an option, you can document the interface type by entering **ethernet**, **fastethernet**, or **gigaethernet** before the slot number. For example, to set port 23 on slot 1 to preferred copper and document the interface type as Gigabit Ethernet, enter:

-> interfaces gigaethernet 1/23 hybrid preferred-copper

#### **Setting Combo Ports to Forced Copper**

In forced copper mode combo ports will always use the copper RJ-45 10/100/1000 port instead of the equivalent fiber SFP connector. To set a single combo port, a range of combo ports, or all combo ports on a switch to forced copper use the **interfaces hybrid forced-copper** command.

To set all combo ports on an entire switch to forced copper mode, enter **interfaces**, followed by the slot number and **hybrid forced-copper**. For example, to set all combo ports on slot 2 to forced copper, enter:

-> interfaces 2 hybrid forced-copper

To set a single combo port to forced copper, enter **interfaces**, followed by the slot number, a slash (*l*), the port number, and **hybrid forced-copper**. For example, to set port 23 on slot 1 to forced copper, enter:

-> interfaces 1/23 hybrid forced-copper

To set a range of combo ports to forced copper ports, enter **interfaces**, followed by the slot number, a slash (/), the first port number, a hyphen (-), the last port number, and **hybrid forced-copper**. For example, to set combo ports 21 through 24 on slot 1 to forced copper, enter:

-> interfaces 1/21-24 hybrid forced-copper

As an option, you can document the interface type by entering **ethernet**, **fastethernet**, or **gigaethernet** before the slot number. For example, to set port 23 on slot 1 to forced copper and document the interface type as Gigabit Ethernet, enter:

-> interfaces gigaethernet 1/23 hybrid forced-copper

#### **Setting Combo Ports to Preferred Fiber**

In preferred fiber mode (the default), combo ports will use the fiber SFP connector instead of the copper RJ-45 10/100/1000 port if both ports are enabled and have a valid link. If the fiber port goes down, then the switch will automatically switch to the copper RJ-45 port. To set a single combo port, a range of combo ports, or all combo ports on a switch to preferred fiber use the **interfaces hybrid preferred-fiber** command.

To set all combo ports on an entire switch to preferred fiber mode, enter **interfaces**, followed by the slot number and **hybrid preferred-fiber**. For example, to set all combo ports on slot 2 to preferred fiber, enter:

-> interfaces 2 hybrid preferred-fiber

To set a single combo port to preferred fiber, enter **interfaces**, followed by the slot number, a slash (*l*), the port number, and **hybrid preferred-fiber**. For example, to set port 23 on slot 1 to preferred fiber, enter:

-> interfaces 1/23 hybrid preferred-fiber

To set a range of combo ports to preferred fiber ports, enter **interfaces**, followed by the slot number, a slash (*I*), the first port number, a hyphen (-), the last port number, and **hybrid preferred-fiber**. For example, to set combo ports 21 through 24 on slot 1 to preferred fiber, enter:

-> interfaces 1/21-24 hybrid preferred-fiber

As an option, you can document the interface type by entering **ethernet**, **fastethernet**, or **gigaethernet** before the slot number. For example, to set port 23 on slot 1 to preferred fiber and document the interface type as Gigabit Ethernet, enter:

```
-> interfaces gigaethernet 1/23 hybrid preferred-fiber
```

### **Setting Interface Line Speed for Combo Ports**

The **interfaces hybrid speed** command is used to set the line speed on a specific combo port, a range of combo ports, or all combo ports on an entire switch (slot) to one of the following parameter values:

- **10** (10 Mbps Ethernet)
- 100 (100 Mbps Fast Ethernet)
- 1000 (1000 Mbps Gigabit Ethernet, which is the default for combo SFP connectors)
- **10000** (10000 Mbps Gigabit Ethernet, which is the default for 10 Gigabit ports)
- **auto** (auto-sensing, which is the default for combo 10/100/1000 ports)—The **auto** setting automatically detects and matches the line speed of the attached device.

Available settings for the **interfaces hybrid speed** command depend on the available line speeds of your hardware interface. See "Valid Port Settings on OmniSwitch 6400 Series Switches" on page 1-5, "Valid Port Settings on OmniSwitch 6850 Series Switches" on page 1-6, and "Valid Port Settings on OmniSwitch 6855 Series Switches" on page 1-7 for more information.

**Note.** In the **interfaces hybrid speed** command, the **copper** keyword is used to configure the copper RJ-45 10/100/1000 port while the **fiber** keyword is used to configure the fiber SFP connectors.

To set the line speed for all combo ports on an entire switch, enter **interfaces**, followed by the slot number, **hybrid**, either **fiber** or **copper**, and the desired speed. For example, to set all combo copper ports on slot 2 to 100 Mbps, enter:

-> interfaces 2 hybrid copper speed 100

**Note.** using the **interfaces hybrid speed** command to set all combo ports on a switch, will not affect the configurations of the non-combo ports.

To set the line speed on a single combo port, enter **interfaces**, followed by the slot number, a slash (/), the combo port number, **hybrid**, either **fiber** or **copper**, and the desired speed. For example, to set the line speed on slot 2 combo copper RJ-45 port 23 to 100 Mbps, enter:

-> interfaces 2/23 hybrid copper speed 100

To set the line speed on a range of combo ports, enter **interfaces**, followed by the slot number, a slash (*I*), the first combo port number, a hyphen (-), the last combo port number, **hybrid**, either **fiber** or **copper**, and the desired speed. For example, to set the line speed on combo copper ports 21 through 24 on slot 2 to 100 Mbps, enter:

-> interfaces 2/21-24 hybrid copper speed 100

#### **Configuring Duplex Mode for Combo Ports**

The **interfaces hybrid duplex** command is used to configure the duplex mode on a specific combo port, a range of combo ports, or all combo ports on a switch (slot) to **full** (full duplex mode, which is the default for 100 Mbps fiber SFP, 1 Gbps fiber SFP, and 1 Gbps XFP ports), **half** (half duplex mode), **auto** (auto-negotiation, which is the default for copper RJ-45 ports). (The **Auto** option sets both the duplex mode and line speed settings to autonegotiation.) In full duplex mode, the interface transmits and receives data simultaneously. In half duplex mode, the interface can only transmit or receive data at a given time. (Available settings for this command depend on the available line speeds of your hardware interface. See "Valid Port Settings on OmniSwitch 6400 Series Switches" on page 1-5, "Valid Port Settings on OmniSwitch 6850 Series Switches" on page 1-6, and "Valid Port Settings on OmniSwitch 6855 Series Switches" on page 1-7 for more information.)

**Note.** In the **interfaces hybrid duplex** command the **copper** keyword is used to configure the copper RJ-45 10/100/1000 port while the **fiber** keyword is used to configure the fiber SFP connector.

To configure the duplex mode on an entire slot, enter **interfaces**, followed by the slot number, **hybrid**, either **fiber** or **copper**, **duplex**, and the desired duplex setting (**auto, full**, or **half**). For example, to set the duplex mode on all fiber combo ports on slot 2 to full, enter:

-> interfaces 2 hybrid fiber duplex full

**Note.** using the **interfaces hybrid duplex** command to set all combo ports on a switch, will not affect the configurations of the non-combo ports.

To configure the duplex mode on a single combo port, enter **interfaces**, followed by the slot number, a slash (/), the combo port number, **hybrid**, either **fiber** or **copper**, **duplex**, and the desired duplex setting (**auto**, **full**, or **half**). For example, to set the duplex mode on the fiber combo port 23 on slot 2 to full, enter:

-> interfaces 2/23 hybrid fiber duplex full

To configure the duplex mode on a range of combo ports, enter **interfaces**, followed by the slot number, a slash (/), the first combo port number, a hyphen (-), the last combo port number, **hybrid**, either **fiber** or **copper**, **duplex**, and the desired duplex setting (**auto**, **full**, or **half**). For example, to set the duplex mode on fiber combo ports 21 through 24 on slot 2 to full, enter:

-> interfaces 2/21-24 hybrid fiber duplex full

### **Configuring Autonegotiation and Crossover for Combo Ports**

The following subsections describe how to enable and disable autonegotiation (see "Enabling and Disabling Autonegotiation for Combo Ports" on page 1-25) and configure crossover settings (see "Configuring Crossover Settings for Combo Ports" on page 1-26) on combo ports.

#### **Enabling and Disabling Autonegotiation for Combo Ports**

By default, autonegotiation is enabled. To enable or disable autonegotiation on a single combo port, a range of combo ports, or all combo ports on an entire switch (slot), use the **interfaces hybrid autoneg** command. (See "Configuring Crossover Settings for Combo Ports" on page 1-26 for more information).

**Note.** In the **interfaces hybrid autoneg** command, the **copper** keyword is used to configure the copper RJ-45 10/100/1000 port while the **fiber** keyword is used to configure the fiber SFP connector.

To enable or disable autonegotiation on all combo ports in an entire switch, enter **interfaces**, followed by the slot number, **hybrid**, either **fiber** or **copper**, **autoneg**, and either **enable** or **disable**. For example, to enable autonegotiation on all copper combo ports on slot 2, enter:

-> interfaces 2 hybrid copper autoneg enable

**Note.** using the **interface hybrid autoneg** command to set all combo ports on a switch will not affect the configurations of the non-combo ports.

To enable or disable autonegotiation on a single combo port, enter **interfaces**, followed by the slot number, a slash (/), the combo port number, **hybrid**, either **fiber** or **copper**, **autoneg**, and either **enable** or **disable**. For example, to enable autonegotiation on copper combo port 23 on slot 2, enter:

-> interfaces 2/23 hybrid copper autoneg enable

To enable or disable autonegotiation on a range of combo ports, enter **interfaces**, followed by the slot number, a slash (/), the first combo port number, a hyphen (-), the last combo port number, **hybrid**, either **fiber** or **copper**, **autoneg**, and either **enable** or **disable**. For example, to enable autonegotiation on copper combo ports 21 through 24 on slot 2, enter:

-> interfaces 2/21-24 hybrid copper autoneg enable

As an option, you can document the interface type by entering **ethernet**, **fastethernet**, or **gigaethernet** before the slot number. For example, to enable autonegotiation on copper combo port 23 on slot 2 and document the combo port as Gigabit Ethernet, enter:

```
-> interfaces gigaethernet 2/23 hybrid copper autoneg enable
```

**Note.** Please refer to "Autonegotiation Guidelines" on page 1-8 for guidelines on configuring autonegotiation.

#### **Configuring Crossover Settings for Combo Ports**

To configure crossover settings on a single combo port, a range of combo ports, or all combo ports in an entire switch (slot), use the **interfaces hybrid crossover** command. If autonegotiation is disabled, auto MDIX, auto speed, and auto duplex are not accepted.

**Note.** In the **interfaces hybrid crossover** command, the **copper** keyword is used to configure the copper RJ-45 10/100/1000 port.

Setting the crossover configuration to **auto** will configure the interface or interfaces to automatically detect crossover settings. Setting crossover configuration to **mdix** will configure the interface or interfaces for MDIX (Media Dependent Interface with Crossover), which is the standard for hubs and switches. Setting crossover to **mdi** will configure the interface or interfaces for MDI (Media Dependent Interface), which is the standard for end stations.

To configure crossover settings for all combo ports on an entire switch, enter **interfaces**, followed by the slot number, **hybrid**, **copper**, **crossover**, and the desired setting. For example, to set the crossover configuration to auto on for all copper combo ports slot 2, enter:

-> interfaces 2 hybrid copper crossover auto

**Note.** using the **interface hybrid crossover** command to set all combo ports on a switch will not affect the configurations of the non-combo ports.

To configure crossover settings on a single combo port, enter **interfaces**, followed by the slot number, a slash (*I*), the combo port number, **hybrid**, **copper**, **crossover**, and the desired setting. For example, to set the crossover configuration to auto on copper combo port 23 on slot 2, enter:

-> interfaces 2/23 hybrid copper crossover auto

To configure crossover settings on a range of combo ports, enter **interfaces**, followed by the slot number, a slash (/), the first combo port number, a hyphen (-), the last combo port number, **hybrid**, **copper**, **cross-over**, and the desired setting. For example, to set the crossover configuration to auto on copper combo ports 21 through 24 on slot 2, enter:

-> interfaces 2/21-24 hybrid copper crossover auto

### **Configuring Flow Control on Combo Ports**

The **interfaces hybrid pause** command is used to configure flow control (pause) settings for combo ports that run in full duplex mode. Configuring flow control is done to specify whether or not an interface will transmit, honor, or both transmit and honor PAUSE frames. PAUSE frames are used to temporarily pause the flow of traffic between two connected devices to help prevent packet loss when traffic congestion occurs between switches.

Using the **interfaces hybrid pause** command alone is sufficient to configure E2E flow control on a 24port OmniSwitch 6400, a 24-port OmniSwitch 6850 and an OmniSwitch 6855 running in standalone mode. However, if a switch is a 48-port switch running in standalone mode, then a flow control VLAN is required in addition to enabling flow control. This type of VLAN is configured using the **interfaces e2eflow-vlan** command.

Although E2E flow control is only supported on standalone OmniSwitch 6400, OmniSwitch 6850, and OmniSwitch 6855 switches, it is possible to configure a stack of switches or a chassis-based switch to honor PAUSE frames only. This is also done with the **interfaces pause** command.

Note that if autonegotiation and flow control are both enabled for an interface, then autonegotiation determines how the interface will process PAUSE frames. See "Flow Control and Autonegotiation" on page 1-9 for more information. If autonegotiation is disabled but flow control is enabled, then the configured flow control settings apply.

By default, flow control is disabled. To configure flow control for one or more ports, use the **interfaces hybrid pause** command with one of the following parameters to specify how PAUSE frames are processed:

- tx—Transmit PAUSE frames to peer switches when traffic congestion occurs on the local interface. Do not honor PAUSE frames from peer switches.
- **rx**—Allow the interface to honor PAUSE frames from peer switches and temporarily stop sending traffic to the peer. Do not transmit PAUSE frames to peer switches.
- tx-and-rx—Transmit and honor PAUSE frames when traffic congestion occurs between peer switches.

**Note.** In the **interfaces hybrid pause** command, the **copper** keyword is used to configure the copper RJ-45 10/100/1000 port while the **fiber** keyword is used to configure the fiber SFP connector.

For example, the following command configures port 1/23 to transmit and honor PAUSE frames:

-> interfaces 1/23 hybrid fiber pause tx-and-rx

To disable flow control, use the **disable** parameter with the **interfaces hybrid pause** command. For example:

-> interfaces 1/23 hybrid fiber pause disable

If the **interfaces hybrid pause** command is used to configure E2E flow control on a 48-port standalone OmniSwitch 6400 or OmniSwitch 6850, then configuring a flow control VLAN is also required. For example, the following command configures VLAN 700 as a flow control VLAN:

-> interfaces e2e-flow-vlan 700

Note that the VLAN specified with the above command must already exist in the switch configuration. In addition, flow control VLANs are not configurable using standard VLAN management commands.

There is only one flow control VLAN configured per switch. To remove this type of VLAN, use the **no** form of the **interfaces e2e-flow-vlan** command. Note that specifying a VLAN ID is not necessary. For example, the following command removes the flow control VLAN from the switch configuration:

-> interfaced no e2e-flow-vlan

For more information about the **interfaces hybrid pause** and **interfaces e2e-flow-vlan** command syntax, see the "Ethernet Port Commands" chapter in the *OmniSwitch CLI Reference Guide*.

## **Combo Port Application Example**

The figure below shows a sample application example for using OmniSwitch 6850 Series combo ports. Workstations A and B are connected with 100 Mbps links to copper combo ports 1/21 and 1/22, respectively. (SFP combo ports 1/21 and 1/22 are unused.) Server A has a primary 1 Gbps fiber connection to combo SFP connector 1/23 and a backup 100 Mbps connection to copper combo port 1/23. And the OmniSwitch 9700 has a primary 1 Gbps connection to combo SFP connector 1/24 and a backup 100 MBps connection to combo SFP connector 1/24.

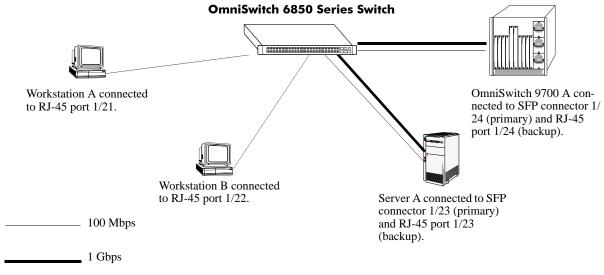

#### **Combo Port Application Example**

Follow the steps below to configure this application example:

**1** Set the speed of copper combo ports 1/21 through 1/24 to 100 Mbps with the **interfaces hybrid speed** command by entering:

-> interfaces 1/21-24 hybrid copper speed 100

**2** Set copper combo ports 1/21 and 1/22 to forced copper mode—which will ensure the links stay up even if a cable is plugged into SFP combo ports 1/21 and 1/22—with the **interfaces hybrid forced-copper** command by entering:

-> interfaces 1/21-22 hybrid forced-copper

**3** Verify that combo ports 1/23 and 1/24 are set to the default setting of preferred fiber (which will make the SFP connectors 1/23 and 1/24 the primary connections while copper combo ports 1/23 and 1/24 will only become active if the equivalent SFP connectors go down) with the **show interfaces status** command as shown below:

| -> show interfaces 1/21-24 status |        |        |        |        |          |        |            |
|-----------------------------------|--------|--------|--------|--------|----------|--------|------------|
|                                   |        | DETECT | ED     | CO     | NFIGURED |        |            |
| Slot/ AutoNego                    | Speed  | Duplex | Hybrid | Speed  | Duplex   | Hybrid | Trap       |
| Port                              | (Mbps) |        | Туре   | (Mbps) |          | Mode   | LinkUpDown |
| ++                                | +      | ++     | ++     |        | -+       | +      | +          |
| 1/21 Enable                       | -      | -      | -      | 100    | Auto     | FC     | -          |
| 1/21 Enable                       | -      | -      | -      | 1000   | Full     | FC     | -          |
| 1/22 Enable                       | -      | -      | -      | 100    | Auto     | FC     | -          |
| 1/22 Enable                       | -      | -      | -      | 1000   | Full     | FC     | -          |
| 1/23 Enable                       | -      | -      | -      | 1000   | Full     | PF     | -          |
| 1/23 Enable                       | -      | -      | -      | 100    | Auto     | PF     | -          |
| 1/24 Enable                       | -      | -      | -      | 1000   | Full     | PF     | -          |
| 1/24 Enable                       | -      | -      | -      | 100    | Auto     | PF     | -          |
|                                   |        |        |        |        |          |        |            |

FF - ForcedFiber PF - PreferredFiber F - Fiber FC - ForcedCopper PC - PreferredCopper C - Copper

In the output above combo ports 1/23 and 1/24 are set to preferred fiber. (To configure combo ports as preferred fiber use the **interfaces hybrid preferred-fiber** command.)

# **Verifying Ethernet Port Configuration**

To display information about Ethernet port configuration settings, use the **show** commands listed in the following table:

| show interfaces flow control              | Displays interface flow control wait time settings in nanoseconds.                                                               |  |
|-------------------------------------------|----------------------------------------------------------------------------------------------------|--|
| show interfaces pause                     | Displays the flow control pause configuration for switch interfaces.                                                             |  |
| show interfaces e2e-flow-vlan             | Displays the flow control VLAN configuration for the switch.                                                                     |  |
| show interfaces                           | Displays general interface information, such as hardware, MAC address, input and output errors.                                  |  |
| show interfaces accounting                | Displays interface accounting information.                                                                                       |  |
| show interfaces counters                  | Displays interface counters information.                                                                                         |  |
| show interfaces counters<br>errors        | Displays interface error frame information for Ethernet and Fast<br>Ethernet ports.                                              |  |
| show interfaces collisions                | Displays collision statistics information for Ethernet and Fast Ethernet ports.                                                  |  |
| show interfaces status                    | Displays line status information.                                                                                                |  |
| show interfaces port                      | Displays port status information.                                                                                                |  |
| show interfaces ifg                       | Displays inter-frame gap values.                                                                                                 |  |
| show interfaces flood rate                | Displays peak flood rate settings.                                                                                               |  |
| show interfaces traffic                   | Displays interface traffic statistics.                                                                                           |  |
| show interfaces capability                | Displays autonegotiation, flow, speed, duplex, and crossover settings.                                                           |  |
| show interfaces hybrid                    | Displays general interface information (e.g., hardware, MAC address, input errors, output errors) for combo ports.               |  |
| show interfaces hybrid status             | Displays line status information for combo ports.                                                                                |  |
| show interfaces hybrid flow control       | Displays interface flow control wait time settings in nanoseconds for combo ports.                                               |  |
| show interfaces hybrid pause              | Displays the flow control pause configuration for combo ports.                                                                   |  |
| show interfaces hybrid<br>capability      | Displays autonegotiation, flow, speed, duplex, and crossover settings for combo ports.                                           |  |
| show interfaces hybrid<br>accounting      | Displays interface accounting information (e.g., packets received/trans-<br>mitted, deferred frames received) for combo ports.   |  |
| show interfaces hybrid counters           | Displays interface counters information (e.g., unicast, broadcast, multi-<br>cast packets received/transmitted) for combo ports. |  |
| show interfaces hybrid<br>counters errors | Displays interface error frame information (e.g., CRC errors, transit errors, receive errors) for combo ports.                   |  |
| show interfaces hybrid collisions         | Displays interface collision information (e.g., number of collisions, number of retries) for combo ports.                        |  |
| show interfaces hybrid traffic            | Displays interface traffic statistics for combo ports.                                                                           |  |
| show interfaces hybrid port               | Displays interface port status (up or down) for combo ports.                                                                     |  |
| show interfaces hybrid flood rate         | Displays interface peak flood rate settings for combo ports.                                                                     |  |
| show interfaces hybrid ifg                | Displays interface inter-frame gap values for combo ports.                                                                       |  |
|                                           |                                                                                                    |  |

These commands can be quite useful in troubleshooting and resolving potential configuration issues or problems on your switch. For more information about the resulting displays from these commands, see the *OmniSwitch CLI Reference Guide*.

# 2 Managing Source Learning

Transparent bridging relies on a process referred to as *source learning* to handle traffic flow. Network devices communicate by sending and receiving data packets that each contain a source MAC address and a destination MAC address. When packets are received on switch network interface (NI) module ports, source learning examines each packet and compares the source MAC address to entries in a MAC address database table. If the table does not contain an entry for the source address, then a new record is created associating the address with the port it was learned on. If an entry for the source address already exists in the table, a new one is not created.

Packets are also filtered to determine if the source and destination address are on the same LAN segment. If the destination address is not found in the MAC address table, then the packet is forwarded to all other switches that are connected to the same LAN. If the MAC address table does contain a matching entry for the destination address, then there is no need to forward the packet to the rest of the network.

## In This Chapter

This chapter describes how to manage source learning entries in the switch MAC address table (often referred to as the *forwarding* or *filtering database*) through the Command Line Interface (CLI). CLI commands are used in the configuration examples; for more details about the syntax of commands, see the *OmniSwitch CLI Reference Guide*.

Configuration procedures described in this chapter include:

- "Using Static MAC Addresses" on page 2-5.
- "Using Static Multicast MAC Addresses" on page 2-7
- "Configuring MAC Address Table Aging Time" on page 2-9.
- "Increasing the MAC Address Table Size" on page 2-10
- "Displaying Source Learning Information" on page 2-11.

# **Source Learning Specifications**

The functionality described in this chapter is supported on the OmniSwitch 6400, 6800, 6850, 6855, and 9000 switches unless otherwise stated in the following Specifications table or specifically noted within any section of this chapter.

| RFCs supported                                                                                                    | 2674—Definitions of Managed Objects for Bridges<br>with Traffic Classes, Multicast Filtering and<br>Virtual LAN Extensions                                             |
|----------------------------------------------------------------------------------------------------|----------------------------------------------------------------------------------------------------|
| IEEE Standards supported                                                                                                | 802.1Q—Virtual Bridged Local Area Networks<br>802.1D—Media Access Control Bridges                                                                                      |
| Maximum number of learned MAC addresses when<br>synchronized MAC source learning mode is enabled                        |                                                                                                    |
| Maximum number of learned MAC addresses per<br>OmniSwitch 9000 when distributed MAC source<br>learning mode is enabled. | 16K per module; up to 64K per chassis.<br><b>Note</b> : Distributed MAC source learning mode is not<br>supported on OmniSwitch 6400, 6800, 6850, and<br>6855 switches. |
| Maximum number of static L2 multicast MAC addresses                                                                     | OmniSwitch 9000 = 1024/chassis<br>OmniSwitch 6400 = 256/stack<br>OmniSwitch 6850 = 1024/stack<br>OmniSwitch 6855 = 1024/standalone switch                              |

# **Source Learning Defaults**

| Parameter Description                | Command                             | Default      |
|--------------------------------------|-------------------------------------|--------------|
| Static MAC address management status | mac-address-table                   | permanent    |
| Static MAC address operating mode    | mac-address-table                   | bridging     |
| MAC address aging timer              | mac-address-table aging-time        | 300 seconds  |
| MAC source learning mode             | source-learning chassis-distributed | synchronized |

Operation

Thtorfood

### **Sample MAC Address Table Configuration**

The following steps provide a quick tutorial that will create a static MAC address and change the MAC address aging timer for VLAN 200:

**Note.** *Optional.* Creating a static MAC address involves specifying an address that is not already used in another static entry or already dynamically learned by the switch. To determine if the address is already known to the MAC address table, enter **show mac-address-table**. If the address does not appear in the **show mac-address-table** output, then it is available to use for configuring a static MAC address entry. For example,

```
-> show mac-address-table
Legend: Mac Address: * = address not valid
```

| Viall     | Mac Address           | туре          | Prococor | Operation | Incertace |
|-----------|-----------------------|---------------|----------|-----------|-----------|
| 1         | +                     | learned       | -++ 0800 | bridging  | 8/1       |
| 1         | 00:d0:95:6a:73:9a     | learned       | aaaa0003 | bridging  | 10/23     |
| Total num | mber of Valid MAC add | dresses above | = 2      |           |           |

The **show mac-address-table** command is also useful for monitoring general source learning activity and verifying dynamic VLAN assignments of addresses received on mobile ports.

1 Create VLAN 200, if it does not already exist, using the following command:

-> vlan 200

**2** Assign switch ports 2 through 5 on slot 3 to VLAN 200–if they are not already associated with VLAN 200–using the following command:

-> vlan 200 port default 3/2-5

**3** Create a static MAC address entry using the following command to assign address 002D95:5BF30E to port 3/4 associated with VLAN 200 and to specify a permanent management status for the static address:

-> mac-address-table permanent 00:2d:95:5B:F3:0E 3/4 200

**4** Change the MAC address aging time to 1200 seconds (the default is 300 seconds) using the following command:

```
-> mac-address-table aging-time 1200
```

**Note**. *Optional*. To verify the static MAC address configuration, enter **show mac-address-table**. For example:

```
-> show mac-address-table
Legend: Mac Address: * = address not valid
  Vlan
        Mac Address
                          Type
                                  Protocol Operation Interface
 00:00:00:00:01 learned 0800 bridging
00:d0:95:6a:73:9a learned aaaa0003 bridging
   1
                                                         8/1
   1 00:d0:95:6a:73:9a
                                                       10/23
  200
     00:2d:95:5b:f3:0e
                       delontimeout 0
                                             bridging
                                                         3/4
Total number of Valid MAC addresses above = 3
```

To verify the new aging time value, enter show mac-address-table aging-time. For example,

-> show mac-address-table aging-time Mac Address Aging Time (seconds) = 300

## **MAC Address Table Overview**

Source learning builds and maintains the MAC address table on each switch. New MAC address table entries are created in one of two ways: they are dynamically learned or statically assigned. Dynamically learned MAC addresses are those that are obtained by the switch when source learning examines data packets and records the source address and the port and VLAN it was learned on. Static MAC addresses are user defined addresses that are statically assigned to a port and VLAN using the **mac-address-table** command.

Accessing MAC Address Table entries is useful for managing traffic flow and troubleshooting network device connectivity problems. For example, if a workstation connected to the switch is unable to communicate with another workstation connected to the same switch, the MAC address table might show that one of these devices was learned on a port that belonged to a different VLAN or the source MAC address of one of the devices may not appear at all in the address table.

# **Using Static MAC Addresses**

Static MAC addresses are configured using the **mac-address-table** command. These addresses direct network traffic to a specific port and VLAN. They are particularly useful when dealing with silent network devices. These types of devices do not send packets, so their source MAC address is never learned and recorded in the MAC address table. Assigning a MAC address to the silent device's port creates a record in the MAC address table and ensures that packets destined for the silent device are forwarded out that port.

When defining a static MAC address for a particular slot/port and VLAN, consider the following:

- Configuring static MAC addresses is only supported on non-mobile ports.
- The specified slot/port must already belong to the specified VLAN. Use the **vlan port default** command to assign a port to a VLAN before you configure the static MAC address.
- Only traffic from other ports associated with the same VLAN is directed to the static MAC address slot/port.
- Static MAC addresses are **permanent** addresses. This means that a static MAC address remains in use even if the MAC ages out or the switch is rebooted.
- There are two types of static MAC address behavior supported: **bridging** (default) or **filtering**. Enter **filtering** to set up a denial of service to block potential hostile attacks. Traffic sent to or from a filtered MAC address is dropped. Enter **bridging** for regular traffic flow to or from the MAC address. For more information about Layer 2 filtering, see Chapter 40, "Configuring QoS."
- If a packet received on a port associated with the same VLAN contains a source address that matches a static MAC address, the packet is discarded. The same source address on different ports within the same VLAN is not supported.
- If a static MAC address is configured on a port link that is down or disabled, an asterisk appears to the right of the MAC address in the **show mac-address-table** command display. The asterisk indicates that this is an invalid MAC address. When the port link comes up, however, the MAC address is then considered valid and the asterisk no longer appears next to the address in the display.

### **Configuring Static MAC Addresses**

To configure a permanent, bridging static MAC address, enter **mac-address-table** followed by a MAC address, slot/port, and the VLAN ID to assign to the MAC address. For example, the following assigns a MAC address to port 10 on slot 4 associated with VLAN 255:

-> mac-address-table 00:02:DA:00:59:0C 4/10 255

Since **permanent** and **bridging** options for a static MAC are default settings, it is not necessary to enter them as part of the command.

Use the **no** form of this command to clear MAC address entries from the table. If the MAC address status type (permanent or learned) is not specified, then only permanent addresses are removed from the table. The following example removes a MAC address entry that is assigned on port 2 of slot 3 for VLAN 855 from the MAC address table:

-> no mac-address-table 00:00:02:CE:10:37 3/2 855

If a slot/port and VLAN ID are not specified when removing MAC address table entries, then all MACs defined with the specified status are removed. For example, the following command removes all learned MAC addresses from the table, regardless of their slot/port or VLAN assignments:

-> no mac-address-table learned

To verify static MAC address configuration and other table entries, use the **show mac-address-table** command. For more information about this command, see the *OmniSwitch CLI Reference Guide*.

#### **Static MAC Addresses on Link Aggregate Ports**

Static MAC Addresses are not assigned to physical ports that belong to a link aggregate. Instead, they are assigned to a link aggregate ID that represents a collection of physical ports. This ID is specified at the time the link aggregate of ports is created and when using the **mac-address-table** command.

To configure a permanent, bridging static MAC address on a link aggregate ID, enter **mac-address-table** followed by a MAC address, then **linkagg** followed by the link aggregate ID, and the VLAN ID to assign to the MAC address. For example, the following assigns a MAC address to link aggregate ID 2 associated with VLAN 455:

-> mac-address-table 00:95:2A:00:3E:4C linkagg 2 455

For more information about configuring a link aggregate of ports, see Chapter 22, "Configuring Static Link Aggregation" and Chapter 23, "Configuring Dynamic Link Aggregation."

### **Using Static Multicast MAC Addresses**

Using static multicast MAC addresses allows you to send traffic intended for a single destination multicast MAC address to selected switch ports within a given VLAN. To specify which ports will receive the multicast traffic, a static multicast address is assigned to each selected port for a given VLAN. The ports associated with the multicast address are then identified as egress ports. When traffic received on ports within the same VLAN is destined for the multicast address, the traffic is forwarded only on the egress ports that are associated with the multicast address.

When defining a static multicast MAC address for a particular port and VLAN, consider the following:

- A MAC address is considered a multicast MAC address if the least significant bit of the most significant octet of the address is enabled. For example, MAC addresses with a prefix of 01, 03, 05, 13, etc., are multicast MAC addresses.
- If a multicast prefix value is not present, then the address is treated as a regular MAC address and not allowed when using the **mac-address-table static-multicast** command.
- Multicast addresses within the following ranges are not supported:

01:00:5E:00:00:00 to 01:00:5E:7F:FF:FF 01:80:C2:XX.XX.XX 33:33:XX:XX:XX:XX

- Configuring static multicast addresses is only supported on non-mobile ports.
- In addition to configuring the same static multicast address for multiple ports within a given VLAN, it is also possible to use the same multicast address across multiple VLANs.
- The specified port or link aggregate ID must already belong to the specified VLAN. Use the **vlan port default** command to assign a port or link aggregate to a VLAN before you configure the static multicast address.

### **Configuring Static Multicast MAC Addresses**

The **mac-address-table static-multicast** command is used to define a destination multicast MAC address and assign the address to one or more egress ports within a specified VLAN. For example, the following command assigns the multicast address 01:25:9a:5c:2f:10 to port 1/24 in VLAN 20:

-> mac-address-table static-multicast 01:25:9a:5c:2f:10 1/24 20

To assign a multicast address to more than one port, enter a range of ports and/or multiple port entries on the same command line separated by a space. For example, the following command assigns the multicast address 01:25:9a:5c:2f:10 to port 1/24 and ports 2/1 through 2/6 in VLAN 20:

-> mac-address-table static-multicast 01:25:9a:5c:2f:10 1/24 2/1-6 20

Use the **no** form of the **mac-address-table static-multicast** command to delete static multicast MAC address entries. For example, the following command deletes a static multicast address that is assigned to port 2 on slot 3 for VLAN 855:

-> no mac-address-table static-multicast 01:00:02:CE:10:37 3/2 855

If a a MAC address, slot/port and VLAN ID are not specified with this form of the command, then all static multicast addresses are deleted. For example, the following command deletes all static MAC addresses, regardless of their slot/port or VLAN assignments:

-> no mac-address-table static-multicast

To verify the static MAC address configuration and other table entries, use the **show mac-address-table** and **show mac-address-table static-multicast** commands. For more information about these commands, see the *OmniSwitch CLI Reference Guide*.

#### Static Multicast MAC Addresses on Link Aggregate Ports

Static multicast MAC addresses are not assigned to physical ports that belong to a link aggregate. Instead, they are assigned to a link aggregate ID that represents a collection of physical ports. This ID is specified at the time the link aggregate of ports is created and when using the **mac-address-table static-multicast** command.

To configure a static multicast MAC address on a link aggregate ID, use the **mac-address-table staticmulticast** command with the **linkagg** keyword to specify the link aggregate ID. For example, the following command assigns a static multicast MAC address to link aggregate ID 2 associated with VLAN 455:

-> mac-address-table static-multicast 01:95:2A:00:3E:4C linkagg 2 455

For more information about configuring a link aggregate of ports, see Chapter 22, "Configuring Static Link Aggregation" and Chapter 23, "Configuring Dynamic Link Aggregation."

### **ASCII-File-Only Syntax**

When a static multicast MAC address is configured and saved (typically through the **snapshot** or **write memory** commands), the **mac-address-table static-multicast** command captured in the ASCII text file or **boot.cfg** file will include an additional **group** parameter. This parameter indicates the number of the multicast group that the switch has assigned to the multicast MAC address for the given VLAN association. For example:

-> mac-address-table static-multicast 01:25:9a:5c:2f:10 1/24 2/1-6 20 group 1

In this example, the multicast MAC address, 01:25:9a:5c:2f:10, is associated with ports 1/24 and 2/1 through 2/6 in VLAN 20. The additional **group** parameter value shown in the example indicates that the switch will assign the multicast-VLAN association created with the **mac-address-table static-multicast** to multicast group one.

Note that if the port assigned to a multicast MAC address is down or administratively disabled when the **configuration snapshot** or **write memory** command is used, the multicast MAC address is not saved to the resulting ASCII file or **boot.cfg** file.

Each multicast MAC address association with a VLAN is treated as a unique instance and is assigned a multicast group number specific to that instance. This is also the case when the same multicast address is associated with more than one VLAN; each VLAN association is assigned a multicast group number even though the MAC address is the same for each instance.

# **Configuring MAC Address Table Aging Time**

Source learning also tracks MAC address age and removes addresses from the MAC address table that have aged beyond the aging timer value. When a device stops sending packets, source learning keeps track of how much time has passed since the last packet was received on the device's switch port. When this amount of time exceeds the aging time value, the MAC is *aged out* of the MAC address table. Source learning always starts tracking MAC address age from the time since the last packet was received.

By default, the aging time is set to 300 seconds (5 minutes) and is configured on a global basis using the **mac-address-table aging-time** command. For example, the following sets the aging time for all VLANs to 1200 seconds (20 minutes):

-> mac-address-table aging-time 1200

A MAC address learned on any VLAN port will age out if the time since a packet with that address was last seen on the port exceeds 1200 seconds.

**Note.** An inactive MAC address may take up to twice as long as the aging time value specified to age out of the MAC address table. For example, if an aging time of 60 seconds is specified, the MAC will age out any time between 60 and 120 seconds of inactivity.

When using the **mac-address-table aging-time** command in a switch configuration file (e.g., **boot.cfg**), include an instance of this command specifying the VLAN ID for each VLAN configured on the switch. This is necessary even though all VLANs will have the same aging time value.

To set the aging time back to the default value, use the **no** form of the **mac-address-table aging-time** command. For example, the following sets the aging time for all VLANs back to the default of 300 seconds:

-> no mac-address-table aging-time

**Note.** The MAC address table aging time is also used as the timeout value for the Address Resolution Protocol (ARP) table. This timeout value determines how long the switch retains dynamically learned ARP table entries. See Chapter 24, "Configuring IP," for more information.

To display the aging time value for one or all VLANs, use the **show mac-address-table aging-time** command. For more information about this command, see the *OmniSwitch CLI Reference Guide*.

### **Increasing the MAC Address Table Size**

There are now two source learning modes available for the OmniSwitch 9000 Series switches: synchronized and distributed. By default the switch runs in the synchronized mode, which allows a total MAC address tables size of 16K per chassis. Enabling the distributed mode for the switch increases the table size to 16K per module and up to 64K OmniSwitch 9000 chassis.

To enable the distributed MAC source learning mode for the chassis, use the **source-learning chassisdistributed** command. Enabling this mode increases the size of the MAC address table to allow a larger number of learned MAC addresses per chassis. When distributed MAC source learning mode is disabled, the switch operates in the synchronized MAC source learning mode (the default).

Enabling or disabling the distributed MAC source learning mode requires the following three steps:

**1** Enter **source-learning chassis-distributed enable** or **source-learning chassis-distributed disable** at the command line prompt.

- 2 Enter the write memory command to save the switch configuration.
- **3** Reboot the switch.

**Note.** All three of the above configuration steps are required to enable or disable the distributed MAC mode. If any of the above steps are skipped, the status of the mode is not changed.

The following limitations apply when the switch is operating in the distributed MAC source learning mode:

- MAC addresses learned on link aggregates are still synchronized across all NIs.
- Link aggregates have to span the same ASIC. This usually means the same NI, with the exception of the U6-XNI where the first three ports are on one ASIC while the other three ports are on a separate ASIC.

Note that increasing the maximum number of learned MAC addresses allowed is not supported on OmniSwitch 6400, 6800, 6850, and 6855 switches.

# **Displaying Source Learning Information**

To display MAC Address Table entries, statistics, and aging time values, use the show commands listed below:

| show mac-address-table                       | Displays a list of all MAC addresses known to the MAC address table, including static MAC addresses.                                                                                                    |
|----------------------------------------------|----------------------------------------------------------------------------------------------------|
| show mac-address-table static-<br>multicast  | Displays a list of all static multicast MAC addresses known to the MAC address table. Note that only static multicast addresses assigned to ports that are up and enabled are displayed with this command. |
| show mac-address-table count                 | Displays a count of the different types of MAC addresses (learned, permanent, reset, and timeout). Also includes a total count of all addresses known to the MAC address table.                            |
| show mac-address-table aging-time            | e Displays the current MAC address aging timer value by switch or VLAN.                                                                                                    |
| show source-learning chassis-<br>distributed | Displays the current status of the distributed MAC source learning mode.                                                                                                    |

For more information about the resulting displays from these commands, see the *OmniSwitch CLI Reference Guide*. An example of the output for the **show mac-address-table** and **show mac-address-table** aging-time commands is also given in "Sample MAC Address Table Configuration" on page 2-3.

# 3 Configuring Learned Port Security

Learned Port Security (LPS) provides a mechanism for authorizing source learning of MAC addresses on Ethernet and Gigabit Ethernet ports. The only types of Ethernet ports that LPS does not support are link aggregate and tagged (trunked) link aggregate ports. Using LPS to control source MAC address learning provides the following benefits:

- A configurable source learning time limit that applies to all LPS ports.
- A configurable limit on the number of MAC addresses allowed on an LPS port.
- Dynamic configuration of a list of authorized source MAC addresses.
- Static configuration of a list of authorized source MAC addresses.
- Two methods for handling unauthorized traffic: stopping all traffic on the port or only blocking traffic that violates LPS criteria.

# In This Chapter

This chapter describes how to configure LPS parameters through the Command Line Interface (CLI). CLI commands are used in the configuration examples; for more details about the syntax of commands, see the *OmniSwitch CLI Reference Guide*.

Configuration procedures described in this chapter include:

- Enabling LPS for a port on page 3-7.
- Specifying a source learning time limit for all LPS ports on page 3-8.
- Configuring the maximum number of MAC addresses learned per port on page 3-9.
- Configuring the maximum number of filtered MAC addresses learned per port on page 3-10.
- Configuring a list of authorized MAC addresses for an LPS port on page 3-10.
- Configuring a range of authorized MAC addresses for an LPS port on page 3-10.
- Selecting the security violation mode for an LPS port on page 3-11.
- Displaying LPS configuration information on page 3-12.

For more information about source MAC address learning, see Chapter 2, "Managing Source Learning."

## **Learned Port Security Specifications**

| RFCs supported                                                 | Not applicable at this time.                                                                 |
|----------------------------------------------------------------|----------------------------------------------------------------------------------------------|
| IEEE Standards supported                                       | Not applicable at this time.                                                                 |
| Platforms Supported                                            | OmniSwitch 6400, 6800, 6850, 6855, and 9000                                                  |
| Ports eligible for Learned Port Security                       | Ethernet and gigabit Ethernet ports (fixed, mobile, 802.1Q tagged, and authenticated ports). |
| Ports not eligible for Learned Port Security                   | Link aggregate ports.<br>802.1Q (trunked) link aggregate ports.                              |
| Minimum number of learned MAC addresses allowed per port       | 1                                                                                            |
| Maximum number of learned MAC addresses allowed per port       | 100                                                                                          |
| Maximum number of configurable MAC address ranges per LPS port | 1                                                                                            |
| Maximum number of learned MAC addresses per switch             | 16K                                                                                          |

# **Learned Port Security Defaults**

| Parameter Description                                                 | Command                                | Default                                 |
|-----------------------------------------------------------------------|----------------------------------------|-----------------------------------------|
| LPS status for a port.                                                | port-security                          | disabled                                |
| Number of learned MAC addresses allowed on an LPS port.               | port-security maximum                  | 1                                       |
| Maximum number of filtered MAC addresses that the LPS port can learn. | port-security max-filtering            | 5                                       |
| Source learning time limit.                                           | port-security shutdown                 | disabled                                |
| Configured MAC addresses per LPS port.                                | port-security mac                      | none                                    |
| MAC address range per LPS port.                                       | port-security mac-range                | 00:00:00:00:00:00-<br>ff:ff:ff:ff:ff:ff |
| LPS port violation mode.                                              | port-security violation                | restrict                                |
| Number of bridged MAC addresses learned before a trap is sent.        | port-security learn-trap-<br>threshold | 5                                       |

### **Sample Learned Port Security Configuration**

This section provides a quick tutorial that demonstrates the following tasks:

- Enabling LPS on a set of switch ports.
- Defining the maximum number of learned MAC addresses allowed on an LPS port.
- Defining the time limit in which source learning is allowed on all LPS ports.
- Selecting a method for handling unauthorized traffic received on an LPS port.

Note that LPS is supported on Ethernet and gigabit Ethernet fixed, mobile, tagged and authenticated ports. Link aggregate and tagged (trunked) link aggregate ports are not eligible for LPS monitoring and control.

1 Enable LPS on ports 6 through 12 on slot 3, 4, and 5 using the following command:

-> port-security 3/6-12 4/6-12 5/6-12 enable

**2** Set the total number of learned MAC addresses allowed on the same ports to 25 using the following command:

-> port-security 3/6-12 4/6-12 5/6-12 maximum 25

**3** Configure the amount of time in which source learning is allowed on all LPS ports to 30 minutes using the following command:

-> port-security shutdown 30

4 Select shutdown for the LPS violation mode using the following command:

-> port-security 3/6-12 4/6-12 5/6-12 violation shutdown

**Note.** *Optional*. To verify LPS port configurations, use the **port-security learn-trap-threshold** command. For example:

To verify the new source learning time limit value, use the **show port-security shutdown** command. For example:

-> show port-security shutdown LPS Shutdown Config = 2 min Convert-to-static = DISABLE Remaining Learning Window = 110 sec

### **Learned Port Security Overview**

Learned Port Security (LPS) provides a mechanism for controlling network device access on one or more switch ports. Configurable LPS parameters allow the user to restrict the source learning of host MAC addresses to:

- A specific amount of time in which the switch allows source learning to occur on all LPS ports.
- A maximum number of learned MAC addresses allowed on the port.
- A list of configured authorized source MAC addresses allowed on the port.

Additional LPS functionality allows the user to specify how the LPS port handles unauthorized traffic. The following two options are available for this purpose:

- Block only traffic that violates LPS port restrictions; authorized traffic is forwarded on the port.
- Disable the LPS port when unauthorized traffic is received; all traffic is stopped and a port reset is required to return the port to normal operation.

LPS functionality is supported on the following Ethernet and Gigabit Ethernet port types:

- Fixed (non-mobile)
- Mobile
- 802.1Q tagged
- Authenticated
- 802.1x

The following port types are not supported:

- Link aggregate
- Tagged (trunked) link aggregate

### How LPS Authorizes Source MAC Addresses

When a packet is received on a port that has LPS enabled, switch software checks the following criteria to determine if the source MAC address contained in the packet is allowed on the port:

- Is the source learning time window open?
- Is the number of MAC addresses learned on the port below the maximum number allowed?
- Is there a configured authorized MAC address entry for the LPS port that matches the packet's source MAC address?

Using the above criteria, the following table shows the conditions under which a MAC address is learned or blocked on an LPS port:

| Time Limit | Max Number | <b>Configured MAC</b>    | Result                        |
|------------|------------|--------------------------|-------------------------------|
| Open       | Below      | No entry                 | No LPS violation; MAC learned |
| Closed     | Below      | No entry                 | LPS violation; MAC blocked    |
| Open       | Above      | No entry                 | LPS violation; MAC blocked    |
| Open       | Below      | Yes; entry matches       | No LPS violation; MAC learned |
| Closed     | Below      | Yes; entry matches       | No LPS violation; MAC learned |
| Open       | Above      | Yes; entry matches       | LPS violation; MAC blocked    |
| Open       | Below      | Yes; entry doesn't match | No LPS violation; MAC learned |
| Closed     | Below      | Yes; entry doesn't match | LPS violation; MAC blocked    |
| Open       | Above      | Yes; entry doesn't match | LPS violation; MAC blocked    |

When a source MAC address violates any of the LPS conditions, the address is considered unauthorized. The LPS violation mode determines if the unauthorized MAC address is simply blocked (filtered) on the port or if the entire port is disabled (see "Selecting the Security Violation Mode" on page 3-11). Regardless of which mode is selected, notice is sent to the Switch Logging task to indicate that a violation has occurred.

### **Dynamic Configuration of Authorized MAC Addresses**

Once LPS authorizes the learning of a source MAC address, an entry containing the address and the port it was learned on is made in an LPS database table. This entry is then used as criteria for authorizing future traffic from this source MAC on that same port. In other words, learned authorized MAC addresses become configured criteria for an LPS port.

For example, if the source MAC address 00:da:95:00:59:0c is received on port 2/10 and meets the LPS restrictions defined for that port, then this address and its port are recorded in the LPS table. All traffic that is received on port 2/10 is compared to the 00:da:95:00:59:0c entry. If any traffic received on this port consists of packets that do not contain a matching source address, the packets are then subject to the LPS source learning time limit window and the maximum number of addresses allowed criteria.

When a dynamically configured MAC address is added to the LPS table, it does not become a configured MAC address entry in the LPS table until the switch configuration file is saved and the switch is rebooted. If a reboot occurs before this is done, all dynamically learned MAC addresses in the LPS table are cleared.

### **Static Configuration of Authorized MAC Addresses**

It is also possible to statically configure authorized source MAC address entries into the LPS table. This type of entry behaves the same way as dynamically configured entries in that it authorizes port access to traffic that contains a matching source MAC address.

Static source MAC address entries, however, take precedence over dynamically learned entries. For example, if there are 2 static MAC address entries configured for port 2/1 and the maximum number allowed on port 2/1 is 10, then only 8 dynamically learned MAC addresses are allowed on this port.

Note that source learning of configured authorized MAC addresses is still allowed after the LPS time limit has expired. However, all learning is stopped if the number of MAC addresses learned meets or exceeds the maximum number of addresses allowed, even if the LPS time limit has not expired.

There are two ways to define a static source MAC address entry in the LPS table; specify an individual MAC address or a range of MAC addresses. See "Configuring Authorized MAC Addresses" on page 3-10 and "Configuring an Authorized MAC Address Range" on page 3-10 for more information.

**Note.** Statically configured authorized MAC addresses are displayed permanently in the MAC address table for the specified LPS port; they will not be learned on any other port in the same VLAN.

### **Understanding the LPS Table**

The LPS database table is separate from the source learning MAC address table. However, when a MAC is authorized for learning on an LPS port, an entry is made in the MAC address table in the same manner as if it was learned on a non-LPS port (see Chapter 2, "Managing Source Learning," for more information).

In addition to dynamic and configured source MAC address entries, the LPS table also provides the following information for each eligible LPS port:

- The LPS status for the port; enabled or disabled.
- The maximum number of MAC addresses allowed on the port.
- The maximum number of MAC addresses that can be filtered on the port.
- The violation mode selected for the port; restrict or shutdown.
- Statically configured MAC addresses and MAC address ranges.
- All MAC addresses learned on the port.
- The management status for the MAC address entry; configured or dynamic.

If the LPS port is shut down or the network device is disconnected from the port, the LPS table entries and the source learning MAC address table entries for the port are automatically cleared. In addition, if an LPS table entry is intentionally cleared from the table, the MAC address for this entry is automatically cleared from the source learning table at the same time. To override this behavior, a dynamic MAC address can be converted to a static MAC address using the **port-security convert-to-static** command.

To view the contents of the LPS table, use the **show port-security** command. Refer to the *OmniSwitch CLI Reference Guide* for more information about this command.

### **Configuring Learned Port Security**

This section describes how to use Command Line Interface (CLI) command to configure Learned Port Security (LPS) on a switch. See the "Sample Learned Port Security Configuration" on page 3-3 for a brief tutorial on configuring LPS.

Configuring LPS involes the following procedures:

- Enabling LPS for one or more switch ports. This procedure is described in "Enabling/Disabling Learned Port Security" on page 3-7.
- Configuring the source learning time window during which MAC addresses are learned. This procedure is described in "Configuring a Source Learning Time Limit" on page 3-8.
- Configuring the maximum number of bridged MAC addresses allowed on an LPS port. This procedure is described in "Configuring the Number of Bridged MAC Addresses Allowed" on page 3-9.
- Configuring the maximum number of filtered MAC addresses allowed on an LPS port. This procedure is describe in "Configuring the Number of Filtered MAC Addresses Allowed" on page 3-10
- Configuring one or more static authorized MAC addresses. This procedure is described in "Configuring Authorized MAC Addresses" on page 3-10.
- Specifying whether or not an LPS port shuts down all traffic or only restricts traffic when an unauthorized MAC address is received on the port. This procedure is described in "Selecting the Security Violation Mode" on page 3-11.

### **Enabling/Disabling Learned Port Security**

By default, LPS is disabled on all switch ports. To enable LPS on a port, use the **port-security** command. For example, the following command enables LPS on port 1 of slot 4:

```
-> port-security 4/1 enable
```

To enable LPS on multiple ports, specify a range of ports or multiple slots. For example:

```
-> port-security 4/1-5 enable
-> port-security 5/12-20 6/10-15 enable
```

Note that when LPS is enabled on an active port, all MAC addresses learned on that port prior to the time LPS was enabled are cleared from the source learning MAC address table.

To disable LPS on a port, use the **port-security** command with the **disable** parameter. For example, the following command disables LPS on a range of ports:

-> port-security 5/21-24 6/1-4 disable

To disable all the LPS ports on a chassis, use the port-security chassis disable command, as shown:

-> port-security chassis disable

When LPS is disabled on a port, MAC address entries for that port are retained in the LPS table. The next time LPS is enabled on the port, the same LPS table entries are again active. If there is a switch reboot before the switch configuration is saved, however, dynamic MAC address entries are discarded from the table.

Use the **no** form of this command to remove LPS *and* clear all entries (configured and dynamic) in the LPS table for the specified port. For example:

-> no port-security 5/10

After LPS is removed, all the dynamic and static MAC addresses will be flushed and the learning of new MAC addresses will be enabled.

### **Configuring a Source Learning Time Limit**

By default, the source learning time limit is disabled. Use the **port-security shutdown** command to set the number of minutes the source learning window is to remain open for LPS ports. While this window is open, source MAC addresses that comply with LPS port restrictions are authorized for learning on the related LPS port. The following actions trigger the start of the source learning timer:

- The **port-security shutdown** command. Each time this command is issued, the timer restarts even if a current window is still open or a previous window has expired.
- Switch reboot with a **port-security shutdown** command entry saved in the **boot.cfg** file.

The LPS source learning time limit is a switch-wide parameter that applies to all LPS enabled ports, not just one or a group of LPS ports. The following command example sets the time limit value to 30 minutes:

-> port-security shutdown time 30

Once the time limit value expires, source learning of any new dynamic MAC addresses is stopped on all LPS ports even if the number of addresses learned does not exceed the maximum allowed.

**Note.** The LPS source learning time window has a higher priority over the maximum number of MAC addresses allowed. Therefore, if the learning interval expires before the port has learned the maximum MAC addresses allowed, the port will *not* learn anymore MAC addresses.

When the source learning time window expires, all the dynamic MAC addresses learned on the LPS ports start to age out. To prevent this, all dynamic MAC addresses must be converted to static MAC addresses. The **convert-to-static** parameter used with the **port-security shutdown** command enables or disables the conversion of dynamic MAC addresses to static MAC addresses on LPS ports when the source learning time window expires.

To enable the conversion of dynamic MAC addresses to static MAC addresses on LPS ports when the source learning time window expires, use the **port-security shutdown** command with the **convert-to-static** parameter, as shown:

-> port-security shutdown 30 convert-to-static enable

To disable the conversion of dynamic MAC addresses to static MAC addresses when the source learning time window expires, use the **port-security shutdown** command with the **convert-to-static** parameter, as shown:

-> port-security shutdown 30 convert-to-static disable

To convert the dynamically learned MAC addresses to static addresses on a specific LPS port at any time irrespective of the source learning time window, use the **port-security convert-to-static** command. For example, to convert the dynamic MAC addresses on port 8 of slot 4 to static ones, enter:

-> port-security 4/8 convert-to-static

**Note.** The number of converted static MAC addresses cannot exceed the maximum number of MAC addresses allowed on the LPS ports.

**Note.** The conversion of dynamic MAC addresses to static ones does not apply to LPS mobile and authenticated ports.

#### **Configuring the Number of Bridged MAC Addresses Allowed**

By default, one MAC address is allowed on an LPS port. To change this number, enter **port-security** followed by the port's *slot/port* designation, then **maximum** followed by a number between 1 and 100. For example, the following command sets the maximum number of MAC addresses learned on port 10 of slot 6 to 75:

```
-> port-security 6/10 maximum 75
```

To specify a maximum number of MAC addresses allowed for multiple ports, specify a range of ports or multiple slots. For example:

```
-> port-security 1/10-15 maximum 10
-> port-security 2/1-5 4/2-8 5/10-14 maximum 25
```

Note that configured MAC addresses count towards the maximum number allowed. For example, if there are 10 configured authorized MAC addresses for an LPS port and the maximum number of addresses allowed is set to 15, then only 5 dynamically learned MAC address are allowed on this port.

If the maximum number of MAC addresses allowed is reached before the switch LPS time limit expires, then all source learning of dynamic *and* configured MAC addresses is stopped on the LPS port.

#### Configuring the Trap Threshold for Bridged MAC Addresses

The LPS trap threshold value determines how many bridged MAC addresses the port must learn before a trap is sent. Once this value is reached, a trap is sent for every MAC learned thereafter.

By default, when five bridged MAC addresses are learned on an LPS port, the switch sends a trap. To change the trap threshold value, use the **port-security learn-trap-threshold** command. For example:

-> port-security learn-trap-threshold 10

Sending a trap when this threshold is reached provides notification of newly learned bridged MAC addresses. Trap contents includes identifying information about the MAC, such as the address itself, the corresponding IP address, switch identification, and the slot and port number on which the MAC was learned.

#### **Configuring the Number of Filtered MAC Addresses Allowed**

By default, five filtered MAC addresses can be learned on an LPS port. To change this number, enter **port-security** followed by the port's *slot/port* designation, then **max-filtering** followed by a number between 1 and 100. For example, the following command sets the maximum number of filtered MAC addresses learned on port 9 of slot 5 to 18:

-> port-security 5/9 max-filtering 18

To specify a maximum number of filtered MAC addresses learned on multiple ports, specify a range of ports or multiple slots. For example:

```
-> port-security 5/9-15 max-filtering 10
-> port-security 1/1-5 7/2-8 2/10-14 max-filtering 25
```

If the maximum number of filtered MAC addresses allowed is reached, either the LPS port is disabled (Shutdown Violation mode) or MAC address learning is disabled (Restrict Violation mode). Under both these modes, SNMP traps are generated and the events are logged in the switch log. For information on configuring the security violation modes, see "Selecting the Security Violation Mode" on page 3-11.

### **Configuring Authorized MAC Addresses**

To configure a single source MAC address entry in the LPS table, enter **port-security** followed by the port's *slot/port* designation, the keyword **mac** followed by a valid MAC address, then **vlan** followed by a VLAN ID. For example, the following command configures a MAC address for port 4 on slot 6 that belongs to VLAN 10:

-> port-security 6/4 mac 00:20:da:9f:58:0c vlan 10

Note. If a VLAN is not specified, the default VLAN for the port is used.

Use the **no** form of this command to clear configured *and/or* dynamic MAC address entries from the LPS table. For example, the following command removes a MAC address entry for port 4 of slot 6 that belongs to VLAN 10 from the LPS table:

-> port-security 6/4 no mac 00:20:da:9f:58:0c vlan 10

Note that when a MAC address is cleared from the LPS table, it is automatically cleared from the source learning MAC address table at the same time.

### **Configuring an Authorized MAC Address Range**

To configure a source MAC address range for an LPS port, enter **port-security** followed by the port's *slot/port* designation, then **mac-range** followed by **low** and a MAC address, then **high** and a MAC address. For example, the following command configures a MAC address range for port 1 on slot 4:

-> port-security 4/1 mac-range low 00:20:da:00:00:10 high 00:20:da:00:00:50

To configure a source MAC address range for multiple ports, specify a range of ports or multiple slots. For example:

```
-> port-security 4/1-5 mac-range low 00:20:da:00:00:10 high 00:20:da:00:00:50
-> port-security 2/1-4 4/5-8 mac-range low 00:20:d0:59:0c:9a high
00:20:d0:59:0c:9f
```

To set the range back to the default values, enter **port-security** followed by the port's *slot/port* designation, then **mac-range**. Leaving off the **low** and **high** MAC addresses will reset the range back to 00:00:00:00:00:00 and ff:ff:ff:ff:ff:ff. For example, the following command sets the authorized MAC address range to the default values for port 12 of slot 4:

-> port-security 4/12 mac-range

In addition, specifying a low end MAC and a high end MAC is optional. If either one is not specified, the default value is used. For example, the following commands set the authorized MAC address range on the specified ports to 00:da:25:59:0c:10–ff:ff:ff:ff:ff and 00:00:00:00:00:00-00:da:25:00:00:9a:

```
-> port-security 2/8 mac-range low pp:da:25:59:0c
-> port-security 2/10 mac-range high 00:da:25:00:00:9a
```

Refer to the OmniSwitch CLI Reference Guide for more information about this command.

### Selecting the Security Violation Mode

By default, the security violation mode for an LPS port is set to **restrict**. In this mode, when an unauthorized MAC address is received on an LPS port, the packet containing the address is blocked. However, all other packets that contain an authorized source MAC address are allowed to forward on the port.

Note that unauthorized source MAC addresses are not learned in the LPS table but are still recorded in the source learning MAC address table with a filtered operational status. This allows the user to view MAC addresses that were attempting unauthorized access to the LPS port.

The other violation mode option is **shutdown**. In this mode, the LPS port is disabled when an unauthorized MAC address is received; all traffic is prevented from forwarding on the port. After a shutdown occurs, a manual reset is required to return the port back to normal operation.

To configure the security violation mode for an LPS port, enter **port-security** followed by the port's *slot/port* designation, then **violation** followed by **restrict** or **shutdown**. For example, the following command selects the shutdown mode for port 1 on slot 4:

```
-> port-security 4/1 violation shutdown
```

To configure the security violation mode for multiple LPS ports, specify a range of ports or multiple slots. For example:

-> port-security 4/1-10 violation shutdown -> port-security 1/10-15 2/1-10 violation restrict

## **Displaying Learned Port Security Information**

To display LPS port and table information, use the show commands listed below:

| port-security learn-trap-threshold | Displays Learned Port Security (LPS) configuration and table entries.                |
|------------------------------------|--------------------------------------------------------------------------------------|
| show port-security shutdown        | Displays the amount of time during which source learning can occur on all LPS ports. |

For more information about the resulting display from these commands, see the *OmniSwitch CLI Reference Guide*. An example of the output for the **show port-security** and **show port-security shutdown** commands is also given in "Sample Learned Port Security Configuration" on page 3-3.

# 4 Configuring VLANs

In a flat bridged network, a broadcast domain is confined to a single LAN segment or even a specific physical location, such as a department or building floor. In a switch-based network, such as one comprised of Alcatel-Lucent switching systems, a broadcast domain—or *VLAN*— can span multiple physical switches and can include ports from a variety of media types. For example, a single VLAN could span three different switches located in different buildings and include 10/100 Ethernet, Gigabit Ethernet, 802.1q tagged ports and/or a link aggregate of ports.

## In This Chapter

This chapter describes how to define and manage VLAN configurations through the Command Line Interface (CLI). CLI commands are used in the configuration examples; for more details about the syntax of commands, see the *OmniSwitch CLI Reference Guide*.

Configuration procedures described in this chapter include:

- "Creating/Modifying VLANs" on page 4-6.
- "Defining VLAN Port Assignments" on page 4-8.
- "Enabling/Disabling VLAN Mobile Tag Classification" on page 4-10.
- "Enabling/Disabling Spanning Tree for a VLAN" on page 4-11.
- "Enabling/Disabling VLAN Authentication" on page 4-12.
- "Configuring VLAN Router Interfaces" on page 4-12.
- "Bridging VLANs Across Multiple Switches" on page 4-15.
- "Verifying the VLAN Configuration" on page 4-16.

For information about statically and dynamically assigning switch ports to VLANs, see Chapter 6, "Assigning Ports to VLANs."

For information about defining VLAN rules that allow dynamic assignment of mobile ports to a VLAN, see Chapter 8, "Defining VLAN Rules."

For information about Spanning Tree, see Chapter 13, "Configuring Spanning Tree Parameters."

For information about routing, see Chapter 24, "Configuring IP."

For information about Layer 2 VLAN authentication, see Chapter 36, "Configuring Authenticated VLANs."

# **VLAN Specifications**

Note that the maximum limit values provided in the following Specifications table are subject to available system resources:

| RFCs Supported                                     | 2674 - Definitions of Managed Objects for Bridges<br>with Traffic Classes, Multicast Filtering and Virtual<br>LAN Extensions                                                                  |
|----------------------------------------------------|----------------------------------------------------------------------------------------------------|
| IEEE Standards Supported                           | 802.1Q - Virtual Bridged Local Area Networks<br>802.1D - Media Access Control Bridges                                                                                                    |
| Platforms Supported                                | OmniSwitch 6400, 6800, 6850, 6855, and 9000                                                                                                    |
| Maximum VLANs per switch                           | 4094                                                                                                    |
| Maximum VLAN port associations (VPA)<br>per switch | 32768                                                                                                    |
| Maximum 802.1Q VLAN port associations per switch   | 2500 (OmniSwitch 6400)                                                                                                    |
| Maximum IP router interfaces per switch            | 4094<br>128 IP (OmniSwitch 6400)                                                                                                    |
| Maximum IP router interfaces per VLAN              | 8                                                                                                    |
| Maximum Spanning Tree VLANs per switch             | 252                                                                                                    |
| Maximum IPX router interfaces per switch           | 256                                                                                                    |
| Maximum authenticated VLANs per switch             | 128                                                                                                    |
| MAC Router Mode Supported                          | Single                                                                                                    |
| CLI Command Prefix Recognition                     | All VLAN management commands support prefix<br>recognition. See the "Using the CLI" chapter in the<br><i>OmniSwitch AOS Release 6 Switch Management</i><br><i>Guide</i> for more information. |

# **VLAN Defaults**

| Parameter Description      | Command             | Default                                      |
|----------------------------|---------------------|----------------------------------------------|
| VLAN identifier (VLAN ID)  | vlan                | VLAN 1 predefined on each switch.            |
| VLAN administrative state  | vlan                | Enabled                                      |
| VLAN description           | vlan name           | VLAN identifier (VLAN ID)                    |
| VLAN Spanning Tree state   | vlan stp            | Enabled (Disabled if VLAN count exceeds 254) |
| VLAN mobile tag status     | vlan mobile-tag     | Disabled                                     |
| VLAN IP router interface   | ip interface        | VLAN 1 router interface.                     |
| VLAN IPX router interface  | vlan router ipx     | No router interface defined.                 |
| VLAN authentication status | vlan authentication | Disabled                                     |

| Parameter Description  | Command           | Default                                             |  |  |
|------------------------|-------------------|-----------------------------------------------------|--|--|
| VLAN port associations | vlan port default | All ports initially associated with default VLAN 1. |  |  |

-> chow vlan

### **Sample VLAN Configuration**

The following steps provide a quick tutorial that will create VLAN 255. Also included are steps to define a VLAN description, IP router interface, and static switch port assignments.

**Note.** *Optional.* Creating a new VLAN involves specifying a VLAN ID that is not already assigned to an existing VLAN. To determine if a VLAN already exists in the switch configuration, enter **show vlan**. If VLAN 255 does not appear in the **show vlan** output, then it does not exist on the switch. For example:

| -> SHOW VIAH |        |       |      |     |      |      |     |     |      |            |
|--------------|--------|-------|------|-----|------|------|-----|-----|------|------------|
|              |        |       |      | st  | ree  |      |     |     | mble |            |
| vlan         | type a | admin | oper | 1x1 | flat | auth | ip  | ipx | tag  | name       |
| +            | +-     |       | ++   | +   | +    | +    | + + | ++  | +    | +          |
| 1            | std    | on    | on   | on  | on   | off  | NA  | off | off  | VLAN 1     |
| 2            | gvrp   | on    | on   | off | off  | off  | NA  | off | off  | GVRPVLAN 2 |
| 3            | ipmv   | on    | on   | off | off  | off  | NA  | off | off  | IPMVVLAN 3 |
| 4            | vstk   | on    | on   | on  | on   | off  | NA  | off | off  | SVLAN 4    |
|              |        |       |      |     |      |      |     |     |      |            |

1 Create VLAN 255 with a description (e.g., Finance IP Network) using the following command:

-> vlan 255 name "Finance IP Network"

**2** Define an IP router interface using the following command to assign an IP host address of 21.0.0.10 to VLAN 255 that will enable routing of VLAN traffic to other subnets:

-> ip interface vlan-255 address 21.0.0.10 vlan 255

**3** Assign switch ports 2 through 4 on slot 3 to VLAN 255 using the following command:

-> vlan 255 port default 3/2-4

Note. Optional. To verify the VLAN 255 configuration, use the show vlan command. For example:

```
-> show vlan 255
Name : Finance IP Network,
Administrative State: enabled,
Operational State : disabled,
lxl Spanning Tree State : enabled,
Flat Spanning Tree State : enabled,
Authentication : disabled,
IP Router Port : 21.0.0.10 255.0.0.0 forward e2,
IPX Router Port : none
Mobile Tag : off
```

To verify that ports 3/2-4 were assigned to VLAN 255, use the **show vlan port** command. For example:

### **VLAN Management Overview**

One of the main benefits of using VLANs to segment network traffic, is that VLAN configuration and port assignment is handled through switch software. This eliminates the need to physically change a network device connection or location when adding or removing devices from the VLAN broadcast domain. The VLAN management software handles the following VLAN configuration tasks performed on an Alcatel-Lucent switch:

- Creating or modifying VLANs.
- Assigning or changing default VLAN port associations (VPAs).
- Enabling or disabling VLAN participation in the current Spanning Tree algorithm.
- Enabling or disabling classification of mobile port traffic by 802.1Q tagged VLAN ID.
- Enabling or disabling VLAN authentication.
- Defining VLAN IPX router interfaces to enable routing of VLAN IPX traffic.
- Enabling or disabling unique MAC address assignments for each router VLAN defined.
- Displaying VLAN configuration information.

In addition to the above tasks, VLAN management software tracks and reports the following information to other switch software applications:

- VLAN configuration changes, such as adding or deleting VLANs, modifying the status of VLAN properties (e.g., administrative, Spanning Tree, and authentication status), changing the VLAN description, or configuring VLAN router interfaces.
- VLAN port associations triggered by VLAN management and other switch software applications, such as 802.1Q VLAN tagging and dynamic mobile port assignment.
- The VLAN operational state, which is inactive until at least one active switch port is associated with the VLAN.

# **Creating/Modifying VLANs**

The initial configuration for all Alcatel-Lucent switches consists of a default VLAN 1 and all switch ports are initially assigned to this VLAN. When a switching module is added to the switch, the module's physical ports are also assigned to VLAN 1. If additional VLANs are not configured on the switch, then the entire switch is treated as one large broadcast domain. All ports will receive all traffic from all other ports.

Up to 4094 VLANs are supported per switch, including default VLAN 1. In compliance with the IEEE 802.1Q standard, each VLAN is identified by a unique number, referred to as the *VLAN ID*. The user specifies a VLAN ID to create, modify or remove a VLAN and to assign switch ports to a VLAN. When a packet is received on a port, the port's VLAN ID is inserted into the packet. The packet is then bridged to other ports that are assigned to the same VLAN ID. In essence, the VLAN broadcast domain is defined by a collection of ports and packets assigned to its VLAN ID.

The operational status of a VLAN remains inactive until at least one active switch port is assigned to the VLAN. This means that VLAN properties, such as Spanning Tree or router interfaces, also remain inactive. Ports are considered active if they are connected to an active network device. Non-active port assignments are allowed, but do not change the VLAN's operational state.

Ports are either statically or dynamically assigned to VLANs. When a port is assigned to a VLAN, a VLAN port association (VPA) is created and tracked by VLAN management switch software. For more information about VPAs, see "Defining VLAN Port Assignments" on page 4-8 and Chapter 6, "Assigning Ports to VLANs."

### Adding/Removing a VLAN

To add a VLAN to the switch configuration, enter **vlan** followed by a unique VLAN ID number between 2 and 4094, an optional administrative status, and an optional description. For example, the following command creates VLAN 755 with a description:

-> vlan 755 enable name "IP Finance Network"

By default, administrative status and Spanning Tree are enabled when the VLAN is created and the VLAN ID is used for the description if one is not specified. Note that quotation marks are required if the description contains multiple words separated by spaces. If the description consists of only one word or multiple words separated by another character, such as a hyphen, then quotes are not required.

You can also specify a range of VLAN IDs with the **vlan** command. Use a hyphen to indicate a contiguous range and a space to separate multiple VLAN ID entries. For example, the following command creates VLANs 10 through 15, 100 through 105, and VLAN 200 on the switch:

-> vlan 10-15 100-105 200 name "Marketing Network"

To remove a VLAN from the switch configuration, use the no form of the vlan command.

```
-> no vlan 755
-> no vlan 100-105
-> no vlan 10-15 200
```

When a VLAN is deleted, any router interfaces defined for the VLAN are removed and all VLAN port associations are dropped. For more information about VLAN router interfaces, see "Configuring VLAN Router Interfaces" on page 4-12.

Note that up to 253 Spanning Tree instances per switch are supported in the 1x1 Spanning Tree mode. Since each VLAN with Spanning Tree enabled uses one of these instances, only 253 VLANs can have an active Spanning Tree instance at any given time. To create more than 253 VLANs on a switch running in the 1x1 Spanning Tree mode, use the **vlan stp disable**, **vlan 1x1 stp disable**, or **vlan flat stp disable** command to create a VLAN with Spanning Tree disabled. See "Enabling/Disabling Spanning Tree for a VLAN" on page 4-11 for more information.

To view a list of VLANs already configured on the switch, use the **show vlan** command. See "Verifying the VLAN Configuration" on page 4-16 for more information.

### **Enabling/Disabling the VLAN Administrative Status**

To enable or disable the administrative status for an existing VLAN, enter **vlan** followed by an existing VLAN ID and either **enable** or **disable**.

```
-> vlan 755 disable
-> vlan 255 enable
```

When the administrative status for a VLAN is disabled, VLAN port assignments are retained but traffic is not forwarded on these ports. If any rules were defined for the VLAN, they are also retained and continue to classify mobile port traffic. See Chapter 8, "Defining VLAN Rules," for more information.

### **Modifying the VLAN Description**

To change the description for a VLAN, enter **vlan** followed by an existing VLAN ID and the keyword **name** followed by the new description (up to 32 characters). For example, the following command changes the description for VLAN 455 to "Marketing IP Network":

-> vlan 455 name "Marketing IP Network"

Note that quotation marks are required if the description consists of multiple words separated by spaces. If the description consists of only one word or words are separated by another character, such as a hyphen, then quotes are not required. For example,

-> vlan 455 name Marketing-IP-Network

### **Defining VLAN Port Assignments**

Alcatel-Lucent switches support static and dynamic assignment of physical switch ports to a VLAN. Regardless of how a port is assigned to a VLAN, once the assignment occurs, a VLAN port association (VPA) is created and tracked by VLAN management software on each switch. To view current VLAN port assignments in the switch configuration, use the **show vlan port** command.

Methods for statically assigning ports to VLANs include the following:

- Using the **vlan port default** command to define a new configured default VLAN for both non-mobile (fixed) and mobile ports. (See "Changing the Default VLAN Assignment for a Port" on page 4-8.)
- Using the **vlan 802.1q** command to define tagged VLANs for non-mobile ports. This method allows the switch to bridge traffic for multiple VLANs over one physical port connection. (See Chapter 21, "Configuring 802.1Q.")
- Configuring ports as members of a link aggregate that is assigned to a configured default VLAN. (See Chapter 22, "Configuring Static Link Aggregation," and Chapter 23, "Configuring Dynamic Link Aggregation," for more information.)

Dynamic assignment applies only to mobile ports. When traffic is received on a mobile port, the packets are classified using one of the following methods to automatically determine VLAN assignment (see Chapter 6, "Assigning Ports to VLANs," for more information):

- Packet is tagged with a VLAN ID that matches the ID of another VLAN that has mobile tagging enabled. (See "Enabling/Disabling VLAN Mobile Tag Classification" on page 4-10.)
- Packet contents matches criteria defined in a VLAN rule. (See "Configuring VLAN Rule Classification" on page 4-9 and Chapter 8, "Defining VLAN Rules.")

### **Changing the Default VLAN Assignment for a Port**

To assign a switch port to a new default VLAN, enter **vlan** followed by an existing VLAN ID number, **port default**, then the slot/port designation. For example, the following command assigns port 5 on slot 2 to VLAN 955:

-> vlan 955 port default 2/5

All ports initially belong to default VLAN 1. When the **vlan port default** command is used, the port's default VLAN assignment is changed to the specified VLAN. In the above example, VLAN 955 is now the default VLAN for port 5 on slot 2 and this port is no longer associated with VLAN 1.

The **vlan port default** command is also used to change the default VLAN assignment for an aggregate of ports. The link aggregate control number is specified instead of a slot and port. For example, the following command assigns link aggregate 10 to VLAN 755:

-> vlan 755 port default 10

For more information about configuring an aggregate of ports, see Chapter 22, "Configuring Static Link Aggregation," and Chapter 23, "Configuring Dynamic Link Aggregation."

Use the **no** form of the **vlan port default** command to remove a default VPA. When this is done, VLAN 1 is restored as the port's default VLAN.

```
-> vlan 955 no port default 2/5
```

#### **Configuring Dynamic VLAN Port Assignment**

Configuring the switch to allow dynamic VLAN port assignment requires the following steps:

**1** Use the **vlan port mobile** command to enable mobility on switch ports that will participate in dynamic VLAN assignment. See Chapter 6, "Assigning Ports to VLANs,"for detailed procedures.

**2** Enable/disable mobile port properties that determine mobile port behavior. See Chapter 6, "Assigning Ports to VLANs," for detailed procedures.

**3** Create VLANs that will receive and forward mobile port traffic. See "Adding/Removing a VLAN" on page 4-6 for more information.

**4** Configure the method of traffic classification (VLAN rules or tagged VLAN ID) that will trigger dynamic assignment of mobile ports to the VLANs created in Step 3. See "Configuring VLAN Rule Classification" on page 4-9 and "Enabling/Disabling VLAN Mobile Tag Classification" on page 4-10.

Once the above configuration steps are completed, dynamic VLAN assignment occurs when a device connected to a mobile port starts to send traffic. This traffic is examined by switch software to determine which VLAN should carry the traffic based on the type of classification, if any, defined for a particular VLAN.

Note that VLAN mobile tag classification takes precedence over VLAN rule classification. If a mobile port receives traffic that matches a VLAN rule and also has an 802.1Q VLAN ID tag for a VLAN with mobile tagging enabled, the port is dynamically assigned to the mobile tag VLAN and not the matching rule VLAN.

See Chapter 6, "Assigning Ports to VLANs," and Chapter 8, "Defining VLAN Rules," for more information and examples of dynamic VLAN port assignment.

#### **Configuring VLAN Rule Classification**

VLAN rule classification triggers dynamic VLAN port assignment when traffic received on a mobile port matches the criteria defined in a VLAN rule. Different rule types are available for classifying different types of network device traffic. It is possible to define multiple rules for one VLAN and rules for multiple VLANs.

The following table provides a list of commands used to define the various types of VLAN rules. For more detailed information about rule criteria and classification, see Chapter 8, "Defining VLAN Rules."

| Rule Types      | Command                                                                         |
|-----------------|---------------------------------------------------------------------------------|
| DHCP            | vlan dhcp mac<br>vlan dhcp mac range<br>vlan dhcp port<br>vlan dhcp generic     |
| Binding         | vlan binding mac-ip-port<br>vlan binding mac-port<br>vlan binding port-protocol |
| MAC address     | vlan mac<br>vlan mac range                                                      |
| Network address | vlan ip<br>vlan ipx                                                             |
| Protocol        | vlan protocol                                                                   |

| Rule Types | Command   |
|------------|-----------|
| Port       | vlan port |

#### Enabling/Disabling VLAN Mobile Tag Classification

Use the **vlan mobile-tag** command to enable or disable the classification of mobile port packets based on 802.1Q VLAN ID tag. For example, the following commands enable the mobile tag attribute for VLAN 1525 and disable it for VLAN 224:

-> vlan 1525 mobile-tag enable -> vlan 224 mobile-tag disable

If a mobile port that is statically assigned to VLAN 10 receives an 802.1Q tagged packet with a VLAN ID of 1525, the port and packet are dynamically assigned to VLAN 1525. In this case, the mobile port now has a VLAN port association defined for VLAN 10 and for VLAN 1525. If a mobile port, however, receives a tagged packet containing a VLAN ID tag of 224, the packet is discarded because the VLAN mobile tag classification attribute is disabled on VLAN 224.

In essence, the VLAN mobile tag attribute provides a dynamic 802.1Q tagging capability. Mobile ports can now receive and process 802.1Q tagged packets destined for a VLAN that has this attribute enabled. This feature also allows the dynamic assignment of mobile ports to more than one VLAN at the same time, as discussed in the above example.

VLAN mobile tagging differs from 802.1Q tagging as follows:

| VLAN Mobile Tag                                                                       | 802.1Q Tag                                                      |
|---------------------------------------------------------------------------------------|-----------------------------------------------------------------|
| Allows mobile ports to receive 802.1Q tagged packets.                                 | Not supported on mobile ports.                                  |
| Enabled on the VLAN that will receive tagged mobile port traffic.                     | Enabled on fixed ports; tags port traffic for destination VLAN. |
| Triggers dynamic assignment of tagged<br>mobile port traffic to one or more<br>VLANs. | Statically assigns (tags) fixed ports to one or more VLANs.     |

If 802.1Q tagging is required on a fixed (non-mobile) port, then the **vlan 802.1q** command is still used to statically tag VLANs for the port. See Chapter 21, "Configuring 802.1Q," for more information.

## **Enabling/Disabling Spanning Tree for a VLAN**

The spanning tree operating mode set for the switch determines how VLAN ports are evaluated to identify redundant data paths. If the Spanning Tree switch operating mode is set to *flat*, then VLAN port connections are checked against other VLAN port connections for redundant data paths. Note that the single flat mode STP instance is referred to as *instance 1* or the CIST (Common and Internal Spanning Tree) instance, depending on which STP protocol is active.

In the flat mode, if STP instance 1 or the CIST instance is disabled, then it is disabled for all configured VLANs. However, disabling STP on an individual VLAN will exclude only that VLAN's ports from the flat STP algorithm.

If the Spanning Tree operating mode is set to 1x1, there is a single Spanning Tree instance for each VLAN broadcast domain. Enabling or disabling STP on a VLAN in this mode will include or exclude the VLAN from the 1x1 STP algorithm.

The **vlan stp** command is used to enable/disable a Spanning Tree instance for an existing VLAN. In the following examples, Spanning Tree is disabled on VLAN 255 and enabled on VLAN 755:

-> vlan 255 stp disable -> vlan 755 stp enable

Note the following when using the **vlan stp** command. For more information about the **vlan stp** command, see the *OmniSwitch CLI Reference Guide:* 

- If the VLAN ID specified with this command is that of a VLAN that does not exist, the VLAN is automatically created.
- This command configures the VLAN STP status for both the 1x1 and flat Spanning Tree modes. Using the 1x1 or flat parameter with this command, configures the STP status only for the mode specified by the parameter.
- Up to 253 Spanning Tree instances per switch are supported in the 1x1 Spanning Tree mode. Since each VLAN with Spanning Tree enabled uses one of these instances, only 253 VLANs can have an active Spanning Tree instance at any given time.
- To create more than 253 VLANs on a switch running in the 1x1 Spanning Tree mode, use the **vlan stp disable**, **vlan 1x1 stp disable**, or **vlan flat stp disable** form of this command to create a VLAN with Spanning Tree disabled.

STP does not become operationally active on a VLAN unless the VLAN is operationally active, which occurs when at least one active port is assigned to the VLAN. Also, STP is enabled/disabled on individual ports. So even if STP is enabled for the VLAN, a port assigned to that VLAN must also have STP enabled. See Chapter 13, "Configuring Spanning Tree Parameters."

### **Enabling/Disabling VLAN Authentication**

To enable/disable authentication on an existing VLAN, use the **vlan authentication** command. For example, the following commands enable authentication on VLAN 955 and disable it on VLAN 455:

-> vlan 955 authentication enable -> vlan 455 authentication disable

Once authentication is enabled on a VLAN, then only authenticated mobile port devices can join the VLAN after completing the appropriate log-in process. To enable authentication on a mobile port, use the **vlan port authenticate** command. For more information about mobile port commands and Layer 2 authentication for Alcatel-Lucent switches, see Chapter 6, "Assigning Ports to VLANs," and Chapter 36, "Configuring Authenticated VLANs."

### **Enabling/Disabling Source Learning**

Source learning can be disabled on a VLAN. Disabling source learning can be beneficial in a ring topology. There is no limit on the number of ports that can belong to a VLAN that has source learning disabled, but it is recommended to include only the two ports connecting the switch to a ring.

To enable/disable source learning on a VLAN, use the **vlan source-learning** command. For example, the following command disabled source learning on VLAN 10:

-> vlan 10 source-learning disable

Disabling source learning on a VLAN will cause all traffic in that VLAN to be flooded as all traffic would be considered unknown unicast.

ADD a ring EXAMPLE

# **Configuring VLAN Router Interfaces**

Network device traffic is bridged (switched) at the Layer 2 level between ports that are assigned to the same VLAN. However, if a device needs to communicate with another device that belongs to a different VLAN, then Layer 3 routing is necessary to transmit traffic between the VLANs. Bridging makes the decision on where to forward packets based on the packet's destination MAC address; routing makes the decision on where to forward packets based on the packet's IP or IPX network address (e.g., IP - 21.0.0.10, IPX - 210A).

Alcatel-Lucent switches support routing of IP and IPX traffic. A VLAN is available for routing when at least one router interface is defined for that VLAN and at least one active port is associated with the VLAN. Up to eight IP interfaces and one IPX interface can be configured for each VLAN. The maximum number of IP interfaces allowed for the entire switch is 4094.

If a VLAN does not have a router interface, the ports associated with that VLAN are in essence firewalled from other VLANs. For information about how to configure router interfaces, see Chapter 24, "Configuring IP," and "Configuring an IPX Router Interface" on page 4-13.

#### **Configuring an IPX Router Interface**

Use the **vlan router ipx** command to define an IPX router interface for an existing VLAN. Specify the following when using this command:

1 The VLAN ID of the router VLAN (can only specify an existing VLAN).

**2** The IPX network address to assign to the router interface. An IPX network address consists of eight hex characters (e.g., 4001690D or 0000210A). If less than eight hex digits are specified, the address is prefixed with zeros to equal eight digits. For example, if **950A** is entered, the actual IPX network address value is **0000950A**.

**3** Select one of the following keywords to change the advertisement mode. By default, the advertisement mode is set to active (RIP and SAP updates are processed):

| IPX advertisement mode keywords |           |  |  |
|---------------------------------|-----------|--|--|
| rip                             | inactive  |  |  |
| active                          | triggered |  |  |

**4** IPX router encapsulation (defaults to Ethernet-II). Select one of the following keywords to change the encapsulation:

| IPX encapsulation keywords |      |  |  |  |
|----------------------------|------|--|--|--|
| e2 or ethernet2            | llc  |  |  |  |
| novell                     | snap |  |  |  |

**5** A 16-bit value between 0 (the default) and 65535 that specifies the number of ticks for the IPX delay time. A tick is approximately 1/18th of a second.

The following **vlan router ipx** command example configures an IPX router interface for VLAN 955 with an IPX network address of 0000950A that will process RIP and SAP updates, use Ethernet-II encapsulation when generating packets, and have a zero tick delay time value:

```
-> vlan 955 router ipx 950A active e2 timeticks 0
```

Specifying the advertisement mode, encapsulation, and delay time value in ticks is optional, so it is not necessary to enter these parameters as part of the command to accept their default values. For example, either one of the following commands will create an IPX router interface for VLAN 855 with the same properties:

-> vlan 855 router ipx 8500100A active e2 timeticks 0 -> vlan 855 router ipx 8500100A

To remove an IPX router interface from a VLAN, use the **no** form of the **vlan router ipx** command.

-> vlan 855 no router ipx

#### **Modifying an IPX Router Interface**

The **vlan router ipx** command is also used to modify one or more existing IPX router interface parameter values. For example, the following command changes the existing router interface IPX address for VLAN 955 to 1000450C:

-> vlan 955 router ipx 1000450C

It is not necessary to first remove the IPX router interface from the VLAN. The changes specified will overwrite existing parameter values. For example, the following command changes the advertisement mode to RIP only, the encapsulation to LLC, and the delay time value to 1500. The IPX address is not changed in this example, but is required as part of the command syntax to identify a change to the router interface:

-> vlan 955 router ipx 1000450C rip llc timeticks 10

Use the **show vlan** command to verify IPX router changes. For more information about this command, see the *OmniSwitch CLI Reference Guide*.

#### What is Single MAC Router Mode?

The switch operates only in single MAC router mode. In this mode, each router VLAN is assigned the same MAC address, which is the base chassis MAC address for the switch. This eliminates the need to allocate additional MAC addresses if more than 32 router VLANs are defined. The number of router VLANs allowed then is based on the IP interface configuration. See "Configuring VLAN Router Interfaces" on page 4-12 for more information.

To determine the total number of VLANs configured on the switch, and the number of VLANs with IP router interfaces configured, use the **show vlan router mac status** command. For more information about this command, see the *OmniSwitch CLI Reference Guide*.

## **Bridging VLANs Across Multiple Switches**

To create a VLAN bridging domain that extends across multiple switches:

1 Create a VLAN on each switch with the same VLAN ID number (e.g., VLAN 10).

**2** If using mobile ports for end user device connections, define VLAN rules that will classify mobile port traffic into the VLAN created in Step 1.

**3** On each switch, assign the ports that will provide connections to other switches to the VLAN created in Step 1.

**4** On each switch, assign the ports that will provide connections to end user devices (e.g., workstations) to the VLAN created in Step 1. (If using mobile ports, this step will occur automatically when the device connected to the mobile port starts to send traffic.)

**5** Connect switches and end user devices to the assigned ports.

The following diagram shows the physical configuration of an example VLAN bridging domain:

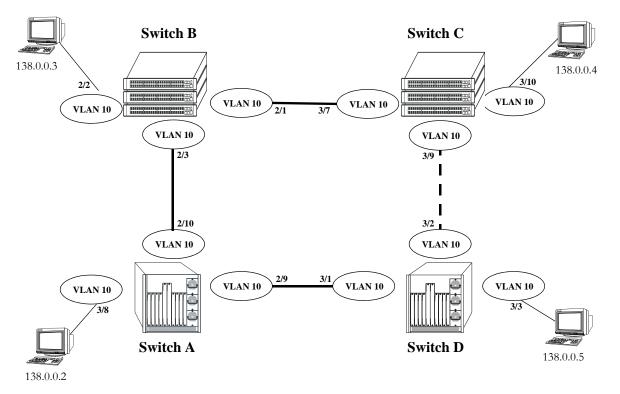

#### VLAN Bridging Domain: Physical Configuration

In the above diagram, VLAN 10 exists on all four switches and the connection ports between these switches are assigned to VLAN 10. The workstations can communicate with each other because the ports to which they are connected are also assigned to VLAN 10. It is important to note that connection cables do not have to connect to the same port on each switch. The key is that the port must belong to the same VLAN on each switch. To carry multiple VLANs between switches across a single physical connection cable, use the 802.1Q tagging feature (see Chapter 21, "Configuring 802.1Q").

The connection between Switch C and D is shown with a broken line because the ports that provide this connection are in a blocking state. Spanning Tree is active by default on all switches, VLANs and ports. The Spanning Tree algorithm determined that if all connections between switches were active, a network loop would exist that could cause unnecessary broadcast traffic on the network. The path between Switch C and D was shut down to avoid such a loop. See Chapter 13, "Configuring Spanning Tree Parameters," for information about how Spanning Tree configures network topologies that are loop free.

The following diagram shows the same bridging domain example as seen by the end user workstations. Because traffic between these workstations is *bridged* across physical switch connections within the VLAN 10 domain, the workstations are basically unaware that the switches even exist. Each workstation believes that the others are all part of the same VLAN, even though they are physically connected to different switches.

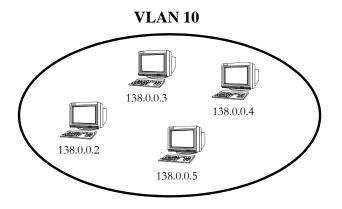

VLAN Bridging Domain: Logical View

Creating a VLAN bridging domain across multiple switches and/or stacks of switches allows VLAN members to communicate with each other, even if they are not connected to the same physical switch. This is how a logical grouping of users can traverse a physical network setup without routing and is one of the many benefits of using VLANs.

# Verifying the VLAN Configuration

To display information about the VLAN configuration for a single switch or a stack of switches, use the show commands listed below:

| show vlan                   | Displays a list of all VLANs configured on the switch and the status of related VLAN properties (e.g., admin and Spanning Tree status and router port definitions). |
|-----------------------------|----------------------------------------------------------------------------------------------------|
| show vlan port              | Displays a list of VLAN port assignments.                                                                                                    |
| show ip interface           | Displays VLAN IP router interface information.                                                                                                    |
| show vlan router mac status | Displays the current MAC router operating mode (single or multiple) and VLAN router port statistics.                                                                |

For more information about the resulting displays from these commands, see the *OmniSwitch CLI Reference Guide*. An example of the output for the **show vlan** and **show vlan port** commands is also given in "Sample VLAN Configuration" on page 4-4.

# **5** Configuring GVRP

The GARP VLAN Registration Protocol (GVRP) facilitates in controlling virtual local area networks (VLANs) in a large network. It is an application of Generic Attribute Registration Protocol (GARP) and provides VLAN registration service. GVRP enables devices to dynamically learn their VLAN memberships.

GVRP is compliant with 802.1Q standard. It dynamically learns and propagates VLAN membership information across a bridged network. GVRP dynamically maintains and updates the registration and de-registration of VLANs and prunes unnecessary broadcast and unicast traffic. Through the propagation of GVRP information, a device is continuously able to update its knowledge on the set of VLANs that currently have active nodes and on the ports through which those nodes can be reached.

# In This Chapter

This chapter describes the basic components of GVRP and their configuration through the Command Line Interface (CLI). CLI commands are used in the configuration examples; for more details about the syntax of commands, see the *OmniSwitch CLI Reference Guide*.

Configuration procedures described in this chapter include:

- Enabling GVRP on page 5-7.
- Enabling Transparent Switching on page 5-8.
- Configuring Maximum Number of VLANs on page 5-8.
- Configuring GVRP Registration on page 5-9.
- Configuring GVRP Applicant Mode on page 5-10.
- Modifying GVRP Timers on page 5-10.
- Restricting VLAN Registration on page 5-11.
- Restricting Static VLAN Registration on page 5-12.
- Restricting VLAN Advertisements on page 5-12.

# **GVRP Specifications**

| IEEE Standards Supported | IEEE Std. 802.1D - 2004, Media Access Control<br>(MAC) Bridges<br>IEEE Draft Std. P802.1Q-REV/D5.0 |  |  |
|--------------------------|----------------------------------------------------------------------------------------------------|--|--|
| Platforms Supported      | OmniSwitch 6400, 6850, 6855, and 9000                                                              |  |  |
| Maximum GVRP VLANs       | 4094<br>256 (OmniSwitch 6400)                                                                      |  |  |

# **GVRP** Defaults

The following table lists the defaults for GVRP configuration:

| Parameter Description                                      | Command                               | Default Value/Comments                                                                      |
|------------------------------------------------------------|---------------------------------------|---------------------------------------------------------------------------------------------|
| Global status of GVRP                                      | gvrp                                  | disabled                                                                                    |
| Status of GVRP on specified port                           | gvrp port                             | disabled                                                                                    |
| Transparent switching                                      | gvrp transparent switching            | disabled                                                                                    |
| Maximum number of VLANs                                    | gvrp maximum vlan                     | 1024                                                                                        |
| Registration mode of the port                              | gvrp registration                     | normal                                                                                      |
| Applicant mode of the port                                 | gvrp applicant                        | participant                                                                                 |
| Timer value for Join timer, Leave timer, or LeaveAll timer | gvrp timer                            | Join timer value: 600 ms<br>Leave timer value: 1800 ms<br>LeaveAll timer value:<br>30000 ms |
| Restrict dynamic VLAN registration                         | gvrp restrict-vlan-registration       | not restricted                                                                              |
| Restrict VLAN advertisement                                | gvrp restrict-vlan-advertise-<br>ment | not restricted                                                                              |
| Restrict static VLAN registration                          | gvrp static-vlan restrict             | not restricted                                                                              |
| Maximum VLANs learned through GVRP                         | gvrp maximum vlan                     | 256                                                                                         |

## **GARP** Overview

GARP was introduced to avoid manual configuration of devices and applications in a large network. It enables dynamic configuration of devices and applications in a network. It also provides a generic framework whereby devices in a bridged LAN can register and de-register attribute values, such as VLAN identifiers, with each other. These attributes are propagated through devices in the bridged LAN. GARP consists of:

GARP Information Declaration (GID)-The part of GARP that generates data from the switch.

GARP Information Propagation (GIP)—The part of GARP that distributes data to different switches.

A GARP applicant may or may not choose to actively participate in declaring and registering an attribute value. By declaring an attribute, a GARP applicant indicates to other applicants that it is either associated with the attribute or it is interested to know about the other applicants associated with that attribute. A GARP applicant that declares attributes is referred to as an active member. A passive member is an applicant interested in an attribute but will not initiate GARP PDUs when it is aware that other applicants have also registered the attribute.

The following messages are used in GARP:

**JoinIn and JoinEmpty**—Used by an applicant (including itself) associated with an attribute. Receiving JoinIn messages from other applicants or transmitting JoinEmpty messages enables an applicant to register the attribute.

**LeaveIn and LeaveEmpty**—Used by an applicant to withdraw its declaration when it is no more associated with an attribute.

**LeaveAll**—Used for periodic declarations and registration maintenance. An applicant periodically sends LeaveAll messages, which enable other applicants to indicate their attributes' registered states.

These messages indicate the current state of the sender applicant device to other GARP applicant devices. With this information, these GARP applicant devices can modify their behavior associated with the attribute (declare and withdraw).

### **GVRP** Overview

GVRP, an application of GARP, is designed to propagate VLAN information from device to device. With GVRP, a single switch is manually configured with all the desired VLANs for the network, and all the other switches on the network learn those VLANs dynamically. An end station can be plugged into a switch and be connected to its desired VLAN. However, end stations need GVRP-aware Network Interface Cards (NIC) to make use of GVRP.

GVRP sends information encapsulated in an Ethernet frame to a specific MAC address (01:80:C2:00:00:21). Based on the received registration information (Join message of GARP), VLAN information is learned on a system. GVRP enables new dynamic VLANs on a device or dynamically registers a port to an existing VLAN. In effect, based on the received registration information of a VLAN, the port becomes associated with that VLAN. Similarly, whenever de-registration information is received for a VLAN (Leave message of GARP) on a particular port, the association of that VLAN with the port may get deleted.

A GVRP-enabled port sends GVRP PDUs advertising the VLAN. Other GVRP-aware ports receiving advertisements over a link can dynamically join the advertised VLAN. All ports of a dynamic VLAN operate as tagged ports for that VLAN. Also, a GVRP-enabled port can forward an advertisement for a

VLAN it learned about from other ports on the same switch. However, that forwarding port does not join that VLAN until an advertisement for that VLAN is received on that port.

The following illustration shows dynamic VLAN advertisements:

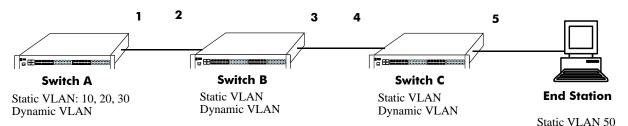

#### **Initial Configuration of GVRP**

Switch A has 3 VLANs configured as static VLANs (10, 20, and 30). Other switches on the same network will learn these 3 VLANs as dynamic VLANs. Also, the end station connected on port 5 is statically configured for VLAN 50. Port 1 on Switch A is manually configured for VLANs 10, 20, and 30. Hence, as the diagram above shows,

**1** Port 1 on Switch A advertises VLAN IDs (VIDs) 10, 20, and 30.

**2** Port 2 on Switch B receives the advertisements. VLANs 10, 20, and 30 are created as dynamic VLANs on this switch and Port 2 becomes a member of VLANs 10, 20, and 30.

**3** Port 3 on Switch B is triggered to advertise VLANs 10, 20, and 30, but does not become a member of these VLANs.

**4** Port 4 on Switch C receives the advertisements. VLANs 10, 20, and 30 are created as dynamic VLANs on this switch and Port 4 becomes a member of VLANs 10, 20, and 30.

5 Port 5 advertises VLANs 10, 20, and 30, but this port is not a member of these VLANs.

Note. Default VLAN (VLAN 1) exists on all switches, but it is not considered here.

The above sequence of advertisements and registration of VLANs results in the following configuration:

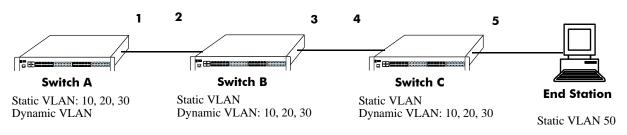

#### Dynamic Learning of VLANs 10, 20, and 30

Here, the end station advertises itself as a member of VLAN 50. As the above diagram shows,

**1** Port 5 receives the advertisement and Switch C creates VLAN 50 as a dynamic VLAN. Port 5 of Switch C becomes a member of VLAN 50.

**2** Port 4 advertises VLAN 50, but is not a member of VLAN 50.

**3** Port 3 of Switch B receives the advertisement, Switch B creates the dynamic VLAN 50, and Port 3 becomes a member of VLAN 50.

**4** Port 2 advertises VLAN 50, but is not a member of this VLAN.

**5** Port 1 on Switch A receives the advertisement, creates dynamic VLAN 50. Port 1 becomes a member of VLAN 50.

The resulting configuration is depicted below:

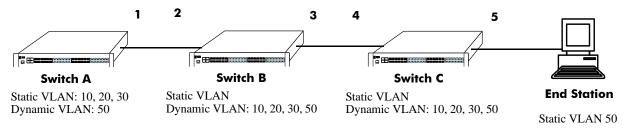

**Dynamic Learning of VLAN 50** 

**Note.** Every port on a switch is not a member of all the VLANs. Only those ports that receive the advertisement become members of the VLAN being advertised.

### **Quick Steps for Configuring GVRP**

1 Create a VLAN using the **vlan** command. For example:

```
-> vlan 5 name "vlan-7"
```

**2** Assign a port to the VLAN using the **vlan port default** command. For example:

```
-> vlan 5 port default 3/2
```

**3** Propagate the VLAN out of the assigned port using the **vlan 802.1q** command. For example, the following command propagates VLAN 5 out of port 3/2:

-> vlan 5 802.1q 3/2

**4** Enable GVRP globally on the switch by using the **gvrp** command.

-> gvrp

**5** Enable GVRP on the port by using the **gvrp port** command. For example, the following command enables GVRP on port 3/2 of the switch:

-> gvrp port 3/2

**6** Restrict a port from becoming a member of the statically created VLAN by using the **gvrp static-vlan restrict** command. For example, the following command restricts port 3/5 from becoming a member of static VLAN 10:

```
-> gvrp static-vlan restrict port 3/5 10
```

**7** To view the global configuration details of the router, enter the **show gvrp configuration** command. The globally configured details will be displayed as shown:

```
-> show gvrp configuration
```

GVRP Enabled: yes,Transparent Switching Enabled: no,Maximum VLAN Limit: 256

**8** To view GVRP configuration for a specific port, enter the **show gvrp configuration linkagg/port** command. The configuration details of the particular port will be displayed as shown:

-> show gvrp configuration port 1/21

| Port 1/21:            |   |              |
|-----------------------|---|--------------|
| GVRP Enabled          | : | yes,         |
| Registrar Mode        | : | normal,      |
| Applicant Mode        |   | participant, |
| Join Timer (msec)     | : | 600,         |
| Leave Timer (msec)    | : | 1800,        |
| LeaveAll Timer (msec) | : | 30000,       |
| Legacy Bpdu           | : | disabled     |

VLAN Memberships:

| VLAN Id |          | Restricted<br>Registration | Restricted<br>Applicant |
|---------|----------|----------------------------|-------------------------|
|         | LEARN    | FALSE                      | -+<br>FALSE             |
| 2       | LEARN    | FALSE                      | FALSE                   |
| 11      | LEARN    | FALSE                      | FALSE                   |
| 12      | LEARN    | FALSE                      | FALSE                   |
| 13      | LEARN    | FALSE                      | FALSE                   |
| 14      | LEARN    | FALSE                      | FALSE                   |
| 15      | LEARN    | FALSE                      | FALSE                   |
| 16      | LEARN    | FALSE                      | FALSE                   |
| 17      | LEARN    | FALSE                      | FALSE                   |
| 18      | LEARN    | FALSE                      | FALSE                   |
| 19      | LEARN    | FALSE                      | FALSE                   |
| 20      | LEARN    | FALSE                      | FALSE                   |
| 51      | RESTRICT | FALSE                      | FALSE                   |
| 52      | RESTRICT | FALSE                      | FALSE                   |
| 53      | LEARN    | TRUE                       | FALSE                   |
| 54      | LEARN    | TRUE                       | FALSE                   |
| 55      | LEARN    | FALSE                      | TRUE                    |
| 56      | LEARN    | FALSE                      | TRUE                    |
| 57      | LEARN    | FALSE                      | FALSE                   |
| 58      | LEARN    | FALSE                      | FALSE                   |
| 59      | LEARN    | FALSE                      | FALSE                   |
| 60      | LEARN    | FALSE                      | FALSE                   |

# **Configuring GVRP**

This section describes how to configure GVRP using Alcatel-Lucent's Command Line Interface (CLI) commands.

### **Enabling GVRP**

GVRP is used primarily to prune unnecessary broadcast and unknown unicast traffic, and dynamically create and manage VLANs. GVRP has to be globally enabled on a switch before it can start forwarding GVRP frames.

To enable GVRP globally on the switch, enter the **gvrp** command at the CLI prompt as shown:

-> gvrp

To disable GVRP globally on the switch, use the **no** form of the **gvrp** command as shown:

-> no gvrp

Note. Disabling GVRP globally will lead to the deletion of all learned VLANs.

GVRP can be enabled on ports regardless of whether it is globally enabled or not. However, for the port to become an active participant, you should enable GVRP globally on the switch. By default, GVRP is disabled on the ports. To enable GVRP on a specified port, use the **gvrp port** command.

For example, to enable GVRP on port 2 of slot 1, enter:

-> gvrp port 1/2

Similarly, to enable GVRP on aggregate group 2, enter:

```
-> gvrp linkagg 2
```

To disable GVRP on a specific port, use the **no** form of the command as shown:

```
-> no gvrp port 1/2
```

**Note.** GVRP can be configured only on fixed, 802.1 Q and aggregate ports. It cannot be configured on mirror, aggregable, mobile, and MSTI Trunking ports.

#### **Enabling Transparent Switching**

A switch in the GVRP transparent mode floods GVRP frames to other switches transparently when GVRP is globally disabled on the switch. However, the switch does not advertise or synchronize its VLAN configuration based on received VLAN advertisements. By default, transparent switching is disabled on the switch.

Note. If GVRP is globally enabled on a switch, transparent switching will have no effect on the switch.

You can configure the switch to propagate GVRP frames transparently using the **gvrp transparent** switching command, as shown:

```
-> gvrp transparent switching
```

Use the **no** form of this command to disable the transparent switching capability of the switch. For example:

-> no gvrp transparent switching

**Note.** When both GVRP and GVRP transparent switching are globally disabled, the switch will discard the GVRP frames.

#### **Configuring the Maximum Number of VLANs**

A switch can create dynamic VLANs using GVRP. By default, the maximum number of dynamic VLANs that can be created using GVRP is 1024. If the VLAN limit to be set is less than the current number of dynamically learned VLANs, then the new configuration will take effect only after the GVRP is disabled and enabled again on the switch. If this operation is not done, the VLANs learned earlier will be maintained. To modify the maximum number of dynamic VLANs the switch is allowed to create, use the **gvrp maximum vlan** command as shown:

-> gvrp maximum vlan 150

Here, the number of dynamic VLANs the switch can create is set to a maximum of 150.

Note. A maximum of 4094 dynamic VLANs can be created using GVRP.

These dynamically created VLANs do not support the following operations:

- Authentication
- IP routing
- IPX routing
- Configuring default VLAN on any port
- Enabling/Disabling classification of tagged packets received on mobile ports (vlan mobile-tag)

#### **Configuring GVRP Registration**

GVRP allows a port to register and de-register both static and dynamic VLANs. Every device has a list of all the switches and end stations that can be reached at any given time. When an attribute for a device is registered or de-registered, the set of reachable switches and end stations, also called participants, is modified. Data frames are propagated only to registered devices. This prevents attempts to send data to devices that are not reachable.

The following sections describe GVRP registration on switches:

#### **Setting GVRP Normal Registration**

The normal registration mode allows dynamic creation, registration, and de-registration of VLANs on a device. The normal mode is the default registration mode.

To configure a port in normal mode, use the **gvrp registration** command. For example, to configure port 2 of slot 3 in normal mode, enter the following:

```
-> gvrp registration normal port 3/2
```

To view the registration mode of the port, use the **show gvrp configuration linkagg/port** command. For example:

```
-> show gvrp configuration port 3/2
```

#### Setting GVRP Fixed Registration

The fixed registration mode allows only manual registration of the VLANs and prevents dynamic or static de-registration of VLANs on the port.

To configure a port to fixed mode, use the **gvrp registration** command. For example, to configure port 2 of slot 3 to fixed mode, enter the following:

```
-> gvrp registration fixed port 3/2
```

To view the registration mode of the port, enter the following:

```
-> show gvrp configuration port 3/2
```

Note. The registration mode for the default VLANs of all the ports in the switch will be set to fixed.

#### **Setting GVRP Forbidden Registration**

The forbidden registration mode prevents any VLAN registration or de-registration. If dynamic VLANs previously created are present, they must be de-registered.

To configure a port to forbidden mode, use the **gvrp registration** command. For example, to configure port 2 of slot 3 to forbidden mode, enter the following:

-> gvrp registration forbidden port 3/2

To view the registration mode of the port, use the **show gvrp configuration linkagg/port** command. For example, to view the mode of port 1/21, enter the following:

-> show gvrp configuration port 3/2

The GVRP registration mode of the port can be set to default value by using the **no** form of **gvrp registration** command.

To set the GVRP registration mode of port 3/2 to default mode (normal mode) enter the following command:

```
-> no gvrp registration port 3/2
```

#### **Configuring the GVRP Applicant Mode**

The GVRP applicant mode determines whether or not GVRP PDU exchanges are allowed on a port, depending on the Spanning Tree state of the port. This mode can be configured to be **participant**, **non-participant** or **active**. By default, the port is in the participant mode.

To prevent undesirable Spanning Tree Protocol topology reconfiguration on a port, configure the GVRP applicant mode as active. Ports in the GVRP active applicant state send GVRP VLAN declarations even when they are in the STP blocking state. This prevents the STP bridge protocol data units (BPDUs) from being pruned from the other ports.

To set the applicant mode of a port to active, use the **gvrp applicant** command. For example, to set the applicant mode of port 3/2 to active, enter the following:

-> gvrp applicant active port 3/2

When a port is set to participant mode, GVRP protocol exchanges are allowed only if the port is set to the STP forwarding state.

To set the applicant mode of port 3/2 to participant mode, enter the following:

-> gvrp applicant participant port 3/2

When a port is set to non-participant mode, GVRP PDUs are not sent through the STP forwarding and blocking ports.

To set the applicant mode of port 3/2 to non-participant mode, enter the following:

```
-> gvrp applicant non-participant port 3/2
```

The applicant mode of the port can be set to the default value by using the **no** form of the **gvrp applicant** command. To set the GVRP applicant mode of port 3/2 to the default mode (participant mode), enter the following command:

-> no gvrp applicant port 3/2

#### **Modifying GVRP timers**

GVRP timers control the timing of dynamic VLAN membership updates to connected devices. The following are the various timers in GVRP:

- Join timer—The maximum time a GVRP instance waits before making declaration for VLANs.
- Leave timer—The wait time taken to remove the port from the VLAN after receiving a Leave message on that port.
- LeaveAll timer—The time a GVRP instance takes to generate LeaveAll messages. The LeaveAll message instructs the port to modify the GVRP state of all its VLANs to Leave.

The default values of the Join, Leave, and LeaveAll timers are 200 ms, 600 ms, and 10000 ms, respectively.

When you set the timer values, the value for the Leave timer should be greater than or equal to thrice the Join timer value (Leave>=Join \* 3). The LeaveAll timer value must be greater than the Leave timer value (LeaveAll > Leave). If you attempt to set a timer value that does not adhere to these rules, an error message will be displayed.

For example, if you set the Leave timer to 900 ms and attempt to configure the Join timer to 450 ms, an error is returned. You need to set the Leave timer to at least 1350 ms and then set the Join timer to 450 ms.

To modify the Join timer value, use the **gvrp timer** command. For example, to modify the Join timer value of port 3/2, enter the following:

-> gvrp timer join 400 port 3/2

The Join timer value of port 3/2 is now set to 400 ms.

To set the Join timer to the default value, use the **no** form of the command as shown:

-> no gvrp timer join port 3/2

To set the Leave timer value of port 3/2 to 1200 ms, enter the command as shown:

-> gvrp timer leave 1200 port 3/2

To set the LeaveAll timer of port 3/2 to 1400 ms, enter the command as shown:

-> gvrp timer leaveall 1200 port 3/2

To view the timer value assigned to a particular port, use the **show gvrp timer** command. For example, to view the timer value assigned to port 1/21, enter the command as shown:

-> show gvrp configuration port 1/21

Note. Set the same GVRP timer value on all the connected devices.

#### **Restricting VLAN Registration**

Restricted VLAN registration restricts GVRP from dynamically registering specific VLAN(s) on a switch. It decides whether VLANs can be dynamically created on a device or only be mapped to the ports (if the VLANs are already statically created on the device).

By default, the dynamic VLAN registrations are not restricted and the VLAN can either be created on the device or mapped to another port.

To restrict a VLAN from being dynamically learned on the device, you can configure the dynamic VLAN registrations by using the **gvrp restrict-vlan-registration** command as shown:

-> gvrp restrict-vlan-registration port 3/1 4

Here, VLAN 4 cannot be learned by the device dynamically. However, if the VLAN already exists on the device as a static VLAN, it can be mapped to the receiving port.

To allow dynamic VLAN registrations on the port, use the **no** form of the **gvrp restrict-vlan-registration** command as shown:

-> no gvrp restrict-vlan-registration port 3/1 4

#### **Restricting Static VLAN Registration**

Ports can be exempted from becoming members of statically created VLANs. To restrict a port from becoming a member of a statically configured VLAN, use the **gvrp static-vlan restrict** command as shown:

```
-> gvrp static-vlan restrict port 1/2 5
```

Note. This command does not apply to dynamic VLANs.

Here, the port 1/2 is restricted from becoming a GVRP member of VLAN 5.

To restrict a port from becoming a member of a range of statically created VLANs, enter the **gvrp static-vlan restrict** command as shown:

-> gvrp static-vlan restrict port 1/2 5-9

Here, port 1/2 is restricted from becoming a GVRP member of VLANs 5 to 9.

A port can be allowed to become a member of statically created VLANs using the **no** form of the **gvrp static-vlan restrict** command. To allow port 3/1 to become a member of a statically created VLAN, enter the command as shown:

```
-> no gvrp static-vlan restrict 3/1
```

#### **Restricting VLAN Advertisement**

VLANs learned by a switch through GVRP can either be propagated to other switches or be blocked. This helps prune VLANs that have no members on a switch. If the applicant mode is set to **participant** or **active**, you can use the **gvrp restrict-vlan-advertisement** command to restrict the propagation of VLAN information on a specified port as shown:

-> gvrp restrict-vlan-advertisement port 3/1 4

Here, VLAN 4 is not allowed to propagate on port 1 of slot 3.

To enable the propagation of dynamic VLANs on the specified port, use the **no** form of the command. To restrict VLAN 4 from being propagated to port 3/1, enter the command as shown:

-> no gvrp restrict-vlan-advertisement port 3/1 4

# **Verifying GVRP Configuration**

A summary of the commands used for verifying GVRP configuration is given here:

| clear gvrp statistics                     | Clears GVRP statistics for all the ports, an aggregate of ports, or a spe-<br>cific port.                          |  |
|-------------------------------------------|----------------------------------------------------------------------------------------------------|--|
| show gvrp last-pdu-origin                 | Displays the source MAC address of the last GVRP message received<br>on a specified port or an aggregate of ports. |  |
| show gvrp configuration                   | Displays the global configuration for GVRP.                                                                        |  |
| show gvrp configuration port              | Displays the GVRP configuration status for all the ports.                                                          |  |
| show gvrp configuration link-<br>agg/port | Displays the GVRP configuration for a specific port or an aggregate of ports.                                      |  |
| show gvrp timer                           | Displays the timer values configured for all the ports or a specific port.                                         |  |

For more information about the displays that result from these commands, see the OmniSwitch CLI Reference Guide.

# 6 Assigning Ports to VLANs

Initially all switch ports are non-mobile (fixed) and are assigned to VLAN 1, which is also their *configured default* VLAN. When additional VLANs are created on the switch, ports are assigned to the VLANs so that traffic from devices connected to these ports is bridged within the VLAN domain. Switch ports are either statically or dynamically assigned to VLANs.

Methods for statically assigning ports to VLANs include the following:

- Using the **vlan port default** command to define a new configured default VLAN for both non-mobile (fixed) and mobile ports. (See "Statically Assigning Ports to VLANs" on page 6-4.)
- Using the **vlan 802.1q** command to define tagged VLANs for non-mobile ports. This method allows the switch to bridge traffic for multiple VLANs over one physical port connection. (See Chapter 21, "Configuring 802.1Q.")
- Configuring ports as members of a link aggregate that is assigned to a configured default VLAN. (See Chapter 22, "Configuring Static Link Aggregation," and Chapter 23, "Configuring Dynamic Link Aggregation.")

Dynamic assignment applies only to mobile ports. When traffic is received on a mobile port, the packets are classified using one of the following methods to determine VLAN assignment (see "Dynamically Assigning Ports to VLANs" on page 6-4 for more information):

- Packet is tagged with a VLAN ID that matches the ID of another VLAN that has mobile tagging enabled.
- Packet contents matches criteria defined in a VLAN rule.

Regardless of how a port is assigned to a VLAN, once the assignment occurs, a VLAN port association (VPA) is created and tracked by VLAN management software on each switch.

### In This Chapter

This chapter describes how to statically assign ports to a new default VLAN and configure mobile ports for dynamic assignment through the Command Line Interface (CLI). CLI commands are used in the configuration examples; for more details about the syntax of commands, see the *OmniSwitch CLI Reference Guide*.

Configuration procedures described in this chapter include:

- Statically assigning ports to VLANs on page 6-4.
- Dynamically assigning ports to VLANs (port mobility) page 6-10.
- Configuring mobile port properties (including authentication) on page 6-16.

# **Port Assignment Specifications**

Note that the maximum limit values provided in the following Specifications table are subject to available system resources:

| IEEE Standards Supported                           | 802.1Q–Virtual Bridged Local Area Networks<br>802.1D–Media Access Control Bridges                            |  |
|----------------------------------------------------|----------------------------------------------------------------------------------------------------|--|
| Platforms Supported                                | OmniSwitch 6400, 6800, 6850, 6855, and 9000                                                                  |  |
| Maximum VLANs per switch                           | 4094 (based on switch configuration and available resources).                                                |  |
| Maximum VLAN port associations (VPA) per switch    | 32768                                                                                                    |  |
| Maximum 802.1Q VLAN port associations per switch   | 2500 (OmniSwitch 6400)                                                                                       |  |
| Switch ports eligible for port mobility.           | Untagged Ethernet and gigabit Ethernet ports that are not members of a link aggregate.                       |  |
| Switch ports eligible for dynamic VLAN assignment. | Mobile ports.                                                                                                |  |
| Switch ports eligible for static VLAN assignment.  | Non-mobile (fixed) ports.<br>Mobile ports.<br>Uplink ports.<br>10 gigabit ports.<br>Link aggregate of ports. |  |

## **Port Assignment Defaults**

| Parameter Description                                                                                                    | Command                        | Default                                             |
|----------------------------------------------------------------------------------------------------|--------------------------------|-----------------------------------------------------|
| Configured default VLAN                                                                                                    | vlan port default              | All ports initially associated with default VLAN 1. |
| Port mobility                                                                                                    | vlan port mobile               | Disabled                                            |
| Bridge mobile port traffic that<br>doesn't match any VLAN rules on<br>the configured default VLAN                            | vlan port default vlan         | Disabled                                            |
| Drop mobile port dynamic VLAN<br>assignments when learned mobile<br>port traffic that triggered the assign-<br>ment ages out | vlan port default vlan restore | Enabled                                             |
| Enable Layer 2 authentication on the mobile port                                                                             | vlan port authenticate         | Disabled                                            |
| Enable 802.1x port-based access control on a mobile port                                                                     | vlan port 802.1x               | Disabled                                            |

### Sample VLAN Port Assignment

The following steps provide a quick tutorial that will create a VLAN, statically assign ports to the VLAN, and configure mobility on some of the VLAN ports:

1 Create VLAN 255 with a description (e.g., Finance IP Network) using the following command:

-> vlan 255 name "Finance IP Network"

- **2** Assign switch ports 2 through 5 on slot 3 to VLAN 255 using the following command:
  - -> vlan 255 port default 3/2-5

VLAN 255 is now the *configured default VLAN* for ports 2 through 5 on slot 3.

**3** Enable mobility on ports 4 and 5 on slot 3 using the following command:

-> vlan port mobile 3/4-5

4 Disable the default VLAN parameter for mobile ports 3/4 and 3/5 using the following command:

-> vlan port 3/4-5 default vlan disable

With this parameter disabled, VLAN 255 will not carry any traffic received on 3/4 or 3/5 that does not match any VLAN rules configured on the switch.

**Note.** *Optional*. To verify that ports 2 through 5 on slot 3 were assigned to VLAN 255, enter **show vlan** followed by 255 then **port**. For example:

To verify the mobile status of ports 4 and 5 on slot 3 and determine which mobile port parameters are enabled, enter **show vlan port mobile** followed by a slot and port number. For example:

-> show vlan port mobile 3/4 Mobility : on, Config Default Vlan: 255, Default Vlan Enabled: off, Default Vlan Perm : on, Default Vlan Restore: on, Authentication : off, Ignore BPDUs : off

### **Statically Assigning Ports to VLANs**

The **vlan port default** command is used to statically assign both mobile and non-mobile ports to another VLAN. When the assignment is made, the port drops the previous VLAN assignment. For example, the following command assigns port 2 on slot 3, currently assigned to VLAN 1, to VLAN 755:

-> vlan 755 port default 3/2

Port 3/2 is now assigned to VLAN 755 and no longer associated with VLAN 1. In addition, VLAN 755 is now the new configured default VLAN for the port.

A configured default VLAN is the VLAN statically assigned to a port. Any time the **vlan port default** command is used, the VLAN assignment is static and a new configured default VLAN is defined for the port. This command is also the only way to change a non-mobile port VLAN assignment. In addition, non-mobile ports can only retain one VLAN assignment, unlike mobile ports that can dynamically associate with multiple VLANs. See "Dynamically Assigning Ports to VLANs" on page 6-4 for more information about mobile ports.

Additional methods for statically assigning ports to VLANs include the following:

- Using the **vlan 802.1q** command to define tagged VLANs for non-mobile ports. This method allows the switch to bridge traffic for multiple VLANs over one physical port connection. (See Chapter 21, "Configuring 802.1Q," for more information.)
- Configuring ports as members of a link aggregate that is assigned to a configured default VLAN. (See Chapter 22, "Configuring Static Link Aggregation," and Chapter 23, "Configuring Dynamic Link Aggregation," for more information.)

When a port is statically assigned to a VLAN, a VLAN port association (VPA) is created and tracked by VLAN management software on each switch. To display a list of all VPAs, use the **show vlan port** command. For more information, see "Verifying VLAN Port Associations and Mobile Port Properties" on page 6-19.

### **Dynamically Assigning Ports to VLANs**

Mobile ports are the only types of ports that are eligible for dynamic VLAN assignment. When traffic received on a mobile port matches pre-defined VLAN criteria, the port and the matching traffic are assigned to the VLAN without user intervention.

By default, all switch ports are non-mobile (fixed) ports that are statically assigned to a specific VLAN and can only belong to one default VLAN at a time. The **vlan port mobile** command is used to enable mobility on a port. Once enabled, switch software classifies mobile port traffic to determine the appropriate VLAN assignment. Depending on the type of traffic classification used (VLAN rules or VLAN ID tag), mobile ports can also associate with more than one VLAN.

VLANs do not have a mobile or non-mobile distinction and there is no overall switch setting to invoke the mobile port feature. Instead, mobility is enabled on individual switch ports and rules are defined for individual VLANs to classify mobile port traffic.

When a port is dynamically assigned to a VLAN, a VLAN port association (VPA) is created and tracked by VLAN management software on each switch. To display a list of all VPAs, use the **show vlan port** command. For more information, see "Verifying VLAN Port Associations and Mobile Port Properties" on page 6-19.

#### **How Dynamic Port Assignment Works**

Traffic received on mobile ports is classified using one of the following methods:

- Packet is tagged with a VLAN ID that matches the ID of another VLAN that has mobile tagging enabled. (See "VLAN Mobile Tag Classification" on page 6-5 for more information.)
- Packet contents matches criteria defined in a VLAN rule. (See "VLAN Rule Classification" on page 6-8 for more information.)

Classification triggers dynamic assignment of the mobile port and qualifying traffic to the VLAN with the matching criteria. The following sections further explain the types of classification and provide examples.

#### **VLAN Mobile Tag Classification**

VLAN mobile tag classification provides a dynamic 802.1Q tagging capability. This features allows mobile ports to receive and process 802.1Q tagged packets destined for a VLAN that has mobile tagging enabled.

The **vlan mobile-tag** command is used to enable or disable mobile tagging for a specific VLAN (see Chapter 4, "Configuring VLANs," for more information). If 802.1Q tagging is required on a fixed (non-mobile) port, then the **vlan 802.1q** command is still used to statically tag VLANs for the port (see Chapter 21, "Configuring 802.1Q," for more information).

Consider the following when using VLAN mobile tag classification:

- Using mobile tagging allows the dynamic assignment of mobile ports to one or more VLANs at the same time.
- If a mobile port receives a tagged packet with a VLAN ID of a VLAN that does not have mobile tagging enabled or the VLAN does not exist, the packet is dropped.
- VLAN mobile tag classification takes precedence over VLAN rule classification. If a mobile port receives traffic that matches a VLAN rule and also has an 802.1Q VLAN ID tag for a VLAN with mobile tagging enabled, the port is dynamically assigned to the mobile tag VLAN and not the matching rule VLAN.
- If the administrative status of a mobile tag VLAN is disabled, dynamic mobile port assignments are retained but traffic on these ports is filtered for the disabled VLAN. However, the VLAN mobile tag attribute remains active and continues to classify mobile port traffic for VLAN membership.

The following example shows how mobile ports are dynamically assigned using VLAN mobile tagging to classify mobile port traffic. This example includes diagrams showing the initial VLAN port assignment configuration and a diagram showing how the configuration looks after mobile port traffic is classified.

In the initial VLAN port assignment configuration shown below,

- All three ports have workstations that are configured to send packets with an 802.1Q VLAN ID tag for three different VLANs (VLAN 2, 3, and 4).
- Mobility is enabled on each of the workstation ports.
- VLAN 1 is the configured default VLAN for each port.
- VLANs 2, 3, and 4 are configured on the switch, each one has VLAN mobile tagging enabled.

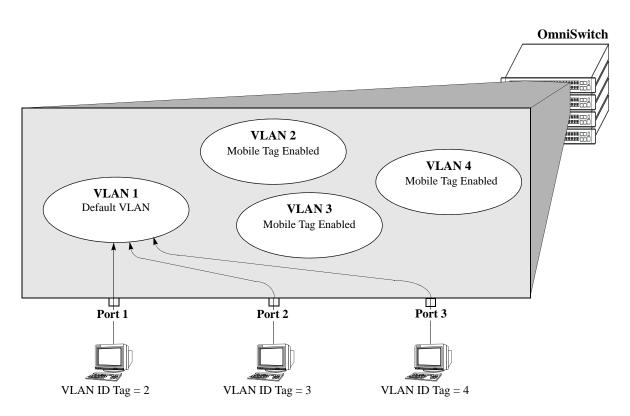

VLAN Mobile Tag Classification: Initial Configuration

As soon as the workstations start sending traffic, switch software checks the 802.1Q VLAN ID tag of the frames and looks for a VLAN that has the same ID and also has mobile tagging enabled. Since the workstations are sending tagged packets destined for the mobile tag enabled VLANs, each port is assigned to the appropriate VLAN without user intervention. As the diagram on page 6-7 shows,

- Port 1 is assigned to VLAN 2, because the workstation is transmitting tagged packets destined for VLAN 2.
- Port 2 is assigned to VLAN 3 because the workstation is transmitting tagged packets destined for VLAN 3.
- Port 3 is assigned to VLAN 4 because the workstation is transmitting tagged packets destined for VLAN 4.
- All three ports, however, retain their default VLAN 1 assignment, but now have an additional VLAN port assignment that carries the matching traffic on the appropriate rule VLAN.

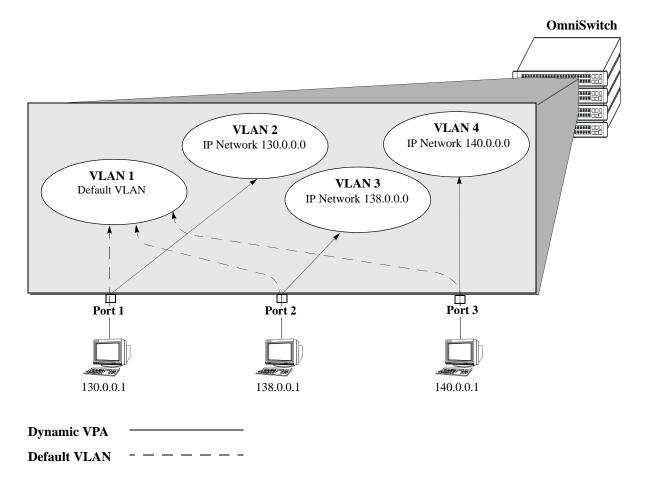

Tagged Mobile Port Traffic Triggers Dynamic VLAN Assignment

#### VLAN Rule Classification

VLAN rule classification triggers dynamic VLAN port assignment when traffic received on a mobile port matches the criteria defined in a VLAN rule. Different rule types are available for classifying different types of network device traffic (see Chapter 8, "Defining VLAN Rules," for more information).

Note the following items when using VLAN rule classification:

- IP network address rules are applied to traffic received on both mobile *and* fixed ports. If traffic contains a source IP address that is included in the subnet specified by the rule, the traffic is dropped. This does not occur, however, if the IP network address rule is configured on the default VLAN for the fixed port.
- If the contents of a mobile port frame matches the values specified in both an IP network address rule and a port-protocol binding rule, the IP network address rule takes precedence. However, if the contents of such frame violates the port-protocol binding rule, the frame is dropped. See Chapter 8, "Defining VLAN Rules," for more information about rule precedence.
- When an active device is disconnected from a mobile port and connected to a fixed port, the source MAC address of that device is not learned on the fixed port until the MAC address has aged out and no longer appears on the mobile port.
- If a VLAN is administratively disabled, dynamic mobile port assignments are retained but traffic on these ports is filtered for the disabled VLAN. However, VLAN rules remain active and continue to classify mobile port traffic for VLAN membership.
- When a VLAN is deleted from the switch configuration, all rules defined for that VLAN are automatically removed and any static or dynamic port assignments are dropped.

The following example illustrates how mobile ports are dynamically assigned using VLAN rules to classify mobile port traffic. This example includes diagrams showing the initial VLAN port assignment configuration and a diagram showing how the configuration looks after mobile port traffic is classified.

In the initial VLAN port assignment configuration shown on page 6-9,

- All three ports have workstations that belong to three different IP subnets (130.0.0, 138.0.0.0, and 140.0.0.0).
- Mobility is enabled on each of the workstation ports.
- VLAN 1 is the configured default VLAN for each port.
- Three additional VLANs are configured on the switch, each one has an IP network address rule defined for one of the IP subnets.

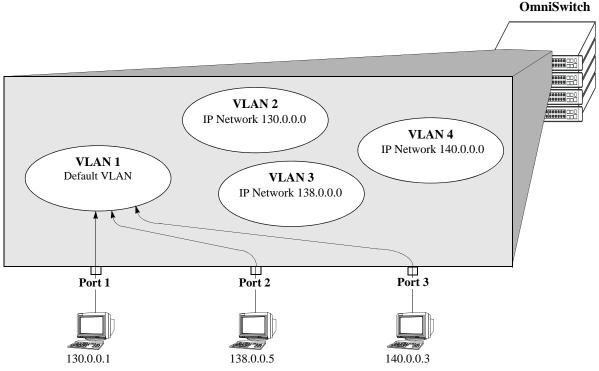

VLAN Rule Classification: Initial Configuration

As soon as the workstations start sending traffic, switch software checks the source subnet of the frames and looks for a match with any configured IP network address rules. Since the workstations are sending traffic that matches a VLAN rule, each port is assigned to the appropriate VLAN without user intervention. As the diagram on page 6-10 shows,

- Port 1 is assigned to VLAN 2, because the workstation is transmitting IP traffic on network 130.0.0.0 that matches the VLAN 2 network address rule.
- Port 2 is assigned to VLAN 3 because the workstation is transmitting IP traffic on network 138.0.0.0 that matches the VLAN 3 network address rule.
- Port 3 is assigned to VLAN 4 because the workstation is transmitting IP traffic on network 140.0.0.0 that matches the VLAN 4 network address rule.

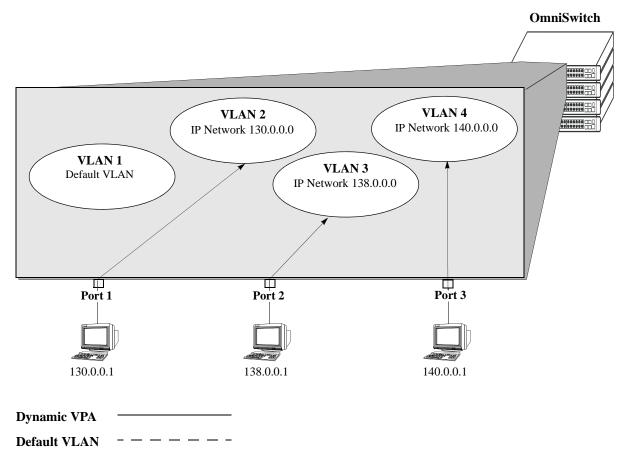

Mobile Port Traffic Triggers Dynamic VLAN Assignment

# **Configuring Dynamic VLAN Port Assignment**

Dynamic VLAN port assignment requires the following configuration steps:

**1** Use the **vlan port mobile** command to enable mobility on switch ports that will participate in dynamic VLAN assignment. See "Enabling/Disabling Port Mobility" on page 6-11 for detailed procedures.

**2** Enable/disable mobile port properties that determine mobile port behavior. See "Configuring Mobile Port Properties" on page 6-16 for detailed procedures.

**3** Create VLANs that will receive and forward mobile port traffic. See Chapter 4, "Configuring VLANs," for more information.

**4** Configure the method of traffic classification (VLAN rules or tagged VLAN ID) that will trigger dynamic assignment of a mobile port to the VLANs created in Step 3. See "VLAN Rule Classification" on page 6-8 and "VLAN Mobile Tag Classification" on page 6-5 for more information.

Once the above configuration steps are completed, dynamic VLAN assignment occurs when a device connected to a mobile port starts to send traffic. This traffic is examined by switch software to determine which VLAN should carry the traffic based on the type of classification, if any, defined for a particular VLAN. See "Dynamically Assigning Ports to VLANs" on page 6-4 for more information and examples of dynamic VLAN port assignment.

### **Enabling/Disabling Port Mobility**

To enable mobility on a port, use the **vlan port mobile** command. For example, the following command enables mobility on port 1 of slot 4:

-> vlan port mobile 4/1

To enable mobility on multiple ports, specify a range of ports and/or multiple slots.

-> vlan port mobile 4/1-5 5/12-20 6/10-15

Use the **no** form of this command to disable port mobility.

```
-> vlan no port mobile 5/21-24 6/1-4
```

Only Ethernet and gigabit Ethernet ports are eligible to become mobile ports. If any of the following conditions are true, however, these ports are considered non-mobile ports and are not available for dynamic VLAN assignment:

- The mobile status for the port is disabled (the default).
- The port is an 802.1Q tagged port.
- The port belongs to a link aggregate of ports.
- Spanning Tree is active on the port and the BPDU ignore status is disabled for the port. (See "Ignoring Bridge Protocol Data Units (BPDU)" on page 6-11 for more information.)
- The port is configured to mirror other ports.

**Note.** Mobile ports are automatically *trusted* ports regardless of the QoS settings. See Chapter 40, "Configuring QoS," for more information.

Use the **show vlan port mobile** command to display a list of ports that are mobile or are eligible to become mobile. For more information about this command, see the *OmniSwitch CLI Reference Guide*.

#### Ignoring Bridge Protocol Data Units (BPDU)

By default, ports that send or receive Spanning Tree Bridge Protocol Data Units (BPDU) are not eligible for dynamic VLAN assignment. If the switch sees BPDU on a port, it does not attempt to classify the port's traffic. The **vlan port mobile** command, however, provides an optional **BPDU ignore** parameter. If this parameter is enabled when mobility is enabled on the port, the switch does not look for BPDU to determine if the port is eligible for dynamic assignment.

When **BPDU** ignore is disabled and the mobile port receives a BPDU, mobility is shut off on the port and the following occurs:

- The Switch Logging feature is notified of the port's change in mobile status (see Chapter 46, "Using Switch Logging," for more information).
- The port becomes a fixed (non-mobile) port that is associated only with its configured default VLAN.
- The port is included in the Spanning Tree algorithm.
- Mobility remains off on the port even if the port's link is disabled or disconnected. Rebooting the switch, however, will restore the port's original mobile status.

When **BPDU** ignore is enabled and the mobile port receives a BPDU, the following occurs:

- The port retains its mobile status and remains eligible for dynamic VLAN assignment.
- The port is not included in the Spanning Tree algorithm.

**Note.** Enabling BPDU ignore is not recommended. In specific cases where it is required, such as connecting legacy networks to mobile port networks, make sure that ignoring BPDU on a mobile port will not cause network loops to go undetected. Connectivity problems could also result if a mobile BPDU port dynamically moves out of its configured default VLAN where it provides traffic flow to/from the network.

The following command enables mobility and BPDU ignore on port 8 of slot 3:

-> vlan port mobile 3/8 BPDU ignore enable

Enabling mobility on an active port that sends or receives BPDU (e.g. ports that connect two switches and Spanning Tree is enabled on both the ports and their assigned VLANs) is not allowed. If mobility is required on this type of port, enable mobility and the **BPDU ignore** parameter when the port is not active.

# **Understanding Mobile Port Properties**

Dynamic assignment of mobile ports occurs without user intervention when mobile port traffic matches VLAN criteria. When ports are dynamically assigned, however, the following configurable mobile port properties affect how a port uses its *configured default VLAN* and how long it retains a VLAN port association (VPA):

| Mobile Port Property | If enabled                                                                                                    | If disabled                                                                                            |
|----------------------|----------------------------------------------------------------------------------------------------|----------------------------------------------------------------------------------------------------|
| Default VLAN         | Port traffic that does not match any VLAN rules configured on the switch is flooded on the port's configured default VLAN.                                 | Port traffic that does not match any VLAN rules is discarded.                                          |
| Restore default VLAN | Port does not retain a dynamic VPA when<br>the traffic that triggered the assignment<br>ages out of the switch MAC address table<br>(forwarding database). | Port retains a dynamic VPA when<br>the qualifying traffic ages out of the<br>switch MAC address table. |

The effects of enabling or disabling mobile port properties are described through the following diagrams:

- How Mobile Port Traffic that Does Not Match any VLAN Rules is Classified on page 6-14.
- How Mobile Port VLAN Assignments Age on page 6-15.

### What is a Configured Default VLAN?

Every switch port, mobile or non-mobile, has a configured default VLAN. Initially, this is VLAN 1 for all ports, but is configurable using the **vlan port default** command. For more information, see "Statically Assigning Ports to VLANs" on page 6-4.

To view current VPA information for the switch, use the **show vlan port** command. Configured default VLAN associations are identified with a value of **default** in the **type** field. For more information, see "Verifying VLAN Port Associations and Mobile Port Properties" on page 6-19.

### What is a Secondary VLAN?

All mobile ports start out with a configured default VLAN assignment. When mobile port traffic matches VLAN criteria, the port is assigned to that VLAN. Secondary VLANs are any VLAN a port is subsequently assigned to that is not the configured default VLAN for that port.

A mobile port can obtain more than one secondary VLAN assignment under the following conditions:

- Mobile port receives untagged frames that contain information that matches rules on more than one VLAN. For example, if a mobile port receives IP and IPX frames and their is an IP protocol rule on VLAN 10 and an IPX protocol rule on VLAN 20, the mobile port is dynamically assigned to both VLANs. VLANs 10 and 20 become secondary VLAN assignments for the mobile port.
- Mobile port receives 802.1Q tagged frames that contain a VLAN ID that matches a VLAN that has VLAN mobile tagging enabled. For example, if a mobile port receives frames tagged for VLAN 10, 20 and 30 and these VLANs have mobile tagging enabled, the mobile port is dynamically assigned to all three VLANs. VLANs 10, 20, and 30 become secondary VLAN assignments for the mobile port.

VLAN Management software on each switch tracks VPAs. When a mobile port link is disabled and then enabled, all secondary VLAN assignments for that port are automatically dropped and the port's original configured default VLAN assignment is restored. Switch ports are disabled when a device is disconnected from the port, a configuration change is made to disable the port, or switch power is turned off.

To view current VPA information for the switch, use the **show vlan port** command. Dynamic secondary VLAN associations are identified with a value of **mobile** in the **type** field. For more information, see "Verifying VLAN Port Associations and Mobile Port Properties" on page 6-19.

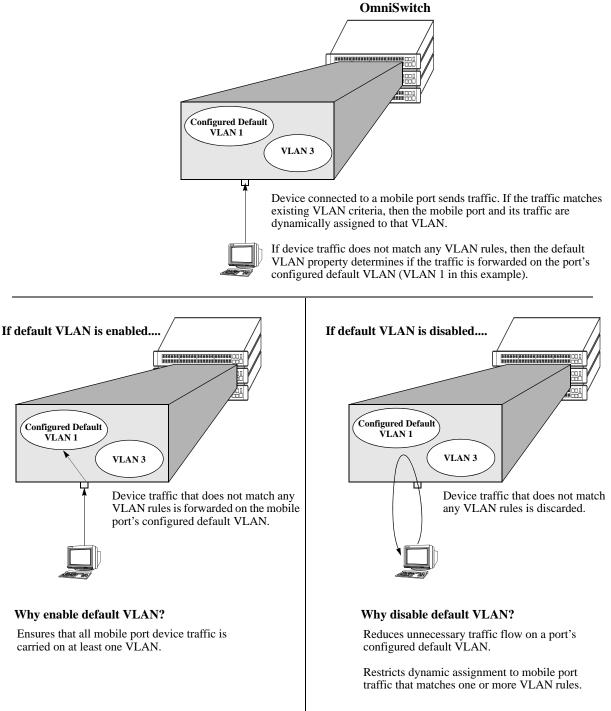

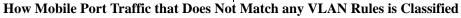

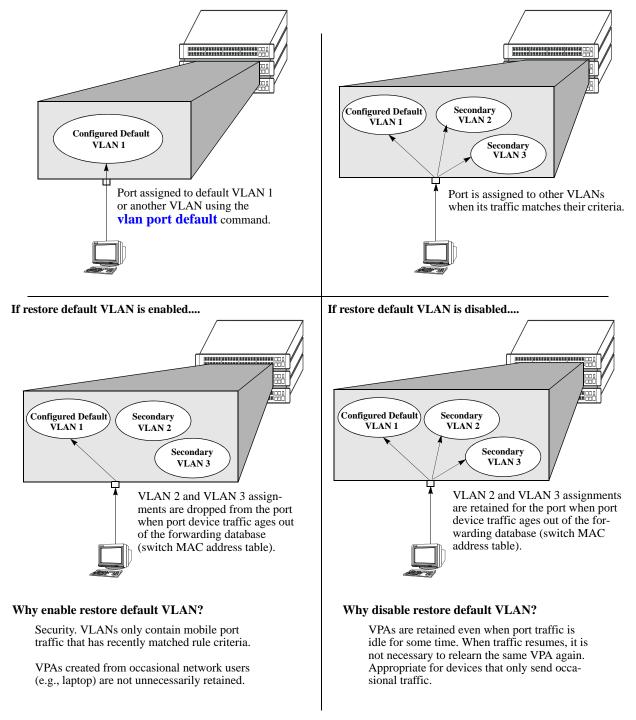

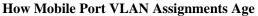

### **Configuring Mobile Port Properties**

Mobile port properties indicate mobile port status and affect port behavior when the port is dynamically assigned to one or more VLANs. For example, mobile port properties determine the following:

- Should the configured default VLAN forward or discard port traffic that does not match any VLAN rule criteria.
- Should the port retain or drop a dynamic VPA when traffic that triggered the assignment stops and the source MAC address learned on the port for that VLAN is aged out. (See Chapter 2, "Managing Source Learning," for more information about the aging of MAC addresses.)
- Will the mobile port participate in Layer 2 authentication that provides a login process at the VLAN and/or port level. (See Chapter 36, "Configuring Authenticated VLANs," and Chapter 37, "Configuring 802.1X," for more information.).

This section contains procedures for using the following commands to configure mobile port properties. For more details about the syntax of commands, see the *OmniSwitch CLI Reference Guide*.

| Command                        | Description                                                                                                    |
|--------------------------------|----------------------------------------------------------------------------------------------------|
| vlan port default vlan         | Enables or disables forwarding of mobile port traffic on the port's con-<br>figured default VLAN that does not match any existing VLAN rules. |
| vlan port default vlan restore | Enables or disables the retention of VLAN port assignments when mobile port traffic ages out.                                                 |
| vlan port authenticate         | Enables or disables authentication on a mobile port.                                                                                          |
| vlan port 802.1x               | Enables or disables 802.1X port-based access control on a mobile port.                                                                        |

Use the **show vlan port mobile** command to view the current status of these properties for one or more mobile ports. See "Verifying VLAN Port Associations and Mobile Port Properties" on page 6-19 for more information.

#### Enable/Disable Default VLAN

To enable or disable forwarding of mobile port traffic that does not match any VLAN rules on the port's configured default VLAN, enter **vlan port** followed by the port's **slot/port** designation then **default vlan** followed by **enable** or **disable**. For example,

```
-> vlan port 3/1 default vlan enable
-> vlan port 5/2 default vlan disable
```

To enable or disable the configured default VLAN on multiple ports, specify a range of ports and/or multiple slots.

-> vlan port 2/1-12 3/10-24 4/3-14 default vlan enable

**Note.** It is recommended that mobile ports with their default VLAN disabled should not share a VLAN with any other types of ports (e.g., mobile ports with default VLAN enabled or non-mobile, fixed ports).

See "Understanding Mobile Port Properties" on page 6-12 for an overview and illustrations of how this property affects mobile port behavior.

#### Enable/Disable Default VLAN Restore

To enable or disable default VLAN restore, enter **vlan port** followed by the port's **slot/port** designation then **default vlan restore** followed by **enable** or **disable**. For example,

```
-> vlan port 3/1 default vlan restore enable
-> vlan port 5/2 default vlan restore disable
```

To enable or disable default VLAN restore on multiple ports, specify a range of ports and/or multiple slots.

-> vlan port 2/1-12 3/10-24 4/3-14 default vlan restore enable

Note the following when changing the restore default VLAN status for a mobile port:

- If a hub is connected to a mobile port, enabling default VLAN restore on that port is recommended.
- VLAN port rule assignments are exempt from the effects of the restore default VLAN status. See Chapter 8, "Defining VLAN Rules," for more information about using port rules to forward mobile port traffic.
- When a mobile port link is disabled and then enabled, all secondary VPAs for that port are automatically dropped regardless of the restore default VLAN status for that port. Switch ports are disabled when a device is disconnected from the port, a configuration change is made to disable the port, or switch power is turned off.

See "Understanding Mobile Port Properties" on page 6-12 for an overview and illustrations of how this property affects mobile port behavior.

#### **Enable/Disable Port Authentication**

To enable or disable authentication on a mobile port, enter **vlan port** followed by the port's **slot/port** designation then **authenticate** followed by enable or disable. For example,

-> vlan port 3/1 authenticate enable -> vlan port 5/2 authenticate disable

To enable or disable authentication on multiple ports, specify a range of ports and/or multiple slots.

-> vlan port 6/1-32 8/10-24 9/3-14 authenticate enable

Only mobile ports are eligible for authentication. If enabled, the mobile port participates in the Layer 2 authentication process supported by Alcatel-Lucent switches. This process restricts switch access at the VLAN level. The user is required to enter a valid login ID and password before gaining membership to a VLAN. For more information, see Chapter 36, "Configuring Authenticated VLANs."

#### Enable/Disable 802.1X Port-Based Access Control

To enable or disable 802.1X on a mobile port, enter **vlan port** followed by the port's **slot/port** designation then **802.1x** followed by enable or disable. For example,

-> vlan port 3/1 802.1x enable -> vlan port 5/2 802.1x disable

To enable or disable 802.1X on multiple ports, specify a range of ports and/or multiple slots.

-> vlan port 6/1-32 8/10-24 9/3-14 802.1x enable -> vlan port 5/3-6 9/1-4 802.1x disable

Only mobile ports are eligible for 802.1X port-based access control. If enabled, the mobile port participates in the authentication and authorization process defined in the IEEE 802.1X standard and supported by Alcatel-Lucent switches. For more information, see Chapter 37, "Configuring 802.1X."

# Verifying VLAN Port Associations and Mobile Port Properties

To display a list of VLAN port assignments or the status of mobile port properties, use the show commands listed below:

| show vlan port        | Displays a list of VLAN port assignments, including the type and status for each assignment. |
|-----------------------|----------------------------------------------------------------------------------------------|
| show vlan port mobile | Displays the mobile status and current mobile parameter values for each port.                |

## Understanding 'show vlan port' Output

Each line of the **show vlan port** command display corresponds to a single VLAN port association (VPA). In addition to showing the VLAN ID and slot/port number, the VPA type and current status of each association are also provided.

| Туре    | Description                                                                                                    |
|---------|----------------------------------------------------------------------------------------------------|
| default | The port was statically assigned to the VLAN using the <b>vlan port default</b> command. The VLAN is now the port's configured default VLAN.                                                                             |
| qtagged | The port was statically assigned to the VLAN using the <b>vlan 802.1q</b> com-<br>mand. The VLAN is a static secondary VLAN for the 802.1Q tagged port.                                                                  |
| mobile  | The port is mobile and was dynamically assigned when traffic received on<br>the port matched VLAN criteria (VLAN rules or tagged VLAN ID). The<br>VLAN is a dynamic secondary VLAN assignment for the mobile port.       |
| mirror  | The port is assigned to the VLAN because it is configured to mirror another port that is assigned to the same VLAN. For more information about the Port Mirroring feature, see Chapter 45, "Diagnosing Switch Problems." |

The VPA type indicates that one of the following methods was used to create the VPA:

The VPA status indicates one of the following:

| Status     | Description                                                                                                    |  |
|------------|----------------------------------------------------------------------------------------------------|--|
| inactive   | Port is not active (administratively disabled, down, or nothing connected to the port) for the VPA.                                                                                                    |  |
| blocking   | Port is active, but not forwarding traffic for the VPA.                                                                                                    |  |
| forwarding | Port is forwarding all traffic for the VPA.                                                                                                    |  |
| filtering  | Mobile port traffic is filtered for the VPA; only traffic received on the port that matches VLAN rules is forwarded. Occurs when a mobile port's VLAN is administratively disabled or the port's default VLAN status is disabled. Does not apply to fixed ports. |  |

The following example uses the **show vlan port** command to display VPA information for all ports in VLAN 200:

-> show vlan 200 port

port type status 3/24 default inactive 5/11 mobile forwarding 5/12 qtagged blocking

The above example output provides the following information:

- VLAN 200 is the configured default VLAN for port 3/24, which is currently not active.
- VLAN 200 is a secondary VLAN for mobile port 5/11, which is currently forwarding traffic for this VPA.
- VLAN 200 is an 802.1Q tagged VLAN for port 5/12, which is an active port but currently blocked from forwarding traffic.

Another example of the output for the **show vlan port** command is also given in "Sample VLAN Port Assignment" on page 6-3. For more information about the resulting display from this command, see the *OmniSwitch CLI Reference Guide*.

### Understanding 'show vlan port mobile' Output

The **show vlan port mobile** command provides information regarding a port's mobile status. If the port is mobile, the resulting display also provides the current status of the port's mobile properties. The following example displays mobile port status and property values for ports 8/2 through 8/5:

| -> show | -> show vlan port mobile |            |          |         |         |                |
|---------|--------------------------|------------|----------|---------|---------|----------------|
| port    | mobile                   | cfg<br>def | authent  | enabled | restore | ignore<br>bpdu |
| +       | +                        | +          | ++       |         | +       | +              |
| 8/2     | on                       | 200        | off      | off     | on      | off            |
| 8/3     | on                       | 200        | off      | on      | off     | off            |
| 8/4     | on                       | 200        | on-avlan | off     | on      | off            |
| 8/5     | on                       | 200        | on-8021x | on      | off     | off            |

Note that the **show vlan port mobile** command only displays ports that are mobile or are eligible to become mobile ports. For example, ports that are part of a link aggregate or are configured for 802.1Q VLAN tagging are not included in the output of this command.

Another example of the output for the **show vlan port mobile** command is also given in "Sample VLAN Port Assignment" on page 6-3. For more information about the resulting display from this command, see the *OmniSwitch CLI Reference Guide*.

# 7 Configuring Port Mapping

Port Mapping is a security feature, which controls communication between peer users. Each session comprises a session ID, a set of user ports, and/or a set of network ports. The user ports within a session cannot communicate with each other and can only communicate via network ports. In a port mapping session with user port set A and network port set B, the ports in set A can only communicate with the ports in set B. If set B is empty, the ports in set A can communicate with rest of the ports in the system.

A port mapping session can be configured in the unidirectional or bidirectional mode. In the unidirectional mode, the network ports can communicate with each other within the session. In the bidirectional mode, the network ports cannot communicate with each other. Network ports of a unidirectional port mapping session can be shared with other unidirectional sessions, but cannot be shared with any sessions configured in the bidirectional mode. Network ports of different sessions can communicate with each other.

# In This Chapter

This chapter describes the port mapping security feature and explains how to configure the same through the Command Line Interface (CLI).

Configuration procedures described in this chapter include:

- Creating/Deleting a Port Mapping Session—see "Creating a Port Mapping Session" on page 7-3 or "Deleting a Port Mapping Session" on page 7-3.
- Enabling/Disabling a Port Mapping Session—see "Enabling a Port Mapping Session" on page 7-4 or "Disabling a Port Mapping Session" on page 7-4.
- Configuring a Port Mapping Direction—see "Configuring Unidirectional Port Mapping" on page 7-4 and "Restoring Bidirectional Port Mapping" on page 7-5.
- Configuring an example Port Mapping Session—see "Sample Port Mapping Configuration" on page 7-5.
- Verifying a Port Mapping Session—see "Verifying the Port Mapping Configuration" on page 7-6.

# **Port Mapping Specifications**

| Platforms Supported | OmniSwitch 6400, 6800, 6850, 6855, and 9000                                                                                 |
|---------------------|----------------------------------------------------------------------------------------------------|
| Ports Supported     | Ethernet (10 Mbps)/Fast Ethernet (100 Mbps)/Gigabit<br>Ethernet (1 Gb/1000 Mbps)/10 Gigabit Ethernet (10<br>Gb/10000 Mbps). |
| Mapping Sessions    | Eight sessions supported per standalone switch and stack.                                                                   |

# **Port Mapping Defaults**

The following table shows port mapping default values.

| Parameter Description                    | CLI Command                               | <b>Default Value/Comments</b> |  |
|------------------------------------------|-------------------------------------------|-------------------------------|--|
| Mapping Session<br>Creation              | port mapping user-port network-port       | No mapping sessions           |  |
| Mapping Status configuration             | port mapping                              | Disabled                      |  |
| Port Mapping Direction                   | port mapping                              | Bidirectional                 |  |
| Port Mapping Unknown<br>Unicast Flooding | port mapping unknown-unicast-<br>flooding | Enabled                       |  |

# **Quick Steps for Configuring Port Mapping**

Follow the steps below for a quick tutorial on configuring port mapping sessions. Additional information on how to configure each command is given in the subsections that follow.

1 Create a port mapping session with/without, user/network ports with the **port mapping user-port network-port** command. For example:

-> port mapping 8 user-port 1/2 network-port 1/3

2 Enable the port mapping session with the **port mapping** command. For example:

-> port mapping 8 enable

**Note.** You can verify the configuration of the port mapping session by entering **show port mapping** followed by the session ID.

You can also verify the status of a port mapping session by using the **show port mapping status** command.

# **Creating/Deleting a Port Mapping Session**

Before port mapping can be used, it is necessary to create a port mapping session. The following subsections describe how to create and delete a port mapping session with the **port mapping user-port network-port** and **port mapping** command, respectively.

### **Creating a Port Mapping Session**

To create a port mapping session either with or without the user ports, network ports, or both, use the **port mapping user-port network-port** command. For example, to create a port mapping session 8 with a user port on slot 1 port 2 and a network port on slot 1 port 3, you would enter:

-> port mapping 8 user-port 1/2 network-port 1/3

You can create a port mapping session with link aggregate network ports. For example, to create a port mapping session 3 with network ports of link aggregation group 7, you would enter:

-> port mapping 3 network-port linkagg 7

You can specify all the ports of a slot to be assigned to a mapping session. For example, to create a port mapping session 3 with all the ports of slot 1 as network ports, you would enter:

-> port mapping 3 network-port slot 1

You can specify a range of ports to be assigned to a mapping session. For example, to create a port mapping session 4 with ports 5 through 8 on slot 2 as user ports, you would enter:

-> port mapping 4 user-port 2/5-8

#### Deleting a User/Network Port of a Session

To delete a user/network port of a port mapping session, use the **no** form of the **port mapping user-port network-port** command. For example, to delete a user port on slot 1 port 3 of a mapping session 8, you would enter:

-> port mapping 8 no user-port 1/3

Similarly, to delete the network ports of link aggregation group 7 of a mapping session 4, you would enter:

```
-> port mapping 4 no network-port linkagg 7
```

#### **Deleting a Port Mapping Session**

To delete a previously created mapping session, use the **no** form of the **port mapping** command. For example, to delete the port mapping session 6, you would enter:

-> no port mapping 6

**Note.** You must delete any attached ports with the **port mapping user-port network-port** command before you can delete a port mapping session.

# **Enabling/Disabling a Port Mapping Session**

By default, the port mapping session will be disabled. The following subsections describe how to enable and disable the port mapping session with the **port mapping** command.

### **Enabling a Port Mapping Session**

To enable a port mapping session, enter **port mapping** followed by the session ID and **enable**. For example, to enable the port mapping session 5, you would enter:

-> port mapping 5 enable

### **Disabling a Port Mapping Session**

To disable a port mapping session, enter **port mapping** followed by the session ID and **disable**. For example, to disable the port mapping session 5, you would enter:

-> port mapping 5 disable

### **Disabling the Flooding of Unknown Unicast Traffic**

By default, unknown unicast traffic is flooded to the user ports of a port mapping session from all the switch ports, not just the network ports for the session. To disable this flooding, you would enter:

```
-> port mapping 5 unknown-unicast-flooding disable
```

# **Configuring a Port Mapping Direction**

By default, port mapping sessions are bidirectional. The following subsections describe how to configure and restore the directional mode of a port mapping session with the **port mapping** command.

### **Configuring Unidirectional Port Mapping**

To configure a unidirectional port mapping session, enter **port mapping** followed by the session ID and **unidirectional**. For example, to configure the direction of a port mapping session 6 as unidirectional, you would enter:

```
-> port mapping 6 unidirectional
```

# **Restoring Bidirectional Port Mapping**

To restore the direction of a port mapping session to its default (i.e., bidirectional), enter **port mapping** followed by the session ID and **bidirectional**. For example, to restore the direction (i.e., bidirectional) of the port mapping session 5, you would enter:

```
-> port mapping 5 bidirectional
```

**Note.** To change the direction of an active session with network ports, delete the network ports of the session, change the direction, and recreate the network ports.

# **Sample Port Mapping Configuration**

This section provides an example port mapping network configuration. In addition, a tutorial is also included that provides steps on how to configure the example port mapping session using the Command Line Interface (CLI).

# **Example Port Mapping Overview**

The following diagram shows a four-switch network configuration with active port mapping sessions. In the network diagram, the Switch A is configured as follows:

- Port mapping session 1 is created with user ports 2/1, 2/2 and network ports 1/1, 1/2 and is configured in the unidirectional mode.
- Port mapping session 2 is created with user ports 3/1, 3/2, and 3/3 and network port 1/3.

The Switch D is configured by creating a port mapping session 1 with user ports 2/1, 2/2 and network ports 1/1.

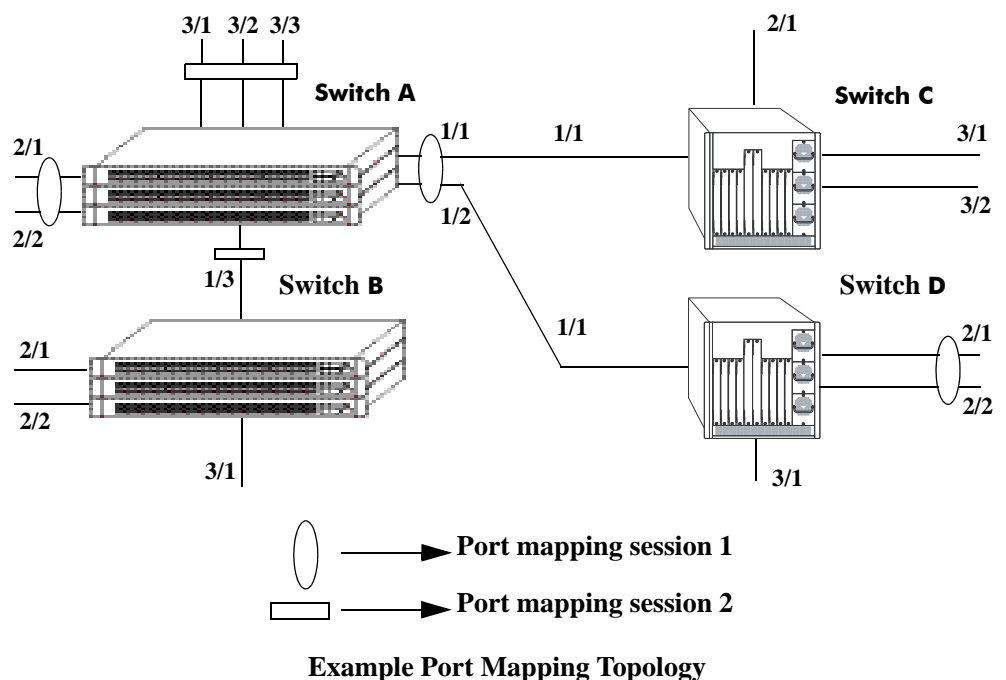

In the above example topology:

- Ports 2/1 and 2/2 on Switch A do not interact with each other and do not interact with the ports on Switch B.
- Ports 2/1, 2/2, and 3/1 on Switch B interact with all the ports of the network except with ports 2/1 and 2/2 on Switch A.
- Ports 2/1 and 2/2 on Switch D do not interact with each other but they interact with all the user ports on Switch A except 3/1, 3/2, and 3/3. They also interact with all the ports on Switch B and Switch C.
- Ports 3/1, 3/2, and 2/1 on Switch C can interact with all the user ports on the network except 3/1, 3/2, and 3/3 on Switch A.

### **Example Port Mapping Configuration Steps**

The following steps provide a quick tutorial that configures the port mapping session shown in the diagram on page 7-5.

1 Configure session 1 on Switch A in the unidirectional mode using the following command:

```
-> port mapping 1 unidirectional
```

2 Create two port mapping sessions on Switch A using the following commands:

```
-> port mapping 1 user-port 2/1-2 network-port 1/1-2
```

- -> port mapping 2 user-port 3/1-3 network-port 1/3
- **3** Enable both the sessions on Switch A using the following commands:

```
-> port mapping 1 enable
```

-> port mapping 2 enable

Similarly, create and enable a port mapping session 1 on Switch D by entering the following commands:

- -> port mapping 1 user-port 2/1-2 network-port 1/1
- -> port mapping 1 enable

# **Verifying the Port Mapping Configuration**

To display information about the port mapping configuration on the switch, use the show commands listed below:

| show port mapping status | Displays the status of one or more port mapping sessions.        |
|--------------------------|------------------------------------------------------------------|
| show port mapping        | Displays the configuration of one or more port mapping sessions. |

For more information about the displays that result from these commands, see the *OmniSwitch CLI Reference Guide*.

# 8 Defining VLAN Rules

VLAN rules are used to classify mobile port traffic for dynamic VLAN port assignment. Rules are defined by specifying a port, MAC address, protocol, network address, binding, or DHCP criteria to capture certain types of network device traffic. It is also possible to define multiple rules for the same VLAN. A mobile port is assigned to a VLAN if its traffic matches any one VLAN rule.

There is an additional method for dynamically assigning mobile ports to VLANs that involves enabling VLAN mobile tagging. This method is similar to defining rules in that the feature is enabled on the VLAN that is going to receive the mobile port tagged traffic. The difference, however, is that tagged packets received on mobile ports are classified by their 802.1Q VLAN ID tag and not by whether or not their source MAC, network address, or protocol type matches VLAN rule criteria.

# In This Chapter

This chapter contains information and procedures for defining VLAN rules through the Command Line Interface (CLI). CLI commands are used in the configuration examples; for more details about the syntax of commands, see the *OmniSwitch CLI Reference Guide*. Refer to Chapter 4, "Configuring VLANs," and Chapter 6, "Assigning Ports to VLANs," for information about the VLAN mobile tagging feature.

Configuration procedures described in this chapter include:

- Defining DHCP rules on page 8-11.
- Defining binding rules to restrict access to specific network devices on page 8-13.
- Defining MAC address rules on page 8-15.
- Defining IP and IPX network address rules on page 8-16.
- Defining protocol rules on page 8-17.
- Defining forwarding-only port rules on page 8-18.
- Verifying the VLAN rule configuration on page 8-22.

For information about creating and managing VLANs, see Chapter 4, "Configuring VLANs."

For information about enabling port mobility and defining mobile port properties, see Chapter 6, "Assigning Ports to VLANs."

# **VLAN Rules Specifications**

| IEEE Standards Supported                                                              | 802.1Q–Virtual Bridged Local Area Networks<br>802.1v–VLAN Classification by Protocol and Port<br>802.1D–Media Access Control Bridges                                                          |  |
|---------------------------------------------------------------------------------------|----------------------------------------------------------------------------------------------------|--|
| Platforms Supported                                                                   | OmniSwitch 6400, 6800, 6850, 6855, and 9000                                                                                                    |  |
| Maximum number of VLANs per switch                                                    | 4094 (based on switch configuration and available resources)                                                                                                    |  |
| Maximum number of rules per VLAN                                                      | Unlimited                                                                                                    |  |
| Maximum number of rules per switch                                                    | 8129 of each rule type, except for a DHCP generic rule because only one is allowed per switch.                                                                                                |  |
| Switch ports that are eligible for VLAN rule classification (dynamic VLAN assignment) | Mobile 10/100 Ethernet and gigabit ports.                                                                                                    |  |
| Switch ports that are not eligible for VLAN rule classification                       | Non-mobile (fixed) ports.<br>Uplink/stack ports.<br>10 gigabit ports.<br>802.1Q tagged fixed ports.<br>Link aggregate ports.                                                                  |  |
| CLI Command Prefix Recognition                                                        | All VLAN management commands support prefix<br>recognition. See the "Using the CLI" chapter in the<br><i>OmniSwitch AOS Release 6 Switch Management</i><br><i>Guide</i> for more information. |  |

# **VLAN Rules Defaults**

| Parameter Description                  | Command  | Default                                          |
|----------------------------------------|----------|--------------------------------------------------|
| IP network address rule subnet mask    | vlan ip  | The IP address class range;<br>Class A, B, or C. |
| IPX network address rule encapsulation | vlan ipx | Ethernet-II                                      |

# **Sample VLAN Rule Configuration**

The following steps provide a quick tutorial that will create an IP network address and DHCP MAC range rule for VLAN 255, an IPX protocol rule for VLAN 355, and a MAC-IP-port binding rule for VLAN 1500. The remaining sections of this chapter provide further explanation of all VLAN rules and how they are defined.

1 Create VLAN 255 with a description (e.g., Finance IP Network) using the following command:

-> vlan 255 name "Finance IP Network"

**2** Define an IP network address rule for VLAN 255 that will capture mobile port traffic containing a network 21.0.0.0 IP source address. For example:

-> vlan 255 ip 21.0.0.0

**3** Define a DHCP MAC range rule for VLAN 255 that will capture mobile port DHCP traffic that contains a source MAC address that falls within the range specified by the rule. For example:

-> vlan 255 dhcp mac 00:DA:95:00:59:10 00:DA:95:00:59:9F

**4** Define an IPX protocol rule for VLAN 355 that will capture mobile port traffic containing an IPX protocol type value. For example:

-> vlan 355 protocol ipx-e2

**5** Define a MAC-IP-port binding rule that restricts assignment to VLAN 1500 to traffic received on mobile port 3/10 containing a MAC address of 00:DA:95:00:CE:3F and an IP address of 21.0.0.43. For example:

-> vlan 1500 binding mac-ip-port 00:da:95:00:ce:3f 21.0.0.43 3/10

**Note.** *Optional.* To verify that the rules in this tutorial were defined for VLANs 255, 355, and 1500, enter **show vlan rules.** For example:

# **VLAN Rules Overview**

The mobile port feature available on the switch allows dynamic VLAN port assignment based on VLAN rules that are applied to mobile port traffic. When a port is defined as a mobile port, switch software compares traffic coming in on that port with configured VLAN rules. If any of the mobile port traffic matches any of the VLAN rules, the port and the matching traffic become a member of that VLAN.

VLANs do not have a mobile or non-mobile distinction and there is no overall switch setting to invoke the mobile port feature. Instead, mobility is enabled on individual switch ports and rules are defined for individual VLANs to capture mobile port traffic. Refer to Chapter 6, "Assigning Ports to VLANs," for more information about using mobile ports and dynamic VLAN port assignments.

# VLAN Rule Types

There are several types of configurable VLAN rules available for classifying different types of network device traffic. There is no limit to the number of rules allowed per VLAN and up to 8,129 of each rule type is allowed per switch. See "Configuring VLAN Rule Definitions" on page 8-10 for instructions on how to create a VLAN rule.

The type of rule defined determines the type of traffic that will trigger a dynamic port assignment to the VLAN and the type of traffic the VLAN will forward within its domain. Refer to the following sections (listed in the order of rule precedence) for a description of each type of VLAN rule:

| Rule                                                                     | See                                 |
|--------------------------------------------------------------------------|-------------------------------------|
| DHCP MAC Address<br>DHCP MAC Range<br>DHCP Port<br>DHCP Generic          | "DHCP Rules" on page 8-5            |
| MAC-Port-IP Address Binding<br>MAC-Port Binding<br>Port-Protocol Binding | "Binding Rules" on page 8-6         |
| MAC Address<br>MAC Address Range                                         | "MAC Address Rules" on page 8-6     |
| Network Address                                                          | "Network Address Rules" on page 8-6 |
| Protocol                                                                 | "Protocol Rules" on page 8-6        |
| Port                                                                     | "Port Rules" on page 8-7            |

Use the **show vlan rules** command to display a list of rules already configured on the switch. For more information about this command, refer to the *OmniSwitch CLI Reference Guide*.

#### **DHCP** Rules

Dynamic Host Configuration Protocol (DHCP) frames are sent from client workstations to request an IP address from a DHCP server. The server responds with the same type of frames, which contain an IP address for the client. If clients are connected to mobile ports, DHCP rules are used to classify this type of traffic for the purposes of transmitting and receiving DHCP frames to and from the server.

When a mobile port receives a DHCP frame that matches a DHCP rule, the port is temporarily assigned to the VLAN long enough to forward the DHCP requests within the VLAN broadcast domain. The source MAC address of the DHCP frame, however, is not learned for that VLAN port association. As a result, the **show mac-address-table** command output will not contain an entry for the DHCP source MAC address. The **show vlan port** command output, however, will contain an entry for the temporary VLAN port association that occurs during this process.

Once a device connected to a mobile port receives an IP address from the DHCP server, the VLAN port assignment triggered by the device's DHCP frames matching a VLAN DHCP rule is dropped unless regular port traffic matches another rule on that same VLAN. If this match occurs, or the traffic matches a rule on another VLAN, then the source MAC address of the mobile port's frames is learned for that VLAN port association.

DHCP rules are most often used in combination with IP network address rules. A DHCP client has an IP address of all zeros (0.0.0.0) until it receives an IP address from a DHCP server, so initially it would not match any IP network address rules.

Binding rules, MAC address rules, and protocol rules also capture DHCP client traffic. The exception to this is binding rules that specify an IP address as part of the rule, similar to IP network address rule definitions.

The following DHCP rule types are available:

- DHCP MAC Address
- DHCP MAC Range
- DHCP Port
- DHCP Generic

#### **Binding Rules**

Binding rules restrict VLAN assignment to specific devices by requiring that device traffic match all criteria specified in the rule. As a result, a separate binding rule is required for each device. An unlimited number of such rules, however, is allowed per VLAN and up to 8129 of each rule type is allowed per switch. Although DHCP traffic is examined and processed first by switch software, binding rules take precedence over all other rules.

The following binding rule types are available. The rule type name indicates the criteria the rule uses to determine if device traffic qualifies for VLAN assignment. For example, the MAC-Port-IP address binding rule requires a matching source MAC and IP address in frames received from a device connected to the port specified in the rule.

- MAC-port-IP Address
- MAC-port
- port-protocol

Note that MAC-port-IP and MAC-port binding rules are also supported on Authenticated VLANs (AVLANs). See "Configuring VLAN Rule Definitions" on page 8-10 and Chapter 36, "Configuring Authenticated VLANs," for more information.

#### **MAC Address Rules**

MAC address rules determine VLAN assignment based on a device's source MAC address. This is the simplest type of rule and provides the maximum degree of control and security. Members of the VLAN will consist of devices with specific MAC addresses. In addition, once a device joins a MAC address rule VLAN, it is not eligible to join multiple VLANs even if device traffic matches other VLAN rules.

MAC address rules also capture DHCP traffic, if no other DHCP rule exists that would classify the DHCP traffic into another VLAN. Therefore, it is not necessary to combine DHCP rules with MAC address rules for the same VLAN.

#### **Network Address Rules**

There are two types of network address rules: IP and IPX. An IP network address rule determines VLAN mobile port assignment based on a device's source IP address. An IPX network address rule determines VLAN mobile port assignment based on a device's IPX network and encapsulation.

#### **Protocol Rules**

Protocol rules determine VLAN assignment based on the protocol a device uses to communicate. When defining this type of rule, there are several generic protocol values to select from: IP, IPX, AppleTalk, or DECNet. If none of these are sufficient, it is possible to specify an Ethernet type, Destination and Source Service Access Protocol (DSAP/SSAP) header values, or a Sub-network Access Protocol (SNAP) type.

Note that specifying a SNAP protocol type restricts classification of mobile port traffic to the ethertype value found in the IEEE 802.2 SNAP LLC frame header.

IP protocol rules also capture DHCP traffic, if no other DHCP rule exists that would classify the DHCP traffic into another VLAN. Therefore, it is not necessary to combine DHCP rules with IP protocol rules for the same VLAN.

#### **Port Rules**

Port rules are fundamentally different from all other supported rule types, in that traffic is not required to trigger dynamic assignment of the mobile port to a VLAN. As soon as this type of rule is created, the specified port is assigned to the VLAN only for the purpose of forwarding broadcast types of VLAN traffic to a device connected to that same port.

Port rules are mostly used for silent devices, such as printers, that require VLAN membership to receive traffic forwarded from the VLAN. These devices usually don't send traffic, so they do not trigger dynamic assignment of their mobile ports to a VLAN.

It is also possible to specify the same port in more than one port rule defined for different VLANs. The advantage to this is that traffic from multiple VLANs is forwarded out the one mobile port to the silent device. For example, if port 3 on slot 2 is specified in a port rule defined for VLANs 255, 355, and 755, then outgoing traffic from all three of these VLANs is forwarded on port 2/3.

Port rules only apply to outgoing mobile port traffic and do not classify incoming traffic. If a mobile port is specified in a port rule, its incoming traffic is still classified for VLAN assignment in the same manner as all other mobile port traffic.

VLAN assignments that are defined using port rules are exempt from the port's default VLAN restore status. See Chapter 6, "Assigning Ports to VLANs," for more information regarding a port's default VLAN restore status and other mobile port properties.

### **Understanding VLAN Rule Precedence**

In addition to configurable VLAN rule types, there are two internal rule types for processing mobile port frames. One is referred to as *frame type* and is used to identify Dynamic Host Configuration Protocol (DHCP) frames. The second internal rule is referred to as *default* and identifies frames that do not match any VLAN rules.

**Note.** Another type of mobile traffic classification, referred to as VLAN mobile tagging, takes precedence over all VLAN rules. If a mobile port receives an 802.1Q packet that contains a VLAN ID tag that matches a VLAN that has mobile tagging enabled, the port and its traffic are assigned to this VLAN, even if the traffic matches a rule defined on any other VLAN. See Chapter 6, "Assigning Ports to VLANs," for more information about VLAN mobile tag classification.

The VLAN rule precedence table on page 8-9 provides a list of all VLAN rules, including the two internal rules mentioned above, in the order of precedence that switch software applies to classify mobile port frames. The first column lists the rule type names, the second and third columns describe how the switch handles frames that match or don't match rule criteria. The higher the rule is in the list, the higher its level of precedence.

When a frame is received on a mobile port, switch software starts with rule one in the rule precedence table and progresses down the list until there is a successful match between rule criteria and frame contents. The exception to this is if there is a binding rule violation. In this case, the frame is blocked and its source port is not assigned to the rule's VLAN.

Each binding rule type contains multiple parameters that are used to determine if a mobile port frame qualifies for assignment to the binding rule VLAN, violates one of the binding rule parameter values, or is simply allowed on the port but not assigned to the binding rule VLAN. For example, as indicated in the rule precedence table, a mobile port frame is compared to binding MAC-port rule criteria and processed as follows:

- If the frame's source MAC address matches the rule's MAC address, then the frame's port must also match the rule's port to qualify for assignment to the rule's VLAN.
- If the frame's source MAC matches but the frame's port does *not* match, then a violation occurs and the frame is blocked and the port is not assigned to the rule's VLAN. There is no further attempt to match this frame to rules of lower precedence.
- If the frame's source MAC does not match but the frame's port does match, the frame is allowed but the port is not assigned to the rule's VLAN. The frame is then compared to other rules of lower precedence in the table or carried on the mobile port's default VLAN if the frame does not match any other VLAN rules and the mobile port's default VLAN is enabled.

In the above example, the MAC address parameter defines a *critical* match value for the binding rule. The port parameter defines a *non-critical* match value for the binding rule. When a critical match occurs, the contents of a frame must also match all other parameter values or the frame is dropped. If a non-critical match occurs, the frame is still processed even if it does not match all other parameters.

| Precedence Step/Rule Type                                                                        | Condition                                                                                            | Result                                                           |
|--------------------------------------------------------------------------------------------------|----------------------------------------------------------------------------------------------------|------------------------------------------------------------------|
| 1. Frame Type                                                                                    | Frame is a DHCP frame.                                                                               | Go to Step 2.                                                    |
|                                                                                                  | Frame is not a DHCP frame.                                                                           | Skip Steps 2, 3, 4, and 5.                                       |
| 2. DHCP MAC                                                                                      | DHCP frame contains a matching source MAC address.                                                   | Frame source is assigned to the rule's VLAN, but not learned.    |
| 3. DHCP MAC Range                                                                                | DHCP frame contains a source<br>MAC address that falls within a<br>specified range of MAC addresses. | Frame source is assigned to the rule's VLAN, but not learned.    |
| 4. DHCP Port                                                                                     | DHCP frame matches the port specified in the rule.                                                   | Frame source is assigned to the rule's VLAN, but not learned.    |
| 5. DHCP Generic                                                                                  | DHCP frame.                                                                                          | Frame source is assigned to the rule's VLAN, but not learned.    |
| 6. MAC-Port-IP Address Binding                                                                   | Frame contains a matching source<br>MAC address, source port, and<br>source IP subnet address.       | Frame source is assigned to the rule's VLAN.                     |
|                                                                                                  | Frame only contains a matching source MAC address; port and IP address do not match.                 | Frame is blocked; its source is not assigned to the rule's VLAN. |
|                                                                                                  | Frame only contains a matching IP address; source MAC and port do not match.                         | Frame is blocked; its source is not assigned to the rule's VLAN. |
|                                                                                                  | Frame only contains a matching port; source MAC and IP address do not match.                         | Frame is allowed; its source is not assigned to the rule's VLAN. |
| 7. MAC-Port Binding                                                                              | Frame contains a matching source MAC address and source port.                                        | Frame source is assigned to the rule's VLAN.                     |
|                                                                                                  | Frame only contains a matching source MAC address; port does not match.                              | Frame is blocked; its source is not assigned to the rule's VLAN. |
|                                                                                                  | Frame only contains a matching port; source MAC address does not match.                              | Frame is allowed; its source is not assigned to the rule's VLAN. |
| 8. Port-Protocol Binding                                                                         | Frame contains a matching source port and protocol.                                                  | Frame source is assigned to the rule's VLAN.                     |
| (See note below regarding IP Net-<br>work Address and Port-Protocol<br>Binding rule precedence.) | Frame only contains a matching source port; protocol does not match.                                 | Frame is blocked; its source is not assigned to the rule's VLAN. |
|                                                                                                  | Frame only contains a matching protocol; port does not match.                                        | Frame is allowed; its source is not assigned to the rule's VLAN. |

| Precedence Step/Rule Type                                                                        | Condition                                                                                 | Result                                                  |
|--------------------------------------------------------------------------------------------------|-------------------------------------------------------------------------------------------|---------------------------------------------------------|
| 9. MAC Address                                                                                   | Frames contain a matching source MAC address.                                             | Frame source is assigned to the rule's VLAN.            |
| 10. MAC Range                                                                                    | Frame contains a source MAC address that falls within a specified range of MAC addresses. | Frame source is assigned to the rule's VLAN.            |
| 11. Network Address                                                                              | Frame contains a matching IP sub-<br>net address, or                                      | Frame source is assigned to the rule's VLAN.            |
| (See note below regarding IP Net-<br>work Address and Port-Protocol<br>Binding rule precedence.) | Frame contains a matching IPX network address.                                            | Frame source is assigned to the rule's VLAN.            |
| 12. Protocol                                                                                     | Frame contains a matching proto-<br>col type.                                             | Frame source is assigned to the rule's VLAN.            |
| 13. Default                                                                                      | Frame does not match any rules.                                                           | Frame source is assigned to mobile port's default VLAN. |

**Note.** If the contents of a mobile port frame matches the values specified in both an IP network address rule and a port-protocol binding rule, the IP network address rule takes precedence. However, if the contents of such frame violates the port-protocol binding rule, the frame is dropped.

# **Configuring VLAN Rule Definitions**

Note the following when configuring rules for a VLAN:

- The VLAN must already exist. Use the **vlan** command to create a new VLAN or the **show vlan** command to verify a VLAN is already configured. Refer to Chapter 4, "Configuring VLANs," for more information.
- Which type of rule is needed; DHCP, binding, MAC address, protocol, network address, or port. Refer to "VLAN Rule Types" on page 8-4 for a summary of rule type definitions.
- IP network address rules are applied to traffic received on both mobile *and* fixed ports. If traffic contains a source IP address that is included in the subnet specified by the rule, the traffic is dropped. This does not occur, however, if the IP network address rule is configured on the default VLAN for the fixed port.
- If mobile port traffic matches rules defined for more than one VLAN, the mobile port is dynamically assigned to the VLAN with the higher precedence rule. Refer to "Understanding VLAN Rule Precedence" on page 8-8 for more information.
- It is possible to define multiple rules for the same VLAN, as long as each rule is different. If mobile port traffic matches only one of the rules, the port and traffic are dynamically assigned to that VLAN.
- There is no limit to the number of rules defined for a single VLAN and up to 8129 rules are allowed per switch.
- It is possible to create a protocol rule based on Ether type, SNAP type, or DSAP/SSAP values. However, using predefined rules (such as MAC address, network address, and generic protocol rules) is recommended to ensure accurate results when capturing mobile port traffic.

- When an active device is disconnected from a mobile port and connected to a fixed port, the source MAC address of that device is not learned on the fixed port until the MAC address has aged out and no longer appears on the mobile port.
- When a VLAN is administratively disabled, static port and dynamic mobile port assignments are retained but traffic on these ports is not forwarded. However, VLAN rules remain active and continue to classify mobile port traffic for VLAN membership.
- When a VLAN is deleted from the switch configuration, all rules defined for that VLAN are automatically removed and any static or dynamic port assignments are dropped.
- It is possible to define MAC-port-IP and MAC-port binding rules for Authenticated VLANs (AVLANs). However, these rules are not active until the **avlan port-bound** command is issued for the AVLAN. Note that these rules only apply to traffic received on authenticated ports. See Chapter 36, "Configuring Authenticated VLANs," for more information.

Refer to the following sections (listed in the order of rule precedence) for instructions on how to define each type of VLAN rule:

| Rule                                                                     | See                                                                                                    |
|--------------------------------------------------------------------------|----------------------------------------------------------------------------------------------------|
| DHCP MAC Address                                                         | "Defining DHCP MAC Address Rules" on page 8-11                                                            |
| DHCP MAC Range                                                           | "Defining DHCP MAC Range Rules" on page 8-12                                                              |
| DHCP Port                                                                | "Defining DHCP Port Rules" on page 8-12                                                                   |
| DHCP Generic                                                             | "Defining DHCP Generic Rules" on page 8-13                                                                |
| MAC-Port-IP Address Binding<br>MAC-Port Binding<br>Port-Protocol Binding | "Defining Binding Rules" on page 8-13                                                                     |
| MAC Address                                                              | "Defining MAC Address Rules" on page 8-15                                                                 |
| MAC Address Range                                                        | "Defining MAC Range Rules" on page 8-15                                                                   |
| Network Address                                                          | "Defining IP Network Address Rules" on page 8-16 and<br>"Defining IPX Network Address Rules" on page 8-16 |
| Protocol                                                                 | "Defining Protocol Rules" on page 8-17                                                                    |
| Port                                                                     | "Defining Port Rules" on page 8-18                                                                        |

To display a list of VLAN rules already configured on the switch, use the **show vlan rules** command. For more information about this command, refer to the *OmniSwitch CLI Reference Guide*.

### **Defining DHCP MAC Address Rules**

DHCP MAC address rules capture DHCP frames that contain a source MAC address that matches the MAC address specified in the rule. See "Application Example: DHCP Rules" on page 8-19 for an example of how DHCP port rules are used in a typical network configuration.

To define a DHCP MAC address rule, enter **vlan** followed by an existing VLAN ID then **dhcp mac** followed by a valid MAC address. For example, the following command defines a DHCP MAC address rule for VLAN 255:

-> vlan 255 dhcp mac 00:00:da:59:0c:11

Only one MAC address is specified when using the **vlan dhcp mac** command to create a DHCP MAC rule. Therefore, to specify multiple MAC addresses for the same VLAN, create a DHCP MAC rule for each address. If dealing with a large number of MAC addresses in sequential order, consider using a DHCP MAC range rule described in the next section.

Use the **no** form of the **vlan dhcp mac** command to remove a DHCP MAC address rule.

-> vlan 255 no dhcp mac 00:00:da:59:0c:11

### **Defining DHCP MAC Range Rules**

A DHCP MAC range rule is similar to a DHCP MAC address rule, but allows the user to specify a range of MAC addresses. This is useful when it is necessary to define rules for a large number of sequential MAC addresses. One DHCP MAC range rule could serve the same purpose as 10 or 20 DHCP MAC address rules, requiring less work to configure.

DHCP frames that contain a source MAC address that matches the low or high end MAC or that falls within the range specified by the low and high end MAC trigger dynamic port assignment to the rule's VLAN. To define a DHCP MAC range rule, enter **vlan** followed by an existing VLAN ID then **dhcp mac range** followed by valid low and high end MAC addresses. For example, the following command creates a DHCP MAC range rule for VLAN 1100:

-> vlan 1100 dhcp mac range 00:00:da:00:00:01 00:00:da:00:00:09

Only valid source MAC addresses are allowed for the low and high end boundary MACs. For example, multicast addresses (e.g., 01:00:00:c5:09:1a) are ignored even if they fall within a specified MAC range and are not allowed as the low or high end boundary MAC. If an attempt is made to use a multicast address for one of the boundary MACs, an error message is displayed and the rule is not created.

Use the **no** form of the **vlan dhcp mac range** command to remove a DHCP MAC range rule. Note that it is only necessary to enter the low end MAC address to identify which rule to remove.

-> vlan 1000 no dhcp mac range 00:00:da:00:00:01

### **Defining DHCP Port Rules**

DHCP port rules capture DHCP frames that are received on a mobile port that matches the port specified in the rule. See "Application Example: DHCP Rules" on page 8-19 for an example of how DHCP port rules are used in a typical network configuration.

To define a DHCP port rule, enter **vlan** followed by an existing VLAN ID then **dhcp port** followed by a slot/port designation. For example, the following command defines a DHCP port rule for VLAN 255:

-> vlan 255 dhcp port 2/3

To specify multiple ports and/or slots, use a hyphen to specify a range of ports and a space to specify multiple slots. For example,

-> vlan 255 dhcp port 4/1-5 5/12-20 6/10-15

Use the **no** form of the **vlan dhcp port** command to remove a DHCP port rule.

-> vlan 255 no dhcp port 2/10-12 3/1-5 6/1-9

### **Defining DHCP Generic Rules**

DHCP generic rules capture all DHCP traffic that does not match an existing DHCP MAC or DHCP port rule. If none of these other rules exist, then all DHCP frames are captured regardless of the port they came in on or the frame's source MAC address. Only one rule of this type is allowed per switch.

To define a DHCP generic rule, enter **vlan** followed by an existing VLAN ID then **dhcp generic.** For example,

-> vlan 255 dhcp generic

Use the **no** form of the **vlan dhcp generic** command to remove a DHCP generic rule.

-> vlan 255 no dhcp generic

### **Defining Binding Rules**

Binding rules require mobile port traffic to match all rule criteria. The criteria consists of one of three combinations, each of which is a specific binding rule type:

**1** The device must attach to a specific switch port *and* use a specific MAC address *and* use a specific IP network address (MAC-port-IP address binding rule).

**2** The device must use a specific port *and* a specific source MAC address (MAC-port binding rule).

**3** The device must attach to a specific switch port *and* use a specific protocol (port-protocol binding rule).

If frames do not contain matching criteria, they are compared against other existing VLAN rules of lower precedence. However, if a frame violates criteria of any one binding rule, it is discarded. Refer to "Understanding VLAN Rule Precedence" on page 8-8 for more information.

Note that MAC-port-IP and MAC-port binding rules are also supported on Authenticated VLANs (AVLANs). See Chapter 36, "Configuring Authenticated VLANs," for more information.

The following subsections provide information about how to define each of the binding rule types.

#### How to Define a MAC-Port-IP Address Binding Rule

To define a MAC-port-IP address binding rule, enter **vlan** followed by an existing VLAN ID then **binding mac-ip-port** followed by a valid MAC address, IP address, and a **slot/port** designation. For example, the following command defines a MAC-port-IP binding rule for VLAN 255:

-> vlan 255 binding mac-ip-port 00:00:da:59:0c:12 21.0.0.10 2/3

In this example, frames received on mobile port 2/3 must contain a source MAC address of 00:00:da:59:0c:12 and a source IP address of 21.0.0.10 to qualify for dynamic assignment to VLAN 255.

Use the **no** form of the **vlan binding mac-ip-port** command to remove a MAC-port-IP binding rule. Note that it is only necessary to enter the rule's MAC address parameter value to identify which rule to remove.

-> vlan 255 no binding mac-ip-port 00:00:da:59:0c:12

Note that this binding rule type is also supported on AVLANs. See Chapter 36, "Configuring Authenticated VLANs," for more information.

#### How to Define a MAC-Port Binding Rule

To define a MAC-port binding rule, enter **vlan** followed by an existing VLAN ID then **binding mac-port** followed by a valid MAC address and a **slot/port** designation. For example, the following command defines a MAC-port binding rule for VLAN 1500:

-> vlan 1500 binding mac-port 00:02:9a:3e:f1:06 6/10

In this example, frames received on mobile port 6/10 must contain a source MAC address of 00:02:9a:3e:f1:06 to qualify for dynamic assignment to VLAN 1500.

Use the **no** form of the **vlan binding mac-port** command to remove a MAC-port binding rule. Note that it is only necessary to enter the rule's MAC address parameter value to identify which rule to remove.

```
-> vlan 1500 no binding mac-port 00:02:9a:3e:f1:06
```

Note that this binding rule type is also supported on AVLANs. See Chapter 36, "Configuring Authenticated VLANs," for more information.

#### How to Define a Port-Protocol Binding Rule

To define a port-protocol binding rule, enter **vlan** followed by an existing VLAN ID then **binding port-protocol** followed by a valid MAC address, a **slot/port** designation and a protocol type. For example, the following commands define a port-protocol binding rule for VLAN 1503 and VLAN 1504:

```
-> vlan 1503 binding port-protocol 3/1 ip-snap
-> vlan 1504 binding port-protocol 4/1 dsapssap F0/F0
```

The first example command specifies that frames received on mobile port 3/1 must contain an IP SNAP protocol type to qualify for dynamic assignment to VLAN 1503. The second command specifies that frames received on mobile port 4/1 must contain a DSAP/SSAP protocol value of F0/F0 to qualify for dynamic assignment to VLAN 1504.

The following table lists command keywords for specifying a protocol type:

#### protocol type keywords

| ip-e2      | decnet    |
|------------|-----------|
| ip-snap    | appletalk |
| ipx-e2     | ethertype |
| ipx-novell | dsapssap  |
| ipx-llc    | snap      |
| ipx-snap   | -         |

Note that specifying a SNAP protocol type restricts classification of mobile port traffic to the ethertype value found in the IEEE 802.2 SNAP LLC frame header.

Use the **no** form of the **vlan binding port-protocol** command to remove a port-protocol binding rule.

-> vlan 255 no binding port-protocol 8/12 ethertype 0600

### **Defining MAC Address Rules**

MAC address rules capture frames that contain a source MAC address that matches the MAC address specified in the rule. The mobile port that receives the matching traffic is dynamically assigned to the rule's VLAN. Using MAC address rules, however, limits dynamic port assignment to a single VLAN. A mobile port can only belong to one MAC address rule VLAN, even if it sends traffic that matches rules defined for other VLANs.

For example, if VLAN 10 has a MAC address rule defined for 00:00:2a:59:0c:f1 and VLAN 20 has an IP protocol rule defined, mobile port 4/2 sending IP traffic with a source MAC address of 00:00:2a:59:0c:f1 is only assigned to VLAN 10. All mobile port 4/2 traffic is forwarded on VLAN 10, even though its traffic also matches the VLAN 20 IP protocol rule.

To define a MAC address rule, enter **vlan** followed by an existing VLAN ID then **mac** followed by a valid MAC address. For example, the following command defines a MAC address rule for VLAN 255:

-> vlan 255 mac 00:00:da:59:0c:11

Only one MAC address is specified when using the **vlan mac** command to create a MAC address rule. Therefore, to specify multiple MAC addresses for the same VLAN, create a separate rule for each address. If dealing with a large number of MAC addresses, consider using MAC address range rules described in the next section.

Use the no form of the vlan mac command to remove a MAC address rule.

```
-> vlan 255 no mac 00:00:da:59:0c:11
```

### **Defining MAC Range Rules**

A MAC range rule is similar to a MAC address rule, but allows the user to specify a range of MAC addresses. This is useful when it is necessary to define rules for a large number of sequential MAC addresses. One MAC range rule could serve the same purpose as 10 or 20 MAC address rules, requiring less work to configure.

Frames that contain a source MAC address that matches the low or high end MAC or that falls within the range specified by the low and high end MAC trigger dynamic port assignment to the rule's VLAN. As is the case with MAC address rules, dynamic port assignment is limited to a single VLAN. A mobile port can only belong to one MAC range rule VLAN, even if it sends traffic that matches rules defined for other VLANs.

To define a MAC range rule, enter **vlan** followed by an existing VLAN ID then **mac range** followed by valid low and high end MAC addresses. For example, the following command creates a MAC range rule for VLAN 1000:

-> vlan 1000 mac range 00:00:da:00:00:01 00:00:da:00:00:09

Only valid source MAC addresses are allowed for the low and high end boundary MACs. For example, multicast addresses (e.g., 01:00:00:c5:09:1a) are ignored even if they fall within a specified MAC range and are not allowed as the low or high end boundary MAC. If an attempt is made to use a multicast address for one of the boundary MACs, an error message is displayed and the rule is not created.

Use the **no** form of the **vlan mac range** command to remove a MAC range rule. Note that it is only necessary to enter the low end MAC address to identify which rule to remove.

-> vlan 1000 no mac range 00:00:da:00:00:01

### **Defining IP Network Address Rules**

IP network address rules capture frames that contain a source IP subnet address that matches the IP subnet address specified in the rule. If DHCP is used to provide client workstations with an IP address, consider using one of the DHCP rules in combination with an IP network address rule. See "Application Example: DHCP Rules" on page 8-19 for an example of how IP network address and DHCP rules are used in a typical network configuration.

**Note.** IP network address rules are applied to traffic received on both mobile *and* fixed (non-mobile) ports. As a result, fixed port traffic that contains an IP address that is included in the IP subnet specified by the rule is dropped. However, if the IP network address rule VLAN is also the default VLAN for the fixed port, then the fixed port traffic is forwarded and not dropped.

To define an IP network address rule, enter **vlan** followed by an existing VLAN ID then **ip** followed by a valid IP network address and an optional subnet mask. For example, the following command creates an IP network address rule for VLAN 1200:

-> vlan 1200 ip 31.0.0.0 255.0.0.0

In this example, frames received on any mobile port must contain a network 31.0.0.0 source IP address (e.g., 31.0.0.10, 31.0.0.4) to qualify for dynamic assignment to VLAN 1200.

If a subnet mask is not specified, the default class for the IP address is used (Class A, B, or C). For example, either one of the following commands will create an IP network address rule for network 134.10.0.0:

-> vlan 1200 ip 134.10.0.0 255.255.0.0 -> vlan 1200 ip 134.10.0.0

The pool of available internet IP addresses is divided up into three classes, as shown in the following table. Each class includes a range of IP addresses. The range an IP network address belongs to determines the default class for the IP network when a subnet mask is not specified.

| Network Range             | Class |
|---------------------------|-------|
| 1.0.0.0 - 126.0.0.0       | А     |
| 128.1.0.0 - 191.254.0.0   | В     |
| 192.0.1.0 - 223.255.254.0 | С     |

Use the **no** form of the **vlan ip** command to remove an IP network address rule.

-> vlan 1200 no ip 134.10.0.0

### **Defining IPX Network Address Rules**

IPX network address rules capture frames that contain an IPX network address and encapsulation that matches the IPX network and encapsulation specified in the rule. This rule only applies to devices that already have an IPX network address assigned.

To define an IPX network address rule, enter **vlan** followed by an existing VLAN ID then **ipx** followed by a valid IPX network number and an optional encapsulation parameter value. For example, the following command creates an IPX network address rule for VLAN 1200:

```
-> vlan 1200 ipx a010590c novell
```

In this example, frames received on any mobile port must contain an IPX network a010590c address with a Novell Raw (802.3) encapsulation to qualify for dynamic assignment to VLAN 1200.

IPX network addresses consist of eight hex digits. If an address less than eight digits is entered, the entry is prefixed with zeros to equal eight characters. For example, the following command results in an IPX network address rule for network 0000250b:

-> vlan 1210 ipx 250b snap

If an encapsulation parameter value is not specified, this value defaults to Ethernet-II encapsulation. For example, either one of the following commands creates the same IPX network address rule:

-> vlan 1220 ipx 250c e2 -> vlan 1220 ipx 250c

If the IPX network address rule VLAN is going to route IPX traffic, it is important to specify a rule encapsulation that matches the IPX router port encapsulation. If there is a mismatch, connectivity with other IPX devices may not occur. See Chapter 4, "Configuring VLANs," for information about defining VLAN IPX router ports.

The following table lists keywords for specifying an encapsulation value:

| IPX encapsulati | on keywords    |  |
|-----------------|----------------|--|
| e2<br>llc       | snap<br>novell |  |

Use the **no** form of the **vlan ipx** command to remove an IPX network address rule. Note that it is only necessary to specify the IPX network address to identify which rule to remove.

-> vlan 1220 no ipx 250c

# **Defining Protocol Rules**

Protocol rules capture frames that contain a protocol type that matches the protocol value specified in the rule. There are several generic protocol parameter values to select from; IP Ethernet-II, IP SNAP, IPX Ethernet II, IPX Novell (802.3), IPX LLC (802.2), IPX SNAP, DECNet, and AppleTalk. If none of these are sufficient to capture the desired type of traffic, use the Ethertype, DSAP/SSAP, or SNAP parameters to define a more specific protocol type value.

To define a protocol rule, enter **vlan** followed by an existing VLAN ID then **protocol** followed by a valid protocol parameter value. For example, the following commands define a protocol rule for VLAN 1503 and VLAN 1504:

-> vlan 1503 protocol ip-snap -> vlan 1504 protocol dsapssap f0/f0

The first example command specifies that frames received on any mobile port must contain an IP SNAP protocol type to qualify for dynamic assignment to VLAN 1503. The second command specifies that frames received on any mobile port must contain a DSAP/SSAP protocol value of f0/f0 to qualify for dynamic assignment to VLAN 1504.

If an attempt is made to define an ethertype rule with a protocol type value that is equal to the value already captured by one of the generic IP or IPX protocol rules, a message displays recommending the use of the IP or IPX generic rule. The following example shows what happens when an attempt is made to create a protocol rule with an ethertype value of 0800 (IP Ethertype):

-> vlan 200 protocol ethertype 0800 ERROR: Part of ip ethernet protocol class - use <vlan # protocol ip-e2> instead

The following table lists keywords for specifying a protocol type:

| protocol type keywords |           |
|------------------------|-----------|
| ip-e2                  | decnet    |
| ip-snap                | appletalk |
| ipx-e2                 | ethertype |
| ipx-novell             | dsapssap  |
| ipx-llc                | snap      |
| ipx-snap               | -         |

Note that specifying a SNAP protocol type restricts classification of mobile port traffic to the ethertype value found in the IEEE 802.2 SNAP LLC frame header.

Use the **no** form of the **vlan protocol** command to remove a protocol rule.

-> vlan 1504 no protocol dsapssap f0/f0

### **Defining Port Rules**

Port rules do not require mobile port traffic to trigger dynamic assignment. When this type of rule is defined, the specified mobile port is immediately assigned to the specified VLAN. As a result, port rules are often used for silent network devices, which do not trigger dynamic assignment because they do not send traffic.

Port rules only apply to outgoing mobile port broadcast types of traffic and do not classify incoming traffic. In addition, multiple VLANs can have the same port rule defined. The advantage to this is that broadcast traffic from multiple VLANs is forwarded out one physical mobile port. When a mobile port is specified in a port rule, however, its incoming traffic is still classified for VLAN assignment in the same manner as all other mobile port traffic.

To define a port rule, enter **vlan** followed by an existing VLAN ID then **port** followed by a mobile **slot/port** designation. For example, the following command creates a port rule for VLAN 755:

-> vlan 755 port 2/3

In this example, all traffic on VLAN 755 is flooded out mobile port 2 on slot 3.

Note that it is possible to define a port rule for a non-mobile (fixed, untagged) port, however, the rule is not active until mobility is enabled on the port.

Use the no form of the **vlan port** command to remove a port rule.

```
-> vlan 755 no port 2/3
```

## **Application Example: DHCP Rules**

This application example shows how Dynamic Host Configuration Protocol (DHCP) port and MAC address rules are used in a DHCP-based network. DHCP is built on a client-server model in which a designated DHCP server allocates network addresses and delivers configuration parameters to dynamically configured clients.

Since DHCP clients initially have no IP address, assignment of these clients to a VLAN presents a problem. The switch determines VLAN membership by looking at traffic from source devices. Since the first traffic transmitted from a source DHCP client does not contain the actual address for the client (because the server has not allocated the address yet), the client may not have the same VLAN assignment as its server.

Before the introduction of DHCP port and MAC address rules, various strategies were deployed to use DHCP with VLANs. Typically these strategies involved IP protocol and network address rules along with DHCP Relay functionality. These solutions required the grouping of all DHCP clients in a particular VLAN through a common IP policy.

DHCP port and MAC address rules simplify the configuration of DHCP networks. Instead of relying on IP-based rules to group all DHCP clients in the same network as a DHCP server, you can manually place each individual DHCP client in the VLAN or mobile group of your choice.

#### The VLANs

This application example contains three (3) VLANs. These VLANs are called Test, Production, and Branch. The Test VLAN connects to the main network, the Production VLAN, through an external router. The configuration of this VLAN is self-contained, making it easy to duplicate for testing purposes. The Test VLAN contains its own DHCP server and DHCP clients. The clients gain membership to the VLAN through DHCP port rules.

The Production VLAN carries most of the traffic in this network. It does not contain a DHCP server, but does contain DHCP clients that gain membership through DHCP port rules. Two external routers connect this VLAN to the Test VLAN and a Branch VLAN. One of the external routers—the one connected to the Branch VLAN—has DHCP Relay functionality enabled. It is through this router that the DHCP clients in the Production VLAN access the DHCP server in the Branch VLAN.

The Branch VLAN contains a number of DHCP client stations and its own DHCP server. The DHCP clients gain membership to the VLAN through both DHCP port and MAC address rules. The DHCP server allocates IP addresses to all Branch and Production VLAN clients.

#### **DHCP Servers and Clients**

DHCP clients must communicate with a DHCP server at initialization. The most reliable way to ensure this communication is for the server and its associated clients to share the same VLAN. However, if the network configuration does not lend itself to this solution (as the Production VLAN does not in this application example), then the server and clients can communicate through a router with DHCP Relay enabled.

The DHCP servers and clients in this example are either in the same VLAN or are connected through a router with DHCP Relay. All clients in the Test VLAN receive IP addresses from the server in their VLAN (Server 1). Likewise, all clients in the Branch VLAN receive IP addresses from their local server (Server 2). The DHCP clients in the Production VLAN do not have a local DHCP server, so they must rely on the DHCP Relay functionality in external Router 2 to obtain their IP addresses from the DHCP server in the Branch VLAN.

Both DHCP servers are assigned to their VLANs through IP network address rules.

| Device            | VLAN Membership                | Rule Used/Router Role                                                                       |
|-------------------|--------------------------------|---------------------------------------------------------------------------------------------|
| DHCP Server 1     | Test VLAN                      | IP network address rule=10.15.0.0                                                           |
| DHCP Server 2     | Branch VLAN                    | IP network address rule=10.13.0.0                                                           |
| External Router 1 | Test VLAN<br>Production VLAN   | Connects Test VLAN to Production VLAN                                                       |
| External Router 2 | Production VLAN<br>Branch VLAN | DHCP Relay provides access to DHCP server in<br>Branch VLAN for clients in Production VLAN. |
| DHCP Client 1     | Test VLAN                      | DHCP Port Rule                                                                              |
| DHCP Client 2     | Test VLAN                      | DHCP Port Rule                                                                              |
| DHCP Client 3     | Production VLAN                | DHCP Port Rule                                                                              |
| DHCP Client 4     | Production VLAN                | DHCP Port Rule                                                                              |
| DHCP Client 5     | Branch VLAN                    | DHCP Port Rule                                                                              |
| DHCP Client 6     | Branch VLAN                    | DHCP Port Rule                                                                              |
| DHCP Client 7     | Branch VLAN                    | DHCP MAC Address Rule                                                                       |
| DHCP Client 8     | Branch VLAN                    | DHCP MAC Address Rule                                                                       |

The following table summarizes the VLAN architecture and rules for all devices in this network configuration. The diagram on the following page illustrates this network configuration.

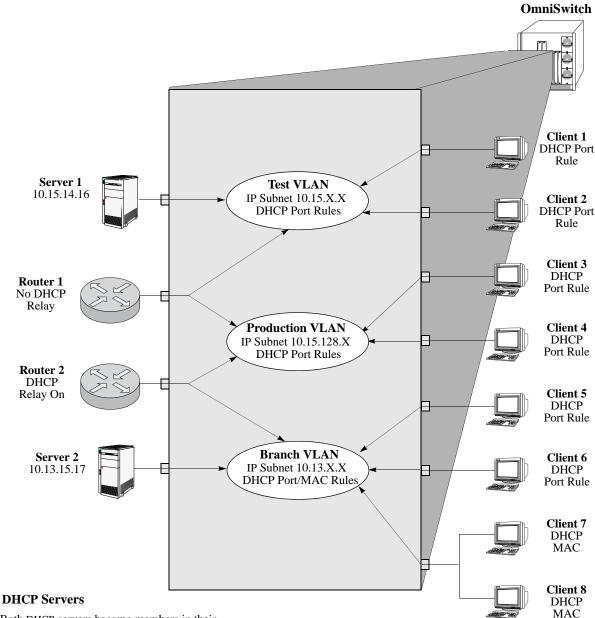

Both DHCP servers become members in their respective VLANs via IP subnet rules.

#### Routers

Router 1 provides connectivity between the Test VLAN and the Production VLAN. It does not have Bootup functionality enabled so it cannot connect DHCP servers and clients from different VLANs.

Router 2 connects the Production VLAN and the Branch VLAN. With DHCP Relay enabled, this router can provide connectivity between the DHCP server in the Branch VLAN and the DHCP clients in the Production VLAN.

#### **DHCP Clients**

Clients 1 to 6 are assigned to their respective VLANs through DHCP port rules. Clients 3 and 4 are not in a VLAN with a DHCP server so they must rely on the server in the Branch VLAN for initial addressing information. Clients 7 and 8 share a port with other devices, so they are assigned to the Branch VLAN via DHCP MAC address rules.

#### DHCP Port and MAC Rule Application Example

# **Verifying VLAN Rule Configuration**

To display information about VLAN rules configured on the switch, use the following show command;

#### show vlan rules

Displays a list of rules for one or all VLANs configured on the switch.

For more information about the resulting display from this command, see the *OmniSwitch CLI Reference Guide*. An example of the output for the **show vlan rules** command is also given in "Sample VLAN Rule Configuration" on page 8-3.

# 9 Configuring VLAN Stacking

VLAN Stacking provides a mechanism to tunnel multiple customer VLANs (CVLAN) through a service provider network using one or more service provider VLANs (SVLAN) by way of 802.1Q double-tagging or VLAN Translation. This feature enables service providers to offer their customers Transparent LAN Services (TLS). This service is multipoint in nature so as to support multiple customer sites or networks distributed over the edges of a service provider network.

This implementation of VLAN Stacking offers the following functionality:

- An Ethernet service-based approach that is similar to configuring a virtual private LAN service (VPLS).
- Ingress bandwidth sharing across User Network Interface (UNI) ports.
- Ingress bandwidth rate limiting on a per UNI port, per CVLAN, or CVLAN per UNI port basis.
- CVLAN (inner) tag 802.1p-bit mapping to SVLAN (outer) tag 802.1p bit.
- CVLAN (inner) tag DSCP mapping to SVLAN (outer) tag 802.1p bit.
- Profiles for saving and applying traffic engineering parameter values.

# In This Chapter

This chapter describes the basic components of VLAN Stacking and how to define a service-based or portbased configuration through the Command Line Interface (CLI). CLI commands are used in the configuration examples; for more details about the syntax of commands, see the *OmniSwitch CLI Reference Guide*.

This chapter provides an overview of VLAN Stacking and includes the following topics:

- "VLAN Stacking Specifications" on page 9-2.
- "VLAN Stacking Defaults" on page 9-2.
- "VLAN Stacking Overview" on page 9-3.
- "Interaction With Other Features" on page 9-7.
- "Configuring VLAN Stacking Services" on page 9-11
- "VLAN Stacking Application Example" on page 9-21.
- "Verifying the VLAN Stacking Configuration" on page 9-24.

# VLAN Stacking Specifications

| IEEE Standards Supported                      | IEEE 802.1Q, 2003 Edition, IEEE Standards for Local<br>and metropolitan area networks—Virtual Bridged<br>Local Area Networks<br>P802.1ad/D6.0 (C/LM) Standard for Local and Met-<br>ropolitan Area Networks - Virtual Bridged Local Area<br>Networks - Amendment 4: Provider Bridges |
|-----------------------------------------------|----------------------------------------------------------------------------------------------------|
| Platforms Supported                           | OmniSwitch 6400, 6850, 6855, and 9000                                                                                                    |
| Maximum number of SVLANs                      | 4093 (VLAN 2 through 4094)                                                                                                    |
| Features not supported on VLAN Stacking ports | Group Mobility, Authentication, and L3 Routing                                                                                                    |

# **VLAN Stacking Defaults**

| Parameter Description                                                                        | Command                      | Default Value/Comments                                                                                                    |
|----------------------------------------------------------------------------------------------|------------------------------|----------------------------------------------------------------------------------------------------|
| SVLAN administrative and Span-<br>ning Tree status.                                          | ethernet-service svlan       | Enabled                                                                                                    |
| IPMVLAN administrative and Span-<br>ning Tree status.                                        | ethernet-service ipmvlan     | Enabled                                                                                                    |
| Vendor TPID and legacy BPDU sup-<br>port for STP or GVRP on a VLAN<br>Stacking network port. | ethernet-service nni         | TPID = 0x8100<br>legacy STP BPDU = dropped.<br>legacy GVRP BPDU = dropped.                                                                                                    |
| Acceptable frame types on a VLAN Stacking user port.                                         | ethernet-service sap cvlan   | None.                                                                                                    |
| Traffic engineering profile attributes<br>for a VLAN Stacking Service Access<br>Point (SAP). | ethernet-service sap-profile | ingress bandwidth = shared<br>ingress bandwidth mbps = 0<br>CVLAN tag is preserved.<br>SVLAN priority mapping = 0                                                                     |
| Treatment of customer STP and<br>GVRP frames ingressing on a VLAN<br>Stacking user port.     | ethernet-service uni-profile | STP frames are tunneled.<br>GVRP frames are tunneled.<br>802.1x frames are discarded.<br>802.1ab frames are discarded.<br>802.3ad frames are processed.<br>AMAP frames are discarded. |

## **VLAN Stacking Overview**

VLAN Stacking provides a mechanism for defining a transparent bridging configuration through a service provider network. The major components of VLAN Stacking that provide this type of functionality are described as follows:

- **Provider Edge (PE) Bridge**—An ethernet switch that resides on the edge of the service provider network. The PE Bridge interconnects customer network space with service provider network space. A switch is considered a PE bridge if it transports packets between a customer-facing port and a network port or between two customer-facing ports.
- **Transit Bridge**—An ethernet switch that resides inside the service provider network and provides a connection between multiple provider networks. It employs the same SVLAN on two or more network ports. This SVLAN does not terminate on the switch itself; traffic ingressing on a network port is switched to other network ports. It is also possible for the same switch to function as a both a PE Bridge and a Transit Bridge.
- **Tunnel** (**SVLAN**)—A tunnel, also referred to as an SVLAN, is a logical entity that connects customer networks by transparently bridging customer traffic through a service provider network. The tunnel is defined by an SVLAN tag that is appended to all customer traffic. This implementation provides the following three types of SVLANs, which are both defined by the type of traffic that they carry:
  - an SVLAN that carries customer traffic
  - an SVLAN that carries provider management traffic
  - an IP Multicast VLAN (IPMVLAN) that distributes multicast traffic
- Network Network Interface (NNI)—An NNI is a port that resides on either a PE Bridge or a Transit Bridge and connects to a service provider network. Traffic ingressing on a network port is considered SVLAN traffic and is switched to a customer-facing port or to another network port.
- User Network Interface (UNI)—A UNI is a port that resides on a PE bridge that connects to a customer network and carries customer traffic. The UNI may consist of a single port or an aggregate of ports and can accept tagged or untagged traffic.

The following illustration shows how VLAN Stacking uses the above components to tunnel customer traffic through a service provider network:

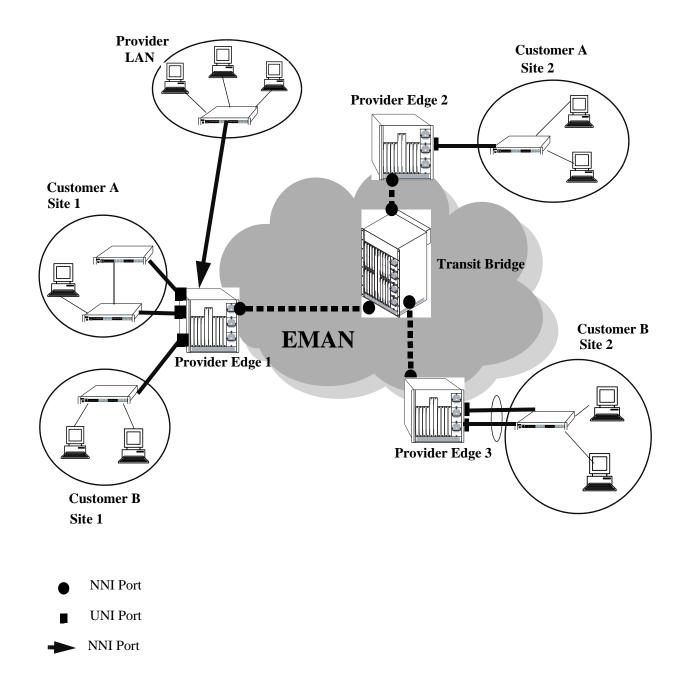

**VLAN Stacking Elements** 

## **How VLAN Stacking Works**

On the Provider Edge bridge (PE), a unique tunnel (SVLAN) ID is assigned to each customer. The tunnel ID corresponds to a VLAN ID, which is created on the switch when the tunnel is configured. For example, when tunnel 100 is created, VLAN Stacking software interacts with VLAN Manager software to configure a VLAN 100 on the switch. VLAN 100 is the provider bridge VLAN that will tunnel customer VLAN traffic associated with tunnel 100. So, there is a one to one correspondence between a tunnel and its provider bridge VLAN ID. In fact, tunnel and VLAN are interchangeable terms when referring to the provider bridge configuration.

VLAN Stacking refers to the tunnel encapsulation process of appending to customer packets an 802.1Q tag that contains the tunnel ID associated to that customer's provider bridge port and/or VLANs. The encapsulated traffic is then transmitted through the Ethernet metro area network (EMAN) cloud and received on another PE bridge that contains the same tunnel ID, where the packet is then stripped of the tunnel tag and forwarded to the traffic destination.

The following provides an example of how a packet ingressing on a VLAN Stacking UNI port that is tagged with the customer VLAN (CVLAN) ID transitions through the VLAN Stacking encapsulation process:

**1** Packet with CVLAN tag ingressing on a user port.

| MAC DA MAC SA | CVLAN Tag | ETYPE  | Payload |
|---------------|-----------|--------|---------|
| (6) (6)       | (4)       | 0x0800 |         |

**2 Double Tagging** inserts the SVLAN tag in the packet. The packet is sent out the network port with double tags (SVLAN+CVLAN).

| MAC DAMAC SASVLAN TagCVLAN TagETYPE(6)(6)(4)(4)0x0800 | Payload |
|-------------------------------------------------------|---------|
|-------------------------------------------------------|---------|

**3** VLAN Translation replaces the CVLAN Tag with SVLAN Tag. The packet is sent out the network port with a single tag (SVLAN).

| MAC DA | MAC SA | SVLAN Tag | ETYPE  | Payload |
|--------|--------|-----------|--------|---------|
| (6)    | (6)    | (4)       | 0x0800 |         |

## **VLAN Stacking Services**

The VLAN Stacking application uses an Ethernet service based approach for tunneling customer traffic through a provider network. This approach requires the configuration of the following components to define a tunneling service:

- VLAN Stacking Service—A service name that is associated with an SVLAN, NNI ports, and one or more VLAN Stacking service access points. The service identifies the customer traffic that the SVLAN will carry through the provider traffic.
- Service Access Point (SAP)—A SAP is associated with a VLAN Stacking service name and a SAP profile. The SAP binds UNI ports and customer traffic received on those ports to the service. The profile specifies traffic engineering attribute values that are applied to the customer traffic received on the SAP UNI ports.
- Service Access Point (SAP) Profile—A SAP profile is associated with a SAP ID. Profile attributes define values for ingress bandwidth sharing, rate limiting, CVLAN tag processing (translate or preserve), and priority mapping (inner to outer tag or fixed value).
- UNI Port Profile—This type of profile is associated with each UNI port and configures how Spanning Tree, GVRP, and other control packets are processed on the UNI port.

See the "Configuring VLAN Stacking Services" on page 9-11 for more information.

## **Interaction With Other Features**

This section contains important information about VLAN Stacking interaction with other OmniSwitch features. Refer to the specific chapter for each feature to get more detailed information about how to configure and use the feature.

#### **GARP VLAN Registration Protocol (GVRP)**

- GVRP control frames are tunneled by default; processing of GVRP frames similar to processing of Spanning Tree frames (see below).
- The VLAN Stacking provider edge (PE) switch will not tunnel GVRP frames unless the GVRP feature and/or GVRP transparent switching functionality is enabled on the PE switch. This is true even if GVRP processing is enabled for the VLAN Stacking port.

#### **IP Multicast VLANs**

The IP Multicast VLANs (IPMV) application has the following interactions with VLAN Stacking functionality and commands:

- IPMV operates in one of two modes: enterprise or VLAN Stacking. When the enterprise mode is active, IPMV uses sender and receiver ports for IP multicast traffic. When the IPMV VLAN Stacking mode is active, IPMV maps sender and receiver ports to VLAN Stacking NNI and UNI ports.
- If IPMV is operating in the enterprise mode, there are no CLI usage changes.
- If IPMV is operating in the VLAN Stacking mode, the following VLAN Stacking CLI commands are used to configure interoperability with IPMV:

| VLAN Stacking Commands                                                         |  |
|--------------------------------------------------------------------------------|--|
| ethernet-service ipmvlan                                                       |  |
| ethernet-service svlan nni                                                     |  |
| ethernet-service sap<br>ethernet-service sap uni<br>ethernet-service sap cvlan |  |
| vlan ipmvlan ctag                                                              |  |
| vlan ipmvlan address                                                           |  |
| vlan ipmvlan sender-port                                                       |  |
| vlan ipmvlan receiver-port                                                     |  |
| ethernet-service sap-profile<br>ethernet-service sap sap-profile               |  |

See the OmniSwitch CLI Reference Guide for more information about these commands.

#### Link Aggregation

- Both static and dynamic link aggregation are supported with VLAN Stacking.
- Note that a link aggregate must consist of all UNI or all NNI ports. VLAN Stacking functionality is not supported on link aggregates that consist of a mixture of VLAN Stacking ports and conventional switch ports.

#### Quality of Service (QoS)

The QoS application has the following interactions with VLAN Stacking:

- QoS allocates switch resources for VLAN Stacking Service attributes, even though such attributes are not configurable via the QoS CLI.
- VLAN Stacking ports are trusted and use 802.1p classification by default.
- If there is a conflict between VLAN Stacking Service attributes and the QoS configuration, the VLAN Stacking attributes are given precedence over QoS policies.
- QoS applies the **inner source vlan** and **inner 802.1p** policy conditions to the CVLAN (inner) tag of VLAN Stacking packets.
- QoS applies the **source vlan** and **802.1p** policy conditions to the SVLAN (outer) tag of VLAN Stacking packets.
- Quarantine Manager and Remediation (QMR) is not available if VLAN Stacking services or QoS **inner source vlan** and **inner 802.1p** policies are configured on the switch.

#### **Ring Rapid Spanning Tree Protocol (RRSTP)**

- RRSTP is only supported on VLAN Stacking NNI ports; UNI ports are not supported.
- An RRSTP ring must consist of either all VLAN Stacking NNI ports or all standard switch ports; a mixture of the two port types in the same ring is not supported.
- If an RRSTP ring contains NNI ports, the VLAN tag configured for the ring must match the SVLAN tag that VLAN Stacking appends to packets before they are received or forwarded on NNI ports.

#### **Spanning Tree**

- Spanning Tree is enabled by default for VLAN Stacking SVLANs. The Spanning Tree status for an SVLAN is configurable through VLAN Stacking commands. Note that the SVLAN Spanning Tree status applies only to the service provider network topology.
- BPDU frames are tunneled by default. See "Configuring a UNI Profile" on page 9-19 for information about configuring VLAN Stacking to tunnel or discard Spanning Tree BPDU.
- See "Configuring VLAN Stacking Network Ports" on page 9-14 for information about configuring VLAN Stacking interoperability with *legacy* Spanning Tree BPDU systems.
- A back door link configuration is not supported. This occurs when there is a link between two customer sites that are both connected to a VLAN Stacking provider edge switch.
- A dual home configuration is not supported. This type of configuration consists of a single customer site connected to two different VLAN Stacking switches or two switches at a customer site connect to two different VLAN Stacking switches.

## **Quick Steps for Configuring VLAN Stacking**

The following steps provide a quick tutorial for configuring a VLAN Stacking service:

1 Create a VLAN Stacking VLAN (SVLAN) 1001 using the ethernet-service command.

```
-> ethernet-service svlan 1001
```

**2** Create a VLAN Stacking service and associate the service with SVLAN 1001 using the **ethernet**-service service-name command.

-> ethernet-service service-name CustomerA svlan 1001

**3** Configure port 3/1 as a VLAN Stacking Network Network Interface (NNI) port and associate the port with SVLAN 1001 using the **ethernet-service sylan nni** command.

```
-> ethernet-service svlan 1001 nni 3/1
```

**4** Create a VLAN Stacking Service Access Point (SAP) and associate it to the "CustomerA" service using the **ethernet-service sap** command.

-> ethernet-service sap 10 service-name CustomerA

**5** Configure port 1/49 as a VLAN Stacking User Network Interface (UNI) port and associate the port with SAP ID 10 using the **ethernet-service sap uni** command.

```
-> ethernet-service sap 10 uni 1/49
```

**6** Associate traffic from customer VLANs (CVLAN) 10 and 20 with SAP 10 using the **ethernet-service sap cylan** command.

-> ethernet-service sap 10 cvlan 10 -> ethernet-service sap 10 cvlan 20

7 (Optional) Create a SAP profile that applies an ingress bandwidth of 10, translates the CVLAN tag, and maps the CVLAN priority to the SVLAN priority using the **ethernet-service sap-profile** command.

```
-> ethernet-service sap-profile sap-videol ingress-bandwidth 10 cvlan translate priority map-inner-to-outer-p
```

**8** (Optional) Associate the "sap-video1" profile with SAP 10 using the **ethernet-service sap sap-profile** command.

-> ethernet-service sap 10 sap-profile sap-video1

**9** (Optional) Create a UNI port profile to block GVRP and STP control frames received on UNI ports using the **ethernet-service uni-profile** command.

-> ethernet-service uni-profile uni\_1 l2-protocol stp gvrp discard

**10** (Optional) Associate the "uni\_1" profile with port 1/49 using the **ethernet-service uni uni-profile** command.

-> ethernet-service uni 1/49 uni-profile uni\_1

**Note.** Verify the VLAN Stacking Ethernet service configuration using the **show ethernet-service** command:

```
-> show ethernet-service
Service Name : CustomerA
   SVLAN : 1001
   NNI(s) : 3/1
   SAP Id : 10
       UNIS : 1/49
CVLAN(s) : 10, 20
       sap-profile : sap-video1
Service Name : ipmv_service
   IPMVLAN : 40
   NNI(s) : No NNIs configured
   SAP Id : 2
       UNIS
                   : 1/22
       CVLAN(s) : 100
       sap-profile : translate_profile
Service Name : Video-Service
   SVLAN : 300
   NNI(s) : 2/1, 3/2
   SAP Id : 20
       UNIS
                  : 1/1, 1/2
       CVLAN(s) : 10, 20
       sap-profile : sap-video1
   SAP Id : 30
       UNIS
                  : 1/3
       CVLAN(s) : untagged, 40
       sap-profile : sap-video2
```

See the OmniSwitch CLI Reference Guide for information about the fields in this display.

# **Configuring VLAN Stacking Services**

Configuring a VLAN Stacking Ethernet service requires several steps. These steps are outlined here and further described throughout this section. For a brief tutorial on configuring a VLAN Stacking service, see "Quick Steps for Configuring VLAN Stacking" on page 9-9.

**1** Create an SVLAN. An SVLAN is associated to a VLAN Stacking service to carry customer or provider traffic. In addition, an SVLAN may also distribute IP multicast traffic, if it is configured as an IP multicast VLAN (IPMVLAN). See "Configuring SVLANs" on page 9-12.

**2** Create a VLAN Stacking service. A service name is associated with an SVLAN to identify the customer traffic that the SVLAN will carry through the provider network. See "Configuring a VLAN Stacking Service" on page 9-13.

**3** Configure Network Network Interface (NNI) ports. An NNI port is associated with an SVLAN and carries the encapsulated SVLAN traffic through the provider network. See "Configuring VLAN Stacking Network Ports" on page 9-14.

**4 Configure a VLAN Stacking service access point (SAP).** A SAP binds UNI ports, the type of customer traffic, and traffic engineering parameter attributes to the VLAN Stacking service. Each SAP is associated to one service name, but a single service can have multiple SAPs to which it is associated. See "Configuring a VLAN Stacking Service Access Point" on page 9-15.

**5** Configure User Network Interface (UNI) ports. One or more UNI ports are associated with a SAP to identify to the service which ports will receive customer traffic that the service will process for tunneling through the provider network. When a UNI port is associated with a SAP, the SAP parameter attributes are applied to traffic received on the UNI port. See "Configuring VLAN Stacking User Ports" on page 9-16.

**6** Associate CVLAN traffic with an SAP. This step specifies the type of traffic customer traffic that is allowed on UNI ports and then tunneled through the SVLAN. The type of customer traffic is associated with a SAP and applies to all UNI ports associated with the same SAP. See "Configuring the Type of Customer Traffic to Tunnel" on page 9-17.

**7 Define SAP profile attributes**. A SAP profile contains traffic engineering attributes for specifying bandwidth sharing, rate limiting, CVLAN translation or double-tagging, and priority bit mapping. A default profile is automatically associated with a SAP at the time the SAP is created. As a result, it is only necessary to configure a SAP profile if the default attribute values are not sufficient. See "Configuring a Service Access Point Profile" on page 9-18.

**8 Define UNI profile attributes**. A default UNI profile is automatically assigned to a UNI port at the time a port is configured as a VLAN Stacking UNI. This profile determines how control frames received on the port are processed. It is only necessary to configure a UNI profile if the default attribute values are not sufficient. See "Configuring a UNI Profile" on page 9-19.

The following table provides a summary of commands used in these procedures:

| Commands                         | Used for                                                                                                    |
|----------------------------------|----------------------------------------------------------------------------------------------------|
| ethernet-service                 | Creating SVLANs to tunnel customer or manage-<br>ment traffic or an IP Multicast VLAN for distrib-<br>uting multicast traffic. |
| ethernet-service service-name    | Creating a VLAN Stacking service and associat-<br>ing the service with an SVLAN or IP multicast<br>VLAN.                       |
| ethernet-service svlan nni       | Configuring a switch port as a VLAN Stacking NNI port and associating the NNI port with an SVLAN.                              |
| ethernet-service nni             | Configuring a vendor TPID and legacy Spanning<br>Tree or GVRP support for an NNI port.                                         |
| ethernet-service sap             | Creating a VLAN Stacking SAP and associates the SAP with a VLAN Stacking service name.                                         |
| ethernet-service sap uni         | Configuring a switch port as a VLAN Stacking<br>UNI port and associating the UNI port with a<br>VLAN Stacking SAP.             |
| ethernet-service sap cvlan       | Specifying the type of customer traffic that is accepted on SAP UNI ports.                                                     |
| ethernet-service sap-profile     | Configures traffic engineering attributes for cus-<br>tomer traffic that is accepted on SAP UNI ports.                         |
| ethernet-service sap sap-profile | Associates a VLAN Stacking SAP with a profile.                                                                                 |
| ethernet-service uni-profile     | Configures how protocol control frames are pro-<br>cessed on VLAN Stacking UNI ports.                                          |
| ethernet-service uni uni-profile | Associates a VLAN Stacking UNI port with a profile.                                                                            |

## **Configuring SVLANs**

There are three kinds of SVLANs: one that carries customer traffic, one that carries provider management traffic, and one that carries IP Multicast VLAN traffic (IPMVLAN). SVLANs are not configurable or modifiable using standard VLAN commands. The exception to this is that it is possible to configure an IP interface for a provider management SVLAN. However, traffic is not routed on this interface.

The **ethernet-service** command is used to create an SVLAN. This command provides parameters to specify the type of SVLAN: **svlan** (customer traffic), **management-vlan** (provider management traffic), or **ipmv** (IP Multicast traffic). For example, the following commands create a customer SVLAN, management SVLAN, and IP Multicast VLAN:

- -> ethernet-service svlan 300
- -> ethernet-service management-vlan 200
- -> ethernet-service impv 500

Similar to standard VLANs, the administrative and Spanning Tree status for the SVLAN is enabled by default and the SVLAN ID is used as the default name. The **ethernet-service svlan** command also provides parameters for changing any of these status values and the name. These are the same parameters that are used to change these values for standard VLANs. For example, the following commands change the administrative and Spanning Tree status and name for SVLAN 300:

-> ethernet-service svlan 300 disable -> ethernet-service svlan 300 stp disable -> ethernet-service svlan 300 name "Customer A"

To delete an SVLAN from the switch configuration, use the **no** form of the **ethernet-service svlan** command. For example, to delete SVLAN 300 enter:

-> no ethernet-service svlan 300

Note that when an SVLAN is deleted, all port associations with the SVLAN are also removed.

Use the **show ethernet-service vlan** command to display a list of VLAN Stacking VLANs configured for the switch.

## **Configuring a VLAN Stacking Service**

A VLAN Stacking service is identified by a name. The **ethernet-service service-name** command is used to create a service and assign the service to an SVLAN or IMPVLAN ID, depending on the type of traffic the service will process. The ID specified with this command identifies the SVLAN that will carry traffic for the service. Each service is associated with only one SVLAN, but an SVLAN may belong to multiple services.

To create a VLAN Stacking service, use the **ethernet-service service-name** command and specify a name and SVLAN or IPMVLAN ID. For example, the following command creates a service named "Video-Service" and associates the service with SVLAN 300:

-> ethernet-service service-name Video-Service svlan 300

The SVLAN or IPMPVLAN ID specified with this command must already exist in the switch configuration; entering a standard VLAN ID is not allowed. See "Configuring SVLANs" on page 9-12 for more information.

Once the VLAN Stacking service is created, the name is used to configure and display all components associated with that service. The service name provides a single point of reference for a specific VLAN Stacking configuration. For example, the following **show ethernet-service** command display shows how the service name identifies a VLAN Stacking service and components related to that service:

```
-> show ethernet-service
```

```
Service Name : Video-Service
   SVLAN
          : 300
   NNI(s) : 2/1, 3/2
   SAP Id : 20
                  : 1/1, 1/2
       UNIS
       CVLAN(s) : 10, 20
       sap-profile : sap-video1
   SAP Id : 30
       UNIS
                  : 1/3
       CVLAN(s) : untagged, 40
       sap-profile : sap-video2
Service Name : ipmv_service
   IPMVLAN : 40
   NNI(s) : No NNIs configured
   SAP Id : 2
       UNIS
                   : 1/22
       CVLAN(s) : 100
       sap-profile : translate_profile
```

To delete a service from the switch configuration, use the **no** form of the **ethernet-service service-name** command. For example, the following command deletes the "Video-Service" service:

-> no ethernet-service servic-name Video-Service

Note that when a VLAN Stacking service is deleted, the SVLAN or IMPVLAN ID association with the service is automatically deleted. However, if one or more VLAN Stacking service access point (SAP) are associated with the service, remove the SAPs first before attempting to delete the service.

## **Configuring VLAN Stacking Network Ports**

The **ethernet-service svlan nni** command is used to configure a switch port or link aggregate of ports as a VLAN Stacking Network Network Interface (NNI) and associate the NNI with an SVLAN. Note that NNI ports are not associated with IP Multicast VLANs. For example, the following command configures port 2/1 as an NNI port and associates 2/1 with SVLAN 300:

```
-> ethernet-service svlan 300 nni 2/1
```

When a port is associated with an SVLAN using this command, the port is automatically defined as an NNI to carry traffic for the specified SVLAN. In addition, the default VLAN for the port is changed to a VLAN that is reserved for the VLAN Stacking application. At this point, the port is no longer configurable using standard VLAN port commands.

To delete an NNI port association with an SVLAN, use the **no** form of the **ethernet-service svlan nni** command. For example, the following command deletes the NNI 2/1 and SVLAN 300 association:

-> no ethernet-service svlan 300 nni 2/1

Note that when the last SVLAN association for the port is deleted, the port automatically reverts back to a conventional switch port and is no longer VLAN Stacking capable.

Use the **show ethernet-service port** command to verify the NNI port configuration for the switch.

#### **Configuring NNI Port Parameters**

The **ethernet-service nni** command is used to configure the following parameters that apply to traffic processed by NNI ports:

- **tpid**—Configures the vendor TPID value for the SVLAN tag. This value is set to 0x8100 by default. and is applied to traffic egressing on the NNI port and is compared to the SVLAN tag of packets ingressing on the NNI port. If the configured NNI TPID value and the ingress packet value match, then the packet is considered an SVLAN tagged packet. If these values do not match, then the packet is classified as a non-SVLAN tagged packet.
- **gvrp legacy-bpdu**—Specifies whether or not legacy GVRP BPDU are tunneled on the NNI port. GVRP BPDU are dropped by default.
- **stp legacy-bpdu**—Specifies whether or not legacy Spanning Tree BPDU are tunneled on the NNI port. Spanning Tree BPDU are dropped by default.
- **transparent-bridging**—Configures the transparent bridging status for the NNI port. When transparent bridging is enabled, the NNI forwards SVLAN traffic without processing packet contents. As a result, the NNI port can also forward traffic for SVLANs that are not configured on the local switch, thus allowing for a greater number of NNI port associations with SVLANs. Enabling transparent bridging is recommended only on NNI ports that are known to and controlled by the network administrator.

The following command example configures the vendor TPID for NNI port 2/1 to 0x88a8 and enables support for Spanning Tree legacy BPDU:

-> ethernet-service nni 2/1 tpid 88a8 stp legacy-bpdu enable

Consider the following when configuring NNI port parameter values:

- A mismatch of TPID values on NNI ports that are connected together is not supported; VLAN Stacking will not work between switches using different NNI TPID values.
- Enable legacy BPDU support only on VLAN Stacking network ports that are connected to legacy BPDU switches. Enabling legacy BPDU between AOS switches may cause flooding or an unstable network.
- If legacy BPDU is enabled on a network port while at same time BPDU flooding is enabled on user ports, make sure that tagged customer BPDUs are not interpreted by intermediate switches in the provider network.
- If the peer switch connected to the VLAN Stacking network port supports the Provider MAC address (i.e., STP, 802.1ad/D6.0 MAC), then enabling legacy BPDU support is not required on the network port. Refer to the following table to determine the type of STP or GVRP MAC used:

| STP                                 |                                          |
|-------------------------------------|------------------------------------------|
| Customer MAC                        | $\{0x01, 0x80, 0xc2, 0x00, 0x00, 0x00\}$ |
| Provider MAC address (802.1ad/D6.0) | $\{0x01, 0x80, 0xc2, 0x00, 0x00, 0x08\}$ |
| Provider MAC address (Legacy MAC)   | $\{0x01, 0x80, 0xc2, 0x00, 0x00, 0x00\}$ |
| GVRP                                |                                          |
| Customer MAC address                | $\{0x01, 0x80, 0xc2, 0x00, 0x00, 0x21\}$ |
| Provider MAC address                | $\{0x01, 0x80, 0xc2, 0x00, 0x00, 0x0D\}$ |

- GVRP legacy BPDU are supported only on network ports that already have GVRP enabled for the port.
- STP legacy BPDU are supported only when the flat Spanning Tree mode is active on the switch.

Use the show ethernet-service nni command to display the NNI port configuration for the switch.

## **Configuring a VLAN Stacking Service Access Point**

The **ethernet-service sap** command is used to configure a VLAN Stacking service access point (SAP). An SAP is assigned an ID number at the time it is configured. This ID number is then associated with the following VLAN Stacking components:

- User Network Interface (UNI) ports. See "Configuring VLAN Stacking User Ports" on page 9-16.
- **Customer VLANs (CVLANs).** See "Configuring the Type of Customer Traffic to Tunnel" on page 9-17.
- **SAP profile.** Each SAP is associated with a single profile. This profile contains attributes that are used to define traffic engineering parameters applied to traffic ingressing on UNI ports that are associated with the SAP. See "Configuring a Service Access Point Profile" on page 9-18.

The above components are all configured separately using different VLAN Stacking commands. The **ethernet-service sap** command is for creating a SAP ID and associating the ID with a VLAN Stacking service. For example, the following command creates SAP 20 and associates it with Video-Service:

-> ethernet-service sap 20 service-name Video-Service

To delete a VLAN Stacking SAP from the switch configuration, use the **no** form of the **ethernet-service sap** command. For example, the following command deletes SAP 20:

-> no ethernet-service sap 20

Note that when the SAP is deleted, all UNI port, CVLAN, and profile associations are automatically dropped. It is not necessary to remove these items before deleting the SAP.

A VLAN Stacking SAP basically identifies the location where customer traffic enters the provider network edge, the type of customer traffic to service, parameters to apply to the traffic, and the service that will process the traffic for tunneling through the provider network.

Consider the following when configuring a VLAN Stacking SAP:

- A SAP is assigned to only one service, but a service can have multiple SAPs. So, a single service can process and tunnel traffic for multiple UNI ports and customers.
- Associating multiple UNI ports to one SAP is allowed.
- A default SAP profile is associated with the SAP at the time the SAP is created. This profile contains the following default attribute values:

| Ingress bandwidth sharing | shared                |
|---------------------------|-----------------------|
| Ingress bandwidth maximum | 0                     |
| CLAN tag                  | preserve (double-tag) |
| Priority mapping          | fixed 0               |

The above default attribute values are applied to customer traffic associated with the SAP. Only one profile is assigned to each SAP; however, it is possible to use the same profile for multiple SAPs.

• To use different profile attribute values, create a new profile and associate it with the SAP. See "Configuring a Service Access Point Profile" on page 9-18. Each time a profile is assigned to a SAP, the existing profile is overwritten with the new one.

Use the **show ethernet-service sap** command to display the SAPs configured for the switch. Use the **show ethernet-service** command to display a list of VLAN Stacking services and the SAPs associated with each service.

## **Configuring VLAN Stacking User Ports**

The **ethernet-service sap uni** command is used to configure a switch port or a link aggregate as a VLAN Stacking User Network Interface (UNI) and associate the UNI with a VLAN Stacking service access point (SAP). For example, the following command configures port 1/1 as an UNI port and associates 1/1 with SAP 20:

```
-> ethernet-service sap 20 uni 1/1
```

A UNI port is a customer-facing port on which traffic enters the VLAN Stacking service. When the port is associated with a service access point, the port is automatically defined as a UNI port and the default VLAN for the port is changed to a VLAN that is reserved for the VLAN Stacking application.

To delete a UNI port association with a VLAN Stacking SAP, use the **no** form of the **ethernet-service sap uni** command. For example, the following command deletes the association between UNI 1/1 and SAP 20:

-> ethernet-service sap 20 no uni 1/1

Note that when the last SAP association for the port is deleted, the port automatically reverts back to a conventional switch port and is no longer VLAN Stacking capable.

Consider the following when configuring VLAN Stacking UNI ports:

- All customer traffic received on the UNI port is dropped until customer VLANs (CVLAN) are associated with the port. See "Configuring the Type of Customer Traffic to Tunnel" on page 9-17.
- If the SAP ID specified with this command is associated with an IPMVLAN, the SAP profile must specify CVLAN translation. In addition, multicast traffic is not associated with the IPMVLAN until the UNI port is associated with the IPMVLAN as a receiver port. For more information, see the "Configuring IP Multicast VLANs" chapter in this guide.
- A default UNI profile is assigned to the port at the time the port is configured. This profile defines how control frames received on the UNI ports are processed. By default, GVRP and Spanning Tree frames are tunneled. All other protocol control frames are dropped.
- To use different profile attribute values, create a new profile and associate it with the UNI port. See "Configuring a UNI Profile" on page 9-19. Each time a profile is assigned to a UNI, the existing profile is overwritten with the new one.

Use the **show ethernet-service uni** command to display a list of UNI ports and the profile association for each port.

## Configuring the Type of Customer Traffic to Tunnel

The **ethernet-service sap cvlan** command is used to associate customer traffic with a VLAN Stacking service access point (SAP). This identifies the type of customer traffic received on the SAP UNI ports that the service will process and tunnel through the SVLAN configured for the service. For example, the following command specifies that traffic tagged with customer VLAN (CVLAN) 500 is allowed on UNI ports associated with SAP 20:

-> ethernet-service sap 20 cvlan 500

In this example, customer frames tagged with VLAN ID 500 that are received on SAP 20 UNI ports are processed by the service to which SAP 20 is associated. This includes applying profile attributes associated with SAP 20 to the qualifying customer frames. If no other customer traffic is specified for SAP 20, all other frames received on SAP 20 UNI ports are dropped.

In addition to specifying one or more CVLANs, it is also possible to specify the following parameters when using the **ethernet-service sap cvlan** command:

- **all**—Specifies that all untagged and tagged frames are accepted on the UNI ports. If this parameter is combined with a CVLAN ID and bandwidth sharing and rate limiting are enabled for the SAP profile, then frames tagged with the CVLAN ID are given a higher bandwidth priority than all other frames received on the port.
- **untagged**—Specifies that only untagged frames are accepted on the UNI ports. If this parameter is combined with a CVLAN ID, then all untagged frames plus frames tagged with the CVLAN ID are accepted on the UNI ports.

For example, the following command specifies that all untagged frames and frames tagged with CVLAN ID 500 is accepted on UNI ports associated with SAP 20:

-> ethernet-service sap 20 cvlan 500 untagged

Use the **no** form of the **ethernet-service sap cvlan** command to delete an association between customer traffic and a VLAN Stacking SAP. For example, the following command deletes the association between CVLAN 500 and SAP 20:

-> ethernet-service sap 20 no cvlan 500

Note that when the last customer traffic association is deleted from a SAP, the SAP itself is not automatically deleted. No traffic is accepted or processed by a SAP in this state, but the SAP ID is still known to the switch.

Consider the following when configuring the type of customer traffic to tunnel:

- If no customer traffic is associated with a VLAN Stacking SAP, then the SAP does not process any traffic for the service.
- Only one **all** or **untagged** designation is allowed for any given SAP; specifying both for the same SAP is not allowed.
- Only one **untagged** designation is allowed per UNI port, even if the UNI port is associated with multiple SAPs.
- Only one **all** designation is allowed per UNI port, even if the UNI port is associated with multiple SAPs.
- Associating customer traffic with a service using an IP Multicast VLAN (IPMVLAN) is not allowed.

Use the **show ethernet-service** command to display the type of customer traffic associated with each SAP configured for the switch

## **Configuring a Service Access Point Profile**

The **ethernet-service sap-profile** command is used to create a VLAN Stacking service access point (SAP) profile. The SAP profile defines the following traffic engineering attributes that are applied to customer traffic that is accepted on the SAP UNI ports.

- **Ingress bandwidth sharing**. Specifies if bandwidth is shared across UNI ports and CVLANs. Bandwidth is shared by default.
- **Ingress rate limiting**. Specifies in bits per second the rate at which customer frames ingress on UNI ports. The ingress bandwidth limit is set to 10 mbps by default.
- **Double-tag or translate**. Determines if a customer frame is tagged with the SVLAN ID (double-tag) or the CVLAN ID is changed to the SVLAN ID (translate) when the frame is encapsulated for tunnel-ing. Double-tag is used by default.
- **Priority mapping**. Determines if the CVLAN (inner tag) 802.1p or DSCP value is mapped to the SVLAN (outer tag) 802.1p value or if a fixed priority value is used for the SVLAN 802.1p value. Priority mapping is set to a fixed rate of zero by default.

A default profile, named "default-sap-profile", is automatically assigned to the SAP at the time the SAP is created (see "Configuring a VLAN Stacking Service Access Point" on page 9-15). It is only necessary to create a new profile to specify different attribute values if the default profile values (see above) are not sufficient.

The following command provides an example of creating a new SAP profile to specify a different method for mapping the SVLAN priority value:

-> ethernet-service sap-profile map\_pbit priority map-inner-to-outer-p

In this example the **map\_pbit** profile specifies priority mapping of the CVLAN inner tag 802.1p value to the SVLAN outer tag value. The other attributes in this profile are set to their default values.

To delete a SAP profile, use the **no** form of the **ethernet-service sap-profile** command. For example, the following command deletes the **map\_pbit** profile:

-> no ethernet-service sap-profile map\_pbit

Use the **show ethernet-service sap-profile** command to view a list of profiles that are already configured for the switch. This command also displays the attribute values for each profile.

#### Associating a Profile with a Service Access Point

After a profile is created, it is then necessary to associate the profile with a VLAN Stacking SAP. When this is done, the current profile associated with a SAP is replaced with the new profile.

The **ethernet-service sap sap-profile** command is used to associate a new profile with a VLAN Stacking SAP. For example, the following command associates the map\_pbit profile to SAP 20:

-> ethernet-service sap 20 sap-profile map\_pbit

Note the following when associating a profile with a VLAN Stacking SAP:

- To change the profile associated with the SAP back to the default profile, specify "default-sap-profile" for the profile name. For example:
  - -> ethernet-service sap 20 sap-profile default-sap-profile
- If the SAP ID specified with this command is associated with an IPMVLAN, the profile associated with the SAP ID must specify CVLAN tag translation. Double tagging is not supported with IPMV-LAN SAPs that are also associated with a UNI port.

Use the **show ethernet-service sap** command to display the SAP configuration, which includes the profile association for each SAP.

#### **Configuring a UNI Profile**

The **ethernet-service uni-profile** command is used to create a VLAN Stacking UNI port profile. The UNI profile determines how control frames ingressing on UNI ports are processed. For example, the following command creates a UNI profile to specify that VLAN Stacking should discard GVRP frames:

-> ethernet-service uni-profile discard-gvrp l2-protocol gvrp discard

A default UNI profile, named "default-uni-profile", is automatically associated with a UNI port. The default UNI profile specifies how control frames ingressing on the UNI port.

To delete a UNI profile, use the **no** form of the **ethernet-service uni-profile** command. For example, the following command deletes the **discard-gvrp** profile:

-> no ethernet-service uni-profile discard-gvrp

Use the **show ethernet-service uni-profile** command to view a list of profiles that are already configured for the switch. This command also displays the attribute values for each profile.

**Note.** The VLAN Stacking provider edge (PE) switch will not tunnel GVRP frames unless the GVRP feature and/or GVRP transparent switching functionality is enabled on the PE switch. This is true even if GVRP processing is enabled for the VLAN Stacking port.

#### **Associating UNI Profiles with UNI Ports**

After a UNI profile is created, it is then necessary to associate the profile with a UNI port or a UNI link aggregate. When this is done, the current profile associated with the port is replaced with the new profile.

The **ethernet-service uni uni-profile** command is used to associate a new profile with a UNI port. For example, the following command associates the discard-gvrp profile to UNI port 1/1:

```
-> ethernet-service uni 1/1 uni-profile discard-gvrp
```

To change the profile associated with the UNI port back to the default profile, specify "default-uni-profile" for the profile name. For example:

```
-> ethernet-service uni 1/1 uni-profile default-uni-profile
```

Use the show ethernet-service uni command to display the profile associations for each UNI port.

# **VLAN Stacking Application Example**

The VLAN Stacking feature provides the ability to transparently connect multiple customer sites over a single shared service provider network. This section demonstrates this ability by providing a sample VLAN Stacking configuration that tunnels customer VLANs (CVLAN) inside a service provider VLAN (SVLAN} so that customer traffic is transparently bridged through a Metropolitan Area Network (MAN).

The illustration below shows the sample VLAN Stacking configuration described in this section. In this configuration, the provider edge bridges will encapsulate Customer A traffic (all CVLANs) into SVLAN 100 and Customer B traffic (CVLAN 10 only) into SVLAN 200. In addition, the CVLAN 10 inner tag priority bit value is mapped to the SVLAN out tag priority value. The customer traffic is then transparently bridged across the MAN network and sent out to the destined customer site.

Double-tagging is the encapsulation method used in this application example, This method consists of appending the SVLAN tag to customer packets ingressing on provider edge UNI ports so that the traffic is bridged though the provider network SVLAN. The SVLAN tag is then stripped off of customer packets egressing on provider edge UNI ports before the packets are delivered to their destination customer site.

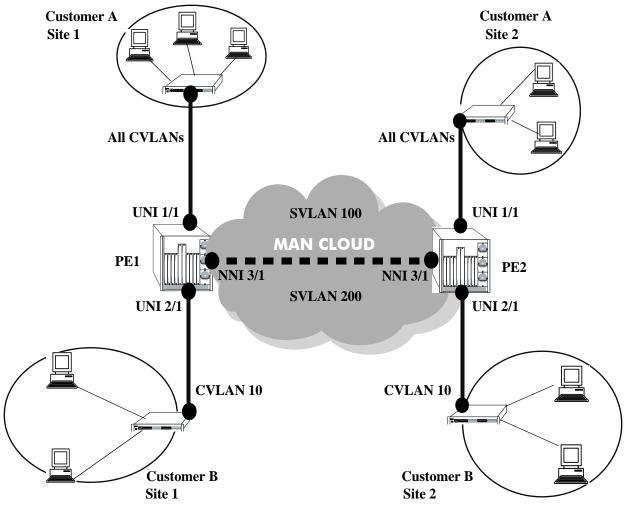

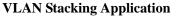

#### **VLAN Stacking Configuration Example**

This section provides a tutorial for configuring the sample application, as illustrated on page 9-21, using VLAN Stacking Ethernet services. This tutorial assumes that both provider edge switches (PE1 and PE2) are operating in the VLAN Stacking service mode.

**1** Configure SVLAN 100 and SVLAN 200 on PE1 *and* PE2 switches using the **ethernet-service** command.

- -> ethernet-service svlan 100
- -> ethernet-service svlan 200

**2** Configure two VLAN Stacking services on PE1 *and* PE2 using the **ethernet-service service-name** command. Configure one service with the name "CustomerA" and the other service with the name "Customer B". Assign "CustomerA" service to SVLAN 100 and "CustomerB" service to SVLAN 200.

- -> ethernet-service service-name CustomerA svlan 100
- -> ethernet-service service-name CustomerB svlan 200

**3** Configure port 3/1 on PE1 *and* PE2 as VLAN Stacking NNI ports using the **ethernet-service svlan nni** command. Associate each port with both SVLAN 100 and SVLAN 200.

- -> ethernet-service svlan 100 nni 3/1
- -> ethernet-service svlan 200 nni 3/1

**4** Configure a VLAN Stacking SAP with ID 20 on PE1 *and* PE2 using the **ethernet-service sap**. Associate the SAP with the "CustomerA" service.

-> ethernet-service sap 20 service-name CustomerA

**5** Configure a VLAN Stacking SAP with ID 30 on PE1 *and* PE2 using the **ethernet-service sap** command. Associate the SAP with the "CustomerB" service.

-> ethernet-service sap 30 service-name CustomerB

**6** Configure port 1/1 on PE1 *and* PE2 as a VLAN Stacking UNI port and associate 1/1 with SAP 20 using the **ethernet-service sap uni** command.

-> ethernet-service sap 20 uni 1/1

7 Configure port 2/1 on PE1 *and* PE2 as a VLAN Stacking UNI port and associate 2/1 with SAP 30 using the **ethernet-service sap uni** command.

-> ethernet-service sap 30 uni 2/1

**8** Configure SAP 20 on PE1 *and* PE2 to accept all customer traffic on UNI port 1/1 using the **ethernet-service sap cylan** command.

-> ethernet-service sap 20 cvlan all

**9** Configure SAP 30 on PE1 *and* PE2 to accept only customer traffic that is tagged with CVLAN 10 using the **ethernet-service sap cvlan** command.

```
-> ethernet-service sap 30 cvlan 10
```

**10** Create a SAP profile on PE1 *and* PE2 that will map the inner CVLAN tag 802.1p value to the outer SVLAN tag using the **ethernet-service sap-profile** command.

-> ethernet-service sap-profile map\_pbit priority map-inner-to-outer-p

**11** Associate the "map\_pbit" profile to SAP 30 using the **ethernet-service sap sap-profile** command. This profile will only apply to Customer B traffic, so it is not necessary to associate the profile with SAP 20.

-> ethernet-service sap 30 sap-profile map\_pbit

12 Verify the VLAN Stacking service configuration using the show ethernet-service command.

```
-> show ethernet-service
Service Name : CustomerA
   SVLAN : 100
   NNI(s) : 3/1
   SAP Id : 20
       UNIS
                  : 1/1
                  : all
       CVLAN(s)
       sap-profile : default-sap-profile
Service Name : CustomerB
   SVLAN : 200
   NNI(s)
          : 3/1
   SAP Id : 10
       UNIS
                  : 2/1
       CVLAN(s)
                  : 10
       sap-profile : map_pbit
```

The following is an example of what the sample configuration commands look like entered sequentially on the command line of the provider edge switches:

```
-> ethernet-service svlan 100
-> ethernet-service service-name CustomerA svlan 100
-> ethernet-service sulan 100 nni 3/1
-> ethernet-service sulan 20 service-name CustomerA
-> ethernet-service sulan 20 uni 1/1
-> ethernet-service sulan 200
-> ethernet-service svlan 200
-> ethernet-service svlan 200 nni 3/1
-> ethernet-service sulan 200 nni 3/1
-> ethernet-service sulan 200 nni 3/1
-> ethernet-service sulan 30 service-name CustomerB
-> ethernet-service sulan 30 uni 2/1
-> ethernet-service sulan 30 uni 2/1
-> ethernet-service sulan 30 uni 2/1
-> ethernet-service sulan 30 sulan 10
-> ethernet-service sulan 30 sular-profile map_pbit
```

# **Verifying the VLAN Stacking Configuration**

You can use CLI **show** commands to display the current configuration and statistics of service-based VLAN Stacking on a switch. These commands include the following:

| show ethernet-service mode        | Displays the active VLAN Stacking mode for the switch.                                   |  |
|-----------------------------------|------------------------------------------------------------------------------------------|--|
| show ethernet-service vlan        | Displays the SVLAN configuration for the switch.                                         |  |
| show ethernet-service             | Displays the VLAN Stacking service configuration for the switch.                         |  |
| show ethernet-service sap         | Displays the VLAN Stacking service access point (SAP) configura-<br>tion for the switch. |  |
| show ethernet-service port        | Displays configuration information for VLAN Stacking ports.                              |  |
| show ethernet-service nni         | Displays configuration information for NNI port parameters.                              |  |
| show ethernet-service uni         | Displays profile associations for UNI ports.                                             |  |
| show ethernet-service uni-profile | Displays UNI profile attribute values.                                                   |  |
| show ethernet-service sap-profile | Displays SAP profile attribute values.                                                   |  |

For more information about the resulting displays from these commands, see the *OmniSwitch CLI Reference Guide*. An example of the output for the **show ethernet-service** command is also given in "Quick Steps for Configuring VLAN Stacking" on page 9-9.

# **10 Configuring MPLS**

Multiprotocol Label Switching (MPLS) is a label switching technology that provides the ability to set up connection-oriented paths over a connectionless IP network. MPLS sets up a specific path for a sequence of packets. The packets are identified by a label inserted into each packet.

This implementation of MPLS provides the network architecture that is needed to set up a Virtual Private LAN Service (VPLS). VPLS allows multiple customer sites to transparently connect through a single bridging domain over an IP/MPLS-based network.

The MPLS architecture provided is based on the Label Distribution Protocol (LDP). The LDP consists of a set of procedures used by participating Label Switching Routers (LSRs) to define Label Switched Paths (LSPs), also referred to as MPLS tunnels. These tunnels provide the foundation necessary to provision VPLS.

This chapter documents the OmniSwitch implementation of an LDP-based MPLS network architecture. For information about how to configure VPLS, see Chapter 11, "Configuring VPLS.".

# In This Chapter

This chapter describes the basic components of MPLS and how to configure them through the Command Line Interface (CLI). CLI commands are used in the configuration examples; for more details about the syntax of commands, see the Omniswitch CLI Reference Guide.

The following information and procedures are included in this chapter:

- "MPLS Specifications" on page 10-2.
- "MPLS Defaults" on page 10-3.
- "Quick Steps for Configuring MPLS" on page 10-4.
- "MPLS Overview" on page 10-12.
- "Interaction With Other Features" on page 10-16.
- "Interoperability With Alcatel-Lucent SR Series" on page 10-17.
- "Configuring MPLS" on page 10-18.
- "MPLS Application Example" on page 10-30.
- "Verifying the MPLS Configuration" on page 10-41.

# **MPLS Specifications**

| draft-ietf-bfd-base-08.txt — Bidirectional Forward-<br>ing Detection<br>draft-ietf-bfd-v4v6-1hop-08.txt — BFD for IPv4<br>and IPv6 (Single Hop)                                                                                                    |
|----------------------------------------------------------------------------------------------------|
| <ul> <li>3031–Multiprotocol Label Switching Architecture</li> <li>3036–Label Distribution Protocol Specification</li> <li>3478–Graceful Restart Mechanism for LDP.</li> <li>4762–Virtual Private LAN Service (VPLS) using</li> <li>LDP Signaling.</li> </ul> |
| OmniSwitch 9000E                                                                                                    |
| Virtual Private LAN Service                                                                                                    |
| 1024*                                                                                                    |
| 8K*                                                                                                    |
| 8192*                                                                                                    |
| 32                                                                                                    |
| 32*                                                                                                    |
| 32*                                                                                                    |
| 32*                                                                                                    |
| 32**                                                                                                    |
| 1024                                                                                                    |
| 16                                                                                                    |
|                                                                                                    |

\*Applies to egress and ingress Label Edge Routers (LERs) only.

\*\*Applies to transit Label Switching Routers (LSRs) only.

# **MPLS** Defaults

The following table shows the default settings of the configurable LDP-based MPLS parameters.

| Parameter Description                                                                                                    | Command                                                         | Default Value/Comments                                                                                  |
|----------------------------------------------------------------------------------------------------|-----------------------------------------------------------------|----------------------------------------------------------------------------------------------------|
| MPLS status for the switch.                                                                                                    | configure router mpls shutdown                                  | Enabled                                                                                                 |
| LDP status for the switch.                                                                                                    | configure router ldp shutdown                                   | Enabled                                                                                                 |
| Default hello (hold) timeout and hello<br>interval for all LDP interfaces on the<br>switch.                                                                               | configure router ldp interface-<br>parameters hello             | <ul><li>15 second hello timeout</li><li>3 second factor value</li><li>5 second hello interval</li></ul> |
| Default keepalive timeout and kee-<br>palive interval for all LDP interfaces<br>on the switch.                                                                            | configure router ldp interface-<br>parameters keepalive         | 30 second keepalive timeout<br>3 second factor value<br>10 second keepalive interval                    |
| Transport address used to set up LDP TCP sessions.                                                                                                    | configure router ldp interface-<br>parameters transport-address | System (Loopback0) IP<br>address                                                                        |
| Global hello (hold) timeout and hello interval for targeted LDP sessions.                                                                                                 | configure router ldp targeted-<br>session hello                 | 45 second hello timeout<br>3 second factor value<br>15 second hello interval                            |
| Global keepalive timeout and keepalive interval for targeted LDP sessions.                                                                                                | configure router ldp targeted-<br>session keepalive             | 40 second keepalive timeout<br>4 second factor value<br>10 second keepalive interval                    |
| Graceful restart helper status.                                                                                                    | configure router ldp graceful-<br>restart-helper                | Disabled                                                                                                |
| The amount of time that neighboring<br>LDP routers should wait before<br>attempting to reconnect to the LDP<br>router after a graceful restart.                           | configure router ldp reconnect-<br>time                         | 120 seconds                                                                                             |
| The amount of time that the LDP<br>router retains its MPLS forwarding<br>state after a graceful restart.                                                                  | configure router ldp fwd-state-<br>holding-time                 | 120 seconds                                                                                             |
| The amount of time the LDP router<br>retains stale MPLS label-FEC bind-<br>ings received from a neighboring<br>LDP router as the result of a graceful<br>restart process. | configure router ldp maximum-<br>recovery-time                  | 120 seconds                                                                                             |
| The amount of time the LDP router<br>will wait for a neighboring router to<br>re-establish an LDP session.                                                                | configure router ldp neighbor-<br>liveness-time                 | 120 seconds                                                                                             |

## **Quick Steps for Configuring MPLS**

The following prerequisites for configuring the MPLS transport network are required on each router that will participate as a Label Switch Router (LSR) in the network:

- The IP configuration required to provide a stable IP network topology on which MPLS tunnels will traverse. This includes the VLAN-port associations and IP interface configuration required to provide the necessary connections between participating LSRs.
- A Loopback0 interface that will serve as the system IP address to identify the router as an MPLS LSR. This requirement is specific to the OmniSwitch.
- At least one IP interface that will serve as an MPLS interface (for static paths) or as a Label Distribution Protocol (LDP) interface.
- Purchase and installation of the Alcatel-Lucent software license required to run MPLS.

The quick steps described in this section are based on the assumption that the above requirements for configuring an MPLS transport network are in place.

By default, the MPLS and LDP instances are enabled on the switch when the required Alcatel-Lucent software license is downloaded and applied.

**1** To change the status of the MPLS instance on the switch, use the **configure router mpls shutdown** command. For example:

-> configure router mpls no shutdown -> configure router mpls shutdown

**2** To change the status of the LDP instance on the switch, use the **configure router ldp shutdown** command: for example:

-> configure router ldp no shutdown

-> configure router ldp shutdown

**3** Configure MPLS Label Switched Paths (LSPs) using LDP or static LSPs. To configure LDP, see "Quick Steps for Configuring LDP" on page 10-5. To configure static LSPs, see "Quick Steps for Configuring Static LSPs" on page 10-8.

**Note.** *Optional*. Verify the MPLS status for the switch using the **show router mpls status** command. For example:

| -> show router mpls status     |                 |            |           |  |  |  |
|--------------------------------|-----------------|------------|-----------|--|--|--|
| MPLS Status                    |                 |            |           |  |  |  |
| Admin Status:<br>Oper Down Rea | Up,<br>son: N/A | Oper Statu | s: Up,    |  |  |  |
| LSP Counts                     | Originate       | Transit    | Terminate |  |  |  |
| Static LSPs                    | 0               | 4          | 0         |  |  |  |
| Dynamic LSPs                   | 0               | 0          | 0         |  |  |  |
| Detour LSPs                    | 0               | 0          | 0         |  |  |  |

Verify the LDP status for the switch using the **show router ldp status** command. For example:

| ->show router ldp status |                      |                            |       |  |  |  |  |
|--------------------------|----------------------|----------------------------|-------|--|--|--|--|
| LDP Status for LSR ID    | 10.10.0.7            |                            |       |  |  |  |  |
| Admin State:             | Up,                  | Oper State:                | Up,   |  |  |  |  |
| Created at:              | 03/25/2009 16:08:06, | Up Time:                   | 0d    |  |  |  |  |
| 18:38:14,                |                      |                            |       |  |  |  |  |
| Last Change:             | 03/25/2009 16:08:06, | Tunn Down Damp Time (sec): | N/A,  |  |  |  |  |
| Import Policies:         | None,                | Export Policies:           | None, |  |  |  |  |
| Active Adjacencies:      | 2,                   | Active Sessions:           | 2,    |  |  |  |  |
| Active Interfaces:       | 1,                   | Inactive Interfaces:       | Ο,    |  |  |  |  |
| Active Peers:            | 1,                   | Inactive Peers:            | Ο,    |  |  |  |  |
| Addr FECs Sent:          | 1,                   | Addr FECs Recv:            | 2,    |  |  |  |  |
| Serv FECs Sent:          | 1,                   | Serv FECs Recv:            | 1,    |  |  |  |  |
| Attempted Sessions:      | 0,                   |                            |       |  |  |  |  |
| No Hello Err:            | Ο,                   | Param Adv Err:             | Ο,    |  |  |  |  |
| Max PDU Err:             | 0,                   | Label Range Err:           | Ο,    |  |  |  |  |
| Bad LDP Id Err:          | Ο,                   | Bad PDU Len Err:           | Ο,    |  |  |  |  |
| Bad Mesg Len Err:        | Ο,                   | Bad TLV Len Err:           | Ο,    |  |  |  |  |
| Malformed TLV Err:       | 0,                   | Keepalive Expired Err:     | Ο,    |  |  |  |  |
| Shutdown Notif Sent:     | · 0,                 | Shutdown Notif Recv:       | 0     |  |  |  |  |

See the "Static LSP and FRR Commands" chapter and the "Label Distribution Protocol Commands" chapter in the *OmniSwitch CLI Reference Guide* for information about the fields in the above displays.

#### **Quick Steps for Configuring LDP**

An LDP interface is required on each router that will participate in the MPLS LSP. The following steps provide a quick tutorial for configuring LDP interfaces:

1 Configure LDP support on an existing IP interface using the **configure router ldp interface-parame**ters interface command. For example:

-> configure router ldp interface-parameters interface vlan-10

**Note.** *Optional.* When an LDP interface is created, global default parameter values are applied to that interface. To verify the interface configuration use the **show router ldp interface** command. For example:

| ->5                                                           | show router ldp interfa             | ace |  |   |        |         |        |         |        |
|---------------------------------------------------------------|-------------------------------------|-----|--|---|--------|---------|--------|---------|--------|
| LDP                                                           | Interfaces                          |     |  |   |        |         |        |         |        |
|                                                               | erface                              |     |  | - | Factor | Time    | Factor | Timeout |        |
| vlar                                                          |                                     |     |  |   |        |         |        |         | System |
| No.                                                           | of Interfaces: 1                    |     |  |   |        |         |        |         |        |
| ->show router ldp interface detail<br>LDP Interfaces (Detail) |                                     |     |  |   |        |         |        |         |        |
|                                                               | Interface "vlan-30"<br>Admin State: | Up, |  |   | Ope    | er Stat | e:     | Up,     |        |

See the "Label Distribution Protocol Commands" chapter in the *OmniSwitch CLI Reference Guide* for information about the fields in the above displays.

**2** *Optional*. By default, the LDP interface is administratively enabled when the interface is created, To disable the administrative status, use the **configure router ldp interface-parameters interface shut-down** command. For example:

-> configure router ldp interface-parameters interface no shutdown

#### **Quick Steps for Configuring LDP Interface Parameters**

Default global LDP interface parameter values are active when LDP is enabled for the switch. These parameters are applied when an interface is created. The following steps provide a quick tutorial on how to change the default parameter values for the switch or for a specific interface, if necessary:

1 Configure the global hello timeout interval using the **configure router ldp interface-parameters hello** command. This command sets the default value that is applied to all LDP interfaces when they are created. For example:

-> configure router ldp interface-parameters hello 40 2

To configure the hello timeout interval for a specific LDP interface, use the **interface** parameter to specify an interface name. For example:

-> configure router ldp interface-parameters interface vlan-10 hello 40 2

**2** Configure the global keepalive timeout interval using the **configure router ldp interface-parameters keepalive** command. This command sets the default value that is applied to all LDP interfaces when they are created. For example:

-> configure router ldp interface-parameters timeout 50 10

To configure the keepalive timeout interval for a specific LDP interface, use the **interface** parameter to specify an interface name. For example:

-> configure router ldp interface-parameters interface vlan-10 keepalive 50 10

**3** Select the system IP address or the LDP IP interface address as the transport address for the LDP interface using the **configure router ldp interface-parameters transport-address** command. The transport address is used to establish LDP TCP sessions. For example:

```
-> configure router ldp interface-parameters interface vlan-10 transport-address system
```

```
-> configure router ldp interface-parameters interface vlan-10 transport-address interface
```

**4** Configure the hello timeout interval for targeted LDP sessions using the **configure router ldp targeted-session hello** command. For example:

```
-> configure router ldp targeted-session hello 20 2
```

**5** Configure keepalive timeout interval for targeted LDP sessions using the **configure router ldp targeted-session keepalive** command. For example:

```
-> configure router ldp targeted-session keepalive 40 2
```

#### **Quick Steps for Configuring LDP Graceful Restart**

The graceful restart mechanism is always enabled for the switch. The following steps provide a quick tutorial for configuring the graceful restart helper status and timers:

1 Enable the Graceful Restart Helper for the switch using the **configure router ldp graceful-restart**helper command. For example:

-> configure router ldp graceful-restart-helper

**2** Configure the reconnect time advertised to neighboring LDP routers using the **configure router ldp reconnect-time** command. For example:

```
-> configure router ldp reconnect-time 300
```

**3** Configure the MPLS forwarding state hold time using the **configure router ldp fwd-state-holdingtime** command. For example:

-> configure router ldp fwd-state-holding-time 300

**4** Configure the amount of time stale label-FEC bindings are retained using the **configure router ldp maximum-recovery-time** command. For example:

-> configure router ldp maximum-recovery-time 300

**5** Configure the amount of time to wait for a neighbor to re-establish an LDP session using the **configure router ldp neighbor-liveness-time** command. For example:

-> configure router ldp neighbor-liveness-time 300

```
->show router ldp parameters
LDP Parameters (LSR ID 10.10.0.7)
Graceful Restart Parameters
   Fwd State Hold Time (sec): 120,
                                                     Reconnect Time (sec):
                                                                              120.
  Nbor Liveness Time (sec):
                                                     Max Recovery Time (sec): 120
                              120,
 Interface Parameters
  Keepalive Timeout (sec):
                              30,
                                                     Keepalive Factor:
                                                                         3,
  Hold Time (sec):
                              15,
                                                     Hello Factor:
                                                                         3,
  Propagate Policy:
                                                     Transport Address:
                              system,
                                                                         system,
  Deaggregate FECs:
                              False,
                                                     Route Preference:
                                                                         9,
  Label Distribution:
                              downstreamUnsolicited, Label Retention:
                                                                         liberal,
   Control Mode:
                                                     Loop Detection:
                              ordered,
                                                                         none
Targeted Session Parameters
                              40,
  Keepalive Timeout (sec):
                                                     Keepalive Factor:
                                                                         4,
  Hold Time (sec):
                                                                         3,
                              45,
                                                     Hello Factor:
   Passive Mode:
                              False,
                                                     Targeted Sessions:
                                                                         Enabled
```

**Note.** *Optional.* Verify LDP parameter settings using the **show router ldp parameters** command. For example:

See the "Label Distribution Protocol Commands" chapter in the *OmniSwitch CLI Reference Guide* for information about the fields in the above displays.

## **Quick Steps for Configuring Static LSPs**

Configuring static Label Switched Paths (LSPs) is also supported. To define a static LSP tunnel to a farend provider edge (PE) router, configuring an MPLS interface *and* label-mapping actions is required on each router (ingress, transit, and egress) that will participate in the static LSP.

#### Quick Steps for Configuring the MPLS Interface

The following steps provide a quick tutorial for configuring the MPLS Interface required on all routers that will participate in the static LSP tunnel:

**1** Configure MPLS support on an existing IP interface using the **configure router mpls interface** command. For example:

-> configure router mpls interface vlan 10

**2** *Optional*. By default, the MPLS interface is administratively enabled when the interface is created. To disable the administrative status, use the **configure router mpls interface shutdown** command. For example:

-> configure router mpls interface vlan-10 shutdown

**Note.** *Optional.* Verify the interface configuration using the **show router mpls interface** command. For example:

-> show router mpls interface

MPLS Interfaces

| Interface               | Port-id           | Adm<br>+       | Opr                  | Te-metric                | _ |
|-------------------------|-------------------|----------------|----------------------|--------------------------|---|
| ip100<br>ip500<br>ip600 | N/A<br>N/A<br>N/A | Up<br>Up<br>Up | Up<br>Up<br>Up<br>Up | N/A<br>N/A<br>N/A<br>N/A | - |
|                         |                   |                |                      |                          |   |

Interfaces : 3

See the "Static LSP and FRR Commands" chapter in the *OmniSwitch CLI Reference Guide* for information about the fields in the above displays.

#### **Quick Steps for Configuring the Static LSP Ingress Router**

The following quick steps provide a quick tutorial for configuring the origination point of the static LSP tunnel on the ingress router:

1 Configure the name of the static LSP using the **configure router mpls static-lsp** command. For example:

```
-> configure router mpls static-lsp to-R3
```

**2** Configure the destination of the static LSP using the **configure router mpls static-lsp to** command. Specify the system IP (Loopback0) address of the far-end (egress) router for the tunnel. For example:

-> configure router mpls static-lsp to-R3 to 10.10.10.2

**3** Configure the MPLS push operation and next-hop value using the **configure router mpls static-lsp push next-hop** command. For example:

-> configure router mpls static-lsp to-R3 push 777 next-hop 192.168.10.2

The above command pushes label 777 onto the top of the label stack and then forwards the packet to the next-hop router in the static LSP.

**4** *Optional*. By default, a static LSP is disabled when it is created. To enable the administrative status of the static LSP use the **configure router mpls static-lsp shutdown** command with the no shutdown option. For example:

-> configure router mpls static-lsp to-R3 no shutdown

#### **Quick Steps for Configuring Static LSP Transit Routers**

The following quick steps provide a quick tutorial for configuring the MPLS label-map operations on each transit router in the static LSP:

1 Configure the incoming label number that the transit router will process using the **configure router mpls interface label-map** command. For example:

-> configure router mpls interface vlan-10 label-map 777

2 Configure the label-map swap operation using the **configure router mpls interface label-map swap next-hop** command:

```
-> configure router mpls interface vlan-10 label-map 777 swap 888 next-hop 192.168.10.2
```

The above command swaps label 777 out of the label stack and replaces it with label 888 and then forwards the packet to the next-hop router (192.168.10.2) in the static LSP.

**3** *Optional*. By default, the MPLS label-map is administratively enabled. To disable the administrative status of the label-map, use the **configure router mpls interface label-map shutdown** command. For example:

-> configure router mpls interface vlan-10 label-map 777 shutdown

#### Quick Steps for Configuring Static LSP Egress Routers

The following quick steps provide a quick tutorial for configuring the MPLS label-map operations on the static LSP egress router. The egress router is the router with the Loopback0 IP address that matches the address configured as the destination IP address for the static LSP on the ingress router (see "Quick Steps for Configuring the Static LSP Ingress Router" on page 10-8).

1 Configure the incoming label number that the egress router will process using the **configure router** mpls interface label-map command. For example:

-> configure router mpls interface vlan-10 label-map 888

**2** Configure the label-map pop operation using the **configure router mpls interface label-map pop** command:

-> configure router mpls interface vlan-10 label-map 888 pop

The above command pops (removes) label 888 off of the label stack and then forwards the packet on to the customer site. This action marks the end of MPLS label switching and the static LSP tunnel.

**3** *Optional*. By default, the MPLS label-map is administratively enabled. To disable the administrative status of the label-map, use the **configure router mpls interface label-map shutdown** command. For example:

-> configure router mpls interface vlan-10 label-map 888 shutdown

## **Quick Steps for Configuring Static Fast Re-Route**

Static Fast ReRoute (FRR) provides a mechanism for rerouting traffic to an alternate path in the event a primary path goes down. This mechanism is implicitly invoked when the following occurs:

- A backup static LSP tunnel is created on the same ingress router as the primary tunnel.
- A protect-swap label-map is created on a transit router to protect the next-hop segment in the LSP.

#### Quick Steps for Configuring a Backup Static LSP

The following steps provide a quick tutorial for configuring a backup static LSP tunnel:

**1** On the ingress router for the primary (protected) static LSP tunnel, configure another static LSP (with a different name) using the **configure router mpls static-lsp** command. For example:

-> configure router mpls static-lsp to-R3-backup

**2** Configure the destination of the "to-R3-backup" static LSP using the **configure router mpls static-lsp to** command. Specify the same destination system IP (Loopback0) address that is used by the protected static LSP. For example, the following command configures 10.10.10.2 as the destination for "to-R3-backup". The protected LSP is also configured with the 10.10.10.2 destination address.

-> configure router mpls static-lsp to-R3-backup to 10.10.10.2

When the above command is used, "to-R3-backup" automatically becomes a backup tunnel for the protected static LSP. In other words, there are now redundant static LSP tunnels. FRR will redirect traffic to the backup tunnel if the protected tunnel is down.

**3** Configure the MPLS push operation and next-hop value for "to-R3-backup" using the **configure router mpls static-lsp push next-hop** command. Specify the system IP address for the next router in the backup tunnel, not the next router in the protected tunnel. For example:

-> configure router mpls static-lsp to-R3-backup push 777 next-hop 192.168.11.1

The above command pushes label 777 onto the top of the label stack and then forwards the packet to the to 192.168.11.1, which is the next-hop router in the "to-R3-backup" path.

**4** By default, a static LSP is disabled when it is created. To enable the static LSP use the **configure router mpls static-lsp shutdown** command with the **no shutdown** option. For example, the following command enables the "to-R3-backup" static LSP:

-> configure router mpls static-lsp to-R3-backup no shutdown

#### Quick Steps for Configuring a Protect-Swap Label-Map

The following steps assume that a label-map swap next-hop action for label 777 is already configured on the transit router. The protect-swap configures an alternate next-hop path that FRR will use if the primary path configured for label 777 is down.

**1** On the transit router where the next-hop segment to protect originates, configure a protect-swap action using the **configure router mpls interface label-map protect-swap next-hop** command. For example:

-> configure router mpls interface vlan-10 label-map 777 protect-swap 778 nexthop 192.168.11.2

The above command swaps label 777 out of the label stack and replaces it with label 778 and then forwards the packet to the next-hop router (192.168.11.2).

**2** By default, the MPLS label-map is administratively disabled. To enable the label-map, use the **configure router mpls interface label-map shutdown** command with the **no shutdown** option. For example, the following command enables the label-map associated with MPLS interface "vlan-10":

-> configure router mpls interface vlan-10 label-map 777 no shutdown

# **MPLS Overview**

MPLS directs a flow of IP packets along a Label Switched Path (LSP). LSPs are simplex, meaning that the traffic flows in one direction (unidirectional) from an ingress router to an egress router. Two LSPs are required for duplex traffic. Each LSP carries traffic in a specific direction, forwarding packets from one router to the next across the MPLS domain.

When an ingress router receives a packet, it adds an MPLS header to the packet and forwards it to the next hop in the LSP. The labeled packet is forwarded along the LSP path until it reaches the egress router (destination point). The MPLS header is removed and the packet is forwarded based on Layer 3 information such as the IP destination address. The physical path of the LSP is not constrained to the shortest path that the IGP would choose to reach the destination IP address.

## **MPLS Label Stack**

MPLS requires a set of procedures to enhance network layer packets with label stacks which thereby turns them into labeled packets. Routers that support MPLS are known as Label Switching Routers (LSRs). In order to transmit a labeled packet on a particular data link, an LSR must support the encoding technique which, when given a label stack and a network layer packet, produces a labeled packet.

In MPLS, packets can carry not just one label, but a set of labels in a stack. An LSR can swap the label at the top of the stack, pop the stack, or swap the label and push one or more labels into the stack. Labeled packet processing is independent of the level of hierarchy. Processing is always based on the top label in the stack which includes information about the operations to perform on the packet's label stack.

The processing of a labeled packet is completely independent of the level of hierarchy. The processing is always based on the top label, without regard for the possibility that some number of other labels may have been above it in the past, or that some number of other labels may be below it at present.

The label value at the top of the stack is looked up when a labeled packet is received. A successful lookup reveals:

- The next hop where the packet is to be forwarded.
- The operation to be performed on the label stack before forwarding.

In addition, the lookup may reveal outgoing data link encapsulation and other information needed to properly forward the packet.

## Label Switching Routers

LSRs perform the label switching function. LSRs perform different functions based on the position of the router in an LSP. Routers in an LSP do one of the following:

- The router at the beginning of an LSP is the ingress Label Edge Router (ILER). The ingress router can encapsulate packets with an MPLS header and forward it to the next router along the path. An LSP can only have one ingress router.
- A Label Switching Router (LSR), also referred to as a transit router, is any intermediate router within the LSP between the ingress and egress routers. An LSR swaps the incoming label with the outgoing MPLS label and forwards the MPLS packets it receives to the next router in the MPLS path (LSP).
- The router at the end of an LSP is the egress Label Edge Router (ELER). The egress router strips the MPLS encapsulation which changes it from an MPLS packet to a data packet, and then forwards the

packet to its final destination using information in the forwarding table. Each LSP can have only one egress router. The ingress and egress routers in an LSP cannot be the same router.

A router in the network can act as an ingress, egress, or transit router for one or more LSPs, depending on the network design.

## Label Switched Path Types

There are two types of Label Switched Paths (LSPs):

- Static LSPs. A static LSP specifies a static path. All routers that the LSP traverses must be configured manually with labels. No signaling is required.
- Signaled LSP. LSPs are set up using a signaling protocol, such as the Label Distribution Protocol (LDP). The signaling protocol allows labels to be assigned from an ingress router to the egress router. Signaling is triggered by the ingress routers. Configuration is required only on the ingress router and is not required on intermediate routers. Signaling also facilitates path selection.

A signaled LSP is confined to one IGP area for LSPs using constrained-path. They cannot cross an autonomous system (AS) boundary.

Static LSPs can cross AS boundaries. The intermediate hops are manually configured so the LSP has no dependence on the IGP topology or a local forwarding table.

## **Label Distribution Protocol**

The Label Distribution Protocol (LDP) is a protocol used to distribute labels in non-traffic-engineered applications. LDP allows routers to establish Label Switched Paths (LSPs) through a network by mapping network-layer routing information directly to data link layer-switched paths.

An LSP is defined by the set of labels from the ingress Label Switching Router (LSR) to the egress LSR. LDP associates a Forwarding Equivalence Class (FEC) with each LSP it creates. A FEC is a collection of common actions associated with a class of packets. When an LSR assigns a label to a FEC, it must let other LSRs in the path know about the label. LDP helps to establish the LSP by providing a set of procedures that LSRs can use to distribute labels.

The FEC associated with an LSP specifies which packets are mapped to that LSP. LSPs are extended through a network as each LSR splices incoming labels for a FEC to the outgoing label assigned to the next hop for the given FEC.

LDP allows an LSR to request a label from a downstream LSR so it can bind the label to a specific FEC. The downstream LSR responds to the request from the upstream LSR by sending the requested label.

LSRs can distribute a FEC label binding in response to an explicit request from another LSR. This is known as Downstream On Demand (DOD) label distribution. LSRs can also distribute label bindings to LSRs that have not explicitly requested them. This is called Downstream Unsolicited (DUS).

#### LDP and MPLS

LDP performs label distribution only in MPLS environments. The LDP operation begins with a Hello discovery process to find LDP peers in the network. LDP peers are two LSRs that use LDP to exchange label-FEC mapping information. An LDP session is created between LDP peers. A single LDP session allows each peer to learn the other's label mappings (LDP is bi-directional) and to exchange label binding information.

LDP signaling works with the MPLS label manager to manage the relationships between labels and the corresponding FEC. For service-based FECs, LDP works in tandem with the Service Manager to identify the Virtual Private LAN Services (VPLSs) to signal.

An MPLS label identifies a set of actions that are performed on an incoming packet. The FEC is identified through the signaling protocol (in this case, LDP) and allocated a label. The mapping between the label and the FEC is communicated to the forwarding plane.

When an unlabeled packet ingresses the OmniSwitch router, the packet is associated with a FEC. The appropriate label is imposed on the packet, and the packet is forwarded. Other actions that can take place before a packet is forwarded are imposing additional labels, other encapsulations, learning actions, etc. When all actions associated with the packet are completed, the packet is forwarded.

When a labeled packet ingresses the router, the label or stack of labels indicates the set of actions associated with the FEC for that label or label stack. The actions are preformed on the packet and then the packet is forwarded.

## **Graceful Restart on Switches with Redundant CMMs**

A chassis-based switch with two Chassis management Modules (CMMs) can support redundancy where if the primary CMM fails or goes offline for any reason, the secondary CMM is instantly notified. The secondary CMM automatically assumes the primary role. This switch between the primary and secondary CMMs is known as *takeover*.

When a takeover occurs, an MPLS router must re-establish full adjacencies with all its previously fully adjacent neighbors. This time period between the restart and the re-establishment of adjacencies is termed *graceful restart*.

This implementation of MPLS provides a graceful restart mechanism for the LDP component of MPLS. This mechanism is supported only for planned takeovers (e.g., the users performs the takeover), not unplanned takeovers (e.g., the primary CMM unexpectedly fails) or when a link goes down between two routers.

In the network illustration below, a helper router, Router Y, monitors the network for topology changes. As long as there are none, it continues to advertise its LDP adjacencies as if the restarting router, Router X, had remained in continuous LDP operation (i.e., Router Y continues to list an adjacency to Router X over network segment S, regardless of the adjacency's current synchronization state).

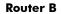

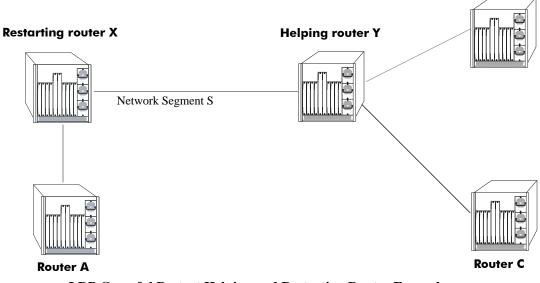

LDP Graceful Restart Helping and Restarting Router Example

If the restarting router, Router X, was the Designated Router (DR) on network segment S when the helping relationship began, the helper neighbor, Router Y, maintains Router X as the DR until the helping relationship is terminated. If there are multiple adjacencies with the restarting Router X, Router Y will act as a helper on all other adjacencies.

**Note.** See "Configuring LDP Graceful Restart" on page 10-29 for more information on configuring graceful restart.

## **Interaction With Other Features**

This section contains important information about MPLS interaction with other OmniSwitch features. Refer to the specific chapter for each feature to get more detailed information about how to configure and use the feature.

#### Multiple Virtual Routing and Forwarding (VRF)

Virtual Private LAN Service (VPLS) tunnels and the Label Distribution Protocol (LDP) associate with the default VRF instance. These MPLS components are not supported in any other VRF instance.

#### Virtual Private LAN Service (VPLS)

The LDP-based MPLS implementation described in this chapter provides the core MPLS network required to provision Virtual Private Network (VPN) services. VPLS is the only such VPN supported to run over the OmniSwitch MPLS network at this time. See the "Configuring VPLS" chapter in the *OmniSwitch AOS Release 6 Network Configuration Guide* for more information.

#### VLAN Stacking (Ethernet Services)

Configuring MPLS functionality on VLAN Stacking ports or SVLANs is not supported.

# **Interoperability With Alcatel-Lucent SR Series**

This section contains interoperability differences and similarities between the Alcatel-Lucent OmniSwitch implementation of MPLS and the Alcatel-Lucent Service Router (SR) Series implementation of MPLS.

#### Command Line Interface (CLI)

Most of the **configure**, **show**, and **clear** CLI commands for VPLS on the OmniSwitch are compatible with the Service Router product family running R6.0. However, the following differences exist between the CLI commands offered on the OmniSwitch and those offered on the SR products:

- Flat-based CLI on the OmniSwitch; context-based CLI on the SR.
- Limited options for VPLS service CLI commands.
- Some **show** command output sections or fields do not apply to the OmniSwitch. Where possible, these sections or fields were removed or display "N/A" in the field contents.
- The OmniSwitch uses a *slot/port* designation for port numbering; the SR uses a *slot/mod/port* designation for port numbering.

#### System IP Address

The system IP address identifies a router as an MPLS router. On the OmniSwitch, however, the userconfigured Loopback0 interface address is used as the system IP address.

#### Fast ReRoute (FRR)

The OmniSwitch provides a static FRR mechanism and the SR Series provides a dynamic FRR mechanism. As a result, the following differences exist between the two implementations:

- Dynamic FRR automatically computes a backup tunnel path. Static FRR requires user-configuration of the backup tunnel path.
- Dynamic FRR does not require any configuration on transit routers. Static FRR requires configuration on every hop in the backup tunnel path.
- Dynamic FRR requires an underlying IGP to function. Static FRR does not require any underlying protocol to work.

**Note.** Interoperability between the SR Series dynamic FRR and the AOS OmniSwitch static FRR is not supported.

# **Configuring MPLS**

The MPLS core network directs a flow of packets along a Label Switched Path (LSP) from an ingress Label Switch Router (LSR) to an egress LSR through a transit LSR. This implementation of MPLS is based on the Label Distribution Protocol (LDP) and depends on Layer 3 routing protocols such as RIP, OSPF, ISIS, or Static Routes to set up LSPs through the core.

Configuring the MPLS network core using OmniSwitch routers requires the following steps:

- **Configure the core IP network.** Set up a stable IP network by configuring a routing protocol or static routes. This task includes configuring the necessary VLANs, port assignments, and IP interfaces that provide the connections over which MPLS tunnels will traverse. See "Preparing the Network for MPLS" on page 10-19.
- **Configure the system IP address on each LSR.** The system IP address identifies a router as an MPLS router that will participate in one or more LSPs. On the OmniSwitch, the "Loopback0" interface serves as the system IP address and is configured on each OmniSwitch LSR (ingress, egress, or transit). See the "Configuring IP" chapter in the *OmniSwitch AOS Release 6 Network Configuration Guide* for information about how to configure the "Loopback0" interface.
- Install the Alcatel-Lucent software license for MPLS. A software license is required to run MPLS on the OmniSwitch. See "Installing the MPLS Software License" on page 10-19.
- Enable the MPLS instance on the router. When the MPLS software license is installed on the OmniSwitch, MPLS is globally enabled for the switch by default. Enabling or disabling the MPLS instance is allowed. See "Activating MPLS" on page 10-20.
- Enable the LDP instance on the router. When the MPLS software license is installed on the OmniSwitch, LDP is also globally enabled for the switch by default. Enabling or disabling the LDP instance is allowed. See "Activating LDP" on page 10-20.
- **Configure MPLS LSPs (LDP or static).** There are two methods for building MPLS LSPs: LDP signaling and static LSPs. Static LSPs and LDP-signaled LSPs are mutually exclusive; a service is associated with one type or the other. There are different configuration requirements and procedures for each type of LSP. See "Configuring LDP" on page 10-20 or "Configuring Static LSPs" on page 10-23 for more information.
- **Configure graceful restart** (optional). Configuring switches with redundant CMMs for graceful restart is described in "Configuring LDP Graceful Restart" on page 10-29.

Once the MPLS core network of LSPs is constructed, the next step is to configure services. This implementation supports the provisioning of VPLS services over the IP/MPLS network. For more information about provisioning VPLS over IP/MPLS, see the "Configuring VPLS" chapter in this guide.

At the end of the chapter is a simple MPLS network diagram with instructions on how it was created on a router-by-router basis. See "MPLS Application Example" on page 10-30 for more information.

## **Preparing the Network for MPLS**

MPLS operates on top of normal switch functions, using existing ports, virtual ports, VLANs, etc. The following network components should already be configured:

- **Configure VLANs that are to be used in the MPLS network**. VLANs should be created for both the backbone interfaces and all other connected devices that will participate in the OSPF network. A VLAN should exist for each instance in which the backbone connects two routers. VLAN configuration is described in "Configuring VLANs" in the *OmniSwitch AOS Release 6 Network Configuration Guide*.
- Assign IP interfaces to the VLANs. IP interfaces must be assigned to the VLANs. Assigning IP interfaces is described in "Configuring IP" in the *OmniSwitch AOS Release 6 Network Configuration Guide*.
- Assign ports to the VLANs. The physical ports participating in the MPLS network must be assigned to the created VLANs. Assigning ports to a VLAN is described in "Assigning Ports to VLANs" in the *OmniSwitch AOS Release 6 Network Configuration Guide*.
- **Configure the Loopback0 interface**. Configuring the "Loopback0" IP interface is required on each switch that will participate as a Label Switching Router (LSR) in the MPLS core network. See the "Configuring IP" chapter in the *OmniSwitch AOS Release 6 Network Configuration Guide* for information about how to configure the "Loopback0" interface.
- Set the router primary address or router ID number. (Optional) Depending on the underlying routing protocol that is used to support the MPLS core, assigning a primary address or identification number for the participating routers may be required. If this is not done, the router ID defaults to the primary address. If the primary address is not set, the first operational IP interface address is used by default. See the "Configuring IP" chapter in the *OmniSwitch AOS Release 6 Network Configuration Guide* for more information.

## Installing the MPLS Software License

The MPLS protocol is a licensed application and is restricted only to a licensed user. Purchasing a license part number along with an authorization code from Alcatel-Lucent is required. The authorization code is then used to generate a license file.

To generate a license file, install the file on the switch, and active MPLS, do the following:

1 Log on to https://service.esd.alcatellucent.com/portal/page/portal/EService/LicenseGeneration and provide the serial number and MAC address of the switch and the authorization code.

A license file, *lmLicense.dat*, is generated.

- **2** Save the *lmLicense.dat* file in the **/flash** directory of the primary CMM.
- **3** To install the license onto the switch, use the **license apply** command and reboot the switch.
- **4** To verify the installation, use the **show license info** command.

**Note.** For multiple entries of serial numbers, MAC addresses, and authorization codes, use a CSV formatted file and upload the file on to the website. A single license file *lmLicense.dat* is generated for all the switches.

## **Activating MPLS**

By default, the MPLS instance is created and enabled for the switch when the MPLS software license is downloaded and installed on the switch. As a result, it is not necessary to load or activate MPLS to start using the feature.

To change the MPLS status for the switch, use the **configure router mpls shutdown** command. For example, the following command disables the MPLS instance for the switch:

-> configure router mpls shutdown

The following command enables the MPLS instance for the switch:

-> configure router mpls no shutdown

## **Activating LDP**

By default, the LDP instance is created and enabled for the switch when the MPLS software license is downloaded and installed on the switch. As a result, it is not necessary to load or activate LDP to start configuring LDP components.

To change the LDP status for the switch, use the **configure router ldp shutdown** command. For example, the following command disables the LDP instance for the switch:

-> configure router ldp shutdown

The following command enables the LDP instance for the switch:

-> configure router ldp no shutdown

## **Configuring LDP**

Using LDP to create LSPs (tunnels) is supported with this implementation of MPLS. The LDP interacts with the underlying routing protocol to obtain routing information that is required to set up LSPs. Services, such as VPLS, use LDP to initiate and manage tunnels from an ingress router (origination point) through transit routers to an egress router (endpoint).

By default, the LDP instance is enabled for the switch when the MPLS software license is downloaded and applied. This process also enables global default parameter values for LDP interfaces and targeted LDP (tLDP) sessions.

Configuring LDP involves creating LDP interfaces on each router that will participate in the LSP and modifying LDP parameter values on the global level or on a per-interface basis.

#### **Configuring LDP Interfaces**

To create an LDP interface, use the **configure router ldp interface-parameters interface** command. For example, the following command creates an LDP interface on the previously-configured "vlan-40" IP interface:

-> configure router ldp interface-parameters interface vlan-40

The LDP interface is enabled by default, along with global interface parameters that are applied when an interface is configured (see "Modifying LDP Interface Parameters" on page 10-21 for more information).

To delete an LDP interface, first make sure the interface is administratively disabled. If necessary, use the **configure router ldp interface-parameters interface shutdown** command to disable the interface. For example:

-> configure router ldp interface-parameters interface vlan-40 shutdown

Once the LDP interface is disabled, use the **no** form of the **configure router ldp interface-parameters interface** command to delete the interface. For example:

-> configure router ldp interface-parameters no interface vlan-40

#### **Modifying LDP Interface Parameters**

By default, the following global LDP interface parameters are set when the LDP instance is activated for the router.

- Hello Timeout and Interval—Specifies how long LDP waits to receive hello messages from a peer before declaring that the peer is down. The hello interval determines how often LDP sends out hello messages, which advertise the hello timeout value for the local router. The default timeout is 15 seconds and the default interval is 5 seconds.
- **Keepalive Timeout and Interval**—Specifies how long LDP waits to receive keepalive messages from an LDP peer before tearing down the session with that peer. The keepalive interval determines how often LDP sends out keepalive messages, which advertise the keepalive timeout value for the local router. The default timeout is 30 seconds and the default interval is 10 seconds.

When an LDP interface is created, the interface inherits the above default values for these parameters. Modifying these parameter values is allowed at both the global level and at the interface level. Note that parameter values configured for a specific interface override the global parameter values.

#### **Modifying the Hello Timeout**

To change the global hello timeout parameter value, use the **configure router ldp interface-parameters hello** command and specify a timeout value, in seconds, and a factor number. For example:

```
-> configure router ldp interface-parameters hello 40 2
```

The above command configures a 40-second timeout period with a factor number of 2. The factor number specifies the number of hello messages to transmit during the timeout period. This number is divided into the timeout value to determine the interval at which messages are sent. As a result, the hello timeout is set to 40 seconds with an interval of 20 seconds (40 divided by 2).

To configure the hello timeout parameter for a specific LDP interface, use the **interface** parameter with the **configure router ldp interface-parameters hello** command. For example:

-> configure router ldp interface-parameters interface vlan-40 hello 50 10

To set the hello timeout parameter back to the default value, use the **no** form of the **configure router ldp interface-parameters hello** command. For example:

-> configure router ldp interface-parameters no hello -> configure router ldp interface-parameters interface vlan-40 no hello

The LDP interface helot timeout parameter value reverts back to the global value, which serves as the default value for all LDP interfaces.

#### Modifying the Keepalive Timeout

To change the global keepalive timeout parameter value, use the **configure router ldp interface-parameters keepalive** command and specify a timeout value, in seconds, and a factor number. For example:

-> configure router ldp interface-parameters keepalive 20 5

The above command configures a 20-second timeout period with a factor number of 5. The factor number specifies the number of keepalive messages to transmit during the timeout period. This number is then divided into the timeout value to determine the interval at which messages are sent. As a result, the keepalive timeout is set to 20 seconds with an interval of 4 seconds (20 divided by 5).

To configure the keepalive timeout parameter for a specific LDP interface, use the **interface** parameter with the **configure router ldp interface-parameters keepalive** command. For example:

-> configure router ldp interface-parameters interface vlan-40 keepalive 20 5

To set the keepalive timeout parameter back to the default value, use the **no** form of the **configure router ldp interface-parameters keepalive** command. For example:

-> configure router ldp interface-parameters no keepalive -> configure router ldp interface-parameters interface vlan-40 no keepalive

The LDP interface keepalive timeout parameter value reverts back to the global value, which serves as the default value for LDP interfaces.

#### **Modifying Targeted-LDP Session Parameters**

A targeted-LDP (T-LDP) session is a an LDP session that exists between two peers that are not directly connected to each other. When the LDP instance is enabled for the switch, global hello timeout and keepalive timeout parameter values are set by default for all T-LDP sessions.

To change the hello timeout and interval for T-LDP sessions, use the **configure router ldp targeted**session hello command. For example:

-> configure router ldp targeted-session hello 20 2

By default, the T-LDP hello timeout is 45 seconds and the timeout factor is 3. This calculates out to a hello interval value of 15, which means that every 15 seconds a hello timeout message is sent.

To set the T-LDP hello timeout parameter back to the default value, use the **no** form of the **configure router ldp targeted-session hello** command. For example:

-> configure router ldp targeted-session no hello

To change the keepalive timeout and interval for T-LDP sessions, use the **configure router ldp targeted**session keepalive command. For example:

-> configure router ldp targeted-session hello 20 2

By default, the T-LDP keepalive timeout is 40 seconds and the timeout factor is 4. This calculates out to a hello interval value of 10, which means that every 10 seconds a keepalive timeout message is sent.

To set the T-LDP keepalive timeout parameter back to the default value, use the **no** form of the **configure router ldp targeted-session keepalive** command. For example:

-> configure router ldp targeted-session no keepalive

#### Selecting the LDP Interface Transport Address

The transport address specifies whether the LDP interface uses the system IP address or the LDP interface IP address to set up an LDP TCP session with neighboring routers. Note that on the OmniSwitch, the system IP address is the configured Loopback0 interface address.

By default, the system IP address is used. To change the transport address selection, use the **configure router ldp interface-parameters transport-address** command. For example:

-> configure router ldp interface-parameters transport-address interface

Avoid using the IP interface address if there are multiple interface connections between two LDP peers.

## **Configuring Static LSPs**

A Static LSP (tunnel) is a user-defined path of Label Switching Routers (LSRs). Configuration of label mappings and MPLS actions is required on each router that will participate in the static LSP. Signaling protocols, such as LDP, are not required and there are no dependencies on the IGP topology or local forwarding table.

A static LSP consists of one ingress router, one or more transit routers, and one egress router. The Static LSP instance is identified by the LSP name on the ingress router and by the MPLS interface name and ingress label combination on both transit and egress routers.

The following configuration tasks are required to set up a static LSP tunnel. Note that the tasks are grouped according to the role of the LSRs on which the path is configured:

#### **Configuration Tasks: Ingress Router**

- **Configure the MPLS interface**—An MPLS interface is required on each router that will participate in the static LSP tunnel. By default, this interface is enabled. See "Configuring the MPLS Interface" on page 10-25.
- **Configure the static LSP instance**—The static LSP instance is associated with a name and identifies the ingress router as the origination point of the static LSP tunnel. See "Configuring the Static LSP Instance" on page 10-26.
- **Configure the destination of the static LSP**—Specifies the destination system IP address for the farend router on which the static LSP tunnel will end. This address is the same address used by the Service Distribution Point (SDP) associated with the static LSP. See "Configuring the Static LSP Instance" on page 10-26.
- **Configure the static LSP label-map push action**—Specifies a label number to push on to the packet label stack and the next-hop router IP address. See "Configuring the Static LSP Label-Map Push Action" on page 10-27.
- Enable the static LSP instance—By default, the static LSP instance is disabled. After the destination address for the instance is specified and the label-map push operation is configured, enable the static LSP instance on the ingress router. See "Configuring the Static LSP Instance" on page 10-26.
- Create a backup (protecting) static LSP tunnel—(optional) Create a backup static LSP tunnel by configuring another static LSP instance with the same destination system IP address as the protected static LSP but with a different LSP name. See "Using Static Fast ReRoute (FRR)" on page 10-27.

#### **Configuration Tasks: Transit Routers**

- **Configure the MPLS interface**—An MPLS interface is required on each router that will participate in the static LSP tunnel. By default, this interface is enabled. See "Configuring the MPLS Interface" on page 10-25.
- **Configure the MPLS label-map**—Specifies the ingress label number on which the transit router will perform a swap action. See "Configuring the MPLS Label-Map" on page 10-25.
- **Configure the MPLS label-map swap action**—Swaps an outgoing label number for the incoming label-map number and then forwards the packet to the specified next-hop router. See "Configuring the MPLS Label-Map Swap" on page 10-25.
- **Configure a label-map protect-swap action**—(optional) A protect-swap action is configured only on transit LSRs and defines an alternate path if the link to the next-hop router goes down. See "Configuring the MPLS Label-Map Protect Swap" on page 10-26.
- Enable the label-map—By default, the label-map associated with the MPLS interface is disabled. After the incoming label number is specified and the swap operation is configured, enable the label-map operation. See "Enable or Disable the MPLS Label-Map" on page 10-26.

#### **Configuration Tasks: Egress Router**

- **Configure the MPLS interface**—An MPLS interface is required on each router that will participate in the static LSP tunnel. By default, this interface is enabled. See "Configuring the MPLS Interface" on page 10-25.
- **Configure the MPLS label-map**—Specifies the ingress label number on which the egress router will perform a swap action. See "Configuring the MPLS Label-Map" on page 10-25.
- **Configure the MPLS label-map pop action**—Removes the incoming label number from the top of the packet. Once the label is popped, the packet is forwarded based on the service header of the packet. See "Configuring the MPLS Label-Map Pop" on page 10-26.
- Enable the label-map—By default, the label-map associated with the MPLS interface is disabled. After the incoming label-map number is specified and the pop operation is configured, enable the label-map operation. See "Enable or Disable the MPLS Label-Map" on page 10-26.

#### **Static LSP Configuration Guidelines**

Consider the following guidelines when configuring static LSPs:

- The Static LSP cannot originate and terminate on the same router, as this may cause a loop.
- The destination address specified for the Static LSP on the ingress router has to match the Loopback0 IP address of the egress router if the static LSP is associated with a Service Distribution Point (SDP) tunnel. SDPs are used to provision VPLS services.
- A Service Distribution Point (SDP), used to provision VPLS services, is associated with either a static LSP or an LDP-signaled LSP, but not both.
- The static LSP configuration is supported on three different types of topologies: linear, triangular mesh, and square mesh. These topologies are supported as long as the same router does not form both the ingress and egress nodes of the static LSP.
- ECMP LSPs are not supported with the static LSP feature. Only a single next-hop can be specified at each hop of the Static LSP.

• LSP tunnels forward packets in one direction. As a result, two uni-directional static LSP tunnels are required to form a bi-directional tunnel communication between two routers in a Provider network.

#### **Configuring the MPLS Interface**

An MPLS interface is required on each switch (ingress, transit, and egress) that will participate in the static LSP tunnel. This interface is created on an IP interface that already exists in the switch configuration

To configure MPLS on an interface, use the **configure router mpls interface** command and specify the name of an existing IP interface name. For example, the following command enables MPLS support on the IP interface named "mpls-vlan-10":

```
-> configure router mpls interface mpls-vlan-10
```

By default, the interface is enabled. To administratively disable the interface, use the **configure router mpls interface shutdown** command. For example:

-> configure router mpls interface mpls-vlan-10 shutdown

To enable an interface that was previously disabled, use the **configure router mpls interface shutdown** command with the **no shutdown** option. For example:

-> configure router mpls interface mpls-vlan-10 no shutdown

### **Configuring the MPLS Label-Map**

The MPLS label-map specifies an incoming label number that a transit or egress router will act upon. To configure the label-map number, use the **configure router mpls interface label-map** command to associate an incoming label number with the specified MPLS router interface. For example:

-> configure router mpls interface mpls-vlan-10 label-map 777

Once the label-map is created, configure a label-map swap (transit router) or pop (egress router) action to associate with the label-map number.

#### Configuring the MPLS Label-Map Swap

A label-map swap action exchanges the incoming label number with an outgoing label number and forwards the packet on to the next-hop router in the static LSP. This type of action is only configured for MPLS interfaces on transit routers.

To configure a label-map swap action, use the **configure router mpls interface label-map swap next-hop** command and specify the MPLS interface name, the incoming label number, an outgoing label number, and the next-hop IP address. For example:

```
-> configure router mpls interface mpls-vlan-10 label-map 777 swap 888 next-hop 192.168.30.1
```

The above command swaps incoming label number 777 for outgoing label number 888 and forwards the packet to the next-hop router (192.168.30.1). The incoming label-map for label 777 was previously configured using the **configure router mpls interface label-map** command.

Note that if an ARP entry for the specified next hop exists, then the static LSP is marked as operational. If an ARP entry does not exist, then the static LSP is marked as operationally down and the local router continues to ARP for the configured next hop at a fixed interval.

#### **Configuring the MPLS Label-Map Protect Swap**

A label-map protect-swap action provides a backup static label-map swap in the event the primary static path to the next-hop router goes down. This type of action is only configured for MPLS interfaces on transit routers.

To configure a label-map protect-swap action, use the **configure router mpls interface label-map protect-swap next-hop** command and specify the MPLS interface name, the incoming label number, and an outgoing label number and next-hop IP address that is different from the primary label-map swap path. For example:

```
-> configure router mpls interface mpls-vlan-10 label-map 777 protect-swap 999 next-hop 192.168.10.1
```

When a label-map protect-swap action is configured, the static Fast ReRoute (FRR) mechanism is automatically invoked and will use the protect-swap label-map to redirect packets to the alternate path. See "Using Static Fast ReRoute (FRR)" on page 10-27 for more information.

#### **Configuring the MPLS Label-Map Pop**

A label-map pop action removes the incoming label number from the top of the packet. This type of action is only configured on egress routers and identifies the router as the static LSP tunnel endpoint.

To configure a label-map pop action, use the **configure router mpls interface label-map pop** command and specify the MPLS interface name and the incoming label number. For example:

-> configure router mpls interface mpls-vlan-10 label-map 888 pop

When the label is popped off the top of the packet, MPLS switching stops and the packet is forwarded according to the service header information.

#### Enable or Disable the MPLS Label-Map

By default, an MPLS label-map is disabled at the time the label-map is created. Once the label-map is created and associated with a label-map action (swap or pop), use the **configure router mpls interface label-map shutdown** command with the **no shutdown** option to enable the label-map. For example:

-> configure router mpls interface mpls-vlan-10 label-map no shutdown.

To disable the label-map configuration, enter the following command:

-> configure router mpls interface mpls-vlan-10 label-map shutdown.

Note that disabling the label-map does not remove the label-map configuration from the switch. However, incoming packets are dropped if they contain a label number that matches the disabled label-map number.

#### **Configuring the Static LSP Instance**

The static LSP instance is configured on the ingress router and identifies the origination point of the static LSP tunnel. To configure a static LSP instance on the ingress router, use the **configure router mpls static-lsp** command and specify a name to associate with the instance. For example:

-> configure router mpls static-lsp to-R3

To remove a static LSP instance from the ingress router, administratively disable (see "Enable or Disable the Static LSP Instance" on page 10-27) the LSP instance and then use the **no** form of the **configure router mpls static-lsp** command. For example:

-> configure router mpls static-lsp to-R3 shutdown

-> configure router mpls no static-lsp to-R3

The above commands shutdown the "to-R3" static LSP instance and then delete the instance from the switch configuration.

Once the static LSP instance is created and associated with a name, configuring the destination system IP address and a label-map push action for the instance is required.

#### **Configuring the Static LSP Destination**

To configure the destination (endpoint) of the static LSP tunnel, use the **configure router mpls static-lsp to** command and specify the name of the static LSP instance and the system IP address of the egress router. For example:

```
-> configure router mpls static-lsp to 10.10.10.1
```

When configuring the static LSP destination, specify the system IP address of the far-end router for the Service Distribution Point (SDP) to which the static LSP is associated.

#### Configuring the Static LSP Label-Map Push Action

The static LSP label-map push action pushes a label on to the top of a the label stack and then forwards the packet to the next-hop transit router in the static LSP. This type of action is only configured on ingress routers for a static LSP instance.

To configure a label-map push action, use the **configure router mpls static-lsp push next-hop** command and specify the name of the static LSP instance, the label number to push onto the label stack, and the next-hop IP address. For example:

-> configure router mpls static-lsp to-R3 push 777 next-hop 192.168.10.2

Note that if an ARP entry for the specified next hop exists, then the static LSP is marked as operational. If an ARP entry does not exist, then the static LSP is marked as operationally down and the local router continues to ARP for the configured next hop at a fixed interval.

#### **Enable or Disable the Static LSP Instance**

When a static LSP instance is created, the instance is disabled by default. Once a destination system IP address and push action is associated with the instance, use the **configure router mpls static-lsp shutdown** command with the **no shutdown** option to enable the static LSP. For example:

-> configure router mpls static-lsp to-R3 no shutdown.

To disable the static LSP, enter the following command:

-> configure router mpls static-lsp to-R3 shutdown.

Note that disabling the static LSP instance does not remove the LSP configuration from the switch. However, packet forwarding to the next-router is stopped until the instance is enabled.

#### Using Static Fast ReRoute (FRR)

The static FRR mechanism that is provided with this implementation of MPLS is implicitly activated when the following occurs:

• A static LSP instance is configured with a different name but with the same destination system IP address as an existing static LSP instance configured on the same ingress router. See "Configuring the Static LSP Destination" on page 10-27.

• A label-map protect-swap action is configured on a transit router. See "Configuring the MPLS Label-Map Protect Swap" on page 10-26.

Note that the OmniSwitch does not support dynamic FRR that is available on other Alcatel-Lucent platforms. Only static FRR is supported with this implementation of MPLS.

## **Configuring LDP Graceful Restart**

The LDP graceful restart mechanism is always enabled on the switch. As a result, a fault tolerant (FT) Session TLV is automatically added to LDP initialization messages to indicate graceful restart is enabled for the router. The FT Session TLV also includes a default non-zero reconnect time that advertises to LDP neighbors that the local router retains its forwarding state across restarts.

Even though the graceful restart mechanism is always enabled, it is possible to use the following CLI commands to configure graceful restart parameters:

| configure router ldp graceful-<br>restart-helper | Configures the graceful restart helper status for the LDP router. This signals to other LDP routers whether or not this router is able to help with the graceful restart process.                                                                                                    |
|--------------------------------------------------|----------------------------------------------------------------------------------------------------|
| configure router ldp reconnect-<br>time          | Configures the Reconnect Timeout value that a router advertises in the FT Session TLV of LDP messages. The Reconnect Timeout specifies the amount of time that neighboring LDP routers should wait for the sender of the LDP message to gracefully restart and resume sending LDP messages to the neighbor.                               |
| configure router ldp<br>maximum-recovery-time    | Configures the amount of time the router retains stale MPLS label-for-<br>warding equivalence class (FEC) bindings received from a neighboring<br>LDP router as the result of a graceful restart process.                                                                                                    |
| configure router ldp fwd-state-<br>holding-time  | Configures the amount of time that the LDP router retains its MPLS for-<br>warding state after a restart. During this time, the router is considered in<br>a restarting state. When the timer expires, the router is considered<br>restarted.                                                                                             |
| configure router ldp neighbor-<br>liveness-time  | Configures the amount of time the router will wait for a neighboring<br>router to re-establish an LDP session. If the neighboring router fails to<br>establish a session within this amount of time, the local router will<br>delete the stale label-FEC (Forwarding Equivalence Class) bindings<br>received from the neighboring router. |

For more information about graceful restart commands, see the "Label Distribution Protocol Commands" chapter in the *OmniSwitch CLI Reference Guide*.

# **MPLS Application Example**

This section provides an example network configuration in which the Label Distribution Protocol (LDP) is used to set up both static and signaled Label Switched Paths (LSPs). In addition, a tutorial is also included that provides steps on how to configure the example network topology using the Command Line Interface (CLI).

## **Example Network Overview**

The following network diagram represents an MPLS network consisting of four routers. Static LSPs are configured between routers R1, R2, R3, and R4 using interfaces "vlan-1", "vlan-20", "vlan-30" and "vlan-50". An additional link between routers R3 and R4 on the "vlan-40" interface has OSPF and LDP signaling enabled.

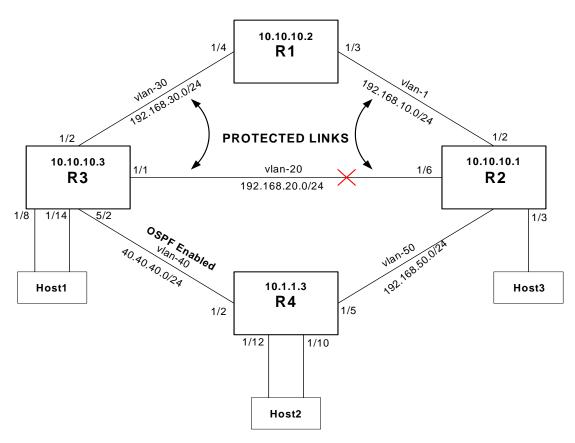

**Example MPLS Network** 

Static LSPs require the manual configuration of static routes and VC labels on each router interface in the static path. LDP signaling, however, uses the underlying routing protocol to set up LSPs and dynamically discover routes and labels.

## **Configuring the Example MPLS Network**

The following commands are used on each router to configure the LDP-based MPLS network example on page 10-30. The resulting network configuration provides the MPLS core upon which VPLS services are provisioned.

**Note.** Configuring VPLS is not included in this chapter, but example commands used to configure services for the example MPLS network are provided in "Configuring Example VPLS Services" on page 10-37. For more information, see the "Configuring VPLS" chapter in the *OmniSwitch AOS Release 6 Network Configuration Guide*.

Router 1 (connects to R2 over VLAN 1 and R3 over VLAN 30)

**1** Prepare the router by setting up VLANs, port assignments, and interfaces.

```
-> vlan 1
-> ip interface vlan-1 address 192.168.10.1 vlan 1
-> vlan 1 port default 1/3
-> vlan 30
-> ip interface vlan-30 address 192.168.30.1 vlan 30
-> vlan 30 port default 1/4
-> ip interface Loopback0 address 10.10.10.2
```

The above commands created VLANs 1 (VLAN 1 already exists on the switch), VLAN 30, IP interfaces for the VLANs, and the Loopback0 interface address.

- VLAN 1 handles the connection between R1 and R2, using IP interface 192.168.10.1 and port 1/3.
- VLAN 30 handles the connection between R1 and R3, using IP interface 192.168.30.1 and port 1/4.
- The Loopback0 interface was assigned 10.10.10.2, which serves as the MPLS system IP interface.

**2** Enable the MPLS instance (enabled by default), create and enable MPLS interfaces and label-map actions.

```
-> configure router mpls no shutdown
-> configure router mpls interface vlan-30
-> configure router mpls interface vlan-30 no shutdown
-> configure router mpls interface vlan-30 label-map 555
-> configure router mpls interface vlan-30 label-map 555 swap 667 next-hop
192.168.10.2
-> configure router mpls interface vlan-30 label-map 555 no shutdown
-> configure router mpls interface vlan-30 label-map 556
-> configure router mpls interface vlan-30 label-map 556 swap 666 next-hop
192.168.10.2
-> configure router mpls interface vlan-30 label-map 556 no shutdown
-> configure router mpls interface vlan-1
-> configure router mpls interface vlan-1 no shutdown
-> configure router mpls interface vlan-1 label-map 777
-> configure router mpls interface vlan-1 label-map 777 swap 888 next-hop
192.168.30.3
-> configure router mpls interface vlan-1 label-map 777 no shutdown
```

-> configure router mpls interface vlan-1 label-map 557
-> configure router mpls interface vlan-1 label-map 557 swap 999 next-hop
192.168.30.3
-> configure router mpls interface vlan-1 label-map 557 no shutdown

The above commands created MPLS interfaces vlan-1 and vlan-30.

- MPLS interface vlan-30 will swap incoming label 555 for outgoing label 667 and incoming label 556 for label 668 and forward the label packets to R2 (192.168.10.2).
- MPLS interface vlan-1 will swap incoming label 777 for label 888 and incoming label 557 for label 999 and forward the label packets to R3 (192.168.30.3).

Router 2 (connects to R1 over VLAN 1, R3 over VLAN 20, and R4 over VLAN 50)

1 Prepare the router by setting up VLANs, port assignments, and interfaces.

```
-> vlan 1
-> ip interface vlan-1 address 192.168.10.2 vlan 1
-> vlan 1 port default 1/2
-> vlan 20
-> ip interface vlan-20 address 192.168.20.2 vlan 20
-> vlan 20 port default 1/6
-> vlan 50
-> ip interface vlan-50 address 192.168.50.2 vlan 50
-> vlan 50 port default 1/5
-> ip interface Loopback0 address 10.10.10.1
```

The above commands created VLANs 1 (VLAN 1 already exists on the switch), VLAN 20, VLAN 50, IP interfaces for the VLANs, and the Loopback0 interface address.

- VLAN 1 handles the connection between R2 and R1, using IP interface 192.168.10.2 and port 1/2.
- VLAN 20 handles the connection between R2 and R3, using IP interface 192.168.20.2 and port 1/6.
- VLAN 50 handles the connection between R2 and R4, using IP interface 192.168.50.2 and port 1/5.
- The Loopback0 interface was assigned 10.10.10.1, which serves as the MPLS system IP interface.

**2** Enable the MPLS instance (enabled by default) and create and enable static LSP instances.

```
-> configure router mpls no shutdown
-> configure router mpls static-lsp to-R3
-> configure router mpls static-lsp to-R3 to 10.10.10.3
-> configure router mpls static-lsp to-R3 push 777 next-hop 192.168.10.1
-> configure router mpls static-lsp to-R3 no shutdown
-> configure router mpls static-lsp to-R3-alt
-> configure router mpls static-lsp to-R3-alt
-> configure router mpls static-lsp to-R3-alt to 10.10.10.3
-> configure router mpls static-lsp to-R3-alt push 112 next-hop 192.168.20.3
-> configure router mpls static-lsp to-R3-alt no shutdown
```

The above commands created static LSP "to-R3", and a backup static LSP "to-R3-alt".

- The "to-R3" instance provides a static LSP from R2 through transit router R1 to egress router R3 (10.10.10.3). This instance pushes label 777 onto packets and forwards them to R1, where the label is swapped and the packets are forwarded to R3.
- The "to-R3-alt" instance provides a backup static LSP from R2 directly to R3 (10.10.10.3). If the "to-R3" tunnel goes down, the Fast ReRoute (FRR) mechanism redirects packets to the "to-R3-alt" tunnel. The "to-R3-alt" instance then pushes label 112 onto packets and forwards them to R3.
- **3** Create and enable MPLS interfaces and label-map actions.

```
-> configure router mpls interface vlan-1
-> configure router mpls interface vlan-1 no shutdown
-> configure router mpls interface vlan-1 label-map 666
-> configure router mpls interface vlan-1 label-map 666 pop
-> configure router mpls interface vlan-1 label-map 666 no shutdown
-> configure router mpls interface vlan-1 label-map 668
-> configure router mpls interface vlan-1 label-map 668 swap 667 next-hop
192.168.50.4
-> configure router mpls interface vlan-1 label-map 668 no shutdown
-> configure router mpls interface vlan-50
-> configure router mpls interface vlan-50 no shutdown
-> configure router mpls interface vlan-50 label-map 556
-> configure router mpls interface vlan-50 label-map 556 swap 557 next-hop
192.168.10.1
-> configure router mpls interface vlan-50 label-map 556 no shutdown
-> configure router mpls interface vlan-50 label-map 556 protect-swap 558 next-
hop 192.168.20.3
-> configure router mpls interface vlan-20
-> configure router mpls interface vlan-20 no shutdown
-> configure router mpls interface vlan-20 label-map 222
-> configure router mpls interface vlan-20 label-map 222 swap 333 next-hop
192.168.50.4
-> configure router mpls interface vlan-20 label-map 222 no shutdown
-> configure router mpls interface vlan-20 label-map 111
-> configure router mpls interface vlan-20 label-map 111 pop
-> configure router mpls interface vlan-20 label-map 111 no shutdown
```

The above commands created MPLS interfaces vlan-1, vlan-20, and vlan-50.

- MPLS interface vlan-1 will pop incoming label 666 off of the packet, marking the end of MPLS switching. This same interface will also swap incoming label 668 for label 667 and forward the label packets to R4 (192.168.50.4).
- MPLS interface vlan-20 will pop incoming label 111 off of the packet, marking the end of MPLS switching. This same interface will also swap incoming label 222 for label 333 and forward the label packets to R4 (192.168.50.4).
- MPLS interface vlan-50 will swap incoming label 556 for label 557 and forward the label packets to R1 (192.168.10.1).
- MPLS interface vlan-50 is also configured with a protect-swap action that is activated if the vlan-50 is unable to perform the swap action. The protect-swap swill swap incoming label 556 for label 558 and forward the label packets to R3 (192.168.20.3).

Router 3 (connects to R1 over VLAN 30, R2 over VLAN 20, and R4 over VLAN 40).

**1** Prepare the router by setting up VLANs, port assignments, and interfaces.

```
-> vlan 20
-> ip interface vlan-20 address 192.168.20.3 vlan 20
-> vlan 20 port default 1/1
-> vlan 30
-> ip interface vlan-30 address 192.168.30.3 vlan 30
-> vlan 30 port default 1/2
-> vlan 40
-> ip interface vlan-40 address 40.40.40.3 vlan 40
-> vlan 40 port default 5/2
-> ip interface Loopback0 address 10.10.10.3
```

The above commands created VLANs 20, 30, and 40, IP interfaces for the VLANs, and the Loopback0 interface address.

- VLAN 20 handles the connection between R3 and R2, using IP interface 192.168.20.3 and port 1/1.
- VLAN 30 handles the connection between R3 and R1 using IP interface 192.168.30.3 and port 1/2.
- VLAN 40 handles the connection between R3 and R4, using IP interface 40.40.40.3 and port 5/2.
- The Loopback0 interface was assigned 10.10.10.3, which serves as the MPLS system IP interface.
- 2 Enable the MPLS instance (enabled by default) and create and enable static LSP instances.

```
-> configure router mpls no shutdown
-> configure router mpls static-lsp to-R2
-> configure router mpls static-lsp to-R2 to 10.10.10.1
-> configure router mpls static-lsp to-R2 push 555 next-hop 192.168.30.1
-> configure router mpls static-lsp to-R2 no shutdown
-> configure router mpls static-lsp to-R4
-> configure router mpls static-lsp to-R4 to 10.1.1.3
-> configure router mpls static-lsp to-R4 push 556 next-hop 192.168.30.1
-> configure router mpls static-lsp to-R4 no shutdown
-> configure router mpls static-lsp to-R2-alt
-> configure router mpls static-lsp to-R2-alt to 10.10.10.1
-> configure router mpls static-lsp to-R2-alt push 111 next-hop 192.168.20.2
-> configure router mpls static-lsp to-R2-alt no shutdown
-> configure router mpls static-lsp to-R4-alt
-> configure router mpls static-lsp to-R4-alt to 10.1.1.3
-> configure router mpls static-lsp to-R4-alt push 222 next-hop 192.168.20.2
-> configure router mpls static-lsp to-R4-alt no shutdown
```

The above commands created static LSP "to-R2", backup static LSP "to-R2-alt", static LSP "to-R4", and backup static LSP "to-R4-alt".

• The "to-R2" instance provides a static LSP from R3 through transit router R1 to egress router R2 (10.10.10.2). This instance pushes label 555 onto packets and forwards them to R1, where the label is swapped and the packets are forwarded to R2.

- The "to-R2-alt" instance provides a backup static LSP from R3 directly to R2 (10.10.10.2). If the "to-R2" tunnel goes down, the Fast ReRoute (FRR) mechanism redirects packets to the "to-R2-alt" tunnel. The "to-R2-alt" instance then pushes label 111 onto packets and forwards them to R2.
- The "to-R4" instance provides a static LSP from R3 through transit routers R1 and R2 to egress router R4 (10.1.1.3). This instance pushes label 556 on to packets and forwards them to R1, where the label is swapped and the packets are forwarded to R2 for swapping and forwarding to R4.
- The "to-R4-alt" instance provides a backup static LSP from R3 directly to R4 (10.1.1.3). If the "to-R4" tunnel goes down, the Fast ReRoute (FRR) mechanism redirects packets to the "to-R4-alt" tunnel. The "to-R4-alt" instance then pushes label 222 onto packets and forwards them to R2, where the label is swapped and forwarded on to R4.
- **3** Create and enable MPLS interfaces and label-map actions.

```
-> configure router mpls interface vlan-30
-> configure router mpls interface vlan-30 no shutdown
-> configure router mpls interface vlan-30 label-map 888
-> configure router mpls interface vlan-30 label-map 888 pop
-> configure router mpls interface vlan-30 label-map 888 no shutdown
-> configure router mpls interface vlan-30 label-map 999
-> configure router mpls interface vlan-30 label-map 999 pop
-> configure router mpls interface vlan-30 label-map 999 no shutdown
-> configure router mpls interface vlan-20
-> configure router mpls interface vlan-20 no shutdown
-> configure router mpls interface vlan-20 label-map 558
-> configure router mpls interface vlan-20 label-map 558 pop
-> configure router mpls interface vlan-20 label-map 558 no shutdown
-> configure router mpls interface vlan-20 label-map 112
-> configure router mpls interface vlan-20 label-map 112 pop
-> configure router mpls interface vlan-20 label-map 112 no shutdown
```

The above commands created MPLS interfaces vlan-20 and vlan-30.

- MPLS interface vlan-20 will pop incoming labels 558 and 112 off of the packets, marking the end of MPLS switching.
- MPLS interface vlan-30 will pop incoming labels 888 and 999 off of the packets, marking the end of MPLS switching.
- **4** Load and configure the OSPF routing protocol.

```
-> ip load ospf
-> ip ospf area 0.0.0.0
-> ip ospf interface "vlan-40"
-> ip ospf interface "vlan-40" area 0.0.0.0
-> ip ospf interface "vlan-40" status enable
-> ip ospf status enable
```

**5** Enable the LDP instance (enabled by default) and create the LDP interface required for the signaled-LSP between R3 and R4.

```
-> configure router ldp no shutdown
-> configure router ldp interface-parameters interface vlan-40
```

Router 4 (connects to R2 over VLAN 50 and R3 over VLAN 40)

1 Prepare the router by setting up VLANs, port assignments, and interfaces.

```
-> vlan 40
-> vlan 40 port default 1/2
-> ip interface vlan-40 address 40.40.40.3 vlan 40
-> vlan 50
-> vlan 50 port default 1/5
-> ip interface vlan-50 address 192.168.50.1
-> ip interface Loopback0 address 10.1.1.3
```

2 Enable the MPLS instance (enabled by default) and create and enable static LSP instances.

```
-> configure router mpls no shutdown
-> configure router mpls static-lsp to-R3
-> configure router mpls static-lsp to-R3 to 10.10.10.3
-> configure router mpls static-lsp to-R3 push 556 next-hop 192.168.50.3
-> configure router mpls static-lsp to-R3 no shutdown
```

The above commands created static LSP "to-R3".

- The "to-R3" instance provides a static LSP from R4 to R3 (10.10.10.3). This instance pushes label 556 onto packets and forwards them to R3.
- **3** Create and enable MPLS interfaces and label-map actions.

```
-> configure router mpls interface vlan-50
-> configure router mpls interface vlan-50 no shutdown
-> configure router mpls interface vlan-50 label-map 667
-> configure router mpls interface vlan-50 label-map 667 pop
-> configure router mpls interface vlan-50 label-map 667 no shutdown
-> configure router mpls interface vlan-50 label-map 333
-> configure router mpls interface vlan-50 label-map 333 pop
-> configure router mpls interface vlan-50 label-map 333 no shutdown
```

The above commands created MPLS interfaces vlan-50.

- MPLS interface vlan-20 will pop incoming labels 558 and 112 off of the packets, marking the end of MPLS switching.
- MPLS interface vlan-30 will pop incoming labels 888 and 999 off of the packets, marking the end of MPLS switching.

**4** The following commands load and configure the OSPF routing protocol and create the LDP interface required for the signaled-LSP between R3 and R4:

```
-> ip load ospf
-> ip ospf area 0.0.0.0
-> ip ospf interface "vlan-40"
-> ip ospf interface "vlan-40" area 0.0.0.0
-> ip ospf interface "vlan-40" status enable
-> ip ospf status enable
```

**5** Enable the LDP instance (enabled by default) and create the LDP interface required for the signaled-LSP between R4 and R3.

-> configure router ldp no shutdown

-> configure router ldp interface-parameters interface vlan-40

#### **Configuring Example VPLS Services**

**Note.** This section contains example commands used to configure VPLS services for the example MPLS network. See the "Configuring VPLS" chapter in the *OmniSwitch AOS Release 6 Network Configuration Guide* for more information about how to provision VPLS services.

A VPLS is comprised of the following logical service components:

- Customers (subscribers)
- Service Distribution Points (SDP)
- Service Access Points (SAP)

The following steps provide a tutorial for configuring the above components to provision VPLS 100 and 200 over the example MPLS network shown on page 10-30.

**Router 1** (no services configured)

In this example, R1 is a transit router for services between R2, R3, and R4. As a result, no VPLS services are configured on this router.

#### Router 2

1 Create SDP 20 and associate the SDP with the "to-R3" and "to-R3-alt" static LSP tunnels.

-> configure service sdp 20 create -> configure service sdp 20 signaling off -> configure service sdp 20 no ldp -> configure service sdp 20 far-end 10.10.10.3 -> configure service sdp 20 no shutdown -> configure service sdp 20 lsp to-R3 -> configure service sdp 20 lsp to-R3-alt

**2** Create VPLS 100 and associate the service with the Customer 1 account.

-> configure service customer 1 create -> configure service vpls 100 customer 1 create

**3** Bind VPLS 100 with SDP 20.

-> configure service vpls 100 mesh-sdp 20 create -> configure service vpls 100 mesh-sdp 20 ingress vc-label 3333 -> configure service vpls 100 mesh-sdp 20 egress vc-label 2222 -> configure service vpls 100 mesh-sdp 20 no shutdown -> configure service vpls 100 no shutdown

**4** Create a SAP on access ports 1/3 and 1/15 and associate the SAP with VPLS 100.

-> configure service port 1/15 mode access

-> configure service vpls 100 sap 1/15 create
-> configure service vpls 100 sap 1/15 no shutdown
-> configure service port 1/3 mode access
-> configure service vpls 100 sap 1/3 create
-> configure service vpls 100 sap 1/3 no shutdown

#### Router 3

1 Create SDP 20 and associate the SDP with the "to-R2" and "to-R2-alt" static LSP tunnels.

-> configure service sdp 20 create -> configure service sdp 20 signaling off -> configure service sdp 20 no ldp -> configure service sdp 20 far-end 10.10.10.1 -> configure service sdp 20 no shutdown -> configure service sdp 20 lsp to-R2 -> configure service sdp 20 lsp to-R2-alt

2 Create SDP 30 and associate the SDP with the "to-R4" and "to-R4-alt" static LSP tunnels.

-> configure service sdp 30 create -> configure service sdp 30 signaling off -> configure service sdp 30 no ldp -> configure service sdp 30 far-end 10.1.1.3 -> configure service sdp 30 no shutdown -> configure service sdp 30 lsp to-R4 -> configure service sdp 30 lsp to-R4-alt

**3** Create SDP 40 for use with LDP-enabled LSP between R3 and R4.

```
-> configure service sdp 40 mpls create
-> configure service sdp 40 far-end 10.1.1.3
-> configure service sdp 40 no shutdown
```

**4** Create VPLS 100 and associate the service with the Customer 1 account.

```
-> configure service customer 1 create
-> configure service vpls 100 customer 1 create
```

**5** Bind VPLS 100 with SDP 20 and SDP 30.

```
-> configure service vpls 100 mesh-sdp 20 create
-> configure service vpls 100 mesh-sdp 20 ingress vc-label 2222
-> configure service vpls 100 mesh-sdp 20 egress vc-label 3333
-> configure service vpls 100 mesh-sdp 20 no shutdown
-> configure service vpls 100 mesh-sdp 30 create
-> configure service vpls 100 mesh-sdp 30 ingress vc-label 2223
-> configure service vpls 100 mesh-sdp 30 egress vc-label 3334
-> configure service vpls 100 mesh-sdp 30 no shutdown
-> configure service vpls 100 mesh-sdp 30 no shutdown
```

**6** Create a SAP on access ports 1/8 and 1/7 and associate the SAP with VPLS 100.

-> configure service port 1/8 mode access -> configure service vpls 100 sap 1/8 create -> configure service vpls 100 sap 1/8 no shutdown -> configure service port 1/7 mode access -> configure service vpls 100 sap 1/7 create -> configure service vpls 100 sap 1/7 no shutdown

**7** Create a SAP on access port 1/14 and associate the SAP with VPLS 200. Note that VPLS 200 will forward traffic over the LDP-signaled LSP between R3 and R4.

-> configure service vpls 200 sap 1/14 mode access
-> configure service vpls 200 sap 1/14 create
-> configure service vpls 200 sap 1/14 no shutdown

**8** Bind VPLS 200 with SDP 40

-> configure service vpls 200 mesh-sdp 40:200 create

-> configure service vpls 200 mesh-sdp 40:200 no shutdown

-> configure service vpls 200 no shutdown

#### Router 4

1 Create SDP 20 and associate the SDP with the "to-R3" static LSP tunnel.

-> configure service sdp 20 create -> configure service sdp 20 signaling off -> configure service sdp 20 no ldp -> configure service sdp 20 far-end 10.10.10.3 -> configure service sdp 20 no shutdown -> configure service sdp 20 lsp to-R3

**2** Create SDP 40 for use with LDP-enabled LSP between R4 and R4.

-> configure service sdp 40 mpls create
-> configure service sdp 40 far-end 10.10.10.3
-> configure service sdp 40 no shutdown

**3** Create VPLS 100 and associate the service with the Customer 1 account.

-> configure service customer 1 create -> configure service vpls 100 customer 1 create

4 Bind VPLS 100 with SDP 20.

-> configure service vpls 100 mesh-sdp 20 create -> configure service vpls 100 mesh-sdp 20 ingress vc-label 3334 -> configure service vpls 100 mesh-sdp 20 egress vc-label 2223 -> configure service vpls 100 mesh-sdp 20 no shutdown -> configure service vpls 100 no shutdown

**5** Create a SAP on access port 1/10 and associate the SAP with VPLS 100.

-> configure service port 1/10 mode access -> configure service vpls 100 sap 1/10 create -> configure service vpls 100 sap 1/10 no shutdown

**6** Create a SAP on access port 1/12 and associate the SAP with VPLS 200. Note that VPLS 200 will forward traffic over the LDP-signaled LSP between R3 and R4.

-> configure service vpls 200 sap 1/12 create -> configure service vpls 200 sap 1/12 no shutdown

#### **7** Bind VPLS 200 with SDP 40

-> configure service vpls 200 mesh-sdp 40:200 create

- -> configure service vpls 200 mesh-sdp 40:200 no shutdown
- -> configure service vpls 200 no shutdown

# Verifying the MPLS Configuration

To display information about the LDP-based MPLS configuration and status for the switch, use the **show** commands listed in the following table:

| show router mpls status      | Displays the status and other configuration information for the MPLS instance.                                                           |  |
|------------------------------|----------------------------------------------------------------------------------------------------|--|
| show router ldp status       | Displays the status and other configuration information for the LDP instance.                                                            |  |
| show router ldp interface    | Displays the LDP interface configuration for the switch.                                                                                 |  |
| show router ldp parameters   | Displays the global LDP parameter values for the switch.                                                                                 |  |
| show router ldp session      | Displays information about LDP sessions.                                                                                                 |  |
| show router ldp peer         | Displays information about LDP peers.                                                                                                    |  |
| show router ldp discovery    | Displays the discovery status of the LDP Hello adjacencies between the local router and LDP peers.                                       |  |
| show router ldp bindings     | Displays the contents of the MPLS Label Information Base (LIB).                                                                          |  |
| show router mpls static-lsp  | Displays the static LSP configuration for the switch.                                                                                    |  |
| show router mpls interface   | Displays the MPLS interface configuration for the switch.                                                                                |  |
| show router mpls label       | Displays the MPLS labels that are exchanged.                                                                                             |  |
| show router mpls label-range | Displays the MPLS label ranges, which includes the label type, start and<br>end label values, aging, and the number of labels available. |  |

In addition to using the above **show** commands to verify the MPLS configuration, the following commands are available to verify MPLS Label Switched Paths (LSPs):

| oam lsp-ping  | Performs an Operation Administration and Maintenance (OAM) in-<br>band connectivity test for an existing MPLS LSP. |
|---------------|----------------------------------------------------------------------------------------------------|
| oam lsp-trace | Performs an OAM traceroute for an existing MPLS LSP.                                                               |

For more information about the use and resulting displays form all of the above commands, see the *Omniswitch CLI Reference Guide*.

# **11 Configuring VPLS**

Virtual Private LAN Service (VPLS) is a class of virtual private network (VPN) service that allows the connection of multiple sites in a single bridged domain over a provider-managed IP/MPLS network. The customer sites in a VPLS instance appear to be on the same LAN, regardless of their location. VPLS uses an Ethernet interface on the customer-facing (access) side which simplifies the LAN/WAN boundary and allows for rapid and flexible service provisioning.

VPLS enables each customer to maintain control of their own routing strategies. All customer routers in the VPLS service are part of the same subnet. This simplifies the IP addressing plan, especially when compared to a mesh constructed from many separate point-to-point connections. The VPLS service management is simplified since the service is not aware of nor participates in the IP addressing and routing.

A VPLS service provides connectivity between two or more Service Access Points (SAPs) on one router (a local service) or on multiple routers (a distributed service). The connection appears to be a bridged domain to the customer sites so protocols, including routing protocols, can traverse the VPLS service.

This implementation of VPLS is provided over an IP/MPLS network architecture, which is based on the Label Distribution Protocol (LDP). This protocol consists of a set of procedures used by participating Label Switching Routers (LSRs) to define Label Switched Paths (LSPs), also referred to as MPLS tunnels. These tunnels provide the foundation necessary to provision VPLS.

This chapter documents the OmniSwitch implementation of VPLS. For information about how to configure MPLS, see Chapter 10, "Configuring MPLS."

# In This Chapter

This chapter describes the basic components of a service and how to configure services through the Command Line Interface (CLI). CLI commands are used in the configuration examples; for more details about the syntax of commands, see the *OmniSwitch CLI Reference Guide*.

This chapter provides an overview of VPLS and includes the following topics:

- "VPLS Specifications" on page 11-2.
- "VPLS Defaults" on page 11-3.
- "Quick Steps for Configuring VPLS" on page 11-4.
- "VPLS Overview" on page 11-7.
- "Interaction With Other Features" on page 11-11.
- "Configuring VPLS Services" on page 11-15.
- "VPLS Configuration Example" on page 11-26.
- "Verifying the VPLS Configuration" on page 11-32.

# **VPLS Specifications**

| IETF Internet-Drafts Supported                                                      | draft-ietf-bfd-base-08.txt — Bidirectional Forward-<br>ing Detection<br>draft-ietf-bfd-v4v6-1hop-08.txt — BFD for IPv4<br>and IPv6 (Single Hop)                                                                                                    |
|-------------------------------------------------------------------------------------|----------------------------------------------------------------------------------------------------|
| RFCs Supported                                                                      | <ul> <li>3031–Multiprotocol Label Switching Architecture</li> <li>3036–Label Distribution Protocol Specification</li> <li>3478–Graceful Restart Mechanism for LDP.</li> <li>4762–Virtual Private LAN Service (VPLS) using</li> <li>LDP Signaling.</li> </ul> |
| Platforms Supported                                                                 | OmniSwitch 9000E                                                                                                    |
| Maximum number of service instances<br>(VPLS) per system                            | 1024*                                                                                                    |
| Maximum number of pseudo wires/VCs per system                                       | 8K*                                                                                                    |
| Maximum number of Service Access Points (SAPs) and service bindings (virtual ports) | 8192*                                                                                                    |
| Maximum number of Service Distribution<br>Point (SDP) sessions.                     | 32                                                                                                    |
| Maximum number of LDP/Target LDP neighbors                                          | 32*                                                                                                    |
| Maximum number of LDP/Target LDP sessions                                           | 32*                                                                                                    |
| Maximum number of LSP tunnels (push/pop entries)                                    | 32*                                                                                                    |
| Maximum number of LSP swap entries                                                  | 32**                                                                                                    |
| Maximum number of static LSPs                                                       | 1024                                                                                                    |
| Maximum number of backup static LSPs                                                | 16                                                                                                    |

\*Applies to egress and ingress Label Edge Routers (LERs) only.

\*\*Applies to transit Label Switching Routers (LSRs) only.

# **VPLS** Defaults

| Parameter Description                                                                                   | Command                                          | Default Value/Comments                                                                                     |
|----------------------------------------------------------------------------------------------------|--------------------------------------------------|----------------------------------------------------------------------------------------------------|
| MPLS status for the switch.                                                                             | configure router mpls shutdown                   | Enabled                                                                                                    |
| LDP status for the switch.                                                                              | configure router ldp shutdown                    | Enabled                                                                                                    |
| Customer (subscriber) account                                                                           | configure service customer create                | Customer 1 (default<br>account assigned to new<br>services)                                                |
| Service Distribution Point (SDP)<br>administrative status when the<br>SDP is created.                   | configure service sdp shutdown                   | Disabled                                                                                                   |
| LDP-signaled LSPs for the SDP                                                                           | configure service sdp ldp                        | Disabled                                                                                                   |
| Auto-label signaling for the SDP                                                                        | configure service sdp signaling                  | Enabled (Targeted LDP)                                                                                     |
| Override the advertised VC MTU value with the service MTU value.                                        | configure service sdp adv-mtu-<br>override       | Disabled                                                                                                   |
| The administrative MTU value for the SDP                                                                | configure service sdp path-mtu                   | 0 (value is derived from<br>the corresponding tunnel)                                                      |
| VPLS administrative status when<br>the service is created                                               | configure service vpls shutdown                  | Disabled                                                                                                   |
| Default VC ID for each end of the MPLS tunnel for the service.                                          | configure service vpls def-mesh-vc-id            | VPLS service ID is used<br>as the default VC ID                                                            |
| MAC flush message sent on port<br>or Service Access Point (SAP)<br>failure.                             | configure service vpls send-flush-on-<br>failure | Disabled                                                                                                   |
| The service MTU                                                                                         | configure service vpls service-mtu               | 1514                                                                                                    |
| VPLS mesh-SDP binding status when the binding is created                                                | configure service vpls mesh-sdp<br>shutdown      | Disabled                                                                                                   |
| Layer 2 profile for specifying how<br>control packets are process on<br>access (customer-facing) ports. | configure service l2profile                      | def-access-profile:<br>stp, gvrp = tunnel<br>802.3ad = peer<br>802.1x, 802.1ab = discard<br>amap = discard |
| Service mode for ports when MPLS is enabled for the switch.                                             | configure service port mode access               | Network port                                                                                               |
| Default profile applied to access ports                                                                 | configure service port l2profile                 | def-access-profile                                                                                         |
| Access port encapsulation type                                                                          | configure service port encap-type                | null (only one SAP is allowed on the port)                                                                 |
| SAP administrative status when<br>the SAP is created                                                    | configure service vpls sap shutdown              | Disabled                                                                                                   |
| SAP trust mode for packets ingressing on access ports.                                                  | configure service vpls sap trusted               | Trusted (tagged)<br>Priority 0 (untagged)                                                                  |

# **Quick Steps for Configuring VPLS**

The quick steps described in this section are based on the assumption that an IP/MPLS transport network is already in place (see Chapter 10, "Configuring MPLS," for more information).

VPLS is a distributed service that consists of

The following steps provide a quick tutorial for configuring a VPLS service:

1 Create a customer account using the **configure service customer create** command. For example:

-> configure service customer 10 create

**2** *Optional*. Configure a description for the customer account using the **configure service customer description** command. For example:

-> configure service customer 10 description "Customer A"

**3** *Optional*. Configure contact information for the customer account using the **configure service customer contact** command. For example:

-> configure service customer 10 contact "Thomas Smith - Tech Support"

**4** *Optional*. Configure a contact phone number for the customer account using the **configure service customer phone** command. For example:

-> configure service customer 10 phone "818-444-1234"

**5** Create a Service Distribution Point (SDP) using the **configure service sdp create** command. For example:

-> configure service sdp 10 create

**6** *Optional.* Configure a description for the SDP using the **configure service sdp description** command. For example:

-> configure service sdp 10 description "R3-to-R4"

**7** Associate a SDP with a remote router using the **configure service sdp far-end** command and specifying the system (Loopback0) IP address of the far-end router. For example:

-> configure service sdp 10 far-end 10.10.10.1

Note that once a far-end address is specified for the SDP, a service tunnel instance is created between the local and remote routers. A return SDP tunnel is required from the remote router to the local router, as SDP tunnels are uni-directional.

**8** By default, the administrative status of the SDP is disabled. To enable the SDP, use the **configure service sdp shutdown** command with the **no shutdown** option. For example:

-> configure service sdp 10 no shutdown

**9** If the SDP is going to use Label Switched Paths (LSPs) generated by the Label Distribution Protocol (LDP), enable LDP for the SDP using the **configure service sdp ldp** command and skip to Step 12. For example:

```
-> configure service sdp 10 ldp
```

**10** If the SDP is going to use static LSPs, first disable LDP-signaled LSPs using the **no** form of the **configure service sdp ldp** command then disable auto-label signaling (targeted LDP) for the SDP using the **configure service sdp signaling** command with the **off** option. For example:

```
-> configure service sdp 10 no ldp
-> configure service sdp 10 signaling off
```

By default, auto-label signaling is enabled for SDPs; it is only necessary to disable signaling when the SDP is associated with static LSPs, which are manually configured to handle label-mapping actions.

**11** Once LDP and auto-label signaling is disabled for the SDP, then associate the necessary static LSPs with the SDP using the **configure service sdp lsp** command. For example, the following command associates SDP 10 with the static LSP named "path-to-R4":

-> configure service sdp 10 lsp path-to-R4

**12** Create a VPLS service and associate that service with a customer account using the **configure service vpls create** command. For example:

-> configure service vpls 100 customer 10 create

**13** Configure a description for the VPLS service using the **configure service vpls description** command. For example:

-> configure service vpls 100 description "VPLS100-CustA"

**14** By default, the administrative status for the VPLS service is disabled. To enable the service, use the **configure service vpls shutdown** command with the **no shutdown** option. For example:

-> configure service vpls 100 no shutdown

**15** Bind the VPLS service to the SDP tunnel using the **configure service vpls mesh-sdp** command. For example, the following command binds VPLS service 100 to mesh SDP 10:

-> configure service vpls 100 mesh-sdp 10 create

**16** Configure customer-facing ports using the **configure service port mode access** with command. For example:

-> configure service port 1/2 mode access

**17** Configure the encapsulation type for the access port using the **configure service port encap-type** command. The encapsulation type determines if the port will support one or multiple Service Access Points (SAPs). For example, use the **null** option to support only one SAP on the port:

-> configure service port 1/2 encap-type null

The following command example configures the port to support multiple SAPs (VLAN 802.1q tags):

-> configure service port 1/4 encap-type dot1q

**18** Create a Service Access Point (SAP) using the **configure service vpls sap create** command. For example, the following command creates a SAP on access port 1/4 that will direct customer traffic that is 802.1q-tagged with VLAN ID 50 to service 100:

-> configure service vpls 100 sap 1/4:50

**19** (Optional) Create a Layer 2 port profile to discard GVRP and STP control frames received on access ports using the **configure service l2profile** command. For example, the following commands create the "discard-stp-gyrp" profile and configure the profile to discard stp and gyrp:

-> configure service l2profile discard-stp-gvrp create stp discard -> configure service l2profile discard-stp-gvrp gvrp discard

Note that new profiles inherit the default settings for processing control packets; the above commands only change the settings for STP and GVRP in the specified profile.

**20** (Optional) Associate the "discard-stp-gvrp" profile with access port 1/4 using the **configure service port 12profile** command. For example:

```
-> configure service port 1/4 l2profile "discard-stp-gvrp"
```

See "Verifying the VPLS Configuration" on page 11-32 for information about how to display the VPLS configuration for the switch.

# **VPLS Overview**

A VPLS-capable network consists of Customer Edges (CE), Provider Edges (PE), and a core MPLS network. The CE device is a router or switch located at the customer's premises and is connected to the PE via an Attachment Circuit (AC). In the case of VPLS, it is assumed that Ethernet is the Layer 2 protocol used between the CE and the PE.

The PE device is where the services originate and terminate and where all the necessary tunnels are set up to connect to all the other PEs. As VPLS is an Ethernet Layer 2 service, the PE must be capable of Media Access Control (MAC) learning, bridging, and replication on a per-VPLS basis.

The PE routers that participate in a VPLS are connected using MPLS Label Switched Path (LSP) tunnels in a full-mesh composed of mesh Service Distribution Points (SDPs). Multiple VPLS services are supported over the same LSP tunnels.

Signaling is used to negotiate a set of ingress and egress virtual circuit (VC)/pseudowire (PW) labels on a per-service basis. The VC labels are used by the PE routers for de-multiplexing traffic arriving from different VPLS services over the same set of LSP tunnels.

VPLS is provided over MPLS by:

- Connecting bridging-capable PE routers with a full mesh of MPLS LSP tunnels.
- Negotiating per-service VC/pseudowire labels using draft-Martini encapsulation.
- Replicating unknown and broadcast traffic in a service domain.
- Enabling MAC learning over tunnel and access ports.
- Using a separate forwarding information base (FIB) per VPLS service.

The IP/MPLS core network interconnects the PEs but does not participate in the virtual private network (VPN) functionality. Traffic is simply switched based on the MPLS labels.

The following illustration provides an example of an MPLS-based VPLS network:

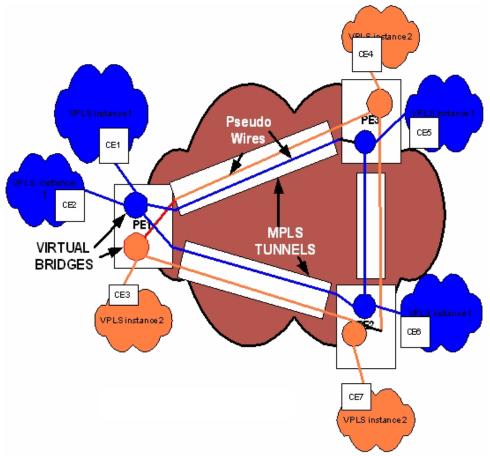

**Example MPLS-Based VPLS Network** 

## **VPLS MAC Learning and Packet Forwarding**

The OmniSwitch performs the packet replication required for broadcast and multicast traffic across the bridged domain. MAC address learning is performed by the OmniSwitch to reduce the amount of unknown destination MAC address flooding.

Each OmniSwitch maintains a Forwarding Information Base (FIB) for each VPLS service instance. Source MAC addresses arriving on OmniSwitch access and network ports are learned.and populated in the FIB table of the service.

All traffic is switched based on MAC addresses and forwarded between all participating routers using the LSP tunnels. Unknown destination packets are forwarded on all LSPs to the participating routers for that service until the target station responds and the MAC address is learned by the router associated with that service.

## **Loop Prevention**

To prevent forwarding loops, the "Split Horizon" rule is used. In the VPLS context, this rule implies that a PE must never send a packet on a pseudowire (PW) if that packet was received from a PW. This ensures that traffic cannot form a loop over the backbone network using PWs.

The fact that there is always a full mesh of PWs between the PE devices ensures that every destination within the VPLS will be reached by a broadcast packet.

## **Service Entities**

This implementation of MPLS-based VPLS makes use of a service model architecture. A service is a globally unique entity that refers to a type of connectivity service for either Internet or VPN connectivity. Each service is uniquely identified by a service ID within a service area.

The following logical service entities are used to construct a service:

- **Customers.** The terms *customer* and *subscribers* are synonymous. An account is created for each customer and assigned an ID. The customer ID is required and associated with the service at the time the service is created.
- Service Access Point (SAP)—A SAP is associated with a service ID, access ports, and an encapsulation value used to classify customer traffic. The SAP binds access ports and customer traffic received on those ports to the service.
- Service Distribution Points (SDPs). A SDP provides a logical point at which customer traffic is directed from one PE to another PE through a one-way service tunnel. SDPs are used to set up distributed services, which consist of at least one SAP on a local node, one SAP on a remote node, and an SDP binding the service to the service tunnel.

The following illustration shows how the above components are used to tunnel customer traffic through a service provider network:

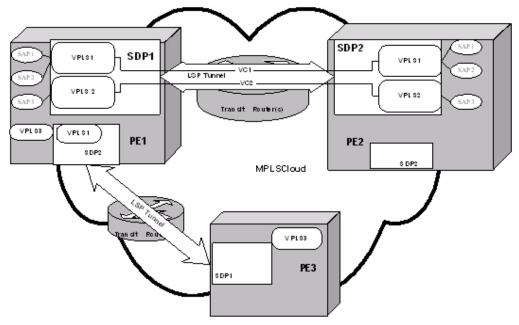

**VPLS Service Components** 

In the above diagram:

- SDP1 is setup from PE1 to PE2 and SDP2 is setup from PE2 to PE1.
- An LSP tunnel is setup for the SDP using the far end system IP address (Loopback0 IP Address) of the PEs. This forms the basis for setting up the services (VPLS instances).

- VPLS1 and VPLS2 are bound as a mesh-SDP to SDP1 on PE1 and to SDP2 on PE2. Binding of aservice (VPLS instance) to an SDP is required to set up a Virtual Circuit (VC) / pseudo wire (PW) to the far end.
- The Label Distribution Protocol will set up a label path, VC1 and VC2, on top of the LSP Tunnel. The VC is setup and managed by a Targeted LDP (TLDP) session. TLDP is enabled by default at the time LDP is enabled.
- VPLS1 can associate with SDP1 and any other SDP (for example,: SDP2) on PE1, since a given VPLS instance can bind to multiple SDPs.

# **Interaction With Other Features**

This section contains important information about MPLS-based VPLS interaction with other OmniSwitch features and interoperability with the Alcatel-Lucent SR Series. Refer to the specific chapter for each feature to get more detailed information about how to configure and use the feature.

# Access (Customer-Facing) Ports

Switch ports and link aggregates are configured as VPLS service access ports to handle customer traffic ingressing on the provider edge. All other ports (those not configured as access ports) are considered VPLS network ports by default when MPLS/VPLS is enabled for the switch.

Access ports and networks ports differ in their level of support for other switch applications, as shown in the following table:

| Application                         | VPLS Access Port | VPLS Network Port |
|-------------------------------------|------------------|-------------------|
| Group Mobility                      | no               | no                |
| IP Multicast                        | yes              | yes               |
| Learned Port Security               | no               | no                |
| VLAN IP interface                   | no               | yes               |
| VLAN Management<br>(see page 11-12) | no               | yes               |
| VLAN Stacking<br>(see page 11-12)   | no               | no                |

## **Layer 2 Protocol Control Frames**

By default, Layer 2 control frames are processed as follows:

| Protocol | Default |
|----------|---------|
| stp      | tunnel  |
| 802.1x   | discard |
| 802.1ab  | discard |
| 802.3ad  | peer    |
| gvrp     | tunnel  |
| amap     | discard |

How control frames are handled is configurable using Layer 2 port profiles. See "Configuring Layer 2 Profiles for Access Ports" on page 11-22 for more information.

# **Multiprotocol Label Switching (MPLS)**

The LDP-based MPLS implementation described in the Chapter 10, "Configuring MPLS," provides the core MPLS network required to provision Virtual Private Network (VPN) services. VPLS is the only such VPN supported to run over the OmniSwitch MPLS network at this time.

## **Multiple Virtual Routing and Forwarding (VRF)**

Virtual Private LAN Service (VPLS) tunnels and the Label Distribution Protocol (LDP) associate with the default VRF instance. These MPLS components are not supported in any other VRF instance.

## **VLAN Management**

- This implementation of VPLS provides a bridging domain that is separate from the VLAN bridging domain. Although both may exist on the same switch, once ports/VLANs are configured for use with one of these domains, these entities are no longer configurable for the other domain.
- When a port is configured as a VPLS access port, the default VLAN for the port is reserved for VPLS use and is no longer configurable using VLAN management commands.

# **VLAN Stacking**

- VLAN Stacking services are not configurable on VPLS access and network ports, but are allowed on the same switch.
- Prior to configuring MPLS/VPLS for the switch, identify and configure VLAN Stacking user and network ports.
- IP interfaces are configurable on VPLS network ports but are not allowed on VLAN Stacking network ports. This ensures that the VLAN Stacking network is kept separate from the MPLS/VPLS network.
- If a customer frame received on an access port is double tagged, only the outer tag is used to classify the packet into a VPLS service.
- This implementation of VPLS requires the configuration of Service Access Points (SAPs) to identify

# **Interoperability With Alcatel-Lucent SR Series**

This section contains interoperability differences and similarities between the Alcatel-Lucent OmniSwitch implementation of MPLS and the Alcatel-Lucent Service Router (SR) Series implementation of MPLS.

# **Command Line Interface (CLI)**

Most of the **configure**, **show**, and **clear** CLI commands for VPLS on the OmniSwitch are compatible with the Service Router product family running R6.0. However, the following differences exist between the CLI commands offered on the OmniSwitch and those offered on the SR products:

- Flat-based CLI on the OmniSwitch; context-based CLI on the SR.
- Limited options for VPLS service CLI commands.
- Some **show** command output sections or fields do not apply to the OmniSwitch. Where possible, these sections or fields were removed or display "N/A" in the field contents.
- The OmniSwitch uses a *slot/port* designation for port numbering; the SR uses a *slot/mod/port* designation for port numbering.

## **System IP Address**

The system IP address identifies a router as an MPLS router. On the OmniSwitch, however, the userconfigured Loopback0 interface address is used as the system IP address.

## Fast ReRoute (FRR)

The OmniSwitch provides a static FRR mechanism and the SR Series provides a dynamic FRR mechanism. As a result, the following differences exist between the two implementations:

- Dynamic FRR automatically computes a backup tunnel path. Static FRR requires user-configuration of the backup tunnel path.
- Dynamic FRR does not require any configuration on transit routers. Static FRR requires configuration on every hop in the backup tunnel path.
- Dynamic FRR requires an underlying IGP to function. Static FRR does not require any underlying protocol to work.

**Note.** Interoperability between the SR Series dynamic FRR and the AOS OmniSwitch static FRR is not supported. See Chapter 10, "Configuring MPLS," for information about configuring static FRR.

## Service Distribution Point (SDP) VC Type

When configuring services between OmniSwitch and SR Series routers, set the VC type of the mesh-SDP binding to Ethernet if the access ports use the null encapsulation type or VLAN if the ports use dot1q encapsulation type. See "Binding Services to SDPs" on page 11-20 for more information.

When configuring VPLS services between an OmniSwitch router and an SR Series router, select a VLAN VC type. By default, the VC type is set to Ethernet. See "Binding Services to SDPs" on page 11-20 for more information.

# **Configuring VPLS Services**

Configuring a Virtual Private LAN Service requires several steps. These steps are outlined here and further described throughout this section. For a tutorial on configuring a VPLS service, see "Quick Steps for Configuring VPLS" on page 11-4 and the "VPLS Configuration Example" on page 11-26.

**1** Create a customer account. Specifying a customer account ID is required at the time a service is created. See "Configuring Customer Accounts" on page 11-15.

**2** Create Service Distribution Points (SDPs). A SDP provides a logical service tunnel through which traffic is directed from one PE to another PE. Configuring SDPs provides the foundation on which services are carried through the IP/MPLS core network. See "Configuring Service Distribution Points (SDPs)" on page 11-16.

**3** Create a service. Configure a service to carry customer traffic through the provider network. The service is associated with a customer ID at the time the service is created. Subsequently, the service is bound to a SAP to receive customer traffic and bound to a SDP that will distribute that traffic through the provider network. "Creating a VPLS Service" on page 11-19.

**4 Bind services to SDPs**. Once a service is created, it is then bound to an SDP. This implementation supports mesh-SDP bindings. Spoke binding are not supported. See "Binding Services to SDPs" on page 11-20.

**5** Configure access ports. By default, a switch port is considered a network port when MPLS is active on the switch. However, customer-facing ports (referred to as access ports) are required to identify which ports will receive customer traffic and the type of traffic to direct to a specific service. See "Configuring Service Access Ports" on page 11-22.

**6 Configure access port profiles.** A default port profile is automatically assigned to an access port. Profile attributes determine how Layer 2 control frames received on the port are processed. It is only necessary to configure a new profile if the default attribute values are not sufficient. See "Configuring Layer 2 Profiles for Access Ports" on page 11-22.

**7** Create Service Access Points (SAP). A SAP binds an access port to a service and specifies an encapsulation value that is used to identify the type of customer traffic to map to the associated service. A SAP is associated with a service at the time the SAP is created. See "Configuring Service Access Points (SAPs)" on page 11-21.

# **Configuring Customer Accounts**

The basic component of a customer account is the customer ID, which is assigned when the account is created. Associating a customer ID with a VPLS service is required at the time the service is created.

To create a customer account, use the **configure service customer create** command and specify an ID number. For example:

-> configure service customer 10 create

Although the customer ID is the only required component of an account, the following commands are available for configuring optional account parameters:

| Commands                               | Used for                                            |
|----------------------------------------|-----------------------------------------------------|
| configure service customer description | Providing additional information about the account. |
| configure service customer contact     | Adding a customer contact name to the account.      |
| configure service customer phone       | Adding a contact phone number to the account.       |

Consider the following when configuring customer accounts:

- The description, contact name, and phone number are not set for the account by default.
- A default customer account (customer 1) already exists in the switch configuration. This account is automatically assigned to a service when the service is created.

To verify customer account information, use the show service customer command. For example:

```
-> show service customer
Customer
    Customer-ID 1
      Description:
                        Default customer
    Customer-ID 129
      Contact:
                        VJ Smith,
      Description:
                         Customer 129,
      Phone:
                         100-232-4407
    Customer-ID 1234
     Contact: John Clark,
Description: Customer 1234,
Phone:
      Phone:
                         100-434-1248
    Total Customers : 3
```

## **Configuring Service Distribution Points (SDPs)**

The following tasks are required to configure an SDP:

- Determine the originating router for the SDP tunnel.
- Create a locally unique SDP ID number.
- Obtain the system IP address of the originating and far-end (endpoint) router.
- Enable Label Distribution Protocol (LDP) Label Switched Paths (LSPs) or assign static LSPs to the SDP ID.

## **SDP Configuration Guidelines**

Consider the following when configuring SDPs:

- MPLS is the supported SDP encapsulation type with this implementation. GRE encapsulation is not supported at this time. As a result, configuring the encapsulation type is not necessary; MPLS is used by default.
- The SDP uses the system (Loopback0) IP address to identify the far-end router.

- Each router must have an SDP defined for every remote router to which the local router will provide service. In addition, a return path SDP is required from every remote router to the local router, as SDP tunnels are uni-directional.
- To configure the MPLS transport for the SDP, first create LSPs and then associate them with the SDP.
- More than one SDP to the same far-end router is allowed as long as each SDP uses a different type of transport. For example, one SDP can use LDP-signaled LSPs and the other SDP can use a static LSP. However, a service can only use one SDP for any given far-end router.
- A VPLS service requires an SDP binding. By default, no SDP is associated with a service. The SDP is created first and then bound to the service.
- An SDP is not specific or exclusive to any one service or any type of service. An SDP can have more than one service binding. However, any administrative or operational activity that occurs on the SDP affects all the services associated with that SDP.
- In the SDP configuration, automatic ingress and egress labeling (targeted LDP) is enabled by default. Ingress and egress VC labels are signaled over a targeted LDP (TLDP) connection between two routers. Note that if signaling is disabled for an SDP, then services using that SDP must configure ingress and egress VC labels manually.

## **Creating a SDP**

A SDP is identified by an ID number. This ID number is used to bind the SDP to a service and LSPs. The **configure service sdp create** command is used to create the SDP ID. For example, the following command creates a SDP with 10 as the ID number:

-> configure service sdp 10 create

Optionally configure a description for the SDP ID using the **configure service sdp description** command. For example:

-> configure service sdp 10 description "PE-R1 to PE-R2"

#### **Configure the Far-End System IP Address**

Once the SDP is created, the **configure service sdp far-end** command is used to associate the SDP with a far-end system IP address. This IP address belongs to the remote router that will serve as the endpoint for the SDP tunnel. For example, the following command specifies the system IP address 10.10.10.1 as the far-end router for SDP 10:

```
-> configure service sdp 10 far-end 10.10.10.1
```

**Note.** Note that when the far-end address is configured for a SDP, a tunnel is created between the local router, on which the SDP was created, and the far-end router.

#### Configure the LSP Type for the SDP

The next step when configuring an SDP is to determine if the SDP will use MPLS Label Switched Paths (LSPs) that are dynamically determined using Label Distribution Protocol (LDP) signaling or user-configured static LSPs. The SDP can use only one or the other type of LSP.

To enable the SDP to use LDP-signaled LSPs, use the **configure service sdp ldp** command. For example, the following command enables LDP for SDP 10:

-> configure service sdp 10 ldp

To configure the SDP to use static LSPs, first disable LDP using the **no** form of the **configure service sdp ldp** command. For example:

-> configure service 10 no ldp

Once LDP is disabled, the next step is to disable auto-label signaling for the SDP using the **configure service sdp signaling** command with the **off** option. For example:

-> configure service sdp 10 signaling off

After disabling LDP and auto-label signaling, configure the SDP to use static LSPs with the **configure service sdp lsp** command. For example, the following command binds SDP 10 to a static LSP named "to-R3":

```
-> configure service sdp 10 lsp to-R3
```

#### **Modify SDP Default Parameters**

Two additional SDP parameters determine the path MTU and whether or not the service MTU overrides the VC MTU. By default the path MTU is set to zero and the VC MTU is advertised.

To change the path MTU, use the **configure service sdp path-mtu** command. For example:

```
-> configure service sdp 10 path-mtu 1514
```

To override the advertised VC MTU with the service MTU, use the **configure service sdp adv-mtu-override** command. For example:

```
-> configure service sdp 10 adv-mtu-override
```

#### **Enable the SDP**

By default, the SDP is disabled when it is created. Once SDP parameters and LSP associations are configured, use the **configure service sdp shutdown** command with the **no shutdown** option. For example, the following command enables SDP 10:

-> configure service sdp 10 no shutdown

To disable the SDP, enter the following command:

-> configure service sdp 10 shutdown

## **Deleting an SDP**

Before deleting an SDP from the switch configuration, remove any VPLS services bound to the SDP and disable the administrative status for the SDP. Once this is done, use the **no** form of the **configure service sdp create** command to delete the SDP. For example:

```
-> configure service no sdp 10
```

## **Creating a VPLS Service**

A VPLS service is identified by a service ID number and is associated with an existing customer ID number. Both ID numbers are assigned when the service is created using the **configure service vpls create** command. For example, the following command creates a service with an ID of 100 and associates that service with customer ID 10:

-> configure service vpls 100 customer 10 create

Once created, the service ID is then used to bind the service to an SDP and a SAP on each local and remote router for the service. See "Configuring Service Distribution Points (SDPs)" on page 11-16 and "Configuring Service Access Points (SAPs)" on page 11-21 for more information.

Optionally configure a description for the service using the **configure service vpls description** command. For example:

```
-> configure service vpls 100 description "cust10-vpls100"
```

#### **Modify Default VPLS Parameters**

The following VPLS parameter values are set by default at the time the service is created. If necessary, use the specified commands to change the default values.

| Parameter Description                                                    | Command                                      | Default                                            |
|--------------------------------------------------------------------------|----------------------------------------------|----------------------------------------------------|
| Default VC ID for each end of the MPLS tunnel for the service.           | configure service vpls def-mesh-vc-id        | VPLS service ID<br>is used as the<br>default VC ID |
| MAC flush message sent on port or<br>Service Access Point (SAP) failure. | configure service vpls send-flush-on-failure | Disabled                                           |
| The service MTU                                                          | configure service vpls service-mtu           | 1514                                               |

Refer to the *OmniSwitch CLI Reference Guide* for more information about the above VPLS parameters and related commands.

#### **Enable the Service**

By default, the VPLS service is disabled when the service is created. Once service parameters and SAP and SDP bindings are configured, use the **configure service vpls shutdown** command with the **no shut-down** option. For example, the following command enables VPLS 100:

-> configure service vpls 100 no shutdown

To disable the service, enter the following command:

-> configure service vpls 100 shutdown

#### **Deleting a VPLS Service**

Before deleting a service from the switch configuration, disable the administrative status of the service and remove any SDPs and SAPs bound to the service. Once this is done, use the **no** form of the **configure service vpls create** command to delete the service. For example:

```
-> configure service no vpls 10
```

## **Binding Services to SDPs**

Once the Service Distribution Points (SDPs) and VPLS services are configured, the next step is to bind the SDPs to VPLS services as mesh SDPs. A mesh-SDP binding with a service is logically treated as a single bridge port for flooded traffic, where flooded traffic received on any mesh SDP for the service is replicated to other ports and not transmitted on any mesh SDPs

Binding a service (VPLS instance) to an SDP is required to set up a Virtual Circuit (VC)/Pseudo Wire (PW) to the far end of the MPLS tunnel. If an SDP is not explicitly bound to a service, no far-end routers can participate in the service.

To configure a mesh-SDP binding, use the **configure service vpls mesh-sdp** command with the **create** parameter. This command requires an existing VPLS service ID and an existing SDP ID. For example, the following command binds SDP 10 as a mesh binding to VPLS service 100:

```
-> configure service vpls 100 mesh-sdp 10 create
```

By default, the VC type for the mesh-SDP binding is set to Ethernet. Use the **configure service vpls mesh-sdp** command with the **vc-type** option to change the VC type to VLAN. For example:

-> configure service vpls 100 mesh-sdp 10 vc-type vlan

Note that when configuring services between an OmniSwitch router and an SR Series router, the VC type is dependent upon the encapsulation type used on the access ports. For example, if the ports use null encapsualtion, set the VC type to Ethernet; if the ports use dot1q encapsulation, set the VC type to VLAN.

## **Configure Static MAC Addresses for SDP Bindings**

Configuring a static MAC address entry for a mesh-SDP binding is supported, but not required. Static MACs associated with an SDP are classified as remote MACs. A remote MAC is used by the associated VPLS so that MAC addresses are not learned on the edge device.

When a static MAC address is configured, a permanent MAC address entry is created in the VPLS forwarding database (FDB) that is associated with the SDP ID for this binding. A MAC address can participate in only one static MAC address entry (local or remote) for a specific VPLS.

To configure a static MAC address for a mesh-SDP binding, use the **configure service vpls mesh-sdp static-mac** command. For example:

-> configure service vpls 100 mesh-sdp 10 static-mac 00:2a:95:01:3e:32

Note that static MAC addresses configured on one edge device are not propagated to other edge devices associated with the same VPLS instance. Each edge device has an independent forwarding database for the associated VPLS.

To delete a static MAC address entry for the mesh-SDP binding, use the **no** form of the **configure service vpls mesh-sdp static-mac** command. For example:

-> configure service vpls 100 mesh-sdp no static-mac 00:2a:95:01:3e:32

Static MAC addresses for mesh-SDP and SAP bindings are also configurable using OmniSwitch Source Learning commands. For more information, see Chapter 2, "Managing Source Learning."

## **Enable the SDP Binding**

By default, the mesh-SDP service binding is disabled when the binding is created. To administratively enable the binding, use the **configure service vpls mesh-sdp shutdown** command with the **no shutdown** option. For example:

-> configure service vpls 100 mesh-sdp 10 no shutdown

To disable the binding, enter the following command:

-> configure service vpls 100 mesh-sdp 100 shutdown

## **Configuring Service Access Points (SAPs)**

A SAP identifies the location where customer traffic enters the provider network edge, the type of customer traffic to service, parameters to apply to the traffic, and the service that will process the traffic for tunneling through the provider network.

Configuring a SAP requires several steps. These steps are outlined here and further described throughout this section:

- Configure customer-facing ports or link aggregates as service access ports.
- Configure the access port encapsulation mode to determine if the port will support a single SAP (one customer service) or multiple SAPs (customer services).
- Configure Layer 2 profiles to determine how control packets are processed on access ports.
- Create a SAP by associating a SAP ID with a VPLS service ID. A SAP ID is comprised of an access port and an encapsulation value, which is used to identify the type of customer traffic to map to the associated service.

## **SAP Configuration Guidelines**

Consider the following when configuring a SAP:

- A SAP is a unique local entity for any given device. The same SAP ID value can be used on another PE device.
- There are no SAPs configured by default; explicit configuration of a SAP is required.
- A SAP is administratively disabled at the time the SAP is created.
- When a SAP is deleted, all configuration parameters for the SAP are also deleted.
- A SAP is owned by and associated with the service that was specified at the time the SAP was created.
- A port with a dot1q encapsulation type classifies traffic for the SAP based on a specific IEEE 802.1Q VLAN ID value. The VLAN ID is preserved from SAP ingress to a SAP egress. As a result, the VLAN IDs have end-to-end significance, which means the same VLAN ID configuration is required at each end of the service.
- If a port is administratively shutdown, all SAPs on that port become operationally out of service.
- If the customer frame is double tagged, only the outer tag is used for SAP classification.
- The access port mode is supported only on fixed ports or link aggregates. Only access ports are associated with SAPs.

- Bridging functionality is not supported on access ports or link aggregates.
- The default encapsulation type for an access port is null, which means the SAP supports only one customer service (dotq supports multiple services).
- The MTU for a SAP should not exceed the MTU of the PE network.

## **Configuring Service Access Ports**

Each SAP is comprised of an access port or link aggregate and an encapsulation type value. Access ports are customer-facing ports that reside on a provider edge router. Traffic received on these ports is classified for one or more SAPs and forwarded onto its destination by the associated VPLS service.

By default, when MPLS is enabled for the switch, all ports are considered network ports. To configure a port or link aggregate as an access port, use the **configure service port mode access** command. For example, the following command configures port 1/2 as an access port:

```
-> configure service port 1/2 mode access
```

## **Configuring the Access Port Encapsulation Type**

The access port encapsulation type determines if the port will support single or multiple Service Access Points (SAPs) for customer services. There are two types of encapsulations supported: **null** (single) and **dot1q** (multiple SAPs using 802.1q tags to direct packets to a specific service).

By default, the encapsulation type is set to **null** when the port is configured as an access port. To change the encapsulation type for the port, use the **configure service port encap-type** command. For example, the following command changes the encapsulation type for port 1/3 to **dot1q**:

-> configure service port 1/3 encap-type dotlq

## **Configuring Layer 2 Profiles for Access Ports**

A Layer 2 profile determines how control frames ingressing on an access port are processed. When a port is configured as an access port, a default Layer 2 profile (**def-access-profile**) is applied to the port with the following default values for processing control frames:

| Protocol | default |
|----------|---------|
| stp      | tunnel  |
| 802.1x   | discard |
| 802.1ab  | discard |
| 802.3ad  | peer    |
| gvrp     | tunnel  |
| amap     | discard |

If the default profile values are not sufficient, use the **configure service l2profile** command to create a new profile. For example, the following command creates a profile named "no-stp-gvrp":

-> configure service l2profile no-stp-gvrp create

Once the profile is created, the configure service l2profile command is used to change processing selections for a specified protocol. For example, the following commands configure the "no-stp-gvrp" profile to discard STP and GVRP frames that ingress on the port to which the profile is assigned:

-> configure service l2profile no-stp-gvrp stp discard -> configure service l2profile no-stp-gvrp gvrp discard

Consider the following when configuring Layer 2 profiles:

• The **tunnel**, **discard**, and **peer** options are not supported for all protocol types. Use the following table to determine the supported processing options for a specific protocol:

|         | peer | discard | tunnel |
|---------|------|---------|--------|
| stp     | no   | yes     | yes    |
| 802.1x  | no   | yes     | yes    |
| 802.1ab | no   | yes     | yes    |
| 802.3ad | yes  | no      | no     |
| gvrp    | no   | yes     | yes    |
| amap    | no   | yes     | no     |

- When a profile is created, the new profile inherits the default profile settings for processing control frames. The default settings are applied with the new profile unless they are explicitly changed. For example, the profile "no-stp-gvrp" was configured to discard STP and GVRP frames. No other protocol settings were changed, so the default settings still apply for the other protocols.
- Remove any profile associations with access ports before attempting to modify or delete the profile.

To delete a Layer 2 profile, use the **no** form of the **configure service l2profile** command. For example, the following command deletes the "no-stp-gvrp" profile:

```
-> configure service no l2profile no-stp-gvrp
```

Use the **show service l2profile** command to view a list of profiles that are already configured for the switch. This command also displays the attribute values for each profile.

#### Associate Layer 2 Profiles with Access Ports

After a Layer 2 profile is created, it is then necessary to associate the profile with an access port or link aggregate. When this is done, the current profile associated with the port is replaced with the new profile.

The **configure service port l2profile** command is used to associate a new profile with an access port. For example, the following command associates the "no-stp-gvrp" profile to access port 1/4:

-> configure service port 1/4 l2profile no-stp-gvrp

To change the profile associated with the access port back to the default profile (def-access-profile), use the **default** option with the configure service port l2profile command. For example:

-> configure service port 1/4 l2profile default

Use the **show service port** command to display profile associations for access ports.

## Creating the SAP

Each service it bound to at least one Service Access Point, which identifies the point at which customer traffic enters the provider edge (PE). Configuring a SAP requires the following components:

- An existing service ID number for the service to which the SAP will direct traffic.
- An access port or link aggregate number configured with either a null or dot1q encapsulation type.
- An encapsulation value (0, all, or VLAN ID) that identifies the type of customer traffic ingressing on the access port that the SAP will direct to the service.

Configuring the encapsulation value for the SAP ID depends on the encapsulation type (null or dot1q) configured for the access port. Use the following table to determine the appropriate value to use:

| null0All tagged and untagged packets. The all<br>VLAN ID values are not configurable on<br>access ports.dot1q0All untagged packets; tagged packets are<br>sified into a SAP. |           |
|----------------------------------------------------------------------------------------------------|-----------|
| dot1q   all   All tagged and untagged packets not already                                                                                                    |           |
|                                                                                                    | dropped.  |
|                                                                                                    | ady clas- |
| dot1q         VLAN ID (q-tag)         Only traffic tagged with the specified VI                                                                                              | LAN ID.   |

Once the above components are configured, use the **configure service vpls sap create** to create a SAP. For example, the following command creates a SAP that will direct customer traffic ingressing on access port 1/4 that is tagged with VLAN ID 50 to service 100:

-> configure service vpls 100 sap 1/4:50 create

In the above example, the 1/4:50 designation is often referred to as the SAP ID or the encapsulation ID. In addition, the access port was configured with a dot1q encapsulation type. This means that if no other SAPs are configured for port 1/4, then any traffic ingressing on that port is dropped if the traffic is not tagged with VLAN 50.

#### **Configure the SAP Trust Mode**

The **configure service vpls sap trusted** command is used to configure the trust mode for a SAP. A trusted SAP can accept 802.1p values in incoming packets; an untrusted SAP will set any 802.1p values to zero in incoming packets, unless an 802.1p value is configured with this command.

By default, a SAP is trusted with the priority set to best effort (zero). Use the no form of the **configure service vpls sap trusted** command with the **priority** option to change the SAP mode to untrusted. For example:

-> configure service vpls 100 sap 1/4:50 no trusted priority 7

When a SAP is trusted, the priority value contained in tagged customer packets is used; untagged packets are assigned the default priority value (zero). When a SAP is untrusted, the priority value configured for the SAP is assigned to both tagged and untagged customer packets.

#### **Configure Static MAC Addresses for SAPs**

Configuring a static MAC address entry for a SAP is supported, but is not required. Static MACs associated with a SAP are classified as local MACs. A local MAC is used by the associated VPLS so that MAC addresses are not learned on the edge device.

When a static MAC address is configured, a permanent MAC address entry is created in the VPLS forwarding database (FDB) that is associated with the SAP. A MAC address can participate in only one static MAC address entry (local or remote) for a specific VPLS.

To configure a static MAC address for a SAP, use the **configure service vpls sap static-mac** command. For example:

-> configure service vpls 100 sap 1/4:50 static-mac 00:2a:95:01:3e:41

Note that static MAC addresses configured on one edge device are not propagated to other edge devices associated with the same VPLS instance. Each edge device has an independent forwarding database for the associated VPLS.

To delete a static MAC address entry for the SAP, use the **no** form of the **configure service vpls sap static-mac** command. For example:

-> configure service vpls 100 sap 1/4:50 no static-mac 00:2a:95:01:3e:41

Static MAC addresses for SAP and mesh-SDP bindings are also configurable using OmniSwitch Source Learning commands. For more information, see the "Source Learning Commands" chapter in this guide.

#### **Enable the SAP**

By default, a SAP is disabled at the time the SAP is created. To enable the SAP administrative status, use the **configure service vpls sap shutdown** command with the **no shutdown** option. For example:

-> configure service vpls 100 sap 1/4:50 no shutdown

To disable the service, enter the following command:

-> configure service vpls 100 sap 1/4:50 shutdown

## **Deleting the SAP**

To delete a SAP from the switch configuration, use the **no** form of the **configure service vpls sap create** command. For example:

-> configure service vpls 100 no sap 1/4:50

Use the command to display the SAPs configured for the switch. Use the command to display a list of services and the SAPs associated with each service.

# **VPLS Configuration Example**

This section will demonstrate how to set up a Service Distribution Point (SDP) between two far-end hosts and bind a VPLS instance to the SDP.

- Label Distribution Protocol (LDP) signaling is enabled on the adjacent router interfaces to set up the Label Switched Paths (LSPs) between the routers. See Chapter 10, "Configuring MPLS," for more information.
- Example configuration steps assume that the IP and routing functionality is available, configured and enabled.
- The label information distributed between the peers and the tunnel setup is included.
- The messages and databases (FEC, VC labels) updated as a result of the LSP's are also included.

The illustration below shows the example VPLS configuration described in this section. In this configuration, the provider edge bridges will encapsulate customer traffic tagged with VLAN ID 100 into VPLS service 100. The customer traffic is then transparently bridged through the service and sent out to the destined customer site.

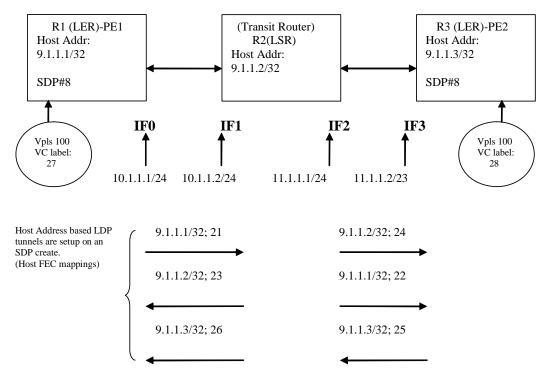

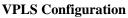

The following tables provide the Routing Information Base (RIB) and interface-to-label mapping for the routers in the above diagram.

| Protocol<br>Type | Destination<br>Prefix | Next Hop<br>Address | Out<br>Interface | Label | Action |
|------------------|-----------------------|---------------------|------------------|-------|--------|
| Local            | 9.1.1.1/32            | 127.0.0.1           | LO0              | 21    | POP    |
| OSPF             | 9.1.1.2/32            | 10.1.1.2            | IFO              | 23    | PUSH   |
| OSPF             | 9.1.1.3/32            | 10.1.1.2            | IFO              | 26    | PUSH   |

Router 1 (PE1-Label Edge Router)

**Router 2 (Transit Router)** 

9.1.1.3/32

9.1.1.1/32

9.1.1.2/32

Local

**OSPF** 

**OSPF** 

| Protocol<br>Type                 | Destination<br>Prefix | Next Hop<br>Address | Out<br>Interface | Label | Action    |
|----------------------------------|-----------------------|---------------------|------------------|-------|-----------|
| Local                            | 9.1.1.2/32            | 127.0.0.1           | LO0              | 23/24 | POP       |
| OSPF                             | 9.1.1.1/32            | 10.1.1.1            | IF1              | 21/22 | PUSH/SWAP |
| OSPF                             | 9.1.1.3/32            | 11.1.1.2            | IF2              | 25/26 | PUSH/SWAP |
| Router 3 (PE2-Label Edge Router) |                       |                     |                  |       |           |
| Protocol<br>Type                 | Destination<br>Prefix | Next Hop<br>Address | Out<br>Interface | Label | Action    |

LO0

IF3

IF3

127.0.0.1

11.1.1.1

11.1.1.1

| The following steps provide a tutorial on how to set up the SDP/VPLS configuration in the example        |
|----------------------------------------------------------------------------------------------------|
| diagram on page 11-26. These steps are based on the assumption that the following network preparation is |
| already in place:                                                                                        |

25

22

24

POP

PUSH

PUSH/

- VLANs and port assignments are configured for the connections between each router.
- The IP interfaces named "IF0" (10.1.1.1/24), "IF1" (10.1.1.2/24), "IF2" (11.1.1.1/24), and "IF3" (11.1.1.2/24) are created on the appropriate routers and are assigned to the connecting VLANs for each router.
- OSPF is configured for the IP interfaces. See Chapter 1, "Configuring OSPF," for more information.
- MPLS and LDP are enabled for the switch. See Chapter 10, "Configuring MPLS," for more information.

#### Step 1: Configure the System IP Address

The Loopback0 interface address serves as the MPLS system IP address for the OmniSwitch. Configure the Loopback0 interface for Router 1, Router 2, and Router 3. Use the IP address shown as the "Host Addr" in the example configuration diagram.

-> ip interface Loopback0 address 9.1.1.1
-> ip interface Loopback0 address 9.1.1.2
-> ip interface Loopback0 address 9.1.1.3

#### Step 2: Configure the LDP Interfaces

Configure LDP support on the adjacent IP interfaces for Router 1, Router 2, and Router 3. For more information about configuring LDP, see Chapter 10, "Configuring MPLS."

#### Router 1 (PE1)

-> configure router ldp interface-parameters interface IF0

#### **Router 2 (Transit Router)**

-> configure router ldp interface-parameters interface IF1 -> configure router ldp interface-parameters interface IF2

#### Router 3 (PE2)

-> configure router ldp interface-parameters interface IF3

#### Step 3: Configure the SDPs

Configure an SDP on Router 1 and Router 3. SDP tunnels are unidirectional, so SDPs are configured in each direction. Note that an SDP is not configured on Router 2 because of its transit router status in the example configuration.

#### Router 1 (PE1)

-> configure service sdp 8 far-end 9.1.1.3

The above command creates SDP 8 on Router 1 (PE1) and specifies Router 3 (PE2; system IP 9.1.1.3) as the remote endpoint for the SDP tunnel.

- A tunnel session is initiated to the far end (PE2). MPLS uses LDP for signaling the LSP's. The label assignment is signaled by Targeted LDP (T-LDP).
- Label 21 is bound to the local host interface. This defines the host FEC for PE1 (9.1.1.1,21).
- PE1 sends a down stream unsolicited (DU) message to the transit router (Router 2). When the transit router receives the host FEC from Router 1, LDP will create a push/swap entry for this label (9.1.1.1,21/22).
- The transit router sends a down stream unsolicited message to PE2. The far-end (PE2) creates a push entry for FEC (9.1.1.1,22)

#### Router 3 (PE2)

-> configure service sdp 8 far-end 9.1.1.1

The above command creates SDP 8 on Router 3 (PE2) and specifies Router 1 (PE1; system IP 9.1.1.1) as the remote endpoint for the SDP tunnel.

- A T-LDP session is established between PE1 and PE2. The LSP tunnel path is setup between PE1 and PE2.
- The label distribution for the path between PE1 and PE2 is as follows:

PE2 - Host FEC with label pop (9.1.1.3,25) PE2 - Host FEC with label pop (9.1.1.3/32,25) Router 2 - Host FEC with push/swap (9.1.1.3,25/26) On PE1(R1): Host FEC with label push (9.1.1.3/32,26)

Note. The label distribution path is in the opposite direction of the data flow.

#### Step 4: Configure a VPLS Service

Configure a VPLS service for customer ID 100 and bind the service with SDP 8. The service is created on both Router 1 and Router 3 so that customer traffic is forwarded in both directions through the SDP tunnel. Note that a service is not configured on transit Router 2.

#### Router 1 (PE1)

-> configure service customer 100 create
-> configure service vpls 100 customer 100 create
-> configure service vpls 100 mesh-sdp 8 create
-> configure service vpls 100 mesh-sdp 8 no shutdown
-> configure service vpls 100 no shutdown

#### Router 3 (PE2)

```
-> configure service customer 100 create
-> configure service vpls 100 customer 100 create
-> configure service vpls 100 mesh-sdp 8 create
-> configure service vpls 100 mesh-sdp 8 no shutdown
-> configure service vpls 100 no shutdown
```

On both PE1 and PE2, the above commands create a customer account with ID 100, create a VPLS service with ID 100, and bind the service to SDP 8.

- A pseudo wire (also referred to as VC) is setup between the far-end VPLS instances.
- A VC label is associated with the VPLS instance. This is the inner MPLS label that will be carried from the egress port of the tunnel initiation to the ingress port of the tunnel termination (PE1 to PE2).
- Since the service is bound to the SDP 8, VPLS service 100 will use the tunnel created in Step 3. In this case, the tunnel label is 21 (Outer label).

#### Step 5: Configure the SAPs

Configure a SAP on Router 1 and Router 3 that will map customer traffic with VLAN ID 100 to VPLS service 100. A SAP is comprised of an access (customer-facing) port, an encapsulation mode/value (for example, **dot1q**/*vlan id*), and a binding with a VPLS service.

#### Router 1 (PE1)

Configure port 1/1 as an access port (by default all ports are of type network):

```
-> configure service port 1/1 mode access
```

Set the port encapsulation mode to dot1q (classify traffic based on customer VLAN ID tag):

```
-> configure service port 1/1 encap-type dot1q
```

Create the SAP in the VPLS instance 100 with customer VLAN ID 100 as the dot1q encapsulation value. Note that any given SAP can only exist in one VPLS instance.

-> configure service vpls 100 sap 1/1:100 create -> configure service vpls 100 sap 1/1:100 no shutdown

#### Router 3 (PE2)

Configure port 2/1 as an access port (by default all ports are of type network):

-> configure service port 2/1 mode access

Set the port encapsulation mode to dot1q (classify traffic based on customer VLAN ID tag):

-> configure service port 2/1 encap-type dotlq

Create the SAP in the VPLS instance 100 with customer VLAN ID 100 as the dot1q encapsulation value. Note that any given SAP can only exist in one VPLS instance.

-> configure service vpls 100 sap 2/1:100 create -> configure service vpls 100 sap 2/1:100 no shutdown

The above commands create a virtual bridge between port 1/1 on PE1 and port 2/1 on PE2 for customer VLAN 100 traffic, send bi-directional traffic, and verify the flow/connectivity.

#### **CLI Command Sequence Example**

The following is an example of what the example VPLS configuration commands look like entered sequentially on the command line of the provider edge switches:

#### Router 1 (PE1):

```
-> ip interface Loopback0 address 9.1.1.1
-> configure router ldp interface-parameters interface IF0
-> configure service sdp 8 far-end 9.1.1.3
-> configure service customer 100 create
-> configure service vpls 100 customer 100 create
-> configure service vpls 100 mesh-sdp 8 create
-> configure service vpls 100 mesh-sdp 8 no shutdown
-> configure service vpls 100 no shutdown
-> configure service port 1/1 mode access
-> configure service port 1/1 encap-type dot1q
-> configure service vpls 100 sap 1/1:100 create
-> configure service vpls 100 sap 1/1:100 no shutdown
```

#### **Router 2 (Transit Router):**

-> ip interface Loopback0 address 9.1.1.2
-> configure router ldp interface-parameters interface IF1
-> configure router ldp interface-parameters interface IF2

#### Router 3 (PE2):

-> ip interface Loopback0 address 9.1.1.3
-> configure router ldp interface-parameters interface IF3
-> configure service sdp 8 far-end 9.1.1.1

-> configure service customer 100 create -> configure service vpls 100 customer 100 create -> configure service vpls 100 mesh-sdp 8 create -> configure service vpls 100 mesh-sdp 8 no shutdown -> configure service vpls 100 no shutdown -> configure service port 2/1 mode access -> configure service port 2/1 encap-type dot1q -> configure service vpls 100 sap 2/1:100 create

-> configure service vpls 100 sap 2/1:100 no shutdown

# **Verifying the VPLS Configuration**

You can use CLI **show** commands to display the current configuration and statistics of VPLS service entities on a switch. These commands include the following:

| show service port          | Displays the access port configuration.                                                                                                    |
|----------------------------|----------------------------------------------------------------------------------------------------|
| show service l2profile     | Displays the Layer 2 profiles configured for the switch.                                                                                                 |
| show service customer      | Displays the customer account configuration.                                                                                                    |
| show service sdp           | Displays the SDP configuration for the switch.                                                                                                    |
| show service id all        | Displays detailed configuration information about the specified ser-<br>vice ID, including the SDP and SAP configuration associated with<br>the service. |
| show service sap-using     | Displays the Service Access Point (SAP) usage for the switch.                                                                                            |
| show service sdp-using     | Displays the Service Distribution Point (SDP) usage for the switch.                                                                                      |
| show service egress-label  | Displays the services that are using a specific egress label or a range of egress labels.                                                                |
| show service ingress-label | Displays the services that are using a specific ingress label or a range of ingress labels.                                                              |
| show service fdb-info      | Displays forwarding database (FDB) information for the router.                                                                                           |

For more information about the resulting displays from these commands, see the *OmniSwitch CLI Reference Guide*.

# 12 Using 802.1Q 2005 Multiple Spanning Tree

The Alcatel-Lucent Multiple Spanning Tree (MST) implementation provides support for the Multiple Spanning Tree Protocol (MSTP) as defined in the IEEE 802.1Q 2005 standard. In addition to the 802.1D Spanning Tree Algorithm and Protocol (STP) and the 802.1w Rapid Spanning Tree Algorithm and Protocol (RSTP), MSTP also ensures that there is always only one data path between any two switches for a given Spanning Tree instance to prevent network loops.

MSTP is an enhancement to the 802.1Q Common Spanning Tree (CST), which is provided when an Alcatel-Lucent switch is running in the flat Spanning Tree operating mode. The flat mode applies a single spanning tree instance across all VLAN port connections on a switch. MSTP allows the configuration of Multiple Spanning Tree Instances (MSTIs) in addition to the CST instance. Each MSTI is mapped to a set of VLANs. As a result, flat mode can support the forwarding of VLAN traffic over separate data paths.

In addition to MSTP support, the STP and RSTP are still available in either the flat or 1x1 mode. However, if using STP or RSTP in the flat mode, the single Spanning Tree instance per switch algorithm applies.

# In This Chapter

This chapter describes MST in general and how MSTP works on the switch. It provides information about configuring MSTP through the Command Line Interface (CLI). For more details about the syntax of commands, see the *OmniSwitch CLI Reference Guide*. For more information about Spanning Tree configuration commands as they apply to all supported protocols (STP, RSTP, and MSTP), see Chapter 13, "Configuring Spanning Tree Parameters."

The following topics are included in this chapter as they relate to the Alcatel-Lucent implementation of the MSTP standard:

- "MST General Overview" on page 12-4.
- "MST Configuration Overview" on page 12-10.
- "Using Spanning Tree Configuration Commands" on page 12-10.
- "MST Interoperability and Migration" on page 12-12.
- "Quick Steps for Configuring an MST Region" on page 12-14.
- "Quick Steps for Configuring MSTIs" on page 12-16.
- "Verifying the MST Configuration" on page 12-19.

# **Spanning Tree Specifications**

| IEEE Standards supported                                                | 802.1D–Media Access Control (MAC) Bridges<br>802.1w–Rapid Reconfiguration (802.1D Amendment 2)<br>802.1Q 2005–Virtual Bridged Local Area Networks                                                              |
|-------------------------------------------------------------------------|----------------------------------------------------------------------------------------------------|
| Spanning Tree Protocols supported                                       | <ul> <li>802.1D Standard Spanning Tree Algorithm and Protocol (STP)</li> <li>802.1w Rapid Spanning Tree Algorithm and Protocol (RSTP)</li> <li>Multiple Spanning Tree Algorithm and Protocol (MSTP)</li> </ul> |
| Platforms Supported                                                     | OmniSwitch 6400, 6800, 6850, 6855, and 9000                                                                                                    |
| Spanning Tree Operating Modes supported                                 | Flat mode - one spanning tree instance per switch<br>1x1 mode - one spanning tree instance per VLAN                                                                                                    |
| Spanning Tree port eligibility                                          | Fixed ports (non-mobile)<br>802.1Q tagged ports<br>Link aggregate of ports                                                                                                    |
| Maximum 1x1 Spanning Tree instances<br>per switch                       | 252                                                                                                    |
| Maximum flat mode Multiple Spanning<br>Tree Instances (MSTI) per switch | 16 MSTI, in addition to the Common and Internal Spanning<br>Tree instance (also referred to as MSTI 0).                                                                                                    |
| Number of Ring Rapid Spanning Tree<br>(RRSTP) rings supported           | 128<br>8 (OmniSwitch 6400)                                                                                                    |
| CLI Command Prefix Recognition                                          | All Spanning Tree commands support prefix recognition. See<br>the "Using the CLI" chapter in the <i>OmniSwitch AOS Release</i><br>6 Switch Management Guide for more information.                              |

# Spanning Tree Bridge Parameter Defaults

| Parameter Description                                                                      | Command               | Default                                               |
|--------------------------------------------------------------------------------------------|-----------------------|-------------------------------------------------------|
| Spanning Tree operating mode                                                               | bridge mode           | 1x1 (a separate Spanning Tree instance for each VLAN) |
| Spanning Tree protocol                                                                     | bridge protocol       | RSTP (802.1w)                                         |
| Priority value for a Multiple Spanning<br>Tree Instance (MSTI).                            | bridge msti priority  | 32768                                                 |
| Hello time interval between each BPDU transmission.                                        | bridge hello time     | 2 seconds                                             |
| Maximum aging time allowed for Span-<br>ning Tree information learned from the<br>network. | bridge max age        | 20 seconds                                            |
| Spanning Tree port state transition time.                                                  | bridge forward delay  | 15 seconds                                            |
| BPDU switching status.                                                                     | bridge bpdu-switching | Disabled                                              |
| Path cost mode                                                                             | bridge path cost mode | AUTO (16-bit in 1x1 mode, 32-<br>bit in flat mode)    |

| Parameter Description      | Command                           | Default  |
|----------------------------|-----------------------------------|----------|
| Automatic VLAN Containment | bridge auto-vlan-contain-<br>ment | Disabled |

# **Spanning Tree Port Parameter Defaults**

| Parameter Description                                          | Command                             | Default                                                      |
|----------------------------------------------------------------|-------------------------------------|--------------------------------------------------------------|
| Spanning Tree port administrative state                        | bridge slot/port                    | Enabled                                                      |
| Port priority value for a Multiple Span-<br>ning Tree instance | bridge msti slot/port prior-<br>ity | 7                                                            |
| Port path cost for a Multiple Spanning<br>Tree instance        | bridge msti slot/port path<br>cost  | 0 (cost is based on port speed)                              |
| Port state management mode                                     | bridge slot/port mode               | Dynamic (Spanning Tree Algo-<br>rithm determines port state) |
| Type of port connection                                        | bridge slot/port connection         | auto point to point                                          |

# **Multiple Spanning Tree Region Defaults**

Although the following parameter values are specific to MSTP, they are configurable regardless of which mode (flat or 1x1) or protocol is active on the switch.

| Parameter Description                                         | Command                             | Default                                                                         |
|---------------------------------------------------------------|-------------------------------------|---------------------------------------------------------------------------------|
| The Multiple Spanning Tree region name                        | bridge mst region name              | blank                                                                           |
| The revision level for the Multiple Span-<br>ning Tree region | bridge mst region revision<br>level | 0                                                                               |
| The maximum number of hops autho-<br>rized for the region     | bridge mst region max<br>hops       | 20                                                                              |
| The number of Multiple Spanning Tree instances                | bridge msti                         | 1 (flat mode instance)                                                          |
| The VLAN to Multiple Spanning Tree instance mapping.          | bridge msti vlan                    | All VLANs are mapped to the<br>Common Internal Spanning<br>Tree (CIST) instance |

# **MST General Overview**

The Multiple Spanning Tree (MST) feature allows for the mapping of one or more VLANs to a single Spanning Tree instance, referred to as a Multiple Spanning Tree Instance (MSTI), when the switch is running in the flat Spanning Tree mode. MST uses the Multiple Spanning Tree Algorithm and Protocol (MSTP) to define the Spanning Tree path for each MSTI. In addition, MSTP provides the ability to group switches into MST Regions. An MST Region appears as a single, flat Spanning Tree instance to switches outside the region.

This section provides an overview of the MST feature that includes the following topics:

- "How MSTP Works" on page 12-4.
- "Comparing MSTP with STP and RSTP" on page 12-7.
- "What is a Multiple Spanning Tree Instance (MSTI)" on page 12-7.
- "What is a Multiple Spanning Tree Region" on page 12-8.
- "What is the Internal Spanning Tree (IST) Instance" on page 12-9.
- "What is the Common and Internal Spanning Tree Instance" on page 12-9.

## How MSTP Works

MSTP, as defined in the IEEE 802.1Q 2005 standard, is an enhancement to the IEEE 802.1Q Common Spanning Tree (CST). The CST is a single spanning tree that uses 802.1D (STP) or 802.1w (RSTP) to provide a loop-free network topology.

The Alcatel-Lucent flat spanning tree mode applies a single CST instance on a per switch basis. The 1x1 mode is an Alcatel-Lucent proprietary implementation that applies a single spanning tree instance on a per VLAN basis. MSTP is only supported in the flat mode and allows for the configuration of additional spanning tree instances instead of just the one CST.

On Alcatel-Lucent MSTP flat mode switches, the CST is represented by the Common and Internal Spanning Tree (CIST) instance 0 and exists on all switches. Up to 17 instances, including the CIST, are supported. Each additional instance created is referred to as a Multiple Spanning Tree Instance (MSTI). An MSTI represents a configurable association between a single Spanning Tree instance and a set of VLANs.

Note that although MSTP provides the ability to define MSTIs while running in the flat mode, port state and role computations are still automatically calculated by the CST algorithm across all MSTIs. However, it is possible to configure the priority and/or path cost of a port for a particular MSTI so that a port remains in a forwarding state for an MSTI instance, even if it is blocked as a result of automatic CST computations for other instances.

The following diagrams help to further explain how MSTP works by comparing how port states are determined on 1x1 STP/RSTP mode, flat mode STP/RSTP, and flat mode MSTP switches.

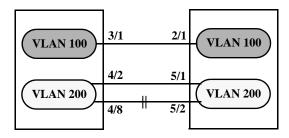

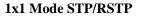

In the above 1x1 mode example:

- Both switches are running in the 1x1 mode (one Spanning Tree instance per VLAN).
- VLAN 100 and VLAN 200 are each associated with their own Spanning Tree instance.
- The connection between 3/1 and 2/1 is left in a forwarding state because it is part of the VLAN 100 Spanning Tree instance and is the only connection for that instance.

Note that if additional switches containing a VLAN 100 were attached to the switches in this diagram, the 3/1 to 2/1 connection could also go into blocking if the VLAN 100 Spanning Tree instance determines it is necessary to avoid a network loop.

• The connections between 4/8 and 5/2 and 4/2 and 5/1 are seen as redundant because they are both controlled by the VLAN 200 Spanning Tree instance and connect to the same switches. The VLAN 200 Spanning Tree instance determines which connection provides the best data path and transitions the other connection to a blocking state.

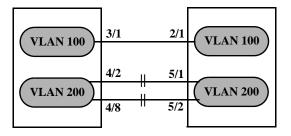

Flat Mode STP/RSTP (802.1D/802.1w)

In the above flat mode STP/RSTP example:

- Both switches are running in the flat mode. As a result, a single flat mode Spanning Tree instance applies to the entire switch and compares port connections across VLANs to determine which connection provides the best data path.
- The connection between 3/1 and 2/1 is left forwarding because the flat mode instance determined that this connection provides the best data path between the two switches.
- The 4/8 to 5/2 connection and the 4/2 to 5/1 connection are considered redundant connections so they are both blocked in favor of the 3/1 to 2/1 connection.

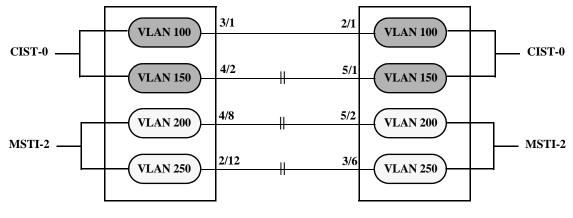

#### Flat Mode MSTP

In the above flat mode MSTP example:

- Both switches are running in the flat mode and using MSTP.
- VLANs 100 and 150 are *not* associated with an MSTI. By default they are controlled by the CIST instance 0, which exists on every switch.
- VLANs 200 and 250 are associated with MSTI 2 so their traffic can traverse a path different from that determined by the CIST.
- Ports are blocked the same way they were blocked in the flat mode STP/RSTP example; all port connections are compared to each other across VLANs to determine which connection provides the best path.

However, because VLANs 200 and 250 are associated to MSTI 2, it is possible to change the port path cost for ports 2/12, 3/6, 4/8 and/or 5/2 so that they provide the best path for MSTI 2 VLANs, but do not carry CIST VLAN traffic or cause CIST ports to transition to a blocking state.

Another alternative is to assign all VLANs to an MSTI, leaving no VLANs controlled by the CIST. As a result, the CIST BPDU will only contain MSTI information.

See "Quick Steps for Configuring MSTIs" on page 12-16 for more information about how to direct VLAN traffic over separate data paths using MSTP.

## **Comparing MSTP with STP and RSTP**

Using MSTP has the following items in common with STP (802.1D) and RSTP (802.1w) protocols:

- Each protocol ensures one data path between any two switches within the network topology. This prevents network loops from occurring while at the same time allowing for redundant path configuration.
- Each protocol provides automatic reconfiguration of the network Spanning Tree topology in the event of a connection failure and/or when a switch is added to or removed from the network.
- All three protocols are supported in the flat Spanning Tree operating mode.
- The flat mode CST instance automatically determines port states and roles across VLAN port and MSTI associations. This is because the CST instance is active on all ports and only one BPDU is used to forward information for all MSTIs.
- MSTP is based on RSTP.

Using MSTP differs from STP and RSTP as follows:

- MSTP is only supported when the switch is running in the flat Spanning Tree mode. STP and RSTP are supported in both the 1x1 and flat modes.
- MSTP allows for the configuration of up to 16 Multiple Spanning Tree Instances (MSTI) in addition to the CST instance. Flat mode STP and RSTP protocols only use the single CST instance for the entire switch. See "What is a Multiple Spanning Tree Instance (MSTI)" on page 12-7 for more information.
- MSTP applies a single Spanning Tree instance to an MSTI ID number that represents a set of VLANs; a one to many association. STP and RSTP in the flat mode apply one Spanning Tree instance to all VLANs; a one to all association. STP and RSTP in the 1x1 mode apply a single Spanning Tree instance to each existing VLAN; a one to one association.
- The port priority and path cost parameters are configurable for an individual MSTI that represents the VLAN associated with the port.
- The flat mode 802.1D or 802.1w CST is identified as instance 1. When using MSTP, the CST is identified as CIST (Common and Internal Spanning Tree) instance 0. See "What is the Common and Internal Spanning Tree Instance" on page 12-9 for more information.
- MSTP allows the segmentation of switches within the network into MST regions. Each region is seen as a single virtual bridge to the rest of the network, even though multiple switches may belong to the one region. See "What is a Multiple Spanning Tree Region" on page 12-8 for more information.
- MSTP has lower overhead than a 1x1 configuration. In 1x1 mode, because each VLAN is assigned a separate Spanning Tree instance, BPDUs are forwarded on the network for each VLAN. MSTP only forwards one BPDU for the CST that contains information for all configured MSTI on the switch.

## What is a Multiple Spanning Tree Instance (MSTI)

An MSTI is a single Spanning Tree instance that represents a group of VLANs. Alcatel-Lucent switches support up to 16 MSTIs on one switch. This number is in addition to the Common and Internal Spanning Tree (CIST) instance 0, which is also known as MSTI 0. The CIST instance exists on every switch. By default, all VLANs not mapped to an MSTI are associated with the CIST instance. See "What is the Common and Internal Spanning Tree Instance" on page 12-9 for more information.

#### What is a Multiple Spanning Tree Region

A Multiple Spanning Tree region represents a group of MSTP switches. An MST region appears as a single, flat mode instance to switches outside the region. A switch can belong to only one region at a time. The region a switch belongs to is identified by the following configurable attributes, as defined by MSTP.

- **Region name**–An alphanumeric string up to 32 characters.
- **Region revision level**–A numerical value between 0 and 65535.
- VLAN to MSTI table–Generated when VLANs are associated with MSTIs. Identifies the VLAN to MSTI mapping for the switch.

Switches that share the same values for the configuration attributes described above belong to the same region. For example, in the diagram below:

- Switches A, B, and C all belong to the same region because they all are configured with the same region name, revision level, and have the same VLANs mapped to the same MSTI.
- The CST for the entire network sees Switches A, B, and C as one virtual bridge that is running a single Spanning Tree instance. As a result, CST blocks the path between Switch C and Switch E instead of blocking a path between the MST region switches to avoid a network loop.
- The paths between Switch A and Switch C and the redundant path between Switch B and Switch C were blocked as a result of the Internal Spanning Tree (IST) computations for the MST Region. See "What is the Internal Spanning Tree (IST) Instance" on page 12-9 for more information.

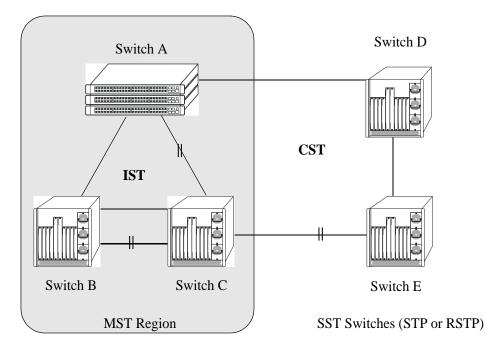

In addition to the attributes described above, the MST maximum hops parameter defines the number of bridges authorized to propagate MST BPDU information. In essence, this value defines the size of the region in that once the maximum number of hops is reached, the BPDU is discarded.

The maximum number of hops for the region is not one of the attributes that defines membership in the region. See "Quick Steps for Configuring an MST Region" on page 12-14 for a tutorial on how to configure MST region parameters.

#### What is the Common Spanning Tree

The Common Spanning Tree (CST) is the overall network Spanning Tree topology resulting from STP, RSTP, and/or MSTP calculations to provide a single data path through the network. CST provides connectivity between MST regions and other MST regions and/or Single Spanning Tree (SST) switches. For example, in the above diagram, CST calculations detected a network loop created by the connections between Switch D, Switch E, and the MST Region. As a result, one of the paths was blocked.

#### What is the Internal Spanning Tree (IST) Instance

The IST instance determines and maintains the CST topology between MST switches that belong to the same MST region. In other words, the IST is simply a CST that only applies to MST Region switches while at the same time representing the region as a single Spanning Tree bridge to the network CST.

As shown in the above diagram, the redundant path between Switch B and Switch C is blocked and the path between Switch A and Switch C is blocked. These blocking decisions were based on IST computations within the MST region. IST sends and receives BPDU to/from the network CST. MSTI within the region do not communicate with the network CST. As a result, the CST only sees the IST BPDU and treats the MST region as a single Spanning Tree bridge.

#### What is the Common and Internal Spanning Tree Instance

The Common and Internal Spanning Tree (CIST) instance is the Spanning Tree calculated by the MST region IST and the network CST. The CIST is represented by the single Spanning Tree flat mode instance that is available on all switches. By default, all VLANs are associated to the CIST until they are mapped to an MSTI.

When using STP (802.1D) or RSTP (802.1w), the CIST is also known as instance 1 or bridge 1. When using MSTP, the CIST is also known as instance 0 or MSTI 0.

Note that when MSTP is the active flat mode protocol, explicit Spanning Tree bridge commands are required to configure parameter values. Implicit commands are for configuring parameters when the STP or RSTP protocols are in use. See "Using Spanning Tree Configuration Commands" on page 12-10 for more information.

# **MST Configuration Overview**

The following general steps are required to set up a Multiple Spanning Tree (MST) configuration:

- Select the flat Spanning Tree mode. By default, each switch runs in the 1x1 mode. MSTP is only supported on a flat mode switch. See "Understanding Spanning Tree Modes" on page 12-11 for more information.
- Select the MSTP protocol. By default, each switch uses the 802.1w protocol. Selecting MSTP activates the Multiple Spanning Tree. See "How MSTP Works" on page 12-4 for more information.
- **Configure an MST region name and revision level.** Switches that share the same MST region name, revision level, and VLAN to Multiple Spanning Tree Instance (MSTI) mapping belong to the same MST region. See "What is a Multiple Spanning Tree Region" on page 12-8 for more information.
- **Configure MSTIs.** By default, every switch has a Common and Internal Spanning Tree (CIST) instance 0, which is also referred to as MSTI 0. Configuration of additional MSTI is required to segment switch VLANs into separate instances. See "What is a Multiple Spanning Tree Instance (MSTI)" on page 12-7 for more information.
- **Map VLANs to MSTI.** By default, all existing VLANs are mapped to the CIST instance 0. Associating a VLAN to an MSTI specifies which Spanning Tree instance will determine the best data path for traffic carried on the VLAN. In addition, the VLAN-to-MSTI mapping is also one of three MST configuration attributes used to determine that the switch belongs to a particular MST region.

For a tutorial on setting up an example MST configuration, see "Quick Steps for Configuring an MST Region" on page 12-14 and "Quick Steps for Configuring MSTIs" on page 12-16.

## **Using Spanning Tree Configuration Commands**

The Alcatel-Lucent implementation of the Multiple Spanning Tree Protocol introduces the concept of *implicit* and *explicit* CLI commands for Spanning Tree configuration and verification. Explicit commands contain one of the following keywords that specifies the type of Spanning Tree instance to modify:

- cist-command applies to the Common and Internal Spanning Tree instance.
- msti-command applies to the specified Multiple Spanning Tree Instance.
- 1x1–command applies to the specified VLAN instance.

Explicit commands allow the configuration of a particular Spanning Tree instance independent of which mode and/or protocol is currently active on the switch. The configuration, however, does not go active until the switch is changed to the appropriate mode. For example, if the switch is running in the 1x1 mode, the following explicit commands changes the MSTI 3 priority to 12288:

-> bridge msti 3 priority 12288

Even though the above command is accepted in the 1x1 mode, the new priority value does not take effect until the switch mode is changed to flat mode.

Note that explicit commands using the **cist** and **msti** keywords are required to define an MSTP configuration. Implicit commands are only allowed for defining STP or RSTP configurations. Implicit commands resemble previously implemented Spanning Tree commands, but apply to the appropriate instance based on the current mode and protocol that is active on the switch. For example, if the 1x1 mode is active, the instance number specified with the following command implies a VLAN ID:

-> bridge 255 priority 16384

If the flat mode is active, the single flat mode instance is implied and thus configured by the command. Since the flat mode instance is implied in this case, there is no need to specify an instance number. For example, the following command configures the protocol for the flat mode instance:

-> bridge protocol mstp

Similar to previous releases, it is possible to configure the flat mode instance by specifying **1** for the instance number (e.g., **bridge 1 protocol rstp**). However, this is only available when the switch is already running in the flat mode and STP or RSTP is the active protocol.

**Note**. When a snapshot is taken of the switch configuration, the explicit form of all Spanning Tree commands is captured. For example, if the priority of MSTI 2 was changed from the default value to a priority of 16384, then **bridge msti 2 priority 16384** is the command captured to reflect this in the snapshot file. In addition, explicit commands are captured for both flat and 1x1 mode configurations.

For more information about Spanning Tree configuration commands as they apply to all supported protocols (STP, RSTP, and MSTP), see Chapter 13, "Configuring Spanning Tree Parameters."

#### **Understanding Spanning Tree Modes**

The switch can operate in one of two Spanning Tree modes: *flat* and 1x1. The flat mode provides a Common Spanning Tree (CST) instance that applies across all VLANs by default. This mode supports the use of the STP (802.1D), RSTP (802.1w), and MSTP. MSTP allows the mapping of one or more VLANs to a single Spanning Tree instance.

The 1x1 mode is an Alcatel-Lucent proprietary implementation that automatically calculates a separate Spanning Tree instance for each VLAN configured on the switch. This mode only supports the use of the STP and RSTP protocols.

Although MSTP is not supported in the 1x1 mode, it is possible to define an MSTP configuration in this mode using explicit Spanning Tree commands. See "Using Spanning Tree Configuration Commands" on page 12-10 for more information about explicit commands.

By default, a switch is running in the 1x1 mode and using the 802.1D protocol when it is first turned on. See Chapter 13, "Configuring Spanning Tree Parameters," for more information about Spanning Tree modes.

## **MST Interoperability and Migration**

Connecting an MSTP switch to a non-MSTP flat mode switch is supported. Since the Common and Internal Spanning Tree (CIST) controls the flat mode instance on both switches, STP or RSTP can remain active on the non-MSTP switch within the network topology.

An MSTP switch is part of a Multiple Spanning Tree (MST) Region, which appears as a single, flat mode instance to the non-MSTP switch. The port that connects the MSTP switch to the non-MSTP switch is referred to as a *boundary* port. When a boundary port detects an STP (802.1D) or RSTP (802.1w) BPDU, it responds with the appropriate protocol BPDU to provide interoperability between the two switches. This interoperability also serves to indicate the edge of the MST region.

Interoperability between MSTP switches and 1x1 mode switches is not recommended. The 1x1 mode is a proprietary implementation that creates a separate Spanning Tree instance for each VLAN configured on the switch. The MSTP implementation is in compliance with the IEEE standard and is only supported on flat mode switches.

Tagged BPDU transmitted from a 1x1 switch are ignored by a flat mode switch, which can cause a network loop to go undetected. Although it is not recommended, it may be necessary to temporarily connect a 1x1 switch to a flat mode switch until migration to MSTP is complete. If this is the case, then only configure a fixed, untagged connection between VLAN 1 on both switches.

## Migrating from Flat Mode STP/RSTP to Flat Mode MSTP

Migrating an STP/RSTP flat mode switch to MSTP is relatively transparent. When STP or RSTP is the active protocol, the Common and Internal Spanning Tree (CIST) controls the flat mode instance. If on the same switch the protocol is changed to MSTP, the CIST still controls the flat mode instance.

Note the following when converting a flat mode STP/RSTP switch to MSTP:

- Making a backup copy of the switch **boot.cfg** file before changing the protocol to MSTP is highly recommended. Having a backup copy will make it easier to revert to the non-MSTP configuration if necessary. Once MSTP is active, commands are written in their explicit form and not compatible with previous releases of Spanning Tree.
- When converting multiple switches, change the protocol to MSTP first on every switch before starting to configure Multiple Spanning Tree Instances (MSTI).
- Once the protocol is changed, MSTP features are available for configuration. Multiple Spanning Tree Instances (MSTI) are now configurable for defining data paths for VLAN traffic. See "How MSTP Works" on page 12-4 for more information.
- Using explicit Spanning Tree commands to define the MSTP configuration is required. Implicit commands are for configuring STP and RSTP. See "Using Spanning Tree Configuration Commands" on page 12-10 for more information.
- STP and RSTP use a 16-bit port path cost (PPC) and MSTP uses a 32-bit PPC. When the protocol is changed to MSTP, the bridge priority and PPC values for the flat mode CIST instance are reset to their default values.
- It is possible to configure the switch to use 32-bit PPC value for all protocols (see the **bridge path cost mode** command page for more information). If this is the case, then the PPC for the CIST is not reset when the protocol is changed to/from MSTP.
- This implementation of MSTP is compliant with the IEEE 802.1Q 2005 standard and thus provides interconnectivity with MSTP compliant systems.

#### Migrating from 1x1 Mode to Flat Mode MSTP

As previously described, the 1x1 mode is an Alcatel-Lucent proprietary implementation that applies one Spanning Tree instance to each VLAN. For example, if five VLANs exist on the switch, then their are five Spanning Tree instances active on the switch, unless Spanning Tree is disabled on one of the VLANs.

Note the following when converting a 1x1 mode STP/RSTP switch to flat mode MSTP:

- Making a backup copy of the switch **boot.cfg** file before changing the protocol to MSTP is highly recommended. Having a backup copy will make it easier to revert to the non-MSTP configuration if necessary. Once MSTP is active, commands are written in their explicit form and not compatible with previous releases of Spanning Tree.
- Using MSTP requires changing the switch mode from 1x1 to flat. When the mode is changed from 1x1 to flat, ports still retain their VLAN associations but are now part of a single, flat mode Spanning Tree instance that spans across all VLANs. As a result, a path that was forwarding traffic in the 1x1 mode may transition to a blocking state after the mode is changed to flat.
- Once the protocol is changed, MSTP features are available for configuration. Multiple Spanning Tree Instances (MSTI) are now configurable for defining data paths for VLAN traffic. See "How MSTP Works" on page 12-4 for more information.
- Note that STP/RSTP use a 16-bit port path cost (PPC) and MSTP uses a 32-bit PPC. When the protocol is changed to MSTP, the bridge priority and PPC values for the flat mode CIST instance are reset to their default values.
- It is possible to configure the switch to use 32-bit PPC value for all protocols (see the **bridge path cost mode** command page for more information). If this is the case, then the PPC for the CIST is not reset when the protocol is changed to/from MSTP.
- This implementation of MSTP is compliant with the IEEE 802.1Q 2005 standard and thus provides interconnectivity with MSTP compliant systems.

## **Quick Steps for Configuring an MST Region**

An MST region identifies a group of MSTP switches that is seen as a single, flat mode instance by other regions and/or non-MSTP switches. A region is defined by three attributes: name, revision level, and a VLAN-to-MSTI mapping. Switches configured with the same value for all three of these attributes belong to the same MST region.

Note that an additional configurable MST region parameter defines the maximum number of hops authorized for the region but is not considered when determining regional membership. The maximum hops value is the value used by all bridges within the region when the bridge is acting as the root of the MST region.

This section provides a tutorial for defining a sample MST region configuration, as shown in the diagram below:

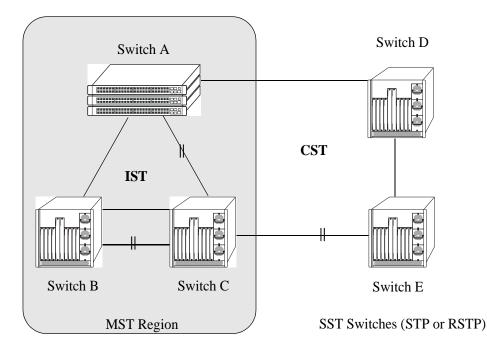

In order for switches A, B, and C in the above diagram to belong to the same MST region, they must all share the same values for region name, revision level, and configuration digest (VLAN-to-MSTI mapping).

The following steps are performed on each switch to define **Alcatel-Lucent Marketing** as the MST region name, **2000** as the MST region revision level, map exiting VLANs to existing MSTIs, and **3** as the maximum hops value for the region:

1 Configure an MST Region name using the **bridge mst region name** command. For example:

-> bridge mst region name "Alcatel Marketing"

**2** Configure the MST Region revision level using the **bridge mst region revision level** command. For example:

-> bridge mst region revision level 2000

**3** Map VLANs 100 and 200 to MSTI 2 and VLANs 300 and 400 to MSTI 4 using the **bridge msti vlan** command to define the configuration digest. For example:

-> bridge msti 2 vlan 100 200 -> bridge msti 4 vlan 300 400

See "Quick Steps for Configuring MSTIs" on page 12-16 for a tutorial on how to create and map MSTIs to VLANs.

**4** Configure **3** as the maximum number of hops for the region using the **bridge mst region max hops** command. For example:

-> bridge mst region max hops 3

**Note.** (*Optional*) Verify the MST region configuration on each switch with the **show spantree mst region** command. For example:

```
-> show spantree mst region
Configuration Name : Alcatel Marketing,
Revision Level : 2000,
Configuration Digest : 0x922fb3f 31752d68 67fe1155 d0ce8380,
Revision Max hops : 3,
Cist Instance Number : 0
```

All switches configured with the exact same values as shown in the above example are considered members of the Alcatel-Lucent Marketing MST region.

# **Quick Steps for Configuring MSTIs**

By default, the Spanning Tree software is active on all switches and operating in the 1x1 mode using 802.1w RSTP. A loop-free network topology is automatically calculated based on default 802.1w RSTP switch, bridge, and port parameter values.

Using Multiple Spanning Tree (MST) requires configuration changes to the default Spanning Tree values (mode and protocol) as well as defining specific MSTP parameters and instances.

The following steps provide a tutorial for setting up a sample MSTP configuration, as shown in the diagram below:

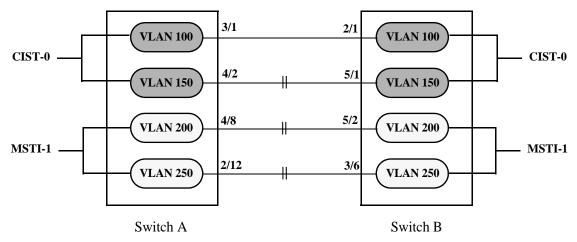

Flat Mode MSTP Quick Steps Example

**1** Change the Spanning Tree operating mode, if necessary, on Switch A and Switch B from 1x1 to flat mode using the **bridge mode** command. For example:

-> bridge mode flat

Note that defining an MSTP configuration requires the use of explicit Spanning Tree commands, which are available in both the flat and 1x1 mode. As a result, this step is optional. See "Using Spanning Tree Configuration Commands" on page 12-10 for more information.

**2** Change the Spanning Tree protocol to MSTP using the **bridge protocol** command. For example:

```
-> bridge protocol mstp
```

**3** Create VLANs 100, 200, 300, and 400 using the **vlan** command. For example:

```
-> vlan 100
-> vlan 150
-> vlan 200
-> vlan 250
```

**4** Assign switch ports to VLANs, as shown in the above diagram, using the **vlan port default** command. For example, the following commands assign ports 3/1, 4/2, 4/8, and 2/12 to VLANs 100, 150, 200, and 250 on Switch A:

-> vlan 100 port default 3/1
-> vlan 150 port default 4/2
-> vlan 200 port default 4/8
-> vlan 250 port default 2/12

The following commands assign ports 2/1, 5/1, 5/2, and 3/6 to VLANs 100, 150, 200, and 250 on Switch B:

```
-> vlan 100 port default 2/1
-> vlan 150 port default 5/1
-> vlan 200 port default 5/2
-> vlan 250 port default 3/6
```

**5** Create one MSTI using the **bridge msti** command. For example:

-> bridge msti 1

6 Assign VLANs 200 and 250 to MSTI 1. For example:

-> bridge msti 1 vlan 100 200

By default, all VLANs are associated with the CIST instance. As a result, VLANs 100 and 150 do not require any configuration to map them to the CIST instance.

7 Configure the port path cost (PPC) for all ports on both switches associated with MSTI 1 to a PPC value that is lower than the PPC value for the ports associated with the CIST instance using the **bridge msti slot/port path cost** command. For example, the PPC for ports associated with the CIST instance is set to the default of 200,000 for 100 MB connections. The following commands change the PPC value for ports associated with the MSTI 1 to 20,000:

-> bridge msti 1 4/8 path cost 20,000
-> bridge msti 1 2/12 path cost 20,000
-> bridge msti 1 5/2 path cost 20,000
-> bridge msti 1 3/6 path cost 20,000

Note that in this example, port connections between VLANs 150, 200, and 250 on each switch initially were blocked, as shown in the diagram on page 12-16. This is because in flat mode MSTP, each instance is active on all ports resulting in a comparison of connections independent of VLAN and MSTI associations.

To avoid this and allow VLAN traffic to flow over separate data paths based on MSTI association, Step 7 of this tutorial configures a superior port path cost value for ports associated with MSTI 1. As a result, MSTI 1 selects one of the data paths between its VLANs as the best path, rather than the CIST data paths, as shown in the diagram on page 12-18.

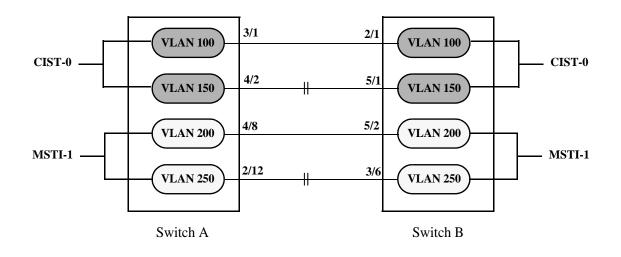

#### Flat Mode MSTP with Superior MSTI 1 PPC Values

Note that of the two data paths available to MSTI 1 VLANs, one is still blocked because it is seen as redundant for that instance. In addition, the CIST data path still remains available for CIST VLAN traffic.

Another solution to this scenario is to assign all VLANs to an MSTI, leaving no VLANs controlled by the CIST. As a result, the CIST BPDU will only contain MSTI information. See "How MSTP Works" on page 12-4 for more information.

# Verifying the MST Configuration

To display information about the MST configuration on the switch, use the show commands listed below:

| show spantree cist          | Displays the Spanning Tree bridge configuration for the flat mode Com-<br>mon and Internal Spanning Tree (CIST) instance.                 |  |
|-----------------------------|----------------------------------------------------------------------------------------------------|--|
| show spantree msti          | Displays Spanning Tree bridge information for a Multiple Spanning Tree Instance (MSTI).                                                   |  |
| show spantree cist ports    | Displays Spanning Tree port information for the flat mode Common and Internal Spanning Tree (CIST) instance.                              |  |
| show spantree msti ports    | Displays Spanning Tree port information for a flat mode Multiple Spanning Tree Instance (MSTI).                                           |  |
| show spantree mst region    | Displays the Multiple Spanning Tree (MST) region information for the switch.                                                              |  |
| show spantree cist vlan-map | Displays the range of VLANs associated with the flat mode Common<br>and Internal Spanning Tree (CIST) instance.                           |  |
| show spantree msti vlan-map | Displays the range of VLANs associated with the specified Multiple Spanning Tree Instance (MSTI).                                         |  |
| show spantree map-msti      | Displays the Multiple Spanning Tree Instance (MSTI) that is associated to the specified VLAN.                                             |  |
| show spantree mst port      | Displays a summary of Spanning Tree connection information and instance associations for the specified port or a link aggregate of ports. |  |

For more information about the resulting displays from these commands, see the *OmniSwitch CLI Reference Guide*.

# 13 Configuring Spanning Tree Parameters

The Spanning Tree Algorithm and Protocol (STP) is a self-configuring algorithm that maintains a loopfree topology while providing data path redundancy and network scalability. Based on the IEEE 802.1D standard, the Alcatel-Lucent STP implementation distributes the Spanning Tree load between the primary management module and the network interface modules. In the case of a stack of switches, the STP load is distributed between the primary management switch and other switches in the stack. This functionality improves network robustness by providing a Spanning Tree that continues to respond to BPDUs (Bridge Protocol Data Unit) and port link up and down states in the event of a fail over to a backup management module or switch.

The Alcatel-Lucent distributed implementation also incorporates the following Spanning Tree features:

- Configures a physical topology into a single Spanning Tree to ensure that there is only one data path between any two switches.
- Supports fault tolerance within the network topology. The Spanning Tree is configured again in the event of a data path or bridge failure or when a new switch is added to the topology.
- Supports two Spanning Tree operating modes; *flat* (single STP instance per switch) and *1x1* (single STP instance per VLAN). The 1x1 mode can be configured to interoperate with Cisco's properiatary Per VLAN Spanning Tree instance (PVST+).
- Supports four Spanning Tree Algorithms; 802.1D (STP), 802.1w (RSTP), 802.1Q 2005 (MSTP), and RRSTP.
- Allows 802.1Q tagged ports and link aggregate logical ports to participate in the calculation of the STP topology.

The Distributed Spanning Tree software is active on all switches by default. As a result, a loop-free network topology is automatically calculated based on default Spanning Tree switch, VLAN, and port parameter values. It is only necessary to configure Spanning Tree parameters to change how the topology is calculated and maintained.

# In This Chapter

This chapter provides an overview about how Spanning Tree works and how to configure Spanning Tree parameters through the Command Line Interface (CLI). CLI commands are used in the configuration examples; for more details about the syntax of commands, see the *OmniSwitch CLI Reference Guide*.

Configuration procedures described in this chapter include:

- Selecting the switch Spanning Tree operating mode (flat or 1x1) on page 13-12.
- Configuring Spanning Tree bridge parameters on page 13-17.
- Configuring Spanning Tree port parameters on page 13-26.
- Configuring Ring Rapid Spanning Tree on page 13-39.
- Configuring an example Spanning Tree topology on page 13-40.

# **Spanning Tree Specifications**

| IEEE Standards supported                                       | 802.1D–Media Access Control (MAC) Bridges<br>802.1w–Rapid Reconfiguration (802.1D Amendment 2)<br>802.1Q 2005–Virtual Bridged Local Area Networks<br>802.1Q 2005–Multiple Spanning Trees (MSTP)                                                                     |
|----------------------------------------------------------------|----------------------------------------------------------------------------------------------------|
| Spanning Tree Protocols supported                              | <ul> <li>802.1D Standard Spanning Tree Algorithm and Protocol<br/>(STP)</li> <li>802.1w Rapid Spanning Tree Algorithm and Protocol (RSTP)</li> <li>802.1Q 2005 Multiple Spanning Tree Protocol (MSTP)</li> <li>Ring Rapid Spanning Tree Protocol (RRSTP)</li> </ul> |
| Platforms Supported<br>STP, RSTP, MSTP<br>RRSTP<br>1x1 PVST+   | OmniSwitch 6400, 6800, 6850, 6855, and 9000<br>OmniSwitch 6400, 6850, 6855, and 9000<br>OmniSwitch 6400, 6850, 6855, and 9000                                                                                                    |
| Spanning Tree Operating Modes supported                        | Flat mode - one spanning tree instance per switch<br>1x1 mode - one spanning tree instance per VLAN                                                                                                    |
| Spanning Tree port eligibility                                 | Fixed ports (non-mobile)<br>802.1Q tagged ports<br>Link aggregate of ports                                                                                                    |
| Number of 1x1 Spanning Tree instances supported                | 252                                                                                                    |
| Number of Multiple Spanning Tree<br>Instances (MSTI) supported | 16 MSTI, in addition to the Common and Internal Spanning<br>Tree instance (also referred to as MSTI 0).                                                                                                    |
| Number of Ring Rapid Spanning Tree<br>(RRSTP) rings supported  | 128<br>8 (OmniSwitch 6400)                                                                                                    |
| CLI Command Prefix Recognition                                 | All Spanning Tree commands support prefix recognition. See<br>the "Using the CLI" chapter in the <i>OmniSwitch AOS Release</i><br>6 Switch Management Guide for more information.                                                                                   |
|                                                                |                                                                                                    |

# **Spanning Tree Bridge Parameter Defaults**

| arameter Description Command                                                            |                              | Default                                               |  |
|-----------------------------------------------------------------------------------------|------------------------------|-------------------------------------------------------|--|
| Spanning Tree operating mode                                                            | bridge mode                  | 1x1 (a separate Spanning Tree instance for each VLAN) |  |
| PVST+ status                                                                            | bridge mode 1x1 pvst+        | Disabled                                              |  |
| Spanning Tree protocol                                                                  | bridge protocol              | RSTP (802.1w)                                         |  |
| BPDU switching status                                                                   | bridge bpdu-switching        | Disabled                                              |  |
| Priority value for the Spanning<br>Tree instance                                        | bridge priority              | 32768                                                 |  |
| Hello time interval between each<br>BPDU transmission                                   | bridge hello time            | 2 seconds                                             |  |
| Maximum aging time allowed<br>for Spanning Tree information<br>learned from the network | bridge max age               | 20 seconds                                            |  |
| Spanning Tree port state transi-<br>tion time                                           | bridge forward delay         | 15 seconds                                            |  |
| Automatic VLAN Containment                                                              | bridge auto-vlan-containment | Disabled                                              |  |

# **Spanning Tree Port Parameter Defaults**

| Parameter Description                                            | Command                     | Default                                                                             |
|------------------------------------------------------------------|-----------------------------|-------------------------------------------------------------------------------------|
| Spanning Tree port administrative state                          | bridge slot/port            | Enabled                                                                             |
| Spanning Tree port priority value                                | bridge slot/port priority   | 7                                                                                   |
| Spanning Tree port path cost                                     | bridge slot/port path cost  | 0 (cost is based on port speed)                                                     |
| Path cost mode                                                   | bridge path cost mode       | Auto (16-bit in 1x1 mode and<br>STP or RSTP flat mode, 32-bit<br>in MSTP flat mode) |
| Port state management mode                                       | bridge slot/port mode       | Dynamic (Spanning Tree Algo-<br>rithm determines port state)                        |
| Type of port connection                                          | bridge slot/port connection | auto point to point                                                                 |
| Type of BPDU to be used on a port when 1X1 PVST+ mode is enabled | bridge port pvst+           | auto (IEEE BPDUs are used<br>until a PVST+ BPDU is<br>detected)                     |

# Multiple Spanning Tree (MST) Region Defaults

Although the following parameter values are specific to MSTP, they are configurable regardless of which mode (flat or 1x1) or protocol is active on the switch.

| Parameter Description                                     | Command                             | Default                                                                         |
|-----------------------------------------------------------|-------------------------------------|---------------------------------------------------------------------------------|
| The MST region name                                       | bridge mst region name              | blank                                                                           |
| The revision level for the MST region                     | bridge mst region revision<br>level | 0                                                                               |
| The maximum number of hops autho-<br>rized for the region | bridge mst region max<br>hops       | 20                                                                              |
| The number of Multiple Spanning Tree<br>Instances (MSTI)  | bridge msti                         | 1 (flat mode instance)                                                          |
| The VLAN to MSTI mapping                                  | bridge msti vlan                    | All VLANs are mapped to the<br>Common Internal Spanning<br>Tree (CIST) instance |

## **Ring Rapid Spanning Tree Defaults**

The following parameter value is specific to RRSTP and is only configurable when the flat mode is active on the switch.

| Parameter Description                         | Command                                       | Default  |
|-----------------------------------------------|-----------------------------------------------|----------|
| Ring Rapid Spanning Tree Protocol sta-<br>tus | bridge rrstp                                  | Disabled |
| Number of rings                               | bridge rrstp ring                             | 0        |
| Ring status                                   | bridge rrstp ring<br>bridge rrstp ring status | Disabled |

# **Spanning Tree Overview**

Alcatel-Lucent switches support the use of the 802.1D Spanning Tree Algorithm and Protocol (STP), the 802.1w Rapid Spanning Tree Algorithm and Protocol (RSTP), the 802.1Q 2005 Multiple Spanning Tree Protocol (MSTP), and the Ring Rapid Spanning Tree Protocol (RRSTP).

RSTP expedites topology changes by allowing blocked ports to transition directly into a forwarding state, bypassing listening and learning states. This provides rapid reconfiguration of the Spanning Tree in the event of a network path or device failure.

The 802.1w standard is an amendment to the 802.1D document, thus RSTP is based on STP. Regardless of which one of these two protocols a switch or VLAN is running, it can successfully interoperate with other switches or VLANs.

802.1Q 2005 is a new version of MSTP that combines the 802.1D 2004 and 802.1S protocols. This implementation of 802.1Q 2005 also includes improvements to edge port configuration and provides administrative control to restrict port role assignment and the propagation of topology change information through bridge ports.

MSTP is an enhancement to the 802.1Q Common Spanning Tree (CST), which is provided when an Alcatel-Lucent switch is running in the flat Spanning Tree operating mode. The flat mode applies a single spanning tree instance across all VLAN port connections on a switch. MSTP allows the configuration of Multiple Spanning Tree Instances (MSTIs) in addition to the CST instance. Each MSTI is mapped to a set of VLANs. As a result, flat mode can now support the forwarding of VLAN traffic over separate data paths.

RRSTP is faster than MSTP. It is used in a ring topology where bridges are connected in a point to point manner. This protocol identifies the bridge hosting the alternate (ALT) port in lesser convergence time. This ALT port is changed to the forwarding state immediately without altering the MSTP state to enable the data path. The RRSTP frame travels from the point of failure to the bridge hosting the ALT port in both the directions. The MAC addresses matching the ports in the ring are flushed to make the data path convergence much faster than normal MSTP.

This section provides a Spanning Tree overview based on RSTP operation and terminology. Although MSTP is based on RSTP, see Chapter 12, "Using 802.1Q 2005 Multiple Spanning Tree," for specific information about configuring MSTP. For more information about using RRSTP, see "Using RRSTP" on page 13-38.

## How the Spanning Tree Topology is Calculated

The *tree* consists of links and bridges that provide a single data path that spans the bridged network. At the base of the tree is a *root bridge*. One bridge is elected by all the bridges participating in the network to serve as the root of the tree. After the root bridge is identified, STP calculates the best path that leads from each bridge back to the root and blocks any connections that would cause a network loop.

To determine the best path to the root, STP uses the *path cost* value, which is associated with every port on each bridge in the network. This value is a configurable weighted measure that indicates the contribution of the port connection to the entire path leading from the bridge to the root.

In addition, a *root path cost* value is associated with every bridge. This value is the sum of the path costs for the port that receives frames on the best path to the root (this value is zero for the root bridge). The bridge with the lowest root path cost becomes the *designated bridge* for the LAN, as it provides the shortest path to the root for all bridges connected to the LAN.

During the process of calculating the Spanning Tree topology, each port on every bridge is assigned a *port role* based on how the port and/or its bridge will participate in the active Spanning Tree topology.

The following table provides a list of port role types and the port and/or bridge properties that the Spanning Tree Algorithm examines to determine which role to assign to the port.

| Role            | Port/Bridge Properties                                                                                                    |  |  |
|-----------------|----------------------------------------------------------------------------------------------------|--|--|
| Root Port       | Port connection that provides the shortest path (lowest path cost value) to the root. The root bridge does not have a root port.                                                                                                    |  |  |
| Designated Port | The designated bridge provides the LAN with the shortest path to the root. The designated port connects the LAN to this bridge.                                                                                                    |  |  |
| Backup Port     | Any operational port on the designated bridge that is not a root or designated<br>port. Provides a backup connection for the designated port. A backup port of<br>only exist when there are redundant designated port connections to the LAN |  |  |
| Alternate Port  | Any operational port that is not the root port for its bridge and its bridge is not<br>the designated bridge for the LAN. An alternate port offers an alternate path to<br>the root bridge if the root port on its own bridge goes down.     |  |  |
| Disabled Port   | Port is not operational. If an active connection does come up on the port, it is assigned an appropriate role.                                                                                                    |  |  |

**Note.** The distinction between a backup port and an alternate port was introduced with the IEEE 802.1w standard to help define rapid transition of an alternate port to a root port.

The role a port plays or may potentially play in the active Spanning Tree topology determines the port's operating state; *discarding, learning,* or *forwarding.* The *port state* is also configurable in that it is possible to enable or disable a port's administrative status and/or specify a forwarding or blocking state that is only changed through user intervention.

The Spanning Tree Algorithm only includes ports in its calculations that are operational (link is up) and have an enabled administrative status. The following table compares and defines 802.1D and 802.1w port states and their associated port roles:

| STP Port State | <b>RSTP Port State</b> | Port State Definition                                                                                                    | Port Role         |
|----------------|------------------------|----------------------------------------------------------------------------------------------------|-------------------|
| Disabled       | Discarding             | Port is down or administratively disabled<br>and is not included in the topology.                                                                                                    | Disabled          |
| Blocking       | Discarding             | Frames are dropped, nothing is learned or<br>forwarded on the port. Port is temporarily<br>excluded from topology.                                                                        | Alternate, Backup |
| Learning       | Learning               | Port is learning MAC addresses that are seen<br>on the port and adding them to the bridge<br>forwarding table, but not transmitting any<br>data. Port is included in the active topology. | Root, Designated  |
| Forwarding     | Forwarding             | Port is transmitting and receiving data and is included in the active topology.                                                                                                    | Root, Designated  |

Once the Spanning Tree is calculated, there is only one root bridge, one designated bridge for each LAN, and one root port on each bridge (except for the root bridge). Data travels back and forth between bridges over forwarding port connections that form the best, non-redundant path to the root. The active topology ensures that network loops do not exist.

#### Bridge Protocol Data Units (BPDU)

Switches send layer 2 frames, referred to as Configuration Bridge Protocol Data Units (BPDU), to relay information to other switches. The information in these BPDU is used to calculate and reconfigure the Spanning Tree topology. A Configuration BPDU contains the following information that pertains to the bridge transmitting the BPDU:

| The Bridge ID for the bridge that this bridge believes is the root.                                                                                                    |
|----------------------------------------------------------------------------------------------------|
| The sum of the Path Costs that lead from the root bridge to this bridge port.                                                                                                    |
| The Path Cost is a configurable parameter value. The IEEE 802.1D standard specifies a default value that is based on port speed. See "Configuring Port Path Cost" on page 13-31 for more information.                                                                                  |
| An eight-byte hex value that identifies this bridge within the Spanning Tree. The first two bytes contain a configurable priority value and the remaining six bytes contain a bridge MAC address. See "Configuring the Bridge Priority" on page 13-20 for more information.            |
| Each switch chassis is assigned a dedicated base MAC address. This is the MAC address that is combined with the priority value to provide a unique Bridge ID for the switch. For more information about the base MAC address, see the appropriate Hardware Users Guide for the switch. |
| A 16-bit hex value that identifies the bridge port that transmitted this BPDU. The first 4 bits contain a configurable priority value and the remaining 12 bits contain the physical switch port number. See "Configuring Port Priority" on page 13-30 for more information.           |
|                                                                                                    |

The sending and receiving of Configuration BPDU between switches participating in the bridged network constitute the root bridge election; the best path to the root is determined and then advertised to the rest of the network. BPDU provide enough information for the STP software running on each switch to determine the following:

- Which bridge will serve as the root bridge.
- The shortest path between each bridge and the root bridge.
- Which bridge will serve as the designated bridge for the LAN.
- Which port on each bridge will serve as the root port.
- The port state (forwarding or discarding) for each bridge port based on the role the port will play in the active Spanning Tree topology.

The following events trigger the transmitting and/or processing of BPDU in order to discover and maintain the Spanning Tree topology:

• When a bridge first comes up, it assumes it is the root and starts transmitting Configuration BPDU on all its active ports advertising its own bridge ID as the root bridge ID.

- When a bridge receives BPDU on its root port that contains more attractive information (higher priority parameters and/or lower path costs), it forwards this information on to other LANs to which it is connected for consideration.
- When a bridge receives BPDU on its designated port that contains information that is less attractive (lower priority values and/or higher path costs), it forwards its own information to other LANs to which it is connected for consideration.

STP evaluates BPDU parameter values to select the best BPDU based on the following order of precedence:

- **1** The lowest root bridge ID (lowest priority value, then lowest MAC address).
- **2** The best root path cost.
- **3** If root path costs are equal, the bridge ID of the bridge sending the BPDU.
- **4** If the previous three values tie, then the port ID (lowest priority value, then lowest port number).

When a topology change occurs, such as when a link goes down or a switch is added to the network, the affected bridge sends Topology Change Notification (TCN) BPDU to the designated bridge for its LAN. The designated bridge will then forward the TCN to the root bridge. The root then sends out a Configuration BPDU and sets a Topology Change (TC) flag within the BPDU to notify other bridges that there is a change in the configuration information. Once this change is propagated throughout the Spanning Tree network, the root stops sending BPDU with the TC flag set and the Spanning Tree returns to an active, stable topology.

**Note**. You can restrict the propagation of TCNs on a port. To restrict TCN propagation on a port, see "Configuring STP Port Parameters" on page 13-26.

#### **Topology Examples**

The following diagram shows an example of a physical network topology that incorporates data path redundancy to ensure fault tolerance. These redundant paths, however, create loops in the network configuration. If a device connected to Switch A sends broadcast packets, Switch A will flood the packets out all of its active ports. The switches connected to Switch A will in turn flood the broadcast packets out their active ports, and Switch A will eventually receive the same packets back and the cycle will start over again. This causes severe congestion on the network, often referred to as a *broadcast storm*.

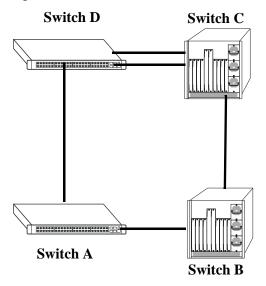

#### **Physical Topology Example**

The Spanning Tree Algorithm prevents network loops by ensuring that there is always only one active link between any two switches. This is done by transitioning one of the redundant links into a blocking state, leaving only one link actively forwarding traffic. If the active link goes down, then Spanning Tree will transition one of the blocked links to the forwarding state to take over for the downed link. If a new switch is added to the network, the Spanning Tree topology is automatically recalculated to include the monitoring of links to the new switch.

Switch D Switch C (Root Bridge) 2/3PC=4 3/8 Bridge ID Bridge ID 10, 00:00:00:00:00:00:01 13, 00:00:00:00:00:04 eeeee CC 3/9 2/13/10 PC=19 PC=100 3/22/101 Bridge ID Bridge ID PC=19 12, 00:00:00:00:00:03 11. 00:00:00:00:00:02 ..... 2/9 3/1 Switch A (Designated Bridge) Switch B **Root Port** 0 Forwarding Designated Port Blocking Path Cost PC

The following diagram shows the logical connectivity of the same physical topology as determined by the Spanning Tree Algorithm:

**Active Spanning Tree Topology Example** 

In the above active Spanning Tree topology example, the following configuration decisions were made as a result of calculations performed by the Spanning Tree Algorithm:

- Switch D is the root bridge because its bridge ID has a priority value of 10 (the lower the priority value, the higher the priority the bridge has in the Spanning Tree). If all four switches had the same priority, then the switch with the lowest MAC address in its bridge ID would become the root.
- Switch A is the designated bridge for Switch B, because it provides the best path for Switch B to the root bridge.
- Port 2/9 on Switch A is a designated port, because it connects the LAN from Switch B to Switch A.
- All ports on Switch D are designated ports, because Switch D is the root and each port connects to a LAN.
- Ports 2/10, 3/1, and 3/8 are the root ports for Switches A, B, and C, respectively, because they offer the shortest path towards the root bridge.
- The port 3/9 connection on Switch C to port 2/2 on Switch D is in a discarding (blocking) state, as the connection these ports provides is redundant (backup) and has a higher path cost value than the 2/3 to 3/8 connection between the same two switches. As a result, a network loop is avoided.
- The port 3/2 connection on Switch B to port 3/10 on Switch C is also in a discarding (blocking) state, as the connection these ports provides has a higher path cost to root Switch D than the path between Switch B and Switch A. As a result, a network loop is avoided.

# **Spanning Tree Operating Modes**

The switch can operate in one of two Spanning Tree modes: *flat* and 1x1. Both modes apply to the entire switch and determine whether a single Spanning Tree instance is applied across multiple VLANs (flat mode) or a single instance is applied to each VLAN (1x1 mode). By default, a switch is running in the 1x1 mode when it is first turned on.

Use the **bridge mode** command to select the flat or 1x1 Spanning Tree mode. The switch operates in one mode or the other, however, it is not necessary to reboot the switch when changing modes. To determine which mode the switch is operating in, use the **bridge rrstp ring vlan-tag** command. For more information about this command, see the *OmniSwitch CLI Reference Guide*.

## Using Flat Spanning Tree Mode

Before selecting the flat Spanning Tree mode, consider the following:

- If STP (802.1D) is the active protocol, then there is one Spanning Tree instance for the entire switch; port states are determined across VLANs. If MSTP (802.1s) is the active protocol, then multiple instances up to a total of 17 are allowed. Port states, however, are still determined across VLANs.
- Multiple connections between switches are considered redundant paths even if they are associated with different VLANs.
- Spanning Tree parameters are configured for the single flat mode instance. For example, if Spanning Tree is disabled on VLAN 1, then it is disabled for all VLANs. Disabling STP on any other VLAN, however, only exclude ports associated with that VLAN from the Spanning Tree Algorithm.
- Fixed (untagged) and 802.1Q tagged ports are supported in each VLAN. BPDU, however, are always untagged.
- When the Spanning Tree mode is changed from 1x1 to flat, ports still retain their VLAN associations but are now part of a single Spanning Tree instance that spans across all VLANs. As a result, a path that was forwarding traffic in the 1x1 mode may transition to a blocking state after the mode is changed to flat.

To change the Spanning Tree operating mode to flat, enter the following command:

-> bridge mode flat

The following diagram shows a flat mode switch with STP (802.1D) as the active protocol. All ports, regardless of their default VLAN configuration or tagged VLAN assignments, are considered part of one Spanning Tree instance. To see an example of a flat mode switch with MSTP (802.1s) as the active protocol, see Chapter 12, "Using 802.1Q 2005 Multiple Spanning Tree."

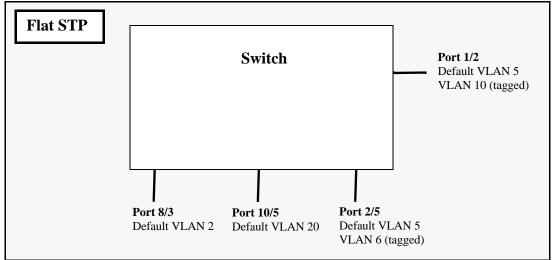

Flat Spanning Tree Example

In the above example, if port 8/3 connects to another switch and port 10/5 connects to that same switch, the Spanning Tree Algorithm would detect a redundant path and transition one of the ports into a blocking state. The same holds true for the tagged ports.

## Using 1x1 Spanning Tree Mode

Before selecting the 1x1 Spanning Tree operating mode, consider the following:

- A single Spanning Tree instance is enabled for each VLAN configured on the switch. For example, if there are five VLANs configured on the switch, then there are five separate Spanning Tree instances, each with its own root VLAN. In essence, a VLAN is a virtual bridge in that it will have its own bridge ID and configurable STP parameters, such as protocol, priority, hello time, max age, and forward delay.
- Port state is determined on a per VLAN basis. For example, port connections in VLAN 10 are only examined for redundancy within VLAN 10 across all switches. If a port in VLAN 10 and a port in VLAN 20 both connect to the same switch within their respective VLANs, they are not considered redundant data paths and STP will not block one of them. However, if two ports within VLAN 10 both connect to the same switch, then STP will transition one of these ports to a blocking state.
- Fixed (untagged) ports participate in the single Spanning Tree instance that applies to their configured default VLAN.
- 802.1Q tagged ports participate in an 802.1Q Spanning Tree instance that allows the Spanning Tree to extend across tagged VLANs. As a result, a tagged port may participate in more than one Spanning Tree instance; one for each VLAN that the port carries.
- If a VLAN contains both fixed and tagged ports, then a hybrid of the two Spanning Tree instances (single and 802.1Q) is applied. If a VLAN appears as a tag on a port, then the BPDU for that VLAN are also tagged. However, if a VLAN appears as the configured default VLAN for the port, then BPDU are not tagged and the single Spanning Tree instance applies.

To change the Spanning Tree operating mode to 1x1, enter the following command:

-> bridge mode 1x1

The following diagram shows a switch running in the 1x1 Spanning Tree mode and shows Spanning Tree participation for both fixed and tagged ports.

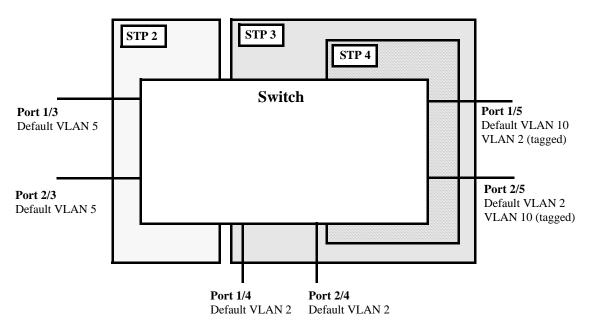

1x1 (single and 802.1Q) Spanning Tree Example

In the above example, STP2 is a single Spanning Tree instance since VLAN 5 contains only fixed ports. STP 3 and STP 4 are a combination of single and 802.1Q Spanning Tree instances because VLAN 2 contains both fixed and tagged ports. On ports where VLAN 2 is the default VLAN, BPDU are not tagged. On ports where VLAN 2 is a tagged VLAN, BPDU are also tagged.

## Using 1x1 Spanning Tree Mode with PVST+

In order to interoperate with Cisco's proprietary Per Vlan Spanning Tree (PVST+) mode, the current Alcatel-Lucent 1x1 Spanning Tree mode allows OmniSwitch ports to transmit and receive either the standard IEEE BPDUs or Cisco's proprietary PVST+ BPDUs. When PVST+ mode is enabled, a user port operates in 1x1 mode initially by default, until it detects a PVST+ BPDU which will enable that port to operate in the Cisco PVST+ compatible mode automatically. Thus, an OmniSwitch can have ports running in 1x1 mode when connecting to another OmniSwitch, or ports running in Cisco PVST+ mode when connecting to a Cisco switch. So both the Alcatel-Lucent 1x1 and Cisco PVST+ modes can co-exist on the same OmniSwitch and yet interoperate correctly with a Cisco switch using the standard Spanning Tree protocols (802.1d or 802.1w). Note that in the flat Spanning Tree mode, both the OmniSwitch and Cisco switches can interoperate seamlessly using the standard MSTP protocol.

#### **OmniSwitch PVST+ Interoperability**

#### Native VLAN and OmniSwitch Default VLAN

Cisco uses the standard IEEE BPDU format for the native VLAN (i.e., VLAN 1 by default) over an 802.1Q trunk. Thus, by default the Common Spanning Tree (CST) instance of the native VLAN 1 for all Cisco switches and the STP instance for a port's default VLAN on an OmniSwitch will interoperate and successfully create a loop-free topology.

#### 802.1q Tagged VLANs

For 802.1q tagged VLANs, Cisco uses a proprietary frame format which differs from the standard IEEE BPDU format used by Alcatel-Lucent 1X1 mode, thus preventing Spanning Tree topologies for tagged vlans from interoperating over the 802.1Q trunk.

In order to interoperate with Cisco PVST+ mode, the current Alcatel-Lucent *1x1* mode has an option to recognize Cisco's proprietary PVST+ BPDUs and allow any user port on an OmniSwitch to send and receive PVST+ BPDUs, so that loop-free topologies for the tagged VLANs can be created between OmniSwitch and Cisco switches.

#### **Configuration Overview**

You can use the **bridge mode 1x1 pvst**+ command to globally enable the PVST+ interoperability mode on an OmniSwitch:

-> bridge mode 1x1 pvst+ enable

To disable the PVST+ mode interoperability mode on an OmniSwitch, use the following command:

-> bridge mode 1x1 pvst+ disable

The **bridge port pvst**+ command is used to configure how a particular port will handle BPDUs when connecting to a Cisco switch.

You can use the **bridge port pvst**+ command with the enable option to configure the port to handle only the PVST+ BPDUs and IEEE BPDUs for VLAN 1 (Cisco native VLAN for CST). For example:

-> bridge port 1/3 pvst+ enable

The following will cause a port to exit from the enable state:

- When the link status of the port changes.
- When the administrative status of the port changes.
- When the PVST+ status of the port is changed to disable or auto.

You can use the **bridge port pvst**+ command with the disable option to configure the port to handle only IEEE BPDUs and to drop all PVST+ BPDUs. For example:

-> bridge port 1/3 pvst+ disable

You can use the **bridge port pvst**+ command with the auto option to configure the port to handle IEEE BPDUs initially (i.e., disable state). Once a PVST+ BPDU is received, it will then handle PVST+ BPDUs and IEEE BPDUs for a Cisco native VLAN. For example:

-> bridge port 1/3 pvst+ auto

Note. By default, a port is configured for PVST+ auto mode on an Omniswitch.

The following show command displays the PVST+ status.

```
-> show spantree mode
Spanning Tree Global Parameters
Current Running Mode : 1x1,
Current Protocol : N/A (Per VLAN),
```

Path Cost Mode : 32 BIT, Auto Vlan Containment : N/A Cisco PVST+ mode : Enabled

#### **BPDU Processing in PVST+ Mode**

A port on an OmniSwitch operating in PVST+ mode will process BPDUs as follows:

If the default VLAN of a port is VLAN 1 then:

- Send and receive IEEE untagged BPDUs for VLAN 1
- Don't send and receive PVST+ tagged BPDUs for VLAN 1
- Send and receive tagged PVST+ BPDUs for other tagged VLANs.

If the default VLAN of a port is not VLAN 1 then:

- Send and receive IEEE untagged BPDUs for VLAN 1
- Don't send and receive PVST+ tagged BPDUs for VLAN 1
- Send and receive untagged PVST+ BPDUs for the port's default VLAN
- Send and receive tagged PVST+ BPDUs for other tagged VLANs

#### **Recommendations and Requirements for PVST+ Configurations**

- It is mandatory that all the Cisco switches have the Mac Reduction Mode feature enabled in order to interoperate with an OmniSwitch in PVST+ mode. This will avoid any unexpected election of a root bridge.
- You can assign the priority value only in the multiples of 4096 to be compatible with the Cisco MAC Reduction mode; any other values will result in an error message. Also, the existing 1x1 priority values will be restored when changing from PVST+ mode back to 1x1 mode. For more information on priority, refer "Configuring the Bridge Priority" on page 13-20.
- In a mixed OmniSwitch and Cisco environment, it is highly recommended to enable PVST+ mode on all OmniSwitches in order to maintain the same root bridge for the topology. It is possible that the new root bridge might be elected as a result of inconsistencies of MAC reduction mode when connecting an OmniSwitch that does not support Cisco PVST+ mode to an OmniSwitch with the PVST+ mode enabled. In this case, the root bridge priority must be changed manually to maintain the same root bridge. For more information on priority, refer "Configuring the Bridge Priority" on page 13-20.
- A Cisco switch running in PVST mode (another Cisco proprietary mode prior to 802.1q standard) is not compatible with an OmniSwitch running in 1X1 PVST+ mode.
- Both Cisco and an OmniSwitch support two default path cost modes; long or short. It is recommended that the same default path cost mode be configured in the same way on all switches so that the path costs for similar interface types will be consistent when connecting ports between OmniSwitch and Cisco Switches. For more information on path cost mode, refer "Configuring the Path Cost Mode" on page 13-24.
- Dynamic aggregate link (LACP) functions properly between OmniSwitch and Cisco switches. The Cisco switches send the BPDUs only on one physical link of the aggregate, similar to the OmniSwitch Primary port functionality. The path cost assigned to the aggregate link is not the same between OmniSwitch and Cisco switches since vendor-specific formulas are used to derive the path cost. Manual configuration is recommended to match the Cisco path cost assignment for an aggregate link.

For more information on the configuration of path cost for aggregate links, refer "Path Cost for Link Aggregate Ports" on page 13-32.

| Parameters             | OmniSwitch            | Cisco                    |
|------------------------|-----------------------|--------------------------|
| Mac Reduction Mode     | Enabled               | Disabled                 |
| Bridge Priority        | 32768                 | 32768                    |
| Port Priority          | 128                   | 32 (catOS) / 128 (IOS)   |
| Port Path Cost         | IEEE Port Speed Table | IEEE Port Speed Table    |
| Aggregate Path Cost    | Proprietary Table     | Avg Path Cost / NumPorts |
| Default Path Cost Mode | Short (16-bit)        | Short (16-bit)           |
| Max Age                | 20                    | 20                       |
| Hello Time             | 2                     | 2                        |
| Forward Delay Time     | 15                    | 15                       |
| Default Protocol       | RSTP (1w) Per Vlan    | PVST+ (1d) Per Switch    |

The table below shows the default Spanning Tree values.

# **Configuring STP Bridge Parameters**

The Spanning Tree software is active on all switches by default and uses default bridge and port parameter values to calculate a loop free topology. It is only necessary to configure these parameter values if it is necessary to change how the topology is calculated and maintained.

Note the following when configuring Spanning Tree bridge parameters:

- When a switch is running in the 1x1 Spanning Tree mode, each VLAN is in essence a virtual bridge with its own Spanning Tree instance and configurable bridge parameters.
- When the switch is running in the flat mode and STP (802.1D) or RSTP (802.1w) is the active protocol, bridge parameter values are only configured for the flat mode instance.
- If MSTP (802.1s) is the active protocol, then the priority value is configurable for each Multiple Spanning Tree Instance (MSTI). All other parameters, however, are still only configured for the flat mode instance and are applied across all MSTIs.
- Bridge parameter values for a VLAN instance are not active unless Spanning Tree is enabled on the VLAN and at least one active port is assigned to the VLAN. Use the **vlan stp** command to enable or disable a VLAN Spanning Tree instance.
- If Spanning Tree is disabled on a VLAN, active ports associated with that VLAN are excluded from Spanning Tree calculations and will remain in a forwarding state.
- Note that when a switch is running in the flat mode, disabling Spanning Tree on VLAN 1 disables the instance for all VLANs and all active ports are then excluded from any Spanning Tree calculations and will remain in a forwarding state.

To view current Spanning Tree bridge parameter values, use the **bridge rrstp ring vlan-tag** command. For more information about this command, see the *OmniSwitch CLI Reference Guide*.

### **Bridge Configuration Commands Overview**

Spanning Tree bridge commands are available in an implicit form and an explicit form. Implicit commands resemble commands that were previously released with this feature. The type of instance configured with these commands is determined by the Spanning Tree operating mode that is active at the time the command is used. For example, if the 1x1 mode is active, the instance number specified with the command implies a VLAN ID. If the flat mode is active, the single flat mode instance is implied and thus configured by the command.

Explicit commands introduce three new keywords: **cist**, **1x1**, and **msti**. Each of these keywords when used with a bridge command explicitly identify the type of instance that the command will configure. As a result, explicit commands only configure the type of instance identified by the explicit keyword, regardless of which mode (1x1 or flat) is active.

The **cist** keyword specifies the Common and Internal Spanning Tree (CIST) instance. The CIST is the single Spanning Tree flat mode instance that is available on all switches. When using STP or RSTP, the CIST is also known as instance 1 or bridge 1. When using MSTP (802.1s), the CIST is also known as instance 0. In either case, an instance number is not required with **cist** commands, as there is only one CIST instance.

The **1x1** keyword indicates that the instance number specified with the command is a VLAN ID. The **msti** keyword indicates that the instance number specified with the command is an 802.1s Multiple Spanning Tree Instance (MSTI).

Note that explicit commands using the **cist** and **msti** keywords are required to define an MSTP (802.1s) configuration. Implicit commands are only allowed for defining STP or RSTP configurations. See Chapter 12, "Using 802.1Q 2005 Multiple Spanning Tree," for more information about these keywords and using implicit and explicit commands.

The following is a summary of Spanning Tree bridge configuration commands. For more information about these commands, see the *OmniSwitch CLI Reference Guide*.

| Commands               | Туре     | Used for                                                                                                    |
|------------------------|----------|----------------------------------------------------------------------------------------------------|
| bridge protocol        | Implicit | Configuring the protocol for a VLAN instance when the 1x1 mode is active or the single Spanning Tree instance when the flat mode is active.               |
| bridge cist protocol   | Explicit | Configuring the protocol for the single flat mode instance.                                                                                               |
| bridge 1x1 protocol    | Explicit | Configuring the protocol for a VLAN instance.                                                                                                    |
| bridge priority        | Implicit | Configuring the priority value for a VLAN instance or the flat mode instance.                                                                             |
| bridge cist priority   | Explicit | Configuring the priority value for the single flat mode instance.                                                                                         |
| bridge msti priority   | Explicit | Configuring the protocol for an 802.1s Multiple Spanning<br>Tree Instance (MSTI).                                                                         |
| bridge 1x1 priority    | Explicit | Configuring the priority value for a VLAN instance.                                                                                                    |
| bridge hello time      | Implicit | Configuring the hello time value for a VLAN instance<br>when the 1x1 mode is active or the single Spanning Tree<br>instance when the flat mode is active. |
| bridge cist hello time | Explicit | Configuring the hello time value for the single flat mode instance.                                                                                       |

| Commands                     | Туре     | Used for                                                                                                    |
|------------------------------|----------|----------------------------------------------------------------------------------------------------|
| bridge 1x1 hello time        | Explicit | Configuring the hello time value for a VLAN instance.                                                                                                    |
| bridge max age               | Implicit | Configuring the maximum age time value for a VLAN instance when the 1x1 mode is active or the single Spanning Tree instance when the flat mode is active.              |
| bridge cist max age          | Explicit | Configuring the maximum age time value for the single flat mode instance.                                                                                              |
| bridge 1x1 max age           | Explicit | Configuring the maximum age time value for a VLAN instance.                                                                                                    |
| bridge forward delay         | Implicit | Configuring the forward delay time value for a VLAN instance when the 1x1 mode is active or the single Spanning Tree instance when the flat mode is active.            |
| bridge cist forward delay    | Explicit | Configuring the forward delay time value for the single flat mode instance.                                                                                            |
| bridge 1x1 forward delay     | Explicit | Configuring the forward delay time value for a VLAN instance.                                                                                                    |
| bridge bpdu-switching        | N/A      | Configuring the BPDU switching status for a VLAN.                                                                                                    |
| bridge path cost mode        | N/A      | Configuring the automatic selection of a 16-bit path cost<br>for STP/RSTP ports and a 32-bit path cost for MSTP ports<br>or sets all path costs to use a 32-bit value. |
| bridge auto-vlan-containment | N/A      | Enables or disables Auto VLAN Containment (AVC) for 802.1s instances.                                                                                                  |
| bridge mode 1x1 pvst+        | N/A      | Enables or disables PVST+ mode on the switch.                                                                                                    |

**Note**. When a snapshot is taken of the switch configuration, the explicit form of all Spanning Tree commands is captured. For example, if the bridge protocol for the flat mode instance was changed from STP to MSTP, then **bridge cist protocol mstp** is the command syntax captured to reflect this in the snapshot file. In addition, explicit commands are captured for both flat and 1x1 mode configurations.

The following sections provide information and procedures for using implicit bridge configuration commands and also includes explicit command examples.

#### **Selecting the Bridge Protocol**

The switch supports four Spanning Tree protocols: STP, RSTP, MSTP, and RRSTP (the default). To configure the Spanning Tree protocol for a VLAN instance when the switch is running in the 1x1 mode, enter **bridge** followed by an existing VLAN ID, then **protocol** followed by **stp** or **rstp**. For example, the following command changes the protocol to RSTP for VLAN 455:

-> bridge 455 protocol rstp

Note that when configuring the protocol value for a VLAN instance, MSTP is not an available option. This protocol is only supported on the flat mode instance.

In addition, the explicit **bridge 1x1 protocol** command configures the protocol for a VLAN instance regardless of which mode (1x1 or flat) is active on the switch. For example, the following command also changes the protocol for VLAN 455 to RSTP:

-> bridge 1x1 455 protocol rstp

To configure the protocol for the single flat mode instance when the switch is running in either mode (1x1 or flat), use the **bridge protocol** command but do *not* specify an instance number. This command configures the flat mode instance by default, so an instance number is not needed, as shown in the following example:

-> bridge protocol mstp

As in previous releases, it is possible to configure the flat mode instance with the **bridge protocol** command by specifying **1** as the instance number (e.g., **bridge 1 protocol rstp**). However, this is only available when the switch is already running in the flat mode and STP or RSTP is the active protocol.

In addition, the explicit **bridge cist protocol** command configures the protocol for the flat mode instance regardless of which mode (1x1 or flat) is active on the switch. For example, the following command selects the RSTP protocol for the flat mode instance:

-> bridge cist protocol mstp

## **Configuring the Bridge Priority**

A bridge is identified within the Spanning Tree by its bridge ID (an eight byte hex number). The first two bytes of the bridge ID contain a priority value and the remaining six bytes contain a bridge MAC address.

The bridge priority is used to determine which bridge will serve as the root of the Spanning Tree. The lower the priority value, the higher the priority. If more than one bridge have the same priority, then the bridge with the lowest MAC address becomes the root.

**Note.** Configuring a Spanning Tree bridge instance with a priority value that will cause the instance to become the root is recommended, instead of relying on the comparison of switch base MAC addresses to determine the root.

If the switch is running in the 1x1 Spanning Tree mode, then a priority value is assigned to each VLAN instance. If the switch is running in the flat Spanning Tree mode, the priority is assigned to the flat mode instance or a Multiple Spanning Tree Instance (MSTI). In both cases, the default priority value assigned is 32768. Note that priority values for an MSTI must be multiples of 4096.

To change the bridge priority value for a VLAN instance, specify a VLAN ID with the **bridge priority** command when the switch is running in the 1x1 mode. For example, the following command changes the priority for VLAN 455 to 25590:

-> bridge 455 priority 25590

The explicit **bridge 1x1 priority** command configures the priority for a VLAN instance when the switch is running in either mode (1x1 or flat). For example, the following command performs the same function as the command in the previous example:

-> bridge 1x1 455 priority 25590

**Note.** If PVST+ mode is enabled on the switch, then the priority values can be assigned only in the multiples of 4096 to be compatible with the Cisco MAC Reduction mode; any other values will result in an error message.

To change the bridge priority value for the flat mode instance, use either the **bridge priority** command or the **bridge cist priority** command. Note that both commands are available when the switch is running in either mode (1x1 or flat) and an instance number is not required. For example, the following commands change the priority value for the flat mode instance to 12288:

```
-> bridge priority 12288
-> bridge cist priority 12288
```

As in previous releases, it is possible to configure the flat mode instance with the **bridge protocol** command by specifying **1** as the instance number (e.g., **bridge 1 protocol rstp**). However, this is only available when the switch is already running in the flat mode and STP or RSTP is the active protocol.

The bridge priority value is also configurable for a Multiple Spanning Tree Instance (MSTI). To configure this value for an MSTI, use the explicit **bridge msti priority** command and specify the MSTI ID for the instance number and a priority value that is a multiple of 4096. For example, the following command configures the priority value for MSTI 10 to 61440:

```
-> bridge msti 10 priority 61440
```

Note that when MSTP is the active flat mode protocol, explicit Spanning Tree bridge commands are required to configure parameter values. Implicit commands are for configuring parameters when the STP or RSTP protocols are in use. See Chapter 12, "Using 802.1Q 2005 Multiple Spanning Tree," for more information.

#### **Configuring the Bridge Hello Time**

The bridge hello time interval is the number of seconds a bridge will wait between transmissions of Configuration BPDU. When a bridge is attempting to become the root or if it has become the root or a designated bridge, it sends Configuration BPDU out all forwarding ports once every hello time value.

The hello time propagated in a root bridge Configuration BPDU is the value used by all other bridges in the tree for their own hello time. Therefore, if this value is changed for the root bridge, all other bridges associated with the same STP instance will adopt this value as well.

Note that lowering the hello time interval improves the robustness of the Spanning Tree algorithm. Increasing the hello time interval lowers the overhead of Spanning Tree processing.

If the switch is running in the 1x1 Spanning Tree mode, then a hello time value is defined for each VLAN instance. If the switch is running in the flat Spanning Tree mode, then a hello time value is defined for the single flat mode instance. In both cases, the default hello time value used is 2 seconds.

To change the bridge hello time value for a VLAN instance, specify a VLAN ID with the **bridge hello time** command when the switch is running in the 1x1 mode. For example, the following command changes the hello time for VLAN 455 to 5 seconds:

-> bridge 455 hello time 5

The explicit **bridge 1x1 hello time** command configures the hello time value for a VLAN instance when the switch is running in either mode (1x1 or flat). For example, the following command performs the same function as the command in the previous example:

```
-> bridge 1x1 455 hello time 5
```

To change the bridge hello time value for the flat mode instance, use either the **bridge hello time** command or the **bridge cist hello time** command. Note that both commands are available when the switch is running in either mode (1x1 or flat) and an instance number is not required. For example, the following commands change the hello time value for the flat mode instance to 12288:

```
-> bridge hello time 10
-> bridge cist hello time 10
```

As in previous releases, it is possible to configure the flat mode instance with the **bridge hello time** command by specifying **1** as the instance number (e.g., **bridge 1 hello time 5**). However, this is only available when the switch is already running in the flat mode and STP or RSTP is the active protocol.

Note that the bridge hello time is not configurable for Multiple Spanning Tree Instances (MSTI). These instances inherit the hello time from the flat mode instance (CIST).

## Configuring the Bridge Max Age Time

The bridge max age time specifies how long, in seconds, the bridge retains Spanning Tree information it receives from Configuration BPDU. When a bridge receives a BPDU, it updates its configuration information and the max age timer is reset. If the max age timer expires before the next BPDU is received, the bridge will attempt to become the root, designated bridge, or change its root port.

The max age time propagated in a root bridge Configuration BPDU is the value used by all other bridges in the tree for their own max age time. Therefore, if this value is changed for the root bridge, all other VLANs associated with the same instance will adopt this value as well.

If the switch is running in the 1x1 Spanning Tree mode, then a max age time value is defined for each VLAN instance. If the switch is running in the flat Spanning Tree mode, then the max age value is defined for the flat mode instance. In both cases, the default max age time used is 20 seconds.

Note that configuring a low max age time may cause Spanning Tree to reconfigure the topology more often.

To change the bridge max age time value for a VLAN instance, specify a VLAN ID with the **bridge max** age command when the switch is running in the 1x1 mode. For example, the following command changes the max age time for VLAN 455 to 10 seconds:

```
-> bridge 455 max age 10
```

The explicit **bridge 1x1 max age** command configures the max age time for a VLAN instance when the switch is running in either mode (1x1 or flat). For example, the following command performs the same function as the command in the previous example:

-> bridge 1x1 455 max age 10

To change the max age time value for the flat mode instance, use either the **bridge max age** command or the **bridge cist max age** command. Note that both commands are available when the switch is running in either mode (1x1 or flat) and an instance number is not required. For example, the following commands change the max age time for the flat mode instance to 10:

```
-> bridge max age 10
-> bridge cist max age 10
```

As in previous releases, it is possible to configure the flat mode instance with the **bridge max age** command by specifying **1** as the instance number (e.g., **bridge 1 max age 30**). However, this is only available when the switch is already running in the flat mode and STP or RSTP is the active protocol.

Note that the max age time is not configurable for Multiple Spanning Tree Instances (MSTI). These instances inherit the max age time from the flat mode instance (CIST).

### **Configuring the Bridge Forward Delay Time**

The bridge forward delay time specifies how long, in seconds, a port remains in the learning state while it is transitioning to a forwarding state. In addition, when a topology change occurs, the forward delay time value is used to age out all dynamically learned addresses in the MAC address forwarding table. For more information about the MAC address table, see Chapter 2, "Managing Source Learning."

The forward delay time propagated in a root bridge Configuration BPDU is the value used by all other bridges in the tree for their own forward delay time. Therefore, if this value is changed for the root bridge, all other bridges associated with the same instance will adopt this value as well.

If the switch is running in the 1x1 Spanning Tree mode, then a forward delay time value is defined for each VLAN instance. If the switch is running in the flat Spanning Tree mode, then the forward delay time value is defined for the flat mode instance. In both cases, the default forward delay time used is 15 seconds.

Note that specifying a low forward delay time may cause temporary network loops, because packets may get forwarded before Spanning Tree configuration or change notices have reached all nodes in the network.

To change the bridge forward delay time value for a VLAN instance, specify a VLAN ID with the **bridge forward delay** command when the switch is running in the 1x1 mode. For example, the following command changes the forward delay time for VLAN 455 to 10 seconds:

-> bridge 455 forward delay 20

The explicit **bridge 1x1 forward delay** command configures the forward delay time for a VLAN instance when the switch is running in either mode (1x1 or flat). For example, the following command performs the same function as the command in the previous example:

-> bridge 1x1 455 forward delay 20

To change the forward delay time value for the flat mode instance, use either the **bridge forward delay** command or the **bridge cist forward delay** command. Note that both commands are available when the switch is running in either mode (1x1 or flat) and an instance number is not required. For example, the following commands change the forward delay time for the flat mode instance to 10:

```
-> bridge forward delay 10
-> bridge cist forward delay 10
```

As in previous releases, it is possible to configure the flat mode instance with the **bridge forward delay** command by specifying **1** as the instance number (e.g., **bridge 1 forward delay 30**). However, this is only available when the switch is already running in the flat mode and STP or RSTP is the active protocol.

Note that the forward delay time is not configurable for Multiple Spanning Tree Instances (MSTI). These instances inherit the forward delay time from the flat mode instance (CIST).

# **Enabling/Disabling the VLAN BPDU Switching Status**

By default, BPDU are not switched on ports associated with VLANs that have Spanning Tree disabled. This may result in a network loop if the VLAN has redundant paths to one or more other switches. Allowing VLANs that have Spanning Tree disabled to forward BPDU to all ports in the VLAN, can help to avoid this problem.

To enable or disable BPDU switching on a VLAN, enter **bridge** followed by an existing VLAN ID (or VLAN 1 if using a flat Spanning Tree instance) then **bpdu-switching** followed by **enable** or **disable**. For example, the following commands enable BPDU switching on VLAN 10 and disable it on VLAN 20:

```
-> bridge 10 bpdu-switching enable
```

-> bridge 20 bpdu-switching disable

**Note.** Make sure that disabling BPDU switching on a Spanning Tree disabled VLAN will not cause network loops to go undetected.

### **Configuring the Path Cost Mode**

The path cost mode controls whether the switch uses a 16-bit port path cost (PPC) or a 32-bit PPC. When a 32-bit PPC switch connects to a 16-bit PPC switch, the 32-bit switch will have a higher PPC value that will advertise an inferior path cost to the 16-bit switch. In this case, it may be desirable to set the 32-bit switch to use STP or RSTP with a 16-bit PPC value.

By default, the path cost mode is set to automatically use a 16-bit value for all ports that are associated with an STP instance or an RSTP instance and a 32-bit value for all ports associated with an MSTP value. It is also possible to set the path cost mode to always use a 32-bit regardless of which protocol is active.

To change the path cost mode, use the **bridge path cost mode** command and specify either **auto** (uses PPC value based on protocol) or **32bit**.(always use a 32-bit PPC value). For example, the following command changes the default path cost mode, which is automatic, to 32-bit mode:

-> bridge path cost mode 32bit

**Note.** Cisco supports two default path cost modes: long or short just like in OmniSwitch 1x1 implementation. If you have configured PVST+ mode in the OmniSwitch, it is recommended that the same default path cost mode should be configured in the same way in all the switches, so that, the path costs for similar interface types will be consistent when connecting ports between OmniSwitch and Cisco Switches.

# **Using Automatic VLAN Containment**

In a Multiple Spanning Tree (MST) configuration, it is possible for a port that belongs to a VLAN that is not a member of an instance to become the root port for that instance. This can cause a topology change that could lead to a loss of connectivity between VLANs/switches. Enabling Automatic VLAN Containment (AVC) helps to prevent this from happening by making such a port an undesirable choice for the root.

When AVC is enabled, it identifies undesirable ports and automatically configures them with an infinite path cost value. For example, in the following diagram a link exists between VLAN 2 on two different switches. The ports that provide this link belong to default VLAN 1 but are tagged with VLAN 2. In addition, VLAN 2 is mapped to MSTI 1 on both switches.

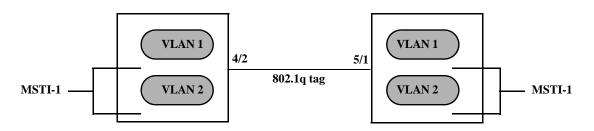

In the above diagram, port 4/2 is the Root port and port 5/1 is a Designated port for MSTI 1. AVC is not enabled. If another link with the same speed and lower port numbers is added to default VLAN 1 on both switches, the new link becomes the root for MSTI 1 and the tagged link between VLAN 2 is blocked, as shown below:

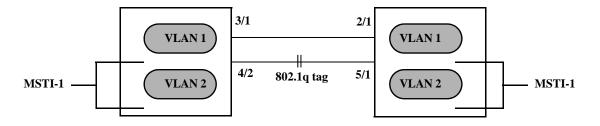

If AVC was enabled in the above example, AVC would have assigned the new link an infinite path cost value that would make this link undesirable as the root for MSTI 1.

Balancing VLANs across links according to their Multiple Spanning Tree Instance (MSTI) grouping is highly recommended to ensure that there is not a loss of connectivity during any possible topology changes. Enabling AVC on the switch is another way to prevent undesirable ports from becoming the root for an MSTI.

By default AVC is disabled on the switch. Use the **bridge auto-vlan-containment** command to globally enable this feature for all MSTIs. Once AVC is globally enabled, then it is possible to disable AVC for individual MSTIs using the same command. For example, the following commands globally enable AVC and then disable it for MSTI 10:

```
-> bridge auto-vlan-containment enable
-> bridge msti 10 auto-vlan-containment disable
```

Note that an administratively set port path cost takes precedence and prevents AVC configuration of the path cost. The exception to this is if the port path cost is administratively set to zero, which resets the path cost to the default value. In addition, AVC does not have any effect on root bridges.

# **Configuring STP Port Parameters**

The following sections provide information and procedures for using CLI commands to configure STP port parameters. These parameters determine the behavior of a port for a specific Spanning Tree instance.

When a switch is running in the 1x1 STP mode, each VLAN is in essence a virtual STP bridge with its own STP instance and configurable parameters. To change STP port parameters while running in this mode, a VLAN ID is specified to identify the VLAN STP instance associated with the specified port. When a switch is running in the flat Spanning Tree mode, VLAN 1 is specified for the VLAN ID.

Only bridged ports participate in the Spanning Tree Algorithm. A port is considered bridged if it meets all the following criteria:

- Port is either a fixed (non-mobile) port, an 802.1Q tagged port, or a link aggregate logical port.
- Spanning tree is enabled on the port.
- Port is assigned to a VLAN that has Spanning Tree enabled.
- Port state (forwarding or blocking) is dynamically determined by the Spanning Tree Algorithm, not manually set.

# Bridge Configuration Commands Overview

Spanning Tree port commands are available in an implicit form and an explicit form. Implicit commands resemble commands that were previously released with this feature. The type of instance configured with these commands is determined by the Spanning Tree operating mode that is active at the time the command is used. For example, if the 1x1 mode is active, the instance number specified with the command implies a VLAN ID. If the flat mode is active, the single flat mode instance is implied and thus configured by the command.

Explicit commands introduce three new keywords: **cist**, **1x1**, and **msti**. Each of these keywords when used with a port command explicitly identify the type of instance that the command will configure. As a result, explicit commands only configure the type of instance identified by the explicit keyword regardless of which mode (1x1 or flat) is active.

The **cist** keyword specifies the Common and Internal Spanning Tree (CIST) instance. The CIST is the single Spanning Tree flat mode instance that is available on all switches. When using STP or RSTP, the CIST is also known as instance 1 or bridge 1. When using MSTP, the CIST is also known as instance 0. In either case, an instance number is not required with **cist** commands, as there is only one CIST instance.

The **1x1** keyword indicates that the instance number specified with the command is a VLAN ID. The **msti** keyword indicates that the instance number specified with the command is a Multiple Spanning Tree Instance (MSTI).

Note that explicit commands using the **cist** and **msti** keywords are required to define an MSTP configuration. Implicit commands are only allowed for defining STP or RSTP configurations. See Chapter 12, "Using 802.1Q 2005 Multiple Spanning Tree," for more information about these keywords and using implicit and explicit commands. The following is a summary of Spanning Tree port configuration commands. For more information about these commands, see the *OmniSwitch CLI Reference Guide*.

| Commands                         | Туре     | Used for                                                                                                    |  |
|----------------------------------|----------|----------------------------------------------------------------------------------------------------|--|
| bridge slot/port                 | Implicit | Configuring the port Spanning Tree status for a VLAN instance when the 1x1 mode is active or the single Spanning Tree instance when the flat mode is active.                   |  |
| bridge cist slot/port            | Explicit | Configuring the port Spanning Tree status for the single flat mode instance.                                                                                                   |  |
| bridge 1x1 slot/port             | Explicit | Configuring the port Spanning Tree status for a VLAN instance.                                                                                                    |  |
| bridge slot/port priority        | Implicit | Configuring the port priority value for a VLAN instance<br>when the 1x1 mode is active or the single Spanning Tree<br>instance when the flat mode is active.                   |  |
| bridge cist slot/port priority   | Explicit | Configuring the port priority value for the single flat mode instance.                                                                                                    |  |
| bridge msti slot/port priority   | Explicit | Configuring the port priority value for a Multiple Span-<br>ning Tree Instance (MSTI).                                                                                         |  |
| bridge 1x1 slot/port priority    | Explicit | Configuring the port priority value for a VLAN instance.                                                                                                    |  |
| bridge slot/port path cost       | Implicit | Configuring the port path cost value for a VLAN instance when the 1x1 mode is active or the single Spaning Tree instance when the flat mode is active.                         |  |
| bridge cist slot/port path cost  | Explicit | Configuring the port path cost value for the single flat mode instance.                                                                                                    |  |
| bridge msti slot/port path cost  | Explicit | Configuring the port path cost value for a Multiple Spaning Tree Instance (MSTI).                                                                                              |  |
| bridge 1x1 slot/port path cost   | Explicit | Configuring the port path cost value for a VLAN instance.                                                                                                    |  |
| bridge slot/port mode            | Explicit | Configuring the port Spanning Tree mode (dynamic or manual) for a VLAN instance when the 1x1 mode is active or the single Spanning Tree instance when the flat mode is active. |  |
| bridge cist slot/port mode       | Implicit | Configuring the port Spanning Tree mode (dynamic or manual) for the single flat mode instance.                                                                                 |  |
| bridge 1x1 slot/port mode        | Explicit | Configuring the port Spanning Tree mode (dynamic or manual) for a VLAN instance.                                                                                               |  |
| bridge slot/port connection      | Explicit | Configuring the port connection type for a VLAN instance when the 1x1 mode is active or the single Spanning Tree instance when the flat mode is active.                        |  |
| bridge cist slot/port connection | Implicit | Configuring the port connection type for the single flat mode instance.                                                                                                    |  |
| bridge 1x1 slot/port connection  | Explicit | Configuring the port connection type for a VLAN instance.                                                                                                    |  |

| Commands                                  | Туре     | Used for                                                                                                    |  |
|-------------------------------------------|----------|----------------------------------------------------------------------------------------------------|--|
| bridge cist slot/port admin-edge          | Explicit | Configures the connection type for a port or an aggregat<br>of ports for the flat mode Common and Internal Span-<br>ning Tree (CIST).                           |  |
| bridge 1x1 slot/port admin-edge           | Explicit | Configures the connection type for a port or an aggregat<br>of ports for a 1x1 mode VLAN instance.                                                              |  |
| bridge cist slot/port auto-edge           | Explicit | Configures a port or an aggregate of ports for the flat<br>mode Common and Internal Spanning Tree (CIST) as a<br>edge port, automatically.                      |  |
| bridge 1x1 slot/port auto-edge            | Explicit | Configures a port or an aggregate of ports for the 1x1 mode VLAN instance as an edge port, automatically.                                                       |  |
| bridge cist slot/port restricted-<br>role | Explicit | Configures the restricted role status for a port or an aggregate of ports for the flat mode Common and Internal Spanning Tree (CIST) as a restricted role port. |  |
| bridge 1x1 slot/port restricted-<br>role  | Explicit | Configures a port or an aggregate of ports for the 1x1 mode VLAN instance as a restricted role port.                                                            |  |
| bridge cist slot/port restricted-<br>tcn  | Explicit | Configures a port or an aggregate of ports for the flat<br>mode Common and Internal Spanning Tree (CIST) to<br>support the restricted TCN capability.           |  |
| bridge 1x1 slot/port restricted-<br>tcn   | Explicit | Configures a port or an aggregate of ports for the 1x1 mode VLAN instance to support the restricted TCN capability.                                             |  |
| bridge cist txholdcount                   | Explicit | Limits the transmission of BPDU through a given port<br>for the flat mode Common and Internal Spanning Tree<br>(CIST).                                          |  |
| bridge 1x1 txholdcount                    | Explicit | Limits the transmission of BPDU through a given port<br>for the 1x1 mode VLAN instance.                                                                         |  |
| bridge port pvst+                         | Explicit | Configures the type of BPDU to be used on a port when PVST+ mode is enabled.                                                                                    |  |

The following sections provide information and procedures for using implicit Spanning Tree port configuration commands and also includes explicit command examples.

**Note**. When a snapshot is taken of the switch configuration, the explicit form of all Spanning Tree commands is captured. For example, if the bridge protocol for the flat mode instance was changed from STP to MSTP, then **bridge cist protocol mstp** is the command syntax captured to reflect this in the snapshot file. In addition, explicit commands are captured for both flat and 1x1 mode configurations.

### **Enabling/Disabling Spanning Tree on a Port**

By default, Spanning Tree is enabled on all ports. When Spanning Tree is disabled on a port, the port is put in a forwarding state for the specified instance. For example, if a port is associated with both VLAN 10 and VLAN 20 and Spanning Tree is disabled on the port for VLAN 20, the port state is set to forwarding for VLAN 20. However, the VLAN 10 instance still controls the port's state as it relates to VLAN 10. This example assumes the switch is running in the 1x1 Spanning Tree mode.

If the switch is running in the flat Spanning Tree mode, then disabling the port Spanning Tree status applies across all VLANs associated with the port. The flat mode instance is specified as the port's instance, even if the port is associated with multiple VLANs.

To change the port Spanning Tree status for a VLAN instance, specify a VLAN ID with the **bridge slot**/ **port** command when the switch is running in the 1x1 mode. For example, the following commands enable Spanning Tree on port 8/1 for VLAN 10 and disable STP on port 6/2 for VLAN 20:

-> bridge 10 8/1 enable -> bridge 20 6/2 disable

The explicit **bridge 1x1 slot/port** command configures the priority for a VLAN instance when the switch is running in either mode (1x1 or flat). For example, the following commands perform the same function as the commands in the previous example:

-> bridge 1x1 10 8/1 enable -> bridge 1x1 20 6/2 disable

To change the port Spanning Tree status for the flat mode instance, use either the **bridge slot/port** command or the **bridge cist slot/port** command. Note that both commands are available when the switch is running in either mode (1x1 or flat) and an instance number is not required. For example, the following commands disable the Spanning Tree status on port 1/24 for the flat mode instance:

-> bridge 1/24 disable -> bridge cist 1/24 disable

As in previous releases, it is possible to configure the flat mode instance with the **bridge slot/port** command by specifying **1** as the instance number (e.g., **bridge 1 1/24 enable**). However, this is only available when the switch is already running in the flat mode and STP or RSTP is the active protocol.

### **Spanning Tree on Link Aggregate Ports**

Physical ports that belong to a link aggregate do not participate in the Spanning Tree Algorithm. Instead, the algorithm is applied to the aggregate logical link (virtual port) that represents a collection of physical ports.

To enable or disable the Spanning Tree status for a link aggregate, use the **bridge slot/port** commands described above but specify a link aggregate control number instead of a slot and port. For example, the following command disables Spanning Tree for link aggregate 10 associated with VLAN 755:

-> bridge 755 10 disable

For more information about configuring an aggregate of ports, see Chapter 22, "Configuring Static Link Aggregation," and Chapter 23, "Configuring Dynamic Link Aggregation."

# **Configuring Port Priority**

A bridge port is identified within the Spanning Tree by its Port ID (a 16-bit or 32-bit hex number). The first 4 bits of the Port ID contain a priority value and the remaining 12 bits contain the physical switch port number. The port priority is used to determine which port offers the best path to the root when multiple paths have the same path cost. The port with the highest priority (lowest numerical priority value) is selected and the others are put into a blocking state. If the priority values are the same for all ports in the path, then the port with the lowest physical switch port number is selected.

By default, Spanning Tree is enabled on a port and the port priority value is set to 7. If the switch is running in the 1x1 Spanning Tree mode, then the port priority applies to the specified VLAN instance associated with the port. If the switch is running in the flat Spanning Tree mode, then the port priority applies across all VLANs associated with the port. The flat mode instance is specified as the port's instance, even if the port is associated with multiple VLANs.

To change the port priority value for a VLAN instance, specify a VLAN ID with the **bridge slot/port priority** command when the switch is running in the 1x1 mode. For example, the following command sets the priority value for port 8/1 to 3 for the VLAN 10 instance:

-> bridge 10 8/1 priority 3

The explicit **bridge cist slot/port priority** command configures the port priority value for a VLAN instance when the switch is running in either mode (1x1 or flat). For example, the following command performs the same function as the command in the previous example:

-> bridge 1x1 10 8/1 priority 3

To change the port priority value for the flat mode instance, use either the **bridge slot/port priority** command or the **bridge cist slot/port priority** command. Note that both commands are available when the switch is running in either mode (1x1 or flat) and an instance number is not required. For example, the following commands change the priority value for port 1/24 for the flat mode instance to 15:

-> bridge 1/24 priority 15 -> bridge cist 1/24 priority 10

As in previous releases, it is possible to configure the flat mode instance with the **bridge slot/port prior**ity command by specifying **1** as the instance number (e.g., **bridge 1 1/24 priority 15**). However, this is only available when the switch is already running in the flat mode and STP or RSTP is the active protocol.

The port priority value is also configurable for a Multiple Spanning Tree Instance (MSTI). To configure this value for an MSTI, use the explicit **bridge msti slot/port priority** command and specify the MSTI ID for the instance number. For example, the following command configures the priority value for port 1/12 for MSTI 10 to 5:

-> bridge msti 10 1/12 priority 5

Note that when MSTP is the active flat mode protocol, explicit Spanning Tree bridge commands are required to configure parameter values. Implicit commands are for configuring parameters when the STP or RSTP protocols are in use. See Chapter 12, "Using 802.1Q 2005 Multiple Spanning Tree," for more information.

#### **Port Priority on Link Aggregate Ports**

Physical ports that belong to a link aggregate do not participate in the Spanning Tree Algorithm. Instead, the algorithm is applied to the aggregate logical link (virtual port) that represents a collection of physical ports.

To change the port priority for a link aggregate, use the **bridge slot/port priority** commands described above, but specify a link aggregate control number instead of a slot and port. For example, the following command sets the priority for link aggregate 10 associated with VLAN 755 to 9:

```
-> bridge 755 10 priority 9
```

For more information about configuring an aggregate of ports, see Chapter 22, "Configuring Static Link Aggregation," and Chapter 23, "Configuring Dynamic Link Aggregation."

# **Configuring Port Path Cost**

The path cost value specifies the contribution of a port to the path cost towards the root bridge that includes the port. The root path cost is the sum of all path costs along this same path and is the value advertised in Configuration BPDU transmitted from active Spanning Tree ports. The lower the cost value, the closer the switch is to the root.

Note that type of path cost value used depends on which path cost mode is active (automatic or 32-bit). If the path cost mode is set to automatic, a 16-bit value is used when STP or RSTP is the active protocol and a 32-bit value is used when MSTP is the active protocol. If the mode is set to 32-bit, then a 32-bit path cost value is used regardless of which protocol is active. See "Configuring the Path Cost Mode" on page 13-24 for more information.

If a 32-bit path cost value is in use and the *path\_cost* is set to zero, the following IEEE 802.1Q 2005 recommended default path cost values based on link speed are used:

| Link Speed | IEEE 802.1D<br>Recommended Value |
|------------|----------------------------------|
| 10 MB      | 2,000,000                        |
| 100 MB     | 200,000                          |
| 1 GB       | 20,000                           |
| 10 Gbps    | 2,000                            |

Is a 16-bit path cost value is in use and the *path\_cost* is set to zero, the following IEEE 802.1D recommended default path cost values based on link speed are used:

| Link Speed | IEEE 802.1D<br>Recommended Value |  |
|------------|----------------------------------|--|
| 4 Mbps     | 250                              |  |
| 10 Mbps    | 100                              |  |
| 16 Mbps    | 62                               |  |
| 100 Mbps   | 19                               |  |
| 1 Gbps     | 4                                |  |
| 10 Gbps    | 2                                |  |

By default, Spanning Tree is enabled on a port and the path cost is set to zero. If the switch is running in the 1x1 Spanning Tree mode, then the port path cost applies to the specified VLAN instance associated with the port. If the switch is running in the flat Spanning Tree mode, then the port path cost applies across all VLANs associated with the port. The flat mode instance is specified as the port's instance, even if the port is associated with other VLANs.

To change the port path cost value for a VLAN instance, specify a VLAN ID with the **bridge slot/port path cost** command when the switch is running in the 1x1 mode. For example, the following command configures a 16-bit path cost value for port 8/1 for VLAN 10 to 19 (the port speed is 100 MB, 19 is the recommended value).

```
-> bridge 10 8/1 path cost 19
```

The explicit **bridge 1x1 slot/port path cost** command configures the port path cost value for a VLAN instance when the switch is running in either mode (1x1 or flat). For example, the following command performs the same function as the command in the previous example:

-> bridge 1x1 10 8/1 path cost 19

To change the port path cost value for the flat mode instance, use either the **bridge slot/port path cost** command or the **bridge cist slot/port path cost** command. Note that both commands are available when the switch is running in either mode (1x1 or flat) and an instance number is not required. For example, the following commands configure a 32-bit path cost value for port 1/24 for the flat mode instance to 20,000 (the port speed is 1 GB, 20,000 is the recommended value):

-> bridge 1/24 path cost 20000 -> bridge cist 1/24 path cost 20000

As in previous releases, it is possible to configure the flat mode instance with the **bridge slot/port path cost** command by specifying **1** as the instance number (e.g., **bridge 1 1/24 path cost 19**). However, this is only available when the switch is already running in the flat mode and STP or RSTP is the active protocol.

The port path cost value is also configurable for a Multiple Spanning Tree Instance (MSTI). To configure this value for an MSTI, use the explicit **bridge msti slot/port path cost** command and specify the MSTI ID for the instance number. For example, the following command configures the path cost value for port 1/ 12 for MSTI 10 to 19:

-> bridge msti 10 1/12 path cost 19

Note that when MSTP is the active flat mode protocol, explicit Spanning Tree bridge commands are required to configure parameter values. Implicit commands are for configuring parameters when the STP or RSTP protocols are in use. See Chapter 12, "Using 802.1Q 2005 Multiple Spanning Tree," for more information.

### **Path Cost for Link Aggregate Ports**

Physical ports that belong to a link aggregate do not participate in the Spanning Tree Algorithm. Instead, the algorithm is applied to the aggregate logical link (virtual port) that represents a collection of physical ports. By default, Spanning Tree is enabled on the aggregate logical link and the path cost value is set to zero.

If a 32-bit path cost value is in use and the *path\_cost* for a link aggregate is set to zero, the following default values based on link speed and link aggregate size are used:

| Link Speed | Aggregate Size<br>(number of links) | Default Path<br>Cost Value |
|------------|-------------------------------------|----------------------------|
| 10 MB      | 2                                   | 1,200,000                  |
|            | 4                                   | 800,000                    |
|            | 8                                   | 600,000                    |
| 100 MB     | 2                                   | 120,000                    |
|            | 4                                   | 80,000                     |
|            | 8                                   | 60,000                     |
| 1 GB       | 2                                   | 12,000                     |
|            | 4                                   | 8,000                      |
|            | 8                                   | 6,000                      |
| 10 GB      | 2                                   | 1,200                      |
|            | 4                                   | 800                        |
|            | 8                                   | 600                        |

If a 16-bit path cost value is in use and the *path\_cost* for a link aggregate is set to zero, the following default values based on link speed and link aggregate size are used. Note that for Gigabit ports the aggregate size is not applicable in this case:

| Link Speed | Aggregate Size<br>(number of links) | Default Path<br>Cost Value |
|------------|-------------------------------------|----------------------------|
| 10 Mbps    | 2                                   | 60                         |
|            | 4                                   | 40                         |
|            | 8                                   | 30                         |
| 100 Mbps   | 2                                   | 12                         |
|            | 4                                   | 9                          |
|            | 8                                   | 7                          |
| 1 Gbps     | N/A                                 | 3                          |
| 10 Gbps    | N/A                                 | 1                          |

To change the path cost value for a link aggregate, use the **bridge slot/port path cost** commands described above, but specify a link aggregate control number instead of a slot and port. For example, the following command sets the path cost for link aggregate 10 associated with VLAN 755 to 19:

-> bridge 755 10 path cost 19

For more information about configuring an aggregate of ports, see Chapter 22, "Configuring Static Link Aggregation," and Chapter 23, "Configuring Dynamic Link Aggregation."

### **Configuring Port Mode**

There are two port modes supported: manual and dynamic. Manual mode indicates that the port was set by the user to a forwarding or blocking state. The port will operate in the state selected until the state is manually changed again or the port mode is changed to dynamic. Ports operating in a manual mode state do not participate in the Spanning Tree Algorithm. Dynamic mode indicates that the active Spanning Tree Algorithm will determine port state.

By default, Spanning Tree is enabled on the port and the port operates in the dynamic mode. If the switch is running in the 1x1 Spanning Tree mode, then the port mode applies to the specified VLAN instance associated with the port. If the switch is running in the flat Spanning Tree mode, then the port mode applies across all VLANs associated with the port. The flat mode instance is specified as the port's instance, even if the port is associated with other VLANs.

To change the port Spanning Tree mode for a VLAN instance, specify a VLAN ID with the **bridge slot**/ **port mode** command when the switch is running in the 1x1 mode. For example, the following command sets the mode for port 8/1 for VLAN 10 to forwarding.

-> bridge 10 8/1 mode forwarding

The explicit **bridge 1x1 slot/port mode** command configures the port mode for a VLAN instance when the switch is running in either mode (1x1 or flat). For example, the following command performs the same function as the command in the previous example:

-> bridge 1x1 10 8/1 mode forwarding

To change the port Spanning Tree mode for the flat mode instance, use either the **bridge slot/port mode** command or the **bridge cist slot/port mode** command. Note that both commands are available when the switch is running in either mode (1x1 or flat) and an instance number is not required. For example, the following commands configure the Spanning Tree mode on port 1/24 for the flat mode instance:

-> bridge 1/24 mode blocking -> bridge cist 1/24 mode blocking

As in previous releases, it is possible to configure the flat mode instance with the **bridge slot/port mode** command by specifying **1** as the instance number (e.g., **bridge 1 1/24 mode dynamic**). However, this is only available when the switch is already running in the flat mode and STP or RSTP is the active protocol.

### **Mode for Link Aggregate Ports**

Physical ports that belong to a link aggregate do not participate in the Spanning Tree Algorithm. Instead, the algorithm is applied to the aggregate logical link (virtual port) that represents a collection of physical ports. To change the port mode for a link aggregate, use the **bridge slot/port mode** commands described above, but specify a link aggregate control number instead of a slot and port. For example, the following command sets the port mode for link aggregate 10 associated with VLAN 755 to blocking:

-> bridge 755 10 mode blocking

For more information about configuring an aggregate of ports, see Chapter 22, "Configuring Static Link Aggregation," and Chapter 23, "Configuring Dynamic Link Aggregation."

# **Configuring Port Connection Type**

Specifying a port connection type is done when using the Rapid Spanning Tree Algorithm and Protocol (RSTP), as defined in the IEEE 802.1w standard. RSTP transitions a port from a blocking state directly to forwarding, bypassing the listening and learning states, to provide a rapid reconfiguration of the Spanning Tree in the event of a path or root bridge failure. Rapid transition of a port state depends on the port's configurable connection type. These types are defined as follows:

- Point-to-point LAN segment (port connects directly to another switch).
- No point-to-point shared media LAN segment (port connects to multiple switches).
- Edge port (port is at the edge of a bridged LAN, does not receive BPDU and has only one MAC address learned). Edge ports, however, will operationally revert to a point to point or a no point to point connection type if a BPDU is received on the port.

A port is considered connected to a point-to-point LAN segment if the port belongs to a link aggregate of ports, or if auto negotiation determines if the port should run in full duplex mode, or if full duplex mode was administratively set. Otherwise, that port is considered connected to a no point-to-point LAN segment.

Rapid transition of a designated port to forwarding can only occur if the port's connection type is defined as a point to point or an edge port. Defining a port's connection type as a point to point or as an edge port makes the port eligible for rapid transition, regardless of what actually connects to the port. However, an alternate port is always allowed to transition to the role of root port regardless of the alternate port's connection type.

**Note.** Configure ports that will connect to a host (PC, workstation, server, etc.) as edge ports so that these ports will transition directly to a forwarding state and not trigger an unwanted topology change when a device is connected to the port. If a port is configured as a point to point or no point to point connection type, the switch will assume a topology change when this port goes active and will flush and relearn all learned MAC addresses for the port's assigned VLAN.

By default, Spanning Tree is enabled on the port and the connection type is set to auto point to point. The auto point to point setting determines the connection type based on the operational status of the port.

If the switch is running in the 1x1 Spanning Tree mode, then the connection type applies to the specified VLAN instance associated with the port. If the switch is running in the flat Spanning Tree mode, then the connection type applies across all VLANs associated with the port. The flat mode instance is referenced as the port's instance, even if the port is associated with other VLANs.

To change the port connection type for a VLAN instance, specify a VLAN ID with the **bridge slot/port connection** command when the switch is running in the 1x1 mode. For example, the following command defines an edge port connection type for port 8/1 associated with VLAN 10.

-> bridge 10 8/1 connection edgeport

The explicit **bridge 1x1 slot/port connection** command configures the connection type for a VLAN instance when the switch is running in either mode (1x1 or flat). For example, the following command performs the same function as the command in the previous example:

-> bridge 1x1 10 8/1 connection edgeport

To change the port Spanning Tree mode for the flat mode instance, use either the **bridge slot/port connection** command or the **bridge cist slot/port connection** command. Note that both commands are available when the switch is running in either mode (1x1 or flat) and an instance number is not required. For example, the following commands configure the connection type for port 1/24 for the flat mode instance:

-> bridge 1/24 connection ptp -> bridge cist 1/24 connection ptp

As in previous releases, it is possible to configure the flat mode instance with the **bridge slot/port connection** command by specifying 1 as the instance number (e.g., **bridge 1 1/24 connection noptp**). However, this is only available when the switch is running in the flat mode and STP or RSTP is the active protocol.

Note that the **bridge slot/port connection** command only configures one port at a time.

### **Connection Type on Link Aggregate Ports**

Physical ports that belong to a link aggregate do not participate in the Spanning Tree Algorithm. Instead, the algorithm is applied to the aggregate logical link (virtual port) that represents a collection of physical ports. To change the port connection type for a link aggregate, use the **bridge slot/port connection** commands described above, but specify a link aggregate control number instead of a slot and port. For example, the following command defines link aggregate 1, associated with VLAN 755, as an edge port:

-> bridge 755 10 connection edgeport

For more information about configuring an aggregate of ports, see Chapter 22, "Configuring Static Link Aggregation," and Chapter 23, "Configuring Dynamic Link Aggregation."

### **Configuring Edge Port**

By default, **auto-edge** functionality is enabled on the ports which implies that the Spanning Tree automatically determines the operational edge port status of the ports.

The **auto-edge** functionality can be enabled or disabled on a port in the flat mode Common and Internal Spanning Tree (CIST) instance by using the **bridge cist slot/port auto-edge** command. Similarly a port in 1x1 instance can be configured by using the **bridge 1x1 slot/port auto-edge** command.

To disable the **auto-edge** functionality of a port in **CIST** instance, enter the following command:

-> bridge cist 8/23 auto-edge disable

To enable the **auto-edge** functionality of the port, enter the following command:

-> bridge cist 8/23 auto-edge enable

The administrative edge port status (**admin-edge**) is used to determine the status of the port when automatic edge port configuration (**auto-edge**) is disabled.

To define the administrative edge port status (**admin-edge**) of a port in a CIST instance, use the **bridge cist slot/port admin-edge** command. Similarly for a port in 1x1 instance, use the **bridge 1x1 slot/port admin-edge** command.

Note. If auto-edge is enabled on a port, then the admin-edge value is overridden.

To enable the administrative edge port status for a port in CIST mode, enter the following command:

-> bridge cist 8/23 admin-edge disable

### **Restricting Port Roles (Root Guard)**

By default, all ports are eligible for root port selection. A port in a CIST/MSTI instance or 1x1 instance can be prevented from becoming the root port by restricting the role of the port (also referred to as enabling root guard). This is done using the **bridge cist slot/port restricted-role** command or the **bridge 1x1 slot/port restricted-role** command. For example:

-> bridge cist 1/24 restricted-role enable -> bridge 1x1 100 8/1 restricted-role enable

Note that the above commands also provide optional syntax; **restricted-role** or **root-guard**. For example, the following two commands perform the same function:

```
-> bridge 1x1 2/1 restricted-role enable
-> bridge 1x1 2/1 root-guard enable
```

When root guard is enabled for a port, it cannot become the root port, even if it is the most likely candidate for becoming the root port. It will be selected as the alternate port when the root port is selected.

# **Restricting TCN Propagation**

By default, all the ports propagate Topology Change Notifications (TCN) or Topology Changes (TC) to other ports.

A port in CIST instance can be restricted from propagating Topology Change Notification (TCN) using the **bridge cist slot/port restricted-tcn** command. Similarly a port in 1x1 instance can be restricted by using the **bridge 1x1 slot/port restricted-tcn** command.

For example, to restrict the port 2/2 from propagating the received TCNs and TCs to the other ports, enter the following command:

-> bridge cist 2/2 restricted-tcn enable

# **Limiting BPDU Transmission**

The number of BPDUs to be transmitted per port per second can be limited using the **bridge cist txholdcount** command for a CIST instance or **bridge 1x1 txholdcount** commands for a 1x1 instance.

For example, to limit the number of BPDUs to be transmitted by a port in CIST instance to 5, enter the following command:

```
-> bridge cist txholdcount 5
```

# Using RRSTP

The Ring Rapid Spanning Tree Protocol (RRSTP) is complimentary to both the Spanning Tree Protocol (STP) as well as the Multiple Spanning Tree Protocol (MSTP). It is designed to provide faster convergence time when switches are connected point to point in a ring topology. RRSTP can only be configured on an OmniSwitch running in flat mode.

RRSTP reduces convergence time by finding the bridge that hosts the alternate (ALT) port and immediately changing the ALT port state to forwarding without altering the MSTP port state. This process quickly enables the data path. The RRSTP frame travels from the point of failure to the ALT port in both directions. The MAC addresses corresponding to the ports in the ring are flushed to make the data path convergence time much faster than the normal MSTP.

While RRSTP is already reacting to the loss of connectivity, the standard MSTP BPDU carrying the link down information is processed in normal fashion at each hop. When this MSTP BPDU reaches the bridge whose ALT port is now in the "ALT FWD" state, due to RRSTP frame processing, it updates the MSTP state of the two ports in the ring as per the MSTP standard.

The following limitations should be noted when using RRSTP:

- There can be no alternate connections for the same instance between any two switches within an RRSTP ring topology.
- A port on a bridge can only be part of one RRSTP ring at any given instance.
- All bridges, which need to be made part of a ring, can be configured only statically.
- Fast convergence will not occur if an RRSTP frame is lost. However, MSTP convergence will still take place at a later time because there is no way of knowing about the RRSTP frame loss.
- RRSTP convergence may not happen when changes in configuration result in an unstable topology.
- If either of the two ports of the RRSTP ring on a bridge goes down or if one of the bridges in the ring goes down, the RRSTP convergence may not happen. However, MSTP convergence will continue without interruption.
- A single switch can participate in up to 128 RRSTP rings.

# **Configuring RRSTP**

This section describes how to use Alcatel-Lucent's Command Line Interface (CLI) commands to configure Ring Rapid Spanning Tree Protocol (RRSTP) on a switch.

When configuring RRSTP parameters, you must perform the following steps:

**1** Enable RRSTP on your switch. To enable RRSTP globally on a switch, use the bridge rrstp command, which is described in "Enabling and Disabling RRSTP" on page 13-39.

**2** Create RRSTP ring comprising of two ports. To create an RRSTP ring comprising of two ports, use the **bridge rrstp ring** command, which is described in "Creating and Removing RRSTP Rings" on page 13-39.

### **Enabling and Disabling RRSTP**

To enable RRSTP switch-wide, use the bridge rrstp command by entering:

```
-> bridge rrstp
```

To disable RRSTP switch-wide, use the no form of the command by entering:

-> no bridge rrstp

You can display the current RRSTP status at a global level using the **show bridge rrstp configuration** command.

```
-> show bridge rrstp configuration RRSTP Global state is Enabled
```

# **Creating and Removing RRSTP Rings**

By default, an RRSTP ring is disabled on the switch. To create an RRSTP ring comprising of two ports, use the **bridge rrstp ring** command by entering:

-> bridge rrstp ring 1 port1 1/1 port2 1/3 vlan-tag 10 status enable

To modify the vlan-tag associated with the ring, use the bridge rrstp ring vlan-tag command by entering:

-> bridge rrstp ring 1 vlan-tag 20

To remove an RRSTP ring comprising of two ports, use the **no** form of the command by entering:

-> no bridge rrstp ring 1

You can display the information of a specific ring or all the rings on the switch using the **show bridge rrstp ring** command, as shown:

| ingId Vlar | n-Tag Ring-P | Port1 Ring-P            | ort2 Ring Status                 |                                                   |
|------------|--------------|-------------------------|----------------------------------|---------------------------------------------------|
| 2 100      | )0 1/19      | 1/10                    | enabled                          |                                                   |
| 5 2        | 20 1/1       | 1/8                     | disabled                         |                                                   |
| 3          | 1 0/1        | 0/31                    | enabled                          |                                                   |
| 2          | 2 100        | 2 1000 1/19<br>6 20 1/1 | 2 1000 1/19 1/10<br>6 20 1/1 1/8 | 2 1000 1/19 1/10 enabled<br>6 20 1/1 1/8 disabled |

# Sample Spanning Tree Configuration

This section provides an example network configuration in which the Spanning Tree Algorithm and Protocol has calculated a loop-free topology. In addition, a tutorial is also included that provides steps on how to configure the example network topology using the Command Line Interface (CLI).

Note that the following example network configuration illustrates using switches operating in the 1x1 Spanning Tree mode and using RSTP (802.1w) to calculate a single data path between VLANs. See Chapter 12, "Using 802.1Q 2005 Multiple Spanning Tree," for an overview and examples of using MSTP (802.1s).

# **Example Network Overview**

The following diagram shows a four-switch network configuration with an active Spanning Tree topology, which was calculated based on both configured and default Spanning Tree parameter values:

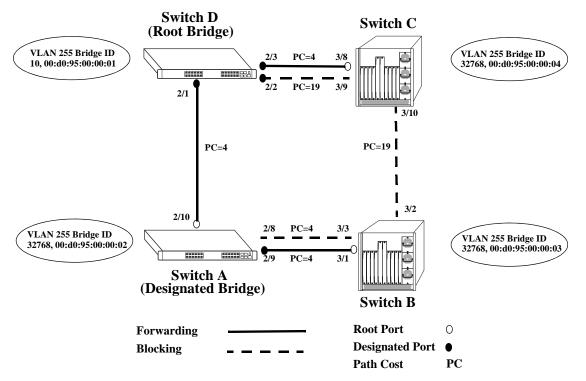

**Example Active Spanning Tree Topology** 

In the above example topology:

- Each switch is operating in the 1x1 Spanning Tree mode by default.
- Each switch configuration has a VLAN 255 defined. The Spanning Tree administrative status for this VLAN was enabled by default when the VLAN was created.
- VLAN 255 on each switch is configured to use the 802.1w (rapid reconfiguration) Spanning Tree Algorithm and Protocol.
- Ports 2/1-3, 2/8-10, 3/1-3, and 3/8-10 provide connections to other switches and are all assigned to VLAN 255 on their respective switches. The Spanning Tree administrative status for each port is enabled by default.

- The path cost for each port connection defaults to a value based on the link speed. For example, the connection between Switch B and Switch C is a 100 Mbps link, which defaults to a path cost of 19.
- VLAN 255 on Switch D is configured with a Bridge ID priority value of 10, which is less than the same value for VLAN 255 configured on the other switches. As a result, VLAN 255 was elected the Spanning Tree root bridge for the VLAN 255 broadcast domain.
- A root port is identified for VLAN 255 on each switch, except the root VLAN 255 switch. The root port identifies the port that provides the best path to the root VLAN.
- VLAN 255 on Switch A was elected the designated bridge because it offers the best path cost for Switch B to the root VLAN 255 on Switch D.
- Port 2/9 on Switch A is the designated port for the Switch A to Switch B connection because Switch A is the designated bridge for Switch B.
- Redundant connections exist between Switch D and Switch C. Ports 2/2 and 3/9 are in a discarding (blocking) state because this connection has a higher path cost than the connection provided through ports 2/3 and 3/8. As a result, a network loop condition is avoided.
- Redundant connections also exist between Switch A and Switch B. Although the path cost value for both of these connections is the same, ports 2/8 and 3/3 are in a discarding state because their port priority values (not shown) are higher than the same values for ports 2/10 and 3/1.
- The ports that provide the connection between Switch B and Switch C are in a discarding (blocking) state, because this connection has a higher path cost than the other connections leading to the root VLAN 255 on Switch D. As a result, a network loop is avoided.

# **Example Network Configuration Steps**

The following steps provide a quick tutorial that configures the active Spanning Tree network topology shown in the diagram on page 13-40.

**1** Create VLAN 255 on Switches A, B, C, and D with "Marketing IP Network" for the VLAN description on each switch using the following command:

```
-> vlan 255 name "Marketing IP Network"
```

**2** Assign the switch ports that provide connections between each switch to VLAN 255. For example, the following commands entered on Switches A, B, C, and D, respectively, assign the ports shown in the example network diagram on page 13-40 to VLAN 255:

```
-> vlan 255 port default 2/8-10
-> vlan 255 port default 3/1-3
-> vlan 255 port default 3/8-10
-> vlan 255 port default 2/1-3
```

**3** Change the Spanning Tree protocol for VLAN 255 to 802.1w (rapid reconfiguration) on each switch using the following command:

-> bridge 255 protocol 1w

**4** Change the bridge priority value for VLAN 255 on Switch D to **10** using the following command (leave the priority for VLAN 255 on the other three switches set to the default value of **32768**):

-> bridge 255 priority 10

VLAN 255 on Switch D will have the lowest Bridge ID priority value of all four switches, which will qualify it as the Spanning Tree root VLAN for the VLAN 255 broadcast domain.

**Note.** To verify the VLAN 255 Spanning Tree configuration on each switch use the following show commands. The following outputs are for example purposes only and may not match values shown in the sample network configuration:

| -> show spantree 255                                                                    |
|-----------------------------------------------------------------------------------------|
| Spanning Tree Parameters for Vlan 255                                                   |
| Spanning Tree Status : ON,                                                              |
| Spanning Tree Status :ON,Protocol:IEEE 802.1W (Fast STP),                               |
| mode : 1X1 (1 STP per Vlan),                                                            |
| Priority : 32768(0x0FA0),                                                               |
| Priority         : 32768(0x0FA0),           Bridge ID         : 8000-00:d0:95:00:00:04, |
| Designated Root : 000A-00:d0:95:00:00:01,                                               |
| Cost to Root Bridge : 4,                                                                |
| Root Port : Slot 3 Interface 8,                                                         |
| Next Best Root Cost : 0,                                                                |
| Next Best Root Port : None,                                                             |
| Tx Hold Count : 6,                                                                      |
| Topology Changes : 3,                                                                   |
| Topology age : 0:4:37                                                                   |
| Current Parameters (seconds)                                                            |
| Max Age = 30,                                                                           |
| Forward Delay = 15,                                                                     |
| Hello Time = 2                                                                          |
| Parameters system uses when attempting to become root                                   |
| System Max Age = 30,                                                                    |
| System Forward Delay = 15,                                                              |
| System Hello Time = 2                                                                   |
|                                                                                         |
| -> show spantree 255 ports                                                              |
| Spanning Tree Port Summary for Vlan 255                                                 |
| Adm Oper Man. Path Desig Prim. Op Op                                                    |
| Port Pri St St mode Cost Cost Role Port Cnx Edg Desig Bridge ID                         |
| 3/8 7 ENA FORW No 4 29 ROOT 3/8 NPT Edg 000A-00:d0:95:00:00:01                          |
| 3/9 7 ENA BLOCK NO 19 48 BACK 3/9 NPT NO 8000-00:d0:95:00:00:04                         |
| 3/10 7 ENA BLOCK NO 19 48 ALTN 3/10 NPT NO 8000-00:d0:95:00:00:03                       |
|                                                                                         |

# Verifying the Spanning Tree Configuration

To display information about the Spanning Tree configuration on the switch, use the show commands listed below:

| bridge rrstp ring vlan-tag | Displays VLAN Spanning Tree information, including parameter values and topology change statistics.              |
|----------------------------|----------------------------------------------------------------------------------------------------|
| show spantree ports        | Displays Spanning Tree information for switch ports, including parame-<br>ter values and the current port state. |

For more information about the resulting displays from these commands, see the *OmniSwitch CLI Refer*ence Guide. An example of the output for the **show spantree** and **show spantree ports** commands is also given in "Example Network Configuration Steps" on page 13-41.

# 14 Configuring ERP

The ITU-T G.8032/Y.1344 Ethernet Ring Protection (ERP) switching mechanism is a self-configuring algorithm that maintains a loop-free topology while providing data path redundancy and network scalability. ERP provides fast recovery times for Ethernet ring topologies by utilizing traditional Ethernet MAC and bridge functions.

# In This Chapter

This chapter provides an overview about how Ethernet Ring Protection (ERP) works and how to configure its parameters through the Command Line Interface (CLI). CLI commands are used in the configuration examples; for more details about the syntax of commands, see the *OmniSwitch CLI Reference Guide*.

The following information and configuration procedures are included in this chapter include:

- "ERP Overview" on page 14-3.
- "Interaction With Other Features" on page 14-8.
- "ERP Configuration Overview and Guidelines" on page 14-11.
- "Configuring an ERP Ring" on page 14-12.
- "Sample Ethernet Ring Protection Configuration" on page 14-19.
- "Verifying the ERP Configuration" on page 14-21.

# **ERP Specifications**

| ITU-T G.8032/Y.1344                   | Ethernet Ring Protection                               |
|---------------------------------------|--------------------------------------------------------|
|                                       | (Hold-off timer not supported)                         |
|                                       | (Non-revertive mode not supported)                     |
| ITU-T Y.1731/IEEE 802.1ag             | ERP packet compliant with OAM PDU format for CFM       |
| Supported Platforms                   | OmniSwitch 6400, 6850, 6855, 9000, and 9000E           |
| Maximum number of rings per node      | 4                                                      |
| Maximum number of rings per ring port | 1                                                      |
| Maximum number of nodes per ring      | 16 (recommended)                                       |
| Maximum number of ERP protected       | 252 on switch operating in the 1x1 Spanning Tree mode. |
| VLANs per switch.                     |                                                        |
| Range for ring ID                     | 1 - 2147483647                                         |
| Range for remote MEPID                | 1 - 8191                                               |
| Range for wait-to-restore timer       | 1 - 12 minutes                                         |
| Range for guard timer                 | 1 - 200 centi-seconds                                  |
|                                       |                                                        |

# **ERP Defaults**

| Parameter Description                                                                                | Command                                   | Default            |
|----------------------------------------------------------------------------------------------------|-------------------------------------------|--------------------|
| ERP ring status                                                                                      | erp-ring                                  | Disabled           |
| RPL status for the node                                                                              | erp-ring rpl-node                         | Disabled           |
| The wait-to-restore timer value for the RPL node                                                     | erp-ring wait-to-restore                  | 5 minutes          |
| The guard-timer value for the ring node                                                              | erp-ring guard-timer                      | 50 centi-seconds   |
| ERP interaction with Ethernet OAM (accept or drop loss of connectivity events from remote endpoint). | erp-ring ethoam-event remote-<br>endpoint | Events are dropped |
| The NNI-SVLAN association type.                                                                      | ethernet-service svlan nni                | STP                |

# **ERP Overview**

Ethernet Ring Protection (ERP) is a protection switching mechanism for Ethernet ring topologies, such as multi-ring and ladder networks. This implementation of ERP is based on Recommendation ITU-T G.8032/ Y.1344 and uses the ring Automatic Protection Switching (APS) protocol to coordinate the prevention of network loops within a bridged Ethernet ring.

Loop prevention is achieved by allowing the traffic to flow on all but one of the links within the protected Ethernet ring. This link is blocked and is referred to as the Ring Protection Link (RPL). When a ring failure condition occurs, the RPL is unblocked to allow the flow of traffic to continue through the ring.

One designated node within the ring serves as the RPL owner and is responsible for blocking the traffic over the RPL. When a ring failure condition occurs, the RPL owner is responsible for unblocking the RPL so that the link can forward traffic to maintain ring connectivity.

#### **ERP Terms**

**Ring Protection Link (RPL)**—A designated link between two ring nodes that is blocked to prevent a loop on the ring.

**RPL Owner**—A node connected to an RPL. This node blocks traffic on the RPL during normal ring operations and activates the link to forward traffic when a failure condition occurs on another link in the ring.

**Link Monitoring**—Ring links are monitored using standard ETH CC OAM messages (CFM). Note that for improved convergence times, this implementation also uses Ethernet link up and link down events.

Signal Fail (SF)—Signal Fail is declared when a failed link or node is detected.

**No Request (NR)**—No Request is declared when there are no outstanding conditions (e.g., SF) on the node.

**Ring APS (R-APS) Messages**—Protocol messages defined in Y.1731 and G.8032 that determine the status of the ring.

**ERP Service VLAN**—Ring-wide VLAN used exclusively for transmission of messages, including R-APS messages.

**ERP Protected VLAN**—A VLAN that is added to the ERP ring. ERP determines the forwarding state of protected VLANs.

### **ERP Timers**

**Wait To Restore (WTR) Timer.** To prevent link flapping, this timer is used by the RPL to verify that the ring has stabilized. This timer determines the number of minutes the RPL switch waits before returning the RPL ports to a blocked state after the ring has recovered from a link failure.

Some important points about the WTR Timer are as follows:

- The timer is started when the RPL node receives an R-APS (NR) message that indicates ring protection is no longer required.
- The timer is stopped when the RPL owner receives an R-APS (SF) message while WTR is running, which indicates that an error still exists in the ring.
- When the time runs out, the RPL port is blocked and an R-APS (NR, RB) message is transmitted from both the ring ports to indicate that the RPL is blocked.

• Refer to the "ERP Specifications" on page 14-2 for timer defaults and valid ranges.

**Guard Timer.** When the failed link recovers, a ring node will start the Guard Timer. The Guard Timer is used to prevent the ring nodes from receiving outdated R-APS messages that are no longer relevant.

Some important points about the Guard Timer are as follows:

- When the Guard Timer is running, any R-APS messages received are not forwarded.
- The Guard Timer value should be greater than the maximum expected forwarding delay time for which it takes one R-APS message to circulate around the ring. This calculated value is required to prevent any looping scenarios within the ring.
- Refer to the "ERP Specifications" on page 14-2 for timer defaults and valid ranges.

### **How Does ERP Work?**

ERP operates over standard Ethernet interfaces that are physically connected in a ring topology. It uses an Automatic Protection Switching (APS) protocol to coordinate protection and recovery switching mechanisms over the Ethernet ring.

In an Ethernet ring, each node is connected to two adjacent nodes using two independent links called ring links. A ring link is bound by two adjacent nodes on ports called ring ports. The ring nodes support standard FDB (Filtering database) MAC learning, forwarding, flush behavior, and port blocking and unblocking mechanisms.

The Ethernet ring has a designated Ring Protection Link (RPL), which is blocked under normal conditions in order to avoid forming a loop in the ring. When a link or port failure is detected, a Signal Failure (SF) message is sent on the ring to inform other ring nodes of the failure condition. At this point the ring is operating in protection mode. When this mode is invoked, the RPL is unblocked forming a new traffic pattern on the ring, (for example, traffic is accommodated on the RPL but blocked on the failed link). The node responsible for blocking and unblocking the RPL is called the RPL Owner.

#### **ERP Ring Modes**

A ring operates in one of two modes: idle (normal operation; all links up and RPL is blocked) and protection (protection switching activated; a ring failure has triggered the RPL into a forwarding state).

The following illustration shows an example of an ERP ring operating in the idle mode; all ring nodes are up and the RPL is blocked:

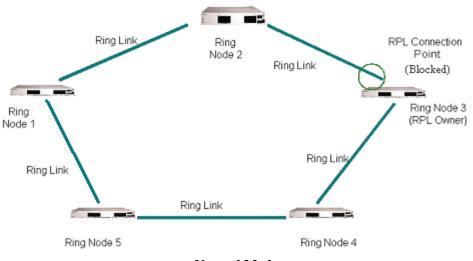

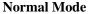

If a link or node failure occurs in the ring shown in the above illustration, the ring transitions as follows into the protection mode:

- Nodes adjacent to the failure detect and report the failure using the R-APS (SF) message.
- The R-APS (SF) message triggers the RPL owner to unblock the RPL.
- All nodes in the ring flush all the dynamic MAC addresses learned on their ring ports.
- The ring is now operating in the protection mode, as shown below:

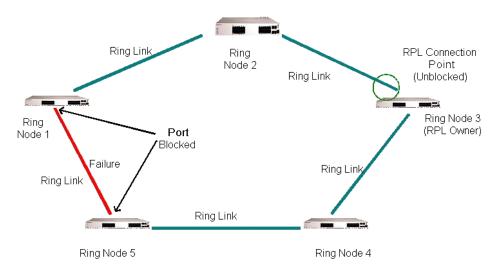

#### **Protection Mode**

When the failed link shown in the above illustration recovers, the ring transitions as follows back to the idle mode:

• Nodes adjacent to the recovered link initiate an R-APS (NR) message and start the Guard Timer.

- When the RPL owner receives the R-APS (NR) message, it starts the Wait-To-Restore timer (WTR), which is the set period of time that must elapse before the RPL owner blocks the RPL.
- Once the WTR timer expires, the RPL owner blocks the RPL and transmits an R-APS (NR, RB) message indicating that RPL is blocked (RB).
- On receiving the R-APS (NR, RB) message, ring nodes flush all the dynamic MAC addresses learned on their ring ports and unblock any previously blocked ports.
- The ring is now operating in the idle mode. The RPL is blocked and all other ring links are operational.

#### **Overlapping Protected VLANs Between ERP Rings on same Node**

In a network where all connected nodes cannot belong to a single ERP ring, the OmniSwitch supports multiple ERP rings with a single shared node. The network example below shows two ERP rings connected with a shared node.

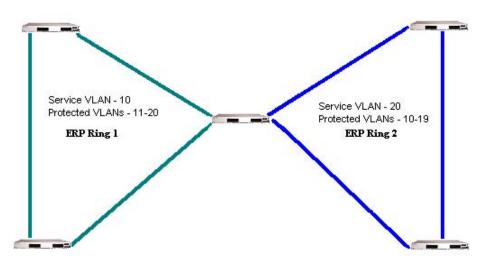

**Overlapping Protected VLANs** 

In this example each of the ERP rings has a different Service VLAN configured which allows the ERP PDUs to be processed by the corresponding ERP ring node. The protected VLANS can be shared across ERP rings. The Service VLAN configured for ERP ring 1 is configured as a protected VLAN for ERP ring 2 and the Service VLAN for ERP ring 2 is configured as a protected VLAN for ERP ring 1.

- The two ERP rings must be configured with the same VLAN type; standard or VLAN stacking.
- Only a single node can be shared between the ERP rings; multiple shared nodes could result in a loop if the rings that are configured on shared nodes have common protected VLANS.
- Traffic for a protected VLAN will not be passed if the protected VLAN is deleted from either ERP ring or if the shared node goes down.

### ERP and RRSTP Differences

ERP and the Ring Rapid Spanning Tree Protocol (RRSTP) are both used for the prevention of loops in ring-based topologies but have the following differences in their implementation and functionality:

- RRSTP uses a different destination MAC address for each ring, based on the ring ID. ERP uses the same destination MAC address for all ERP protocol frames and identifies the ring based on a unique Service VLAN associated with each ring, which carries the ERP protocol frames.
- When a link failure is detected, RRSTP quickly sets the blocking ports to a forwarding state but relies on MSTP for actual protocol convergence. ERP does not require any support from MSTP. ERP has an inherent mechanism to recover from a failed state once the failed link is active again.
- MSTP determines which ports of a fully active RRSTP ring are blocked. The blocked ports (Ring Protection Link) for an ERP ring is pre-determined and configured by the user.
- RRSTP requires a ring of contiguous RRSTP nodes. ERP allows non-ERP nodes to participate in the ring by using the connectivity monitoring capabilities of Ethernet OAM to alert ERP of a link failure through non-ERP nodes.

# **Interaction With Other Features**

This section contains important information about ERP's interaction with other OmniSwitch features. Refer to the specific chapter for each feature to get more detailed information about how to configure and use the feature.

### **Spanning Tree**

ERP has the following interactions with Spanning Tree.

• Disabling Spanning Tree on the ring ports is required before changing the switch Spanning Tree operating mode from 1x1 to flat mode.

#### 1X1 Mode

- 1X1 STP and ERP can co-exist on different ports on the same switch but not on the same VLAN-port association (VPA). STP continues to operate as usual on non-ERP ring ports even for the ERP Protected VLANs. On the ERP ring ports, the forwarding state is controlled by ERP.
- Maximum number of Protected VLANs supported is 252.

#### Flat Mode

- MSTP and ERP can co-exist on the same switch but are not supported on the same MSTI. ERP Protected VLANs can not be part of the same MSTI as non-ERP Protected VLANs.
- RSTP and ERP can co-exist on a node only if STP is disabled on ERP ports, the default-VLAN of ERP ports is disabled, and ERP protected VLANs are not configured on non-ERP ports. Also, non-ERP Protected VLANs should not be configured on ERP ports.
- RRSTP and ERP cannot be configured on the same port.

### **VLAN Stacking**

The VLAN Stacking application has the following interactions with ERP:

- ERP is supported on Network Network Interface (NNI) ports; it is not supported on UNI ports.
- Tunneling of STP BPDUs across ERP links is not supported. However, tunneling of STP BPDUs across UNI ports is supported in a VLAN stacking configuration.

See "Configuring ERP with VLAN Stacking NNIs" on page 14-16 for more information.

### **Ethernet OAM**

ERP ring ports can be configured to accept a loss of connectivity event for a Remote Ethernet OAM Maintenance End Point (MEP). See "Monitoring Remote Ethernet OAM End Points with ERP" on page 14-15 for more information.

# Quick Steps for Configuring ERP with Standard VLANs

The following steps provide a quick tutorial for configuring ERP.

1 Create a VLAN using the **vlan** command.

-> vlan 1001

**2** Create ERP ring ID 1, ERP Service VLAN and MEG Level and associate two ports to the ring using the **erp-ring** command.

-> erp-ring 1 port 1/1 port2 1/2 service-vlan 1001 level 5

**3** Configure the RPL on one node using the **erp-ring rpl-node** command.

-> erp-ring 1 rpl-node port 1/1

4 Configure the protected VLANs using the erp-ring protected-vlan command.

```
-> erp-ring 1 protected-vlan 1002
-> erp-ring 1 protected-vlan 1003-1005
```

5 Enable the ERP ring configuration using the erp-ring enable command.

```
-> erp-ring 1 enable
```

**6** Display the ERP configuration using the **show erp** command.

-> show erp

# Quick Steps for Configuring ERP with VLAN Stacking

The following steps provide a quick tutorial for configuring ERP with VLAN Stacking:

1 Create a VLAN Stacking SVLAN 1001 using the ethernet-service command.

```
-> ethernet-service svlan 1001
```

**2** Create a VLAN Stacking service and associate the service with SVLAN 1001 using the **ethernet**-service service-name command.

```
-> ethernet-service service-name CustomerA svlan 1001
```

**3** Configure ports 1/1 and 1/2 as VLAN Stacking Network Network Interface (NNI) ports, associate the ports with SVLAN 1001, and configure them for use with ERP using the **ethernet-service svlan nni** command.

```
-> ethernet-service svlan 1001 nni 1/1 erp
-> ethernet-service svlan 1001 nni 1/2 erp
```

- 4 Create ERP ring ID 1 and associate the two NNI ports to the ring using the erp-ring command.
  - -> erp-ring 1 port 1/1 port2 1/2 service-vlan 1001 level 5
- **5** Configure the RPL on one node using the **erp-ring rpl-node** command.
  - -> erp-ring 1 rpl-node port 1/1
- **6** Create additional SVLANs to add to the ring using the **ethernet-service** command.

```
-> ethernet-service svlan 1002
-> ethernet-service svlan 1003
-> ethernet-service svlan 1004
-> ethernet-service svlan 1005
```

**7** Configure the SVLANs created in Step 6 as ERP protected VLANs using the **erp-ring protected-vlan** command.

-> erp-ring 1 protected-vlan 1002-1005

Note that when two VLAN Stacking NNI ports are associated with the same SVLAN and both those ports will serve as the ring ports for the node, the SVLAN is automatically added to the list of protected SVLANs for the ERP ring. For example, the following commands designate SVLAN 1002 as a protected VLAN:

```
-> ethernet-service svlan 1002 nni 1/1 erp
-> ethernet-service svlan 1002 nni 1/2 erp
```

8 Enable the ERP ring configuration using the erp-ring enable command.

```
-> erp-ring 1 enable
```

9 Display the ERP configuration using the show erp command.

```
-> show erp
```

# **ERP Configuration Overview and Guidelines**

Configuring ERP requires several steps. These steps are outlined here and further described throughout this section. For a brief tutorial on configuring ERP, see ""Quick Steps for Configuring ERP with Standard VLANs" on page 14-9.

By default, ERP is disabled on a switch. Configuring ERP consists of these main tasks:

1 Configure the basic components of an ERP ring (ring ports, service VLAN, and MEG level). See "Configuring an ERP Ring" on page 14-12.

2 Tag VLANs for ring protection. See "Adding Protected VLANs" on page 14-13.

**3** Configure an RPL port. When a ring port is configured as an RPL port, the node to which the port belongs becomes the RPL owner. The RPL owner is responsible for blocking and unblocking the RPL. See "Configuring an RPL Port" on page 14-13.

**4** Change the Wait-To-Restore timer value. This timer value determines how long the RPL owner waits before restoring the RPL to a forwarding state. See "Setting the Wait-to-Restore Timer" on page 14-14.

**5** Change the Guard timer value. This timer value determines an amount of time during which ring nodes ignore R-APS messages. See "Setting the Guard Timer" on page 14-14.

**6** Configure the ring port to receive the loss of connectivity event for a Remote Ethernet OAM endpoint. See "Monitoring Remote Ethernet OAM End Points with ERP" on page 14-15.

**7** Configure a VLAN Stacking NNI-to-SVLAN association for ERP control. This is done to include an SVLAN in a ring configuration. See "Configuring ERP with VLAN Stacking NNIs" on page 14-16.

**8** Clear ERP statistics. Commands to clear ERP statistics for a single ring or multiple rings are described in "Clearing ERP Statistics" on page 14-18.

#### **Configuration Guidelines**

Use the following guidelines when configuring ERP for the switch:

- Physical switch ports and logical link aggregate ports can be configured as ERP ring ports. This also includes VLAN Stacking Network Interface (NNI) ports.
- ERP is *not* supported on mobile ports, mirroring ports, link aggregate member ports, multicast VLAN receiver ports (ERP is supported on Multicast VLAN sender ports only), VLAN Stacking User Network Interface (UNI) ports, or RRSTP ring ports.
- An ERP ring port can belong to only one ERP ring at a time.
- When configuring a ring for a switch that is operating in the flat Spanning Tree mode using STP or RSTP (not MSTP), administratively disable the default VLAN for the ring port. In this case, if the switch is using RSTP, disabling Spanning Tree on the ring port is also required.
- When configuring a ring for a switch that is operating in the flat Spanning Tree mode using MSTP, make sure the standard VLAN to which the ring port is assigned is not a member of an MSTI that is also associated with ERP protected VLANs.
- The specified service VLAN ID must not participate in a Spanning Tree instance that is associated with non-ERP VLANs. This may require changing the Spanning Tree configuration for the VLAN ID prior to using this command.

- If the ERP switch participates in an Ethernet OAM MaintenanceDomain(MD), configure the Management Entity Group (MEG) level of the ERP service VLAN with the number that is used for the Ethernet OAM MD.
- The Service VLAN can belong to only one ERP ring at a time and must be a static VLAN. Note that the service VLAN is also a protected VLAN.

# **Configuring an ERP Ring**

The following configuration steps are required to create an ERP ring:

1 Determine which two ports on the switch will become the ring ports. For example, ports 1/2 and 3/1.

**2** Administratively disable the VLAN that will serve as the default VLAN for the ring ports if the switch is operating in the flat Spanning Tree mode without MSTP. For example, if VLAN 10 is the default VLAN for ports 1/2 and 3/1, before configuring 1/2 and 3/1 as a ring ports, disable VLAN 10.

-> vlan 10 disable

**3** Disable Spanning Tree on the ports that will become the ring ports if the switch is operating in the flat Spanning Tree mode and using RSTP. For example, disable the Spanning Tree for the VLAN 10 port 1/2 instance and VLAN 10 port 3/1 instance:

-> bridge 10 1/2 disable -> bridge 10 3/1 disable

**4** Determine which VLAN on the switch will become the ERP service VLAN for the ring. If the VLAN does not exist, create the VLAN. For example:

-> vlan 500

**5** Determine the APS Management Entity Group (MEG) level number to assign to the service VLAN. If the ERP switch participates in an Ethernet OAM MaintenanceDomain(MD), configure the MEG level with the same number used for the Ethernet OAM MD.

**6** Create the ERP ring configuration on each switch using the **erp-ring** command. For example the following command configures an ERP ring with ring ID 1 on ports 1/2 and 3/1 along with service VLAN 1001 and MEG level 2.

```
-> erp-ring 1 port1 1/2 port2 3/1 service-vlan 500 level 2
-> erp-ring 1 enable
```

To configure link aggregate logical ports as ring ports, use the **erp-ring** command with the **linkagg** parameter. For example:

```
-> erp-ring 1 port1 linkagg 1 port2 linkagg 2 service-vlan 1001 level 2
-> erp-ring 1 enable
```

**7** Repeat Steps 1 through 6 for each switch that will participate in the ERP ring. Make sure to use the same VLAN ID and MEG level for the service VLAN on each switch.

Use the **show erp** command to verify the ERP ring configuration. For more information about this command, see the *OmniSwitch CLI Reference Guide*.

#### **Removing an ERP Ring**

To delete an ERP ring from the switch configuration, use the **no** form of the **erp-ring** command. For example:

```
-> no erp-ring 1
```

**Note.** Administratively disable ring ports before deleting the ring to avoid creating any network loops. Once a ring is deleted, then administratively enable the ports under Spanning Tree protocol.

### **Adding Protected VLANs**

ERP allows a single VLAN or a number of VLANs to participate in a single ERP ring. The **erp-ring protected-vlan** command is used to tag the ring ports of the ERP ring with a VLAN ID. Once a VLAN is associated with a ring, it is referred to as an ERP protected VLAN.

An ERP ring must already exist before protected VLANs are added to the ring. Similarly, the VLAN must already exist before it is added as a protected VLAN to the ring.

To configure a VLAN or range of VLANs as protected VLANs for a specific ring, enter **erp-ring** followed by a ring ID then **protected-vlan** followed by a single VLAN ID or a range of VLAN IDs. For **example:** 

```
-> erp-ring 1 protected-vlan 11
-> erp-ring 1 protected-vlan 12-20 25-40 100
```

To delete a protected VLAN or group of VLANs from the ring, use the **no** form of the **erp-ring protected-vlan** command. For example:

```
-> no erp-ring 1 protected-vlan 11
-> no erp-ring 1 protected-vlan 31-40
```

Use the **show erp protected-vlan** command to view the protected VLANs. For more information about this command, see the *OmniSwitch CLI Reference Guide*.

### **Configuring an RPL Port**

A ring protection link (RPL) port can be a physical or logical port. The port must be a ring port before it is configured as an RPL port, and out of the two ring ports on the node, only one can be configured as a RPL port. The RPL remains blocked to prevent loops within the ERP ring.

To configure an RPL port, first disable the ring and then use the **erp-ring rpl-node** command to specify which ring port will serve as the RPL. For example:

```
-> erp-ring 1 disable
-> erp-ring 1 rpl-node port 1/1
-> erp-ring 1 enable
```

**Note.** RPL node can be configured only when the ring is disabled; RPL configuration applied to the ring while it is enabled will be rejected.

To remove the RPL node configuration for the specified ring, use the **no** form of the **erp-ring rpl-node** command. For example:

-> no erp-ring 1 rpl-node

To verify the RPL node configuration for the switch, use the **show erp** command. For more information about this command, see the *OmniSwitch CLI Reference Guide*.

### Setting the Wait-to-Restore Timer

The wait-to-restore (WTR) timer determines the number of minutes the RPL owner waits before blocking the RPL port after the ERP ring has recovered from a link failure.

By default, the WTR time is set to five minutes. To change the value of the WTR timer, use the **erp-ring wait-to-restore** command. For example:

-> erp-ring 1 wait-to-restore 6

The above command is only used on a switch that serves as the RPL node for the ERP ring. The specified ERP ring ID must already exist in the switch configuration.

To restore the timer back to the default setting, use the **no** form of the **erp-ring wait-to-restore** command. For example:

```
-> no erp-ring 1 wait-to-restore
```

To verify the WTR configuration, use the **show erp** command. For more information about this command, see the *OmniSwitch CLI Reference Guide*.

# **Setting the Guard Timer**

The guard timer is used to prevent the ring nodes from receiving outdated R-APS messages, which are no longer relevant. Receiving outdated R-APS messages could result in incorrect switching decisions. During the amount of time determined by this timer, all received R-APS messages are ignored by the ring protection control process.

By default, the guard timer value is set to 50 centi-seconds. To change the value of this timer, use the **erp-ring guard-timer** command. For example:

-> erp-ring 1 guard-timer 100

To restore the Guard Timer back to the default value, use the no form of the erp-ring guard-timer command. For example:

-> no erp-ring 1 guard-timer

To verify the configured Guard Timer, use the **show erp** command. For more information about this command, see the *OmniSwitch CLI Reference Guide*.

### Monitoring Remote Ethernet OAM End Points with ERP

By default, ERP ring ports drop loss of connectivity events for a Remote Ethernet OAM Maintenance End Point (MEP). Configuring the ring port to accept such events allows ERP to interact with Ethernet OAM and monitor non-ERP nodes that may exist in the ring.

The **erp-ring ethoam-event remote-endpoint** command is used to configure a ring port to accept or deny loss of connectivity events. Note that following conditions are required before this command is allowed:

- An Ethernet OAM Maintenance Domain(MD) exists, and the ERP ring Maintenance Entity Group (MEG) level value is configured with the same number used for the MD level value.
- An Ethernet OAM Maintenance Association (MA) is present on the service VLAN for the ring.
- A down MEP is created on the port before the port is configured as a ring port.
- The Remote MEP-ID (RMEP-ID) is present in the MEP-LIST and the RMEP-ID specified is different from the down MEP ID configured for the ring port.

For more information about configuring the Ethernet OAM components mentioned above, see Chapter 15, "Configuring Ethernet OAM."

To configure a ring port to accept loss of connectivity events, enter **erp-ring** followed by an existing ring ID number, **ethoam-event port** followed by the ring port number, then **remote-endpoint** followed by the remote MEP ID number. For example:

-> erp-ring 1 ethoam-event port 1/1 remote-endpoint 10

The above command configures ring port 1/1 on ERP ring 1 to accept loss of connectivity events from remote endpoint 10.

The **erp-ring ethoam-event remote-endpoint** command is also used to configure a link aggregate logical port to accept or drop loss of connectivity events. For example:

-> erp-ring 1 ethoam-event linkagg 1 remote-endpoint 20

To configure the ERP ring port to drop loss of connectivity events, use the **no** form of the **erp-ring ethoam-event remote-endpoint** command. For example:

-> no erp-ring 1 ethoam-event port 1/1

To verify the Ethernet OAM event configuration for a specific ring port, use the **show erp** command with the **port** parameter. For example:

```
-> show erp port 1/15
Legend: * - Inactive Configuration
Ring-Id : 1
Ring Port Status : forwarding,
Ring Port Type : non-rpl,
Ethoam Event : disabled
```

For more information about these commands, see the OmniSwitch CLI Reference Guide.

### **Configuring ERP with VLAN Stacking NNIs**

A VLAN Stacking Network Network Interface (NNI) can participate in an ERP ring. However, an NNI is created through an association of a port with an SVLAN. Both STP and ERP cannot control the same VLAN-port association (VPA). By default, the NNI to SVLAN association is controlled by STP.

To include an NNI in an ERP ring, specify ERP control at the time the NNI association is configured. This is done using the **erp** parameter of the **ethernet-service svlan nni** command. For example:

```
-> ethernet-service svlan 1001 nni 1/1 erp
-> ethernet-service svlan 1001 nni 1/2 erp
```

The above commands configure ports 1/1 and 1/2 as NNI ports for SVLAN 1001 with ERP control over the VPA. Note that the SVLAN specified must already exist in the switch configuration.

To configure an ERP ring with NNI-SVLAN associations, use the **erp-ring** command but specify an SVLAN ID for the service VLAN and the associated NNI ports as the ring ports. For example:

```
-> erp-ring 1 port1 1/1 port2 1/2 service-vlan 1001 level 2
-> erp-ring 1 enable
```

Note the following when configuring an ERP ring with VLAN Stacking NNI-SVLAN associations:

- Only two ERP type NNI associations are allowed per SVLAN.
- Configuring an ERP ring on 8021q tagged port associations with SVLANs is not allowed.
- Configuring an ERP Ring on an STP type NNI association with an SVLAN is not allowed.
- Configuring an IMPVLAN as an ERP service VLAN is not allowed.
- If an SVLAN that is not associated with any NNI ports is configured as the service VLAN for an ERP ring, the NNI ring ports are automatically associated with that SVLAN at the time the ring is created.
- SVLAN User Network Interface (UNI) associations are not eligible for ERP ring protection.
- If the ERP type NNI ports are connected to the STP path via UNI ports, then STP BPDUs can be tunneled with the help of VLAN-stacking mechanism.
- Deleting an ERP service VLAN and it's associated NNI ports is only allowed when the ERP ring itself is deleted using the **no** for of the **erp-ring** command. None of the VLAN Stacking CLI commands can remove a service VLAN consisting of an NNI-SVLAN association.

The following sequence of configuration commands provides an example of configuring an ERP ring consisting of VLAN Stacking NNI ports and SVLANs:

```
-> ethernet-service svlan 100
-> ethernet-service svlan 200
-> ethernet-service svlan 100 nni 1/3
-> ethernet-service svlan 100 nni 1/1 erp
-> ethernet-service svlan 100 nni 1/2 erp
-> erp-ring 10 port1 1/1 port2 1/2 service-vlan 200 level 3 enable
```

In the above example, ERP ring 10 is configured as follows:

**1** SVLANs 100 and 200 are created.

**2** Port 1/3 is associated with SVLAN 100, but no **erp** parameter is used. As a result, port 1/3 is an STP type NNI association by default.

**3** Ports 1/1 and 1/2 are associated with VLAN 100 using the **erp** parameter. These ports are now ERP type NNI associations.

**4** The ERP ring is created specifying NNI ports 1/1 and 1/2 as the ring ports, SVLAN 200 as the service VLAN, and an MEG level of 3.

**5** When ERP ring 10 is created, ERP type NNI associations are automatically configured between the ring ports and SVLAN 200. Note that prior to creating this ring, SVLAN 200 had no configured NNI associations.

#### **Configuring ERP Protected SVLANs**

An SVLAN becomes an ERP protected SVLAN when any one of the following actions occur:

- The erp-ring protected-vlan command is used to explicitly add an SVLAN to the ring.
- The **ethernet-service svlan nni** command is used to configure an ERP type SVLAN association with two NNI ports that also serve as ring ports. In this case, the SVLAN is automatically protected as part of the association with NNI ring ports.

The following sequence of configuration commands provides an example of how SVLANs are automatically added as protected SVLANs to an ERP ring:

```
-> ethernet-service svlan 100
-> ethernet-service svlan 200
-> ethernet-service svlan 300
-> ethernet-service svlan 400
-> ethernet-service svlan 100 nni 1/1 erp
-> ethernet-service svlan 200 nni 1/2 erp
-> ethernet-service svlan 200 nni 1/2 erp
-> ethernet-service svlan 300 nni 1/2 erp
-> ethernet-service svlan 300 nni 1/2 erp
-> ethernet-service svlan 300 nni 1/2 erp
-> ethernet-service svlan 300 nni 1/2 erp
-> ethernet-service svlan 300 nni 1/2 erp
```

In the above example:

- SVLANs 100 and 200 are automatically added as protected VLANs when the ring is created. This is due to the configuration of ERP type NNI associations between these SVLANs and ports 1/1 and 1/2, which become the ring ports for ERP ring 10.
- SVLAN 400 is also automatically added as a protected VLAN when it is configured as the service VLAN for the ring.
- SVLAN 300 is not added as a protected SVLAN because it is configured with an STP type NNI association.

As an alternative, the user could have manually added SVLANs 100 and 200 as protected SVLANs to ring 10 using the **erp-ring protected-vlan** command.

Use the **show erp** command to verify the configured VLAN Stacking ERP ring configuration. For more information about these commands, see the *OmniSwitch CLI Reference Guide*.

### **Clearing ERP Statistics**

To clear ERP statistics for all rings in the switch, use the clear erp statistics command. For example:

-> clear erp statistics

To clear ERP statistics for a specific ring in the switch, use the **clear erp statistics** command with the **ring** parameter to specify a ring ID. For example:

-> clear erp statistics ring 5

To clear ERP statistics for a specific ring port, use the **clear erp statistics** command with the **ring** and **port** parameters. For example:

-> clear erp statistics ring 5 port 1/2

To clear ERP statistics for a specific link aggregate ring port, use **clear erp statistics** command with the ring and **linkagg** parameters. For example:

```
-> clear erp statistics ring 5 linkagg 2
```

Use the **show erp statistics** command to verify ERP statistics. For more information about this command, see the *OmniSwitch CLI Reference Guide*.

# **Sample Ethernet Ring Protection Configuration**

This section provides an example network configuration in which ERP is configured on network switches to maintain a loop-free topology. In addition, a tutorial is also included that provides steps on how to configure the example network topology using the Command Line Interface (CLI).

### **Example ERP Overview**

The following diagram shows a five-switch ERP ring configuration:

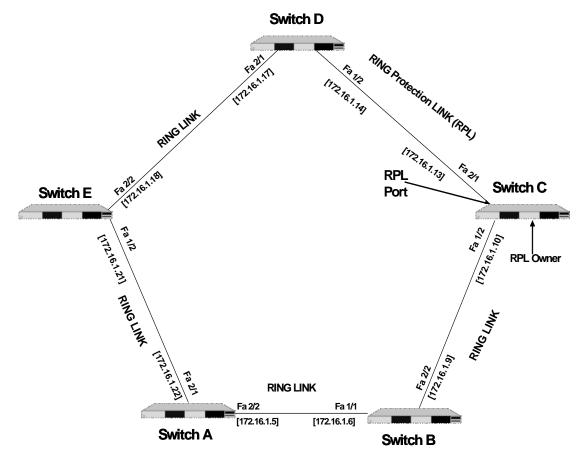

Configuring the sample ERP ring network shown in the above diagram involves the following tasks:

- 1 Configure an ERP ring with ERP ring ID 1 on all switches in the network.
- 2 Define an ERP Service VLAN as VLAN 10 on all switches.
- **3** Set the Management Entity Group (MEG) level to 2 for all switches.
- 4 Switch C is the RPL owner; configure the port connected to the Ring Protection Link as a RPL port.
- **5** Enable the configured ERP ring.
- **6** Assign VLANs 11-20 as a protected VLANs to ERP ring 1.

**7** Use the default settings for the guard timer and WTR timer values. These values can be adjusted as necessary.

#### **Example ERP Configuration Steps**

The following steps provide a quick tutorial for configuring the ERP ring network shown in the diagram on page 14-19:

**1** Configure ERP ring 1 and add protected VLANs 11 through 20 on Switch A, B, C, D, and E using the following commands:

```
-> erp-ring 1 port1 2/1 port2 2/2 service-vlan 10 level 2
-> erp-ring 1 enable
-> erp-ring 1 protected-vlan 11 - 20
```

**2** Configure Switch C as the RPL owner for the ring using the following commands to designate port 2/1 as the RPL port:

```
-> erp-ring 1 disable
-> erp-ring 1 rpl-node port 2/1
-> erp-ring 1 enable
```

**3** Verify the ERP ring configuration on any switch using the following command:

```
-> show erp ring 1
Legend: * - Inactive Configuration
Ring Id
                      : 1,
Ring Port1
                    : 2/1,
Ring Port2
                     : 1/2,
Ring Status
                     : enabled,
Service VLAN
Service VLAN : 10
WTR Timer (min) : 5,
                     : 10,
Guard Timer (centi-sec) : 50,
           : 2,
MEG Level
Ring State
                     : idle,
Ring Node Type
                      : rpl,
RPL Port
                      : 2/1,
Last State Change
                      : SUN DEC 25 06:50:17 2016 (sysUpTime 00h:01m:31s)
```

The above output example shows that ERP ring 1 is created on ring ports 2/1 and 1/2 with service VLAN 10, WTR timer of 5 mins, Guard timer of 50 centi-seconds, MEG level 2, and port 2/1 is the RPL port.

**4** Verify that VLANs 11 through 20 are protected VLANs for ERP ring 1 using the following command:

```
-> show erp ring 1 protected-vlan
Ring Id : 1,
Protected VLAN : 11-20,
```

**5** Verify the status of an ERP ring port on any switch using the following command:

```
-> show erp port 1/2
Legend: * - Inactive Configuration
Ring-Id : 1
Ring Port Status : forwarding,
Ring Port Type : non-rpl,
Ethoam Event : disabled
```

The above command shows the forwarding status of the port, the type of ring port (RPL or non-RPL), and ETHOAM event status.

# Verifying the ERP Configuration

A summary of the **show** commands used for verifying the ERP configuration is given here:

| show erp                   | Displays the ERP configuration information for all rings, a specific ring, or for a specific ring port.                       |
|----------------------------|----------------------------------------------------------------------------------------------------|
| show erp protected-vlan    | Displays the protected VLAN configuration for all ERP rings or for a specific ring.                                           |
| show erp statistics        | Displays the ERP statistics for all rings, a specific ring, or a specific ring port.                                          |
| show ethernet-service      | Displays configuration information for VLAN Stacking Ethernet ser-<br>vices, which includes SVLANs and NNI port associations. |
| show ethernet-service nni  | Displays the VLAN Stacking NNI configuration.                                                                                 |
| show ethernet-service vlan | Displays a list of SVLANs configured fro the switch.                                                                          |

For more information about the displays that result from these commands, see the *OmniSwitch CLI Reference Guide*.

# 15 Configuring Ethernet OAM

The rise in the number of Ethernet service instances has resulted in service providers requiring a powerful and robust set of management tools to maintain Ethernet service networks. Service provider networks are large and intricate, often comprising of different operators that work together to provide the customers with end-to-end services. The challenge for the service providers is to provide a highly available convergent network to its customer base. Ethernet OAM (Operations, Administration, and Maintenance) provides the detection, resiliency, and monitoring capability for end-to-end service guarantee in an Ethernet network.

# In This Chapter

This chapter describes the Ethernet OAM feature, how to configure it and display Ethernet OAM information through the Command Line Interface (CLI). For more details about the syntax of commands, see the *OmniSwitch CLI Reference Guide*.

The following procedures are described in this chapter:

- Creating and Deleting a Maintenance Domain on page 15-8.
- Creating and Deleting a Maintenance Association on page 15-9.
- Creating and Deleting a Maintenance End Point on page 15-9.
- Configuring Loopback on page 15-10.
- Configuring Linktrace on page 15-10.
- Configuring the Fault Alarm Time on page 15-11.
- Configuring the Fault Reset Time on page 15-11.

# **Ethernet OAM Specifications**

The following table lists Ethernet OAM specifications.

| IEEE Standards Supported                                                                                   | IEEE 802.1ag–Connectivity Fault Management<br>IEEE 802.3ah–CSMA/CD Access Method and Physical<br>Layer Specifications<br>IEEE 802.1D–Media Access Control (MAC) Bridges<br>IEEE 802.1Q–Virtual Bridged Local Area Networks |
|----------------------------------------------------------------------------------------------------|----------------------------------------------------------------------------------------------------|
| Platforms Supported                                                                                        | OmniSwitch 6400, 6850, 6855, and 9000                                                                                                    |
| Maximum Maintenance Domains (MD)                                                                           | 8                                                                                                    |
| per Bridge                                                                                                 | 4 (OmniSwitch 6400)                                                                                                    |
| Maximum Maintenance Associations                                                                           | 128                                                                                                    |
| (MA) per Bridge                                                                                            | 64 (OmniSwitch 6400)                                                                                                    |
| Maximum Maintenance End Points                                                                             | 256                                                                                                    |
| (MEP) per Bridge                                                                                           | 128 (OmniSwitch 6400)                                                                                                    |
| Maximum MEP CMM Database Size<br>(Note: This max value was not included<br>in Specs table prior to 6.3.3.) | 8192<br>4092 (OmniSwitch 6400)                                                                                                    |

# **Ethernet OAM Defaults**

The following table shows Ethernet OAM default values.

| Parameter Description                                                        | Command                                    | <b>Default Value/Comments</b> |
|------------------------------------------------------------------------------|--------------------------------------------|-------------------------------|
| MHF value assigned to a default<br>Ethernet OAM Maintenance Domain           | ethoam domain mhf                          | none                          |
| Continuity Check Message interval                                            | ethoam association ccm-<br>interval        | interval10s                   |
| The priority value for CCMs and LTMs transmitted by the MEP                  | ethoam endpoint priority                   | 7                             |
| The lowest priority fault alarm for<br>the lowest priority defect for a MEP  | ethoam endpoint lowest-<br>priority-defect | mac-rem-err-xcon              |
| Number of Loopback messages to be transmitted                                | ethoam loopback                            | 1                             |
| Data Type Length Value                                                       | ethoam loopback                            | 64                            |
| VLAN priority                                                                | ethoam loopback                            | 0                             |
| Whether or not Drop Enable bit is configured ( <b>true</b> or <b>false</b> ) | ethoam loopback                            | true                          |
| Hop count                                                                    | ethoam linktrace                           | 64                            |
| Fault notification generation alarm time                                     | ethoam fault-alarm-time                    | 250 centiseconds              |

| Parameter Description                    | Command                 | <b>Default Value/Comments</b> |
|------------------------------------------|-------------------------|-------------------------------|
| Fault notification generation reset time | ethoam fault-reset-time | 1000 centiseconds             |

# **Ethernet OAM Overview**

Ethernet OAM provides service assurance over a converged Ethernet network. It helps service providers to manage network operations efficiently and smoothly. Ethernet OAM provides effective monitoring capabilities by increasing visibility in the network. It detects failure and degradation by raising warnings and alarms; also provides diagnostic and troubleshooting tools to resolve problems.

Ethernet OAM focuses on two main protocols that the service providers require the most and are rapidly evolving in the standards bodies: Service OAM and Link OAM. These OAM protocols are unique and complementary to each other.

- Service OAM—for monitoring and troubleshooting end-to-end Ethernet service instances
- Link OAM—for monitoring and troubleshooting an individual Ethernet link

Ethernet OAM is not supported on mobile, mirrored, and aggregable ports (the physical port members of an aggregate). It is also not supported on dynamically learned VLANs. But, it can be implemented on any full-duplex point-to-point or emulated point-to-point Ethernet link. It need not be implemented system-wide.

Management systems are important for configuring Ethernet OAM across the network. They also help to automate network monitoring and troubleshooting. Ethernet OAM can be configured in two phases, Network Configuration phase and Service Activation phase.

The Network Configuration phase enables Connectivity Fault Management (CFM) on the switches. CFM allows service providers to manage customer service instances individually. This phase also helps set up the Maintenance Intermediate Points (MIP) and Maintenance End Points (MEP). Any port of a bridge is referred to as a Maintenance Point (MP). An MP can be either a MEP or MIP. A MEP resides at the edge of a Maintenance Domain (MD), while a MIP is located within a Maintenance Domain. A Maintenance Domain is an administrative domain for managing and administering a network.

In the Service Activation phase, a new end point created on a VLAN needs to be configured as a MEP. This enables the configuration of continuity-check and cross-check functionalities.

### **Connectivity Fault Management**

Connectivity Fault Management (CFM) permits service providers to manage customer service instances individually. A customer service instance or Ethernet Virtual Connection (EVC) is the service that is sold to a customer and is designated by a VLAN tag on the User-to-Network Interface (UNI).

CFM consists of hierarchical Maintenance Domains (MD). Each MD comprises of MEPs and MIPs. The network administrator segregates these maintenance points. MDs provide different management scopes for different organizations. Different organizations are involved in a Metro Ethernet Service, such as Customers, Service Providers, and Operators. Customers avail Ethernet service from service providers. Service providers may use their own networks, or other operators' networks to provide the Ethernet connectivity for the requested service. Each organization can have its own Maintenance Domain.

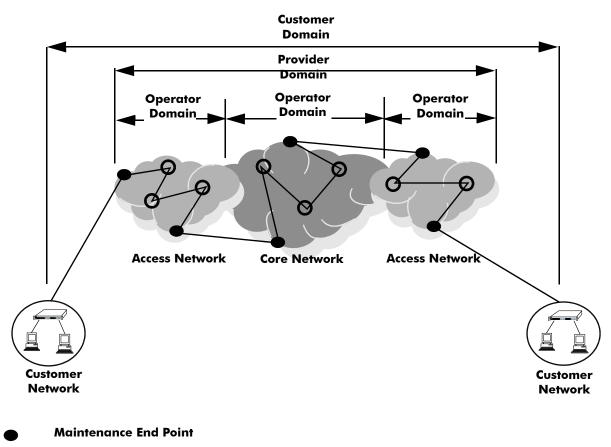

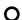

Maintenance Intermediate Point

#### **CFM Monitoring Domains**

Ethernet OAM Connectivity Fault Management consists of four types of messages that help in monitoring and debugging Ethernet networks. These messages are described below:

- Continuity Check Messages (CCMs)—These are multicast messages exchanged periodically between MEPs. They allow MEPs to detect loss of service connectivity amongst themselves and discover other MEPs within a domain. These messages also enable MIPs to discover MEPs.
- Linktrace Messages(LTMs)—These messages are transmitted by a MEP to trace the path to a destination MEP. They are requested by an administrator.
- Loopback Messages (LBMs)—These messages are transmitted by a MEP to a specified MIP or MEP. They are requested by an administrator.
- Alarm Indication Signal (AIS) Messages—These messages send alerts to other devices in the network to notify a fault in the network.

Note. AIS messages are not supported in this release.

#### **MIP CCM Database Support**

Per section 19.4 of the IEEE 802.1ag 5.2 draft standard, an MHF may optionally maintain a MIP CCM database as it is not required for conformance to this standard. A MIP CCM database, if present, maintains the information received from the MEPs in the MD and can be used by the Linktrace Protocol.

This implementation of Ethernet OAM does not support the optional MIP CCM database. As per section 19.4.4 of the IEEE 802.1ag 5.2 draft standard, LTM is forwarded on the basis of the source learning filtering database. Because the MIP CCM database is not supported in this release, MIPs will not forward LTM on blocked egress ports.

# **Quick Steps for Configuring Ethernet OAM**

The following steps provide a quick tutorial on how to configure Ethernet OAM. Each step describes a specific operation and provides the CLI command syntax for performing that operation.

1 Create an Ethernet domain using the **ethoam domain** command. For example:

-> ethoam domain esd.alcatel-lucent.com format dnsName level 1

**2** Create an Ethernet OAM Maintenance Association using the **ethoam association** command. For example:

-> ethoam association alcatel-sales format string domain esd.alcatel-lucent.com vlan 10  $\,$ 

**3** Create an Ethernet OAM Maintenance End Point using the **ethoam endpoint** command. For example:

-> ethoam endpoint 100 domain esd.alcatel-lucent.com association alcatel-sales direction up port 1/10

**4** Administratively enable the Ethernet OAM Maintenance End Point using the **ethoam endpoint admin-state** command. For example:

-> ethoam endpoint 100 domain esd.alcatel-lucent.com association alcatel-sales admin-state enable

**5** Enable Continuity Check Messages for the Ethernet OAM Maintenance End Point using the **ethoam endpoint ccm** command. For example:

-> ethoam endpoint 100 domain esd.alcatel-lucent.com association alcatel-sales ccm enable

**6** Configure the Message Handling Function (MHF) value of an Ethernet OAM Maintenance Domain using the **ethoam domain mhf** command. For example:

-> ethoam domain esd.alcatel-lucent.com mhf explicit

7 Configure the endpoint list for the Ethernet OAM Maintenance Association using the **ethoam association endpoint-list** command. For example:

-> ethoam association alcatel-sales domain esd.alcatel-lucent.com endpoint-list 100

**8** Enable the maintenance entity to initiate transmitting loopback messages to obtain loopback replies using the **ethoam loopback** command. For example:

-> ethoam loopback target-endpoint 15 source-endpoint 100 domain esd.alcatellucent.com association alcatel-sales

# **Configuring Ethernet OAM**

This section describes how to use Alcatel-Lucent's Command Line Interface (CLI) commands to configure Ethernet OAM on a switch.

### **Creating and Deleting a Maintenance Domain**

To create a Maintenance Domain (MD), use the **ethoam domain** command, by entering **ethoam domain**, followed by the domain name, the keyword **format**, the domain name format type, the keyword **level**, and the level of the domain. For example:

-> ethoam domain esd.alcatel-lucent.com format dnsName level 5

Here, the MD esd.alcatel.com is created.

Note that the level must be 0-2 at operator level, 3-5 at provider level, and 6-7 at customer level when creating the level of domain.

To remove an MD, use the **no** form of this command. For example:

-> no ethoam domain esd.alcatel-lucent.com

Note that with this implementation of Ethernet OAM, it is only possible to delete an MD when there is no Maintenance Association, End Point, or Intermediate Point associated with the MD.

#### Modifying a Maintenance Domain

To modify the MHF value of an MD, use the ethoam domain mhf command, as shown:

-> ethoam domain esd.alcatel-lucent.com mhf explicit

To modify the default Ethernet OAM Maintenance Domain, use the **ethoam default-domain** command, as shown:

-> ethoam default-domain vlan 100 level 4 mhf none

Note. The no form of this command restores the default Ethernet OAM Maintenance Domain value.

### **Creating and Deleting a Maintenance Association**

To create an Ethernet OAM Maintenance Association (MA), use the **ethoam association** command, by entering **ethoam association**, followed by the MA name, the keyword **format**, the format of the association name, the keyword **domain**, the domain name, the keyword **level**, the level of the association, the keyword **vlan**, and the VLAN ID.

For example, to create the MA alcatel-sales in the esd.alcatel.com domain, you would enter:

```
-> ethoam association alcatel-sales format string domain esd.alcatel-lucent.com vlan 10\,
```

To remove an MA, use the **no** form of this command. For example:

```
-> no ethoam association alcatel-sales domain esd.alcatel-lucent.com
```

Note that with this implementation of Ethernet OAM, it is only possible to delete an MA when there is no Maintenance End Point or Intermediate Point associated with the MA.

#### **Modifying a Maintenance Association**

To modify the MHF value of an MA, use the ethoam association mhf command, as shown:

```
-> ethoam association alcatel-sales domain esd.alcatel-lucent.com level level-4 mhf default
```

To modify the Continuity Check Message (CCM) transmission interval of an Ethernet OAM Management Association, use the **ethoam association ccm-interval** command, as shown:

```
-> ethoam association alcatel-sales domain esd.alcatel-lucent.com ccm-interval interval10s
```

To modify the MEP list of an Ethernet OAM Maintenance Association, use the **ethoam association endpoint-list** command, as shown:

```
-> ethoam association alcatel-sales domain esd.alcatel-lucent.com endpoint-list 100-200
```

To remove the MEP list from an Ethernet OAM Maintenance Association, enter:

```
\-\!\!> no ethoam association alcatel-sales domain esd.alcatel-lucent.com endpoint-list 100-200
```

### **Creating and Deleting a Maintenance End Point**

To create an Ethernet OAM Maintenance End Point (MEP), use the **ethoam endpoint** command, by entering **ethoam end-point**, the MEP identifier, the keyword **domain**, the domain name, the keyword **association**, the Maintenance Association name, the keyword **direction**, the keyword **port**, followed by the slot number, a slash (/), and the port number.

For example, to create the MEP 100 in the alcatel-sales Maintenance Association, you would enter:

 $\-\!\!>$  ethoam end-point 100 domain esd.alcatel-lucent.com association alcatel-sales direction up

To remove an MEP, use the **no** form of this command. For example:

-> no end-point 100 domain esd.alcatel-lucent.com association alcatel-sales

#### **Configuring a Maintenance End Point**

To configure the administrative state of a MEP, use the **ethoam endpoint admin-state** command, as shown:

-> ethoam end-point 100 domain esd.alcatel-lucent.com association alcatel-sales admin-state enable

To configure the MEP to generate Continuity Check Messages, use the **ethoam endpoint ccm** command, as shown:

-> ethoam end-point 100 domain esd.alcatel-lucent.com association alcatel-sales ccm enable

To configure the priority values for Continuity Check Messages and Linktrace Messages transmitted by a MEP, use the **ethoam endpoint priority** command, as shown:

```
-> ethoam end-point 100 domain esd.alcatel-lucent.com association alcatel-sales priority \boldsymbol{6}
```

To configure the lowest priority fault alarm for the lowest priority defect for a MEP, use the **ethoam endpoint lowest-priority-defect** command, as shown:

-> ethoam end-point 100 domain esd.alcatel-lucent.com association alcatel-sales lowest-priority-defect all-defect

### **Configuring Loopback**

To initiate transmitting Loopback messages (LBMs) and obtaining Loopback replies (LBRs), use the **ethoam loopback** command by entering **ethoam loopback**, the MAC address, the keyword **end-point**, the MEP identifier, the keyword **domain**, the domain name, the keyword **association**, the Maintenance Association name, the keyword **number**, the number of messages, the keyword **priority**, the priority value, the keyword **drop-eligible**, and the drop enable bit value. For example:

-> ethoam loopback 10:aa:ac:12:12:ad end-point 4 domain esd.alcatel-lucent.com association alcatel-sales number 10 priority 4 drop-eligible true

### **Configuring Linktrace**

To initiate transmitting Linktrace messages (LTMs), use the **ethoam linktrace** command by entering **ethoam linktrace**, the MAC address, the keyword **end-point**, the MEP identifier, the keyword **domain**, the domain name, the keyword **association**, the Maintenance Association name, the keyword **flag**, followed by **hwonly**, the keyword **hop-count**, and the number of hops. For example:

-> ethoam linktrace 10:aa:ac:12:12:ad end-point 4 domain esd.alcatel-lucent.com association alcatel\_sales flag hwonly hop-count 32

### **Configuring the Fault Alarm Time**

The Fault Alarm time is the period of time during which one or more defects should be detected before the Fault Alarm is issued. The **ethoam fault-alarm-time** command can be used to configure the timeout value for the Fault Notification Generation Alarm Time.

To configure the Fault Alarm time, enter the **ethoam fault-alarm-time** command, followed by the number of seconds.

For example, to configure the Fault Alarm time value as 10 seconds, you would enter:

```
-> ethoam fault-alarm-time 10 end-point 100 domain esd.alcatel-lucent.com asso-
ciation alcatel_sales
```

### **Configuring the Fault Reset Time**

The Fault Reset time is the time interval in which Fault Alarm is re-enabled to process the faults. The **ethoam fault-reset-time** command can be used to configure the timeout value for the Fault Notification Generation Reset Time.

To configure the Fault Reset time, enter the **ethoam fault-reset-time** command, followed by the number of seconds.

For example, to configure the Fault Reset time interval as 5 seconds, you would enter:

```
-> ethoam fault-reset-time 5 end-point 100 domain esd.alcatel-lucent.com associ-
ation alcatel_sales
```

# Verifying the Ethernet OAM Configuration

To display information about Ethernet OAM on the switch, use the show commands listed below:

| show ethoam                                 | Displays the information of all the Management Domains configured on the switch.                                                                                                    |
|---------------------------------------------|----------------------------------------------------------------------------------------------------|
| show ethoam domain                          | Displays the information of a specific Management Domain configured on the switch.                                                                                                    |
| show ethoam domain<br>association           | Displays the information of a specific MA in a Management Domain configured on the switch.                                                                                                    |
| show ethoam domain<br>association end-point | Displays the information of a specific MEP in a Management Domain configured on the switch.                                                                                                    |
| show ethoam default-domain                  | Displays all the default MD information for all the VLANs or a specific VLAN.                                                                                                    |
| show ethoam remote endpoint domain          | Displays the information of all remote MEPs learned as a part of the CCM message exchange.                                                                                                    |
| show ethoam cfmstack                        | Displays the contents of CFM Stack Managed Object, which determines<br>the relationships among MEPs and MIPs on a specific switch port.                                                                                                    |
| show ethoam linktrace-reply<br>domain       | Displays the content of the Linktrace reply (LTR) returned by a previ-<br>ously transmitted LTM. This command displays the LTR based on the<br>transaction identifier or sequence number of the LTM for which the<br>LTR is to be displayed |
| show ethoam linktrace-tran-id               | Displays the transaction identifiers returned by previously generated LTMs from a specified MEP.                                                                                                    |
| show ethoam statistics                      | Displays the Ethernet OAM statistics of all the Management Domains configured on the switch. Also, displays the statistics of all the MAs and matching MEPs for all the MDs.                                                                |

# 16 Configuring EFM (LINK OAM)

Ethernet in the First Mile (EFM), also known as LINK OAM, is a collection of protocols specified in IEEE 802.3ah, defining Ethernet in the access networks that connects subscribers to their immediate service provider. EFM, EFM-OAM and LINK OAM refers to IEEE 802.3ah standard.

LINK OAM (Operation, Administration, and Maintenance) is a tool monitoring Layer-2 link status by sending OAM protocol data units (OAMPDUs) between networked devices on the first mile. The first mile network refers to the connection between the subscriber and the public carrier network. LINK OAM is mainly used to address common link-related issues on the first mile. It helps network administrators manage their networks effectively.

By enabling LINK OAM on two devices connected by a point-to-point connection, network administrators can monitor the status of the link, detect faults in network segments, and probe link errors by using loopback testing.

# In This Chapter

This chapter describes the LINK OAM feature and how to configure it through the Command Line Interface (CLI). CLI commands are used in the configuration examples; for more details about the syntax of commands, see the *OmniSwitch CLI Reference Guide*. This chapter provides an overview of LINK OAM and includes the following information:

- "LINK OAM Specifications" on page 16-2
- "LINK OAM Defaults" on page 16-3
- "Quick Steps for Configuring LINK OAM" on page 16-4
- "Interaction With Other Features" on page 16-8
- "Configuring Link Monitoring" on page 16-10
- "Configuring LINK OAM" on page 16-9
- "Verifying the LINK OAM Configuration" on page 16-12

# **LINK OAM Specifications**

| IEEE Standards Supported              | IEEE 802.3ah–EFM LINK OAM<br>RFC 4878 - Definitions and Managed Objects for<br>Operations, Administration, and Maintenance<br>(OAM) functions on Ethernet-Like Interfaces. |
|---------------------------------------|----------------------------------------------------------------------------------------------------|
| Platforms Supported                   | OmniSwitch 6400, 6850, and 6855.                                                                                                    |
| Maximum LINK OAM instances per switch | 24 ports per NI and 48 ports per switch.                                                                                                    |
| Maximum loopback sessions             | 2 simultaneous loopback sessions per NI.                                                                                                    |
| Maximum event logs                    | 64 most recent event logs is supported per port                                                                                                    |
| Mirroring ports                       | LINK OAM is not supported on mirroring ports.                                                                                                    |

# **LINK OAM Defaults**

The following table shows LINK OAM default values.

| Parameter Description                                                                                                    | Command                                    | Default Value/Comments                                                                                                    |
|----------------------------------------------------------------------------------------------------|--------------------------------------------|----------------------------------------------------------------------------------------------------|
| Multiple PDU count assigned for event notifications.                                                                                                    | efm-oam multiple-pdu-count                 | 3                                                                                                    |
| Maximum time period for which a<br>LINK OAM port shall wait for a<br>hello message from its peer before<br>resetting a discovery session.                                                         | efm-oam port keepalive-interval            | 5 seconds                                                                                                    |
| Time interval (in seconds) by which<br>the information OAMPDUs are<br>transmitted out of an LINK OAM<br>enabled port.                                                                             | efm-oam port hello-interval                | 1 second                                                                                                    |
| Propagate local event notifications to the remote peer.                                                                                                    | efm-oam port propagate-events              | <i>critical event</i> - enabled <i>dying-gasp event</i> - enabled.                                                               |
| The threshold, window frame values<br>and notify status for errored frame<br>period events.                                                                                                    | efm-oam errored-frame-period               | <i>threshold_symbols</i> - 1 frame<br>error<br><i>window_frames</i> - Depends on<br>port types.<br><i>notify status</i> - enable |
| The threshold, window, and notify status for errored frame events.                                                                                                    | efm-oam errored-frame                      | <i>threshold_symbols</i> - 1 frame<br>error<br><i>window_seconds</i> - 1 second<br><i>notify status</i> - enable                 |
| The threshold, window and notify-<br>status for errored-frame-seconds-<br>summary on a port.                                                                                                    | efm-oam errored-frame-sec-<br>onds-summary | <i>threshold_symbols</i> - 1 errored<br>frame second<br><i>window_seconds</i> - 60 seconds.<br><i>notify status</i> - enable     |
| The number of frames sent by the<br>current LINK OAM port to the<br>MAC address of the remote port, the<br>delay between the frames sent, and<br>whether or not to start the ping oper-<br>ation. | efm-oam port l1-ping                       | number - 5 frames<br>milliseconds - 1000                                                                                         |

## **Quick Steps for Configuring LINK OAM**

The following steps provide a quick tutorial on how to configure LINK OAM. Each step describes a specific operation and provides the CLI command syntax for performing that operation.

1 Enable LINK OAM globally on the switch by using the **efm-oam** command. For example:

```
-> efm-oam enable
```

2 Enable LINK OAM protocol for a specific port using the efm-oam port status command. For example

```
-> efm-oam port 1/1 status enable
```

**3** Configure the LINK AOM port to active mode by using the **efm-oam port mode** command. For example:

```
-> efm-oam port 1/1 mode active
```

Note. The above step is optional. By default, LINK OAM mode is active on all ports.

**4** Configure the timeout interval (keep-alive)for the dynamically learned neighboring devices on the port by using the **efm-oam port keepalive-interval** command. For example:

-> efm-oam port 1/1 keepalive-interval 10

**5** Configure the time interval by which the information OAMPDUs should be transmitted out of an LINK OAM enabled port by using the **efm-oam port hello-interval** command. For example:

-> efm-oam port 1/1 hello-interval 5

**6** Activate remote loop back processing on the port by using the **efm-oam port remote-loopback** command. For example:

-> efm-oam port 1/1 remote-loopback process

7 Activate propagation of critical events and dying gasp events on the port by using the **efm-oam port propagate-events** command. For example:

-> efm-oam port 1/1 propagate-events critical-event enable

-> efm-oam port 1/1 propagate-events dying-gasp enable

**Note.** The above step is optional. By default, propagation of critical events and dying gasp is enabled on the port.

**8** Configure the threshold, window frame values and notify status for errored frame period events on the port by using the **efm-oam errored-frame-period** command. For example:

```
-> efm-oam port 1/1 errored-frame-period window 3000000 threshold 1 notify enable
```

**9** Configure the threshold, window, and notify status for errored frame events on the port by using the **efm-oam errored-frame** command. For example:

-> efm-oam port 1/1 errored-frame window 32 threshold 10 notify enable

**10** Configure the threshold, window and notify-status for errored-frame-seconds-summary on the port by using the **efm-oam errored-frame-seconds-summary** command. For example:

 $\mbox{->}$  efm-oam port 1/1 errored-frame-seconds-summary window 700 threshold 1 notify enable

# **LINK OAM Overview**

IEEE standard 802.3ah provides support for LINK OAM. The Clause 57 of std. 802.3ah defines the Operations, Administration, and Maintenance (OAM) sub layer, which provides mechanisms useful for monitoring link operation such as remote fault indication and remote loopback control. LINK OAM provides network operators the ability to monitor the health of the network and quickly determine the location of failing links or fault conditions.

LINK OAM provides an OAMPDU-based mechanism to notify the remote DTE when one direction of a link is non-operational and therefore data transmission is disabled. The ability to operate a link in a unidirectional mode for diagnostic purposes supports the maintenance objective of failure detection and notification.

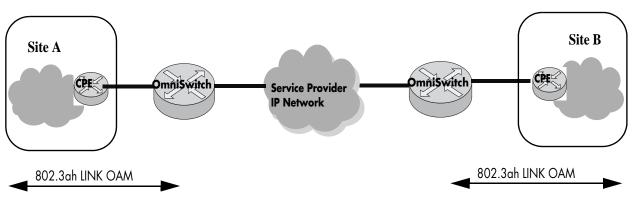

#### Example LINK OAM

OAM information is conveyed in slow protocol frames called OAM Protocol Data Units (OAMPDUs). OAMPDUs contain the appropriate control and status information used to monitor, test and troubleshoot OAM-enabled links. OAMPDUs traverse a single link, being passed between peer OAM nodes, and as such, are not forwarded by MAC clients (e.g., bridges or switches). OAM does not include functions such as station management, bandwidth allocation or provisioning functions.

The mandatory LINK OAM functions include discovery operations (determining if the other end of the link is OAM capable and what OAM functions it supports), state machine implementation and some critical event flows. OAM remote loopback can be used for fault localization and link performance testing.

The features of the LINK OAM protocol discussed in this section are:

- "Discovery" on page 16-6
- "Link Monitoring" on page 16-7
- "Remote Fault detection" on page 16-7
- "Remote Loopback Testing" on page 16-8

### **Discovery**

Discovery is the first phase of the IEEE 802.3ah OAM protocol. During discovery, information about LINK OAM node's capabilities, configuration, and identity are exchanged in the form of OAM protocol data units (OAMPDUs).

The interconnected LINK OAM nodes notify the peer of their OAM configuration information and the OAM capabilities of the local nodes by exchanging Information OAMPDUs and determine whether LINK OAM connections can be established. A LINK OAM connection between two nodes is established only when the settings concerning Loopback, link detecting, and link event of the both sides match.

**Note.** LINK OAM requires that frames be exchanged with a minimum frequency to maintain the relationship(keep-alive). If no OAMPDUs are received in a 5 second window, the OAM peering relationship is lost and must be restored to perform OAM functions. Use **efm-oam port keepalive-interval** command to configure the keepalive time interval.

### **Link Monitoring**

Error detection in an Ethernet network is difficult, especially when the physical connection in the network is not disconnected but network performance is degrading gradually. Link monitoring is used to detect and indicate link faults in various environments. Link monitoring uses the Event Notification OAMPDU, and sends events to the remote OAM node when there is a disorder detected on the link. The error events defined are:

**Errored frame event** - An errored frame event occurs when the number of detected error frames over a specific interval exceeds the predefined threshold.

**Errored frame period event** - An errored frame period event occurs if the number of frame errors in specific number of received frames exceeds the predefined threshold.

**Errored frame seconds event** - When the number of error frame seconds detected on a port over a detection interval reaches the error threshold, an errored frame seconds event occurs.

For configuring errored frame, errored frame period, and errored frame seconds events on a port, see "Configuring Link Monitoring" on page 16-10

### **Remote Fault detection**

In a network where traffic is interrupted due to device failures or unavailability, the flag field defined in OAMPDUs allows a LINK OAM enabled node to send severe error conditions to its peer. The severe error conditions that can be identified are:

**Dying Gasp** - This flag is raised when a node is about to reset, reboot, or otherwise go to an operationally down state. (An unexpected fault, such as power failure has occurred.)

**Critical Event -** This flag indicates a severe error condition that does not result in a complete reset or reboot by the peer node. (An undetermined critical event happened.)

One of the most critical problems in an access network for carriers is differentiating between a simple power failure at the customer premise and an equipment or facility failure. Dying gasp provides this information by having a node indicate to the network that it is having a power failure. More details on the failure may be included in additional event information conveyed in the frame.

For setting up the notification of critical events on a port, see "Enabling and Disabling Propagation of Events" on page 16-9

### **Remote Loopback Testing**

Remote loopback, which is often used to troubleshoot networks, allows one node to put the other node into a state whereby all inbound traffic is immediately reflected back onto the link. Remote loopback is most useful as a diagnostic tool, where it can be used to isolate problem segments in a large network. By performing remote loopback tests periodically, network administrators can detect network faults in time and also isolate the network segments where errors have occurred.

Remote loopback testing in networks can be done only after the LINK OAM connection is established. With remote loopback enabled, the LINK OAM node operating in active LINK OAM mode issues remote loopback requests and the peer responds to them. If the peer operates in the loopback mode, it returns all the PDUs except Ethernet OAMPDUs to the senders along the original paths.

For enabling or disabling remote loopback process on a port, see "Enabling and Disabling Remote loopback" on page 16-11

# **Interaction With Other Features**

This section contains important information about how other OmniSwitch features interact with LINK OAM. Refer to the specific chapter for each feature to get more detailed information about how to configure and use the feature.

#### Link Aggregate

LINK OAM will not work on the logical link aggregate port. But, it can run on the individual aggregable (physical) port.

#### **Connectivity Fault Management**

Connectivity Fault Management (IEEE 802.1ag) covers the scope of Ethernet service over any path, whether a single link or end-to-end, enabling service providers to fully monitor Ethernet service regardless of the layers supporting the service, the network path, or the various network operators involved. It divides a network into maintenance domains in the form of hierarchy levels, which are then allocated to users, service providers and operators.

Connectivity Fault Management (CFM) assigns maintenance end points (MEPs) to the edges of each domain and maintenance intermediate points (MIPs) to ports within domains. This helps to define the relationships between all entities from a maintenance perspective, to allow each entity to monitor the layers under its responsibility and localize the errors easily.

#### ERP

LINK OAM is supported in Ethernet Ring Protection (ERP) switching mechanism. ERP (ITU-T G.8032/ Y.1344) is a self-configuring algorithm that maintains a loop-free topology while providing data path redundancy and network scalability. ERP provides fast recovery times for Ethernet ring topologies by utilizing traditional Ethernet MAC and bridge functions..

# **Configuring LINK OAM**

This section describes how to use Alcatel-Lucent's Command Line Interface (CLI) commands to configure LINK OAM on a switch.

### **Enabling and Disabling LINK OAM**

The **efm-oam** should be used to enable LINK OAM globally. By default, LINK OAM is disabled on the switch. The **efm-oam port status** command can be used to enable or disable the LINK OAM on a specific port or a range of ports on a switch. When enabled, the port can be set to receive, transmit, or both transmit and receive OAMPDUs.

To enable LINK OAM globally on a range of ports, use the efm-oam command, as shown:

-> efm-oam port 2/1-10 status enable

To disable LINK OAM globally on a range of ports, use the disable form of the command, as shown:

-> efm-oam port 2/1-10 status disable

To enable LINK OAM mode to active, use the port mode command, as shown:

-> efm-oam port 2/1-10 mode active

By default, LINK OAM port mode is active on all the ports.

### Setting the Transmit Delay

LINK OAM requires that frames be exchanged with a minimum frequency to maintain the relationship (keep-alive). If no OAMPDUs are received in a specific time interval window, the OAM peering relationship is lost and must be restored to perform OAM functions.

Use efm-oam port keepalive-interval command to configure the keepalive time interval.

```
-> efm-oam port 2/1-10 keepalive-interval 10
```

To configure the time interval by which the information OAMPDUs should be transmitted out of an LINK OAM enabled port, use the **efm-oam port hello-interval** command.

```
-> efm-oam port 2/1-10 hello-interval 10
```

Note. By default, the keep-alive interval value is 5 seconds and the hello-interval value is set to 1 second.

### **Enabling and Disabling Propagation of Events**

In a network where traffic is interrupted due to device failures or unavailability, the flag field defined in OAMPDUs allows a LINK OAM enabled node to send severe error conditions to its peer. See "Remote Fault detection" on page 16-7 for more information on error conditions.

The ports can be enabled to report severe error conditions like critical events and dying gasp events by using the **efm-oam port propagate-events** command.

```
-> efm-oam port 2/1-10 propagate-events critical-event enable
```

```
-> efm-oam port 2/1-10 propagate-events dying-gasp enable
```

**Note.** The above commands are optional. By default, propagation of critical events and dying gasp is enabled on the port.

# **Configuring Link Monitoring**

Link monitoring is used to detect and indicate link faults in various environments. Link monitoring uses the Event Notification OAMPDU, and sends events to the remote OAM node when there is a disorder detected on the link. For more information on error events, see "Link Monitoring" on page 16-7

### **Enabling and Disabling Errored frame period**

Configure the threshold, window frame values and notify status for errored frame period events on the port by using the **efm-oam errored-frame-period** command.

```
\mbox{->} efm-oam port 2/1-10 errored-frame-period window 3000000 threshold 1 notify enable
```

To disable notification of errored frame period events, use the following command.

-> efm-oam port 2/1-10 errored-frame-period notify disable

### **Enabling and Disabling Errored frame**

Configure the threshold, window, and notify status for errored frame events on the port by using the **efm-oam errored-frame** command.

-> efm-oam port 2/1-10 errored-frame window 32 threshold 10 notify enable

To disable notification of errored frame events, use the following command.

```
-> efm-oam port 2/1-10 errored-frame notify disable
```

### **Enabling and Disabling Errored frame seconds summary**

Configure the threshold, window and notify-status for errored-frame-seconds-summary on the port by using the **efm-oam errored-frame-seconds-summary** command.

```
\-> efm-oam port 2/1-10 errored-frame-seconds-summary window 700 threshold 1 notify enable
```

To disable notification of errored frame events, use the following command.

-> efm-oam port 2/1-10 errored-frame-seconds-summary notify disable

# **Configuring LINK OAM Loopback**

Remote loopback is most useful as a diagnostic tool, where it can be used to isolate problem segments in a large network. See "Remote Loopback Testing" on page 16-8 for more information.

### **Enabling and Disabling Remote loopback**

LINK OAM loopback testing can be performed only after the LINK OAM connection is established and the hosts are operating in active LINK OAM mode.

When the remote-loopback is in **process** mode, the session started by peer LINK OAM client will be processed by local LINK OAM port. As a result, remote port will be in remote-loopback state and the local port will be local-loopback state.

Activate remote loop back processing on the port by using the remote-loopback command.

```
-> efm-oam port 2/1-10 remote-loopback process
```

When the remote-loopback is in **ignore** mode, the session started by peer LINK OAM will not be processed by the local port.

For remote loop back processing to be ignored on the port, use the following command.

```
-> efm-oam port 2/1-10 remote-loopback ignore
```

After configuring the port to process remote loopback, the port should be initiated for loopback session to start.

-> efm-oam port 1/1 remote-loopback start

The above command will initiate the loopback control PDU towards the peer port to start. To stop the remote-loopback sessionl, use the following command.

```
-> efm-oam port 1/1 remote-loopback stop
```

To configure the number of frames to be sent by the current LINK OAM port to the remote port's MAC address (11 ping) and the delay between each consecutive sent frames and to start the ping operation, use the following command.

-> efm-oam port 1/20 l1-ping num-frames 12 delay 500 start

Note. By default, the number of frames value is 5 frames and the delay is set to 1000 milliseconds.

# Verifying the LINK OAM Configuration

To display information about LINK OAM on the switch, use the show commands listed below:

| show efm-oam configuration       | Displays the global LINK OAM configuration.                                                                                                    |
|----------------------------------|----------------------------------------------------------------------------------------------------|
| show efm-oam port                | Displays the status of LINK OAM on all the ports in the system,<br>along with other relevant information such as OAM mode, opera-<br>tional status and loopback status of the port. |
| show efm-oam port detail         | Displays the LINK OAM configuration and other related parameters for a port.                                                                                                    |
| show efm-oam port statistics     | Displays the LINK OAM statistics on a port, or a range of ports or on all ports.                                                                                                    |
| show efm-oam port remote detail  | Displays the LINK OAM configuration and details of the related parameters of the remote port.                                                                                       |
| show efm-oam port history        | Displays the log of events that have occurred on a port. Use this command to display specific event logs on a port.                                                                 |
| show efm-oam port l1-ping detail | Displays the frames lost during a loopback session.                                                                                                    |

# 17 Configuring UDLD

UniDirectional Link Detection (UDLD) is a protocol for detecting and disabling unidirectional Ethernet fiber or copper links caused by mis-wiring of fiber strands, interface malfunctions, media converter faults, etc. The UDLD operates at Layer 2 in conjunction with IEEE 802.3's existing Layer 1 fault detection mechanisms.

UDLD is a lightweight protocol that can be used to detect and disable one-way connections before they create dangerous situations such as Spanning Tree loops or other protocol malfunctions. The protocol is mainly used to advertise the identities of all the UDLD-capable devices attached to the same LAN segment and to collect the information received on the ports of each device to determine whether the Layer 2 communication is functioning properly. All connected devices must support UDLD for the protocol to successfully identify and disable unidirectional links. When UDLD detects a unidirectional link, the protocol administratively shuts down the affected port and generates a trap to alert the user.

# In This Chapter

This chapter describes how to configure UDLD parameters through the Command Line Interface (CLI). CLI commands are used in the configuration examples; for more details about the syntax of commands, see the *OmniSwitch CLI Reference Guide*.

Configuration procedures described in this chapter include the following:

- Configuring UDLD on page 17-6.
- Configuring the operational mode on page 17-7.
- Configuring the probe-message advertisement timer on page 17-7.
- Configuring the echo-based detection timer on page 17-7.
- Clearing UDLD statistics on page 17-8.
- Recovering a port from UDLD shutdown on page 17-8.
- Verifying the UDLD Configuration on page 17-9.

# **UDLD Specifications**

| RFCs supported                          | Not applicable at this time           |  |
|-----------------------------------------|---------------------------------------|--|
| IEEE Standards supported                | Not applicable at this time           |  |
| Platforms Supported                     | OmniSwitch 6400, 6850, 6855, and 9000 |  |
| Probe-message advertisement timer       | 7 to 90 in seconds                    |  |
| Echo-based detection timer              | 4 to 15 in seconds                    |  |
| Maximum neighbors per UDLD port         | 32                                    |  |
| Maximum number of UDLD ports per system | 128                                   |  |

# **UDLD** Defaults

| Parameter Description             | Command              | Default    |
|-----------------------------------|----------------------|------------|
| UDLD administrative state         | udld                 | Disabled   |
| UDLD status of a port             | udld port            | Disabled   |
| UDLD operational mode             | udld mode            | Normal     |
| Probe-message advertisement timer | udld probe-timer     | 15 seconds |
| Echo-based detection timer        | udld echo-wait-timer | 8 seconds  |

# **Quick Steps for Configuring UDLD**

1 To enable the UDLD protocol on a switch, use the **udld** command. For example:

-> udld enable

**2** To enable the UDLD protocol on a port, use the **udld port** command by entering **udld port**, followed by the slot and port number, and **enable**. For example:

-> udld port 1/6 enable

**3** Configure the operational mode of UDLD by entering **udld port**, followed by the slot and port number, **mode**, and the operational mode. For example:

-> udld port 1/6 mode aggressive

**4** Configure the probe-message advertisement timer on port 6 of slot 1 as 17 seconds using the following command:

-> udld port 1/6 probe-timer 17

**Note.** *Optional.* Verify the UDLD global configuration by entering the **show udld configuration** command or verify the UDLD configuration on a port by entering the **show udld configuration port** command. For example:

-> show udld configuration Global UDLD Status : Disabled -> show udld configuration port 1/6 Global UDLD Status: enabled Port UDLD Status: enabled Port UDLD State: bidirectional UDLD Op-Mode: normal Probe Timer (Sec): 20, Echo-Wait Timer (Sec): 10

To verify the UDLD statistics of a port, use the **show udld statistics port** command. For example:

-> show udld statistics port 1/42 UDLD Port Statistics Hello Packet Send :8. Echo Packet Send :8. Flush Packet Recvd :0 UDLD Neighbor Statistics Neighbor ID Hello Pkts Recv Echo Pkts Recv \_\_\_\_\_+ 8 1 15 8 2 15 3 8 21 4 8 14 8 15 5 б 8 20

# **UDLD Overview**

UDLD is a Layer 2 protocol used to examine the physical configuration connected through fiber-optic or twisted-pair Ethernet cables. UDLD detects and administratively shuts down the affected port, and alerts the user when a unidirectional link exists. Unidirectional links can create hazardous situations such as Spanning-Tree topology loops caused, for instance, by unwiring of fiber strands, interface malfunctions, media converter's faults, etc.

The UDLD feature is supported on the following port types:

- Copper ports
- Fiber ports

### **UDLD Operational Mode**

UDLD supports two modes of operation: normal and aggressive modes. UDLD works with the Layer 1 mechanisms to determine the physical status of a link. A unidirectional link occurs whenever the traffic sent by a local device is received by its neighbor; but the traffic from the neighbor is not received by the local device.

#### **Normal Mode**

In this mode, the protocol depends on explicit information instead of implicit information. If the protocol is unable to retrieve any explicit information, the port is not put in the shutdown state; instead, it is marked as Undetermined. The port is put in the shutdown state only when it is explicitly determined that the link is defective when it is determined on the basis of UDLD-PDU processing that link has become unidirectional. In any such state transition, a trap is raised.

#### **Aggressive Mode**

In this mode, UDLD checks whether the connections are correct and the traffic is flowing bidirectionally between the respective neighbors. The loss of communication with the neighbor is considered an event to put the port in shutdown state. Thus, if the UDLD PDUs are not received before the expiry of a timer, the port is put in the UDLD-shutdown state. Since the lack of information is not always due to a defective link, this mode is optional and is recommended only for point-to-point links.

UDLD shuts down the affected interface when one of these problems occurs:

- On fiber-optic or twisted-pair links, one of the interfaces cannot send or receive traffic.
- On fiber-optic or twisted-pair links, one of the interfaces is down while the other is up.
- One of the fiber strands in the cable is disconnected.

#### **Mechanisms to Detect Unidirectional Links**

The UDLD protocol is implemented to correct certain assumptions made by other protocols, and to help the Spanning Tree Protocol to function properly to avoid the creation of dangerous Layer 2 loops.

UDLD uses two basic mechanisms:

- It advertises the identity of a port and learns about its neighbors. This information about the neighbors is maintained in a cache table.
- It sends continuous echo messages in certain circumstances that require fast notifications or fast resynchronization of the cached information.

#### Neighbor database maintenance

UDLD learns about other UDLD neighbors by periodically sending a Hello packet (also called an advertisement or probe) on every active interface to inform each device about its neighbors.

When the switch receives a Hello message, the switch caches the information until the age time expires. If the switch receives a new Hello message before the aging of an older cache entry, the switch replaces the older entry with the new one.

Whenever an interface is disabled and UDLD is running, or UDLD is disabled on an interface, or the switch is reset, UDLD clears all the existing cache entries for the interfaces that are affected by the configuration change. UDLD sends a message to the neighbors to flush the part of their caches affected by the status change. The message is intended to synchronize the caches.

#### Echo detection

UDLD depends on an echo-detection mechanism. UDLD restarts the detection window on its side of the connection and sends echo messages in response to the request, whenever a UDLD device learns about a new neighbor or receives a re-synchronization request from an out-of-sync neighbor. This behavior is the same on all UDLD neighbors because the sender of the echoes expects to receive an echo as a response.

If the detection window ends and no valid response is received, the link will be shut down, depending on the UDLD mode. When UDLD is in normal mode, the link is considered to be undetermined and will not be shut down. When UDLD is in aggressive mode, the link is considered to be unidirectional, and the interface is shut down.

In normal mode, if UDLD is in the advertisement or in the detection phase and all the neighbor cache entries are aged out, UDLD restarts the link-up sequence to re-synchronize with potentially out-of-sync neighbors.

In aggressive mode, if UDLD is in the advertisement or in the detection phase and all the neighbors of a port are aged out, UDLD restarts the link-up sequence to re-synchronize with potentially out-of-sync neighbors. UDLD shuts down the port, after the continuous messages, if the link state is undetermined.

## **Configuring UDLD**

This section describes how to use Command Line Interface (CLI) commands to do the following:

- Enable and disable UDLD on a switch or port (see "Enabling and Disabling UDLD" on page 17-6).
- Configure the operational mode (see "Configuring the Operational Mode" on page 17-7).
- Configure the probe-message advertisement timer (see "Configuring the Probe-Timer" on page 17-7).
- Configure the echo-based detection timer (see "Configuring the Echo-Wait-Timer" on page 17-7).
- Clear the UDLD statistics on a switch or port (see "Clearing UDLD Statistics" on page 17-8).
- Recover a port from UDLD shutdown (see ""Recovering a Port from UDLD Shutdown" on page 17-8).

Note. See the "UDLD Commands" chapter in the *OmniSwitch CLI Reference Guide* for complete documentation of UDLD CLI commands.

## **Enabling and Disabling UDLD**

By default, UDLD is disabled on all switch ports. To enable UDLD on a switch, use the **udld** command. For example, the following command enables UDLD on a switch:

-> udld enable

To disable UDLD on a switch, use the **udld** command with the **disable** parameter. For example, the following command disables UDLD on a switch:

-> udld disable

#### **Enabling UDLD on a Port**

By default, UDLD is disabled on all switch ports. To enable UDLD on a port, use the **udld port** command. For example, the following command enables UDLD on port 3 of slot 1:

```
-> udld port 1/3 enable
```

To enable UDLD on multiple ports, specify a range of ports. For example:

-> udld port 1/6-10 enable

To disable UDLD on a port, use the **udld port** command with the **disable** parameter. For example, the following command disables UDLD on a range of ports:

-> udld port 5/21-24 disable

#### **Configuring the Operational Mode**

To configure the operational mode, use the udld mode command as shown:

```
-> udld mode aggressive
```

For example, to configure the mode for port 4 on slot 2, enter:

-> udld port 2/4 mode aggressive

To configure the mode for multiple ports, specify a range of ports. For example:

-> udld port 2/7-18 mode normal

Note. The Normal mode is the default operational mode of UDLD.

#### **Configuring the Probe-Timer**

To configure the probe-message advertisement timer, use the **udld probe-timer** command as shown:

```
-> udld probe-timer 20
```

For example, to configure the probe-timer for port 3 on slot 6, enter:

-> udld port 6/3 probe-timer 18

To configure the probe-timer for multiple ports, specify a range of ports. For example:

-> udld port 1/8-21 probe-timer 18

Use the **no** form of this command to reset the timer. For example, the following command resets the timer for port 4 of slot 6:

-> no udld port 6/4 probe-timer

The following command resets the timer for multiple ports:

-> no udld port 1/8-21 probe-timer

Note that when a timer is reset, the default value of 15 seconds is set.

#### **Configuring the Echo-Wait-Timer**

To configure the echo-based detection timer, use the udld echo-wait-timer command as shown:

```
-> udld echo-wait-timer 9
```

For example, to configure the echo-wait-timer for port 5 on slot 6, enter:

-> udld port 6/5 echo-wait-timer 12

To configure the echo-wait-timer for multiple ports, specify a range of ports. For example:

-> udld port 1/8-21 echo-wait-timer 9

Use the **no** form of this command to reset the timer. For example, the following command resets the timer for port 6 of slot 4:

-> no udld port 4/6 echo-wait-timer

The following command resets the timer for multiple ports:

-> no udld port 1/8-21 echo-wait-timer

Note that when a timer is reset, the default value of 8 seconds is set.

#### **Clearing UDLD Statistics**

To clear the UDLD statistics, use the **clear udld statistics port** command. For example, to clear the statistics for port 4 on slot 1, enter:

```
-> clear udld statistics port 1/4
```

To clear the UDLD statistics on all the ports, enter:

-> clear udld statistics

#### **Recovering a Port from UDLD Shutdown**

To bring a port out of the shutdown state, use the **interfaces clear-violation-all** command. For example, to bring port 5 on slot 1 out of the shutdown state, enter:

-> interfaces 1/5 clear-violation-all

To bring multiple ports out of the shutdown state, enter:

-> interfaces 5/5-10 clear-violation-all

# Verifying the UDLD Configuration

To display UDLD configuration and statistics information, use the show commands listed below:

| show udld configuration      | Displays the global status of UDLD configuration.                                                  |  |
|------------------------------|----------------------------------------------------------------------------------------------------|--|
| show udld configuration port | Displays the configuration information for all UDLD ports or a particular UDLD port on the switch. |  |
| show udld statistics port    | Displays the UDLD statistics for a specific port.                                                  |  |
| show udld neighbor port      | Displays the UDLD neighbor ports.                                                                  |  |
| show udld status port        | Displays the UDLD status for all ports or for a specific port.                                     |  |

For more information about the resulting display from these commands, see the *OmniSwitch CLI Refer*ence Guide. An example of the output for the **show udld configuration port** and **show udld statistics port** commands is also given in "Quick Steps for Configuring UDLD" on page 17-3.

# 18 Configuring MAC Retention

MAC Retention allows a system of stackable switches to retain the MAC address of the primary switch for a fixed or indefinite time, even after multiple takeovers. This minimizes the recalculation of protocols, such as Spanning Tree and Link Aggregation. It also minimizes the updation of tables, such as the Address Resolution Protocol (ARP) table for IPv4 routing and the Neighbor Discovery table for IPv6 routing.

Note. MAC Retention is only supported on the OmniSwitch 6400 and 6850.

## In This Chapter

This chapter describes the basic components of MAC Address Retention and how to configure them through the Command Line Interface (CLI). CLI commands are used in the configuration examples; for more details about the syntax of the commands, see the *OmniSwitch CLI Reference Guide*.

Configuration procedures described in this chapter include:

- Enabling MAC Retention on page 18-6.
- Detecting a Duplicate MAC Address on page 18-6.
- Configuring MAC Release on page 18-6.

# **MAC** Retention Defaults

The following table lists the defaults for MAC Retention configuration:

| Parameter Description                   | Command                    | Default  |
|-----------------------------------------|----------------------------|----------|
| MAC Address Retention status            | mac-retention status       | disabled |
| Status of duplicate MAC<br>Address trap | mac-retention dup-mac-trap | disabled |

## **MAC Retention Overview**

A "stack element" or simply "element" is a switch that has designated stacking ports. The switches are operatively interconnected via these ports to form a virtual chassis referred to as a *stack*. Each element in a stack can be elected as the primary or the secondary element. The primary element is elected based on the highest uptime or the lowest slot number or the lowest base MAC address. The secondary element is elected based on the lowest slot number or the lowest base MAC address of the remaining elements in the stack. The system of stackable switches is generally coupled in a series and the topology of the system is generally characterized by a closed loop called a ring. A stackable switch is adapted to perform switching between its own data ports and between the data ports of other stackable switches by transmitting packets via the stacking ports.

Each stack element has a unique base MAC address. Generally, the stack address is the MAC address of the current primary element. When a primary element fails, a secondary element starts functioning as the new primary element. This is known as *takeover*. During takeover, the stack address is also accordingly changed to reflect the base MAC address of the new primary element.

Whenever a takeover occurs, it impacts not only the stack, but also the devices that communicate with that stack.

The following diagram shows a stack connected to a stand-alone switch:

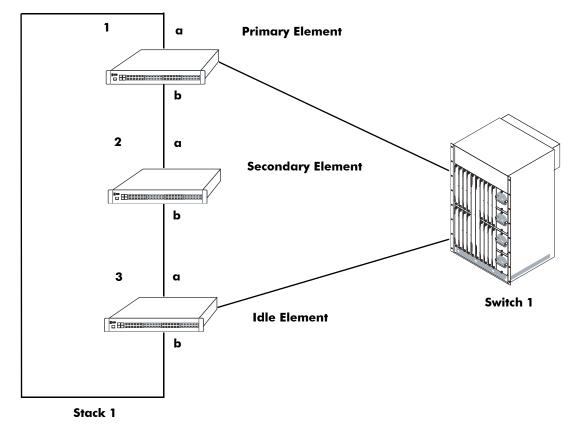

Initial State of Stack with 3 Stack Elements

In the above diagram, Stack 1 has the stack address M1. When a takeover occurs, the secondary element starts functioning as the new primary element and the stack address is also changed, for example, to M2, the new primary element's MAC address. Stack 1 advertises its new stack address M2. Switch 1, which

had previously associated Stack 1 with the stack address M1, now has to change its ARP tables to associate Stack 1 with the new stack address M2.

Similarly, in IPv6 routing, Switch 1 has to change its Neighbor Discovery tables to associate Stack 1 with the new stack address M2.

Another aspect that may be impacted is the recalculation of the Spanning Tree in accordance with the Spanning Tree Protocol (STP). If the stack address is changed due to the election of a new primary element, a new Spanning Tree has to be recalculated to account for this change. This becomes even more difficult when the newly elected primary element becomes the new root bridge.

Link Aggregation Control Protocol (LACP) is another application that is influenced by the takeover. This application uses the base MAC address of the switch as the system ID while exchanging the LACP PDUs in the network. After takeover, the aggregate ports will administratively go down and then come up again due to the change in the system ID.

Therefore, to avoid these recalculations, when a primary element fails in a stack, the secondary element, which takes over as the new primary element uses the MAC address of the former primary element. This feature of retaining the base MAC address of the former primary element for a fixed or indefinite period of time is called MAC Address Retention. In this way, recalculation of protocols, such as Spanning Tree and Link Aggregation and updation of tables, such as the Address Resolution Protocol (ARP) table for IPv4 routing and the Neighbor Discovery table for IPv6 routing is minimized.

Note. The MAC Retention feature is only supported on the switch that operates in the single MAC mode.

#### **How MAC Retention Works**

During a full system startup, all the elements in the stack receive the base MAC address read from the EEPROM of the primary element. When the primary element of the stack fails, the secondary element takes over as the new primary element.

This new primary element and all the idle elements of the stack retain this base MAC address. Therefore, this address is called the retained base MAC address.

The ability of the elements to retain this address can be configured, i.e., the MAC Retention feature can be enabled or disabled on the stack. By default, it is disabled.

After a takeover, if the element still uses a retained base MAC address, you can disable the retention process manually. Thereafter, the element will start using the base MAC address from the EEPROM of the currently active primary element.

When the element retains the base MAC address during a takeover, it continues to use this base MAC address irrespective of the return of the former primary element to the stack. This can lead to the duplication of the MAC address.

The duplication of MAC addresses may arise in the following scenarios:

- Failure of non-adjacent elements
- Failure of non-adjacent primary and secondary elements
- Failure of non-adjacent primary and idle elements
- Failure of non-adjacent secondary and idle elements

If the primary element does not return to the stack after the elapse of the specified time interval, a trap is generated, which notifies the administrator of a possible MAC address duplication. The trap and syslog provide details about the slot number and the base MAC address of the removed former primary element.

**Note.** The duplication of MAC addresses in the network cannot be prevented in case of simultaneous failure of stacking links connected to primary stack element.

#### **MAC Retention After Multiple Take-Overs**

After multiple takeovers, if the new primary element still uses the MAC address of the former primary element, you can release the MAC address or disable MAC Retention. In such a case, the stack will obtain a new stack address from the EEPROM of the current primary element.

If you enable the MAC Retention feature again, the old MAC address released earlier will not be retained. Thereafter, the stack will retain the MAC address of the current primary element during future takeovers.

## **Configuring MAC Retention**

This section describes how to use Alcatel-Lucent's Command Line Interface (CLI) commands to configure MAC Retention.

#### **Enabling MAC Retention**

MAC Retention is disabled on the switch by default. If necessary, use the **mac-retention status** command to enable MAC retention. For example:

```
-> mac-retention status enable
```

To disable MAC Retention on the switch, enter the following:

```
-> mac-retention status disable
```

Note. When the administrative status of MAC retention is enabled, the stack performance is enhanced.

#### **Detecting a Duplicate MAC Address**

After a takeover, if the former primary switch does not return to the stack after the preset time interval has elapsed, MAC address duplication may occur. To alert the administrator of a possible MAC address duplication, the switch can be configured to generate an SNMP trap.

You can enable the switch to generate an SNMP trap by using the **mac-retention dup-mac-trap** command as shown:

-> mac-retention dup-mac-trap enable

To disable SNMP trap generation, enter the following:

```
-> mac-retention dup-mac-trap disable
```

#### **Configuring MAC Release**

After multiple takeovers, the switch can be allowed to release the retained MAC address. This enables the stack to obtain a new stack address from the EEPROM of the current primary element.

To release the retained MAC address from a switch, use the mac release command as shown:

-> mac release

Note. A switch will not be allowed to release the MAC address derived from its EEPROM.

To view the MAC Retention status, use the show mac-retention status command as shown:

-> show mac-retention status

## **MAC** Retention Applications

This section illustrates the MAC Retention feature using two different scenarios:

- Software Failure
- Link Failure

## **Software Failure**

In the following diagram, if the primary element faces a fatal software exception, the MAC Retention feature will remain enabled and the base MAC address will be retained during takeover.

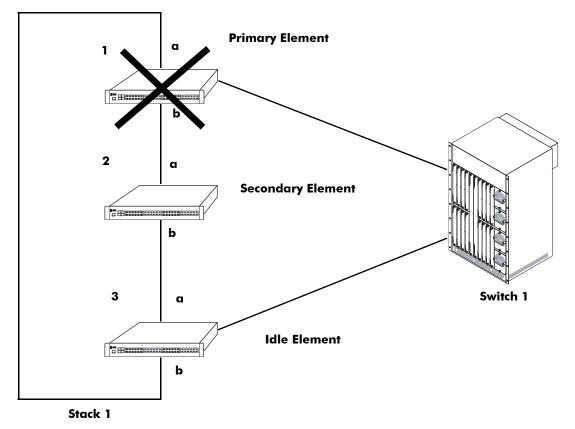

Stack Status when Switch 1 is Down

In the above diagram, when the primary element in Stack 1 fails, the secondary element becomes the new primary element and shares the MAC address of the former primary element of the stack. In this scenario, the decision to retain the base MAC address is acceptable. This feature also works well during the following failures:

- Power failure of the primary element
- Hardware failure of the primary element

#### **Link Failure**

In the following diagram, even if both stack links "a" and "b" of the primary element of Stack 1 go down almost at the same time (removed by the user or actual link failures), the MAC Retention feature will remain enabled and the base MAC address will be retained during takeover.

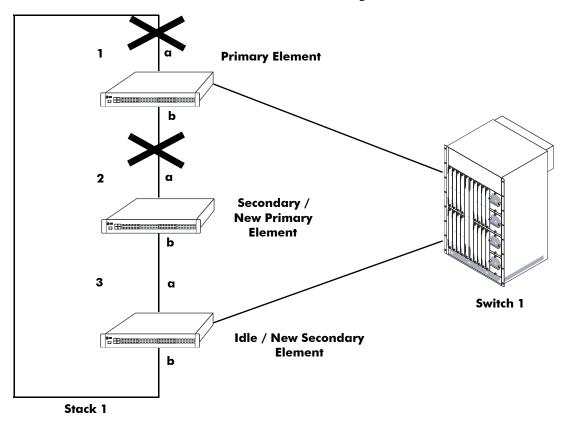

#### Link Failure

In the above diagram, if the links between the primary and the secondary element and the primary and the idle element fail, the entire stack will split into two separate stacks. The primary element will become an independent stack, and the new primary element (after takeover) and the new secondary element will form another separate stack. Both the stacks will share the same base MAC address. This will lead to the duplication of MAC address because the software running on the elements will not be able to distinguish between a crash or two link failures.

In the above scenario, although the duplication of MAC address cannot be prevented, the element can be configured to generate an SNMP trap. If an SNMP trap is generated, the administrator can release the base MAC address from the stack consisting of the new primary and secondary elements. This stack will use the base MAC address from the EEPROM of the new primary element of the stack.

# 19 Configuring 802.1AB

Link Layer Discovery Protocol (LLDP) is an emerging standard to provide a solution for the configuration issues caused by expanding networks. LLDP supports the network management software used for complete network management. LLDP is implemented as per the IEEE 802.1AB standard. LLDP specifically defines a standard method for Ethernet network devices to exchange information with its neighboring devices and maintain a database of the information. The exchanged information, passed as LLDPDU, is in TLV (Type, Length, Value) format. The information available to the network management software must be as new as possible; hence, remote device information is periodically updated.

## In This Chapter

This chapter describes the basic components of 802.1AB and how to configure them through the Command Line Interface (CLI). The CLI commands are used in the configuration examples; for more details about the syntax of commands, see Chapter 27, "802.1AB Commands," in the *OmniSwitch CLI Reference Guide*.

Configuration procedures described in this chapter include the following:

- "Configuring LLDPDU Flow" on page 19-8.
- "Enabling and Disabling Notification" on page 19-8.
- "Enabling and Disabling Management TLV" on page 19-9.
- "Enabling and Disabling 802.1 TLV" on page 19-9.
- "Enabling and Disabling 802.3 TLV" on page 19-10.
- "Enabling and Disabling MED TLV" on page 19-10.
- "Setting the Transmit Interval" on page 19-10.
- "Setting the Transmit Hold Multiplier Value" on page 19-11.
- "Setting the Transmit Delay" on page 19-11.
- "Setting the Reinit Delay" on page 19-11.
- "Setting the Notification Interval" on page 19-11.
- "Verifying 802.1AB Configuration" on page 19-12.

# **802.1AB Specifications**

| IEEE Specification                            | IEEE 802.1AB-2005 Station and Media Access<br>Control Connectivity Discovery |
|-----------------------------------------------|------------------------------------------------------------------------------|
| TIA Specifications                            | TIA-1057 - Link Layer Discovery Protocol for<br>Media Endpoint Devices       |
| Platforms Supported (LLDP-MED added in 6.3.4) | OmniSwitch 6400, 6800, 6850, 6855, and 9000                                  |
| Transmit time interval for LLDPDUs            | 5 to 32768 in seconds                                                        |
| Transmit hold multiplier value                | 2 to 10                                                                      |
| Transmit delay                                | 1 to 8192 in seconds                                                         |
| Reinit delay                                  | 1 to 10 in seconds                                                           |
| Notification interval                         | 5 to 3600 in seconds                                                         |

## 802.1AB Defaults Table

The following table shows the default settings of the configurable 802.1AB parameters.

| Parameter Description              | Command                       | <b>Default Value/Comments</b> |
|------------------------------------|-------------------------------|-------------------------------|
| Transmit time interval for LLDPDUs | lldp transmit interval        | 30 seconds                    |
| Transmit hold multiplier value     | lldp transmit hold-multiplier | 4                             |
| Transmit delay                     | lldp transmit delay           | 2 seconds                     |
| Reinit delay                       | lldp reinit delay             | 2 seconds                     |
| Notification interval              | lldp notification interval    | 5 seconds                     |
| LLDPDUs transmission               | lldp lldpdu                   | Transmission and Reception    |
| Per port notification              | lldp notification             | Disable                       |
| Management TLV                     | lldp tlv management           | Disable                       |
| 802.1 TLV                          | lldp tlv dot1                 | Disable                       |
| 802.3 TLV                          | lldp tlv dot3                 | Disable                       |
| LLDP Media Endpoint Device         | lldp tlv med                  | Disable                       |

## **Quick Steps for Configuring 802.1AB**

**1** To enable the transmission and the reception of LLDPUs on a port, use the **lldp lldpdu** command. For example:

-> lldp 2/47 lldpdu tx-and-rx

**2** To control per port notification status about the remote device change on a port, use the **lldp notifica-tion** command. For example:

-> lldp 2/47 notification enable

**3** To control per port management TLV to be incorporated in the LLDPDUs, use the **lldp tlv management** command. For example:

-> lldp 2/47 tlv management port-description enable

**4** Set the transmit time interval for LLDPDUs. To set the timer for a 50 second delay, use the **lldp transmit interval** command. For example:

-> lldp transmit interval 50

**5** Set the minimum time interval between successive LDPDUs. To set the interval for a 20 second delay, use the **lldp transmit delay** command. For example:

-> lldp transmit delay 20

**Note.** *Optional.* Verify the LLDP per port statistics by entering the **show lldp statistics** command. For example:

| -> show lldp |                        | istics<br> |        |          |           |          |         |
|--------------|------------------------|------------|--------|----------|-----------|----------|---------|
|              |                        | LLDPDU     |        |          | LV        | Device   |         |
| Slot/Port    | $\mathbf{T}\mathbf{x}$ | Rx         | Errors | Discards | Unknown   | Discards | Ageouts |
|              |                        | ++         | ·      | ++       | · · · · · | ++       | +       |
| 1/23         | 52                     | 0          | 0      | 0        | 0         | 0        | 0       |
| 2/47         | 50                     | 50         | 0      | 0        | 0         | 0        | 0       |
| 2/48         | 50                     | 50         | 0      | 0        | 0         | 0        | 0       |
|              |                        |            |        |          |           |          |         |

To verify the remote system information, use the **show lldp remote-system** command. For example:

| -> show lldp remote-system  |                         |
|-----------------------------|-------------------------|
| Remote LLDP Agents on Local | Slot/Port: 2/47,        |
| Chassis ID Subtype          | = 4 (MAC Address),      |
| Chassis ID                  | = 00:d0:95:e9:c9:2e,    |
| Port ID Subtype             | = 7 (Locally assigned), |
| Port ID                     | = 2048,                 |
| Port Description            | = (null),               |
| System Name                 | = (null),               |
| System Description          | = (null),               |
| Capabilites Supported       | = none supported,       |
| Capabilites Enabled         | = none enabled,         |

For more information about this display, see the OmniSwitch CLI Reference Guide.

## 802.1AB Overview

LLDP is a Layer 2 protocol for detecting adjacent devices in a network. Each device in a network sends and receives LLDPDUs through all its ports, when the protocol is enabled. If the protocol is disabled on a port or on a device, then LLDPDUs received on that port or device are dropped.

The LLDPDUs are transmitted at a certain interval that can be configured. When an LLDPDU is received from a neighboring device, the LLDPDU software validates the frame and stores the information in its remote device Management Information Base (MIB). This information is aged periodically, if an LLDPDU is not received from the same device within the time mentioned in the TTL TLV of the LLDPDU. By exchanging information with all the neighbors, each device will know its neighbor on each port. The information within the LLDPDU is transmitted in TLV (Type, Length, Value) format and falls under two categories:

- Mandatory
- Optional

Each LLDPDU contains all the four mandatory TLVs and optional TLVs.

## **Mandatory TLVs**

The mandatory TLV's information contains the LAN device's MAC service access point (MSAP) identifier and the time period for the validity of the LAN device's associated information. The mandatory TLVs contained in a LLDPDU are listed below:

- Chassis ID TLV
- Port ID TLV
- Time to live TLV
- End of LLDPDU TLV

### **Optional TLVs**

The optional TLVs defined as part of LLDP are grouped into the following sets listed below:

#### **Basic Management TLV Set**

- Port Description TLV
- System Name TLV
- System Description TLV
- System capabilities TLV
- Management address TLV

Note. This optional TLV set is required for all LLDP implementation.

#### IEEE 802.1 Organizationally Specific TLV Set

- Port VLAN ID TLV
- Port and Protocol VLAN ID TLV
- VLAN name TLV
- Protocol identity TLV

Note. If one TLV from this set is included in the LLDPDU, then all TLVs need to be included.

#### IEEE 802.3 Organizationally Specific TLV Set

- MAC/PHY configuration/status TLV
- Power Via MDI TLV (In network connectivity TLV set, Extended Power-Via-MDI TLV is supported.)
- Link Aggregation TLV
- Maximum frame size TLV

#### ANSI-TIA LLDP-MED TLV Sets

- Network connectivity TLV set
- LLDP-MED capabilities TLV
- Network Policy TLV
- Inventory Management TLV
- Location Identification TLV
- Extended Power-via-MDI TLV

When an 802.1AB supporting system receives an LLDPDU containing MED capability TLV, then the remote device is identified as an edge device (IP phone, IP PBX, etc.). In such a case the switch will stop sending LLDPDU and start sending MED LLDPDU on the port connected to the edge device.

#### **LLDP-Media Endpoint Devices**

TIA Standard-1057 specifies the Link Layer Discovery Protocol for Media Endpoint Devices. LLDP-MED is an extension to 802.1ab (Link Layer Discovery Protocol - LLDP), a link-layer protocol that defines a method for network access devices using Ethernet connectivity to advertise device information, device capabilities and media specific configuration information periodically to peer devices attached to the same network.

The LLDP agent advertises the information over Logical Link-Layer Control Frames and records higher layer management reachability and connection endpoint information from adjacent devices. The LLDP Agent operates only in advertising mode, and hence doesn't support any means for soliciting information.

LLDP-MED is an enhancement to LLDP that facilitates the information sharing between Endpoint Devices and Network Infrastructure Devices. It is designed to allow for the following:

• Auto-discovery of LAN policies (such as VLAN, Layer 2 Priority and Diffserv settings) leading to "plug and play" networking.

- Device location discovery to allow creation of location databases and, in the case of VoIP, E911 services.
- Extended and automated power management of Power over Ethernet endpoints.
- Inventory management, allowing network administrators to track their network devices, and determine their characteristics (manufacturer, software and hardware versions, and serial / asset number).
- Support for receiving and storing of Network Policy TLV from remote Network Connectivity Devices and Endpoint Devices.
- Support for receiving and storing of Inventory Management TLVs from remote Endpoint Devices.

**Note.** The OmniSwitch only supports receiving and storing of the Network Policy and Inventory Management TLVs.

## **LLDP Agent Operation**

A network device that implements LLDP, supports an LLDP agent. An LLDP agent operates in any one of the following three modes:

**Transmit-only mode:** The agent can only transmit the information about the capabilities and the current status of the local system at regular intervals.

**Receive-only mode:** The agent can only receive information about the capabilities and the current status of the remote systems.

**Transmit and receive mode:** The agent can transmit the capabilities and status information of the local system and receive the capabilities and the status information of the remote system.

### **LLDPDU Transmission and Reception**

LLDP operates in a one-way direction, so that the information in the LLDPDUs flows from one device to another. LLDPDUs are not exchanged as an information request by one device and a response sent by another device. The other devices do not acknowledge LLDP information received from a device.

The transmission of LLDPDU is based on two factors:

- Transmit countdown timing counter. For example, whenever the counter expires, it will go through the entire database of ports that have links and send the LLDPDU if the current time has surpassed the re-transmission time interval.
- If there is change in status of any of the ports. For example, a new port is attached or a new link has come up.

Reception of LLDPDU is a two phase process:

- LLDPDU and TLV error handling as per the 802.1AB standard.
- LLDP remote system MIB update.

## **Aging Time**

The remote system's LLDP specific information is stored in the LLDP MIB. The TTL TLV carries a positive value in seconds, and tells the other device as how long this information is valid. Once a remote device is learned on a local port, if the receiving device doesn't receive an LLDPDU from the same remote device and on the same local port within the TTL mentioned in the previous LLDPDU, then the local device discards that entry from its database. This is called the aging time and can be set by the user.

## **Configuring 802.1AB**

The following sections detail procedures for enabling 802.1AB and assigning ports to 802.1AB.

#### **Configuring LLDPDU Flow**

The **lldp lldpdu** command can be used to enable or disable the LLDPDU flow on a specific port, a slot, or all ports on a switch. When enabled, the port can be set to receive, transmit, or both transmit and receive LLDPDUs.

To set the LLDPDU flow on a switch as transmit and receive, enter the lldp lldpdu command, as shown:

-> lldp chassis lldpdu tx-and-rx

To set the LLDPDU flow on port 4 of slot 3 as receive, enter the following command at the CLI prompt:

-> lldp 3/4 lldpdu rx

To disable the flow of LLDPDU on a switch, enter the lldp lldpdu command, as shown:

-> lldp chassis lldpdu disable

To disable the flow of LLDPDU on port 5 of slot 1, enter the following command at the CLI prompt:

-> lldp 1/5 lldpdu disable

#### **Enabling and Disabling Notification**

The **lldp notification** command is used to control per port notification status about the remote device change on a specific port, a slot, or all ports on a switch. When enabled, the LLDPDU administrative status must be in the receive state.

To enable notification of local system MIB changes on a switch, enter the **lldp notification** command, as shown:

-> lldp chassis notification enable

To enable notification on port 2 of slot 1, enter the following command at the CLI prompt:

-> lldp 1/2 notification enable

To disable notification on a switch, enter the lldp notification command, as shown:

-> lldp chassis notification disable

To disable notification on port 4 of slot 1, enter the following command at the CLI prompt:

-> lldp 1/4 notificaition disable

#### **Enabling and Disabling Management TLV**

The **lldp tlv management** command is used to control per port management TLVs transmission in the LLDPDUs on a specific port, a slot, or all ports on a switch. When enabled, the LLDPDU administrative status must be in the transmit state.

To enable the management TLV LLDPDU transmission on a switch, enter the **lldp tlv management** command, as shown:

-> lldp chassis tlv management port-description enable

To enable the management TLV on port 3 of slot 2, enter the following command at the CLI prompt:

-> lldp 2/3 tlv management system-capabilities enable

To disable the management TLV on a switch, enter the **lldp tlv management** command, as shown:

-> lldp chassis tlv management port-description disable

To disable management TLV on port 3 of slot 2, enter the following command at the CLI prompt:

-> lldp 2/3 tlv management system-capabilities disable

#### **Enabling and Disabling 802.1 TLV**

The **lldp tlv dot1** command is used to control per port 802.1 TLVs transmission in the LLDPDUs on a specific port, a slot, or all ports on a switch. When enabled, the LLDPDU administrative status must be in the transmit state.

To enable the 802.1 TLV LLDPDU transmission on a switch, enter the **lldp tlv dot1** command, as shown:

-> lldp chassis tlv dot1 port-vlan enable

To enable the 802.1 TLV on port 1 of slot 5, enter the following command at the CLI prompt:

-> lldp 5/1 tlv dot1 vlan-name enable

To disable the 802.1 TLV on a switch, enter the **lldp tlv dot1** command, as shown:

-> lldp chassis tlv dot1 port-vlan disable

To disable 802.1 TLV on port 2 of slot 5, enter the following command at the CLI prompt:

-> lldp 5/2 tlv dot1 vlan-name disable

#### **Enabling and Disabling 802.3 TLV**

The **lldp tlv dot3** command is used to control per port 802.3 TLVs transmission in the LLDPDUs on a specific port, a slot, or all ports on a switch. When enabled, the LLDPDU administrative status must be in the transmit state.

To enable the 802.3 TLV LLDPDU transmission on a switch, enter the **lldp tlv dot3** command, as shown:

-> lldp chassis tlv dot3 mac-phy enable

To enable the 802.3 TLV on port 4 of slot 2, enter the following command at the CLI prompt:

-> lldp 2/4 tlv dot3 mac-phy enable

To disable the 802.3 TLV on a switch, enter the lldp tlv dot3 command, as shown:

-> lldp chassis tlv dot3 mac-phy disable

To disable 802.3 TLV on port 5 of slot 3, enter the following command at the CLI prompt:

-> lldp 3/5 tlv dot3 mac-phy disable

### **Enabling and Disabling MED TLV**

The **lldp tlv med** command is used to control per port LLDP Media End Device (MED) TLVs transmission in the LLDPDUs on a specific port, a slot, or all ports on a switch. When enabled, the LLDPDU administrative status must be in the transmit state.

To enable the LLDP-MED TLV LLDPDU transmission on a switch, enter the **lldp tlv med** command, as shown:

-> lldp chassis tlv med power enable

To enable the MED TLV on port 4 of slot 4, enter the following command at the CLI prompt:

-> lldp 4/4 tlv med capability enable

To disable the MED TLV on a switch, enter the **lldp tlv med** command, as shown:

-> lldp chassis tlv med power disable

To disable MED TLV on port 3 of slot 4, enter the following command at the CLI prompt:

-> lldp 4/3 tlv med capability disable

### Setting the Transmit Interval

To set the transmit time interval for LLDPDUs, enter the **lldp transmit interval** command. For example, to set the transmit time interval as 40 seconds, enter:

-> lldp transmit interval 40

#### Setting the Transmit Hold Multiplier Value

To set the transmit hold multiplier value, enter the **lldp transmit hold-multiplier** command. For example, to set the transmit hold multiplier value to 2, enter:

-> lldp transmit hold-multiplier 2

Note: The Time To Live is a multiple of the transmit interval and transmit hold-multiplier.

### Setting the Transmit Delay

To set the minimum time interval between successive LLDPDUs transmitted, enter the **lldp transmit delay** command. For example, to set the transmit delay value to 20 seconds, enter:

```
-> lldp transmit delay 20
```

By default, the transmit delay is less than or equal to the multiplication of the transmit interval and 0.25.

## Setting the Reinit Delay

To set the time interval that must elapse before the current status of a port is reinitialized after a status change, enter the **lldp reinit delay** command. For example, to set the reinit delay to 7 seconds, enter:

-> lldp reinit delay 7

#### **Setting the Notification Interval**

To set the time interval that must elapse before a notification about the local system Management Information Base (MIB) change is generated, enter the **lldp notification interval** command. For example, to set the notification value to 130 seconds, enter:

```
-> lldp notification interval 130
```

Note: In a specified interval, generating more than one notification-event is not possible.

# **Verifying 802.1AB Configuration**

To display information about the ports configured to handle 802.1AB, use the following show command:

| show lldp system-statistics        | Displays system-wide statistics.                      |
|------------------------------------|-------------------------------------------------------|
| show lldp statistics               | Displays port statistics.                             |
| show lldp local -system            | Displays local system information.                    |
| show lldp local -port              | Displays port information.                            |
| show lldp local-management-address | Displays the local management address information.    |
| show lldp remote-system            | Displays local port information of remote system.     |
| show lldp remote-system med        | Displays MED local port information of remote system. |

For more information about the resulting display, see Chapter 27, "802.1AB Commands," in the *OmniSwitch CLI Reference Guide*.

# 20 Using Interswitch Protocols

Alcatel-Lucent Interswitch Protocol (AIP) is used to discover adjacent switches in the network. The following protocol is supported:

• Alcatel-Lucent Mapping Adjacency Protocol (AMAP), which is used to discover the topology of OmniSwitches and Omni Switch/Router (Omni S/R). See "AMAP Overview" on page 20-3.

This protocol is described in detail in this chapter.

## In This Chapter

This chapter describes the AMAP protocol and how to configure it through the Command Line Interface (CLI). CLI commands are used in the configuration examples; for more details about the syntax of commands, see the *OmniSwitch CLI Reference Guide*.

Configuration procedures described in this chapter include:

- Activating AMAP on page 20-5.
- Configuring the AMAP discovery time-out interval on page 20-5.
- Configuring the AMAP common time-out interval on page 20-6.

For information about statically and dynamically assigning switch ports to VLANs, see Chapter 6, "Assigning Ports to VLANs."

For information about defining VLAN rules that allow dynamic assignment of mobile ports to a VLAN, see Chapter 8, "Defining VLAN Rules."

# **AIP Specifications**

| Standards                                            | Not applicable at this time. AMAP is an Alcatel-<br>Lucent proprietary protocol. |
|------------------------------------------------------|----------------------------------------------------------------------------------|
| Maximum number of IP addresses<br>propagated by AMAP | 255                                                                              |

# **AMAP Defaults**

| Parameter Description   | Command             | Default     |  |
|-------------------------|---------------------|-------------|--|
| AMAP status             | amap                | Enabled     |  |
| Discovery time interval | amap discovery time | 30 seconds  |  |
| Common time interval    | amap common time    | 300 seconds |  |

## **AMAP Overview**

The Alcatel-Lucent Mapping Adjacency Protocol (AMAP) is used to discover the topology of OmniSwitches in a particular installation. Using this protocol, each switch determines which OmniSwitches are adjacent to it by sending and responding to Hello update packets. For the purposes of AMAP, adjacent switches are those that:

- have a Spanning Tree path between them
- do not have any switch between them on the Spanning Tree path that has AMAP enabled

In the illustration here, all switches are on the Spanning Tree path. OmniSwitch A and OmniSwitch C have AMAP enabled. OmniSwitch B does not. OmniSwitch A is adjacent to OmniSwitch C and vice versa. If OmniSwitch B enables AMAP, the adjacency changes. OmniSwitch A would be next to OmniSwitch B, B would be adjacent to both A and C, and C would be adjacent to B.

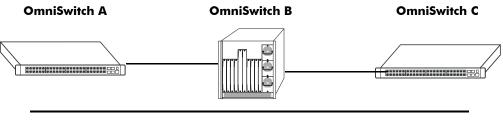

**Spanning Tree Path** 

### AMAP Transmission States

AMAP switch ports are either in the *discovery transmission state*, *common transmission state*, or *passive reception state*. Ports transition to these states depending on whether or not they receive Hello responses from adjacent switches.

Note. All Hello packet transmissions are sent to a well-known MAC address (0020da:007004).

The transmission states are illustrated here.

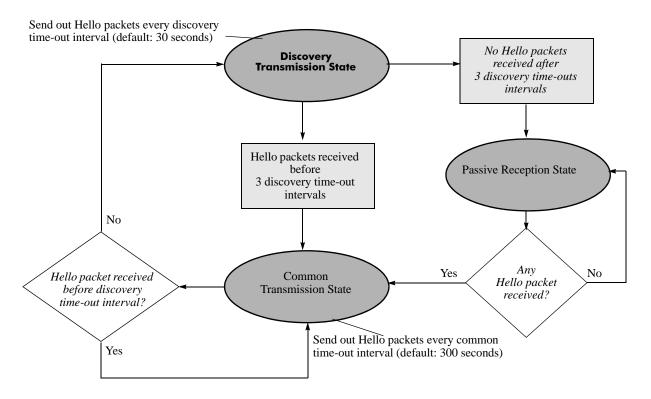

#### **Discovery Transmission State**

When AMAP is active, at startup all active switch ports are in the discovery transmission state. In this state, ports send out Hello packets and wait for Hello responses. Ports send out Hello packets at a configurable interval called the *discovery time-out interval*. This interval is 30 seconds by default. The ports send out Hello packets up to *three* time-outs of this interval trying to discover adjacent switches.

Any switch ports that receive Hello packets send a Hello response and transition to the common transmission state. Any switch ports that do not receive a Hello response before three discovery time-out intervals have expired are placed in the passive reception state.

#### **Common Transmission State**

In the common transmission state, ports detect adjacent switch failures or disconnects by sending Hello packets and waiting for Hello responses. Ports send out Hello packets at a configurable interval called the *common time-out interval*. This interval is 300 seconds by default. To avoid synchronization with adjacent switches, the common time-out interval is jittered randomly by plus or minus ten percent.

Ports wait for a Hello response using the discovery time-out interval. If a Hello response is detected within one discovery time-out interval, the port remains in the common transmission state. If a Hello response is not detected within one discovery time-out interval, the port reverts to the discovery transmission state.

#### **Passive Reception State**

In the passive reception state, switch ports are in receive-only mode. Hello packets are not sent out from ports in this state and there is no timer on waiting for Hello responses. If the port receives a Hello packet at any time, it enters the common transmission state and transmits a Hello packet in reply.

If a port transitions to the passive reception state, any remote switch entries for that port are deleted.

#### **Common Transmission and Remote Switches**

If an AMAP switch is connected to multiple AMAP switches via a hub, the switch sends and receives Hello traffic to and from the remote switches through the same port. If one of the remote switches stops sending Hello packets and other remote switches continue to send Hello packets, the ports in the common transmission state will remain in the common transmission state.

The inactive switch will eventually be aged out of the switch's AMAP database because each remote switch entry has a "last seen" field that is updated when Hello packets are received. The switch checks the "last seen" field at least once every common time-out interval. Switch ports that are no longer "seen" may still retain an entry for up to three common time-out intervals. The slow aging out prevents the port from sending Hello packets right away to the inactive switch and creating additional unnecessary traffic.

# **Configuring AMAP**

AMAP is active by default. In addition to disabling or enabling AMAP, you can view a list of adjacent switches or configure the time-out intervals for Hello packet transmission and reception.

## **Enabling or Disabling AMAP**

To display whether or not AMAP is active or inactive, enter the following command:

```
-> show amap
```

To activate AMAP on the switch, enter the following command:

-> amap enable

To deactivate AMAP on the switch, enter the following command:

-> amap disable

## Configuring the AMAP Discovery Time-out Interval

The discovery time-out interval is used in both the discovery transmission state and the common transmission state to determine how long the port will wait for Hello packets. For ports in the discovery transmission state, this timer is also used as the interval between sending out Hello packets.

Note. Ports in the common transmission state send out Hello packets based on the common time-out interval described later.

The discovery time-out interval is set to 30 seconds by default. To display the current discovery time-out interval, enter the following command:

-> show amap

To change the discovery time-out interval, use either of these forms of the command with the desired value (any value between 1 and 65535). Note that the use of the **time** command keyword is optional. For example:

```
-> amap discovery 60
-> amap discovery time 60
```

#### **Configuring the AMAP Common Time-out Interval**

The common time-out interval is used only in the common transmission state to determine the time interval between sending Hello update packets. A switch sends an update for a port just before or after the common time-out interval expires.

**Note.** Switches avoid synchronization by jittering the common time-out interval plus or minus 10 percent of the configured value. For example, if the default common time-out interval is used (300 seconds), the jitter is plus or minus 30 seconds.

When a Hello packet is received from an adjacent switch before the common time-out interval expires, the switch sends a Hello reply and restarts the common transmission timer.

The common time-out interval is set to 300 seconds by default. To display the current common time-out interval, enter the following command:

-> show amap

To change the common time-out interval, use either of these forms of the command with the desired value (any value between 1 and 65535). Note that the use of the **time** command keyword is optional. For example:

-> amap common 600 -> amap common time 600

## **Displaying AMAP Information**

Use the **show amap** command to view a list of adjacent switches and their associated MAC addresses, interfaces, VLANs, and IP addresses. For remote switches that stop sending Hello packets and that are connected via a hub, entries may take up to three times the common time-out intervals to age out of this table.

The following example shows three interfaces on a local AMAP switch (4/1, 5/1, 7/1) connected to interfaces on two remote switches. Interface 5/1 is connected to a remote switch through a hub.

```
-> show amap
AMAP:
  Operational Status = enabled,
  Common Phase Timeout Interval (seconds) = 300,
  Discovery Phase Timeout Interval (seconds) = 30
Remote Host 'OmniSwitch B' On Port 4/1 Vlan 1:
Remote Device = OS6800,
Remote Base MAC
                     = 00:20:da:03:2c:40,
Remote Interface
                     = 2/1,
Remote VLAN
                     = 1.
Number of Remote IP Address(es) Configured = 4,
Remote IP(s) =
18.1.1.1
27.0.0.2
192.168.10.1
192.206.184.40
Remote Host 'OmniSwitch C' On Port 5/1 Vlan 7:
Remote Device = OS6800,
                    = 00:20:da:99:96:60,
Remote Base MAC
                    = 1/8,
Remote Interface
                     = 7,
Remote Vlan
Number of Remote IP Address(es) Configured = 1,
Remote IP(s) =
192.206.184.20
Remote Host 'OmniSwitch C' On Port 5/1 Vlan 7:
Remote Device = OS6800,
Remote Base MAC
                     = 00:20:da:99:96:60,
Remote Interface
Remote Vlan
                     = 2/8,
                     = 255,
Number of Remote IP Address(es) Configured = 1,
Remote IP(s) =
192.206.185.30
Remote Host 'OmniSwitch C' On Port 7/1 Vlan 455:
Remote Device = OS6800,
Remote Base MAC
                     = 00:20:da:99:96:60,
Remote Interface
                     = 4/8,
                     = 455,
Remote Vlan
Number of Remote IP Address(es) Configured = 3,
Remote IP(s) =
192.206.183.10
192.206.184.20
192.206.185.30
```

A visual illustration of these connections is shown here:

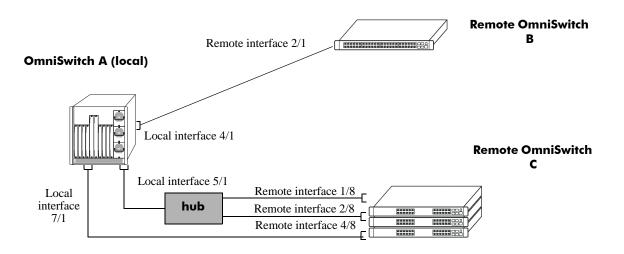

See the OmniSwitch CLI Reference Guide for information about the show amap command.

# 21 Configuring 802.1Q

802.1Q is the IEEE standard for segmenting networks into VLANs. 802.1Q segmentation is done by adding a specific tag to a packet.

# In this Chapter

This chapter describes the basic components of 802.1Q VLANs and how to configure them through the Command Line Interface (CLI). The CLI commands are used in the configuration examples; for more details about the syntax of commands, see "802.1Q Commands" in the *OmniSwitch CLI Reference Guide*.

Configuration procedures described in this chapter include:

- Setting up an 802.1Q VLAN for a specific port. See "Enabling Tagging on a Port" on page 21-5.
- Setting up an 802.1Q VLAN for a link aggregation group. See "Enabling Tagging with Link Aggregation" on page 21-5.
- Configuring 802.1Q VLAN parameters. See "Configuring the Frame Type" on page 21-6.

For information on creating and managing VLANs, see Chapter 4, "Configuring VLANs."

For information on creating and managing link aggregation groups, see Chapter 22, "Configuring Static Link Aggregation" and Chapter 23, "Configuring Dynamic Link Aggregation."

# 802.1Q Specifications

| IEEE Specification                                 | Draft Standard P802.1Q/D11 IEEE Standards for<br>Local And Metropolitan Area Network: Virtual<br>Bridged Local Area Networks, July 30, 1998 |
|----------------------------------------------------|----------------------------------------------------------------------------------------------------|
| Platforms Supported                                | OmniSwitch 6400, 6800, 6850, 6855, and 9000                                                                                                 |
| Maximum Tagged VLANs per Port                      | 4093                                                                                                    |
| Maximum Untagged VLANs per Port                    | One untagged VLAN per port.                                                                                                    |
| Maximum VLAN Port Associations (VPA)<br>per switch | 32768                                                                                                    |
| Maximum 802.1Q VLAN port associations per switch   | 2500 (OmniSwitch 6400)                                                                                                    |
| Force Tag Internal                                 | Not configurable on the OmniSwitch 6400, 6800, 6850, 6855, and 9000                                                                         |

**Note.** Up to 4093 VLANs can be assigned to a tagged port or link aggregation group. However, each assignment counts as a single VLAN port association. Once the maximum number of VLAN port associations is reached, no more VLANs can be assigned to ports. For more information, see the chapter titled Chapter 6, "Assigning Ports to VLANs."

# 802.1Q Defaults Table

The following table shows the default settings of the configurable 802.1Q parameters.

#### **802.1Q Defaults**

| Parameter Description        | Command                | <b>Default Value/Comments</b>                |
|------------------------------|------------------------|----------------------------------------------|
| What type of frames accepted | vlan 802.1q frame type | Both tagged and untagged frames are accepted |

# 802.1Q Overview

Alcatel-Lucent's 802.1Q is an IEEE standard for sending frames through the network tagged with VLAN identification. This chapter details procedures for configuring and monitoring 802.1Q tagging on a single port in a switch or a link aggregation group in a switch.

802.1Q tagging is the IEEE version of VLANs. It is a method for segregating areas of a network into distinct VLANs. By attaching a label or tag to a packet, the packet can be identified as being from a specific area or identified as being destined for a specific area.

When enabling a tagged port, you will also need to specify whether only 802.1Q tagged traffic is allowed on the port, or whether the port accepts both tagged and untagged traffic.

"Tagged" refers to four bytes of reserved space in the header of the packet. The four bytes of "tagging" are broken down as follows: the first two bytes indicate whether the packet is an 802.1Q packet, and the next two bytes carry the VLAN identification (VID) and priority.

On the ingress side, packets are classified in a VLAN. After classifying a packet, the switch adds an 802.1Q header to the packet. Egress processing of packets is done by the switch hardware. Packets have an 802.1Q tag, which may be stripped off based on 802.1Q tagging/stripping rules.

If a port is configured to be a tagged port, then all the untagged traffic (including priority tagged or VLAN 0 traffic) received on the port will be dropped. You do not need to reboot the switch after changing the configuration parameters.

**Note.** Priority tagged traffic or traffic from VLAN 0 is used for Quality of Service (QoS) functionality. 802.1Q views priority tagged traffic as untagged traffic.

Mobile ports can be configured to accept 802.1Q traffic by enabling the VLAN mobile tagging feature as described in Chapter 4, "Configuring VLANs."

The following diagram illustrates a simple network by using tagged and untagged traffic:

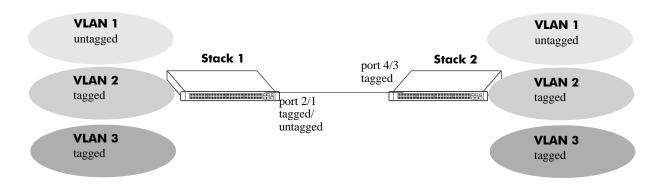

#### **Tagged and Untagged Traffic Network**

Stack 1 and 2 have three VLANs, one for untagged traffic and two for tagged traffic. The ports connecting Stack 1 and 2 are configured in such a manner that Port 4/3 will only accept tagged traffic, while Port 2/1 will accept both tagged and untagged traffic.

The port can only be assigned to one untagged VLAN (in every case, this will be the default VLAN). In the example above the default VLAN is VLAN 1. The port can be assigned to as many 802.1Q VLANs as necessary, up to 4093 per port or 32768 VLAN port associations.

For the purposes of Quality of Service (QoS), 802.1Q ports are always considered to be *trusted* ports. For more information on QoS and trusted ports, see Chapter 40, "Configuring QoS."

Alcatel-Lucent's 802.1Q tagging is done at wire speed, providing high-performance throughput of tagged frames. The procedures below use CLI commands that are thoroughly described in "802.1Q Commands" of the *OmniSwitch CLI Reference Guide*.

# Configuring an 802.1Q VLAN

The following sections detail procedures for creating 802.1Q VLANs and assigning ports to 802.1Q VLANs.

# **Enabling Tagging on a Port**

To set a port to be a tagged port, you must specify a VLAN identification (VID) number and a port number. You may also optionally assign a text identification.

For example, to configure port 4 on slot 3 to be a tagged port, enter the following command at the CLI prompt:

-> vlan 5 802.1q 3/4

Tagging would now be enabled on port 3/4, with a VID of 5.

To add tagging to a port and label it with a text name, you would enter the text identification following the slot and port number. For example, to enable tagging on port 4 of slot 3 with a text name of **port tag**, enter the command in the following manner:

-> vlan 5 802.1q 3/4 "port tag"

The tagged port would now also be labeled **port tag**. Note that you must use quotes around the text description.

The VLAN used to handle traffic on the tagged port must be created prior to using the **vlan 802.1q** command. Creating a VLAN is described in Chapter 4, "Configuring VLANs."

For more specific information, see the **vlan 802.1q** command section in the *OmniSwitch CLI Reference Guide*.

# **Enabling Tagging with Link Aggregation**

To enable tagging on link aggregation groups, enter the link aggregation group identification number in place of the slot and port number, as shown:

-> vlan 5 802.1q 8

(For further information on creating link aggregation groups, see Chapter 22, "Configuring Static Link Aggregation," or Chapter 23, "Configuring Dynamic Link Aggregation.")

To add tagging to a port or link aggregation group and label it with a text name enter the text identification following the slot and port number or link aggregation group identification number. For example, to enable tagging on link aggregation group 8 with a text name of **agg port tag**, enter the command in the following manner:

-> vlan 5 802.1q 8 "agg port tag"

The tagged port would now also be labeled **agg port tag**. Note that you must use quotes around the text description.

To remove 802.1Q tagging from a selected port, use the same command as above with a **no** keyword added, as shown:

-> vlan 5 no 802.1q 8

**Note.** The link aggregation group must be created first before it can be set to use 802.1Q tagging

For more specific information, see the **vlan 802.1q** command section in the *OmniSwitch CLI Reference Guide*.

## **Configuring the Frame Type**

Once a port has been set to receive and send tagged frames, it will be able to receive or send tagged or untagged traffic. Tagged traffic will be subject to 802.1Q rules, while untagged traffic will behave as directed by normal switch operation. (Setting up rules for non-802.1Q traffic is defined in Chapter 4, "Configuring VLANs.") A port can also be configured to accept only tagged frames.

To configure a port to only accept tagged frames, enter the **frame type** command at the CLI prompt:

-> vlan 802.1q 3/4 frame type tagged

To configure a port back to accepting both tagged and untagged traffic, use the same command with the **all** keyword, as shown:

-> vlan 802.1q 3/4 frame type all

**Note.** If you configure a port to accept only VLAN-tagged frames, then any frames received on this port that do not carry a VLAN identification (i.e., untagged frames or priority-tagged frames) will be discarded by the ingress rules for this port. Frames that are not discarded by this ingress rule are classified and processed according to the ingress rules for this port.

When a port is set to support both tagged and untagged traffic, multiple VLANs for 802.1Q traffic can be added to the port, but only one VLAN can be used to support untagged traffic. The untagged traffic VLAN will always be the port's default VLAN.

Note. You cannot configure a link aggregation group to accept only tagged frames.

For more specific information, see the **vlan 802.1q frame type** command section in the *OmniSwitch CLI Reference Guide*.

# Show 802.1Q Information

After configuring a port or link aggregation group to be a tagged port, you can view the settings by using the **show 802.1q** command, as demonstrated:

To display all VLANs, enter the following command:

-> show vlan port

# **Application Example**

In this section the steps to create 802.1Q connections between switches are shown.

The following diagram shows a simple network employing 802.1Q on both regular ports and link aggregation groups.

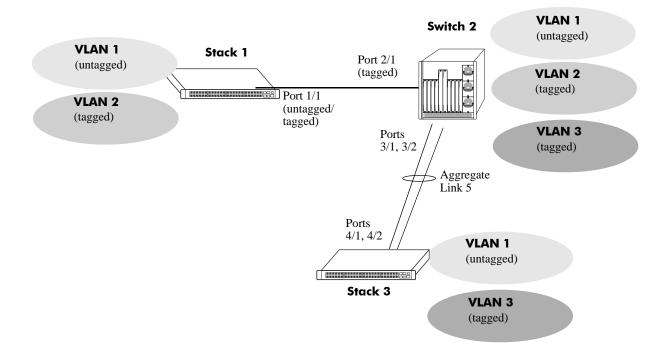

The following sections show how to create the network illustrated above.

## Connecting Stack 1 and Switch 2 Using 802.1Q

The following steps apply to Stack 1. They will attach port 1/1 to VLAN 2 and set the port to accept 802.1Q tagged traffic and untagged traffic.

1 Create VLAN 2 by entering vlan 2 as shown below (VLAN 1 is the default VLAN for the switch):

-> vlan 2

**2** Set port 1/1 as a tagged port and assign it to VLAN 2 by entering the following:

-> vlan 2 802.1q 1/1

**3** Check the configuration by using the **show 802.1q** command as follows:

The following steps apply to Switch 2. They will attach port 2/1 to VLAN 2 and set the port to accept 802.1Q tagged traffic only:

1 Create VLAN 2 by entering vlan 2 as shown below (VLAN 1 is the default VLAN for the switch):

-> vlan 2

**2** Set port 2/1 as a tagged port and assign it to VLAN 2 by entering the following:

-> vlan 2 802.1q 2/1

**3** Set port 2/1 to accept only tagged traffic by entering the following:

-> vlan 802.1q 2/1 frame type tagged

**4** Check the configuration by using the **show 802.1q** command, as follows:

### Connecting Switch 2 and Stack 3 Using 802.1Q

The following steps apply to Switch 2. They will attach ports 3/1 and 3/2 as link aggregation group 5 to VLAN 3.

1 Configure static aggregate VLAN 5 by entering the following:

-> static linkagg 5 size 2

**2** Assign ports 3/1 and 3/2 to static aggregate VLAN 5 by entering the following two commands:

-> static agg 3/1 agg num 5 -> static agg 3/2 agg num 5

**3** Create VLAN 3 by entering the following:

-> vlan 3

**4** Configure 802.1Q tagging with a tagging ID of 3 on link aggregation group 5 (on VLAN 3) by entering **vlan 3 802.1q 5** as shown below:

-> vlan 3 802.1q 5

**5** Check the configuration by using the **show 802.1q** command as follows:

The following steps apply to Stack 3. They will attach ports 4/1 and 4/2 as link aggregation group 5 to VLAN 3.

**1** Configure static link aggregation group 5 by entering the following:

-> static linkagg 5 size 2

**2** Assign ports 4/1 and 4/2 to static link aggregation group 5 by entering the following two commands:

-> static agg 4/1 agg num 5 -> static agg 4/2 agg num 5

**3** Create VLAN 3 by entering the following:

-> vlan 3

**4** Configure 802.1Q tagging with a tagging ID of 3 on static link aggregation group 5 (on VLAN 3) by entering the following:

-> vlan 3 802.1q 5

**5** Check the configuration by using the **show 802.1q** command, as follows:

-> show 802.1q 5 Tagged VLANS Internal Description 3 TAG AGGREGATE 5 VLAN 3

# Verifying 802.1Q Configuration

To display information about the ports configured to handle tagging, use the following show command:

show 802.1q

Displays 802.1Q tagging information for a single port or a link aggregation group.

For more information about the resulting display, see Chapter 14, "802.1Q Commands," in the *OmniSwitch CLI Reference Guide*.

# 22 Configuring Static Link Aggregation

Alcatel-Lucent's static link aggregation software allows you to combine several physical links into one large virtual link known as a link aggregation *group*. Using link aggregation provides the following benefits:

- **Scalability**. It is possible to configure up to 32 link aggregation groups that consist of 2, 4, or 8 10-Mbps, 100-Mbps, 1-Gbps, or 10-Gbps Ethernet links.
- **Reliability**. If one of the physical links in a link aggregate group goes down (unless it is the last one) the link aggregate group can still operate.
- **Ease of Migration**. Link aggregation can ease the transition from 100-Mbps Ethernet backbones to Gigabit Ethernet backbones.

# In This Chapter

This chapter describes the basic components of static link aggregation and how to configure them through the Command Line Interface (CLI). CLI commands are used in the configuration examples; for more details about the syntax of commands, see the *OmniSwitch CLI Reference Guide*.

Configuration procedures described in this chapter include:

- Configuring static link aggregation groups on page 22-7.
- Adding and deleting ports from a static aggregate group on page 22-9.
- Modifying static link aggregation default values on page 22-10.

**Note.** You can also configure and monitor static link aggregation with WebView, Alcatel-Lucent's embedded web-based device management application. WebView is an interactive and easy-to-use GUI that can be launched from OmniVista or a web browser. Please refer to WebView's online documentation for more information on configuring and monitoring static link aggregation with WebView.

# **Static Link Aggregation Specifications**

The table below lists specifications for static groups.

| Platforms Supported                       | OmniSwitch 6400, 6800, 6850, 6855, and 9000                                                                                                    |
|-------------------------------------------|----------------------------------------------------------------------------------------------------|
| Maximum number of link aggregation groups | 32 (per switch or a stack of switches)                                                                                                    |
| Number of links per group supported       | 2, 4, or 8 (per switch or a stack of switches)                                                                                                    |
| Range for optional group name             | 1 to 255 characters                                                                                                    |
| CLI Command Prefix Recognition            | All static link aggregation configuration commands<br>support prefix recognition. (Static link aggregation<br>show commands do not support prefix recognition.)<br>See the "Using the CLI" chapter in the <i>OmniSwitch</i><br><i>AOS Release 6 Switch Management Guide</i> for more<br>information. |

# **Static Link Aggregation Default Values**

The table below lists default values and the commands to modify them for static aggregate groups.

| Parameter Description | Command                    | Default Value/Comments |
|-----------------------|----------------------------|------------------------|
| Administrative State  | static linkagg admin state | enabled                |
| Group Name            | static linkagg name        | No name configured     |

# Quick Steps for Configuring Static Link Aggregation

Follow the steps below for a quick tutorial on configuring a static aggregate link between two switches. Additional information on how to configure each command is given in the subsections that follow.

1 Create the static aggregate link on the local switch with the **static linkagg size** command. For example:

```
-> static linkagg 1 size 4
```

2 Assign all the necessary ports with the static agg agg num command. For example:

```
-> static agg 1/1 agg num 1
-> static agg 1/2 agg num 1
-> static agg 1/3 agg num 1
-> static agg 1/4 agg num 1
```

**3** Create a VLAN for this static link aggregate group with the **vlan** command. For example:

-> vlan 10 port default 1

**4** Create the equivalent static aggregate link on the remote switch with the **static linkagg size** command. For example:

```
-> static linkagg 1 size 4
```

5 Assign all the necessary ports with the static agg agg num command. For example:

```
-> static agg 1/9 agg num 1
-> static agg 1/10 agg num 1
-> static agg 1/11 agg num 1
-> static agg 1/12 agg num 1
```

**6** Create a VLAN for this static link aggregate group with the **vlan** command. For example:

```
-> vlan 10 port default 1
```

**Note.** *Optional.* You can verify your static link aggregation settings with the **show linkagg** command. For example:

```
-> show linkagg 1
Static Aggregate
 SNMP Id
                           : 40000001,
 Aggregate Number
                           : 1,
 SNMP Descriptor
                           : Omnichannel Aggregate Number 1 ref 40000001 size 4,
 Name
                           : ,
 Admin State
                          : ENABLED,
 Operational State
Aggregate Size
                         : UP,
                         : 4,
 Number of Selected Ports : 4,
 Number of Reserved Ports : 4,
 Number of Attached Ports : 4,
                           : 1/1
 Primary Port
```

You can also use the **show linkagg port** port command to display information on specific ports. See "Displaying Static Link Aggregation Configuration and Statistics" on page 22-12 for more information on the **show** commands.

An example of what these commands look like entered sequentially on the command line on the local switch:

```
-> static linkagg 1 size 4
-> static agg 1/1 agg num 1
-> static agg 1/2 agg num 1
-> static agg 1/3 agg num 1
-> static agg 1/4 agg num 1
-> vlan 10 port default 1
```

And an example of what these commands look like entered sequentially on the command line on the remote switch:

```
-> static linkagg 1 size 4
-> static agg 1/9 agg num 1
-> static agg 1/10 agg num 1
-> static agg 1/11 agg num 1
-> static agg 1/12 agg num 1
-> vlan 10 port default 1
```

# **Static Link Aggregation Overview**

Link aggregation allows you to combine 2, 4, or 8 physical connections into large virtual connections known as link aggregation *groups*. You can configure up to 32 link aggregation groups per a standalone switch or a stack of switches. Each group can consist of 2, 4, or 8 10-Mbps, 100-Mbps, 1-Gbps, or 10-Gbps Ethernet links.

You can create Virtual LANs (VLANs), 802.1Q framing, configure Quality of Service (QoS) conditions, and other networking features on link aggregation groups because the switch's software treats these virtual links just like physical links. (See "Relationship to Other Features" on page 22-6 for more information on how link aggregation interacts with other software features.)

Load balancing for Layer 2 non-IP packets is on a MAC address basis and for IP packets the balancing algorithm uses IP address as well. Ports *must* be of the same speed within the same link aggregate group.

Alcatel-Lucent's link aggregation software allows you to configure the following two different types of link aggregation groups:

- Static link aggregate groups
- Dynamic link aggregate groups

This chapter describes static link aggregation. For information on dynamic link aggregation, please refer to Chapter 23, "Configuring Dynamic Link Aggregation."

# **Static Link Aggregation Operation**

Static link aggregate groups are virtual links between two nodes consisting of 2, 4, or 8 10-Mbps, 100-Mbps, or 1-or 10-Gbps fixed physical links. You can configure up to 32 link aggregation groups per a standalone switch or a stack of switches.

Static aggregate groups can be created between each of the following OmniSwitch products:

- two OmniSwitch 6400, 6800, 6850, 6855, or 9000 switches.
- an OmniSwitch 6400, 6800, 6850, 6855, or 9000 switch and an OmniSwitch 7700/7800, OmniSwitch 8800, or OmniSwitch 6600 Series switch.
- an OmniSwitch 6400, 6800, 6850, 6855, or 9000 switch and an early-generation Alcatel-Lucent switch, such as an Omni Switch/Router.

**Note.** Static aggregate groups cannot be created between an OmniSwitch 6400, 6800, 6850, 6855, or 9000 switch and some switches from other vendors.

The figure below shows a static aggregate group that has been configured between Switch A and Switch B. The static aggregate group links four ports on a single OS9-GNI-C24 on Switch A to two ports on one

OS9-GNI-C24 and two ports on another OS9-GNI-C24 on Switch B. The network administrator has created a separate VLAN for this group so users can use this high speed link.

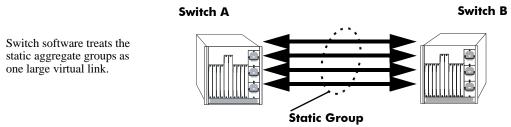

#### Example of a Static Link Aggregate Group Network

See "Configuring Static Link Aggregation Groups" on page 22-7 for information on using Command Line Interface (CLI) commands to configure static aggregate groups and see "Displaying Static Link Aggregation Configuration and Statistics" on page 22-12 for information on using CLI to monitor static aggregate groups.

# **Relationship to Other Features**

Link aggregation groups are supported by other switch software features. The following features have CLI commands or command parameters that support link aggregation:

- VLANs. For more information on VLANs see Chapter 4, "Configuring VLANs."
- **802.1Q**. For more information on configuring and monitoring 802.1Q see Chapter 21, "Configuring 802.1Q."
- **Spanning Tree**. For more information on Spanning Tree see Chapter 22, "Configuring Static Link Aggregation."

**Note.** See "Application Example" on page 22-11 for tutorials on using link aggregation with other features.

# **Configuring Static Link Aggregation Groups**

This section describes how to use Alcatel-Lucent's Command Line Interface (CLI) commands to configure static link aggregate groups. See "Configuring Mandatory Static Link Aggregate Parameters" on page 22-7 for more information.

**Note.** See "Quick Steps for Configuring Static Link Aggregation" on page 22-3 for a brief tutorial on configuring these mandatory parameters.

Alcatel-Lucent's link aggregation software is preconfigured with the default values for static aggregate groups as shown in the table in "Static Link Aggregation Default Values" on page 22-2. If you need to modify any of these parameters, please see "Modifying Static Aggregation Group Parameters" on page 22-10 for more information.

**Note.** See the "Link Aggregation Commands" chapter in the *OmniSwitch CLI Reference Guide* for complete documentation of CLI commands for link aggregation.

# **Configuring Mandatory Static Link Aggregate Parameters**

When configuring static link aggregates on a switch you must perform the following steps:

**1** Create the Static Aggregate Group on the Local and Remote Switches. To create a static aggregate group use the static linkagg size command, which is described in "Creating and Deleting a Static Link Aggregate Group" on page 22-8.

**2** Assign Ports on the Local and Remote Switches to the Static Aggregate Group. To assign ports to the static aggregate group you use the static agg agg num command, which is described in "Adding and Deleting Ports in a Static Aggregate Group" on page 22-9.

**Note.** Depending on the needs of your network you may need to configure additional parameters. Commands to configure optional static aggregate parameters are described in "Modifying Static Aggregation Group Parameters" on page 22-10.

## **Creating and Deleting a Static Link Aggregate Group**

The following subsections describe how to create and delete static link aggregate groups with the **static linkagg size** command.

## **Creating a Static Aggregate Group**

You can create up to 32 static and/or dynamic link aggregation groups per a standalone switch or a stack of switches. To create a static aggregate group on a switch, enter **static linkagg** followed by the user-specified aggregate number (which can be 0 through 31), **size**, and the number of links in the static aggregate group, which can be 2, 4, or 8.

For example, to create static aggregate group 5 that consists of eight links, on a switch, you would enter:

```
-> static linkagg 5 size 8
```

**Note.** The number of links assigned to a static aggregate group should always be close to the number of physical links that you plan to use. For example, if you are planning to use 2 physical links you should create a group with a size of 2 and not 4 or 8.

As an option you can also specify a name and/or the administrative status of the group by entering **static linkagg** followed by the user-specified aggregate number, **size**, the number of links in the static aggregate group, **name**, the optional name (which can be up to 255 characters long), **admin state**, and either **enable** or **disable** (the default is **enable**).

For example, to create static aggregate group 5 called "static1" consisting of eight links that is administratively disabled enter:

-> static linkagg 5 size 8 name static1 admin state disable

**Note.** If you want to specify spaces within a name for a static aggregate group the name must be specified within quotes (e.g., "Static Aggregate Group 5").

## **Deleting a Static Aggregate Group**

To delete a static aggregation group from a switch use the **no** form of the **static linkagg size** command by entering **no static linkagg** followed by the number that identifies the group. For example, to remove static aggregate group 5 from a switch's configuration you would enter:

```
-> no static linkagg 5
```

**Note.** You must delete any attached ports with the **static agg agg num** command before you can delete a static link aggregate group.

## Adding and Deleting Ports in a Static Aggregate Group

The following subsections describe how to add and delete ports in a static aggregate group with the **static** agg agg num command.

## Adding Ports to a Static Aggregate Group

The number of ports assigned in a static aggregate group can be less than or equal to the maximum size you specified in the **static linkagg size** command. To assign a port to a static aggregate group you use the **static agg agg num** command by entering **static agg** followed by the slot number, a slash (/), the port number, **agg num**, and the number of the static aggregate group. Ports must be of the same speed (i.e., all 10 Mbps, all 100 Mbps, or all 1 Gbps).

For example, to assign ports 1, 2, and 3 in slot 1 to static aggregate group 10 (which has a size of 4) you would enter:

-> static agg 1/1 agg num 10 -> static agg 1/2 agg num 10 -> static agg 1/3 agg num 10

**Note.** A port may belong to only one aggregate group. In addition, mobile ports cannot be aggregated. See Chapter 6, "Assigning Ports to VLANs," for more information on mobile ports.

As an option, you can use the **ethernet**, **fastethernet**, and **gigaethernet** keywords before the slot and port number to document the interface type or make the command look consistent with early-generation Alcatel-Lucent CLI syntax. For example, to assign port 1 in slot 1 to static aggregate group 10 and document that port 1 in slot 5 is a Giga Ethernet port you would enter:

```
-> static gigaethernet agg 1/1 agg num 10
```

**Note**. The **ethernet**, **fastethernet**, and **gigaethernet** keywords do not modify a port's configuration. See Chapter 22, "Configuring Static Link Aggregation," for information on configuring Ethernet ports.

## **Removing Ports from a Static Aggregate Group**

To remove a port from a static aggregate group you use the **no** form of the **static agg agg num** command by entering **static agg no** followed by the slot number, a slash (/), and the port number. For example, to remove port 4 in slot 1 from a static aggregate group you would enter:

-> static agg no 1/4

Ports must be deleted in the reverse order in which they were assigned. For example, if port 9 through 16 were assigned to static aggregate group 2 you must first delete port 16, then port 15, and so forth. The following is an example of how to delete ports in the proper sequence from the console:

-> static agg no 1/24 -> static agg no 1/23 -> static agg no 1/22

# **Modifying Static Aggregation Group Parameters**

This section describes how to modify the following static aggregate group parameters:

- Static aggregate group name (see "Modifying the Static Aggregate Group Name" on page 22-10)
- Static aggregate group administrative state (see "Modifying the Static Aggregate Group Administrative State" on page 22-10)

## Modifying the Static Aggregate Group Name

The following subsections describe how to modify the name of the static aggregate group with the **static linkagg name** command.

## **Creating a Static Aggregate Group Name**

To create a name for a static aggregate group by entering **static linkagg** followed by the number of the static aggregate group, **name**, and the user-specified name of the group, which can be up to 255 characters long. For example, to configure static aggregate group 4 with the name "Finance" you would enter:

-> static linkagg 4 name Finance

**Note.** If you want to specify spaces within a name for a static aggregate group the name must be specified within quotes (e.g., "Static Aggregate Group 4").

## **Deleting a Static Aggregate Group Name**

To remove a name from a static aggregate group you use the **no** form of the **static linkagg name** command by entering **static linkagg** followed by the number of the static aggregate group and **no name**. For example, to remove any user-specified name from static aggregate group 4 you would enter:

-> static linkagg 4 no name

## Modifying the Static Aggregate Group Administrative State

By default, the administrative state for a static aggregate group is enabled. The following subsections describe how to enable and disable the administrative state with the **static linkagg admin state** command.

## Enabling the Static Aggregate Group Administrative State

To enable a static aggregate group by entering **static linkagg** followed by the number of the group and **admin state enable**. For example, to enable static aggregate group 1 you would enter:

-> static linkagg 1 admin state enable

### **Disabling the Static Aggregate Group Administrative State**

To disable a static aggregate group by entering **static linkagg** followed by the number of the group and **admin state disable**. For example, to disable static aggregate group 1 you would enter:

```
-> static linkagg 1 admin state disable
```

# **Application Example**

Static link aggregation groups are treated by the switch's software the same way it treats individual physical ports. This section demonstrates this by providing a sample network configuration that uses static link aggregation along with other software features. In addition, a tutorial is provided that shows how to configure this sample network using Command Line Interface (CLI) commands.

The figure below shows VLAN 8, which has been configured on static aggregate 1 and uses 802.1Q tagging. The actual physical links connect ports 4/1, 4/2, 4/3, and 4/4 on Switch A to port 2/41, 2/42, 2/43, and 2/44 on Switch B.

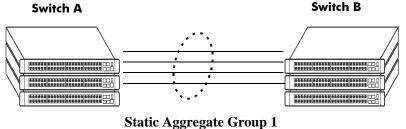

VLAN 8 with 802.1Q tagging has been configured to use this group.

#### Sample Network Using Static Link Aggregation

Follow the steps below to configure this network:

**Note.** Only the steps to configure the local (i.e., Switch A) switch are provided here since the steps to configure the remote (i.e., Switch B) switch would not be significantly different.

1 Configure static aggregate group 1 by entering **static linkagg 1 size 4** as shown below:

```
-> static linkagg 1 size 4
```

**2** Assign ports 4/1, 4/2, 4/3, and 4/4 to static aggregate group 1 by entering:

```
-> static agg 4/1 agg num 1
-> static agg 4/2 agg num 1
-> static agg 4/3 agg num 1
-> static agg 4/4 agg num 1
```

**3** Create VLAN 8 by entering:

-> vlan 8

**4** Configure 802.1Q tagging with a tagging ID of 8 on static aggregate group 1 (on VLAN 8) by entering:

-> vlan 8 802.1q 1

**5** Repeat steps 1 through 4 on Switch B. All the commands would be the same except you would substitute the appropriate port numbers.

**Note.** *Optional*. Use the **show 802.1q** command to display 802.1Q configurations.

# Displaying Static Link Aggregation Configuration and Statistics

You can use Command Line Interface (CLI) **show** commands to display the current configuration and statistics of link aggregation. These commands include the following:

| show linkagg      | Displays information on link aggregation groups. |
|-------------------|--------------------------------------------------|
| show linkagg port | Displays information on link aggregation ports.  |

When you use the **show linkagg** command without specifying the link aggregation group number and when you use the **show linkagg port** command without specifying the slot and port number these commands provide a "global" view of switch-wide link aggregate group and link aggregate port information, respectively.

For example, to display global statistics on all link aggregate groups (both static and dynamic) you would enter:

```
-> show linkagg
```

A screen similar to the following would be displayed:

|   | 55 5    |          |    | Admin State | -    | Att/Sel Ports |
|---|---------|----------|----|-------------|------|---------------|
|   | +       | +        | ++ |             | +    | +             |
| 1 | Static  | 40000001 | 8  | ENABLED     | UP   | 2 2           |
| 2 | Dynamic | 40000002 | 4  | ENABLED     | DOWN | 0 0           |
| 3 | Dynamic | 4000003  | 8  | ENABLED     | DOWN | 0 2           |
| 4 | Static  | 40000005 | 2  | DISABLED    | DOWN | 0 0           |

When you use the **show linkagg** command with the link aggregation group number and when you use the **show linkagg port** command with the slot and port number these commands provide detailed views of link aggregate group and link aggregate port information, respectively. These detailed views provide excellent tools for diagnosing and troubleshooting problems.

For example, to display detailed statistics for port 1 in slot 4 that is attached to static link aggregate group 1 you would enter:

```
-> show linkagg port 4/1
```

A screen similar to the following would be displayed:

```
Static Aggregable Port
  SNMP Id
                                   : 4001,
  Slot/Port
                                   : 4/1,
  Administrative State
Operational State
                                   : ENABLED,
                                   : DOWN,
                                   : CONFIGURED,
  Port State
  Link State
                                   : DOWN,
  Selected Agg Number
                                   : 2,
  Port position in the aggregate : 0,
                                   : NONE
  Primary port
```

**Note.** See the "Link Aggregation Commands" chapter in the *OmniSwitch CLI Reference Guide* for complete documentation of **show** commands for link aggregation.

# 23 Configuring Dynamic Link Aggregation

Alcatel-Lucent's dynamic link aggregation software allows you to combine several physical links into one large virtual link known as a link aggregation *group*. Using link aggregation provides the following benefits:

- **Scalability**. It is possible to configure up to 32 link aggregation groups that consist of 2, 4, or 8 10-Mbps, 100-Mbps, 1-Gbps, or 10-Gbps Ethernet links.
- **Reliability**. If one of the physical links in a link aggregate group goes down (unless it is the last one) the link aggregate group can still operate.
- **Ease of Migration**. Link aggregation can ease the transition from 100-Mbps Ethernet backbones to Gigabit Ethernet backbones.

# In This Chapter

This chapter describes the basic components of dynamic link aggregation and how to configure them through the Command Line Interface (CLI). CLI commands are used in the configuration examples; for more details about the syntax of commands, see the *OmniSwitch CLI Reference Guide*.

Configuration procedures described in this chapter include:

- Configuring dynamic link aggregation groups on page 23-10.
- Configuring ports so they can be aggregated in dynamic link aggregation groups on page 23-12.
- Modifying dynamic link aggregation parameters on page 23-14.

**Note.** You can also configure and monitor dynamic link aggregation with WebView, Alcatel-Lucent's embedded Web-based device management application. WebView is an interactive and easy-to-use GUI that can be launched from OmniVista or a Web browser. Please refer to WebView's online documentation for more information on configuring and monitoring dynamic link aggregation with WebView.

# **Dynamic Link Aggregation Specifications**

| IEEE Specifications Supported             | 802.3ad — Aggregation of Multiple Link Segments                                                                                                    |
|-------------------------------------------|----------------------------------------------------------------------------------------------------|
| Platforms Supported                       | OmniSwitch 6400, 6800, 6850, 6855, and 9000                                                                                                    |
| Maximum number of link aggregation groups | 32 (per standalone switch or a stack of switches)                                                                                                    |
| Range for optional group name             | 1 to 255 characters                                                                                                    |
| Number of links per group supported       | 2, 4, or 8                                                                                                    |
| Group actor admin key                     | 0 to 65535                                                                                                    |
| Group actor system priority               | 0 to 65535                                                                                                    |
| Group partner system priority             | 0 to 65535                                                                                                    |
| Group partner admin key                   | 0 to 65535                                                                                                    |
| Port actor admin key                      | 0 to 65535                                                                                                    |
| Port actor system priority                | 0 to 255                                                                                                    |
| Port partner admin key                    | 0 to 65535                                                                                                    |
| Port partner admin system priority        | 0 to 255                                                                                                    |
| Port actor port                           | 0 to 65535                                                                                                    |
| Port actor port priority                  | 0 to 255                                                                                                    |
| Port partner admin port                   | 0 to 65535                                                                                                    |
| Port partner admin port priority          | 0 to 255                                                                                                    |
| CLI Command Prefix Recognition            | All dynamic link aggregation configuration com-<br>mands support prefix recognition. See the "Using the<br>CLI" chapter in the <i>OmniSwitch AOS Release 6</i><br><i>Switch Management Guide</i> for more information. |
|                                           |                                                                                                    |

The table below lists specifications for dynamic aggregation groups and ports:

# **Dynamic Link Aggregation Default Values**

| Parameter Description                       | Command                                 | Default Value/Comments   |  |
|---------------------------------------------|-----------------------------------------|--------------------------|--|
| Group Administrative State                  | lacp linkagg admin state                | enabled                  |  |
| Group Name                                  | lacp linkagg name                       | No name configured       |  |
| Group Actor Administrative Key              | lacp linkagg actor admin key            | 0                        |  |
| Group Actor System Priority                 | lacp linkagg actor system<br>priority   | 0                        |  |
| Group Actor System ID                       | lacp linkagg actor system id            | 00:00:00:00:00:00        |  |
| Group Partner System ID                     | lacp linkagg partner system id          | 00:00:00:00:00:00        |  |
| Group Partner System Priority               | lacp linkagg partner system<br>priority | 0                        |  |
| Group Partner Administrative Key            | lacp linkagg partner admin<br>key       | 0                        |  |
| Actor Port Administrative State             | lacp agg actor admin state              | active timeout aggregate |  |
| Actor Port System ID                        | lacp agg actor system id                | 00:00:00:00:00:00        |  |
| Partner Port System Administrative<br>State | lacp agg partner admin state            | active timeout aggregate |  |
| Partner Port Admin System ID                | lacp agg partner admin system<br>id     | 00:00:00:00:00:00        |  |
| Partner Port Administrative Key             | lacp agg partner admin key              | 0                        |  |
| Partner Port Admin System Priority          | lacp agg partner admin system priority  | 0                        |  |
| Actor Port Priority                         | lacp agg actor port priority            | 0                        |  |
| Partner Port Administrative Port            | lacp agg partner admin port             | 0                        |  |
| Partner Port Priority                       | lacp agg partner admin port<br>priority | 0                        |  |

The table below lists default values for dynamic aggregate groups.

# Quick Steps for Configuring Dynamic Link Aggregation

Follow the steps below for a quick tutorial on configuring a dynamic aggregate link between two switches. Additional information on how to configure each command is given in the subsections that follow.

1 Create the dynamic aggregate group on the local (actor) switch with the **lacp linkagg size** command as shown below:

-> lacp linkagg 2 size 8 actor admin key 5

2 Configure ports (the number of ports should be less than or equal to the size value set in step 1) with the same actor administrative key (which allows them to be aggregated) with the **lacp agg actor admin** key command. For example:

-> lacp agg 1/1 actor admin key 5 -> lacp agg 1/4 actor admin key 5 -> lacp agg 3/3 actor admin key 5 -> lacp agg 5/4 actor admin key 5 -> lacp agg 6/1 actor admin key 5 -> lacp agg 6/2 actor admin key 5 -> lacp agg 7/3 actor admin key 5 -> lacp agg 8/1 actor admin key 5

**3** Create a VLAN for this dynamic link aggregate group with the **vlan** command. For example:

-> vlan 2 port default 2

**4** Create the equivalent dynamic aggregate group on the remote (partner) switch with the **lacp linkagg** size command as shown below:

-> lacp linkagg 2 size 8 actor admin key 5

**5** Configure ports (the number of ports should be less than or equal to the size value set in step 4) with the same actor administrative key (which allows them to be aggregated) with the **lacp agg actor admin key** command. For example:

-> lacp agg 2/1 actor admin key 5 -> lacp agg 3/1 actor admin key 5 -> lacp agg 3/3 actor admin key 5 -> lacp agg 3/6 actor admin key 5 -> lacp agg 5/1 actor admin key 5 -> lacp agg 8/1 actor admin key 5 -> lacp agg 8/3 actor admin key 5

6 Create a VLAN for this dynamic link aggregate group with the vlan command. For example:

-> vlan 2 port default 2

**Note.** As an option, you can verify your dynamic aggregation group settings with the **show linkagg** command on either the actor or the partner switch. For example:

```
-> show linkagg 2
Dynamic Aggregate
 SNMP Id
                             : 4000002,
 Aggregate Number
                            : 2,
 SNMP Descriptor
                            : Dynamic Aggregate Number 2 ref 40000002 size 8,
 Name
                             : ,
 Admin State
                            : ENABLED,
 Operational State : UP,
Aggregate Size : 8,
 Number of Selected Ports : 8,
 Number of Reserved Ports : 8,
 Number of Attached Ports : 8,
 Primary Port : 1/1,
LACP

        ACP

        MACAddress
        : [00:1f:cc:00:00:00],

        Actor System Id
        : [00:20:da:81:d5:b0],

 Actor System Priority : 0,
 Actor Admin Key : 5,
 Actor Oper Key
                            : 0,
 Partner System Id : [00:20:da:81:d5:b1],
 Partner System Priority : 0,
 Partner Admin Key : 5,
                            : 0
 Partner Oper Key
```

You can also use the **show linkagg port** port command to display information on specific ports. See "Displaying Dynamic Link Aggregation Configuration and Statistics" on page 23-32 for more information on **show** commands.

An example of what these commands look like entered sequentially on the command line on the actor switch:

-> lacp linkagg 2 size 8 actor admin key 5 -> lacp agg 1/1 actor admin key 5 -> lacp agg 1/4 actor admin key 5 -> lacp agg 3/3 actor admin key 5 -> lacp agg 5/4 actor admin key 5 -> lacp agg 6/1 actor admin key 5 -> lacp agg 6/2 actor admin key 5 -> lacp agg 7/3 actor admin key 5 -> lacp agg 8/1 actor admin key 5 -> lacp agg 8/1 actor admin key 5 -> vlan 2 port default 2 An example of what these commands look like entered sequentially on the command line on the partner switch:

-> lacp linkagg 2 size 8 actor admin key 5 -> lacp agg 2/1 actor admin key 5 -> lacp agg 3/1 actor admin key 5 -> lacp agg 3/3 actor admin key 5 -> lacp agg 3/6 actor admin key 5 -> lacp agg 5/1 actor admin key 5 -> lacp agg 5/6 actor admin key 5 -> lacp agg 8/1 actor admin key 5 -> lacp agg 8/3 actor admin key 5 -> lacp agg 8/3 actor admin key 5 -> vlan 2 port default 2

# **Dynamic Link Aggregation Overview**

Link aggregation allows you to combine 2, 4, or 8 physical connections into large virtual connections known as link aggregation *groups*. You can configure up to 32 link aggregation groups per a standalone switch or a stack of switches. Each group can consist of 2, 4, or 8 10-Mbps, 100-Mbps, 1-Gbps, or 10-Gbps Ethernet links.

You can create Virtual LANs (VLANs), 802.1Q framing, configure Quality of Service (QoS) conditions, and other networking features on link aggregation groups because switch software treats these virtual links just like physical links. (See "Relationship to Other Features" on page 23-9 for more information on how link aggregation interacts with other software features.)

Link aggregation groups are identified by unique MAC addresses, which are created by the switch but can be modified by the user at any time. Load balancing for Layer 2 non-IP packets is on a MAC address basis and for IP packets the balancing algorithm uses the IP address as well. Ports *must* be of the same speed within the same aggregate group.

Alcatel-Lucent's link aggregation software allows you to configure the following two different types of link aggregation groups:

- Static link aggregate groups
- Dynamic link aggregate groups

This chapter describes dynamic link aggregation. For information on static link aggregation, please refer to Chapter 22, "Configuring Static Link Aggregation."

# **Dynamic Link Aggregation Operation**

Dynamic aggregate groups are virtual links between two nodes consisting of 2, 4, or 8 10-Mbps, 100-Mbps, or 1-or 10-Gbps fixed physical links. Dynamic aggregate groups use the standard IEEE 802.3ad Link Aggregation Control Protocol (LACP) to dynamically establish the best possible configuration for the group. This task is accomplished by special Link Aggregation Control Protocol Data Unit (LACPDU) frames that are sent and received by switches on both sides of the link to monitor and maintain the dynamic aggregate group.

The figure on the following page shows a dynamic aggregate group that has been configured between Switch A and Switch B. The dynamic aggregate group links four ports on Switch A to four ports on Switch B.

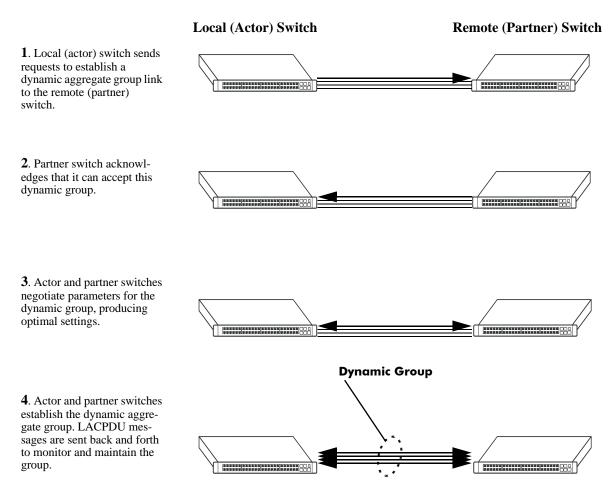

**Example of a Dynamic Aggregate Group Network** 

Dynamic aggregate groups can be created between each of the following OmniSwitch products:

- two OmniSwitch 6400, 6800, 6850, 6855, or 9000 switches.
- an OmniSwitch 6400, 6800, 6850, 6855, or 9000 switch and an OmniSwitch 7700/7800, OmniSwitch 8800, or OmniSwitch 6600 Series switch.
- an OmniSwitch 6400, 6800, 6850, 6855, or 9000 switch and an early-generation Alcatel-Lucent switch, such as an Omni Switch/Router.
- an OmniSwitch 6400, 6800, 6850, 6855, or 9000 switch and another vendor's switch if that vendor supports IEEE 802.3ad LACP.

See "Configuring Dynamic Link Aggregate Groups" on page 23-10 for information on using Command Line Interface (CLI) commands to configure dynamic aggregate groups and see "Displaying Dynamic Link Aggregation Configuration and Statistics" on page 23-32 for information on using the CLI to monitor dynamic aggregate groups.

# **Relationship to Other Features**

Link aggregation groups are supported by other switch software features. For example, you can configure 802.1Q tagging on link aggregation groups in addition to configuring it on individual ports. The following features have CLI commands or command parameters that support link aggregation:

- VLANs. For more information on VLANs, see Chapter 4, "Configuring VLANs."
- **802.1Q**. For more information on configuring and monitoring 802.1Q, see Chapter 21, "Configuring 802.1Q."
- **Spanning Tree**. For more information on Spanning Tree, see Chapter 13, "Configuring Spanning Tree Parameters."

**Note.** See "Application Examples" on page 23-29 for tutorials on using link aggregation with other features.

# **Configuring Dynamic Link Aggregate Groups**

This section describes how to use Alcatel-Lucent's Command Line Interface (CLI) commands to create, modify, and delete dynamic aggregate groups. See "Configuring Mandatory Dynamic Link Aggregate Parameters" on page 23-10 for more information.

**Note.** See "Quick Steps for Configuring Dynamic Link Aggregation" on page 23-4 for a brief tutorial on configuring these mandatory parameters.

Alcatel-Lucent's link aggregation software is preconfigured with the default values for dynamic aggregate groups and ports shown in the table in "Dynamic Link Aggregation Default Values" on page 23-3. For most configurations, using only the steps described in "Creating and Deleting a Dynamic Aggregate Group" on page 23-11 will be necessary to configure a dynamic link aggregate group. However, if you need to modify any of the parameters listed in the table on page 23-3, please see "Modifying Dynamic Link Aggregate Group Parameters" on page 23-14 for more information.

**Note**. See the "Link Aggregation Commands" chapter in the *OmniSwitch CLI Reference Guide* for complete documentation of **show** commands for link aggregation.

# **Configuring Mandatory Dynamic Link Aggregate Parameters**

When configuring LACP link aggregates on a switch you must perform the following steps:

**1** Create the Dynamic Aggregate Groups on the Local (Actor) and Remote (Partner) Switches. To create a dynamic aggregate group use the lacp linkagg size command, which is described in "Creating and Deleting a Dynamic Aggregate Group" on page 23-11.

**2** Configure the Same Administrative Key on the Ports You Want to Join the Dynamic Aggregate Group. To configure ports with the same administrative key (which allows them to be aggregated), use the **lacp agg actor admin key** command, which is described in "Configuring Ports to Join and Removing Ports in a Dynamic Aggregate Group" on page 23-12.

**Note.** Depending on the needs of your network you may need to configure additional parameters. Commands to configure optional dynamic link aggregate parameters are described in "Modifying Dynamic Link Aggregate Group Parameters" on page 23-14. These commands must be executed after you create a dynamic aggregate group.

## **Creating and Deleting a Dynamic Aggregate Group**

The following subsections describe how to create and delete dynamic aggregate groups with the **lacp linkagg size** command.

## **Creating a Dynamic Aggregate Group**

To configure a dynamic aggregate group, enter **lacp linkagg** followed by the user-configured dynamic aggregate number (which can be from 0 to 31), **size**, and the maximum number of links that will belong to this dynamic aggregate group, which can be 2, 4, or 8. For example, to configure the dynamic aggregate group 2 consisting of eight links enter:

-> lacp linkagg 2 size 8

You can create up to 32 link aggregation (both static and dynamic) groups per a standalone switch or a stack of switches. In addition, you can also specify optional parameters shown in the table below. These parameters must be entered after **size** and the user-specified number of links.

| lacp linkagg size keywords |                     |                   |
|----------------------------|---------------------|-------------------|
| name                       | admin state enable  | partner admin key |
| actor system priority      | admin state disable | actor admin key   |
| partner system priority    | actor system id     | partner system id |

For example, Alcatel-Lucent recommends assigning the actor admin key when you create the dynamic aggregate group to help ensure that ports are assigned to the correct group. To create a dynamic aggregate group with aggregate number 3 consisting of two ports with an admin actor key of 10, for example, enter:

-> lacp linkagg 3 size 2 actor admin key 10

**Note.** The optional keywords for this command may be entered in any order as long as they are entered after **size** and the user-specified number of links.

## **Deleting a Dynamic Aggregate Group**

To remove a dynamic aggregation group configuration from a switch use the **no** form of the **lacp linkagg** size command by entering **no lacp linkagg** followed by its dynamic aggregate group number.

For example, to delete dynamic aggregate group 2 from a switch's configuration you would enter:

-> no lacp linkagg 2

**Note.** You cannot delete a dynamic aggregate group if it has any attached ports. To remove attached ports you must disable the dynamic aggregate group with the **lacp linkagg admin state** command, which is described in "Disabling a Dynamic Aggregate Group" on page 23-15.

# Configuring Ports to Join and Removing Ports in a Dynamic Aggregate Group

The following subsections describe how to configure ports with the same administrative key (which allows them to be aggregated) or to remove them from a dynamic aggregate group with the **lacp agg actor admin** key command.

## **Configuring Ports To Join a Dynamic Aggregate Group**

To configure ports with the same administrative key (which allows them to be aggregated) enter **lacp agg** followed by the slot number, a slash (*l*), the port number, **actor admin key**, and the user-specified actor administrative key (which can range from 0 to 65535). Ports must be of the same speed (i.e., all 10 Mbps, all 100 Mbps, or all 1 Gbps).

For example, to configure ports 1, 2, and 3 in slot 4 with an administrative key of 10 you would enter:

-> lacp agg 4/1 actor admin key 10 -> lacp agg 4/2 actor admin key 10 -> lacp agg 4/3 actor admin key 10

**Note.** A port may belong to only one aggregate group. In addition, mobile ports cannot be aggregated. See Chapter 6, "Assigning Ports to VLANs," for more information on mobile ports.

You must execute the **lacp agg actor admin key** command on all ports in a dynamic aggregate group. If not, the ports will be unable to join the group.

In addition, you can also specify optional parameters shown in the table below. These keywords must be entered after the actor admin key and the user-specified actor administrative key value.

lacp agg actor admin key keywords

| actor admin state<br>actor system priority<br>partner admin system priority<br>partner admin port priority | partner admin state<br>partner admin system id<br>actor port priority | actor system id<br>partner admin keypartner admin<br>port |
|----------------------------------------------------------------------------------------------------|-----------------------------------------------------------------------|-----------------------------------------------------------|
|----------------------------------------------------------------------------------------------------|-----------------------------------------------------------------------|-----------------------------------------------------------|

**Note.** The **actor admin state** and **partner admin state** keywords have additional parameters, which are described in "Modifying the Actor Port System Administrative State" on page 23-19 and "Modifying the Partner Port System Administrative State" on page 23-23, respectively.

All of the optional keywords listed above for this command may be entered in any order as long as they appear after the **actor admin key** keywords and their user-specified value.

For example, to configure actor administrative key of 10, a local system ID (MAC address) of 00:20:da:06:ba:d3, and a local priority of 65535 to slot 4 port 1, enter:

-> lacp agg 4/1 actor admin key 10 actor system id 00:20:da:06:ba:d3 actor system priority 65535

As an option, you can use the **ethernet**, **fastethernet**, and **gigaethernet** keywords before the slot and port number to document the interface type or make the command look consistent with early-generation Alcatel-Lucent CLI syntax. For example, to configure an actor administrative key of 10 and to document that the port is a 10-Mbps Ethernet port to slot 4 port 1, enter:

-> lacp agg ethernet 4/1 actor admin key 10

**Note.** The **ethernet**, **fastethernet**, and **gigaethernet** keywords do not modify a port's configuration. See Chapter 1, "Configuring Ethernet Ports," for information on configuring Ethernet ports.

### **Removing Ports from a Dynamic Aggregate Group**

To remove a port from a dynamic aggregate group, use the **no** form of the **lacp agg actor admin key** command by entering **lacp agg no** followed by the slot number, a slash (*I*), and the port number.

For example, to remove port 4 in slot 4 from any dynamic aggregate group you would enter:

-> lacp agg no 4/4

Ports must be deleted in the reverse order in which they were configured. For example, if port 9 through 16 were configured to join dynamic aggregate group 2 you must first delete port 16, then port 15, and so forth. The following is an example of how to delete ports in the proper sequence from the console:

-> lacp agg no 4/24 -> lacp agg no 4/23 -> lacp agg no 4/22

# Modifying Dynamic Link Aggregate Group Parameters

The table on page 23-3 lists default group and port settings for Alcatel-Lucent's dynamic link aggregation software. These parameters ensure compliance with the IEEE 802.3ad specification. For most networks, these default values do not need to be modified or will be modified automatically by switch software. However, if you need to modify any of these default settings see the following sections to modify parameters for:

- Dynamic aggregate groups beginning on page 23-14
- Dynamic aggregate actor ports beginning on page 23-18
- Dynamic aggregate partner ports beginning on page 23-23

**Note**. You *must* create a dynamic aggregate group before you can modify group or port parameters. See "Configuring Dynamic Link Aggregate Groups" on page 23-10 for more information.

# **Modifying Dynamic Aggregate Group Parameters**

This section describes how to modify the following dynamic aggregate group parameters:

- Group name (see "Modifying the Dynamic Aggregate Group Name" on page 23-14)
- Group administrative state (see "Modifying the Dynamic Aggregate Group Administrative State" on page 23-15)
- Group local (actor) switch actor administrative key (see "Configuring and Deleting the Dynamic Aggregate Group Actor Administrative Key" on page 23-15)
- Group local (actor) switch system priority (see "Modifying the Dynamic Aggregate Group Actor System Priority" on page 23-16)
- Group local (actor) switch system ID (see "Modifying the Dynamic Aggregate Group Actor System ID" on page 23-16)
- Group remote (partner) administrative key (see "Modifying the Dynamic Aggregate Group Partner Administrative Key" on page 23-17)
- Group remote (partner) system priority (see "Modifying the Dynamic Aggregate Group Partner System Priority" on page 23-17)
- Group remote (partner) switch system ID (see "Modifying the Dynamic Aggregate Group Partner System ID" on page 23-18)

## Modifying the Dynamic Aggregate Group Name

The following subsections describe how to configure and remove a dynamic aggregate group name with the **lacp linkagg name** command.

### Configuring a Dynamic Aggregate Group name

To configure a dynamic aggregate group name, enter **lacp linkagg** followed by the dynamic aggregate group number, **name**, and the user-specified name, which can be from 1 to 255 characters long.

For example, to name dynamic aggregate group 4 "Engineering" you would enter:

```
-> lacp linkagg 4 name Engineering
```

**Note.** If you want to specify spaces within a name, the name must be enclosed in quotes. For example:

```
-> lacp linkagg 4 name "Engineering Lab"
```

### **Deleting a Dynamic Aggregate Group Name**

To remove a dynamic aggregate group name from a switch's configuration use the **no** form of the **lacp linkagg name** command by entering **lacp linkagg** followed by the dynamic aggregate group number and **no name**.

For example, to remove any user-configured name from dynamic aggregate group 4 you would enter:

-> lacp linkagg 4 no name

### Modifying the Dynamic Aggregate Group Administrative State

By default, the dynamic aggregate group administrative state is enabled. The following subsections describe how to enable and disable a dynamic aggregate group's administrative state with the **lacp linkagg admin state** command.

### **Enabling a Dynamic Aggregate Group**

To enable the dynamic aggregate group administrative state, enter **lacp linkagg** followed by the dynamic aggregate group number and **admin state enable**. For example, to enable dynamic aggregate group 4 you would enter:

-> lacp linkagg 4 admin state enable

### **Disabling a Dynamic Aggregate Group**

To disable a dynamic aggregate group's administrative state, use the **lacp linkagg admin state** command by entering **lacp linkagg** followed by the dynamic aggregate group number and **admin state disable**.

For example, to disable dynamic aggregate group 4 you would enter:

-> lacp linkagg 4 admin state disable

### Configuring and Deleting the Dynamic Aggregate Group Actor Administrative Key

The following subsections describe how to configure and delete a dynamic aggregate group actor administrative key with the **lacp linkagg actor admin key** command.

### **Configuring a Dynamic Aggregate Actor Administrative Key**

To configure the dynamic aggregate group actor switch administrative key enter **lacp linkagg** followed by the dynamic aggregate group number, **actor admin key**, and the value for the administrative key, which can be 0 through 65535.

For example, to configure dynamic aggregate group 4 with an administrative key of 10 you would enter:

```
-> lacp linkagg 4 actor admin key 10
```

### **Deleting a Dynamic Aggregate Actor Administrative Key**

To remove an actor switch administrative key from a dynamic aggregate group's configuration use the **no** form of the **lacp linkagg actor admin key** command by entering **lacp linkagg** followed by the dynamic aggregate group number and **no actor admin key**.

For example, to remove an administrative key from dynamic aggregate group 4 you would enter:

-> lacp linkagg 4 no actor admin key

## Modifying the Dynamic Aggregate Group Actor System Priority

By default, the dynamic aggregate group actor system priority is 0. The following subsections describe how to configure a user-specified value and how to restore the value to its default value with the **lacp linkagg actor system priority** command.

### Configuring a Dynamic Aggregate Group Actor System Priority

You can configure a user-specified dynamic aggregate group actor system priority value to a value ranging from 0 to 65535 by entering **lacp linkagg** followed by the dynamic aggregate group number, **actor system priority**, and the new priority value.

For example, to change the actor system priority of dynamic aggregate group 4 to 2000 you would enter:

-> lacp linkagg 4 actor system priority 2000

### Restoring the Dynamic Aggregate Group Actor System Priority

To restore the dynamic aggregate group actor system priority to its default (i.e., 0) value use the **no** form of the **lacp linkagg actor system priority** command by entering **lacp linkagg** followed by the dynamic aggregate group number and **no actor system priority**.

For example, to restore the actor system priority to its default value on dynamic aggregate group 4 you would enter:

-> lacp linkagg 4 no actor system priority

### Modifying the Dynamic Aggregate Group Actor System ID

By default, the dynamic aggregate group actor system ID (MAC address) is 00:00:00:00:00:00:00. The following subsections describe how to configure a user-specified value and how to restore the value to its default value with the **lacp linkagg actor system id** command.

### Configuring a Dynamic Aggregate Group Actor System ID

You can configure a user-specified dynamic aggregate group actor system ID by entering **lacp linkagg** followed by the dynamic aggregate group number, **actor system id**, and the user-specified MAC address (in the hexadecimal format of *xx:xx:xx:xx:xx*), which is used as the system ID.

For example, to configure the system ID on dynamic aggregate group 4 as 00:20:da:81:d5:b0 you would enter:

-> lacp linkagg 4 actor system id 00:20:da:81:d5:b0

## Restoring the Dynamic Aggregate Group Actor System ID

To remove the user-configured actor switch system ID from a dynamic aggregate group's configuration use the **no** form of the **lacp linkagg actor system id** command by entering **lacp linkagg** followed by the dynamic aggregate group number and **no actor system id**.

For example, to remove the user-configured system ID from dynamic aggregate group 4 you would enter:

-> lacp linkagg 4 no actor system id

## Modifying the Dynamic Aggregate Group Partner Administrative Key

By default, the dynamic aggregate group partner administrative key (i.e., the administrative key of the partner switch) is 0. The following subsections describe how to configure a user-specified value and how to restore the value to its default value with the **lacp linkagg partner admin key** command.

## Configuring a Dynamic Aggregate Group Partner Administrative Key

You can modify the dynamic aggregate group partner administrative key to a value ranging from 0 to 65535 by entering **lacp linkagg** followed by the dynamic aggregate group number, **partner admin key**, and the value for the administrative key, which can be 0 through 65535.

For example, to set the partner administrative key to 4 on dynamic aggregate group 4 you would enter:

-> lacp linkagg 4 partner admin key 10

#### Restoring the Dynamic Aggregate Group Partner Administrative Key

To remove a partner administrative key from a dynamic aggregate group's configuration use the **no** form of the **lacp linkagg partner admin key** command by entering **lacp linkagg** followed by the dynamic aggregate group number and **no partner admin key**.

For example, to remove the user-configured partner administrative key from dynamic aggregate group 4 you would enter:

-> lacp linkagg 4 no partner admin key

## Modifying the Dynamic Aggregate Group Partner System Priority

By default, the dynamic aggregate group partner system priority is 0. The following subsections describe how to configure a user-specified value and how to restore the value to its default value with the **lacp linkagg partner system priority** command.

## Configuring a Dynamic Aggregate Group Partner System Priority

You can modify the dynamic aggregate group partner system priority to a value ranging from 0 to 65535 by entering **lacp linkagg** followed by the dynamic aggregate group number, **partner system priority**, and the new priority value.

For example, to set the partner system priority on dynamic aggregate group 4 to 2000 you would enter:

-> lacp linkagg 4 partner system priority 2000

## Restoring the Dynamic Aggregate Group Partner System Priority

To restore the dynamic aggregate group partner system priority to its default (i.e., 0) value use the **no** form of the **lacp linkagg partner system priority** command by entering **lacp linkagg** followed by the dynamic aggregate group number and **no partner system priority**.

For example, to reset the partner system priority of dynamic aggregate group 4 to its default value you would enter:

-> lacp linkagg 4 no partner system priority

## Modifying the Dynamic Aggregate Group Partner System ID

By default, the dynamic aggregate group partner system ID is 00:00:00:00:00:00:00. The following subsections describe how to configure a user-specified value and how to restore it to its default value with the **lacp linkagg partner system id** command.

## **Configuring a Dynamic Aggregate Group Partner System ID**

You can configure the dynamic aggregate group partner system ID by entering **lacp linkagg** followed by the dynamic aggregate group number, **partner system id**, and the user-specified MAC address (in the hexadecimal format of *xx:xx:xx:xx:xx*), which is used as the system ID.

For example, to configure the partner system ID as 00:20:da:81:d5:b0 on dynamic aggregate group 4 you would enter:

-> lacp linkagg 4 partner system id 00:20:da:81:d5:b0

## Restoring the Dynamic Aggregate Group Partner System ID

To remove the user-configured partner switch system ID from the dynamic aggregate group's configuration, use the **no** form of the **lacp linkagg partner system id** command by entering **lacp linkagg** followed by the dynamic aggregate group number and **no partner system id**.

For example, to remove the user-configured partner system ID from dynamic aggregate group 4 you would enter:

```
-> lacp linkagg 4 no partner system id
```

## **Modifying Dynamic Link Aggregate Actor Port Parameters**

This section describes how to modify the following dynamic aggregate actor port parameters:

- Actor port administrative state (see "Modifying the Actor Port System Administrative State" on page 23-19)
- Actor port system ID (see "Modifying the Actor Port System ID" on page 23-20)
- Actor port system priority (see "Modifying the Actor Port System Priority" on page 23-21)
- Actor port priority (see "Modifying the Actor Port Priority" on page 23-22)

**Note**. See "Configuring Ports to Join and Removing Ports in a Dynamic Aggregate Group" on page 23-12 for information on modifying a dynamic aggregate group administrative key.

All of the commands to modify actor port parameters allow you to add the **ethernet**, **fastethernet**, and **gigaethernet** keywords before the slot and port number to document the interface type or make the command look consistent with early-generation Alcatel-Lucent CLI syntax. However, these keywords do not modify a port's configuration. See Chapter 1, "Configuring Ethernet Ports," for information on configuring Ethernet ports.

**Note.** A port may belong to only one aggregate group. In addition, mobile ports cannot be aggregated. See Chapter 6, "Assigning Ports to VLANs," for more information on mobile ports.

## Modifying the Actor Port System Administrative State

The system administrative state of a dynamic aggregate group actor port is indicated by bit settings in Link Aggregation Control Protocol Data Unit (LACPDU) frames sent by the port. By default, bits 0 (indicating that the port is active), 1 (indicating that short timeouts are used for LACPDU frames), and 2 (indicating that this port is available for aggregation) are set in LACPDU frames.

The following subsections describe how to configure user-specified values and how to restore them to their default values with the **lacp agg actor admin state** command.

## **Configuring Actor Port Administrative State Values**

To configure an LACP actor port's system administrative state values by entering **lacp agg**, the slot number, a slash (/), the port number, **actor admin state**, and one or more of the keywords shown in the table below *or* **none**:

| lacp agg actor admin state<br>Keyword | <b>Definition</b><br>Specifies that bit 0 in LACPDU frames is set, which indicates that the link is able to exchange LACPDU frames. By default, this bit is set.                                                                                                    |  |
|---------------------------------------|----------------------------------------------------------------------------------------------------|--|
| active                                |                                                                                                    |  |
| timeout                               | Specifies that bit 1 in LACPDU frames is set, which indicates that a short time-out is used for LACPDU frames. When this bit is disabled, a long time-out is used for LACPDU frames. By default, this bit is set.                                                                                                    |  |
| aggregate                             | Specifies that bit 2 in LACPDU frames is set, which indicates that the system considers this link to be a potential candidate for aggregation. If this bit is not set, the system considers the link to be individual (it can only operate as a single link). By default, this bit is set.                                  |  |
| synchronize                           | Specifying this keyword has no effect because the system always deter-<br>mines its value. When this bit (bit 3) is set by the system, the port is<br>allocated to the correct dynamic aggregation group. If this bit is not set<br>by the system, the port is not allocated to the correct dynamic aggrega-<br>tion group. |  |
| collect                               | Specifying this keyword has no effect because the system always deter-<br>mines its value. When this bit (bit 4) is set by the system, incoming<br>LACPDU frames are collected from the individual ports that make up<br>the dynamic aggregate group.                                                                       |  |
| distribute                            | Specifying this keyword has no effect because the system always deter-<br>mines its value. When this bit (bit 5) is set by the system, distributing<br>outgoing frames on the port is disabled.                                                                                                    |  |
| default                               | Specifying this keyword has no effect because the system always deter-<br>mines its value. When this bit (bit 6) is set by the system, it indicates<br>that the actor is using defaulted partner information administratively<br>configured for the partner.                                                                |  |

| lacp agg actor admin state<br>Keyword | Definition                                                                                                    |  |
|---------------------------------------|----------------------------------------------------------------------------------------------------|--|
| expire                                | Specifying this keyword has no effect because the system always deter-<br>mines its value. When this bit (bit 7) is set by the system, the actor can-<br>not receive LACPDU frames. |  |

Note. Specifying none removes all administrative states from the LACPDU configuration. For example:

-> lacp agg 5/49 actor admin state none

For example, to set bits 0 (active) and 2 (aggregate) on dynamic aggregate actor port 49 in slot 5 you would enter:

-> lacp agg 5/49 actor admin state active aggregate

As an option you can use the **ethernet**, **fastethernet**, and **gigaethernet** keywords before the slot and port number to document the interface type or make the command look consistent with early-generation Alcatel-Lucent CLI syntax. For example, to set bits 0 (**active**) and 2 (**aggregate**) on dynamic aggregate actor port 49 in slot 5 and document that the port is a Gigabit Ethernet port you would enter:

-> lacp agg gigaethernet 5/49 actor admin state active aggregate

## **Restoring Actor Port Administrative State Values**

To restore LACPDU bit settings to their default values, use the **lacp agg actor admin state** command by entering **no** before the **active**, **timeout**, and **aggregate** keywords.

For example, to restore bits 0 (**active**) and 2 (**aggregate**) to their default settings on dynamic aggregate actor port 2 in slot 5 you would enter:

-> lacp agg 5/2 actor admin state no active no aggregate

**Note.** Since individual bits with the LACPDU frame are set with the **lacp agg actor admin state** command you can set some bits on and restore other bits within the same command. For example, if you wanted to restore bit 2 (**aggregate**) to its default settings and set bit 0 (**active**) on dynamic aggregate actor port 49 in slot 5 you would enter:

-> lacp agg 5/49 actor admin state active no aggregate

## **Modifying the Actor Port System ID**

By default, the actor port system ID (i.e., the MAC address used as the system ID on dynamic aggregate actor ports) is 00:00:00:00:00:00. The following subsections describe how to configure a user-specified value and how to restore the value to its default value with the **lacp agg actor system id** command.

## **Configuring an Actor Port System ID**

You can configure the actor port system ID by entering **lacp agg**, the slot number, a slash (/), the port number, **actor system id**, and the user specified actor port system ID (i.e., MAC address) in the hexadecimal format of xx:xx:xx:xx:xx:xx.

For example, to modify the system ID of the dynamic aggregate actor port 3 in slot 7 to **00:20:da:06:ba:d3** you would enter:

-> lacp agg 7/3 actor system id 00:20:da:06:ba:d3

As an option, you can use the **ethernet**, **fastethernet**, and **gigaethernet** keywords before the slot and port number to document the interface type or make the command look consistent with early-generation Alcatel-Lucent CLI syntax. For example, to modify the system ID of the dynamic aggregate actor port 3 in slot 7 to **00:20:da:06:ba:d3** and document that the port is 10 Mbps Ethernet you would enter:

-> lacp agg ethernet 7/3 actor system id 00:20:da:06:ba:d3

#### **Restoring the Actor Port System ID**

To remove a user-configured system ID from a dynamic aggregate group actor port's configuration use the **no** form of the **lacp agg actor system id** command by entering **lacp agg**, the slot number, a slash (/), the port number, and **no actor system id**.

For example, to remove a user-configured system ID from dynamic aggregate actor port 3 in slot 7 you would enter:

-> lacp agg 7/3 no actor system id

## **Modifying the Actor Port System Priority**

By default, the actor system priority is 0. The following subsections describe how to configure a userspecified value and how to restore the value to its default value with the **lacp agg actor system priority** command.

#### **Configuring an Actor Port System Priority**

You can configure the actor system priority to a value ranging from 0 to 255 by entering **lacp agg**, the slot number, a slash (/), the port number, **actor system priority**, and the user-specified actor port system priority.

For example, to modify the system priority of dynamic aggregate actor port 5 in slot 2 to 200 you would enter:

-> lacp agg 2/5 actor system priority 200

As an option, you can use the **ethernet**, **fastethernet**, and **gigaethernet** keywords before the slot and port number to document the interface type or make the command look consistent with early-generation Alcatel-Lucent CLI syntax. For example, to modify the system priority of dynamic aggregate actor port 5 in slot 2 to 200 and document that the port is a Giga Ethernet port you would enter:

-> lacp agg gigaethernet 2/5 actor system priority 200

#### **Restoring the Actor Port System Priority**

To remove a user-configured actor port system priority from a dynamic aggregate group actor port's configuration use the **no** form of the **lacp agg actor system priority** command by entering **lacp agg**, the slot number, a slash (*I*), the port number, and **no actor system priority**.

For example, to remove a user-configured system priority from dynamic aggregate actor port 5 in slot 2 you would enter:

-> lacp agg 2/5 no actor system priority

## **Modifying the Actor Port Priority**

By default, the actor port priority (used to converge dynamic key changes) is 0. The following subsections describe how to configure a user-specified value and how to restore the value to its default value with the **lacp agg actor port priority** command.

## **Configuring the Actor Port Priority**

You can configure the actor port priority to a value ranging from 0 to 255 by entering **lacp agg**, the slot number, a slash (*I*), the port number, **actor port priority**, and the user-specified actor port priority.

For example, to modify the actor port priority of dynamic aggregate actor port 1 in slot 2 to 100 you would enter:

-> lacp agg 2/1 actor port priority 100

As an option, you can use the **ethernet**, **fastethernet**, and **gigaethernet** keywords before the slot and port number to document the interface type or make the command look consistent with early-generation Alcatel-Lucent CLI syntax. For example, to modify the actor port priority of dynamic aggregate actor port 1 in slot 2 to 100 and document that the port is a Giga Ethernet port you would enter:

-> lacp agg gigaethernet 2/1 actor port priority 100

## **Restoring the Actor Port Priority**

To remove a user configured actor port priority from a dynamic aggregate group actor port's configuration use the **no** form of the **lacp agg actor port priority** command by entering **lacp agg**, the slot number, a slash (*l*), the port number, and **no actor port priority**.

For example, to remove a user-configured actor priority from dynamic aggregate actor port 1 in slot 2 you would enter:

-> lacp agg 2/1 no actor port priority

## **Modifying Dynamic Aggregate Partner Port Parameters**

This section describes how to modify the following dynamic aggregate partner port parameters:

- Partner port system administrative state (see "Modifying the Partner Port System Administrative State" on page 23-23)
- Partner port administrative key (see "Modifying the Partner Port Administrative Key" on page 23-25)
- Partner port system ID (see "Modifying the Partner Port System ID" on page 23-25)
- Partner port system priority (see "Modifying the Partner Port System Priority" on page 23-26)
- Partner port administrative state (see "Modifying the Partner Port Administrative Status" on page 23-27)
- Partner port priority (see "Modifying the Partner Port Priority" on page 23-27)

All of the commands to modify partner port parameters allow you to add the **ethernet**, **fastethernet**, and **gigaethernet** keywords before the slot and port number to document the interface type or make the command look consistent with early-generation Alcatel-Lucent CLI syntax. However, these keywords do not modify a port's configuration. See Chapter 1, "Configuring Ethernet Ports," for information on configuring Ethernet ports.

**Note.** A port may belong to only one aggregate group. In addition, mobile ports cannot be aggregated. See Chapter 6, "Assigning Ports to VLANs," for more information on mobile ports.

## Modifying the Partner Port System Administrative State

The system administrative state of a dynamic aggregate group partner (i.e., remote switch) port is indicated by bit settings in Link Aggregation Control Protocol Data Unit (LACPDU) frames sent by this port. By default, bits 0 (indicating that the port is active), 1 (indicating that short timeouts are used for LACPDU frames), and 2 (indicating that this port is available for aggregation) are set in LACPDU frames.

The following subsections describe how to configure user-specified values and how to restore them to their default values with the **lacp agg partner admin state** command.

## **Configuring Partner Port System Administrative State Values**

To configure the dynamic aggregate partner port's system administrative state values by entering **lacp agg**, the slot number, a slash (/), the port number, **partner admin state**, and one or more of the keywords shown in the table below *or* **none**:

| Keyword   | Definition                                                                                                    |
|-----------|----------------------------------------------------------------------------------------------------|
| active    | Specifies that bit 0 in LACPDU frames is set, which indicates that the link is able to exchange LACPDU frames. By default, this bit is set.                                                                                                    |
| timeout   | Specifies that bit 1 in LACPDU frames is set, which indicates that a short time-out is used for LACPDU frames. When this bit is disabled, a long time-out is used for LACPDU frames. By default, this bit is set.                                                                          |
| aggregate | Specifies that bit 2 in LACPDU frames is set, which indicates that the system considers this link to be a potential candidate for aggregation. If this bit is not set, the system considers the link to be individual (it can only operate as a single link). By default, this bit is set. |

| Keyword     | Definition                                                                                                    |  |
|-------------|----------------------------------------------------------------------------------------------------|--|
| synchronize | Specifies that bit 3 in the partner state octet is enabled. When this bit is set, the port is allocated to the correct dynamic aggregation group. If this bit is not enabled, the port is not allocated to the correct aggregation group. By default, this value is disabled. |  |
| collect     | Specifying this keyword has no effect because the system always deter-<br>mines its value. When this bit (bit 4) is set by the system, incoming<br>LACPDU frames are collected from the individual ports that make up<br>the dynamic aggregate group.                         |  |
| distribute  | Specifying this keyword has no effect because the system always deter-<br>mines its value. When this bit (bit 5) is set by the system, distributing<br>outgoing frames on the port is disabled.                                                                               |  |
| default     | Specifying this keyword has no effect because the system always deter-<br>mines its value. When this bit (bit 6) is set by the system, it indicates<br>that the partner is using defaulted actor information administratively<br>configured for the partner.                  |  |
| expire      | Specifying this keyword has no effect because the system always deter-<br>mines its value. When this bit (bit 7) is set by the system, the actor can-<br>not receive LACPDU frames.                                                                                           |  |

Note. Specifying none removes all administrative states from the LACPDU configuration. For example:

-> lacp agg 7/49 partner admin state none

For example, to set bits 0 (active) and 2 (aggregate) on dynamic aggregate partner port 49 in slot 7 you would enter:

-> lacp agg 7/49 partner admin state active aggregate

As an option, you can use the **ethernet**, **fastethernet**, and **gigaethernet** keywords before the slot and port number to document the interface type or make the command look consistent with early-generation Alcatel-Lucent CLI syntax. For example, to set bits 0 (**active**) and 2 (**aggregate**) on dynamic aggregate partner port 49 in slot 7 and document that the port is a Gigabit Ethernet port you would enter:

-> lacp agg gigaethernet 7/49 partner admin state active aggregate

#### Restoring Partner Port System Administrative State Values

To restore LACPDU bit settings to their default values use the **no** form of the **lacp agg partner admin** state command by entering **no** before the **active**, **timeout**, **aggregate**, or **synchronize** keywords.

For example, to restore bits 0 (**active**) and 2 (**aggregate**) to their default settings on dynamic aggregate partner port 1 in slot 7 you would enter:

-> lacp agg 7/1 partner admin state no active no aggregate

**Note.** Since individual bits with the LACPDU frame are set with the **lacp agg partner admin state** command you can set some bits on and restore other bits to default values within the same command. For example, if you wanted to restore bit 2 (**aggregate**) to its default settings and set bit 0 (**active**) on dynamic aggregate partner port 1 in slot 7 you would enter:

-> lacp agg 7/1 partner admin state active no aggregate

## Modifying the Partner Port Administrative Key

By default, the dynamic aggregate partner port's administrative key is 0. The following subsections describe how to configure a user-specified value and how to restore the value to its default value with the **lacp agg partner admin key** command.

## **Configuring the Partner Port Administrative Key**

You can configure the dynamic aggregate partner port's administrative key to a value ranging from 0 to 65535 by entering **lacp agg**, the slot number, a slash (/), the port number, **partner admin key**, and the user-specified partner port administrative key.

For example, to modify the administrative key of a dynamic aggregate group partner port 1 in slot 6 to 1000 enter:

-> lacp agg 6/1 partner admin key 1000

As an option, you can use the **ethernet**, **fastethernet**, and **gigaethernet** keywords before the slot and port number to document the interface type or make the command look consistent with early-generation Alcatel-Lucent CLI syntax. For example, to modify the administrative key of a dynamic aggregate group partner port 1 in slot 6 to 1000 and document that the port is a 10 Mbps Ethernet port you would enter:

-> lacp agg ethernet 6/1 partner admin key 1000

## **Restoring the Partner Port Administrative Key**

To remove a user-configured administrative key from a dynamic aggregate group partner port's configuration use the **no** form of the **lacp agg partner admin key** command by entering **lacp agg**, the slot number, a slash (*l*), the port number, and **no partner admin key**.

For example, to remove the user-configured administrative key from dynamic aggregate partner port 1 in slot 6, enter:

-> lacp agg 6/1 no partner admin key

## **Modifying the Partner Port System ID**

By default, the partner port system ID (i.e., the MAC address used as the system ID on dynamic aggregate partner ports) is 00:00:00:00:00:00:00. The following subsections describe how to configure a user-specified value and how to restore the value to its default value with the **lacp agg partner admin system id** command.

## **Configuring the Partner Port System ID**

You can configure the partner port system ID by entering **lacp agg**, the slot number, a slash (/), the port number, **partner admin system id**, and the user-specified partner administrative system ID (i.e., the MAC address in hexadecimal format).

For example, to modify the system ID of dynamic aggregate partner port 49 in slot 6 to **00:20:da:06:ba:d3** you would enter:

-> lacp agg 6/49 partner admin system id 00:20:da:06:ba:d3

As an option, you can use the **ethernet**, **fastethernet**, and **gigaethernet** keywords before the slot and port number to document the interface type or make the command look consistent with early-generation Alcatel-Lucent CLI syntax. For example, to modify the system ID of dynamic aggregate partner port 49 in slot 6 to **00:20:da:06:ba:d3** and document that the port is a Gigabit Ethernet port you would enter:

-> lacp agg gigaethernet 6/49 partner admin system id 00:20:da:06:ba:d3

## **Restoring the Partner Port System ID**

To remove a user-configured system ID from a dynamic aggregate group partner port's configuration use the **no** form of the **lacp agg partner admin system id** command by entering **lacp agg**, the slot number, a slash (/), the port number, and **no partner admin system id**.

For example, to remove a user-configured system ID from dynamic aggregate partner port 2 in slot 6 you would enter:

```
-> lacp agg 6/2 no partner admin system id
```

## **Modifying the Partner Port System Priority**

By default, the administrative priority of a dynamic aggregate group partner port is 0. The following subsections describe how to configure a user-specified value and how to restore the value to its default value with the **lacp agg partner admin system priority** command.

## **Configuring the Partner Port System Priority**

You can configure the administrative priority of a dynamic aggregate group partner port to a value ranging from 0 to 255 by entering **lacp agg**, the slot number, a slash (/), the port number, **partner admin system priority**, and the user-specified administrative system priority.

For example, to modify the administrative priority of a dynamic aggregate partner port 49 in slot 4 to 100 you would enter:

-> lacp agg 4/49 partner admin system priority 100

As an option, you can use the **ethernet**, **fastethernet**, and **gigaethernet** keywords before the slot and port number to document the interface type or make the command look consistent with early-generation Alcatel-Lucent CLI syntax. For example, to modify the administrative priority of dynamic aggregate partner port 49 in slot 4 to 100 and specify that the port is a Gigabit Ethernet port you would enter:

```
-> lacp agg gigaethernet 4/49 partner admin system priority 100
```

## **Restoring the Partner Port System Priority**

To remove a user-configured system priority from a dynamic aggregate group partner port's configuration use the **no** form of the **lacp agg partner admin system priority** command by entering **lacp agg**, the slot number, a slash (/), the port number, and **no partner admin system priority**.

For example, to remove a user-configured system ID from dynamic aggregate partner port 3 in slot 4 you would enter:

-> lacp agg 4/3 no partner admin system priority

## **Modifying the Partner Port Administrative Status**

By default, the administrative status of a dynamic aggregate group partner port is 0. The following subsections describe how to configure a user-specified value and how to restore the value to its default value with the **lacp agg partner admin port** command.

#### **Configuring the Partner Port Administrative Status**

You can configure the administrative status of a dynamic aggregate group partner port to a value ranging from 0 to 65535 by entering **lacp agg**, the slot number, a slash (/), the port number, **partner admin port**, and the user-specified partner port administrative status.

For example, to modify the administrative status of dynamic aggregate partner port 1 in slot 7 to 200 you would enter:

-> lacp agg 7/1 partner admin port 200

As an option, you can use the **ethernet**, **fastethernet**, and **gigaethernet** keywords before the slot and port number to document the interface type or make the command look consistent with early-generation Alcatel-Lucent CLI syntax. For example, to modify the administrative status of dynamic aggregate partner port 1 in slot 7 to 200 and document that the port is a Giga Ethernet port you would enter:

-> lacp agg gigaethernet 7/1 partner admin port 200

#### **Restoring the Partner Port Administrative Status**

To remove a user-configured administrative status from a dynamic aggregate group partner port's configuration use the **no** form of the **lacp agg partner admin port** command by entering **lacp agg**, the slot number, a slash (/), the port number, and **no partner admin port**.

For example, to remove a user-configured administrative status from dynamic aggregate partner port 1 in slot 7 you would enter:

-> lacp agg 7/1 no partner admin port

## **Modifying the Partner Port Priority**

The default partner port priority is 0. The following subsections describe how to configure a user-specified value and how to restore the value to its default value with the **lacp agg partner admin port priority** command.

## **Configuring the Partner Port Priority**

To configure the partner port priority to a value ranging from 0 to 255 by entering **lacp agg**, the slot number, a slash (/), the port number, **partner admin port priority**, and the user-specified partner port priority.

For example, to modify the port priority of dynamic aggregate partner port 3 in slot 4 to 100 you would enter:

-> lacp agg 4/3 partner admin port priority 100

As an option, you can use the **ethernet**, **fastethernet**, and **gigaethernet** keywords before the slot and port number to document the interface type or make the command look consistent with early-generation Alcatel-Lucent CLI syntax. For example, to modify the port priority of dynamic aggregate partner port 3 in slot 4 to 100 and document that the port is a Giga Ethernet port you would enter:

-> lacp agg gigaethernet 4/3 partner admin port priority 100

## **Restoring the Partner Port Priority**

To remove a user-configured partner port priority from a dynamic aggregate group partner port's configuration use the **no** form of the **lacp agg partner admin port priority** command by entering **lacp agg**, the slot number, a slash (/), the port number, and **no partner admin port priority**.

For example, to remove a user-configured partner port priority from dynamic aggregate partner port 3 in slot 4 you would enter:

-> lacp agg 4/3 no partner admin port priority

# **Application Examples**

Dynamic link aggregation groups are treated by the switch's software the same way it treats individual physical ports. This section demonstrates this feature by providing sample network configurations that use dynamic aggregation along with other software features. In addition, tutorials are provided that show how to configure these sample networks by using Command Line Interface (CLI) commands.

## Sample Network Overview

The figure below shows two VLANs on Switch A that use two different link aggregation groups. VLAN 10 has been configured on dynamic aggregate group 5 with Spanning Tree Protocol (STP) with the highest (15) priority possible. And VLAN 12 has been configured on dynamic aggregate group 7 with 802.1Q tagging and 802.1p priority bit settings.

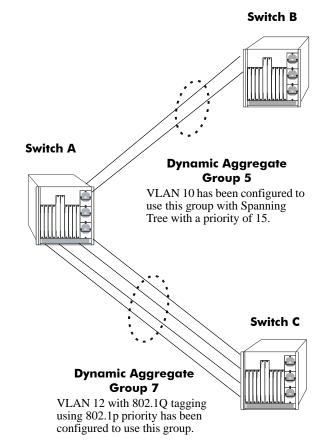

Sample Network Using Dynamic Link Aggregation

The steps to configure VLAN 10 (Spanning Tree example) are described in "Link Aggregation and Spanning Tree Example" on page 23-30. The steps to configure VLAN 12 (802.1Q and 802.1p example) are described in "Link Aggregation and QoS Example" on page 23-31.

**Note**. Although you would need to configure both the local (i.e., Switch A) and remote (i.e., Switches B and C) switches, only the steps to configure the local switch are provided since the steps to configure the remote switches are not significantly different.

## Link Aggregation and Spanning Tree Example

As shown in the figure on page 23-29, VLAN 10, which uses the Spanning Tree Protocol (STP) with a priority of 15, has been configured to use dynamic aggregate group 7. The actual physical links connect ports 3/9 and 3/10 on Switch A to ports 1/1 and 1/2 on Switch B. Follow the steps below to configure this network:

**Note**. Only the steps to configure the local (i.e., Switch A) are provided here since the steps to configure the remote (i.e., Switch B) would not be significantly different.

**1** Configure dynamic aggregate group 5 by entering:

```
-> lacp linkagg 5 size 2
```

**2** Configure ports 5/5 and 5/6 with the same actor administrative key (5) by entering:

-> lacp agg 3/9 actor admin key 5 -> lacp agg 3/10 actor admin key 5

**3** Create VLAN 10 by entering:

-> vlan 10

**4** If the Spanning Tree Protocol (STP) has been disabled on this VLAN (STP is enabled by default), enable it on VLAN 10 by entering:

-> vlan 10 stp enable

**Note.** *Optional.* Use the **show spantree ports** command to determine if the STP is enabled or disabled and to display other STP parameters. For example:

In the example above the link aggregation group is indicated by the "0" for the slot number.

**5** Configure VLAN 10 (which uses dynamic aggregate group 5) to the highest (15) priority possible by entering:

-> bridge 10 5 mode priority 15

**6** Repeat steps 1 through 5 on Switch B. All the commands would be the same except you would substitute the appropriate port numbers.

## Link Aggregation and QoS Example

As shown in the figure on page 23-29, VLAN 12, which uses 802.1Q frame tagging and 802.1p prioritization, has been configured to use dynamic aggregate group 7. The actual physical links connect ports 4/1, 4/2, 4/3, and 4/4 on Switch A to ports 1/1, 1/2, 1/3, and 1/4 on Switch C. Follow the steps below to configure this network:

**Note**. Only the steps to configure the local (i.e., Switch A) switch are provided here since the steps to configure the remote (i.e., Switch C) switch would not be significantly different.

**1** Configure dynamic aggregate group 7 by entering:

```
-> lacp linkagg 7 size 4
```

**2** Configure ports 4/1, 4/2, 4/3, and 4/4 the same actor administrative key (7) by entering:

-> lacp agg 4/1 actor admin key 7 -> lacp agg 4/2 actor admin key 7 -> lacp agg 4/3 actor admin key 7 -> lacp agg 4/4 actor admin key 7

**3** Create VLAN 12 by entering:

-> vlan 12

**4** Configure 802.1Q tagging with a tagging ID (i.e., VLAN ID) of 12 on dynamic aggregate group 7 by entering:

-> vlan 12 802.1q 7

**5** If the QoS Manager has been disabled (it is enabled by default) enable it by entering:

```
-> qos enable
```

**Note.** *Optional.* Use the **show qos config** command to determine if the QoS Manager is enabled or disabled.

**6** Configure a policy condition for VLAN 12 called "vlan12\_condition" by entering:

-> policy condition vlan12\_condition destination vlan 12

**7** Configure an 802.1p policy action with the highest priority possible (i.e., 7) for VLAN 12 called "vlan12\_action" by entering:

-> policy action vlan12\_action 802.1P 7

**8** Configure a QoS rule called "vlan12\_rule" by using the policy condition and policy rules you configured in steps **8** and **9** above by entering:

-> policy rule vlan12\_rule enable condition vlan12\_condition action vlan12\_action

**9** Enable your 802.1p QoS settings by entering **qos apply** as shown below:

-> qos apply

**10** Repeat steps 1 through 9 on Switch C. All the commands would be the same except you would substitute the appropriate port numbers.

**Note.** If you do not use the **qos apply** command any QoS policies you configured will be lost on the next switch reboot.

# Displaying Dynamic Link Aggregation Configuration and Statistics

You can use Command Line Interface (CLI) **show** commands to display the current configuration and statistics of link aggregation. These commands include the following:

| show linkagg      | Displays information on link aggregation groups. |
|-------------------|--------------------------------------------------|
| show linkagg port | Displays information on link aggregation ports.  |

When you use the **show linkagg** command without specifying the link aggregation group number and when you use the **show linkagg port** command without specifying the slot and port number, these commands provide a "global" view of switch-wide link aggregate group and link aggregate port information, respectively.

For example, to display global statistics on all link aggregate groups (both dynamic and static) you would enter:

-> show linkagg

A screen similar to the following would be displayed:

|   | 55 5    |          |     | Admin State | Oper State | Att/Sel Ports |
|---|---------|----------|-----|-------------|------------|---------------|
| 1 | Static  | 40000001 | • • | ENABLED     | UP         | 2 2           |
| 2 | Dynamic | 4000002  | 4   | ENABLED     | DOWN       | 0 0           |
| 3 | Dynamic | 4000003  | 8   | ENABLED     | DOWN       | 0 2           |
| 4 | Static  | 40000005 | 2   | DISABLED    | DOWN       | 0 0           |

When you use the **show linkagg** command with the link aggregation group number and when you use the **show linkagg port** command with the slot and port number, these commands provide detailed views of the link aggregate group and port information, respectively. These detailed views provide excellent tools for diagnosing and troubleshooting problems.

For example, to display detailed statistics for port 1 in slot 2 that is attached to dynamic link aggregate group 1 you would enter:

-> show linkagg port 2/1

A screen similar to the following would be displayed:

| Dynamic Aggregable Port       |   |                                                     |
|-------------------------------|---|-----------------------------------------------------|
| SNMP Id                       | : | 2001,                                               |
| Slot/Port                     | : | 2/1,                                                |
| Administrative State          | : | ENABLED,                                            |
| Operational State             | : | DOWN,                                               |
| Port State                    | : | CONFIGURED,                                         |
| Link State                    | : | DOWN,                                               |
| Selected Agg Number           | : | NONE ,                                              |
| Primary port                  | : | UNKNOWN,                                            |
| LACP                          |   |                                                     |
| Actor System Priority         | : | 10,                                                 |
| Actor System Id               | : | [00:d0:95:6a:78:3a],                                |
| Actor Admin Key               | : | 8,                                                  |
| Actor Oper Key                | : | 8 ,                                                 |
| Partner Admin System Priority | : | 20,                                                 |
| Partner Oper System Priority  | : | 20,                                                 |
| Partner Admin System Id       | : | [00:00:00:00:00],                                   |
| Partner Oper System Id        | : | [00:00:00:00:00:00],                                |
| Partner Admin Key             | : | 8 ,                                                 |
| Partner Oper Key              | : | 0,                                                  |
| Attached Agg Id               | : | 0,                                                  |
| Actor Port                    | : | 7,                                                  |
| Actor Port Priority           | : | 15,                                                 |
| Partner Admin Port            | : | 0,                                                  |
| Partner Oper Port             | : | 0,                                                  |
| Partner Admin Port Priority   | : | Ο,                                                  |
| Partner Oper Port Priority    | : | 0,                                                  |
| Actor Admin State             | : | <pre>act1.tim1.agg1.syn0.col0.dis0.def1.exp0,</pre> |
| Actor Oper State              | : | <pre>act1.tim1.agg1.syn0.col0.dis0.def1.exp0,</pre> |
| Partner Admin State           | : | <pre>act0.tim0.agg1.syn1.col1.dis1.def1.exp0,</pre> |
| Partner Oper State            | : | <pre>act0.tim0.agg1.syn0.col1.dis1.def1.exp0</pre>  |
|                               |   |                                                     |

Note. See the "Link Aggregation Commands" chapter in the *OmniSwitch CLI Reference Guide* for complete documentation of **show** commands for link aggregation.

# 24 Configuring IP

Internet Protocol (IP) is primarily a network-layer (Layer 3) protocol that contains addressing and control information that enables packets to be forwarded. Along with Transmission Control Protocol (TCP), IP represents the heart of the Internet protocols. IP has two primary responsibilities, providing connection-less, best-effort delivery of datagrams through an internetwork; and providing fragmentation and reassembly of datagrams to support data links with different Maximum Transmission Unit (MTU) sizes.

**Note.** IP routing (Layer 3) can be accomplished using static routes or by using one of the IP routing protocols, Routing Information Protocol (RIP) and Open Shortest Path First (OSPF). For more information on these protocols see Chapter 28, "Configuring RIP," in this manual; or "Configuring OSPF" in the *OmniSwitch AOS Release 6 Advanced Routing Configuration Guide*.

There are two versions of Internet Protocol supported, IPv4 and IPv6. For more information about using IPv6, see Chapter 26, "Configuring IPv6."

# In This Chapter

This chapter describes IP and how to configure it through the Command Line Interface (CLI). It includes instructions for enabling IP forwarding, configuring IP route maps, as well as basic IP configuration commands (e.g., **ip default-ttl**). CLI commands are used in the configuration examples; for more details about the syntax of commands, see the *OmniSwitch CLI Reference Guide*. This chapter provides an overview of IP and includes information about the following procedures:

- IP Forwarding
  - Configuring an IP Router Interface (see page 24-8)
  - Creating a Static Route (see page 24-11)
  - Creating a Default Route (see page 24-12)
  - Configuring Address Resolution Protocol (ARP) (see page 24-12)
- IP Configuration
  - Configuring the Router Primary Address (see page 24-16)
  - Configuring the Router ID (see page 24-16)
  - Configuring the Time-to-Live (TTL) Value (see page 24-17)
  - Configuring Route Map Redistribution (see page 24-17)
  - IP-Directed Broadcasts (see page 24-23)
  - Protecting the Switch from Denial of Service (DoS) attacks (see page 24-23)

- Managing IP
  - Internet Control Message Protocol (ICMP) (see page 24-29)
  - Using the Ping Command (see page 24-32)
  - Tracing an IP Route (see page 24-33)
  - Displaying TCP Information (see page 24-33)
  - Displaying User Datagram Protocol (UDP) Information (see page 24-33)
- Tunneling
  - Generic Routing Encapsulation (page 24-33)
  - IP Encapsulation within IP (page 24-34)
  - Tunneling operation (page 24-34)
  - Configuring a Tunnel Interface (page 24-35)

# **IP Specifications**

Note that the maximum limit values provided in the following Specifications table are subject to available system resources:

| RFCs Supported                              | RFC 791–Internet Protocol                                                                    |
|---------------------------------------------|----------------------------------------------------------------------------------------------|
|                                             | RFC 792–Internet Control Message Protocol<br>RFC 826–An Ethernet Address Resolution Protocol |
|                                             | 2784–Generic Routing Encapsulation (GRE)                                                     |
|                                             | 2890–Key and Sequence Number Extensions to GRE                                               |
|                                             | (extensions defined are not supported)                                                       |
|                                             | 1701–Generic Routing Encapsulation (GRE)                                                     |
|                                             | 1702–Generic Routing Encapsulation over IPV4 Networks                                        |
|                                             | 2003-IP Encapsulation within IP.                                                             |
| Platforms Supported                         |                                                                                              |
| IPv4                                        | OmniSwitch 6400, 6800, 6850, 6855, and 9000                                                  |
| GRE/IPIP tunnels                            | OmniSwitch 6400, 6850, 6855, and 9000                                                        |
| Maximum VLANs per switch                    | 4094                                                                                         |
| Maximum router interfaces per switch        | 4094 IP and 64 IPX                                                                           |
| -                                           | 128 IP and 32 IPX (OmniSwitch 6400)                                                          |
| Maximum IP router interfaces per VLAN       | 8                                                                                            |
| Maximum ARP entries per switch              | 1K                                                                                           |
| Maximum ARP filters per switch              | 200                                                                                          |
| Maximum static IP routes per switch         | 2K                                                                                           |
|                                             | 512 (OmniSwitch 6400)                                                                        |
| Maximum number of GRE tunnel interfaces     | 8                                                                                            |
| per switch                                  |                                                                                              |
| Maximum number of IPIP tunnel interfaces    | 127 (OmniSwitch 6850, 6855, and 9000)                                                        |
| per switch                                  | 16 (OmniSwitch 6400)                                                                         |
| Routing protocols supported over the tunnel | RIP, OSPF, and BGP                                                                           |
| interfaces                                  |                                                                                              |
| Maximum number of ECMP gateways (per        | 4 (OS6400, OS6855)                                                                           |
| static route)                               | 16 (OS6850, 9000, 9000E)                                                                     |
|                                             |                                                                                              |

# **IP Defaults**

The following table lists the defaults for IP configuration through the ip command.

| Description                   | Command                                  | Default           |
|-------------------------------|------------------------------------------|-------------------|
| <b>IP-Directed Broadcasts</b> | ip directed-broadcast                    | off               |
| Time-to-Live Value            | ip default-ttl                           | 64 (hops)         |
| IP interfaces                 | ip interface                             | VLAN 1 interface. |
| ARP filters                   | ip dos arp-poison restricted-<br>address | 0                 |

## **Quick Steps for Configuring IP Forwarding**

Using only IP, which is always enabled on the switch, devices connected to ports on the same VLAN are able to communicate at Layer 2. The initial configuration for all Alcatel-Lucent switches consists of a default VLAN 1. All switch ports are initially assigned to this VLAN. In addition, when a stackable OmniSwitch is added to a stack of switches or a switching module is added to a chassis-based OmniSwitch, all ports belonging to the new switch and/or module are also assigned to VLAN 1. If additional VLANs are not configured on the switch, the entire switch is treated as one large broadcast domain, and all ports receive all traffic from all other ports.

**Note.** The operational status of a VLAN remains inactive until at least one active switch port is assigned to the VLAN. Ports are considered active if they are connected to an active network device. Non-active port assignments are allowed, but do not change the operational state of the VLAN.

To forward packets to a different VLAN on a switch, you must create a router interface on each VLAN. The following steps show you how to enable IP forwarding between VLANs "from scratch". If active VLANs have already been created on the switch, you only need to create router interfaces on each VLAN (Steps 5 and 6).

1 Create VLAN 1 with a description (e.g., VLAN 1) by using the vlan command. For example:

```
-> vlan 1 name "VLAN 1"
```

2 Create VLAN 2 with a description (e.g., VLAN 2) by using the vlan command. For example:

-> vlan 2 name "VLAN 2"

**3** Assign an active port to VLAN 1 by using the **vlan port default** command. For example, the following command assigns port 1 on slot 1 to VLAN 1:

-> vlan 1 port default 1/1

**4** Assign an active port to VLAN 2 by using the **vlan port default** command. For example, the following command assigns port 2 on slot 1 to VLAN 2:

-> vlan 2 port default 1/2

5 Create an IP router interface on VLAN 1 using the ip interface command. For example:

-> ip interface vlan-1 address 171.10.1.1 vlan 1

6 Create an IP router interface on VLAN 2 using the ip interface command. For example:

-> ip interface vlan-2 address 171.11.1.1 vlan 2

**Note.** See Chapter 4, "Configuring VLANs." for more information about how to create VLANs and VLAN router interfaces.

# **IP Overview**

IP is a network-layer (Layer 3) protocol that contains addressing and control information that enables packets to be forwarded on a network. IP is the primary network-layer protocol in the Internet protocol suite. Along with TCP, IP represents the heart of the Internet protocols.

## **IP Protocols**

IP is associated with several Layer 3 and Layer 4 protocols. These protocols are built into the base code loaded on the switch. A brief overview of supported IP protocols is included below.

## **Transport Protocols**

IP is both connectionless (it forwards each datagram separately) and unreliable (it does not guarantee delivery of datagrams). This means that a datagram may be damaged in transit, thrown away by a busy switch, or simply never make it to its destination. The resolution of these transit problems is to use a Layer 4 transport protocol, such as:

- TCP—A major data transport mechanism that provides reliable, connection-oriented, full-duplex data streams. While the role of TCP is to add reliability to IP, TCP relies upon IP to do the actual delivering of datagrams.
- UDP—A secondary transport-layer protocol that uses IP for delivery. UDP is not connection-oriented and does not provide reliable end-to-end delivery of datagrams. But some applications can safely use UDP to send datagrams that do not require the extra overhead added by TCP. For more information on UDP, see Chapter 31, "Configuring DHCP Relay."

## **Application-Layer Protocols**

Application-layer protocols are used for switch configuration and management:

- Bootstrap Protocol (BOOTP)/Dynamic Host Configuration Protocol (DHCP)—May be used by an end station to obtain an IP address. The switch provides a DHCP Relay that allows BOOTP requests/replies to cross different networks.
- Simple Network Management Protocol (SNMP)—Allows communication between SNMP managers and SNMP agents on an IP network. Network administrators use SNMP to monitor network performance and manage network resources. For more information, see the "Using SNMP" chapter in the *OmniSwitch AOS Release 6 Switch Management Guide*.
- Telnet—Used for remote connections to a device. You can telnet to a switch and configure the switch and the network by using the CLI.
- File Transfer Protocol (FTP)—Enables the transfer of files between hosts. This protocol is used to load new images onto the switch.

## **Additional IP Protocols**

There are several additional IP-related protocols that may be used with IP forwarding. These protocols are included as part of the base code.

- Address Resolution Protocol (ARP)—Used to match the IP address of a device with its physical (MAC) address. For more information, see "Configuring Address Resolution Protocol (ARP)" on page 24-12.
- Virtual Router Redundancy Protocol (VRRP)—Used to back up routers. For more information, see Chapter 32, "Configuring VRRP."
- Internet Control Message Protocol (ICMP)—Specifies the generation of error messages, test packets, and informational messages related to IP. ICMP supports the **ping** command used to determine if hosts are online. For more information, see "Internet Control Message Protocol (ICMP)" on page 24-29.
- Router Discovery Protocol (RDP)—Used to advertise and discover routers on the LAN. For more information, see Chapter 29, "Configuring RDP."
- Multicast Services—Includes IP multicast switching (IPMS). For more information, see Chapter 42, "Configuring IP Multicast Switching."

# **IP Forwarding**

Network device traffic is bridged (switched) at the Layer 2 level between ports that are assigned to the same VLAN. However, if a device needs to communicate with another device that belongs to a different VLAN, then Layer 3 routing is necessary to transmit traffic between the VLANs. Bridging makes the decision on where to forward packets based on the packet's destination MAC address; routing makes the decision on where to forward packets based on the packet's IP network address (e.g., IP - 21.0.0.10).

Alcatel-Lucent switches support routing of IP traffic. A VLAN is available for routing when at least one router interface is defined for that VLAN and at least one active port is associated with the VLAN. If a VLAN does not have a router interface, the ports associated with that VLAN are in essence firewalled from other VLANs.

IP multinetting is also supported. A network is said to be multinetted when multiple IP subnets are brought together within a single broadcast domain. It is now possible to configure up to eight IP interfaces per VLAN. Each interface is configured with a different subnet. As a result, traffic from each configured subnet can coexist on the same VLAN.

In the illustration below, an IP router interface has been configured on each VLAN. Therefore, workstations connected to ports on VLAN 1 on Switch 1 can communicate with VLAN 2; and workstations connected to ports on VLAN 3 on Switch 2 can communicate with VLAN 2. Also, ports from both switches have been assigned to VLAN 2, and a physical connection has been made between the switches. Therefore, workstations connected to VLAN 1 on Switch 1 can communicate with workstations connected to VLAN 3 on Switch 2.

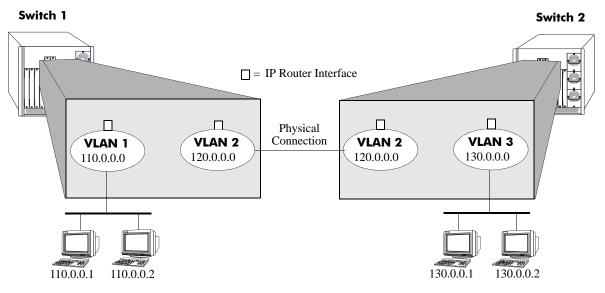

**IP** Forwarding

If the switch is running in single MAC router mode, a maximum of 4094 VLANs can have IP interfaces defined and a maximum of 64 VLANs can have IPX interfaces defined. In this mode, each router VLAN is assigned the same MAC address, which is the base chassis MAC address for the switch.

See Chapter 4, "Configuring VLANs," for more information about configuring the IPX router interfaces.

## **Configuring an IP Router Interface**

IP is enabled by default. Using IP, devices connected to ports on the same VLAN are able to communicate. However, to forward packets to a different VLAN, you must create at least one router interface on each VLAN.

Use the **ip interface** command to define up to eight IP interfaces for an existing VLAN. The following parameter values are configured with this command:

- A unique interface name (text string up to 20 characters) is used to identify the IP interface. Specifying this parameter is required to create or modify an IP interface.
- The VLAN ID of an existing VLAN.
- An IP address to assign to the router interface (e.g., 193.204.173.21). Note that router interface IP addresses must be unique. You cannot have two router interfaces with the same IP address.
- A subnet mask (defaults to the IP address class). It is possible to specify the mask in dotted decimal notation (e.g., 255.255.0.0) or with a slash (/) after the IP address followed by the number of bits to specify the mask length (e.g., 193.204.173.21/64).
- The forwarding status for the interface (defaults to forwarding). A forwarding router interface sends IP frames to other subnets. A router interface that is not forwarding can receive frames from other hosts on the same subnet.
- An Ethernet-II or SNAP encapsulation for the interface (defaults to Ethernet-II). The encapsulation determines the framing type the interface uses when generating frames that are forwarded out of VLAN ports. Select an encapsulation that matches the encapsulation of the majority of VLAN traffic.
- The Local Proxy ARP status for the VLAN. If enabled, traffic within the VLAN is routed instead of bridged. ARP requests return the MAC address of the IP router interface defined for the VLAN. For more information about Local Proxy ARP, see "Local Proxy ARP" on page 24-14.
- The primary interface status. Designates the specified IP interface as the primary interface for the VLAN. By default, the first interface bound to a VLAN becomes the primary interface for that VLAN.

The following **ip interface** command example creates an IP interface named Marketing with an IP network address of 21.0.0.1 and binds the interface to VLAN 455:

-> ip interface Marketing address 21.0.0.1 vlan 455

The **name** parameter is the only parameter required with this command. Specifying additional parameters is only necessary to configure a value other than the default value for that parameter. For example, all of the following commands will create an IP router interface for VLAN 955 with a class A subnet mask, an enabled forwarding status, Ethernet-II encapsulation, and a disabled Local Proxy ARP and primary interface status:

```
-> ip interface Accounting address 71.0.0.1 mask 255.0.0.0 vlan 955 forward e2
no local-proxy-arp no primary
-> ip interface Accounting address 71.0.0.1/8 vlan 955
```

-> ip interface Accounting address 71.0.0.1 vlan 955

## **Modifying an IP Router Interface**

The **ip interface** command is also used to modify existing IP interface parameter values. It is not necessary to first remove the IP interface and then create it again with the new values. The changes specified will overwrite existing parameter values. For example, the following command changes the subnet mask to **255.255.255.0**, the forwarding status to **no forwarding** and the encapsulation to **snap** by overwriting existing parameter values defined for the interface. The interface name, **Accounting**, is specified as part of the command syntax to identify which interface to change.

-> ip interface Accounting mask 255.255.255.0 no forward snap

Note that when changing the IP address for the interface, the subnet mask will revert back to the default mask value if it was previously set to a non-default value and it is not specified when changing the IP address. For example, the following command changes the IP address for the Accounting interface:

-> ip interface Accounting address 40.0.0.1

The subnet mask for the Accounting interface was previously set to 255.255.255.0. The above example resets the mask to the default value of 255.0.0.0 because 40.0.0.1 is a Class A address and no other mask was specified with the command. This only occurs when the IP address is modified; all other parameter values remain unchanged unless otherwise specified.

To avoid the problem in the above example, simply enter the non-default mask value whenever the IP address is changed for the interface. For example:

```
-> ip interface Accounting address 40.0.0.1 mask 255.255.255.0
-> ip interface Accounting address 40.0.0.1/8
```

Use the **show ip interface** command to verify IP router interface changes. For more information about these commands, see the *OmniSwitch CLI Reference Guide*.

## **Removing an IP Router Interface**

To remove an IP router interface, use the **no** form of the **ip interface** command. Note that it is only necessary to specify the name of the IP interface, as shown in the following example:

```
-> no ip interface Marketing
```

To view a list of IP interfaces configured on the switch, use the **show ip interface** command. For more information about this command, see the *OmniSwitch CLI Reference Guide*.

## **Configuring a Loopback0 Interface**

Loopback0 is the name assigned to an IP interface to identify a consistent address for network management purposes. The Loopback0 interface is not bound to any VLAN, so it will always remain operationally active. This differs from other IP interfaces in that if there are no active ports in the VLAN, all IP interface associated with that VLAN are not active. In addition, the Loopback0 interface provides a unique IP address for the switch that is easily identifiable to network management applications.

This type of interface is created in the same manner as all other IP interfaces, using the **ip interface** command. To identify a Loopback0 interface, enter **Loopback0** for the interface name. For example, the following command creates the Loopback0 interface with an IP address of 10.11.4.1:

-> ip interface Loopback0 address 10.11.4.1

Note the following when configuring the Loopback0 interface:

- The interface name, "Loopback0", is case sensitive.
- The admin parameter is the only configurable parameter supported with this type of interface.
- The Loopback0 interface is always active and available.
- Only one Loopback0 interface per switch is allowed.
- Creating this interface does *not* deduct from the total number of IP interfaces allowed per VLAN or switch.

## Loopback0 Address Advertisement

The Loopback0 IP interface address is automatically advertised by the IGP protocols RIP and OSPF when the interface is created. There is no additional configuration necessary to trigger advertisement with these protocols.

Note the following regarding Loopback0 advertisement:

- RIP advertises the host route to the Loopback0 IP interface as a redistributed (directhost) route.
- OSPF advertises the host route to the Loopback0 IP interface in its Router-LSAs (as a Stub link) as an internal route into all its configured areas.

## **Configuring a BGP Peer Session with Loopback0**

It is possible to create BGP peers using the Loopback0 IP interface address of the peering router and binding the source (i.e., outgoing IP interface for the TCP connection) to its own configured Loopback0 interface. The Loopback0 IP interface address can be used for both Internal and External BGP peer sessions. For EBGP sessions, if the External peer router is multiple hops away, the **ebgp-multihop** parameter may need to be used.

The following example command configures a BGP peering session using a Loopback0 IP interface address:

-> ip bgp neighbor 2.2.2.2 update-source Loopback0

See the OmniSwitch AOS Release 6 Advanced Routing Configuration Guide for more information.

## **Creating a Static Route**

Static routes are user-defined and carry a higher priority than routes created by dynamic routing protocols. That is, if two routes have the same metric value, the static route has the higher priority. Static routes allow you to define, or customize, an explicit path to an IP network segment, which is then added to the IP Forwarding table. Static routes can be created between VLANs to enable devices on these VLANs to communicate.

Use the **ip** static-route command to create a static route. You must specify the destination IP address of the route as well as the IP address of the first hop (gateway) used to reach the destination. For example, to create a static route to IP address 171.11.0.0 through gateway 171.11.2.1, you would enter:

```
-> ip static-route 171.11.0.0 gateway 171.11.2.1
```

The subnet mask is not required if you want to use the natural subnet mask. By default, the switch imposes a natural mask on the IP address. In the above example, the Class B mask of 255.255.0.0 is implied. If you do not want to use the natural mask, you must enter a subnet mask. For example, to create a static route to IP address 10.255.11.0, you would have to enter the Class C mask of 255.255.255.0:

-> ip static-route 10.255.11.0 mask 255.255.255.0 gateway 171.11.2.1

Note that specifying the length of the mask in bits is also supported. For example, the above static route is also configurable using the following command:

-> ip static-route 10.255.11.0/24 gateway 171.11.2.1

When you create a static route, the default metric value of 1 is used. However, you can change the priority of the route by increasing its metric value. The lower the metric value, the higher the priority. This metric is added to the metric cost of the route. The metric range is 1 to 15. For example:

-> ip static-route 10.255.11.0/24 gateway 171.11.2.1 metric 5

Static routes do not age out of the IP Forwarding table; you must delete them from the table. Use the **no ip static route** command to delete a static route. You must specify the destination IP address of the route as well as the IP address of the first hop (gateway). For example, to delete a static route to IP address 171.11.0.0 through gateway 171.11.2.1, you would enter:

-> no ip static-route 171.11.0.0 gateway 171.11.2.1

The IP Forwarding table includes routes learned through one of the routing protocols (RIP, OSPF, BGP) as well as any static routes that are configured. Use the **show ip route** command to display the IP Forwarding table.

Note. A static route is not active unless the gateway it is using is active.

## **Creating a Default Route**

A default route can be configured for packets destined for networks that are unknown to the switch. Use the **ip static-route** command to create a default route. You must specify a default route of 0.0.0.0 with a subnet mask of 0.0.0.0 and the IP address of the next hop (gateway). For example, to create a default route through gateway 171.11.2.1 you would enter:

-> ip static-route 0.0.0.0 mask 0.0.0.0 gateway 171.11.2.1

Note that specifying the length of the mask in bits is also supported. For example, the above default route is also configurable using the following command:

```
-> ip static-route 0.0.0.0/0 gateway 171.11.2.1
```

Note. You cannot create a default route by using the EMP port as a gateway.

## **Configuring Address Resolution Protocol (ARP)**

To send packets on a locally connected network, the switch uses ARP to match the IP address of a device with its physical (MAC) address. To send a data packet to a device with which it has not previously communicated, the switch first broadcasts an ARP request packet. The ARP request packet requests the Ethernet hardware address corresponding to an Internet address. All hosts on the receiving Ethernet receive the ARP request, but only the host with the specified IP address responds. If present and functioning, the host with the specified IP address responds with an ARP reply packet containing its hardware address. The switch receives the ARP reply packet, stores the hardware address in its ARP cache for future use, and begins exchanging packets with the receiving device.

The switch stores the hardware address in its ARP cache (ARP table). The table contains a listing of IP addresses and their corresponding translations to MAC addresses. Entries in the table are used to translate 32-bit IP addresses into 48-bit Ethernet or IEEE 802.3 hardware addresses. Dynamic addresses remain in the table until they time out. You can set this time-out value and you can also manually add or delete permanent addresses to/from the table.

## Adding a Permanent Entry to the ARP Table

As described above, dynamic entries remain in the ARP table for a specified time period before they are automatically removed. However, you can create a permanent entry in the table.

Use the **arp** command to add a permanent entry to the ARP table. You must enter the IP address of the entry followed by its physical (MAC) address. For example, to create an entry for IP address 171.11.1.1 with a corresponding physical address of 00:05:02:c0:7f:11, you would enter:

-> arp 171.11.1.1 00:05:02:c0:7f:11

Configuring a permanent ARP entry with a multicast address is also supported. For example, the following command creates a permanent multicast ARP entry:

-> arp 2.2.3.40 01:4a:22:03:44:5c

When configuring a static multicast ARP entry, do not use any of the following multicast addresses:

01:00:5E:00:00:00 to 01:00:5E:7F:FF:FF 01:80:C2:XX.XX.XX 33:33:XX:XX:XX:XX Note that the IP address and hardware address (MAC address) are *required* when you add an entry to the ARP table. Optionally, you may also specify:

• Alias. Use the alias keyword to specify that the switch will act as an alias (proxy) for this IP address. When the alias option is used, the switch responds to all ARP requests for the specified IP address with its own MAC address. Note that this option is not related to Proxy ARP as defined in RFC 925.

For example:

-> arp 171.11.1.1 00:05:02:c0:7f:11 alias

• ARP Name. Use the arp-name parameter to specify a name for the permanent ARP entry.

For example:

-> arp 171.11.1.1 00:2a:90:d1:8e:10 arp-name server1

Use the **show arp** command to display the ARP table.

**Note.** Because most hosts support the use of address resolution protocols to determine and cache address information (called dynamic address resolution), you generally do not need to specify permanent ARP entries.

## Deleting a Permanent Entry from the ARP Table

Permanent entries do not age out of the ARP table. Use the **no arp** command to delete a permanent entry from the ARP table. When deleting an ARP entry, you only need to enter the IP address. For example, to delete an entry for IP address 171.11.1.1, you would enter:

-> no arp 171.11.1.1

Use the **show arp** command to display the ARP table and verify that the entry was deleted.

Note. You can also use the no arp command to delete a dynamic entry from the table.

## Clearing a Dynamic Entry from the ARP Table

Dynamic entries can be cleared using the **clear arp-cache** command. This command clears all dynamic entries. Permanent entries must be cleared using the **no arp** command.

Use the **show arp** command to display the table and verify that the table was cleared.

**Note.** Dynamic entries remain in the ARP table until they time out. If the switch does not receive data from a host for this user-specified time, the entry is removed from the table. If another packet is received from this host, the switch goes through the discovery process again to add the entry to the table. The switch uses the MAC Address table time-out value as the ARP time-out value. Use the **mac-address-table aging-time** command to set the time-out value.

## Local Proxy ARP

The Local Proxy ARP feature is an extension of the Proxy ARP feature, but is enabled on an IP interface and applies to the VLAN bound to that interface. When Local Proxy ARP is enabled, all ARP requests received on VLAN member ports are answered with the MAC address of the IP interface that has Local Proxy ARP enabled. In essence, all VLAN traffic is now routed within the VLAN instead of bridged.

This feature is intended for use with port mapping applications where VLANs are one-port associations. This allows hosts on the port mapping device to communicate via the router. ARP packets are still bridged across multiple ports.

Note that Local Proxy ARP takes precedence over any switch-wide Proxy ARP or ARP function. In addition, it is not necessary to configure Proxy ARP in order to use Local Proxy ARP. The two features are independent of each other.

By default, Local Proxy ARP is disabled when an IP interface is created. To enable this feature, use the **ip interface** command. For example:

-> ip interface Accounting local-proxy-arp

Note that when Local Proxy ARP is enabled for any one IP router interface associated with a VLAN, the feature is applied to the entire VLAN. It is not necessary to enable it for each interface. However, if the IP interface that has this feature enabled is moved to another VLAN, Local Proxy ARP is enabled for the new VLAN and must be enabled on another interface for the old VLAN.

## **ARP Filtering**

ARP filtering is used to determine whether or not the switch responds to ARP requests that contain a specific IP address. This feature is generally used in conjunction with the Local Proxy ARP application; however, ARP filtering is available for use on its own and/or with other applications.

By default, no ARP filters exist in the switch configuration. When there are no filters present, all ARP packets are processed, unless they are blocked or redirected by some other feature.

Use the **ip dos arp-poison restricted-address** command to specify the following parameter values required to create an ARP filter:

- An IP address (e.g., 193.204.173.21) used to determine whether or not an ARP packet is filtered.
- An IP mask (e.g. 255.0.0.0) used to identify which part of the ARP packet IP address is compared to the filter IP address.
- An optional VLAN ID to specify that the filter is only applied to ARP packets from that VLAN.
- Which ARP packet IP address to use for filtering (sender or target). If the target IP address in the ARP packet matches a target IP specified in a filter, then the disposition for that filter applies to the ARP packet. If the sender IP address in the ARP packet matches a sender IP specified in a filter, then the disposition for that filter applies to the ARP packet.
- The filter disposition (block or allow). If an ARP packet meets filter criteria, the switch is either blocked from responding to the packet or allowed to respond to the packet depending on the filter disposition. Packets that do not meet any filter criteria are responded to by the switch.

The following **arp filter** command example creates an ARP filter, which will block the switch from responding to ARP packets that contain a sender IP address that starts with 198:

-> arp filter 198.0.0.0 mask 255.0.0.0 sender block

Up to 200 ARP filters can be defined on a single switch. To remove an individual filter, use the no form of the **arp filter** command. For example:

-> no arp filter 198.0.0.0

To clear all ARP filters from the switch configuration, use the clear arp filter command. For example:

-> clear arp filter

Use the **show arp summary** command to verify the ARP filter configuration. For more information about this and other ARP filter commands, see the *OmniSwitch CLI Reference Guide*.

# **IP** Configuration

IP is enabled on the switch by default and there are few options that can, or need to be, configured. This section provides instructions for some basic IP configuration options.

## **Configuring the Router Primary Address**

By default, the router primary address is derived from the first IP interface that becomes operational on the router. The router primary IP address is used by BGP to derive its unique BGP Identifier, if the router router-id is not a valid IP unicast address.

Use the **ip router primary-address** command to configure the router primary address. Enter the command, followed by the IP address. For example, to configure a router primary address of 172.22.2.115, you would enter:

```
-> ip router primary-address 172.22.2.115
```

## **Configuring the Router ID**

By default, the router primary address of the router is used as the router ID. However, if a primary address has not been explicitly configured, the router ID defaults to the address of the first IP interface that becomes operational.

Use the **ip router router-id** command to configure the router ID. Enter the command, followed by the IP address. For example, to configure a router ID of 172.22.2.115, you would enter:

-> ip router router-id 172.22.2.115

## **Configuring the Route Preference of a Router**

By default, the route preference of a router is in this order: local, static, OSPF, RIP, EBGP, and IBGP (highest to lowest).

Use the **ip route-pref** command to change the route preference value of a router. For example, to configure the route preference of an OSPF route, you would enter:

```
-> ip route-pref ospf 15
```

To display the current route preference configuration, use the show ip route-pref command:

| -> show ip<br>Protocol | route-pref<br>Route Preference Value |
|------------------------|--------------------------------------|
|                        | +                                    |
| Local                  | 1                                    |
| Static                 | 2                                    |
| OSPF                   | 110                                  |
| RIP                    | 120                                  |
| EBGP                   | 190                                  |
| IBGP                   | 200                                  |

## Configuring the Time-to-Live (TTL) Value

The TTL value is the default value inserted into the TTL field of the IP header of datagrams originating from the switch whenever a TTL value is not supplied by the transport layer protocol. The value is measured in hops.

Use the **ip default-ttl** command to set the TTL value. Enter the command, followed by the TTL value. For example, to set a TTL value of 75, you would enter:

-> ip default-ttl 75

The default hop count is 64. The valid range is 1 to 255. Use the **show ip config** command to display the default TTL value.

## **Configuring Route Map Redistribution**

It is possible to learn and advertise IPv4 routes between different protocols. Such a process is referred to as route redistribution and is configured using the **ip redist** command.

Redistribution uses route maps to control how external routes are learned and distributed. A route map consists of one or more user-defined statements that can determine which routes are allowed or denied access to the receiving network. In addition a route map may also contain statements that modify route parameters before they are redistributed.

When a route map is created, it is given a name to identify the group of statements that it represents. This name is required by the **ip redist** command. Therefore, configuring route redistribution involves the following steps:

1 Create a route map, as described in "Using Route Maps" on page 24-17.

**2** Configure redistribution to apply a route map, as described in "Configuring Route Map Redistribution" on page 24-21.

## **Using Route Maps**

A route map specifies the criteria that are used to control redistribution of routes between protocols. Such criteria is defined by configuring route map statements. There are three different types of statements:

- Action. An action statement configures the route map name, sequence number, and whether or not redistribution is permitted or denied based on route map criteria.
- Match. A match statement specifies criteria that a route must match. When a match occurs, then the action statement is applied to the route.
- Set. A set statement is used to modify route information before the route is redistributed into the receiving protocol. This statement is only applied if all the criteria of the route map is met and the action permits redistribution.

| ip route-map action | ip route-map match   | ip route-map set |
|---------------------|----------------------|------------------|
| permit              | ip-address           | metric           |
| deny                | ip-nexthop           | metric-type      |
| -                   | ipv6-address         | tag              |
|                     | ipv6-nexthop         | community        |
|                     | tag                  | local-preference |
|                     | ipv4-interface       | level            |
|                     | ipv6-interface       | ip-nexthop       |
|                     | metric<br>route-type | ipv6-nexthop     |

The **ip route-map** command is used to configure route map statements and provides the following **action**, **match**, and **set** parameters:

Refer to the "IP Commands" chapter in the *OmniSwitch CLI Reference Guide* for more information about the **ip route-map** command parameters and usage guidelines.

Once a route map is created, it is then applied using the **ip redist** command. See "Configuring Route Map Redistribution" on page 24-21 for more information.

## Creating a Route Map

When a route map is created, it is given a name (up to 20 characters), a sequence number, and an action (permit or deny). Specifying a sequence number is optional. If a value is not configured, then the number 50 is used by default.

To create a route map, use the ip route-map command with the action parameter. For example,

```
-> ip route-map ospf-to-bgp sequence-number 10 action permit
```

The above command creates the ospf-to-bgp route map, assigns a **sequence number** of 10 to the route map, and specifies a **permit** action.

To optionally filter routes before redistribution, use the **ip route-map** command with a **match** parameter to configure match criteria for incoming routes. For example,

-> ip route-map ospf-to-bgp sequence-number 10 match tag 8

The above command configures a match statement for the ospf-to-bgp route map to filter routes based on their tag value. When this route map is applied, only OSPF routes with a tag value of eight are redistributed into the BGP network. All other routes with a different tag value are dropped.

**Note.** Configuring match statements is not required. However, if a route map does not contain any match statements and the route map is applied using the **ip redist** command, the router redistributes *all* routes into the network of the receiving protocol.

To modify route information before it is redistributed, use the **ip route-map** command with a **set** parameter. For example,

-> ip route-map ospf-to-bgp sequence-number 10 set tag 5

The above command configures a set statement for the ospf-to-bgp route map that changes the route tag value to five. Because this statement is part of the ospf-to-bgp route map, it is only applied to routes that have an existing tag value equal to eight.

The following is a summary of the commands used in the above examples:

```
-> ip route-map ospf-to-bgp sequence-number 10 action permit
-> ip route-map ospf-to-bgp sequence-number 10 match tag 8
-> ip route-map ospf-to-bgp sequence-number 10 set tag 5
```

To verify a route map configuration, use the show ip route-map command:

```
-> show ip route-map
Route Maps: configured: 1 max: 200
Route Map: ospf-to-bgp Sequence Number: 10 Action permit
match tag 8
set tag 5
```

### **Deleting a Route Map**

Use the **no** form of the **ip route-map** command to delete an entire route map, a route map sequence, or a specific statement within a sequence.

To delete an entire route map, enter **no ip route-map** followed by the route map name. For example, the following command deletes the entire route map named redistipv4:

```
-> no ip route-map redistipv4
```

To delete a specific sequence number within a route map, enter **no ip route-map** followed by the route map name, then **sequence-number** followed by the actual number. For example, the following command deletes sequence 10 from the redistipv4 route map:

-> no ip route-map redistipv4 sequence-number 10

Note that in the above example, the redistripv4 route map is not deleted. Only those statements associated with sequence 10 are removed from the route map.

To delete a specific statement within a route map, enter **no ip route-map** followed by the route map name, then **sequence-number** followed by the sequence number for the statement, then either **match** or **set** and the match or set parameter and value. For example, the following command deletes only the match tag 8 statement from route map redistipv4 sequence 10:

```
-> no ip route-map redistipv4 sequence-number 10 match tag 8
```

### **Configuring Route Map Sequences**

A route map may consist of one or more sequences of statements. The sequence number determines which statements belong to which sequence and the order in which sequences for the same route map are processed.

To add match and set statements to an existing route map sequence, specify the same route map name and sequence number for each statement. For example, the following series of commands creates route map rm\_1 and configures match and set statements for the rm\_1 sequence 10:

```
-> ip route-map rm_1 sequence-number 10 action permit
-> ip route-map rm_1 sequence-number 10 match tag 8
-> ip route-map rm_1 sequence-number 10 set metric 1
```

To configure a new sequence of statements for an existing route map, specify the same route map name but use a different sequence number. For example, the following commands create a new sequence 20 for the rm\_1 route map:

-> ip route-map rm\_1 sequence-number 20 action permit -> ip route-map rm\_1 sequence-number 20 match ipv4-interface to-finance -> ip route-map rm\_1 sequence-number 20 set metric 5

The resulting route map appears as follows:

```
-> show ip route-map rm_1
Route Map: rm_1 Sequence Number: 10 Action permit
match tag 8
set metric 1
Route Map: rm_1 Sequence Number: 20 Action permit
match ip4 interface to-finance
set metric 5
```

Sequence 10 and sequence 20 are both linked to route map rm\_1 and are processed in ascending order according to their sequence number value. Note that there is an implied logical OR between sequences. As a result, if there is no match for the tag value in sequence 10, then the match interface statement in sequence 20 is processed. However, if a route matches the tag 8 value, then sequence 20 is not used. The set statement for whichever sequence was matched is applied.

A route map sequence may contain multiple match statements. If these statements are of the same kind (e.g., match tag 5, match tag 8, etc.) then a logical OR is implied between each like statement. If the match statements specify different types of matches (e.g. match tag 5, match ip4 interface to-finance, etc.), then a logical AND is implied between each statement. For example, the following route map sequence will redistribute a route if its tag is either 8 or 5:

```
-> ip route-map rm_1 sequence-number 10 action permit
-> ip route-map rm_1 sequence-number 10 match tag 5
-> ip route-map rm_1 sequence-number 10 match tag 8
```

The following route map sequence will redistribute a route if the route has a tag of 8 or 5 *and* the route was learned on the IPv4 interface to-finance:

```
-> ip route-map rm_1 sequence-number 10 action permit
-> ip route-map rm_1 sequence-number 10 match tag 5
-> ip route-map rm_1 sequence-number 10 match tag 8
-> ip route-map rm_1 sequence-number 10 match ipv4-interface to-finance
```

### **Configuring Access Lists**

An IP access list provides a convenient way to add multiple IPv4 or IPv6 addresses to a route map. Using an access list avoids having to enter a separate route map statement for each individual IP address. Instead, a single statement is used that specifies the access list name. The route map is then applied to all the addresses contained within the access list.

Configuring an IP access list involves two steps: creating the access list and adding IP addresses to the list. To create an IP access list, use the **ip access-list** command (IPv4) or the **ipv6 access-list** command (IPv6) and specify a name to associate with the list. For example,

```
-> ip access-list ipaddr
-> ipv6 access-list ip6addr
```

To add addresses to an access list, use the **ip access-list address** (IPv4) or the **ipv6 access-list address** (IPv6) command. For example, the following commands add addresses to an existing access list:

```
-> ip access-list ipaddr address 10.0.0.0/8
-> ipv6 access-list ip6addr address 2001::/64
```

Use the same access list name each time the above commands are used to add additional addresses to the same access list. In addition, both commands provide the ability to configure if an address and/or its matching subnet routes are permitted (the default) or denied redistribution. For example:

```
-> ip access-list ipaddr address 16.24.2.1/16 action deny redist-control all-
subnets
-> ipv6 access-list ip6addr address 2001::1/64 action permit redist-control no-
subnets
```

For more information about configuring access list commands, see the "IP Commands" chapter in the *OmniSwitch CLI Reference Guide*.

### **Configuring Route Map Redistribution**

The **ip redist** command is used to configure the redistribution of routes from a source protocol into the destination protocol. This command is used on the IPv4 router that will perform the redistribution.

A source protocol is a protocol from which the routes are learned. A destination protocol is the one into which the routes are redistributed. Make sure that both protocols are loaded and enabled before configuring redistribution.

Redistribution applies criteria specified in a route map to routes received from the source protocol. Therefore, configuring redistribution requires an existing route map. For example, the following command configures the redistribution of OSPF routes into a BGP network using the ospf-to-bgp route map:

-> ip redist ospf into bgp route-map ospf-to-bgp

OSPF routes received by the router interface are processed based on the contents of the ospf-to-bgp route map. Routes that match criteria specified in this route map are either allowed or denied redistribution into the BGP network. The route map may also specify the modification of route information before the route is redistributed. See "Using Route Maps" on page 24-17 for more information.

To remove a route map redistribution configuration, use the **no** form of the **ip redist** command. For example:

-> no ip redist ospf into bgp route-map ospf-to-bgp

Use the **show ip redist** command to verify the redistribution configuration:

```
-> show ip redist
```

| Source<br>Protocol | Destination<br>Protocol | Status  | Route Map   |
|--------------------|-------------------------|---------|-------------|
|                    | -                       | -       |             |
| LOCAL4             | RIP                     | Enabled | rip_1       |
| LOCAL4             | OSPF                    | Enabled | ospf_2      |
| LOCAL4             | BGP                     | Enabled | bgp_3       |
| RIP                | OSPF                    | Enabled | ospf-to-bgp |

### Configuring the Administrative Status of the Route Map Redistribution

The administrative status of a route map redistribution configuration is enabled by default. To change the administrative status, use the **status** parameter with the **ip redist** command. For example, the following command disables the redistribution administrative status for the specified route map:

-> ip redist ospf into bgp route-map ospf-to-bgp status disable

The following command example enables the administrative status:

-> ip redist ospf into bgp route-map ospf-to-bgp status enable

### **Route Map Redistribution Example**

The following example configures the redistribution of OSPF routes into a BGP network using a route map (ospf-to-bgp) to filter specific routes:

-> ip route-map ospf-to-bgp sequence-number 10 action deny -> ip route-map ospf-to-bgp sequence-number 10 match tag 5 -> ip route-map ospf-to-bgp sequence-number 10 match route-type external type2 -> ip route-map ospf-to-bgp sequence-number 20 action permit -> ip route-map ospf-to-bgp sequence-number 20 match ipv4-interface intf\_ospf -> ip route-map ospf-to-bgp sequence-number 20 set metric 255 -> ip route-map ospf-to-bgp sequence-number 30 action permit -> ip route-map ospf-to-bgp sequence-number 30 action permit -> ip route-map ospf-to-bgp sequence-number 30 set tag 8 -> ip redist ospf into bgp route-map ospf-to-bgp

The resulting ospf-to-bgp route map redistribution configuration does the following

- Denies the redistribution of Type 2 external OSPF routes with a tag set to five.
- Redistributes into BGP all routes learned on the intf\_ospf interface and sets the metric for such routes to 255.
- Redistributes into BGP all other routes (those not processed by sequence 10 or 20) and sets the tag for such routes to eight.

### **IP-Directed Broadcasts**

An IP directed broadcast is an IP datagram that has all zeroes or all 1 in the host portion of the destination IP address. The packet is sent to the broadcast address of a subnet to which the sender is not directly attached. Directed broadcasts are used in denial-of-service "smurf" attacks. In a smurf attack, a continuous stream of ping requests is sent from a falsified source address to a directed broadcast address, resulting in a large stream of replies, which can overload the host of the source address. By default, the switch drops directed broadcasts. Typically, directed broadcasts should not be enabled.

Use the **ip directed-broadcast** command to enable or disable IP-directed broadcasts. For example:

```
-> ip directed-broadcast off
```

Use the show ip config command to display the IP-directed broadcast state.

## **Denial of Service (DoS) Filtering**

By default, the switch filters denial of service (DoS) attacks, which are security attacks aimed at devices that are available on a private network or the Internet. Some of these attacks aim at system bugs or vulnerability (for example, teardrop attacks), while other types of attacks involve generating large volumes of traffic so that network service will be denied to legitimate network users (such as pepsi attacks). These attacks include the following:

- ICMP Ping of Death—Ping packets that exceed the largest IP datagram size (65535 bytes) are sent to a host and hang or crash the system.
- SYN Attack—Floods a system with a series of TCP SYN packets, resulting in the host issuing SYN-ACK responses. The half open TCP connections can exhaust TCP resources, such that no other TCP connections are accepted.
- Land Attack—Spoofed packets are sent with the SYN flag set to a host on any open port that is listening. The machine may hang or reboot in an attempt to respond.
- Teardrop/Bonk/Boink Attacks—Bonk/boink/teardrop attacks generate IP fragments in a special way to exploit IP stack vulnerabilities. If the fragments overlap the way those attacks generate packets, an attack is recorded. Since teardrop, bonk, and boink all use the same IP fragmentation mechanism to attack, these is no distinction between detection of these attacks. The old IP fragments in the fragmentation queue is also reaped once the reassemble queue goes above certain size.
- Pepsi Attack—The most common form of UDP flooding directed at harming networks. A pepsi attack is an attack consisting of a large number of spoofed UDP packets aimed at diagnostic ports on network devices. This can cause network devices to use up a large amount of CPU time responding to these packets.
- ARP Flood Attack—Floods a switch with a large number of ARP requests, resulting in the switch using a large amount of the CPU time to respond to these requests. If the number of ARP requests exceeds the preset value of 500 per second, an attack is detected.

• Invalid IP Attack—Packets with invalid source or destination IP addresses are received by the switch. When such an Invalid-IP attack is detected, the packets are dropped, and SNMP traps are generated. Examples of some invalid source and destination IP addresses are listed below:

| Invalid Source IP address | • 0.x.x.x.                                                                           |  |  |
|---------------------------|--------------------------------------------------------------------------------------|--|--|
| Invalid Source IF address | 0.3.3.3.                                                                             |  |  |
|                           | • 255.255.255.255.                                                                   |  |  |
|                           | • subnet broadcast, i.e. 172.28.255.255, for an existing IP interface 172.28.0.0/16. |  |  |
|                           | • in the range 224.x.x.x - 255.255.255.254.                                          |  |  |
|                           | • Source IP address equals one of Switch IP Inter-<br>face addresses.                |  |  |
| Invalid Destination IP    | • 127.x.x.x.                                                                         |  |  |
| address                   | • in the range 240.x.x.x - 255.255.255.254.                                          |  |  |
|                           | • 0.0.0.0 (valid exceptions - certain DHCP packets e.g.).                            |  |  |
|                           | • 172.28.0.0 for a router network 172.28.4.11/16.                                    |  |  |
|                           | • 0.x.x.x.                                                                           |  |  |

- Multicast IP and MAC Address Mismatch—This attack is detected when:
  - the source MAC address of a packet received by a switch is a Multicast MAC address.
  - the destination IP and MAC addresses of a packet received by a switch is same as the Multicast IP and MAC addresses, but the Multicast IP and the Multicast MAC addresses do not match.

**Note.** In both the conditions described above in "Multicast IP and MAC Address Mismatch", packets are dropped and SNMP traps are generated.

- the destination IP is a unicast IP and the destination MAC address is either a Broadcast or Multicast address. In such a condition, an event is recorded in the DoS statistics. No SNMP traps are generated because valid packets can also fall under this category.
- Ping overload—Floods a switch with a large number of ICMP packets, resulting in the switch using a large amount of CPU time to respond to these packets. If the number of ICMP packets exceed 100 per second, a DoS attack is detected. By default, the detection of attack is disabled.
- Packets with loopback source IP address—Packets with an invalid source address of 127.0.0.0/8 (loopack network) are received by the switch. When such packets are detected, they are dropped, and SNMP traps are generated.

The switch can be set to detect various types of port scans by monitoring for TCP or UDP packets sent to open or closed ports. Monitoring is done in the following manner:

• **Packet penalty values set**. TCP and UDP packets destined for open or closed ports are assigned a penalty value. Each time a packet of this type is received, its assigned penalty value is added to a running total. This total is cumulative and includes all TCP and UDP packets destined for open or closed ports.

- **Port scan penalty value threshold**. The switch is given a port scan penalty value threshold. This number is the maximum value the running penalty total can achieve before triggering an SNMP trap.
- **Decay value**. A decay value is set. The running penalty total is divided by the decay value every minute.
- **Trap generation**. If the total penalty value exceeds the set port scan penalty value threshold, a trap is generated to alert the administrator that a port scan may be in progress.

For example, imagine that a switch is set so that TCP and UDP packets destined for closed ports are given a penalty of 10, TCP packets destined for open ports are given a penalty of 5, and UDP packets destined for open ports are given a penalty of 20. The decay is set to 2, and the switch port scan penalty value threshold is set to 2000:

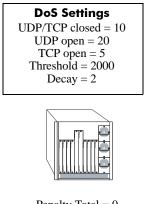

Penalty Total = 0

In one minute, 10 TCP closed port packets and 10 UDP closed port packets are received. This would bring the total penalty value to 200, as shown using the following equation:

(10 TCP X 10 penalty) + (10 UDP X 10 penalty) = 200

This value would be divided by 2 (due to the decay) and decreased to 100. The switch would not record a port scan:

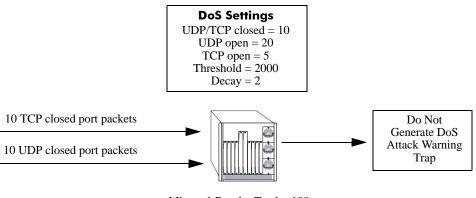

Minute 1 Penalty Total = 100

In the next minute, 10 more TCP and UDP closed port packets are received, along with 200 UDP openport packets. This would bring the total penalty value to 4300, as shown using the following equation:

```
(100 previous minute value) + (10 TCP X 10 penalty) + (10 UDP X 10 penalty) + (200 UDP X 20 penalty) = 4300
```

This value would be divided by 2 (due to decay) and decreased to 2150. The switch would record a port scan and generate a trap to warn the administrator:

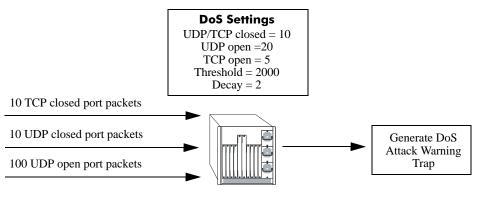

Minute 2 Penalty Total = 2150

The above functions and how to set their values are covered in the sections that follow.

### **Setting Penalty Values**

There are three types of traffic you can set a penalty value for:

- TCP/UDP packets bound for closed ports.
- TCP traffic bound for open ports.
- UDP traffic bound for open ports.

Each type has its own command to assign a penalty value. Penalty values can be any non-negative integer. Each time a packet is received that matches an assigned penalty, the total penalty value for the switch is increased by the penalty value of the packet in question.

To assign a penalty value to TCP/UDP packets bound for a closed port, use the **ip dos scan close-portpenalty** command with a penalty value. For example, to assign a penalty value of 10 to TCP/UDP packets destined for closed ports, enter the following:

-> ip dos scan close-port-penalty 10

To assign a penalty value to TCP packets bound for an open port, use the **ip dos scan tcp open-portpenalty** command with a penalty value. For example, to assign a penalty value of 10 to TCP packets destined for opened ports, enter the following:

-> ip dos scan tcp open-port-penalty 10

To assign a penalty value to UDP packets bound for an open port, use the **ip dos scan udp open-portpenalty** command with a penalty value. For example, to assign a penalty value of 10 to TCP/UDP packets destined for closed ports, enter the following:

-> ip dos scan udp open-port-penalty 10

### Setting the Port Scan Penalty Value Threshold

The port scan penalty value threshold is the highest point the total penalty value for the switch can reach before a trap is generated informing the administrator that a port scan is in progress.

To set the port scan penalty value threshold, enter the threshold value with the **ip dos scan threshold** command. For example, to set the port scan penalty value threshold to 2000, enter the following:

-> ip dos scan threshold 2000

### Setting the Decay Value

The decay value is the amount the total penalty value is divided by every minute. As the switch records incoming UDP and TCP packets, it adds their assigned penalty values together to create the total penalty value for the switch. To prevent the switch from registering a port scan from normal traffic, the decay value is set to lower the total penalty value every minute to compensate from normal traffic flow.

To set the decay value, enter the decay value with the **ip dos scan decay** command. For example, to set the decay value to 2, enter the following:

-> ip dos scan decay 2

### **Enabling DoS Traps**

DoS traps must be enabled in order for the switch to warn the administrator that a port scan may be in progress when the switch's total penalty value crosses the port scan penalty value threshold.

To enable SNMP trap generation, enter the **ip dos trap** command, as shown:

-> ip dos trap enable

To disable DoS traps, enter the same ip dos trap command, as shown:

-> ip dos trap disable

### **ARP Poisoning**

ARP Poisoning allows an attacker to sniff and tamper the data frames on a network. It also modifies or halts the traffic. The principle of ARP Poisoning is to send false or spoofed ARP messages to an Ethernet LAN.

Alcatel-Lucent introduces the functionality that detects the presence of an ARP poisoning host on a network. This functionality uses a configured restricted IP addresses, so that the switch will not get ARP response on sending an ARP request. If an ARP response is received, then an event is logged and the user is alerted using an SNMP trap.

Use the **ip dos arp-poison restricted-address** command to add an ARP Poison restricted address. Enter the command, followed by the IP address. For example, to add an ARP Poison restricted address as 192.168.1.1, you would enter:

-> ip dos arp-poison restricted-address 192.168.1.1

A maximum of two IP addresses per IP interface can be configured as restricted addresses.

To delete an ARP Poison restricted address, enter **no ip dos arp-poison restricted-address** followed by the IP address. For example:

-> no ip dos arp-poison restricted-address 192.168.1.1

To verify the number of attacks detected for configured ARP poison restricted addresses, use the **show ip dos arp-poison** command. For more information about this command, see the *OmniSwitch CLI Reference Guide*.

## **Enabling/Disabling IP Services**

When a switch initially boots up, all supported TCP/UDP well-known service ports are enabled (open). Although these ports provide access for essential switch management services, such as telnet, ftp, snmp, etc., they also are vulnerable to DoS attacks. It is possible to scan open service ports and launch such attacks based on well-known port information.

The **ip service** command allows you to selectively disable (close) TCP/UDP well-known service ports and enable them when necessary. This command only operates on TCP/UDP ports that are opened by default. It has no effect on ports that are opened by loading applications, such as RIP and BGP.

In addition, the **ip service** command allows you to designate which port to enable or disable by specifying the name of a service or the well-known port number associated with that service. For example, both of the following commands disable the telnet service:

```
-> no ip service telnet
-> no ip service port 23
```

Note that specifying a port number requires the use of the optional **port** keyword.

To enable or disable more than one service in a single command line, enter each service name separated by a space. For example, the following command enables the telnet, ftp, and snmp service ports:

-> ip service telnet ftp snmp

The following table lists **ip service** command options for specifying TCP/UDP services and also includes the well-known port number associated with each service:

| service           | port |
|-------------------|------|
| ftp               | 21   |
| ssh               | 22   |
| telnet            | 23   |
| http              | 80   |
| secure-http       | 443  |
| avlan-http        | 260  |
| avlan-secure-http | 261  |
| avlan-telnet      | 259  |
| udp-relay         | 67   |
| network-time      | 123  |
| snmp              | 161  |
| proprietary       | 1024 |
| proprietary       | 1025 |

# **Managing IP**

The following sections describe IP commands that can be used to monitor and troubleshoot IP forwarding on the switch.

## Internet Control Message Protocol (ICMP)

Internet Control Message Protocol (ICMP) is a network layer protocol within the IP protocol suite that provides message packets to report errors and other IP packet processing information back to the source. ICMP generates several kinds of useful messages, including Destination Unreachable, Echo Request and Reply, Redirect, Time Exceeded, and Router Advertisement and Solicitation. If an ICMP message cannot be delivered, a second one is not generated. This prevents an endless flood of ICMP messages.

When an ICMP destination-unreachable message is sent by a switch, it means that the switch is unable to send the package to its final destination. The switch then discards the original packet. There are two reasons why a destination might be unreachable. Most commonly, the source host has specified a non-existent address. Less frequently, the switch does not have a route to the destination. The destination-unreachable messages include four basic types:

- Network-Unreachable Message—Usually means that a failure has occurred in the route lookup of the destination IP in the packet.
- Host-Unreachable Message—Usually indicates delivery failure, such as an unresolved client's hardware address or an incorrect subnet mask.
- Protocol-Unreachable Message—Usually means that the destination does not support the upper-layer protocol specified in the packet.
- Port-Unreachable Message—Implies that the TCP/UDP socket or port is not available.

Additional ICMP messages include:

- Echo-Request Message—Generated by the ping command, the message is sent by any host to test node reachability across an internetwork. The ICMP echo-reply message indicates that the node can be successfully reached.
- Redirect Message—Sent by the switch to the source host to stimulate more efficient routing. The switch still forwards the original packet to the destination. ICMP redirect messages allow host routing tables to remain small because it is necessary to know the address of only one switch, even if that switch does not provide the best path. Even after receiving an ICMP redirect message, some devices might continue using the less-efficient route.
- Time-Exceeded Message—Sent by the switch if an IP packet's TTL field reaches zero. The TTL field prevents packets from continuously circulating the internetwork if the internetwork contains a routing loop. Once a packet's TTL field reaches 0, the switch discards the packet.

### **Activating ICMP Control Messages**

ICMP messages are identified by a *type* and a *code*. This number pair specifies an ICMP message. By default, ICMP messages are disabled. For example, ICMP type 4, code 0, specifies the source quench ICMP message.

To enable or disable an ICMP message, use the **icmp type** command with the type and code. For example, to enable the source quench the ICMP message (type 4, code 0) enter the following:

-> icmp type 4 code 0 enable

The following table is provide to identify the various ICMP messages, and their type and code:

| ICMP Message                    | Туре | Code |
|---------------------------------|------|------|
| echo reply                      | 0    | 0    |
| network unreachable             | 0    | 3    |
| host unreachable                | 3    | 1    |
| protocol unreachable            | 3    | 2    |
| port unreachable                | 3    | 3    |
| frag needed but DF bit set      | 3    | 4    |
| source route failed             | 3    | 5    |
| destination network unknown     | 3    | 6    |
| destination host unknown        | 3    | 7    |
| source host isolated            | 3    | 8    |
| dest network admin prohibited   | 3    | 9    |
| host admin prohibited by filter | 3    | 10   |
| network unreachable for TOS     | 3    | 11   |
| host unreachable for TOS        | 3    | 12   |
| source quench                   | 4    | 0    |
| redirect for network            | 5    | 0    |
| redirect for host               | 5    | 1    |
| redirect for TOS and network    | 5    | 2    |
| redirect for TOS and host       | 5    | 3    |
| echo request                    | 8    | 0    |
| router advertisement            | 9    | 0    |
| router solicitation             | 10   | 0    |
| time exceeded during transmit   | 11   | 0    |
| time exceeded during reassembly | 11   | 1    |
| ip header bad                   | 12   | 0    |
| required option missing         | 12   | 1    |
| timestamp request               | 13   | 0    |
| timestamp reply                 | 14   | 0    |
| information request (obsolete)  | 15   | 0    |
| information reply (obsolete)    | 16   | 0    |
| address mask request            | 17   | 0    |

| ICMP Message       | Туре | Code |
|--------------------|------|------|
| address mask reply | 18   | 0    |

In addition to the **icmp type** command, several commonly used ICMP messages have been separate CLI commands for convenience. These commands are listed below with the ICMP message name, type, and code:

| ICMP Message                           | Command          |
|----------------------------------------|------------------|
| Network unreachable (type 0, code 3)   | icmp unreachable |
| Host unreachable (type 3, code 1)      | icmp unreachable |
| Protocol unreachable (type 3, code 2)  | icmp unreachable |
| Port unreachable (type 3, code 3)      | icmp unreachable |
| Echo reply (type 0, code 0)            | icmp echo        |
| Echo request (type 8, code 0)          | icmp echo        |
| Timestamp request (type 13, code 0)    | icmp timestamp   |
| Timestamp reply (type 14, code 0)      | icmp timestamp   |
| Address Mask request (type 17, code 0) | icmp addr-mask   |
| Address Mask reply (type 18, code 0)   | icmp addr-mask   |

These commands are entered as the **icmp type** command, only without specifying a type or code. The echo, timestamp, and address mask commands have options for distinguishing between a request or a reply, and the unreachable command has options distinguishing between a network, host, protocol, or port.

For example, to enable an echo request message, enter the following:

```
-> icmp echo request enable
```

To enable a network unreachable message, enter the following:

-> icmp unreachable net-unreachable enable

**Note.** Enabling **host-unreachable** and **net-unreachable** messages are not recommended as it can cause the switch instability due to high-CPU conditions depending upon the volume of traffic required by these messages.

See Chapter 32, "IP Commands," for specifics on the ICMP message commands.

### **Enabling All ICMP Types**

To enable all ICMP message types, use the **icmp messages** command with the **enable** keyword. For example:

-> icmp messages enable

To disable all ICMP messages, enter the same command with the disable keyword. For example:

-> icmp messages enable

#### Setting the Minimum Packet Gap

The minimum packet gap is the time required between sending messages of a like type. For instance, if the minimum packet gap for Address Mask request messages is 40 microseconds, and an Address Mask message is sent, at least 40 microseconds must pass before another one could be sent.

To set the minimum packet gap, use the **min-pkt-gap** keyword with any of the ICMP control commands. For example, to set the Source Quench minimum packet gap to 100 microseconds, enter the following:

-> icmp type 4 code 0 min-pkt-gap 100

Likewise, to set the Timestamp Reply minimum packet gap to 100 microseconds, enter the following:

-> icmp timestamp reply min-pkt-gap 100

The default minimum packet gap for ICMP messages is 0.

### **ICMP Control Table**

The ICMP Control Table displays the ICMP control messages, whether they are enabled or disabled, and the minimum packet gap times. Use the **show icmp control** command to display the table.

### **ICMP Statistics Table**

The ICMP Statistics Table displays the ICMP statistics and errors. This data can be used to monitor and troubleshoot IP on the switch. Use the **show icmp statistics** command to display the table.

### **Using the Ping Command**

The **ping** command is used to test whether an IP destination can be reached from the local switch. This command sends an ICMP echo request to a destination and then waits for a reply. To ping a destination, enter the **ping** command and enter either the destination's IP address or host name. The switch will ping the destination by using the default frame count, packet size, interval, and time-out parameters (6 frames, 64 bytes, 1 second, and 5 seconds, respectively). For example:

-> ping 172.22.2.115

When you ping a device, the device IP address or host name is required. Optionally, you may also specify:

- Count. Use the count keyword to set the number of frames to be transmitted.
- Size. Use the size keyword to set the size, in bytes, of the data portion of the packet sent for this ping. You can specify a size or a range of sizes up to 60000.
- Interval. Use the interval keyword to set the frequency, in seconds, that the switch will poll the host.
- **Time-out.** Use the time-out keyword to set the number of seconds the program will wait for a response before timing out.

For example, to send a ping with a count of 2, a size of 32 bytes, an interval of 2 seconds, and a time-out of 10 seconds you would enter:

-> ping 172.22.2.115 count 2 size 32 interval 2 timeout 10

**Note.** If you change the default values, they will only apply to the current ping. The next time you use the **ping** command, the default values will be used unless you enter different values again.

## **Tracing an IP Route**

The **traceroute** command is used to find the path taken by an IP packet from the local switch to a specified destination. This command displays the individual hops to the destination as well as some timing information. When using this command, you must enter the name of the destination as part of the command line (either the IP address or host name). Use the optional **max-hop** parameter to set a maximum hop count to the destination. If the trace reaches this maximum hop count without reaching the destination, the trace stops.

For example, to perform a traceroute to a device with an IP address of 172.22.2.115 with a maximum hop count of 10 you would enter:

```
-> traceroute 172.22.2.115 max-hop 10
```

# **Displaying TCP Information**

Use the **show tcp statistics** command to display TCP statistics. Use the **show tcp ports** command to display TCP port information.

# **Displaying UDP Information**

UDP is a secondary transport-layer protocol that uses IP for delivery. UDP is not connection-oriented and does not provide reliable end-to-end delivery of datagrams. But some applications can safely use UDP to send datagrams that do not require the extra overhead added by TCP. Use the **show udp statistics** command to display UDP statistics. Use the **show udp ports** command to display UDP port information.

# Tunneling

Tunneling is a mechanism that can encapsulate a wide variety of protocol packet types and route them through the configured tunnels. Tunneling is used to create a virtual point-to-point link between routers at remote points in a network. This feature supports the creation, administration, and deletion of IP interfaces whose underlying virtual device is a tunnel. The Alcatel-Lucent implementation provides support for two tunneling protocols: Generic Routing Encapsulation (GRE) and IP encapsulation within IP(IPIP).

Note. The tunneling feature is supported by OmniSwitch 6850 and OmniSwitch 9000.

## **Generic Routing Encapsulation**

GRE encapsulates a packet that needs to be carried over the GRE tunnel with a GRE header. The resulting packet is then encapsulated with an outer header by the delivery protocol and forwarded to the other end of the GRE tunnel. The destination IP address field in the outer header of the GRE packet contains the IP address of the router at the remote end of the tunnel. The router at the receiving end of the GRE tunnel extracts the original payload and routes it to the destination address specified in the payload's IP header.

Consider the following when configuring the GRE tunnel interfaces:

- A switch can support up to 8 GRE tunnel interfaces.
- The features such as Multinetting, Egress ACL, NAT, QoS, and VRRP are not supported on the GRE tunnel interfaces.

### **IP Encapsulation within IP**

IPIP tunneling is a method by which an IP packet is encapsulated within another IP packet. The Source Address and Destination Address of the outer IP header identifies the endpoints of tunnel. Whereas Source Address and Destination Address of the inner IP header identifies the original sender and recipient of the packet, respectively.

Consider the following when configuring the IPIP tunnel interfaces:

- A switch can support up to 127 IPIP tunnel interfaces.
- IPIP tunnel interfaces are included in the maximum number of IP interfaces that are supported on the switch.

## **Tunneling operation**

The diagram below illustrates how packets are forwarded over the tunnel.

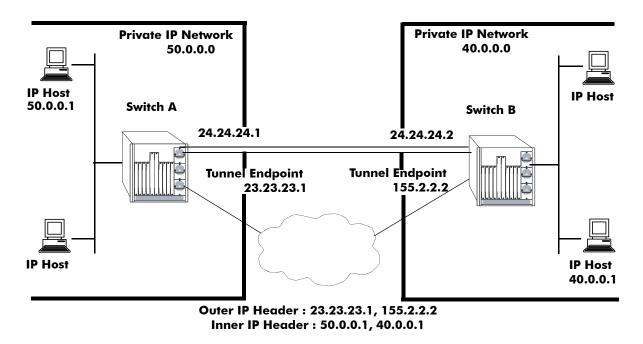

In the above diagram, IP packets flowing from the private IP network 50.0.0.0 to the private IP network 40.0.0.0 are encapsulated by the tunneling protocol at switch A and forwarded to switch B. Intermediate switches route the packets using addresses in the delivery protocol header. Switch B extracts the original payload and routes it to the appropriate destination in the 40.0.0.0 network.

The tunnel interface is identified as being up when all of the following are satisfied:

- Both source and destination addresses are assigned.
- The source address of the tunnel is one of the switch's IP interface addresses that is either a VLAN or Loopback0 interface.

• A route is available to reach the destination IP address. A route whose egress interface is a VLANbased interface is available for its destination IP address. The switch supports assigning an IP address as well as routes to a tunnel interface.

This section describes how to configure a tunnel interface using GRE and IPIP, using Command Line Interface (CLI) commands.

# **Configuring a Tunnel Interface**

To configure a GRE tunnel, use the ip interface tunnel command as shown:

-> ip interface "gre" tunnel source 23.23.23.1 destination 155.2.2.2 protocol gre

In this example, the GRE tunnel named "gre" is created and assigned a source IP address of 23.23.23.1 and a destination IP address of 155.2.2.2.

You can configure an IP address for the GRE tunnel interface using the **ip interface** command as shown:

-> ip interface "gre" address 24.24.24.1 mask 255.255.255.0

To configure an IPIP tunnel, use the **ip interface tunnel** command as shown:

-> ip interface "ipip" tunnel source 23.23.23.1 destination 155.2.2.2 protocol ipip

In this example, the IPIP tunnel named "ipip" is created and assigned a source IP address of 23.23.23.1 and a destination IP address of 155.2.2.2.

You can configure an IP address for the IPIP tunnel interface using the **ip interface** command as shown:

-> ip interface "ipip" address 24.24.24.1 mask 255.255.255.0

Note. An interface can be configured only as a VLAN or a Tunnel interface.

Note. To display information about the configured tunnels on the switch, use the show ip interface.

# **Verifying the IP Configuration**

A summary of the show commands used for verifying the IP configuration is given here:

| show ip interface       | Displays the usability status of interfaces configured for IP.                                          |
|-------------------------|----------------------------------------------------------------------------------------------------|
| show ip route           | Displays the IP Forwarding table.                                                                       |
| show ip route-pref      | Displays the configured route preference of a router.                                                   |
| show ip router database | Displays a list of all routes (static and dynamic) that exist in the IP router database.                |
| show ip config          | Displays IP configuration parameters.                                                                   |
| show ip protocols       | Displays switch routing protocol information and status.                                                |
| show ip service         | Displays the current status of TCP/UDP service ports. Includes service name and well-known port number. |
| show arp                | Displays the ARP table.                                                                                 |
| show arp summary        | Displays the ARP filter configuration for the switch.                                                   |
| show icmp control       | This command allows the viewing of the ICMP control settings.                                           |
| show ip dos config      | Displays the configuration parameters of the DoS scan for the switch.                                   |
| show ip dos statistics  | Displays the statistics on detected port scans for the switch.                                          |
| show ip dos arp-poison  | Displays the number of attacks detected for a restricted address.                                       |

For more information about the displays that result from these commands, see the *OmniSwitch CLI Reference Guide*.

# 25 Configuring Multiple VRF

Multiple Virtual Routing and Forwarding (VRF) provides a mechanism for segmenting Layer 3 traffic into virtual routing domains (instances) on the same switch. Each routing instance independently maintains its own routing and forwarding table, peer, and interface information.

# In This Chapter

This chapter describes the Multiple VRF feature and how to configure it through the Command Line Interface (CLI). CLI commands are used in the configuration examples; for more details about the syntax of commands, see the *OmniSwitch CLI Reference Guide*. This chapter provides an overview of Multiple VRF and includes the following information:

- "Quick Steps for Configuring Multiple VRF" on page 25-3.
- "Using the VRF Command Line Interface" on page 25-8.
- "VRF Interaction With Other Features" on page 25-9.
- "Configuring VRF Instances" on page 25-13.
- "Verifying the VRF Configuration" on page 25-16

# **VRF Specifications**

The multiple VRF functionality described in this chapter is supported on the OmniSwitch 6855-U24X and 9000E series switches. Note that any maximum limits provided in the Specifications table are subject to available system resources.

| Routing Protocols Supported                        | Static, IPv4, RIPv2, OSPFv2,BGP4                  |
|----------------------------------------------------|---------------------------------------------------|
| Maximum VRF instances per switch                   | 8 (OmniSwitch 6855-U24X)<br>64 (OmniSwitch 9000E) |
| Maximum VRF instances per VLAN                     | 1                                                 |
| Maximum OSPFv2 VRF<br>routing instances per switch | 8 (OmniSwitch 6855-U24X)<br>16 (OmniSwitch 9000E) |
| Maximum RIPv2 VRF<br>routing instances per switch  | 8 (OmniSwitch 6855-U24X)<br>16 (OmniSwitch 9000E) |
| Maximum BGP VRF routing instances per switch       | 8 (OmniSwitch 6855-U24X)<br>32 (OmniSwitch 9000E) |
| SNMP version required for management               | SNMPv3                                            |

# **VRF** Defaults

| Parameter Description | Command | <b>Default Value/Comments</b> |
|-----------------------|---------|-------------------------------|
| Active VRF instance   | vrf     | Default VRF instance          |

# **Quick Steps for Configuring Multiple VRF**

The initial configuration for an OmniSwitch consists of a default VRF instance. This instance is always available and is not removable. The following procedure provides a quick tutorial for creating two additional VRF instances and configuring IPv4 protocols to run in each instance:

**Note.** Configuring a VRF instance name is case sensitive. In addition, if the name specified does not exist, a VRF instance is automatically created. As a result, it is possible to accidentally create or delete instances. Use the **show vrf** command to verify the VRF instance configuration before adding or removing instances.

1 Create VRF instance, *IpOne*, using the **vrf** command. For example:

```
-> vrf IpOne
IpOne: ->
```

Note that in the above example, the change in the command prompt from "->" to "IpOne: ->" indicates that the instance was created and is now the active VRF CLI context. Any commands entered at this point will apply to this instance, unless the commands entered are not supported in multiple VRF instances.

2 Create a second VRF instance, IpTwo, using the vrf command. For example:

```
IpOne: -> vrf IpTwo
IpTwo: ->
```

Note that in the above example, *IpOne* was the active instance until *IpTwo* was created and replaced *IpOne* as the active VRF CLI context.

**3** Select *IpOne* for the active VRF instance and create an IP router interface on VLAN 100 and VLAN 101 using the **ip interface** command. For example:

```
IpTwo: -> vrf IpOne
IpOne: -> ip interface intf100 address 100.1.1.1/24 vlan 100
IpOne: -> ip interface intf101 address 101.1.1.1/24 vlan 101
IpOne: ->
```

**4** Configure 1.1.1.1 as the primary router ID address for the *IpOne* VRF instance using the **ip router router-id** command. For example:

```
IpOne: -> ip router router-id 1.1.1.1
IpOne: ->
```

**5** Create an IP static route for the *IpOne* VRF instance using the **ip static-route** command. For example:

```
IpOne: -> ip static-route 192.100.1.1/24 gateway 100.1.1.10
IpOne: ->
```

**6** Load and enable the RIP protocol for the *IpOne* VRF instance using the **ip load rip** and **ip rip status** commands. For example:

```
IpOne: -> ip load rip
IpOne: -> ip rip status enable
IpOne: ->
```

**7** Enable RIP on IP interface "intf100" in the *IpOne* VRF instance using the **ip rip interface status** command. For example:

```
IpOne: -> ip rip interface intfl00 status enable
IpOne: ->
```

**8** Select *IpTwo* for the active VRF instance and create an IP router interface on VLAN 102 using the **ip interface** command. For example:

```
IpOne: -> vrf IpTwo
IpTwo: -> ip interface intfl02 address 102.1.1.1/24 vlan 102
IpTwo: ->
```

**9** Configure 2.2.2.2 as the primary router ID address for the *IpTwo* VRF instance using the **ip router router-id** command. For example:

```
IpTwo: -> ip router router-id 2.2.2.2
IpTwo: ->
```

**10** Load and enable the BGP protocol for the *IpTwo* VRF instance using the **ip load bgp** command. For example:

```
IpTwo: -> ip load bgp
IpTwo: ->
```

**11** Configure a BGP neighbor for the *IpTwo* VRF instance using the **ip bgp neighbor**, **ip bgp neighbor remote-as**, and **ip bgp neighbor status** commands. For example:

```
IpTwo: -> ip bgp neighbor 102.1.1.10
IpTwo: -> ip bgp neighbor 102.1.1.10 remote-as 1000
IpTwo: -> ip bgp neighbor 102.1.1.10 status enable
```

Note. Verify the Multiple VRF configuration using the show vrf command:

To verify the configuration of a protocol within a VRF instance, use the show commands related to that protocol. For example, the **show ip interface** command will display the IP interfaces associated with the current CLI VRF context:

See the OmniSwitch CLI Reference Guide for information about the fields in the above displays.

An example of what the Quick Steps configuration commands look like when entered sequentially on the switch:

-> vlan 100 -> vlan 101 -> vlan 102 -> vrf IpOne IpOne: -> vrf IpTwo IpTwo: -> vrf IpOne IpOne: -> ip interface intf100 address 100.1.1.1/24 vlan 100 IpOne: -> ip interface intf101 address 101.1.1.1/24 vlan 101 IpOne: -> ip router router-id 1.1.1.1 IpOne: -> ip static-route 192.100.1.1/24 gateway 100.1.1.10 IpOne: -> ip load rip IpOne: -> ip rip status enable IpOne: -> ip rip interface intf100 status enable IpOne: -> vrf IpTwo IpTwo: -> ip interface intf102 address 102.1.1.1/24 vlan 102 IpTwo: -> ip router router-id 2.2.2.2 IpTwo: -> ip load bgp IpTwo: -> ip bgp neighbor 102.1.1.10 IpTwo: -> ip bgp neighbor 102.1.1.10 remote-as 1000 IpTwo: -> ip bgp neighbor 102.1.1.10 status enable

# **Multiple VRF Overview**

The Multiple Virtual Routing and Forwarding (VRF) feature provides the ability to configure separate routing instances on the same switch. Similar to using VLANs to segment Layer 2 traffic, VRF instances are used to segment Layer 3 traffic.

Some of the benefits of using the Multiple VRF feature include the following:

- Multiple routing instances within the same physical switch. Each VRF instance is associated with a set of IP interfaces and creates and maintains independent routing tables. Traffic between IP interfaces is only routed and forwarded to those interfaces that belong to the same VRF instance.
- Multiple instances of IP routing protocols, such as static, RIP, IPv4, BGPv4, and OSPFv2 on the same physical switch. An instance of each type of protocol operates within its own VRF instance.
- The ability to use duplicate IP addresses across VRF instances. Each VRF instance maintains its own IP address space to avoid any conflict with the service provider network or other customer networks.
- Separate IP routing domains for customer networks. VRF instances configured on the Provider Edge (PE) are used to isolate and carry customer traffic through the shared provider network.

This implementation of VRF functionality does not require a BGP/MPLS configuration in the provider network. Instead, VRF instances can route and forward IP traffic between customer sites using point-to-point Layer 3 protocols, such as IP-IP or GRE tunneling.

The illustration on page 25-7 shows an example of how the Multiple VRF feature is used to provide independent routing domains that isolate and carry customer traffic through the provider network. In this example:

- Each PE switch maintains more than one routing and forwarding table, in addition to the default VRF instance table.
- One VRF instance is configured on the PE switch for each customer network to which the PE is connected.
- Each interface on the PE that is connected to a customer edge (CE) switch is associated with the VRF instance configured for that customer.
- When an IP packet for Customer A is received on a PE 1 or PE 2 interface associated with VRF A, the VRF A instance determines how to route the packet through the provider backbone so that it reaches the intended Customer A destination.
- When an IP packet for Customer B is received on a PE 1, PE 2, or PE 3 interface associated with VRF B, the VRF B instance determines how to route the packet through the provider backbone so that it reaches the intended Customer B destination.
- When an IP packet for Customer C is received on a PE 1 or PE 3 interface associated with VRF C, the VRF C instance determines how to route the packet through the provider backbone so that it reaches the intended Customer C destination.

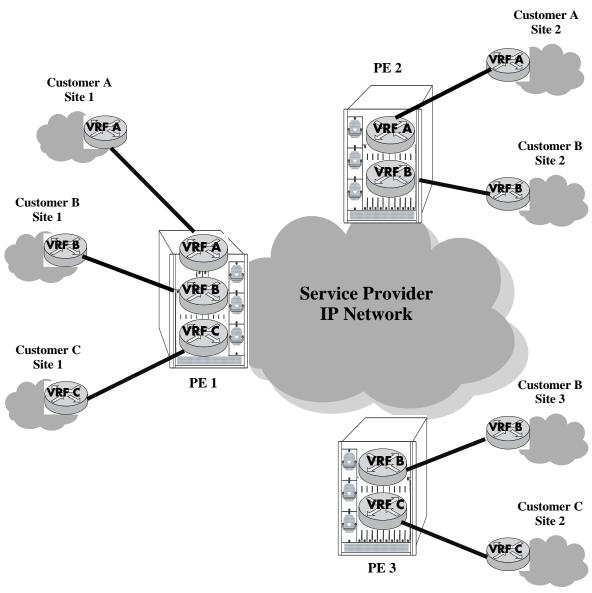

**Example Multiple VRF Configuration** 

### Using the VRF Command Line Interface

The Multiple VRF feature uses a context-based command line interface (CLI). When the switch boots up, the default VRF instance is automatically created and active. Any commands subsequently entered apply to this default instance. If a different VRF instance is selected, then all subsequent commands apply to that instance.

**Note.** Only those commands for features that are VRF aware are accepted within the context of a VRF instance. Default VRF applications are supported only in the default VRF instance. For more information about VRF supported applications, see "VRF Interaction With Other Features" on page 25-9

The CLI command prompt indicates which instance is the active VRF context; the instance name is added as a prefix to the command prompt. For example, if VRF instance *IpOne* is the current context, then *IpOne* appears in the CLI command prompt. For example:

IpOne: ->

When the default VRF instance is the active context, no VRF name appears in the command prompt. For example, the following prompt indicates that the default VRF instance is the current context:

->

It is also possible to enter configuration commands for other non-default instances from within the default VRF CLI context. For more information about how to do this and additional examples of using the VRF context-based CLI, see "Configuring VRF Instances" on page 25-13 and "Verifying the VRF Configuration" on page 25-16.

**Note**. All VRF instances are active in terms of routing and forwarding tasks whether or not the instance is the current CLI context. Selecting a VRF instance as the CLI context simply indicates the instance to which any configuration or show commands will apply.

# **ASCII-File-Only Syntax**

When configuration commands for VRF-aware applications are configured and saved in an ASCII file (typically through the **snapshot** command) or the switch **boot.cfg** file, a prefix is added to these commands to indicate the name of the VRF instance to which the commands apply. For example:

```
! VRF
vrf vrfOne
! IP
vrf vrfOne ip interface intf100 address 100.1.1.1/24 vlan 100
vrf vrfOne ip interface intf101 address 101.1.1.1/24 vlan 101
vrf vrfOne ip router router-id 1.1.1.1
vrf vrfOne ip static route 192.100.1.0/24 gateway 100.1.1.10
! RIP
vrf vrfOne ip load rip
vrf vrfOne ip rip status enable
vrf vrfOne ip rip interface intf100 status enable
```

In this example, *vrfOne* is added to the beginning of the IP and RIP configuration command lines. This indicates that these commands apply to the *vrfOne* instance. If a command line does not contain an

instance name, then that command is for an application that applies only to the default VRF instance or the application is not VRF-aware.

Default VRF commands appear first in an ASCII or **boot.cfg** file, followed by commands for VRF-aware applications configured in non-default instances.

# **VRF Interaction With Other Features**

This section contains important information about how other OmniSwitch features interact with VRF instances. Refer to the specific chapter for each feature to get more detailed information about how to configure and use the feature.

All OmniSwitch AOS applications fall into one of the following three categories in relation to the Multiple VRF feature:

- VRF Aware. Switch applications that are configurable independently and separately within one or more VRF instances. All VRF aware applications can be enabled or disabled on each VRF instance.
- **Default VRF.** Switch applications that are VRF aware but only use the default VRF instance when IP connectivity is needed; these applications are not supported across multiple VRF instances.
- Non-VRF Aware. Switch applications that have no association with any VRF instance, even the default instance. Note that configuration of this type of application is only allowed when the default instance is the active CLI context.

Refer to the following table to determine the VRF association for a specific switch application. Applications that do not appear in this table are non-VRF aware.

| VRF-Aware Applications      | Default VRF               | 7 Applications    |
|-----------------------------|---------------------------|-------------------|
| BFD                         | IPv6 (NDP/Tunnel)         | DNS Client        |
| Static routes               | BGPv6                     | Telnet Client     |
| IPv4/ARP                    | RIPng                     | FTP Client/Server |
| RIPv2                       | IS-IS                     | SSH Client        |
| BGPv4                       | OSPFv3                    | 802.1X            |
| OSPFv2                      | DVMRP                     | AAA               |
| Route Map Redistribution    | PIM-DM                    | Group Mobility    |
| IP-IP Tunnels               | PIM-SM                    | NTP               |
| GRE Tunnels                 | DHCP Snooping             | Trap Manager      |
| Ping                        | SFTP                      | SNMP (Agent)      |
| Traceroute                  | Policy Based Routing      | HTTP Server       |
| SSH Server (SSH, SFTP, SCP) | Router Discovery Protocol | Webview           |
| Telnet Server               | EMP access                |                   |
| VRRPv2/VRRPv3               |                           |                   |
| QoS VRF Policies            |                           |                   |
| UDP/DHCP Relay              |                           |                   |
| AAA RADIUS Server           |                           |                   |

The following subsections provide additional information related to Multiple VRF interaction with specific applications.

### **AAA RADIUS Servers**

- AAA RADIUS servers can be configured on any VRF instance including the default VRF instance. However, all of the RADIUS servers must reside on the same VRF instance.
- The VRF instance that the RADIUS server is configured on becomes the "management" VRF instance and can perform authentication for any of the following services:

| Console                  | НТТР                            |
|--------------------------|---------------------------------|
| Telnet                   | SNMP                            |
| FTP                      | 802.1X                          |
| SSH (ssh, sftp, and scp) | <b>MAC-based</b> authentication |

• If the VRF instance that the RADIUS servers reside on is deleted or disabled, access to the RADIUS servers will be disabled as well.

### BGPv4

- Each BGPv4 routing instance requires configuration of an Autonomous System number, router ID number, and primary IP address that is explicit to the associated VRF instance.
- BGP neighbors defined for a specific VRF instance and address family (IPv4 and IPv6) will peer with neighbors accessible through interfaces associated with the same VRF instance.

# **IP-IP and GRE Tunnels**

Tunnel endpoint addresses always exist in the default VRF instance regardless of the instance in which the tunnel interface is configured.

# Management Applications (Telnet and SSH)

- Telnet and SSH (ssh, sftp, and scp) sessions "to" the switch are now VRF aware. Client support for these utilities is supported only in the default VRF instance.
- A maximum of 4 combined Telnet sessions are allowed simultaneously across all VRFs on the switch.
- A maximum of 8 combined SSH sessions are allowed simultaneously across all VRFs on the switch

# **Quality of Service (QoS)**

- The Auto-NMS feature (non-VRF aware) recognizes all of the IP interfaces configured in the default VRF instance. The first eight of these interfaces are prioritized by Auto-NMS to ensure switch manageability in the event of a DoS attack.
- Policy Based Routing, as indicated in the table above, is a default VRF application. The functionality of this feature remains the same as in releases prior to the implementation of Multiple VRF instances.

### **VRF** Policies

• A VRF policy condition parameter is available to specify a VRF name to which the policy condition applies. This parameter can also specify the default VRF, and a **no** form of the command exists to remove a VRF condition parameter. For example:

-> qos policy condition c1 vrf engr\_vrf -> qos policy condition c2 vrf default -> qos policy condition c1 no vrf

- VRF policies are configured in the default VRF, similar to how all other QoS policies are configured. If the VRF name specified does not exist, the policy is not allocated any system resources.
- Policies that do not specify a VRF name are considered global policies and are applied across all VRF instances and VLANs.
- Policies that specify the default VRF apply only to traffic in the default VRF instance.
- Policies that specify a VRF name apply only to traffic in the VRF instance associated with that name.
- The **switch** network group is supported only in VRF policies that specify the default VRF instance. If this group is specified in a global policy (no VRF specified) then the policy is applied across all VRF instances.

### **SNMP**

- SNMPv3 is required to manage VRF instances; SNMPv1 and v2 are not supported.
- Configuring the management station to use SNMPv3 is required to receive traps from VRF-aware applications.

### **VLAN**s

Configuring an interface for a VLAN also associates that VLAN with the active VRF context. A VLAN, however, can only belong to one VRF instance at a time. As a result, all interfaces configured for a VLAN must belong to the same VRF instance. See "Assigning IP Interfaces to a VRF Instance" on page 25-15 for more information.

# **UDP/DHCP** Relay

VRF support for UDP/DHCP Relay allows for the configuration and management of relay agents and servers within the context of a VRF instance. However, the level of VRF support and functionality for individual UDP/DHCP Relay commands falls into one of the following three categories:

- VRF-Aware commands. These commands are allowed in any of the VRF instances configured in the switch. The settings in one VRF are independent of the settings in another VRF. Command parameters are visible and configurable within the context of any VRF.
- **Global commands.** These commands are supported only in the default VRF, but are visible and applied to all VRF instances configured in the switch. This command behavior is similar to how command parameters are applied in the per-VLAN DHCP Relay mode. For example, the maximum hops value configured in the default VRF is applied to all DHCP Relay agents across all VRF instances. This value is not configurable in any other VRF instance.
- **Default VRF commands.** These commands are supported only in the default VRF and are not applied to any other VRF instance configured in the switch. For example, per-VLAN mode, DHCP Snooping, and boot-up commands fall into this category.

| <b>VRF-Aware Commands</b>                                                                                                    | <b>Global Commands</b>                                                                                                    | Default VRF Commands                                                    |
|----------------------------------------------------------------------------------------------------|----------------------------------------------------------------------------------------------------|-------------------------------------------------------------------------|
| ip helper address<br>ip udp relay<br>ip udp relay vlan<br>show ip helper<br>show ip helper stats<br>show ip udp relay service<br>show ip udp relay<br>statistics<br>show ip udp relay<br>destination | ip helper forward delay<br>ip helper maximum hops<br>ip helper agent-information<br>ip helper agent-information policy<br>ip helper pxe-support | ip helper address vlan<br>ip helper standard<br>ip helper per-vlan only |

Use the following table to determine which UDP/DHCP Relay commands are VRF-aware, global, and default VRF commands:

The following guidelines apply when configuring UDP/DHCP Relay within the context of VRF instances:

• A separate DHCP server is required for each VRF instance to which DHCP packets are relayed to and from the server. The server should reside in the same VRF as the originating requests. For example, the following command configures the DHCP server address for the *vrfOne* instance:

```
-> vrf vrfOne
vrfOne:> ip helper address 10.0.0.1
```

The above configuration relays all DHCP packets within the *vrfOne* instance to the specified server which also resides in the *vrfOne* instance.

• A separate UDP relay setting for port/service to VLAN is required per VRF instance. For example, the following command configures the forwarding of specific UDP packets to VLAN 100 within the context of the *vrfTwo* instance:

-> ip udp dns vlan 100

- The DHCP per-VLAN mode is only supported in the default VRF instance. As a result, DHCP Relay operates only in the standard mode in all other VRF instances.
- When a VRF instance is deleted, all UDP/DHCP Relay configuration associated with that instance is also deleted. However, if the VRF instance is created again with the same name, the relay configuration previously associated with that name is *not* restored.

# **Configuring VRF Instances**

Configuring the Multiple VRF feature consists of creating a VRF instance, assigning one or more IP interfaces to the instance, and configuring routing protocols to operate within a specific instance.

The initial configuration of an Alcatel-Lucent switch consists of a default VRF instance, which is always active when the switch starts up and is not removable from the switch configuration. Any subsequent configuration of switch applications applies only to the default instance. To provide multiple, independent IP routing domains on the same switch, configuring additional VRF instances is required.

The VRF CLI is context-based in that commands used to configure VRF-aware applications are applied to the active VRF instance. A VRF instance becomes active when the instance is either created or selected using the **vrf** command.

A VRF instance is identified by a name, which is specified at the time the instance is configured. For example, the following command creates the *IpOne* instance:

```
-> vrf IpOne
IpOne: ->
```

In this example, instance *IpOne* is created and made the active VRF context at the same time. Note that the CLI command prompt indicates the active context by displaying the name of the VRF instance as part of the actual prompt. Any subsequent commands entered on this command line are applied to the *IpOne* instance.

Within the context of the default VRF instance, it is also possible to enter configuration commands for another instance. For example, to configure an IP interface for instance *IpOne* from within the CLI context of the default instance, prefix the **ip interface** command with **vrf** command followed by the name of the instance. For example:

```
-> vrf IpOne ip interface intf100 address 100.1.1.1/24 vlan 100 ->
```

The above command creates the IP interface for VRF *IpOne* but does not change the CLI context in which the command was entered. The default VRF instance remains the active context.

**Note.** The default VRF instance is the only VRF CLI context within which configuration of another instance is allowed.

### Selecting a VRF Instance

Moving between VRF instances is done by selecting an existing instance to become the active VRF CLI context. The **vrf** command is also used to select an existing instance. For example, the following command selects the *IpTwo* instance:

```
IpOne: -> vrf IpTwo
IpTwo: ->
```

In the above example, selecting the *IpTwo* instance changed the VRF CLI context from *IpOne* to *IpTwo*. Any subsequent commands entered will apply to the *IpTwo* instance.

**Note.** If the instance name specified with the **vrf** command does not exist, a VRF instance is automatically created. In addition, configuring a VRF instance name is case sensitive. As a result, it is possible to accidentally create or delete instances. Use the **show vrf** command to verify the VRF instance configuration before selecting, adding, or removing instances.

To return to the default VRF instance from within the context of another instance, enter the **vrf** command with or without the optional **default** parameter. For example, both of the following commands return the CLI context to the default VRF instance:

IpOne: -> vrf IpOne: -> vrf default

Note that the command prompt for the default VRF instance does not display the instance name.

### Assigning IP Interfaces to a VRF Instance

When a VRF instance is created or an existing instance is selected, any IP interface subsequently configured is associated with that instance. For example, the following commands select the *IpOne* VRF instance and configure an IP interface for that instance:

```
-> vrf IpOne
IpOne: -> ip interface intf100 address 100.1.1.1/24 vlan 100
IpOne: ->
```

Once an IP interface is associated with a VRF instance, Layer 3 traffic on that interface is routed within the domain of the VRF instance. In other words, such traffic is only routed between other IP interfaces that are associated with the same VRF instance. Any additional routing protocol traffic configured for that same interface is also routed within the associated VRF domain.

Use the following guidelines when configuring IP interfaces for a VRF instance:

- A single IP interface as well as the VLAN associated with the interface, can only belong to one VRF instance at a time.
- Once a VLAN is associated with a specific VRF instance, configuring an interface for that VLAN within the context of any other instance, is not allowed. For example, if the first IP interface configured for VLAN 100 was associated with the VRF *IpOne* instance, then any subsequent IP interface configuration for VLAN 100 is only allowed within the context of the *IpOne* instance.
- A VRF instance can have multiple VLAN associations, even though a VLAN can only have one VRF association.

## **Configuring Routing Protocols for a Specific VRF Instance**

There are no additional CLI commands or parameters required to associate a routing protocol configuration (for example, RIP, BGP, OSPF) with a specific VRF instance. Instead, the VRF CLI context is used to determine the association between a specific routing configuration and a VRF instance. For example, if a BGP routing instance is configured when VRF instance *IpOne* is the active CLI context, then the BGP routing instance is associated with *IpOne*. All traffic for the BGP instance is routed and forwarded on the interfaces associated with VRF *IpOne*.

For more information about the interaction of switch applications with VRF instances, see "VRF Interaction With Other Features" on page 25-9. To see examples of configuring routing protocol instances within the context of a VRF instance, refer to "Quick Steps for Configuring Multiple VRF" on page 25-3.

# **Removing a VRF Instance**

To remove a VRF instance from the switch configuration, use the **no** form of the **vrf** command. For example:

-> no vrf IpTwo

To view a list of VRF instances configured on the switch, use the **show vrf** command. For more information about this command, see the *OmniSwitch CLI Reference Guide*.

# **Verifying the VRF Configuration**

To display a list of VRF instances configured for the switch, use the **show vrf** command. For example:

-> show vrf Virtual Routers Protocols default IpOne RIP IpTwo BGP Total Number of Virtual Routers: 3

The VRF CLI context determines which information is displayed using application-specific **show** commands. For example, if *IpOne* is the active VRF context, then only IP interfaces associated with *IpOne* are displayed.

| -> vrf IpOne<br>IpOne: -> show ip in<br>Total 1 interfaces<br>Name | terface<br>IP Address | Subnet Mask   | Status | Forward | Device    |
|--------------------------------------------------------------------|-----------------------|---------------|--------|---------|-----------|
|                                                                    | +                     | +             | +      | +       | +         |
|                                                                    | 127.0.0.1             | 255.0.0.0     | UP     | NO      | Loopback  |
|                                                                    | IP Address            |               |        |         |           |
|                                                                    |                       |               |        |         |           |
| EMP                                                                |                       | 255.255.255.0 |        | -       | EMP       |
| Loopback                                                           | 127.0.0.1             | 255.0.0.0     | UP     | NO      | Loopback  |
| vlan 130                                                           | 192.168.130.161       | 255.255.255.0 | DOWN   | NO      | vlan 130  |
| vlan 2                                                             | 10.255.11.161         | 255.255.255.0 | UP     | YES     | vlan 2    |
| vlan-2000                                                          | 172.20.0.1            | 255.255.0.0   | UP     | YES     | vlan 2000 |
| vlan-2100                                                          | 172.21.0.1            | 255.255.0.0   | UP     | YES     | vlan 2100 |

Note that when the default VRF CLI context is active, the **show** commands can display specific information for another instance. This is done by first entering the **vrf** command followed by the instance name and then the **show** command. For example, the following command displays the IP interfaces configured for *IpOne* from within the context of the default VRF CLI:

-> vrf IpOne show ip interface

For more information about the displays that result from these commands, see the *OmniSwitch CLI Reference Guide*.

# 26 Configuring IPv6

Internet Protocol version 6 (IPv6) is the next generation of Internet Protocol version 4 (IPv4). Both versions are supported along with the ability to tunnel IPv6 traffic over IPv4. Implementing IPv6 solves the limited address problem currently facing IPv4, which provides a 32-bit address space. IPv6 increases the address space available to 128 bits.

# In This Chapter

This chapter describes IPv6 and how to configure it through Command Line Interface (CLI). The CLI commands are used in the configuration examples; for more details about the syntax of commands, see the *OmniSwitch CLI Reference Guide*.

This chapter provides an overview of IPv6 and includes information about the following procedures:

- Configuring an IPv6 interface (see page 26-13)
- Configuring a Unique Local Ipv6 Interface (see page 26-13)
- Assigning IPv6 Addresses (see page 26-15)
- Configuring IPv6 Tunnel Interfaces (see page 26-17)
- Creating a Static Route (see page 26-18)
- Configuring the Route Preference of a Router (see page 26-19)
- Configuring Route Map Redistribution (see page 26-20)

# **IPv6 Specifications**

Note that the maximum limit values provided in the following Specifications table are subject to available system resources:

| RFCs Supported                                                                                                    | 2460–Internet Protocol, Version 6 (IPv6)<br>Specification                                                                                               |  |  |  |
|----------------------------------------------------------------------------------------------------|----------------------------------------------------------------------------------------------------|--|--|--|
|                                                                                                    | 2461–Neighbor Discovery for IP Version 6 (IPv6)                                                                                                    |  |  |  |
|                                                                                                    | 2462–IPv6 Stateless Address Autoconfiguration                                                                                                    |  |  |  |
|                                                                                                    | 2464–Transmission of IPv6 Packets Over Ethernet<br>Networks                                                                                             |  |  |  |
|                                                                                                    | 3056–Connection of IPv6 Domains via IPv4 Clouds                                                                                                    |  |  |  |
|                                                                                                    | 4213–Basic Transition Mechanisms for IPv6 Hosts and                                                                                                    |  |  |  |
|                                                                                                    | Routers                                                                                                    |  |  |  |
|                                                                                                    | 4291–Internet Protocol Version 6 (IPv6) Addressing Archi-<br>tecture                                                                                    |  |  |  |
|                                                                                                    | 4443–Internet Control Message Protocol (ICMPv6) for the<br>Internet Protocol Version 6 (IPv6) Specification<br>1493 - Unique Local IPv6 Unicast Address |  |  |  |
| Platforms Supported                                                                                                    | OmniSwitch 6400, 6850, 6855, 9000, and 9000E                                                                                                    |  |  |  |
| Maximum IPv6 interfaces                                                                                                    | 100                                                                                                    |  |  |  |
|                                                                                                    | 16 (OmniSwitch 6400)                                                                                                    |  |  |  |
| Maximum IPv6 global unicast addressess                                                                                       | 100                                                                                                    |  |  |  |
|                                                                                                    | 16 (OmniSwitch 6400)                                                                                                    |  |  |  |
| Maximum IPv6 global unicast addresses per                                                                                    | 50                                                                                                    |  |  |  |
| IPv6 interface                                                                                                    | 10 (OmniSwitch 6400)                                                                                                    |  |  |  |
| Maximum IPv6 routes when there are no<br>IPv4 routes present (includes neighbor<br>entries, RIPng routes, and static routes) | 6000                                                                                                    |  |  |  |
| Maximum IPv6 static routes per switch                                                                                        | 2K<br>256 (OmniSwitch 6400)                                                                                                    |  |  |  |
| Maximum IPv6 interfaces per VLAN                                                                                             | 1                                                                                                    |  |  |  |
| Maximum IPv6 interfaces per tunnel                                                                                           | 1                                                                                                    |  |  |  |
| Maximum IPv6 6to4 tunnels per switch                                                                                         | 1                                                                                                    |  |  |  |
| Maximum IPv6 configured tunnels per                                                                                          | 255 (OmniSwitch 6850, 6855, 9000, and 9000E)                                                                                                    |  |  |  |
| switch                                                                                                    | 16 (OmniSwitch 6400)                                                                                                    |  |  |  |
| Maximum Number of RIPng Peers                                                                                                | 10 (OmniSwitch 6400)                                                                                                    |  |  |  |
| Maximum Number of RIPng Interfaces                                                                                           | 10 (OmniSwitch 6400)                                                                                                    |  |  |  |
| Maximum Number of RIPng Routes                                                                                               | 512 (OmniSwitch 6400)                                                                                                    |  |  |  |

# **IPv6 Defaults**

The following table lists the defaults for IPv6 configuration through the **ip** command.

| Description                         | Command        | Default |
|-------------------------------------|----------------|---------|
| Global status of IPv6 on the switch | N/A            | Enabled |
| IPv6 interfaces                     | ipv6 interface | None    |

### **Quick Steps for Configuring IPv6 Routing**

The following tutorial assumes that VLAN 200 and VLAN 300 already exist in the switch configuration. For information about how to configure VLANs, see Chapter 4, "Configuring VLANs."

1 Configure an IPv6 interface for VLAN 200 by using the **ipv6 interface** command. For example:

-> ipv6 interface v6if-v200 vlan 200

Note that when the IPv6 interface is configured, the switch automatically generates a link-local address for the interface. This allows for communication with other interfaces and/or devices on the same link, but does not provide routing between interfaces.

- **2** Assign a unicast address to the *v6if-v200* interface by using the **ipv6** address command. For example:
  - -> ipv6 address 4100:1::/64 eui-64 v6if-v200
- **3** Configure an IPv6 interface for VLAN 300 by using the **ipv6 interface** command. For example:
  - -> ipv6 interface v6if-v300 vlan 300
- **4** Assign a unicast address to the *v6if-v300* interface by using the **ipv6** address command. For example:
  - -> ipv6 address 4100:2::/64 eui-64 v6if-v300

Note. Optional. To verify the IPv6 interface configuration, enter show ipv6 interface For example:

| -> show ipv6 interface |                                          |            |          |
|------------------------|------------------------------------------|------------|----------|
| Name                   | IPv6 Address/Prefix Length               |            | Device   |
| v6if-v200              | <pre>+ fe80::2d0:95ff:fe12:fab5/64</pre> | ++<br>Down | VLAN 200 |
|                        | 4100:1::2d0:95ff:fe12:fab5/64            |            |          |
|                        | 4100:1::/64                              |            |          |
| v6if-v300              | fe80::2d0:95ff:fe12:fab6/64              | Down       | VLAN 300 |
|                        | 4100:2::2d0:95ff:fe12:fab6/64            |            |          |
|                        | 4100:2::/64                              |            |          |
| loopback               | ::1/128                                  | Active     | Loopback |
|                        | fe80::1/64                               |            |          |

Note that the link-local addresses for the two new interfaces and the loopback interface were automatically created and included in the **show ipv6 interface** display output. In addition, the subnet router anycast address that corresponds to the unicast address is also automatically generated for the interface.

**5** Enable RIPng for the switch by using the **ipv6 load rip** command. For example:

```
-> ipv6 load rip
```

**6** Create a RIPng interface for each of the IPv6 VLAN interfaces by using the **ipv6 rip interface** command. For example:

-> ipv6 rip interface v6if-v200 -> ipv6 rip interface v6if-v300

IPv6 routing is now configured for VLAN 200 and VLAN 300 interfaces, but it is not active until at least one port in each VLAN goes active.

# **IPv6 Overview**

IPv6 provides the basic functionality that is offered with IPv4 but includes the following enhancements and features not available with IPv4:

- **Increased IP address size**—IPv6 uses a 128-bit address, a substantial increase over the 32-bit IPv4 address size. Providing a larger address size also significantly increases the address space available, thus eliminating the concern over running out of IP addresses. See "IPv6 Addressing" on page 26-6 for more information.
- Autoconfiguration of addresses—When an IPv6 interface is created or a device is connected to the switch, an IPv6 link-local address is automatically assigned for the interface and/or device. See "Auto-configuration of IPv6 Addresses" on page 26-8 for more information.
- Anycast addresses—A new type of address. Packets sent to an anycast address are delivered to one member of the anycast group.
- **Simplified header format**—A simpler IPv6 header format is used to keep the processing and bandwidth cost of IPv6 packets as low as possible. As a result, the IPv6 header is only twice the size of the IPv4 header despite the significant increase in address size.
- **Improved support for header options**—Improved header option encoding allows more efficient forwarding, fewer restrictions on the length of options, and greater flexibility to introduce new options.
- Security improvements—Extension definitions provide support for authentication, data integrity, and confidentiality.
- **Neighbor Discovery protocol**—A protocol defined for IPv6 that detects neighboring devices on the same link and the availability of those devices. Additional information that is useful for facilitating the interaction between devices on the same link is also detected (e.g., neighboring address prefixes, address resolution, duplicate address detection, link MTU, and hop limit values, etc.).

This implementation of IPv6 also provides the following mechanisms to maintain compatibility between IPv4 and IPv6:

- Dual-stack support for both IPv4 and IPv6 on the same switch.
- Configuration of IPv6 and IPv4 interfaces on the same VLAN.
- Tunneling of IPv6 traffic over an IPv4 network infrastructure.
- Embedded IPv4 addresses in the four lower-order bits of the IPv6 address.

The remainder of this section provides a brief overview of the new IPv6 address notation, autoconfiguration of addresses, and tunneling of IPv6 over IPv4.

### **IPv6 Addressing**

One of the main differences between IPv6 and IPv4 is that the address size has increased from 32 bits to 128 bits. Going to a 128-bit address also increases the size of the address space to the point where running out of IPv6 addresses is not a concern.

The following types of IPv6 addresses are supported:

**Link-local**—A link-local address is a private unicast address that identifies an interface or device on the local network. This type of address allows communication with devices and/or neighboring nodes that are attached to the same physical link. Note that when the communication is between two nodes that are not attached to the same link, both nodes must have a configured global unicast address. Routing between link-local addresses is not available because link-local addresses are not known or advertised to the general network.

Unicast—Standard unicast addresses, similar to IPv4.

**Unique Local IPv6 Unicast**—IPv6 unicast address format that is globally unique and intended for local communications, usually inside of a site. These addresses are not expected to be routable on the global Internet.

**Multicast**—Addresses that represent a group of devices. Traffic sent to a multicast address is delivered to all members of the multicast group.

**Anycast**—Traffic that is sent to this type of address is delivered to one member of the anycast group. The device that receives the traffic is usually the one that is easiest to reach as determined by the active routing protocol.

**Note.** IPv6 does not support the use of broadcast addresses. This functionality is replaced using improved multicast addressing capabilities.

| Address Type                   | Binary Prefix   | IPv6 Notation |
|--------------------------------|-----------------|---------------|
| Unspecified                    | 000 (128 bits)  | ::/128        |
| Loopback                       | 001 (128 bits)  | ::1/128       |
| Multicast                      | 11111111        | FF00::/8      |
| Link-local unicast             | 1111111010      | FE80::/10     |
| Unique Local IPv6 uni-<br>cast | 11111100        | FC00::/7      |
| Global unicast                 | everything else |               |

IPv6 address types are identified by the high-order bits of the address, as shown in the following table:

Note that anycast addresses are unicast addresses that are not identifiable by a known prefix.

#### **IPv6 Address Notation**

IPv4 addresses are expressed using dotted decimal notation and consist of four eight-bit octets. If this same method was used for IPv6 addresses, the address would contain 16 such octets, thus making it difficult to manage. IPv6 addresses are expressed using *colon hexadecimal notation* and consist of eight 16-bit words, as shown in the following example:

1234:000F:531F:4567:0000:0000:BCD2:F34A

Note that any field may contain all zeros or all ones. In addition, it is possible to shorten IPv6 addresses by suppressing leading zeros. For example:

1234:F:531F:4567:0:0:BCD2:F34A

Another method for shortening IPv6 addresses is known as *zero compression*. When an address contains contiguous words that consist of all zeros, a double colon (::) is used to identify these words. For example, using zero compression the address 0:0:0:0:1234:531F:BCD2:F34A is expressed as follows:

#### ::1234:531F:BCD2:F34A

Because the last four words of the above address are uncompressed values, the double colon indicates that the first four words of the address all contain zeros. Note that using the double colon is only allowed once within a single address. So if the address was1234:531F:0:0:BCD2:F34A:0:0, a double colon could *not* replace both sets of zeros. For example, the first two versions of this address shown below are valid, but the last version is not valid:

- **1** 1234:531F::BCD2:F34A:0:0
- **2** 1234:531F:0:0:BCD2:F34A::
- **3** 1234:531F::BCD2:F34A:: (not valid)

With IPv6 addresses that have long strings of zeros, the benefit of zero compression is more dramatic. For example, address FF00:0:0:0:0:0:0:0:0:0:4501:32 becomes FF00::4501:32.

Note that hexadecimal notation used for IPv6 addresses resembles the notation which is used for MAC addresses. However, it is important to remember that IPv6 addresses still identify a device at the Layer 3 level and MAC addresses identify a device at the Layer 2 level.

Another supported IPv6 address notation includes embedding an IPv4 address as the four lower-order bits of the IPv6 address. This is especially useful when dealing with a mixed IPv4/IPv6 network. For example:

0:0:0:0:0:0:212.100.13.6

#### **IPv6 Address Prefix Notation**

The Classless Inter-Domain Routing (CIDR) notation is used to express IPv6 address prefixes. This notation consists of the 128-bit IPv6 address followed by a slash (/) and a number representing the prefix length (IPv6-address/prefix-length). For example, the following IPv6 address has a prefix length of 64 bits:

FE80::2D0:95FF:FE12:FAB2/64

#### Autoconfiguration of IPv6 Addresses

This implementation of IPv6 supports the *stateless* autoconfiguration of link-local addresses for IPv6 VLAN and tunnel interfaces and for devices when they are connected to the switch. Stateless refers to the fact that little or no configuration is required to generate such addresses and there is no dependency on an address configuration server, such as a DHCP server, to provide the addresses.

A link-local address is a private unicast address that identifies an interface or device on the local network. This type of address allows communication with devices and/or neighboring nodes that are attached to the same physical link. Note that when the communication is between two nodes that are not attached to the same link, both nodes must have a configured global unicast address. Routing between link-local addresses is not available because link-local addresses are not known or advertised to the general network.

When an IPv6 VLAN or a tunnel interface is created or a device is connected to the switch, a link-local address is automatically generated for the interface or device. This type of address consists of the well-known IPv6 prefix FE80::/64 combined with an interface ID. The interface ID is derived from the router MAC address associated with the IPv6 interface or the source MAC address if the address is for a device. The resulting link-local address resembles the following example:

#### FE80::2d0:95ff:fe6b:5ccd/64

Note that when this example address was created, the MAC address was modified by complementing the second bit of the leftmost byte and by inserting the hex values 0xFF and 0xFE between the third and fourth octets of the address. These modifications were made because IPv6 requires an interface ID that is derived using Modified EUI-64 format.

Stateless autoconfiguration is not available for assigning a global unicast or anycast address to an IPv6 interface. In other words, manual configuration is required to assign a non-link-local address to an interface. See "Assigning IPv6 Addresses" on page 26-15 for more information.

Both stateless and *stateful* autoconfiguration is supported for devices, such as a workstation, when they are connected to the switch. When the stateless method is used in this instance, the device listens for router advertisements in order to obtain a subnet prefix. The unicast address for the device is then formed by combining the subnet prefix with the interface ID for that device.

Stateful autoconfiguration refers to the use of an independent server, such as a DHCP server, to obtain an IPv6 unicast address and other related information. Of course, manual configuration of an IPv6 address is always available for devices as well.

Regardless of how an IPv6 address is obtained, duplicate address detection (DAD) is performed before the address is assigned to an interface or device. If a duplicate is found, the address is not assigned. Note that DAD is *not* performed for anycast addresses.

Please refer to RFCs 2462, 2464, and 3513 for more technical information about autoconfiguration and IPv6 address notation.

#### **Globally Unique Local IPv6 Unicast Addresses**

These addresses are intended to be routable within a limited area such as a site but not on the global Internet. Unique Local IPv6 Unicast Addresses are used in conjunction with BGP (IBGP) speakers as well as exterior BGP (EBGP) neighbors based on configured policies. See the BGP chapter of the Advanced Routing Guide for details.

Local IPv6 unicast addresses have the following characteristics:

- Globally unique ID (with high probability of uniqueness).
- Use the well-known prefix FC00::/7 to to allow for easy filtering at site boundaries.
- Allow sites to be combined or privately interconnected without creating any address conflicts or requiring renumbering of interfaces that use these prefixes.
- Internet Service Provider independent and can be used for communications inside of a site without having any permanent or intermittent Internet connectivity.
- If accidentally leaked outside of a site via routing or DNS, there is no conflict with any other addresses.
- In practice, applications may treat these addresses like global scoped addresses.

A 40-bit global identifier is used to make the local IPv6 address prefixes globally unique. This global ID can either be explicitly configured, or created using the pseudo-algorithm recommended in RFC 4193.

### **Tunneling IPv6 over IPv4**

It is likely that IPv6 and IPv4 network infrastructures will coexist for some time, if not indefinitely. Tunneling provides a mechanism for transitioning an IPv4 network to IPv6 and/or maintaining interoperability between IPv4 and IPv6 networks. This implementation of IPv6 supports tunneling of IPv6 traffic over IPv4. There are two types of tunnels supported, *6to4* and *configured*.

**Note.** RIPng is not supported over 6to4 tunnels. However, it is possible to create a RIPng interface for a configured tunnel. See "Configuring IPv6 Tunnel Interfaces" on page 26-17 for more information.

#### 6to4 Tunnels

6to4 tunneling provides a mechanism for transporting IPv6 host traffic over an IPv4 network infrastructure to other IPv6 hosts and/or domains without having to configure explicit tunnel endpoints. Instead, an IPv6 6to4 tunnel interface is created at points in the network where IPv6 packets are encapsulated (IPv4 header added) prior to transmission over the IPv4 network or decapsulated (IPv4 header stripped) for transmission to an IPv6 destination.

An IPv6 6to4 tunnel interface is identified by its assigned address, which is derived by combining a 6to4 well-known prefix (2002) with a globally unique IPv4 address and embedded as the first 48 bits of an IPv6 address. For example, 2002:d467:8a89::137/64, where D467:8A89 is the hex equivalent of the IPv4 address 212.103.138.137.

6to4 tunnel interfaces are configured on routers and identify a 6to4 site. Because 6to4 tunnels are point-tomulti-point in nature, any one 6to4 router can communicate with one or more other 6to4 routers across the IPv4 cloud. Two common scenarios for using 6to4 tunnels are described below.

#### 6to4 Site to 6to4 Site over IPv4 Domain

In this scenario, isolated IPv6 sites have connectivity over an IPv4 network through 6to4 border routers. An IPv6 6to4 tunnel interface is configured on each border router and assigned an IPv6 address with the 6to4 well-known prefix, as described above. IPv6 hosts serviced by the 6to4 border router have at least one IPv6 router interface configured with a 6to4 address. Note that additional IPv6 interfaces or external IPv6 routing protocols are not required on the 6to4 border router.

The following diagram illustrates the basic traffic flow between IPv6 hosts communicating over an IPv4 domain:

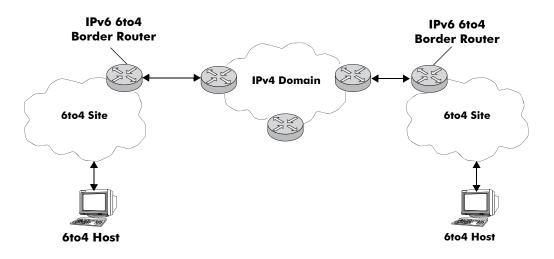

In the above diagram:

- 1 The 6to4 hosts receive 6to4 prefix from Router Advertisement.
- **2** The 6to4 host sends IPv6 packets to 6to4 border router.

**3** The 6to4 border router encapsulates IPv6 packets with IPv4 headers and sends to the destination 6to4 border router over the IPv4 domain.

4 The destination 6to4 border router strips IPv4 header and forwards to 6to4 destination host.

#### 6to4 Site to IPv6 Site over IPv4/IPv6 Domains

In this scenario, 6to4 sites have connectivity to native IPv6 domains through a relay router, which is connected to both the IPv4 and IPv6 domains. The 6to4 border routers are still used by 6to4 sites for encapsulating/decapsulating host traffic and providing connectivity across the IPv4 domain. In addition, each border router has a default IPv6 route pointing to the relay router.

In essence, a relay router is a 6to4 border router on which a 6to4 tunnel interface is configured. However, a native IPv6 router interface is also required on the relay router to transmit 6to4 traffic to/from IPv6 hosts connected to an IPv6 domain. Therefore, the relay router participates in both the IPv4 and IPv6 routing domains.

The following diagram illustrates the basic traffic flow between native IPv6 hosts and 6to4 sites:

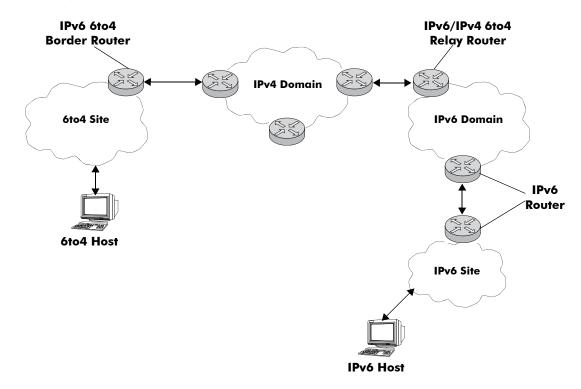

In the above diagram:

1 The 6to4 relay router advertises a route to 2002::/16 on its IPv6 router interface.

**2** The IPv6 host traffic received by the relay router that has a next hop address that matches 2002::/16 is routed to the 6to4 tunnel interface configured on the relay router.

**3** The traffic routed to the 6to4 tunnel interface is then encapsulated into IPv4 headers and sent to the destination 6to4 router over the IPv4 domain.

4 The destination 6to4 router strips the IPv4 header and forwards it to the IPv6 destination host.

For more information about configuring an IPv6 6to4 tunnel interface, see "Configuring an IPv6 Interface" on page 26-13 and "Configuring IPv6 Tunnel Interfaces" on page 26-17. For more detailed information and scenarios by using 6to4 tunnels, refer to RFC 3056.

#### **Configured Tunnels**

A configured tunnel is where the endpoint addresses are manually configured to create a point-to-point tunnel. This type of tunnel is similar to the 6to4 tunnel on which IPv6 packets are encapsulated in IPv4 headers to facilitate communication over an IPv4 network. The difference between the two types of tunnels is that configured tunnel endpoints require manual configuration, whereas 6to4 tunneling relies on an embedded IPv4 destination address to identify tunnel endpoints.

For more information about IPv6 configured tunnels, see "Configuring IPv6 Tunnel Interfaces" on page 26-17. For more detailed information about configured tunnels, refer to RFC 2893. Note that RFC 2893 also discusses automatic tunnels, which are not supported with this implementation of IPv6.

# **Configuring an IPv6 Interface**

The **ipv6 interface** command is used to create an IPv6 interface for a VLAN or a tunnel. Note the following when configuring an IPv6 interface:

- A unique interface name is required for both a VLAN and tunnel interface.
- If creating a VLAN interface, the VLAN must already exist. See Chapter 4, "Configuring VLANs," for more information.
- If creating a tunnel interface, a tunnel ID or **6to4** is specified. Only one 6to4 tunnel is allowed per switch, so it is not necessary to specify an ID when creating this type of tunnel.
- If a tunnel ID is specified, then a configured tunnel interface is created. This type of tunnel requires additional configuration by using the **ipv6 address global-id** command. See "Configuring IPv6 Tunnel Interfaces" on page 26-17 for more information.
- The following configurable interface parameters are set to their default values unless otherwise specified when the **ipv6 interface** command is used:

| IPv6 interface parameters                                                                         |                                                                               |  |
|---------------------------------------------------------------------------------------------------|-------------------------------------------------------------------------------|--|
| ra-send<br>ra-max-interval<br>ra-managed-config-flag<br>ra-other-config-flag<br>ra-reachable-time | ra-retrans-timer<br>ra-default-lifetime<br>ra-send-mtu<br>base-reachable-time |  |

Refer to the **ipv6 interface** command page in the *OmniSwitch CLI Reference Guide* for more details regarding these parameters.

- Each VLAN can have one IPv6 interface. Configuring both an IPv4 and IPv6 interface on the same VLAN is allowed. Note that the VLAN interfaces of both types are not active until at least one port associated with the VLAN goes active.
- A link-local address is automatically configured for an IPv6 interface, except for 6to4 tunnels, when the interface is configured. For more information regarding how this address is formed, see "Autoconfiguration of IPv6 Addresses" on page 26-8.
- Assigning more than one IPv6 address to a single IPv6 interface is allowed.
- Assigning the same link-local address to multiple interfaces is allowed. Each global unicast prefix, however, can only exist on one interface. For example, if an interface for a VLAN 100 is configured with an address 4100:1000::1/64, an interface for VLAN 200 cannot have an address 4100:1000::2/64.
- Each IPv6 interface anycast address must also have a unique prefix. However, multiple devices may share the same anycast address prefix to identify themselves as members of the anycast group.

To create an IPv6 interface for a VLAN or configured tunnel, enter **ipv6 interface** followed by an interface name, then **vlan** (or **tunnel**) followed by a VLAN ID (or tunnel ID). For example, the following two commands create an IPv6 interface for VLAN 200 and an interface for tunnel 35:

-> ipv6 interface v6if-v200 vlan 200 -> ipv6 interface v6if-tunnel-35 tunnel 35 To create an IPv6 interface for a 6to4 tunnel, use the following command:

-> ipv6 interface v6if-6to4 tunnel 6to4

Use the **show ipv6 interface** command to verify the interface configuration for the switch. For more information about this command, see the *OmniSwitch CLI Reference Guide*.

### **Configuring a Unique Local IPv6 Unicast Address**

The **ipv6 address global-id** command is used to create a new value for the global ID. A 5-byte global ID value can be manually specified or automatically generated:

```
-> ipv6 address global-id generate
```

```
-> ipv6 address global-id 32:57a3:8fed
```

Once the global ID is generated the **ipv6 address local-unicast** command can be used to generate a unique local address using the configured global-id.

### Modifying an IPv6 Interface

The **ipv6 interface** command is also used to modify existing IPv6 interface parameter values. It is not necessary to first remove the interface and then create it again with the new values. The changes specified will overwrite existing parameter values. For example, the following command changes the router advertisement (RA) reachable time and the RA retransmit timer values for interface *v6if-v200*:

-> ipv6 interface v6if-v200 ra-reachable-time 60000 ra-retrans-time 2000

When an existing interface name is specified with the **ipv6 interface** command, the command modifies specified parameters for that interface. If an unknown interface name is entered along with an existing VLAN or tunnel parameter, a new interface is created with the name specified.

### **Removing an IPv6 Interface**

To remove an IPv6 interface from the switch configuration, use the **no** form of the **ipv6 interface** command. Note that it is only necessary to specify the name of the interface, as shown in the following example:

-> no ipv6 interface v6if-v200

# **Assigning IPv6 Addresses**

As was previously mentioned, when an IPv6 interface is created for a VLAN or a configured tunnel, an IPv6 link-local address is automatically created for that interface. This is also true when a device, such as a workstation, is connected to the switch.

Link-local addresses, although private and non-routable, enable interfaces and workstations to communicate with other interfaces and workstations that are connected to the same link. This simplifies getting devices up and running on the local network. If this level of communication is sufficient, assigning additional addresses is not required.

If it is necessary to identify an interface or device to the entire network, or as a member of a particular group, or enable an interface to perform routing functions, then configuring additional addresses (e.g., global unicast or anycast) is required.

Use the **ipv6 address** command to manually assign addresses to an existing interface (VLAN or tunnel) or device. For example, the following command assigns a global unicast address to the VLAN interface *v6if-v200*:

-> ipv6 address 4100:1000::20/64 v6if-v200

In the above example, 4100:1000:: is specified as the subnet prefix and 20 is the interface identifier. Note that the IPv6 address is expressed using CIDR notation to specify the prefix length. In the above example, **/64** indicates a subnet prefix length of 64 bits.

To use the MAC address of an interface or device as the interface ID, specify the **eui-64** option with this command. For example:

-> ipv6 address 4100:1000::/64 eui-64 v6if-v200

The above command example creates address 4100:1000::2d0:95ff:fe12:fab2/64 for interface v6if-v200.

Note the following when configuring IPv6 addresses:

- It is possible to assign more than one address to a single interface.
- Any field of an address may contain all zeros or all ones. The exception to this is the interface identifier portion of the address, which cannot be all zeros. If the **eui-64** option is specified with the **ipv6 address** command, this is not an issue.
- The EUI-64 interface identifier takes up the last 64 bits of the 128-bit IPv6 address. If the subnet prefix combined with the EUI-64 interface ID is longer than 128 bits, an error occurs and the address is not created.
- A subnet router anycast address is automatically created when a global unicast address is assigned to an interface. The anycast address is derived from the global address by adding an interface ID of all zeros to the prefix of the global address. For example, the global address 4100:1000::20/64 generates the anycast address 4100:1000::/64.
- Devices, such as a PC, are eligible for stateless autoconfiguration of unicast addresses in addition to the link-local address. If this type of configuration is in use on the network, manual configuration of addresses is not required.
- IPv6 VLAN or tunnel interfaces are only eligible for stateless autoconfiguration of their link-local addresses. Manual configuration of addresses is required for all additional addresses.

See "IPv6 Addressing" on page 26-6 for an overview of IPv6 address notation. Refer to RFC 4291 for more technical address information.

### **Removing an IPv6 Address**

To remove an IPv6 address from an interface, use the **no** form of the **ipv6 address** command as shown:

-> no ipv6 address 4100:1000::20 v6if-v200

Note that the subnet router anycast address is automatically deleted when the last unicast address of the same subnet is removed from the interface.

# **Configuring IPv6 Tunnel Interfaces**

There are two types of tunnels supported, 6to4 and configured. Both types facilitate the interaction of IPv6 networks with IPv4 networks by providing a mechanism for carrying IPv6 traffic over an IPv4 network infrastructure. This is an important function since it is more than likely that both protocols will need to coexist within the same network for some time.

A 6to4 tunnel is configured by creating an IPv6 6to4 tunnel interface on a router. This interface is then assigned an IPv6 address with an embedded well-known 6to4 prefix (e.g., 2002) combined with an IPv4 local address. This is all done using the **ipv6 interface** and **ipv6 address** commands. For example, the following commands create a 6to4 tunnel interface:

```
-> ipv6 interface v6if-6to4-192 tunnel 6to4
```

-> ipv6 address 2002:d467:8a89::/48 v6if-6to4-192

In the above example, 2002 is the well-known prefix that identifies a 6to4 tunnel. The D467:8A89 part of the address that follows 2002 is the hex equivalent of the IPv4 address 212.103.138.137. Note that an IPv4 interface configured with the embedded IPv4 address is required on the switch. In addition, do not configure a private (e.g., 192.168.10.1), broadcast, or unspecified address as the embedded IPv4 address.

One of the main benefits of 6to4 tunneling is that no other configuration is required to identify tunnel endpoints. The router that the 6to4 tunnel interface is configured on will encapsulate IPv6 packets in IPv4 headers and send them to the IPv4 destination address where they will be processed. This is particularly useful in situations where the IPv6 host is isolated.

The second type of tunnel supported is referred to as a configured tunnel. With this type of tunnel it is necessary to specify an IPv4 address for the source and destination tunnel endpoints. Note that if bidirectional communication is desired, then it is also necessary to create the tunnel interface at each end of the tunnel.

Creating an IPv6 configured tunnel involves the following general steps:

- Create an IPv6 tunnel interface using the **ipv6 interface** command.
- Associate an IPv4 source and destination address with the tunnel interface by using the **ipv6 address global-id** command. These addresses identify the tunnel endpoints.
- Associate an IPv6 address with the tunnel interface by using the **ipv6 address** command.
- Configure a tunnel interface and associated addresses at the other end of tunnel.

The following example commands create the v6if-tunnel-137 configured tunnel:

```
-> ipv6 interface v6if-tunnel-137 tunnel 1
-> ipv6 interface v6if-tunnel-137 tunnel source 212.103.138.137 destination
212.109.138.195
-> ipv6 address 4132:4000::/64 eui-64 v6if-tunnel-137
```

Note that RIPng is not supported over 6to4 tunnels, but is allowed over configured tunnels. To use this protocol on a configured tunnel, a RIPng interface is created for the tunnel interface. For example, the following command creates a RIPng interface for tunnel v6if-tunnel-137:

-> ipv6 rip interface v6if-tunnel-137

## **Creating an IPv6 Static Route**

Static routes are user-defined and carry a higher priority than routes created by dynamic routing protocols. That is, if two routes have the same metric value, the static route has the higher priority. Static routes allow you to define, or customize, an explicit path to an IPv6 network segment, which is then added to the IPv6 Forwarding table. Static routes can be created between VLANs to enable devices on these VLANs to communicate.

Use the **ipv6 static-route** command to create a static route. You must specify the destination IPv6 address of the route as well as the IPv6 address of the first hop (gateway) used to reach the destination. For example, to create a static route to IPv6 address 212:95:5::/64 through gateway fe80::2d0:95ff:fe6a:f458 on interface v6if-137, you would enter:

-> ipv6 static-route 212:95:5::/64 gateway fe80::2d0:95ff:fe6a:f458 v6if-137

Note that in the example above the IPv6 interface name for the gateway was included. This parameter is required only when a link local address is specified as the gateway.

When you create a static route, the default metric value of 1 is used. However, you can change the priority of the route by increasing its metric value. The lower the metric value, the higher the priority. This metric is added to the metric cost of the route. The metric range is 1 to 15. For example:

-> ipv6 static-route 212:95:5::/64 gateway fe80::2d0:95ff:fe6a:f458 v6if-137 metric 3

Static routes do not age out of the IPv6 Forwarding table; you must delete them from the table. Use the **no ipv6 static-route** command to delete a static route. You must specify the destination IPv6 address of the route as well as the IPv6 address of the first hop (gateway). For example, to delete a static route to IPv6 address 212:95:5::/64 through gateway fe80::2d0:95ff:fe6a:f458 on interface v6if-137, you would enter:

-> no ip static-route 212:95:5::/64 gateway fe80::2d0:95ff:fe6a:f458 v6if-137

The IPv6 Forwarding table includes routes learned through one of the routing protocols (RIP, OSPF, BGP) as well as any static routes that are configured. Use the **show ipv6 routes** command to display the IPv6 Forwarding table.

Note. A static route is not active unless the gateway it is using is active.

# **Configuring the Route Preference of a Router**

By default, the route preference of a router is in this order: local, static, OSPFv3, RIPng, EBGP, and IBGP (highest to lowest).

Use the **ipv6 route-pref** command to change the route preference value of a router. For example, to configure the route preference of an OSPF route, you would enter:

-> ipv6 route-pref ospf 15

Note. The IPv6 version of BGP is not supported in release 6.1.3.R01.

To display the current route preference configuration, use the show ipv6 route-pref command:

| -> show ipv6<br>Protocol | route-pref<br>Route Preference Value |
|--------------------------|--------------------------------------|
| Local                    | 1                                    |
| Static                   | 2                                    |
| OSPF                     | 110                                  |
| RIP                      | 120                                  |
| EBGP                     | 190                                  |
| IBGP                     | 200                                  |

# **Configuring Route Map Redistribution**

It is possible to learn and advertise IPv6 routes between different protocols. Such a process is referred to as route redistribution and is configured using the **ipv6 redist** command.

Redistribution uses route maps to control how external routes are learned and distributed. A route map consists of one or more user-defined statements that can determine which routes are allowed or denied access to the receiving network. In addition a route map may also contain statements that modify route parameters before they are redistributed.

When a route map is created, it is given a name to identify the group of statements that it represents. This name is required by the **ipv6 redist** command. Therefore, configuring route redistribution involves the following steps:

1 Create a route map, as described in "Using Route Maps" on page 26-20.

**2** Configure redistribution to apply a route map, as described in "Configuring Route Map Redistribution" on page 26-24.

#### **Using Route Maps**

A route map specifies the criteria that are used to control redistribution of routes between protocols. Such criteria is defined by configuring route map statements. There are three different types of statements:

- Action. An action statement configures the route map name, sequence number, and whether or not redistribution is permitted or denied based on route map criteria.
- Match. A match statement specifies criteria that a route must match. When a match occurs, then the action statement is applied to the route.
- Set. A set statement is used to modify route information before the route is redistributed into the receiving protocol. This statement is only applied if all the criteria of the route map is met and the action permits redistribution.

The **ip route-map** command is used to configure route map statements and provides the following **action**, **match**, and **set** parameters:

| ip route-map action | ip route-map match   | ip route-map set |
|---------------------|----------------------|------------------|
| permit              | ip-address           | metric           |
| deny                | ip-nexthop           | metric-type      |
| •                   | ipv6-address         | tag              |
|                     | ipv6-nexthop         | community        |
|                     | tag                  | local-preference |
|                     | ipv4-interface       | level            |
|                     | ipv6-interface       | ip-nexthop       |
|                     | metric<br>route-type | ipv6-nexthop     |

Refer to the "IP Commands" chapter in the *OmniSwitch CLI Reference Guide* for more information about the **ip route-map** command parameters and usage guidelines.

Once a route map is created, it is then applied using the **ipv6 redist** command. See "Configuring Route Map Redistribution" on page 26-24 for more information.

#### **Creating a Route Map**

When a route map is created, it is given a name (up to 20 characters), a sequence number, and an action (permit or deny). Specifying a sequence number is optional. If a value is not configured, then the number 50 is used by default.

To create a route map, use the ip route-map command with the action parameter. For example,

-> ip route-map ospf-to-rip sequence-number 10 action permit

The above command creates the ospf-to-rip route map, assigns a **sequence number** of 10 to the route map, and specifies a **permit** action.

To optionally filter routes before redistribution, use the **ip route-map** command with a **match** parameter to configure match criteria for incoming routes. For example,

-> ip route-map ospf-to-rip sequence-number 10 match tag 8

The above command configures a match statement for the ospf-to-rip route map to filter routes based on their tag value. When this route map is applied, only OSPF routes with a tag value of eight are redistributed into the RIP network. All other routes with a different tag value are dropped.

**Note.** Configuring match statements is not required. However, if a route map does not contain any match statements and the route map is applied using the **ipv6 redist** command, the router redistributes *all* routes into the network of the receiving protocol.

To modify route information before it is redistributed, use the **ip route-map** command with a **set** parameter. For example,

-> ip route-map ospf-to-rip sequence-number 10 set tag 5

The above command configures a set statement for the ospf-to-rip route map that changes the route tag value to five. Because this statement is part of the ospf-to-rip route map, it is only applied to routes that have an existing tag value equal to eight.

The following is a summary of the commands used in the above examples:

-> ip route-map ospf-to-rip sequence-number 10 action permit -> ip route-map ospf-to-rip sequence-number 10 match tag 8 -> ip route-map ospf-to-rip sequence-number 10 set tag 5

To verify a route map configuration, use the **show ip route-map** command:

```
-> show ip route-map
Route Maps: configured: 1 max: 200
Route Map: ospf-to-rip Sequence Number: 10 Action permit
match tag 8
set tag 5
```

#### **Deleting a Route Map**

Use the **no** form of the **ip route-map** command to delete an entire route map, a route map sequence, or a specific statement within a sequence.

To delete an entire route map, enter **no ip route-map** followed by the route map name. For example, the following command deletes the entire route map named redistipv4:

-> no ip route-map redistipv4

To delete a specific sequence number within a route map, enter **no ip route-map** followed by the route map name, then **sequence-number** followed by the actual number. For example, the following command deletes sequence 10 from the redistipv4 route map:

-> no ip route-map redistipv4 sequence-number 10

Note that in the above example, the redistripv4 route map is not deleted. Only those statements associated with sequence 10 are removed from the route map.

To delete a specific statement within a route map, enter **no ip route-map** followed by the route map name, then **sequence-number** followed by the sequence number for the statement, then either **match** or **set** and the match or set parameter and value. For example, the following command deletes only the match tag 8 statement from route map redistipv4 sequence 10:

-> no ip route-map redistipv4 sequence-number 10 match tag 8

#### **Configuring Route Map Sequences**

A route map may consist of one or more sequences of statements. The sequence number determines which statements belong to which sequence and the order in which sequences for the same route map are processed.

To add match and set statements to an existing route map sequence, specify the same route map name and sequence number for each statement. For example, the following series of commands creates route map rm\_1 and configures match and set statements for the rm\_1 sequence 10:

```
-> ip route-map rm_1 sequence-number 10 action permit
-> ip route-map rm_1 sequence-number 10 match tag 8
-> ip route-map rm_1 sequence-number 10 set metric 1
```

To configure a new sequence of statements for an existing route map, specify the same route map name but use a different sequence number. For example, the following command creates a new sequence 20 for the rm\_1 route map:

```
-> ip route-map rm_1 sequence-number 20 action permit
-> ip route-map rm_1 sequence-number 20 match ipv4-interface to-finance
-> ip route-map rm_1 sequence-number 20 set metric 5
```

The resulting route map appears as follows:

```
-> show ip route-map rm_1
Route Map: rm_1 Sequence Number: 10 Action permit
  match tag 8
  set metric 1
Route Map: rm_1 Sequence Number: 20 Action permit
  match ip4 interface to-finance
  set metric 5
```

Sequence 10 and sequence 20 are both linked to route map rm\_1 and are processed in ascending order according to their sequence number value. Note that there is an implied logical OR between sequences. As a result, if there is no match for the tag value in sequence 10, then the match interface statement in sequence 20 is processed. However, if a route matches the tag 8 value, then sequence 20 is not used. The set statement for whichever sequence was matched is applied.

A route map sequence may contain multiple match statements. If these statements are of the same kind (e.g., match tag 5, match tag 8, etc.) then a logical OR is implied between each like statement. If the match statements specify different types of matches (e.g. match tag 5, match ip4 interface to-finance, etc.), then a logical AND is implied between each statement. For example, the following route map sequence will redistribute a route if its tag is either 8 or 5:

```
-> ip route-map rm_1 sequence-number 10 action permit
-> ip route-map rm_1 sequence-number 10 match tag 5
-> ip route-map rm_1 sequence-number 10 match tag 8
```

The following route map sequence will redistribute a route if the route has a tag of 8 or 5 *and* the route was learned on the IPv6 interface to-finance:

```
-> ip route-map rm_1 sequence-number 10 action permit
-> ip route-map rm_1 sequence-number 10 match tag 5
-> ip route-map rm_1 sequence-number 10 match tag 8
-> ip route-map rm_1 sequence-number 10 match ipv6-interface to-finance
```

#### **Configuring Access Lists**

An IP access list provides a convenient way to add multiple IPv4 or IPv6 addresses to a route map. Using an access list avoids having to enter a separate route map statement for each individual IP address. Instead, a single statement is used that specifies the access list name. The route map is then applied to all the addresses contained within the access list.

Configuring an IP access list involves two steps: creating the access list and adding IP addresses to the list. To create an IP access list, use the **ip access-list** command (IPv4) or the **ipv6 access-list** command (IPv6) and specify a name to associate with the list. For example,

```
-> ip access-list ipaddr
-> ipv6 access-list ip6addr
```

To add addresses to an access list, use the **ip access-list address** (IPv4) or the **ipv6 access-list address** (IPv6) command. For example, the following commands add addresses to an existing access list:

```
-> ip access-list ipaddr address 10.0.0/8
-> ipv6 access-list ip6addr address 2001::/64
```

Use the same access list name each time the above commands are used to add additional addresses to the same access list. In addition, both commands provide the ability to configure if an address and/or its matching subnet routes are permitted (the default) or denied redistribution. For example:

```
-> ip access-list ipaddr address 16.24.2.1/16 action deny redist-control all-
subnets
-> ipv6 access-list ip6addr address 2001::1/64 action permit redist-control no-
subnets
```

For more information about configuring access list commands, see the "IP Commands" chapter in the *OmniSwitch CLI Reference Guide*.

#### **Configuring Route Map Redistribution**

The **ipv6 redist** command is used to configure the redistribution of routes from a source protocol into the destination protocol. This command is used on the IPv6 router that will perform the redistribution.

**Note.** A router automatically becomes an Autonomous System Border Router (ASBR) when redistribution is configured on the router.

A source protocol is a protocol from which the routes are learned. A destination protocol is the one into which the routes are redistributed. Make sure that both protocols are loaded and enabled before configuring redistribution.

Redistribution applies criteria specified in a route map to routes received from the source protocol. Therefore, configuring redistribution requires an existing route map. For example, the following command configures the redistribution of OSPFv3 routes into the RIPng network using the ospf-to-rip route map:

-> ipv6 redist ospf into rip route-map ospf-to-rip

OSPFv3 routes received by the router interface are processed based on the contents of the ospf-to-rip route map. Routes that match criteria specified in this route map are either allowed or denied redistribution into the RIPng network. The route map may also specify the modification of route information before the route is redistributed. See "Using Route Maps" on page 26-20 for more information.

To remove a route map redistribution configuration, use the **no** form of the **ipv6 redist** command. For example:

-> no ipv6 redist ospf into rip route-map ospf-to-rip

Use the show ipv6 redist command to verify the redistribution configuration:

#### Configuring the Administrative Status of the Route Map Redistribution

The administrative status of a route map redistribution configuration is enabled by default. To change the administrative status, use the **status** parameter with the **ipv6 redist** command. For example, the following command disables the redistribution administrative status for the specified route map:

-> ipv6 redist ospf into rip route-map ospf-to-rip status disable

The following command example enables the administrative status:

-> ipv6 redist ospf into rip route-map ospf-to-rip status enable

#### **Route Map Redistribution Example**

The following example configures the redistribution of OSPFv3 routes into a RIPng network using a route map (ospf-to-rip) to filter specific routes:

```
-> ip route-map ospf-to-rip sequence-number 10 action deny
-> ip route-map ospf-to-rip sequence-number 10 match tag 5
-> ip route-map ospf-to-rip sequence-number 10 match route-type external type2
-> ip route-map ospf-to-rip sequence-number 20 action permit
-> ip route-map ospf-to-rip sequence-number 20 match ipv6-interface intf_ospf
-> ip route-map ospf-to-rip sequence-number 20 set metric 255
-> ip route-map ospf-to-rip sequence-number 30 action permit
-> ip route-map ospf-to-rip sequence-number 30 set tag 8
-> ip redist ospf into rip route-map ospf-to-rip
```

The resulting ospf-to-rip route map redistribution configuration does the following:

- Denies the redistribution of Type 2 external OSPFv3 routes with a tag set to five.
- Redistributes into RIPng all routes learned on the intf\_ospf interface and sets the metric for such routes to 255.
- Redistributes into RIPng all other routes (those not processed by sequence 10 or 20) and sets the tag for such routes to eight.

# Verifying the IPv6 Configuration

A summary of the show commands used for verifying the IPv6 configuration is given here:

| show ipv6 rip             | Displays the RIPng status and general configuration parameters.                                                      |  |
|---------------------------|----------------------------------------------------------------------------------------------------|--|
| show ipv6 redist          | Displays the route map redistribution configuration.                                                                 |  |
| show ipv6 interface       | Displays the status and configuration of IPv6 interfaces.                                                            |  |
| show ipv6 tunnel          | Displays IPv6 configured tunnel information and whether the 6to4 tunnel is enabled or not.                           |  |
| show ipv6 routes          | Displays the IPv6 Forwarding Table.                                                                                  |  |
| show ipv6 route-pref      | Displays the configured route preference of a router.                                                                |  |
| show ipv6 router database | Displays a list of all routes (static and dynamic) that exist in the IPv6 router database.                           |  |
| show ipv6 prefixes        | Displays IPv6 subnet prefixes used in router advertisements.                                                         |  |
| show ipv6 hosts           | Displays the IPv6 Local Host Table.                                                                                  |  |
| show ipv6 neighbors       | Displays the IPv6 Neighbor Table.                                                                                    |  |
| show ipv6 traffic         | Displays statistics for IPv6 traffic.                                                                                |  |
| show ipv6 icmp statistics | Displays ICMP6 statistics.                                                                                           |  |
| show ipv6 pmtu table      | Displays the IPv6 Path MTU Table.                                                                                    |  |
| show ipv6 tcp ports       | Displays TCP Over IPv6 Connection Table. Contains information about existing TCP connections between IPv6 endpoints. |  |
| show ipv6 udp ports       | Displays the UDP Over IPv6 Listener Table. Contains information about UDP/IPv6 endpoints.                            |  |

For more information about the displays that result from these commands, see the *OmniSwitch CLI Reference Guide*.

# 27 Configuring IPsec

Internet Protocol security (IPsec) is a suite of protocols for securing IPv6 communications by authenticating and/or encrypting each IP packet in a data stream. IPsec is a framework of open standards designed to provide interoperable, high quality, cryptographically-based security for IP networks through the use of appropriate security protocols, cryptographic algorithms, and cryptographic keys. The set of security services offered includes access control, connectionless integrity, data origin authentication, detection and rejection of replays (a form of partial sequence integrity), and confidentiality (via encryption).

These security services are provided through use of two security protocols, the Authentication Header (AH) and the Encapsulating Security Payload (ESP), and through the use of cryptographic key management procedures and protocols.

Note. The OmniSwitch currently supports IPsec for IPv6 only.

# In This Chapter

This chapter describes the basic components of IPsec and how to configure them through the Command Line Interface (CLI). CLI commands are used in the configuration examples; for more details about the syntax of commands, see the *OmniSwitch CLI Reference Guide*.

Configuration procedures described in this chapter include:

- Master Key Configuration (see "Configuring an IPsec Master Key" on page 27-11).
- Security Policy Configuration (see "Configuring an IPsec Policy" on page 27-12).
- Security Policy Rule Configuration (see "Configuring an IPsec Rule" on page 27-15).
- SA Configuration (see "Configuring an IPsec SA" on page 27-16).
- Authentication and Deauthentication Key Configuration (see "Configuring IPsec SA Keys" on page 27-17).
- Discard Policy Configuration (see "Assigning an Action to a Policy" on page 27-14)

# **IPsec Specifications**

| RFCs Supported                                         | <ul> <li>4301 - Security Architecture for the Internet Protocol</li> <li>4302 - IP Authentication Header (AH)</li> <li>4303 - IP Encapsulating Security Payload (ESP)</li> <li>4305 - Cryptographic Algorithm Implementation</li> <li>Requirements for ESP and AH</li> <li>4308 - Cryptographic Suites for IPsec</li> </ul> |
|--------------------------------------------------------|----------------------------------------------------------------------------------------------------|
| Encryption Algorithms Supported for ESP                | NULL, DES-CBC, 3DES-CBC, AES-CBC, and AES-CTR                                                                                                    |
| Key lengths supported for Encryption Algo-<br>rithms   | DES-CBC - 64 bits<br>3DES-CBC - 192 bits<br>AES-CBC - 128, 192, or 256 bits<br>AES-CTR - 160, 224, or 288 bits                                                                                                    |
| Authentication Algorithms Supported for AH             | HMAC-SHA1-96, HMAC-MD5-96, and AES-<br>XCBC-MAC-96                                                                                                    |
| Key lengths supported for Authentication<br>Algorithms | HMAC-MD5 - 128 bits<br>HMAC-SHA1 - 160 bits<br>AES-XCBC-MAC - 128 bits                                                                                                    |
| Master Security Key formats                            | Hexadecimal (16 bytes) or String (16 characters)                                                                                                    |
| Priority value range for IPsec Policy                  | 1 - 1000                                                                                                    |
| Index value range for IPsec Policy Rule                | 1 - 10                                                                                                    |
| SPI Range                                              | 256 - 999999999                                                                                                    |
| Modes Supported                                        | Transport                                                                                                    |
| Platforms Supported                                    | OmniSwitch 6850, 9000, and 9000E                                                                                                    |

# **IPsec Defaults**

| Parameter Description                                                 | Command                                                                | <b>Default Value/Comments</b> |
|-----------------------------------------------------------------------|------------------------------------------------------------------------|-------------------------------|
| IPsec global status (A license file<br>must be present on the switch) | OS6850: K2encrypt.img<br>OS9000: Jencrypt.img<br>OS9000E: Jencrypt.img | Disabled                      |
| Master security key for the switch                                    | ipsec security-key                                                     | No master security key set    |
| IPsec policy priority                                                 | ipsec policy                                                           | 100                           |
| IPsec security policy status                                          | ipsec policy                                                           | Disabled                      |
| IPsec discard policy status                                           | ipsec policy                                                           | Enabled                       |
| IPsec SA status                                                       | ipsec sa                                                               | Disabled                      |
| Key length AES-CBC                                                    | ipsec sa                                                               | 128 bits                      |
| Key length AES-CTR                                                    | ipsec sa                                                               | 160 bits                      |

The following table shows the default settings of the configurable IPsec parameters.

# Quick Steps for Configuring an IPsec AH Policy

IP Authentication Header (AH) provides data origin authentication, data integrity, and replay protection. Data integrity verifies that the contents of the datagram were not changed in transit, either deliberately or due to random errors, however, AH does not provide data encryption.

1 Configure the master security key. The master security key must be set if keys are to be encrypted when saved in the boot.cfg and snapshot files.

-> ipsec security-key master-key-12345

**2** Define the policy. A policy defines the traffic that requires IPsec protection. The commands below define a bi-directional policy for any protocol and the associated IPv6 address ranges. For example:

```
-> ipsec policy ALLoutMD5 source 664:1:1:1::199/64 destination 664:1:1:1::1/64
protocol any out ipsec shutdown
-> ipsec policy ALLinMD5 source 664:1:1:1::1/64 destination 664:1:1:1::199/64
protocol any in ipsec shutdown
```

**3** Define the rule. A rule defines the security services for the traffic defined by its associated policy. For example the commands below add an AH rule to the polices defined above:

-> ipsec policy ALLoutMD5 rule 1 ah
-> ipsec policy ALLinMD5 rule 1 ah

**4** Enable the policies. A policy cannot be enabled until the rules are defined. Now that rules have been defined, enable the policy using the commands below:

-> ipsec policy ALLoutMD5 no shutdown

-> ipsec policy ALLinMD5 no shutdown

**5** Define the Security Keys. Each SA has its own unique set of security keys. The key name is the SA name that is going to use the key and the length must match the authentication algorithm key size. Keys must be defined before the SA can be enabled.

-> ipsec key ALLoutMD5\_SA sa-authentication 0x11112222333344445555666677778888
-> ipsec key ALLinMD5\_SA sa-authentication 0x11112222333344445555666677778888

**6** Define the SA. An SA specifies the actual actions to be performed. The security parameters index (SPI) helps identify the source/destination pair. The security parameters index (SPI) in combination with the source and destination addresses uniquely identifies an SA. An identical SA (same SPI, source, and destination) must be configured on both systems exchanging IPsec protected traffic.

-> ipsec sa ALLoutMD5\_SA ah source 664:1:1:1::199 destination 664:1:1:1::1 spi 2000 authentication HMAC-MD5 no shutdown

-> ipsec sa ALLinMD5\_SA ah source 664:1:1:1:1:1 destination 664:1:1:1::199 spi 2001 authentication HMAC-MD5 no shutdown

7 Use the following show commands to verify the IPsec configuration:

- -> show ipsec policy
- -> show ipsec sa
- -> show ipsec key sa-authentication

## Quick Steps for Configuring an IPsec Discard Policy

IPsec can be used for discarding IP traffic as well as configuring encryption and authentication. For discard policies, no rules, SAs or keys need to be defined.

**1** Define the policy. The commands below use similar policy information as in the previous example but the action has been changed to discard:

-> ipsec policy Discard\_ALLoutMD5 source 664:1:1:1::199/64 destination 664:1:1:1::1/64 protocol any out discard no shutdown

-> ipsec policy Discard\_ALLinMD5 source 664:1:1:1::1/64 destination 664:1:1:1::199/64 protocol any in discard no shutdown

- **2** Use the following show commands to verify the IPsec configuration:
  - -> show ipsec policy
  - -> show ipsec ipv6 statistics

# **IPsec Overview**

IPsec provides protection to IP traffic. To achieve this, IPsec provides security services for IP packets at the network layer. These services include access control, data integrity, authentication, protection against replay, and data confidentiality. IPsec enables a system to select the security protocols, encryption and authentication algorithms, and use any cryptographic keys as required. IPsec uses the following two protocols to provide security for an IP datagram:

- Encapsulating Security Payload (ESP) to provide confidentiality, data origin authentication and connectionless integrity.
- Authentication Header (AH) to provide connectionless integrity and data origin authentication for IP datagrams and to provide optional protection against replay attacks. Unlike ESP, AH does not provide confidentiality.

IPsec on an OmniSwitch operates in Transport mode. In transport mode only the payload of the IP packet is encapsulated, and an IPsec header (AH or ESP) is inserted between the original IP header and the upperlayer protocol header. The figure below shows an IP packet protected by IPsec in transport mode.

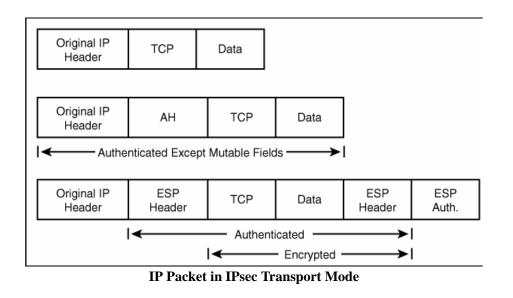

Note. The OmniSwitch currently supports the Transport Mode of operation.

### **Encapsulating Security Payload (ESP)**

The ESP protocol provides a means to ensure privacy (encryption), source authentication, and content integrity (authentication). It helps provide enhanced security of the data packet and protects it against eavesdropping during transit.

Unlike AH which only authenticates the data, ESP encrypts data and also optionally authenticates it. It provides these services by encrypting the original payload and encapsulating the packet between a header and a trailer, as shown in the figure below.

| 16                             | 24              | 32-bit      |  |  |
|--------------------------------|-----------------|-------------|--|--|
|                                |                 |             |  |  |
| Security association in        |                 |             |  |  |
| Sequence Number                |                 |             |  |  |
|                                |                 |             |  |  |
| Payload data (variable length) |                 |             |  |  |
| Padding (0-255 bytes)          |                 |             |  |  |
|                                | De el Leurentie | Neutliesden |  |  |
|                                | Pad Length      | Next Header |  |  |
| Authentication Data (variable) |                 |             |  |  |

#### **IP** Packet protected by ESP

ESP is identified by a value of 50 in the IP header. The ESP header is inserted after the IP header and before the upper layer protocol header. The Security Parameter Index (SPI) in the ESP header is a 32-bit value that, combined with the destination address and protocol in the preceding IP header, identifies the security association (SA) to be used to process the packet. SPI helps distinguish multiple SA's configured for the same source and destination combination. The payload data field carries the data that is being encrypted by ESP. The Authentication digest in the ESP header is used to verify data integrity. Authentication is always applied after encryption, so a check for validity of the data is done upon receipt of the packet and before decryption.

#### **Encryption Algorithms**

There are several different encryption algorithms that can be used in IPsec. However, the most commonly used algorithms are "AES" and "3DES". These algorithms are used for encrypting IP packets.

• Advanced Encryption Standard - Cipher Block Chaining - (AES-CBC)

The AES-CBC mode comprises three different key lengths; AES-128, AES-192 and AES-256. Each block of plaintext is XOR'd with the previous encrypted block before being encrypted again.

• Advanced Encryption Standard Counter - (AES-CTR)

The AES-CTR mode comprises three different key lengths; AES-160, AES-224 and AES-288. AES-CTR creates a stream cipher from the AES block cipher. It encrypts and decrypts by XORing key stream blocks with plaintext blocks to produce the encrypted data.

• Triple DES (3DES)

A mode of the DES encryption algorithm that encrypts data three times. Three 64-bit keys are used, instead of one, for an overall key length of 192 bits (the first encryption is encrypted with second key, and the resulting cipher text is again encrypted with a third key). 3DES is a more powerful version of DES.

• Data Encryption Standard (DES)

DES is a cryptographic block algorithm with a 64-bit key. It is a popular symmetric-key encryption method. DES uses a 56-bit key and uses the block cipher method, which breaks text into 64-bit blocks and then encrypts them. DES is deprecated and only provided for backward compatibility.

### Authentication Header (AH)

An Authentication Header (AH) provides connectionless integrity and data origin authentication. This protocol permits communicating parties to verify that data was not modified in transit and that it was genuinely transmitted from the apparent source. AH helps verify the authenticity/integrity of the content and origin of a packet. It can optionally protect against replay attacks by using the sliding window technique and discarding old packets. It authenticates the packet by calculating the checksum via hash-based message authentication code (HMAC) using a secret key and either HMAC-MD-5 or HMAC-SHA1 hash functions.

### **Authentication Algorithms**

- HMAC-MD5 An algorithm that produces a 128-bit hash (also called a digital signature or message digest) from a message of arbitrary length and a 16-byte key. The resulting hash is used, like a finger-print of the input, to verify content and source authenticity and integrity.
- HMAC-SHA1 An algorithm that produces a 160-bit hash from a message of arbitrary length and a 20-byte key. It is generally regarded as more secure than MD5 because of the larger hashes it produces.
- AES-XCBC-MAC-96 An algorithm that uses AES [AES] in CBC mode [MODES] with a set of extensions [XCBC-MAC-1] to overcome the limitations of the classic CBC-MAC algorithm. It uses the AES block cipher with an increased block size and key length (128 bits) which enables it to with-stand continuing advances in crypto-analytic techniques and computational capability. Its goal is to ensure that the datagram is authentic and cannot be modified in transit.

Unlike ESP, AH does not encrypt the data. Therefore, it has a much simpler header than ESP. The figure below shows an AH-protected IP packet.

| Next Header(8 bits)                             | Payload Length(8 bits)         | Reserved (16 bits) |  |  |
|-------------------------------------------------|--------------------------------|--------------------|--|--|
| Security acces                                  | intion identifier (SDI) (22 hi |                    |  |  |
| Security association identifier (SPI) (32 bits) |                                |                    |  |  |
| Seque                                           | ence Number (32 bits)          |                    |  |  |
| Authentication Data (Variable)                  |                                |                    |  |  |
| (Integrity Check Value)                         |                                |                    |  |  |
|                                                 |                                |                    |  |  |

#### **IP** Packet protected by AH

AH is identified by a value of 51 in the IP header. The Next header field indicates the value of the upper layer protocol being protected (for example, UDP or TCP) in the transport mode. The payload length field in the AH header indicates the length of the header. The SPI, in combination with the source and destination addresses, helps distinguish multiple SAs configured for the same source and destination combination. The AH header provides a means to verify data integrity. It is similar to the integrity check provided by the ESP header with one key difference. The ESP integrity check only verifies the contents of the ESP payload. AH's integrity check also includes portions of the packet header as well.

### **IPsec on the OmniSwtich**

IPsec allows the following 3 types of actions to be performed on an IP datagram that matches the filters defined in the security policy:

- The IP datagram can be subjected to IPsec processing, i.e. encrypted, and/or authenticated via ESP and AH protocols.
- The IP datagram can be discarded.
- The IP datagram can be permitted to pass without being subjected to any IPsec processing.

The system decides which packets are processed and how they are processed by using the combination of the policy and the SA. The policy is used to specificy which IPsec protocols are used such as AH or ESP while the SA specifies the algorithms such as AES and HMAC-MD5.

### **Securing Traffic Using IPsec**

Securing traffic using IPsec requires the following main procedures below:

- Master Security Key Used to encrypt SA keys when stored on the switch.
- Policies Determines which traffic should be processed using IPsec.
- Policy Rules Determines whether AH, ESP, or a combination of both should be used.
- Security Associations (SAs) Determines which algorithms should be used to secure the traffic.
- SA Keys Determines the keys to be used with the SA to secure the traffic.

#### **Master Security Key**

The master security key is used to encrypt and decrypt the configured SA keys that are saved to permanent storage (e.g., **boot.cfg** file). If no master security key is configured, SA keys are stored unencrypted. Therefore, configuring a master key is **STRONGLY RECOMMENDED**. A warning message will be logged if the config is saved witout a Master Security Key being set.

#### **IPsec Policy**

IPsec Policies define which traffic requires IPsec processing. The policy requires the source and destination of the traffic to be specified as IPv6 addresses. The policy may cover all traffic from source to destination or may further restrict it by specifying an upper-layer protocol, source, and/or destination ports. Each policy is unidirectional, applying either to inbound or outbound traffic. Therefore, to cover all traffic between a source and destination, two policies would need to be defined.

#### **IPsec Policy Rules**

Rules are created and applied to policies. Rules determine what type of encryption or authentication should be used for the associated policy. For example, for a security policy where an IPv6 payload should be protected by an ESP header, which should then be protected by an AH header, two rules would be applied to the policy, one for ESP and one for AH.

#### Security Association (SA)

A Security Association, more commonly referred to as an SA, is a basic building block of IPsec. It specifies the actual IPsec algorithms to be employed. SA is a unidirectional agreement between the participants regarding the methods and parameters to use in securing a communication channel. A Security Association is a management tool used to enforce a security policy in the IPsec environment. SA actually specifies encryption and authentication between communicating peers.

Manually configured SAs are unidirectional; bi-directional communication requires at least two SAs, one for each direction. Manually-configured SAs are specified by a combination of their SPI, source and destination addresses. However, multiple SAs can be configured for the same source and destination combination. Such SAs are distinguished by a unique Security Parameter Index (SPI).

#### **SA Keys**

Keys are used for encrypting and authenticating the traffic. Key lengths must match what is required by the encryption or authentication algorithm specified in the SA. Key values may be specified either in hexadecimal format or as a string.

Note. The OmniSwitch currently supports manually configured SAs only.

### **Discarding Traffic using IPsec**

In order to discard IP datagrams, a policy is configured in the same manner as an IPsec security policy, the difference being that the action is set to 'discard' instead of 'ipsec'. A discard policy can prevent IPv6 traffic from traversing the network.

# **Configuring IPsec on the OmniSwitch**

Before configuring IPsec the following security best practices should be followed:

- Set the Master Security Key This is used to encrypt SA keys when stored.
- Use SSH, HTTPS, or SNMPv3 to prevent sensitive information such as SA keys from being sent in the clear.
- Restrict IPsec commands to authorized users only. This is described in Chapter 8, "Managing Switch User Accounts."

Configuring IPsec for securing IPv6 traffic on a switch requires several steps which are explained below

- Configure the master security key for the switch which is used to encrypt and decrypt the configured SA keys. This is described in "Configuring an IPsec Master Key" on page 27-11.
- Configure an IPsec Security Policy on the switch. This is described in "Configuring an IPsec Policy" on page 27-12.
- Set an IPsec rule for the configured IPsec Security Policy on the switch. This is described in "Configuring an IPsec Rule" on page 27-15.
- Enable the Security Policy. This is described in "Enabling and Disabling a Policy" on page 27-13.
- Configure the authentication and encryption keys required for manually configured IPsec Security associations (SA). This is described in "Configuring IPsec SA Keys" on page 27-17
- Configure an IPsec Security Association on the switch by setting parameters such as Security Association type, encryption and authentication for SA. This is described in "Configuring an IPsec SA" on page 27-16.

Configuring IPsec for discarding IPv6 traffic on a switch requires a single step:

• Configure the IPsec Discard policy on the switch which is used to discard or filter the IPv6 packets. This is described in "Discarding Traffic using IPsec" on page 27-10.

### **Configuring an IPsec Master Key**

The master security key is used to encrypt and decrypt the configured SA keys that are saved to permanent storage (e.g., **boot.cfg** file). To set a master security key the first time, simply enter the **ipsec security-key** command along with a new key value. For example:

```
-> ipsec security-key new_master_key_1
or
-> ipsec security-key 0x12345678123456781234567812345678
```

**Note.** The key value can be specified either in hexadecimal format (16 bytes in length) or as a string (16 characters in length). A warning message is logged if SA keys are set without the Master Key being set.

To change the master security key specify the old and new key values.

```
-> ipsec security-key new_master_key_1 new_master_key_2
```

The above command replaces the old security key with the new key value. The old key value must be entered to modify an existing key. If an incorrect old key value is entered, then setting the new key will fail.

When the master security key is set or changed, its value is immediately propagated to the secondary CMM. In a stacked configuration, the master security key is saved to all modules in the stack. When the master security key is changed, save and synchronize the current configuration to ensure the proper operation of IPsec in the event of a switch reboot or takeover.

**Note.** By default, no master security key is set for the switch. When no master security key is configured for the switch, the SA key values are written unencrypted to permanent storage (**boot.cfg** or other configuration file).

### **Configuring an IPsec Policy**

A policy determines how traffic is going to be processed. For example, policies are used to decide if a particular IP packet needs to be processed by IPsec or not. If security is required, the security policy provides general guidelines as to how it should be provided, and if necessary, links to more specific detail.

Each IPsec security policy is unidirectional and can be applied to IPv6 inbound or outbound traffic depending upon the security level required for the network. Therefore, in order to cover all traffic between source and destination, a minimum of two policies need to be defined; one policy for inbound traffic and another policy for outbound traffic.

To configure an IPsec policy, use the **ipsec policy** command along with the policy name, source IPv6 address, destination IPv6 address and optional parameters such as IPv6 port number, and protocol to which the security policy gets applied. For example:

#### Local System

-> ipsec policy tcp\_in source 3ffe:1:1:1::99 destination 3ffe:1:1:1::1 protocol tcp in ipsec description "IPsec on all inbound TCP" no shutdown

```
-> ipsec policy tcp_out source 3ffe:1:1:1:1:1 destination 3ffe:1:1:1:99 protocol tcp out ipsec description "IPsec on all outbound TCP" no shutdown
```

#### **Remote System**

```
-> ipsec policy tcp_out source 3ffe:1:1:1::99 destination 3ffe:1:1:1::1 proto-
col tcp out ipsec description "IPsec on all outbound TCP" no shutdown
```

-> ipsec policy tcp\_in source 3ffe:1:1:1:1 destination 3ffe:1:1:1:99 protocol tcp in ipsec description "IPsec on all inbound TCP" no shutdown

The above commands configure a bi-directional IPsec policy for IPv6 traffic destined to or from the specified IPv6 addresses and indicates the traffic should be processed using IPsec.

Prefixes can also be used when configuring a policy to match a range of addresses as shown below:

-> ipsec policy tcp\_in source 3ffe::/16 destination 4ffe::/16 protocol tcp in ipsec description "Any 3ffe to any 4ffe" no shutdown

Use the no form of the command to remove the configured IPsec policy. For example:

```
-> no ipsec policy tcp_in
```

#### **Enabling and Disabling a Policy**

You can administratively enable or disable the configured security policy by using the keywords **no shut-down** or **shutdown** after the command as shown below:

-> ipsec policy tcp\_in shutdown

The above command disables the configured IPsec security policy.

**Note.** Policies cannot be enabled until at least one rule is configured. See "Configuring an IPsec Rule" on page 27-15.

## Assigning a Priority to a Policy

You can use the optional **priority** parameter to assign a priority to the configured IPsec policy so that if IPv6 traffic matches more than one configured policy, the policy with the highest priority is applied to the traffic. The policy with the higher value has the higher priority. For example:

```
-> ipsec policy tcp_in priority 500
```

Note. If two security policies have the same priority then the one configured first will be processed first.

#### **Policy Priority Example**

```
-> ipsec policy telnet_deny priority 1 source ::/0 destination ::/0 port 23
protocol tcp in discard
-> ipsec policy telnet_ipsec priority 100 source 3ffe:1200::/32 destination ::/0
port 23 protocol tcp in ipsec shutdown
-> ipsec policy telnet_ipsec rule 1 esp
-> ipsec policy telnet_ipsec no shutdown
-> ipsec policy telnet_clear priority 200 source 3ffe:1200::1 destination ::/0
port 23 protocol tcp in none
-> ipsec policy telnet_malicious priority 1000 source 3ffe:1200::35 destination
::/0 port 23 protocol tcp in discard
```

**1** Policy **telnet\_deny** is the lowest priority policy. It will discard any incoming telnet connection attempts.

**2** Policy **telnet\_ipsec** covers a subset of the source addresses of telnet\_deny. With its greater priority, it overrides telnet\_deny and allows incoming telnet connections from addresses starting with the prefix 3ffe:1200::/32 as long as they are protected by ESP.

**3** The policy **telnet\_clear** overrides telnet\_ipsec, allowing telnet connection attempts from the host to be accepted without any IPsec protection.

**4** Policy **telnet\_malicious** can be configured to handle a known malicious system that otherwise would fall under the telnet\_ipsec policy. Its priority of 1000 ensures that it always takes precedence and discards any incoming telnet connection attempts from the known malicious system.

## Assigning an Action to a Policy

To define what action will be performed on the traffic specified in the security policy, you can use the following parameters:

- **discard** Discards the IPv6 packets.
- ipsec Allows IPsec processing of the traffic to which this policy is applied.

If the action is ipsec, then a rule must be defined before the policy can be enabled. Additionally, SAs and SA keys must also be configured to support the rule.

• **none** - No action is performed.

The above commands could be modified to discard the traffic instead of processing using IPsec.

```
-> ipsec policy tcp_in discard
```

-> ipsec policy tcp\_out discard

### **Configuring the Protocol for a Policy**

You can define the type of protocol to which the security policy can be applied by using the **protocol** parameter. For example:

```
-> ipsec policy udp_in source ::/0 destination 3ffe:200:200:4001::99 protocol udp in ipsec description "IPsec on all inbound UDP" no shutdown
```

The following table lists the various protocols that can be specified, refer to the **ipsec policy** command for additional details.

| protocol |                             |                 |     |
|----------|-----------------------------|-----------------|-----|
| any      | <pre>icmp6[type type]</pre> | tcp             | udp |
| ospf     | vrrp                        | number protocol |     |

## **Verifying a Policy**

To verify the configured IPsec policy, use the **show ipsec policy** command. For example:

| -> show ipse | ec policy |                              |          |         |                  |
|--------------|-----------|------------------------------|----------|---------|------------------|
| Name         | Priority  | Source-> Destination         | Protocol | Directi | ion Action State |
|              | +         | +                            | -+       | -+      | ++               |
| tcp_in       | 500       | 3ffe:1:1:1::99->3ffe:1:1:1:: | L TCP    | in      | ipsec esp active |
| tcp_out      | 500       | 3ffe:1:1:1::->3ffe:1:1:1::9  | 9 TCP    | out     | ipsec esp active |
| ftp-in-drop  | 100       | ::/0->::/0                   | TCP      | in      | discard disabled |
| telnet-in-1  | 100       | 2000::/48->::/0              | TCP      | in      | ipsec disabled   |

The above command provides examples of various configured policies.

**Note.** The presence of a '+' sign in the 'Source->Destination' or 'Action' indicates the values has been truncated to fit. View a specific security policy to view additional details.

You can also verify the configuration of a specific security policy by using the **show ipsec policy** command followed by the name of the security policy. For example:

```
-> show ipsec policy tcp_in
Name
       = tcp_in
Priority
          = 500
         = 3ffe:1:1:1::99
Source
Destination = 3ffe:1:1:1::1
Protocol = TCP
Direction = in
Action = ipsec
State
         = active
Rules:
 1 : esp
Description:
 IPsec on all inbound TCP
```

## **Configuring an IPsec Rule**

To configure an IPsec rule for a configured IPsec security policy, use the **ipsec policy rule** command along with the policy name, index value for the IPsec policy rule, and IPsec protocol type (AH or ESP). For example:

```
-> ipsec policy tcp_in rule 1 esp
```

The above command applies the configured IPsec security policy with rule 1 to ESP. The index value specified determines the order in which a rule should get applied to the payload. The policy name configured for the IPsec policy rule should be the same as the policy name configured for the IPsec security policy. It's possible to first encrypt the original content of an IPv6 packet using ESP and then authenticate the packet using AH by configuring an ESP rule with an index of one and then configuring the AH rule with an index of two. For example:

```
-> ipsec policy tcp_in rule 1 esp
-> ipsec policy tcp_in rule 2 ah
```

Use the **no** form of this command to remove the configured IPsec rule for an IPsec security policy. For example:

```
-> no ipsec policy tcp_in rule 2
```

#### Verifying IPsec rule for IPsec Policy

To verify the IPsec policy, use the show ipsec policy command. For example:

```
-> show ipsec policy tcp_in
Name
       = tcp_in
Priority
          = 500
         = 3ffe:1:1:1::99
Source
Destination = 3ffe:1:1:1::1
Protocol = TCP
Direction = in
Action = ipsec
         = active
State
Rules:
 1 : esp,
 2 : ah
Description:
 IPsec on all inbound TCP
```

## **Configuring an IPsec SA**

IPsec Security Association (SA) is a set of security information that describes a particular kind of secure connection between two devices. An SA specifies the actual IPsec algorithms applied to the IP traffic (e.g. encryption using 3DES, HMAC-SHA1 for authentication).

To configure an IPsec Security Association, use the **ipsec sa** command along with the type of security association, IPv6 source address, IPv6 destination address, encryption and authentication algorithms used for SA. For example:

#### Local System

-> ipsec sa tcp\_in\_ah ah source 3ffe:1:1:1::99 destination 3ffe:1:1:1:1:1 spi 9901 authentication hmac-shal description "HMAC SHAl on traffic from 99 to 1"

-> ipsec sa tcp\_out\_ah ah source 3ffe:1:1:1::1 destination 3ffe:1:1:1::99 spi 9902 authentication hmac-shal description "HMAC SHAl on traffic from 1 to 99"

#### **Remote System**

-> ipsec sa tcp\_out\_ah ah source 3ffe:1:1:1::99 destination 3ffe:1:1:1::1 spi 9901 authentication hmac-shal description "HMAC SHAl on traffic from 99 to 1"

-> ipsec sa tcp\_in\_ah ah source 3ffe:1:1:1:1:1 destination 3ffe:1:1:1::99 spi 9902 authentication hmac-shal description "HMAC SHAl on traffic from 1 to 99"

The above commands configure bi-directional IPsec SAs of AH type for data traffic to and from source IPv6 addresses 3ffe:1:1:1::99 and 3ffe:1:1:1::1 with security parameter indexes (SPI) of 9901 and 9902. The combination of SPI, source, and destination addresses uniquely identify an SA. The above commands also configure hmac-shal as the type of authentication algorithm which is to be used for the IPv6 traffic covered by the configured SA.

Note. The IPsec endpoints must have identical SAs (SPI, source address, destination addresses) configured.

Use the **no shutdown** and **shutdown** parameters to enable or disable the SA.

-> ipsec sa tcp\_in\_ah no shutdown

Use the **no** form of the command to disable the SA.

-> no ipsec sa tcp\_in\_ah

### **Configuring ESP or AH**

The IPsec SA can be configured as ESP or AH. In the above example, the IPsec SA is configured as AH. You can also configure the SA as ESP, as shown below:

-> ipsec sa tcp\_in\_ah esp source 3ffe:1:1:1:::99 destination 3ffe:1:1:1::1 spi 9901 encryption 3DES-CBC description "3DES on traffic from 99 to 1"

You can use the **encryption** parameter to specify the encryption algorithm to be used for the traffic covered by the SA. This parameter can only be used when the SA type is ESP.

### **Configuring the ESP Key Size**

Some types of encryption algorithms allow the key size to specified; specifying the key lengths overrides their default values. To do so, use the **key-size** option after the specified encryption algorithm. For example:

-> ipsec sa tcp\_in\_ah esp source 3ffe:1:1:1::99 destination 3ffe:1:1:1::1 spi 9901 encryption aes-cbc key-size 192

The above command configures an IPsec SA of ESP using aes-cbs and a key length of 192 bits. You can allow an IPsec SA to operate as an ESP confidentiality-only SA by using the **none** option with the authentication parameter or by simply omitting the authentication parameter from the command.

Refer to "Configuring IPsec SA Keys" on page 27-17 or the **ipsec sa** command for supported encryption types and key lengths.

### **Verifying IPsec SA**

To display the configured IPsec SA, use the **show ipsec sa** command. For example:

To display the configuration of a specific IPsec SA, use the **show ipsec sa** command followed by the name of the configured IPsec SA. For example:

```
-> show ipsec sa tcp_in_ah
```

```
Name = tcp_in_ah
Type = AH
Source = 3ffe:1:1:1::99,
Destination = 3ffe:1:1:1::1,
SPI = 9901
Encryption = none
Authentication = hmac-shal
State = active
Description:
 "HMAC SHAl on traffic from 99 to 1
```

## **Configuring IPsec SA Keys**

To configure the authentication and encryption keys for a manually configured SA, use the **ipsec key** command along with the SA name and key value which will be used for AH or ESP. For example:

-> ipsec key tcp\_in\_ah sa-authentication 0x11223344556677889900112233445566

The above command configures an IPsec SA key named tcp\_in\_ah. This IPsec SA key will be used for the AH authentication protocol and has a value of 0x11223344556677889900112233445566.

The length of the key value must match the value that is required by the encryption or authentication algorithm that will use the key. The table shown below displays the key lengths for the supported algorithms:

| Algorithm    | Key Length              |
|--------------|-------------------------|
| DES-CBC      | 64 Bits                 |
| 3DES-CBC     | 192 Bits                |
| AES-CBC      | 128,192, or 256<br>Bits |
| AES-CTR      | 160,224, or 288<br>Bits |
| HMAC-MD5     | 128 Bits                |
| HMAC-SHA1    | 160 Bits                |
| AES-XCBC-MAC | 128 Bits                |

Use the following information to determine how to create the proper key size:

- Number of Characters = Key Size (in bits) / 8; Ex. A 160-bit key would require 20 characters for the key.
- Number of Hexidecimal = Key Size (in bits) / 4; Ex. A 160-bit key would require 40 hexidecimal digits.

**Note.** The *name* parameter must be the same as the name of the manually configured IPsec SA. Also, the combination of the key name and type must be unique.

Use the **no** form of this command to delete the configured IPsec SA key. For example:

-> no ipsec key tcp\_in\_ah

#### Verifying IPsec SA Key

To display the encryption key values which are configured for manually configured IPsec SAs, use the **show ipsec key** command For example:

| -> show ipsec key sa-encryption |        |        |  |
|---------------------------------|--------|--------|--|
| Encryption Keys                 |        |        |  |
| Name                            | Length | (bits) |  |
|                                 | +      |        |  |
| sa_1                            |        | 192    |  |
| sa_2                            |        | 160    |  |
| sa_3                            |        | 64     |  |

The above command shows the number of manually configured SAs along with their encryption key lengths in bits respectively. To display the IPsec SA keys used for AH, use the **show ipsec key** command, as shown below:

| -> show ipsec key sa-a | uthentication |   |
|------------------------|---------------|---|
| Authentication Keys    |               |   |
| Name                   | Length (bits  | ) |
| +-                     |               | - |
| tcp_in_ah              | 160           |   |
| sa_1                   | 128           |   |
| sa_5                   | 160           |   |

The above command shows the number of manually configured SAs along with their authentication key lengths in bits respectively.

**Note.** Due to security reasons, key values will not be displayed; only key names and key lengths will be displayed.

Once IPsec is configured for IPv6 on the switch, you can monitor the incoming and outgoing packets for the configured parameters by using the **show ipsec ipv6 statistics** command.

| Successful                 | = | 2787 |
|----------------------------|---|------|
| Policy violation           | = | 0    |
| No SA found                | = | 0    |
| Unknown SPI                | = | 0    |
| AH replay check failed     | = | 0    |
| ESP replay check failed    | = | 0    |
| AH authentication success  | = | 93   |
| AH authentication failure  | = | 0    |
| ESP authentication success | = | 25   |
| ESP authentication failure | = | 0    |
| Packet not valid           | = | 0    |
| No memory available        | = | 0    |
| Outbound:                  |   |      |
| Successful                 | = | 5135 |
| Policy violation           | = | 0    |
| No SA found                | = | 19   |
| Packet not valid           | = | 0    |
| No memory available        | = | 0    |
|                            |   |      |

## **Additional Examples**

## **Configuring ESP**

The example below shows the commands for configuring ESP between two OmniSwitches for all TCP traffic.

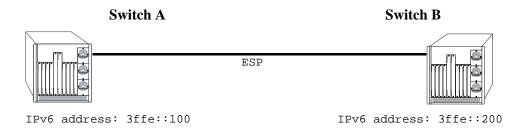

#### ESP Between Two OmniSwitches

#### Switch A

-> ipsec security-key master-key-12345

-> ipsec policy tcp\_out source 3ffe::100 destination 3ffe::200 protocol tcp out ipsec description "IPsec on TCP to 200"

- -> ipsec policy tcp\_in source 3ffe::200 destination 3ffe::100 protocol tcp in ipsec description "IPsec on TCP from 200"
- -> ipsec policy tcp\_out rule 1 esp
- -> ipsec policy tcp\_in rule 1 esp
- -> ipsec policy tcp\_out no shutdown
- -> ipsec policy tcp\_in no shutdown

-> ipsec sa tcp\_out\_esp esp source 3ffe::100 destination 3ffe::200 spi 1000 encryption des-cbc authentication hmac-shal description "ESP to 200" no shutdown

-> ipsec sa tcp\_in\_esp esp source 3ffe::200 destination 3ffe::100 spi 1001 encryption des-cbc authentication hmac-shal description "ESP from 200" no shut-down

- -> ipsec key tcp\_out\_esp sa-encryption 12345678
- -> ipsec key tcp\_out\_esp sa-authentication 12345678901234567890
- -> ipsec key tcp\_in\_esp sa-encryption 12345678
- -> ipsec key tcp\_in\_esp sa-authentication 12345678901234567890

#### Switch B

-> ipsec security-key master-key-12345

-> ipsec policy tcp\_out source 3ffe::200 destination 3ffe::100 protocol tcp out ipsec description "IPsec on TCP to 100"

-> ipsec policy tcp\_in source 3ffe::100 destination 3ffe::200 protocol tcp in ipsec description "IPsec on TCP from 100"

- -> ipsec policy tcp\_out rule 1 esp
- -> ipsec policy tcp\_in rule 1 esp
- -> ipsec policy tcp\_out no shutdown
- -> ipsec policy tcp\_in no shutdown

-> ipsec sa tcp\_out\_esp esp source 3ffe::200 destination 3ffe::100 spi 1001 encryption des-cbc authentication hmac-shal description "ESP to 100" no shutdown

-> ipsec sa tcp\_in\_esp esp source 3ffe::100 destination 3ffe::200 spi 1000 encryption des-cbc authentication hmac-shal description "ESP from 100" no shutdown

-> ipsec key tcp\_out\_esp sa-encryption 12345678

- -> ipsec key tcp\_out\_esp sa-authentication 12345678901234567890
- -> ipsec key tcp\_in\_esp sa-encryption 12345678
- -> ipsec key tcp\_in\_esp sa-authentication 12345678901234567890

## **Discarding RIPng Packets**

RIPng uses the well known address of ff02::9 to advertise routes. The following example shows how IPsec can be configured to drop all RIPng packets.

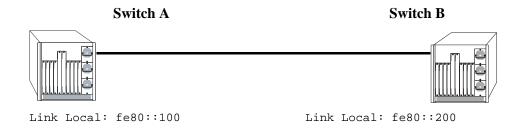

### **Discarding RIPng Packets**

## Switch A

-> ipsec policy DISCARD\_UDPout source fe80::100 destination ff02::9 protocol udp out discard

-> ipsec policy DISCARD\_UDPin source fe80::200 destination ff02::9 protocol udp in discard

## Switch B

-> ipsec policy DISCARD\_UDPout source fe80::200 destination ff02::9 protocol udp out discard

-> ipsec policy DISCARD\_UDPin source fe80::100 destination ff02::9 protocol udp in discard

# **Verifying IPsec Configuration**

To display information such as details about manually configured IPsec Security Associations and other IPsec parameters configured on the switch, use the **show** commands listed in the following table::

| show ipsec sa              | Displays information about manually configured IPsec SAs.                                    |
|----------------------------|----------------------------------------------------------------------------------------------|
| show ipsec key             | Displays encryption and authentication key values for the manually con-<br>figured IPsec SA. |
| show ipsec policy          | Displays information about IPsec Security Policies configured for the switch.                |
| show ipsec ipv6 statistics | Displays IPsec statistics for IPv6 traffic.                                                  |

For more information about the resulting displays form these commands, see the "IPsec Commands" chapter in the *OmniSwitch CLI Reference Guide*.

Examples of the above commands and their outputs are given in the section "Configuring IPsec on the OmniSwitch" on page 27-11

# 28 Configuring RIP

Routing Information Protocol (RIP) is a widely used Interior Gateway Protocol (IGP) that uses hop count as its routing metric. RIP-enabled routers update neighboring routers by transmitting a copy of their own routing table. The RIP routing table uses the most efficient route to a destination, that is, the route with the fewest hops and longest matching prefix.

The switch supports RIP version 1 (RIPv1), RIP version 2 (RIPv2), and RIPv2 that is compatible with RIPv1. It also supports text key and MD5 authentication, on an interface basis, for RIPv2.

# In This Chapter

This chapter describes RIP and how to configure it through the Command Line Interface (CLI). It includes instructions for configuring basic RIP routing and fine-tuning RIP by using optional RIP configuration parameters (e.g., RIP send/receive option and RIP interface metric). It also details RIP redistribution, which allows a RIP network to exchange routing information with networks running different protocols (e.g., OSPF and BGP). CLI commands are used in the configuration examples; for more details about the syntax of commands, see the *OmniSwitch CLI Reference Guide*.

This chapter provides an overview of RIP and includes information about the following procedures:

- RIP Routing
  - Loading RIP (see page 28-6)
  - Enabling RIP (see page 28-7)
  - Creating a RIP Interface (see page 28-7)
  - Enabling a RIP Interface (see page 28-7)
- RIP Options
  - Configuring the RIP Forced Hold-Down Interval (see page 28-9)
  - Configuring the RIP Update Interval (see page 28-9)
  - Configuring the RIP Invalid Timer (see page 28-10)
  - Configuring the RIP Garbage Timer (see page 28-10)
  - Configuring the RIP Hold-Down Timer (see page 28-10)
  - Enabling a RIP Host Route (see page 28-11)
- RIP Redistribution
  - Configuring Route Redistribution (see page 28-12)
- RIP Security
  - Configuring Authentication Type (see page 28-18)
  - Configuring Passwords (see page 28-18)

# **RIP Specifications**

| RFCs Supported                                                                                                    | RFC 1058–RIP v1<br>RFC 2453–RIP v2<br>RFC 1722–RIP v2 Protocol Applicability Statement<br>RFC 1724–RIP v2 MIB Extension                                                           |
|----------------------------------------------------------------------------------------------------|----------------------------------------------------------------------------------------------------|
| Platforms Supported                                                                                                 | OmniSwitch 6400, 6800, 6850, 6855, and 9000                                                                                                    |
| Maximum Number of RIP Peers<br>( <i>Note: This max value was not included in Specs table prior to 6.3.3.</i> )      | 10 (OmniSwitch 6400)                                                                                                    |
| Maximum Number of RIP Interfaces<br>( <i>Note: This max value was not included in Specs table prior to 6.3.3.</i> ) | 10 (OmniSwitch 6400)                                                                                                    |
| Maximum Number of RIP Routes                                                                                        | 2048<br>( <i>Note:</i> The "2048" value was previously documented,<br>however, the 6.3.3 Porting SFS specifies 1K for OS6850<br>and "NA" for OS6400. What values should be used?) |

# **RIP Defaults**

The following table lists the defaults for RIP configuration through the **ip rip** command.

| Description                   | Command                       | Default     |
|-------------------------------|-------------------------------|-------------|
| RIP Status                    | ip rip status                 | disable     |
| RIP Forced Hold-Down Interval | ip rip force-holddowntimer    | 0           |
| RIP Update Interval           | ip rip update-interval        | 30 seconds  |
| RIP Invalid Timer             | ip rip invalid-timer          | 180 seconds |
| RIP Garbage Timer             | ip rip garbage-timer          | 120 seconds |
| RIP Hold-Down Timer           | ip rip holddown-timer         | 0           |
| RIP Interface Metric          | ip rip interface metric       | 1           |
| RIP Interface Send Version    | ip rip interface send-version | v2          |
| RIP Interface Receive Version | ip rip interface recv-version | both        |
| RIP Host Route                | ip rip host-route             | enable      |
| RIP Route Tag                 | ip rip host-route             | 0           |

## **Quick Steps for Configuring RIP Routing**

To forward packets to a device on a different VLAN, you must create a router interface on each VLAN. To route packets by using RIP, you must enable RIP and create a RIP interface on the router interface. The following steps show you how to enable RIP routing between VLANs "from scratch". If active VLANs and router ports have already been created on the switch, go to Step 7.

1 Create VLAN 1 with a description (e.g., VLAN 1) by using the vlan command. For example:

```
-> vlan 1 name "VLAN 1"
```

2 Create VLAN 2 with a description (e.g., VLAN 2) by using the vlan command. For example:

```
-> vlan 2 name "VLAN 2"
```

**3** Assign an active port to VLAN 1 by using the **vlan port default** command. For example, the following command assigns port 1 on slot 1 to VLAN 1:

-> vlan 1 port default 1/1

**4** Assign an active port to VLAN 2 by using the **vlan port default** command. For example, the following command assigns port 2 on slot 1 to VLAN 2:

-> vlan 2 port default 1/2

**5** Configure an IP interface to enable IP routing on a VLAN by using the **ip interface** command. For example:

```
-> ip interface vlan-1 address 171.10.1.1 vlan 1
```

**6** Configure an IP interface to enable IP routing on a VLAN by using the **ip interface** command. For example:

```
-> ip interface vlan-2 address 171.11.1.1 vlan 2
```

7 Load RIP into the switch memory by using the ip load rip command. For example:

```
-> ip load rip
```

8 Enable RIP on the switch by using the **ip rip status** command. For example:

```
-> ip rip status enable
```

**9** Create a RIP interface on VLAN 1 by using the **ip rip interface** command. For example:

```
-> ip rip interface vlan-1
```

**10** Enable the RIP interface by using the **ip rip interface status** command. For example:

```
-> ip rip interface vlan-1 status enable
```

**11** Create an RIP interface on VLAN 2 by using the **ip rip interface** command. For example:

-> ip rip interface vlan-2

Note. For more information on VLANs and router ports, see Chapter 4, "Configuring VLANs."

# **RIP Overview**

In switching, traffic may be transmitted from one media type to another within the same VLAN. Switching happens at Layer 2, the link layer; routing happens at Layer 3, the network layer. In IP routing, traffic can be transmitted across VLANs. When IP routing is enabled, the switch uses routing protocols to build routing tables that keep track of stations in the network and decide the best path for forwarding data. When the switch receives a packet to be routed, it strips off the MAC header and examines the IP header. It looks up the source/destination address in the routing table, and then adds the appropriate MAC address to the packet. Calculating routing tables and stripping/adding MAC headers to packets is performed by switch software.

IP is associated with several Layer 3 routing protocols. RIP is built into the base code loaded onto the switch. Others are part of Alcatel-Lucent's optional Advanced Routing Software. IP supports the following IP routing protocols:

- RIP—An IGP that defines how routers exchange information. RIP makes routing decisions by using a "least-cost path" method. RIPv1 and RIPv2 services allow the switch to learn routing information from neighboring RIP routers. For more information and instructions for configuring RIP, see "RIP Routing" on page 28-6.
- Open Shortest Path First (OSPF)—An IGP that provides a routing function similar to RIP but uses different techniques to determine the best route for a datagram. OSPF is part of Alcatel-Lucent's optional Advanced Routing Software. For more information see the "Configuring OSPF" chapter in the *OmniSwitch AOS Release 6 Advanced Routing Configuration Guide*.

When RIP is initially enabled on a switch, it issues a request for routing information, and listens for responses to the request. If a switch configured to supply RIP hears the request, it responds with a response packet based on information in its routing database. The response packet contains destination network addresses and the routing metric for each destination. When a RIP response packet is received, RIP takes the information and rebuilds the switch's routing database, adding new routes and "better" (lower metric) routes to destinations already listed in the database.

RIP uses a hop count metric to measure the distance to a destination. In the RIP metric, a switch advertises directly connected networks at a metric of 1. Networks that are reachable through one other gateway are 2 hops, networks that are reachable through two gateways are 3 hops, etc. Thus, the number of hops (or hop count) along a path from a given source to a given destination refers to the number of networks that are traversed by a datagram along that path. When a switch receives a routing update that contains a new or changed destination network entry, the switch adds one to the metric value indicated in the update and enters the network in the routing table. After updating its routing table, the switch immediately begins transmitting routing updates to inform other network switches of the change. These updates are sent independently of the regularly scheduled updates. By default, RIP packets are broadcast every 30 seconds, even if no change has occurred anywhere in a route or service.

RIP deletes routes from the database if the next switch to that destination says the route contains more than 15 hops. In addition, all routes through a gateway are deleted by RIP if no updates are received from that gateway for a specified time period. If a gateway is not heard from for 120 seconds, all routes from that gateway are placed in a hold-down state. If the hold-down timer value is exceeded, the routes are deleted from the routing database. These intervals also apply to deletion of specific routes.

## **RIP Version 2**

RIP version 2 (RIPv2) adds additional capabilities to RIP. Not all RIPv2 enhancements are compatible with RIPv1. To avoid supplying information to RIPv1 routes that could be misinterpreted, RIPv2 can only use non-compatible features when its packets are multicast. Multicast is not supported by RIPv1. On interfaces that are not compatible with IP multicast, the RIPv1-compatible packets used do not contain potentially confusing information. RIPv2 enhancements are listed below.

- Next Hop—RIPv2 can advertise a next hop other than the switch supplying the routing update. This capability is useful when advertising a static route to a silent switch not using RIP, since packets passing through the silent switch do not have to cross the network twice.
- Network Mask—RIPv1 assumes that all subnetworks of a given network have the same network mask. It uses this assumption to calculate the network masks for all routes received. This assumption prevents subnets with different netmasks from being included in RIP packets. RIPv2 adds the ability to specify the network mask with each network in a packet. Because RIPv1 switches ignore the network mask in RIPv2 packets, their calculation of the network mask could possibly be wrong. For this reason, RIPv1-compatible RIPv2 packets cannot contain networks that would be misinterpreted by RIPv1. These networks must only be provided in native RIPv2 packets that are multicast.
- Authentication—RIPv2 packets can contain an authentication key that may be used to verify the validity of the supplied routing data. Authentication may be used in RIPv1-compatible RIPv2 packets, but RIPv1 switches will ignore authentication information. Authentication is a simple password in which an authentication key of up to 16 characters is included in the packet. If this key does not match the configured authentication key, the packet is discarded. For more information on RIP authentication, see "RIP Security" on page 28-18.
- IP Multicast—IP Multicast Switching (IPMS) is a one-to-many communication technique employed by emerging applications such as video distribution, news feeds, netcasting, and resource discovery. Unlike unicast, which sends one packet per destination, multicast sends one packet to all devices in any subnetwork that has at least one device requesting the multicast traffic. For more information on IPMS, see Chapter 42, "Configuring IP Multicast Switching."

## **RIP Routing**

IP routing requires IP router interfaces to be configured on VLANs and a routing protocol to be enabled and configured on the switch. RIP also requires a RIP interface to be created and enabled on the routing interface. In the illustration below, a router interface and RIP interface have been configured on each VLAN. Therefore, workstations connected to ports on VLAN 1 on Switch 1 can communicate with VLAN 2; workstations connected to ports on VLAN 3 on Switch 2 can communicate with VLAN 2. Also, ports from both switches have been assigned to VLAN 2, and a physical connection has been made between the switches. Therefore, workstations connected to VLAN 1 on Switch 1 can communicate with workstations connected to VLAN 3 on Switch 2.

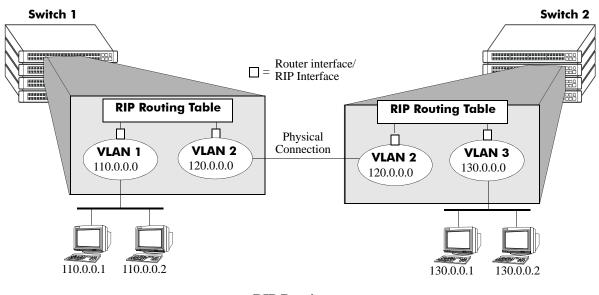

#### **RIP Routing**

## Loading **RIP**

When the switch is initially configured, RIP must be loaded into the switch memory. Use the **ip load rip** command to load RIP.

To remove RIP from the switch memory, you must manually edit the **boot.cfg** file. The **boot.cfg** file is an ASCII text-based file that controls many of the switch parameters. Open the file and delete all references to RIP. You must reboot the switch when this is complete.

**Note.** In simple networks where only IP forwarding is required, you may not want to use RIP. If you are not using RIP, it is best not to load it to save switch resources.

## **Enabling RIP**

RIP is disabled by default. Use the **ip rip status** command to enable RIP routing on the switch. For example:

-> ip rip status enable

Use the **ip rip status disable** command to disable RIP routing on the switch. Use the **show ip rip** command to display the current RIP status.

## **Creating a RIP Interface**

You must create a RIP interface on a VLAN's IP router interface to enable RIP routing. Enter the **ip rip interface** command followed by the name of the VLAN router port. For example, to create a RIP interface on a router port with a name of rip-1 you would enter:

```
-> ip rip interface rip-1
```

Use the **no ip rip interface** command to delete a RIP interface. Use the **show ip rip interface** command to display configuration and error information for a RIP interface.

**Note.** You can create a RIP interface even if an IP router interface has not been configured. However, RIP will not function unless a RIP interface is created and enabled on an IP router interface. See Chapter 4, "Configuring VLANs," and Chapter 24, "Configuring IP," for more information.

## **Enabling a RIP Interface**

Once you have created a RIP interface, you must enable it to enable RIP routing. Use the **ip rip interface status** command followed by the interface IP address to enable a RIP interface. For example, to enable RIP routing on a RIP interface rip-1 you would enter:

```
-> ip rip interface rip-1 status enable
```

To disable an RIP interface, use the **disable** keyword with the **ip rip interface status** command. For example to disable RIP routing on a RIP interface rip-1 you would enter:

```
-> ip rip interface rip-1 status disable
```

## **Configuring the RIP Interface Send Option**

The RIP Send option defines the type(s) of RIP packets that the interface will send. Using this command will override RIP default behavior. Other devices must be able to interpret the information provided by this command or routing information will not be properly exchanged between the switch and other devices on the network.

Use the **ip rip interface send-version** command to configure an individual RIP interface Send option. Enter the IP address of the RIP interface, and then enter a Send option. For example, to configure a RIP interface rip-1 to send only RIPv1 packets you would enter:

```
-> ip rip interface rip-1 send-version v1
```

The Send options are:

• v1. Only RIPv1 packets will be sent by the switch.

- v2. Only RIPv2 packets will be sent by the switch.
- v1compatible. Only RIPv2 broadcast packets (not multicast) will be sent by the switch.
- none. Interface will not forward RIP packets.

The default RIP send option is v2.

Use the show ip rip interface command to display the current interface send option.

## **Configuring the RIP Interface Receive Option**

The RIP Receive option defines the type(s) of RIP packets that the interface will accept. Using this command will override RIP default behavior. Other devices must be able to interpret the information provided by this command or routing information will not be properly exchanged between the switch and other devices on the network.

Use the **ip rip interface recv-version** command to configure an individual RIP interface Receive option. Enter the IP address of the RIP interface, and then enter a Receive option. For example, to configure RIP interface rip-1 to receive only RIPv1 packets you would enter:

-> ip rip interface rip-1 recv-version v1

The Receive options are:

- v1. Only RIPv1 packets will be received by the switch.
- v2. Only RIPv2 packets will be received by the switch.
- both. Both RIPv1 and RIPv2 packets will be received by the switch.
- **none.** Interface ignores any RIP packets received.

The default RIP receive option is **both**.

#### **Configuring the RIP Interface Metric**

You can set priorities for routes generated by a switch by assigning a metric value to routes generated by that switch's RIP interface. For example, routes generated by a neighboring switch may have a hop count of 1. However, you can lower the priority of routes generated by that switch by increasing the metric value for routes generated by the RIP interface.

**Note.** When you configure a metric for a RIP interface, this metric cost is added to the metric of the incoming route.

Use the **ip rip interface metric** command to configure the RIP metric or cost for routes generated by a RIP interface. Enter the IP address of the RIP interface as well as a metric value. For example, to set a metric value of 2 for the RIP interface rip-1 you would enter:

-> ip rip interface rip-1 metric 2

The valid metric range is 1 to 15. The default is 1.

Use the **show ip rip interface** command to display the current interface metric.

## **Configuring the RIP Interface Route Tag**

Use the **ip rip route-tag** command to configure a route tag value for routes generated by the RIP interface. This value is used to set priorities for RIP routing. Enter the command and the route tag value. For example, to set a route tag value of 1 you would enter:

-> ip rip route-tag 1

The valid route tag value range is 1 to 2147483647. The default is 0.

Use the **show ip rip** command to display the current route tag value.

# **RIP Options**

The following sections detail procedures for configuring RIP options. RIP must be loaded and enabled on the switch before you can configure any of the RIP configuration options.

## **Configuring the RIP Forced Hold-Down Interval**

The RIP forced hold-down timer value defines an amount of time, in seconds, during which routing information regarding better paths is suppressed. A route enters into a forced hold-down state when an update packet is received that indicates the route is unreachable and when this timer is set to a non-zero value. After this timer has expired and if the value is less that 120 seconds, the route enters a hold-down state for the rest of the period until the remainder of the 120 seconds has also expired. During this time the switch will accept any advertisements for better paths that are received.

Note that the RIP forced hold-down timer is *not* the same as the RIP hold-down timer. The forced hold-down timer defines a separate interval that overlaps the hold-down state. During the forced hold-down timer interval, the switch will not accept *better* routes from other gateways. For more information on RIP hold-down timer, see "Configuring the RIP Hold-Down Timer" on page 28-10.

Use the **ip rip force-holddowntimer** command to configure the interval during which a RIP route remains in a forced hold-down state. Enter the command and the forced hold-down interval value, in seconds. For example, to set a forced hold-down interval value of 10 seconds you would enter:

```
-> ip rip force-holddowntimer 10
```

The valid forced hold-down timer range is 0 to 120. The default is 0.

Use the show ip rip command to display the current forced hold-down timer value.

## **Configuring the RIP Update Interval**

The RIP update interval defines the time interval, in seconds, when routing updates are sent out. This interval value must be less than or equal to one-third the value of the invalid timer.

Use the **ip rip update-interval** command to configure the interval during which a RIP route remains in an update state. Enter the command and the update interval value, in seconds. For example, to set an update - interval value of 45 seconds, you would enter:

```
-> ip rip update-interval 45
```

The valid update interval range is 1 to 120. The default is 30.

## **Configuring the RIP Invalid Timer**

The RIP invalid timer value defines the time interval, in seconds, during which a route will remain active in the Routing Information Base (RIB) before it is moved to the invalid state. This timer value must be at least three times the update interval value.

Use the **ip rip invalid-timer** command to configure the time interval that must elapse before an active route becomes invalid. Enter the command and the invalid timer value, in seconds. For example, to set an invalid interval value of 270 seconds you would enter:

```
-> ip rip invalid-timer 270
```

The invalid timer range is 3 to 360. The default is 180.

## **Configuring the RIP Garbage Timer**

The RIP garbage timer defines the time interval, in seconds, that must elapse before an expired route is removed from the RIB.

Note that during the garbage interval, the router advertises the route with a metric of INFINITY.

Use the **ip rip garbage-timer** command to configure the time interval after which an expired route is removed from the RIB. Enter the command and the garbage timer value, in seconds. For example, to set a garbage timer value of 180 seconds you would enter:

-> ip rip garbage-timer 180

The garbage timer range is 0 to 180. The default is 120.

## **Configuring the RIP Hold-Down Timer**

The RIP hold-down timer defines the time interval, in seconds, during which a route remains in the holddown state.

Whenever RIP detects a route with a higher metric than the route in the RIB, the route with the higher metric goes into the hold-down state. The route updates with a metric of INFINITY are excluded.

Use the **ip rip holddown-timer** command to configure the interval during which a RIP route remains in the hold-down state. Enter the command and the hold-down timer value, in seconds. For example, to set a hold-down timer value of 10 seconds you would enter:

```
-> ip rip holddown-timer 10
```

The hold-down timer range is 0 to 120. The default is 0.

## **Reducing the Frequency of RIP Routing Updates**

To optimize system performance, you can reduce the frequency of the RIP routing updates by increasing the length of the update, invalid, and garbage timers by about 50% above their default values. For example:

-> ip rip update-interval 45 -> ip rip invalid-timer 270 -> ip rip garbage-timer 180

## Enabling a RIP Host Route

A host route differs from a network route, which is a route to a specific network. This command allows a direct connection to the host without using the RIP table. If a switch is directly attached to a host on a network, use the **ip rip host-route** command to enable a default route to the host. For example:

-> ip rip host-route

The default is to enable a default host route.

Use the **no ip rip host-route** command to disable the host route. Use the **show ip rip** command to display the current host route status.

# **Configuring Redistribution**

It is possible to configure the RIP protocol to advertise routes learned from other routing protocols into the RIP network. Such a process is referred to as route redistribution and is configured using the **ip redist** command.

Redistribution uses route maps to control how external routes are learned and distributed. A route map consists of one or more user-defined statements that can determine which routes are allowed or denied access to the RIP network. In addition a route map may also contain statements that modify route parameters before they are redistributed.

When a route map is created, it is given a name to identify the group of statements that it represents. This name is required by the **ip redist** command. Therefore, configuring route redistribution involves the following steps:

1 Create a route map, as described in "Using Route Maps" on page 28-12.

**2** Configure redistribution to apply a route map, as described in "Configuring Route Map Redistribution" on page 28-16.

### **Using Route Maps**

A route map specifies the criteria that are used to control redistribution of routes between protocols. Such criteria is defined by configuring route map statements. There are three different types of statements:

- Action. An action statement configures the route map name, sequence number, and whether or not redistribution is permitted or denied based on route map criteria.
- Match. A match statement specifies criteria that a route must match. When a match occurs, then the action statement is applied to the route.
- Set. A set statement is used to modify route information before the route is redistributed into the receiving protocol. This statement is only applied if all the criteria of the route map is met and the action permits redistribution.

The **ip route-map** command is used to configure route map statements and provides the following **action**, **match**, and **set** parameters:

| ip route-map action | ip route-map match                                                                                            | ip route-map set                                                                                     |
|---------------------|----------------------------------------------------------------------------------------------------|----------------------------------------------------------------------------------------------------|
| permit<br>deny      | ip-address<br>ip-nexthop<br>ipv6-address<br>ipv6-nexthop<br>tag<br>ipv4-interface<br>ipv6-interface<br>metric | metric<br>metric-type<br>tag<br>community<br>local-preference<br>level<br>ip-nexthop<br>ipv6-nexthop |
|                     | route-type                                                                                                    |                                                                                                    |

Refer to the "IP Commands" chapter in the *OmniSwitch CLI Reference Guide* for more information about the **ip route-map** command parameters and usage guidelines.

Once a route map is created, it is then applied using the **ip redist** command. See "Configuring Route Map Redistribution" on page 28-16 for more information.

#### **Creating a Route Map**

When a route map is created, it is given a name (up to 20 characters), a sequence number, and an action (permit or deny). Specifying a sequence number is optional. If a value is not configured, then the number 50 is used by default.

To create a route map, use the ip route-map command with the action parameter. For example,

-> ip route-map ospf-to-rip sequence-number 10 action permit

The above command creates the ospf-to-rip route map, assigns a **sequence number** of 10 to the route map, and specifies a **permit** action.

To optionally filter routes before redistribution, use the **ip route-map** command with a **match** parameter to configure match criteria for incoming routes. For example,

-> ip route-map ospf-to-rip sequence-number 10 match tag 8

The above command configures a match statement for the ospf-to-rip route map to filter routes based on their tag value. When this route map is applied, only OSPF routes with a tag value of eight are redistributed into the RIP network. All other routes with a different tag value are dropped.

**Note.** Configuring match statements is not required. However, if a route map does not contain any match statements and the route map is applied using the **ip redist** command, the router redistributes *all* routes into the network of the receiving protocol.

To modify route information before it is redistributed, use the **ip route-map** command with a **set** parameter. For example,

-> ip route-map ospf-to-rip sequence-number 10 set tag 5

The above command configures a set statement for the ospf-to-rip route map that changes the route tag value to five. Because this statement is part of the ospf-to-rip route map, it is only applied to routes that have an existing tag value equal to eight.

The following is a summary of the commands used in the above examples:

```
-> ip route-map ospf-to-rip sequence-number 10 action permit
-> ip route-map ospf-to-rip sequence-number 10 match tag 8
-> ip route-map ospf-to-rip sequence-number 10 set tag 5
```

To verify a route map configuration, use the show ip route-map command:

```
-> show ip route-map
Route Maps: configured: 1 max: 200
Route Map: ospf-to-rip Sequence Number: 10 Action permit
match tag 8
set tag 5
```

#### **Deleting a Route Map**

Use the **no** form of the **ip route-map** command to delete an entire route map, a route map sequence, or a specific statement within a sequence.

To delete an entire route map, enter **no ip route-map** followed by the route map name. For example, the following command deletes the entire route map named redistipv4:

-> no ip route-map redistipv4

To delete a specific sequence number within a route map, enter **no ip route-map** followed by the route map name, then **sequence-number** followed by the actual number. For example, the following command deletes sequence 10 from the redistipv4 route map:

-> no ip route-map redistipv4 sequence-number 10

Note that in the above example, the redistripv4 route map is not deleted. Only those statements associated with sequence 10 are removed from the route map.

To delete a specific statement within a route map, enter **no ip route-map** followed by the route map name, then **sequence-number** followed by the sequence number for the statement, then either **match** or **set** and the match or set parameter and value. For example, the following command deletes only the match tag 8 statement from route map redistipv4 sequence 10:

-> no ip route-map redistipv4 sequence-number 10 match tag 8

#### **Configuring Route Map Sequences**

A route map may consist of one or more sequences of statements. The sequence number determines which statements belong to which sequence and the order in which sequences for the same route map are processed.

To add match and set statements to an existing route map sequence, specify the same route map name and sequence number for each statement. For example, the following series of commands creates route map rm\_1 and configures match and set statements for the rm\_1 sequence 10:

```
-> ip route-map rm_1 sequence-number 10 action permit
-> ip route-map rm_1 sequence-number 10 match tag 8
-> ip route-map rm_1 sequence-number 10 set metric 1
```

To configure a new sequence of statements for an existing route map, specify the same route map name but use a different sequence number. For example, the following command creates a new sequence 20 for the rm\_1 route map:

```
-> ip route-map rm_1 sequence-number 20 action permit
-> ip route-map rm_1 sequence-number 20 match ipv4-interface to-finance
-> ip route-map rm_1 sequence-number 20 set metric 5
```

The resulting route map appears as follows:

```
-> show ip route-map rm_1
Route Map: rm_1 Sequence Number: 10 Action permit
match tag 8
set metric 1
Route Map: rm_1 Sequence Number: 20 Action permit
match ipv4 interface to-finance
set metric 5
```

Sequence 10 and sequence 20 are both linked to route map rm\_1 and are processed in ascending order according to their sequence number value. Note that there is an implied logical OR between sequences. As a result, if there is no match for the tag value in sequence 10, then the match interface statement in sequence 20 is processed. However, if a route matches the tag 8 value, then sequence 20 is not used. The set statement for whichever sequence was matched is applied.

A route map sequence may contain multiple match statements. If these statements are of the same kind (e.g., match tag 5, match tag 8, etc.) then a logical OR is implied between each like statement. If the match statements specify different types of matches (e.g. match tag 5, match ip4 interface to-finance, etc.), then a logical AND is implied between each statement. For example, the following route map sequence will redistribute a route if its tag is either 8 or 5:

```
-> ip route-map rm_1 sequence-number 10 action permit
-> ip route-map rm_1 sequence-number 10 match tag 5
-> ip route-map rm_1 sequence-number 10 match tag 8
```

The following route map sequence will redistribute a route if the route has a tag of 8 or 5 *and* the route was learned on the IPv4 interface to-finance:

```
-> ip route-map rm_1 sequence-number 10 action permit
-> ip route-map rm_1 sequence-number 10 match tag 5
-> ip route-map rm_1 sequence-number 10 match tag 8
-> ip route-map rm_1 sequence-number 10 match ipv4-interface to-finance
```

## **Configuring Access Lists**

An IP access list provides a convenient way to add multiple IPv4 or IPv6 addresses to a route map. Using an access list avoids having to enter a separate route map statement for each individual IP address. Instead, a single statement is used that specifies the access list name. The route map is then applied to all the addresses contained within the access list.

Configuring an IP access list involves two steps: creating the access list and adding IP addresses to the list. To create an IP access list, use the **ip access-list** command (IPv4) or the **ipv6 access-list** command (IPv6) and specify a name to associate with the list. For example,

```
-> ip access-list ipaddr
-> ipv6 access-list ip6addr
```

To add addresses to an access list, use the **ip access-list address** (IPv4) or the **ipv6 access-list address** (IPv6) command. For example, the following commands add addresses to an existing access list:

```
-> ip access-list ipaddr address 16.24.2.1/16
-> ipv6 access-list ip6addr address 2001::1/64
```

Use the same access list name each time the above commands are used to add additional addresses to the same access list. In addition, both commands provide the ability to configure if an address and/or its matching subnet routes are permitted (the default) or denied redistribution. For example:

```
-> ip access-list ipaddr address 16.24.2.1/16 action deny redist-control all-
subnets
-> ipv6 access-list ip6addr address 2001::1/64 action permit redist-control no-
subnets
```

For more information about configuring access list commands, see the "IP Commands" chapter in the *OmniSwitch CLI Reference Guide*.

## **Configuring Route Map Redistribution**

The **ip redist** command is used to configure the redistribution of routes from a source protocol into the RIP destination protocol. This command is used on the RIP router that will perform the redistribution.

A source protocol is a protocol from which the routes are learned. A destination protocol is the one into which the routes are redistributed. Make sure that both protocols are loaded and enabled before configuring redistribution.

Redistribution applies criteria specified in a route map to routes received from the source protocol. Therefore, configuring redistribution requires an existing route map. For example, the following command configures the redistribution of OSPF routes into the RIP network using the ospf-to-rip route map:

-> ip redist ospf into rip route-map ospf-to-rip

RIP routes received by the router interface are processed based on the contents of the ospf-to-rip route map. Routes that match criteria specified in this route map are either allowed or denied redistribution into the RIP network. The route map may also specify the modification of route information before the route is redistributed. See "Using Route Maps" on page 28-12 for more information.

To remove a route map redistribution configuration, use the **no** form of the **ip redist** command. For example:

-> no ipv6 redist ospf into rip route-map ospf-to-rip

Use the **show ip redist** command to verify the redistribution configuration:

```
-> show ip redist
```

| Source<br>Protocol         | Destination<br>Protocol | Status                        | Route Map                |
|----------------------------|-------------------------|-------------------------------|--------------------------|
| LOCAL4<br>LOCAL4<br>LOCAL4 | RIP<br>OSPF<br>BGP      | Enabled<br>Enabled<br>Enabled | rip_1<br>ospf_2<br>bgp_3 |
| RIP                        | OSPF                    | Enabled                       | ospf-to-rip              |

#### Configuring the Administrative Status of the Route Map Redistribution

The administrative status of a route map redistribution configuration is enabled by default. To change the administrative status, use the **status** parameter with the **ip redist** command. For example, the following command disables the redistribution administrative status for the specified route map:

-> ip redist ospf into rip route-map ospf-to-rip status disable

The following command example enables the administrative status:

-> ip redist ospf into rip route-map ospf-to-rip status enable

## **Route Map Redistribution Example**

The following example configures the redistribution of OSPF routes into a RIP network using a route map (ospf-to-rip) to filter specific routes:

```
-> ip route-map ospf-to-rip sequence-number 10 action deny
-> ip route-map ospf-to-rip sequence-number 10 match tag 5
-> ip route-map ospf-to-rip sequence-number 10 match route-type external type2
-> ip route-map ospf-to-rip sequence-number 20 action permit
-> ip route-map ospf-to-rip sequence-number 20 match ipv4-interface intf_ospf
-> ip route-map ospf-to-rip sequence-number 20 set metric 255
-> ip route-map ospf-to-rip sequence-number 30 action permit
-> ip route-map ospf-to-rip sequence-number 30 set tag 8
-> ipv6 redist ospf into rip route-map ospf-to-rip
```

The resulting ospf-to-rip route map redistribution configuration does the following:

- Denies the redistribution of Type 2 external OSPF routes with a tag set to five.
- Redistributes into RIP all routes learned on the intf\_ospf interface and sets the metric for such routes to 255.
- Redistributes into RIP all other routes (those not processed by sequence 10 or 20) and sets the tag for such routes to eight.

# **RIP Security**

By default, there is no authentication used for a RIP. However, you can configure a password for a RIP interface. To configure a password, you must first select the authentication type (simple or MD5), and then configure a password.

## **Configuring Authentication Type**

If simple or MD5 password authentication is used, both switches on either end of a link must share the same password. Use the **ip rip interface auth-type** command to configure the authentication type. Enter the name of the RIP interface, and then enter an authentication type:

- **none.** No authentication will be used.
- simple. Simple password authentication will be used.
- md5. MD5 authentication will be used.

For example, to configure the RIP interface rip-1 for simple authentication you would enter:

-> ip rip interface rip-1 auth-type simple

To configure the RIP interface rip-1 for MD5 authentication you would enter:

```
-> ip rip interface rip-1 md5 auth-type md5
```

## **Configuring Passwords**

If you configure simple or MD5 authentication you must configure a text string that will be used as the password for the RIP interface. If a password is used, all switches that are intended to communicate with each other must share the same password.

After configuring the interface for simple authentication as described above, configure the password for the interface by using the **ip rip interface auth-key** command. Enter the IP address of the RIP interface, and then enter a 16-byte text string. For example to configure a password "nms" you would enter:

-> ip rip interface rip-1 auth-key nms

# Verifying the RIP Configuration

A summary of the show commands used for verifying the RIP configuration is given here:

| show ip rip           | Displays the RIP status and general configuration parameters (e.g., forced hold-down timer).         |
|-----------------------|----------------------------------------------------------------------------------------------------|
| show ip rip routes    | Displays the RIP routing database. The routing database contains all the routes learned through RIP. |
| show ip rip interface | Displays the RIP interface status and configuration.                                                 |
| show ip rip peer      | Displays active RIP neighbors (peers).                                                               |
| show ip redist        | Displays the currently configured RIP redistribution filters.                                        |

For more information about the displays that result from these commands, see the *OmniSwitch CLI Reference Guide*.

# 29 Configuring RDP

Router Discovery Protocol (RDP) is an extension of ICMP that allows end hosts to discover routers on their networks. This implementation of RDP supports the router requirements as defined in RFC 1256.

# In This Chapter

This chapter describes the RDP feature and how to configure RDP parameters through the Command Line Interface (CLI). CLI commands are used in the configuration examples; for more details about the syntax of commands, see the *OmniSwitch CLI Reference Guide*.

The following procedures are described:

- "Enabling/Disabling RDP" on page 29-8.
- "Creating an RDP Interface" on page 29-8.
- "Specifying an Advertisement Destination Address" on page 29-9.
- "Defining the Advertisement Interval" on page 29-9.
- "Setting the Advertisement Lifetime" on page 29-10.
- "Setting the Preference Levels for Router IP Addresses" on page 29-10.
- "Verifying the RDP Configuration" on page 29-11.

# **RDP Specifications**

| RFCs Supported                              | RFC 1256–ICMP Router Discovery Messages                          |
|---------------------------------------------|------------------------------------------------------------------|
| Platforms Supported                         | OmniSwitch 6400, 6800, 6850, 6855, and 9000                      |
| Router advertisements                       | Supported                                                        |
| Host solicitations                          | Only responses to solicitations supported.                       |
| Maximum number of RDP interfaces per switch | One for each available IP interface configured on the switch.    |
| Advertisement destination addresses         | 224.0.0.1 (all systems multicast)<br>255.255.255.255 (broadcast) |

# **RDP Defaults**

| Parameter Description                                                                       | CLI Command                                                      | Default Value/Comments                                 |
|---------------------------------------------------------------------------------------------|------------------------------------------------------------------|--------------------------------------------------------|
| RDP status for the switch                                                                   | ip router-discovery                                              | Disabled                                               |
| RDP status for switch interfaces<br>(router VLAN IP addresses)                              | ip router-discovery<br>interface                                 | Disabled                                               |
| Advertisement destination address for an active RDP interface.                              | ip router-discovery<br>interface advertise-<br>ment-address      | All systems multicast (224.0.0.1)                      |
| Maximum time between advertise-<br>ments sent from an active RDP inter-<br>face             | ip router-discovery<br>interface max-adver-<br>tisement-interval | 600 seconds                                            |
| Minimum time between advertise-<br>ments sent from an active RDP inter-<br>face             | ip router-discovery<br>interface min-adver-<br>tisement-interval | 450 seconds<br>(0.75 * maximum advertisement interval) |
| Maximum time IP addresses con-<br>tained in an advertisement packet are<br>considered valid | ip router-discovery<br>interface advertise-<br>ment-lifetime     | 1800 seconds<br>(3 * maximum advertisement interval)   |
| Preference level for IP addresses<br>contained in an advertisement packet                   | ip router-discovery<br>interface preference-<br>level            | 0                                                      |

# **Quick Steps for Configuring RDP**

Configuring RDP involves enabling RDP operation on the switch and creating RDP interfaces to advertise VLAN router IP addresses on the LAN. There is no order of configuration involved. For example, it is possible to create RDP interfaces even if RDP is not enabled on the switch.

The following steps provide a quick tutorial on how to configure RDP. Each step describes a specific operation and provides the CLI command syntax for performing that operation.

- **1** Enable RDP operation on the switch.
  - -> ip router-discovery enable

**Note.** *Optional.* To verify the global RDP configuration for the switch, enter the **show ip router-discovery** command. The display is similar to the one shown below:

| -> show ip router-discovery | 7 |             |
|-----------------------------|---|-------------|
| Status                      | = | Enabled,    |
| RDP uptime                  | = | 161636 secs |
| #Packets Tx                 | = | 4,          |
| #Packets Rx                 | = | Ο,          |
| #Send Errors                | = | Ο,          |
| #Recv Errors                | = | Ο,          |

For more information about this command, refer to the "RDP Commands" chapter in the *OmniSwitch CLI Reference Guide*.

**2** Use the following command to create an RDP interface for an IP router interface. In this example, an RDP interface is created for the IP router interface named Marketing (note that the IP interface is referenced by its name).

-> ip router-discovery interface Marketing enable

**3** When an RDP interface is created, default values are set for the interface advertisement destination address, transmission interval, lifetime, and preference level parameters. If you want to change the default values for these parameters, see "Creating an RDP Interface" on page 29-8.

**Note.** *Optional.* To verify the RDP configuration for all RDP interfaces, enter the **show ip router-discovery interface** command. The display is similar to the one shown below:

| -> show ip router-discovery interface |          |         |                            |        |     |  |
|---------------------------------------|----------|---------|----------------------------|--------|-----|--|
| Name                                  | status   | status  | VRRP i/f<br>status(#mast)  |        | sen |  |
| Marketing                             | Disabled | Enabled | Disabled(0)<br>Disabled(0) | 9<br>3 | 0   |  |

To verify the configuration for a specific RDP interface, specify the interface name when using the **show ip router-discovery interface** command. The display is similar to the one shown below:

| -> show ip router-discovery i | Interface 1 | Mark | ating       |
|-------------------------------|-------------|------|-------------|
| Name                          |             | =    | Marketing,  |
| IP Address                    |             | =    | 11.255.4.1, |
| IP Mask                       |             | =    | 255.0.0.0,  |
| IP Interface status           |             | =    | Enabled,    |
| RDP Interface status          |             | =    | Enabled,    |
| VRRP Interface status         |             | =    | Disabled,   |
| Advertisement address         |             | =    | 224.0.0.1,  |
| Max Advertisement interval    |             | =    | 600 secs,   |
| Min Advertisement interval    |             | =    | 450 secs,   |
| Advertisement lifetime        |             | =    | 1800 secs,  |
| Preference Level              |             | =    | 0x0,        |
| #Packets sent                 |             | =    | 3,          |
| #Packets received             |             | =    | 0           |
|                               |             |      |             |

For more information about this command, refer to the "RDP Commands" chapter in the *OmniSwitch CLI Reference Guide*.

# **RDP Overview**

End host (clients) sending traffic to other networks need to forward their traffic to a router. In order to do this, hosts need to find out if one or more routers exist on their LAN, then learn their IP addresses. One way to discover neighboring routers is to manually configure a list of router IP addresses that the host reads at startup. Another method available involves listening to routing protocol traffic to gather a list of router IP addresses.

RDP provides an alternative method for hosts to discover routers on their network that involves the use of ICMP advertisement and solicitation messages. Using RDP, hosts attached to multicast or broadcast networks send solicitation messages when they start up. Routers respond to solicitation messages with an advertisement message that contains the router IP addresses. In addition, routers first send advertisement messages when their RDP interface becomes active, and then subsequently at random intervals.

When a host receives a router advertisement message, it adds the IP addresses contained in the message to its list of default router gateways in the order of preference. As a result, the list of router IP addresses is dynamically created and maintained, eliminating the need for manual configuration of such a list. In addition, hosts do not have to recognize many different routing protocols to discover router IP addresses.

The following diagram illustrates an example of using RDP in a typical network configuration:

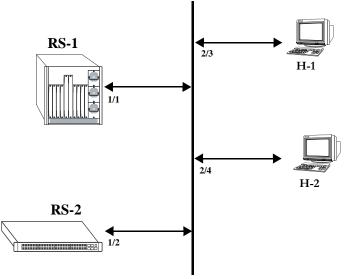

Network 17.0.0.0

When interfaces 2/3 and 2/4 on hosts H-1 and H-2, respectively, become active, they transmit router solicitation ICMP messages on Network 17.0.0.0. The RDP enabled routers RS-1 and RS-2 pick up these packets on their RDP interfaces 1/1 and 1/2 and respond with router advertisement ICMP messages. RS-1 and RS-2 also periodically send out router advertisements on their RDP interfaces.

### **RDP** Interfaces

An RDP interface is created by enabling RDP on a VLAN router IP address. Once enabled, the RDP interface becomes active and joins the all-routers IP multicast group (224.0.0.2). The interface then transmits three initial router advertisement messages at random intervals that are no greater than 16 seconds apart. This process occurs upon activation to increase the likelihood that end hosts will quickly discover this router.

After an RDP interface becomes active and transmits its initial advertisements, subsequent advertisements are transmitted at random intervals that fall between a configurable range of time. This range of time is defined by specifying a maximum and minimum advertisement interval value. See "Defining the Advertisement Interval" on page 29-9 for more information. Because advertisements are transmitted at random intervals, the risk of system overload is reduced as advertisements from other routers on the same link are not likely to transmit at the same time.

It is important to note that advertisements are only transmitted on RDP interfaces if the following conditions are met:

- The RDP global status is enabled on the switch.
- An IP interface exists and is in the enabled state.
- An RDP interface exists and is in the enabled state.
- Whether VRRP is disabled or enabled, there is one or more Master IP addresses for the VLAN. If VRRP is enabled and if there are no Masters IP addresses, router advertisements are not sent on the VLAN. (See Chapter 24, "Configuring IP," for more information.)

The router advertisement is a multicast packet sent to the all-systems IP multicast group (224.0.0.1) or the broadcast address. If VRRP is enabled, the message should be filled with IP addresses obtained from VRRP Master IP address list; otherwise the IP address of the IP router interface is used.

Note that RDP is not recommended for detecting neighboring router failures, referred to as black holes, in the network. However, it is possible to use RDP as a supplement for black hole detection by setting RDP interface advertisement interval and lifetime values to values lower than the default values for these parameters. See "Defining the Advertisement Interval" on page 29-9 and "Setting the Advertisement Lifetime" on page 29-10 for more information.

### **Security Concerns**

ICMP RDP packets are not authenticated, which makes them vulnerable to the following attacks:

- **Passive monitoring**—Attackers can use RDP to re-route traffic from vulnerable systems through the attacker's system. This allows the attacker to monitor or record one side of the conversation. However, the attacker must reside on the same network as the victim for this scenario to work.
- Man in the middle—Attacker modifies any of the outgoing traffic or plays man in the middle, acting as a proxy between the router and the end host. In this case, the victim thinks that it is communicating with an end host, not an attacker system. The end host thinks that is it communicating with a router because the attacker system is passing information through to the host from the router. If the victim is a secure Web server that uses SSL, the attacker sitting in between the server and an end host could intercept unencrypted traffic. As is the case with passive monitoring, the attacker must reside on the same network as the victim for this scenario to work.
- **Denial of service (DoS)**—Remote attackers can spoof these ICMP packets and remotely add bad default-route entries into a victim's routing table. This would cause the victim to forward frames to the wrong address, thus making it impossible for the victim's traffic to reach other networks. Because of the large number of vulnerable systems and the fact that this attack will penetrate firewalls that do not stop incoming ICMP packets, this DoS attack can become quite severe. (See Chapter 24, "Configuring IP," and Chapter 40, "Configuring QoS," for more information about DoS attacks.)

**Note.** Security concerns associated with using RDP are generic to the feature as defined in RFC 1256 and not specific to this implementation.

# **Enabling/Disabling RDP**

RDP is included in the base software and is available when the switch starts up. However, by default this feature is not operational until it is enabled on the switch.

To enable RDP operation on the switch, use the following command:

-> ip router-discovery enable

Once enabled, any existing RDP interfaces on the switch that are also enabled will activate and start to send initial advertisements. See "RDP Interfaces" on page 29-6 for more information.

To disable RDP operation on the switch, use the following command:

-> ip router-discovery disable

Use the **show ip router-discovery** command to determine the current operational status of RDP on the switch.

# **Creating an RDP Interface**

An RDP interface is created by enabling RDP for an existing IP router interface, which is then advertised by RDP as an active router on the local network. Note that an RDP interface is not active unless RDP is also enabled for the switch.

To create an RDP interface, enter **ip router-discovery interface** followed by the name of the IP router interface, and then **enable**. For example, the following command creates an RDP interface for the IP router interface named Marketing:

-> ip router-discovery interface Marketing enable

The IP router interface name is the name assigned to the interface when it was first created. For more information about creating IP router interfaces, see Chapter 24, "Configuring IP."

The first time an RDP interface is enabled, it is not necessary to enter **enable** as part of the command. However, if the interface is subsequently disabled, then entering **enable** is required the next time this command is used. For example, the following sequence of commands initially enables an RDP interface for the Marketing IP router interface, then disables and again enables the same interface:

-> ip router-discovery interface Marketing
-> ip router-discovery interface Marketing disable
-> ip router-discovery interface Marketing enable

When the above RDP interface becomes active, advertisement packets are transmitted on all active ports that belong to the VLAN associated with the Marketing interface. These packets contain the IP address associated with the Marketing interface for the purposes of advertising this interface on the network.

When an RDP interface is created, it is automatically configured with the following default parameter values:

| <b>RDP Interface Parameter</b>                                     | Default                                                               |
|--------------------------------------------------------------------|-----------------------------------------------------------------------|
| Advertisement destination address.                                 | All systems multicast (224.0.0.1)                                     |
| Advertisement time interval defined by maximum and minimum values. | Maximum = 600 seconds<br>Minimum = 450 seconds (0.75 * maximum value) |

| RDP Interface Parameter             | Default                          |
|-------------------------------------|----------------------------------|
| Advertisement lifetime.             | 1800 seconds (3 * maximum value) |
| Router IP address preference level. | 0                                |

It is only necessary to change the above parameter values if the default value is not sufficient. The following subsections provide information about how to configure RDP interface parameters if it is necessary to use a different value.

### **Specifying an Advertisement Destination Address**

Active RDP interfaces transmit advertisement packets at random intervals and in response to ICMP solicitation messages received from network hosts. These packets are sent to one of two supported destination addresses, all systems multicast (224.0.0.1) or broadcast (255.255.255.255).

By default, RDP interfaces are configured to use the 224.0.0.1 as the destination address. To change the RDP destination address, use the **ip router-discovery interface advertisement-address** command.

For example, the following command changes the destination address to the broadcast address:

-> ip router-discovery interface Marketing advertisement-address broadcast

Enter **all-systems-multicast** when using this command to change the destination address to 224.0.0.1. For example:

```
-> ip router-discovery interface Marketing advertisement-address all-systems-
multicast
```

### **Defining the Advertisement Interval**

The advertisement interval represents a range of time, in seconds, in which the RDP will transmit advertisement packets at random intervals. This range is defined by configuring a maximum amount of time that the RDP will not exceed before the next transmission and configuring a minimum amount of time that the RDP will observe before sending the next transmission. Both of these values are referred to as the maximum advertisement interval and the minimum advertisement interval.

Note that when an RDP interface becomes active, it transmits 3 advertisement packets at intervals no greater than 16 seconds. This facilitates a quick discovery of this router on the network. After these initial transmissions, advertisements occur at random times within the advertisement interval value or in response to solicitation messages received from network hosts.

#### Setting the Maximum Advertisement Interval

To set the maximum amount of time, in seconds, that the RDP will allow between advertisements, use the **ip router-discovery interface max-advertisement-interval** command. For example, the following command sets this value to 1500 seconds for the Marketing IP router interface:

-> ip router-discovery interface Marketing max-advertisement-interval 1500

Make sure that the value specified with this command is *greater* than the current minimum advertisement interval value. By default, this value is set to 600 seconds.

#### Setting the Minimum Advertisement Interval

To set the minimum amount of time, in seconds, that the RDP will allow between advertisements, use the **ip router-discovery interface min-advertisement-interval** command. For example, the following command sets this value to 500 seconds for the Marketing IP router interface:

-> ip router-discovery interface Marketing min-advertisement-interval 500

Make sure that the value specified with this command is *less* than the current maximum advertisement interval value. By default, this value is set to 0.75 \* the default maximum interval value (450 seconds if the maximum interval is set to its default value of 600 seconds).

### **Setting the Advertisement Lifetime**

The advertisement lifetime value indicates how long, in seconds, the router IP address contained in an advertisement packet is considered valid by a host. This value is entered into the lifetime field of an advertisement packet so that it is available to hosts that receive these types of packets.

If a host does not receive another packet from the same router before the lifetime value expires, it assumes the router is no longer available and will drop the router IP address from its table. As a result, it is important that the lifetime value is always *greater* than the current maximum advertisement interval to ensure router transmissions occur before the lifetime value expires.

To set the advertisement lifetime value for packets transmitted from a specific RDP interface, use the **ip router-discovery interface advertisement-lifetime** command. For example, the following command sets this value to 3000 seconds for RDP packets sent from the Marketing IP router interface:

-> ip router-discovery interface Marketing advertisement-lifetime 3000

By default, the lifetime value is set to 3 \* the current maximum interval value (1800 seconds if the maximum interval is set to its default value of 600 seconds).

# Setting the Preference Levels for Router IP Addresses

A preference level is assigned to each router IP address contained within an advertisement packet. Hosts will select the IP address with this highest preference level to use as the default router gateway address. By default, this value is set to zero.

To specify a preference level for IP addresses advertised from a specific RDP interface, use the **ip router-discovery interface preference-level** command. For example, the following command sets this value to 10 for the IP address associated with the Marketing IP router interface:

-> ip router-discovery interface Marketing preference-level 10

Note that router IP address preference levels are only compared with the preference levels of other routers that exist on the same subnet. Set low preference levels to discourage selection of a specific router.

# Verifying the RDP Configuration

To display information about the RDP configuration on the switch, use the **show** commands listed below:

| show ip router-discovery               | Displays the current operational status of RDP on the switch. Also<br>includes the number of advertisement packets transmitted and the num-<br>ber of solicitation packets received by all RDP interfaces on the switch. |
|----------------------------------------|----------------------------------------------------------------------------------------------------|
| show ip router-<br>discovery interface | Displays the current RDP status, related parameter values, and RDP traffic statistics for one or more switch router RDP interfaces.                                                                                      |

For more information about the resulting displays from these commands, see the *OmniSwitch CLI Reference Guide*. An example of the output for the **show ip router-discovery** and **show ip router-discovery** interface commands is also given in "Quick Steps for Configuring RDP" on page 29-3.

# **30 Configuring BFD**

An increasingly important requirement of networking equipment is to rapidly detect communication failures between network systems to quickly establish alternative paths and reduce network convergence time. When data link hardware such as SONET alarms are present, failure detection can be fairly easy and quick. However, some media, such as Ethernet, do not support such kind of signaling, and some media may not detect certain kinds of failures in the path, such as failing interfaces or forwarding engine components.

In the absence of such signaling hardware, networks resort to using simple "Hello" mechanisms to detect failures in the communication pathways between adjacent systems. One such mechanism is the Bidirectional Forwarding Detection (BFD) protocol.

BFD protocol is a fairly simple and quick Hello protocol; it can be configured in the interfaces and with routing protocols to rapidly detect faults in the bidirectional paths between adjacent forwarding engines, including interfaces, data link(s), and even the forwarding engines themselves. BFD is not intended to directly control liveliness information; instead, the application provides parameters and BFD supplies the state of the session. It acts in an advisory role to the control protocols, and provides a low overhead alternative to detect faults for all media types, encapsulations, and routing protocols in a variety of network environments and topologies.

# In This Chapter

This chapter describes the basic components of BFD and how to configure them through the Command Line Interface (CLI). CLI commands are used in the configuration examples; for more details about the syntax of commands, see the Omniswitch CLI Reference Guide.

Configuration procedures described in this chapter include:

- Global Configuration (see page 30-13).
- Interface Level Configuration (see page 30-13).
- OSPF level configuration (see page 30-18).
- BGP Level Configuration (see page 30-21).
- VRRP Level Configuration (see page 30-22).
- Static Routing Level Configuration (see page 30-24).

# **BFD Specifications**

| IETF Internet-Drafts Supported                                                  | draft-ietf-bfd-base-08.txt — Bidirectional Forward-<br>ing Detection<br>draft-ietf-bfd-v4v6-1hop-08.txt — BFD for IPv4<br>and IPv6 (Single Hop) |
|---------------------------------------------------------------------------------|----------------------------------------------------------------------------------------------------|
| Maximum Number of Sessions (Per NI)                                             | 64                                                                                                    |
| Maximum Number of Sessions (Per System)                                         | 512                                                                                                    |
| Protocols Supported                                                             | BGP, OSPF, VRRP Remote Address Tracking only,<br>and Static Routes.<br>IPv6 protocols not supported.                                            |
| Modes Supported                                                                 | Asynchronous with Echo disabled, Asynchronous<br>with Echo enabled, and Echo-Only.<br>Demand mode not supported.                                |
| Valid Range for BFD Transmit, Receive,<br>Echo, and l2-hold-down time intervals | 100 - 999 milliseconds                                                                                                    |
| Valid Range for Dead Interval Multiplier                                        | 1 - 10                                                                                                    |
| Platforms Supported                                                             | OmniSwitch 6400, 6850, 6855, 9000, and 9000E                                                                                                    |

# **BFD Defaults**

The following table shows the default settings of the configurable BFD parameters.

| Parameter Description                                                                                                    | Command                                | Default Value/Comments                            |
|----------------------------------------------------------------------------------------------------|----------------------------------------|---------------------------------------------------|
| BFD global status for the switch                                                                                               | ip bfd-std status                      | Disabled                                          |
| Global transmit time interval for BFD control packets                                                                          | ip bfd-std transmit                    | 100 milliseconds                                  |
| Global receive time interval for BFD control packets.                                                                          | ip bfd-std receive                     | 100 milliseconds                                  |
| Global operational mode and echo status                                                                                        | ip bfd-std mode                        | Asynchronous mode with the echo function enabled  |
| Global BFD echo packet time interval                                                                                           | ip bfd-std echo interval               | 100 milliseconds                                  |
| Global Layer 2 hold-down (conver-<br>gence) timer value.                                                                       | ip bfd-std l2-hold-timer               | 500 milliseconds                                  |
| Administrative status of a BFD inter-<br>face                                                                                  | ip bfd-std interface status            | Disabled                                          |
| Transmit time interval for a BFD interface.                                                                                    | ip bfd-std interface transmit          | 100 milliseconds                                  |
| Receive time interval for the BFD interface.                                                                                   | ip bfd-std interface receive           | 100 milliseconds                                  |
| BFD interface dead interval multiplier.                                                                                        | ip bfd-std interface multiplier        | 3                                                 |
| Echo time interval for the BFD inter-<br>face                                                                                  | ip bfd-std interface echo-<br>interval | 100 milliseconds                                  |
| Operational mode and echo status for the BFD interface.                                                                        | ip bfd-std interface mode              | Asynchronous mode with the echo function enabled. |
| Layer 2 hold-down (convergence)<br>timer value for the BFD interface                                                           | ip bfd-std interface l2-hold-<br>timer | 500 milliseconds                                  |
| BFD status for the OSPF protocol                                                                                               | ip ospf bfd-std status                 | Disabled                                          |
| BFD status for an OSPF interface                                                                                               | ip ospf interface bfd-std              | Disabled                                          |
| BFD session status with all neighbors<br>of the corresponding interface which<br>are greater than or equal to "2-way"<br>state | ip ospf interface bfd-std all-nbrs     | Enabled                                           |
| BFD status for the BGP protocol                                                                                                | ip bgp bfd-std status                  | Disabled                                          |
| BFD status for BGP neighbors                                                                                                   | ip bgp neighbors bfd-std               | Disabled                                          |
| BFD status for VRRP protocol                                                                                                   | vrrp bfd-std                           | Disabled                                          |
| BFD status for a VRRP tracking pol-<br>icy.                                                                                    | vrrp track address bfd-std             | Enabled                                           |
| BFD status for a static route.                                                                                                 | ip static-routes bfd-std status        | Disabled                                          |

# **Quick Steps for Configuring BFD**

Configuring BFD involves a two-fold approach: configuring BFD on the IP interfaces that will use BFD and then configuring Layer 3 protocols to use BFD (see "Quick Steps for Configuring BFD Support for Layer 3 Protocols" on page 30-6).

The following steps provide a brief tutorial for configuring a BFD interface and related parameters:

**4** Configure a BFD interface using the **ip bfd-std interface** command with the name of an existing IP interface. For example:

-> ip bfd-std interface bfd-vlan-101

**5** Configure a global transmit time interval for all BFD interfaces using the **ip bfd-std transmit** command. This command defines a default transmit value that is automatically applied when a BFD interface is created. For example:

-> ip bfd-std transmit 500

**6** Configure the transmit time interval for a specific BFD interface using the **ip bfd-std interface transmit** command. The value set with this command overrides the global transmit value configured for the switch. For example:

-> ip bfd-std interface bfd-vlan-101 transmit 500

**7** Configure a global receive time interval for all BFD interfaces using the **ip bfd-std receive** command. This command defines a default receive time value that is automatically applied when a BFD interface is created. For example:

-> ip bfd-std receive 500

**8** Configure the receive time interval for a specific BFD interface using the **ip bfd-std interface receive** command. The value set with this command overrides the global receive time value configured for the switch:

-> ip bfd-std interface bfd-vlan-101 receive 500

**9** Configure the BFD interface dead interval multiplier value using the **ip bfd-std interface multiplier** command. For example:

-> ip bfd-std interface bfd-vlan-101 multiplier 5

**10** Configure the global operational mode and echo status for the BFD protocol using the **ip bfd-std mode** command. This command defines a default mode and status that is automatically applied when a BFD interface is created. For example:

-> ip bfd-std mode echo-only

**11** Configure the operational mode and echo status for a specific BFD interface using the **ip bfd-std inter-face mode** command. The mode and status set with this command overrides the global mode and status configured for the switch. For example:

-> ip bfd-std interface bfd-vlan-101 mode echo-only

**Note.** Demand mode is not supported. The default operational mode is Asynchronous with the echo function enabled. However, Static Routing and VRRP protocol support BFD in the echo-only operational mode.

**12** Configure the global BFD echo packet time interval using the **ip bfd-std echo interval** command. This command defines a default echo packet time value that is automatically applied when a BFD interface is created. For example:

-> ip bfd-std echo-interval 500

**13** Configure the echo time interval for a specific BFD interface using the **ip bfd-std interface echointerval** command. The echo time interval value set with this command overrides the global echo time interval configured for the switch. For example:

-> ip bfd-std interface bfd-vlan-101 echo-interval 500

**14** Configure the global Layer 2 hold-down (convergence) timer value using the **ip bfd-std 12-hold-timer** command. This command defines a default timer value that is automatically applied when a BFD interface is created. For example:

-> ip bfd-std l2-hold-timer 500

**15** Configure the Layer 2 hold-down (convergence) timer value for a specific BFD interface using the **ip bfd-std interface l2-hold-timer** command. The timer value set with this command overrides the global timer value configured for the switch. For example:

-> ip bfd-std interface bfd-vlan-101 l2-hold-timer 500

**16** Enable the administrative status of a BFD interface using the **ip bfd-std interface status** command. For example:

-> ip bfd-std interface bfd-vlan-101 status enable

Note. BFD parameters are not configurable once the BFD administrative status is enabled on the interface.

17 Globally enable the BFD protocol for the switch using the ip bfd-std status command. For example:

-> ip bfd-std status enable

**Note.** *Optional*. Verify the BFD interface status and configuration using the **show ip bfd-std interfaces** command. For example:

```
-> show ip bfd-std interfaces bfd-vlan-101
Interface Address : 10.172.18.16,
Admin Status : UP,
Mode : ECHO-ONLY,
Echo-status: Enabled,
Tx interval : 500,
Rx interval : 500,
Multiplier : 5,
Echo Rx : 500,
L2 Hold Down interval : 500,
Protocol : OSPF
```

To verify the global BFD configuration for the switch, use the show ip bfd-std command. For example:

```
-> show ip bfd-std
Version
                   : 1,
Status
                  : Enabled,
Transmit interval : 500,
Receive interval
                  : 500,
Multiplier
                  : 5,
                  : Enabled,
Echo status
Echo interval
                  : 500,
Mode
                   : ECHO-ONLY,
Protocols registered : OSPF,
```

See the "BFD Commands" chapter in the *OmniSwitch CLI Reference Guide* for information about the fields in this display.

### **Quick Steps for Configuring BFD Support for Layer 3 Protocols**

BFD runs on top of Layer 3 protocol traffic that is forwarded between two systems. This implementation of BFD supports the following protocols:

- BGP
- OSPF
- VRRP Tracking
- Static routes

Once the BFD configuration is in place (see "Quick Steps for Configuring BFD" on page 30-4), the steps described in the following sections are used to configure BFD interaction with the supported Layer 3 protocols.

#### **Configuring BFD Support for OSPF**

1 Register OSPF with the BFD protocol using the ip ospf bfd-std status command. For example:

```
-> ip ospf bfd-std status enable
```

2 Enable BFD on specific OSPF interfaces using the **ip ospf interface bfd-std** command or on all OSPF interfaces using the **ip ospf bfd-std all-interfaces** command. For example:

-> ip ospf bfd-std all-interfaces -> ip ospf interface intl bfd-std enable

**3** Establish BFD sessions with all OSPF DR neighbors in full states only or with all neighbors greater than or equal to the "2-way" state using the **ip ospf interface bfd-std drs-only** command or the **ip ospf interface bfd-std all-nbrs** command. For example:

```
-> ip ospf interface int1 bfd-std drs-only
-> ip ospf interface int1 bfd-std all-nbrs
```

#### **Configuring BFD Support for BGP**

1 Register BGP with the BFD protocol using the **ip bgp bfd-std status** command. For example:

```
-> ip bgp bfd-std status enable
```

2 Enable BFD for specific BGP neighbors using the **ip bgp neighbors bfd-std** command or for all BGP neighbors using the **ip bgp bfd-std all-neighbors** command. For example:

-> ip bgp bfd-std all-neighbors -> ip bgp neighbor neighl bfd-std enable

#### **Configuring BFD Support for VRRP Track Policies**

1 Register VRRP with the BFD protocol using the vrrp bfd-std command. For example:

```
-> vrrp bfd-std enable
```

2 Enable BFD for a specific track policy using the vrrp track address bfd-std command. For example:

```
-> vrrp track 2 address 10.1.1.1 bfd-std enable
```

Make sure that the track policy is associated with at least one of the virtual routers. In addition, note that the value of the address parameter should be a remote interface address. BFD cannot be configured for a local interface address.

**Note.** To display the VRRP tracking policies on which BFD is enabled, use the **show vrrp track** command.

| -> show vrrp track |                             |                    |               |          |                    |  |  |
|--------------------|-----------------------------|--------------------|---------------|----------|--------------------|--|--|
| Track<br>ID        | Policy                      | Admin<br>State     | Oper<br>State |          | BFD<br>Status      |  |  |
| 1                  | 25.25.25.1<br>192.10.150.42 | Enabled<br>Enabled | Down<br>Down  | 50<br>25 | Enabled<br>Enabled |  |  |

See the "VRRP Commands" chapter in the *OmniSwitch CLI Reference Guide* for information about the fields in this display.

#### **Configuring BFD Support for Static Routes**

Enable BFD support for a specific static route using the **ip static-routes bfd-std status** command or for all static routes using the **ip static-route all bfd-std** command. For example:

```
-> ip static-route 10.1.1.1 255.0.0.0 gateway 10.1.1.25 bfd status enable -> ip static-route all bfd-std enable
```

To create a BFD session for a static route, make sure the gateway address does not match any of the local interface addresses on the switch and that BFD is enabled on the interface on which the gateway address exists. If multiple routes are configured with the same gateway address, only one BFD session will run.

**Note.** To display the static routes on which BFD is enabled use the **show ip route** command. An asterisk appears before the gateway address of a BFD enabled static route. For example:

```
-> show ip route
+ = Equal cost multipath routes
* = BFD Enabled
Total 12 routes
```

| Dest Address | Subnet Mask     | Gateway Addr  | Age P    | rotocol |
|--------------|-----------------|---------------|----------|---------|
|              | -+              | -+            | -++      |         |
| 20.20.20.0   | 255.255.255.0   | 20.20.20.10   | 01:56:01 | LOCAL   |
| 32.32.32.0   | 255.255.255.0   | *20.20.20.152 | 00:00:01 | NETMGMT |
| 60.60.60.0   | 255.255.255.0   | *20.20.20.152 | 00:01:22 | NETMGMT |
| 70.70.70.0   | 255.255.255.0   | 70.70.70.151  | 00:01:22 | LOCAL   |
| 71.71.71.0   | 255.255.255.0   | 71.71.71.151  | 00:01:22 | LOCAL   |
| 78.78.78.0   | 255.255.255.0   | *80.80.80.142 | 00:01:22 | NETMGMT |
| 79.79.79.0   | 255.255.255.0   | 79.79.79.151  | 00:01:23 | LOCAL   |
| 127.0.0.1    | 255.255.255.255 | 127.0.0.1     | 01:57:15 | LOCAL   |
|              |                 |               |          |         |

See the "IP Commands" chapter in the *OmniSwitch CLI Reference Guide* for information about the fields in this display.

# **BFD Overview**

Detecting communication failures as soon as possible is the first step in any network recovery process; until a failure is detected, network convergence can't begin. By rapidly detecting failures, BFD enables faster convergence of routing protocols particularly on shared media such as ethernet.

The BFD protocol is very similar to the widely-used Hello mechanisms prevalent in a majority of routing protocols, with the exception that BFD tests bidirectional communication links, has smaller packets, and is focused exclusively on path-failure detection. BFD can also be less CPU-intensive in routers with distributed architecture because unlike routing protocol Hello packets, BFD packets can be processed on the interface modules rather than the control plane.

BFD protocol is a fairly simple Hello protocol designed to provide fast forwarding path failure detection that can be enabled at the interface and routing protocol levels. It helps in the verification of forwarding plane-to-forwarding plane connectivity (including links, interfaces, tunnels). It allows semantic separation of forwarding plane connectivity and control plane connectivity. BFD is a single mechanism that works independently of underlying media, data, and network protocols. It can be encapsulated within any routing protocol i.e. it can run on top of any routing protocol being forwarded between two systems. Moreover, it requires no changes to the existing protocols. This implementation of BFD supports BGP, OSPF, VRRP tracking, and static route protocols.

Common BFD Applications include:

- Control plane liveliness detection
- Tunnel endpoint liveliness detection

### **Benefits of Using BFD For Failure Detection**

It is more advantageous to implement BFD rather than reduce timer mechanisms for routing protocols due to the following reasons:

- BFD can detect failures in milliseconds without having to fine-tune routing protocol Hello timers.
- BFD is not tied to any particular routing protocol. As a result, BFD provides a generic and consistent failure detection mechanism for OSPF, BFP, VRRP Remote Tracking, and static routes.
- BFD is less CPU-intensive than reduced timer mechanisms for routing protocols.

### How the BFD Protocol Works

A BFD session must be explicitly configured between two adjacent systems. Once BFD has been enabled on the interfaces and at the appropriate Layer 3 routing protocol level, a BFD session is created for the adjacent systems and BFD timers are negotiated between these systems.

The BFD protocol does not have a neighbor discovery mechanism to detect neighboring systems; protocols that BFD services notify BFD of devices to which it needs to establish sessions. For example, an OSPF implementation may request BFD to establish a session with a neighbor discovered using the OSPF Hello protocol.

Once a session is established, BFD peers - neighboring systems sharing a BFD session - begin sending BFD control packets to each other over the bidirectional forwarding path. The packets are transmitted periodically at the negotiated rate. The BFD control packets function in a similar manner to that of an IGP Hello protocol, except at a more accelerated rate.

Each time a BFD system successfully receives a BFD control packet on a BFD session, the detect-timer for that session is reset to zero. As long as the BFD peer systems receive the control packets from each other within the negotiated time interval [(Detect Multiplier) \* (Required Minimum Rx Interval)], the BFD session remains up, and any routing protocol that encapsulates the BFD maintains its adjacencies, i.e. it continues its periodic transmission of BFD control packets at the negotiated rate.

In case a system stops receiving the packets within the predetermined time frame, some component in the bidirectional path to that particular system is assumed to have failed, and the BFD system simply informs its client protocol that a failure has occurred. It does this by sending rapid failure detection notices to respective registered routing protocols in the local router to initiate the router table recalculation process in order to accelerate routing convergence and network uptime.

In order to agree with its peers about how rapidly failure detection will take place, each system estimates the rate at which it can send and receive BFD control packets. This design also enables fast systems on shared medium with a slow system to detect failures more rapidly between fast systems while allowing the slow system to participate to the best of its ability.

## **Operational Mode and Echo Function**

The BFD protocol offers two different modes of operation:

- Asynchronous mode
- Demand mode (not supported)

This implementation of BFD supports the Asynchronous mode. In this mode, BFD neighbors periodically send BFD control packets to each other. A time interval for transmitting and receiving such packets is negotiated between the two BFD systems. If a neighboring system fails to receive a number of control packets continuously over a specific period of time, the session is considered down and BFD informs the appropriate routing protocol.

In addition to the operational mode, an Echo function is available to verify the forwarding path between neighboring BFD systems. When enabled, a BFD system transmits Echo packets to a BFD neighbor, which then sends the packets back to the originating system along the forwarding path. If no Echo packets are received back from the BFD neighbor within a configured Echo time interval, the session is considered down.

The Echo function is a configurable option and can work on its own or simultaneously with the Asynchronous mode. Note that using the Echo function with the Asynchronous mode lowers the rate at which control packets are sent because Echo packets are then used to detect session liveliness. In addition, transmitting Echo packets is only allowed over a single hop; transmitting BFD control packets is allowed over multiple hops.

Once a BFD session is started, the BFD peers can decide whether or not Echo packets are actually transmitted. A session is considered down when the peers receive no BFD control packets from each other or if sufficient Echo packets are missed within a specific period of time.

### **BFD Packet Formats**

The detection packets BFD sends are UDP packets which are of two types: BFD control packets and Echo packets.

#### **BFD Control Packets**

There is no specific encapsulation type for BFD control packets; instead, the BFD Internet Draft recommends an encapsulation type that is "appropriate to the medium and network" used. This implementation of BFD for IPv4 routing protocols (BGP, OSPF, VRRP Remote Tracking, and static routes), encapsulates BFD control packets in UDP packets using destination port 3784 and a source port in the range of 49152 to 65535.

**Note.** The BFD control packet has a mandatory section and an optional authentication section. Authentication is not supported in this implementation of the BFD protocol.

#### **BFD Echo Packets**

There is no specific definition for Echo packet format. The only requirement is that the transmitting system is able to use the packet contents to distinguish between the various BFD sessions so that packets are correctly processed for the appropriate session.

This implementation of BFD encapsulates Echo packets in UDP packets using port 3785 and the IP address of the transmitting interface. The contents of the Echo packet is defined as follows:

| Field            | Description                                                                                                    |
|------------------|----------------------------------------------------------------------------------------------------|
| Version          | The version number of the BFD protocol.                                                                                         |
| My Discriminator | An identifier for the BFD session connecting to the local side.                                                                 |
| Sequence Number  | The sequence number for this<br>packet. This value is incre-<br>mented for each successive<br>packet transmitted for a session. |

### **BFD Session Establishment**

There are three states through which a BFD session normally proceeds: two for establishing a session (Up and Init state) and one for tearing down a session (Down state). In addition, an AdminDown state exists to administratively take down a session.

BFD uses a three-way handshake to establish sessions and guarantee that each BFD peer is aware of all the state changes. The transmitting system fills the state field in the transmitted BFD control packet with its current session state. To establish a session, the receiving peer system changes its session state based on the state field value in the received BFD control packet and its own session status.

A Down state means that a session is down or has been recently created. A session remains down until the remote system sends a packet with any state other than an up state. If a BFD packet with the state field set to down is received by the local system that is also in a down state, the session advances to Init state; if that packet signals Init state, the session advances to Up state.

Init signals that there is communication between the systems and that the local system wishes to start a session but the remote system has not yet acknowledged it. The session will stay at Init until the local system receives a control packet with Init or Up in its state field (in which case the session state moves to Up) or until the detection time limit is reached.(in which case the remote system is then considered unreachable and the state moves to Down)

An Up state indicates that a BFD session has been created and both BFD peers are communicating with each other. The BFD session will continue to remain in this state until connectivity fails and the state moves to Down or until the BFD session is taken down administratively.

#### Demultiplexing

Each BFD session must be able to uniquely identify itself and received BFD packets among the myriad of BFD sessions that may be running. Each BFD peer must choose an identifying and unique discriminator value. This value is sent in the "My Discriminator" field of the BFD control packet, and is reflected back in the "Your Discriminator" field of the control packet sent from the remote peer. Once the system has echoed the respective "Your Discriminator" value back to its peer, the packets are demultiplexed (i.e., converted back into their original separate signals). The source address and interfaces may change but will continue to be associated with the proper session.

#### **BFD** Timer Negotiation

The BFD control packet contains information about how quickly a system would like to send packets to its peer, as well as how rapidly it is willing to receive packets from the peer. The BFD detection time is not carried explicitly in the protocol, but rather, it is determined by the receiving system independently based on the transmission interval (TX) and Detection Multiplier that have been negotiated.

The Detection Multiplier field value is approximately the number of packets that must be missed in order to declare a session down. In Asynchronous mode, detection times can be different in each direction. The local system detection time in this mode equals the value of Detection Multiplier received from the remote system multiplied by the negotiated transmission interval (TX). Because the time values for BFD control packet transmissions and session detection are being constantly negotiated by the participating BFD peers, they can be changed at any time. They are also independent in each direction for each session.

To change the rate at which BFD control packets are received, you can change the Required Min RX Interval at any time to any value. This new value will be sent in the next outgoing packet so that the remote system can accommodate the changes made. Similarly, to change the rate at which BFD control packets are transmitted, you can change the Desired Min TX Interval at any time to any value.

With some exceptions, a system cannot transmit control packets with an interval shorter than the larger value of the TX interval and RX interval fields. This means that the system with the slower rate determines the BFD control packet transmission speed.

# **Configuring BFD**

Configuring BFD for your network requires a two-fold approach as described below:

**1** Configure a BFD interface and related session parameter values. Once configured, enable all participating BFD interfaces *before* configuring BFD interoperability with the supported Layer 3 protocols. See "Configuring BFD Session Parameters" on page 30-13 for more information.

**2** Configure BFD support for the Layer 3 protocols for which BFD will establish sessions. This implementation of BFD supports the IPv4 versions of BGP, OSPF, VRRP remote tracking, and static routes. See "Configuring BFD Support for Layer 3 Protocols" on page 30-18 for more information.

At the end of the chapter is a simple BFD network diagram with instructions on how it was created on a router-by-router basis. See "BFD Application Example" on page 30-25 for more information.

# **Configuring BFD Session Parameters**

The following BFD interface parameter values are used to create, monitor, and negotiate BFD sessions between peers.

- BFD interface status (see "Configuring a BFD Interface" on page 30-14).
- Transmit time interval (see "Configuring the BFD Transmit Time interval" on page 30-14).
- Receive time interval (see "Configuring the BFD Receive Time Interval" on page 30-14).
- Layer 2 hold-down timer (see "Configuring the BFD Layer 2 Hold-Timer" on page 30-16).
- Multiplier (see "Configuring the BFD Multiplier" on page 30-16).
- Operating mode (see "Configuring the BFD Operating Mode" on page 30-15).
- Echo interval (see "Configuring the BFD Echo interval" on page 30-15).

When a BFD interface is created, default values are automatically set for these parameters. However, if necessary, it is possible to change these parameter values on a global basis (new value is applied to all BFD interfaces) or for a specific BFD interface.

**Note.** A BFD interface is disabled by default when the interface is created. Once the interface is enabled, parameter values are no longer configurable. To subsequently change parameter values, disable the BFD interface. See "Enabling or Disabling BFD Status" on page 30-16 for more information.

#### **Configuring a BFD Interface**

To configure BFD on an interface, use the **ip bfd-std interface** command and specify the name of an existing IP interface name. For example:

-> ip bfd-std interface bfd-vlan-101

The above command configures BFD on the IP interface named bfd-vlan-101. By default, the interface is disabled. See "Enabling or Disabling BFD Status" on page 30-16 for more information.

To delete the BFD interface, use the **no** form of the above command. For example:

-> no ip bfd-std interface bfd-vlan-101

The above command deletes the BFD-configured interface named bfd-vlan-101.

Note. The interface name must belong to an existing IP interface that is configured with an IP address.

#### **Configuring the BFD Transmit Time interval**

BFD allows you to set the transmit time interval, which is the minimum amount of time that BFD waits between each successive transmission of control packets. By default, the global value of the transmit time interval is set to 100 milliseconds.

To change the global transmit time interval for BFD control packets, use the **ip bfd-std transmit** command. For example:

-> ip bfd-std transmit 500

The above command changes the global transmit time interval to 500 msecs.

To change the transmit time interval for a specific BFD interface, use the **ip bfd-std interface transmit** command along with the interface name and transmit time interval in milliseconds. For example:

-> ip bfd-std interface bfd-vlan-101 transmit 500

The above command changes the transmit time interval value to 500 msecs on the BFD interface named bfd-vlan-101.

The global transmit time interval serves as the default interval value for a BFD interface. This default value is overridden when a specific value is configured for the interface.

#### **Configuring the BFD Receive Time Interval**

BFD allows you to set the receive time interval, which is the minimum amount of time that BFD waits to receive control packets before determining there is a problem. By default, the global value of the receive time interval is set to 100 milliseconds.

To change the global receive time interval for BFD control packets, use the **ip bfd-std receive** command. For example:

-> ip bfd-std receive 500

The above command configures the global receive time interval of 500 msecs.

To change the receive time interval for a specific BFD interface, use the **ip bfd-std interface receive** command. For example:

-> ip bfd-std interface bfd-vlan-101 receive 500

The above command changes the receive time interval value to 500 msecs on the BFD interface named bfd-vlan-101.

The global receive time interval serves as the default interval value for a BFD interface. The default interval value is overridden when a specific value is configured for the interface.

#### **Configuring the BFD Operating Mode**

As previously mentioned, BFD operates in two modes: Echo and Asynchronous mode. The Echo function can be used alone or simultaneously with the Asynchronous mode. By default, BFD is configured to operate in the Asynchronous mode with the Echo function enabled

To change the global operational mode and echo status of BFD, use the **ip bfd-std mode** command, as shown below:

-> ip bfd-std mode asynchronous echo disable

The above command configures BFD to globally operate in the asynchronous mode with the echo function disabled.

The BFD operational mode and echo status is also configurable at the BFD interface level. To change the operational mode of a specific BFD interface, use the **ip bfd-std interface mode** command along with the interface name. For example:

-> ip bfd-std interface bfd-vlan-101 mode echo-only

The above command sets the operational mode of BFD interface named bfd-vlan-101 to echo only.

The global operating mode and Echo function status serves as the default mode for a BFD interface. The global mode and status is overridden when a specific value is configured for the interface.

#### **Configuring the BFD Echo interval**

The time interval between received BFD echo packets is configurable and applies when the echo function is enabled. When this function is active, a stream of Echo packets is sent to a peer, which then loops these back to the sender without processing them via its forwarding path. If the sender does not receive several continuous echo packets from its peer, the BFD session is declared down.

By default, the Echo time interval is set to 100 milliseconds. To change the global BFD echo packet time interval, use the **ip bfd-std echo interval** command. For example:

-> ip bfd-std echo interval 500

The above command sets the echo interval to 500 milliseconds globally on all BFD interfaces.

To change the BFD echo time interval for a particular BFD interface, use the **ip bfd-std interface echointerval** command. For example:

-> ip bfd-std interface bfd-vlan-101 echo-interval 500

The above command configures the echo time interval value to 500 milliseconds on BFD interface named bfd-vlan-101.

The global echo packet time interval serves as the default interval value for a BFD interface. The default interval value is overridden when a specific value is configured for the interface.

#### **Configuring the BFD Layer 2 Hold-Timer**

The BFD Layer 2 hold-down timer defines the amount of time BFD remains in a hold-down state whenever there is a change in Layer 2 topology. By default, this timer is set to 500 milliseconds.

To change the global value for this timer, use the **ip bfd-std l2-hold-timer** command. For example:

```
-> ip bfd-std 12-holdtimer 100
```

The above command sets the BFD Layer 2 hold-down timer to 100 milliseconds.

To change the amount of time a specific BFD interface remains in a hold-down state after a Layer 2 topology change occurs, use the **ip bfd-std interface l2-hold-timer** command. For example:

-> ip bfd-std interface bfd-vlan-101 l2-hold-timer 100

The above command sets the Layer 2 hold-down timer to 100 milliseconds for the BFD interface named bfd-vlan-101.

The global Layer 2 hold-down timer serves as the default value for a BFD interface. However, the default timer value is overridden when a specific value is configured for the interface.

#### **Configuring the BFD Multiplier**

The BFD multiplier value is used to calculate the BFD detection time in asynchronous mode. The detection time between neighbors is calculated by multiplying the negotiated transmit time interval by the dead interval multiplier. When an interface stops receiving packets from a neighbor, the interface uses the detection time value to determine how long to wait before declaring that the BFD session is down.

The BFD multiplier parameter is configured only for selected BFD interfaces and not for all BFD interfaces. Therefore, a global variation of this command does not exist.

By default, the multiplier value is set to 3. To change the BFD multiplier, use the **ip bfd-std interface multiplier** command. For example:

-> ip bfd-std interface bfd-vlan-101 multiplier 5

The above command assigns a multiplier value of 5 to BFD interface bfd-vlan-101.

#### **Enabling or Disabling BFD Status**

By default, BFD is disabled globally disabled for the switch. To enable or disable the global BFD status, use the **ip bfd-std status** command. For example:

-> ip bfd-std status enable

To disable the global BFD status for the switch, use the **ip bfd-std status** command with the **disable** keyword. For example:

-> ip bfd-std status disable

The above command disables BFD globally on the switch. Note that disabling BFD does not remove the existing BFD configuration from the switch. Also, when BFD is globally disabled, all BFD functionality is disabled for the switch, but configuring BFD is still allowed.

By default, a BFD interface is disabled when the interface is created. To enable a BFD interface, use the **ip bfd-std interface status** command. For example:

```
-> ip bfd-std interface bfd-vlan-101 status enable
```

The above command enables the administrative status of the BFD interface named bfd-vlan-101.

Note that a BFD interface must be disabled before any of its parameters can be changed. To disable a BFD interface, **use the ip bfd-std interface status** command with the **disable** keyword. For example:

-> ip bfd-std interface bfd-vlan-101 status disable

To verify the BFD status and configuration for the switch, use the **show ip bfd-std** command,. For example:

```
-> show ip bfd-std
Version
                   : 1,
Admin Status
                  : Enabled,
Transmit interval : 200,
Receive interval
                  : 200,
Multiplier
                  : 3,
Echo status
                  : Enabled,
                  : 200,
Echo interval
                 : Asynchronous,
Mode
Protocols registered : OSPF,
```

The above command shows that BFD is registered with the OSPF protocol and has a transmit interval of 200 msecs, receive interval of 200 msecs, multiplier 3, echo interval of 200 msecs, and operational mode set as asynchronous mode.

To verify the BFD status and configuration for a specific interface, use the **show ip bfd-std interfaces** command. For example:

->show ip bfd-std interface

| Interface<br>Name | Mode         | Admin<br>Status |     |     | Multiplier |      |
|-------------------|--------------|-----------------|-----|-----|------------|------|
| vlan-10           | ASYNCHRONOUS | enabled         | 100 | 100 | 3          | UP   |
| vlan-20           | ASYNCHRONOUS |                 | 0   | 0   | 5          | DOWN |

The output above displays the interfaces participating in the BFD sessions, along with their IP interface names and respective BFD session parameters. To see additional detail for a specific interface, use the **show ip bfd-std interface** command and specify an interface name. For example:

-> show ip bfd-std interface vlan-10

| Interface IP Address: | = | 215.20.10.1,  |
|-----------------------|---|---------------|
| Admin Status:         | = | Enabled,      |
| Mode:                 | = | ASYNCHRONOUS, |
| Echo Status:          | = | Disabled,     |
| Transmit Interval:    | = | 100,          |
| Receive Interval:     | = | 100,          |
| Multiplier:           | = | 3,            |
| Echo Interval:        | = | 100,          |
| L2 Hold Down Interval | = | 100           |
|                       |   |               |

### **Configuring BFD Support for Layer 3 Protocols**

After BFD is configured on all interfaces or on a specific set of individual interfaces, the next step is to configure BFD interoperability with the supported Layer 3 protocols (BGP, OSPF, VRRP Tracking, Static Routes). BFD interoperability with Layer 3 protocols is configurable at the router level to enable BFD globally for all interfaces or sessions, or at the interface level for specific interfaces or sessions only.

The following sections provide information about how to configure BFD support for BGP, OSPF, VRRP Tracking, and Static Routes:

"Configuring BFD Support for OSPF" on page 30-18.

"Configuring BFD Support for BGP" on page 30-21.

"Configuring BFD Support for VRRP Tracking" on page 30-22.

"Configuring BFD Support for Static Routes" on page 30-24.

#### **Configuring BFD Support for OSPF**

The steps below show how to configure and verify BFD support for OSPF, so that OSPF is a registered protocol with BFD and will receive forwarding path detection failure messages from BFD.

**Note.** OSPF must be running on all participating routers, and BFD must be configured and enabled on the participating OSPF interfaces. See "Configuring BFD Session Parameters" on page 30-13 for more information.

**1** To encapsulate BFD within the OSPF protocol, register OSPF with BFD at the protocol level using the **ip ospf bfd-std status** command. For example:

-> ip ospf bfd-std status enable

The BFD status for the OSPF protocol is now enabled, which means that communication between OSPF and BFD is enabled. To de-register OSPF with BFD, enter the following command:

-> ip ospf bfd-std status disable

Note. The BFD status for OSPF protocol is disabled by default.

**2** To verify the BFD status for OSPF protocol, use the **show ip ospf** command. For example:

```
->show ip ospf
Router Id
                                 = 10.172.18.16,
OSPF Version Number
                                 = 2,
Admin Status
                                 = Enabled,
BFD Status
                                 = Disabled,
Area Border Router ?
                                 = No.
AS Border Router Status
                                 = Disabled,
Route Tag
                                 = 0,
                                 = 10,
SPF Hold Time (in seconds)
SPF Delay Time (in seconds)
                                 = 5,
MTU Checking
                                 = Disabled,
                                 = 9,
# of Routes
# of AS-External LSAs
                                 = 0,
```

| # of self-originated LSAs        | = | 1,    |   |   |
|----------------------------------|---|-------|---|---|
| # of LSAs received               | = | Ο,    |   |   |
| External LSDB Limit              | = | -1,   |   |   |
| Exit Overflow Interval           | = | Ο,    |   |   |
| # of SPF calculations done       | = | 4,    |   |   |
| # of Incr SPF calculations done  | = | Ο,    |   |   |
| # of Init State Nbrs             | = | Ο,    |   |   |
| # of 2-Way State Nbrs            | = | Ο,    |   |   |
| # of Exchange State Nbrs         | = | Ο,    |   |   |
| # of Full State Nbrs             | = | Ο,    |   |   |
| # of attached areas              | = | 1,    |   |   |
| # of Active areas                | = | 1,    |   |   |
| # of Transit areas               | = | Ο,    |   |   |
| # of attached NSSAs              | = | Ο,    |   |   |
| Default Route Origination        | = | none, |   |   |
| Default Route Metric-Type/Metric | = | type2 | / | 1 |
|                                  |   |       |   |   |

**3** Once OSPF is registered with BFD at the protocol level, enable the OSPF interface(s) that will participate in BFD using the **ip ospf interface bfd-std** command. For example:

-> ip ospf interface vlan-10 bfd-std enable

The above command enables BFD on the interface named vlan-10. To enable BFD on all configured OSPF interfaces, use the **ip ospf bfd-std all-interfaces** command. For example:

-> ip ospf bfd-std all-interfaces

To disable BFD for all configured OSPF interfaces, use the **no** form of the **ip ospf bfd-std all-interfaces** command. For example:

-> no ip ospf bfd-std all-interfaces

**4** To display the BFD status on an OSPF interface, use the **show ip ospf interface** command. For example:

-> show ip ospf interface

| Interface          | DR      | Backup        | DR                 | Admin    | Oper      | BFD                 |
|--------------------|---------|---------------|--------------------|----------|-----------|---------------------|
| Name               | Address | Address       | Status             | Status   | State     | Status              |
| vlan-10<br>vlan-20 |         | 213.10.10.254 | enabled<br>enabled | up<br>up | DR<br>BDR | enabled<br>disabled |

**5** Once OSPF is registered with BFD at the protocol level and BFD is enabled on the desired OSPF interface(s), use the **show ip bfd-std interfaces** command to display BFD-enabled interfaces. For example:

->show ip bfd-std interfaces

| Interface<br>Name  | Mode                              | Admin<br>Status | Tx<br>Interval | Min Rx<br>Interval | Multiplier  | Oper<br>Status  |
|--------------------|-----------------------------------|-----------------|----------------|--------------------|-------------|-----------------|
| vlan-10<br>vlan-20 | +<br>ASYNCHRONOUS<br>ASYNCHRONOUS | enabled         | +<br>100<br>0  | +<br>100<br>0      | +<br>3<br>5 | +<br>UP<br>DOWN |

**6** To establish BFD sessions with neighbors that are in full state only, enter the **ip ospf interface bfd-std drs-only** command as shown below:

-> ip ospf interface int1 bfd-std drs-only

The above command establishes a BFD session on interface named int1 with OSPF DR neighbors in full state only. To establish a BFD session on an interface with all neighbors which are greater than or equal to "2-way" state, use the **ip ospf interface bfd-std all-nbrs** command as shown below:

-> ip ospf interface int2 bfd-std all-nbrs

The above command establishes a BFD session on interface named int2 with all OSPF neighbors that are greater than or equal to "2-way" state.

**Note.** By default, BFD session is enabled on an interface with all neighbors which are greater than or equal to "2-way" state.

When any neighbors are added to this interface, OSPF informs BFD about the newly added neighbor(s); BFD then establishes a session with them. Use the **show ip bfd-std sessions** command to view BFD sessions with all BFD neighbors, as shown below:

```
-> show ip bfd-std sessions
```

| Neighbor<br>IP Address |                            |    | Disc     | Disc     | Negotiated<br>Tx | Rx         |            |  |
|------------------------|----------------------------|----|----------|----------|------------------|------------|------------|--|
| 25.25.25.1             | 25.25.25.25<br>26.26.26.36 | UP | 45<br>43 | 53<br>21 | 100<br>200       | 100<br>200 | 200<br>200 |  |

To view a BFD session with a particular neighbor, use the **show ip bfd-std session** command followed by the local session discriminator. For example:

-> show ip bfd-std session 45

```
: 10.172.18.16,
Interface address
Neighbor address
                     : 10.172.18.17,
State: UP,
Local discriminator
                     : 45,
Remote discriminator : 53,
Protocol: OSPF,
Negotiated Tx interval: 100,
Negotiated Rx interval: 100,
Echo Rx interval
                    : 200,
                     : 3,
Multiplier
Tx packet counter
                     : 4321,
Rx packet counter
                     : 4675,
                     : OSPF
Protocol enabled
```

Whenever there is any change to the interface/neighbor list or interface/neighbor state, OSPF immediately informs BFD about the changes. Additionally, whenever BFD detects any changes to the other end, BFD updates its database accordingly and informs OSPF for its fastest convergence.

#### **Configuring BFD Support for BGP**

The steps below show how to configure and verify BFD support for the BGP protocol, so that BGP is a registered protocol with BFD and will receive forwarding path detection failure messages from BFD.

**Note.** BFD must be configured and enabled on the participating BGP interfaces. See "Configuring BFD Session Parameters" on page 30-13 for more information.

**1** To encapsulate BFD within the BGP protocol, register BGP with BFD at the protocol level using the **ip bgp bfd-std status** command as shown below:

-> ip bgp bfd-std status enable

**Note.** The BFD status for BGP protocol is disabled by default.

The BFD status for the BGP protocol is now enabled, which means that communication between BGP and BFD is enabled. To de-register BGP with BFD, enter the following command:

-> ip bgp bfd-std status disable

To verify the BFD status for BGP protocol, you can use the show ip bgp command as shown below:

-> show ip bgp

| Admin Status<br>Operational Status<br>Autonomous System Number<br>BGP Router Id<br>Confederation Identifier<br>IGP Synchronization Status<br>Minimum AS Origin Interval (s<br>Default Local Preference<br>Route Reflection<br>Cluster Id<br>Missing MED Status | seconds) | = 100,<br>= disabled,<br>= 0.0.0.0,<br>= Best,               |
|----------------------------------------------------------------------------------------------------|----------|--------------------------------------------------------------|
| Aspath Comparison<br>Always Compare MED<br>Fast External FailOver                                                                                                    | :        | = enabled,<br>= disabled,<br>= disabled,                     |
| Log Neighbor Changes<br>Multiple Paths<br>Graceful Restart<br>Graceful Restart Status                                                                                                    | :        | = disabled,<br>= disabled,<br>= enabled,<br>= Not Restarting |
| Configured Graceful Restart I<br>IPv4 Unicast<br>IPv6 Unicast<br>BFD Status                                                                                                    | :        | = 90s,<br>= enabled,<br>= disabled<br>= disabled,            |

**2** Once BGP is registered with BFD at the protocol level, you need to enable BFD for particular BGP neighbors using the **ip bgp neighbors bfd-std** command as shown below:

-> ip bgp neighbor neighl bfd-std enable

The above command enables BFD for neighbor named neigh1. To enable BFD for all BGP neighbors, use the **ip bgp bfd-std all-neighbors** command as shown below:

-> ip bgp bfd-std all-neighbors

To disable BFD for all configured BGP neighbors, use the **ip bgp bfd-std all-neighbors** with the no keyword, as shown below:

-> no ip bgp bfd-std all-neighbors

To display the BFD status of BGP neighbors, use the show ip bgp neighbors command. For example:

```
-> show ip bgp neighbors
```

```
Legends:Nbr = Neighbor
As = Autonomous System
```

| Nbr Address |   | Admin state         | ± | BgpId                  | Up/Down | BFD Status |
|-------------|---|---------------------|---|------------------------|---------|------------|
|             | 3 | enabled<br>disabled |   | 192.40.4.29<br>0.0.0.0 | •       | enabled    |

Thereafter when there are any neighbors established to this interface, BGP informs the BFD-CMM about any newly added neighbor(s); BFD-CMM, in turn, informs the BFD-NI about the neighbor(s) and requests it to establish BFD sessions with them. You can use the **show ip bfd-std sessions** command to view BFD sessions with all BFD neighbors, as shown below:

| -> show ip bfd-std sessions |             |       |       |        |            |            |         |  |  |
|-----------------------------|-------------|-------|-------|--------|------------|------------|---------|--|--|
| Neighbor                    | Interface   |       | Local | Remote | Negotiated | Negotiated | Echo Rx |  |  |
| IP Address                  | Address     | State | Disc  | Disc   | Tx         | Rx         |         |  |  |
| +                           | +           |       | +     | ++     |            | ++         | +       |  |  |
| 25.25.25.1                  | 25.25.25.25 | UP    | 45    | 53     | 100        | 100        | 200     |  |  |
| 26.26.26.63                 | 26.26.26.36 | INIT  | 43    | 21     | 200        | 200        | 200     |  |  |

Whenever there is any change to the neighbor/interface list or neighbor/interface state, BGP immediately informs BFD-CMM about the changes. Additionally, whenever BFD-NI detects any changes to the other end, it immediately informs BFD-CMM about the changes. BFD-CMM, then, updates its database accordingly and informs BGP for its fastest convergence.

#### **Configuring BFD Support for VRRP Tracking**

The steps below show you how to configure and verify BFD support for VRRP protocol, so that VRRP is a registered protocol with BFD and will receive forwarding path detection failure messages from BFD.

**1** To encapsulate BFD within the VRRP protocol, you need to first register VRRP with BFD at the protocol level using the **vrrp bfd-std** command as shown below:

-> vrrp bfd-std enable

**Note.** The BFD status for VRRP protocol is disabled by default. Also, VRRP protocol supports BFD in the echo-only operational mode.

BFD status for VRRP protocol is now enabled which means that socket communication between VRRP and BFD is enabled. To de-register VRRP with BFD, enter the following command at the system prompt:

-> vrrp bfd-std disable

To verify the BFD status for VRRP protocol, you can use the **show vrrp** command as shown below:

-> show vrrp

| trap generation: Enabled<br>startup delay: 75 |                                |         |                  |         |          |               |  |  |
|-----------------------------------------------|--------------------------------|---------|------------------|---------|----------|---------------|--|--|
| VLAN                                          | IP<br>Address(es)              |         | Adv.<br>Priority | Preempt | Interval | BFD<br>Status |  |  |
| 1                                             | 192.168.170.1<br>192.168.170.2 |         |                  | Yes     | 1        | Enabled       |  |  |
| 15                                            | 10.2.25.254                    | Disable | d 100            | No      | 1        | Disabled      |  |  |

**2** Once VRRP is registered with BFD at the protocol level, you need to enable BFD for a particular VRRP track policy using the **vrrp track address bfd-std** command. Ensure that the track policy is associated with at least one of the virtual routers. For example:

-> vrrp track 2 address 10.1.1.1 bfd-std enable

The above command enables BFD for a track policy with VRRP track number 2 and a remote interface address of 10.1.1.1.

**Note.** The value of the address parameter should be a remote interface address. BFD cannot be configured for a local interface address.

You can verify whether BFD is enabled for a particular track policy by using the show vrrp track command as shown below:

-> show vrrp track

| Track<br>ID | Policy                      | Admin<br>State     | Oper<br>State | Pri | BFD<br>Status |
|-------------|-----------------------------|--------------------|---------------|-----|---------------|
|             | 25.25.25.1<br>192.10.150.42 | Enabled<br>Enabled |               |     |               |

**3** Once VRRP is registered with BFD at the protocol level, and BFD is configured for the relevant track policies, VRRP protocol informs BFD-CMM about the VRID primary interface address and the remote address which should be tracked. BFD-CMM, in turn, adds these interfaces to its interface list. You can use the **show ip bfd-std interfaces** command to verify this.

Once the configured track policy is associated with VRID, BFD-CMM establishes the BFD session with the remote address. BFD-CMM also informs the BFD-NI about the interface and its respective neighbor(s), and requests it to establish BFD sessions with them. You can use the **show ip bfd-std sessions** command to view BFD sessions with all BFD neighbors, as shown below:

| -> show ip bfd-std sessions |             |       |       |        |            |            |         |  |
|-----------------------------|-------------|-------|-------|--------|------------|------------|---------|--|
| Neighbor                    | Interface   |       | Local | Remote | Negotiated | Negotiated | Echo Rx |  |
| IP Address                  | Address     | State | Disc  | Disc   | Tx         | Rx         |         |  |
| +                           | +           |       | +     | ++     |            | ++         |         |  |
| 25.25.25.1                  | 25.25.25.25 | UP    | 45    | 53     | 100        | 100        | 200     |  |
| 26.26.26.63                 | 26.26.26.36 | INIT  | 43    | 21     | 200        | 200        | 200     |  |

Whenever there is any change in a track policy or change in VRID status with respect to the protocol, VRRP immediately informs BFD-CMM about the changes. Additionally, whenever BFD-NI detects any changes to the other end, it immediately informs BFD-CMM about the changes. BFD-CMM, then, updates its database accordingly and informs VRRP for its fastest convergence.

#### **Configuring BFD Support for Static Routes**

This section provides information about how to configure and verify BFD support for static routing.

To enable BFD support for a particular static route, use the **ip static-routes bfd-std status** command, as shown below:

-> ip static-route 10.1.1.1 255.0.0.0 gateway 10.1.1.25 bfd-std status enable

**Note.** BFD for a static route is disabled by default. Also, Static Routes support BFD in the echo-only operational mode.

The above command enables BFD support for a static route with destination ip address as 10.1.1.1, destination network mask as 255.0.0.0, and gateway address as 10.1.1.25.

In order to create a BFD session for a static route, the gateway address should not match with any local interface address of the switch, and BFD should be enabled on the interface on which the gateway address exists. If multiple routes are configured with the same gateway address, only one BFD session will run. You can verify the BFD session list which shows the gateway address using the **show ip bfd-std sessions** command.

To enable BFD support for all static routes, use the **ip static-route all bfd-std** command, as shown below:

-> ip static-route all bfd-std enable

You can display the static routes on which BFD is enabled by using the show ip route command. For example:

```
-> show ip route
+ = Equal cost multipath routes
* = BFD Enabled
Total 12 routes
Dest Address
                 Subnet Mask
                                 Gateway Addr Age
                                                                  Protocol
 01:56:01 LOCAL
  20.20.20.0
                 255.255.255.0

      255.255.255.0
      *20.20.20.102

      255.255.255.0
      *20.20.20.152

      70.70.70.151

                                      20.20.20.10
                                                        00:00:01 NETMGMT
00:01:22 NETMGMT
  32.32.32.0
  60.60.60.0
                     255.255.255.0
                                                         00:01:22 LOCAL
  70.70.70.0
                                      71.71.71.151
                    255.255.255.0
  71.71.71.0
                                                         00:01:22 LOCAL
                    255.255.255.0*80.80.80.142255.255.255.079.79.79.151
  78.78.78.0
                                                         00:01:22 NETMGMT
                                                          00:01:23 LOCAL
  79.79.79.0
  127.0.0.1
                     255.255.255.255
                                       127.0.0.1
                                                          01:57:15 LOCAL
```

Once BFD determines that the next hop is unreachable, it informs IPRM that the neighbor is down. On receiving this message, IPRM moves the routes corresponding to this gateway to inactive routing database if BFD status is enabled. If BFD determines that the gateway is reachable, IPRM moves the routes corresponding to the gateway to the forwarding database.

If a BFD-enabled static route is deleted, and other BFD-enabled routes with the same gateway are available, the BFD session will continue to run; if no routes are available, the router sends NBRDEL message to BFD-CMM.

# **BFD Application Example**

This section provides an example network configuration in which BFD is encapsulated within the OSPF protocol running on the network. In addition, a tutorial is also included that provides steps on how to configure the example network topology using the Command Line Interface (CLI).

# **Example Network Overview**

The diagram below represents a simple OSPF network consisting of three router switches. For all three routers, a global BFD configuration is applied to all interfaces. BFD is also registered with the OSPF routing protocol, which will receive forwarding path detection failure messages from BFD.

Whenever there is any change to the interface/neighbor list or interface/neighbor state, OSPF immediately informs BFD about the changes. BFD then updates its database accordingly and informs OSPF for its fast-est convergence.

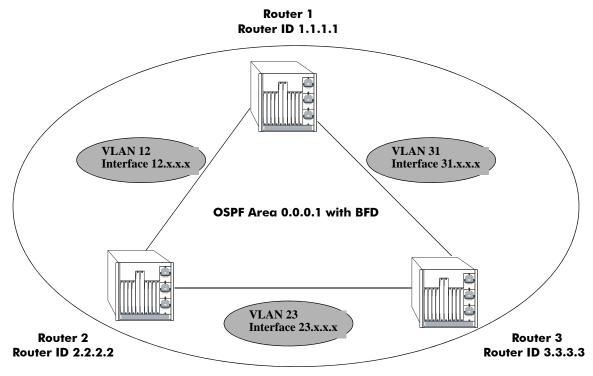

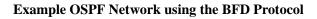

The following steps are used to configure the example BFD-enabled OSPF network as shown in the diagram above.

#### Step 1: Prepare the Routers

The first step is to create the VLANs on each router, add an IP interface to the VLAN, assign a port to the VLAN, and assign a router identification number to the routers. For the backbone connection, the network design in this case uses slot 2, port 1 as the egress port and slot 2, port 2 as ingress port on each router. Router 1 connects to Router 2, Router 2 connects to Router 3, and Router 3 connects to Router 1.

**Note.** The ports will be statically assigned to the router VLANs, as a VLAN must have a physical port assigned to it in order for the IP router interface to function.

The commands to set up the VLAN configuration are shown below:

Router 1 (using ports 2/1 and 2/2 for the backbone and ports 2/3-5 for end devices):

```
-> vlan 31
-> ip interface vlan-31 vlan 31 address 31.0.0.1 mask 255.0.0.0
-> vlan 31 port default 2/1
-> vlan 12
-> ip interface vlan-12 vlan 12 address 12.0.0.1 mask 255.0.0.0
-> vlan 12 port default 2/2
-> vlan 10
-> ip interface vlan-10 vlan 10 address 10.0.0.1 mask 255.0.0.0
-> vlan 10 port default 2/3-5
-> ip router router-id 1.1.1.1
```

These commands created VLANs 31, 12, and 10.

- VLAN 31 handles the backbone connection from Router 1 to Router 3, using the IP router port 31.0.0.1 and physical port 2/1.
- VLAN 12 handles the backbone connection from Router 1 to Router 2, using the IP router port 12.0.0.1 and physical port 2/2.
- VLAN 10 handles the device connections to Router 1, using the IP router port 10.0.0.1 and physical ports 2/3-5. More ports could be added at a later time if necessary.

The router was assigned the Router ID of 1.1.1.1.

**Router 2** (using ports 2/1 and 2/2 for the backbone and ports 2/3-5 for end devices):

```
-> vlan 12
-> ip interface vlan-12 vlan 12 address 12.0.0.2 mask 255.0.0.0
-> vlan 12 port default 2/1
-> vlan 23
-> ip interface vlan-23 vlan 23 address 23.0.0.2 mask 255.0.0.0
-> vlan 23 port default 2/2
-> vlan 20
-> ip interface vlan-20 vlan 20 address 20.0.0.2 mask 255.0.0.0
-> vlan 20 port default 2/3-5
-> ip router router-id 2.2.2.2
```

These commands created VLANs 12, 23, and 20.

- VLAN 12 handles the backbone connection from Router 1 to Router 2, using the IP router port 12.0.0.2 and physical port 2/1.
- VLAN 23 handles the backbone connection from Router 2 to Router 3, using the IP router port 23.0.0.2 and physical port 2/2.

• VLAN 20 handles the device connections to Router 2, using the IP router port 20.0.0.2 and physical ports 2/3-5. More ports could be added at a later time if necessary.

The router was assigned the Router ID of 2.2.2.2.

**Router 3** (using ports 2/1 and 2/2 for the backbone, and ports 2/3-5 for end devices):

```
-> vlan 23
-> ip interface vlan-23 vlan 23 address 23.0.0.3 mask 255.0.0.0
-> vlan 23 port default 2/1
-> vlan 31
-> ip interface vlan-31 vlan 31 address 31.0.0.3 mask 255.0.0.0
-> vlan 31 port default 2/2
-> vlan 30
-> ip interface vlan-30 vlan 30 address 30.0.0.3 mask 255.0.0.0
-> vlan 30 port default 2/3-5
-> ip router router-id 3.3.3.3
```

These commands created VLANs 23, 31, and 30.

- VLAN 23 handles the backbone connection from Router 2 to Router 3, using the IP router port 23.0.0.3 and physical port 2/1.
- VLAN 31 handles the backbone connection from Router 3 to Router 1, using the IP router port 31.0.0.3 and physical port 2/2.
- VLAN 30 handles the device connections to Router 3, using the IP router port 30.0.0.3 and physical ports 2/3-5. More ports could be added at a later time if necessary.

The router was assigned the Router ID of 3.3.3.3.

#### Step 2: Enable OSPF

The next step is to load and enable OSPF on each router. The commands for this step are below (the commands are the same on each router):

-> ip load ospf -> ip ospf status enable

#### Step 3: Create the OSPF Area

Now the area should be created. In this case, we will create area 0.0.0.1. The command for this step is below (the command is the same on each router):

```
-> ip ospf area 0.0.0.1
```

Area 0.0.0.1 is created and enabled.

#### Step 4: Configure OSPF Interfaces

Next, OSPF interfaces must be created, enabled, and assigned to area 0.0.0.1. The OSPF interfaces should have the same interface name as the IP router interfaces created above in "Step 1: Prepare the Routers" on page 30-25.

Router 1

```
-> ip ospf interface vlan-31
-> ip ospf interface vlan-31 area 0.0.0.0
-> ip ospf interface vlan-31 status enable
-> ip ospf interface vlan-12
-> ip ospf interface vlan-12 area 0.0.0.0
-> ip ospf interface vlan-12 status enable
-> ip ospf interface vlan-10
-> ip ospf interface vlan-10
-> ip ospf interface vlan-10 area 0.0.0.1
-> ip ospf interface vlan-10 status enable
```

#### **Router 2**

-> ip ospf interface vlan-12 -> ip ospf interface vlan-12 area 0.0.0.0 -> ip ospf interface vlan-12 status enable -> ip ospf interface vlan-23 -> ip ospf interface vlan-23 area 0.0.0.0 -> ip ospf interface vlan-23 status enable -> ip ospf interface vlan-20 -> ip ospf interface vlan-20 -> ip ospf interface vlan-20 area 0.0.0.2 -> ip ospf interface vlan-20 status enable

#### Router 3

```
-> ip ospf interface vlan-23
-> ip ospf interface vlan-23 area 0.0.0.0
-> ip ospf interface vlan-23 status enable
-> ip ospf interface vlan-31
-> ip ospf interface vlan-31 area 0.0.0.0
-> ip ospf interface vlan-31 status enable
-> ip ospf interface vlan-30
-> ip ospf interface vlan-30 area 0.0.0.3
-> ip ospf interface vlan-30 status enable
```

#### Step 5: Configure BFD Interfaces

Next, BFD interfaces must be created and enabled. The BFD interfaces should have the same interface name as the IP router interfaces created above in "Step 1: Prepare the Routers" on page 30-25.

#### Router 1

```
-> ip bfd-std interface vlan-31
-> ip bfd-std interface vlan-31 status enable
-> ip bfd-std interface vlan-12
-> ip bfd-std interface vlan-12 status enable
-> ip bfd-std interface vlan-10
-> ip bfd-std interface vlan-10 status enable
Router 2
```

```
-> ip bfd-std interface vlan-12
-> ip bfd-std interface vlan-12 status enable
```

```
-> ip bfd-std interface vlan-23
-> ip bfd-std interface vlan-23 status enable
-> ip bfd-std interface vlan-20
-> ip bfd-std interface vlan-20 status enable
Router 3
-> ip bfd-std interface vlan-23
-> ip bfd-std interface vlan-23 status enable
-> ip bfd-std interface vlan-31
-> ip bfd-std interface vlan-31
-> ip bfd-std interface vlan-31 status enable
-> ip bfd-std interface vlan-30
-> ip bfd-std interface vlan-30
```

#### **Step 6: Configure Global BFD Parameters**

Global BFD parameter settings for timer values and operational mode are applied to all BFD interfaces configured on the switch. When a BFD interface is created, the global settings are also applied as the default parameter values for the interface.

By default, global BFD parameter values are already set. The following steps change these values for the example network; the commands used are the same on each router.

- Set the minimum amount of time BFD waits between each transmission of control packets to 200.
  - -> ip bfd-std transmit 200 milliseconds
- Set the minimum amount of time BFD waits to receive control packets to 200 milliseconds.

```
-> ip bfd-std receive 200
```

- Set the BFD protocol operational mode to asynchronous.
  - -> ip bfd-std mode asynchronous mode enable
- Set the global BFD Echo packet time interval to 200 milliseconds.
  - -> ip bfd-std echo interval 200
- Set the amount of time BFD remains in a hold-down state to 500 milliseconds.
  - -> ip bfd-std 12-holdtimer 500

#### Step 7: Enable and Register BFD with OSPF

Once all the global BFD parameters are configured, enable BFD on all interfaces, register BFD with OSPF, and then enable BFD on all OSPF interfaces. The following steps are the same on each router:

- -> ip bfd-std status enable
- -> ip ospf bfd-std status enable
- -> ip ospf bfd-std all-interfaces

#### Step 8: Examine the Network

After the network has been created, use the following **show** commands to check various aspects of the example network:

- To verify the configured BFD status on routers, use the **show ip bfd-std** command. This command shows the protocols registered for BFS (OSPF in example network) and the parameter values for the transmit, receive, and echo intervals, the multiplier number, and the operational mode.
- To check the BFD status on all interfaces, use the **show ip bfd-std interfaces** command. This command displays the interfaces participating in the BFD sessions, the IP addresses associated with the interface, and respective BFD session parameters.
- To check the BFD status on an individual interface, use the **show ip bfd-std interfaces** command along with the interface name.
- To display information about BFD sessions, use the **show ip bfd-std sessions** command.
- To check the BFD status at the OSPF protocol level, use the **show ip ospf** command. This command is also used to check the general OSPF configuration. For OSPF interfaces, use the **show ip ospf interface** command.

# Verifying the BFD Configuration

To display information such as the BFD status for different session parameters and Layer 3 protocols, use the **show** commands listed in the following table:

| show ip bfd-std            | Displays the global BFD configuration for the switch.    |
|----------------------------|----------------------------------------------------------|
| show ip bfd-std interfaces | Displays the BFD interface configuration for the switch. |
| show ip bfd-std sessions   | Displays the BFD neighbors and session states.           |
| show ip ospf               | Displays the BFD status for the OSPF protocol.           |
| show ip ospf interface     | Displays the BFD status for OSPF interfaces.             |
| show ip bgp                | Displays the BFD status for the BGP protocol.            |
| show ip bgp neighbors      | Displays the BFD status for BGP neighbors.               |
| show vrrp                  | Displays the BFD status for the VRRP protocol.           |
| show vrrp track            | Displays the BFD status for a track policy.              |
| show ip route              | Displays the BFD status for static routes.               |

For more information about the resulting displays form these commands, see the *Omniswitch CLI Reference Guide*. Examples of the above commands and their outputs are given in the section "Configuring BFD" on page 30-13.

# 31 Configuring DHCP Relay

The User Datagram Protocol (UDP) is a connectionless transport protocol that runs on top of IP networks. The DHCP Relay allows you to use nonroutable protocols (such as UDP) in a routing environment. UDP is used for applications that do not require the establishment of a session and end-to-end error checking. Email and file transfer are two applications that could use UDP. UDP offers a direct way to send and receive datagrams over an IP network and is primarily used for broadcasting messages. This chapter describes the DHCP Relay feature. This feature allows UDP broadcast packets to be forwarded across VLANs that have IP routing enabled.

# In This Chapter

This chapter describes the basic components of DHCP Relay and how to configure them. CLI commands are used in the configuration examples. For more details about the syntax of commands, see the *OmniSwitch CLI Reference Guide*.

Configuration procedures described in this chapter include:

- Quick steps for configuring DHCP Relay on page 31-4.
- Setting the IP address for Global DHCP on page 31-9.
- Identifying the VLAN for Per-VLAN DHCP on page 31-9.
- Enabling BOOTP/DHCP Relay on page 31-10.
- Setting the Forward Delay time on page 31-10.
- Setting the Maximum Hops value on page 31-11.
- Setting the Relay Forwarding Option to Standard, Per-VLAN, or AVLAN on page 31-11.
- Using automatic IP configuration to obtain an IP address for the switch on page 31-12.
- Configuring relay for generic UDP service ports on page 31-13.
- Using the Relay Agent Information Option (Option-82) on page 31-15.
- Using DHCP Snooping on page 31-18.

For information about the IP protocol, see Chapter 24, "Configuring IP."

# **DHCP Relay Specifications**

| RFCs Supported                                                                          | 0951–Bootstrap Protocol<br>1534–Interoperation between DHCP and BOOTP<br>1541–Dynamic Host Configuration Protocol<br>1542–Clarifications and Extensions for the Bootstrap Protocol<br>2132–DHCP Options and BOOTP Vendor Extensions<br>3046–DHCP Relay Agent Information Option, 2001                                                                 |
|-----------------------------------------------------------------------------------------|----------------------------------------------------------------------------------------------------|
| Platforms Supported                                                                     | OmniSwitch 6400, 6800, 6850, 6855, and 9000                                                                                                    |
| DHCP Relay Implementation                                                               | Global DHCP<br>Per-VLAN DHCP<br>AVLAN DHCP                                                                                                    |
| DHCP Relay Service                                                                      | BOOTP/DHCP (Bootstrap Protocol/Dynamic Host Configuration Protocol)                                                                                                    |
| UDP Port Numbers                                                                        | 67 for Request<br>68 for Response                                                                                                    |
| IP address allocation mechanisms                                                        | <ul> <li>Automatic–DHCP assigns a permanent IP address to a host.</li> <li>Dynamic–DHCP assigns an IP address to a host for a limited period of time (or until the host explicitly relinquishes the address).</li> <li>Manual–The network administrator assigns a host's IP address and the DHCP conveys the address assigned by the host.</li> </ul> |
| IP addresses supported for each<br>Relay Service                                        | Maximum of 256 IP addresses for each Relay Service.                                                                                                    |
| IP addresses supported for the Per-VLAN service                                         | Maximum of 8 IP addresses for each VLAN relay service.<br>Maximum of 256 VLAN relay services.                                                                                                    |
| Maximum number of UDP relay services allowed per switch                                 | 32                                                                                                    |
| Maximum number of VLANs to<br>which forwarded UDP service<br>port traffic is allowed    | 256                                                                                                    |
| Maximum number of DHCP<br>Snooping VLANs                                                | 64                                                                                                    |
| Maximum number of clients per<br>switching ASIC when IP source<br>filtering is enabled. | 125                                                                                                    |

# **DHCP Relay Defaults**

| Parameter Description                                         | Command                                                               | <b>Default Value/Comments</b> |  |
|---------------------------------------------------------------|-----------------------------------------------------------------------|-------------------------------|--|
| Default UDP service                                           | ip udp relay                                                          | BOOTP/DHCP                    |  |
| Forward delay time value for DHCP Relay                       | ip helper forward delay                                               | 3 seconds                     |  |
| Maximum number of hops                                        | ip helper maximum hops                                                | 4 hops                        |  |
| Packet forwarding option                                      | ip helper standard<br>ip helper avlan only<br>ip helper per-vlan only | Standard                      |  |
| Automatic switch IP configuration for default VLAN 1          | ip helper boot-up                                                     | Disabled                      |  |
| Automatic switch IP configuration packet type (BootP or DHCP) | ip helper boot-up enable                                              | BootP                         |  |
| Relay Agent Information Option                                | ip helper agent-informa-<br>tion                                      | Disabled                      |  |
| Switch-level DHCP Snooping                                    | ip helper dhcp-snooping                                               | Disabled                      |  |
| VLAN-level DHCP Snooping                                      | ip helper dhcp-snooping<br>vlan                                       | Disabled                      |  |

The following table describes the default values of the DHCP Relay parameters:

## **Quick Steps for Setting Up DHCP Relay**

You should configure DHCP Relay on switches where packets are routed between IP networks.

There is no separate command for enabling or disabling the relay service. DHCP Relay is automatically enabled on the switch whenever a DHCP server IP address is defined. To set up DHCP Relay, proceed as follows:

**1** Identify the IP address of the DHCP server. Where the DHCP server has IP address 128.100.16.1, use the following command:

```
-> ip helper address 128.100.16.1
```

**2** Set the forward delay timer for the BOOTP/DHCP relay. To set the timer for a 15 second delay, use the following command:

```
-> ip helper forward delay 15
```

**3** Set the maximum hop count value. To set a hop count of 3, use the following command:

```
-> ip helper maximum hops 3
```

**Note.** Optional. To verify the DHCP Relay configuration, enter the **show ip helper** command. The display shown for the DHCP Relay configured in the above Quick Steps is shown here:

```
-> show ip helper
Forward Delay (seconds) = 15
Max number of hops = 3
Forward option = standard
Forwarding Address:
128.100.16.1
```

For more information about this display, see the "DHCP Relay" chapter in the *OmniSwitch CLI Reference Guide*.

# **DHCP Relay Overview**

The DHCP Relay service, its corresponding port numbers, and configurable options are as follows:

- DHCP Relay Service: BOOTP/DHCP
- UDP Port Numbers 67/68 for Request/Response
- Configurable options: DHCP server IP address, Forward Delay, Maximum Hops, Forwarding Option, automatic switch IP configuration

The port numbers indicate the destination port numbers in the UDP header. The DHCP Relay will verify that the forward delay time (specified by the user) has elapsed before sending the packet down to UDP with the destination IP address replaced by the address (also specified by the user).

If the relay is configured with multiple IP addresses, then the packet will be sent to all IP address destinations. The DHCP Relay also verifies that the maximum hop count has not been exceeded. If the forward delay time is *not* met or the maximum hop count is exceeded, the BOOTP/DHCP packet will be discarded by the DHCP Relay.

The forwarding option allows you to specify if the relay should operate in the standard, per-VLAN only, or AVLAN-only mode. The standard mode forwards all DHCP packets on a global relay service. The per-VLAN only mode forwards DHCP packets that originate from a specific VLAN. The AVLAN-only mode only forwards packets received on authenticated ports from non-authenticated clients. See "Setting the Relay Forwarding Option" on page 31-11 for more information.

An additional function provided by the DHCP Relay service enables automatic IP address configuration for default VLAN 1 when an unconfigured switch boots up. If this function is enabled, the switch broadcasts a BootP or a DHCP request packet at boot time. When the switch receives an IP address from a BootP/DHCP server, the address is assigned to default VLAN 1. See "Enabling Automatic IP Configuration" on page 31-12 for more information.

Alternately the relay function may be provided by an external router connected to the switch; in this case, the relay would be configured on the external router.

## DHCP

DHCP (Dynamic Host Configuration Protocol) provides a framework for passing configuration information to Internet hosts on a TCP/IP network. It is based on the Bootstrap Protocol (BOOTP), adding the ability to automatically allocate reusable network addresses and additional configuration options. DHCP consists of the following two components:

- A protocol for delivering host-specific configuration parameters from a DHCP server to a host.
- A mechanism for allocating network addresses to hosts.

DHCP is built on a client-server model in which a designated DHCP server allocates network addresses and delivers configuration parameters to dynamically configured hosts. It supports the following three mechanisms for IP address allocation.

Automatic—DHCP assigns a permanent IP address to a host.

**Dynamic**—DHCP assigns an IP address to a host for a limited period of time (or until the host explicitly relinquishes the address).

**Manual**—The network administrator assigns a host's IP address and DHCP simply conveys the assigned address to the host.

## DHCP and the OmniSwitch

The unique characteristics of the DHCP protocol require a good plan before setting up the switch in a DHCP environment. Since DHCP clients initially have no IP address, placement of these clients in a VLAN is hard to determine. In simple networks (e.g., one VLAN) rules do not need to be deployed to support the BOOTP/DHCP relay functionality.

In multiple VLAN network configurations, VLAN rules can be deployed to strategically support the processing and relay of DHCP packets. The most commonly used rules for this function are IP protocol rules, IP network address rules, and DHCP rules. All of these classify packets received on mobile ports based on the packet protocol type, source IP address, or if the packet is a DHCP request. See Chapter 8, "Defining VLAN Rules," for more information.

## **DHCP Relay and Authentication**

Authentication clients may use DHCP to get an IP address. For Telnet authentication clients, an IP address is required for authentication. The DHCP server may be located in the default VLAN, an authenticated VLAN, or both. If authentication clients will be getting an IP address from a DHCP server located in an authenticated VLAN, DHCP relay can handle DHCP requests/responses for these clients as well.

There are three relay forwarding options: standard, AVLAN only, and per-VLAN. All three support DHCP traffic to/from authenticated clients. However, the AVLAN only option specifies that only DHCP packets received on authenticated ports are processed. See "Setting the Relay Forwarding Option" on page 31-11 for more information.

Using DHCP Relay with authenticated VLANs and clients also requires relay configuration of the router port address of the authenticated VLAN. See Chapter 36, "Configuring Authenticated VLANs," for more information about this procedure.

## **External DHCP Relay Application**

The DHCP Relay may be configured on a router that is external to the switch. In this application example the switched network has a single VLAN configured with multiple segments. All of the network hosts are DHCP-ready, meaning they obtain their network address from the DHCP server. The DHCP server resides behind an external network router, which supports the DHCP Relay functionality.

One requirement for routing DHCP frames is that the router must support DHCP Relay functionality to be able to forward DHCP frames. In this example, DHCP Relay is supported within an external router, which forwards request frames from the incoming router port to the outgoing router port attached to the OmniSwitch.

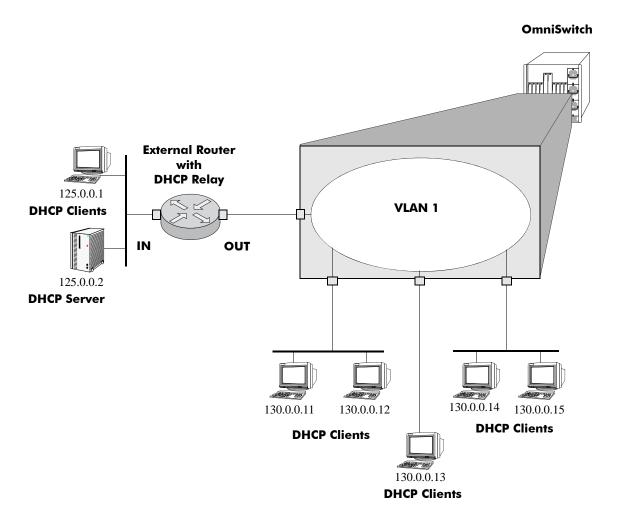

**DHCP** Clients are Members of the Same VLAN

The external router inserts the subnet address of the first hop segment into the DHCP request frames from the DHCP clients. This subnet address allows the DHCP server to locate the segment on which the requesting client resides. In this example, all clients attached to the OmniSwitch are DHCP-ready and will have the same subnet address (130.0.0.0) inserted into each of the requests by the router's DHCP Relay function. The DHCP server will assign a different IP address to each of the clients. The switch does not need an IP address assigned and all DHCP clients will be members of either a default VLAN or an IP protocol VLAN.

## **Internal DHCP Relay**

The internal DHCP Relay is configured using the UDP forwarding feature in the switch, available through the **ip helper address** command. For more information, see "DHCP Relay Implementation" on page 31-9.

This application example shows a network with two VLANs, each with multiple segments. All network clients are DHCP-ready and the DHCP server resides on just one of the VLANs. This example is much like the first application example, except that the DHCP Relay function is configured inside the switch.

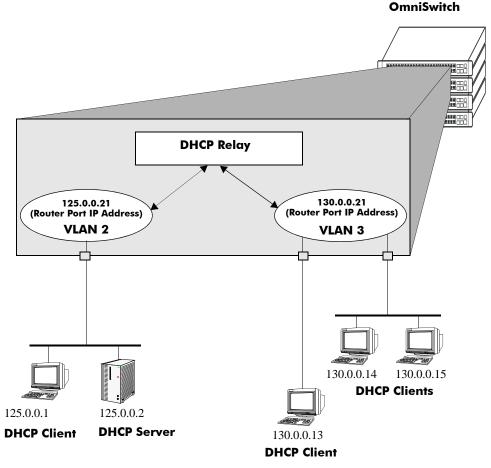

**DHCP** Clients in Two VLANs

During initialization, each network client forwards a DHCP request frame to the DHCP server using the local broadcast address. For those locally attached stations, the frame will simply be switched.

In this case, the DHCP server and clients must be members of the same VLAN (they could also all be members of the default VLAN). One way to accomplish this is to use DHCP rules in combination with IP protocol rules to place all IP frames in the same VLAN. See Chapter 8, "Defining VLAN Rules," for more information.

Because the clients in the application example are not members of the same VLAN as the DHCP server, they must request an IP address via the DHCP Relay routing entity in the switch. When a DHCP request frame is received by the DHCP Relay entity, it will be forwarded from VLAN 3 to VLAN 2. All the DHCP-ready clients in VLAN 3 must be members of the same VLAN, and the switch must have the DHCP Relay function configured.

# **DHCP Relay Implementation**

The OmniSwitch allows you to configure the DHCP Relay feature in one of two ways. You can set up a global DHCP request or you can set up the DHCP Relay based on the VLAN of the DHCP request. Both of these choices provide the same configuration options and capabilities. However, they are mutually exclusive. The following matrix summarizes the options.

| Per-VLAN DHCP Relay | Global DHCP Relay | Effect                                        |  |
|---------------------|-------------------|-----------------------------------------------|--|
| Disabled            | Disabled          | DHCP Request is flooded within its VLAN       |  |
| Disabled            | Enabled           | DHCP Request is relayed to the Global Relay   |  |
| Enabled             | Disabled          | DHCP Request is relayed to the Per-VLAN Relay |  |
| Enabled             | Enabled           | N/A                                           |  |

## **Global DHCP**

For the global DHCP service, you must identify an IP address for the DHCP server.

## **Setting the IP Address**

The DHCP Relay is automatically enabled on a switch whenever a DHCP server IP address is defined by using the **ip helper address** command. There is no separate command for enabling or disabling the relay service. You should configure DHCP Relay on switches where packets are routed between IP networks. The following command defines a DHCP server address:

```
-> ip helper address 125.255.17.11
```

The DHCP Relay forwards BOOTP/DHCP broadcasts to and from the specified address. If multiple DHCP servers are used, one IP address must be configured for each server. You can configure up to 256 addresses for each relay service.

To delete an IP address, use the **no** form of the **ip helper address** command. The IP address specified with this syntax will be deleted. If an IP address is not specified with this syntax, then *all* IP helper addresses are deleted. The following command deletes an IP helper address:

-> ip helper no address 125.255.17.11

## **Per-VLAN DHCP**

For the Per-VLAN DHCP service, you must identify the number of the VLAN that makes the relay request.

## **Identifying the VLAN**

You may enter one or more server IP addresses to which packets will be sent from a specified VLAN. Do this by using the **ip helper address vlan** command. The following syntax will identify the IP address 125.255.17.11 as the DHCP server for VLAN 3:

-> ip helper address 125.255.17.11 vlan 3

The following syntax identifies two DHCP servers for VLAN 4 at two different IP addresses:

-> ip helper address 125.255.17.11 125.255.18.11 vlan 4

To delete an IP address, use the **no** form of the **ip helper address** command. The IP address specified with this syntax will be deleted. If an IP address is not specified with this syntax, then *all* IP helper addresses are deleted. The following command deletes a helper address for IP address 125.255.17.11:

-> ip helper no address 125.255.17.11

The following command deletes all IP helper addresses:

-> ip helper no address

## **Configuring BOOTP/DHCP Relay Parameters**

Once the IP address of the DHCP server(s) is defined and the DHCP Relay is configured for either Global DHCP request or Per-VLAN DHCP request, you can set the following optional parameter values to configure BOOTP relay.

- The forward delay time.
- The hop count.
- The relay forwarding option.

The only parameter that is required for BOOTP relay is the IP address to the DHCP server or to the next hop to the DHCP server. The default values can be accepted for forward delay, hop count, and relay forwarding option.

Alternately the relay function may be provided by an external router connected to the switch; in this case, the relay would be configured on the external router.

## Setting the Forward Delay

Forward Delay is a time period that gives the local server a chance to respond to a client before the relay forwards it further out in the network.

The UDP packet that the client sends contains the elapsed boot time. This is the amount of time, measured in seconds, since the client last booted. DHCP Relay will not process the packet unless the client's elapsed boot time value is equal to or greater than the configured value of the forward delay time. If a packet contains an elapsed boot time value that is less than the specified forward delay time value, DHCP Relay discards the packet.

The forward delay time value applies to all defined IP helper addresses. The following command sets the forward delay value of 10 seconds:

-> ip helper forward delay 10

The range for the forward delay time value is 0 to 65535 seconds.

## **Setting Maximum Hops**

This value specifies the maximum number of relays the BOOTP/DHCP packet can go through until it reaches its server destination. This limit keeps packets from "looping" through the network. If a UDP packet contains a hop count equal to the hops value, DHCP Relay discards the packet. The following syntax is used to set a maximum of four hops:

-> ip helper maximum hops 4

The hops value represents the maximum number of relays. The range is from one to 16 hops. The default maximum hops value is set to four. This maximum hops value only applies to DHCP Relay. All other switch services will ignore this value.

## Setting the Relay Forwarding Option

This value specifies if DHCP Relay should operate in a Standard, AVLAN, or Per-VLAN only forwarding mode. If the AVLAN only option is selected, only DHCP packets received on authenticated ports are processed. By default, the forwarding option is set to standard. To change the forwarding option value, enter **ip helper** followed by **standard**, **avlan only**, or **per-vlan only**. For example:

```
-> ip helper avlan only
-> ip helper standard
-> ip helper per-vlan only
```

# **Using Automatic IP Configuration**

An additional function of the DHCP Relay feature enables a switch to broadcast a BootP or DHCP request packet at boot time to obtain an IP address for default VLAN 1. This function is separate from the previously described functions (such as Global DHCP, per-VLAN DHCP, and related configurable options) in that enabling or disabling automatic IP configuration does not exclude or prevent other DHCP Relay functionality.

**Note.** Automatic IP address configuration only supports the assignment of a *permanent* IP address to the switch. Make sure that the DHCP server is configured with such an address before using this feature.

Using automatic IP configuration also allows the switch to specify the type of request packet to send; BootP (the default) or DHCP. When the BootP/DHCP server receives the request packet from the switch, it processes the request and sends an appropriate reply packet. When the switch receives a reply packet from the BootP/DHCP server, one or more of the following occurs:

- The router port for VLAN 1 is assigned the IP address provided by the server.
- If the reply packet contains a subnet mask for the IP address, the mask is applied to the VLAN 1 router port address. Otherwise, a default mask is determined based upon the class of the IP address. For example, if the IP address is a Class A, B, or C address, then 255.0.00, 255.255.0.00, or 255.255.255.0 is used for the subnet mask.
- If the reply packet from the server contains a gateway IP address, then a static route entry of 0.0.0.0 is created on the switch with the gateway address provided by the server.

**Note.** If the VLAN 1 router port is already configured with an IP address, the switch does not broadcast a request packet at boot time even if automatic IP configuration is enabled.

To verify IP router port configuration for VLAN 1, use the **show ip interface** and **show ip route** commands. For more information about these commands, refer to the *OmniSwitch CLI Reference Guide*.

## **Enabling Automatic IP Configuration**

By default, this function is disabled on the switch. To enable automatic IP configuration and specify the type of request packet, use the **ip helper boot-up** command. For example:

-> ip helper boot-up enable DHCP -> ip helper boot-up enable BOOTP

Once enabled, the next time the switch boots up, DHCP Relay will broadcast a BootP (the default) or DHCP request packet to obtain an IP address for default VLAN 1.

To disable automatic IP configuration for the switch, use the **ip helper boot-up** command with the **disable** option, as shown below:

-> ip helper boot-up disable

# **Configuring UDP Port Relay**

In addition to configuring a relay operation for BOOTP/DHCP traffic on the switch, it is also possible to configure relay for generic UDP service ports (i.e., NBNS/NBDD, other well-known UDP service ports, and service ports that are not well-known). This is done using UDP Port Relay commands to enable relay on these types of ports and to specify up to 256 VLANs that can forward traffic destined for these ports.

The UDP Port Relay function is separate from the previously described functions (such as global DHCP, per-VLAN DHCP, and automatic IP configuration) in that using UDP Port Relay does not exclude or prevent other DHCP Relay functionality. However, the following information is important to remember when configuring BOOTP/DHCP relay and UDP port relay:

• UDP port relay supports up to three UDP relay services at any one time and in any combination.

**Note.** If the relay service for BOOTP/DHCP is disabled when the switch reboots, the service is automatically enabled when the switch comes back up. If there were three non-BOOTP/DHCP relay services already enabled before the reboot, the most recent service enabled is disabled and replaced with the BOOTP/DHCP relay service.

- The **ip helper** commands are used to configure BOOTP/DHCP relay and the **ip udp port** commands are used to configure UDP port relay. The **ip udp relay** command, however, is also used to enable or disable relay for BOOTP/DHCP well known ports 67 and 68.
- If the BOOTP/DHCP relay service is disabled, the **ip helper** configuration is *not* retained and all dependant functionality (i.e., automatic IP configuration for VLAN 1, Telnet and HTTP client authentication, etc.) is disrupted.
- Relaying BOOTP/DHCP traffic is available on a global and per-VLAN basis. Using this function on a per-VLAN basis requires setting the DHCP relay forwarding mode to **per-vlan only**. UDP port relay for generic services is only available on a per-VLAN basis, but does not require enabling the **per-vlan only** forwarding option.

Configuring UDP Port Relay for generic UDP services is a two-step process. The first step involves enabling UDP Port Relay on the generic service port. The second step involves specifying a VLAN that relay will forward traffic destined for the generic service port. Both steps are required and are described below.

## **Enabling/Disabling UDP Port Relay**

By default, a global relay operation is enabled for BOOTP/DHCP relay well-known ports 67 and 68, which becomes active when an IP network host address for a DHCP server is specified. To enable or disable a relay operation for a UDP service port, use the **ip udp relay** command. For example, the following command enables relay on the DNS well-known service port:

-> ip udp relay DNS

To enable relay on a user-defined (not well-known) UDP service port, then enter the service port number instead of the service name. For example, the following command enables relay on service port 3047:

-> ip udp relay 3047

To disable a relay operation for a UDP service port, use the **no** form of the **ip udp relay** command. For example, the following command disables relay on the DNS well-known service port:

-> no ip udp relay dns

For more information about using the **ip udp relay** command, see the OmniSwitch CLI Reference Guide.

## Specifying a Forwarding VLAN

To specify which VLAN(s) UDP Port Relay will forward traffic destined for a generic UDP service port, use the **ip udp relay vlan** command. For example, the following command assigns VLAN 5 as a forward-ing VLAN for the DNS well-known service port:

-> ip udp relay dns vlan 5

Note that the **ip udp relay vlan** command only works if UDP Port Relay is already enabled on the specified service port. In addition, when assigning a VLAN to the BOOTP/DHCP service ports, set the DHCP relay forwarding mode to **per-vlan only** first before trying to assign the VLAN.

It is also possible to assign up to 256 forwarding VLANs to each generic service port. To specify more than one VLAN with a single command, enter a range of VLANs. For example, the following command assigns VLANs 6 through 8 and VLAN 10 as forwarding VLANs for the NBNS/NBDD well-known service ports:

-> ip udp relay nbnsnbdd vlan 6-8 10

If UDP Port Relay was enabled on a not well-known service port, then enter the service port number instead of the service name. For example, the following command assigns VLAN 100 as a forwarding VLAN for UDP service port 3047:

-> ip udp relay 3047 vlan 100

To remove a VLAN association with a UDP service port, use the **no** form of the **ip udp relay vlan** command. For example, the following command removes the VLAN 6 association with the NBNS/NBDD well-known service port:

-> no ip udp relay nbnsnbdd vlan 6

For more information about using the **ip udp relay vlan** command, see the *OmniSwitch CLI Reference Guide*.

# **Configuring DHCP Security Features**

There are two DHCP security features available: DHCP relay agent information option (Option-82) and DHCP Snooping. The DHCP Option-82 feature enables the relay agent to insert identifying information into client-originated DHCP packets before the packets are forwarded to the DHCP server. The DHCP Snooping feature filters DHCP packets between untrusted sources and a trusted DHCP server and builds a binding database to log DHCP client information.

Although DHCP Option-82 is a subcomponent of DHCP Snooping, these two features are mutually exclusive. If the DHCP Option-82 feature is enabled for the switch, then DHCP Snooping is not available. The reverse is also true; if DHCP Snooping is enabled, then DHCP Option-82 is not available. In addition, the following differences exist between these two features:

- DHCP Snooping does require and use the Option-82 data insertion capability, but does not implement any other behaviors defined in RFC 3046.
- DHCP Snooping is configurable at the switch level and on a per-VLAN basis, but DHCP Option-82 is only configurable at the switch level.

The following sections provide additional information about each DHCP security feature and how to configure feature parameters using the Command Line Interface (CLI).

## Using the Relay Agent Information Option (Option-82)

This implementation of the DHCP relay agent information option (Option-82) feature is based on the functionality defined in RFC 3046. By default DHCP Option-82 functionality is disabled. The **ip helper agent-information** command is used to enable this feature at the switch level.

When this feature is enabled, communications between a DHCP client and a DHCP server are authenticated by the relay agent. To accomplish this task, the agent adds Option-82 data to the end of the options field in DHCP packets sent from a client to a DHCP server. Option-82 consists of two suboptions: Circuit ID and Remote ID. The agent fills in the following information by default for each of these suboptions:

- Circuit ID—the VLAN ID and slot/port from where the DHCP packet originated.
- **Remote ID**—the MAC address of the router interface associated with the VLAN ID specified in the Circuit ID suboption.

The **ip helper dhcp-snooping option-82 format** command is used to configure the type of data (base MAC address, system name, interface alias, or user-defined) that is inserted into the above Option-82 suboptions. The system name and user-defined text are reported in ASCII text format, but the MAC address is still reported in hex-based format.

By default, the relay agent drops client DHCP packets it receives that already contain Option-82 data. However, it is possible to configure an Option-82 policy to specify how such packets are treated. See "Configuring a Relay Agent Information Option-82 Policy" on page 31-17 for more information.

The DHCP Option-82 feature is only applicable when DHCP relay is used to forward DHCP packets between clients and servers associated with different VLANs. In addition, a secure IP network must exist between the relay agent and the DHCP server.

#### How the Relay Agent Processes DHCP Packets from the Client

The following table describes how the relay agent processes DHCP packets received from clients when the Option-82 feature is enabled for the switch:

| If the DHCP packet from the client                                  | The relay agent                                                                                                    |  |  |
|---------------------------------------------------------------------|----------------------------------------------------------------------------------------------------|--|--|
| Contains a zero gateway IP address (0.0.0.0) and no Option-82 data. | Inserts Option-82 with unique information to identify the client source.                                                                                                    |  |  |
| Contains a zero gateway IP address (0.0.0.0) and Option-82 data.    | Drops the packet, keeps the Option-82 data and<br>forwards the packet, or replaces the Option-82<br>data with its own Option-82 data and forwards the<br>packet.                     |  |  |
|                                                                     | The action performed by the relay agent in this case is determined by the agent information policy that is configured through the <b>ip helper agent-information policy</b> command. |  |  |
|                                                                     | By default, this type of DHCP packet is dropped by the agent.                                                                                                    |  |  |
| Contains a non-zero gateway IP address and no Option-82 data.       | Drops the packet without any further processing.                                                                                                    |  |  |
| Contains a non-zero gateway IP address and Option-82 data.          | Drops the packet if the gateway IP address<br>matches a local subnet, otherwise the packet is<br>forwarded without inserting Option-82 data.                                         |  |  |

## How the Relay Agent Processes DHCP Packets from the Server

Note that if a DHCP server does not support Option-82, the server strips the option from the packet. If the server does support this option, the server will retain the Option-82 data received and send it back in a reply packet.

When the relay agent receives a DHCP packet from the DHCP server and the Option-82 feature is enabled, the agent will:

1 Extract the VLAN ID from the Circuit ID suboption field in the packet and compare the MAC address of the IP router interface for that VLAN to the MAC address contained in the Remote ID suboption field in the same packet.

**2** If the IP router interface MAC address and the Remote ID MAC address are not the same, then the agent will drop the packet.

**3** If the two MAC addresses match, then a check is made to see if the slot/port value in the Circuit ID suboption field in the packet matches a port that is associated with the VLAN also identified in the Circuit ID suboption field.

**4** If the slot/port information does not identify an actual port associated with the Circuit ID VLAN, then the agent will drop the packet.

**5** If the slot/port information does identify an actual port associated with the Circuit ID VLAN, then the agent strips the Option-82 data from the packet and unicasts the packet to the port identified in the Circuit ID suboption.

#### **Enabling the Relay Agent Information Option-82**

Use the **ip helper agent-information** command to enable the DHCP Option-82 feature for the switch. For example:

-> ip helper agent-information enable

This same command is also used to disable this feature. For example:

-> ip helper agent-information disable

Note that because this feature is not available on a per-VLAN basis, DHCP Option-82 functionality is not restricted to ports associated with a specific VLAN. Instead, DHCP traffic received on all ports is eligible for Option-82 data insertion when it is relayed by the agent.

## **Configuring a Relay Agent Information Option-82 Policy**

As previously mentioned, when the relay agent receives a DHCP packet from a client that already contains Option-82 data, the packet is dropped by default. However, it is possible to configure a DHCP Option-82 policy that directs the relay agent to drop, keep, or replace the existing Option-82 data and then forward the packet to the server.

To configure a DHCP Option-82 policy, use the **ip helper agent-information policy** command. The following parameters are available with this command to specify the policy action:

- **drop**—The DHCP packet is dropped (the default).
- **keep**—The existing Option-82 data in the DHCP packet is retained and the packet is forwarded to the server.
- **replace**—The existing Option-82 data in the DHCP packet is replaced with local relay agent data and then forwarded to the server.

For example, the following commands configure DHCP Option-82 policies:

- -> ip helper agent-information policy drop
- -> ip helper agent-information policy keep
- -> ip helper agent-information policy replace

Note that this type of policy applies to all DHCP packets received on all switch ports. In addition, if a packet that contains existing Option-82 data also contains a gateway IP address that matches a local subnet address, the relay agent will drop the packet and not apply any existing Option-82 policy.

## **Using DHCP Snooping**

Using DHCP Snooping improves network security by filtering DHCP messages received from devices outside the network and building and maintaining a binding table (database) to track access information for such devices.

In order to identify DHCP traffic that originates from outside the network, DHCP Snooping categorizes ports as either trusted or untrusted. A port is trusted if it is connected to a device inside the network, such as a DHCP server. A port is untrusted if it is connected to a device outside the network, such as a customer switch or workstation.

Additional DHCP Snooping functionality provided includes the following:

- Layer 2 DHCP Snooping—Applies DHCP Snooping functionality to bridged DHCP client/server broadcasts without using the relay agent or requiring an IP interface on the client/server VLAN. See "Layer 2 DHCP Snooping" on page 31-24 for more information.
- **IP Source Filtering**—Restricts DHCP Snooping port traffic to only packets that contain the client source MAC address and IP address. The DHCP Snooping binding table is used to verify the client information for the port that is enabled for IP source filtering. See "Configuring Port IP Source Filtering" on page 31-22 for more information.
- **Rate Limiting**—Limits the rate of DHCP packets on the port. This functionality is achieved using the QoS application to configure ACLs for the port. See Chapter 40, "Configuring QoS," in the *OmniSwitch AOS Release 6 Network Configuration Guide* for more information.

When DHCP Snooping is first enabled, all ports are considered untrusted. It is important to then configure ports connected to a DHCP server inside the network as trusted ports. See "Configuring the Port Trust Mode" on page 31-21 for more information.

If a DHCP packet is received on an untrusted port, then it is considered an untrusted packet. If a DHCP packet is received on a trusted port, then it is considered a trusted packet. DHCP Snooping only filters untrusted packets and will drop such packets if one or more of the following conditions are true:

- The packet received is a DHCP server packet, such as a DHCPOFFER, DHCPACK, or DHCPNAK packet. When a server packet is received on an untrusted port, DHCP Snooping knows that it is not from a trusted server and discards the packet.
- The source MAC address of the packet and the DHCP client hardware address contained in the packet are not the same address.
- The packet is a DHCPRELEASE or DHCPDECLINE broadcast message that contains a source MAC address found in the DHCP Snooping binding table, but the interface information in the binding table does not match the interface on which the message was received.
- The packet includes a relay agent IP address that is a non-zero value.
- The packet already contains Option-82 data in the options field and the Option-82 check function is enabled. See "Bypassing the Option-82 Check on Untrusted Ports" on page 31-21 for more information.

If none of the above are true, then DHCP Snooping accepts and forwards the packet. When a DHCPACK packet is received from a server, the following information is extracted from the packet to create an entry in the DHCP Snooping binding table:

- MAC address of the DHCP client.
- IP address for the client that was assigned by the DHCP server.

- The port from where the DHCP packet originated.
- The VLAN associated with the port from where the DHCP packet originated.
- The lease time for the assigned IP address.
- The binding entry type; dynamic or static (user-configured).

After extracting the above information and populating the binding table, the packet is then forwarded to the port from where the packet originated. Basically, the DHCP Snooping features prevents the normal flooding of DHCP traffic. Instead, packets are delivered only to the appropriate client and server ports.

#### **DHCP Snooping Configuration Guidelines**

Consider the following when configuring the DHCP Snooping feature:

- Layer 3 DHCP Snooping requires the use of the relay agent to process DHCP packets. As a result, DHCP clients and servers must reside in different VLANs so that the relay agent is engaged to forward packets between the VLAN domains. See "Configuring BOOTP/DHCP Relay Parameters" on page 31-10 for information about how to configure the relay agent on the switch.
- Layer 2 DHCP Snooping does not require the use of the relay agent to process DHCP packets. As a result, an IP interface is not needed for the client/server VLAN. See "Layer 2 DHCP Snooping" on page 31-24 for more information.
- Both Layer 2 and Layer 3 DHCP Snooping are active when DHCP Snooping is globally enabled for the switch or enabled on a one or more VLANs. See "Enabling DHCP Snooping" on page 31-19 for more information.
- Configure ports connected to DHCP servers within the network as trusted ports. See "Configuring the Port Trust Mode" on page 31-21 for more information.
- Make sure that Option-82 data insertion is always enabled at the switch or VLAN level. See "Enabling DHCP Snooping" on page 31-19 for more information.
- DHCP packets received on untrusted ports that already contain the Option-82 data field are discarded by default. To accept such packets, configure DHCP Snooping to bypass the Option-82 check. See "Bypassing the Option-82 Check on Untrusted Ports" on page 31-21 for more information.
- By default, rate limiting of DHCP traffic is done at a rate of 512 DHCP messages per second per switching ASIC. Each switching ASIC controls 12 ports (e.g., ports 1–12, 13–24, etc.) on an OS6800 and 24 ports (e.g. ports 1–24, 25–48, etc.) on an OS6850 unit or OS9000 module.

#### **Enabling DHCP Snooping**

There are two levels of operation available for the DHCP Snooping feature: switch level or VLAN level. These two levels are exclusive of each other in that they both cannot operate on the switch at the same time. In addition, if the global DHCP relay agent information option (Option-82) is enabled for the switch, then DHCP Snooping at any level is not available. See "Using the Relay Agent Information Option (Option-82)" on page 31-15 for more information.

**Note.** DHCP Snooping drops server packets received on untrusted ports (ports that connect to devices outside the network or firewall). It is important to configure ports connected to DHCP servers as trusted ports so that traffic to/from the server is not dropped.

#### Switch-level DHCP Snooping

By default, DHCP Snooping is disabled for the switch. To enable this feature at the switch level, use the **ip helper dhcp-snooping** command. For example:

-> ip helper dhcp-snooping enable

When DHCP Snooping is enabled at the switch level, all DHCP packets received on all switch ports are screened/filtered by DHCP Snooping. By default, only client DHCP traffic is allowed on the ports, unless the trust mode for a port is configured to block or allow all DHCP traffic. See "Configuring the Port Trust Mode" on page 31-21 for more information.

In addition, the following functionality is also activated by default when switch-level DHCP Snooping is enabled:

- The DHCP Snooping binding table is created and maintained. To configure the status or add a static entry to this table, use the **ip helper dhcp-snooping binding** command.
- MAC address verification is performed to compare the source MAC address of the DHCP packet with the client hardware address contained in the packet. To configure the status of MAC address verification, use the **ip helper dhcp-snooping mac-address verification** command.
- Option-82 data is inserted into the packet and then DHCP reply packets are only sent to the port from where the DHCP request originated, instead of flooding these packets to all ports. To configure the status of Option-82 data insertion, use the **ip helper dhcp-snooping option-82 data-insertion** command.
- The base MAC address of the switch is inserted into the Circuit ID and Remote ID suboptions of the Option-82 field. To configure the type of data (base MAC address, system name, or user-defined) that is inserted into the Option-82 suboptions, use the **ip helper dhcp-snooping option-82 format** command. The system name and user-defined text are reported in ASCII text format, but the MAC address is still reported in hex-based format.

Note the following when disabling DHCP Snooping functionality:

- Disabling Option-82 is not allowed if the binding table is enabled.
- Enabling the binding table is not allowed if Option-82 data insertion is not enabled at either the switch or VLAN level.

#### VLAN-Level DHCP Snooping

To enable DHCP Snooping at the VLAN level, use the **ip helper dhcp-snooping vlan** command. For example, the following command enables DHCP Snooping for VLAN 200:

-> ip helper dhcp-snooping vlan 200

When this feature is enabled at the VLAN level, DHCP Snooping functionality is only applied to ports that are associated with a VLAN that has this feature enabled. Up to 64 VLANs can have DHCP Snooping enabled. Note that enabling DHCP Snooping at the switch level is not allowed if it is enabled for one or more VLANs.

By default, when DHCP Snooping is enabled for a specific VLAN, MAC address verification and Option-82 data insertion is also enabled for the VLAN by default. To disable or enable either of these two features, use the **ip helper dhcp-snooping vlan** command with either the **mac-address verification** or **option-82 data-insertion** parameters. For example:

<sup>-&</sup>gt; ip helper dhcp-snooping vlan 200 mac-address verification disable

-> ip helper dhcp-snooping vlan 200 option-82 data-insertion disable

Note that if the binding table functionality is enabled, disabling Option-82 data insertion for the VLAN is not allowed. See "Configuring the DHCP Snooping Binding Table" on page 31-22 for more information.

**Note.** If DHCP Snooping is *not* enabled for a VLAN, then all ports associated with the VLAN are considered trusted ports. VLAN-level DHCP Snooping does not filter DHCP traffic on ports associated with a VLAN that does not have this feature enabled.

#### **Configuring the Port Trust Mode**

The DHCP Snooping trust mode for a port determines whether or not the port accepts all DHCP traffic, client-only DHCP traffic, or blocks all DHCP traffic. The following trust modes for a port are configurable using the **ip helper dhcp-snooping port** command:

- **client-only**—The default mode applied to ports when DHCP Snooping is enabled. This mode restricts DHCP traffic on the port to only DHCP client-related traffic. When this mode is active for the port, the port is considered an untrusted interface.
- **trust**—This mode does not restrict DHCP traffic on the port. When this mode is active on a port, the port is considered a trusted interface. In this mode the port behaves as if DHCP Snooping is not enabled.
- **block**—This mode blocks all DHCP traffic on the port. When this mode is active for the port, the port is considered an untrusted interface.

To configure the trust mode for one or more ports, use the **ip helper dhcp-snooping port** command. For example, the following command changes the trust mode for port 1/12 to blocked:

-> ip helper dhcp-snooping port 1/12 block

It is also possible to specify a range of ports. For example, the following command changes the trust mode for ports 2/1 through 2/10 to trusted:

```
-> ip helper dhcp-snooping port 2/1-10 trust
```

Note that it is necessary to configure ports connected to DHCP servers within the network and/or firewall as trusted ports so that necessary DHCP traffic to/from the server is not blocked. Configuring the port mode as trusted also identifies the device connected to that port as a trusted device within the network.

#### **Bypassing the Option-82 Check on Untrusted Ports**

By default, DHCP Snooping checks packets received on untrusted ports (DHCP Snooping client-only or blocked ports) to see if the packets contain the Option-82 data field. If a packet does contain this field, the packet is dropped.

To allow untrusted ports to receive and process DHCP packets that already contain the Option-82 data field, use the **ip helper dhcp-snooping bypass option-82-check** command to disable the Option-82 check. For example:

-> ip helper dhcp-snooping bypass option-82-check enable

## **Configuring Port IP Source Filtering**

IP source filtering applies to DHCP Snooping ports and restricts port traffic to only packets that contain the client source MAC address and IP address. The DHCP Snooping binding table is used to verify the client information for the port that is enabled for IP source filtering.

By default IP source filtering is disabled for a DHCP Snooping port. Use the **ip helper dhcp-snooping port ip-source-filtering** command to enable or disable this function for a specific port or range of ports. For example:

-> ip helper dhcp-snooping port 1/10 ip-source-filtering enable

-> ip helper dhcp-snooping port 2/1-5 ip-source-filtering enable

Note that when IP source filtering is enabled, the maximum number of clients supported is 125 per switching ASIC. Each switching ASIC controls 12 ports (e.g., ports 1–12, 13–24, etc.) on an OS6800 and 24 ports (e.g. ports 1–24, 25–48, etc.) on an OS6850 unit or OS9000 module.

## **Configuring the DHCP Snooping Binding Table**

The DHCP Snooping binding table is automatically enabled by default when DHCP Snooping is enabled at either the switch or VLAN level. This table is used by DHCP Snooping to filter DHCP traffic that is received on untrusted ports.

Entries are made in this table when the relay agent receives a DHCPACK packet from a trusted DHCP server. The agent extracts the client information, populates the binding table with the information and then forwards the DHCPACK packet to the port where the client request originated.

To enable or disable the DHCP Snooping binding table, use the **ip helper dhcp-snooping binding** command. For example:

```
-> ip helper dhcp-snooping binding enable
```

-> ip helper dhcp-snooping binding disable

Note that enabling the binding table functionality is not allowed if Option-82 data insertion is *not* enabled at either the switch or VLAN level.

In addition, it is also possible to configure static binding table entries. This type of entry is created using available **ip helper dhcp-snooping binding** command parameters to define the static entry. For example, the following command creates a static DHCP client entry:

```
-> ip helper dhcp-snooping binding 00:2a:95:51:6c:10 port 1/15 address 17.15.3.10 lease-time 3 vlan 200
```

To remove a static binding table entry, use the **no** form of the **ip helper dhcp-snooping binding** command. For example:

```
-> no ip helper dhcp-snooping binding 00:2a:95:51:6c:10 port 1/15 address 17.15.3.10 lease-time 3 vlan 200
```

To view the DHCP Snooping binding table contents, use the **show ip helper dhcp-snooping binding** command. See the *OmniSwitch CLI Reference Guide* for example outputs of this command.

#### **Configuring the Binding Table Timeout**

The contents of the DHCP Snooping binding table resides in the switch memory. In order to preserve table entries across switch reboots, the table contents is automatically saved to the **dhcpBinding.db** file located in the **/flash/switch** directory.

**Note.** Do not manually change the **dhcpBinding.db** file. This file is used by DHCP Snooping to preserve and maintain binding table entries. Changing the file name or contents can cause problems with this functionality or with the DHCP Snooping application itself.

The amount of time, in seconds, between each automatic save is referred to as the binding table timeout value. By default, the timeout value is 300 seconds. To configure this value, use the **ip helper dhcp-snooping binding timeout** command. For example, the following command sets the time-out value to 1500 seconds:

-> ip helper dhcp-snooping binding timeout 1500

Each time an automatic save is performed, the dhcpBinding.db file is time stamped.

#### Synchronizing the Binding Table

To synchronize the contents of the **dhcpBinding.db** file with the binding table contents that resides in memory, use the **ip helper dhcp-snooping binding action** command. This command provides two parameters: **purge** and **renew**. Use the **purge** parameter to clear binding table entries in memory and the **renew** parameter to populate the binding table with the contents of the **dhcpBinding.db** file. For example:

- -> ip helper dhcp-snooping binding action purge
- -> ip helper dhcp-snooping binding action renew

Synchronizing the binding table is only done when this command is used. There is no automatic triggering of this function. In addition, it is important to note that synchronizing the binding table loads **dhcp-Binding.db** file contents into memory. This is the reverse of saving the binding table contents in memory to the **dhcpBinding.db** file, which is done at automatic time intervals as defined by the binding table timeout value. See "Configuring the Binding Table Timeout" on page 31-23 for more information.

#### **Binding Table Retention**

When the binding table is synchronized with the contents of the **dhcpBinding.db** file, any table entries with a MAC address that no longer appears in the MAC address table are cleared from the binding table. To retain these entries regardless of their MAC address table status, use the **ip helper dhcp-snooping binding persistency** command. For example:

-> ip helper dhcp-snooping binding persistency enable

When binding table retention is enabled, enries remain in the table for the term of their DHCP lease and are not removed even when the MAC address for the entry is cleared from the MAC address table.

To disable binding table retention, use the following command:

-> ip helper dhcp-snooping binding persistency disable

Use the **show ip helper** command to determine the status of binding table retention.

## Layer 2 DHCP Snooping

By default, DHCP broadcasts are flooded on the default VLAN of the client/server port. If the DHCP client and server are both members of the same VLAN domain, the broadcast packets from these sources are bridged as Layer 2 traffic and not processed by the relay agent.

When DHCP Snooping is enabled at the switch level or for an individual VLAN, DHCP Snooping functionality is also applied to Layer 2 traffic. When DHCP Snooping is disabled at the switch level or disabled on the last VLAN to have snooping enabled on the switch, DHCP Snooping functionality is no longer applied to Layer 2 or Layer 3 traffic.

# Verifying the DHCP Relay Configuration

To display information about the DHCP Relay and BOOTP/DHCP, use the **show** commands listed below.

For more information about the resulting displays from these commands, see the *OmniSwitch CLI Reference Guide*. An example of the output for the **show ip helper** command is also given in "Quick Steps for Setting Up DHCP Relay" on page 31-4.

| show ip helper                       | Displays the current forward delay time, the maximum number of hops,<br>the forwarding option (standard or AVLAN only), and each of the<br>DHCP server IP addresses configured. Also displays the current config-<br>uration status for the DHCP relay agent information option (Option-82)<br>and DHCP Snooping features. |
|--------------------------------------|----------------------------------------------------------------------------------------------------|
| show ip helper stats                 | Displays the number of packets the DHCP Relay service has received<br>and transmitted, the number of packets dropped due to forward delay<br>and maximum hops violations, and the number of packets processed<br>since the last time these statistics were displayed.                                                      |
| show ip udp relay service            | Displays the current configuration for UDP services by service name or<br>by service port number.                                                                                                    |
| show ip udp relay statistics         | Displays the current statistics for each UDP port relay service. These statistics include the name of the service, the forwarding VLAN(s) configured for that service, and the number of packets the service has sent and received.                                                                                        |
| show ip udp relay destination        | Displays the VLAN assignments to which the traffic received on the specified UDP service port is forwarded.                                                                                                    |
| show ip helper dhcp-snooping<br>vlan | Displays a list of VLANs that have DHCP Snooping enabled and<br>whether or not MAC address verification and Option-82 data insertion<br>is enabled for each VLAN.                                                                                                    |
| show ip helper dhcp-snooping<br>port | Displays the DHCP Snooping trust mode for the port and the number of packets destined for the port that were dropped due to a DHCP Snooping violation.                                                                                                    |
| show ip helper dhcp-snooping binding | Displays the contents of the DHCP Snooping binding table (database).                                                                                                    |

# 32 Configuring VRRP

The Virtual Router Redundancy Protocol (VRRPv2/VRRPv3) is a standard router redundancy protocol supported in IPv4/IPv6, based on RFC 3768 and RFC 2787. It provides redundancy by eliminating the single point of failure inherent in a default route environment. The VRRPv2/VRRPv3 router, which controls the IPv4/IPv6 address associated with a virtual router is called the master router, and is responsible for forwarding virtual router advertisements. If the master router becomes unavailable, the highest priority backup router will transition to the master state. The Alcatel-Lucent implementation of VRRP also supports the collective management of virtual routers on a switch.

**Note**. This VRRPv3 implementation is based on the latest Internet Draft, Virtual Router Redundancy Protocol for IPv6, September 2004.

**Note**. RFC 3768, which obsoletes RFC 2338, does not include support for authentication types. As a result, configuring VRRP authentication is no longer supported in this release.

# In This Chapter

This chapter describes VRRPv2/VRRPv3 and how to configure it through the Command Line Interface (CLI). CLI commands are used in the configuration examples; for more details about the syntax of commands, see the *OmniSwitch CLI Reference Guide*.

This chapter provides an overview of VRRP and includes information about the following:

- Virtual routers—see "Creating/Deleting a Virtual Router" on page 32-10.
- IP addresses for virtual routers—see "Specifying an IP Address for a Virtual Router" on page 32-11.
- VRRP advertisement interval—see "Configuring the Advertisement Interval" on page 32-12.
- Virtual router priority—see "Configuring Virtual Router Priority" on page 32-12.
- Preempting virtual routers—see "Setting Preemption for Virtual Routers" on page 32-12.
- VRRP traps—see "Setting VRRP Traps" on page 32-14.
- Configuring Collective Management Functionality—"Configuring Collective Management Functionality" on page 32-14
- Verifying the VRRP configuration—see "Verifying the VRRP Configuration" on page 32-18.
- VRRPv3 Virtual routers—see "VRRPv3 Configuration Overview" on page 32-19.
- IPv6 addresses for VRRPv3 virtual routers—see "Specifying an IPv6 Address for a VRRPv3 Virtual Router" on page 32-20.

- Accept mode for master router—see "Configuring the VRRPv3 Advertisement Interval" on page 32-21.
- VRRPv3 advertisement interval—see "Configuring the VRRPv3 Advertisement Interval" on page 32-21.
- VRRPv3 Virtual router priority—see "Configuring the VRRPv3 Virtual Router Priority" on page 32-21.
- Preempting VRRPv3 virtual routers—see "Setting Preemption for VRRPv3 Virtual Routers" on page 32-22.
- VRRPv3 traps—see "Setting VRRPv3 Traps" on page 32-23.
- VRRP tracking—see "Creating Tracking Policies" on page 32-25.
- VRRPv3 tracking—see "Creating Tracking Policies" on page 32-25.
- Verifying the VRRP configuration—see "Verifying the VRRPv3 Configuration" on page 32-24.

# **VRRP Specifications**

| RFCs Supported                                               | RFC 3768–Virtual Router Redundancy Protocol<br>RFC 2787–Definitions of Managed Objects for the Virtual<br>Router Redundancy Protocol |
|--------------------------------------------------------------|----------------------------------------------------------------------------------------------------|
| Platforms Supported<br>Collective Management<br>VRRPv3       | OmniSwitch 6800, 6850, 6855, and 9000<br>OmniSwitch 6850, 6855, and 9000<br>OmniSwitch 6850, 6855, and 9000                          |
| Compatible with HSRP?                                        | No                                                                                                    |
| Maximum number of VRRPv2 and VRRPv3 virtual routers combined | 255 per switch                                                                                                    |
| Maximum number of IP addresses                               | 255 per virtual router                                                                                                    |

# **VRRP** Defaults

The following table lists the defaults for VRRP configuration through the **vrrp** command and the relevant command keywords:

| Description Keyword                     |                             | Default                            |  |
|-----------------------------------------|-----------------------------|------------------------------------|--|
| Virtual router enabled or dis-<br>abled | enable   disable   on   off | Virtual routers are disabled (off) |  |
| Priority                                | priority                    | 100                                |  |
| Preempt mode                            | preempt   no preempt        | Preempt mode is enabled            |  |
| Advertising interval                    | advertising interval        | 1 second                           |  |

The following table lists the defaults for VRRP configuration using the VRRP collective management features and the relevant command:

| Default advertising interval for<br>all the virtual routers on the<br>switch.                                                   | vrrp interval | 1 second |
|----------------------------------------------------------------------------------------------------|---------------|----------|
| Default priority value for all the virtual routers on the switch.                                                               | vrrp priority | 100      |
| Default preempt mode for all the virtual routers on the switch.                                                                 | vrrp preempt  | preempt  |
| Parameter value that is to be set<br>and/or override with the new<br>default value in all the virtual<br>routers on the switch. | vrrp set      | all      |
| Default advertising interval for<br>all the virtual routers in the<br>group.                                                    | vrrp group    | 1        |
| Default priority value for all the virtual routers in the group.                                                                | vrrp group    | 100      |

| Default preempt mode for all the virtual routers in the group.                                                                 | vrrp group     | preempt |
|----------------------------------------------------------------------------------------------------|----------------|---------|
| Parameter value that is to be set<br>and/or override with the new<br>default value in all the virtual<br>routers in the group. | vrrp group set | all     |

In addition, other defaults for VRRP include:

| Description | Command    | Default    |
|-------------|------------|------------|
| VRRP traps  | vrrp track | Disabled   |
| VRRP delay  | vrrp delay | 45 seconds |

# **Quick Steps for Creating a Virtual Router**

1 Create a virtual router. Specify a virtual router ID (VRID) and a VLAN ID. For example:

-> vrrp 6 4

The VLAN must already be created on the switch. For information about creating VLANs, see Chapter 4, "Configuring VLANs."

**2** Configure an IP address for the virtual router.

```
-> vrrp 6 4 address 10.10.2.3
```

**3** Repeat steps 1 through 2 on all of the physical switches that will participate in backing up the address(es) associated with the virtual router.

4 Enable VRRP on each switch.

-> vrrp 6 4 enable

**Note.** *Optional*. To verify the VRRP configuration, enter the **show vrrp** command. The display is similar to the one shown here:

| VRRP trap generation: Enabled |         |             |          |          |         |          |
|-------------------------------|---------|-------------|----------|----------|---------|----------|
| VRRP :                        | startur | delay: 45 ( | expired) |          |         |          |
|                               |         | IP          | Admin    |          |         | Adv      |
| VRID                          | VLAN    | Address(es) | Status   | Priority | Preempt | Interval |
| +                             | +       |             | +        | -+       | +       | +        |
| б                             | 4       | 10.10.2.3   | Enabled  | 100      | yes     | 1        |

For more information about this display, see the OmniSwitch CLI Reference Guide.

# **VRRP** Overview

VRRP allows the routers on a LAN to backup a default route. VRRP dynamically assigns responsibility for a virtual router to a physical router (VRRP router) on the LAN. The virtual router is associated with an IP address (or set of IP addresses) on the LAN. A virtual router master is elected to forward packets for the virtual router's IP address. If the master router becomes unavailable, the highest priority backup router will transition to the master state.

**Note**. The IP address that is backed up may be the IP address of a physical router, or it may be a virtual IP address.

The example provided here is intended for understanding VRRP and does not show a configuration that would be used in an actual network.

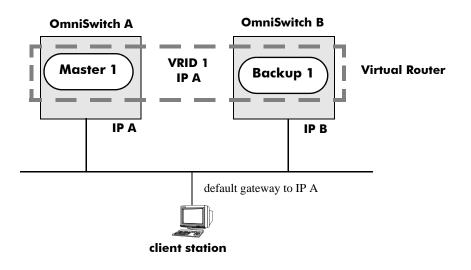

#### VRRP Routers

VRRP Redundancy Example

In this example, each physical router is configured with a virtual router, VRID 1 which is associated with IP address A. OmniSwitch A is the master router because it contains the physical interface to which IP address A is assigned. OmniSwitch B is the backup router. The client is configured with a gateway address of IP A.

When VRRP is configured on these switches, and both the switches are available, OmniSwitch A will respond to ARP requests for IP address A using the virtual router's MAC address (00:00:5E:00:01:01) instead of the physical MAC address assigned to the interface. OmniSwitch A will accept packets sent to the virtual MAC address and forward them as appropriate; it will also accept packets addressed to IP address A (such as ICMP ping requests).

OmniSwitch B will respond to ARP requests for IP address B using the interface's physical MAC address. It will not respond to ARP requests for IP address A or to the virtual router MAC address.

If OmniSwitch A becomes unavailable, OmniSwitch B becomes the master router. OmniSwitch B will then respond to ARP requests for IP address A using the virtual router's MAC address (00:00:5E:00:01:01). It will also forward packets for IP address B and respond to ARP requests for IP address B using the OmniSwitch's physical MAC address.

OmniSwitch B uses IP address B to access the LAN. However, IP address B is not backed up. Therefore, when OmniSwitch B becomes unavailable, IP address B also becomes unavailable.

#### Why Use VRRP?

An end host may use dynamic routing or router discovery protocols to determine its first hop toward a particular IP destination. With dynamic routing, large timer values are required and may cause significant delay in the detection of a dead neighbor.

If an end host uses a static route to its default gateway, this creates a single point of failure if the route becomes unavailable. End hosts will not be able to detect alternate paths.

In either case, VRRP ensures that an alternate path is always available.

## **Definition of a Virtual Router**

To backup an IP address or addresses using VRRP, a virtual router must be configured on VRRP routers on a common LAN. A VRRP router is a physical router running VRRP. A virtual router is defined by a virtual router identifier (VRID) and a set of associated IP addresses on the LAN.

Note. A limitation of the OmniSwitch is that a single VRID may be associated with a VLAN.

Each VRRP router may backup one or more virtual routers. The VRRP router containing the physical interfaces to which the virtual router IP addresses are assigned is called the *IP address owner*. If it is available, the IP address owner will function as the master router. The master router assumes the responsibility of forwarding packets sent to the IP addresses associated with the virtual router and answering ARP requests for these addresses.

To minimize network traffic, only the master router sends VRRP advertisements on the LAN. The IP address assigned to the physical interface on the current master router is used as the source address in VRRP advertisements. The advertisements communicate the priority and state of the master router associated with the VRID to all VRRP routers. The advertisements are IP multicast datagrams sent to the VRRP multicast address 224.0.0.18 (as determined by the Internet Assigned Numbers Authority).

If a master router becomes unavailable, it stops sending VRRP advertisements on the LAN. The backup routers know that the master is unavailable based on the following algorithm:

Master Down Interval = (3 \* Advertisement Interval) + Skew Time

where *Advertisement Interval* is the time interval between VRRP advertisements, and *Skew Time* is calculated based on the VRRP router's priority value as follows:

Skew Time = (256 - *Priority*) / 256

If the backup routers are configured with priority values that are close in value, there may be a timing conflict, and the first backup to take over may not be the one with the highest priority; and a backup with a higher priority will then preempt the new master. The virtual router may be configured to prohibit any

preemption attempts, except by the IP address owner. An IP address owner, if it is available, will always become master of any virtual router associated with its IP addresses.

**Note.** Duplicate IP address/MAC address messages may display when a backup takes over for a master, depending on the timing of the takeover and the configured advertisement interval. This is particularly true if more than one backup is configured.

#### **VRRP MAC Addresses**

Each virtual router has a single well-known MAC address, which is used as the source in all periodic VRRP advertisements sent by the master router, as the MAC address in ARP replies sent by VRRPv2, and as the MAC address in neighbor advertisements sent by VRRPv3 (instead of the MAC address for the physical VRRP router).

The VRRPv2 (IPv4) address has the following format:

00-00-5E-00-01-[virtual router ID]

The VRRPv3 (IPv6) address has the following format:

00-00-5E-00-01-[virtual router ID]

This mapping provides for up to 255 virtual routers (VRRPv2 and VRRPv3 combined) on an OmniSwitch.

#### **ARP Requests**

Each virtual router has a single well-known MAC address, which is used as the MAC address in ARP instead of a VRRP router's physical MAC address. When an end host sends an ARP request to the master router's IP address, the master router responds to the ARP request using the virtual router MAC address. If a backup router takes over for the master, and an end host sends an ARP request, the backup will reply to the request using the virtual router MAC address.

Gratuitous ARP requests for the virtual router IP address or MAC address are broadcast when the OmniSwitch becomes the master router. For VRRP interfaces, gratuitous ARP requests are delayed at system boot until both the IP address and the virtual router MAC address are configured.

If an interface IP address is shared by a virtual router, the routing mechanism does not send a gratuitous ARP for the IP address (since the virtual router will send a gratuitous ARP). This prevents traffic from being forwarded to the router before the routing tables are stabilized.

#### **ICMP** Redirects

ICMP redirects are not sent out over VRRP interfaces.

## **VRRP Startup Delay**

When a virtual router reboots and becomes master, it may become master before its routing tables are populated. This could result in loss of connectivity to the router. To prevent the loss in connectivity, a delay is used to prevent the router from becoming master before the routing tables are stabilized; the default delay value is 45 seconds.

The startup delay may be modified to allow more or less time for the router to stabilize its routing tables.

In addition to the startup delay, the switch has an ARP delay (which is not configurable).

## **VRRP** Tracking

A virtual router's priority may be conditionally modified to prevent another router from taking over as master. Tracking policies are used to conditionally modify the priority setting whenever a slot/port, IP address and or IP interface associated with a virtual router goes down.

A tracking policy consists of a tracking ID, the value used to decrease the priority value, and the slot/port number, IP address, or IP interface name to be monitored by the policy. The policy is then associated with one or more virtual routers.

## **Configuring Collective Management Functionality**

This feature provides user with the flexibility to manage the virtual routers on the switch collectively and also the capability to group the virtual routers to a virtual router group which simplifies the configuration and management tasks.

You can change the default values of the parameters like advertising interval, priority, preempt mode and the administrative status of all the virtual routers on a switch or in a virtual router group using this collective management functionality feature. For more information about configuring collective management functionality, see page 32-14.

Note. VRRP3 does not support the collective management functionality in this release.

# **Interaction With Other Features**

- IP routing—IP routing must be enabled for the VRRP configuration to take effect.
- Router Discovery Protocol (RDP)—If RDP is enabled on the switch, and VRRP is enabled, RDP will advertise VLAN IP addresses of virtual routers depending on whether there are virtual routers active on the LAN, and whether those routers are backups or masters. When there are no virtual routers active on the VLAN (either acting as master or backup), RDP will advertise all VLAN IP addresses. However, if virtual routers are active, RDP will advertise IP addresses for any master routers; RDP will not advertise IP addresses for backup routers.

For more information about RDP, see Chapter 29, "Configuring RDP."

# **VRRP Configuration Overview**

During startup, VRRP is loaded onto the switch and is enabled. Virtual routers must be configured and enabled as described in the following sections. Since VRRP is implemented on multiple switches in the network, some VRRP parameters must be identical across switches:

#### • VRRP and ACLs

If QoS filtering rules (Access Control Lists) are configured for Layer 3 traffic on a VRRP router, all of the VRRP routers on the LAN must be configured with the same filtering rules; otherwise the security of the network will be compromised. For more information about filtering, see Chapter 41, "Configuring ACLs."

#### • Conflicting VRRP Parameters Across Switches

All virtual routers with the same VRID on the LAN should be configured with the same advertisement interval and IP addresses. If the virtual routers are configured differently, it may result in more than one virtual router acting as the master router. This in turn would result in duplicate IP and MAC address messages as well as multiple routers forwarding duplicate packets to the virtual router MAC address. Use the **show vrrp statistics** command to check for conflicting parameters. For information about configuring VRRP parameters, see the remaining sections of this chapter.

## **Basic Virtual Router Configuration**

At least two virtual routers must be configured on the LAN—a master router and a backup router. The virtual router is identified by a number called the Virtual Router ID (VRID), the VLAN on which the virtual router is configured, and the IP address or addresses associated with the router. Multiple virtual routers may be configured on a single physical VRRP router.

Basic commands for setting up virtual routers include:

```
vrrp
vrrp address
```

The next sections describe how to use these commands.

## **Creating/Deleting a Virtual Router**

To create a virtual router, enter the **vrrp** command with the desired VRID and the relevant VLAN ID. The VRID must be a unique number in the range from 1 to 255. The VLAN must already be created on the switch through the **vlan** command. For information about creating VLANs, see Chapter 4, "Configuring VLANs." For example:

-> vrrp 6 4

This command creates VRID 6 on VLAN 4.

When you create a new virtual router, the VRID ID and a VLAN ID are *required*. Optionally, you may also specify:

• *Priority* (in the range from 1 to 255); use the **priority** keyword with the desired value. The default is 100. Note that the IP address owner is automatically assigned a value of 255, which overrides any value that you may have already configured. See "Configuring Virtual Router Priority" on page 32-12 for more information about how priority is used.

- *Preempt mode*. By default, preempt mode is enabled. Use **no preempt** to turn it off, and **preempt** to turn it back on. For more information about the preempt mode, see "Setting Preemption for Virtual Routers" on page 32-12.
- *Advertising interval* (in seconds). Use the **interval** keyword with the desired number of seconds for the delay in sending VRRP advertisement packets. The default is 1 second. See "Configuring the Advertisement Interval" on page 32-12.

The following example creates a virtual router (with VRID 7) on VLAN 2 with a priority of 75. The preempt mode of the router is enabled and VRRP advertisements will be sent at intervals of 2 seconds:

-> vrrp 7 2 priority 75 preempt interval 2

**Note.** All virtual routers with the same VRID on the same LAN should be configured with the same advertising interval; otherwise the network may produce duplicate IP or MAC address messages.

The **vrrp** command may also be used to specify whether the virtual router is enabled or disabled (it is disabled by default). *However, the virtual router must have an IP address assigned to it before it can be enabled.* Use the **vrrp address** command as described in the next section to specify an IP address or addresses.

To delete a virtual router, use the **no** form of the **vrrp** command with the relevant VRID and VLAN ID. For example:

-> no vrrp 7 3

Virtual router 7 on VLAN 3 is deleted from the configuration. (The virtual router does not have to be disabled before you delete it.)

For more information about the vrrp command syntax, see the OmniSwitch CLI Reference Guide.

## Specifying an IP Address for a Virtual Router

An IP address must be specified before a virtual router may be enabled. To specify an IP address for a virtual router, use the **vrrp address** command and the relevant IP address. For example:

```
-> vrrp 6 4 address 10.10.2.3
-> vrrp 6 4 enable
```

In this example, the **vrrp address** command specifies that virtual router 6 on VLAN 4 will be used to backup IP address 10.10.2.3. The virtual router is then enabled with the **vrrp** command.

Note that if a virtual router is to be the IP address owner, then all addresses on the virtual router must match an address on the switch interface.

To remove an IP address from a virtual router, use the **no** form of the **vrrp address** command. For example:

```
-> vrrp 6 4 disable
-> vrrp 6 4 no address 10.10.2.3
```

In this example, virtual router 6 is disabled. (A virtual router must be disabled before IP addresses may be added/removed from the router.) IP address 10.10.2.3 is then removed from the virtual router with the **no** form of the **vrrp address** command.

## **Configuring the Advertisement Interval**

The advertisement interval is configurable, but all virtual routers with the same VRID must be configured with the same value. If the advertisement interval is set differently for a master router and a backup router, VRRP packets may be dropped because the newly configured interval does not match the interval indicated in the packet. The backup router will then take over and send a gratuitous ARP, which includes the virtual router IP address and the virtual router MAC address. In addition to creating duplicate IP/MAC address messages, both routers will begin forwarding packets sent to the virtual router MAC address. This will result in forwarding duplicate packets.

To avoid duplicate addresses and packets, make sure the advertisement interval is configured the same on both the master and the backup router.

For more information about VRRP and ARP requests, see "ARP Requests" on page 32-8.

To configure the advertisement interval, use the **vrrp** command with the **interval** keyword. For example:

-> vrrp 6 4 disable -> vrrp 6 4 interval 5

In this example, virtual router 6 is disabled. (If you are modifying an existing virtual router, the virtual router must be disabled before it may be modified.) The **vrrp** command is then used to set the advertising interval for virtual router 6 to 5 seconds.

## **Configuring Virtual Router Priority**

VRRP functions with one master virtual router and at least one backup virtual router. A priority value determines the role each router plays. It also decides the selection of backup routers for taking over as the master router, if the master router is unavailable.

Priority values range from 1 to 254. The default priority value is 100. If a VRRP router owns the IP address of the virtual router and the IP address of the physical interface, this router will function as a virtual router master and its priority value will be 255. The value cannot be set to 255 if the router is not the IP address owner.

If there is more than one backup router, it is necessary to configure their priorities with different values. This is done so to elect the backup router with the highest value as the master. If the priority values are the same, the backup virtual router with the highest physical interface IP address is chosen as the master.

To set the priority, use the **vrrp** command with the **priority** keyword and the desired value. For example:

```
-> vrrp 6 4 disable
-> vrrp 6 4 priority 50
```

In this example, virtual router 6 is disabled. (If you are modifying an existing virtual router, it must be disabled before it is modified.) The virtual router priority is then set to 50. Since the default priority is 100, setting the value to 50 provides the router with lower priority in the VRRP network.

## **Setting Preemption for Virtual Routers**

When a master virtual router becomes unavailable (goes down for whatever reason), a backup router will take over. When there is more than one backup router and if their priority values are very nearly equal, the skew time may not be sufficient to overcome delays caused by network traffic loads. This may cause a lower priority backup to assume control before a higher priority backup. But when the preempt mode is enabled, the higher priority backup router will detect this and assume control.

**Note.** In certain cases, this may not be a desirable behavior, as when the original master comes back and immediately causes all the traffic to switch back to it.

If all virtual routers have the preempt mode enabled (the default), the virtual router with the highest priority will become the master. If the master router goes down, the highest priority backup router will become the master. If the previous master or any other virtual router comes up with the preempt mode enabled and has a higher priority value, this router will become the new master.

To prevent a router with a higher priority value from automatically taking control from a master router with a lower priority value, disable the preempt mode for the higher priority router. This is done by using the **no preempt** keywords with the **vrrp** command. For example:

```
-> vrrp 6 4 disable
-> vrrp 6 4 no preempt
```

**Note.** The virtual router that owns the IP address(es) associated with the physical router always becomes the master router if it is available, regardless of the preempt mode setting and the priority values of the backup routers.

In the above example, the first command administratively disables virtual router 6. (If you are modifying an existing virtual router, it must be disabled before it is modified.). The second command disables the preempt mode for the same router. Henceforth, router 6 will not preempt another virtual router with a lower priority. For more information about priority, see "Configuring Virtual Router Priority" on page 32-12.

## **Enabling/Disabling a Virtual Router**

Virtual routers are disabled by default. To enable a virtual router, use the **vrrp** command with the **enable** keyword. Note that at least one IP address must be configured for the virtual router through the **vrrp** address command. For example:

```
-> vrrp 7 3 priority 150
-> vrrp 7 3 address 10.10.2.3
-> vrrp 7 3 enable
```

In this example, a virtual router is created on VLAN 3 with a VRID of 7. An IP address is then assigned to the virtual router. The virtual router is then enabled on the switch.

To disable a virtual router, use the **disable** keyword.

-> vrrp 7 3 disable

A virtual router must be disabled before it may be modified. Use the **vrrp** command to disable the virtual router first; then use the command again to modify the parameters. For example:

-> vrrp 7 3 disable -> vrrp 7 3 priority 200 -> vrrp 7 3 enable

In this example, virtual router 7 on VLAN 3 is disabled. The virtual router is then modified to change its priority setting. (For information about configuring the priority setting, see "Configuring Virtual Router Priority" on page 32-12.) The virtual router is then re-enabled and will be active on the switch.

#### **Setting VRRP Traps**

A VRRP router has the capability to generate VRRP SNMP traps for events defined in the VRRP SNMP MIB. By default traps are enabled.

In order for VRRP traps to be generated correctly, traps in general must be enabled on the switch through the SNMP CLI. See the *OmniSwitch AOS Release 6 Switch Management Guide* for more information about enabling SNMP traps globally.

To disable VRRP traps, use the **no** form of the **vrrp trap** command.

-> no vrrp trap

To re-enable traps, enter the vrrp trap command.

-> vrrp trap

## Setting VRRP Startup Delay

After a switch reboot, the delay which is a global value takes effect and all virtual routers remain in the **initialize** state. They will remain in this state until the timer expires, at which point they will negotiate to determine whether to become the master or a backup.

To set a delay to all the virtual routers from going active before their routing tables are set up, use the **vrrp delay** command. This command applies only when the switch reboots.

-> vrrp delay 75

The switch now waits 75 seconds after its reboot before it becomes available to take over as master for another router.

Note. This command applies only when the switch reboots.

#### **Configuring Collective Management Functionality**

Collective management simplifies the management and configuration tasks of either all the virtual routers on the switch or only the virtual routers in a particular virtual router group.

The following section describes the above mentioned collective management functionality in detail:

#### **Changing Default Parameter Values for all Virtual Routers**

You can change the default advertising interval value of all the virtual routers on a switch using the **vrrp interval** command. For example:

-> vrrp interval 50

You can change the default priority value of all the virtual routers on a switch using the **vrrp priority** command. For example:

-> vrrp priority 50

You can change the default preempt mode of all the virtual routers on a switch using the **vrrp preempt** command. For example:

-> vrrp no preempt

These commands will set the new default values only for the virtual routers that are newly created. However, you can apply the new default value to the existing virtual routers. To apply the new default value to the existing virtual routers; you must first disable the virtual routers, then apply the new default value using the **vrrp set** command and enable the virtual routers again.

For example, to change the default priority value to 50 on all the existing virtual routers on a switch, enter the following:

-> vrrp priority 50
-> vrrp disable
-> vrrp set priority
-> vrrp enable

The first command configures the default priority value as 50 for all the virtual routers on the switch. The next command disables all the virtual routers on the switch. The **vrrp set** command in this sequence applies the new default priority value to the existing virtual routers. This value will be applied only to the virtual routers that already have the default value and not the values configured either individually or via group. This is because the configured values take priority over the default values.

For the modified default values to effect the virtual routers which are configured with a value either individually or via group, you can use the same command in addition with the **override** option. For example:

-> vrrp set priority override

**Note.** You can specify a parameter such as interval, priority, preempt or all in the **vrrp set** command to set and/or override the existing value with the new default values. By default the option **all** is applied. The **all** option resets and/or overrides the existing advertising interval value, priority value and preempt mode with the modified default values.

The next command enables all the virtual routers on the switch except the virtual routers that are disabled individually or via group. To enable all the virtual routers on the switch including those which are disabled individually or via group, you can use the same command with the **enable all** option as follows:

```
-> vrrp enable all
```

**Note.** This collective virtual routers management functionality will not affect the ability to change the administrative status and parameter values of an individual virtual router.

#### **Changing Default Parameter Values for a Virtual Router Group**

The virtual routers can also be grouped under a virtual router group as another way of simplifying the configuration and management tasks.

A virtual router group can be created using the vrrp group command as follows:

-> vrrp group 25

This command creates a virtual router group 25. Use the **no** form of the same command to delete a virtual router group. For example:

-> no vrrp group 25

**Note.** When a virtual router group is deleted, the virtual routers assigned to the group become unassigned. However, this does not have any impact on the virtual routers.

After creating a virtual router group, you have to add virtual routers to the group using the **vrrp group**association command, as follows:

-> vrrp 10 1 group-association 25

The above command adds the virtual router 10 on VLAN 1 to the virtual router group 25. A virtual router need not be disabled in order to be added to a virtual router group. However, the virtual router will not adopt the group's default parameter values until those values are applied by reenabling the virtual router.

To remove a virtual router from a virtual router group, use the **no** form of the same command as follows:

-> vrrp 10 1 no group-association 25

Note that a virtual router need not to be disabled to be removed from a group.

You can change the default values of the parameters like advertising interval, priority and preempt of all the virtual routers in a virtual router group using the **vrrp group** command, as follows:

-> vrrp group 25 advertising interval 50 priority 50 no preempt

The above command configures the default values for advertising interval as 50 seconds, priority as 150 and preempting mode as **no preempt**. These parameters can be modified at any time but will not have any effect on the virtual routers in the group until you disable, then apply the group default value using the **vrrp group set** command and enable the virtual router group again.

For the modified default values to be applied to the virtual routers in a group, you must disable the virtual router group, then apply the group default value using the **vrrp group set** command and enable the virtual router group again. For example:

-> vrrp group 25 interval 50
-> vrrp group 25 disable
-> vrrp group 25 set interval
-> vrrp group 25 enable

The first command configures the default interval value as 50 for all the virtual routers in the virtual router group 25. The next command disables all the virtual routers in the group. **The vrrp group set** command in this sequence applies the new default interval value to all the virtual routers in the group. This value will be applied only to the virtual routers in the group that already have the default value and not the values configured individually. This is because the configured values take priority over the default values.

For the modified default values to affect the virtual routers in the group, including the virtual routers that are configured with a value individually, you can use the same command in addition with the **override** option. For example:

-> vrrp group set interval override

**Note.** You can specify a parameter such as interval, priority, preempt or all in the **vrrp group set** command to set and/or override the existing value with the new default values. By default the option **all** is applied. The **all** option resets and/or overrides the existing advertising interval value, priority value and preempt mode with the modified default values.

The next command enables all the virtual routers in the group except the virtual routers that are disabled individually. To enable all the virtual routers in the group including those which are disabled individually, you can use the same command with the **enable all** option as follows:

-> vrrp group 25 enable all

**Note.** Even though a virtual router may be assigned to a group, its parameter values and administrative status can still be modified individually.

# Verifying the VRRP Configuration

A summary of the **show** commands used for verifying the VRRP configuration is given here:

| show vrrp                   | Displays the virtual router configuration for all virtual routers or for a particular virtual router.                          |  |
|-----------------------------|----------------------------------------------------------------------------------------------------|--|
| show vrrp statistics        | Displays statistics about VRRP packets for all virtual routers configured<br>on the switch or for a particular virtual router. |  |
| show vrrp track             | Displays information about tracking policies on the switch.                                                                    |  |
| show vrrp track-association | Displays the tracking policies associated with virtual routers.                                                                |  |
| show vrrp group             | Displays the default parameter values for all the virtual router groups or for a specific virtual router group.                |  |
| show vrrp group-association | Displays the virtual routers that are associated with a group.                                                                 |  |

For more information about the displays that result from these commands, see the *OmniSwitch CLI Reference Guide*.

# **VRRPv3** Configuration Overview

During startup, VRRPv3 is loaded onto the switch and is enabled. Virtual routers must be configured first and enabled as described in the sections. Since VRRPv3 is implemented on multiple switches in the network, some VRRPv3 parameters must b6e identical across switches:

#### • VRRPv3 and ACLs

If QoS filtering rules (Access Control Lists) are configured for Layer 3 traffic on a VRRP router, all of the VRRP routers on the LAN must be configured with the same filtering rules; otherwise the security of the network will be compromised. For more information about filtering, see Chapter 41, "Configuring ACLs."

#### • Conflicting VRRPv3 Parameters Across Switches

All virtual routers with the same VRID on the LAN should be configured with the same advertisement interval and IP addresses. If the virtual routers are configured differently, it may result in more than one virtual router acting as the master router. This in turn would result in duplicate IP and MAC address messages as well as multiple routers forwarding duplicate packets to the virtual router MAC address. Use the **show vrrp statistics** command to check for conflicting parameters. For information about configuring VRRPv3 parameters, see the remaining sections of this chapter.

## **Basic VRRPv3 Virtual Router Configuration**

At least two VRRPv3 virtual routers must be configured on the LAN—a master router and a backup router. The VRRPv3 virtual router is identified by a number called the Virtual Router ID (VRID), the VLAN on which the VRRPv3 virtual router is configured, and the IPv6 address or addresses associated with the router. Multiple VRRPv3 virtual routers may be configured on a single physical VRRP router.

Basic commands for setting up VRRPv3 virtual routers include:

vrrp3 vrrp3 address

The next sections describe how to use these commands.

## Creating/Deleting a VRRPv3 Virtual Router

To create a VRRPv3 virtual router, enter the **vrrp3** command with the desired VRID and the relevant VLAN ID. The VRID must be a unique number in the range from 1 to 255. The VLAN must already be created on the switch through the **vlan** command. For information about creating VLANs, see Chapter 4, "Configuring VLANs." For example:

-> vrrp3 6 4

This command creates VRID 6 on VLAN 4.

When you create a new VRRPv3 virtual router, the VRID ID and a VLAN ID are *required*. Optionally, you may also specify:

• *Priority* (in the range from 1 to 255); use the **priority** keyword with the desired value. The default is 100. Note that the IP address owner is automatically assigned a value of 255, which overrides any value that you may have already configured. See "Configuring the VRRPv3 Virtual Router Priority" on page 32-21 for more information about how priority is used.

- *Preempt mode*. By default, preempt mode is enabled. Use **no preempt** to turn it off, and **preempt** to turn it back on. For more information about the preempt mode, see "Setting Preemption for VRRPv3 Virtual Routers" on page 32-22.
- *Accept mode*. By default, the **accept** mode is enabled. This mode allows the master router to accept packets addressed to the IPv6 address owner as its own. Use the **no accept** mode to prevent the master router from accepting packets addressed to the IPv6 address owner.
- Advertising interval (in centiseconds). Use the interval keyword with the desired number of centiseconds for the delay in sending VRRPv3 advertisement packets. The default is 100 centiseconds. See "Configuring the VRRPv3 Advertisement Interval" on page 32-21.

**Note.** The maximum number of virtual routers supported is based on the 100 centisecond interval. A smaller interval will result in a relatively lesser number of virtual routers.

Note. The centisecond interval cannot be less than 10 centiseconds.

The following example creates a VRRPv3 virtual router (with VRID 7) on VLAN 2 with a priority of 75, and no preempt. VRRPv3 advertisements will be sent at intervals of 200 centiseconds:

-> vrrp3 7 2 priority 75 no preempt interval 200

**Note**. All VRRPv3 virtual routers with the same VRID on the same LAN should be configured with the same advertisement interval; otherwise the network may produce duplicate IPv6 or MAC address messages.

The **vrrp3** command may also be used to specify whether the VRRPv3 virtual router is enabled or disabled (it is disabled by default). For more information about the **vrrp3** command syntax, see the *OmniSwitch CLI Reference Guide*.

To delete a VRRPv3 virtual router, use the **no** form of the **vrrp3** command with the relevant VRID and VLAN ID. For example:

-> no vrrp3 7 3

VRRPv3 virtual router 7 on VLAN 3 is deleted from the configuration. (The virtual router does not have to be disabled before you delete it.)

#### Specifying an IPv6 Address for a VRRPv3 Virtual Router

A VRRPv3 virtual router must have a link local address. By default, the virtual router link local address is created based on the virtual router MAC address and it does not need to be configured. Additional IPv6 addresses can be configured for a virtual router and these addresses must be within the subnet of an address configured on the interface. To specify an IPv6 address for a VRRPv3 virtual router, use the **vrrp3** address command and the relevant IPv6 address. For example:

```
-> vrrp3 6 4 address fe80::200:5eff:fe00:20a
-> vrrp3 6 4 enable
```

In the above example, the **vrrp3 address** command specifies that VRRPv3 virtual router 6 on VLAN 4 will be used to backup IPv6 address fe80::200:5eff:fe00:20a. The virtual router is then enabled with the **vrrp3** command.

If a virtual router is to be the IP address owner, then all addresses on the virtual router must match an address on the switch interface. This includes the virtual router's link local address. In other words, a virtual router can not be the IP address owner if its link local address does not match the interface link local address.

To remove an IPv6 address from a virtual router, use the **no** form of the **vrrp3 address** command. For example:

```
-> vrrp3 6 4 disable
-> vrrp3 6 4 no address fe80::200:5eff:fe00:20a
```

In this example, VRRPv3 virtual router 6 is disabled. (A VRRPv3 virtual router must be disabled before IPv6 addresses may be added/removed from the router.) IP address fe80::200:5eff:fe00:20a is then removed from the virtual router with the **no** form of the **vrrp3 address** command.

## **Configuring the VRRPv3 Advertisement Interval**

The advertisement interval is configurable, but all virtual routers with the same VRID must be configured with the same value. If the advertisement interval is set differently for a master router and a backup router, VRRPv3 packets may be dropped because the newly configured interval does not match the interval indicated in the packet. The backup router will then take over and send a neighbor advertisement, which includes the virtual router IP address and the virtual router MAC address. In addition to creating duplicate IP/MAC address messages, both routers will begin forwarding packets sent to the virtual router MAC address. This will result in forwarding duplicate packets.

To avoid duplicate addresses and packets, make sure the advertisement interval is configured the same on both the master and the backup router.

To configure the advertisement interval, use the vrrp3 command with the interval keyword. For example:

```
-> vrrp3 6 4 disable
-> vrrp3 6 4 interval 500
```

In this example, VRRPv3 virtual router 6 is disabled. (If you are modifying an existing virtual router, the virtual router must be disabled before it may be modified.) The **vrrp3** command is then used to set the advertising interval for virtual router 6 to 500 centiseconds.

## Configuring the VRRPv3 Virtual Router Priority

VRRPv3 functions with one master virtual router and at least one backup virtual router. A priority value determines the role each router plays. It also decides the selection of backup routers for taking over as the master router, if the master router is unavailable.

Priority values range from 1 to 254. A value of 255 indicates that the virtual router owns the IPv6 address; that is, the router contains the real physical interface to which the IPv6 address is assigned. The default priority value is 100; however the switch sets this value to 255 if it detects that this router is the IPv6 address owner. The value cannot be set to 255 if the router is not the IPv6 address owner.

The IPv6 address owner will always be the master router if it is available. If more than one backup router is configured, their priority values should be configured with different values, so that the backup with the higher value will take over for the master. The priority parameter may be used to control the order in

which backup routers will take over for the master. If priority values are the same, any backup will take over for master.

Note that the switch sets the priority value to zero in the last VRRPv3 advertisement packet before a master router is disabled (see "Enabling/Disabling a VRRPv3 Virtual Router" on page 32-23).

Also, if a router is the IPv6 address owner and the priority value is not set to 255, the switch will set its priority to 255 when the router is enabled.

To set the priority, use the **vrrp3** command with the **priority** keyword and the desired value. For example:

```
-> vrrp3 6 4 disable
-> vrrp3 6 4 priority 50
```

In this example, VRRPv3 virtual router 6 is disabled. (If you are modifying an existing virtual router, the virtual router must be disabled before it may be modified.) The virtual router priority is then set to 50. The priority value is relative to the priority value configured for other virtual routers backing up the same IPv6 address. Since the default priority is 100, setting the value to 50 would typically provide a router with lower priority in the VRRPv3 network.

## Setting Preemption for VRRPv3 Virtual Routers

When a VRRPv3 master virtual router becomes unavailable (goes down for whatever reason), a backup router will take over. When there is more than one backup router and if the backup routers have priority values that are very nearly equal, the skew time may not be sufficient to overcome delays caused by network traffic loads and a lower priority backup may assume control before a higher priority backup. But when the preempt mode is enabled the higher priority backup router will detect this and assume control.

By default VRRPv3 virtual routers are allowed to preempt each other; that is, if the virtual router with the highest priority will take over if the master router becomes unavailable. The preempt mode may be disabled so that any backup router that takes over when the master is unavailable will not then be preempted by a backup with a higher priority.

**Note.** The VRRPv3 virtual router that owns the IPv6 address(es) associated with the physical router always becomes the master router if is available, regardless of the preempt mode setting and the priority values of the backup routers.

To disable preemption for a VRRPv3 virtual router, use the **vrrp3** command with the **no preempt** keywords. For example:

```
-> vrrp3 6 4 disable
-> vrrp3 6 4 no preempt
```

In this example, virtual router 6 is disabled. (If you are modifying an existing virtual router, the virtual router must be disabled before it may be modified.) The virtual router is then configured to disable preemption. If this virtual router takes over for an unavailable router, a router with a higher priority will not be able to preempt it. For more information about priority, see "Configuring the VRRPv3 Virtual Router Priority" on page 32-21.

## Enabling/Disabling a VRRPv3 Virtual Router

VRRPv3 virtual routers are disabled by default. To enable a virtual router, use the **vrrp3** command with the **enable** keyword. For example:

```
-> vrrp3 7 3
-> vrrp3 7 3 enable
```

In this example, a VRRPv3 virtual router is created on VLAN 3 with a VRID of 7. An IPv6 address is then assigned to the virtual router. The virtual router is then enabled on the switch.

To disable a VRRPv3 virtual router, use the **disable** keyword.

-> vrrp 7 3 disable

A VRRPv3 virtual router must be disabled before it may be modified. Use the **vrrp3** command to disable the virtual router first; then use the command again to modify the parameters. For example:

```
-> vrrp3 7 3 disable
-> vrrp3 7 3 priority 200
-> vrrp3 7 3 enable
```

In this example, VRRPv3 virtual router 7 on VLAN 3 is disabled. The VRRPv3 virtual router is then modified to change its priority setting. (For information about configuring the priority setting, see "Configuring the VRRPv3 Virtual Router Priority" on page 32-21.) The virtual router is then re-enabled and will be active on the switch.

## Setting VRRPv3 Traps

A VRRPv3 router has the capability to generate VRRPv3 SNMP traps for events defined in the VRRPv3 SNMP MIB. By default traps are enabled.

In order for VRRPv3 traps to be generated correctly, traps in general must be enabled on the switch through the SNMP CLI. See the *OmniSwitch AOS Release 6 Switch Management Guide* for more information about enabling SNMP traps globally.

To disable VRRPv3 traps, use the **no** form of the **vrrp3 trap** command.

```
-> no vrrp3 trap
```

To re-enable traps, enter the **vrrp3 trap** command:

-> vrrp3 trap

# Verifying the VRRPv3 Configuration

A summary of the show commands used for verifying the VRRPv3 configuration is given here:

| show vrrp3                   | Displays the VRRPv3 virtual router configuration for all virtual routers or for a particular virtual router.                         |
|------------------------------|----------------------------------------------------------------------------------------------------|
| show vrrp3 statistics        | Displays statistics about VRRPv3 packets for all VRRPv3 virtual routers configured on the switch or for a particular virtual router. |
| show vrrp3 track-association | Displays the tracking policies associated with VRRPv3 virtual routers.                                                               |

For more information about the displays that result from these commands, see the *OmniSwitch CLI Reference Guide*.

# **Creating Tracking Policies**

To create a tracking policy, use the **vrrp track** command and specify the amount to decrease a virtual router's priority and the slot/port, IP address, or IP interface name to be tracked. For example:

```
-> vrrp track 3 enable priority 50 address 20.1.1.3
```

In this example, a tracking policy ID (3) is created and enabled for IP address 20.1.1.3. If this address becomes unreachable, a virtual router associated with this track ID will have its priority decremented by 50. Note that the **enable** keyword administratively activates the tracking policy, but the policy does not take effect until it is associated with one or more virtual routers (see the next section).

Similarly, to create a tracking policy ID (3) for IPv6 address 213:100:1::56, use the following command:

```
-> vrrp track 3 enable priority 50 address 213:100:1::56
```

If this address becomes unreachable, a virtual router associated with this track ID will have its priority decremented by 50.

Note the following:

- A virtual router must be administratively disabled before a tracking policy for the virtual router can be added.
- VRRP tracking does not override IP address ownership (the IP address owner will always have priority to become master, if it is available).

# Associating a Tracking Policy with a VRRPv2/VRRPv3 Virtual Router

To associate a tracking policy with a virtual router, use the **vrrp track-association** command with the tracking policy ID number. In this example, virtual router 6 on VLAN 4 is disabled first so that tracking policy 3 may be associated with it:

```
-> vrrp 6 4 disable
-> vrrp 6 4 track-association 3
```

When the virtual router is re-enabled, tracking policy 3 will be used for that virtual router.

A tracking policy should not be associated with a virtual router on the same port or interface. For example:

```
-> ip interface vlan-4 address 10.1.1.1 vlan 4
-> vrrp track 2 ipv4-interface vlan-4
-> vrrp 5 4 track-association 2
```

This configuration is allowed but will not really have an effect. If the associated interface goes down, this virtual router goes down as well and the tracking policy is not applied.

**Note**. A master and a backup virtual router should not be tracking the same IP address; otherwise, when the IP address becomes unreachable, both virtual routers will have their priorities decremented, and the backup may temporarily take over if the master discovers that the IP address is unreachable before the backup.

Typically you should not configure the same IP address tracking policies on physical VRRP routers that backup each other; otherwise, the priority will be decremented for both master and backup when the entity being tracked goes down.

# **VRRP Application Example**

In addition to providing redundancy, VRRP can assist in load balancing outgoing traffic. The figure below shows two virtual routers with their hosts splitting traffic between them. Half of the hosts are configured with a default route to virtual router 1's IP address (10.10.2.250), and the other half are configured with a default route to virtual router 2's IP address (10.10.2.245).

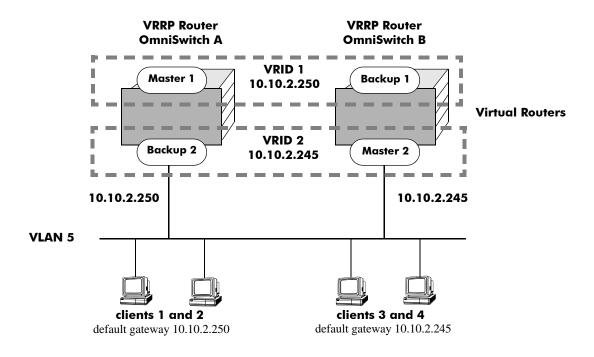

VRRP Redundancy and Load Balancing

The CLI commands used to configure this setup are as follows:

**1** First, create two virtual routers for VLAN 5. (Note that VLAN 5 must already be created and available on the switch.)

-> vrrp 1 5 -> vrrp 2 5

**2** Configure the IP addresses for each virtual router.

-> vrrp 1 5 ip 10.10.2.250 -> vrrp 2 5 ip 10.10.2.245

**3** Enable the virtual routers.

-> vrrp 1 5 enable -> vrrp 2 5 enable

**Note.** The same VRRP configuration must be set up on each switch. The VRRP router that contains, or owns, the IP address will automatically become the master for that virtual router. If the IP address is a virtual address, the virtual router with the highest priority will become the master router.

In this scenario, the master of VRID 1 will respond to ARP requests for IP address A using the virtual router MAC address for VRID 1 (00:00:5E:00:01:01). OmniSwitch 1 is the master for VRID 1 since it contains the physical interface to which 10.10.2.250 is assigned. If OmniSwitch A should become unavailable, OmniSwitch B will become master for VRID 1.

In the same way, the master of VRID 2 will respond to ARP requests for IP address B using the virtual router MAC address for VRID 2 (00:00:5E:00:01:02). OmniSwitch B is the master for VRID 2 since it contains the physical interface to which 10.10.2.245 is assigned. If OmniSwitch B should become unavailable, OmniSwitch A will become master for 10.10.2.245. This configuration provides uninterrupted service for the end hosts.

#### **VRRP Tracking Example**

The figure below shows two VRRP routers with two virtual routers backing up one IP address on each VRRP router respectively. Virtual router 1 serves as the default gateway on OmniSwitch A for clients 1 and 2 through IP address 10.10.2.250 and virtual router 2 serves as default gateway on OmniSwitch B for clients 3 and 4 through IP address 10.10.2.245. For example, if the port that provides access to the Internet on OmniSwitch A fails, virtual router 1 will continue to be the default router for clients 1 and 2, but clients 1 and 2 will not be able to access the Internet.

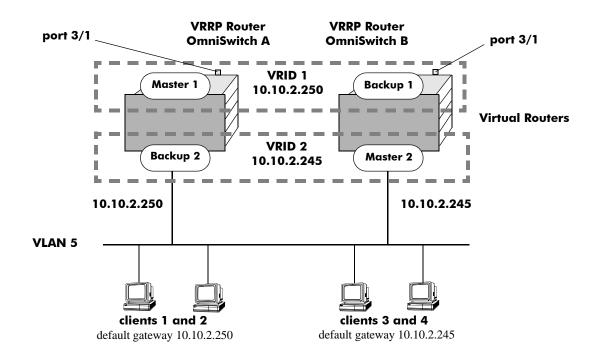

#### VRRP Tracking Example

In this example, the master for virtual router 1 has a priority of 100 and the backup for virtual router 1 has a priority of 75. The virtual router configuration for VRID 1 and 2 on VRRP router A is as follows:

-> vrrp 1 5 priority 100 preempt -> vrrp 2 5 priority 75

The virtual router configuration for VRID 1 and 2 on VRRP router B is as follows:

-> vrrp 1 5 priority 75 -> vrrp 2 5 priority 100 preempt

To ensure workstation clients 1 and 2 have connectivity to the internet, configure a tracking policy on VRRP router A to monitor port 3/1 and associate the policy with VRID 1.

-> vrrp track 1 enable priority 50 port 3/1 -> vrrp 1 5 track-association 1 If port 3/1 on VRRP router A goes down, the master for virtual router A is still functioning but workstation clients 1 and 2 will not be able to get to the Internet. With this tracking policy enabled, however, master router 1's priority will be temporarily decremented to 50, allowing backup router 1 to take over and provide connectivity for those workstations. When port 3/1 on VRRP router A comes backup, master 1 will take over again.

**Note.** Preempt must be set on switch A virtual router 1, and switch B virtual router 2, in order for the correct master to assume control once their respective ports 3/1 return to viability. In our example, once port 3/1 on switch A is functioning again we want switch A to reestablish itself as the master. See "Setting Preemption for Virtual Routers" on page 32-12 for more information about enabling preemption.

# **VRRPv3** Application Example

In addition to providing redundancy, VRRPv3 can assist in load balancing outgoing traffic. The figure below shows two virtual routers with their hosts splitting traffic between them. Half of the hosts are configured with a default route to virtual router 1's IPv6 address (213:100:1::56), and the other half are configured with a default route to virtual router 2's IPv6 address (213:100:1::57).

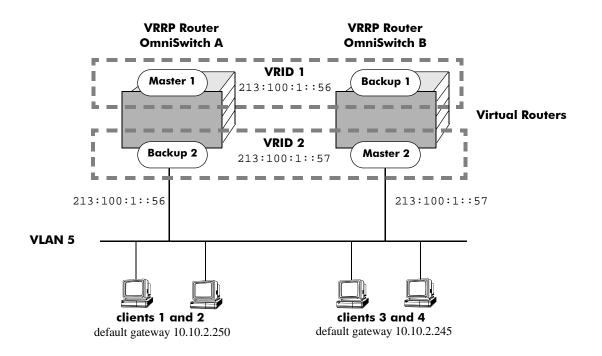

VRRPv3 Redundancy and Load Balancing

The CLI commands used to configure this setup are as follows:

**1** First, create two VRRPv3 virtual routers for VLAN 5. (Note that VLAN 5 must already be created and available on the switch.)

```
-> vrrp3 1 5
-> vrrp3 2 5
```

**2** Configure the IPv6 addresses for each VRRPv3 virtual router.

```
-> vrrp3 1 5 address 213:100:1::56
-> vrrp3 2 5 address 213:100:1::57
```

**3** Enable the VRRPv3 virtual routers.

-> vrrp3 1 5 enable -> vrrp3 2 5 enable **Note**. The same VRRPv3 configuration must be set up on each switch. The VRRPv3 router that contains, or owns, the IPv6 address will automatically become the master for that virtual router. If the IPv6 address is a virtual address, the virtual router with the highest priority will become the master router.

In this scenario, the master of VRID 1 will respond to neighbor solicitation with a neighbor advertisement for IPv6 address A using the virtual router MAC address for VRID 1 (00:00:5E:00:02:01). OmniSwitch 1 is the master for VRID 1 since it contains the physical interface to which 213:100:1::56s assigned. If OmniSwitch A should become unavailable, OmniSwitch B will become master for VRID 1.

In the same way, the master of VRID 2 will respond to neighbor solicitation for IPv6 address B using the virtual router MAC address for VRID 2 (00:00:5E:00:02:02). OmniSwitch B is the master for VRID 2 since it contains the physical interface to which 213:100:1::57 is assigned. If OmniSwitch B should become unavailable, OmniSwitch A will become master for 213:100:1::57. This configuration provides uninterrupted service for the end hosts.

## VRRPv3 Tracking Example

The figure below shows two VRRPv3 routers with two virtual routers backing up one IPv6 address on each VRRPv3 router respectively. Virtual router 1 serves as the default gateway on OmniSwitch A for clients 1 and 2 through IPv6 address 213:100:1::56. For example, if the port that provides access to the Internet on OmniSwitch A fails, virtual router 1 will continue to be the default router for clients 1 and 2, but clients 1 and 2 will not be able to access the Internet.

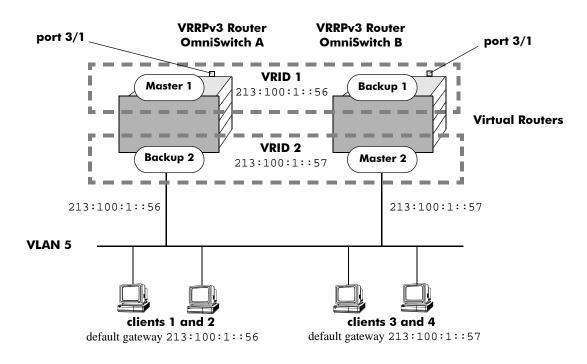

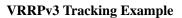

In this example, the master for virtual router 1 has a priority of 100 and the backup for virtual router 1 has a priority of 75. The virtual router configuration for VRID 1 and 2 on VRRPv3 router A is as follows:

```
-> vrrp3 1 5 priority 100 preempt
-> vrrp3 2 5 priority 75
```

The virtual router configuration for VRID 1 and 2 on VRRPv3 router B is as follows:

```
-> vrrp3 1 5 priority 75
-> vrrp3 2 5 priority 100 preempt
```

To ensure workstation clients 1 and 2 have connectivity to the internet, configure a tracking policy on VRRPv3 router A to monitor port 3/1 and associate the policy with VRID 1.

```
-> vrrp3 track 1 enable priority 50 port 3/1
-> vrrp3 1 5 track-association 1
```

If port 3/1 on VRR3 router A goes down, the master for virtual router A is still functioning, but workstation clients 1 and 2 will not be able to get to the Internet. With this tracking policy enabled, however, master router 1's priority will be temporarily decremented to 50, allowing backup router 1 to take over and provide connectivity for those workstations. When port 3/1 on VRRPv3 router A comes backup, master 1 will take over again.

**Note.** Preempt must be set on switch A virtual router 1, and switch B virtual router 2, in order for the correct master to assume control once their respective ports 3/1 return to viability. In our example, once port 3/1 on switch A is functioning again we want switch A to reestablish itself as the master. See "Setting Preemption for Virtual Routers" on page 32-12 for more information about enabling preemption.

# **33 Configuring IPX**

The Internet Packet Exchange (IPX) protocol, developed by Novell for NetWare, is a Layer 3 protocol used to route packets through IPX networks. (NetWare is Novell's network server operating system.)

# In This Chapter

This chapter describes IPX and how to configure it through the Command Line Interface (CLI). It includes instructions for configuring IPX routing and fine-tuning IPX by using optional IPX configuration parameters (e.g., IPX packet extension and type-20 propagation). It also details IPX filtering, which is used to control the operation of the IPX RIP/SAP protocols. CLI commands are used in the configuration examples; for more details about the syntax of commands, see the *OmniSwitch CLI Reference Guide*.

This chapter provides an overview of IPX and includes information about the following procedures:

- IPX Routing
  - Enabling IPX Routing (see page 33-6)
  - Creating an IPX Router Port (see page 33-6)
  - Configuring an IPX Router Port (see page 33-7)
  - Creating/Deleting a Default Route (see page 33-7)
  - Creating/Deleting Static Routes (see page 33-8)
  - Configuring Type-20 Packet Forwarding (see page 33-8)
  - Configuring Extended RIP/SAP Packets (see page 33-9)
  - Configuring RIP/SAP Timers (see page 33-9)
  - Using the Ping Command (see page 33-10)
- IPX RIP/SAP Filtering
  - Configuring Routing Information Protocol (RIP) Filters (see page 33-12)
  - Configuring Service Address Protocol (SAP) Filters (see page 33-12)
  - Configuring Get Next Server (GNS) Filters (see page 33-13)
  - Flushing the IPX RIP/SAP Tables (see page 33-14)

# **IPX Specifications**

| Specifications Supported | IPX RIP and Service Advertising Protocol (SAP) router specification; version 1.30; May 23, 1996 Part No. 107-000029-001 |
|--------------------------|----------------------------------------------------------------------------------------------------|
| Platforms Supported      | OmniSwitch 6400, 6800, 6850, 6855, and 9000                                                                             |

# **IPX Defaults**

The following table lists the defaults for IPX configuration through the **ipx** command.

| Description               | Command                 | Default      |
|---------------------------|-------------------------|--------------|
| IPX Status                | ipx routing             | enabled      |
| Type-20 Packet Forwarding | ipx type-20-propagation | disabled     |
| Extended RIP/SAP Packets  | ipx packet-extension    | disabled     |
| RIP/SAP Timers            | ipx timers              | 60 (seconds) |

# **Quick Steps for Configuring IPX Routing**

When IPX is enabled, devices connected to ports on the same VLAN are able to communicate. However, to route packets to a device on a different VLAN, you must create an IPX router port on each VLAN. The following steps show you how to enable IPX routing between VLANs "from scratch". If active VLANs have already been created on the switch, go to step 5.

1 Create VLAN 1 with a description (e.g., VLAN 1) by using the **vlan** command. For example:

```
-> vlan 1 name "VLAN 1"
```

2 Create VLAN 2 with a description (e.g., VLAN 2) by using the vlan command. For example:

```
-> vlan 2 name "VLAN 2"
```

**3** Assign an active port to VLAN 1 by using the **vlan port default** command. For example, the following command assigns port 1 on slot 1 to VLAN 1:

-> vlan 1 port default 1/1

**4** Assign an active port to VLAN 2 by using the **vlan port default** command. For example, the following command assigns port 2 on slot 1 to VLAN 2:

-> vlan 2 port default 1/2

**5** Create an IPX router port on VLAN 1 by using the **vlan router ipx** command. For example:

-> vlan 1 router ipx 00000111

6 Create an IPX router port on VLAN 2 by using the vlan router ipx command. For example:

```
-> vlan 2 router ipx 00000222
```

Note. For more information on VLANs and router ports, see Chapter 4, "Configuring VLANs."

# **IPX Overview**

IPX specifies a connectionless datagram similar to the IP packet of TCP/IP networks. An IPX network address consists of two parts, a network number and a node number. The IPX network number is assigned by the network administrator. The node number is the Media Access Control (MAC) address for a network interface in the end node.

IPX exchanges information by using its own version of RIP, which sends updates every 60 seconds. NetWare also supports SAP to allow network resources, including file and print servers, to advertise their network addresses and the services they provide. The user can also define routes. These routes, called static routes, have higher priority than routes learned through RIP.

When IPX is enabled, devices connected to ports on the same VLAN are able to communicate. However, to route packets between VLANs, you must create an IPX router port on each VLAN. In the illustration below, a router port has been configured on each VLAN. Therefore, workstations connected to ports on VLAN 1 on Switch 1 can communicate with VLAN 2; and workstations connected to ports on VLAN 3 on Switch 2 can communicate with VLAN 2. Also, ports from both switches have been assigned to VLAN 2, and a physical connection has been made between the switches. Therefore, workstations connected to VLAN 1 on Switch 1 can communicate with workstations connected to VLAN 3 on Switch 2.

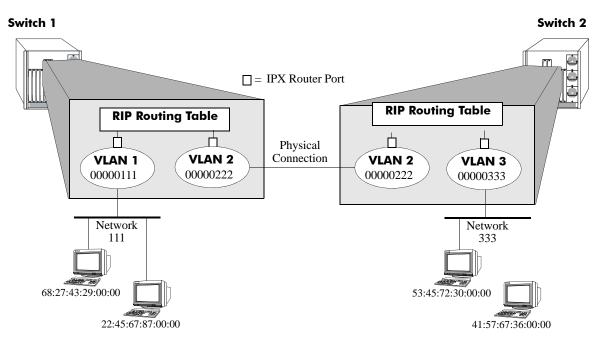

#### **IPX Routing**

In IPX routing, the switch builds routing tables to keep track of optimal destinations for traffic it receives that is destined for remote IPX networks. The switch sends and receives routing messages or advertisements to/from other switches in the network. When the switch receives an IPX packet, it looks up the destination network number in its routing table. If the network is directly connected to the switch, the switch also checks the destination node address.

IPX is associated with additional protocols built into the switch software. The switch supports the following IPX protocols:

- **IPX** RIP—Layer 3 protocol used by NetWare routers to exchange IPX routing information. IPX RIP functions similarly to IP RIP. IPX RIP uses two metrics to calculate the best route, hop count and ticks. An IPX router periodically transmits packets containing the information currently in its own routing table to neighboring IPX RIP routers to advertise the best route to an IPX destination.
- SAP—Layer 3 protocol used by NetWare routers to exchange IPX routing information. SAP is similar in concept to IPX RIP. Just as RIP enables NetWare routers to exchange information about routes, SAP enables NetWare devices to exchange information about available network services. NetWare workstations use SAP to obtain the network addresses of NetWare servers. IPX routers use SAP to gather service information and then share it with other IPX routers.
- Sequenced Packet Exchange (SPX)—Transport-layer protocol that provides a reliable end-to-end communications link by managing packet sequencing and delivery. SPX does not play a direct role in IPX routing; it simply guarantees the delivery of routed packets.

# **IPX Routing**

When IPX is enabled, devices connected to ports on the same VLAN are able to communicate. However, to route packets to a device on a different VLAN, you must create an IPX router port on each VLAN.

## **Enabling IPX Routing**

IPX is enabled by default. If necessary, use the **ipx routing** command to enable IPX. Use the **no ipx routing** command to disable IPX. Use the **show ipx interface** command to display IPX router status and configuration parameters.

## **Creating an IPX Router Port**

You must configure an IPX router port on a VLAN for devices on that VLAN to communicate with devices on other VLANs. You can only create one IPX router port per VLAN. VLAN router ports are not active until at least one active physical port is assigned to the VLAN.

If the switch is currently in the single mac router mode, up to 256 router ports are supported (including IP and IPX). If the switch is in the multiple mac router mode, up to 64 router ports are supported (including IP and IPX). You can configure an IP and IPX router port on the same VLAN. Both types of router ports will share the same MAC address for that VLAN.

Use the **vlan router ipx** command to configure an IPX router port. For example, to create an IPX router port on VLAN 1 with an IPX address of 1000590C, you would enter:

-> vlan 1 router ipx 1000590C

**Note.** If fewer than eight hex digits are entered for an IPX network number, the entry is automatically prefixed with zeros to equal eight digits.

Use the **no vlan router ipx** command to remove an IPX router port from the VLAN. For example, to remove an IPX router port on VLAN 1 with an IPX address of 1000590C, you would enter:

-> no vlan 1 router ipx 1000590C

Use the show ipx interface command to display current IPX interface information.

**Note.** Router port IPX addresses must be unique. You cannot have two router ports with the same IPX address.

For more information on VLANs, see Chapter 4, "Configuring VLANs."

#### **IPX Router Port Configuration Options**

When you create an IPX router port by using the **vlan router ipx** command, RIP routing is enabled using the default parameters listed below. However, you can use the full command to change the default parameters. Sample configurations are shown at the end of this section.

#### **Routing Type**

By default, both RIP and SAP packets are processed (active). However, additional configurations can be used:

- active. RIP and SAP updates are processed (default).
- **rip.** RIP updates are processed (SAP is disabled).
- inactive. RIP and SAP updates are not processed, but the router port remains active.

#### **Encapsulation Type**

Ethernet 2 encapsulation is the default encapsulation type. However, other types can be configured:

- e2. Ethernet 2 encapsulation (default).
- novell. Novell Raw (802.3) encapsulation.
- **Ilc.** LLC (802.2) encapsulation.
- **snap.** SNAP encapsulation.

#### Delay

To configure the IPX delay, enter the syntax **timeticks** and specify the number of ticks for IPX delay time. A tick is approximately 1/18th of a second. The valid range is 0–65535. The default is 0.

For example, to configure IPX router port 1000590C on VLAN 1 to process only RIP packets with a delay of 10 you would enter:

```
-> vlan 1 router ipx 1000590C rip timeticks 10
```

For more information on optional command syntax see Chapter 21, "VLAN Management Commands" in the *OmniSwitch CLI Reference Guide*. For more information on VLANs and configuring router ports, see Chapter 4, "Configuring VLANs."

## **Creating/Deleting a Default Route**

A default IPX route can be configured for packets destined for networks unknown to the switch. If RIP is disabled and a default IPX route is configured, packets can still be forwarded to a switch that knows where to send them.

Use the **ipx default-route** command to configure a default route for the switch. Enter the command, then enter the IPX network number of the first hop used to reach the default route. For example, to configure a default route by using IPX network 222 for the first hop you would enter:

```
-> ipx default-route 222
```

The IPX network number is required. You can also enter the VLAN number of the first hop. For example, to configure a default route by using VLAN 1 on the 222 network you would enter:

-> ipx default-route 1 222

The network node is only required if the default network is directly connected to the switch. For example, to create a default route to network 222 (which is directly attached to the switch) you would enter:

-> ipx default-route 222 00:20:da:99:88:77

Use the **no ipx default-route** command to delete a default route. For example, to delete a default route by using the 222 network as a first hop you would enter:

-> no ipx default-route 222

Use the show ipx default-route command to display IPX default routes.

#### **Creating/Deleting Static Routes**

A static route enables you to send traffic to a switch other than those learned through routing protocols. Static routes are user-defined and carry a higher priority than routes created by dynamic routing protocols. That is, if two routes have the same metric value, the static route has the higher priority. Static routes allow you to define or customize an explicit path to an IP network segment, which is then added to the IP forwarding table. Static routes can be created between VLANs to enable devices on these VLANs to communicate.

Use the **ipx route** command to configure a static route for the switch. Enter the IPX network number of the route's final destination, then enter the IPX network and node numbers used to reach the first hop of the route. You can also enter the optional parameters of hop count (number of hops to the destination network) and delay. The delay is the time, in ticks, to reach the route's destination. One tick is equivalent to 1/18 of a second (approximately 55ms).

For example, to create a static route to network 222 with a first hop network of 0000590C node 00:20:da:99:88:77, you would enter:

-> ipx route 222 590C 00:20:da:99:88:77

Static routes do not age out of the routing tables; however, they can be deleted. Use the **no ipx route** command to delete a static route. To delete a static route, you only need to enter the network number of the destination node. For example, to delete a static route to network 222 you would enter:

-> no ipx route 222

Use the **show ipx route** command to display IPX routes.

#### **Configuring Type-20 Packet Forwarding**

Type 20 is an IPX packet type that refers to any propagated packet. Novell has defined the use of these packets to support certain protocol implementations, such as NetBIOS. Because these packets are broadcast and propagated across networks, the addresses of those networks (up to eight) are stored in the packet's data area. If Type 20 packet forwarding is enabled, the switch receives and propagates Type 20 packets through all its interfaces. If Type 20 packet forwarding is disabled, the switch discards, rather than propagates, any Type 20 packet it receives. Type 20 packet forwarding is disabled by default. This is because these packets can cause problems in highly redundant IPX networks by creating what appears to be a broadcast storm. This problem is aggravated whenever misconfigured PCs are added to a network.

Use the **ipx type-20-propagation** command to enable or disable Type 20 packet forwarding on the switch. For example:

-> ipx type-20-propagation enable

You can also enable or disable Type 20 packet forwarding on a specific VLAN by using the optional VLAN parameter. For example, to enable Type 20 packet forwarding only on VLAN 1 you would enter:

-> ipx type-20-propagation 1 enable

Use the **show ipx type-20-propagation** command to display Type 20 packet forwarding status for the switch.

#### **Configuring Extended RIP and SAP Packets**

Larger RIP and SAP packets can be transmitted to reduce network congestion. Other switches and routers in the network must support larger packet sizes if this feature is configured on the switch. RIP packets can contain up to 68 network entries. SAP packets can contain up to eight network entries. Extended RIP and SAP packets are disabled by default.

Use the **ipx packet-extension** command to enable or disable extended RIP/SAP packets on the switch. For example:

```
-> ipx packet-extension enable
```

You can also enable or disable extended RIP/SAP packets on a specific VLAN by using the optional VLAN parameter. For example, to enable extended RIP/SAP packets only on VLAN 1 you would enter:

```
-> ipx packet-extension 1 enable
```

Use the show ipx packet-extension command to display extended RIP/SAP packet status for the switch.

#### **Configuring RIP and SAP Timers**

By default, RIP and SAP packets are broadcast every 60 seconds, even if no change has occurred anywhere in a route or service. This default may be modified to alleviate network congestion or facilitate the discovery of network resources.

Use the **ipx timers** command to set the RIP/SAP broadcast time for the switch. You must set both the RIP and SAP timer values. For example, to set a RIP timer value of 120 and a SAP timer value of 180 you would enter:

-> ipx timers 120 180

Use the **no ipx timers** command to return the timer values to the default of 60.

You can set the RIP/SAP timers on a specific VLAN by using the optional VLAN parameter. For example, to set a RIP timer value of 120 and a SAP timer value of 180 on VLAN 1 you would enter:

-> ipx timers 1 120 180

Use the show ipx timers command to display the current RIP/SAP timer values.

#### Using the PING Command

The ping command is used to test the reachability of certain types of IPX nodes. The software supports two different types of IPX pings:

- Novell—Used to test the reachability of NetWare servers currently running the NetWare Loadable Module called IPXRTR.NLM. This type *cannot* be used to reach NetWare workstations running IPXODI. Novell uses a unique type of ping for this purpose (implemented by their IPXPNG.EXE program). This type of ping is not currently supported by the switch software. Other vendors' switches may respond to this type of ping.
- Alcatel-Lucent—Used to test the reachability of Alcatel-Lucent switches on which IPX routing is enabled.

Network devices that do not recognize the specific type of IPX ping request sent from the switch will not respond at all. This lack of a response does not necessarily mean that a specific network device is inactive or missing. Therefore, you might want to try using both types before concluding that the network device is "unreachable."

Use the **ping ipx** command to ping an IPX node. Enter the command, followed by the network and network node number of the device you want to ping. The packet will use the default parameters for count (5), size (64), time-out (1), and type (novell). For example, to ping an IPX device (node 00:20:da:05:16:94) on IPX network 304 you would enter:

-> ping ipx 304 00:20:da:05:16:94

When you ping a device, the device IPX address and node are required. Optionally, you may also specify:

- Count. Use the count keyword to set the number of packets to be transmitted.
- Size. Use the size keyword to set the size, in bytes, of the data portion of the packet sent for this ping. The valid range is 1 to 8192.
- **Timeout.** Use the **timeout** keyword to set the number of seconds the program will wait for a response before timing out.
- **Type.** Use the **type** keyword to specify the packet type you want to send (**novell** or **alcatel-lucent**). Use the **novell** packet type to test the reachability of NetWare servers running the NetWare Loadable Module (IPXRTR.NLM). This type cannot be used to reach NetWare workstations running IPXODI. You can use the **alcatel-lucent** packet type to test the reachability of the Alcatel-Lucent switches on which IPX routing is enabled. However, Alcatel-Lucent switches will respond to either type.

For example, to send a ping with a count of 2, a size of 32 bytes, a time-out of 10 seconds, that is an **alcatel-lucent** type packet you would enter:

-> ping ipx 304 00:20:da:05:16:94 count 2 size 32 timeout 10 type alcatel

**Note.** If you change the default values they will only apply to the current ping. The next time you use the ping command, the default values will be used unless you enter different values again.

# **IPX RIP/SAP Filtering**

The IPX RIP/SAP Filtering feature give you a means of controlling the operation of the IPX RIP/SAP protocols. By using IPX RIP/SAP filters, you can minimize the number of entries put in the IPX RIP Routing and SAP Bindery Tables, improve overall network performance by eliminating unnecessary traffic, and control users' access to NetWare services. For example:

- RIP Input and Output filters can be used to isolate entire network segments (and/or switches) to make the network appear differently to the different segments.
- RIP Input and Output filters can be used to reduce the amount of traffic needed to advertise routes that should not be used by a particular network segment.
- SAP Input and Output filters can be used to improve performance by limiting the amount of SAP traffic. For example, because printing is generally a local operation, there's no need to advertise print servers to remote networks. A SAP filter can be used in this case to restrict "Print Server Advertisement" SAPs.

Five types of IPX RIP/SAP filters are available:

- **RIP Input Filters.** Control which networks are allowed into the routing table when IPX RIP updates are received.
- **RIP Output Filters.** Control the list of networks included in routing updates sent by the switch. These filters control which networks the switch advertises in its IPX RIP updates.
- **SAP Input Filters.** Control the SAP updates received by the switch prior to a switch accepting information about a service. The switch will filter all incoming service advertisements received before accepting information about a service.
- **SAP Output Filters.** Control which services are included in SAP updates sent by the switch. The switch applies the SAP output filters prior to sending SAP packets.
- GNS Output Filters. Control which servers are included in the GNS responses sent by the switch.

All types of IPX Filters can be configured either to allow or to block traffic. The default setting for all filters is to allow traffic. Therefore, you will typically have to define only a filter to block traffic. However, defining a filter to allow certain traffic may be useful in situations where a more generic filter has been defined to block the majority of the traffic. For example, you could use a filter to allow traffic from a specific host on a network where all other traffic has been blocked. A discussion of the precedence of "allow" filters appears later in this section. Keep in mind that precedence applies only to "allow" filters, not to "block" filters.

**Note.** You can apply filters to all router interfaces by defining a "global" filter, or you can limit the filter to specific interfaces.

### **Configuring RIP Filters**

IPX RIP filters allow you to minimize the number of entries put in the IPX RIP routing table. RIP input filters control which networks are allowed into the routing table when IPX RIP updates are received. RIP output filters control which networks the switch advertises in its IPX RIP updates.

Use the **ipx filter rip** command to configure a RIP input or output filter. To configure a global filter that will be applied to all traffic, enter the command, specify whether it is an input (**in**) or output (**out**) filter, then specify whether you want the filter to allow or block traffic. For example, to create a filter that will block all the incoming RIP packets you would enter:

-> ipx filter rip in block

You can narrow the filter by specifying a VLAN. For example, to create a filter that will block all the incoming RIP packets from VLAN 1 you would enter:

-> ipx filter 1 rip in block

You can also narrow the filter by specifying a network. You must enter the network number and the network mask. For example, to create a filter that will block the incoming RIP packets from network 40 and its subnets you would enter:

-> ipx filter rip in block 40 mask fffffff

Use the **no ipx rip filter** command to delete a RIP filter. For example, to delete a global RIP filter that was configured to block incoming RIP packets you would enter:

-> no ipx filter rip in block

Use the optional syntax to delete a filter for a specific VLAN or network. If you are deleting the filter for a specific network you can also enter the network mask. To delete a filter from all VLANs/networks, use only the basic command syntax (e.g., **no ipx filter rip in allow**).

Use the **show ipx filter** command to display all IPX filters.

**Note.** RIP filters work only on switches running the RIP protocol. They do not work on switches running the NLSP protocol. Use RIP filters with care because they can partition a physical network into two or more segments.

### **Configuring SAP Filters**

IPX SAP filters allow you to minimize the number of entries put in the SAP Bindery Table. SAP input filters control the SAP updates received by the switch prior to a switch accepting information about a service. The switch will filter all incoming service advertisements received before accepting information about a service. SAP output filters control which services are included in the SAP updates sent by the switch.

Use the **ipx filter sap** command to configure a SAP input or output filter. To configure a global filter that will be applied to all traffic, enter the command, specify the SAP packet type to be filtered (**all** – all SAP packets, or a specific 4-digit hex SAP type), specify whether it is an input (**in**) or output (**out**) filter, then specify whether you want the filter to allow or block traffic. For example, to block all SAP updates sent by the switch you would enter:

-> ipx filter sap all out block

You can narrow the filter by specifying a VLAN and a SAP type. For example, to create a filter that will block 0004 (NetWare File Server) SAP updates from being sent to VLAN 1 you would enter:

-> ipx filter 1 sap 0004 out block

You can also narrow the filter by specifying a network. You must enter the network number and the network mask. For example, to create a filter that will block 0004 SAP updates from being sent to network 222 and its subnets you would enter:

-> ipx filter sap 0004 out block 222 mask fffffff

Use the **no ipx sap filter** command to delete a SAP filter. For example, to delete a global SAP filter that was configured to block incoming SAP packets you would enter:

-> no ipx filter sap in block

Use the optional syntax to delete a filter for a specific VLAN or network. If you are deleting the filter for a specific network, you can also enter the network mask. To delete a filter from all VLANs/networks, use only the basic command syntax (e.g., **no ipx filter sap in allow**).

Use the show ipx filter command to display all IPX filters.

### **Configuring GNS Filters**

GNS output filters control which servers are included in the GNS responses sent by the switch. GNS supports output filters only.

Use the **ipx filter gns** command to configure a GNS filter. To configure a global filter that will be applied to all traffic, enter the command, specify the GNS packet type to be filtered (**all** – all GNS packets or a specific 4-digit hex GNS type), specify whether it is an input (**in**) or output (**out**) filter, then specify whether you want the filter to allow or block traffic. For example, to block all GNS updates you would enter:

-> ipx filter gns all out block

You can narrow the filter by specifying a VLAN. For example to block all GNS updates sent to VLAN 1 you would enter:

-> ipx filter 1 gns all out block

You can also narrow the filter by specifying a network. You must enter the network number and the network mask. For example, to create a filter that will block updates sent to network 222 and its subnets you would enter:

-> ipx filter gns all out block 222 mask fffffff

Use the **no ipx gns filter** command to delete a GNS filter. For example, to delete a global GNS filter that was configured to block all GNS updates you would enter:

-> no ipx filter gns all out block

Use the show ipx filter command to display all IPX filters.

#### **IPX RIP/SAP Filter Precedence**

Whenever you use multiple "allow" filters you must first define a filter to block all RIPs or SAPs. Then, all of the subsequent "allow" filters of the same type must be at least as specific in all areas for the filters to work. Note that filtering precedence is related only to "allow" filters. Multiple "block" filters can be defined with varying specificity in each of the areas of the filter.

For example, consider a switch that knows of multiple Type 0004 SAPs on various networks, including a network with an address of "40." The switch also knows of various types of SAPs on Network 40. For this example, you want to block all SAP updates coming from Network 40, but you want to allow all Type 0004 SAPs, including the ones that come from Network 40. To meet these objectives, you would configure the following filters:

#### Filter 1

#### ipx filter sap all in block 40 mask ffffffff

This filter will block all SAP Type updates on all nodes of network 40.

#### Filter 2

#### ipx filter sap 0004 in allow 40 mask fffffff

This filter will allow only SAP Type 0004 updates on all nodes of network 40. It is more specific than the block filter so only SAP Type 0004 updates will be allowed.

The filters shown below will *not* work for our example because in Filter 2 the type of service is *less* specific than the type defined in Filter 1. All Type 0004 SAPs will be blocked by the filter.

#### Filter 1

#### ipx filter sap 0004 in block 40 mask ffffffff

This filter will block only SAP Type 0004 updates on all nodes of network 40.

#### Filter 2

#### ipx filter sap all in allow 40 mask ffffffff

This filter will allow all SAP Types on all nodes of network 40. It is less specific than the block filter so all SAP updates will be allowed.

### Flushing the IPX RIP/SAP Tables

When you flush the RIP/SAP table(s), only routes learned by RIP and SAP are deleted; static routes are not removed. The RIP Table and SAP Bindery Tables can contain a maximum of 2,000 entries each.

Use the **clear ipx route** command to flush the IPX RIP and/or SAP Bindery Tables. Enter the command, followed by the table that you want to clear (rip, sap, or all). For example to clear all dynamic entries from both the RIP and SAP tables you would enter:

```
-> clear ipx route all
```

Use the **show ipx route** command to display the IPX RIP Routing Table.

# **Verifying the IPX Configuration**

A summary of the show commands used for verifying the IPX configuration is given here:

| show ipx interface           | Displays current IPX interface configuration information.           |  |
|------------------------------|---------------------------------------------------------------------|--|
| show ipx route               | Displays IPX routing table information.                             |  |
| show ipx filter              | Displays currently configured IPX RIP, SAP, and GNS filters.        |  |
| show ipx type-20-propagation | Displays the current status of Type 20 packet forwarding.           |  |
| show ipx packet-extension    | Displays the current status of the extended RIP/SAP packet feature. |  |
| show ipx timers              | Displays the current RIP and SAP timer values.                      |  |

For more information about the displays that result from these commands, see the *OmniSwitch CLI Reference Guide*.

# 34 Configuring Access Guardian

Access Guardian refers to the following collection of Alcatel-Lucent security functions that work together to provide a dynamic, proactive network security solution:

- Authentication and Classification—Access control is configured on 802.1X-enabled ports using device classification policies. A policy can specify the use of one or more types of authentication methods (802.1X, MAC-based, or Web-based Captive Portal) for the same port. For each type of authentication, the policy also specifies the classification method (RADIUS, Group Mobility, default VLAN, User Network Profile, or block device access).
- Host Integrity Check (HIC)—An integrated solution for device integrity verification. This solution consists of the InfoExpress CyberGatekeeper server, a permanent or web-based downloadable agent to verify host compliance, and User Network Profiles (UNP). HIC is triggered when a UNP is applied to a device and HIC is enabled for the UNP.
- User Network Profiles (UNP)—One of the configurable options of a device classification policy is to classify a device with a UNP. When the policy applies the UNP to one or more devices, the UNP determines the VLAN assignment for the device, whether or not HIC is required for the device, and if any QoS access control list (ACL) policies are applied to the device.

# In This Chapter

This chapter provides an overview of Access Guardian security features and describes how to configure these features through the Command Line Interface (CLI). CLI commands are used in the configuration examples; for more details about the syntax of commands, see the *OmniSwitch CLI Reference Guide*.

The following information and procedures are included in this chapter:

- "Quick Steps for Configuring Access Guardian" on page 34-5
- "Access Guardian Overview" on page 34-12.
- "Interaction With Other Features" on page 34-19.
- "Setting Up Port-Based Network Access Control" on page 34-21.
- "Configuring Access Guardian Policies" on page 34-22.
- "Configuring Captive Portal Authentication" on page 34-32.
- "Configuring Host Integrity Check" on page 34-39.
- "Configuring User Network Profiles" on page 34-40.
- "Verifying Access Guardian Users" on page 34-42.

For more information about configuring 802.1X on switch ports, see Chapter 37, "Configuring 802.1X".

# **Access Guardian Specifications**

| RFCs Supported                                                            | RFC 2284–PPP Extensible Authentication Protocol (EAP)           |
|---------------------------------------------------------------------------|-----------------------------------------------------------------|
|                                                                           | RFC 2865–Remote Authentication Dial In User Service<br>(RADIUS) |
|                                                                           | RFC 2866–RADIUS Accounting                                      |
|                                                                           | RFC 2867–RADIUS Accounting Modifications for Tun-               |
|                                                                           | nel Protocol Support                                            |
|                                                                           | RFC 2868–RADIUS Attributes for Tunnel Protocol Sup-             |
|                                                                           | port                                                            |
|                                                                           | RFC 2869–RADIUS Extensions                                      |
| IEEE Standards Supported                                                  | IEEE 802.1X-2001-Standard for Port-based Network                |
|                                                                           | Access Control                                                  |
|                                                                           | 802.1X RADIUS Usage Guidelines                                  |
| Platforms Supported                                                       | OmniSwitch 6400, 6800, 6850, 6855, and 9000                     |
| MAC authentication for supplicants                                        | OmniSwitch 6400, 6850, 6855, and 9000                           |
| User Network Profiles and mobile rules                                    | OmniSwitch 6400, 6850, and 6855                                 |
| Host Integrity Check                                                      | OmniSwitch 6400, 6850, and 6855                                 |
| Number of Host Integrity Check servers per switch                         | 1 (InfoExpress CyberGatekeeper server)                          |
|                                                                           | 4                                                               |
| Number of servers allowed in the Host Integ-<br>rity Check exception list | 4                                                               |
| Maximum number of hosts processed                                         | 1K                                                              |
| through Host Integrity Check                                              |                                                                 |
| Number of QoS policy lists per switch                                     | 13 (includes the default list)                                  |
| Number of QoS policy lists per User Network<br>Profile                    | 1                                                               |

# **Access Guardian Defaults**

The following default Access Guardian device classification policies are applied when 802.1x is enabled on a switch port:

| Description                                                               | Keyword                                     | Default Policy                                                                           |
|---------------------------------------------------------------------------|---------------------------------------------|------------------------------------------------------------------------------------------|
| Authentication and classification for 802.1x users (802.1x supplicants)   | 802.1x supplicant policy authentication     | pass: group-mobility, default-vlan<br>fail: block                                        |
| Authentication and classification for non-802.1x users (non-supplicants). |                                             | block                                                                                    |
| Authentication and classification for web-based (Captive Portal) users.   | 802.1x captive-portal policy authentication | pass: default-vlan<br>fail: block                                                        |
| Time limit for a Captive Portal session.                                  | 802.1x captive-portal session-<br>limit     | 12 hours                                                                                 |
| Number of login attempts allowed per Captive Portal session.              | 802.1x captive-portal retry-<br>count       | 3 login attempts                                                                         |
| IP address for the Captive Portal login page                              | 802.1x captive-portal address               | 10.123.0.1                                                                               |
| Proxy web server URL for the Cap-<br>tive Portal user.                    | 802.1x auth-server-down                     | <b>proxy</b> (Captive Portal looks for the word "proxy" to identify the web server URL.) |

# **Quick Steps for Configuring Access Guardian**

When 802.1x is enabled for a switch port, default Access Guardian device classification policies are applied to all devices connected to the port. As a result, it is only necessary to configure such policies if the default policy is not sufficient for network access control. Therefore, the following quick steps are optional but provide a brief tutorial for configuring Access Guardian policies:

**1** To configure an Access Guardian policy that will authenticate and classify 802.1x users (supplicants), use the **802.1x supplicant policy authentication** command.

```
-> 802.1x 2/12 supplicant policy authentication pass group-mobility default-vlan fail vlan 10 captive-portal
```

**2** To configure an Access Guardian policy that will authenticate and classify non-802.1x users (non-supplicants), use the **802.1x non-supplicant policy authentication** command.

```
-> 802.1x 2/12 non-supplicant policy authentication pass group-mobility default-
vlan fail vlan 10 captive-portal
```

**3** To configure an Access Guardian Captive Portal policy that will classify web-based clients, use the **802.1x captive-portal policy authentication** command. Note that this policy is triggered only when the Captive Portal option of a supplicant or non-supplicant policy is applied.

-> 802.1x 2/12 captive-portal policy authentication pass vlan 100 block fail vlan 10  $\,$ 

**4** To configure the length of a Captive Portal session, use the **802.1x captive-portal session-limit** command.

-> 802.1x 3/1 captive-portal session-limit 8

**5** To configure the number of Captive Portal login attempts allowed before a device is classified as a failed login, use the **802.1x captive-portal retry-count** command.

-> 802.1x 3/1 captive-portal retry-count 5

**6** To bypass authentication and restrict device classification of non-802.1x users to VLANs that are not authenticated VLANs, use the **802.1x non-supplicant policy** command.

-> 802.1x 3/10 non-supplicant policy vlan 43 block

**7** To set the Access Guardian policy back to the default classification policy for an 802.1x port, use the **802.1x policy default** command.

-> 802.1x 3/10 policy default

**Note.** Verify the Access Guardian configuration using the **show 802.1x device classification policies** command:

```
-> show 802.1x device classification policies

Device classification policies on 802.1x port 2/26

Supplicant:

    authentication:

    pass: group-mobility, default-vlan (default)

    fail: block (default)

Non-Supplicant:

    block (default)
```

```
Captive Portal:

authentication:

pass: default-vlan (default)

fail: block (default)

Device classification policies on 802.1x port 2/48

Supplicant:

authentication:

pass: vlan 500, block

fail: block (default)

Non-Supplicant:

block (default)

Captive Portal:

authentication:

pass: default-vlan (default)

fail: block (default)
```

To verify the Captive Portal configuration for an 802.1X-enabled port, use the show 802.1x command:

```
-> show 802.1x 1/13
802.1x configuration for slot 1 port 13:
 direction
                                     = both,
 operational directions
                                    = both,
 port-control
                                    = auto,
 quiet-period (seconds)
                                    = 60,
 tx-period (seconds)
                                    = 30,
 supp-timeout (seconds)
                                    = 30,
 server-timeout (seconds)
                                    = 30,
                                    = 2,
 max-req
 re-authperiod (seconds)
                                    = 3600,
 reauthentication
                                     = no
 Supplicant polling retry count
                                     = 2
 Captive Portal Session Limit (hrs) = 12
 Captive Portal Login Retry Count
                                     = 3
```

To verify the global Captive Portal configuration for the switch, use the **show 802.1x auth-server-down** command:

```
-> show 802.1x captive-portal configuration
802.1x Captive Portal configuration for slot 7 port 11:
   Session Limit (hours) = 4,
   Login Retry Count = 5,
802.1x Captive Portal configuration for slot 8 port 1:
   Session Limit (hours) = 8,
   Login Retry Count = 2,
```

To display the number of non-802.1x users learned on the switch, use the **show 802.1x non-supplicant** command:

-> show 802.1x non-supplicant

SlotMACAuthenticationClassificationVlanPortAddressStatusPolicyLearned03/300:61:22:15:22:33FailedVlan ID100103/300:61:22:44:75:66AuthenticatedMAC Authent1403/1100:00:39:47:4f:0cFailedVlan ID100103/1100:00:39:c9:5a:0cAuthenticatedGroup Mobility1203/1100:b0:d0:52:47:35AuthenticatedGroup Mobility1203/1100:c0:4f:0e:70:68AuthenticatedMAC Authent14

See the OmniSwitch CLI Reference Guide for information about the fields in this display.

### **Quick Steps for Configuring User Network Profiles**

A User Network Profile (UNP) is a configurable option for Access Guardian device classification policies. The following quick steps provide a brief tutorial on how to create a UNP and configure a device classification policy to use the UNP to classify a device:

1 To create a User Network Profile, use the **aaa user-network-profile** command.

```
-> aaa user-network-profile name guest_user vlan 500
```

**2** To enable the Host Integrity Check option for a UNP, use the **aaa user-network-profile** command with the **hic enable** parameter.

-> aaa user-network-profile name guest\_user vlan 500 hic enable

**3** To assign a list of QoS policies to a UNP, use the **aaa user-network-profile** command with the **policy-list-name** parameter. Note that the policy list specified must already exist in the switch configuration (see "Quick Step for Configuring QoS Policy Lists" on page 34-9).

-> aaa user-network-profile name guest\_user vlan 500 policy-list name temp\_rules

**4** To configure an Access Guardian device classification policy to apply a user profile, use the **802.1x supplicant policy authentication**, **802.1x non-supplicant policy authentication**, **802.1x captive-portal policy authentication**, or **802.1x non-supplicant policy** command with the **user-network-profile** parameter. For example:

-> 802.1x 1/10 supplicant policy authentication user-network-profile guest\_user

Note. Verify the UNP configuration using the show aaa user-network-profile command:

To verify the UNP configuration for a device classification policy, use the **show 802.1x device classifica-tion policies** command:

accounting 20 No acct\_rules

```
-> show 802.1x device classification policies
Device classification policies on 802.1x port 1/10
Supplicant:
    authentication:
    pass: UNP guest-user, block
    fail: block
Non-Supplicant:
    block (default)
Captive Portal:
    authentication:
    pass: default-vlan (default)
    fail: block (default)
```

See the OmniSwitch CLI Reference Guide for information about the fields in this display.

### **Quick Steps for Configuring Host Integrity Check**

The Host Integrity Check (HIC) feature is a configurable option for Access Guardian User Network Profiles (UNP). However, other configuration tasks are required to make the HIC process available through the switch. The following quick steps provide a brief tutorial for configuring HIC (InfoExpress CyberGatekeeper) server information and the global HIC status and parameter values for the switch:

1 Configure the name, IP address, and shared secret of the InfoExpress CyberGatekeeper server using the aaa hic server-name command. This step is required before HIC can be enabled for the switch.

-> aaa hic server-name hic\_srv1 ip-address 2.2.2.1 secret wwwtoe

- **2** Enable the HIC feature for the switch using the **aaa hic** command.
  - -> aaa hic enable

**3** Enable the HIC option for the UNP using the **aaa user-network-profile** command.

-> aaa user-network-profile name guest\_user vlan 500 hic enable

**4** *Optional*. Configure a server name and IP address entry for the HIC exception list using the **aaa hic allowed-name** command.

-> aaa hic allowed-name rem\_srv1 ip-address 10.1.1.1

**5** *Optional.* Configure the URL for the web-agent download server using the **aaa hic web-agent-url** command.

-> aaa hic web-agent-url http://10.10.10.10:2146

**6** *Optional*. Configure the proxy port number for the host device using the **aaa hic custom-proxy-port** command.

-> aaa his custom-proxy-port 8878

Note. Verify the HIC configuration for the switch using the show aaa hic command:

```
-> show aaa hic
HIC Global Status: Enabled
HIC Web Agent Download URL: http://100.100.100.100.8080/CGAgentLauncher.htm
HIC Host Custom HTTP Proxy Port: 8383
```

To verify the HIC InfoSys CyberGatekeeper server information configured for the swtich, use the **show aaa hic server** command:

-> show aaa hic server HIC Server Name: cgs HIC Server IP Address: 100.10.10.1 HIC Server UDP Port: 11707 HIC Server Key: \*\*\*\*\*\*

To display the HIC status for host devices, use the show aaa hic host command:

```
-> show aaa hic host
HIC Host MAC Status
00:la:a0:b1:fa:e5 Successful
00:b0:d0:2a:0e:2e Failed
00:b0:d0:2a:11:60 Successful
```

See the OmniSwitch CLI Reference Guide for information about the fields in this display.

### **Quick Step for Configuring QoS Policy Lists**

Assigning a QoS policy list to Access Guardian User Network Profiles (UNP) is done to further enforce the access of a device to network resources. A policy list consists of one or more QoS policy rules; the list is assigned a name, which is used to associate the list with the UNP. The following quick steps provide a breif tutorial for configuring a QoS policy list:

1 Create one or more QoS policy rules using the **policy rule** command. (For more information about configuring QoS policy rules, see Chapter 40, "Configuring QoS.")

-> policy rule r1 condition c1 action a1

**2** To create a QoS policy list, use the **policy list** command and specify the names of one or more existing QoS policy rules to add to the list.

```
-> policy list temp_rules r1 r2 r3
```

-> show policy list

**3** Assign the QoS policy list to a UNP using the **aaa user-network-profile** command.

-> aaa user-network-profile name guest\_user vlan 500 policy-list-name temp\_rules

Note. Verify the QoS policy list configuration using the show policy list command:

| 5101                 |             |             |                |                     |
|----------------------|-------------|-------------|----------------|---------------------|
| Group Name<br>+list1 | From<br>cli | Type<br>unp | Enabled<br>Yes | Entries<br>r1<br>r2 |
| acct_rules           | cli         | unp         | Yes            | r3                  |
| temp_rules           | cli         | unp         | No             | rl<br>r2<br>r3      |

To verify the UNP association for the policy list, use the **show aaa user-network-profile** command:

-> show aaa user-network-profile Role Name Vlan HIC Policy List Name guest-user 500 Yes temp\_rules accounting 20 No acct\_rules See the OmniSwitch CLI Reference Guide for information about the fields in this display.

### **Quick Steps for Configuring User Network Profile Mobile Rules**

The Group Mobility device classification policy determines the VLAN assignment for host devices using VLAN mobile rules and User Network Profile (UNP) mobile rules. UNP mobile rules determine the VLAN assignment for the device based on the profile applied to the device. The following quick steps provide a brief tutorial for configuring UNP mobile rules:

**1** To configure a MAC address UNP mobile rule, use the **aaa classification-rule mac-address** command.

```
-> aaa classification-rule mac-address 00:00:2a:33:44:01 user-network-profile name accounting
```

**2** To configure a UNP mobile rule for a range of MAC addresses, use the **aaa classification-rule mac-address-range** command.

```
-> aaa classification-rule mac-address-range 00:00:2a:33:44:01 00:00:2a:33:44:10 user-network-profile name accounting
```

**3** To configure an IP address UNP mobile rule, use the **aaa classification-rule ip-address** command.

```
-> aaa classification-rule ip-address 198.4.21.1 255.255.0.0 user-network-
profile name marketing
```

**4** To configure an Access Guardian Group Mobility device classification policy to authenticate and classify devices using UNP mobile rules, use the **802.1x supplicant policy authentication**, **802.1x non-supplicant policy authentication**, or **802.1x non-supplicant policy** command with the **group-mobility** parameter. For example:

-> 802.1x 6/1 supplicant policy authentication pass group-mobility default-vlan fail captive-portal

**Note.** Verify the UNP mobile rule configuration using the **show aaa classification-rule** command:

# **Access Guardian Overview**

Access Guardian is a combination of authentication, device compliance, and access control functions that provide a *proactive* solution to network security. Implemented through the switch hardware and software, Access Guardian helps administrators:

- Determine who is on the network.
- Check if end users are compliant.
- Direct what end users can access within the network.

In addition to the proactive functionality of Access Guardian, the Traffic Anomaly Detection (TAD) and Quarantine Manager and Remediation (QMR) features provide *reactive* network security solutions. TAD and QMR help administrators:

- See what end users are doing.
- Isolate and remediate end users that are not compliant.

The Access Guardian, TAD, and QMR features work together to provide a dynamic, integrated security framework. As shown in the following diagram, Access Guardian functionality provides the foundation of this framework:

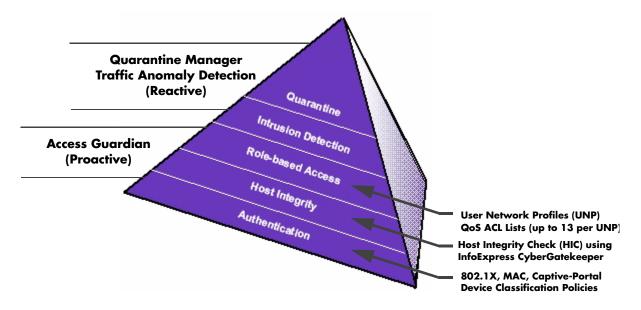

The following switch-based features provide the Access Guardian functionality:

- 802.1X, MAC, and Captive Portal authentication.
- 802.1X device classification policies.
- Host Integrity Check (HIC) to verify end user device integrity.
- User Network Profiles (UNP) to classify devices, enable or disable the HIC process, and apply QoS policies to enforce device access to network resources.

This chapter documents the functionality of the Access Guardian feature. For more information about TAD, see Chapter 47, "Configuring Network Security". For more information about QMR, see the "Using Quarantine Manager and Remediation" section in Chapter 40, "Configuring QoS".

# **Authentication and Classification**

Physical devices attached to a LAN port on the switch through a point-to-point LAN connection may be authenticated through the switch using port-based network access control. This control is available through the IEEE 802.1X standard implemented on the switch.

Access Guardian uses this implementation of 802.1X to provide configurable device classification policies for authenticating both 802.1x clients (supplicants) and non-802.1x clients (non-supplicants). Such policies include the following options for authentication:

#### • 802.1X authentication for supplicants.

Uses Extensible Authentication Protocol (EAP) between end device and network device (NAS) to authenticate the supplicant via a RADIUS server. If authentication returns a VLAN ID, the supplicant is assigned to that VLAN. If a VLAN ID is not returned or authentication fails, then the device classification policy configuration for the port provides the network access control for the supplicant.

#### • MAC-based authentication for non-supplicants.

MAC-based authentication requires no agent or special protocol on the non-supplicant device; the source MAC address of the device is verified via a remote RADIUS server. The switch sends RADIUS frames to the server with the source MAC address embedded in the username and password attributes. If authentication returns a VLAN ID, the non-supplicant is assigned to that VLAN. If a VLAN ID is not returned or authentication fails, then the device classification policy configuration for the port provides the network access control for the non-supplicant.

#### • Captive Portal Web-based authentication for supplicants and non-supplicants.

Captive Portal is a configurable option for both supplicant and non-supplicant policies. When the Captive Portal option is invoked, a Web page is presented to the user device to prompt the user to enter login credentials. If authentication returns a VLAN ID, the device is assigned to that VLAN. If a VLAN ID is not returned or authentication fails, a separate Captive Portal policy then determines the network access control for the supplicant or non-supplicant.

The authentication functionality provided through device classification policies allows the administrator to dynamically assign the appropriate method of authentication regardless of how many users are connected to a port or the type of user (for example, IP phones). In other words, multiple authentication methods for multiple users are supported on the same port.

Device classification policies are applied to each device connected to an 802.1X port until the appropriate method of authentication is determined. For example, an 802.1X capable device is challenged to provide credentials required for 802.1X authentication. A non-802.1X device, such as a printer, is not challenged but identified using MAC-based authentication. A device that fails authentication is prompted to provide credentials using Captive Portal.

#### **Using Device Classification Policies**

In addition to authentication, Access Guardian device classification policies are used to determine which of the following actions are applied to a device if authentication does not return a VLAN ID, authentication fails, or no authentication is performed:

- Assign the user device to a specific VLAN. For example, all guest users are assigned to VLAN 500 or are only allowed access to the default VLAN of the 802.1X port to which the device is connected.
- Apply a User Network Profile (UNP) to the device.

- Use Group Mobility to dynamically assign a device to a VLAN or apply a UNP. VLAN rules and UNP mobile rules are used by Group Mobility to classify user devices.
- Perform a Host Integrity Check (HIC) to determine if the end user device is compliant with network access requirements. For example, is the device using a specific version of anti-virus software. HIC is enabled or disabled through a User Network Profile.
- Apply a list of QoS policy rules to end user device traffic. A QoS policy list is associated with a UNP and applied to all devices that are associated with that profile.
- Do not perform any type of authentication on the device; only apply classification policies to determine what the end user can access on the network.
- Redirect the end user device to a Web-based login page for authentication.
- Block the device from accessing the network.

#### **Device Classification Policy Types**

There are four types of Access Guardian device classification policies: 802.1X authentication (supplicants), MAC-based authentication (non-supplicants), Captive Portal authentication (supplicant and nonsupplicant), and non-supplicant (no authentication). These policies provide the following configurable policy options for classifying devices:

**1 Captive Portal**—redirects the user device to a Web-based login screen and requires the user to enter credentials to gain network access. This option is used only with the 802.1X, MAC, or Non-supplicant policies. The Captive Portal policy is applied after Web-based authentication is attempted, so this option is not valid for Captive Portal policies. See "Configuring the Captive Portal Policy" on page 34-30.

**2** Group Mobility—uses Group Mobility VLAN rules and User Network Profile (UNP) mobile rules to determine the VLAN assignment for a device. UNP rules apply a profile to any device that matches the UNP rule criteria. Note that UNP mobile rules take precedence over VLAN rules. See "What are UNP Mobile Rules?" on page 34-18.

**3** VLAN ID—assigns the device to the specified VLAN.

4 Default VLAN—assigns a device to the default VLAN for the 802.1x port.

**5** User Network Profile (UNP)—applies a pre-configured profile to a user device. The profile specifies a required VLAN ID, the optional Host Integrity Check (HIC) status, and an optional QoS policy list name. See "User Network Profiles (Role-Based Access)" on page 34-16.

**6** Block—blocks a device from accessing the 802.1x port.

It is possible to configure one or more of the above options for a single policy. The order in which the policy options are applied to a device is determined by the order in which the option was configured. For example, if a MAC-based authentication policy is configured to use the Group Mobility and default VLAN options, then the policy actions are applied in the following sequence:

**1** MAC-based authentication is performed.

**2** If authentication was successful and provided a VLAN ID, the client is assigned to that VLAN and no further policy options are applied.

**3** If a VLAN ID was not provided or authentication failed, then Group Mobility applies VLAN rules or UNP mobile rules.

**4** If there are no Group Mobility VLAN or UNP mobile rules that match the client traffic, then the device is learned in the default VLAN for the 802.1X port.

See "Configuring Access Guardian Policies" on page 34-22 for more information about how to use and configure policies.

**Note.** It is possible to bypass 802.1x authentication and classify supplicants connected to an 802.1x port as non-supplicants (see the "Configuring the Number of Polling Retries" section in Chapter 37, "Configuring 802.1X," for more information). When this is done, all devices (including supplicants) are then classified as non-supplicants. As a result, non-supplicant policies that use MAC-based authentication are now applicable to supplicant devices, not just non-supplicant devices.

The following diagram illustrates the conceptual flow of Access Guardian policies, including the separate Web-based authentication branch provided by Captive Portal:

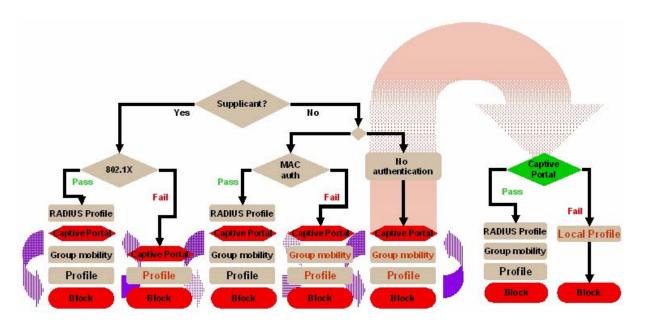

For more information, see "Configuring Access Guardian Policies" on page 34-22 and "Configuring Captive Portal Authentication" on page 34-32.

# Host Integrity Check (End-User Compliance)

Host Integrity Check (HIC) is a mechanism for verifying the compliance of an end user device when it connects to the switch. Configurable HIC policies are used to specify, evaluate, and enforce network access requirements for the host. For example, is the host running a required version of a specific operating system or anti-virus software up to date.

The Access Guardian implementation of HIC is an integrated solution consisting of switch-based functionality, the InfoExpress compliance agent (desktop or Web-based) for the host device, and interaction with the InfoExpress CyberGatekeeper server and Policy Manager.

The switch-based functionality is provided through the configuration of a User Network Profile (UNP), which contains a configurable HIC attribute. HIC is either enabled or disabled for the profile. A UNP is a

configurable option for Access Guardian device classification policies. See "User Network Profiles (Role-Based Access)" on page 34-16 for more information.

In addition to configuring the UNP, the HIC feature requires the configuration of global HIC parameters to enable the feature for the switch, identify the HIC server, and specify a server exception list. The HIC exception list identifies servers, such as the Web-based agent download server or a remediation server, that the host device is allowed access to during the verification process.

The InfoExpress compliance agents are used by the host device to interact with the CyberGatekeeper server. The desktop agent is installed on the device. If the desktop agent is not installed, then the switch redirects the user's Web browser to a download server to obtain the Web-based agent.

The CyberGatekeeper server is configured with information that defines the criteria a host device must have installed to achieve compliance with network access requirements. The InfoExpress Policy Manager is used to define such criteria. Additional servers are configured to provide the Web-based agent and any remediation functions required to update the end user device.

**Note.** The HIC feature is not available unless the feature is enabled for the switch. This is true even if HIC servers are configured for the switch or the HIC attribute is enabled for a profile. See "Configuring Host Integrity Check" on page 34-39 for more information.

#### How it Works

The Access Guardian HIC process is triggered when a device initially connects to an 802.1X port and a device classification policy for that port applies a HIC-enabled UNP to the device. The host device is then granted limited access to the network; only DHCP, DNS, ARP, and any IP traffic between the host and any HIC-related servers is allowed. During this time, the host invokes the HIC compliance agent (desktop or Web-based) to complete the verification process.

If the HIC server determines the host is compliant, the host is then granted the appropriate access to the network. If the HIC server determines the host is not compliant, the host's network access remains restricted to the HIC-related servers and any other remediation servers that can provide the host with the necessary updates to achieve compliance.

This integrated solution to provide device integrity verification is also "always-on". The HIC agent continues to check the integrity of the host device as long as the device remains connected to the switch. If the compliance agent detects a violation of the security policies or the agent itself is disabled or terminated, the HIC server will notify the switch to limit the network access for that device.

### **User Network Profiles (Role-Based Access)**

A User Network Profile (UNP) defines network access controls for one or more user devices. Each device that is assigned to a specific profile is granted network access based on the profile criteria, instead of on an individual MAC address, IP address, or port.

Assigning users to a profile provides greater flexibility and scalability across the network. Administrators can use profiles to group users according to function. All users assigned to the same UNP become members of that profile group. The UNP then determines what network access resources are available to a group of users, regardless of source subnet, VLAN or other characteristics.

A User Network Profile consists of the following attributes:

- **UNP name**. The UNP name is obtained from the RADIUS server and mapped to the same profile name configured on the switch. The switch profile then identifies three attribute values: VLAN ID, Host Integrity Check (HIC) status, and a QoS policy list name.
- VLAN ID. All members of the profile group are assigned to the VLAN ID specified by the profile.
- Host Integrity Check (HIC). Enables or disables device integrity verification for all members of the profile group. See "Host Integrity Check (End-User Compliance)" on page 34-15 for more information.
- **QoS policy list name**. Specifies the name of an existing list of QoS policy rules. The rules within the list are applied to all members of the profile group to enforce access to network resources. Only one policy list is allowed per profile, but multiple profiles may use the same policy list. See "Configuring QoS Policy Lists" on page 34-40 for more information.

An administrator can implement the same UNP name across the entire network infrastructure, as the VLAN association is kept locally on each switch. For example, the administrator can deploy the UNP named "Engineering" in one building using VLAN 10, while the same UNP deployed in another building can use VLAN 20. The same UNP access controls are applied to all profile users in each building, even though they belong to different VLANs.

A UNP is a configurable option of Access Guardian device classification policies. A policy may also include 802.1X, MAC, or Captive Portal (Web-based) authentication to provide more granular control of the profile.

A device classification policy offers the following two methods for deploying a UNP:

- The UNP option is configured to specify the name of a profile. When the device classification policy is applied to an end user device, the profile attributes are applied to that device.
- The Group Mobility option is configured for the policy. When this option is triggered, Group Mobility examines any VLAN rules or UNP mobile rules to determine if the device traffic matches any such rules. If there is a match with a UNP rule, the profile specified in that rule is applied to the device. Note that UNP rules take precedence over VLAN rules.

User profiles and UNP mobile rules must already exist in the switch configuration before they are deployed via Access Guardian device classification policies. See "Configuring User Network Profiles" on page 34-40 and "What are UNP Mobile Rules?" on page 34-18 for more information.

#### What are UNP Mobile Rules?

Classifying devices with UNP mobile rules allows the administrator to assign users to a profile group based on the source IP or source MAC address of the device. For example, 802.1X port 1/10 is configured with a device classification policy that uses Group Mobility. Next, a UNP mobile rule is configured with 10.1.1.0 as the source IP value and "Engineering" as the user profile. Any devices connecting to port 1/10 with a source IP address that falls within the 10.1.1.0 network is assigned to the Engineering profile.

If the UNP option of a device classification policy is used to classify users into profile groups, all devices that the policy authorizes for a specific port are assigned to the profile regardless of the their source IP or MAC address values. UNP rules narrow the selection of user devices for profile groups.

When the Group Mobility option of an Access Guardian device classification policy is used to deploy a UNP, Group Mobility checks to see if any UNP mobile rules (also referred to as device classification rules) exist in the switch configuration. If so, the UNP rules are applied, as they take precedence over VLAN rules. If there are no applicable UNP rules, then the VLAN rules are applied.

UNP rules differ from VLAN rules in that they assign a user profile to a device that matches the rule. The profile then determines the VLAN assignment for the device. VLAN rules directly assign a device to the VLAN for which the matching rules are configured.

There are three types of UNP mobile rules available: IP address, MAC address, and MAC address range. Each type of rule specifies the criteria that a device must match and the name of a user profile that is applied to the device when the match occurs.

For more information about UNP rules, see "Configuring User Network Profile Mobile Rules" on page 34-41. For more information about Group Mobility VLAN rules, see Chapter 8, "Defining VLAN Rules."

# **Interaction With Other Features**

This section contains important information about how other OmniSwitch features interact with Access Guardian. Refer to the specific chapter for each feature to get more detailed information about how to configure and use the feature.

# Quality of Service (QoS)

The Access Guardian User Network Profile (UNP) feature provides the ability to assign a list of QoS policy rules to a profile. The rules contained in the list are applied to any device that is assigned to the UNP. Consider the following guidelines when configuring policy lists for user profiles:

- QoS policy rules and policy lists are configured using the QoS switch feature. Configuration of these items is required before the list is assigned to a UNP.
- Configuring QoS policy lists is not allowed if VLAN Stacking Services or if QoS inner VLAN or inner 802.1Q tag policies are configured for the switch.
- Only one QoS policy list per UNP is allowed, but multiple profiles can use the same UNP. Up to 13 policy lists (including the default list) are allowed per switch.
- A default QoS policy list always exists in the switch configuration. Any QoS policies that are not assigned to a user profile belong to the default list, unless specified otherwise when the policy is created.
- If a QoS policy list is configured for a user profile, only the policy rules in the list are applied to traffic from devices to which the profile was applied. Any default list policy rules are not applied in this case.
- If a QoS policy list is not specified for a user profile, then any policies from the default list are applied to profile devices.
- If a policy rule is enabled, it is active for all policy lists to which it belongs. If one of the policy lists is disabled, the rule is still active for all the other lists.
- If a policy rule is disabled, it is no longer active in any policy list to which it belongs, even if the list is still enabled.

# **Captive Portal - Browser Support**

The Captive Portal authentication feature presents the user with a Web page for entering login credentials. The following table provides the platforms and browser support information for Captive Portal users:

| Platform      | Web Browser Software               | Java Version                  |
|---------------|------------------------------------|-------------------------------|
| Windows XP    | IE6 and IE7; Firefox2 and Firefox3 | Java 1.6 updates 5 through 12 |
| Windows Vista | IE7; Firefox2 and Firefox3         | Java 1.6 updates 5 through 12 |
| Linux         | Firefox2 and Firefox3              | Java 1.6 updates 5 through 12 |

# **Host Integrity Check - InfoExpress**

- VLAN Stacking Ethernet services are not available when the HIC feature is configured for the switch. These two features are mutually exclusive; only one of them can run on the switch at any given time.
- The Host Integrity Check (HIC) feature on the switch interacts with compliance agents and the Cyber-Gatekeeper server from InfoExpress. The compliance products consist of a desktop and Web-based agent. The following table provides platform and browser support information for both types of agents:

| Type of Agent                           | Platforms Supported                                              | Web Browser Supported                                                            |
|-----------------------------------------|------------------------------------------------------------------|----------------------------------------------------------------------------------|
| Desktop                                 | Windows Vista, XP, 2003, 2000<br>Linux (Red Hat and SUSE Dists.) | N/A                                                                              |
| Web-based Windows Vista, XP, 2003, 2000 |                                                                  | IE versions 6 and 7<br>Firefox 2.x, Firefox 3.x<br>Java 1.6 updates 5 through 12 |

Refer to the InfoExpress documentation for information about how to configure the CyberGatekeeper server and other related products.

# **Setting Up Port-Based Network Access Control**

For port-based network access control, 802.1X must be enabled for the switch and the switch must know which servers to use for authenticating 802.1X supplicants and non-supplicants.

In addition, 802.1X must be enabled on each port that is connected to a n 802.1X supplicant (or device). Optional parameters may be set for each 802.1X port.

The following sections describe these procedures in detail.

### Setting 802.1X Switch Parameters

Use the **aaa authentication 802.1x** command to enable 802.1X for the switch and specify an authentication server (or servers) to be used for authenticating 802.1X ports. The servers must already be configured through the **aaa radius-server** command. An example of specifying authentication servers for authenticating all 802.1X ports on the switch:

-> aaa authentication 802.1x rad1 rad2

In this example, the **rad1** server will be used for authenticating 802.1X ports. If **rad1** becomes unavailable, the switch will use **rad2** for 802.1X authentication. When this command is used, 802.1X is automatically enabled for the switch.

If the Radius servers are not reachable a default policy can be configured, all users attempting to authenticate will be assigned to the configured policy as shown below:

```
-> 802.1x auth-server-down enable
-> 802.1x auth-server-down policy user-network-profile
```

For more information on configuring policies see "Configuring Access Guardian Policies" on page 34-22 and the **802.1x auth-server-down** command.

#### **Enabling MAC Authentication**

Use the **aaa authentication mac** command to enable MAC authentication for the switch and specify an authentication server (or servers) to be used for authenticating non-supplicants on 802.1x ports. As with enabling 802.1x authentication, the servers specified with this command must already be configured through the **aaa radius-server** command.

The following example command specifies authentication servers for authenticating non-supplicant devices on 802.1x ports:

-> aaa authentication mac rad1 rad2

Note that the same RADIUS servers can be used for 802.1x (supplicant) and MAC (non-supplicant) authentication. Using different servers for each type of authentication is allowed but not required.

For more information about using MAC authentication and classifying non-supplicant devices, see "Authentication and Classification" on page 34-13 and "Configuring Access Guardian Policies" on page 34-22.

# Enabling 802.1X on Ports

To enable 802.1X on a port, use the **vlan port 802.1x** command. The port must also be configured as a mobile port.

```
-> vlan port mobile 3/1
-> vlan port 3/1 802.1x enable
```

The **vlan port 802.1x** command enables 802.1X on port 1 of slot 3. The port will be set up with defaults listed in "802.1X Defaults" on page 37-2 of the Chapter 37, "Configuring 802.1X."

To disable 802.1X on a port, use the **disable** option with **vlan port 802.1x** command. For more information about **vlan port** commands, See Chapter 6, "Assigning Ports to VLANs."

# **Configuring 802.1X Port Parameters**

By default, when 802.1X is enabled on a port, the port is configured for bidirectional control, automatic authorization, and re-authentication. In addition, there are several timeout values that are set by default as well as a maximum number of times the switch will retransmit an authentication request to the user.

If it is necessary to change the default values of these parameters, see Chapter 37, "Configuring 802.1X." for information about how to configure 802.1X port parameters.

# **Configuring Access Guardian Policies**

The Access Guardian provides functionality that allows the configuration of 802.1x device classification policies for supplicants (802.1x clients) and non-supplicants (non-802.1x clients). See "Device Classification Policy Types" on page 34-14 for more information.

Configuring device classification policies is only supported on mobile, 802.1x-enabled ports. In addition, the port control status for the port must allow auto authorization (the default). See the "Configuring the Port Authorization" on page 37-9 section in Chapter 37, "Configuring 802.1X," for specific information about how to enable 802.1x functionality on a port.

As described in "Device Classification Policy Types" on page 34-14, there are several types of policy options that when combined together create either a supplicant or non-supplicant policy. Consider the following when configuring policies:

- A single policy option can only appear once for a pass condition and once for a failed condition in a single policy.
- Up to three VLAN ID policy options are allowed within the same policy, as long as the ID number is different for each instance specified (e.g., VLAN 20 VLAN 30 VLAN 40).
- A policy must terminate. The last policy option must result in either blocking the device, assigning the device to the default VLAN, or invoking Captive Portal for web-based authentication. If a final policy option is not specified, the block option is used by default.
- The order in which policy options are configured determines the order in which they are applied to the device.
- Configuring a policy to apply a User Network Profile (UNP) requires the name of an existing profile. In addition, certain profile attributes may also require additional configuration. See "Configuring User Network Profiles" on page 34-40 for more information.

The following table provides examples of policies that were incorrectly configured and a description of the problem:

| Incorrect Policy Command                                                                                  | Problem                                                                           |
|----------------------------------------------------------------------------------------------------|-----------------------------------------------------------------------------------|
| 802.1x 1/45 supplicant policy authentication pass<br>group-mobility vlan 200 group-mobility fail<br>block | The <b>group-mobility</b> option is specified more than once as a pass condition. |
| 802.1x 1/24 non-supplicant policy authentication pass vlan 20 vlan 30 vlan 40 vlan 50 fail block          | More than three VLAN ID options are specified in the same command.                |

Note that if no policies are configured on an 802.1x port, access from non-supplicant devices is blocked and the following default classification policy is applied to supplicant devices:

**1** 802.1x authentication via remote RADIUS server is attempted.

**2** If authentication fails or successful authentication returns a VLAN ID that does not exist, the device is blocked.

**3** If authentication is successful and returns a VLAN ID that exists in the switch configuration, the supplicant is assigned to that VLAN.

**4** If authentication is successful but does not return a VLAN ID, Group Mobility checks if there are any VLAN rules or User Network Profile mobile rules that will classify the supplicant.

**5** If Group Mobility classification fails, the supplicant is assigned to the default VLAN ID for the 802.1x port.

# **Configuring Supplicant Policies**

Supplicant policies are used to classify 802.1x devices connected to 802.1x-enabled switch ports when 802.1x authentication does not return a VLAN ID or authentication fails. To configure supplicant policies, use the **802.1x supplicant policy authentication** command. The following parameter keywords are available with this command to specify policy options for classifying devices:

#### supplicant policy keywords

group mobility user-network-profile vlan default-vlan block captive-portal pass fail

If no policy keywords are specified with this command (for example, **802.1x 1/10 supplicant policy authentication**), then supplicants are blocked if 802.1x authentication fails or does not return a VLAN ID.

Note that the order in which parameters are configured determines the order in which they are applied. For example, the following commands apply Group Mobility rules at different times during the classification process:

```
-> 802.1x 2/12 supplicant policy authentication pass group-mobility vlan 10 block fail vlan 10 default-vlan
```

-> 802.1x 2/12 supplicant policy authentication pass vlan 10 group-mobility block fail vlan 10 default-vlan

The first command in the above example checks Group Mobility rules first then checks for VLAN 10 next. The second command checks for VLAN 10 first then checks for Group Mobility rules.

Use the **pass** keyword to specify which options to apply when 802.1x authentication is successful but does not return a VLAN ID. Use the **fail** keyword to specify which options to apply when 802.1x authentication fails or returns a VLAN ID that does not exist. The **pass** keyword is implied and therefore an optional keyword. If the **fail** keyword is not used, the default action is to block the device.

**Note.** When a policy option is configured as a fail condition, device classification is restricted to assigning supplicant devices to VLANs that are *not* authenticated VLANs.

#### Supplicant Policy Examples

The following table provides example supplicant policy commands and a description of how the resulting policy is applied to classify supplicant devices:

| Supplicant Policy Command Example                                                                   | Description                                                                                                    |  |  |
|----------------------------------------------------------------------------------------------------|----------------------------------------------------------------------------------------------------|--|--|
| 802.1x 1/24 supplicant policy authentication pass<br>group-mobility default-vlan fail vlan 43 block | <ul> <li>If the 802.1x authentication process is successful but does not return a VLAN ID for the device, then the following occurs:</li> <li>1 Group Mobility rules are applied.</li> <li>2 If Group Mobility classification fails, then the device is assigned to the default VLAN for port 1/24.</li> </ul>                                                                                                    |  |  |
|                                                                                                    | <ul> <li>If the device fails 802.1x authentication, then the following occurs:</li> <li>1 If VLAN 43 exists and is not an authenticated VLAN, then the device is assigned to VLAN 43.</li> <li>2 If VLAN 43 does not exist or is an authenticated VLAN, then the device is blocked from accessing the switch on port 1/24.</li> </ul>                                                                                                    |  |  |
| 802.1x 1/48 supplicant policy authentication<br>group-mobility vlan 127 default-vlan                | <ul> <li>If the 802.1x authentication process is successful but does not return a VLAN ID for the device, then the following occurs:</li> <li>1 Group Mobility rules are applied.</li> <li>2 If Group Mobility classification fails, then the device is assigned to VLAN 127.</li> <li>3 If VLAN 127 does not exist, then the device is assigned to the default VLAN for port 1/48.</li> <li>If the device fails 802.1x authentication, the device is blocked on port 1/48.</li> </ul> |  |  |

| Supplicant Policy Command Example                                                                                          | Description                                                                                                    |
|----------------------------------------------------------------------------------------------------|----------------------------------------------------------------------------------------------------|
| 802.1x 2/12 supplicant policy authentication pass<br>group-mobility captive-portal fail vlan 10 captive-<br>portal         | <ul> <li>If the 802.1x authentication process is successful<br/>but does not return a VLAN ID for the device, then<br/>the following occurs:</li> <li>1 Group Mobility rules are applied.</li> <li>2 If Group Mobility classification fails, then the<br/>user is prompted to enter a user name and pass-<br/>word through a web-based portal.</li> </ul> |
|                                                                                                    | <ul> <li>If the device fails 802.1x authentication, then the following occurs:</li> <li>1 If VLAN 10 exists and is not an authenticated VLAN, then the device is assigned to VLAN 10.</li> <li>2 If VLAN 10 does not exist or is an authenticated VLAN, then the user is prompted to enter a user name and password through a webbased portal.</li> </ul> |
| 802.1x 2/1 supplicant policy authentication fail captive-portal                                                            | If the 802.1x authentication process is successful but does not return a VLAN ID, the user is blocked from accessing the switch on port $2/1$ .                                                                                                    |
|                                                                                                    | If the device fails 802.1x authentication, then the user is prompted to enter a user name and password through a web-based portal.                                                                                                    |
| 802.1x 2/12 supplicant policy authentication pass<br>user-network-profile Engineering block fail vlan<br>10 captive-portal | <ul> <li>If the 802.1x authentication process is successful but does not return a VLAN ID, then the following occurs:</li> <li>1 The "Engineering" User Network Profile (UNP) is applied.</li> <li>2 If applying the UNP fails, the user is blocked from accessing the switch on port 2/12.</li> </ul>                                                    |
|                                                                                                    | <ul> <li>If the device fails 802.1x authentication, then the following occurs:</li> <li>1 If VLAN 10 exists and is not an authenticated VLAN, then the device is assigned to VLAN 10.</li> <li>2 If VLAN 10 does not exist or is an authenticated VLAN, then the user is prompted to enter a user name and password through a webbased portal.</li> </ul> |
| 802.1x 2/1 supplicant policy authentication fail user-network profile Engineering block                                    | If the 802.1x authentication process is successful<br>but does not return a VLAN ID, the device is<br>blocked from accessing the switch on port 2/1.                                                                                                    |
|                                                                                                    | <ul> <li>If the device fails 802.1x authentication, then the following occurs:</li> <li>1 The "Engineering" UNP is applied.</li> <li>2 If applying the UNP fails, the user is blocked from accessing the switch on port 2/1.</li> </ul>                                                                                                    |

# **Configuring Non-supplicant Policies**

Non-supplicant policies are used to classify non-802.1x devices connected to 802.1x-enabled switch ports. There are two types of non-supplicant policies. One type uses MAC authentication to verify the non-802.1x device. The second type does not perform any authentication and limits device assignment only to those VLANs that are not authenticated VLANs.

To configure a non-supplicant policy that will perform MAC authentication, use the **802.1x non-supplicant policy authentication** command. The following parameter keywords are available with this command to specify one or more policy options for classifying devices:

supplicant policy keywords

group-mobility user-network-profile vlan default-vlan block captive-portal pass fail

The order in which parameters are configured determines the order in which they are applied. For example, the following commands apply Group Mobility rules at different times during the classification process:

-> 802.1x 2/12 non-supplicant policy authentication pass group-mobility vlan 10 block fail vlan 10 default-vlan

-> 802.1x 2/12 non-supplicant policy authentication pass vlan 10 group-mobility block fail vlan 10 default-vlan

The first command in the above example checks Group Mobility rules first then checks for VLAN 10 next. The second command checks for VLAN 10 first then checks for Group Mobility rules.

Use the **pass** keyword to specify which options to apply when 802.1x authentication is successful but does not return a VLAN ID. Use the **fail** keyword to specify which options to apply when 802.1x authentication fails or returns a VLAN ID that does not exist. The **pass** keyword is implied and therefore an optional keyword. If the **fail** keyword is not used, the default action is to block the device.

Use the **pass** keyword to specify which options to apply when MAC authentication is successful but does not return a VLAN ID. Use the **fail** keyword to specify which options to apply when MAC authentication fails. The **pass** keyword is implied and therefore an optional keyword. If the **fail** keyword is not used, the default action is to block the device when authentication fails.

**Note.** When a policy option is configured as a fail condition, device classification is restricted to assigning supplicant devices to VLANs that are *not* authenticated VLANs.

To configure a non-supplicant policy that will *not* perform MAC authentication, use the **802.1x nonsupplicant policy** command. The following parameter keywords are available with this command to specify one or more policies for classifying devices:

#### supplicant policy keywords

group-mobility user-network-profile vlan default-vlan block

Note that this type of policy does not use 802.1x or MAC authentication. As a result, all of the available policy keywords restrict the assignment of the non-supplicant device to only those VLANs that are *not* authenticated VLANs. The **pass** and **fail** keywords are not used when configuring this type of policy.

#### **Non-supplicant Policy Examples**

The following table provides example non-supplicant policy commands and a description of how the resulting policy is applied to classify supplicant devices:

| Supplicant Policy Command Example                                                                       | Description                                                                                                    |
|----------------------------------------------------------------------------------------------------|----------------------------------------------------------------------------------------------------|
| 802.1x 1/24 non-supplicant policy authentication<br>pass group-mobility default-vlan fail vlan 10 block | <ul> <li>If the MAC authentication process is successful<br/>but does not return a VLAN ID for the device, then<br/>the following occurs:</li> <li>1 Group Mobility VLAN or UNP mobile rules<br/>are applied.</li> <li>2 If Group Mobility classification fails, then the<br/>device is assigned to the default VLAN for<br/>port 1/24.</li> <li>If the device fails MAC authentication, then the<br/>following occurs:</li> <li>1 If VLAN 10 exists and is not an authenticated<br/>VLAN, the device is assigned to VLAN 10.</li> <li>2 If VLAN 10 does not exist or is an authenti-<br/>cated VLAN, the device is blocked from<br/>accessing the switch on port 1/24.</li> </ul> |
| 802.1x 1/48 non-supplicant policy authentication<br>vlan 10 default-vlan                                | <ul> <li>If the MAC authentication process is successful but does not return a VLAN ID for the device, then the following occurs:</li> <li>1 The device is assigned to VLAN 10.</li> <li>2 If VLAN 10 does not exist, then the device is assigned to the default VLAN for port 1/48.</li> <li>If the device fails MAC authentication, the device is blocked from accessing the switch on port 1/48.</li> </ul>                                                                                                    |

| Supplicant Policy Command Example                                                                                 | Description                                                                                                    |  |  |
|----------------------------------------------------------------------------------------------------|----------------------------------------------------------------------------------------------------|--|--|
| 802.1x 2/1 non-supplicant policy authentication fail vlan 100 default-vlan                                        | If MAC authentication does not return a VLAN ID, the device is blocked from accessing the switch on port 2/1.                                                                                                    |  |  |
|                                                                                                    | <ul> <li>If the device fails MAC authentication, then the following occurs:</li> <li>1 If VLAN 100 exists and is not an authenticated VLAN, the device is assigned to VLAN 100.</li> </ul>                                                                                                    |  |  |
|                                                                                                    | <ul> <li>2 If VLAN 100 does not exist or is an authenticated VLAN, the device is assigned to the default VLAN for port 2/1.</li> <li>3 If the default VLAN for port 2/1 is an authenticated VLAN, then the device is blocked from accessing the switch on port 2/1.</li> </ul>                                                                                                    |  |  |
| 802.1x 2/10 non-supplicant policy authentication<br>pass vlan 10 block fail group-mobility default-vlan           | <ul> <li>If the MAC authentication process is successful but does not return a VLAN ID for the device, then the following occurs:</li> <li>1 The device is assigned to VLAN 10.</li> <li>2 If VLAN 10 does not exist, then the device is blocked from accessing the switch on port 2/10.</li> </ul>                                                                                                    |  |  |
|                                                                                                    | <ul> <li>If the device fails MAC authentication, then the following occurs:</li> <li>1 Group Mobility VLAN or UNP mobile rules are applied.</li> <li>2 If Group Mobility classification fails, then the device is assigned to the default VLAN for port 2/10.</li> <li>3 If the default VLAN for port 2/10 is an authenticated VLAN, then the device is blocked from accessing the switch on port 2/10.</li> </ul>                                                                                                |  |  |
| 802.1x 3/1 non-supplicant policy authentication<br>pass vlan 10 block fail group-mobility vlan 43<br>default-vlan | <ul> <li>If the MAC authentication process is successful but does not return a VLAN ID for the device, then the following occurs:</li> <li>1 The device is assigned to VLAN 10.</li> <li>2 If VLAN 10 does not exist, then the device is blocked from accessing the switch on port 3/1.</li> </ul>                                                                                                    |  |  |
|                                                                                                    | <ul> <li>If the device fails MAC authentication, then the following occurs:</li> <li>Group Mobility VLAN or UNP mobile rules are applied.</li> <li>If Group Mobility classification fails, then the device is assigned to VLAN 43.</li> <li>If VLAN 43 does not exist or is an authenticated VLAN, then the device is assigned to the default VLAN for port 3/1.</li> <li>If the default VLAN for port 3/1 is an authenticated VLAN, then the device is blocked from accessing the switch on port 3/1.</li> </ul> |  |  |

| Supplicant Policy Command Example                                                                                     | Description                                                                                                    |
|----------------------------------------------------------------------------------------------------|----------------------------------------------------------------------------------------------------|
| 802.1x 2/12 non-supplicant policy authentication<br>pass group-mobility captive-portal fail vlan 10<br>captive-portal | <ul> <li>If the MAC authentication process is successful but does not return a VLAN ID for the device, then the following occurs:</li> <li>1 Group Mobility VLAN or UNP mobile rules are applied.</li> <li>2 If Group Mobility classification fails, then the user is prompted to enter a user name and password through a web-based portal.</li> <li>If the device fails MAC authentication, then the following occurs:</li> <li>1 If VLAN 10 exists and is not an authenticated VLAN, then the device is assigned to VLAN 10.</li> <li>2 If VLAN 10 does not exist or is an authenticated VLAN, then the user is prompted to enter</li> </ul> |
| 802.1x 1/9 non-supplicant policy authentication                                                                       | a user name and password through a web-<br>based portal.<br>If the MAC authentication process is successful                                                                                                    |
| pass user-network-profile Engineering block fail<br>vlan 10 captive-portal                                            | <ul> <li>but does not return a VLAN ID for the device, then the following occurs:</li> <li>1 The "Engineering" User Network Profile (UNP) is applied.</li> <li>2 If applying the UNP fails, the user is blocked from accessing the switch on port 1/9.</li> </ul>                                                                                                    |
|                                                                                                    | <ul> <li>If the device fails MAC authentication, then the following occurs:</li> <li>1 If VLAN 10 exists and is not an authenticated VLAN, then the device is assigned to VLAN 10.</li> <li>2 If VLAN 10 does not exist or is an authenticated VLAN, then the user is prompted to enter a user name and password through a webbased portal.</li> </ul>                                                                                                    |
| 802.1x 3/1 non-supplicant policy authentication fail captive-portal                                                   | If MAC authentication does not return a VLAN ID, the device is blocked from accessing the switch on port 3/1.                                                                                                    |
|                                                                                                    | If the device fails 802.1x authentication, then the user is prompted to enter a user name and password through a web-based portal.                                                                                                    |
| 802.1x 1/8 non-supplicant policy authentication fail user-network-profile Engineering block                           | If MAC authentication does not return a VLAN ID, the device is blocked from accessing the switch on port 1/8.                                                                                                    |
|                                                                                                    | <ul> <li>If the device fails 802.1x authentication, then the following occurs:</li> <li>1 The "Engineering" UNP is applied.</li> <li>2 If applying the UNP fails, the user is blocked from accessing the switch on port 1/8.</li> </ul>                                                                                                    |

| Supplicant Policy Command Example                                            | Description                                                                                                    |
|------------------------------------------------------------------------------|----------------------------------------------------------------------------------------------------|
| 802.1x 3/10 non-supplicant policy vlan 43 block                              | <ul> <li>No authentication process is performed.but the following classification still occurs:</li> <li>1 If VLAN 43 exists and is not an authenticated VLAN, then the device is assigned to VLAN 43.</li> <li>2 If VLAN 43 does not exist or is an authenticated VLAN, then the device is blocked from accessing the switch on port 3/10.</li> </ul> |
| 802.1x 1/10 non-supplicant policy user-network-<br>profile Engineering block | <ul> <li>No authentication process is performed.but the following classification still occurs:</li> <li>1 The "Engineering" UNP is applied.</li> <li>2 If applying the UNP fails, the user is blocked from accessing the switch on port 1/10.</li> </ul>                                                                                              |

# **Configuring the Captive Portal Policy**

The Captive Portal device classification policy is similar to supplicant and non-supplicant policies in that it determines the VLAN assignment for devices that were not assigned a VLAN through authentication or for devices that failed 802.1x or MAC authentication. The difference is that the Captive Portal policy is only invoked as a result of web-based authentication; supplicant and non-supplicant policies are triggered off of 802.1x port-based authentication.

Web-based authentication is configured by specifying Captive Portal as a pass or fail case for port-based supplicant and non-supplicant policies (see "Configuring Supplicant Policies" on page 34-23 and "Configuring Non-supplicant Policies" on page 34-26 for more information). When the web-based authentication process is complete, the Captive Portal policy classifies the device into a specific VLAN based on the results of that process.

When 802.1x is enabled for a port, a default supplicant, non-supplicant, and Captive Portal policy is automatically configured for the port. The default Captive Portal policy assigns a device to the default VLAN for the port if authentication was successful but did not return a VLAN ID or blocks a device on the port if the device failed authentication. As a result, it is only necessary to change the policy if the default pass and fail cases are not sufficient.

To change the Captive Portal policy configuration, use the **802.1x captive-portal policy authentication** command. The following keywords are available with this command to specify one or more policies for classifying devices.

#### Captive Portal keywords

group-mobility user-network-profile vlan default-vlan block pass fail

Note the following when configuring Captive Portal policies:

• The **captive-portal** parameter is not an option with this type of policy, as it is not possible to next Captive Portal policies. In addition, the **captive-portal** parameter is used only in supplicant and non-supplicant policies to invoke web-based authentication, not to classify a device for VLAN assignment.

• The order in which parameters are configured determines the order in which they are applied. For example, the following commands apply Group Mobility rules at different times during the classification process:

-> 802.1x 2/12 captive-portal policy authentication pass group-mobility vlan 10 block fail vlan 10 default-vlan

-> 802.1x 2/12 captive-portal policy authentication pass vlan 10 group-mobility block fail vlan 10 default-vlan

The first command in the above example checks Group Mobility rules first then checks for VLAN 10 next. The second command checks for VLAN 10 first then checks for Group Mobility rules.

• When a policy is specified as a policy to apply when authentication fails, device classification is restricted to assigning non-supplicant devices to VLANs that are *not* authenticated VLANs

# **Configuring Captive Portal Authentication**

Captive Portal authentication allows Web browser clients to authenticate through the switch using 802.1x or MAC authentication via a RADIUS server. The following configuration tasks describe how to set up Captive Portal authentication for the switch and on client devices:

• Avoid using the 10.123.0.0/16 subnet within the network. This subnet is used exclusively by the Captive Portal feature to redirect DNS requests to the Captive Portal login screen (Captive Portal IP 10.123.0.1) and to assign a temporary IP address for a client device that is attempting web-based authentication.

If a different Captive Portal subnet is required to avoid a conflict within the IP network, use the **802.1x captive-portal address** command to change the second octet of this IP address. Note that the second octet is the only configurable part of the Captive Portal IP address that is allowed.

• Make sure a standard browser is available on the client device. No specialized client software is required. The following Web browser software is supported (note that only HTTPS is supported at this time):

| Platform      | Web Browser Software               | Java Version                  |
|---------------|------------------------------------|-------------------------------|
| Windows XP    | IE6 and IE7; Firefox2 and Firefox3 | Java 1.6 updates 5 through 12 |
| Windows Vista | IE7; Firefox2 and Firefox3         | Java 1.6 updates 5 through 12 |
| Linux         | Firefox2 and Firefox3              | Java 1.6 updates 5 through 12 |

- **Configure the homepage URL for the client browser.** The Captive Portal authentication process responds only to browser queries that contain the "www", "http", or "https" prefix in the URL. As a result, it is necessary to configure the homepage URL for the browser with at least one of these three prefixes.
- **Configure a specific proxy server URL**. Captive Portal looks for the word "proxy" to identify the proxy server URL used by the client. If this URL does not contain the word "proxy", use the **802.1x auth-server-down** command to specify the URL address to use.
- Configure an 802.1x device classification policy for Captive Portal authentication. A supplicant or non-supplicant policy configured with Captive Portal as a pass or fail condition is required to invoke Captive Portal authentication. For more information, see "Configuring Supplicant Policies" on page 34-23 and "Configuring Non-supplicant Policies" on page 34-26.
- **Configure a Captive Portal device classification policy.** A separate Captive Portal policy is required to classify devices when successful web-based authentication does not return a VLAN ID or authentication fails. For more information, see "Configuring the Captive Portal Policy" on page 34-30.
- **Configure the Captive Portal session time limit.** This time limit determines the length of the Captive Portal login session. When this time limit expires, the user is automatically logged out and network access is blocked. For more information, see "Configuring Captive Portal Session Parameters" on page 34-33.
- **Configure the number of Captive Portal login attempts allowed.** This number determines the number of failed login attempts a user is allowed when initiating a Captive Portal session. For more information, see "Configuring Captive Portal Session Parameters" on page 34-33.

#### **Configuring Captive Portal Session Parameters**

When 802.1x is enabled for the port, the default session time limit and retry count values are automatically applied to any Captive Portal session initiated on the port. As a result, it is only necessary to configure these parameters if the default values are not sufficient.

The **802.1x captive-portal session-limit** command is used to configure the amount of time a Captive Portal session remains active after a successful login. At the end of this time, the user is automatically logged out of the session and no longer has network access. By default, the session limit is set to 12 hours. To allow a user to remain logged in for an indefinite amount of time, specify 0 for this parameter value.

```
-> 802.1x 1/10 captive-portal session-limit 0
```

The **802.1x captive-portal retry-count** command is used to configure the maximum number of times a user can try to login through the Captive Portal login web page. When this limit is reached without achieving a successful login, the fail case of the Captive Portal device classification policy configured for the 802.1x port is applied to the user device. The default login retry count is set to 3. To specify an unlimited amount of login retries, specify 0 for this parameter value.

-> 802.1x 1/10 captive-portal retry-count 0

Use the **show 802.1x** command to display the current values for the Captive Portal session parameters. An example of this command is available in the "Quick Steps for Configuring Access Guardian" on page 34-5.

### **Customizing Captive Portal**

Customizing the following Captive Portal Web page components is allowed. These components are incorporated and displayed when the Web-based login page is presented to the user.

- Logo
- Welcome text
- Background image
- User Acceptable Policy text
- Login help page

To create a custom version of any of the above components, create one or more of the following file types:

- **logo.gif**, **logo.jpg**, or **logo.png**—Use these files to provide a company logo that Captive Portal will display on all pages.
- **background.gif**, **background.jpg**, or **background.png**—Use these files to provide a page background image that Captive Portal will display on all pages.
- **cpPolicy.html** The User Acceptable Policy HTML file that is linked to the Captive Portal login page. The link provided opens a new browser window to display the policy information.
- cpLoginWelcome.inc, cpStatusWelcome.inc, cpFailWelcome.inc, cpBypassWelcome.inc—Use these files to customize the welcome message for the Captive Portal login, successful status, fail status, and bypass status page.
- **cpLoginHelp.html**—Use this file to customize the Captive Portal login help page. A question-mark ("?") button links to this HTML help page, which is displayed in a separate browser window.

Once the custom files are created with the images and information the file type requires, download the files to the **/flash/switch** directory on the switch. When a Captive Portal session is initiated, the switch checks to see if there are any files in this directory; if so, then the custom files are incorporated and displayed by Captive Portal. If no files are found, the default Captive Portal Web page components are used.

Consider the following guidelines when customizing Captive Portal Web page components:

- Filenames are case sensitive. When creating a custom file, make sure the filename matches the filename exactly as shown in the list of file types described above.
- Create custom logo and background pages using the **.gif**, **.jpg**, or **.png** formats. Captive Portal checks the **flash/switch** directory on the switch.for a **.gif** file, then a **.jpg** file, and finally a **.png** file. Whichever file type Captive Portal encounters first is the file used to display the custom logo or background.
- The .inc files, which are used to present customized welcome messages, are partial HTML files that can include only text or text and other HTML tags, such as links. Note that these .inc files are wrapped in a paragraph HTML tag within the body of a Captive Portal default page.

The following is an example of a customized Captive Portal login page:

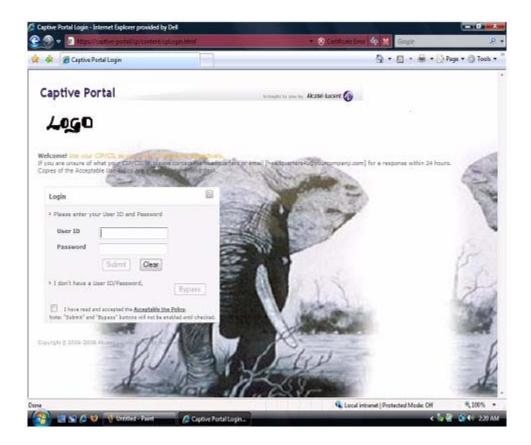

### **Authenticating with Captive Portal**

Access Guardian determines that a client device is a candidate for Web-based authentication if the following conditions are true:

- The device is connected to an 802.1x-enabled port.
- An Access Guardian policy (supplicant or non-supplicant) that includes the Captive Portal option is configured for the port.
- The device is not classified for VLAN assignment by any other policy or method configured for the port. For example, if a policy specifies Group Mobility and Captive Portal but device frames do not match any Group Mobility rules, then Access Guardian invokes Captive Portal authentication.

When all of the above conditions are met, Access Guardian places the device MAC address in a Captive Portal state. This means that the switch will not learn the device MAC address and a Web browser session is required to proceed with the authentication process.

**Note.** Captive Portal does not require the configuration of IP interfaces, a UDP Relay agent, or an external DHCP server to provide an IP address for the client device. A temporary IP address derived from the Captive Portal subnet is assigned to the client for use during the authentication process. For more information, see "Configuring Captive Portal Authentication" on page 34-32,

#### Logging Into the Network with Captive Portal

Once a user device is in the Captive Portal state, the following steps are required to complete the authentication process:

**1** Open a Web browser window on the client device. If there is a default home page, the browser will attempt to connect to that URL. If a default home page is not available, enter a URL for any website and attempt to connect to that site. Note that the specified URL must contain the "http", "https", or "www" prefix (see "Configuring Captive Portal Authentication" on page 34-32 for more information).

A certificate warning message may appear when the Web browser window opens. If so, select the option to continue on to the website. For example, Windows IE7 browser displays the following message:

| ) | There is a problem with this website's security certificate.                                            |
|---|----------------------------------------------------------------------------------------------------|
|   | The security certificate presented by this website was not issued by a trusted certificate authority.   |
|   | The security certificate presented by this website was issued for a different website's address.        |
|   | Security certificate problems may indicate an attempt to fool you or intercept any data you send to the |
|   | server.                                                                                                 |
|   | We recommend that you close this webpage and do not continue to this website.                           |
|   | Vick here to close this webpage.                                                                        |
|   | Ontinue to this website (not recommended).                                                              |
|   | More information                                                                                        |

When the browser window opens and after the certificate warning message, if any, is cleared, Captive Portal displays a login screen similar to the one shown in the following example:

# Captive Portal

brought to you by Alcatel-Lucent (1)

#### Welcome! Use your CIP/CIL as your User ID/Password respectively.

If you are unsure of what your CIP/CIL is, please contact the headquarters or email [headquarters4u@yourcompany.cc Copies of the Acceptable Use Policy are available at the front desk.

| Login              |                                                                   | 3           |
|--------------------|-------------------------------------------------------------------|-------------|
| Please enter yo    | ur User ID and Password                                           | 1           |
| User ID            |                                                                   |             |
| Password           |                                                                   |             |
|                    | Submit Clear                                                      | ]           |
| > I don't have a l | Jser ID/Password,                                                 | Bypass      |
|                    | nd accepted the <u>Acceptable</u><br>"Bypass" buttons will not be | Use Policy. |

Copyright @ 2006-2009 Alcatel-Lucent, All rights reserved.

- 2 Enter the user name in the "User ID" field.
- **3** Enter the user password in the "Password" field.

**4** Click on the "Acceptable Use Policy" box to activate the "Submit" and "Bypass" buttons, as shown below:

| Login            |                                                                            |        |
|------------------|----------------------------------------------------------------------------|--------|
| > Please enter y | our User ID and Passwo <mark>r</mark> d                                    |        |
| User ID          | ramy                                                                       |        |
| Password         | ••••                                                                       |        |
|                  | Submit Clear                                                               |        |
| ≻ I don't have a | User ID/Password,                                                          | Bypass |
|                  | and accepted the <u>Acceptable Us</u><br>d "Bypass" buttons will not be er |        |

**5** Click the "Submit" button to login to the network or click the "Bypass" button to bypass Captive Portal authentication (see "Bypassing Captive Portal Login" on page 34-37). If the "Submit" button is clicked, Captive Portal sends the user information provided in the login window to the RADIUS server for authentication. The following status message appears during the authentication process:

| tatus                                                        |                                      |
|--------------------------------------------------------------|--------------------------------------|
| Acquiring new IP address for the<br>In progress, please wait | authorized network See/hide details. |

6 If user authentication is successful, the following status and logout messages are displayed:

| Status                                                                               |                                                                 |
|--------------------------------------------------------------------------------------|-----------------------------------------------------------------|
| • You are now <b>log</b><br>hours.                                                   | ged-in with your user privileges and can use the network for 12 |
| Logout                                                                               |                                                                 |
| <ul> <li>Bookmark the CF<br/>type the URL "htt</li> <li>Close this window</li> </ul> | p://captive-portal/logout" in the browser's location bar        |

The user is now logged into the network and has access to all network resources in the VLAN to which this user was assigned. The VLAN membership for the user was either returned through RADIUS authentication or determined through Captive Portal device classification (invoked when RADIUS does not return a VLAN ID or authentication fails).

7 Click on "Bookmark the CP-Logout link" or make note of the "http://captive-portal/logout" URL before leaving the Captive Portal status page or closing the browser window. See "Logging Off the Network with Captive Portal" on page 34-38 for more information.

**Note.** The "http://captive-portal/logout" URL is used to display a Captive Portal logout page. If a user does not log out of a Captive Portal session using this URL, the session remains active until the Captive Portal session limit is reached (default is 12 hours). Adding a bookmark for this URL is highly recommended.

#### **Bypassing Captive Portal Login**

The Captive Portal login screen includes a "Bypass" button for users that do not have user credentials. When this option is selected, the authentication process is bypassed and the Captive Portal fail policy configured for the 802.1x port is applied to classify the device.

For more information about the Captive Portal policy, see "Configuring the Captive Portal Policy" on page 34-30.

#### Logging Off the Network with Captive Portal

When "http://captive-portal/logout" URL is entered in the location bar of the browser or the URL bookmark is selected, the following Captive Portal logout page is displayed:

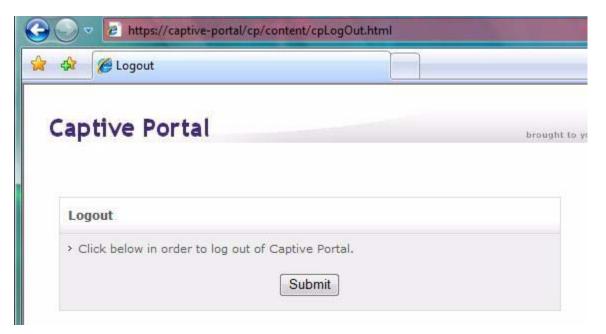

To log off from a Captive Portal session, the user clicks on the "Submit" button. The user is then logged off the network and the user device returns to the Captive Portal state (device MAC address is unknown to the switch).

The following logout confirmation page appears when the logout process is done.

| 🔅 Logout       |              |
|----------------|--------------|
| Captive Portal | brought to y |
|                |              |
| Logout         |              |

**Note.** A user is automatically logged out of the network if the Captive Portal session time limit is reached. For more information, see "Configuring Captive Portal Session Parameters" on page 34-33.

# **Configuring Host Integrity Check**

The Access Guardian Host Integrity Check (HIC) feature provides an integrated solution for device integrity verification. This solution involves switch-based functionality that interacts with the InfoExpress HIC server (CyberGatekeeper) and host devices using InfoExpress compliance agents.

This section describes how to configure the switch-based functionality. See the InfoExpress user documentation for more information regarding the configuration of compliance agents and the CyberGate-keeper server.

The Host Integrity Check (HIC) process is triggered when a HIC-enabled User Network Profile (UNP) is applied to a client device. See "User Network Profiles (Role-Based Access)" on page 34-16 for more information. When a profile is created, HIC is disabled by default. To enable HIC for the profile, use the **aaa user-network-profile** command. For example:

-> aaa user-network-profile name Engineering vlan 500 hic enable

In addition to enabling HIC for a UNP, the following configuration tasks are involved in setting up the HIC feature to run on the switch:

**1** Configure the identity of the HIC server. Use the aaa hic server-name command to configure the name and IP address of the InfoExpress CyberGatekeeper server, a shared secret, and the UDP port number used for HIC requests.

-> aaa hic server-name hic-srv1 ip-address 2.2.2.2 secret wwwtoe

Note that configuring the server is required before HIC can be enabled for the switch.

**2** Configure the Web agent download server URL. A host can use the InfoExpress desktop compliance agent or a Web-based agent. If the desktop agent is not installed on the host, the switch redirects the host to a Web agent download server. The URL of the download server is configured for the switch using the aaa hic web-agent-url command.

-> aaa hic web-agent-url http://10.10.10.10:2146

When the HIC process is initiated for a host device, the host has limited access to the network for communicating with the HIC server and any servers included in the exception list. Make sure the Web agent download server is added to the server exception list, as described below.

**3** Configure a server exception list. There are specific servers that a host device may need access to during the HIC process. For example, if the host is going to use the Web-based compliance agent, access to the Web agent download server is required. Use the **aaa hic allowed-name** command to add the name and IP address of up to four servers to the HIC server exception list.

-> aaa hic allowed-name websrv1 ip-address 123.10.5.1 ip-mask 255.255.255.0

**4** Configure a custom proxy port number. By default, the switch uses 8080 for the host proxy port number. If a different number is used by the host device, use the aaa hic custom-proxy-port command to configure the switch to use the host value.

-> aaa hic custom-proxy-port 8878

**5** Enable the HIC feature for the switch. By default, the HIC feature is disabled for the switch. This means that all HIC functionality is disabled. For example, if the HIC attribute of a UNP is enabled, the HIC process is not invoked when the profile is applied if the HIC feature is not enabled for the switch. Use the **aaa hic** command to enable or disable the HIC feature for the switch.

-> aaa hic enable

Note that enabling the HIC feature for the switch is not allowed if the HIC server information is not configured. Check to see if the server configuration exists before attempting to enable this feature.

Use the **show aaa hic host** command to see a list of host MAC addresses the switch has learned and the HIC status for each host. The **show aaa hic, show aaa hic server**, and **show aaa hic allowed** commands provide information about the HIC status and configuration for the switch.

For more information about HIC, see "Host Integrity Check (End-User Compliance)" on page 34-15.

# **Configuring User Network Profiles**

User Network Profiles (UNP) are applied to host devices using Access Guardian device classification policies. However, configuring the profile name and the following associated attributes is required prior to assigning the profile using device classification policies:

- VLAN ID. All members of the profile group are assigned to the VLAN ID specified by the profile.
- Host Integrity Check (HIC). Enables or disables device integrity verification for all members of the profile group. See "Host Integrity Check (End-User Compliance)" on page 34-15 for more information.
- **QoS policy list name**. Specifies the name of an existing list of QoS policy rules. The rules within the list are applied to all members of the profile group. Only one policy list is allowed per profile, but multiple profiles may use the same policy list.

To configure a UNP, use the **aaa user-network-profile** command. For example, the following command creates the "guest\_user" profile to assign devices to VLAN 500, enable HIC, and apply the rules from the "temp\_rules" policy list:

```
-> aaa user-network-profile name guest_user vlan 500 hic enable policy-list-name temp_rules
```

To verify the UNP configuration for the switch, use the **show aaa user-network-profile** command. For more information about user profiles, see "User Network Profiles (Role-Based Access)" on page 34-16.

#### **Configuring QoS Policy Lists**

One of the attributes of a User Network Profile (UNP) specifies the name of a list of QoS policy rules. This list is applied to a user device when the device is assigned to the user profile. Using policy lists allows the administrator to associate a group of users to a set of QoS policy rules.

Configuring the QoS list is required prior to associating the list with a UNP. In addition, the policy rules must exist before they are assigned to a policy list.

The **policy list** command is used to group a set of QoS policy rules into a list. For example, the following commands create two policy rules and associates these rules with the "temp\_rules" list:

-> policy condition c1 802.1p 5
-> policy action al disposition drop
-> policy rule r1 condition c1 action a1
-> policy condition c2 source ip 10.5.5.0
-> policy action a2 disposition accept
-> policy rule r2 condition c2 action a2
-> policy list temp-rules rules r1 r2 enable
-> gos apply

Note the following guidelines when configuring QoS policy rules and lists:

- A default policy list exists in the switch configuration. Rules are added to this list when the rule is created. A rule can belong to multiple policy lists. As a result, the rule remains a member a of the default list even when it is subsequently assigned to additional lists.
- Each time a rule is assigned to a policy list, an instance of that rule is created. Each instance is allocated system resources. To exclude a rule from the default policy list, use the **no default-list** option of the **policy rule** command when the rule is created. For example:

-> policy rule r1 condition c1 action a1 no default-list

- Up to 13 policy lists (including the default list) are supported per switch. Only one policy list per UNP is allowed, but a policy list can be associated with multiple profiles.
- If a rule is a member of multiple policy lists but one or more of these lists are disabled, the rule is still active for those lists that are enabled.
- If the QoS status of an individual rule is disabled, then the rule is disabled for all policy lists, even if a list to which the policy belongs is enabled.
- Policy lists are not active on the switch until the **qos apply** command is issued.

Use the show policy list command to display the QoS policy rule configuration for the switch.

#### **Configuring User Network Profile Mobile Rules**

The Group Mobility device classification policy option uses both VLAN mobile rules and UNP mobile rules to classify user devices. VLAN rules dynamically assign users into VLANs. UNP rules specify a user profile that is applied to the user device. The profile determines the VLAN assignment for the device.

Note that UNP mobile rules take precedence over VLAN rules. For information about how to configure VLAN rules, see Chapter 8, "Defining VLAN Rules." For more information about user profiles, see "Configuring User Network Profiles" on page 34-40.

There are three types of UNP mobile rules available: MAC address, MAC address range, and IP network address rules. To configure a UNP MAC address rule, use the **aaa classification-rule mac-address** command. For example, the following command applies the "accounting" profile to a device with the specified source MAC address:

```
-> aaa classification-rule mac-address 00:00:2a:33:44:01 user-network-profile name accounting
```

To configure a UNP MAC address range rule, use the **aaa classification-rule mac-address-range** command. For example, the following command applies the "accounting" profile to a device with a source MAC address that falls within the specified range of MAC addresses:

```
-> aaa classification-rule mac-address-range 00:00:2a:33:44:01 00:00:2a:33:44:10 user-network-profile name accounting
```

To configure a UNP IP address rule, use the **aaa classification-rule ip-address** command. For example, the following command applies the "accounting" profile to a device with the specified source IP address:

```
-> aaa classification-rule ip-address 10.1.1.1 user-network-profile name accounting
```

Use the **show aaa classification-rule** command to verify the UNP mobile rule configuration for the switch. For more information about UNP rules, see "What are UNP Mobile Rules?" on page 34-18.

# **Verifying Access Guardian Users**

The following set of **show aaa-device** commands provide a centralized way to verify the status of users authenticated and classified through Access Guardian security mechanisms:

**1** The **show aaa-device all-users** command displays the Access Guardian status of all users learned on 802.1x ports:

-> show aaa-device all-users

|                                                                                                    |                               | VLAN                                   | Mode                                              | IP Authentication User Network<br>Address Type Result Profile Name                                                                                                    |
|----------------------------------------------------------------------------------------------------|-------------------------------|----------------------------------------|---------------------------------------------------|----------------------------------------------------------------------------------------------------|
| 1/1 00:11:50:a6:12:00<br>1/1 00:11:50:a6:12:01<br>1/1 00:11:50:a6:12:02<br>1/1 00:11:50:a6:12:03<br>1/1 00:1a:50:a6:12:50<br>1/1 00:1a:50:a6:12:51<br>1/1 00:1a:50:a6:12:52<br>1/1 00:1a:50:a6:12:53 | User101<br>User101<br>User101 | 100<br>100<br>100<br>100<br>100<br>100 | Brdg<br>Brdg<br>Brdg<br>Brdg<br>Blk<br>Blk<br>Blk | 10.133.0.100 1X Pass Marketing<br>10.133.0.101 1X Pass Marketing<br>10.133.0.102 1X Pass Marketing<br>10.133.0.103 1X Pass Marketing<br>10.133.2.128 None N/A engr_no_internet<br>10.133.2.129 None N/A engr_no_internet<br>10.133.2.130 None N/A engr_no_internet<br>10.133.2.131 None N/A engr_no_internet |
| Port Address                                                                                                    | Name                          | VLAN                                   | Mode                                              | IP Authentication User Network<br>Address Type Result Profile Name                                                                                                    |
|                                                                                                    | pc2006                        | 1000                                   | Brdg                                              | - 1X Pass Marketing<br>- MAC Pass Marketing                                                                                                    |
|                                                                                                    |                               | VLAN                                   | Mode                                              | IP Authentication User Network<br>Address Type Result Profile Name                                                                                                    |
|                                                                                                    | pc2006                        | 1000                                   | Brdg                                              | - 1X Pass engr                                                                                                    |

**2** The show aaa-device supplicant-users command displays the Access Guardian status of all supplicant (802.1x) users learned on the switch:

-> show aaa-device supplicant-users

|                         | Address                                                                      | Name                                                | VLAN | Mode                 | Address                                | Туре                    | ication User Network<br>Result Profile Name                          |
|-------------------------|------------------------------------------------------------------------------|-----------------------------------------------------|------|----------------------|----------------------------------------|-------------------------|----------------------------------------------------------------------|
| 1/1 0<br>1/1 0<br>1/1 0 | 0:11:50:a6:12:00<br>0:11:50:a6:12:01<br>0:11:50:a6:12:02<br>0:11:50:a6:12:03 | User101<br>User101<br>User101<br>User101<br>User101 |      | Brdg<br>Brdg<br>Brdg | 10.133.0.1<br>10.133.0.1<br>10.133.0.1 | 00 1X<br>01 1X<br>02 1X | Pass Marketing<br>Pass Marketing<br>Pass Marketing<br>Pass Marketing |
|                         | Address                                                                      | Name                                                | VLAN | Mode                 | Address                                | Туре                    | ication User Network<br>Result Profile Name                          |
|                         | 0:00:39:47:4f:0c                                                             |                                                     |      |                      |                                        |                         |                                                                      |
|                         | MAC<br>Address                                                               | Name                                                | VLAN | Mode                 | Address                                | Туре                    | ication User Network<br>Result Profile Name                          |
|                         | 0:90:27:17:91:a8<br>0:00:39:93:46:10                                         | -                                                   |      | -                    | -                                      |                         | Pass engr<br>Fail -                                                  |

**3** The show aaa-device non-supplicant-users command displays the Access Guardian status of all non-supplicant (non-802.1x) users learned on the switch:

-> show aaa-device non-supplicant-users

| Slot MAC<br>Port Address | 0.000  |          | r IP Authentication User Network<br>Address Type Result Profile Name |
|--------------------------|--------|----------|----------------------------------------------------------------------|
| +                        | +      | -++      | +++++                                                                |
| 1/1 00:1a:50:a6:12:50    |        | 100 Blk  | 10.133.2.128 None N/A engr_no_internet                               |
| 1/1 00:1a:50:a6:12:51    |        | 100 Blk  | 10.133.2.129 None N/A engr_no_internet                               |
| 1/1 00:1a:50:a6:12:52    |        | 100 Blk  | 10.133.2.130 None N/A engr_no_internet                               |
| 1/1 00:1a:50:a6:12:53    |        |          | 10.133.2.131 None N/A engr_no_internet                               |
|                          |        |          |                                                                      |
| Slot MAC                 | User   | Add      | r IP Authentication User Network                                     |
|                          |        |          | e Address Type Result Profile Name                                   |
|                          |        |          | g - MAC Pass Marketing                                               |
| Slot MAC                 | User   | Add      | r IP Authentication User Network                                     |
| Port Address             | Name   | VLAN Mod | e Address Type Result Profile Name                                   |
| +                        | +      | -++      | -++++                                                                |
| 5/9 00:90:27:17:91:20    | pc2006 | 1000 Brd | g - MAC Pass engr                                                    |
| 5/9 00:00:39:93:46:0c    |        | 1 Blk    | - MAC Fail -                                                         |

**4** The **show aaa-device captive-portal-users** command displays the Access Guardian status of all users that attempted network access through the switch using Captive Portal web-based authentication:

-> show aaa-device captive-portal-users

|                                                                                                  |                                                     | Addr IPAuthentication User NetworkVLAN Mode AddressType Result Profile Name                                                                                              |
|--------------------------------------------------------------------------------------------------|-----------------------------------------------------|----------------------------------------------------------------------------------------------------|
| 1/1 00:11:50:a6:12:00<br>1/1 00:11:50:a6:12:01<br>1/1 00:11:50:a6:12:02<br>1/1 00:11:50:a6:12:03 | User101<br>User101<br>User101<br>User101<br>User101 | 100 Brdg 10.133.0.100 1X Pass Marketing<br>100 Brdg 10.133.0.101 1X Pass Marketing<br>100 Brdg 10.133.0.102 1X Pass Marketing<br>100 Brdg 10.133.0.103 1X Pass Marketing |
| Slot MAC<br>Port Address                                                                         | Name                                                | Addr IP Authentication User Network<br>VLAN Mode Address Type Result Profile Name                                                                                        |
| 1/2 00:00:39:47:4f:0c<br>1/2 00:b0:d0:77:fa:72                                                   | pc2006                                              | 1000 Brdg - 1X Pass Marketing<br>1000 Brdg - MAC Pass Marketing                                                                                                    |
|                                                                                                  | Name                                                | Addr IPAuthentication User NetworkVLAN Mode AddressType Result Profile Name                                                                                              |
| 5/9 00:90:27:17:91:a8<br>5/9 00:00:39:93:46:0c                                                   | pc2006                                              |                                                                                                    |

For more information about the displays that result from these commands, see the OmniSwitch CLI Reference Guide.

### Logging Users out of the Network

In the event that it becomes necessary to manually log a user out of the network, the **aaa admin-logout** command is available to the switch admin user. The following parameters are available with this command to specify which users to log out:

- mac-address—Logs out the user device with the specified source MAC address. For example:
  - -> aaa admin-logout mac-address 00:2a:95:00:3a:10
- **port** *slot/port*—Logs out all users connected to the specified slot and port number. For example:
  - -> aaa admin-logout port 1/9
- **user** *user\_name*—Logs out the user device accessing the network with the specified user name account. For example:

-> aaa admin-logout user j\_smith

• **user-network-profile name** *profile\_name*—Logs out all users classified with the specified profile name. For example:

-> aaa admin-logout user-network-profile name marketing

Logging a group of users out of the network is particularly useful if configuration changes are required to any Access Guardian features. For example, if the Host Integrity Check (HIC) feature is globally disabled for the switch, all User Network Profiles (UNP) with the HIC attribute enabled no longer check devices for compliance. This could allow users that don't comply with security requirements to access the network. The solution:

- 1 Log out all users associated with the profile using the **aaa admin-logout** command.
- **2** Disable the HIC feature for the switch using the **aaa hic disable** command.

**3** Make any necessary configuration changes to the HIC feature (for example, add a remediation server to the HIC exception list).

**4** Enable the HIC feature for the switch using the **aaa hic enable** command. When HIC is enabled, all users associated with the HIC-enabled UNP are checked for compliance.

**Note.** The **aaa admin-logout** command is only available to the switch admin user. The admin account, however, is protected from any attempts to log out the admin user.

For more information about HIC and user profiles, see "Host Integrity Check (End-User Compliance)" on page 34-15 and "User Network Profiles (Role-Based Access)" on page 34-16.

# **Verifying the Access Guardian Configuration**

A summary of the **show** commands used for verifying the Access Guardian configuration is given here:

| show 802.1x                                | Displays information about ports configured for 802.1X. Includes Cap-<br>tive Portal session timeout and login retry parameter values. |
|--------------------------------------------|----------------------------------------------------------------------------------------------------|
| show 802.1x auth-server-down               | Displays global information about the Access Guardian Captive Portal configuration.                                                    |
| show 802.1x device classification policies | Displays Access Guardian device classification policies configured for 802.1x-enabled ports.                                           |
| show aaa user-network-profile              | Displays the User Network Profile (UNP) configuration for the switch.                                                                  |
| show aaa classification-rule               | Displays the UNP mobile classification rule configuration for the switch.                                                              |
| show aaa hic                               | Displays the global Host Integrity Check (HIC) configuration for the switch.                                                           |
| show aaa hic host                          | Displays a list of the learned host MAC addresses and the HIC status for each host.                                                    |
| show aaa hic server                        | Displays the HIC server configuration for the switch.                                                                                  |
| show aaa hic allowed                       | Displays the Host Integrity Check (HIC) server exception list.                                                                         |
| show aaa authentication 802.1x             | Displays information about the global 802.1X configuration on the switch.                                                              |
| show aaa authentication mac                | Displays a list of RADIUS servers configured for MAC based authentication.                                                             |

For more information about the displays that result from these commands, see the *OmniSwitch CLI Reference Guide*.

# 35 Managing Authentication Servers

This chapter describes authentication servers and how they are used with the switch. The types of servers described include Remote Authentication Dial-In User Service (RADIUS), Lightweight Directory Access Protocol (LDAP), Terminal Access Controller Access Control System (TACACS+), and SecurID's ACE/ Server.

# In This Chapter

The chapter includes some information about attributes that must be configured on the servers, but it primarily addresses configuring the switch through the Command Line Interface (CLI) to communicate with the servers to retrieve authentication information about users.

Configuration procedures described include:

- Configuring an ACE/Server. This procedure is described in "ACE/Server" on page 35-8.
- Configuring a RADIUS Server. This procedure is described in "RADIUS Servers" on page 35-9.
- Configuring a TACACS+ Server. This procedure is described in "TACACS+ Server" on page 35-15.
- Configuring an LDAP Server. This procedure is described in "LDAP Servers" on page 35-17.

For information about using servers for authenticating users to manage the switch, see the "Switch Security" chapter in the *OmniSwitch AOS Release 6 Switch Management Guide*.

For information about using servers to retrieve authentication information for Layer 2 Authentication users (authenticated VLANs), see Chapter 36, "Configuring Authenticated VLANs."

# **Authentication Server Specifications**

| RADIUS RFCs Supported                                               | RFC 2865–Remote Authentication Dial In User Service (RADIUS)<br>RFC 2866–RADIUS Accounting<br>RFC 2867–RADIUS Accounting Modifications for Tunnel Proto-<br>col Support<br>RFC 2868–RADIUS Attributes for Tunnel Protocol Support<br>RFC 2809–Implementation of L2TP Compulsory Tunneling via<br>RADIUS<br>RFC 2869–RADIUS Extensions<br>RFC 2548–Microsoft Vendor-specific RADIUS Attributes<br>RFC 2882–Network Access Servers Requirements: Extended<br>RADIUS Practices                                                                                                    |
|---------------------------------------------------------------------|----------------------------------------------------------------------------------------------------|
| TACACS+ RFCs Supported                                              | RFC 1492–An Access Control Protocol                                                                                                    |
| LDAP RFCs Supported                                                 | <ul> <li>RFC 1789–Connectionless Lightweight X.5000 Directory Access<br/>Protocol</li> <li>RFC 2247–Using Domains in LDAP/X.500 Distinguished Names</li> <li>RFC 2251–Lightweight Directory Access Protocol (v3)</li> <li>RFC 2252–Lightweight Directory Access Protocol (v3): Attribute<br/>Syntax Definitions</li> <li>RFC 2253–Lightweight Directory Access Protocol (v3): UTF-8<br/>String Representation of Distinguished Names</li> <li>RFC 2254–The String Representation of LDAP Search Filters</li> <li>RFC 2256–A Summary of the X.500(96) User Schema for Use<br/>with LDAPv3</li> </ul> |
| Other RFCs                                                          | RFC 2574–User-based Security Model (USM) for version 3 of the<br>Simple Network Management Protocol (SNMPv3)<br>RFC 2924–Accounting Attributes and Record Formats<br>RFC 2975–Introduction to Accounting Management<br>RFC 2989–Criteria for Evaluating AAA Protocols for Network<br>Access                                                                                                    |
| Platforms Supported                                                 | OmniSwitch 6400, 6800, 6850, 6855, and 9000                                                                                                    |
| Maximum number of authentication servers in single authority mode   | 4 (not including any backup servers)                                                                                                    |
| Maximum number of authentication servers in multiple authority mode | 4 per VLAN (not including any backup servers)                                                                                                    |
| Maximum number of servers per<br>Authenticated Switch Access type   | 4 (not including any backup servers)                                                                                                    |
| CLI Command Prefix Recognition                                      | The <b>aaa radius-server, aaa tacacs+-server,</b> and <b>aaa ldap-server</b> commands support prefix recognition. See the "Using the CLI" chapter in the <i>OmniSwitch AOS Release 6 Switch Management Guide</i> for more information.                                                                                                    |

# **Server Defaults**

The defaults for authentication server configuration on the switch are listed in the tables in the next sections.

### **RADIUS Authentication Servers**

Defaults for the **aaa radius-server** command are as follows:

| Description                                                             | Keyword    | Default |
|-------------------------------------------------------------------------|------------|---------|
| Number of retries on the server before the switch tries a backup server | retransmit | 3       |
| Timeout for server replies to authentication requests                   | timeout    | 2       |
| UDP destination port for authentication                                 | auth-port  | 1645*   |
| UDP destination port for accounting                                     | acct-port  | 1646*   |

\* The port defaults are based on the older RADIUS standards; some servers are set up with port numbers based on the newer standards (ports 1812 and 1813, respectively).

## **TACACS+** Authentication Servers

Defaults for the **aaa tacacs+-server** command are as follows:

| Description                                           | Keyword | Default |
|-------------------------------------------------------|---------|---------|
| Timeout for server replies to authentication requests | timeout | 2       |
| The port number for the server                        | port    | 49      |

### **LDAP** Authentication Servers

Defaults for the **aaa ldap-server** command are as follows:

| Description                                                             | Keyword      | Default                                 |
|-------------------------------------------------------------------------|--------------|-----------------------------------------|
| The port number for the server                                          | port         | 389 (SSL disabled)<br>636 (SSL enabled) |
| Number of retries on the server before the switch tries a backup server | retransmit   | 3                                       |
| Timeout for server replies to authentication requests                   | timeout      | 2                                       |
| Whether a Secure Socket Layer is configured for the server              | ssl   no ssl | no ssl                                  |

# **Quick Steps For Configuring Authentication** Servers

**1** For RADIUS, TACACS+, or LDAP servers, configure user attribute information on the servers. See "RADIUS Servers" on page 35-9, "TACACS+ Server" on page 35-15, and "LDAP Servers" on page 35-17.

**2** Use the **aaa radius-server**, **aaa tacacs+-server**, and/or the **aaa ldap-server** command to configure the authentication server(s). For example:

-> aaa radius-server rad1 host 10.10.2.1 10.10.3.5 key amadeus

- -> aaa tacacs+-server tac3 host 10.10.4.2 key otna timeout 10

Note. (Optional) Verify the server configuration by entering the show aaa server command. For example:

| -> show aaa server    |               |
|-----------------------|---------------|
| Server name = rad1    |               |
| Server type           | = RADIUS,     |
| IP Address 1          | = 10.10.2.1,  |
| IP Address 2          | = 10.10.3.5   |
| Retry number          | = 3,          |
| Timeout (in sec)      | = 2,          |
| Authentication port   | = 1645,       |
| Accounting port       | = 1646        |
| Server name = ldap2   |               |
| Server type           | = LDAP,       |
| IP Address 1          | = 10.10.3.4,  |
| Port                  | = 389,        |
| Domain name           | = cn=manager, |
| Search base           | = c=us,       |
| Retry number          | = 3,          |
| Timeout (in sec)      | = 2,          |
| Server name = Tacacs1 |               |
| ServerIp              | = 1.1.1.1     |
| ServerPort            | = 49          |
| Encryption            | = MD5         |
| Timeout               | = 5 seconds   |
| Status                | = UP          |
|                       |               |

See the CLI Reference Guide for information about the fields in this display.

**3** If you are using ACE/Server, there is no required switch configuration; however, you must FTP the **sdconf.rec** file from the server to the switch's **/network** directory.

**4** Configure authentication on the switch. This step is described in other chapters. For a quick overview of using the configured authentication servers with Authenticated VLANs, see "AVLAN Configuration Overview" on page 36-4. For a quick overview of using the configured authentication servers with Authenticated Switch Access, see the *OmniSwitch AOS Release 6 Switch Management Guide*.

# **Server Overview**

Authentication servers are sometimes referred to as AAA servers (authentication, authorization, and accounting). These servers are used for storing information about users who want to manage the switch (Authenticated Switch Access) and users who need access to a particular VLAN or VLANs (Authenticated VLANs).

RADIUS, TACACS +, or LDAP servers may be used for Authenticated Switch Access and/or Authenticated VLANs. Another type of server, SecurID's ACE/Server, may be used for authenticated switch access only; the ACE/Server is an authentication-only server (no authorization or accounting). Only RADIUS servers are supported for 802.1X Port-based Network Access Control.

| Server Type | Authenticated Switch<br>Access | Authenticated VLANs | 802.1X Port-Based<br>Network Access Control |
|-------------|--------------------------------|---------------------|---------------------------------------------|
| ACE/Server  | yes (except SNMP)              | no                  | no                                          |
| RADIUS      | yes (except SNMP)              | yes                 | yes                                         |
| TACACS+     | yes (including SNMP)           | yes                 | no                                          |
| LDAP        | yes (including SNMP)           | yes                 | no                                          |

The following table describes how each type of server may be used with the switch:

### **Backup Authentication Servers**

Each RADIUS, TACACS+, and LDAP server may have one backup host (of the same type) configured through the **aaa radius-server**, **aaa tacacs+-server**, and **aaa ldap-server** commands, respectively. In addition, each authentication method (Authenticated Switch Access, Authenticated VLANs, or 802.1X) may specify a list of backup authentication servers that includes servers of different types (if supported on the feature).

The switch uses the first available authentication server to attempt to authenticate users. If user information is not found on the first available server, the authentication attempts fails.

### **Authenticated Switch Access**

When RADIUS, TACACS+, and/or LDAP servers are set up for Authenticated Switch Access, the switch polls the server for user login information. The switch also polls the server for privilege information (authorization) if it has been configured on the server; otherwise, the local user database is polled for the privileges.

For RADIUS, TACACS+, and LDAP, additional servers may be configured as backups.

A RADIUS server supporting the challenge and response mechanism as defined in RADIUS RFC 2865 may access an ACE/Server for authentication purposes. The ACE/Server is then used for user authentication, and the RADIUS server is used for user authorization.

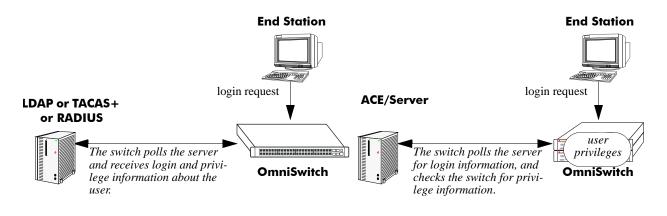

Servers Used for Authenticated Switch Access

### **Authenticated VLANs**

For authenticated VLANs, authentication servers contain a database of user names and passwords, challenges/responses, and other authentication criteria such as time-of-day access. The Authenticated VLAN attribute is required on servers set up in multiple authority mode.

Servers may be configured using one of two different modes, single authority mode or multiple authority mode. The mode specifies how the servers are set up for authentication: single authority mode uses a single list (an authentication server and any backups) to poll with authentication requests. Multiple authority mode uses multiple lists, one list for each authenticated VLAN. For more information about authority modes and Authenticated VLANs, see Chapter 36, "Configuring Authenticated VLANs."

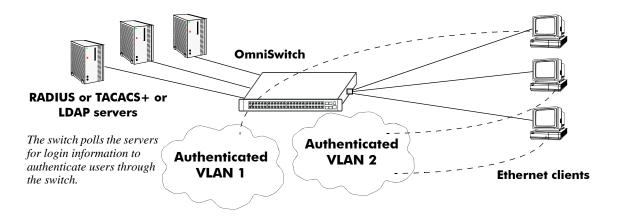

Servers Used for Authenticated VLANs

#### Port-Based Network Access Control (802.1X)

For devices authenticating on an 802.1X port on the switch, only RADIUS authentication servers are supported. The RADIUS server contains a database of user names and passwords, and may also contain challenges/responses and other authentication criteria.

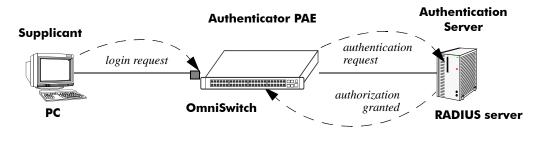

**Basic 802.1X Components** 

For more information about configuring 802.1X ports on the switch, see Chapter 37, "Configuring 802.1X."

# **ACE/Server**

An external ACE/Server may be used for authenticated switch access. It cannot be used for Layer 2 authentication or for policy management. Attributes are not supported on ACE/Servers. These values must be configured on the switch through the **user** commands. See the "Switch Security" chapter of the *OmniSwitch AOS Release 6 Switch Management Guide* for more information about setting up the local user database.

Since an ACE/Server does not store or send user privilege information to the switch, user privileges for Secur/ID logins are determined by the switch. When a user attempts to log into the switch, the user ID and password is sent to the ACE/Server. The server determines whether the login is valid. If the login is valid, the user privileges must be determined. The switch checks its user database for the user's privileges. If the user is not in the database, the switch uses the default privilege, which is determined by the default user account. For information about the default user account, see the "Switch Security" chapter of the *OmniSwitch AOS Release 6 Switch Management Guide*.

There are no server-specific parameters that must be configured for the switch to communicate with an attached ACE/Server; however, you must FTP the **sdconf.rec** file from the server to the switch's /**network** directory. This file is required so that the switch will know the IP address of the ACE/Server. For information about loading files onto the switch, see the *OmniSwitch AOS Release 6 Switch Management Guide*.

The ACE client in the switch is version 4.1; it does not support the replicating and locking feature of ACE 5.0, but it may be used with an ACE 5.0 server if a legacy configuration file is loaded on the server. The legacy configuration must specify authentication to two specific servers (master and slave). See the RSA Security ACE/Server documentation for more information.

To display information about any servers configured for authentication, use the **aaa hic allowed-name** command. For more information about the output for this command, see the *OmniSwitch CLI Reference Guide*.

Also, you may need to clear the ACE/Server secret occasionally because of misconfiguration or required changes in configuration. Clearing the secret is described in the next section.

### **Clearing an ACE/Server Secret**

The ACE/Server generates "secrets" that it sends to clients for authentication. While you cannot configure the secret on the switch, you can clear it. The secret may need to be cleared because the server and the switch get out of sync. See the RSA Security ACE/Server documentation for more information about the server secret.

To clear the secret on the switch, enter the following command:

-> aaa ace-server clear

When you clear the secret on the switch, the secret must also be cleared on the ACE/Server as described by the RSA Security ACE/Server documentation.

# **RADIUS Servers**

RADIUS is a standard authentication and accounting protocol defined in RFC 2865 and RFC 2866. A built-in RADIUS client is available in the switch. A RADIUS server that supports Vendor Specific Attributes (VSAs) is required. The Alcatel-Lucent attributes may include VLAN information, time-of-day, or slot/port restrictions.

### **RADIUS Server Attributes**

RADIUS servers and RADIUS accounting servers are configured with particular attributes defined in RFC 2138 and RFC 2139, respectively. These attributes carry specific authentication, authorization, and configuration details about RADIUS requests to and replies from the server. This section describes the attributes and how to configure them on the server.

#### **Standard Attributes**

The following tables list RADIUS server attributes 1–39 and 60–63, their descriptions, and whether the Alcatel-Lucent RADIUS client in the switch supports them. Attribute 26 is for vendor-specific information and is discussed in "Vendor-Specific Attributes for RADIUS" on page 35-11. Attributes 40–59 are used for RADIUS accounting servers and are listed in "RADIUS Accounting Server Attributes" on page 35-13.

| Num.                                            | Standard Attribute                                       | Notes                                                                                                    |
|-------------------------------------------------|----------------------------------------------------------|----------------------------------------------------------------------------------------------------|
| 1                                               | User-Name                                                | Used in access-request and account-request packets.                                                                                                    |
| 2                                               | User-Password                                            |                                                                                                    |
| 3                                               | CHAP-Password                                            | Not supported.                                                                                                    |
| 4                                               | NAS-IP-Address                                           | Sent with every access-request. Specifies which switches a<br>user may have access to. More than one of these attributes is<br>allowed per user.                           |
| 5                                               | NAS-Port                                                 | Virtual port number sent with access-request and account-<br>request packets. Slot/port information is supplied in attribute<br>26 (vendor-specific).                      |
| 7<br>8<br>9<br>10<br>11<br>12<br>13<br>14<br>15 | Framed-IP-Address<br>Framed-IP-Netmask<br>Framed-Routing | Not supported. These attributes are used for dial-up sessions;<br>not applicable to the RADIUS client in the switch.                                                       |
| 17                                              | Unassigned                                               |                                                                                                    |
| 18                                              | Reply-Message                                            | Multiple reply messages are supported, but the length of all<br>the reply messages returned in one access-accept or access-<br>reject packet cannot exceed 256 characters. |

| Standard Attribute                                                                                                    | Notes                                                                                                    |
|----------------------------------------------------------------------------------------------------|----------------------------------------------------------------------------------------------------|
| Callback-Number<br>Callback-Id<br>Unassigned<br>Frame-Route<br>Framed-IPX-Network                                                                                                    | Not supported. These attributes are used for dial-up sessions;<br>not applicable to the RADIUS client in the switch.                                                                                                    |
| State                                                                                                    | Sent in challenge/response packets.                                                                                                    |
| Class                                                                                                    | Used to pass information from the server to the client and<br>passed unchanged to the accounting server as part of the<br>accounting-request packet.                                                                                                    |
| Vendor-Specific                                                                                                    | See "Vendor-Specific Attributes for RADIUS" on page 35-11.                                                                                                    |
| Session-Timeout                                                                                                    | Not supported.                                                                                                    |
| Idle-Timeout                                                                                                    | Not supported.                                                                                                    |
| Termination-Action<br>Called-Station-Id<br>Calling-Station-Id<br>NAS-Identifier<br>Proxy-State<br>Login-LAT-Service<br>Login-LAT-Node<br>Login-LAT-Group<br>Framed-AppleTalk-Link<br>Framed-AppleTalk-Network<br>Framed-AppleTalk-Network<br>Framed-AppleTalk-Zone<br>CHAP-Challenge<br>NAS-Port-Type<br>Port-Limit | Not supported. These attributes are used for dial-up sessions;<br>not applicable to the RADIUS client in the switch.                                                                                                    |
|                                                                                                    | Callback-Number<br>Callback-Id<br>Unassigned<br>Frame-Route<br>Framed-IPX-Network<br>State<br>Class<br>Vendor-Specific<br>Session-Timeout<br>Idle-Timeout<br>Idle-Timeout<br>Idle-Timeout<br>Termination-Action<br>Called-Station-Id<br>Calling-Station-Id<br>Calling-Station-Id<br>NAS-Identifier<br>Proxy-State<br>Login-LAT-Service<br>Login-LAT-Service<br>Login-LAT-Service<br>Login-LAT-Service<br>Login-LAT-Group<br>Framed-AppleTalk-Link<br>Framed-AppleTalk-Network<br>Framed-AppleTalk-Network<br>Framed-AppleTalk-Network |

#### **Vendor-Specific Attributes for RADIUS**

The Alcatel-Lucent RADIUS client supports attribute 26, which includes a vendor ID and some additional sub-attributes called subtypes. The vendor ID and the subtypes collectively are called Vendor Specific Attributes (VSAs). Alcatel-Lucent, through partnering arrangements, has included these VSAs in some vendors' RADIUS server configurations.

The attribute subtypes are defined in the server's dictionary file. If you are using single authority mode, the first VSA subtype, Alcatel-Lucent-Auth-Vlan, must be defined on the server for each authenticated VLAN. Alcatel-Lucent's vendor ID is 800 (SMI Network Management Private Enterprise Code).

| Num. | RADIUS VSA                             | Туре    | Description                                                                                                    |
|------|----------------------------------------|---------|----------------------------------------------------------------------------------------------------|
| 1    | Alcatel-Lucent-Auth-Group              | integer | The authenticated VLAN number. The only protocol associated with this attribute is Ethernet II. If other protocols are required, use the protocol attribute instead.  |
| 2    | Alcatel-Lucent-Slot-Port               | string  | Slot(s)/port(s) valid for the user.                                                                                                    |
| 3    | Alcatel-Lucent-Time-of-Day             | string  | The time of day valid for the user to authenticate.                                                                                                    |
| 4    | Alcatel-Lucent-Client-IP-<br>Addr      | address | The IP address used for Telnet only.                                                                                                    |
| 5    | Alcatel-Lucent-Group-Desc              | string  | Description of the authenticated VLAN.                                                                                                    |
| 6    | Alcatel-Lucent-Port-Desc               | string  | Description of the port.                                                                                                    |
| 8    | Alcatel-Lucent-Auth-Group-<br>Protocol | string  | The protocol associated with the VLAN. Must be<br>configured for access to other protocols. Values<br>include: IP_E2, IP_SNAP, IPX_E2, IPX_NOV,<br>IPX_LLC, IPX_SNAP. |
| 9    | Alcatel-Lucent-Asa-Access              | string  | Specifies that the user has access to the switch. The only valid value is <b>all</b> .                                                                                |
| 39   | Alcatel-Lucent-Acce-Priv-F-<br>R1      | hex.    | Configures functional read privileges for the user.                                                                                                    |
| 40   | Alcatel-Lucent-Acce-Priv-F-<br>R2      | hex.    | Configures functional read privileges for the user.                                                                                                    |
| 41   | Alcatel-Lucent-Acce-Priv-F-<br>W1      | hex.    | Configures functional write privileges for the user.                                                                                                    |
| 42   | Alcatel-Lucent-Acce-Priv-F-<br>W2      | hex.    | Configures functional write privileges for the user.                                                                                                    |

The following are VSAs for RADIUS servers:

The Alcatel-Lucent-Auth-Group attribute is used for Ethernet II only. If a different protocol, or more than one protocol is required, use the Alcatel-Lucent-Auth-Group-Protocol attribute instead. For example:

Alcatel-Lucent-Auth-Group-Protocol 23: IP\_E2 IP\_SNAP Alcatel-Lucent-Auth-Group-Protocol 24: IPX\_E2

In this example, authenticated users on VLAN 23 may use Ethernet II or SNAP encapsulation. Authenticated users on VLAN 24 may use IPX with Ethernet II.

#### **Configuring Functional Privileges on the Server**

Configuring the functional privileges attributes (**Alcatel-Lucent-Acce-Priv-F-***x*) can be cumbersome because it requires using read and write bitmasks for command families on the switch.

- 1 To display the functional bitmasks of the desired command families, use the show aaa hic command.
- 2 On the RADIUS server, configure the functional privilege attributes with the bitmask values.

**Note.** For more information about configuring users on the switch, see the "Switch Security" chapter in the *OmniSwitch AOS Release 6 Switch Management Guide*.

#### **RADIUS Accounting Server Attributes**

The following table lists the standard attributes supported for RADIUS accounting servers. The attributes in the **radius.ini** file may be modified if necessary.

| Num. | Standard Attribute  | Description                                                                                                    |
|------|---------------------|----------------------------------------------------------------------------------------------------|
| 1    | User-Name           | Used in access-request and account-request packets.                                                                                                    |
| 4    | NAS-IP-Address      | Sent with every access-request. Specifies which switches a user may have access to. More than one of these attributes is allowed per user.                                                                                                    |
| 5    | NAS-Port            | Virtual port number sent with access-request and account-<br>request packets. Slot/port information is supplied in attribute<br>26 (vendor-specific).                                                                                                    |
| 25   | Class               | Used to pass information from the server to the client and passed unchanged to the accounting server as part of the accounting-request packet.                                                                                                    |
| 40   | Acct-Status-Type    | Four values should be included in the dictionary file: 1 (acct-<br>start), 2 (acct-stop), 6 (failure), and 7 (acct-on). Start and stop<br>correspond to login/logout. The accounting-on message is sent<br>when the RADIUS client is started. This attribute also includes<br>an accounting-off value, which is not supported. |
| 42   | Acct-Input-Octets   | (Authenticated VLANs only) Tracked per port.                                                                                                    |
| 43   | Acct-Output-Octets  | (Authenticated VLANs only) Tracked per port.                                                                                                    |
| 44   | Acct-Session        | Unique accounting ID. (For authenticated VLAN users,<br>Alcatel-Lucent uses the client's MAC address.)                                                                                                    |
| 45   | Acct-Authentic      | Indicates how the client is authenticated; standard values (1–3)<br>are not used. Vendor specific values should be used instead:<br>AUTH-AVCLIENT (4)<br>AUTH-TELNET (5)<br>AUTH-HTTP (6)<br>AUTH-NONE (0)                                                                                                    |
| 46   | Acct-Session        | The start and stop time for a user's session can be determined from the accounting log.                                                                                                    |
| 47   | Acct-Input-Packets  | (Authenticated VLANs only) Tracked per port.                                                                                                    |
| 48   | Acct-Output-Packets | (Authenticated VLANs only) Tracked per port.                                                                                                    |
| 49   | Acct-Terminal-Cause | Indicates how the session was terminated:<br>NAS-ERROR<br>USER-ERROR<br>LOST CARRIER<br>USER-REQUEST<br>STATUS-FAIL                                                                                                    |

Num. Accounting VSA Description Type 1 Alcatel-Lucent-Auth-Group The authenticated VLAN number. The only protocol integer associated with this attribute is Ethernet II. If other protocols are required, use the protocol attribute instead. 2 Alcatel-Lucent-Slot-Port string Slot(s)/port(s) valid for the user. 4 Alcatel-Lucent-Client-IPdotted The IP address used for Telnet only. Addr decimal 5 Alcatel-Lucent-Group-Desc string Description of the authenticated VLAN.

The following table lists the VSAs supported for RADIUS accounting servers. The attributes in the **radius.ini** file may be modified if necessary.

### **Configuring the RADIUS Client**

Use the aaa radius-server command to configure RADIUS parameters on the switch.

| RADIUS server keywords |           |  |
|------------------------|-----------|--|
| key                    | timeout   |  |
| host                   | auth-port |  |
| retransmit             | acct-port |  |

When creating a new server, at least one host name or IP address (specified by the **host** keyword) is required as well as the shared secret (specified by the **key** keyword).

In this example, the server name is **rad1**, the host address is 10.10.2.1, the backup address is 10.10.3.5, and the shared secret is **amadeus**. Note that the shared secret must be configured exactly the same as on the server.

-> aaa radius-server rad1 host 10.10.2.1 10.10.3.5 key amadeus

To modify a RADIUS server, enter the server name and the desired parameter to be modified.

-> aaa radius-server rad1 key mozart

If you are modifying the server and have just entered the **aaa radius-server** command to create or modify the server, you can use command prefix recognition. For example:

-> aaa radius-server radl retransmit 5 -> timeout 5

For information about server defaults, see "Server Defaults" on page 35-3.

To remove a RADIUS server, use the **no** form of the command:

-> no aaa radius-server rad1

Note that only one server may be deleted at a time.

# **TACACS+** Server

Terminal Access Controller Access Control System (TACACS+) is a standard authentication and accounting protocol defined in RFC 1321 that employs TCP for reliable transport. A built-in TACACS+ client is available in the switch. A TACACS+ server allows access control for routers, network access servers, and other networked devices through one or more centralized servers. The protocol also allows separate authentication, authorization, and accounting services. By allowing arbitrary length and content authentication exchanges, it allows clients to use any authentication mechanism.

The TACACS+ client offers the ability to configure multiple TACACS+ servers. This can be done by the user. When the primary server fails, the client tries the subsequent servers. Multiple server configurations are applicable only for backup and not for server chaining.

In the TACACS+ protocol, the client queries the TACACS+ server by sending TACACS+ requests. The server responds with reply packets indicating the status of the request.

- Authentication. TACACS+ protocol provides authentication between the client and the server. It also ensures confidentiality because all the exchanges are encrypted. The protocol supports fixed passwords, one-time passwords, and challenge-response queries. Authentication is not a mandatory feature, and it can be enabled without authorization and accounting. During authentication if a user is not found on the primary TACACS+ server, the authentication fails. The client does not try to authenticate with the other servers in a multiple server configuration. If the authentication succeeds, then Authorization is performed.
- Authorization. Enabling authorization determines if the user has the authority to execute a specified command. TACACS+ authorization cannot be enabled independently. The TACACS+ authorization is enabled automatically when the TACACS+ authentication is enabled.
- Accounting. The process of recording what the user is attempting to do or what the user has done is Accounting. The TACACS+ accounting must be enabled on the switches for accounting to succeed. Accounting can be enabled irrespective of authentication and authorization. TACACS+ supports three types of accounting:

Start Records—Indicate the service is about to begin.

Stop Records-Indicates the services has just terminated.

Update Records-Indicates the services are still being performed.

### **TACACS+** Client Limitations

The following limitation apply to this implementation of the TACACS+ client application:

- TACACS+ supports Authenticated Switch Access and cannot be used for user authentication.
- Authentication and Authorization are combined together and cannot be performed independently.
- On the fly, command authorization will not be supported. Authorization will be similar to the AOS partition management families.
- Only inbound ASCII logins are supported.
- A maximum of 50 simultaneous TACACS+ sessions can be supported when no other authentication mechanism is activated.
- Accounting of commands performed by the user on the remote TACACS+ process will not be supported at in the boot.cfg file at boot up time.

### **Configuring the TACACS+ Client**

Use the aaa tacacs+-server command to configure TACACS+ parameters on the switch.

| TACACS+ server keywords |                 |
|-------------------------|-----------------|
| key<br>host             | timeout<br>port |
| nost                    | port            |

When creating a new server, at least one host name or IP address (specified by the **host** keyword) is required as well as the shared secret (specified by the **key** keyword).

In this example, the server name is **tac1**, the host address is 10.10.5.2, the backup address is 10.10.5.5, and the shared secret is **otna**. Note that the shared secret must be configured exactly the same as on the server.

-> aaa tacacs+-server tac1 host 10.10.5.2 10.10.5.5 key otna

To modify a TACACS+ server, enter the server name and the desired parameter to be modified.

-> aaa tacacs+-server tac1 key tnemelc

If you are modifying the server and have just entered the **aaa tacacs+-server** command to create or modify the server, you can use command prefix recognition. For example:

-> aaa tacacs+-server tac1 timeout 5

For information about server defaults, see "Server Defaults" on page 35-3.

To remove a TACACS+ server, use the **no** form of the command:

-> no aaa tacacs+-server tac1

Note that only one server may be deleted at a time.

# **LDAP Servers**

Lightweight Directory Access Protocol (LDAP) is a standard directory server protocol. The LDAP client in the switch is based on several RFCs: 1798, 2247, 2251, 2252, 2253, 2254, 2255, and 2256. The protocol was developed as a way to use directory services over TCP/IP and to simplify the directory access protocol (DAP) defined as part of the Open Systems Interconnection (OSI) effort. Originally it was a front-end for X.500 DAP.

The protocol synchronizes and governs the communications between the LDAP client and the LDAP server. The protocol also dictates how its databases of information, which are normally stored in hierarchical form, are searched, from the root directory down to distinct entries.

In addition, LDAP has its own format that permits LDAP-enabled Web browsers to perform directory searches over TCP/IP.

### Setting Up the LDAP Authentication Server

**1** Install the directory server software on the server.

**2** Copy the relevant schema LDIF files from the Alcatel-Lucent software CD to the configuration directory on the server. (Each server type has a command line tool or a GUI tool for importing LDIF files.) Database LDIF files may also be copied and used as templates. The schema files and the database files are specific to the server type. The files available on the Alcatel-Lucent software CD include the following:

aaa\_schema.microsoft.ldif aaa\_schema.netscape.ldif aaa\_schema.novell.ldif aaa\_schema.openldap.schema aaa\_schema.sun.ldif aaa\_database.microsoft.ldif aaa\_database.netscape.ldif

aaa\_database.novell.ldif aaa\_database.openldap.ldif aaa\_database.sun.ldif

**3** After the server files have been imported, restart the server.

Note. Schema checking should be enabled on the server.

Information in the server files must match information configured on the switch through the **aaa ldap-server** command. For example, the port number configured on the server must be the same as the port number configured on the switch. See "Configuring the LDAP Authentication Client" on page 35-27 for information about using this command.

### **LDAP Server Details**

LDAP servers must be configured with the properly defined LDAP schema and correct database suffix, including well-populated data. LDAP schema is extensible, permitting entry of user-defined schema as needed.

LDAP servers are also able to import and export directory databases using LDIF (LDAP Data Interchange Format).

#### **LDIF File Structure**

LDIF is used to transfer data to LDAP servers in order to build directories or modify LDAP databases. LDIF files specify multiple directory entries or changes to multiple entries, but not both. The file is in simple text format and can be created or modified in any text editor. In addition, LDIF files import and export binary data encoded according to the base 64 convention used with MIME (Multipurpose Internet Mail Extensions) to send various media file types, such as JPEG graphics, through electronic mail.

An LDIF file entry used to define an organizational unit would look like this:

dn: <distinguished name> objectClass: top objectClass: organizationalUnit ou: <organizational unit name> <list of optional attributes>

Below are definitions of some LDIF file entries:

| entries                                               | definition                                                                                                    |
|-------------------------------------------------------|----------------------------------------------------------------------------------------------------|
| dn: <distinguished name=""></distinguished>           | Defines the DN (required).                                                                                                    |
| objectClass: top                                      | Defines top object class (at least one is required). Object<br>class defines the list of attributes required and allowed in<br>directory server entries. |
| objectClass: organizationalUnit                       | Specifies that organizational unit should be part of the object class.                                                                                   |
| ou: <organizationalunit name=""></organizationalunit> | Defines the organizational unit's name.                                                                                                    |
| <li>st of attritbutes&gt;</li>                        | Defines the list of optional entry attributes.                                                                                                    |

#### **Common Entries**

The most common LDIF entries describe people in companies and organizations. The structure for such an entry might look like the following:

dn: <distinguished name> objectClass: top objectClass: person objectClass: organizational Person cn: <common name> sn: <surname> <list of optional attributes> This is how the entry would appear with actual data in it.

dn: uid=yname, ou=people, o=yourcompany objectClass: top objectClass: person objectClass: organizational Person cn: your name sn: last name givenname: first name uid: yname ou: people description: <list of optional attributes> ....

#### **Directory Entries**

Directory entries are used to store data in directory servers. LDAP–enabled directory entries contain information about an object (person, place, or thing) in the form of a Distinguished Name (DN) that should be created in compliance with the LDAP protocol naming conventions.

Distinguished names are constructed from Relative Distinguished Names (RDNs), related entries that share no more than one attribute value with a DN. RDNs are the components of DNs, and DNs are string representations of entry names in directory servers.

Distinguished names typically consist of descriptive information about the entries they name, and frequently include the full names of individuals in a network, their email addresses, TCP/IP addresses, with related attributes such as a department name, used to further distinguish the DN. Entries include one or more object classes, and often a number of attributes that are defined by values.

Object classes define all required and optional attributes (a set of object classes is referred to as a "schema"). As a minimum, every entry must include the DN and one defined object class, like the name of an organization. Attributes required by a particular object class must also be defined. Some commonly used attributes that comprise a DN include the following:

#### Country (c), State or Province (st), Locality (l), Organization (o), Organization Unit (ou), and Common Name (cn)

Although each attribute would necessarily have its own values, the attribute syntax determines what kind of values are allowed for a particular attribute, e.g., (c=US), where country is the attribute and US is the value. Extra consideration for attribute language codes will be necessary if entries are made in more than one language.

Entries are usually based on physical locations and established policies in a Directory Information Tree (DIT); the DN locates an entry in the hierarchy of the tree. Alias entries pointing to other entries can also be used to circumvent the hierarchy during searches for entries.

Once a directory is set up, DN attributes should thereafter be specified in the same order to keep the directory paths consistent. DN attributes are separated by commas as shown in this example:

#### cn=your name, ou=your function, o= your company, c=US

As there are other conventions used, please refer to the appropriate RFC specification for further details.

In addition to managing attributes in directory entries, LDAP makes the descriptive information stored in the entries accessible to other applications. The general structure of entries in a directory tree is shown in the following illustration. It also includes example entries at various branches in the tree.

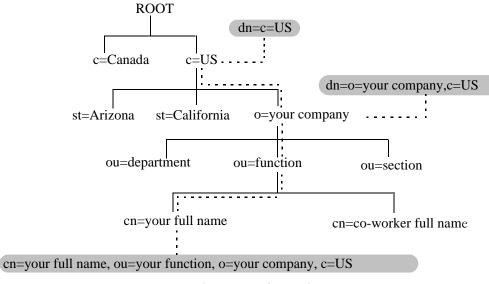

**Directory Information Tree** 

#### **Directory Searches**

DNs are always the starting point for searches unless indicated otherwise in the directory schema.

Searches involve the use of various criteria including scopes and filters which must be predefined, and utility routines, such as Sort. Searches should be limited in scope to specific durations and areas of the directory. Some other parameters used to control LDAP searches include the size of the search and whether to include attributes associated with name searches.

Base objects and scopes are specified in the searches, and indicate where to search in the directory. Filters are used to specify entries to select in a given scope. The filters are used to test the existence of object class attributes, and enable LDAP to emulate a "read" of entry listings during the searches. All search preferences are implemented by means of a filter in the search. Filtered searches are based on some component of the DN.

#### **Retrieving Directory Search Results**

Results of directory searches are individually delivered to the LDAP client. LDAP referrals to other servers are not returned to the LDAP client, only results or errors. If referrals are issued, the server is responsible for them, although the LDAP client will retrieve results of asynchronous operations.

#### **Directory Modifications**

Modifications to directory entries contain changes to DN entry attribute values, and are submitted to the server by an LDAP client application. The LDAP-enabled directory server uses the DNs to find the entries to either add or modify their attribute values.

Attributes are automatically created for requests to add values if the attributes are not already contained in the entries.

All attributes are automatically deleted when requests to delete the last value of an attribute are submitted. Attributes can also be deleted by specifying delete value operations without attaching any values.

Modified attribute values are replaced with other given values by submitting replace requests to the server, which then translates and performs the requests.

#### **Directory Compare and Sort**

LDAP will compare directory entries with given attribute values to find the information it needs. The Compare function in LDAP uses a DN as the identity of an entry, and searches the directory with the type and value of an attribute. Compare is similar to the Search function, but simpler.

LDAP will also sort entries by their types and attributes. For the Sort function, there are essentially two methods of sorting through directory entries. One is to sort by entries where the DN (Distinguished Name) is the sort key. The other is to sort by attributes with multiple values.

#### The LDAP URL

LDAP URLs are used to send search requests to directory servers over TCP/IP on the internet, using the protocol prefix: **ldap://.** (Searches over SSL would use the same prefix with an "s" at the end, i.e., **ldaps://**.)

LDAP URLs are entered in the command line of any web browser, just as HTTP or FTP URLs are entered. When LDAP searches are initiated LDAP checks the validity of the LDAP URLs, parsing the various components contained within the URLs to process the searches. LDAP URLs can specify and implement complex or simple searches of a directory depending on what is submitted in the URLs. Searches performed directly with LDAP URLs are affected by the LDAP session parameters described above.

In the case of multiple directory servers, LDAP URLS are also used for referrals to other directory servers when a particular directory server does not contain any portion of requested IP address information. Search requests generated through LDAP URLs are not authenticated.

Searches are based on entries for attribute data pairs.

The syntax for TCP/IP LDAP URLs is as follows:

#### ldap://<hostname>:<port>/<base\_dn>?attributes>?<scope>?<filter>

An example might be:

ldap://ldap.company name.xxx/o=company name%inc./,c=US>

(base search including all attributes/object classes in scope).

LDAP URLs use the percent symbol to represent commas in the DN. The following table shows the basic components of LDAP URLs.

| components            | description                                                                                                    |
|-----------------------|----------------------------------------------------------------------------------------------------|
| <ldap></ldap>         | Specifies TCP/IP connection for LDAP protocol. (The <ldaps> prefix specifies SSL connection for LDAP protocol.)</ldaps>                                                               |
| <hostname></hostname> | Host name of directory server or computer, or its IP address (in dot-<br>ted decimal format).                                                                                         |
| <port></port>         | TCP/IP port number for directory server. If using TCP/IP and default port number (389), port need not be specified in the URL. SSL port number for directory server (default is 636). |

| components                | description                                                                                                    |
|---------------------------|----------------------------------------------------------------------------------------------------|
| <base_dn></base_dn>       | DN of directory entry where search is initiated.                                                                                                    |
| <attributes></attributes> | Attributes to be returned for entry search results. All attributes are returned if search attributes are not specified.                                                                           |
| <scope></scope>           | Different results are retrieved depending on the scopes associated with entry searches.                                                                                                    |
|                           | "base" search: retrieves information about distinguished name as<br>specified in URL. This is a <base_dn> search. Base searches are<br/>assumed when the scope is not designated.</base_dn>       |
|                           | "one" (one-level) search: retrieves information about entries one<br>level under distinguished name ( <base_dn> as specified in the<br/>URL, excluding the base entry.</base_dn>                  |
|                           | "sub" (subtree) search: retrieves information about entries from all levels under the distinguished name ( <base_dn>) as specified in the URL, including the base entry.</base_dn>                |
| <filter></filter>         | Search filters are applied to entries within specified search scopes.<br>Default filter objectClass=* is used when filters are not designated.<br>(Automatic search filtering not yet available.) |

#### **Password Policies and Directory Servers**

Password policies applied to user accounts vary slightly from one directory server to another. Normally, only the password changing policies can be set by users through the directory server graphical user interface (GUI). Other policies accessible only to Network Administrators through the directory server GUI may include one or more of the following operational parameters.

- Log-in Restrictions
- Change Password
- Check Password Syntax
- Password Minimum Length
- Send Expiration Warnings
- Password History
- Account Lockout
- Reset Password Failure Count
- LDAP Error Messages (e.g., Invalid Username/Password, Server Data Error, etc.)

For instructions on installing LDAP-enabled directory servers, refer to the vendor-specific instructions.

# **Directory Server Schema for LDAP Authentication**

Object classes and attributes will need to be modified accordingly to include LDAP authentication in the network (object classes and attributes are used specifically here to map user account information contained in the directory servers).

- All LDAP-enabled directory servers require entry of an auxiliary objectClass:passwordObject for user password policy information.
- Another auxiliary objectClass: password policy is used by the directory server to apply the password policy for the entire server. There is only one entry of this object for the database server.

Note. Server schema extensions should be configured before the aaa ldap-server command is configured.

# Vendor-Specific Attributes for LDAP Servers

The following are Vendor Specific Attributes (VSAs) for Authenticated Switch Access and/or Layer 2 Authentication:

| attribute                   | description                                                                                                    |
|-----------------------------|----------------------------------------------------------------------------------------------------|
| bop-asa-func-priv-read-1    | Read privileges for the user.                                                                                                   |
| bop-asa-func-priv-read-2    | Read privileges for the user.                                                                                                   |
| bop-asa-func-priv-write-1   | Write privileges for the user.                                                                                                  |
| bop-asa-func-priv-write-2   | Write privileges for the user.                                                                                                  |
| bop-asa-allowed-access      | Whether the user has access to configure the switch.                                                                            |
| bop-asa-snmp-level-security | Whether the user may have SNMP access, and the type of SNMP protocol used.                                                      |
| bop-shakey                  | A key computed from the user password with the alp2key tool.                                                                    |
| bop-md5key                  | A key computed from the user password with the alp2key tool.                                                                    |
| allowedtime                 | The periods of time the user is allowed to log into the switch.                                                                 |
| switchgroups                | The VLAN ID and protocol ( <b>IP_E2</b> , <b>IP_SNAP</b> , <b>IPX_E2</b> , <b>IPX_NOV</b> , <b>IPX_LLC</b> , <b>IPX_SNAP</b> ). |

#### **Configuring Functional Privileges on the Server**

Configuring the functional privileges attributes (**bop-asa-func-priv-read-1**, **bop-asa-func-priv-read-2**, **bop-asa-func-priv-write-1**, **bop-asa-func-priv-write-2**) requires using read and write bitmasks for command families on the switch.

- 1 To display the functional bitmasks of the desired command families, use the show aaa hic command.
- **2** On the LDAP server, configure the functional privilege attributes with the bitmask values.

For more information about configuring users on the switch, see the Switch Security chapter of the *OmniSwitch AOS Release 6 Switch Management Guide*.

#### **Configuring Authentication Key Attributes**

The alp2key tool is provided on the Alcatel-Lucent software CD for computing SNMP authentication keys. The alp2key application is supplied in two versions, one for Unix (Solaris 2.5.1 or higher) and one for Windows (NT 4.0 and higher).

To configure the bop-shakey or bop-md5key attributes on the server:

**1** Use the alp2key application to calculate the authentication key from the password of the user. The switch automatically computes the authentication key, but for security reasons the key is never displayed in the CLI.

**2** Cut and paste the key to the relevant attribute on the server.

An example using the alp2key tool to compute the SHA and MD5 keys for mypassword:

```
ors40595{}128: alp2key mypassword
bop-shakey: 0xb1112e3472ae836ec2b4d3f453023b9853d9d07c
bop-md5key: 0xeb3ad6ba929441a0ff64083d021c07f1
ors40595{}129:
```

**Note.** The bop-shakey and bop-md5key values must be recomputed and copied to the server any time a user's password is changed.

### **LDAP Accounting Attributes**

Logging and accounting features include Account Start, Stop and Fail Times, and Dynamic Log. Typically, the Login and Logout logs can be accessed from the directory server software. Additional third-party software is required to retrieve and reset the log information to the directory servers for billing purposes.

The following sections describe accounting server attributes.

#### **AccountStartTime**

User account start times are tracked in the AccountStartTime attribute of the user's directory entry that keeps the time stamp and accounting information of user log-ins. The following fields (separated by carriage returns "|") are contained in the Login log. Some fields are only used for Layer 2 Authentication.

#### Fields Included For Any Type of Authentication

- User account ID or username client entered to log-in: variable length digits.
- Time Stamp (YYYYMMDDHHMMSS (YYYY:year, MM:month, DD:day, HH:hour, MM:minute, SS:second)
- Switch serial number: Alcatel-Lucent.BOP.<switch name>.<MAC address>
- Client IP address: variable length digits.

#### Fields Included for Layer 2 Authentication Only

- Client MAC address: xx:xx:xx:xx:xx:xx (alphanumeric).
- Switch VLAN number client joins in multiple authority mode (0=single authority; 2=multiple authority); variable-length digits.
- Switch slot number to which client connects: nn
- Switch port number to which client connects: nn
- Switch virtual interface to which client connects: nn

#### **AccountStopTime**

User account stop times are tracked in the AccountStopTime attribute that keeps the time stamp and accounting information of successful user log-outs. The same fields as above (separated by carriage returns "|") are contained in the Logout log. A different carriage return such as the # sign may be used in some situations. Additionally, these fields are included but apply only to the Logout log:

#### Fields For Any Type of Authentication

- Log-out reason code, for example LOGOFF(18) or DISCONNECTED BY ADMIN(19)
- User account ID or username client entered to log-in: variable length digits.

#### Fields For Layer 2 Authentication Only

- Number of bytes received on the port during the client's session from log-in to log-out: variable length digits.
- Number of bytes sent on the port during the client's session from log-in to log-out: variable length digits.
- Number of frames received on the port during the client's session from log-in to log-out: variable length digits.
- Number of frames sent on the port during the clients session from log-in to log-out: variable length digits.

#### **AccountFailTime**

The AccountFailTime attribute log records the time stamp and accounting information of unsuccessful user log-ins. The same fields in the Login Log—which are also part of the Logout log (separated by carriage returns "]")—are contained in the Login Fail log. A different carriage return such as the # sign may be used in some situations. Additionally, these fields are included but apply only to the Login Fail log.

- User account ID or username client entered to log-in: variable length digits.
- Log-in fail error code: nn. For error code descriptions refer to the vendor-specific listing for the specific directory server in use.
- Log-out reason code, for example PASSWORD EXPIRED(7) or AUTHENTICATION FAILURE(21).

### **Dynamic Logging**

Dynamic logging may be performed by an LDAP-enabled directory server if an LDAP server is configured **first** in the list of authentication servers configured through the **aaa accounting vlan** or **aaa accounting session** command. Any other servers configured are used for accounting (storing history records) only. For example:

```
-> aaa accounting session ldap2 rad1 rad2
```

In this example, server **ldap2** will be used for dynamic logging, and servers **rad1** and **rad2** will be used for accounting.

If you specify a RADIUS server first, all of the servers specified will be used for recording history records (not logging). For example:

```
-> aaa accounting session rad1 ldap2
```

In this example, both the **rad1** and **ldap2** servers will be used for history only. Dynamic logging will not take place on the LDAP server.

Dynamic entries are stored in the LDAP-enabled directory server database from the time the user successfully logs in until the user logs out. The entries are removed when the user logs out.

- Entries are associated with the switch the user is logged into.
- Each dynamic entry contains information about the user's connection. The related attribute in the server is bop-loggedusers.

| A specific object class called alcatelBopSwitchL | <b>logging</b> contains three attributes as follows: |
|--------------------------------------------------|------------------------------------------------------|
|--------------------------------------------------|------------------------------------------------------|

| Attribute       | Description                                                                               |
|-----------------|-------------------------------------------------------------------------------------------|
| bop-basemac     | MAC range, which uniquely identifies the switch.                                          |
| bop-switchname  | Host name of the switch.                                                                  |
| bop-loggedusers | Current activity records for every user logged onto the switch identified by bop-basemac. |

Each switch that is connected to the LDAP-enabled directory server will have a DN starting with bopbasemac-*xxxxx*, ou=bop-logging. If the organizational unit ou=bop.logging exists somewhere in the tree under searchbase, logging records are written on the server. See the server manufacturer's documentation for more information about setting up the server. The bop-loggedusers attribute is a formatted string with the following syntax:

#### loggingMode : accessType ipAddress port macAddress vlanList userName

The fields are defined here:

| Field       | Possible Values                                                                                                    |
|-------------|----------------------------------------------------------------------------------------------------|
| loggingMode | <ul> <li>ASA <i>x</i>—for an authenticated user session, where <i>x</i> is the number of the session</li> <li>AVLAN—for Authenticated VLAN session in single authority mode</li> <li>AVLAN <i>y</i>—for Authenticated VLAN session in multiple authority mode, where <i>y</i> is relevant VLAN</li> </ul> |
| accessType  | Any one of the following: <b>CONSOLE</b> , <b>MODEM</b> , <b>TELNET</b> , <b>HTTP</b> , <b>FTP</b> , <b>XCAP</b>                                                                                                    |
| ipAddress   | The string <b>IP</b> followed by the IP address of the user.                                                                                                    |
| port        | (For Authenticated VLAN users only.) The string <b>PORT</b> followed by the slot/port number.                                                                                                    |
| macAddress  | (For Authenticated VLAN users only.) The string <b>MAC</b> followed by the MAC address of the user.                                                                                                    |
| vlanList    | (For Authenticated VLAN users only.) The string <b>VLAN</b> fol-<br>lowed by the list of VLANs the user is authorized (for single-<br>mode authority).                                                                                                    |
| userName    | The login name of the user.                                                                                                    |

For example:

"ASA 0 : CONSOLE IP 65.97.233.108 Jones"

# **Configuring the LDAP Authentication Client**

Use the **aaa tacacs+-server** command to configure LDAP authentication parameters on the switch. The server name, host name or IP address, distinguished name, password, and the search base name are required for setting up the server. Optionally, a backup host name or IP address may be configured, as well as the number of retransmit tries, the timeout for authentication requests, and whether or not a secure Socket Layer (SSL) is enabled between the switch and the server.

Note. The server should be configured with the appropriate schema before the aaa ldap-server command is configured.

The keywords for the aaa ldap-server command are listed here:

| <b>Required for creating:</b>  | optional:                                    |
|--------------------------------|----------------------------------------------|
| host<br>dn<br>password<br>base | type<br>retransmit<br>timeout<br>port<br>ssl |

#### **Creating an LDAP Authentication Server**

An example of creating an LDAP server:

-> aaa ldap-server ldap2 host 10.10.3.4 dn cn=manager password tpub base c=us

In this example, the switch will be able to communicate with an LDAP server (called **ldap2**) that has an IP address of 10.10.3.4, a domain name of cn=manager, a password of tpub, and a searchbase of c=us. These parameters must match the same parameters configured on the server itself.

Note. The distinguished name must be different from the searchbase name.

#### **Modifying an LDAP Authentication Server**

To modify an LDAP authentication server, use the **aaa ldap-server** command with the server name; or, if you have just entered the **aaa ldap-server** command to create or modify the server, you can use command prefix recognition. For example:

```
-> aaa ldap-server ldap2 password my_pass
-> timeout 4
```

In this example, an existing LDAP server is modified with a different password, and then the timeout is modified on a separate line. These two command lines are equivalent to:

```
-> aaa ldap-server ldap2 password my_pass timeout 4
```

#### Setting Up SSL for an LDAP Authentication Server

A Secure Socket Layer (SSL) may be set up on the server for additional security. When SSL is enabled, the server's identity will be authenticated. The authentication requires a certificate from a Certification Authority (CA). If the CA providing the certificate is well-known, the certificate is automatically extracted from the **Kbase.img** file on the switch (**certs.pem**). If the CA is not well-known, the CA's certificate must be transferred to the switch via FTP to the /flash/certified or /flash/working directory and should be named **optcerts.pem**. The switch merges either or both of these files into a file called **ldapcerts.pem**.

To set up SSL on the server, specify ssl with the aaa ldap-server command:

```
-> aaa ldap-server ldap2 ssl
```

The switch automatically sets the port number to 636 when SSL is enabled. The 636 port number is typically used on LDAP servers for SSL. The port number on the switch must match the port number configured on the server. If the port number on the server is different from the default, use the **aaa ldap-server** command with the **port** keyword to configure the port number. For example, if the server port number is 635, enter the following:

-> aaa ldap-server ldap2 port 635

The switch will now be able to communicate with the server on port 635.

To remove SSL from the server, use **no** with the **ssl** keyword. For example:

-> aaa ldap-server ldap2 no ssl

SSL is now disabled for the server.

### **Removing an LDAP Authentication Server**

To delete an LDAP server from the switch configuration, use the **no** form of the command with the relevant server name.

-> no aaa ldap-server topanga5

The topanga5 server is removed from the configuration.

# **Verifying the Authentication Server Configuration**

To display information about authentication servers, use the following command:

aaa hic allowed-name Displays information about a particular AAA server or AAA servers.

An example of the output for this command is given in "Quick Steps For Configuring Authentication Servers" on page 35-4. For more information about the output of this command, see the *OmniSwitch CLI Reference Guide*.

# 36 Configuring Authenticated VLANs

Authenticated VLANs control user access to network resources based on VLAN assignment and a user log-in process; the process is sometimes called user authentication or Layer 2 Authentication. (Another type of security is device authentication, which is set up through the use of port-binding VLAN policies or static port assignment. See Chapter 8, "Defining VLAN Rules.") In this chapter, the terms *authenticated VLANs* (AVLANs) and *Layer 2 Authentication* are synonymous.

Layer 2 Authentication is different from another feature in the switch called Authenticated Switch Access, which is used to grant individual users access to manage the switch. For more information about Authenticated Switch Access, see the "Switch Security" chapter in the *OmniSwitch AOS Release 6 Switch Management Guide*.

# In This Chapter

This chapter describes authenticated VLANs and how to configure them through the Command Line Interface (CLI). CLI commands are used in the configuration examples; for more details about the syntax of commands, see the *OmniSwitch CLI Reference Guide*.

The authentication components described in this chapter include:

- Authentication clients—see "Setting Up Authentication Clients" on page 36-7.
- Authenticated VLANs—see "Configuring Authenticated VLANs" on page 36-26.
- Authentication ports—see "Configuring Authenticated Ports" on page 36-28.
- **DHCP server**—see "Setting Up the DHCP Server" on page 36-29.
- Authentication server authority mode—see "Configuring the Server Authority Mode" on page 36-32.
- Accounting servers—see "Specifying Accounting Servers" on page 36-35.
- User Network Profile—see "User Network Profile" on page 36-36.

**Note.** The functionality described in this chapter is supported on the OmniSwitch 6400, 6800, 6850, 6855, and 9000 switches unless otherwise noted within any section of this chapter.

# **Authenticated Network Overview**

An authenticated network involves several components as shown in this illustration.

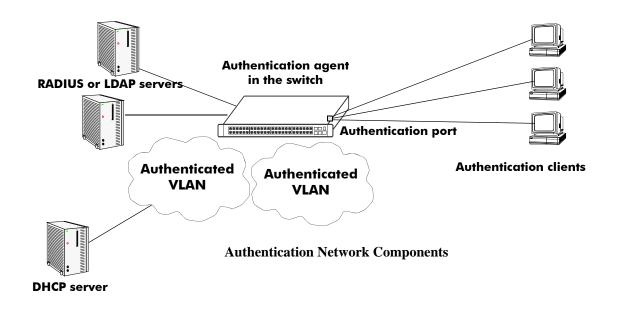

This chapter describes all of these components in detail, except the external authentication servers, which are described in Chapter 35, "Managing Authentication Servers." A brief overview of the components is given here:

**Authentication servers**—A RADIUS or LDAP server must be configured in the network. The server contains a database of user information that the switch checks whenever a user tries to authenticate through the switch. (*Note that the local user database on the switch may not be used for Layer 2 authentication.*) Backup servers may be configured for the authentication server.

- **RADIUS or LDAP server**. Follow the manufacturer's instructions for your particular server. The external server may also be used for Authenticated Switch Access. Server details, such as RADIUS attributes and LDAP schema information, are given in Chapter 35, "Managing Authentication Servers."
- **RADIUS or LDAP client in the switch**. The switch must be set up to communicate with the RADIUS or LDAP server. This chapter briefly describes the switch configuration. See Chapter 35, "Managing Authentication Servers," for detailed information about setting up switch parameters for authentication servers.

**Authentication clients**—Authentication clients login through the switch to get access to authenticated VLANs. There are three types of clients:

- **AV-Client**. This is an Alcatel-Lucent-proprietary authentication client. The AV-Client does not require an IP address prior to authentication. The client software must be installed on the user's end station. This chapter describes how to install and configure the client. See "Installing the AV-Client" on page 36-13.
- **Telnet client**. Any standard Telnet client may be used. A IP address is required prior to authentication. An overview of the Telnet client is provided in "Setting Up Authentication Clients" on page 36-7.

• Web browser client. Any standard Web browser may be used (Netscape or Internet Explorer). An IP address is required prior to authentication. See "Web Browser Authentication Client" on page 36-8 for more information about Web browser clients.

**Authenticated VLANs**—At least one authenticated VLAN must be configured. See "Configuring Authenticated VLANs" on page 36-26.

Authentication port—At least one mobile port must be configured on the switch as an authentication port. This is the physical port through which authentication clients are attached to the switch. See "Configuring Authenticated Ports" on page 36-28.

**DHCP Server**—A DHCP server can provide IP addresses to clients prior to authentication. After authentication, any client can obtain an IP address in an authenticated VLAN to which the client is allowed access. A relay to the server must be set up on the switch. See "Setting Up the DHCP Server" on page 36-29.

**Authentication agent in the switch**—Authentication is enabled when the server(s) and the server authority mode is specified on the switch. See "Configuring the Server Authority Mode" on page 36-32.

These components are described in more detail in the next sections.

# **AVLAN Configuration Overview**

Configuring authenticated VLANs requires several major steps. The steps are outlined here and described throughout this chapter. See "Sample AVLAN Configuration" on page 36-5 for a quick overview of implementing the commands used in these procedures.

1 Set up authentication clients. See "Setting Up Authentication Clients" on page 36-7.

**2** Configure at least one authenticated VLAN. A router port must be set up in at least one authenticated VLAN for the DHCP relay. See "Configuring Authenticated VLANs" on page 36-26.

**3** Configure at least one authenticated mobile port. Required for connecting the clients to the switch. See "Configuring Authenticated Ports" on page 36-28.

**4** Set up the DHCP server. Required if you are using Telnet or Web browser clients. Required for any clients that need to get IP addresses after authentication. See "Setting Up the DHCP Server" on page 36-29.

**5** Configure the authentication server authority mode. See "Configuring the Server Authority Mode" on page 36-32.

**6** Specify accounting servers for authentication sessions. Optional; accounting may also be done through the switch logging feature in the switch. See "Specifying Accounting Servers" on page 36-35.

| Commands                                                                     | Used for                                                                  |
|------------------------------------------------------------------------------|---------------------------------------------------------------------------|
| vlan authentication                                                          | Enabling authentication on VLAN(s)                                        |
| ip interface                                                                 | Setting up a router port on the authenticated VLAN.                       |
| vlan port mobile<br>vlan port authenticate                                   | Creating authenticated port(s)                                            |
| aaa avlan dns                                                                | Configuring a DNS name; required for Web browser clients                  |
| ip helper address<br>aaa avlan default dhcp<br>ip helper avlan only          | Configuring the DHCP server; required for Telnet and Web browser clients. |
| aaa vlan no                                                                  | Removing a user from an authenticated VLAN                                |
| aaa tacacs+-server<br>aaa radius-server                                      | Setting up switch communication with authenti-<br>cation servers          |
| aaa authentication vlan single-mode<br>aaa authentication vlan multiple-mode | Enabling authentication and setting the authority mode for servers        |
| aaa accounting vlan                                                          | Specifying accounting for AVLAN sessions.                                 |

The following is a summary of commands used in these procedures.

# **Sample AVLAN Configuration**

**1** Enable at least one authenticated VLAN:

```
-> vlan 2 authentication enable
```

Note that this command does not create a VLAN; the VLAN must already be created. For information about creating VLANs, see Chapter 4, "Configuring VLANs."

The VLAN must also have an IP router interface if Telnet or Web browser clients will be authenticating into this VLAN. The following command configures an IP router interface on VLAN 2:

```
-> ip interface vlan-2 address 10.10.2.20 vlan 2
```

**2** Create and enable at least one mobile authenticated port. The port must be in VLAN 1, the default VLAN on the switch.

```
-> vlan port mobile 3/1
-> vlan port 3/1 authenticate enable
```

**3** Set up a DNS path if users will be authenticating through a Web browser:

```
-> aaa avlan dns auth.company
```

**4** Set up a path to a DHCP server if users will be getting IP addresses from DHCP. The IP helper address is the IP address of the DHCP server; the AVLAN default DHCP address is the address of any router port configured on the VLAN.

-> ip helper address 10.10.2.5 -> aaa avlan default dhcp 10.10.2.20

If the relay will be used for authentication only, enter the **ip helper avlan only** command:

-> ip helper avlan only

**Note**. To check the DNS and DHCP authentication configuration, enter the **show aaa avlan config** command. For example:

```
-> show aaa avlan config
default DHCP relay address = 192.9.33.222
authentication DNS name = authent.company.com
```

For more information about this command, see the OmniSwitch CLI Reference Guide.

**5** Configure the switch to communicate with the authentication servers. Use the **aaa radius-server** or **aaa tacacs+-server** command. For example:

-> aaa radius-server rad1 host 10.10.1.2 key wwwtoe timeout 3

-> aaa ldap server ldap2 host 199.1.1.1 dn manager password foo base c=us

See Chapter 35, "Managing Authentication Servers," for more information about setting up external servers for authentication.

**6** Enable authentication by specifying the authentication mode (single mode or multiple mode) and the server. Use the RADIUS or LDAP server name(s) configured in step 5. For example:

-> aaa authentication vlan single-mode rad1 rad2

7 Set up an accounting server (for RADIUS or LDAP) for authentication sessions.

-> aaa accounting vlan rad3 local

**Note**. Verify the authentication server configuration by entering the **show aaa authentication vlan** command or verify the accounting server configuration by entering the **show aaa accounting vlan** command. For example:

```
-> show aaa authentication vlan
All authenticated vlans
lrst authentication server = rad1,
2nd authentication server = ldap2
-> show aaa accounting vlan
All authenticated vlans
lrst authentication server = rad3,
2nd authentication server = local
```

For more information about these commands, see the OmniSwitch CLI Reference Guide.

# **Setting Up Authentication Clients**

The following sections describe the Telnet authentication client, Web browser authentication client, and Alcatel-Lucent's proprietary AV-Client. For information about removing a particular client from an authenticated network, see "Removing a User From an Authenticated Network" on page 36-26.

| Type of Client        | Secure       | Single<br>Sign-on | IP Address<br>Required | IP Release/<br>Renew | Platforms Supported                                                                                                    |
|-----------------------|--------------|-------------------|------------------------|----------------------|----------------------------------------------------------------------------------------------------|
| AV-Client             | no           | yes               | no                     | automatic            | Windows only (except ME)                                                                                                    |
| Telnet                | no           | no                | yes                    | manual               | Windows<br>Linux<br>Mac OS 9.x (no Telnet by default)<br>Mac OS X.1                                                                                                    |
| Web Browser<br>(HTTP) | yes<br>(SSL) | no                | yes                    | automatic            | Windows 2000 (IE version 6)*<br>Windows XP (IE6, IE7, FireFox2,<br>FireFox3, and Netscape 9.0)*<br>Windows Vista (IE7, Firefox3, and<br>Netscape 9.0)*<br>Linux (Netscape version 4.75 and later)<br>Mac OS 10.5 (Safari 3.0.4)** |

An overview of authentication clients is given in the following table:

\*Java Revision 1.6 \*\*Java 12.0

# **Telnet Authentication Client**

Telnet clients authenticate through a Telnet session.

- Make sure a Telnet client is available on the client station. No specialized authentication client software is required on Telnet client workstations.
- **Provide an IP address for the client**. Telnet clients require an address prior to authentication. The address may be statically assigned if the authentication network is set up in single authority mode with one authenticated VLAN. The address may be assigned dynamically if a DHCP server is located in the network. DHCP is required in networks with multiple authenticated VLANs.
- **Configure a DHCP server**. Telnet clients may get IP addresses via a DHCP server prior to authenticating or after authentication in order to move into a different VLAN. When multiple authenticated VLANs are configured, after the client authenticates the client must issue a DHCP release/renew request in order to be moved into the correct VLAN. Typically Telnet clients cannot automatically do a release/renew and must be manually configured. For information about configuring the DHCP server, see "Setting Up the DHCP Server" on page 36-29.

# Web Browser Authentication Client

Web browser clients authenticate through the switch via any standard Web browser software (Netscape Navigator or Internet Explorer).

- Make sure a standard browser is available on the client station. No specialized client software is required.
- **Provide an IP address for the client**. Web browser clients require an address prior to authentication. The address may be statically assigned if the authentication network is set up in single authority mode with one authenticated VLAN. The address may be assigned dynamically if a DHCP server is located in the network. DHCP is required in networks with multiple authenticated VLANs.
- **Configure a DHCP server**. Web browser clients may get IP addresses via a DHCP server prior to authenticating or after authentication in order to move into a different VLAN. When multiple authenticated VLANs are configured, after the client authenticates the client must issue a DHCP release/renew request in order to be moved into the correct VLAN. Web browser clients automatically issue DHCP release/renew requests after authentication. For more information, see "Setting Up the DHCP Server" on page 36-29.
- **Configure a DNS name on the switch**. A DNS name must be configured so that users may enter a URL rather than an IP address in the browser command line. For more information, see "Setting Up a DNS Path" on page 36-29.

### **Configuring the Web Browser Client Language File**

If you want the Web browser client to display the username and password prompts in another language, modify the label.txt file with the desired prompts.

The label.txt file is available in the **/flash/switch** directory when you install the **Ksecu.img** file as described in the next section.

The file may be edited with any text editor, and the format of the username and password prompts is as follows:

Username="username\_string" Password="password\_string"

Use the aaa avlan http language command to enable this file. For example:

-> aaa avlan http language

The label.txt file will be used for Web browser authentication clients.

**Note.** If you want to return to the default language (English) for the Web browser prompts, delete the contents of the file.

#### **Required Files for Web Browser Clients**

Make sure the **/flash/switch/avlan** directory is available on the switch. The directory must be manually installed using the **install** command to load **Ksecu.img**. The **Ksecu.img** file is available in the working directory on the switch. When the **Ksecu.img** file is installed, the /flash/switch/avlan directory will be available on the switch.

**Important.** When you install the **Ksecu.img** file after initial installation, any files in the /flash/switch/ avlan directory will be overwritten.

The /flash/switch/avlan directory contains authentication HTML pages for the client that may be modified (to include a company logo, for example). The names of these files are: **topA.html**, **topB.html**, **bottomA.html**, **bottomB.html**, and **myLogo.gif**.

The directory also contains files that *must* be installed on Mac OS Web browser clients as described in the next sections.

#### Installing Files for Mac OS 9.x Clients

1 In the browser URL command line, enter the authentication DNS name (configured through the **aaa avlan dns** command). The authentication page displays.

**2** Click on the link to download the installation software. The **javlanInstall.sit** file is copied to the Mac desktop.

**3** Double-click the **javlanInstall.sit** file on the desktop.

**4** Double-click on the application javlanInstall AppleScript inside the newly created directory. The workstation is now setup for authentication.

#### **Installing Files for Mac OSX.1 Clients**

The installation must be done at the root. Root access is not automatic in OSX.1. A password must be set to activate it.

Disconnect the Mac's network connection before setting root access. Otherwise, the NetInfo Manager application in the Mac OS will send multiple DNS requests, and the process to set root access will take longer.

#### To set root access:

- **1** Open the NetInfo from the HardDisk/Application/Utilities folder.
- 2 Select Domain > Security > Authenticate. Enter the administrator's password if required.

| 🧉 NetInfo Manager | Domain Edit     | Directory | Options     | Window      | Help    |
|-------------------|-----------------|-----------|-------------|-------------|---------|
|                   | Open            | жо        | - Constants |             |         |
|                   | Open By Tag     | 公第0       |             |             |         |
|                   | Open Parent     | 0/%P      | lin öst     |             |         |
|                   | Close           |           |             |             |         |
|                   | Save            | ₩S        |             |             |         |
|                   | Revert to Saved | жU        |             |             |         |
|                   | View            | •         |             |             |         |
|                   | Security        |           | Auth        | enticate    |         |
|                   | Servers         |           | Char        | ige Root Pa | issword |
|                   | Manage Domai    | ns 🕨      | Enab        | le Root Us  | er      |
|                   | Save Backup     |           | Disa        | ble Root Us | ser     |
|                   | Restore From B  | ackup     | -           |             |         |
|                   | Page Setup      |           |             |             |         |
|                   | Print           | ЖP        |             |             |         |

- **3** Select Domain > Security > Enable Root. Enter the password.
- 4 Select System Preferences/Login and select the login prompt to display when opening a new session.
- **5** Quit the current session and relogon as the root user.
- **6** Make sure Ethernet-DCHP is selected in the Network Utility.
- **7** Reconnect the Ethernet cable.

**8** If you are using a self-signed SSL certificate, or the certificate provided by Alcatel-Lucent (**wv-cert.pem**), see "DNS Name and Web Browser Clients" on page 36-12.

#### To set up the Mac OSX.1 for authentication:

**1** In the browser URL command line, enter the DNS name configured on the switch (see the next section for setting up the DNS name for Mac OSX clients). The authentication page displays.

**2** Click on the link to download the installation software. The **avlanInstall.tar** file is copied to the Mac desktop.

- **3** Double-click on the **avlanInstall.tar** file.
- **4** Make sure that Java is enabled in the browser application.

**5** Make sure the SSL certificate is installed correctly (see "SSL for Web Browser Clients" on page 36-11) and that the DNS name configured on the switch matches the DNS name in the certificate (see "DNS Name and Web Browser Clients" on page 36-12).

#### **SSL for Web Browser Clients**

A Secure Socket Layer (SSL) is used to authenticate Web browser clients. A certificate from a Certification Authority (CA) or a self-signed (private) certificate must be installed on the switch. A self-signed certificate is provided by Alcatel-Lucent (**wv-cert.pem**). If you are using a well-known certificate or some other self-signed certificate, you should replace the **wv-cert.pem** file with the relevant file.

Web browser clients will automatically recognize well-known SSL certificates, but if a self-signed certificate (such as the **wv-cert.pem** file) is used, the client will not automatically recognize the certificate.

#### Windows, Linux, and Mac OS 9 Clients

If you are using the **wv-cert.pem** file or another self-signed certificate, the client will not recognize the certificate, and a warning message will display on the client; however, the client will be allowed to authenticate.

Note that when using Windows Internet Explorer Version 7 (IE7) browser software with the Alcatel-Lucent self-signed certificate, the following certificate warning message is displayed:

| <b>G •</b> | https://10.255.73.13/                                                                                                    | 💽 🦘 🗙 Live Search                             | P -                         |
|------------|----------------------------------------------------------------------------------------------------|-----------------------------------------------|-----------------------------|
| Eile Edit  | <u>Vi</u> ew F <u>a</u> vorites <u>T</u> ools <u>H</u> elp                                                                   |                                               |                             |
|            | Certificate Error: Navigation Blocked                                                                                        | 🛛 🏠 Home 🔹 🔂 Feeds (1) 🔹 🚔 Print 🔹 📑 Page 🔹 🄇 | 🕽 T <u>o</u> ols 🔹 🕜 Help 🔹 |
| 8          | There is a problem with this website's se                                                                                    | curity certificate.                           | ×                           |
|            | The security certificate presented by this website wa<br>authority.<br>The security certificate presented by this website wa |                                               |                             |
|            | Security certificate problems may indicate an attemp send to the server.                                                     | ot to fool you or intercept any data you      |                             |
|            | We recommend that you close this webpage ar                                                                                  | d do not continue to this website.            |                             |
|            | Ø Click here to close this webpage.                                                                                          |                                               |                             |
|            | Continue to this website (not recommended).                                                                                  |                                               |                             |
|            |                                                                                                    |                                               |                             |
|            |                                                                                                    |                                               |                             |

Click on "Continue to this website (not recommended)" to continue the browser session. A certificate error message, similar to the one shown below, will appear at the top of the browser window.

😵 Certificate Error

At this point, you can decide to do one of the following:

- Ignore the certificate error message and continue on with the authentication process and subsequent browser activity. Note that by doing so, the certificate error message will always appear at the top of every browser window display; or,
- Follow the steps below to install the Alcatel-Lucent self-signed certificate in the Trusted Root Certification Authorities store. Doing so will clear the certificate error message.
  - 1 Click on the certificate error message. A "Certificate Invalid" popup window displays.

**2** Click on "View Certificates" at the bottom of the "Certificate Invalid" popup window. A "Certificate Information" popup window displays.

**3** Click on the "Install Certificate" button at the bottom of the "Certificate Information" window. This step launches the Certificate Import Wizard.

**4** Click the "Next" button to continue with the Certificate Import Wizard process. The "Certificate Store" window displays.

**5** Select "Place all certificates in the following store" and click on the "Browse" button. This will display a list of certificate stores.

**6** Select "Trusted Root Certification Authorities" from the list of stores and continue with the wizard installation process. A "Security Warning" window will display containing a warning about installing the certificate.

Click the "Yes" button in the "Security Warning" window to finish installing the certificate. After the certificate is installed, the browser no longer displays the certificate error message.

#### **Mac OSX.1 Clients**

On Mac OSX.1, if you are using the **wv-cert.pem** file or another self-signed certificate, the certificate file must be FTP'd to the workstation and installed with the **keytool** command as follows:

**1** FTP the **wv-cert.pem** file (or the relevant certificate file) from the /flash/switch directory on the switch to the workstation.

**2** On the Mac workstation, open a Terminal application at the root (see the previous section for information about enabling root access). Enter the following command:

#### keytool -import -keystore <path to JDK installation>/lib/security/cacerts -alias ALCATEL\_AVLAN - file <path to certificate file>

For example:

```
keytool -import -keystore /System/Library/Frameworks/JavaVM.framework/Versions/
1.3.1/Home/lib/security/cacerts -alias ALCATEL_AVLAN - file/Users/endalat/
Destop/wv-cert.pem
```

Note. The keytool command requires a password. By default, the password is changeit.

#### **DNS Name and Web Browser Clients**

For Mac OSX.1 clients, the DNS name in the certificate must match the DNS name configured on the switch through the **aaa avlan dns** command. If the DNS names do not match, the Java applet in the client cannot be loaded and the client cannot authenticate. (For other clients, if the DNS names do not match, a warning will display when the client attempts to authenticate; however, the client is still allowed to authenticate.)

The **wv-cert.pem** certificate contains a default DNS name (**webview**). To configure the DNS name on the switch, enter the **aaa avlan dns** command with the DNS name matching the one in the certificate. For example:

-> aaa dns avlan webview

On the browser workstation, the authentication user must enter the DNS name in the browser command line to display the authentication page.

For more information about configuring a DNS name, see "Setting Up a DNS Path" on page 36-29.

# **Installing the AV-Client**

The AV-Client is a proprietary Windows-based application that is installed on client end stations. The installation instructions are provided in this chapter.

The AV-Client does not require an IP address in order to authenticate; the client relies on the DLC protocol (rather than IP) to communicate with the authentication agent in the switch. After authentication, the client may issue a DHCP release/renew request to get an IP address; a utility in the client software may be used to configure this automatic request. For information about configuring the utility, see "Configuring the AV-Client Utility" on page 36-19.

The AV-Client software requires three main installation steps as listed here. These steps are slightly different depending on the version of Windows you are using.

- Load the Microsoft DLC protocol stack. See "Loading the Microsoft DLC Protocol Stack" on page 36-13.
- Load the AV-Client software. See "Loading the AV-Client Software" on page 36-14.
- Set the AV-Client as primary network login (Windows 95 and 98). See "Setting the AV-Client as Primary Network Login" on page 36-19.
- **Configure the AV-Client for DHCP (optional)**. See "Configuring the AV-Client Utility" on page 36-19.

### Loading the Microsoft DLC Protocol Stack

#### Windows 2000 and Windows NT

You must have the DLC protocol installed on your Windows PC workstation before you install the AV-Client. The installation of the DLC protocol stack may require files from the Windows distribution software. Make sure to have your Windows media available during this procedure. Follow these steps to load the protocol on a Windows workstation.

- 1 From your Windows desktop, select Start > Settings > Control Panel.
- 2 Double-click the Network icon. When the Network window opens, select the Protocols tab.
- 3 Click the Add button and the Select Network Protocol window appears.
- **4** Select the DLC protocol from the list of Network Protocols. Click **OK**.
- 5 Follow the screen prompts requesting Windows files.

#### Windows 98

- 1 From your Windows desktop, select Start > Settings > Control Panel.
- **2** Double-click the Network icon. When the Network window opens, select the Configuration tab.
- 3 Click the Add button and the Select Network Component Type window appears.
- 4 Select Protocol and click the Add button.

**5** When the Select Network Protocol window appears, select Microsoft from the list of manufacturers and Microsoft 32-bit DLC from the list of Network Protocols. Click **OK**.

**6** Follow the prompts requesting Windows files.

#### Windows 95

Install the 32-bit DLC protocol program and the update patch from the Microsoft FTP site (ftp.microsoft.com). From the FTP site, download the MSDLC32.EXE and DLC32UPD.EXE files (or the latest DLC protocol update). These files are self-extracting zip files. Follow these steps:

1 Double-click the MSDLC32.EXE file in the folder to which you want to download the file.

**Note.** Do not run MSDLC32.EXE file in the Windows or Windows/System folders. If you downloaded the file to either of these locations, copy it to a temporary folder on your hard disk or copy it to an installation diskette before double-clicking on it.

- **2** From your Windows desktop, select Start > Settings > Control Panel.
- **3** Double-click the Network icon in the Control Panel.
- 4 In the Network dialog box, click on the Add button.
- 5 In the Select Network Component Type dialog box, double-click on the Protocol network component.
- 6 In the Select Network Protocol dialog box, click on the Have Disk button.

**7** Specify the drive and path where the MSDLC32.EXE files (you should have already extracted them) are located. For example, if you created an installation diskette, you would enter:

<drive letter>:\

If you created a temporary folder on your hard disk, then you would enter:

C:\<folder name>

where folder name is the directory or path into which you copied the MSDLC32.EXE files. Click OK.

- 8 Click "Microsoft 32-bit DLC", then click **OK** again.
- **9** When prompted, insert the Windows 95 disks so that other network components can be reinstalled.

**10** When prompted, shut down your computer and restart Windows 95. This restart is required for the DLC protocol stack to load on the system.

**11** Next, the DLC protocol stack update must be loaded. Double click the DLC32UPD.EXE file. The program will install itself. After installing the update, it is recommended that the system be rebooted.

#### Loading the AV-Client Software

#### Windows 2000 and Windows NT

1 Download the AV-Client from the Alcatel-Lucent website onto the Windows desktop.

**2** Double-click the AV-Client icon. The installation routine begins and the following window displays:

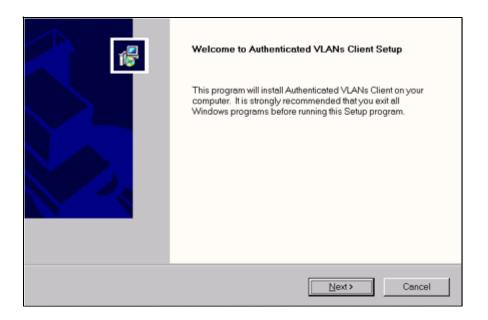

**3** We recommend that you follow the instructions on the screen regarding closing all Windows programs before proceeding with the installation. Click on the **Next** button. The following window displays.

| Authenticated VLANs Client                                                                                       | X    |
|----------------------------------------------------------------------------------------------------|------|
| Choose Destination Location<br>Select folder where Setup will install files.                                     |      |
| Setup will install Authenticated VLANs Client in the following folder.                                           |      |
| To install to this folder, click Next. To install to a different folder, click Browse and select another folder. |      |
| Destination Folder                                                                                               |      |
| C:\Program Files\Alcatel\Authenticated VLANs Client                                                              |      |
| InstallShield                                                                                                    |      |
| < <u>B</u> ack Next> Car                                                                                         | icel |

**4** From this window you may install the client at the default destination folder shown on the screen or you may click the **Browse** button to select a different directory. Click on the **Next** button. The software loads, and the following window displays.

| Authenticated VLANs Client |                                                                                                    |  |  |
|----------------------------|----------------------------------------------------------------------------------------------------|--|--|
|                            | InstallShield Wizard Complete<br>The InstallShield Wizard has successfully installed Authenticated<br>VLANS Client. Before you can use the program, you must restart<br>your computer.<br>Yes, I want to restart my computer now<br>No, I will restart my computer later.<br>Remove any disks from their drives, and then click Finish to<br>complete setup. |  |  |
|                            | < <u>B</u> ack <b>Finish</b> Cancel                                                                                                    |  |  |

**5** This window gives you the option of restarting your PC workstation now, or later. You cannot use the AV-Client until you restart your computer. If you decide to restart now, be sure to remove any disks from their drives. Click the **Finish** button to end the installation procedure.

#### Windows 95 and Windows 98

- **1** Download the AV-Client from the Alcatel-Lucent website onto the Windows desktop.
- **2** Double-click the AV-Client icon. The installation routine begins and the following window displays:

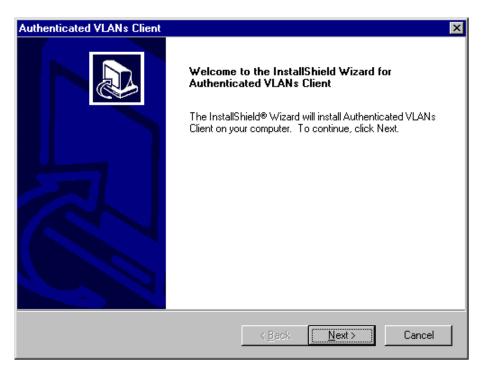

**3** We recommend that you follow the instructions on the screen regarding closing all Windows programs before proceeding with the installation. Click on the **Next** button. The following window displays:

| Authenticated VLANs Client                                                        | ×                                                                |
|-----------------------------------------------------------------------------------|------------------------------------------------------------------|
| Choose Destination Location<br>Select folder where Setup will install files.      |                                                                  |
| Setup will install Authenticated VLANs Client in                                  | the following folder.                                            |
| To install to this folder, click Next. To install to another folder.              | a different folder, click Browse and select                      |
| Destination Folder<br>C:\Program Files\Alcatel\Authenticated VLA<br>InstallShield | Ns Client <u>Br</u> owse<br>< <u>Back</u> <u>Next&gt;</u> Cancel |

**4** From this window you may install the client at the default destination folder shown on the screen or you may click the **Browse** button to select a different directory. Click on the **Next** button. The software loads, and the following window displays.

| Authenticated VLANs Client |                                                                                                    |  |  |
|----------------------------|----------------------------------------------------------------------------------------------------|--|--|
|                            | Authentication VLANs Setup Complete                                                                                                    |  |  |
|                            | Setup has completed installing the Authenticated VLANs<br>Client. To enable the single sign-on feature, please view the<br>single sign-on addendum, sso.txt |  |  |
|                            | ☐ View the single sign-on Notes                                                                                                    |  |  |
|                            | Please remember to reboot your system before using the<br>AVClient.                                                                                         |  |  |
|                            |                                                                                                    |  |  |
|                            | < Back Finish Cancel                                                                                                    |  |  |

**5** This window recommends that you read a text file included with the client before you exit the install shield. Click on the box next to "View the single sign-on Notes" to select this option. Click on the **Finish** button to end the installation process. Remember that you must restart your computer before you can run the AV-Client.

#### Setting the AV-Client as Primary Network Login

#### Windows 95 and Windows 98

If your operating system is Windows 95 or Windows 98, you must configure the AV-Client as the primary network login. This is done via the Windows Control Panel. From your Windows desktop, select Start > Settings > Control Panel. Double-click on the Network icon on the Control Panel window. From the Configuration Tab, proceed as follows:

1 Click the **Add** button.

**2** Select the "Client" from the list and click the **Add** button. The "Select Network Client Window" displays.

**3** You can click the **Have Disk** button, enter the correct path for your disk drive in the space provided and click **OK**. You can also browse to the directory where the AV-Client is installed and click **OK**. Select "Alcatel AVLAN Login Provider".

- **4** Select Alcatel AVLAN Login Provider as the Primary Network Login on the Configuration tab.
- **5** Complete the setup as prompted by Windows.

Note. Make sure to have your Windows 95 or 98 media available during this procedure.

#### **Configuring the AV-Client Utility**

The AV-Client includes a utility for configuring client options. To run the utility, install the AV-Client and reboot the PC workstation. From your Windows desktop, select Start > Settings > Control Panel. Double-click on the Authenticated VLANs Client icon in the Control Panel window. You can also access the utility by pointing your mouse to the AV-Client icon on the Windows system tray and executing a right click to select **Settings**. The following screen displays:

| Configure Authenticated VLANs Client                                                                                           | ?×    |  |  |
|----------------------------------------------------------------------------------------------------|-------|--|--|
| AV-Client DHCP Version                                                                                                    |       |  |  |
| V<br>ALCATEL                                                                                                    |       |  |  |
| When enabled the AV-Client alows you to authenticate with an AVI before any Windows or Netware logon operations are performed. |       |  |  |
| ✓ Basic dialog mode                                                                                                    |       |  |  |
| Enable AV-Client Service at Logon                                                                                              |       |  |  |
| Display confirmation message after logon / logoff.                                                                             |       |  |  |
| Automtically log client off on NOS logoff                                                                                      |       |  |  |
| 5 Second(s) delay between user logoff and starting<br>client logoff operations with the server.                                |       |  |  |
|                                                                                                    |       |  |  |
|                                                                                                    |       |  |  |
| OK Cancel                                                                                                    | Apply |  |  |

#### Selecting a Dialog Mode

The AV-Client has two dialog modes, basic and extended. In basic dialog mode, the client prompts the user for a username and a password only. In extended mode, which is required for multiple authority authentication, the client login screen also prompts the user for a VLAN number and optional challenge code. These additional authentication parameters are defined when the authentication server is configured in multiple authority mode.

You can set the dialog mode from the AV-Client's Control Panel Window. The basic dialog mode is enabled by default. To enable extended mode, de-select basic mode by clicking "Basic dialog mode." The **Apply** button will activate. Click the **Apply** button. The next time the AV-Client is started extended mode will be enabled.

#### Enabling/disabling the AV-Client at Startup

**1** To enable/disable the AV-Client at startup, from your Windows desktop, select Start, Settings, Control Panel to access the AV-Client configuration utility. Select the AV-Client tab.

**2** Click on the box next to "Enable AV-Client Service at Logon." The check mark in the box will disappear and the **Apply** button will activate.

**3** To apply the change, click the **Apply** button. When you click the **OK** button, the screen will close, the change will take effect and the AV-Client will be disabled at logon. If you decide not to implement the change, click the **Cancel** button and the screen will close.

**Note.** If you disable the AV-Client at startup, you can activate VLAN authentication by pointing your mouse to the AV-Client icon on the Windows stem tray and right-clicking to select Logon.

#### Automatic Client or NOS Logoff

The default configuration of the client is to logoff the authentication client when the user logs off the desktop. You can configure the client so the workstation is automatically logged off when the user logs off.

To set this option, access the AV-Client configuration utility and click the box next to the "Automatically log client off or NOS logoff" option. When the option activates, you then have the option of setting a time delay between the moment the user logs off the workstation and the moment the client logs out of server operations.

**Note.** If the user reboots the PC workstation, the client's session with the network server is automatically terminated.

#### Viewing AV-Client Components

The configuration utility includes a screen that lists each component, version and build date for the AV-Client. To view this screen, click on the Version tab and a screen similar to the following will display.

| onfigure Authenticated VLANs Client                                                               |                        |                                                                    |        |       |
|---------------------------------------------------------------------------------------------------|------------------------|--------------------------------------------------------------------|--------|-------|
| V-Client DHCP                                                                                     | Version                |                                                                    |        |       |
|                                                                                                   |                        | V<br>LCATEL                                                        |        |       |
| The versions of each component of the Alcatel Authenticated VLANs Client system are listed below. |                        |                                                                    |        |       |
| Component                                                                                         | Version                | Build Date                                                         |        |       |
| AVClientServi<br>AVCGina.dll<br>AVShell.exe<br>AVClientCfg.cpl<br>AVClientLib.dll                 | 1.4.0.106<br>1.4.0.106 | Wed May 02<br>Wed May 02<br>Wed May 02<br>Wed May 02<br>Wed May 02 |        |       |
|                                                                                                   |                        | ОК                                                                 | Cancel | Apply |

#### Logging Into the Network Through an AV-Client

Once the AV-Client software has been loaded on a user's PC workstation, an AV-Client icon will be created on the Windows desktop in the task bar. Follow these steps to log into the authentication network:

**1** Right click the AV-Client icon and select Logon. The following login screen displays:

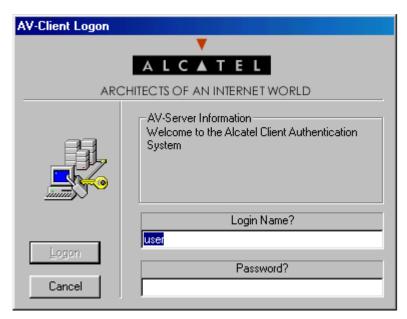

**2** Enter the user name for this device in the "Login Name?" field. This user name is configured on the authentication server.

**3** Enter the password for this user in the "Password?" field. If the client is set up for basic dialog mode and the user enters the correct password, the user is authenticated. If the client is set up for extended mode, the user will be prompted to enter the VLAN ID and challenge. After all required user information is entered, the following message displays:

User xxxx authenticated by <Authentication Type> authentication

The user is now logged into the network and has access to all network resources in the VLAN with which this user shares membership.

**Note.** If authentication is successful but an error was made while configuring VLANs, the user station may not move into the VLAN the user requested.

### Logging Off the AV-Client

**1** To log off the AV-Client, point your mouse to the AV-Client icon in your Windows system tray and execute a right-click to select Logoff. The following screen displays.

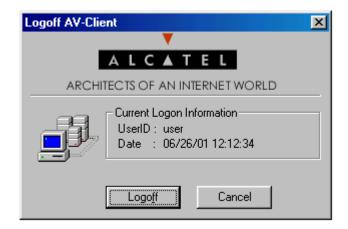

**2** To continue the procedure, click the **Logoff** button. The following screen indicates that the AV-Client is sending a logoff request to the authentication server.

| Authenticated VLA | Ns Client                                                    |  |
|-------------------|--------------------------------------------------------------|--|
|                   | V                                                            |  |
|                   | A L C 🛦 T E L                                                |  |
| ARCH              | HITECTS OF AN INTERNET WORLD                                 |  |
|                   | AV-Server Information<br>Sending logoff request to AV-Server |  |

The next message on the screen indicates that the AV-Client is requesting an IP address in the default VLAN. The client is removed from the authenticated VLAN and placed in the default VLAN.

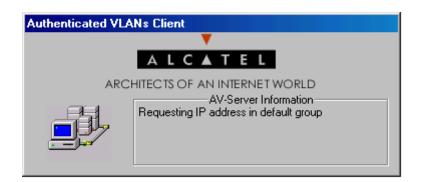

When the AV-Client is logged into the network, the AV-Client icon on the Windows desktop has a blue background. When the logoff procedure is completed, the screen disappears and the background is gone from the AV-Client icon.

# **Configuring the AV-Client for DHCP**

For an AV-Client, DHCP configuration is not required. AV-Clients do not require an IP address to authenticate, but they may want an IP address for IP communication in an authenticated VLAN.

**Note.** If the AV-Client will be used with DHCP, the DHCP server must be configured as described in "Setting Up the DHCP Server" on page 36-29.

At startup, an AV-Client user PC workstation will issue a Windows DHCP request if the AV-Client's DHCP release/renew feature is enabled. This feature is disabled by default. The AV-Client is capable of obtaining an address from the default client VLAN or whatever VLAN it authenticates into if a DHCP server is located in the VLAN.

The DHCP tab of the configuration utility gives you several options for managing DHCP when it is enabled. You also have the option of disabling DHCP operations.

#### **Delay for IP Address Request**

- You can specify a delay between the moment the client workstation moves into an authentication VLAN and the moment a DHCP request is issued for an IP address.
- You can specify a delay between the moment the client workstation moves into the default VLAN and the moment a DHCP request is issued for an IP address.

#### Releasing the IP Address

- You can specify a delay between the moment the client workstation logs off the network and the DHCP releases the IP address assigned to the client.
- You can configure the utility so that DHCP releases the IP address before the client workstation leaves the default VLAN.

**Note.** A delay between DHCP release and client logoff is recommended because the DHCP server's MAC address may be timed out in the AV-Client's ARP table. If that is the case, the client must send an ARP packet to discover the DHCP server's MAC address before it can send the release packet. If the logoff packet is sent to the switch before the release packet gets sent, then the IP address will never be released. Increasing the value of the delay parameter can prevent this from happening.

**1** To configure the DHCP parameters, access the AV-Client configuration utility and select the DHCP tab. The following screen displays:

| Configure Authenticated VLANs Client                                                                                   |  |  |  |  |
|----------------------------------------------------------------------------------------------------|--|--|--|--|
| AV-Client DHCP Version                                                                                                 |  |  |  |  |
| ALCATEL                                                                                                    |  |  |  |  |
| These options do not affect the normal operation of either the DHCP Client<br>or DHCP Server services.                 |  |  |  |  |
| Enable DHCP Operations                                                                                                 |  |  |  |  |
| Request IP Address after moving into authenticated group<br>5 ÷ second delay before issuing request.                   |  |  |  |  |
| Request IP address after moving to DEFAULT group           0         =         second delay before issuing request.    |  |  |  |  |
| Release IP address before leaving authenticated group           Image: seconds between DHCP release and client logoff. |  |  |  |  |
| Release IP address before leaving DEFAULT group                                                                        |  |  |  |  |
| OK Cancel Apply                                                                                                    |  |  |  |  |

**2** Click the box next to "Enable DHCP Operations". Several options will activate in the utility window as shown in the following screen. When you click on a box next to an option, the option is activated in the configuration window.

| Configure Authenticated VLANs Client                                                                                   |  |  |  |  |
|----------------------------------------------------------------------------------------------------|--|--|--|--|
| AV-Client DHCP Version                                                                                                 |  |  |  |  |
| ALGATEL                                                                                                    |  |  |  |  |
| These options do not affect the normal operation of either the DHCP Client<br>or DHCP Server services.                 |  |  |  |  |
| Enable DHCP Operations                                                                                                 |  |  |  |  |
| Request IP Address after moving into authenticated group<br>5 second delay before issuing request.                     |  |  |  |  |
| Request IP address after moving to DEFAULT group           0         +           second delay before issuing request.  |  |  |  |  |
| Release IP address before leaving authenticated group           Image: seconds between DHCP release and client logoff. |  |  |  |  |
| Release IP address before leaving DEFAULT group                                                                        |  |  |  |  |
| OK Cancel <u>A</u> pply                                                                                                |  |  |  |  |

**3** When you click one of the features, an indicator is activated directly below the feature. Specify the number of seconds for the delay for the selected feature.

**4** To apply the change, click the **Apply** button. When you click the **OK** button, the screen will close and the change will take effect. If you decide not to implement the change, click the **Cancel** button and the screen will close without implementing a change.

# **Configuring Authenticated VLANs**

At least one authenticated VLAN must be configured on the switch. For more information about VLANs in general, see Chapter 4, "Configuring VLANs."

To configure an authenticated VLAN, use the **vlan authentication** command to enable authentication on an existing VLAN. For example:

```
-> vlan 2 authentication enable
```

Note that the specified VLAN (in this case, VLAN 2) must already exist on the switch. A router port must also be configured for the VLAN (with the **ip interface**command) so that a DHCP relay may be set up. For example:

-> vlan 2 router ip 10.10.2.20

See "Setting Up the DHCP Server" on page 36-29 for more information about setting up a DHCP server.

# **Removing a User From an Authenticated Network**

To remove a user from authenticated VLANs, enter the **aaa vlan no** command with the user's MAC address. If the user's MAC address is unknown, enter the **show avlan user** command first. Specify the VLAN ID or slot number to get information about a particular VLAN or slot only. For example:

| -> show avlan user 23 |                   |      |      |      |
|-----------------------|-------------------|------|------|------|
| name                  | Mac Address       | Slot | Port | Vlan |
|                       |                   |      |      |      |
|                       |                   |      |      |      |
| userl                 | 00:20:da:05:f6:23 | 02   | 02   | 23   |

In this example, user1 is authenticated into VLAN 23 and is using MAC address 00:20:da:05:f6:23. To remove user1 from authenticated VLAN 23, enter the **aaa vlan no** command with the MAC address. For example:

-> aaa avlan no 00:20:da:05:f6:23

When this command is entered, user1 will be removed from VLAN 23. If the switch is set up so that authenticated users may traffic in the default VLAN, the user will be placed into the default VLAN of the authentication port. (See "Setting Up the Default VLAN for Authentication Clients" on page 36-27 for information about setting up the switch so that authentication clients may traffic in the default VLAN prior to authentication.)

For more information about the output display for the **aaa avlan no** and **show avlan user** commands, see the *OmniSwitch CLI Reference Guide*.

Note. The MAC addresses of users may also be found in the log files generated by accounting servers.

### **Configuring Authentication IP Addresses**

Authentication clients connect to an IP address on the switch for authentication. (Web browser clients may enter a DNS name rather than the IP address; see "Setting Up a DNS Path" on page 36-29). When the router interface is set up for an authenticated VLAN (through the **ip interface** command), the switch automatically sets up an authentication address for that authenticated VLAN based on the router interface address. The authentication address uses the same mask as the router interface address and includes .253 at the end of the address.

For example, if the router port address for authenticated VLAN 3 is 10.10.2.20, the authentication address will be 10.10.2.253. This address is modifiable through the **avlan auth-ip** command; the address, however, must use the same mask as the router port address. For example:

```
-> avlan auth-ip 3 10.10.2.80
```

This changes the authentication address for VLAN 3 to 10.10.2.80. The authentication IP address is also used for the DNS address (see "Setting Up a DNS Path" on page 36-29).

When modifying the authentication address for a specific VLAN, make sure the following is true:

- The new IP address does not match an IP router interface address for the same VLAN. IP address resolution problems can occur if these two addresses are not unique.
- The new IP address is an address that is local to the network segment on which the client is connected The binding of the VLAN to the authentication IP address is to provide flexibility for the network administrator to assign a designated IP address for respective user network segments.

To display authentication addresses, use the show aaa avlan auth-ip command.

### Setting Up the Default VLAN for Authentication Clients

By default, authentication users cannot traffic in the default VLAN prior to authentication; however, the switch may be configured to enable the default VLAN so that users may traffic in the default VLAN prior to authentication.

The default VLAN is the default VLAN for the authentication port, the physical port through which authentication clients are connected to the switch. The authentication port is specified through the **vlan port authenticate** command. See "Configuring Authenticated Ports" on page 36-28.

Use the aaa accounting command command to enable the default VLAN for authentication traffic.

-> avlan default-traffic enable

When this command is enabled, any authentication client initially belongs to the default VLAN of the authentication port through which the client is connected. After authentication, if a client is removed from an authenticated VLAN through the **aaa avlan no** command, the client is moved to the default VLAN.

To disable any default VLAN for authentication traffic, use the **disable** keyword with the command:

-> avlan default-traffic disable WARNING: Traffic on default vlan is DISABLED. Existing users on default vlan are not flushed.

Users now do not belong to and cannot traffic in the default VLAN prior to authentication. Note that any existing users in the default VLAN are not flushed.

### **Port Binding and Authenticated VLANs**

By default, authenticated VLANs do not support port binding rules. These rules are used for assigning devices to authenticated VLANs when device traffic coming in on an authenticated port matches criteria specified in the rule.

You can globally enable the switch so that port binding rules may be enabled on any authenticated VLAN on the switch.

The port binding rule types that are allowed on authenticated VLANs are as follows:

- MAC-Port-IP address
- MAC-Port

The MAC-port-protocol, MAC-IP address, port-IP address, and Port-Protocol binding rules are not supported on authenticated VLANs. In addition to the above binding rule types, however, a MAC range rule may also be applied to authenticated ports. For more information about port binding and MAC range rules and how to configure them, see Chapter 8, "Defining VLAN Rules."

To enable port binding and MAC range rules on authenticated VLANs, use the **avlan port-bound** command with the **enable** keyword.

-> avlan port-bound enable

This command allows some port binding rules (MAC-Port-IP address, MAC-Port, Port-IP address, and MAC-Port-Protocol) and MAC range rules to be used on any authenticated VLAN.

To disable port binding rules on authenticated VLANs, use the **disable** keyword with the command:

-> avlan port-bound disable

This command disables port binding rules on all authenticated VLANs.

## **Configuring Authenticated Ports**

At least one mobile port must be configured as the physical port through which authentication clients connect to the switch.

To create a mobile port, use the **vlan port mobile** command.

-> vlan port mobile 3/1

To enable authentication on the mobile port, use the vlan port authenticate command.

-> vlan port 3/1 authenticate enable

For more information about the configuring VLAN ports, see Chapter 6, "Assigning Ports to VLANs."

By default, authentication clients cannot traffic in the default VLAN for the authentication port unless the **aaa accounting command** command is enabled. See "Setting Up the Default VLAN for Authentication Clients" on page 36-27.

# Setting Up a DNS Path

A Domain Name Server (DNS) name may be configured so that Web browser clients may enter a URL on the browser command line instead of an authentication IP address. A Domain Name Server must be set up in the network for resolving the name to the authentication IP address.

There may be multiple authentication IP addresses on the switch (if multiple authenticated VLANs are set up); however, there is only one authentication DNS path or host name. When the client enters the DNS path, the switch determines the IP authentication address based on the client's IP address, and the browser authentication page is displayed.

Typically the client address is provided by DHCP; DHCP also supplies DNS IP addresses to the client. (The DHCP server must be configured with DNS addresses that correspond to the authenticated VLANs.) See "Setting Up the DHCP Server" on page 36-29 for more information about DHCP and authentication.

For more information about authentication IP addresses, see "Configuring Authentication IP Addresses" on page 36-27.

To configure a DNS path, use the aaa avlan dns command. For example:

-> aaa avlan dns name auth.company

When this command is configured, a Web browser client may enter **auth.company** in the browser command line to initiate the authentication process.

To remove a DNS path from the configuration, use the **no** form of the command. For example:

-> no aaa avlan dns

The DNS path is removed from the configuration, and Web browser clients must enter the authentication IP address to initiate the authentication process.

# **Setting Up the DHCP Server**

DHCP is a convenient way to assign IP addresses to an authentication client. DHCP will also serve DNS IP addresses to clients.

There may be one DHCP server that serves all authenticated VLANs or a DHCP server for each authenticated VLAN. The DHCP server may be located in the default VLAN, an authenticated VLAN, or both. Typically a DHCP server is located in an authenticated VLAN. Each server must be configured with IP addresses corresponding to the authenticated VLANs for which it will serve addresses.

A DHCP relay must be set up if authentication clients and the DHCP server are located in different VLANs, or if authentication clients do not belong to any VLAN. Telnet and Web browser authentication clients require IP addresses prior to authentication as well as after authenticating. The relay may be used to serve IP addresses both before and after authentication.

**Note.** For more information about configuring DHCP relay in general, see Chapter 31, "Configuring DHCP Relay."

#### **Before Authentication**

Normally, authentication clients cannot traffic in the default VLAN, so authentication clients do not belong to any VLAN when they connect to the switch. Even if DHCP relay is enabled, the DHCP discovery process cannot take place. To address this issue, a DHCP gateway address must be configured so that the DHCP relay "knows" which router port address to use for serving initial IP addresses. (See "Configuring a DHCP Gateway for the Relay" on page 36-31 for information about configuring the gateway address.)

**Note.** The switch may be set up so that authentication clients will belong to the default VLAN prior to authentication (see "Setting Up the Default VLAN for Authentication Clients" on page 36-27). If a DHCP server is located in the default VLAN, clients may obtain initial IP addresses from this server without using a relay. However, the DHCP server is typically not located in a default VLAN because it is more difficult to manage from an authenticated part of the network.

#### After Authentication

When the client authenticates, the client is moved into the allowed VLAN based on VLAN information sent from an authentication server (single mode authority) or based on VLAN information configured directly on the switch (multiple mode authority).

For information about authentication server authority modes, see "Configuring the Server Authority Mode" on page 36-32.

After authentication a client may be moved into a VLAN in which the client's current IP address does not correspond. This will happen if the DHCP gateway address for assigning initial IP addresses is the router port of an authenticated VLAN to which the client does not belong. (See "Configuring a DHCP Gateway for the Relay" on page 36-31.)

In this case, clients will send DHCP release/renew requests to get an address in the authenticated VLAN to which they have access; DHCP relay must be enabled so that the request can be forwarded to the appropriate VLAN.

**Note.** Telnet clients typically require manual configuration for IP address release/renew. Web browser clients will initiate their release/renew process automatically.

### **Enabling DHCP Relay for Authentication Clients**

To enable DHCP relay, specify the DHCP server with the **ip helper address** command.

-> ip helper address 10.10.2.3

DHCP is automatically enabled on the switch whenever a DHCP server address is defined. For more information about using the **ip helper address** command, see Chapter 31, "Configuring DHCP Relay."

If multiple DHCP servers are used, one IP address must be configured for each server. The default VLAN DHCP gateway must also be specified so that Telnet and Web browser clients can obtain IP addresses prior to authentication. See the next section for more information.

If you want to specify that the relay only be used for packets coming in on an authenticated port, enter the **ip helper avlan only** command.

-> ip helper avlan only

When this command is specified, the switch will act as a relay for authentication DHCP packets only; nonauthentication DHCP packets will not be relayed. For more information about using the **ip helper avlan only** command, see Chapter 31, "Configuring DHCP Relay."

### Configuring a DHCP Gateway for the Relay

The default authenticated VLAN DHCP gateway must also be configured through the **aaa avlan default dhcp** command so that Telnet and Web browser clients can obtain IP addresses prior to authentication. This gateway is a router port in any of the authenticated VLANs in the network. It specifies the scope into which an authentication client receives an initial IP address. For example:

-> aaa avlan default dhcp 192.10.10.22

Telnet and Web browser clients will initially receive an IP address in this scope. (After authentication, these clients may require a new IP address if they do not belong to the VLAN associated with this gateway address.)

To remove a gateway address from the configuration, use the **no** form of the **aaa avlan default dhcp** command. For example:

```
-> no aaa avlan default dhcp
```

## **Configuring the Server Authority Mode**

Authentication servers for Layer 2 authentication are configured in one of two modes: single authority or multiple authority. Single authority mode uses a single list of servers (one primary server and up to three backups) to poll with authentication requests. Multiple authority mode uses multiple lists of servers and backups, one list for each authenticated VLAN.

Note. Only one mode is valid on the switch at one time.

At least one server must be configured in either mode. Up to three backup servers total may be specified. The CLI commands required for specifying the servers are as follows:

aaa authentication vlan single-mode aaa authentication vlan multiple-mode

**Note.** Each RADIUS and LDAP server may each have an additional backup host of the same type configured through the **aaa radius-server** and **aaa tacacs+-server** commands.

In addition, the **aaa accounting vlan** command may be used to set up an accounting server or servers to keep track of user session statistics. Setting up servers for accounting is described in "Specifying Accounting Servers" on page 36-35.

### **Configuring Single Mode**

This mode should be used when all authenticated VLANs on the switch are using a single authentication server (with optional backups) configured with VLAN information. When this mode is configured, a client is authenticated into a particular VLAN or VLANs. (For the client to be authenticated into multiple VLANs, each VLAN must be configured for a different protocol.)

When a client first makes a connection to the switch, the agent in the switch polls the authentication server for a match with a client's user name and password. If the authentication server is down, the first backup server is polled. The switch uses the first available server to attempt to authenticate the user. (If a match is not found on that server, the authentication attempt fails. The switch does not try the next server in the list.)

If a match is found on the first available server, the authentication server sends a message to the agent in the switch that includes the VLAN IDs to which the client is allowed access. The agent then moves the MAC address of the client out of the default VLAN and into the appropriate authenticated VLAN(s).

In the illustration shown here, the Ethernet clients connect to the switch and initially belong to VLAN 1. Additional VLANs have been configured as authenticated VLANs. LDAP and RADIUS servers are configured with VLAN ID information for the clients.

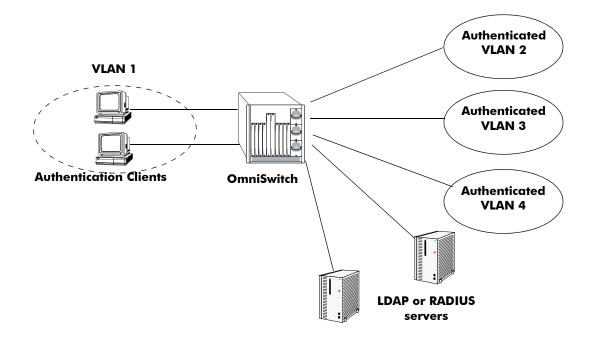

Authentication Network—Single Mode

To configure authentication in single mode, use the **aaa authentication vlan** command with the **single-mode** keyword and name(s) of the relevant server and any backups. At least one server must be specified; the maximum is four servers. For example:

-> aaa authentication vlan single-mode ldap1 ldap2

In this example, authenticated VLANs are enabled on the switch in single mode. All authenticated VLANs on the switch will use **ldap1** to attempt to authenticate users. If **ldap1** becomes unavailable, the switch will use backup server **ldap2**. Both servers contain user information, including which VLANs users may be authenticated through. (The servers must have been previously set up with the **aaa ldap-server** command. For more information about setting up authentication servers, see Chapter 35, "Managing Authentication Servers.")

To disable authenticated VLANs, use the **no** form of the command. Note that the mode does not have to specified. For example:

-> no aaa authentication vlan

### **Configuring Multiple Mode**

Multiple authority mode associates different servers with particular VLANs. This mode is typically used when one party is providing the network and another is providing the server.

When this mode is configured, a client is first prompted to select a VLAN. After the VLAN is selected, the client then enters a user name and password. The server configured for that particular authenticated VLAN is polled for a match. (If the server is unavailable, the switch polls the first backup server, if one is configured.) If a match is not found on the first available server, the authentication attempt fails. If a match is found, the client's MAC address is moved into that VLAN.

A server in multiple authority mode does not have to be configured with VLAN information. If the same server services more than one VLAN, the same user ID and password may be used to authenticate into one of several VLANs, depending on which VLAN the user selects at authentication. Clients are only able to authenticate into one VLAN at a time. (In single authority mode, clients can authenticate into more than one VLAN at a time if each VLAN is configured for a different protocol.)

In the illustration shown here, the clients connect to the switch and initially belong to VLAN 1. VLANs 2, 3, 4, and 5 have been configured as authenticated VLANs. A single RADIUS server is associated with VLAN 2, a primary and a backup server are associated with VLAN 5; these servers are not configured with VLAN information because each server is only serving one VLAN. However, a single LDAP server is associated with VLAN 3 and VLAN 4 and must contain VLAN information.

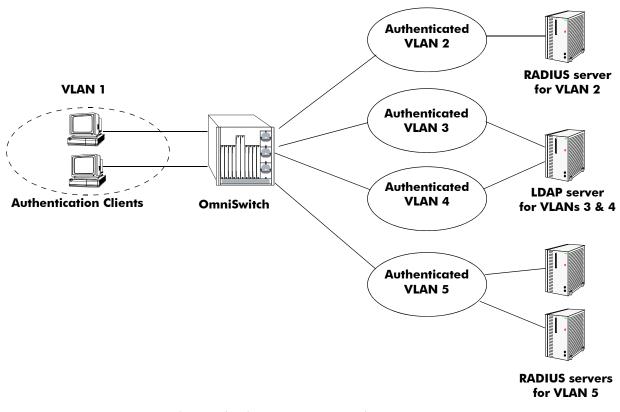

Authentication Network—Multiple Mode

To configure authentication in multiple mode, use the **aaa authentication vlan** command with the **multiple-mode** keyword, the relevant VLAN ID, and the names of the servers. The VLAN ID is required, and at least one server must be specified (a maximum of four servers is allowed per VLAN). For example:

-> aaa authentication vlan multiple-mode 2 rad1
-> aaa authentication vlan multiple-mode 3 ldap1
-> aaa authentication vlan multiple-mode 4 ldap1
-> aaa authentication vlan multiple-mode 5 ldap2 ldap3

To disable authenticated VLANs in multiple mode, use the **no** form of the command and specify the relevant VLAN. Note that the mode does not have to be specified. For example:

```
-> no aaa authentication vlan 2
```

This command disables authentication on VLAN 2. VLANs 3, 4, and 5 are still enabled for authentication.

# **Specifying Accounting Servers**

RADIUS and LDAP servers can also keep track of statistics for user authentication sessions. To specify servers to be used for accounting, use the **aaa accounting vlan** command with the relevant accounting server names. (Accounting servers are configured with the **aaa tacacs+-server** and **aaa radius-server** commands, which are described in Chapter 35, "Managing Authentication Servers.") Up to four accounting servers may be specified. For example:

-> aaa accounting vlan rad1 ldap2

In this example, a RADIUS server (**rad1**) is used for all accounting of authenticated VLANs; an LDAP server (**ldap2**) is specified as a backup accounting server.

If the switch is configured for multiple authority mode, the VLAN ID must be specified. In multiple mode, a different accounting server (with backups) may be specified for each VLAN. For example:

-> aaa accounting vlan 3 rad1 rad2 ldap1 -> aaa accounting vlan 4 ldap2 ldap3

In this example, **rad1** is configured as an accounting server for VLAN 3; **rad2** and **ldap1** are backups that are only used if the previous server in the list goes down. An LDAP server (**ldap2**) is configured for accounting in VLAN 4; the backup server for VLAN 4 is **ldap3**.

If an external server is not specified with the command, AVLAN user session information will be logged in the local switch log. For information about switch logging, see Chapter 46, "Using Switch Logging." In addition, the keyword **local** may be used so that logging will be done on the switch if the external server or servers become unavailable. If **local** is specified, it must be specified last in the list of servers.

In the following example, single-mode authentication is already set up on the switch, the **aaa accounting vlan** command configures a RADIUS server (**rad1**) for accounting. The local logging feature in the switch (**local**) is the backup accounting mechanism.

-> aaa accounting vlan rad1 local

## **User Network Profile**

The User Network Profile feature provides the capability to have users assigned to "user roles" during authentication. It works only with a RADIUS authentication server. The user role is returned from the RADIUS server through the Filter-ID attribute. A mapping table is provided to look up the VLAN ID based on the user role returned from the authentication server. AAA uses the Filter-ID attribute value returned by the RADIUS server to lookup the corresponding profile name and assigns the user to the associated VLAN.

- The role name is a case-sensitive ASCII string.
- If both a VLAN ID and a role name are returned by the RADIUS server, the VLAN associated with the role name takes precedence.
- Multiple names can be mapped to the same VLAN.

The user network profile table can have a maximum of 4096 entries and contains the following two elements:

- Name
- VLAN ID

To create the user role in the user network profile table, enter **aaa user-network-profile** command. For example:

```
-> aaa user-network-profile name engineering vlan 100
```

**Note**. *Optional*. Use the **show aaa user-network-profile** command to display the current user network profile table. For example:

| -> show aaa user-network-profile | e           |      |   |    |
|----------------------------------|-------------|------|---|----|
| Role name:                       | engineering | vlan | = | 10 |
| Role name:                       | accounting  | vlan | = | 20 |

# Verifying the AVLAN Configuration

To verify the authenticated VLAN configuration, use the following **show** commands:

| show aaa authentication vlan | Displays information about authenticated VLANs and the server configuration.           |
|------------------------------|----------------------------------------------------------------------------------------|
| show aaa accounting vlan     | Displays information about accounting servers configured for Authenti-<br>cated VLANs. |
| show avlan user              | Displays MAC addresses for authenticated VLAN users on the switch.                     |
| show aaa avlan config        | Displays the current global configuration for authenticated VLANs.                     |
| show aaa avlan auth-ip       | Displays the IP addresses for authenticated VLANs.                                     |

For more information about these commands, see the OmniSwitch CLI Reference Guide.

# 37 Configuring 802.1X

Physical devices attached to a LAN port on the switch through a point-to-point LAN connection may be authenticated through the switch through port-based network access control. This control is available through the IEEE 802.1X standard implemented on the switch.

The Access Guardian functionality uses this implementation of 802.1X to provide configurable device classification policies for authenticating both 802.1x clients (supplicants) and non-802.1x clients (non-supplicants). Such policies include the option of using Captive Portal Web-based authentication. In addition, device classification policies determine the VLAN assignment of a device and are particularly useful for providing secure network access to guest clients.

For information about how to configure and use device classification policies, see Chapter 34, "Configuring Access Guardian."

# In This Chapter

This chapter describes 802.1X ports used for port-based access control and how to configure them through the Command Line Interface (CLI). CLI commands are used in the configuration examples; for more details about the syntax of commands, see the *OmniSwitch CLI Reference Guide*.

This chapter provides an overview of 802.1X and includes the following information:

- "Setting Up Port-Based Network Access Control" on page 37-8
- "Enabling 802.1X on Ports" on page 37-8
- "Setting 802.1X Switch Parameters" on page 37-8
- "Configuring 802.1X Port Parameters" on page 37-9
- "Verifying the 802.1X Port Configuration" on page 37-12

# **802.1X Specifications**

| RFC 2284–PPP Extensible Authentication Protocol (EAP) |  |
|-------------------------------------------------------|--|
| RFC 2865–Remote Authentication Dial In User Service   |  |
| (RADIUS)                                              |  |
| RFC 2866–RADIUS Accounting                            |  |
| RFC 2867–RADIUS Accounting Modifications for Tun-     |  |
| nel Protocol Support                                  |  |
| RFC 2868–RADIUS Attributes for Tunnel Protocol Sup-   |  |
| port                                                  |  |
| RFC 2869–RADIUS Extensions                            |  |
| IEEE 802.1X-2001–Standard for Port-based Network      |  |
| Access Control                                        |  |
| 802.1X RADIUS Usage Guidelines                        |  |
| 802.17 KADIOS Osage Ouldelliles                       |  |
| OmniSwitch 6400, 6800, 6850, 6855, and 9000           |  |
|                                                       |  |

# 802.1X Defaults

The following table lists the defaults for 802.1X port configuration through the **802.1x** command and the relevant command keywords:

| Description                                                                                                 | Keyword                                                        | Default             |
|----------------------------------------------------------------------------------------------------|----------------------------------------------------------------|---------------------|
| Port control in both directions or incoming only.                                                           | direction {both   in}                                          | both                |
| Port control authorized on the port.                                                                        | port control {force-authorized  <br>force-unauthorized   auto} | auto                |
| The time during which the port will not accept<br>an 802.1X authentication attempt.                         | quiet-period                                                   | 60 seconds          |
| The time before an EAP Request Identity will be re-transmitted.                                             | tx-period                                                      | 30 seconds          |
| Number of seconds before the switch will<br>time out an 802.1X user who is attempting<br>to authenticate.   | supp-timeout                                                   | 30 seconds          |
| Number of times to poll a device for EAP frames to determine whether or not the device is an 802.1x client. | supp-polling retry                                             | 2                   |
| Maximum number of times the switch will<br>retransmit an authentication request before it<br>times out.     | max-req                                                        | 2                   |
| Amount of time that must expire before a re-authentication attempt is made.                                 | re-authperiod                                                  | 3600 seconds        |
| Whether or not the port is re-authenticated.                                                                | no reauthentication  <br>reauthentication                      | no reauthentication |

Note. By default, accounting is disabled for 802.1X authentication sessions.

## **Quick Steps for Configuring 802.1X**

1 Configure the port as a mobile port and an 802.1X port using the following vlan port commands:

```
-> vlan port mobile 3/1
-> vlan port 3/1 802.1x enable
```

The port is set up automatically with 802.1X defaults. See "802.1X Defaults" on page 37-2 for information about the defaults. For more information about **vlan port** commands, see Chapter 6, "Assigning Ports to VLANs."

**2** Configure the RADIUS server to be used for port authentication:

-> aaa radius-server rad1 host 10.10.2.1 timeout 25

See Chapter 35, "Managing Authentication Servers," for more information about configuring RADIUS authentication servers for 802.1X authentication.

**Note.** If 802.1X users authenticate into an authenticated VLAN, the VLAN must be configured with the **vlan authentication** command. For information about configuring VLANs with authentication, see Chapter 4, "Configuring VLANs."

**3** Associate the RADIUS server (or servers) with authentication for 802.1X ports:

```
-> aaa authentication 802.1x rad1
```

**4** (Optional) Associate the server (or servers) to be used for accounting (logging) 802.1X sessions. For example:

```
-> aaa accounting 802.1x rad2 ldap3 local
```

5 (Optional) Configure port-access control parameters for the 802.1X port using the 802.1x command:

-> 802.1x 3/1 quiet-period 45 max-req 3

**6** (Optional) Configure the number of times supplicant devices are polled for identification using the **802.1x supp-polling retry** command:

-> 802.1x 3/1 supp-polling retry 10

Note. Verify the 802.1X port configuration using the 802.1x command:

```
-> show 802.1x 1/13
802.1x configuration for slot 1 port 13:
 direction
                               = both,
 operational directions
                              = both,
 port-control
                              = auto,
 quiet-period (seconds)
                              = 60,
 tx-period (seconds)
                               = 30,
 supp-timeout (seconds)
                               = 30,
 server-timeout (seconds)
                               = 30,
 max-req
                               = 2.
 re-authperiod (seconds)
reauthentication
                              = 3600,
                               = no
 Supplicant polling retry count = 2
```

*Optional.* To display the number of 802.1x users on the switch, use the **show 802.1x users** command:

-> show 802.1x users Slot MAC Port User Port Address State Name 3/1 00:60:4f:11:22:33 Connecting user50 3/1 00:60:4f:44:55:66 Held user51 3/1 00:60:4f:77:88:99 Authenticated user52 3/3 00:60:22:15:22:33 Force-authenticated N/A 00:60:22:44:75:66 Force-authenticated 3/3 N/A 00:60:22:37:98:09 Force-authenticated 3/3 N/A See the OmniSwitch CLI Reference Guide for information about the fields in this display.

# 802.1X Overview

The 802.1X standard defines port-based network access controls, and provides the structure for authenticating physical devices attached to a LAN. It uses the Extensible Authentication Protocol (EAP).

There are three components for 802.1X:

- **The Supplicant**—This is the device connected to the switch that supports the 802.1x protocol. The device may be connected directly to the switch or via a point-to-point LAN segment. Typically the supplicant is a PC or laptop.
- The Authenticator Port Access Entity (PAE)—This entity requires authentication from the supplicant. The authenticator is connected to the supplicant directly or via a point-to-point LAN segment. The OmniSwitch acts as the authenticator.
- **The Authentication Server**—This component provides the authentication service and verifies the credentials (username, password, challenge, etc.) of the supplicant. On the OmniSwitch, only RADIUS servers are currently supported for 802.1X authentication.

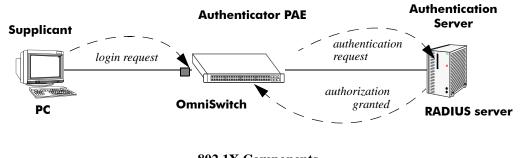

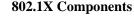

Note. The OmniSwitch itself cannot be an 802.1X supplicant.

A device that does not use the 802.1x protocol for authentication is referred to as a *non-supplicant*. The Access Guardian feature provides configurable device classification policies to authenticate access of both supplicant and non-supplicant devices on 802.1x ports. See Chapter 34, "Configuring Access Guardian," for more information.

### **Supplicant Classification**

When an EAP frame or an unknown source data frame is received from a supplicant, the switch sends an EAP packet to request the supplicant's identity. The supplicant then sends the information (an EAP response), which is validated on an authentication server set up for authenticating 802.1X ports. The server determines whether additional information (a challenge, or secret) is required from the supplicant.

After the supplicant is successfully authenticated, the MAC address of the supplicant is learned in the appropriate VLAN depending on the following conditions:

• If the authentication server returned a VLAN ID, then the supplicant is assigned to that VLAN. All subsequent traffic from the supplicant is then forwarded on that VLAN.

- If the authentication server does not return a VLAN ID or authentication fails, then the supplicant is classified according to any device classification policies that are configured for the port. See Chapter 34, "Configuring Access Guardian," for more information.
- If the authentication server does not return a VLAN ID and there are no user-configured device classification policies for the port, Group Mobility is used to classify the supplicant. If Group Mobility is unable to classify the supplicant, the supplicant is assigned to the default VLAN for the 802.1X port.
- If the authentication fails and there are no user-configured devicee classification policies for the port, the supplicant is blocked.

Note that multiple supplicants can be authenticated on a given 802.1X port. Each supplicant MAC address received on the port is authenticated, learned, and classified separately, as described above.

The global configuration of this feature is controlled by the **aaa authentication 802.1x** command. This command enables 802.1X for the switch and identifies the primary and backup authentication servers. See "Setting 802.1X Switch Parameters" on page 37-8 for more information about configuring this command.

Using the **802.1x** command, an administrator may force an 802.1X port to always accept any frames on the port (therefore not requiring a device to first authenticate on the port); or an administrator may force the port to never accept any frames on the port. See "Configuring the Port Authorization" on page 37-9.

#### 802.1X Ports and DHCP

DHCP requests on an 802.1X port are treated as any other traffic on the 802.1X port.

When the port is in an unauthorized state (which means no device has authenticated on the port), the port is blocked from receiving any traffic except 802.1X packets. This means that DHCP requests will be blocked as well.

When the port is in a forced unauthorized state (the port is manually set to unauthorized), the port is blocked from receiving all traffic, including 802.1X packets and DHCP requests.

If the port is in a forced authorized state (manually set to authorized), any traffic, including DHCP, is allowed on the port.

If the port is in an authorized state because a device has authenticated on the port, only traffic with an authenticated MAC address is allowed on the port. DHCP requests from the authenticated MAC address are allowed; any others are blocked.

#### **Re-authentication**

After a supplicant has successfully authenticated through an 802.1X port, the switch may be configured to periodically re-authenticate the supplicant (re-authentication is disabled by default). In addition, the supplicant may be manually re-authenticated (see "Re-authenticating an 802.1X Port" on page 37-10).

The re-authentication process is transparent to a user connected to the authorized port. The process is used for security and allows the authenticator (the OmniSwitch) to maintain the 802.1X connection.

**Note.** If the MAC address of the supplicant has aged out during the authentication session, the 802.1X software in the switch will alert the source learning software in the switch to re-learn the address.

802.1X ports may also be initialized if there a problem on the port. Initializing a port drops connectivity to the port and requires the port to be re-authenticated. See "Initializing an 802.1X Port" on page 37-11.

### 802.1X Accounting

802.1X authentication sessions may be logged if servers are set up for 802.1X accounting. Accounting may also be done through the local Switch Logging feature.

The 802.1x accounting process also sends an Interim-Update accounting record to a RADIUS accounting server whenever an authenticated 802.1x client receives an IP address. This record includes the "Frame-IPAddress" attribute, which contains the IP address of the 802.1x client for the server to log.

The Interim-Update record also includes the following attributes, which are the same as those found in the Start accounting record:

- User Name
- NAS-IP-Address
- NAS-Port
- Acct-Session
- Acct-Authentic (to be 1 -radius- for 802.1x users)
- Acct-Terminal-Cause (currently not supported)
- Alcatel-Lucent-Auth-Group (VlanId)
- Alcatel-Lucent-Slot-Port
- Alcatel-Lucent-Client-IP-Addr
- Alcatel-Lucent-Group-Desc (vlan name)

No configuration is required to enable the sending of the Interim-Update record. This record is automatically generated whenever an 802.1x client receives a new IP address. For example, when an 802.1x client first authenticates and requests an IP address or if an existing 802.1x client performs a release and renew operation to obtain a new IP address.

Note that this feature is only operational when the following configuration requirements are met:

- The 802.1x client must use DHCP to obtain an IP address. Whenever the client automatically or manually requests and receives an IP address, the Interim-Update accounting record is generated.
- The switch must have DHCP Snooping globally enabled, or the VLAN to which the 802.1x client is classified must have DHCP Snooping enabled.
- The accounting server configured is a RADIUS server. This feature is not supported with any other type of authentication server at this time.

In addition to the Interim-Update record, the Stop record also contains the new "Frame-IP-Address" attribute. The Stop record is sent when an 802.1x client logs off.

For information about setting up accounting for 802.1X, see "Configuring Accounting for 802.1X" on page 37-11.

### **Setting Up Port-Based Network Access Control**

For port-based network access control, 802.1X must be enabled for the switch and the switch must know which servers to use for authenticating 802.1X supplicants.

In addition, 802.1X must be enabled on each port that is connected to an 802.1X supplicant (or device). Optional parameters may be set for each 802.1X port.

The following sections describe these procedures in detail.

### Setting 802.1X Switch Parameters

Use the **aaa authentication 802.1x** command to enable 802.1X for the switch and specify an authentication server (or servers) to be used for authenticating 802.1X ports. The servers must already be configured through the **aaa radius-server** command. An example of specifying authentication servers for authenticating all 802.1X ports on the switch:

-> aaa authentication 802.1x rad1 rad2

In this example, the **rad1** server will be used for authenticating 802.1X ports. If **rad1** becomes unavailable, the switch will use **rad2** for 802.1X authentication. When this command is used, 802.1X is automatically enabled for the switch.

#### **Enabling MAC Authentication**

Use the **aaa authentication mac** command to enable MAC authentication for the switch and specify an authentication server (or servers) to be used for authenticating non-supplicants on 802.1x ports. As with enabling 802.1x authentication, the servers specified with this command must already be configured through the **aaa radius-server** command.

The following example command specifies authentication servers for authenticating non-supplicant devices on 802.1x ports:

```
-> aaa authentication mac rad1 rad2
```

Note that the same RADIUS servers can be used for 802.1x (supplicant) and MAC (non-supplicant) authentication. Using different servers for each type of authentication is allowed but not required.

For more information about using MAC authentication and classifying non-supplicant devices, see Chapter 34, "Configuring Access Guardian."

### **Enabling 802.1X on Ports**

To enable 802.1X on a port, use the **vlan port 802.1x** command. The port must also be configured as a mobile port.

```
-> vlan port mobile 3/1
-> vlan port 3/1 802.1x enable
```

The **vlan port 802.1x** command enables 802.1X on port 1 of slot 3. The port will be set up with defaults listed in "802.1X Defaults" on page 37-2.

To disable 802.1X on a port, use the **disable** option with **vlan port 802.1x** command. For more information about **vlan port** commands, See Chapter 6, "Assigning Ports to VLANs."

### **Configuring 802.1X Port Parameters**

By default, when 802.1X is enabled on a port, the port is configured for bidirectional control, automatic authorization, and re-authentication. In addition, there are several timeout values that are set by default as well as a maximum number of times the switch will retransmit an authentication request to the user.

All of these parameters may be configured on the same command line but are shown here configured separately for simplicity.

#### **Configuring the Port Control Direction**

To configure the port control direction, use the **802.1x** command with the **direction** keyword with **both** for bidirectional or **in** for incoming traffic only. For example:

```
-> 802.1x 3/1 direction in
```

In this example, the port control direction is set to incoming traffic only on port 1 of slot 3.

The type of port control (or authorization) is configured with the **port-control** parameter described in the next section.

#### **Configuring the Port Authorization**

Port authorization determines whether the port is open to all traffic, closed to all traffic, or open to traffic after the port is authenticated. To configure the port authorization, use the **802.1x** command with the **port-control** keyword and the **force-authorized**, **force-unauthorized**, or **auto** option.

-> 802.1x 3/1 port-control force-authorized

In this example, the port control on port 1 of slot 3 is always authorized for any traffic.

The **auto** option configures the port to be open for traffic when a device successfully completes an 802.1X authentication exchange with the switch.

#### **Configuring 802.1X Port Timeouts**

There are several timeouts that may be modified per port:

- Quiet timeout—The time during which the port will not accept an 802.1X authentication attempt after an authentication failure.
- Transmit timeout—The time before an EAP Request Identity message will be re-transmitted.
- Supplicant (or user) timeout—The time before the switch will timeout an 802.1X user who is attempting to authenticate. During the authentication attempt, the switch sends requests for authentication information (identity requests, challenge response, etc.) to the supplicant (see "Configuring the Maximum Number of Requests" on page 37-10). If the supplicant does not reply to these requests, the supplicant is timed out when the timeout expires.

To modify the quiet timeout, use the **802.1x** command with the **quiet-period** keyword. To modify the transmit timeout, use the **802.1x** command with the **tx-period** keyword. To modify the supplicant or user timeout, use the **802.1x** command with the **supp-timeout** keyword. For example:

-> 802.1x 3/1 quiet-period 50 tx-period 25 supp-timeout 25

This command changes the quiet timeout to 50 seconds; the transmit timeout to 25 seconds; and the user timeout to 25 seconds.

**Note.** The authentication server timeout may also be configured (with the **server-timeout** keyword) but the value is always superseded by the value set for the RADIUS server through the **aaa radius-server** command.

#### **Configuring the Maximum Number of Requests**

During the authentication process, the switch sends requests for authentication information from the supplicant. By default, the switch will send up to two requests for information. If the supplicant does not reply within the timeout value configured for the supplicant timeout, the authentication session attempt will expire. The switch will then use its quiet timeout and transmit timeout before accepting an authentication attempt or sending out an identity request.

To change the maximum number of requests sent to the supplicant during an authentication attempt, use the **max-req** keyword with the **802.1x** command. For example:

```
-> 802.1x 3/1 max-req 3
```

In this example, the maximum number of requests that will be sent is three.

#### **Configuring the Number of Polling Retries**

To change the number of times a device is polled for EAP frames to determine whether or not the device is an 802.1x client, use the **802.1x supp-polling retry** command. For example:

-> 802.1x 3/1 supp-polling retry 10

In this example, the maximum number of times a device is polled is set to 10. If no EAP frames are received, the device is considered a non-supplicant, and any non-supplicant classification policies configured for the port are applied to the device.

To bypass 802.1x authentication and classify supplicants connected to the port as non-supplicants, set the number of polling retries to zero:

-> 802.1x 3/1 supp-polling retry 0

**Note.** Setting the number of polling retries to zero turns off 802.1x authentication for the port; all devices (including supplicants) are then classified as non-supplicants. As a result, non-supplicant policies that use MAC-based authentication are now applicable to supplicant devices, not just non-supplicant devices.

#### **Re-authenticating an 802.1X Port**

An automatic reauthentication process may be enabled or disabled on any 802.1X port. The re-authentication is used to maintain the 802.1X connection (not to re-authenticate the user). The process is transparent to the 802.1X supplicant. By default, re-authentication is not enabled on the port.

To enable or disable re-authentication, use the **reauthentication** or **no reauthentication** keywords with the **802.1x** command. For example:

-> 802.1x 3/1 reauthentication

In this example, re-authentication will periodically take place on port 1 of slot 3.

The **re-authperiod** parameter may be used to configure the time that must expire before automatic reauthentication attempts. For example: -> 802.1x 3/1 reauthentication re-authperiod 25

In this example, automatic re-authentication is enabled, and re-authentication will take place on the port every 25 seconds.

To manually re-authenticate a port, use the **802.1x re-authenticate** command. For example:

-> 802.1x re-authentication 3/1

This command initiates a re-authentication process for port 1 on slot 3.

#### Initializing an 802.1X Port

An 802.1X port may be reinitialized. This is useful if there is a problem on the port. The reinitialization process drops connectivity with the supplicant and forces the supplicant to be re-authenticated. Connectivity is restored with successful re-authentication. To force an initialization, use the **802.1x initialize** command with the relevant slot/port number. For example:

```
-> 802.1x initialize 3/1
```

This command drops connectivity on port 1 of slot 3. The switch sends out a Request Identity message and restores connectivity when the port is successfully re-authenticated.

### **Configuring Accounting for 802.1X**

To log 802.1X sessions, use the **aaa accounting 802.1x** command with the desired RADIUS server names; use the keyword **local** to specify that the Switch Logging function in the switch should be used to log 802.1X sessions. RADIUS servers are configured with the **aaa radius-server** command.

```
-> aaa accounting 802.1x rad1 local
```

In this example, the RADIUS server **rad1** will be used for accounting. If **rad1** becomes unavailable, the local Switch Logging function in the switch will log 802.1X sessions. For more information about Switch Logging, see Chapter 46, "Using Switch Logging."

# Verifying the 802.1X Port Configuration

A summary of the **show** commands used for verifying the 802.1X port configuration is given here:

| 802.1x captive-portal address              | Displays information about ports configured for 802.1X.                                                |  |
|--------------------------------------------|----------------------------------------------------------------------------------------------------|--|
| show 802.1x users                          | Displays a list of all users (supplicants) for one or more 802.1X ports.                               |  |
| show 802.1x non-supplicant                 | Displays a list of all non-802.1x users (non-supplicants) learned on one or more 802.1x ports.         |  |
| show 802.1x statistics                     | Displays statistics about 802.1X ports.                                                                |  |
| show 802.1x device classification policies | Displays Access Guardian 802.1x device classification policies config-<br>ured for 802.1x ports.       |  |
| show 802.1x auth-server-down               | Displays information about the Access Guardian Captive Portal config-<br>uration.                      |  |
| show aaa authentication 802.1x             | Displays information about the global 802.1X configuration on the switch.                              |  |
| show aaa accounting 802.1x                 | Displays information about accounting servers configured for 802.1X port-based network access control. |  |
| show aaa authentication mac                | Displays a list of RADIUS servers configured for MAC based authentication.                             |  |

For more information about the displays that result from these commands, see the *OmniSwitch CLI Reference Guide*.

# 38 Managing Policy Servers

Quality of Service (QoS) policies that are configured through Alcatel-Lucent's PolicyView network management application are stored on a Lightweight Directory Access Protocol (LDAP) server. Policy-View is an OmniVista application that runs on an attached workstation.

# In This Chapter

This chapter describes how LDAP directory servers are used with the switch for policy management. There is no required configuration on the switch. When policies are created on the directory server through PolicyView, the PolicyView application automatically configures the switch to communicate with the server. This chapter includes information about modifying configuration parameters through the Command Line Interface (CLI) if manual reconfiguration is necessary. For more details about the syntax of commands, see the *OmniSwitch CLI Reference Guide*.

Throughout this chapter the term *policy server* is used to refer to LDAP directory servers used to store policies. Procedures described in this chapter include:

- "Installing the LDAP Policy Server" on page 38-3
- "Modifying Policy Servers" on page 38-4
- "Verifying the Policy Server Configuration" on page 38-7

# **Policy Server Specifications**

The following table lists important information about LDAP policy servers:

| LDAP Policy Servers<br>RFCs Supported                         | RFC 2251–Lightweight Directory Access Protocol (v3)<br>RFC 3060–Policy Core Information Model—Version 1<br>Specification |
|---------------------------------------------------------------|----------------------------------------------------------------------------------------------------|
| Platforms Supported                                           | OmniSwitch 6400, 6800, 6850, 6855, and 9000                                                                              |
| Maximum number of policy servers (supported on the switch)    | 4                                                                                                    |
| Maximum number of policy servers<br>(supported by PolicyView) | 1                                                                                                    |

# **Policy Server Defaults**

Defaults for the **policy server** command are as follows:

| Description                                                         | Keyword      | Default                                 |
|---------------------------------------------------------------------|--------------|-----------------------------------------|
| The port number for the server                                      | port         | 389 (SSL disabled)<br>636 (SSL enabled) |
| Priority value assigned to a server, used to determine search order | preference   | 0 (lowest)                              |
| Whether a Secure Socket Layer is configured for the server          | ssl   no ssl | no ssl                                  |

# **Policy Server Overview**

The Lightweight Directory Access Protocol (LDAP) is a standard directory server protocol. The LDAP policy server client in the switch is based on RFC 2251. Currently, only LDAP servers are supported for policy management.

When the policy server is connected to the switch, the switch is automatically configured to communicate with the server to download and manage policies created by the PolicyView application. There is no required user configuration. (Note that the LDAP policy server is automatically installed when the Policy-View application is installed.)

**Note.** The switch has separate mechanisms for managing QoS policies stored on an LDAP server and QoS policies configured directly on the switch. For more information about creating policies directly on the switch, see Chapter 40, "Configuring QoS."

Information about installing the LDAP policy server is included in this chapter. Consult the server manufacturer's documentation for detailed information about configuring the server.

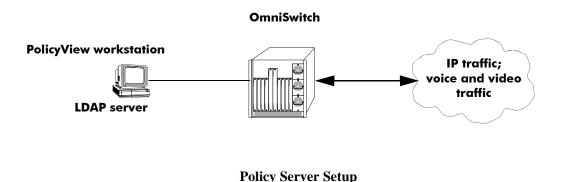

# Installing the LDAP Policy Server

Currently Netscape Directory Server 4.15 is supported. The server software is bundled with the Policy-View NMS application.

- **1** Install the directory server software on the server.
- 2 Install the Java Runtime Environment on the server.

See your server documentation for additional details on setting up the server.

See the next sections of this chapter for information about modifying policy server parameters or viewing information about policy servers.

# **Modifying Policy Servers**

Policy servers are automatically configured when the server is installed; however, policy server parameters may be modified if necessary.

Note. SSL configuration must be done manually through the policy server command.

### **Modifying LDAP Policy Server Parameters**

Use the **policy server** command to modify parameters for an LDAP policy server.

Keywords for the command are listed here:

| Policy server keywords              |                               |  |
|-------------------------------------|-------------------------------|--|
| port<br>admin<br>preference<br>user | password<br>searchbase<br>ssl |  |

For information about policy server parameter defaults, see "Policy Server Defaults" on page 38-2.

### **Disabling the Policy Server From Downloading Policies**

Policy servers may be prevented from downloading policies to the switch. By default, policy servers are enabled to download policies.

To disable a server, use the **policy server** command with the **admin** keyword and **down** option.

-> policy server 10.10.2.3 admin down

In this example, an LDAP server with an IP address of 10.10.2.3 will not be used to download policies. Any policies already downloaded to the switch are not affected by disabling the server.

To re-enable the server, specify **up**.

-> policy server 10.10.2.3 admin up

The server is now available for downloading policies.

To delete a policy server from the configuration, use the **no** form of the command with the relevant IP address:

-> no policy server 10.10.2.3

If the policy server is not created on the default port, the **no** form of the command must include the port number. For example:

-> no policy server 10.10.2.4 5000

### **Modifying the Port Number**

To modify the port, enter the **policy server** command with the **port** keyword and the relevant port number.

-> policy server 10.10.2.3 port 5000

Note that the port number must match the port number configured on the policy server.

If the port number is modified, any existing entry for that policy server is not removed. Another entry is simply added to the policy server table.

**Note.** If you enable SSL, the port number is automatically set to 636. (This does not create another entry in the port table.)

For example, if you configure a policy server with port 389 (the default), and then configure another policy server with the same IP address but port number 5000, two entries will display on the **show policy server** screen.

To remove an entry, use the **no** form of the **policy server** command. For example:

-> no policy server 10.10.2.3 port number 389

The first entry is removed from the policy server table.

### **Modifying the Policy Server Username and Password**

A user name and password may be specified so that only specific users can access the policy server.

-> policy server 10.10.2.3 user kandinsky password blue

If this command is entered, a user with a username of **kandinsky** and a password of **blue** will be able to access the LDAP server to modify parameters on the server itself.

### **Modifying the Searchbase**

The searchbase name is "o=alcatel.com" by default. To modify the searchbase name, enter the **policy server** command with the **searchbase** keyword. For example:

-> policy server 10.10.2.3 searchbase "ou=qo,o=company,c=us"

Note that the searchbase path must be a valid path in the server directory structure.

### Configuring a Secure Socket Layer for a Policy Server

A Secure Socket Layer (SSL) may be configured between the policy server and the switch. If SSL is enabled, the PolicyView application can no longer write policies to the LDAP directory server.

By default, SSL is disabled. To enable SSL, use the **policy server** command with the **ssl** option. For example:

-> policy server 10.10.2.3 ssl

SSL is now enabled between the specified server and the switch. The port number in the switch configuration will be automatically set to 636, which is the port number typically used for SSL; however, the port number should be configured with whatever port number is set on the server. For information about configuring the port number, see "Modifying the Port Number" on page 38-5.

To disable SSL, use **no ssl** with the command:

-> policy server 10.10.2.3 no ssl

SSL is disabled for the 10.10.2.3 policy server. No additional policies may be saved to the directory server from the PolicyView application.

### Loading Policies From an LDAP Server

To download policies (or rules) from an LDAP server to the switch, use the **policy server load** command. Before a server can download policies, it must also be set up and operational (able to bind).

To download policies from the server, enter the following:

-> policy server load

Use the **show policy server long** command to display the last load time. For example:

```
-> show policy server long
LDAP server 0
 IP address
                      : 10.10.2.3,
 TCP port
                      : 16652,
 Enabled
                      : Yes,
 Operational Status : Down,
 Preference
                      : 99,
 Authentication
                     : password,
 SSL
                      : Disabled,
 login DN
                      : cn=DirMar
 searchbase
                     : o=company
 Last load time : 02/14/02 16:38:18
```

### **Removing LDAP Policies From the Switch**

To flush LDAP policies from the switch, use the **policy server flush** command. Note that any policies configured directly on the switch through the CLI *are not affected* by this command.

-> policy server flush

### **Interaction With CLI Policies**

Policies configured via PolicyView can only be modified through PolicyView. They cannot be modified through the CLI. Any policy management done through the CLI only affects policies configured through the CLI. For example, the **qos flush** command only removes CLI policies; LDAP policies are not affected.

Also, the policy server flush command removes only LDAP policies; CLI policies are not affected.

Note. If polices are applied from PolicyView or vice versa, it will activate all current configuration.

For more information about configuring policies through the CLI, see Chapter 40, "Configuring QoS."

# **Verifying the Policy Server Configuration**

To display information about authentication and policy servers, use the following commands:

| show policy server            | Displays information about servers from which policies may be down-<br>loaded to the switch.              |
|-------------------------------|----------------------------------------------------------------------------------------------------|
| show policy server long       | Displays detailed information about an LDAP policy server.                                                |
| show policy server statistics | Displays statistics about policy directory servers.                                                       |
| show policy server rules      | Displays the names of policies originating on a directory server that have been downloaded to the switch. |
| show policy server events     | Displays any events related to a directory server.                                                        |

# **39 Using ACL Manager**

Access Control List Manager (ACLMAN) is a function of the Quality of Service (QoS) application that provides an interactive shell for using common industry syntax to create ACLs. Commands entered using the ACLMAN shell are interpreted and converted to Alcatel-Lucent CLI syntax that is used for creating QoS filtering policies.

This implementation of ACLMAN also provides the following features:

- Importing of text files that contain common industry ACL syntax.
- Support for both standard and extended ACLs.
- Creating ACLs on a single command line.
- The ability to assign a name, instead of a number, to an ACL or a group of ACL entries.
- Sequence numbers for named ACL statements.
- Modifying specific ACL entries without having to enter the entire ACL each time to make a change.
- The ability to add and display ACL comments.
- ACL logging extensions to display Layer 2 through 4 packet information associated with an ACL.

# In This Chapter

This chapter describes how to configure and manage ACLs using the ACLMAN interactive shell.

The following topics are included in this chapter:

- "Quick Steps for Creating ACLs" on page 39-3.
- "Quick Steps for Importing ACL Text Files" on page 39-4.
- "Using the ACLMAN Shell" on page 39-7.
- "ACLMAN Modes and Commands" on page 39-8.
- "Configuring ACLs" on page 39-16.
- "Verifying the ACLMAN Configuration" on page 39-22.

**Note.** The functionality described in this chapter is supported on the OmniSwitch 6400, 6800, 6850, 6855, and 9000 switches unless otherwise noted within any section of this chapter.

For a general discussion of Alcatel-Lucent QoS policy rules and ACLs, see Chapter 40, "Configuring QoS," and Chapter 41, "Configuring ACLs."

# **ACLMAN Defaults**

The following table shows the defaults for ACLs:

| Parameter                  | Command      | Default    |
|----------------------------|--------------|------------|
| ACL disposition            | N/A          | deny       |
| Logging rate time interval | logging-rate | 30 seconds |

## **Quick Steps for Creating ACLs**

The following steps provide a quick tutorial for creating a standard ACL using the ACLMAN shell:

1 Activate the ACLMAN shell using the aclman CLI command.

```
-> aclman
Welcome to ACLMAN
```

Aclman#

When the shell goes operational, the Privileged Exec Mode is automatically activated.

2 Enter the configure terminal command to access the Global Configuration Mode.

```
Aclman#configure terminal
Aclman(config)#
```

**3** Use the **access-list** command to create a standard ACL that will permit traffic originating from a specific IP network.

Aclman(config)#access-list 1 permit 10.0.0.0 0.255.255.255

**4** Use the **interface ethernet** command to enter the Interface Configuration Mode for a specific ethernet switch port. To specify the switch port, enter the slot number followed by a slash and the port number on that slot (e.g. 3/1 specifies port 1 on slot 3).

```
Aclman(config)#interface ethernet 1/1
Aclman(config-if)#
```

**5** Use the **ip access-group** command to associate the access list created in Step 3 as a filter for either incoming (**in**) or outgoing (**out**) traffic on port 1/1.

Aclman(config-if)#ip access-group 1 in

**6** Enter the **exit** command to return to the Global Configuration Mode to create additional ACL entries or enter the **end** command to return to the Privileged Exec Mode.

Aclman(config-if)#end

**7** *Optional.* In the Privileged Exec Mode, use the **show ip access-lists** command to verify the ACL configuration. The display is similar to the following:

Aclman#show ip access-lists Standard IP access list 1 10 permit 10.0.0.0, wildcard bits 0.255.255.255

**8** In the Privileged Exec Mode, use the **write memory** command to save the running ACL configuration. Note that if this is not done, the ACL configuration is lost on the next reboot of the switch.

Aclman#write memory

**9** To close the ACLMAN shell and return to the Alcatel-Lucent CLI, access the Privileged Exec Mode and use the **exit** command. Note that when modes other than the Privileged Exec Mode are active, the **exit** command returns to the previous mode and does not close the ACLMAN shell. For example:

```
Aclman(config-if)#exit
Aclman(config)#exit
Aclman#exit
```

## **Quick Steps for Importing ACL Text Files**

The following steps provide a quick tutorial for importing text files that contain common industry syntax used to create ACLs:

1 Activate the ACLMAN shell using the aclman CLI command.

```
-> aclman
Welcome to ACLMAN
```

Aclman#

When the shell goes operational, the Privileged Exec Mode is automatically activated.

**2** Use the **import** command to import supported ACLMAN syntax from a specified text file into the running configuration. For example:

Aclman#import acl\_file\_1

**3** *Optional.* Use the **show running-config** command to display the ACL configuration. The display is similar to the following:

```
Aclman#show running-config
access-list 10 permit any
access-list 10 deny 20.0.0.0 0.255.255.255
access-list 22 permit any
access-list 23 permit 2.1.1.2
ip access-list standard Test1
permit 198.172.1.4
permit 198.172.1.5
ip access-list standard Test2
permit 30.0.0.0
permit 20.0.0.0
```

**4** Save the ACLMAN running configuration using the **write memory** command. Note that if this is not done, the ACL configuration is lost on the next reboot of the switch.

Aclman#write memory

# **ACLMAN Overview**

ACLMAN is a function of the Alcatel-Lucent QoS system that allows network administrators to configure and manage ACLs using common industry syntax. ACLs configured using ACLMAN are transparently converted into Alcatel-Lucent QoS filtering policies and applied to the switch.

An ACLMAN interactive shell provides an ACL command line interface that is similar to command interfaces that are available on other industry platforms. This shell serves as a configuration tool for creating ACLs using common industry syntax commands and/or importing industry syntax from text files. See "Using the ACLMAN Shell" on page 39-7 for more information.

The following industry ACL types and features are supported with this implementation of ACLMAN:

- **Standard ACL.** This type of ACL compares the source address of a packet to the source address specified in the ACL.
- **Extended ACL.** This type of ACL compares the source and destination address of a packet to the source and destination address specified in the ACL. Also provides additional criteria for filtering packets.
- **Numbered ACL.** This type of ACL refers to standard or extended ACLs that are assigned a number for identification.
- **Named ACL.** This type of ACL refers to standard or extended ACLs that are assigned a name for identification.

The following industry ACL types are currently not supported:

- Reflexive ACLs
- Context-Based Access Control
- Authentication Proxy
- Lock and Key (Dynamic ACLs)

# **ACLMAN** Configuration File

ACLMAN maintains a running configuration and a startup configuration. The running configuration resides in memory and is modified through the interactive shell. The startup configuration is saved in the **aclman.cfg** file on the switch. ACLMAN looks for this file to obtain its initial configuration when the switch is rebooted or the ACLMAN **configure replace** command is used to load a new configuration.

The ACLMAN write memory command is used to save the running configuration to the **aclman.cfg** file. If the **aclman.cfg** file does not exist when the ACLMAN shell is initialized, ACLMAN creates the file with the first write memory command issued to save the running configuration.

**Note.** Issuing a **write memory** command is required to preserve the ACLMAN running configuration across switch reboots.

Editing the **aclman.cfg** file is possible using a text editor and also provides an additional method for loading ACL statements into the ACLMAN running configuration. For more information, see "Editing the ACLMAN Configuration File" on page 39-20.

### **ACL Text Files**

ACLMAN supports the importing of common industry ACL statements created and saved to a file using a text editor. The **import** command in the Privileged Exec Mode of the ACLMAN shell triggers ACLMAN to read the specified text file and load the ACL statements into the running configuration. These same statements also become part of the ACLMAN startup configuration when a **write memory** command is performed.

Note that the **write memory** command triggers ACLMAN to save the running configuration to the **aclman.cfg** file. It is not possible to direct ACLMAN to write to any other file. Other text files are only read by ACLMAN and are never used to export information from the ACLMAN configuration.

ACL statements imported from a text file are treated the same way as statements entered directly through the ACLMAN interactive shell. For more information about importing ACL text files, see "Importing ACL Text Files" on page 39-21.

# **ACL Precedence**

ACLMAN allows a user to apply common industry ACLs to an Alcatel-Lucent switch. When these ACLs are created using ACLMAN configuration tools, they are automatically assigned an Alcatel-Lucent QoS internal priority of 101.

Alcatel-Lucent CLI/SNMP policies are assigned a priority of one by default. As a result, ACLMAN policies will take precedence over Alcatel-Lucent CLI/SNMP policies unless the Alcatel-Lucent policies are configured with a precedence value higher than 101.

QoS policies configured through LDAP are given a value in the range 30000 to 65535. Therefore LDAP policies take precedence over ACLMAN policies.

# Interaction With the Alcatel-Lucent CLI

ACLMAN is invoked using the **aclman** CLI command. Once the ACLMAN interactive shell interface is active, no other Alcatel-Lucent CLI commands are accepted. All ACLMAN configuration is performed using commands specific to the shell interface. For more information, see "Using the ACLMAN Shell" on page 39-7.

QOS policies configured through ACLMAN are visible through the AOS CLI using the **show policy** commands. Note that ACLMAN policies that are not applied to a switch interface are not yet active on the switch and will not appear in a CLI **show** command output display.

The ACLMAN **show** commands only display ACLMAN configuration information. There is no ACLMAN command at this time that displays Alcatel-Lucent CLI policy configurations.

When the Alcatel-Lucent CLI **configuration snapshot** command is used to save the switch configuration to an ASCII text file, ACLMAN configured policies are not included. It is possible, however, to create text files containing supported ACL syntax and import the contents of the file into the ACLMAN running configuration. See "Importing ACL Text Files" on page 39-21 for more information.

# **Using the ACLMAN Shell**

The **aclman** command activates the ACLMAN interactive shell. When the shell is active, the following command prompt appears:

Aclman#

Once the shell is active, then only supported ACLMAN syntax is allowed. There is no predetermined or configurable timeout value that triggers an exit from the ACLMAN shell. The **exit** command is used to return to the Alcatel-Lucent CLI. However, if the configured timeout value for a CLI or telnet session is reached, the entire session including the ACLMAN shell is dropped. The Alcatel-Lucent CLI command, **kill**, is available to terminate a session that is frozen.

The ACLMAN interactive shell supports partial command recognition. To use this optional feature, enter enough of the command keyword to make it unique and then press the **Tab** key. ACLMAN fills out the rest of the keyword. For example:

```
Aclman#confi
Aclman#configure ter
Aclman#configure terminal
Aclman(config)#
```

Entering a question mark (?) after a partial command provides a list of potential commands that match the partial entry. For example:

```
Aclman#(config)i?
interface ip
Aclman#(config)i
```

Help is an available menu item in each of the shell command modes. In addition, help is also available by entering a question mark (?) at the command prompt or after entering a command parameter. For example:

```
Aclman(config)#?
 access-list Add an access list entry
  end
              Return to privileged exec mode
  exit
              Exit from configure mode
             Description of the interactive help system
 help
  interface Select an interface to configure
              Global IP configuration subcommands
  ip
              Negate a command or set its defaults
 no
  time-range Define time range entries
Aclman(config)#access-list ?
  <1-99>
         IP standard access list
  <100-199> IP extended access list
  <1300-1999> IP standard access list (expanded range)
  <2000-2699> IP extended access list (expanded range)
Aclman(config)#access-list
```

# **ACLMAN Modes and Commands**

The ACLMAN interactive shell supports a limited subset of common industry ACL syntax necessary to create Alcatel-Lucent ACLs. In line with industry command line interfaces, the ACLMAN shell provides the following command modes:

- Privileged Exec Mode
- Global Configuration Mode
- Interface Configuration Mode
- Access List Configuration Mode
- Time Range Configuration Mode

# **Privileged Exec Mode Commands**

Upon entering the interactive shell the Privileged Exec mode is automatically active. At this point the following commands are available:

| Command                                       | Description                                                                                                    |
|-----------------------------------------------|----------------------------------------------------------------------------------------------------|
| clear access-list counters [name   number]    | Resets the statistics counters to zero for the specified ACL.<br>If an ACL name or number is not entered, then the counters<br>for all ACLs are reset. |
| configure replace                             | Clears the entire running configuration out of memory and replaces it with the contents of the <b>aclman.cfg</b> file.                                 |
| configure terminal                            | Accesses the Global Configuration command mode. Com-<br>mand prompt changes to <b>Aclman (config)</b> #                                                |
| exit                                          | Closes the ACLMAN interactive shell and returns to the Alcatel-Lucent CLI. The ACLMAN shell is no longer active.                                       |
| show access-lists [name   number]             | Displays the contents of the specified ACLs. If an ACL name or number is not entered, all ACLs are shown.                                              |
| <pre>show ip interface [type slot/port]</pre> | Displays ACLs associated with the specified interface. If an interface is not specified, all configured interfaces are shown.                          |
| show running-config                           | Displays the entire ACLMAN configuration, not just the ACL configuration.                                                                              |
| show time-range [name]                        | Displays the specified time range. If no name is specified, all time ranges are shown.                                                                 |

The Privileged Exec mode also includes the following commands that are specific to the Alcatel-Lucent implementation of ACLMAN:

| Command              | Description                                                                                                 |  |
|----------------------|----------------------------------------------------------------------------------------------------|--|
| import filename      | Imports ACL syntax from the specified text file.                                                            |  |
| logging-rate seconds | Configures the logging rate time interval. The range is 0 to 3600 seconds. The default value is 30 seconds. |  |

| Command                | Description                                                                                                    |
|------------------------|----------------------------------------------------------------------------------------------------|
| qos {enable   disable} | Enables or disables QoS policies. By default policies are<br>enabled. This command is the equivalent of the Alcatel-<br>Lucent CLI <b>qos enable</b> and <b>qos disable</b> command. Note<br>that this command applies to both ACLMAN and<br>Alcatel-Lucent CLI configured policies. |
| show logging           | Displays QoS logging information. This command is equivalent to the Alcatel-Lucent CLI <b>show logging</b> command.                                                                                                    |
| show resources         | Displays a summary of QoS resources. The information displayed is a subset of what is provided with the Alcatel-Lucent CLI <b>show qos statistics</b> command.                                                                                                    |
| write memory           | Saves the running ACL configuration to the <b>aclman.cfg</b> file. Note that if this command is not used, any ACL configuration since the last <b>write memory</b> is lost when the switch reboots.                                                                                  |

# **Global Configuration Mode Commands**

The **configure terminal** command (Privileged Exec Mode) invokes the Global Configuration Mode. The following commands are available in this mode for configuring ACLs, interfaces, time ranges, and renumbering ACL entries:

| Command                                                                                            | Description                                                                                                    |
|----------------------------------------------------------------------------------------------------|----------------------------------------------------------------------------------------------------|
| access-list access-list-number<br>{permit   deny}<br>{source source-wildcard / host address   any} | Creates a standard numbered ACL when the ACL number specified is between 1 and 99 or 1300 and 1999.                                                  |
| no access-list access-list-number                                                                  | Repeat this command for each additional entry you want to add to the specified <i>access-list-number</i> .                                           |
|                                                                                                    | Use the <b>no</b> form of this command to remove the speci-<br>fied ACL.                                                                             |
|                                                                                                    | Examples:<br>access-list 10 permit 10.0.0.0 0.255.255.255<br>access-list 10 deny host 198.172.10.2<br>access-list 30 permit any<br>no access-list 10 |

| Command                                                                                                    | Description                                                                                                    |
|----------------------------------------------------------------------------------------------------|----------------------------------------------------------------------------------------------------|
| access-list access-list-number<br>{permit   deny}<br>protocol<br>{source source-wildcard / host address   any} | Creates an extended numbered ACL when the ACL number specified is between 100 and 199 or 2000 and 2699.                    |
| [operator [port]]<br>{destination destination-wildcard  <br>host address   any}                                | Repeat this command for each additional entry you want<br>to add to the specified <i>access-list-number</i> .              |
| [operator [port]]<br>[established]<br>[precedence precedence]                                                  | Use the <b>no</b> form of this command to remove the speci-<br>fied ACL.                                                   |
| [precedence precedence]<br>[tos tos]<br>[log   log-input]<br>[time-range time-range-name]                      | <b>Note:</b> The <i>operator</i> [ <i>port</i> ] and <b>established</b> parameters are only used for TCP/UDP ACLs.         |
| no access-list access-list-number                                                                              | See "Supported Protocols and Services" on page 39-15<br>for a list of supported IP protocols and TCP/UDP service<br>types. |
|                                                                                                    | Examples:<br>access-list 101 permit ip any any<br>access-list 101 deny tcp ftp any any                                     |
| access-list access-list-number remark                                                                          | Adds a comment to the specified ACL. Enter up to 256 characters. Note that quotation marks are not required.               |
|                                                                                                    | Examples:<br>access-list 10 remark Allows all IP traffic<br>access-list 102 remark Blocks icmp traffic                     |
| exit                                                                                                    | Exits the Global Configuration Mode and returns to the Privileged Exec Mode.                                               |
| <pre>interface {ethernet   fastethernet   gigabitethernet} slot/port</pre>                                     | Invokes the Interface Configuration Mode (see page 39-11) for the specified interface.                                     |
|                                                                                                    | Examples:<br>interface ethernet 1/24<br>interface gigabitethernet 1/48                                                     |
| <pre>ip access-list {standard   extended} access-list-name</pre>                                               | Creates a named ACL and invokes the Access List Con-<br>figuration Mode (see page 39-12).                                  |
| <b>no ip access-list {standard   extended}</b><br>access-list-name                                             | Use the <b>no</b> form of this command to remove a named ACL.                                                              |
|                                                                                                    | <b>Note:</b> It is possible to enter up to 64 characters for the ACL name ( <i>access-list-name</i> ).                     |
|                                                                                                    | Examples:<br>ip access-list standard TestACL1<br>ip access-list extended TestACL2<br>no ip access-list standard TestACL1   |

| Command                                                                                 | Description                                                                                                    |
|-----------------------------------------------------------------------------------------|----------------------------------------------------------------------------------------------------|
| <b>ip access-list resequence</b> access-list-name<br>starting-sequence-number increment | Renumbers the <b>permit</b> and <b>deny</b> statements in the named ACL using the specified starting sequence number and increment value. |
|                                                                                         | By default the number 10 is used for the first statement<br>of an ACL and the <i>increment</i> value is set to 10.                        |
|                                                                                         | Examples:<br>ip access-list resequence TestACL1 10 10<br>ip access-list resequence TestACL2 1 4<br>ip access-list resequence 102 20 10    |
| time-range time-range-name                                                              | Creates a time range with the specified name and invokes the Time Range Configuration Mode.                                               |
| no time-range time-range-name                                                           |                                                                                                    |
|                                                                                         | Examples:                                                                                                    |
|                                                                                         | time-range range1<br>no time-range range1                                                                                                 |

# **Interface Configuration Mode Commands**

The **interface** command (Global Configuration Mode) invokes the Interface Configuration Mode, which is used to associate ACLs with switch interfaces. The following commands are available in this mode:

| Command                                                                                             | Description                                                                                                    |
|----------------------------------------------------------------------------------------------------|----------------------------------------------------------------------------------------------------|
| <pre>ip access-group {number   name} {in   out} no ip access-group {number   name} {in   out}</pre> | Associates the specified ACL number or name as an incoming or outgoing filter. The ACL is applied to the <i>slot/port</i> that was specified with the <b>interface</b> command. |
|                                                                                                    | Use the <b>no</b> form of this command to remove the associa-<br>tion with specified ACL number or name.                                                                        |
|                                                                                                    | <b>Note:</b> It is possible to associate both an incoming and outgoing ACL with the same interface.                                                                             |
|                                                                                                    | Examples:<br>ip access-group 10 in<br>ip access-group acl_out_1 out<br>no ip access-group 10 in                                                                                 |
| end                                                                                                 | Exits the Interface Configuration Mode and returns to the Privileged Exec Mode.                                                                                                 |
| exit                                                                                                | Exits the Interface Configuration Mode and returns to the Global Configuration Mode.                                                                                            |

# **Access List Configuration Mode Commands**

The **ip-access-list** command (Global Configuration Mode) invokes the Access List Configuration Mode for the specified named ACL. The following commands are available in this mode:

| Command                                                                               | Description                                                                                                    |
|---------------------------------------------------------------------------------------|----------------------------------------------------------------------------------------------------|
| [sequence number] {permit   deny}<br>{source source-wildcard   host address  <br>any} | Creates an ACL entry for the active named standard<br>ACL. The optional <i>sequence number</i> parameter specifies<br>the number assigned to the entry. If a number is not spec-<br>ified with this command, the next available number is |
| <b>no</b> [sequence number]                                                           | used.                                                                                                    |
| <pre>no {permit   deny} source [source-wildcard]</pre>                                | Repeat this command for each additional entry that you want to add to the active named ACL.                                                                                                    |
|                                                                                       | Use the <b>no</b> forms of this command to remove the speci-<br>fied ACL entries.                                                                                                    |
|                                                                                       | Examples:<br><b>permit any</b>                                                                                                    |
|                                                                                       | permit 10.0.0.0 0.255.255.255<br>deny host 198.172.10.2<br>no permit any                                                                                                    |

| Command                                                                                                    | Description                                                                                                    |
|----------------------------------------------------------------------------------------------------|----------------------------------------------------------------------------------------------------|
| [sequence number] {permit   deny}<br>protocol<br>{source source-wildcard / host address   any}<br>[operator [port]]<br>{destination destination-wildcard /<br>host address   any}<br>[operator [port]]<br>[established]                                                | Creates an ACL entry for the active named extended<br>ACL. The optional <i>sequence number</i> parameter specifies<br>the number assigned to the entry. If a number is not spec<br>ified with this command, the next available number is<br>used.<br>Repeat this command for each additional entry that you<br>want to add to the active named ACL. |
| [precedence precedence]<br>[tos tos]<br>[log   log-input]                                                                                                    | Use the <b>no</b> forms of this command to remove the speci-<br>fied ACL entries.                                                                                                    |
| [time-range time-range-name]<br>no [sequence number]                                                                                                    | <b>Note:</b> The <i>operator</i> and <b>established</b> parameters are only used for TCP/UDP ACLs.                                                                                                    |
| <b>no deny</b> protocol source source-wildcard destination destination-wildcard                                                                                                    | See "Supported Protocols and Services" on page 39-15 for a list of supported IP protocols and TCP/UDP service types.                                                                                                    |
| <pre>no permit protocol {source source-wildcard / host address   any} [operator [port]] {destination destination-wildcard / host address   any} [operator [port]] [established] [precedence precedence] [tos tos] [log   log-input] [time-range time-range-name]</pre> | deny tcp ftp any any<br>no ip any any                                                                                                    |
| remark remark                                                                                                    | Adds a comment to the active ACL. Enter up to 256 characters.<br>Examples:<br>remark ACL filters icmp traffic on any host.                                                                                                    |
| end                                                                                                    | Exits the Access List Configuration Mode and returns to the Privileged Exec Mode.                                                                                                    |
| exit                                                                                                    | Exits the Access List Configuration Mode and returns to the Global Configuration Mode.                                                                                                    |

#### **Time Range Configuration Mode Commands**

The **time-range** command (Global Configuration Mode) invokes the Time Range Configuration Mode, which is used to configure a range of time in which an ACL is valid. The following commands are available in this mode:

| Command                                                                                      | Description                                                                                                    |
|----------------------------------------------------------------------------------------------|----------------------------------------------------------------------------------------------------|
| <pre>absolute [start time date] [end time date] no absolute</pre>                            | Defines an absolute range of time for an ACL. Note that<br>only one period (absolute or periodic) for each time<br>range is supported. |
| no absolute                                                                                  | Tunge is supported.                                                                                                    |
|                                                                                              | Use the <b>no</b> form of this command to remove the range.                                                                            |
|                                                                                              | Examples:<br>absolute start 12:30 1 january 2006 end 16:00 31<br>december 2006                                                         |
| <b>periodic</b> days-of-the-week hh:mm <b>to</b> [days-of-the-week] hh:mm                    | Defines a recurring range of time for an ACL. Note that<br>only one period (absolute or periodic) for each time<br>range is supported. |
| <b>no periodic</b> <i>days-of-the-week hh:mm</i> <b>to</b> [ <i>days-of-the-week</i> ] hh:mm | Use the <b>no</b> form of this command to remove the range.                                                                            |
|                                                                                              | Examples:                                                                                                    |
|                                                                                              | periodic monday wednesday friday 10:00 to 16:00                                                                                        |
| end                                                                                          | Exits the Time Range Configuration Mode and returns to the Privileged Exec Mode.                                                       |
| exit                                                                                         | Exits the Time Range Configuration Mode and returns to the Global Configuration Mode.                                                  |

### **ACLMAN User Privileges**

To limit access to a subset of ACLMAN commands, configure the Alcatel-Lucent CLI username with read-only access to the policy domain or the QoS command family. This is done through the Alcatel-Lucent CLI user command. For example:

```
-> user thomas read-only domain-policy
-> user thomas read-only qos
```

Configuring a read-only access to the policy domain or QoS command set only allows the user access to the following ACLMAN shell commands:

clear exit show access-lists show ip interface show logging show resources show running-config show time-range

# **Supported Protocols and Services**

When creating extended IP ACLs, enter one of the following supported protocol types for the required *protocol* parameter value.

| Supported Protocol Parameters |        |  |
|-------------------------------|--------|--|
| ahp                           | ipinip |  |
| igrp                          | nos    |  |
| esp                           | ospf   |  |
| gre                           | pcp    |  |
| icmp                          | pim    |  |
| igmp                          | tcp    |  |
| ip                            | udp    |  |

When creating extended TCP ACLs, enter one of the following supported TCP service types for the required *port* parameter value. Note that using the port number to specify the service instead of the service name is also allowed.

#### **Supported TCP Service Parameters**

| bgp (179)       | gopher (70)         | pop3 (110)     |
|-----------------|---------------------|----------------|
| chargen (19)    | hostname (101)      | smtp (25)      |
| cmd (rcmd, 514) | ident (113)         | sunrpc (111)   |
| daytime (13)    | irc (194)           | syslog (514)   |
| discard (9)     | klogin (543)        | tacacs (49)    |
| domain (53)     | kshell (544)        | talk (517)     |
| echo (7)        | login (rlogin, 513) | telnet (23)    |
| exec (rsh, 512) | lpd (515)           | time (37)      |
| finger (79)     | nntp (119)          | uucp (540)     |
| ftp (21)        | pim-auto-rp (496)   | whois (43)     |
| ftp-data (20)   | pop2 (109)          | www (HTTP, 80) |

When creating extended UDP ACLs, enter one of the following supported UDP service types for the required *port* parameter value. Note that using the port number to specify the service instead of the service name is also allowed.

#### **Supported UDP Service Parameters**

| biff (512)                 | nameserver (obsolete, 42)    | snmptrap (162)  |
|----------------------------|------------------------------|-----------------|
| bootpc (BOOTP) client (68) | netbios-dgm (138)            | sunrpc (111)    |
| bootps (BOOTP) server (67) | netbios-ns (137)             | syslog (514)    |
| discard (9)                | netbios-ss (139)             | tacacs (49)     |
| dnsix (195)                | non500-isakmp (4500)         | talk (517)      |
| domain (DNS, 53)           | ntp (123)                    | tftp (69)       |
| echo (7)                   | pim-auto-rp (496)            | time (37)       |
| isakmp (500)               | rip (router, in.routed, 520) | who (rwho, 513) |
| mobile-ip (434)            | snmp (161)                   | xdmcp (177)     |

# **Configuring ACLs**

This section describes using ACLMAN functionality to configure and apply common industry ACLs on an Alcatel-Lucent switch. For more information about using the Alcatel-Lucent CLI to configure and manage ACLs, see Chapter 24, "Configuring QoS,".

To configure a common industry ACL, the following general steps are required:

**1** Create an ACL. Use Global Configuration Mode commands to create numbered or named standard and extended ACLs. In addition, importing of ACL text files is also supported. See "ACL Configuration Methods and Guidelines" on page 39-16 for more information.

**2** Apply the ACL to a switch interface. Use the interface command in the Global Configuration Mode to associate an ACL as an incoming or outgoing filter for a specific switch interface.

**3** Save the ACL configuration. Use the write memory command in the Privileged Exec Mode to save the ACL configuration to the aclman.cfg file. See "Saving the ACL Configuration" on page 39-20 for more information.

For a quick tutorial on how to configure ACLs, see "Quick Steps for Creating ACLs" on page 39-3. For a description of ACLMAN command modes and syntax, see "ACLMAN Modes and Commands" on page 39-8.

# **ACL Configuration Methods and Guidelines**

When the ACLMAN shell is initiated, the Privileged Exec Mode is automatically activated. To begin the process of configuring ACL statements using the interactive shell, enter the **configure terminal** command. This command invokes the Global Configuration Mode.

In the Global Configuration Mode commands are available to define ACL statements, assign ACLs to a number or name for identification, and associate ACLs with switch interfaces. Additional ACL parameters and functions, such as adding remarks, renumbering entries, configuring a time range for an ACL, or activating ACL logging are also configured with commands accessible through the Global Configuration Mode.

Once an ACL is created and associated with an interface, return to the Privileged Exec Mode to save the configuration. In this mode, **show** commands are also available to display ACL configuration information. See "ACLMAN Modes and Commands" on page 39-8 for more information.

In addition to directly entering ACL statements using the interactive shell, ACLMAN provides the following methods for entering common industry ACL statements into the running configuration:

- Editing the ACLMAN startup configuration file (aclman.cfg). See "Editing the ACLMAN Configuration File" on page 39-20 for more information.
- Importing text files containing common industry ACL syntax. See "Importing ACL Text Files" on page 39-21 for more information.

Note the following when configuring ACLs:

- There is an implicit **deny any** statement at the end of each ACL. Any traffic that is not specifically permitted by an ACL is denied access. If there are no ACLs assigned to an interface, then the default disposition is applied, which is set using the Alcatel-Lucent CLI **qos default disposition** command.
- Both incoming and outgoing ACLs are supported on the same port.
- If a wildcard mask is not specified for an IP address used in an ACL, the mask value defaults to 0.0.0.0.

- The order of **permit** and **deny** statements within an ACL is very important because statements are processed in order.
- A named standard ACL cannot have the same name as that of an existing extended ACL. The reverse is also true; named extended ACLs cannot use a name already assigned to a standard ACL.
- ACL names are truncated to 64 characters.
- When a number is specified for an ACL remark entry, ACL entries are renumbered after a switch reboot. For example:

```
Aclman(config) #ip access-list extended Test10
Aclman(config-ext-nacl)#11 remark This ACL permits any 10.0.0.0 traffic
Aclman(config-ext-nacl)#12 remark This ACL blocks all 20.0.0.0 traffic
Aclman(config-ext-nacl) #permit ip host 10.0.0.0 any
Aclman(config-ext-nacl)#deny ip host 20.0.0.0 any
Aclman(config-ext-nacl)#end
Aclman#show ip access-lists Test10
Extended IP access list Test10
    11 remark This ACL permits any 10.0.0.0 traffic
    12 remark This ACL denys all 20.0.0.0 traffic
    22 permit ip host 10.0.0.0 any
    32 deny ip host 20.0.0.0 any
Aclman#write memory
Aclman#exit
Goodbye
-> reload working no rollback-timeout
-> aclman
Aclman#show ip access-lists Test10
Extended IP access list Test10
    10 remark This ACL permits any 10.0.0.0 traffic
    20 remark This ACL denys all 20.0.0.0 traffic
    30 permit ip host 10.0.0.0 any
    40 deny ip host 20.0.0.0 any
Aclman#
```

#### **Configuring Numbered Standard and Extended ACLs**

The **access-list** command in the Global Configuration Mode is used to create standard and/or extended ACLs that are associated with a number. The number associated with an ACL determines if the ACL is of the standard or extended type. The range of 1–99 and 1300–1999 is reserved for standard ACLs. For example, the following command creates a standard ACL:

Aclman#(config)access-list 1 permit 10.0.0.0

The range of 100–199 and 2000–2699 is reserved for extended ACLs. For example, the following command creates an extended ACL:

Aclman#(config)access-list 102 permit ip any any

To add additional entries to the same ACL, specify the assigned number of the ACL that you want to modify. For example, the following commands add entries to standard ACL 102:

```
Aclman(config)#access-list 102 deny ip host 178.4.25.1 any
Aclman(config)#access-list 102 permit udp any any
Aclman(config)#access-list 102 deny udp host 178.4.25.1 any
```

To remove a numbered ACL, use the **no** form of the **access-list** command. Note that removing a single entry from a standard ACL is not allowed without deleting the entire ACL. To avoid having to re-enter an entire ACL each time a change is required, use one of the following configuration methods:

- Create a named ACL instead of a numbered ACL. Removing individual ACL entries is allowed without having to remove and re-enter the entire ACL. See "Configuring Named Standard and Extended ACLs" on page 39-19 for more information.
- Create the numbered ACL configuration in a text file and use the Privileged Exec Mode **import** command to load the text file syntax into the ACLMAN running configuration. Then each time a change is required for this ACL, simply edit the text file and import the file contents into the ACLMAN configuration. For more information about importing ACL text files, see "Importing ACL Text Files" on page 39-21.

#### **Configuring Named Standard and Extended ACLs**

The **ip access-list** command in the Global Configuration Mode is used to create standard or extended ACLs that are associated with a name. The **standard** and **extended** parameters available with this command are used to specify the ACL type. For example, the following command creates a standard ACL named "Test1" and an Extended ACL named "Test2".

```
Aclman(config)#ip access-list standard Test1
Aclman#(config)#ip access-list extended Test2
```

The **ip access-list** command also invokes the Access List Configuration Mode, which is used to create ACL entries for the named ACL. For example:

```
Aclman(config)#ip access-list standard Test1
Aclman(config-std-nacl#permit any
Aclman(config-std-nacl)#deny host 12.255.10.58
Aclman(config-std-nacl)#exit
Aclman(config)#
```

Note that it is possible to add and remove named ACL entries without having to delete and re-enter the entire ACL configuration. For example:

```
Aclman(config)#ip access-list extended Test2
Aclman(config-ext-nacl) #permit ip any any
Aclman(config-ext-nacl) #permit udp host 198.172.10.4 any
Aclman(config-ext-nacl) #permit tcp host 11.22.3.1 any
Aclman(config-ext-nacl)#end
Aclman#show ip access-list Test2
Extended IP access list Test2
    10 permit ip any any
    20 permit udp host 198.172.10.4 any
    30 permit tcp host 11.22.3.1 any
Aclman#configure terminal
Aclman(config) #ip access-list extended Test2
Aclman(config-ext-nacl) #no permit ip any any
Aclman(config-ext-nacl) #permit ip any 172.10.5.0 0.0.255.255
Aclman(config-ext-nacl)#end
Aclman#show ip access-list Test2
Extended IP access list Test2
    10 permit udp host 198.172.10.4 any
    20 permit tcp host 11.22.3.1 any
    30 permit ip any 172.10.5.0 0.0.255.255
```

In the above example, the **permit ip any any** entry is removed from the Test2 extended ACL. A new entry, **permit ip any 172.10.5.0 0.0.255.255**, is then added to the same ACL. Note that new entries are added to the end of the access list by default. However, it is possible to specify a sequence number with the new ACL statement to position the statement at a desired location within the ACL. For example,

```
Aclman(config)#ip access-list extended Test 2
Aclman(config-ext-nacl)#15 deny tcp any any
Aclman(config-ext-nacl)#end
Aclman#show ip access-list Test2
Extended IP access list Test2
10 permit udp host 198.172.10.4 any
15 deny tcp any any
```

```
20 permit tcp host 11.22.3.1 any
30 permit ip any 172.10.5.0 0.0.255.255
```

In the above example, the **deny tcp any any** entry was assigned sequence number 15, which positioned the entry between statements 10 and 20.

# Applying an ACL to an Interface

The **interface** command in the Global Configuration Mode is used to apply an ACL as an incoming or outgoing filter to one or more switch interfaces. This command identifies the interface and then invokes the Interface Configuration Mode to associate ACLs with the specified interface. For example, the following commands apply the Test2 ACL to Ethernet port 3/2 to filter incoming traffic:

```
Aclman(config)#interface ethernet 3/2
Aclman(config-if)#ip access-group Test2 in
```

Note. Note that ACLs are not applied to the switch until they are associated with a switch interface.

### Saving the ACL Configuration

The ACLMAN running configuration is maintained in memory only. To save this configuration use the **write memory** command in the Privileged Exec Mode. When this command is invoked, ACLMAN writes the ACL statements that comprise the running configuration to the **aclman.cfg** file, which is located in the flash file system on the switch.

The **aclman.cfg** file is read by ACLMAN when the switch is rebooted or a **configure replace** command is performed in the Privileged Exec Mode. See "Editing the ACLMAN Configuration File" on page 39-20 for more information.

**Note.** Issuing a **write memory** command is required to preserve the ACLMAN running configuration across switch reboots.

#### **Editing the ACLMAN Configuration File**

Another method for configuring ACLs involves using a text editor to edit the contents of the ACLMAN configuration file (aclman.cfg). This file is located in either the /flash/working or /flash/certified directory in the switch flash file system. The updated ACL configuration is then loaded into the running configuration on the next reboot of the switch or when the configure replace command is performed.

The **configure replace** command is available in the Privileged Exec Mode of the interactive shell. Using this command triggers a read of the **aclman.cfg** file while the shell is still active. ACLMAN then replaces the entire ACLMAN running configuration with the new configuration that was obtained by reading the entire contents of the updated **aclman.cfg** file.

Note that any errors encountered when the **aclman.cfg** file is read by ACLMAN are logged to an **aclman.cfg.1.err** file on the switch. If this file already exists, then the error filename number is incremented by a value of one (e.g., **aclman.cfg.2.err**, **aclman.cfg.3.err**) for each new error log file that is created.

### **Importing ACL Text Files**

In addition to using ACLMAN interactive shell commands or editing the **aclman.cfg** file to configure common industry ACLs, it is possible to use a text file to update the running configuration. This method involves entering common industry ACL statements into a text document using a text editor. The text file must reside in any directory in the switch flash file system.

To apply the contents of an ACL text file to the ACLMAN running configuration, use the **import** command in the Privileged Exec Mode of the ACLMAN interactive shell. For example, the following command imports the contents of the **std\_acl20** text file:

Aclman#import std\_acl20

By default ACLMAN looks in the **/flash** directory on the switch for the filename specified with the **import** command. If the file is in any other directory, specify the path where the text file is located along with the filename. For example, the following command imports the **ext\_acl102** file located in the **work-ing** directory on the switch:

Aclman#import working/std\_acl102

Note that any errors encountered when importing the contents of a text file into the ACLMAN configuration are logged to an **aclman.cfg.1.err** file on the switch. If this file already exists, then the error filename number is incremented by a value of one (e.g., **aclman.cfg.2.err**, **aclman.cfg.3.err**) for each new error log file that is created.

Importing ACL statements from a text file updates the ACLMAN running configuration. Use the **write memory** command in the Privileged Exec Mode to save the updated running configuration to the **aclman.cfg** file. This will add the imported statements to the ACLMAN startup configuration.

**Note.** Issuing a **write memory** command is required to preserve the ACLMAN running configuration across switch reboots.

# Verifying the ACLMAN Configuration

To display information about ACLs configured through ACLMAN, use the following **show** commands in the Privileged Exec Mode. Note that these commands are specific to the ACLMAN shell interface and are not available through the Alcatel-Lucent CLI interface.

| show [ip] access-lists | Displays access list configuration information.               |
|------------------------|---------------------------------------------------------------|
| show ip interface      | Displays a list of ACLs associated with a specific interface. |
| show running-config    | Displays the entire ACLMAN running configuration.             |
| show time-range        | Displays time range parameter values.                         |

# Using Alcatel-Lucent CLI to Display ACLMAN Policies

To display information about ACLMAN configured ACLs from the Alcatel-Lucent CLI, use the same **show** commands that are used for displaying Alcatel-Lucent QoS policies. These commands include:

| show policy condition   | Displays information about all pending and applied policy conditions or<br>a particular policy condition configured on the switch. Use the <b>applied</b><br>keyword to display information about applied conditions only. |
|-------------------------|----------------------------------------------------------------------------------------------------|
| show policy action      | Displays information about all pending and applied policy actions or a particular policy action configured on the switch. Use the <b>applied</b> keyword to display information about applied actions only.                |
| show policy rule        | Displays information about all pending and applied policy rules or a par-<br>ticular policy rule.                                                                                                    |
| show active policy rule | Displays the pending and applied policy rules that are active (enabled) on the switch.                                                                                                    |
| show qos config         | Displays global QoS configuration parameters.                                                                                                    |

When a **show** command is used to display output for all pending and applied policy configuration, the following characters may appear in the display:

| character | definition                                                                                             |
|-----------|----------------------------------------------------------------------------------------------------|
| +         | Indicates that the policy rule has been modified or has been created since the last <b>qos apply</b> . |
| -         | Indicates the policy object is pending deletion.                                                       |
| #         | Indicates that the policy object differs between the pend-<br>ing/applied objects.                     |

# 40 Configuring QoS

Alcatel-Lucent's QoS software provides a way to manipulate flows coming through the switch based on user-configured policies. The flow manipulation (generally referred to as *Quality of Service* or *QoS*) may be as simple as allowing/denying traffic, or as complicated as remapping 802.1p bits from a Layer 2 network to ToS values in a Layer 3 network.

While policies may be used in many different types of network scenarios, there are several typical types discussed in this chapter:

- Basic QoS—includes traffic prioritization and bandwidth shaping.
- ICMP policies—includes filtering, prioritizing, and/or rate limiting ICMP traffic for security.
- **802.1p/ToS/DSCP**—includes policies for marking and mapping.
- Policy Based Routing (PBR)—includes policies for redirecting routed traffic.
- **Policy Based Mirroring**—includes mirror-to-port (MTP) policies for mirroring ingress, egress, or both ingress and egress traffic.
- Access Control Lists (ACLs)—ACLs are a specific type of QoS policy used for Layer 2 and Layer 3/4 filtering. Since filtering is used in many different network situations, ACLs are described in a separate chapter (see Chapter 41, "Configuring ACLs").

# In This Chapter

This chapter describes QoS in general and how policies are used on the switch. It provides information about configuring QoS through the Command Line Interface (CLI). CLI commands are used in the configuration examples; for more details about the syntax of commands, see the *OmniSwitch CLI Reference Guide*.

Configuration procedures described in this chapter include:

- Setting up global QoS parameters (see page 40-14)
- Configuring QoS Ports and Queueing Schemes page 40-24
- Setting up policy components, such as policy conditions and actions (see page 40-31)
- Configuring specific types of policies (see page 40-57)

**Note.** Policies may also be configured through the PolicyView NMS application and stored on an attached LDAP server. LDAP policies are downloaded to the switch and managed via the Policy Manager feature in the switch. For more information about managing LDAP policies, see Chapter 38, "Managing Policy Servers."

# **QoS Specifications**

The QoS functionality described in this chapter is supported on the OmniSwitch 6400, 6800, 6850, 6855, and 9000 switches, unless otherwise stated in the following QoS Specifications table or specifically noted within any other section of this chapter. Note that any maximum limits provided in the Specifications table are subject to available system resources.

| Maximum number of configurable policy rules                 | 2048                                                                                                    |
|-------------------------------------------------------------|----------------------------------------------------------------------------------------------------|
| Maximum number of policy conditions                         | 2048                                                                                                    |
| Maximum number of policy actions                            | 2048                                                                                                    |
| Maximum number of policy services                           | 256                                                                                                    |
| Maximum number of groups (network, MAC, ser-<br>vice, port) | 1024                                                                                                    |
| Maximum number of group entries                             | 1024 per group                                                                                                    |
| Maximum number of rules per slot                            | 1664 (OmniSwitch 6850, 6855, and 9000)<br>1280 (OmniSwitch 6400)                                                                                                    |
| Maximum number of bandwidth shaping rules per slot          | 832 (OmniSwitch 6850, 6855, and 9000 CMM)<br>640 (OmniSwitch 6400)                                                                                                    |
| Maximum number of policy rules per Ethernet port            | 101 (OmniSwitch 6800)                                                                                                    |
| Maximum number of policy rules per 10 Gigabit port          | 997 (OmniSwitch 6800)                                                                                                    |
| Maximum number of priority queues per port                  | 8 (Note that two of the eight queues on<br>OmniSwitch 6800 QoS ports are reserved for<br>internal use only; they are not user-configurable.)                                       |
| CLI Command Prefix Recognition                              | Some QoS commands support prefix recognition.<br>See the "Using the CLI" chapter in the<br><i>OmniSwitch AOS Release 6 Switch Management</i><br><i>Guide</i> for more information. |

# **QoS General Overview**

Quality of Service (QoS) refers to transmission quality and available service that is measured and sometimes guaranteed in advance for a particular type of traffic in a network. QoS lends itself to circuitswitched networks like ATM, which bundle traffic into cells of the same length and transmit the traffic over predefined virtual paths. In contrast, IP and other packet-switched networks operate on the concept of shared resources and *best effort* routing, using bandwidth as needed and reassembling packets at their destinations. Applying QoS to packet-switched networks requires different mechanisms than those used in circuit-switched networks.

QoS is often defined as a way to manage bandwidth. Another way to handle different types of flows and increased bandwidth requirements is to add more bandwidth. But bandwidth can be expensive, particularly at the WAN connection. If LAN links that connect to the WAN are not given more bandwidth, bottlenecks may still occur. Also, adding enough bandwidth to compensate for peak load periods will mean that at times some bandwidth will be unused. In addition, adding bandwidth does not guarantee any kind of control over network resources.

Using QoS, a network administrator can gain more control over networks where different types of traffic (or flows) are in use or where network congestion is high. Preferential treatment may be given to individual flows as required. Voice over IP (VoIP) traffic or mission-critical data may be marked as priority traffic and/or given more bandwidth on the link. QoS can also prevent large flows, such as a video stream, from consuming all the link's bandwidth. Using QoS, a network administrator can decide which traffic needs preferential treatment, and which traffic can be adequately served with best effort.

QoS is implemented on the switch through the use of user-defined policies. The following simplified illustration shows how video traffic may receive priority over email traffic.

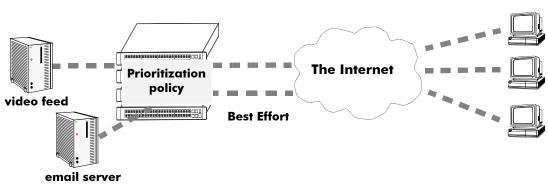

OmniSwitch

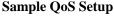

# **QoS Policy Overview**

A policy (or a *policy rule*) is made up of a condition and an action. The condition specifies parameters that the switch will examine in incoming flows, such as destination address or Type of Service (ToS) bits. The action specifies what the switch will do with a flow that matches the condition; for example, it may queue the flow with a higher priority, or reset the ToS bits.

Policies may be created directly on the switch through the CLI or WebView. Or policies may be created on an external LDAP server via the PolicyView application. The switch makes a distinction between policies created on the switch and policies created on an LDAP server.

**Note.** Polices may be only be modified using the same source used to create them. Policies configured through PolicyView may only be edited through PolicyView. Policies created directly on the switch through the CLI or WebView may only be edited on the switch. Policies may be created through the CLI or WebView, however, to override policies created in PolicyView. And vice versa.

This chapter discusses policy configuration using the CLI. For information about using WebView to configure the switch, see the *OmniSwitch AOS Release 6 Switch Management Guide*. For information about configuring policies through PolicyView, see the PolicyView online help.

# **How Policies Are Used**

When a flow comes into the switch, the QoS software in the switch checks to see if there are any policies with conditions that match the flow.

- *If there are no policies that match the flow*, the flow is accepted or denied based on the global disposition set for the switch. By default, the disposition is **accept**. Use the **qos default bridged disposition**, **qos default routed disposition**, or **qos default multicast disposition** command to change the disposition. If the flow is accepted, it is placed in a default queue on the output port.
- *If there is more than one policy that matches the flow*, the policy with the highest precedence is applied to the flow. For more information about policy precedence, see "Rule Precedence" on page 40-37.
- *Flows must also match all parameters configured in a policy condition.* A policy condition must have at least one classification parameter.

Once the flow is classified and matched to a policy, the switch enforces the policy by mapping each packet of the flow to the appropriate queue and scheduling it on the output port. There are a total of eight queues per port. Traffic is mapped to a queue based on policies, the ToS/802.1p value of the packet, and whether the port is trusted or untrusted. For more information about queues, see "QoS Ports and Queues" on page 40-24.

### **Valid Policies**

The switch does not allow you to create invalid condition/action combinations; if you enter an invalid combination, an error message will display.

A list of valid condition and condition/action combinations is given in "Condition Combinations" on page 40-6 and "Action Combinations" on page 40-8.

It is possible to configure a valid QoS rule that is active on the switch, however the switch is not able to enforce the rule because some other switch function (for example, routing) is disabled. See the condition and condition/action combinations tables for more information about valid combinations ("Condition Combinations" on page 40-6 and "Action Combinations" on page 40-8).

# **Interaction With Other Features**

QoS policies may be an integral part of configuring other switch features, such as Link Aggregation. In addition, QoS settings may affect other features in the switch; or QoS settings may require that other switch features be configured in a particular way.

A summary of related features is given here:

- **Dynamic Link Aggregates**—Policies may be used to prioritize dynamic link aggregation groups. For details, see Chapter 23, "Configuring Dynamic Link Aggregation."
- **802.1Q**—Tagged ports are always trusted, regardless of QoS settings. For information about configuring ports with 802.1Q, see Chapter 21, "Configuring 802.1Q."
- **Mobile Ports**—Mobile ports are always trusted, regardless of QoS settings. For information about setting up mobile ports, see Chapter 6, "Assigning Ports to VLANs."
- LDAP Policy Management—Policies may also be configured through the PolicyView application and stored on an attached LDAP server. LDAP policies may only be modified through PolicyView. For information about setting up a policy server and managing LDAP policies, see Chapter 38, "Managing Policy Servers."
- VLAN Stacking Service—VLAN Stacking ports are always trusted and default classification is set to 802.1p. QoS policy conditions to match the inner VLAN tag and inner 802.1p tag are available for classifying customer information contained in VLAN Stacking frames. For information about VLAN Stacking see Chapter 9, "Configuring VLAN Stacking."
- Quarantine Manager and Remediation (QMR)—Configuring QMR and QoS inner VLAN or inner 802.1p policies is mutually exclusive. QMR overlays the inner VLAN tag, thus creating a conflict with related QoS policies. This is also true with QMR and VLAN Stacking services. For more information about QMR, see "Using Quarantine Manager and Remediation" on page 40-16.
- User Network Profiles—The Access Guardian User Network Profile (UNP) feature provides the ability to assign a list of QoS policy rules to a profile. The rules contained in the list are applied to any device that is assigned to the UNP. For information about configuring policy lists for profiles, see Chapter 34, "Configuring Access Guardian."

# **Condition Combinations**

The CLI prevents you from configuring invalid condition combinations that are never allowed; however, it does allow you to create combinations that are supported in some scenarios. For example, you might configure **source ip** and a **destination ip** for the same condition.

The following conditions are supported and may be combined with other conditions and/or actions:

- Layer 1—source port, source port group, destination port, destination port group.
- Layer 2—source MAC, source MAC group, destination MAC, destination MAC group, 802.1p, inner 802.1p, ethertype, source VLAN, inner source VLAN, destination VLAN (multicast policies only).
- Layer 3—IP protocol, source IP, source IPv6, multicast IP, destination IP, destination IPv6, source network group, destination network group, multicast network group, IPv6 traffic, IPv6 next header (NH), IPv6 flow label (FL), ToS, DSCP, ICMP type, ICMP code.
- Layer 4—source TCP/UDP port, destination TCP/UDP port, service, service group, TCP flags (ECN and CWR are only supported on the OmniSwitch 6800).
- **IP Multicast**—An IP multicast condition is used in IGMP ACLs. The multicast IP is the multicast group address used in the IGMP report packet.

Note the following:

- The 802.1p and source VLAN conditions are the only Layer 2 conditions allowed in combination with Layer 4 conditions.
- Source and destination parameters can be combined in Layer 2, Layer 3, and Layer 4 conditions.
- In a given rule, ToS or DSCP may be specified for a condition with priority specified for the action.
- The Layer 1 destination port condition only applies to bridged traffic, not routed traffic. This restriction does not apply to the OmniSwitch 6800.
- The IP multicast condition works in combination with Layer 1, Layer 2, and Layer 3 destination conditions only if these conditions specify the device that sends the IGMP report packet.
- All IPv6 conditions are not supported on OmniSwitch 6800. For more information about IPv6 policies, see Chapter 41, "Configuring ACLs".
- Individual items and their corresponding groups cannot be combined in the same condition. For example, a source IP address cannot be included in a condition with a source IP network group.
- Layer 2 and Layer 3 rules are always effected on bridged and routed traffic. As a result, combining source or destination TCP/UDP port and IP protocol in a condition is allowed.
- The Quarantine Manager and Remediation (QMR) application and inner VLAN or inner 802.1p conditions are mutually exclusive. If one of these is active, the other one is not available.
- Use the following policy condition combinations table as a guide when configuring policy conditions. For more information about combining policy actions or policy actions with conditions, see "Action Combinations" on page 40-8 and "Condition and Action Combinations" on page 40-9.

|                        | Layer 1          | Layer 2                     | Layer 3*         | Layer 4*                    | IP Multicast<br>(IGMP) |
|------------------------|------------------|-----------------------------|------------------|-----------------------------|------------------------|
| Layer 1                | All              | All                         | All              | All                         | destination only       |
| Layer 2                | All              | All                         | All              | source vlan and 802.1p only | destination only       |
| Layer 3*               | All              | All                         | All              | All                         | destination only       |
| Layer 4*               | All              | source vlan and 802.1p only | All              | All                         | None                   |
| IP Multicast<br>(IGMP) | destination only | destination only            | destination only | None                        | N/A                    |

#### **Policy Condition Combinations Table**

\*IP multicast traffic (not IGMP) is treated as regular traffic; QoS functionality works the same way with this type of traffic, with the exception that the destination port condition does not apply.

# **Action Combinations**

The CLI prevents you from configuring invalid action combinations that are never allowed; however, it does allow you to create combinations that are supported in some scenarios. For example, an action specifying maximum bandwidth may be combined with an action specifying priority.

The following actions are supported and may be combined with other actions:

- ACL (disposition drop)
- Priority
- 802.1p ToS/DCSP Stamping and Mapping
- Maximum Bandwidth
- Port Redirection (not supported on the OmniSwitch 6800)
- Link Aggregate Redirection (not supported on the OmniSwitch 6400, 6800, 6850, and 6855)
- Port Disable (not supported on the OmniSwitch 6800)
- Permanent Gateway IP (not supported on the OmniSwitch 6400, 6800, 6850, and 6855)
- Mirror (not supported on the OmniSwitch 6800)

Use the following policy action combinations table as a guide when creating policy rules. For more information about combining policy conditions or policy conditions and actions, see "Condition Combinations" on page 40-6 and "Condition and Action Combinations" on page 40-9.

|                         | Drop | Priority | Stamp/<br>Map | Max BW | Redirect<br>Port | Redirect<br>Linkagg | Port<br>Disable | Permane<br>Gateway | nt<br>IP Mirror |
|-------------------------|------|----------|---------------|--------|------------------|---------------------|-----------------|--------------------|-----------------|
| Drop                    | N/A  | No       | No            | No     | No               | No                  | No              | No                 | Yes             |
| Priority                | No   | N/A      | Yes           | Yes    | Yes              | Yes                 | No              | Yes                | Yes             |
| Stamp/Map               | No   | Yes      | N/A           | Yes    | Yes              | Yes                 | No              | Yes                | Yes             |
| Max BW                  | No   | Yes      | Yes           | N/A    | Yes              | Yes                 | No              | Yes                | Yes             |
| Redirect<br>Port        | No   | Yes      | Yes           | Yes    | N/A              | No                  | No              | Yes                | Yes             |
| Redirect<br>Linkagg     | No   | Yes      | Yes           | Yes    | No               | N/A                 | No              | Yes                | Yes             |
| Port Disable            | No   | No       | No            | No     | No               | No                  | N/A             | No                 | No              |
| Permanent<br>Gateway IP | No   | Yes      | Yes           | Yes    | Yes              | Yes                 | No              | N/A                | Yes             |
| Mirroring               | Yes  | Yes      | Yes           | Yes    | Yes              | Yes                 | No              | Yes                | N/A             |

#### Policy Action Combinations Table

Note that the minimum bandwidth action is not included in the list of actions because it is no longer supported on the OmniSwitch 6800 and is not supported on the OmniSwitch 6400, 6800, 6850, and 6855.

# **Condition and Action Combinations**

Conditions and actions are combined in policy rules. The CLI prevents you from configuring invalid condition/action combinations that are never allowed; however, the following table provides a quick reference for determining which condition/action combinations are *not* valid. Each row represents a policy condition or conditions combined with the policy action or actions in the same row.

#### **Policy Condition/Action Combinations**

| Conditions                            | Actions            | Supported When?                                                                                                    |
|---------------------------------------|--------------------|----------------------------------------------------------------------------------------------------|
| multicast IP address or network group | all actions        | never, except with disposition action                                                                                                    |
| multicast IPv6 address                | all actions        | never, except with disposition and mirror actions                                                                                              |
| destination VLAN                      | all policy actions | never, except with disposition action<br>in a multicast rule (a rule that uses<br>the "multicast" keyword and only<br>applies to IGMP traffic) |
| destination slot/port or port group   | all actions        | bridging only on the OmniSwitch 6400, 6850, 6855, and 9000                                                                                     |

For more information about policy conditions, see "Condition Combinations" on page 40-6. For more information about policy actions, see "Action Combinations" on page 40-8.

# **QoS** Defaults

The following tables list the defaults for global QoS parameters, individual port settings, policy rules, and default policy rules.

# **Global QoS Defaults**

Use the **qos reset** command is to reset global values to their defaults.

| Description                                                                                                    | Command                           | Default                                                                                    |
|----------------------------------------------------------------------------------------------------|-----------------------------------|--------------------------------------------------------------------------------------------|
| QoS enabled or disabled                                                                                                    | qos                               | enabled                                                                                    |
| Global default queuing scheme for ports                                                                                                  | qos default servicing mode        | strict priority queuing                                                                    |
| Whether ports are globally trusted or untrusted                                                                                          | qos trust ports                   | 802.1Q-tagged ports and mobile<br>ports are always trusted; any<br>other port is untrusted |
| Statistics interval                                                                                                    | qos stats interval                | 60 seconds                                                                                 |
| Global bridged disposition                                                                                                    | qos default bridged disposition   | accept                                                                                     |
| Global routed disposition                                                                                                    | qos default routed disposition    | accept                                                                                     |
| Global multicast disposition                                                                                                    | qos default multicast disposition | accept                                                                                     |
| Level of log detail                                                                                                    | qos log level                     | 6                                                                                          |
| Number of lines in QoS log                                                                                                    | qos log lines                     | 256                                                                                        |
| Whether log messages are sent to the console                                                                                             | qos log console                   | no                                                                                         |
| Whether log messages are avail-<br>able to OmniVista applications                                                                        | qos forward log                   | no                                                                                         |
| Whether IP anti-spoofing is<br>enabled on UserPorts.<br>(Not supported on OmniSwitch<br>6800.)                                           | qos user-port filter              | yes                                                                                        |
| Whether a UserPorts port is<br>administratively disabled when<br>unwanted traffic is received.<br>(Not supported on OmniSwitch<br>6800.) | qos user-port shutdown            | no                                                                                         |
| Automatic NMS traffic prioriti-<br>zation. (Not supported on<br>OmniSwitch 6800.)                                                        | qos nms priority                  | enabled                                                                                    |
| Priority for IP Phone connec-<br>tions. (Not supported on<br>OmniSwitch 6800.)                                                           | qos phones                        | trusted                                                                                    |
| Type of messages logged                                                                                                    | qos quarantine path               | info                                                                                       |

### **QoS Port Defaults**

Use the **qos port reset** command to reset port settings to the defaults.

| Description                                                                                                    | Command/keyword                         | Default                                                                     |
|----------------------------------------------------------------------------------------------------|-----------------------------------------|-----------------------------------------------------------------------------|
| The default 802.1p value inserted into packets received on untrusted ports.                                                          | qos port default 802.1p                 | 0                                                                           |
| The default DSCP value inserted<br>into packets received on<br>untrusted ports.                                                      | qos port default dscp                   | 0                                                                           |
| Whether the port uses strict prior-<br>ity or weighted fair queuing.                                                                 | qos port servicing mode                 | strict priority queuing                                                     |
| The default minimum/maximum<br>bandwidth for each of the eight<br>CoS queues per port.<br>(Not supported on the<br>OmniSwitch 6800.) | qos port q minbw maxbw                  | minimum = best effort<br>maximum = port bandwidth                           |
| Whether the port is trusted or untrusted                                                                                             | qos port trusted                        | 802.1Q and mobile ports are<br>always trusted; other ports are<br>untrusted |
| The maximum egress bandwidth                                                                                                    | qos port maximum egress-band-<br>width  | port bandwidth                                                              |
| The maximum ingress bandwidth                                                                                                    | qos port maximum ingress-band-<br>width | port bandwidth                                                              |

# **Policy Rule Defaults**

The following are defaults for the **policy rule** command:

| Description                                                                                                    | Keyword          | Default             |
|----------------------------------------------------------------------------------------------------|------------------|---------------------|
| Policy rule enabled or disabled                                                                                      | enable   disable | enabled             |
| Determines the order in which rules are searched                                                                     | precedence       | 0                   |
| Whether the rule is saved to flash immediately                                                                       | save             | enabled             |
| Whether messages about flows that match the rule are logged.                                                         | log              | no                  |
| How often to check for matching flow messages.                                                                       | log interval     | 60 seconds          |
| Whether to count bytes or pack-<br>ets that match the rule.<br>(Only packets are counted on the<br>OmniSwitch 6800.) | count            | packets are counted |

| Description                          | Keyword | Default                                                                                 |
|--------------------------------------|---------|-----------------------------------------------------------------------------------------|
| Whether to send a trap for the rule. | trap    | enabled (trap sent only on port<br>disable action or UserPort shut-<br>down operation). |

### **Policy Action Defaults**

The following are defaults for the **policy action** command:

| Description                                                     | Keyword     | Default |
|-----------------------------------------------------------------|-------------|---------|
| Whether the flow matching the rule should be accepted or denied | disposition | accept  |

Note that in the current software release, the **deny** and **drop** options produce the same effect that is, the traffic is silently dropped.

Note. There are no defaults for the policy condition command.

# **Default (Built-in) Policies**

The switch includes some built-in policies, or default policies, for particular traffic types or situations where traffic does not match any policies. In all cases, the switch accepts the traffic and places it into default queues.

- Other traffic—Any traffic that does not match a policy is accepted or denied based on the global disposition setting on the switch. The global disposition is by default **accept**. Use the **qos default bridged disposition**, **qos default routed disposition**, and **qos default multicast disposition** commands to change the disposition as described in "Creating Policy Conditions" on page 40-33 and "Setting the Global Default Dispositions" on page 40-14.
- *The* **switch** *network group*—The switch has a default network group, called **switch**, that includes all IP addresses configured for the switch itself. This default network group may be used in policies. See "Creating Network Groups" on page 40-43 for more information about network groups.
- *Policy Port Groups*—The switch has built-in policy port groups for each slot. The groups are called **Slot01**, **Slot02**, etc. Use the **show policy port group** command to view the built-in groups.

# **QoS Configuration Overview**

QoS configuration involves the following general steps:

**1 Configuring Global Parameters**. In addition to enabling/disabling QoS, global configuration includes settings such as global port parameters, default disposition for flows, and various timeouts. The type of parameters you might want to configure globally will depend on the types of policies you will be configuring. For example, if you want to set up policies for 802.1p or ToS/DSCP traffic, you may want to configure all ports as trusted ports.

Typically, you will not need to change any of the global defaults. See "Global QoS Defaults" on page 40-10 for a list of the global defaults. See "Configuring Global QoS Parameters" on page 40-14 for information about configuring global parameters.

**2** Configuring QoS Port Parameters. This configuration includes setting up QoS parameters on a per port basis. Typically you will not need to change the port defaults. See "QoS Port Defaults" on page 40-11 for a list of port defaults. See "QoS Ports and Queues" on page 40-24 for information about configuring port parameters.

**3** Setting Up Policies. Most QoS configuration involves setting up policies. See "Creating Policies" on page 40-31.

**4 Applying the Configuration**. All policy rule configuration and some global parameters must be specifically applied through the **qos apply** command before they are active on the switch. See "Applying the Configuration" on page 40-54.

# **Configuring Global QoS Parameters**

This section describes the global QoS configuration, which includes enabling and disabling QoS, applying and activating the configuration, controlling the QoS log display, and configuring QoS port and queue parameters.

# **Enabling/Disabling QoS**

By default QoS is enabled on the switch. If QoS policies are configured and applied, the switch will attempt to classify traffic and apply relevant policy actions.

To disable the QoS, use the qos command. For example:

-> qos disable

QoS is immediately disabled. When QoS is disabled globally, any flows coming into the switch are not classified (matched to policies).

To re-enable QoS, enter the **qos** command with the **enable** option:

-> qos enable

QoS is immediately re-enabled. Any policies that are active on the switch will be used to classify traffic coming into the switch.

Note that individual policy rules may be enabled or disabled with the **policy rule** command.

#### **Setting the Global Default Dispositions**

By default, bridged, routed, and multicast flows that do not match any policies are accepted on the switch. To change the global default disposition (which determines whether the switch will accept, deny, or drop the flow), use the desired disposition setting (**accept**, **drop**, or **deny**) with any of the following commands: **qos default bridged disposition**, **qos default routed disposition**, or **qos default multicast disposition**.

In the current release, the **drop** and **deny** options produce the same result (flows are silently dropped; no ICMP message is sent).

For example, to deny any routed flows that do not match policies, enter:

-> qos default routed disposition deny

To activate the setting, enter the **qos apply** command. For more information about the **qos apply** command, see "Applying the Configuration" on page 40-54.

Typically, the disposition is only configured when you are using policies for Access Control Lists (ACLs).

Note that if you set **qos default bridged disposition** to **deny**, you effectively drop all Layer 2 traffic that does not match any policy. If you want to create ACLs to allow some Layer 2 traffic through the switch, you must configure two rules for each type of Layer 2 traffic, one for source and one for destination. For more information about ACLs, see Chapter 41, "Configuring ACLs."

#### Setting the Global Default Servicing Mode

The servicing mode refers to the queuing scheme used to shape traffic on destination (egress) ports. There are three schemes available: one strict priority and two weighted fair queueing (WFQ) options. By default all switch ports are set to use strict priority queuing.

The **qos default servicing mode** command is used to set the default queuing scheme for all switch ports. For example, the following command selects **wrr**—a WFQ scheme that uses 8 weighted round robin (WRR) queues—as the default servicing mode:

-> qos default servicing mode wrr

For more information about the available queuing schemes and configuring the servicing mode for individual ports, see "Prioritizing and Queue Mapping" on page 40-24.

#### **Automatic QoS Prioritization**

Automatic QoS prioritization refers to prioritizing certain subsets of switch traffic without having to configure a specific QoS policy to do the same for each type of traffic. This functionality is currently available for Network Management System (NMS) traffic and IP phone traffic. Note that automatic prioritization is not supported on the OmniSwitch 6800.

This section describes how to configure the automatic prioritization of NMS and IP phone traffic. The status of automatic NMS and IP phone prioritization for the switch is displayed through the **show qos config** command. For more information about this command, see the *OmniSwitch CLI Reference Guide*.

#### **Configuring Automatic Prioritization for NMS Traffic**

Prioritizing NMS traffic destined for the switch helps to maximize NMS access to the switch and reduce the risk of DoS attacks. The following types of traffic are considered NMS traffic:

- SSH (TCP Port 22)
- Telnet (TCP Port 23)
- WebView (HTTP Port 80)
- SNMP (UDP port 161)

The **qos nms priority** command is used to enable or disable the automatic prioritization of NMS traffic. This functionality is enabled for the switch by default. To disable automatic prioritization, use the **no** form of the **qos nms priority** command. For example:

-> qos no nms priority

Note the following when configuring the status of automatic NMS traffic prioritization:

- Only the NMS traffic associated with the first eight *active* IP interfaces is prioritized; any such traffic from additional interfaces is not prioritized.
- The precedence of an active IP interface is determined by the value of the SNMP interface index (ifindex), which was assigned to the interface when it was created. The lower the ifindex value the higher the precedence; the higher the ifindex value the lower the precedence. Therefore, the eight IP interfaces with the lowest ifindex values are eligible for automatic prioritization of NMS traffic.
- To change the precedence of an IP interface, use the **ip interface ifindex** command and specify a higher (lower precedence) or lower (higher precedence) ifindex value.

• When automatic NMS prioritization is enabled, QoS policies that specify priority are not applied to the NMS traffic. Other QoS policies, however, are applied to this type of traffic as usual. If a policy specifies rate limiting, then the policy with the lowest rate limiting value is applied.

#### **Configuring Automatic Prioritization for IP Phone Traffic**

The switch automatically trusts the priority of IP phone traffic by default. This means that the priority value contained in packets originating from IP phones is used for the ingress priority. The default priority value configured for the QoS port receiving such traffic is used for the egress priority of the packet.

IP phone traffic is detected by examining the source MAC address of the packet to determine if the address falls within the following ranges of IP phone MAC addresses:

00-80-9F-54-xx-xx to 00-80-9F-64-xx-xx 00-80-9F-66-xx-xx to 00-80-9F-6F-xx-xx.

In addition to prioritizing IP phone traffic, it is also possible to automatically prioritize non-IP phone traffic. This is done by adding up to four MAC addresses or four ranges of MAC addresses to the predefined QoS "alaPhone" MAC address group. See "Creating MAC Groups" on page 40-46 for more information.

The **qos phones** command is used to enable or disable automatic prioritization of IP phone traffic. In addition, this command also specifies whether to trust the IP phone traffic (the default) or apply a specified priority value to the traffic. For example, the following command specifies a priority value to apply for ingress IP phone traffic:

```
-> qos phones priority 1
```

To trust IP phone traffic, enter the following command:

-> qos phones trusted

To disable automatic IP phone traffic prioritization for the switch, enter the following command:

-> qos no phones

Note that When automatic prioritization of IP phone traffic is enabled, QoS policies that specify priority are not applied to the IP phone traffic. Other QoS policies, however, are applied to this type of traffic as usual. If a policy specifies rate limiting, then the policy with the lowest rate limiting value is applied.

#### **Using Quarantine Manager and Remediation**

Quarantine Manager and Remediation (QMR) is a switch-based application that interacts with the OmniVista Quarantine Manager (OVQM) application to restrict the network access of quarantined clients and provide a remediation path for such clients to regain their network access. This functionality is driven by OVQM, but the following QMR components are configured through QoS CLI commands:

- Quarantined MAC address group. This is a reserved QoS MAC address group that contains the MAC addresses of clients that OVQM has quarantined and that are candidates for remediation. The default name of this group is "Quarantined", but the user can specify a different name using the **qos quarantine mac-group** command.
- **Remediation server and exception subnet group.** This is a reserved QoS network group, called "alaExceptionSubnet", that is configured with the IP address of a remediation server and any subnets to which a quarantined client is allowed access. The quarantined client is redirected to the remediation server to obtain updates and correct its quarantined state. IP addresses are added to this group using the **policy network group** command.

- **Remediation server URL.** The **qos quarantine path** command is used to specify a URL for the remediation server. Note that this done in addition to specifying the server IP address in the "alaException-Subnet" network group.
- **Quarantined Page.** When a client is quarantined and a remediation server URL is not configured, QMR can send a Quarantine Page to notify the client of its quarantined state. To enable or disable the sending of a Quarantine Page, use the **qos quarantine page** command.
- **HTTP proxy port group**. This is a known QoS service group, called "alaHTTPProxy", that specifies the HTTP port to which quarantined client traffic is redirected for remediation. The default HTTP port used is TCP 80 and TCP 8080. To specify a different HTTP port, use the **policy service group** command.

#### **Configuring Quarantine Manager and Remediation**

When OVQM quarantines clients, the client MAC address is added to the MAC address group on the LDAP server. QMR pulls the MAC addresses from this group to populate the QoS Quarantined MAC address group on the switch. At this point, network access for these clients is restricted to communication with the designated remediation server until their quarantined status is corrected.

When a client has corrected its quarantined state, OVQM updates the MAC address group on the LDAP server to remove the MAC address of the client. QMR will then restore network access to that same client the next time QMR checks the LDAP MAC address group.

The following steps provide an example of configuring QMR on the switch:

**1** *Optional*. Configure the name of the MAC address group that will contain quarantined addresses (the default name is "Quarantined"):

-> qos quarantine mac-group Quarantined

**2** Specify the URL for the remediation server:

-> qos quarantine path www.remediate.com

**3** *Optional.* If a remediation server URL is not configured, configure QMR to send a Quarantine Page to notify the client of its quarantined status:

-> qos quarantine page

**4** Add the IP address of the remediation server (required) and any exception subnets (optional) to the QoS alaExceptionSubnet network group:

-> policy network group alaExceptionSubnet 192.168.1.10 192.169.1.0 mask 255.255.255.0 192.170.1.0 mask 255.255.255.0

**5** *Optional*. Specify an HTTP port (the default is TCP 80 and TCP 8080) for client HTTP redirects:

-> policy service alaHTTPProxy protocol 6 destination ip port 8069

**6** *Optional.* The QMR MAC address group is populated from the same group located on the LDAP server. However, it is also possible to add addresses to the QMR MAC address group from the switch CLI:

-> policy mac group Quarantined 00:9a:2d:00:00:10

**7** Apply the QMR configuration to the switch:

-> qos apply

**8** *Optional*. Quarantine MAC addresses are flagged as "quarantined" in the switch MAC address table. To view a list of such MAC addresses, use the **show mac-address-table** command with the **quarantined** parameter.

-> show mac-address-table quarantined

Note the following when configuring QMR:

- Configuring QMR and QoS inner VLAN or inner 802.1p policies is mutually exclusive. QMR overlays the inner VLAN tag, thus creating a conflict with related QoS policies. This is also true with QMR and VLAN Stacking services.
- QMR is activated when OVQM populates the MAC address group on the LDAP server with quarantined MAC addresses. If VLAN Stacking services or QoS inner VLAN/802.1p policies are configured on the switch, QMR will not activate.
- Do not configure a QoS policy to use the QoS groups reserved for QMR (Quarantined, alaException-Subnet, or alaHTTPProxy). QoS ignores any policy that references any of these special groups.
- The quarantine MAC address group name specified for the switch must match the name for the same group that is configured through the OVQM application.
- Each switch can have a different quarantine MAC group name as long as each switch matches the OVQM MAC group name for that switch. Note that there is only one quarantine MAC address group allowed per switch.
- An OmniVista smart re-cache will only flush the LDAP MAC address group used by QMR and not any existing QoS policies.
- QMR is not configured through LDAP; only OmniVista Quarantine Manager populates the MAC address group on the LDAP server.
- The Quarantine MAC address group can handle up to 1023 MAC addresses.
- Specifying only one remediation server is allowed at this time. An IP interface is required for the VLAN to which the port connected to the remediation server belongs.
- Specifying up to three exception subnets in the alaExceptionSubnet group is allowed.

To verify the QMR configuration for the switch, use the following **show** commands:

| show qos config           | Displays the name of the quarantine MAC address group configured for the switch.                                                      |
|---------------------------|----------------------------------------------------------------------------------------------------|
| show policy mac group     | Displays the contents of the specified QoS MAC address group (for example, <b>show policy mac group Quarantined</b> ).                |
| show policy network group | Displays the contents of the specified QoS network address group (for example, <b>show policy network group alaExceptionSubnet</b> ). |
| show policy service group | Displays the contents of the specified QoS service group (for example, <b>show policy service group alaHTTPProxy</b> ).               |

See the *OmniSwitch CLI Reference Guide* for more information about Quarantine Manager and Remediation commands. Refer to the OmniVista Quarantine Manager application for more information about configuring Quarantine Manager.

## Using the QoS Log

The QoS software in the switch creates its own log for QoS-specific events. You may modify the number of lines in the log or change the level of detail given in the log. The PolicyView application, which is used to create QoS policies stored on an LDAP server, may query the switch for log events; or log events can be immediately available to the PolicyView application via a CLI command. Log events may also be forwarded to the console in real time.

### What Kind of Information Is Logged

The **qos quarantine path** command controls what kind of information will be displayed in the log. The **qos log level** command determines how specific the log messages will be. See "Log Detail Level" on page 40-20.

By default, only the most basic QoS information is logged. The types of information that may be logged includes rules, Layer 2 and Layer 3 information, etc. For a detailed explanation about the types of information that may be logged, see the *OmniSwitch CLI Reference Guide*. A brief summary of the available keywords is given here:

| debug qos keywords                                                  |                                                            |                                                       |
|---------------------------------------------------------------------|------------------------------------------------------------|-------------------------------------------------------|
| info<br>config<br>rule<br>main<br>route<br>hre<br>port<br>msg<br>sl | mem<br>cam<br>mapper<br>flows<br>queue<br>slot<br>12<br>13 | classifier<br>sem<br>pm<br>ingress<br>egress<br>nimsg |

To display information about any QoS rules on the switch, enter debug qos rule:

```
-> debug qos rules
```

To change the type of debugging, use **no** with the relevant type of information that you want to remove. For example:

```
-> debug qos no rule
```

To turn off debugging (which effectively turns off logging), enter the following:

-> no debug qos

Enter the **qos apply** command to activate the setting.

### Number of Lines in the QoS Log

By default the QoS log displays a maximum of 256 lines. To change the maximum number of lines that may display, use the **qos log lines** command and enter the number of lines. For example:

-> qos log lines 30

The number of lines in the log is changed. To activate the change, enter the **qos apply** command.

**Note.** If you change the number of log lines, the QoS log may be completely cleared. To change the log lines without clearing the log, set the log lines in the **boot.cfg** file; the log will be set to the specified number of lines at the next reboot.

### Log Detail Level

To change the level of detail in the QoS log, use the **qos log level** command. The log level determines the amount of detail that will be given in the QoS log. The **qos log level** command is associated with the **qos debug** command, which determines what kind of information will be included in the log.

The default log level is 6. The range of values is 1 (lowest level of detail) to 9 (highest level of detail). For example:

-> qos log level 7

The log level is changed immediately but the setting is not saved in flash. To activate the change, enter the **qos apply** command. For more information about the **qos apply** command, see "Applying the Configuration" on page 40-54.

Note. A high log level value will impact the performance of the switch.

#### **Forwarding Log Events**

NMS applications may query the switch for logged QoS events. Use the **qos forward log** command to make QoS log events available to these applications in real time. For example:

-> qos forward log

To disable log forwarding, enter the following command:

-> qos no forward log

To activate the change, enter the **qos apply** command. For more information about the **qos apply** command, see "Applying the Configuration" on page 40-54.

If event forwarding is disabled, NMS applications will still be able to query the QoS software for events, but the events will not be sent in real time.

#### Forwarding Log Events to the Console

QoS log messages may be sent to the switch logging utility, which is an event logging application available on the OmniSwitch. The configuration of the switch logging utility then determines if QoS messages are sent to a log file in the switch's flash file system, displayed on the switch console, and/or sent to a remote syslog server.

To send log events to the switch logging utility, enter the following command:

-> qos log console

To disable immediate forwarding of events to switch logging, enter the following command:

-> qos no log console

To activate the change, enter the **qos apply** command. For more information about the **qos apply** command, see "Applying the Configuration" on page 40-54.

Use the **swlog remote command-log** command to configure switch logging to output logging events to the console. Note that this is in addition to sending log events to a file in the flash file system of the switch. See the "Using Switch Logging" chapter in the *OmniSwitch AOS Release 6 Network Configuration Guide* for more information.

### **Displaying the QoS Log**

To view the QoS log, use the show qos log command. The display is similar to the following:

```
**QOS Log**
Insert rule 0
Rule index at 0
Insert rule 1
Rule index at 1
Insert rule 2
Rule index at 2
Enable rule r1 (1) 1,1
Enable rule r2 (0) 1,1
Enable rule yubal (2) 1,1
Verify rule r1(1)
Enable rule r1 (1) 1,1
Really enable r1
Update condition c1 for rule 1 (1)
Verify rule r2(1)
Enable rule r2 (0) 1,1
Really enable r2
Update condition c2 for rule 0 (1)
Verify rule yubal(1)
Enable rule yuba1 (2) 1,1
Really enable yubal
Update condition yubamac for rule 2 (1)
QoS Manager started TUE MAR 10 13:46:50 2002
Match rule 2 to 1
Match rule 2 to 2
Match rule 2 to 3
```

The log display may be modified through the **qos log lines**, **qos log level**, and **debug qos** commands. The log display may also be output to the console through the **qos log console** command or sent to the policy software in the switch (which manages policies downloaded from an LDAP server) through the **qos forward log** command.

### **Clearing the QoS Log**

The QoS log can get large if invalid rules are configured on the switch, or if a lot of QoS events have taken place. Clearing the log makes the file easier to manage.

To clear the QoS log, use the **qos clear log** command. For example:

-> qos clear log

All the current lines in the QoS log are deleted.

## **Classifying Bridged Traffic as Layer 3**

In some network configurations you may want to force the switch to classify bridged traffic as routed (Layer 3) traffic. Typically this option is used for QoS filtering. See Chapter 41, "Configuring ACLs," for more information about filtering.

The Layer 3 classification of bridged traffic is no different from the classification of normal Layer 3 routed traffic. Note that this implementation of QoS always performs Layer 3 classification of bridged traffic; it is not an option. As a result,

- Layer 3 ACLs are always effected on bridged traffic.
- The switch may bridge and route traffic to the same destination.
- Bridged IP packets are prioritized based on ToS, not 802.1p.

Note that Layer 3 ACLs are effected on bridged IP traffic and Layer 2 ACLs are effected on routed traffic.

## **Setting the Statistics Interval**

To change how often the switch polls the network interfaces for QoS statistics, use the **qos stats interval** command with the desired interval time in seconds. The default is 60 seconds. For example:

-> qos stats interval 30

Statistics are displayed through the **show qos statistics** command. For more information about this command, see the *OmniSwitch CLI Reference Guide*.

## **Returning the Global Configuration to Defaults**

To return the global QoS configuration to its default settings, use the **qos reset** command. The defaults will then be active on the switch. For a list of global defaults, see "QoS Defaults" on page 40-10.

**Note.** The **qos reset** command only affects the global configuration. It does not affect any policy configuration.

## Verifying Global Settings

To display information about the global configuration, use the following **show** commands:

| show qos config     | Displays global information about the QoS configuration. |
|---------------------|----------------------------------------------------------|
| show qos statistics | Displays statistics about QoS events.                    |

For more information about the syntax and displays of these commands, see the OmniSwitch CLI Reference Guide.

# **QoS Ports and Queues**

Queue parameters may be modified on a port basis. When a flow coming into the switch matches a policy, it is queued based on:

- Parameters given in the policy action (specified by the **policy action** command) with either of the following keywords: **priority, maximum bandwidth,** or **maximum depth**.
- Port settings configured through the **qos port** command.

## **Shared Queues**

Eight priority queues are available at startup for each port. Flows always share queues; however, when a **shared** action is specified in policies, the policies will use the same values to implement maximum bandwidth.

Note that the OmniSwitch 6800 also has eight priority queues per port but that two of these queues are reserved for internal use and are not available.

## **Prioritizing and Queue Mapping**

QoS prioritizes packets by placing them in a higher priority egress queue. As previously mentioned, there are eight egress queues available for each port. In addition, there are different queuing algorithms available for egressing packets of different priorities. The algorithm used is determined by the servicing mode that is active for the egress port. See "Configuring the Servicing Mode for a Port" on page 40-26 for more information.

The egress priority of a packet is determined as follows:

**1** If a packet matches a QoS policy rule that sets a priority value, the egress priority for the packet is set using the value specified in the rule.

**2** If a packet ingressing on a *trusted* port does not match any QoS policy rule that sets the priority, then the egress priority for the packet is set using the existing DSCP value (IP packets), the existing 802.1p value (non-IP packets), or the default classification priority value for the port. See "Configuring Trusted Ports" on page 40-28 for more information.

**3** The egress priority for a packet ingressing on a VLAN Stacking port (a trusted port) is set using the existing 802.1p value or configured through an associated VLAN Stacking service.

**4** If a packet ingressing on an *untrusted* port does not match any QoS rule that sets the priority, then the egress priority for the packet is set using the default 802.1p value configured for the port on which the packet was received. See "Configuring the Egress Queue Minimum/Maximum Bandwidth" on page 40-27 for more information.

**5** Note that the 802.1p bit for tagged packets ingressing on untrusted ports is set with the default 802.1p value, which is configured using the **qos port default 802.1p** command. If the packet is untagged, however, then the DSCP bit is set with the default DSCP value, which is configured using the **qos port default dscp** command.

Use the following table to see how packets are directed to the appropriate queues:

| 802.1p | ToS/DSCP | Rule(action)<br>Priority | OS6400/6850/<br>6855/9000<br>Queue | OS6800 Queue |
|--------|----------|--------------------------|------------------------------------|--------------|
| 0      | 000xxx   | 0                        | 0                                  | 0            |
| 1      | 001xxx   | 1                        | 1                                  | 0            |
| 2      | 010xxx   | 2                        | 2                                  | 1            |
| 3      | 011xxx   | 3                        | 3                                  | 2            |
| 4      | 100xxx   | 4                        | 4                                  | 3            |
| 5      | 101xxx   | 5                        | 5                                  | 4            |
| 6      | 110xxx   | 6                        | 6                                  | 5            |
| 7      | 111xxx   | 7                        | 7                                  | 5            |

### **Priority to Queue Mapping Table**

## **Configuring Queuing Schemes**

There are four queuing schemes available for each switch port: one strict priority scheme and three weighted fair queuing (WFQ) schemes. By default the strict priority scheme is used and consists of eight priority queues (SPQ). All eight queues on the port are serviced strictly by priority. Lower priority traffic is dropped in the presence of higher priority traffic.

The following WFQ schemes are available:

- **WRR**—All queues participate in a weighted round robin scheme. Traffic is serviced from each queue based on the weight of the queue. Note that the WRR scheme is *not* supported on the OmniSwitch 6800.
- **DRR**—All queues participate in a deficit round robin scheme. Traffic is serviced from each queue based on the weight of the queue. Note that the DRR scheme is *not* supported on the OmniSwitch 6800.

The weight of each of the WRR/DRR queues is a configurable value. Use the following guidelines to configure WRR/DRR queue weights:

- Weights are configured with a value between 0 and 15. The default weight for each WRR/DRR queue is set to one. Each queue can have a different weight value, and configuring these values in ascending or descending order is *not* required. When a queue is given a weight of 0, it is configured as a Strict-Priority queue.
- The CLI requires the user to enter eight queue weights on the OmniSwitch 6800, even though there are only six queues per port available on this switch. The last two weight values entered are ignored.
- A Priority-WRR scheme is configured by assigning a weight of zero to one or more WRR queues to make them Strict-Priority queues and a non-zero weight to the other WRR queues. Note that a Priority-WRR scheme is the only WFQ scheme that is supported on the OmniSwitch 6800.
- If there are multiple SPQs configured, the SPQs are scheduled according to their CoS queue number before any WFQs are scheduled.

- The weight assigned to a WRR queue designates the number of packets the queue sends out before the scheduler moves on to the next queue. For example, a queue weight of 10 sends out 10 packets at each interval.
- The weight assigned to a DRR queue determines the number of bytes that the queue will service. The higher the queue weight assigned to a DRR queue, the higher the percentage of traffic that is serviced by that queue. For example, a queue with a weight of three will send four times as much traffic as a queue with a weight of one.
- On OmniSwitch 6850 and 9000 Series switches, each DRR weight value is associated with the following number of bytes: 1=10K, 2=20K, 3=40K, 4=80K, 5=160K, 6=320K, 7=640K, 8=1280K, 9=2560K, 10=5120K, 11=10M, 12=20M, 13=40M, 14=80M, and 15=160M. For example, if the configured DRR queue weights are 1 1 2 2 3 3 4 4, queues 1 and 2 will service up to 10K each, queues 3 and 4 will service up to 20K each, queues 5 and 6 will service up to 40K each, and queues 7 and 8 will service up to 80K.
- On OmniSwitch 6400 switches, each DRR weight value is associated with the following number of bytes: 1=2K, 2=4K, 3=6K, 4=8K, 5=10K, 6=12K, 7=14K, 8=16K, 9=18K, 10=20K, 11=22K, 12=24K, 13=26K, 14=28K, 15=30K. For example, if the configured DRR queue weights are 1 1 2 2 3 3 4 4, queues 1 and 2 will service up to 2K each, queues 3 and 4 will service up to 4K each, queues 5 and 6 will service up to 6K each, and queues 7 and 8 will service up to 8K.

The queuing scheme selected is the scheme that is used to shape traffic on destination (egress) ports and is referred to as the QoS servicing mode for the port. It is possible to configure a default servicing mode that will apply to all switch ports (see "Setting the Global Default Servicing Mode" on page 40-15) or configure the servicing mode on an individual port basis (see "Configuring the Servicing Mode for a Port" on page 40-26).

Note that the QoS servicing mode only applies to destination ports because it is at this point where traffic shaping is effected on the flows. In addition, different ports can use different servicing modes.

### Configuring the Servicing Mode for a Port

The **qos port servicing mode** command is used to configure the queuing scheme for an individual port. For example, the following command selects the strict priority scheme for port 1/2:

```
-> qos port 1/2 servicing mode strict-priority
```

The following command selects the WRR scheme for port 1/8:

-> qos port 1/8 servicing mode wrr

In the above example, a weight for each of the eight WRR queues was not specified; therefore, the default value of 1 is used for each queue. The following example selects the WRR scheme for port 1/10 and assigns a weighted value to each queue:

-> qos port 1/10 servicing mode wrr 0 2 3 4 8 1 1 7

To reset the servicing mode for the port back to the global default mode, use the **default** parameter with this command and do not specify a queueing scheme. For example,

-> qos port 1/10 servicing mode default

The **qos default servicing mode** command is used to set the global default queuing scheme that is used for all ports. See "Setting the Global Default Servicing Mode" on page 40-15 for more information.

Note the following when configuring the port servicing mode:

- The **qos port servicing mode** command overrides the default servicing mode configured with the **qos default servicing mode** command.
- Once the **qos port servicing mode** command is used on a port, this same command is required to make any additional mode changes for that port. If the port is changed back to the default servicing mode, however, this restriction is removed and the **qos default servicing mode** command is also allowed on the port.

## **Bandwidth Shaping**

Bandwidth shaping is configured on a per port basis. Bandwidth policing is applied using QoS policies (see "Port Groups and Maximum Bandwidth" on page 40-48 and "Policy Applications" on page 40-57 for more information).

QoS supports configuring maximum bandwidth on ingress and egress ports. However, on the OmniSwitch 6400, 6850, 6855, and 9000 switches, configuring minimum and maximum egress bandwidth is supported on a per COS queue basis for each port (see "Configuring the Egress Queue Minimum/Maximum Bandwidth" on page 40-27 for more information).

To limit the ingress or egress bandwidth for a QoS port, use the **qos port maximum egress-bandwidth** or **qos port maximum ingress-bandwidth** commands. For example,

```
-> qos port 1/1 maximum egress-bandwidth 10M
```

```
-> qos port 1/1 maximum ingress-bandwidth 5M
```

Note the following when configuring the ingress or egress bandwidth limit for a port:

- Maximum bandwidth limiting is done using a granularity of 64K bps. Any value specified that is not a multiple of 64K is rounded up to the next highest multiple of 64K.
- The maximum bandwidth value cannot exceed the maximum bandwidth of the interface type associated with the port.
- Modifying the maximum bandwidth is most useful for low-bandwidth links.
- The bandwidth limit configured using the **qos port maximum egress-bandwidth** command takes precedence over an egress queue limit configured on the same port.
- Configuring the maximum ingress bandwidth value is not supported on an OmniSwitch 6800.

## Configuring the Egress Queue Minimum/Maximum Bandwidth

Configuring a minimum and maximum bandwidth value for each of the eight egress port queues is allowed on the OmniSwitch 6400, 6850, 6855, and 9000 but is not supported on the OmniSwitch 6800. By default the bandwidth values are set to zero, which means best effort for the minimum bandwidth and port speed for the maximum bandwidth.

To configure the bandwidth values use the **qos port q minbw maxbw** command. For example, the following command sets the minimum and maximum bandwidth for queue 8 on port 2/10 to 2k and 10k:

-> qos port 2/10 q8 minbw 2k q8 maxbw 10k

Note that specifying both the minimum and maximum bandwidth value is allowed on the same command line. Configuring the bandwidth values for different queues requires a separate command for each queue.

### **Trusted and Untrusted Ports**

By default switch ports are *not trusted*; that is, they do not recognize 802.1p or ToS/DSCP settings in packets of incoming traffic. When a port is not trusted, the switch sets the 802.1p or ToS/DSCP bits in incoming packets to the default 802.1p or DSCP values configured for that port.

The **qos port default 802.1p** and **qos port default dscp** commands are used to specify the default 802.1p and ToS/DSCP values. If no default is specified, then these values are set to zero.

Note that on the OmniSwitch 6800, the 802.1p bit for tagged packets received on untrusted ports is set with the default 802.1p value. If the packet is untagged, however, then the DSCP bit is set with the default DSCP value.

Fixed ports that are configured for 802.1Q are always trusted, regardless of QoS settings. They cannot be configured as untrusted. For more information about configuring 802.1Q for fixed ports, see Chapter 21, "Configuring 802.1Q."

Mobile ports are also always trusted; however, mobile ports may or may not accept Q-tagged traffic.

**Note about mobile ports.** Mobile ports cannot be Q-tagged like fixed ports; however, a mobile port will join a tagged VLAN if tagged traffic for that VLAN comes in on the mobile port and the **vlan mobile-tag** command is enabled for that VLAN. For more information about enabling this command, see Chapter 4, "Configuring VLANs."

Ports must be both trusted and configured for 802.1Q traffic in order to accept 802.1p traffic.

The following applies to ports that are trusted (for 802.1p traffic, the ports must also be able to accept 802.1Q packets):

- The 802.1p or ToS/DSCP value is preserved.
- If the incoming 802.1p or ToS/DSCP flow does not match a policy, the switch places the flow into a default queue and prioritizes the flow based on the 802.1p or ToS/DSCP value in the flow.
- If the incoming 802.1p or ToS/DSCP flow matches a policy, the switch queues the flow based on the policy action.

The switch may be set globally so that all ports are trusted. Individual ports may be configured to override the global setting.

#### **Configuring Trusted Ports**

By default, all ports (except 802.1Q-tagged ports and mobile ports) are untrusted. The trust setting may be configured globally on the switch, or on a per-port basis.

To configure the global setting on the switch, use the **qos trust ports** command. For example:

-> qos trust ports

To configure individual ports as trusted, use the **qos port trusted** command with the desired slot/port number. For example:

-> qos port 3/2 trusted

The global setting is active immediately; however, the port setting requires **qos apply** to activate the change. For more information about the **qos apply** command, see "Applying the Configuration" on page 40-54.

### **Using Trusted Ports With Policies**

Whether or not the port is trusted is important if you want to classify traffic with 802.1p bits. If the policy condition specifies 802.1p, the switch must be able to recognize 802.1p bits. (Note that the trusted port must also be 802.1Q-tagged as described in "Configuring the Egress Queue Minimum/Maximum Bandwidth" on page 40-27.) The 802.1p bits may be set or mapped to a single value using the **policy action 802.1p** command. In this example, the **qos port** command specifies that port 2 on slot 3 will be able to recognize 802.1p bits. A policy condition (**Traffic**) is then created to classify traffic containing 802.1p bits set to 4 and destined for port 2 on slot 3. The policy action (**SetBits**) specifies that the bits will be reset to 7 when the traffic egresses the switch. A policy rule called **Rule2** puts the condition and the action together.

```
-> qos port 3/2 trusted
-> policy condition Traffic destination port 3/2 802.1p 4
-> policy action SetBits 802.1p 7
-> policy rule Rule2 condition Traffic action SetBits
```

To activate the configuration, enter the **qos apply** command. For more information about the **qos apply** command, see "Applying the Configuration" on page 40-54.

For actions that set 802.1p bits, note that a limited set of policy conditions are supported. For information about which conditions may be used with an 802.1p action, see "Condition Combinations" on page 40-6 and "Action Combinations" on page 40-8.

Note. 802.1p mapping may also be set for Layer 3 traffic, which typically has the 802.1p bits set to zero.

## Verifying the QoS Port and Queue Configuration

To display information about QoS ports and queues, use the following commands:

| show qos port  | Displays information about all QoS ports or a particular port.                                       |
|----------------|----------------------------------------------------------------------------------------------------|
| show qos queue | Displays information for all QoS queues or only those queues associated with a particular slot/port. |

See the *OmniSwitch CLI Reference Guide* for more information about the syntax and displays for these commands.

# **Creating Policies**

This section describes how to create policies in general. For information about configuring specific types of policies, see "Policy Applications" on page 40-57.

Basic commands for creating policies are as follows:

policy condition policy action policy rule

This section describes generally how to use these commands. For additional details about command syntax, see the *OmniSwitch CLI Reference Guide*.

**Note.** A policy rule may include a policy condition or a policy action that was created through Policy-View rather than the CLI. But a policy rule, policy action, or policy condition may only be modified through the source that created it. For example, if an action was created in PolicyView, it may be included in a policy rule configured through the CLI, but it cannot be modified through the CLI.

Policies are not used to classify traffic until the **qos apply** command is entered. See "Applying the Configuration" on page 40-54.

To view information about how the switch will classify particular condition parameters, use the **show policy classify** command. This is useful to test conditions before actually activating the policies on the switch. See "Testing Conditions" on page 40-39.

## **Quick Steps for Creating Policies**

Follow the steps below for a quick tutorial on creating policies. More information about how to configure each command is given in later sections of this chapter.

1 Create a policy condition with the **policy condition** command. For example:

```
-> policy condition cond3 source ip 10.10.2.3
```

**Note.** (*Optional*) Test the rule with the **show policy classify** command using information from the policy condition. For example:

-> show policy classify 13 source ip 10.10.2.3

This command displays information about whether or not the indicated parameter may be used to classify traffic based on policies that are configured on the switch.

- **2** Create a policy action with the **policy action** command. For example:
  - -> policy action action2 priority 7
- **3** Create a policy rule with the **policy rule** command. For example:
  - -> policy rule my\_rule condition cond3 action action2
- **4** Use the **qos apply** command to apply the policy to the configuration. For example:

-> qos apply

**Note.** (*Optional*) To verify that the rule has been configured, use the **show policy rule** command. The display is similar to the following:

```
-> show policy rule
          Policy
                               From Prec Enab
                                                Act Refl Log Trap Save
r1
                                 cli O Yes
                                               Yes No No Yes Yes
(L2/3):
                                    cond1 -> action1
r2
                                        0 Yes
                                                              Yes
                                 cli
                                                Yes
                                                      No No
                                                                   Yes
(L2/3):
                                    cond2 -> action4
                                 cli
                                        0 Yes
+r3
                                                 Yes
                                                      No No Yes
                                                                   Yes
(L2/3):
                                    cond3 -> action2
```

This command displays information about whether or not the indicated parameter may be used to classify traffic based on policies that are configured on the switch. For more information about this display, see "Verifying Policy Configuration" on page 40-38.

An example of how the example configuration commands might display when entered sequentially on the command line is given here:

```
-> policy condition cond3 source ip 10.10.2.3
-> policy action action2 priority 7
-> policy rule my_rule condition cond3 action action2
-> qos apply
```

## **ASCII-File-Only Syntax**

When the **policy rule**, **policy condition**, and **policy action** commands as well as any of the condition group commands are configured and saved in an ASCII file (typically through the **snapshot** command), the commands included in the file will include syntax indicating the command's origin. The origin specifies where the rule, condition, condition group, or action was created, either an LDAP server or the CLI (from ldap or from cli). For built-in QoS objects, the syntax displays as from blt. For example:

-> policy action A2 from ldap disposition accept

The **from** option is configurable (for LDAP or CLI only) on the command line; however, it is not recommended that a QoS object's origin be modified. The **blt** keyword indicates built-in; this keyword cannot be used on the command line. For information about built-in policies and QoS groups, see "How Policies Are Used" on page 40-4.

## **Creating Policy Conditions**

This section describes how to create policy conditions in general. Creating policy conditions for particular types of network situations is described later in this chapter.

**Note.** Policy condition configuration is not active until the **qos apply** command is entered. See "Applying the Configuration" on page 40-54.

To create or modify a policy condition, use the **policy condition** command with the keyword for the type of traffic you want to classify, for example, an IP address or group of IP addresses. In this example, a condition (**c3**) is created for classifying traffic from source IP address 10.10.2.1:

-> policy condition c3 source ip 10.10.2.1

There are many options for configuring a condition, depending on how you want the switch to classify traffic for this policy. An overview of the options is given here. Later sections of this chapter describe how to use the options in particular network situations.

**Note.** The group options in this command refer to groups of addresses, services, or ports that you configure separately through policy group commands. Rather than create a separate condition for each address, service, or port, use groups and attach the group to a single condition. See "Using Condition Groups in Policies" on page 40-42 for more information about setting up groups.

More than one condition parameter may be specified. Some condition parameters are mutually exclusive. For supported combinations of condition parameters, see "Condition Combinations" on page 40-6.

#### policy condition keywords

| source ip                                                                      | service                                                                                                    | source port            |
|--------------------------------------------------------------------------------|----------------------------------------------------------------------------------------------------|------------------------|
| source ipv6                                                                    | service group                                                                                                    | source port group      |
| destination ip                                                                 | ip protocol                                                                                                    | destination port       |
| destination ipv6                                                               | icmptype                                                                                                    | destination port group |
| source network group                                                           | icmpcode                                                                                                    |                        |
| destination network group                                                      | 802.1p                                                                                                    | ipv6                   |
| source ip port                                                                 | inner 802.1p                                                                                                    | nh                     |
| destination ip port                                                            | tos                                                                                                    | flow-label             |
| source tcp port                                                                | dscp                                                                                                    |                        |
| destination tcp port                                                           | -                                                                                                    |                        |
| source udp port                                                                | source mac                                                                                                    |                        |
| destination udp port                                                           | destination mac                                                                                                    |                        |
| established                                                                    | source mac group                                                                                                    |                        |
| tcpflags                                                                       | destination mac group                                                                                                    |                        |
| • 0                                                                            | source vlan                                                                                                    |                        |
|                                                                                | inner source vlan                                                                                                    |                        |
|                                                                                | destination vlan (multicast only)                                                                                                    |                        |
|                                                                                | ethertype                                                                                                    |                        |
| destination tcp port<br>source udp port<br>destination udp port<br>established | source mac<br>destination mac<br>source mac group<br>destination mac group<br>source vlan<br>inner source vlan<br>destination vlan (multicast only) |                        |

The condition will not be active on the switch until you enter the **qos apply** command.

#### **Removing Condition Parameters**

To remove a classification parameter from the condition, use **no** with the relevant keyword. For example:

-> policy condition c3 no source ip

The specified parameter (in this case, a source IP address) will be removed from the condition (c3) at the next **qos apply**.

**Note.** You cannot remove all parameters from a policy condition. A condition must be configured with at least one parameter.

#### **Deleting Policy Conditions**

To remove a policy condition, use the **no** form of the command. For example:

-> no policy condition c3

The condition (c3) cannot be deleted if it is currently being used by a policy rule. If a rule is using the condition, the switch will display an error message. For example:

ERROR: c3 is being used by rule 'my\_rule'

In this case, the condition will not be deleted. The condition (c3) must first be removed from the policy rule (**my\_rule**). See "Creating Policy Rules" on page 40-35 for more information about setting up rules.

If c3 is not used by a policy rule, it will be deleted after the next **qos apply**.

## **Creating Policy Actions**

This section describes how to configure policy actions in general. Creating policy actions for particular types of network situations is described later in this chapter.

To create or modify a policy action, use the **policy action** command with the desired action parameter. A policy action should specify the way traffic should be treated. For example, it might specify a priority for the flow, a source address to rewrite in the IP header, or it may specify that the flow may simply be dropped. For example:

-> policy action Block disposition drop

In this example, the action (**Block**) has a disposition of **drop** (disposition determines whether a flow is allowed or dropped on the switch). This action may be used in a policy rule to deny a particular type of traffic specified by a policy condition.

**Note.** Policy action configuration is not active until the **qos apply** command is entered. See "Applying the Configuration" on page 40-54.

More than one action parameter may be specified. Some parameters may be mutually exclusive. In addition, some action parameters are only supported with particular condition parameters. For information about supported combinations of condition and action parameters, see "Condition Combinations" on page 40-6 and "Action Combinations" on page 40-8. See the *OmniSwitch CLI Reference Guide* for details about command syntax.

| policy action keywords |                  |
|------------------------|------------------|
| disposition            | dcsp             |
| shared                 | map              |
| priority               | port-disable     |
| maximum bandwidth      | redirect port    |
| maximum depth          | redirect linkagg |
| tos                    | no-cache         |
| 802.1p                 | mirror           |

Note. If you combine **priority** with **802.1p**, **dscp**, **tos**, or **map**, in an action, the priority value is used to prioritize the flow.

#### **Removing Action Parameters**

To remove an action parameter or return the parameter to its default, use **no** with the relevant keyword.

-> policy action a6 no priority

This example removes the configured priority value from action **a6**. If any policy rule is using action **a6**, the default action will be to allow the flow classified by the policy condition.

The specified parameter (in this case, priority) will be removed from the action at the next qos apply.

#### **Deleting a Policy Action**

To remove a policy action, use the **no** form of the command.

-> no policy action a6

The action cannot be deleted if it is currently being used by a policy rule. If a rule is using the action, the switch will display an error message. For example:

ERROR: a6 is being used by rule 'my\_rule'

In this case, the action will not be deleted. The action (**a6**) must first be removed from the policy rule (**my\_rule**). See "Creating Policy Rules" on page 40-35 for more information about setting up rules.

If **a6** is not used by a policy rule, it will be deleted after the next **qos apply**.

## **Creating Policy Rules**

This section describes in general how to create or delete policy rules and rule parameters. See later sections of this chapter for more information about creating particular types of policy rules.

To create a policy rule, use the **policy rule** command and specify the name of the rule, the desired condition, and the desired action.

In this example, condition **c3** is created for traffic coming from IP address 10.10.8.9, and action **a7** is created to prioritize the flow. Policy rule **rule5** combines the condition and the action, so that traffic arriving on the switch from 10.10.8.9 will be placed into the highest priority queue.

-> policy condition c3 source ip 10.10.8.9 -> policy action a7 priority 7 -> policy rule rule5 condition c3 action a7

The rule (**rule5**) will only take effect after the **qos apply** command is entered. For more information about the **qos apply** command, see "Applying the Configuration" on page 40-54.

The **policy rule** command may specify the following keywords:

policy rule keywords precedence validity period save log log interval count trap

In addition, a policy rule may be administratively disabled or re-enabled using the **policy rule** command. By default rules are enabled. For a list of rule defaults, see "Policy Rule Defaults" on page 40-11.

Information about using the **policy rule** command options is given in the next sections.

#### **Configuring a Rule Validity Period**

A validity period specifies the days and times during which a rule is in effect. By default there is no validity period associated with a rule, which means the rule is always active.

To configure the days, months, times, and/or time intervals during which a rule is active, use the **policy validity period** command. Once the validity period is defined, it is then associated with a rule using the **policy rule** command. For example, the following commands create a validity period named **vp01** and associate it with rule **r01**:

```
-> policy validity period vp01 hours 13:00 to 19:00 days monday friday -> policy rule r01 validity period vp01
```

Note the following when using validity periods to restrict the times when a rule is active:

- Only one validity period is associated with a policy rule. Each time this command is entered with a validity period name specified, the existing period name is overwritten with the new one.
- A rule is only in effect when all the parameters of its validity period are true. In the above example, rule **r01** is only applied between 13:00 and 19:00 on Mondays and Fridays. During all other times and days, the rule is not applied.
- Software and hardware resources are allocated for rules associated with a validity period even if the validity period is not active. Pre-allocating the resources makes sure the rule can be enforced when the validity period becomes active.

#### **Disabling Rules**

By default, rules are enabled. Rules may be disabled or re-enabled through the **policy rule** command using the **disable** and **enable** options. For example:

-> policy rule rule5 disable

This command prevents rule5 from being used to classify traffic.

Note that if **qos disable** is entered, the rule will not be used to classify traffic even if the rule is enabled. For more information about enabling/disabling QoS globally, see "Enabling/Disabling QoS" on page 40-14.

### **Rule Precedence**

The switch attempts to classify flows coming into the switch according to policy precedence. Only the rule with the highest precedence will be applied to the flow. This is true even if the flow matches more than one rule.

Precedence is particularly important for Access Control Lists (ACLs). For more details about precedence and examples for using precedence, see Chapter 41, "Configuring ACLs."

#### How Precedence is Determined

When there is a conflict between rules, precedence is determined using one of the following methods:

- **Precedence value**—Each policy has a precedence value. The value may be user-configured through the **policy rule** command in the range from 0 (lowest) to 65535 (highest). (The range 30000 to 65535 is typically reserved for PolicyView.) By default, a policy rule has a precedence of 0.
- **Configured rule order**—If a flow matches more than one rule and both rules have the same precedence value, the rule that was *configured first* in the list will take precedence.

#### Specifying Precedence for a Particular Rule

To specify a precedence value for a particular rule, use the **policy rule** command with the precedence keyword. For example:

-> policy rule r1 precedence 200 condition c1 action a1

#### **Saving Rules**

The **save** option marks the policy rule so that the rule will be captured in an ASCII text file (using the **configuration snapshot** command) and saved to the working directory (using the **write memory** command command). By default, rules are saved.

If the **save** option is removed from a rule, the **qos apply** command may activate the rule for the current session, but the rule will not be saved over a reboot. Typically, the **no save** option is used for temporary policies that you do not want saved in the switch configuration file.

To remove the save option from a policy rule, use no with the save keyword. For example:

-> policy rule rule5 no save

To reconfigure the rule as saved, use the **policy rule** command with the **save** option. For example:

-> policy rule rule5 save

For more information about the **configuration snapshot**, **write memory**, and **copy running-config working** commands, see the *OmniSwitch AOS Release 6 Switch Management Guide* and the *OmniSwitch CLI Reference Guide*.

For more information about applying rules, see "Applying the Configuration" on page 40-54.

### **Logging Rules**

Logging a rule may be useful for determining the source of firewall attacks. Note that logging rules is *not* supported on the OmniSwitch 6800.

To specify that the switch should log information about flows that match the specified policy rule, use the **policy rule** command with the **log** option. For example:

-> policy rule rule5 log

To stop the switch from logging information about flows that match a particular rule, use **no** with the **log** keyword. For example:

-> policy rule rule5 no log

When logging is active for a policy rule, a logging interval is applied to specify how often to look for flows that match the policy rule. By default, the interval time is set to 30 seconds. To change the log interval time, use the optional **interval** keyword with the log option. For example:

-> policy rule rule5 log interval 1500

Note that setting the log interval time to 0 specifies to log as often as possible.

#### **Deleting Rules**

To remove a policy rule, use the **no** form of the command.

-> no policy rule rule1

The rule will be deleted after the next **qos apply**.

## **Verifying Policy Configuration**

To view information about policy rules, conditions, and actions configured on the switch, use the following commands:

| show policy condition   | Displays information about all pending and applied policy conditions or<br>a particular policy condition configured on the switch. Use the <b>applied</b><br>keyword to display information about applied conditions only. |
|-------------------------|----------------------------------------------------------------------------------------------------|
| show policy action      | Displays information about all pending and applied policy actions or a particular policy action configured on the switch. Use the <b>applied</b> keyword to display information about applied actions only.                |
| show policy rule        | Displays information about all pending and applied policy rules or a par-<br>ticular policy rule. Use the <b>applied</b> keyword to display information<br>about applied rules only.                                       |
| show active policy rule | Displays applied policy rules that are active (enabled) on the switch.                                                                                                    |

When the command is used to show output for all pending and applied policy configuration, the following characters may appear in the display:

| character | definition                                                                                             |
|-----------|----------------------------------------------------------------------------------------------------|
| +         | Indicates that the policy rule has been modified or has been created since the last <b>qos apply</b> . |
| -         | Indicates the policy object is pending deletion.                                                       |
|           |                                                                                                    |

| character          | definition                                            |                                   |            |            |                  |
|--------------------|-------------------------------------------------------|-----------------------------------|------------|------------|------------------|
| #                  | Indicates that the policy object ing/applied objects. | differs between the pend-         |            |            |                  |
| For example        | :                                                     |                                   |            |            |                  |
| -> show            | policy rule                                           |                                   |            |            |                  |
| my_rule<br>{L2/3}: | Policy                                                |                                   | Refl<br>No | Log<br>Yes | Trap Save<br>Yes |
| +my_rul<br>{L2/3}: | e5                                                    | cli OYes No No N<br>cond2 -> pri2 | 10         | Yes        | Yes              |
| macl<br>{L2/3}:    |                                                       | cli OYes No No N<br>dmac1 -> pri2 | lo         | Yes        | Yes              |

The above display indicates that **my\_rule** is inactive and is not used to classify traffic on the switch (the Inact field displays **Yes**). The rule **my\_rule5** has been configured since the last **qos apply** command was entered, as indicated by the plus (+) sign. The rule will not be used to classify traffic until the next **qos apply**. Only **mac1** is actively being used on the switch to classify traffic.

To display only policy rules that are active (enabled and applied) on the switch, use the **show active policy rule** command. For example:

```
-> show active policy rule

Policy From Prec Enab Act Refl Log Trap Save Matches

mac1 cli 0 Yes Yes No No Yes Yes 0

{L2/3}: dmac1 -> pri2
```

In this example, the rule **my\_rule** does not display because it is inactive. Rules are inactive if they are administratively disabled through the **policy rule** command, or if the rule cannot be enforced by the current hardware. Although **my\_rule5** is administratively active, it is still pending and not yet applied to the configuration. Only **mac1** is displayed here because it is active on the switch.

See the OmniSwitch CLI Reference Guide for more information about the output of these commands.

### **Testing Conditions**

Before applying policies to the configuration through the **qos apply** command, you may want to see how the policies will be used to classify traffic. Or you may want to see how theoretical traffic would be classified by policies that are already applied on the switch.

Use the **show policy classify** commands to see how the switch will classify certain condition parameters. This command is used to examine the set of pending policies only. Use the **applied** keyword with the command to examine the applied set of policies only. The command includes a keyword (**12**, **13**, **multicast**) to indicate whether the Layer 2, Layer 3, or multicast classifier should be used to classify the traffic.

| show policy classify l2                                                         | show policy classify 13                                                                                                    |                                                                                            |
|---------------------------------------------------------------------------------|----------------------------------------------------------------------------------------------------|--------------------------------------------------------------------------------------------|
| source port<br>destination port<br>source mac<br>destination mac<br>source vlan | source port<br>destination port<br>source ip<br>source ipv6<br>destination ip<br>destination ipv6<br>ip protocol<br>ipv6<br>nh<br>flow-label<br>source ip port<br>destination ip port<br>tos<br>dscp | destination port<br>destination mac<br>destination vlan (multicast only)<br>destination ip |

The keywords used with these commands are similar to the keywords used for the **policy condition** command. The keyword should be relevant to the type of traffic as listed in the table here:

To test a theoretical condition against the set of pending policies, enter the command and the relevant keyword and value. The switch will display information about the potential traffic and attempt to match it to a policy (pending policies only). For example:

```
-> show policy classify 12 destination mac 08:00:20:d1:6e:51
Packet headers:
L2:
 *Port
                 :
                                    0/0
                                                  0/0
                                            ->
 *IfType
                 :
                                    any
                                            ->
                                                  any
 *MAC
                :
                          000000:000000
                                            ->
                                                  080020:D1E51
 *VLAN
                :
                                      0
                                            ->
                                                  0
 *802.1p
                : 0
L3/L4:
 *IP
                 :
                                0.0.0.0
                                            ->
                                                  0.0.0.0
 *TOS/DSCP
                 : 0/0
Using pending 12 policies
Classify L2 Destination:
 *Matches rule 'yuba': action pri3 (accept)
Classify L2 Source:
 *No rule matched: (accept)
```

The display shows Layer 2 or Layer 3 information, depending on what kind of traffic you are attempting to classify. In this example, the display indicates that the switch found a rule, **yuba**, to classify destination traffic with the specified Layer 2 information.

To test a theoretical condition against the set of applied policies, enter the command with the **applied** keyword. The switch will display information about the potential traffic and attempt to match it to a policy (applied policies only). For example:

```
-> show policy classify 13 applied source ip 143.209.92.131 destination ip
198.60.82.5
Packet headers:
L2:
 *Port
                 :
                                    0/0
                                            ->
                                                  0/0
 *IfType
                 :
                                            ->
                                    anv
                                                  anv
 *MAC
                 :
                          000000:000000
                                            ->
                                                  000000:000000
 *VLAN
                 :
                                      0
                                            ->
                                                  0
                : 0
 *802.1p
L3/L4:
                         143.209.92.131
                                                  198.60.82.5
 *TP
                 :
                                            ->
 *TOS/DSCP
                 : 0/0
```

```
Using applied 13 policies
Classify L3:
*Matches rule `r1': action al (drop)
```

In this example, the display indicates that the switch found an applied rule, r1, to classify Layer 3 flows with the specified source and destination addresses.

To activate any policy rules that have not been applied, use the **qos apply** command. To delete rules that have not been applied (and any other QoS configuration not already applied), use the **qos revert** command. See "Applying the Configuration" on page 40-54.

# **Using Condition Groups in Policies**

Condition groups are made up of multiple IPv4 addresses, MAC addresses, services, or ports to which you want to apply the same action or policy rule. Instead of creating a separate condition for each address, etc., create a condition group and associate the group with a condition. Groups are especially useful when configuring filters, or Access Control Lists (ACLs); they reduce the number of conditions and rules that must be entered. For information about setting up ACLs, see Chapter 41, "Configuring ACLs."

Commands used for configuring condition groups include the following:

```
policy network group
policy service group
policy mac group
policy port group
```

### ACLs

Access Control Lists (ACLs) typically use condition groups in policy conditions to reduce the number of rules required to filter particular types of traffic. For more information about ACLs, see Chapter 41, "Configuring ACLs."

## **Sample Group Configuration**

1 Create the group and group entries. In this example, a network group is created:

-> policy network group netgroup1 10.10.5.1 10.10.5.2

**2** Attach the group to a policy condition. For more information about configuring conditions, see "Creating Policy Conditions" on page 40-33.

-> policy condition cond3 source network group netgroup1

**Note.** (*Optional*) Use the **show policy network group** command to display information about the network group. Each type of condition group has a corresponding show command. For example:

| р    |                                                    |
|------|----------------------------------------------------|
| From | Entries                                            |
| JIT  | 4.0.1.166<br>10.0.1.166                            |
|      |                                                    |
| cli  | 10.10.5.1/255.255.255.0<br>10.10.5.2/255/255/255.0 |
|      | blt                                                |

See the *OmniSwitch CLI Reference Guide* for more information about the output of this display. See "Verifying Condition Group Configuration" on page 40-50 for more information about using **show** commands to display information about condition groups. **3** Attach the condition to a policy rule. (For more information about configuring rules, see "Creating Policy Rules" on page 40-35.) In this example, action **act4** has already been configured. For example:

-> policy rule my\_rule condition cond3 action act4

**4** Apply the configuration. See "Applying the Configuration" on page 40-54 for more information about this command.

-> qos apply

The next sections describe how to create groups in more detail.

### **Creating Network Groups**

Use network policy groups for policies based on IPv4 source or destination addresses. Note that IPv6 addresses are not supported with network groups at this time. The policy condition will specify whether the network group is a source network group, destination network group, or multicast network group.

- **Default switch group**—Note that by default the switch contains a network group called **switch** that includes all IPv4 addresses configured for the switch itself. This network group may also be used in policy conditions.
- ACLs—Typically network groups are used for Access Control Lists. For more information about ACLs, see Chapter 41, "Configuring ACLs."

To create a network policy group, use the **policy network group** command. Specify the name of the group and the IPv4 address(es) to be included in the group. Each IPv4 address should be separated by a space. A mask may also be specified for an address. If a mask is not specified, the address is assumed to be a host address.

Note. Network group configuration is not active until the **qos apply** command is entered.

In this example, a policy network group called **netgroup2** is created with two IPv4 addresses. No mask is specified, so the IPv4 addresses are assumed to be host addresses.

-> policy network group netgroup2 10.10.5.1 10.10.5.2

In the next example, a policy network group called **netgroup3** is created with two IPv4 addresses. The first address also specifies a mask.

-> policy network group netgroup3 173.21.4.39 mask 255.255.255.0 10.10.5.3

In this example, the 173.201.4.39 address is subnetted, so that any address in the subnet will be included in the network group. For the second address, 10.10.5.3, a mask is not specified; the address is assumed to be a host address.

The network group may then be associated with a condition through the **policy condition** command. The network group must be specified as a **source network group** or **destination network group**. In this example, **netgroup3** is configured for condition **c4** as source network group:

-> policy condition c4 source network group netgroup3

To remove addresses from a network group, use **no** and the relevant address(es). For example:

-> policy network group netgroup3 no 173.21.4.39

This command deletes the 173.21.4.39 address from netgroup3 after the next qos apply.

To remove a network group from the configuration, use the **no** form of the **policy network group** command with the relevant network group name. The network group must not be associated with any policy condition or action. For example:

-> no policy network group netgroup3

If the network group is not currently associated with any condition or action, the network group **netgroup3** is deleted from the configuration after the next **qos apply**.

If a condition or an action is using **netgroup3**, the switch will display an error message similar to the following:

ERROR: netgroup3 is being used by condition 'c4'

In this case, remove the network group from the condition first, then enter the **no** form of the **policy network group** command. For example:

-> policy condition c4 no source network group -> no policy network group netgroup3

The **policy condition** command removes the network group from the condition. (See "Creating Policy Conditions" on page 40-33 for more information about configuring policy conditions.) The network group will be deleted at the next **qos apply**.

### **Creating Services**

Policy services are made up of TCP or UDP ports or port ranges. They include source or destination ports, or both, but the ports must be the same type (TCP *or* UDP). Mixed port types cannot be included in the same service.

Policy services may be associated with policy service groups, which are then associated with policy conditions; or they may be directly associated with policy conditions.

To create a service, use the **policy service** command. With this command, there are two different methods for configuring a service. You can specify the protocol and the IP port; or you can use shortcut keywords. The following table lists the keyword combinations:

| Procedure                                     | Keywords                                          | Notes                                                                        |
|-----------------------------------------------|---------------------------------------------------|------------------------------------------------------------------------------|
| Basic procedure for either TCP or UDP service | protocol<br>source ip port<br>destination ip port | The protocol must be specified with at least one source or destination port. |
| Shortcut for TCP service                      | source tcp port<br>destination tcp port           | Keywords may be used in combination.                                         |
| Shortcut for UDP service                      | source udp port<br>destination udp port           | Keywords may be used in combination.                                         |

An IP protocol (TCP or UDP), source IP port and/or destination IP port (or port range) must be associated with a service. IP port numbers are well-known port numbers defined by the IANA. For example, port numbers for FTP are 20 and 21; Telnet is 23.

In this example, a policy service called **telnet1** is created with the TCP protocol number (6) and the well-known Telnet destination port number (23).

-> policy service telnet1 protocol 6 destination ip port 23

A shortcut for this command replaces the **protocol** and **destination ip port** keywords with **destination tcp port**:

-> policy service telnet1 destination tcp port 23

In the next example, a policy service called **ftp2** is created with port numbers for FTP (20 and 21):

-> policy service ftp2 protocol 6 source ip port 20-21 destination ip port 20

A shortcut for this command replaces the **protocol**, **source ip port**, and **destination ip port** keywords with **source tcp port** and **destination tcp port**:

-> policy service ftp2 source tcp port 20-21 destination tcp port 20

Multiple services created through the **policy service** command may be associated with a policy service group; or, individual services may be configured for a policy condition. If you have multiple services to associate with a condition, configure a service group and attach it to a condition. Service groups are described in "Creating Service Groups" on page 40-45.

Note. Service configuration is not active until the **qos apply** command is entered.

To remove a policy service, enter the **no** form of the command.

-> no policy service ftp2

The **ftp2** service is deleted from the configuration at the next **qos apply** if the service is not currently associated with a policy condition or a service group.

#### **Creating Service Groups**

Service groups are made up of policy services. First configure the policy service, then create the service group which includes the policy service(s).

Use the **policy service group** command. For example:

-> policy service group serv\_group telnet1 ftp2

In this example, a policy service group called **serv\_group** is created with two policy services (**telnet1** and **ftp2**). The policy services were created with the **policy service** command. (See "Creating Services" on page 40-44 for information about configuring policy services.)

**Note.** The policy service group can include only services with all source ports, all destination ports, or all source and destination ports. For example, the group cannot include a service that specifies a source port and another service that specifies a destination port.

The service group may then be associated with a condition through the **policy condition** command. For example:

-> policy condition c6 service group serv\_group

This command configures a condition called **c6** with service group **serv\_group**. All of the services specified in the service group will be included in the condition. (For more information about configuring conditions, see "Creating Policy Conditions" on page 40-33.)

**Note.** Service group configuration must be specifically applied to the configuration with the **qos apply** command.

To delete a service from the service group, use **no** with the relevant service name. For example:

-> policy service group serv\_group no telnet1

In this example, the service **telnet1** is removed from policy service group **serv\_group**.

To delete a service group from the configuration, use the **no** form of the **policy service group** command. The service group must not be associated with any condition. For example:

-> no policy service group serv\_group

Service group **serv\_group** will be deleted at the next **qos apply**. If **serv\_group** is associated with a policy condition, an error message will display instead. For example:

ERROR: serv\_group is being used by condition 'c6'

In this case, remove the service group from the condition first; then enter the **no policy service group** command. For example:

```
-> policy condition c6 no service group
-> no policy service group serv_group
```

The **policy condition** command removes the service group from the policy condition. (See "Creating Policy Conditions" on page 40-33 for more information about configuring policy conditions.) The service group will be deleted at the next **qos apply**.

### **Creating MAC Groups**

MAC groups are made up of multiple MAC addresses that you want to attach to a condition.

To create a MAC group, use the policy mac group command.

For example:

```
-> policy mac group macgrp2 08:00:20:00:00 mask ff:ff:ff:00:00:00 00:20:DA:05:f6:23
```

This command creates MAC group **macgrp2** with two MAC addresses. The first address includes a MAC address mask, so that any MAC address starting with 08:00:20 will be included in **macgrp2**.

The MAC group may be then be associated with a condition through the **policy condition** command. Note that the policy condition specifies whether the group should be used for *source* or *destination*. For example:

-> policy condition cond3 source mac group macgrp2

This command creates a condition called **cond3** that may be used in a policy rule to classify traffic by source MAC addresses. The MAC addresses are specified in the MAC group. For more information about configuring conditions, see "Creating Policy Conditions" on page 40-33.

Note. MAC group configuration is not active until the qos apply command is entered.

To delete addresses from a MAC group, use **no** and the relevant address(es):

-> policy mac group macgrp2 no 08:00:20:00:00:00

This command specifies that MAC address 08:00:20:00:00 will be deleted from **macgrp2** at the next **qos apply**.

To delete a MAC group, use the **no** form of the **policy mac group** command with the relevant MAC group name. The group must not be associated with any policy condition. For example:

```
-> no policy mac group macgrp2
```

MAC group **macgrp2** will be deleted at the next **qos apply.** If **macgrp2** is associated with a policy condition, an error message will display instead:

ERROR: macgrp2 is being used by condition 'cond3'

In this case, remove the MAC group from the condition first; then enter the **no policy mac group** command. For example:

```
-> policy condition cond3 no source mac group
-> no policy mac group macgrp2
```

The **policy condition** command removes the MAC group from the condition. See "Creating Policy Conditions" on page 40-33 for more information about configuring policy conditions. The MAC group will be deleted at the next **qos apply**.

### **Creating Port Groups**

Port groups are made up of slot and port number combinations. Note that there are many built-in port groups, one for each slot on the switch. Built-in port groups are subdivided by slice. The built in groups are named by slot (**Slot01**, **Slot02**, etc.). To view the built-in groups, use the **show policy port group** command.

To create a port group, use the **policy port group** command. For example:

-> policy port group techpubs 2/1 3/1 3/2 3/3

The port group may then be associated with a condition through the **policy condition** command. Note that the policy condition specifies whether the group should be used for *source* or *destination*. For example:

-> policy condition cond4 source port group techpubs

This command creates a condition called **cond4** that may be used in a policy rule to classify traffic by source port number. The port numbers are specified in the port group. For more information about configuring conditions, see "Creating Policy Conditions" on page 40-33.

Note. Port group configuration is not active until the **qos apply** command is entered.

To delete ports from a port group, use **no** and the relevant port number(s).

-> policy port group techpubs no 2/1

This command specifies that port 2/1 will be deleted from the **techpubs** port group at the next **qos apply**.

To delete a port group, use the **no** form of the **policy port group** command with the relevant port group name. The port group must not be associated with any policy condition. For example:

-> no policy port group techpubs

The port group **techpubs** will be deleted at the next **qos apply**. If **techpubs** is associated with a policy condition, an error message will display instead:

ERROR: techpubs is being used by condition 'cond4'

In this case, remove the port group from the condition first; then enter the **no policy port group** command. For example:

```
-> policy condition cond4 no source port group
-> no policy port group techpubs
```

The **policy condition** command removes the port group from the policy condition. (See "Creating Policy Conditions" on page 40-33 for more information about configuring policy conditions.) The port group will be deleted at the next **qos apply**.

#### Port Groups and Maximum Bandwidth

Maximum bandwidth policies are applied to source (ingress) ports and/or flows. If a port group condition is used in the policy, the bandwidth value specified is shared across all ports in the group. This also applies to flows that involve more than one port. For example, if a policy specifies a maximum bandwidth value of 10M for a port group containing 4 ports, the total bandwidth limit enforced is 10M for all 4 ports.

Note the following when configuring ingress maximum bandwidth policies:

- On an OmniSwitch 6800 switch, bandwidth shaping is done on a per port basis and is not shared across multiple ports.
- If a policy condition applies to ports that are located on different slots, the maximum bandwidth limit specified is multiplied by the number of slots involved. For example, if a rule is configured to apply a maximum bandwidth limit of 10M to ports 1/1, 3/10, and 4/5, then the actual bandwidth limit enforced for all three ports is 30M.
- The maximum traffic received by a destination port is also dependent on how many slots are sending traffic to the destination port. However, each slot is restricted to sending only 10k.
- If a policy condition applies to ports that are all on the same slot, then the maximum bandwidth value specified in the rule is not increased.
- Ingress bandwidth limiting is done using a granularity of 64K bps.
- The **show active policy rule** command displays the number of packets that were dropped because they exceeded the ingress bandwidth limit applied by a maximum bandwidth policy.
- Although bandwidth policies are applied to ingress ports, it is possible to specify a destination port or destination port group in a bandwidth policy as well. Doing so will effect egress rate limiting/egress policing on the ingress port itself. The limitation of bridged port traffic only on OmniSwitch 6400, 6850, 6855, and 9000 destination ports applies in this case as well.

The following subsections provide examples of ingress maximum bandwidth policies using both source and destination port groups.

#### **Example 1: Source Port Group**

In the following example, a port group (**pgroup**) is created with two ports and attached to a policy condition (**Ports**). A policy action with maximum bandwidth is created (**MaxBw**). The policy condition and policy action are combined in a policy rule called **PortRule**.

-> policy port group pgroup 1/1-2
-> policy condition Ports source port group pgroup
-> policy action MaxBw maximum bandwidth 10k
-> policy rule PortRule condition Ports action MaxBw

In this example, if both ports 1 and 2 are active ports, the 10000 bps maximum bandwidth is shared by both ports. In other words, maximum bandwidth policies for port groups define a maximum bandwidth value that is a total bandwidth amount for all ports, not an amount for each port.

#### **Example 2: Destination Port Group**

In the following example, a port group (**pgroup2**) is created with several ports and attached to a policy condition (**Ports2**). A policy action with maximum bandwidth is created (**MaxBw**). The policy condition and policy action are combined in a policy rule called **PortRule2**.

-> policy port group pgroup2 1/1 1/25 2/1
-> policy condition Ports2 destination port group pgroup2
-> policy action MaxBw maximum bandwidth 10k
-> policy rule PortRule2 condition Ports2 action MaxBw

In this example, the specified ports for **pgroup2** span across two slots. As a result, the maximum bandwidth limit specified by the policy action is increased to 20K for all of the ports. The bandwidth limit is increased by multiplying the number of slots by the specified bandwidth value.

### **Verifying Condition Group Configuration**

To display information about condition groups, use the following **show** commands:

| show policy network group | Displays information about all pending and applied policy network groups or a particular network group. Use the <b>applied</b> keyword to display information about applied groups only.                       |
|---------------------------|----------------------------------------------------------------------------------------------------|
| show policy service       | Displays information about all pending and applied policy services or a particular policy service configured on the switch. Use the <b>applied</b> keyword to display information about applied services only. |
| show policy service group | Displays information about all pending and applied policy service<br>groups or a particular service group. Use the <b>applied</b> keyword to display<br>information about applied groups only.                 |
| show policy mac group     | Displays information about all pending and applied MAC groups or a particular policy MAC group configured on the switch. Use the <b>applied</b> keyword to display information about applied groups only.      |
| show policy port group    | Displays information about all pending and applied policy port groups<br>or a particular port group. Use the <b>applied</b> keyword to display informa-<br>tion about applied groups only.                     |

See the *OmniSwitch CLI Reference Guide* for more information about the syntax and output for these commands.

When the command is used to show output for all pending and applied condition groups, the following characters may appear in the display:

| character | definition                                                                                             |
|-----------|----------------------------------------------------------------------------------------------------|
| +         | Indicates that the policy rule has been modified or has been created since the last <b>qos apply</b> . |
| -         | Indicates the policy object is pending deletion.                                                       |
| #         | Indicates that the policy object differs between the pend-<br>ing/applied objects.                     |

In the example shown here, **netgroup1** is a new network group that has not yet been applied to the configuration.

| -> show policy network gro<br>Group Name:<br>Switch | up<br>From<br>blt | Entries<br>4.0.1.166<br>10.0.1.166<br>143.209.92.166<br>192.85.3.1 |
|-----------------------------------------------------|-------------------|--------------------------------------------------------------------|
| +netgroup1                                          | cli               | 143.209.92.0/255.255.255.0<br>172.28.5.0/255/255/255.0             |

When the **qos apply** command is entered, the plus sign (+) will be removed from **netgroup1** in the display. See "Applying the Configuration" on page 40-54 for more information about the **qos apply** command.

# **Using Map Groups**

Map groups are used to map 802.1p, ToS, or DSCP values to different values. The following mapping scenarios are supported:

- 802.1p to 802.1p, based on Layer 2, Layer 3, and Layer 4 parameters and source/destination slot/port. In addition, 802.1p classification can trigger this action.
- ToS or DSCP to 802.1p, based on Layer 3 and Layer 4 parameters and source/destination slot/port. In addition ToS or DSCP classification can trigger this action.

Note. Map groups are associated with a policy *action*.

Commands used for creating map groups include the following:

policy map group policy action map

### Sample Map Group Configuration

1 Create the map group with mapping values. For detailed information about map groups and how to set them up, see "How Map Groups Work" on page 40-52 and "Creating Map Groups" on page 40-52.

-> policy map group tosGroup 1-2:5 4:5 5-6:7

**2** Attach the map group to a policy action. See "Creating Policy Actions" on page 40-34 for more information about creating policy actions.

-> policy action tosMap map tos to 802.1p using tosGroup

**Note.** (*Optional*) Use the **show policy map group** command to verify the map group.

```
-> show policy map group
Group Name From Entries
+tosGroup Cli 1-2:5
4:5
5-6:7
```

For more information about this command, see "Verifying Map Group Configuration" on page 40-53 and the *OmniSwitch CLI Reference Guide*.

**3** Attach the action to a policy rule. In this example, the condition **Traffic** is already configured. For more information about configuring rules, see "Creating Policy Rules" on page 40-35.

-> policy rule r3 condition Traffic action tosMap

**4** Apply the configuration. For more information about this command, see "Applying the Configuration" on page 40-54.

-> qos apply

### How Map Groups Work

When mapping from 802.1p to 802.1p, the action will result in remapping the specified values. Any values that are not specified in the map group are preserved. In this example, a map group is created for 802.1p bits.

-> policy map group Group2 1-2:5 4:5 5-6:7 -> policy action Map1 map 802.1p to 802.1p using Group2

The *to* and *from* values are separated by a colon (:). If traffic with 802.1p bits comes into the switch and matches a policy that specifies the **Map1** action, the bits will be remapped according to **Group2**. If the incoming 802.1p value is 1 or 2, the value will be mapped to 5. If the incoming 802.1p value is 3, the outgoing value will be 3 (the map group does not specify any mapping for a value of 3). If the incoming 802.1p value is 4, the value will be mapped to 5. If the incoming 802.1p value is 5 or 6, the value will be mapped to 7.

When mapping to a different type of value, however (ToS/DSCP to 802.1p), any values in the incoming flow that matches the rule but that are not included in the map group will be zeroed out. For example, the following action specifies the same map group but instead specifies mapping 802.1p to ToS:

-> policy action Map2 map tos to 802.1p using Group2

In this case, if ToS traffic comes into the switch and matches a policy that specifies the **Map2** action, the ToS value will be mapped according to **Group2** if the value is specified in **Group2**. If the incoming ToS value is 2, the value will be mapped to 5; however, if the incoming value is 3, the switch will map the value to zero because there is no mapping in **Group2** for a value of 3.

Note. Ports on which the flow is mapped must be a trusted port; otherwise the flow will be dropped.

### **Creating Map Groups**

To create a map group, use the **policy action map** command. For example, to create a map group called **tosGroup**, enter:

-> policy map group tosGroup 1-2:5 4:5 5-6:7

The to and from values are separated by a colon (:). For example, a value of 2 will be mapped to 5.

Note. Map group configuration is not active until the **qos apply** command is entered.

The remapping group may then be associated with a rule through the **policy action** command. In this example, a policy condition called **Traffic** has already been configured.

-> policy action tosMap map tos to 802.1p using tosGroup

-> policy rule r3 condition Traffic action tosMap

To delete mapping values from a group, use **no** and the relevant values:

-> policy map group tosGroup no 1-2:4

The specified values will be deleted from the map group at the next **qos apply**.

To delete a map group, use the **no** form of the **policy map group** command. The map group must not be associated with a policy action. For example:

-> no policy map group tosGroup

If **tosGroup** is currently associated with an action, an error message similar to the following will display:

ERROR: tosGroup is being used by action 'tosMap'

In this case, remove the map group from the action, then enter the **no policy map group** command:

-> policy action tosMap no map group -> no policy map group tosGroup

The map group will be deleted at the next **qos apply**.

Note. For Layer 2 flows, you cannot have more than one action that maps DSCP.

### **Verifying Map Group Configuration**

To display information about all map groups, including all pending and applied map groups, use the **show policy map group** command. To display only information about applied map groups, use the **applied** keyword with the command. For more information about the output of this command, see the *OmniSwitch CLI Reference Guide*.

When the command is used to show output for all pending and applied condition groups, the following characters may appear in the display:

| character | definition                                                                                             |
|-----------|----------------------------------------------------------------------------------------------------|
| +         | Indicates that the policy rule has been modified or has been created since the last <b>qos apply</b> . |
| -         | Indicates the policy object is pending deletion.                                                       |
| #         | Indicates that the policy object differs between the pend-<br>ing/applied objects.                     |

In the example here, a new map group, tosGroup, has not yet been applied to the configuration.

| -> show policy map group |      |         |
|--------------------------|------|---------|
| Group Name               | From | Entries |
| +tosGroup                | cli  | 1-2:5   |
|                          |      | 4:5     |
|                          |      | 5-6:7   |

When the **qos apply** command is entered, the plus sign (+) will be removed from **tosGroup** in the display. See "Applying the Configuration" on page 40-54 for more information about the **qos apply** command.

# **Applying the Configuration**

Configuration for policy rules and many global QoS parameters must specifically be applied to the configuration with the **qos apply** command. Any parameters configured without this command are maintained for the current session but are not yet activated. For example, if you configure a new policy rule through the **policy rule** command, the switch cannot use it to classify traffic and enforce the policy action until the **qos apply** command is entered. For example:

```
-> policy rule my_rule condition c4 action a5
-> qos apply
```

The **qos apply** command must be included in an ASCII text configuration file when QoS commands are included. The command should be included after the last QoS command.

When the configuration is not yet applied, it is referred to as the pending configuration.

**Global Commands**. Many global QoS commands are active immediately on the switch *without* **qos apply**. *The settings configured by these commands will be active immediately*. Other global commands must specifically be applied. The commands are listed in the following table:

| Global Commands That Take Effect<br>Immediately                                                                                                    | Global Commands That Must Be Applied                                                                   |
|----------------------------------------------------------------------------------------------------|----------------------------------------------------------------------------------------------------|
| qos<br>qos forward log<br>qos log console<br>qos log lines<br>qos log level<br>debug qos<br>qos trust ports<br>qos stats interval<br>qos revert<br>qos flush<br>qos reset | qos default bridged disposition<br>qos default routed disposition<br>qos default multicast disposition |

**Port and Policy Commands**. All port parameters and policy parameters must be applied with the **qos apply** command.

| Port and Policy Commands |                      |  |
|--------------------------|----------------------|--|
| qos port                 | policy service       |  |
| policy condition         | policy service group |  |
| policy action            | policy mac group     |  |
| policy rule              | policy port group    |  |
| policy network group     | policy map group     |  |

The pending configuration is useful for reviewing policy rules before actually applying them to the switch. The **show policy classify** commands may be used to review information about new conditions before they are applied on the switch. See "Testing Conditions" on page 40-39.

Applied policy rules may also be administratively disabled (inactive). If a rule is administratively disabled, the rule will exist in the applied configuration but will not be used to classify flows. For more information about disabling/re-enabling a policy rule, see "Creating Policy Rules" on page 40-35.

#### **Deleting the Pending Configuration**

Policy settings that have been configured but not applied through the **qos apply** command may be returned to the last applied settings through the **qos revert** command. For example:

-> qos revert

This command ignores any pending policies (any additions, modifications, or deletions to the policy configuration since the last **qos apply**) and writes the last applied policies to the pending configuration. At this point, the pending policies are the same as the last applied policies.

In this example, there are two new pending policies and three applied policies:

| Pending Policies | <b>Applied Policies</b> |
|------------------|-------------------------|
| rule5            | rule1                   |
| rule6            | rule2                   |
|                  | rule3                   |

If you enter **qos revert**, the configuration will then look like:

| Pending Policies | <b>Applied Policies</b> |
|------------------|-------------------------|
| rule1            | rule1                   |
| rule2            | rule2                   |
| rule3            | rule3                   |

#### **Flushing the Configuration**

In some cases, you may want to remove all of your rules and start over again. To completely erase pending policies from the configuration, use the **qos flush** command. For example:

-> qos flush

If you then enter **qos apply**, all policy information will be deleted.

In this example, there are two new pending policies and three applied policies:

| Pending Policies | <b>Applied Policies</b> |
|------------------|-------------------------|
| rule5            | rule1                   |
| rule6            | rule2                   |
|                  | rule3                   |

If you enter **qos flush**, the configuration will then look like:

| Pending Policies | <b>Applied Policies</b> |
|------------------|-------------------------|
|                  | rule1<br>rule2<br>rule3 |

In this scenario, you can do one of two things. To write the applied policies back to the pending configuration, use **qos revert**. Or, to delete all policy rule configuration, enter **qos apply**. If **qos apply** is entered, the empty set of pending policies will be written to the applied policies and all policy rule configuration will be deleted.

## **Interaction With LDAP Policies**

The **qos apply**, **qos revert**, and **qos flush** commands do not affect policies created through the Policy-View application. Separate commands are used for loading and flushing LDAP policies on the switch. See Chapter 35, "Managing Authentication Servers," for information about managing LDAP policies.

## Verifying the Applied Policy Configuration

The policy **show** commands have an optional keyword (**applied**) to display only applied policy objects. These commands include:

| show policy condition     | Displays information about all pending and applied policy conditions or<br>a particular policy condition configured on the switch. Use the <b>applied</b><br>keyword to display information about applied conditions only. |
|---------------------------|----------------------------------------------------------------------------------------------------|
| show policy action        | Displays information about all pending and applied policy actions or a particular policy action configured on the switch. Use the <b>applied</b> keyword to display information about applied actions only.                |
| show policy rule          | Displays information about all pending and applied policy rules or a par-<br>ticular policy rule. Use the <b>applied</b> keyword to display information<br>about applied rules only.                                       |
| show policy network group | Displays information about all pending and applied policy network<br>groups or a particular network group. Use the <b>applied</b> keyword to dis-<br>play information about applied groups only.                           |
| show policy service       | Displays information about all pending and applied policy services or a particular policy service configured on the switch. Use the <b>applied</b> keyword to display information about applied services only.             |
| show policy service group | Displays information about all pending and applied policy service<br>groups or a particular service group. Use the <b>applied</b> keyword to display<br>information about applied groups only.                             |
| show policy mac group     | Displays information about all pending and applied MAC groups or a particular policy MAC group configured on the switch. Use the <b>applied</b> keyword to display information about applied groups only.                  |
| show policy port group    | Displays information about all pending and applied policy port groups<br>or a particular port group. Use the <b>applied</b> keyword to display informa-<br>tion about applied groups only.                                 |
| show policy map group     | Displays information about all pending and applied policy map groups<br>or a particular map group. Use the <b>applied</b> keyword to display informa-<br>tion about applied groups only.                                   |
| show policy classify      | Sends Layer 2, Layer 3, or multicast information to the classifier to see<br>how the switch will handle the packet. Use the <b>applied</b> keyword to<br>examine only applied conditions.                                  |
|                           |                                                                                                    |

For more information about these commands, see the OmniSwitch CLI Reference Guide.

# **Policy Applications**

Policies are used to classify incoming flows and treat the relevant outgoing flows. There are many ways to classify the traffic and many ways to apply QoS parameters to the traffic.

Classifying traffic may be as simple as identifying a Layer 2 or Layer 3 address of an incoming flow. Treating the traffic might involve prioritizing the traffic or rewriting an IP address. How the traffic is treated (the *action* in the policy rule) typically defines the type of policy:

| Type of Policy                                    | Description                                                                            | Action Parameters Used                                   |
|---------------------------------------------------|----------------------------------------------------------------------------------------|----------------------------------------------------------|
| Basic QoS policies                                | Prioritizes particular flows, and/<br>or shapes the bandwidth for the<br>flow          | maximum bandwidth<br>priority                            |
| Redirection policies                              | Redirects flows to a specific port or link aggregate ID.                               | redirect port<br>redirect linkagg                        |
| Policy Based Mirroring                            | Mirrors ingress and egress pack-<br>ets to a specific port.                            | ingress mirror<br>egress mirror<br>ingress egress mirror |
| ICMP policies                                     | Filters, prioritizes, and/or rate limits ICMP traffic                                  | disposition<br>priority<br>maximum bandwidth             |
| 802.1p, ToS, and DSCP tagging or mapping policies | Sets or resets the egress 802.1p,<br>ToS, or DSCP values                               | 802.1p<br>tos<br>dscp<br>map group                       |
| Policy Based Routing (PBR)                        | Redirects routed traffic. Note<br>that PBR is not supported on the<br>OmniSwitch 6800. | permanent ip                                             |
| Access Control Lists (ACLs)                       | Groups of policies rules used for filtering traffic (allow/deny)                       | disposition                                              |

This section describes how to configure basic QoS policies and 802.1p/ToS/DSCP marking and mapping policies. Policies used for Layer 2 and Layer 3/4 filters, are commonly referred to as Access Control Lists (ACLs). Filtering is discussed in Chapter 41, "Configuring ACLs."

Policies may also be used for prioritizing traffic in dynamic link aggregation groups. For more information about dynamic link aggregates, see Chapter 23, "Configuring Dynamic Link Aggregation."

## **Basic QoS Policies**

Traffic prioritization and bandwidth shaping may be the most common types of QoS policies. For these policies, any condition may be created; the policy action indicates how the traffic should be prioritized or how the bandwidth should be shaped.

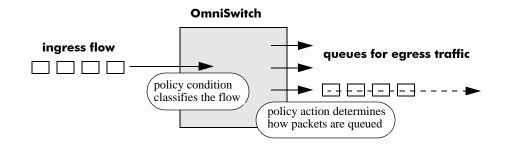

**Note.** If multiple addresses, services, or ports should be given the same priority, use a policy condition group to specify the group and associate the group with the condition. See "Using Condition Groups in Policies" on page 40-42 for more information about groups.

Note that some condition parameters may be used in combination only under particular circumstances; also, there are restrictions on condition/action parameter combinations. See "Using Condition Groups in Policies" on page 40-42 and "Condition Combinations" on page 40-6.

#### **Basic Commands**

The following **policy action** commands are used for traffic prioritization or shaping:

policy action priority policy action maximum bandwidth

To set up traffic prioritization and/or bandwidth shaping, follow the steps in the next section. For more information about command syntax and options, see the *OmniSwitch CLI Reference Guide*.

Note that QoS ports may also be configured for bandwidth shaping through the **qos port** commands.

#### **Traffic Prioritization Example**

In this example, IP traffic is routed from the 10.10.4.0 network through the OmniSwitch.

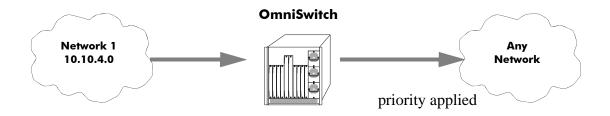

To create a policy rule to prioritize the traffic from Network 1, first create a condition for the traffic that you want to prioritize. In this example, the condition is called **ip\_traffic**. Then create an action to prioritize the traffic as highest priority. In this example, the action is called **high**. Combine the condition and the action into a policy rule called **rule1**.

```
-> policy condition ip_traffic source ip 10.10.4.0 mask 255.255.255.0
-> policy action high priority 7
-> policy rule rule1 condition ip_traffic action high
```

The rule is not active on the switch until the **qos apply** command is entered on the command line. When the rule is activated, any flows coming into the switch from 10.10.4.0 will be given the highest priority.

#### **Bandwidth Shaping Example**

In this example, a specific flow from a source IP address is sent to a queue that will support its maximum bandwidth requirement.

First, create a condition for the traffic. In this example, the condition is called **ip\_traffic2**. A policy action (**flowShape**) is then created to enforce a maximum bandwidth requirement for the flow.

```
-> policy condition ip_traffic2 source ip 10.10.5.3
-> policy action flowShape maximum bandwidth 1k
-> policy rule rule2 condition traffic2 action flowShape
```

Note that the bandwidth may be specified in abbreviated units, in this case, 1k.

The rule is not active on the switch until the **qos apply** command is entered. When the rule is activated, any flows coming into the switch from source IP address 10.10.5.3 will be queued with no more than 1k of bandwidth.

#### **Redirection Policies**

A redirection policy sends traffic that matches the policy to a specific port or link aggregate instead of the originally intended destination. This type of policy may use any condition; the policy action determines which port or link aggregate to which the traffic is sent.

The following **policy action** commands are used for port and link aggregate redirection:

policy action redirect port policy action redirect linkagg

Note the following regarding the use and configuration of redirection policies:

- Redirection policies apply to both bridged and routed traffic.
- When redirecting routed traffic from VLAN A to VLAN B, the redirect port or link aggregate ID must belong to VLAN B (tagged or default VLAN).
- Routed packets (from VLAN A to VLAN B) are not modified after they are redirected; the source and MAC address remain the same. In addition, if the redirect port or link aggregate ID is tagged, the redirected packets will have a tag from the ingress VLAN A.
- If a route exists for the redirected flow, then redirected packets are the final post-routing packets.
- If a route does not exist for the redirected flow, the flow is not redirected to the specified port or link aggregate ID and is "blackholed". As soon as a route is available, the flow is then redirected as specified in the policy.

- In most cases, a redirected flow will *not* trigger an update to the routing and ARP tables. When the ARP table is cleared or timed out, port/link aggregate redirection will cease until the ARP table is refreshed. If necessary, create a static route for the flow or assign the redirect port or link aggregate ID to the ingress VLAN (VLAN A) to send packets to the redirect port until a route is available.
- When redirecting bridged traffic on VLAN A, the redirect port or link aggregate ID must belong to VLAN A (tagged or default VLAN).

In the following example, flows destined for UDP port 80 is redirected to switch port 3/2:

-> policy condition L4PORTCOND destination udp port 80
-> policy action REDIRECTPORT redirect port 3/2
-> policy rule L4PORTRULE condition L4PORTCOND action REDIRECTPORT

In the following example, flows destined for IP address 40.2.70.200 are redirected to link aggregate 10:

```
-> policy condition L4LACOND destination IP 40.2.70.200
```

```
-> policy action REDIRECTLA redirect linkagg 10
```

```
-> policy rule L4LARULE condition L4LACOND action REDIRECTLA
```

Note that in both examples above, the rules are not active on the switch until the **qos apply** command is entered on the command line.

## **Policy Based Mirroring**

A mirroring policy sends a copy of ingress, egress, or both ingress and egress packets that match the policy condition to a specific port. This type of policy may use any condition; the mirror policy action determines the type of traffic to mirror and the port on which the mirrored traffic is received.

The **policy action mirror** command is used to configure mirror-to-port (MTP) action for the policy. For example, the following policy mirrors ingress packets to port 1/10:

```
-> policy condition c1 source ip 192.168.20.1
-> policy action al mirror ingress 1/10
-> policy rule r1 condition c1 action a1
-> qos apply
```

When the above rule is activated, any flows coming into the switch from source IP address 192.168.20.1 are mirrored to port 1/10. It is also possible to combine the MTP action with other actions. For example:

```
-> policy condition cl source ip 192.168.20.1
-> policy action al mirror ingress 1/10 disposition drop
-> policy rule rl condition cl action al
-> qos apply
```

This policy rule example combines the MTP action with the drop action. As a result, this rule drops ingress traffic with a source IP of 192.168.20.1, but the mirrored traffic from this source is not dropped and is forwarded to port 1/10.

Note the following regarding the use and configuration of mirroring policies:

- Only one policy-based MTP session is supported at any given time. As a result, all mirroring policies should specify the same destination port.
- In addition to one policy-based MTP session, the switch can support one port-based mirroring session, one remote port mirroring session, and one port monitoring session all running at the same time.

- Policy based mirroring and the port-based mirroring feature can run simultaneously on the same port. However, policy based mirroring is not supported on the OmniSwitch 6800.
- Rule precedence is applied to all mirroring policies that are configured for the same switch ASIC. If traffic matches a mirror rule on one ASIC with a lower precedence than a non-mirroring rule on a different ASIC, the traffic is mirrored in addition to the actions specified by the higher precedence rule.

## **ICMP Policy Example**

Policies may be configured for ICMP on a global basis on the switch. ICMP policies may be used for security (for example, to drop traffic from the ICMP blaster virus).

In the following example, a condition called **icmpCondition** is created with no other condition parameters:

-> policy condition icmpCondition ip protocol 1
-> policy action icmpAction disposition deny
-> policy rule icmpRule condition icmpCondition action icmpAction

This policy (**icmpRule**) drops all ICMP traffic. To limit the dropped traffic to ICMP echo requests (pings) and/or replies, use the **policy condition icmptype** to specify the appropriate condition. For example,

-> policy condition echo icmptype 8 -> policy condition reply icmptype 0

#### 802.1p and ToS/DSCP Marking and Mapping

802.1p values may be mapped to different 802.1p values on an individual basis or by using a map group. In addition, ToS or DSCP values may be mapped to 802.1p on a case-by-case basis or via a map group. (Note that any other mapping combination is not supported.)

Marking is accomplished with the following commands:

policy action 802.1p policy action tos policy action dscp

Mapping is accomplished through the following commands:

policy map group policy action map

Note the following:

- Priority for the flow is based on the policy action. The value specified for 802.1p, ToS, DSCP, or the map group will determine how the flow is queued.
- The port on which the flow arrives (the ingress port) must be a trusted port. For more information about trusted ports, see "Configuring the Egress Queue Minimum/Maximum Bandwidth" on page 40-27.

In this example, a policy rule (marking) is set up to mark flows from 10.10.3.0 with an 802.1p value of 5:

-> policy condition my\_condition source ip 10.10.3.0 mask 255.255.255.0

```
-> policy action my_action 802.1p 5
```

-> policy rule marking condition my\_condition action my\_action

In the next example, the **policy map group** command specifies a group of values that should be mapped; the **policy action map** command specifies what should be mapped (802.1p to 802.1p, ToS/DSCP to 802.1p) and the mapping group that should be used. For more details about creating map groups, see "Creating Map Groups" on page 40-52.

Here, traffic from two different subnets must be mapped to 802.1p values in a network called Network C. A map group (**tosGroup**) is created with mapping values.

-> policy map group tos\_group 1-4:4 5-7:7
-> policy condition SubnetA source ip 10.10.5.0 mask 255.255.255.0
-> policy condition SubnetB source ip 12.12.2.0 mask 255.255.255.0
-> policy action map\_action map tos to 802.1p using tos\_group

The **map\_action** specifies that ToS values will be mapped to 802.1p with the values specified in **tos\_group**. With these conditions and action set up, two policy rules can be configured for mapping Subnet A and Subnet B to the ToS network:

- -> policy rule RuleA condition SubnetA action map\_action
- -> policy rule RuleB condition SubnetB action map\_action

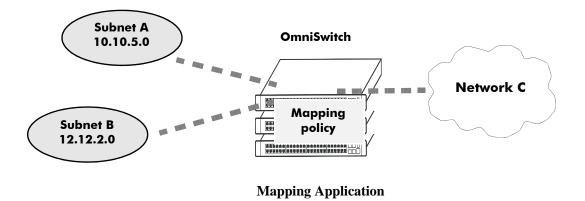

#### **Policy Based Routing**

Policy Based Routing (PBR) allows a network administrator to define QoS policies that will override the normal routing mechanism for traffic matching the policy condition. This feature is only supported on the OmniSwitch 6400, 6850, 6855, and 9000 switches; it is not available on the OmniSwitch 6800 switch.

**Note**. When a PBR QoS rule is applied to the configuration, it is applied to the entire switch, unless you specify a built-in port group in the policy condition.

Policy Based Routing may be used to redirect traffic to a particular gateway based on source or destination IP address, source or destination network group, source or destination TCP/UDP port, a service or service group, IP protocol, or built-in source port group.

Traffic may be redirected to a particular gateway regardless of what routes are listed in the routing table. Note that the gateway address does not have to be on a directly connected VLAN; the address may be on any network that is learned by the switch. **Note.** If the routing table has a default route of 0.0.0, traffic matching a PBR policy will be redirected to the route specified in the policy. For information about viewing the routing table, see Chapter 24, "Configuring IP."

Policy Based Routing may be used to redirect untrusted traffic to a firewall. In this case, note that reply packets will be not be allowed back through the firewall.

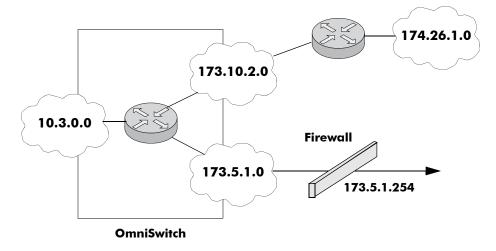

**Routing all IP source traffic through a firewall** 

In this example, all traffic originating in the 10.3 network is routed through the firewall, regardless of whether or not a route exists.

-> policy condition Traffic3 source ip 10.3.0.0 mask 255.255.0.0
-> policy action Firewall permanent gateway ip 173.5.1.254
-> policy rule Redirect\_All condition Traffic3 action Firewall

Note that the functionality of the firewall is important. In the example, the firewall is sending the traffic to be routed remotely. If you instead set up a firewall to send the traffic back to the switch to be routed, you should set up the policy condition with a built-in source port group so that traffic coming back from the firewall will not get looped and sent back out to the firewall.

#### For example:

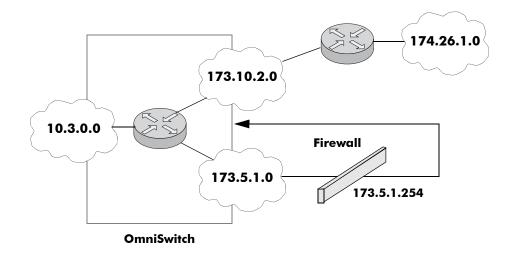

Using a Built-In Port Group

In this scenario, traffic from the firewall is sent back to the switch to be re-routed. But because the traffic re-enters the switch through a port that is not in the Slot01 port group, the traffic does not match the Redirect\_All policy and is routed normally through the switch.

```
-> policy condition Traffic3 source ip 10.3.0.0 mask 255.255.0.0 source port
group Slot01
-> policy action Firewall permanent gateway ip 173.5.1.254
-> policy rule Redirect_All condition Traffic3 action Firewall
```

Make sure to enter the **qos apply** command to activate the policy rule on the switch. Otherwise the rule will be saved as part of the pending configuration, but will not be active.

# 41 Configuring ACLs

Access Control Lists (ACLs) are Quality of Service (QoS) policies used to control whether or not packets are allowed or denied at the switch or router interface. ACLs are sometimes referred to as filtering lists.

ACLs are distinguished by the kind of traffic they filter. In a QoS policy rule, the type of traffic is specified in the policy condition. The policy action determines whether the traffic is allowed or denied. For detailed descriptions about configuring policy rules, see Chapter 40, "Configuring QoS."

In general, the types of ACLs include:

- *Layer 2 ACLs*—for filtering traffic at the MAC layer. Usually uses MAC addresses or MAC groups for filtering.
- *Layer 3/4 ACLs*—for filtering traffic at the network layer. Typically uses IP addresses or IP ports for filtering; note that IPX filtering is not supported.
- *Multicast ACLs*—for filtering IGMP traffic.

## In This Chapter

This chapter describes ACLs and how to configure them through the Command Line Interface (CLI). CLI commands are used in the configuration examples; for more details about the syntax of commands, see the *OmniSwitch CLI Reference Guide*.

Configuration procedures described in this chapter include:

- Setting the Global Disposition. The disposition specifies the general allow/deny policy on the switch. See "Setting the Global Disposition" on page 41-7.
- Creating Condition Groups for ACLs. Groups are used for filtering on multiple addresses, ports, or services. The group is then associated with the policy condition. See "Creating Condition Groups For ACLs" on page 41-8.
- Creating Policy Rules for ACLs. Policy rules for ACLs are basically QoS policy rules. Specific parameters for ACLs are described in this chapter. See "Configuring ACLs" on page 41-9.
- Using ACL Security Features. Specific port group, action, service group, and policy rule combinations are provided to help improve network security. See "Using ACL Security Features" on page 41-16.

# **ACL Specifications**

The QoS/ACL functionality described in this chapter is supported on the OmniSwitch 6400, 6800, 6850, 6855, and 9000 switches unless otherwise stated in the following Specifications table or specifically noted within any other section of this chapter. Note that any maximum limits provided in the Specifications table are subject to available system resources.

| Maximum number of configurable policy rules            | 2048                                                                                                    |
|--------------------------------------------------------|----------------------------------------------------------------------------------------------------|
| Maximum number of policy conditions                    | 2048                                                                                                    |
| Maximum number of policy actions                       | 2048                                                                                                    |
| Maximum number of policy services                      | 256                                                                                                    |
| Maximum number of groups (network, MAC, service, port) | 1024                                                                                                    |
| Maximum number of group entries                        | 512 per group                                                                                                    |
| Maximum number of rules per slot                       | 1664 (OmniSwitch 6850, 6855, and 9000)<br>1280 (OmniSwitch 6400)                                                                                                    |
| Maximum number of bandwidth shaping rules per slot     | 832 (OmniSwitch 6850, 6855, and 9000 CMM)<br>640 (OmniSwitch 6400)                                                                                                    |
| Maximum number of policy rules per Ethernet port       | 101 (OmniSwitch 6800)                                                                                                    |
| Maximum number of policy rules per 10 Gigabit port     | 997 (OmniSwitch 6800)                                                                                                    |
| Maximum number of priority queues per port             | 8 (Note that two of the eight queues on OmniSwitch<br>6800 QoS ports are reserved for internal use only, so<br>they are not available.)                                              |
| CLI Command Prefix Recognition                         | Some QoS commands support prefix recognition. See<br>the "Using the CLI" chapter in the <i>OmniSwitch AOS</i><br><i>Release 6 Switch Management Guide</i> for more infor-<br>mation. |

# **ACL Defaults**

The following table shows the defaults for ACLs:

| Parameter                    | Command                           | Default    |
|------------------------------|-----------------------------------|------------|
| Global bridged disposition   | qos default bridged disposition   | accept     |
| Global routed disposition    | qos default routed disposition    | accept     |
| Global multicast disposition | qos default multicast disposition | accept     |
| Policy rule disposition      | policy rule disposition           | accept     |
| Policy rule precedence       | policy rule precedence            | 0 (lowest) |

Note that in the current software release, the **deny** and **drop** options produce the same effect; that is, that traffic is silently dropped.

For more information about QoS defaults in general, see Chapter 40, "Configuring QoS."

## **Quick Steps for Creating ACLs**

**1** Set the global disposition for bridged or routed traffic. By default, all flows that do match any policies are allowed on the switch. Typically, you may want to deny traffic for all Layer 3 flows that come into the switch and do not match a policy, but allow any Layer 2 (bridged) flows that do not match policies. For example:

-> qos default routed disposition deny

**2** Create policy condition groups for multiple addresses or services that you want to filter. (If you have a single address to filter, you can skip this step and simply include the address, service, or port in the policy condition.) An example:

```
-> policy network group NetGroup1 192.68.82.0 mask 255.255.255.0 192.60.83.0 mask 255.255.255.0
```

**3** Create a policy condition using the **policy condition** command. If you created a network group, MAC group, service group, or port group, specify the group as part of the condition.

-> policy condition Lab3 source network group NetGroup1

**Note.** (*Optional*) Test the condition with the **show policy classify** command using information from the policy condition. For example:

-> show policy classify 13 source ip 192.68.82.0

This command displays information about whether the indicated parameter may be used to classify traffic based on policies that are configured on the switch. For more information about testing conditions, see "Testing Conditions" on page 40-39 in Chapter 40, "Configuring QoS."

**4** Create a policy action with the **policy action** command. Use the keyword **disposition** and indicate whether the flow(s) should be accepted or denied.

-> policy action Yes disposition accept

**5** Create a policy rule with the **policy rule** command and include the relevant condition and action. Use the keyword **precedence** to specify the priority of this rule over other rules for traffic matching the specified condition.

-> policy rule lab\_rule1 condition Lab3 action Yes precedence 65535

**6** Apply the policy configuration using the **qos apply** command. For details about using this command, see "Applying the Configuration" on page 40-54 in Chapter 40, "Configuring QoS."

# **ACL Overview**

ACLs provide moderate security between networks. The following illustration shows how ACLs may be used to filter subnetwork traffic through a private network, functioning like an internal firewall for LANs.

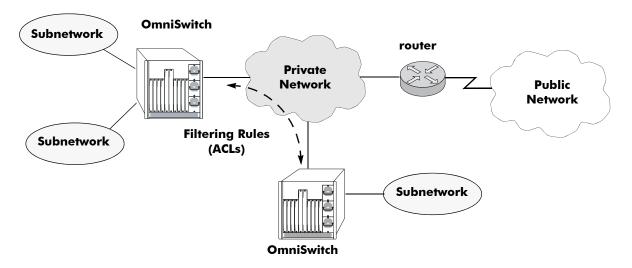

**Basic ACL Application** 

When traffic arrives on the switch, the switch checks its policy database to attempt to match Layer 2 or Layer 3/4 information in the protocol header to a filtering policy rule. If a match is found, it applies the relevant *disposition* to the flow. Disposition determines whether a flow is allowed or denied. There is a global disposition (the default is **accept**), and individual rules may be set up with their own dispositions.

**Note.** In some network situations, it is recommended that the global disposition be set to **deny**, and that rules be created to allow certain types of traffic through the switch. To set the global disposition to deny, use the **qos default bridged disposition** and **qos default routed disposition** commands. See "Setting the Global Disposition" on page 41-7 for more information about these commands.

When multiple policy rules exist for a particular flow, each policy is applied to the flow as long as there are no conflicts between the policies. If there is a conflict, then the policy with the highest precedence is applied to the flow. See "Rule Precedence" on page 41-6 for more information about precedence.

**Note.** QoS policy rules may also be used for traffic prioritization and other network scenarios. For a general discussion of QoS policy rules, see Chapter 40, "Configuring QoS."

#### **Rule Precedence**

The switch attempts to classify flows coming into the switch according to policy precedence. Only the rule with the highest precedence will be applied to the flow. This is true even if the flow matches more than one rule.

#### **How Precedence is Determined**

When there is a conflict between rules, precedence is determined using one of the following methods:

- **Precedence value**—Each policy has a precedence value. The value may be user-configured through the **policy rule** command in the range from 0 (lowest) to 65535 (highest). (The range 30000 to 65535 is typically reserved for PolicyView.) By default, a policy rule has a precedence of 0.
- **Configured rule order**—If a flow matches more than one rule and both rules have the same precedence value, the rule that was *configured first* in the list will take precedence.

## **Interaction With Other Features**

- **Routing Protocols**—Layer 3 filtering is compatible with routing protocols on the switch, including RIP and OSPF. If VRRP is also running, all VRRP routers on the LAN must be configured with the same filtering rules; otherwise, the security of the network will be compromised. For more information about VRRP, see Chapter 32, "Configuring VRRP."
- **Bridging**—Layer 2 and Layer 3 ACLs are supported for bridged and routed traffic. For information about classifying Layer 3 information in bridged frames, see "Classifying Bridged Traffic as Layer 3" on page 40-22 in Chapter 40, "Configuring QoS."

## **Valid Combinations**

There are limitations to the types of conditions that may be combined in a single rule. A brief overview of these limitations is listed here:

- The 802.1p and source VLAN conditions are the only Layer 2 conditions allowed in combination with Layer 4 conditions.
- Source and destination parameters can be combined in Layer 2, Layer 3, and Layer 4 conditions.
- In a given rule, ToS or DSCP may be specified for a condition with priority specified for the action.
- The Layer 1 destination port condition only applies to bridged traffic, not routed traffic. This restriction does not apply to the OmniSwitch 6800.
- The IP multicast condition works in combination with Layer 1, Layer 2, and Layer 3 destination conditions only if these conditions specify the device that sends the IGMP report packet.
- IPv6 conditions are not supported on the OmniSwitch 6800. For more information about IPv6 policies, see "IPv6 ACLs" on page 41-13.
- Individual items and their corresponding groups cannot be combined in the same condition. For example, a source IP address cannot be included in a condition with a source IP network group.
- Layer 2 and Layer 3 rules are always effected on bridged and routed traffic. As a result, combining source or destination TCP/UDP port and IP protocol in a condition is allowed.

For more information about supported combinations, see "Condition Combinations" on page 40-6 and "Action Combinations" on page 40-8 in Chapter 40, "Configuring QoS."

# **ACL Configuration Overview**

This section describes the QoS CLI commands used specifically to configure ACLs. ACLs are basically a type of QoS policy, and the commands used to configure ACLs are a subset of the switch's QoS commands. For information about basic configuration of QoS policies, see Chapter 40, "Configuring QoS."

To configure an ACL, the following general steps are required:

**1** Set the global disposition. This step is described in "Setting the Global Disposition" on page 41-7.

**2** Create a condition for the traffic to be filtered. This step is described in "Creating Condition Groups For ACLs" on page 41-8 and "Creating Policy Conditions For ACLs" on page 41-9.

**3** Create an action to accept or deny the traffic. This step is described in "Creating Policy Actions For ACLs" on page 41-10.

**4** Create a policy rule that combines the condition and the action. This step is described in "Creating Policy Rules for ACLs" on page 41-11.

For a quick tutorial on how to configure ACLs, see "Quick Steps for Creating ACLs" on page 41-4.

# **Setting the Global Disposition**

By default, flows that do not match any policies are accepted on the switch. You may configure the switch to deny any flow that does not match a policy.

**Note.** Note that the global disposition setting applies to all policy rules on the switch, not just those that are configured for ACLs.

The global commands include:

qos default bridged disposition qos default routed disposition

To change the global default dispositions, use these commands with the desired disposition value (**accept**, **drop**, or **deny**).

For Layer 3 ACLs, it is recommended that the global dispositions be set to **deny**. For example, the following command drops any routed traffic coming into the switch that does not match a policy:

-> qos default routed disposition deny

Policies may then be set up to allow routed traffic through the switch.

Note that in the current release of Alcatel-Lucent's QoS software, the **drop** and **deny** keywords produce the same result (flows are silently dropped; no ICMP message is sent).

For more information about the global disposition commands, see Chapter 40, "Configuring QoS," and the *OmniSwitch CLI Reference Guide*.

**Important.** If you set the global bridged disposition (using the **qos default bridged disposition** command) to **deny** or **drop**, it will result in dropping all Layer 2 traffic from the switch that does not match any policy to accept traffic. You must create policies (one for source and one for destination) to allow traffic on the switch.

If you set the bridged disposition to **deny** or **drop**, and you configure Layer 2 ACLs, you will need two rules for each type of filter. For more information, see "Layer 2 ACLs" on page 41-11.

# **Creating Condition Groups For ACLs**

Condition groups for ACLs are made up of multiple IP addresses (IPv4 only; IPv6 not supported with condition groups), MAC addresses, services, or IP ports to which you want to apply the same disposition. Instead of creating a separate condition for each policy rule, create a condition group and associate the group with the condition. This reduces the number of rules you would have to configure (one for each address, service, or port). The commands used for creating condition groups include:

policy network group policy mac group policy service policy service group policy port group

For example:

-> policy network group netgroup2 10.10.5.1 10.10.5.2 10.10.5.3 -> policy condition cond2 source network group netgroup2

This command configures a network group (**netgroup2**) of three IP addresses. The network group is then configured as part of a policy condition (**cond2**). The condition specifies that the addresses in the group are source addresses. (For all condition groups except service groups, the policy condition specifies whether the condition group is a *source* or *destination* group.)

If a network group was not used, a separate condition would have to be created for each IP address. Subsequently, a corresponding rule would have to be created for each condition. Using a network group reduces the number of rules required.

For more details about using groups in policy conditions, see "Using Condition Groups in Policies" on page 40-42 in Chapter 40, "Configuring QoS."

# **Configuring ACLs**

This section describes in detail the procedures for configuring ACLs. For more information about how to configure policies in general, see Chapter 40, "Configuring QoS." Command syntax is described in detail in the *OmniSwitch CLI Reference Guide*.

The basic commands for configuring ACL rules are the same as those for configuring policy rules:

policy condition policy action policy rule

## **Creating Policy Conditions For ACLs**

A policy condition for IP filtering may include a particular source IP address, destination IP address, source IP port, or destination IP port. Or, the condition may simply refer to the network group, MAC group, port group, or service group. Typically ACLs use group keywords in policy conditions. A single rule, therefore, filters traffic for multiple addresses or ports.

For example:

-> policy port group pgroup1 3/1-2 4/3 5/4 -> policy condition c2 source port group pgroup1

In this example, a Layer 2 condition (c2) specifies that traffic matches the ports included of the **pgroup1** port group. The condition also specifies that the port group is a source group. Any traffic coming in on ports 1 or 2 on slot 3, port 3 on slot 4, or port 4 on slot 5 will match condition c2.

For more information about condition groups, see "Creating Condition Groups For ACLs" on page 41-8.

| Layer 2 ACL Condition                                                                                                    | Layer 3/4 ACL Condition                                                                                                    | Multicast ACL Condition                                                                                                    |
|----------------------------------------------------------------------------------------------------|----------------------------------------------------------------------------------------------------|----------------------------------------------------------------------------------------------------|
| Keywords                                                                                                    | Keywords                                                                                                    | Keywords                                                                                                    |
| source mac<br>source mac group<br>destination mac<br>destination mac group<br>source vlan<br>source port<br>source port group<br>destination port<br>destination port group<br>ethertype<br>802.1p | source ip<br>source ipv6<br>source network group<br>destination ip<br>destination ipv6<br>destination network group<br>source ip port<br>destination ip port<br>service<br>service group<br>ip protocol<br>ipv6<br>nh<br>flow-label<br>destination port group<br>icmptype<br>icmpcode<br>tos<br>dscp<br>source tcp port<br>destination tcp port<br>source udp port<br>destination udp port<br>established<br>tcpflags | multicast ip<br>multicast network group<br>destination ip<br>destination vlan<br>destination port<br>destination port group<br>destination mac<br>destination mac group |

The following table lists the keywords for the **policy condition** command that are typically used for the different types of ACLs:

Note that the individual address, service, or port cannot be used in conjunction with the same type of condition group. For example, you cannot specify in the same rule both a source MAC address and a source MAC group.

## **Creating Policy Actions For ACLs**

A policy action for IP filtering specifies a *disposition*, that is, whether the flow is accepted or denied on the switch. To create a policy action, use the **policy action** command. Use the **disposition** keyword to define whether the flow is accepted (**accept**) or denied (**deny**). For example:

```
-> policy action al disposition accept
```

If you do not specify a disposition for the policy action, the default (accept) will be used.

## **Creating Policy Rules for ACLs**

A policy rule is made up of a condition and an action. For example, to create a policy rule for filtering IP addresses, which is a Layer 3 ACL, use the **policy rule** command with the **condition** and **action** keywords. The **precedence** keyword is optional. By default rules have a precedence of 0. See "Rule Precedence" on page 41-6 for more information about precedence.

```
-> policy condition c3 source ip 10.10.4.8
-> policy action a1 accept
-> policy rule rule7 precedence 65535 condition c3 action a1
```

In this example, any traffic matching condition **c3** will match **rule7**; **rule7** is configured with the highest precedence value. If any other rules are configured for traffic with a source address of 10.10.4.8, **rule7** will take precedence over the other rules only if one of the following is true:

- A conflict exists with another rule and **rule7** has a higher precedence.
- A conflict exists with another rule that has the same precedence value, but rule7 was created first.

The action configured for the rule, **a1**, allows traffic from 10.10.4.8, so the flow will be accepted on the switch.

The rule will not be used to classify traffic or enforce the policy until the **qos apply** command is entered. For information about applying policy parameters, see "Applying the Configuration" on page 40-54 in Chapter 40, "Configuring QoS."

#### Layer 2 ACLs

Layer 2 filtering filters traffic at the MAC layer. Layer 2 filtering may be done for both bridged and routed packets. As MAC addresses are learned on the switch, QoS classifies the traffic based on:

- MAC address or MAC group
- Source VLAN
- Physical slot/port or port group

The switch classifies the MAC address as both source *and* destination.

The following **policy condition** keywords are used for Layer 2 ACLs:

| Layer 2 ACL Condition Keywords |                        |
|--------------------------------|------------------------|
| source mac                     | 802.1p                 |
| source mac group               | destination mac        |
| source vlan                    | destination mac group  |
| source port                    | destination port       |
| source port group              | destination port group |
| ethertype                      |                        |

A group and an individual item cannot be specified in the same condition. For example, a source MAC address and a source MAC group cannot be specified in the same condition.

Note that combining Layer 2 and Layer 3 conditions in the same policy is supported. Refer to "Condition Combinations" on page 40-6 and "Action Combinations" on page 40-8 in Chapter 40, "Configuring QoS."

#### Layer 2 ACL Example

In this example, the default bridged disposition is **accept** (the default). Since the default is **accept**, the **qos default bridged disposition** command would only need to be entered if the disposition had previously been set to **deny**. The command is shown here for completeness.

-> qos default bridged disposition accept
-> policy condition Address1 source mac 080020:112233 source vlan 5
-> policy action BlockTraffic disposition deny
-> policy rule FilterA condition Address1 action BlockTraffic

In this scenario, traffic with a source MAC address of 08:00:20:11:22:33 coming in on VLAN 5 would match condition **Address1**, which is a condition for a policy rule called **FilterA**. **FilterA** is then applied to the flow. Since **FilterA** has an action (**BlockTraffic**) that is set to deny traffic, the flow would be denied on the switch.

Note that although this example contains only Layer 2 conditions, it is possible to combine Layer 2 and Layer 3 conditions in the same policy.

## Layer 3 ACLs

The QoS software in the switch filters routed and bridged traffic at Layer 3.

For Layer 3 filtering, the QoS software in the switch classifies traffic based on:

- Source IP address or source network group
- Destination IP address or destination network group
- IP protocol
- ICMP code
- ICMP type
- Source TCP/UDP port
- Destination TCP/UDP port or service or service group

The following policy condition keywords are used for Layer 3 ACLs:

Layer 3/4 ACL Condition Keywords

| source tcp port<br>destination tcp port<br>source udp port<br>destination udp port<br>service<br>service group<br>established<br>tcpflags (ECN/ CWR supported on<br>OS6800 only) |
|----------------------------------------------------------------------------------------------------|
|                                                                                                    |
|                                                                                                    |

Note that combining Layer 2 and Layer 3 conditions in the same policy is supported. Refer to "Condition Combinations" on page 40-6 and "Action Combinations" on page 40-8 in Chapter 40, "Configuring QoS."

#### Layer 3 ACL: Example 1

In this example, the default routed disposition is **accept** (the default). Since the default is **accept**, the **qos default routed disposition** command would only need to be entered if the disposition had previously been set to **deny**. The command is shown here for completeness.

```
-> qos default routed disposition accept
-> policy condition addr2 source ip 192.68.82.0 source ip port 23 ip protocol 6
-> policy action Block disposition deny
-> policy rule FilterL31 condition addr2 action Block
```

Traffic with a source IP address of 192.68.82.0, a source IP port of 23, using protocol 6, will match condition **addr2**, which is part of **FilterL31**. The action for the filter (**Block**) is set to deny traffic. The flow will be dropped on the switch.

Note that although this example contains only Layer 2 conditions, it is possible to combine Layer 2 and Layer 3 conditions in the same policy.

#### Layer 3 ACL: Example 2

This example uses condition groups to combine multiple IP addresses in a single condition. The default disposition is set to **deny**.

-> qos default routed disposition deny

- -> policy network group GroupA 192.60.22.1 192.60.22.2 192.60.22.0
- -> policy condition cond7 destination network group GroupA
- -> policy action Ok disposition accept
- -> policy rule FilterL32 condition cond7 action Ok

In this example, a network group, **GroupA**, is configured with three IP addresses. Condition **cond7** includes **GroupA** as a destination group. Flows coming into the switch destined for any of the specified IP addresses in the group will match rule **FilterL32**. **FilterL32** is configured with an action (**Ok**) to allow the traffic on the switch.

Note that although this example contains only Layer 2 conditions, it is possible to combine Layer 2 and Layer 3 conditions in the same policy.

#### **IPv6 ACLs**

An ACL is considered an IPv6 ACL if the **ipv6** keyword and/or any of the following specific policy condition keywords are used in the ACL to classify/filter IPv6 traffic:

#### IPv6 ACL Keywords

source ipv6 destination ipv6 source tcp port destination port source udp port destination udp port ipv6 nh (next header) flow-label

Note that IPv6 ACLs are effected only on IPv6 traffic. All other ACLs/policies with IP conditions that do not use the IPv6 keyword are effected only on IPv4 traffic. For example:

-> policy condition c1 tos 7

-> policy condition c2 tos 7 ipv6

In the above example, c1 is an IPv4 condition and c2 is an IPv6 condition. ACLs that use c1 are considered IPv4 policies; ACLs that use c2 are considered IPv6 policies. In addition, consider the following examples:

-> policy condition c3 source port 1/10
-> policy condition c4 source port 1/10 ipv6

Condition c3 applies to all traffic ingressing on port 1/10. However, condition c4 applies only to IPv6 traffic ingressing on port 1/10.

Note the following when configuring IPv6 ACLs:

- IPv6 policies are not supported on the OmniSwitch 6800.
- Trusted/untrusted behavior is the same for IPv6 traffic as it is for IPv4 traffic.
- IPv6 policies do not support the use of network groups, service groups, map groups, or MAC groups.
- IPv6 multicast policies are not supported.
- Anti-spoofing and other UserPorts profiles/filters do not support IPv6.
- The default (built-in) network group, "Switch", only applies to IPv4 interfaces. There is no such group for IPv6 interfaces.

For more information regarding IPv6 condition parameters, see the **policy condition** command in the *OmniSwitch CLI Reference Guide*.

## **Multicast Filtering ACLs**

Multicast filtering may be set up to filter clients requesting group membership via the Internet Group Management Protocol (IGMP). IGMP is used to track multicast group membership. The IP Multicast Switching (IPMS) function in the switch optimizes the delivery of IP multicast traffic by sending packets only to those stations that request it. Potential multicast group members may be filtered out so that IPMS does not send multicast packets to those stations.

For more information about IPMS, see Chapter 42, "Configuring IP Multicast Switching."

Multicast traffic has its own global disposition. By default, the global disposition is **accept**. To change the default, use the **qos default multicast disposition** command.

For multicast filtering, the switch classifies traffic based on the multicast IP address or multicast network group and any destination parameters. Note that the destination parameters are used for the client from which the switch will receive the IGMP request.

The **multicast ip** or **multicast network group** keyword is required in the condition configured for a multicast ACL.

The following keywords may be used in the condition to indicate the client parameters:

Multicast ACL Keywords

destination ip destination vlan destination port destination port group destination mac destination mac group

If a destination group is specified, the corresponding single value keyword cannot be combined in the same condition. For example, if a destination port is specified, a destination port group cannot be specified in the same condition.

To filter multicast clients, specify the multicast IP address, which is the address of the multicast group or stream, and specify the client IP address, VLAN, MAC address, or slot/port. For example:

-> qos default multicast disposition deny
-> policy condition Mclient1 multicast ip 224.0.1.2 destination vlan 5
-> policy action ok disposition accept
-> policy rule Mrule condition Mclient1 action ok

In this example, any traffic coming in on VLAN 5 requesting membership to the 224.0.1.2 multicast group will be allowed.

## **Using ACL Security Features**

The following additional ACL features are available for improving network security and preventing malicious activity on the network:

- UserPorts—A port group that identifies its members as user ports to prevent source address spoofing of IP and ARP traffic (per RFC 2267). When a port is configured as a member of this group, packets received on the port are dropped if they contain a source IP address that does not match the IP subnet for the port. It is also possible to configure a UserPorts profile to specify other types of traffic to monitor on user ports. See "Configuring a UserPorts Group" on page 41-16. Note that this group and configuring a UserPorts profile is not supported on the OmniSwitch 6800.
- **DropServices**—A service group that improves the performance of ACLs that are intended to deny packets destined for specific TCP/UDP ports. This group only applies to ports that are members of the UserPorts group. Using the DropServices group for this function minimizes processing overhead, which otherwise could lead to a DoS condition for other applications trying to use the switch. See "Configuring a DropServices Group" on page 41-17. *Note that this group is not supported on the OmniSwitch 6800*.
- **BPDUShutdownPorts**—A port group that identifies its members as ports that should not receive BPDUs. If a BPDU is received on one of these ports, the port is administratively disabled. *Note that this group is not supported on the OmniSwitch* 6400, 6850, 6855, and 9000. See "Configuring a BPDUShutdownPorts Group" on page 41-18.
- **ICMP drop rules**—Allows condition combinations in policies that will prevent user pings, thus reducing DoS exposure from pings. Two condition parameters are also available to provide more granular filtering of ICMP packets: **icmptype** and **icmpcode**. See "Configuring ICMP Drop Rules" on page 41-19.
- **TCP connection rules**—Allows the determination of an *established* TCP connection by examining TCP flags found in the TCP header of the packet. Two condition parameters are available for defining a TCP connection ACL: **established** and **tcpflags**. See "Configuring TCP Connection Rules" on page 41-19.
- Early ARP discard—ARP packets destined for other hosts are discarded to reduce processing overhead and exposure to ARP DoS attacks. No configuration is required to use this feature, it is always available and active on the switch. Note that ARPs intended for use by a local subnet, AVLAN, VRRP, and Local Proxy ARP are *not* discarded.
- **ARP ACLs**—It is also possible to create an ACL that will examine the source IP address in the header of ARP packets. This is done by specifying the ARP ethertype (0x0806) and source IP address. *Note that this type of ACL is not supported on the OmniSwitch 6800*.

## **Configuring a UserPorts Group**

To prevent IP address spoofing and/or other types of traffic on specific ports, create a port group called **UserPorts** and add the ports to that group. For example, the following **policy port group** command adds ports 1/1-24, 2/1-24, 3/1, and 4/1 to the **UserPorts** group:

```
-> policy port group UserPorts 1/1-24 2/1-24 3/1 4/1
-> qos apply
```

Note that the UserPorts group applies to both bridged and routed traffic, and it is *not* necessary to include the UserPorts group in a condition and/or rule for the group to take effect. Once ports are designated as members of this group, IP spoofed traffic is blocked while normal traffic is still allowed on the port.

The UserPorts group is also used in conjunction with the DropServices group. If a flow received on a port that is a member of the UserPorts group is destined for a TCP or UDP port (service) specified in the DropServices group, the flow is dropped. See "Configuring a DropServices Group" on page 41-17 for more information.

#### **Configuring UserPort Traffic Types and Port Behavior**

In addition to spoofed traffic, it is also possible to configure QoS to look for BPDU, RIP, OSPF, BGP, VRRP, and/or DHCP server packets on user ports. When the specified type of traffic is encountered, the user port can either filter the traffic or administratively shutdown to block all traffic.

By default spoofed traffic is filtered on user ports. To specify additional types of traffic to look for on these ports and select how the port will deal with such traffic, use the **qos user-port** command to configure a UserPorts profile. For example, the following command specifies that user ports should filter BPDU packets:

```
-> qos user-port filter spoof
```

To specify multiple types of traffic on the same command line, enter each type separated by a space. For example:

```
-> qos user-port filter ospf bgp rip
```

Note that a slot and port is not required with the **qos user-port** command. This is because the command applies to all ports that are members of the UserPorts group.

The following **qos user-port** command example uses the **shutdown** option to administratively disable the user port if the specified type of traffic is received on that port:

-> qos user-port shutdown bpdu

Note that an SNMP trap is sent whenever a user port shutdown occurs. To enable a port disabled by a user port shutdown operation, use the **interfaces admin** command to administratively enable the port or disconnect and reconnect the port cable.

To disable the filter or shutdown function, use the **no** form of the **qos user-port** command. For example, the following command disables the filtering operation for all user ports:

-> qos no user-port filter

Note that any changes to the UserPorts profile (e.g., adding or removing a traffic type) are not made until the **qos apply** command is performed.

## **Configuring a DropServices Group**

To drop packets destined for specific TCP and UDP ports using minimal switch resources, configure a services group called **DropServices** with a list of previously defined TCP/UDP services. The DropServices group is used in conjunction with the UserPorts group. TCP/UDP services that belong to the DropServices group are only filtered on ports that belong to the UserPorts group.

Note that it is not necessary to include the DropServices group in an ACL for the group to take effect. DropServices is a reserved group that is active once TCP/UDP services are added to the group and ports are added to the reserved UserPorts group and the QoS configuration is applied. For example:

1 Create destination port services for the TCP/UDP traffic that you want dropped using the **policy** service command, as shown below:

-> policy service tcp135 destination tcp port 135 -> policy service tcp445 destination tcp port 445 -> policy service udp137 destination udp port 137 -> policy service udp138 destination udp port 138 -> policy service udp445 destination udp port 445

**2** Add the services created in Step 1 to a service group called **DropServices** using the **policy service group** command, as shown below:

-> policy service group DropServices tcp135 tcp445 udp137 udp138 udp445

Note that the DropServices group must be specified using the exact capitalization as shown in the above example.

**3** Add ports to the port group called **UserPorts** using the **policy port group** command, as shown below:

```
-> policy port group UserPorts 1/1 3/1-24
```

Note that the UserPorts group must be specified using the exact capitalization as shown in the above example.

4 Apply the QoS configuration using the **qos apply** command.

-> qos apply

When the above steps are performed, an implicit ACL is created on the switch that applies to all VLANs. This internal ACL takes precedence over any other policies configured on the switch.

#### Configuring a BPDUShutdownPorts Group

To block BPDUs on certain ports, add the desired ports to a port group called BPDUShutdownPorts. For example, the following **policy port group** command adds ports 3/1-24 and 4/1-24 to the **BPDUShut-downPorts** group:

```
-> policy port group BPDUShutdownPorts 3/1-24 4/1-24
-> qos apply
```

Note that it is *not* necessary to include the BPDUShutdownPorts group in a condition and/or rule for the group to take affect. In addition, this group must be specified using the exact capitalization shown in the above example.

Once ports are designated as members of the BPDUShutdownPorts group, BPDUs are blocked by administratively shutting down a port when the port receives a BPDU. To restore a disabled port to enabled status, disconnect and reconnect the cable or use the **interfaces admin** command to administratively enable the port.

Note that using the BPDUShutdownPorts group is only available on the OmniSwitch 6800. Use the **qos user-port shutdown bpdu** command available on the OmniSwitch 6400, 6850, 6855, and 9000 to block BPDU on ports that are members of the UserPorts group.

#### **Configuring ICMP Drop Rules**

Combining a Layer 2 condition for source VLAN with a Layer 3 condition for IP protocol is supported. In addition, two new condition parameters are available to provide more granular filtering of ICMP packets: **icmptype** and **icmpcode**. Use these two conditions together in a policy to block ICMP echo request and reply packets without impacting switch performance.

The following example defines an ACL policy that prevents users from pinging by dropping echo request ICMP packets at the source port:

```
-> policy condition pingEchoRequest source vlan 10 icmptype 8
```

-> policy action drop disposition drop

```
-> policy rule noping10 condition pingEchoRequest action drop
```

```
-> qos apply
```

Note that the above policy only blocks ICMP echo traffic, all other ICMP traffic is still allowed.

## **Configuring TCP Connection Rules**

Two condition parameters are available for defining a TCP connection ACL policy: **established** and **tcpflags**. An ACL can be defined using the **established** parameter to identify packets that are part of an established TCP connection and allow forwarding of the packets to continue. When this parameter is invoked, TCP header information is examined to determine if the **ack** or **rst** flag bit is set. If this condition is true, then the connection is considered established.

The following is an example ACL policy using the established condition parameter:

```
policy condition c destination ip 192.168.10.0 mask 255.255.255.0 established
policy condition c1 destination ip 192.168.10.0 mask 255.255.255.0
policy action drop disposition drop
policy action allow
policy rule r condition c action allow
policy rule r1 condition c1 action drop
gos apply
```

This example ACL policy will prevent any TCP connection from being initiated to the 192.168.10.0 network and all other IP traffic to the 192.168.10.0 network. Only TCP connections initiated from the 192.168.10.0 network are allowed.

Note that the above example ACL would prevent FTP sessions. See the **policy condition established** command page in the *OmniSwitch CLI Reference Guide* for more information.

An ACL can also be defined using the **tcpflags** parameter to examine and qualify specific TCP flags individually or in combination with other flags. This parameter can be used to prevent specific DOS attacks, such as the *christmas tree*.

The following example use the **tcpflags** condition parameter to determine if the F (fin) and S (syn) TCP flag bits are set to one and the A (ack) bit is set to zero:

-> policy condition c1 tcpflags all f s mask f s a

In this example, a match must occur on all the flags or the packet is not allowed. If the optional command keyword **any** was used, then a match need only occur on any one of the flags. For example, the following condition specifies that either the A (ack) bit or the R (rst) bit must equal one:

-> policy condition c1 tcpflags any a r mask a r

Note that if a flag is specified on the command line after the **any** or **all** keyword, then the match value is one. If the flag only appears as part of the **mask**, then the match value is zero. See the **policy condition tcpflags** command page in the *OmniSwitch CLI Reference Guide* for more information.

# **Verifying the ACL Configuration**

To display information about ACLs, use the same **show** commands that are used for displaying any QoS policies. These commands include:

| show policy condition   | Displays information about all pending and applied policy conditions or<br>a particular policy condition configured on the switch. Use the <b>applied</b><br>keyword to display information about applied conditions only. |
|-------------------------|----------------------------------------------------------------------------------------------------|
| show policy action      | Displays information about all pending and applied policy actions or a particular policy action configured on the switch. Use the <b>applied</b> keyword to display information about applied actions only.                |
| show policy rule        | Displays information about all pending and applied policy rules or a par-<br>ticular policy rule.                                                                                                    |
| show active policy rule | Displays the pending and applied policy rules that are active (enabled) on the switch.                                                                                                    |
| show qos config         | Displays global QoS configuration parameters.                                                                                                    |

When a **show** command is used to display output for all pending and applied policy configuration, the following characters may appear in the display:

| character | definition                                                                                             |
|-----------|----------------------------------------------------------------------------------------------------|
| +         | Indicates that the policy rule has been modified or has been created since the last <b>qos apply</b> . |
| -         | Indicates the policy object is pending deletion.                                                       |
| #         | Indicates that the policy object differs between the pend-<br>ing/applied objects.                     |

The following example shows all policy rules configured on the switch:

| -> show policy rule |                                       |
|---------------------|---------------------------------------|
| Policy              | From Prec Enab Act Refl Log Trap Save |
| my_rule             | cli 0 Yes Yes No No Yes Yes           |
| Cnd/Act:            | cond5 -> action2                      |
| +my_rule5           | cli 0 Yes No No Yes Yes               |
| Cnd/Act:            | cond2 -> pri2                         |
| macl                | cli 0 Yes No No Yes Yes               |
| Cnd/Act:            | dmac1 -> pri2                         |

The display indicates that **my\_rule** is active and is used to classify traffic on the switch (the Act field displays **Yes**). The rule **my\_rule5** has been configured since the last **qos apply** command was entered, as indicated by the plus (+) sign. The rule will not be used to classify traffic until the next **qos apply**. The rule **mac1** is not active, as indicated by the **No** in the Act field.

To display only policy rules that are active (enabled) on the switch, use the **show active policy rule** command. For example:

| -> show active policy rule |                                            |
|----------------------------|--------------------------------------------|
| Policy                     | From Prec Enab Inact Refl Log Save Matches |
| +my_rule5                  | cli 0 Yes No No Yes 0                      |
| Cnd/Act:                   | cond2 -> pri2                              |
| macl                       | cli 0 Yes No No Yes 0                      |
| Cnd/Act:                   | dmac1 -> pri2                              |

In this example, the rule **my\_rule** does not display because it is inactive. Rules are inactive if they are administratively disabled through the **policy rule** command, or if the rule cannot be enforced by the current hardware. Both **my\_rule5** and **mac1** are displayed here because they are active; however, **my\_rule5** is a pending rule and will not be used to classify traffic until the **qos apply** command is entered.

See the OmniSwitch CLI Reference Guide for more information about the output of these commands.

# **ACL Application Example**

In this application for IP filtering, a policy is created to deny Telnet traffic from the outside world to an engineering group in a private network.

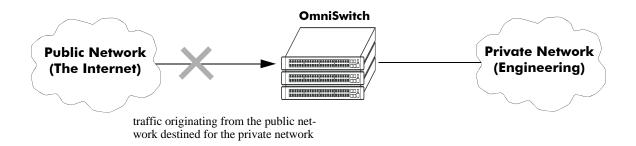

Set up a policy rule called **outside** to deny Telnet traffic to the private network.

- 1 Create a policy service (traffic\_in) for traffic originating from the well-known Telnet port number 23.
  - -> policy service traffic\_in destination ip port 23 protocol 6
- **2** Create a policy condition (**outside\_cond**) that references the service.
  - -> policy condition outside\_cond service traffic\_in
- **3** Create a policy action (**outside\_action**) to deny the traffic.
  - -> policy action outside\_action disposition drop
- **4** Then combine the condition and the action in a policy rule (**outside**).
  - -> policy rule outside condition outside\_cond action outside\_action

An example of what these commands look like together on consecutive command lines:

- -> policy service traffic\_in source ip port 23 protocol 6
- -> policy condition outside\_cond service traffic\_in
- -> policy action outside\_action disposition drop
- -> policy rule outside condition outside\_cond action outside\_action

# 42 Configuring IP Multicast Switching

IP Multicast Switching is a one-to-many communication technique employed by emerging applications, such as video distribution, news feeds, conferencing, netcasting, and resource discovery (OSPF, RIP2, and BOOTP). Unlike unicast, which sends one packet per destination, multicast sends one packet to all devices in any subnetwork that has at least one device requesting the multicast traffic. Multicast switching also requires much less bandwidth than unicast techniques and broadcast techniques, since the source hosts only send one data stream to the ports on which destination hosts that request it are attached.

Destination hosts signal their intent to receive a specific IP multicast stream by sending a request to do so to a nearby switch by using Internet Group Management Protocol (IGMP). This is referred to as IGMP Snooping. Destination hosts signal their intent to receive a specific IPv6 multicast stream by sending a request to do so to a nearby switch by using Multicast listener discovery protocol (MLD). This is referred to as MLD Snooping. The switch then learns on which ports multicast group subscribers are attached and can intelligently deliver traffic only to the respective ports. Alcatel-Lucent's implementation of IGMP snooping is called IP Multicast Switching (IPMS) and MLD snooping is called IP Multicast Switching version 6 (IPMSv6). IPMS/IPMSv6 allows switches to efficiently deliver multicast traffic in hardware at wire speed.

# In This Chapter

This chapter describes the basic components of IPMS and how to configure them through the Command Line Interface (CLI). CLI commands are used in the configuration examples; for more details about the syntax of commands, see the *OmniSwitch CLI Reference Guide*.

Configuration procedures described in this chapter include:

- Enabling and disabling IP Multicast Switching and Routing on page 42-9.
- Configuring and removing an IGMP static neighbor on page 42-11.
- Configuring and removing an IGMP static querier on page 42-12.
- Configuring and removing an IGMP static group on page 42-12.
- Modifying IPMS parameters beginning on page 42-14.
- Enabling and disabling IPv6 Multicast Switching and Routing on page 42-24.
- Configuring and removing an MLD static neighbor on page 42-26.
- Configuring and removing an MLD static querier on page 42-27.
- Configuring and removing an MLD static group on page 42-27.
- Modifying IPMSv6 parameters beginning on page 42-29.

**Note.** You can also configure and monitor IPMS with WebView, Alcatel-Lucent's embedded Web-based device management application. WebView is an interactive and easy-to-use GUI that can be launched from OmniVista or a Web browser. Please refer to WebView's online documentation for more information on configuring and monitoring IPMS/IPMSv6 with WebView.

# **IPMS Specifications**

The table below lists specifications for Alcatel-Lucent's IPMS software.

| RFCs Supported                  | <ul> <li>RFC 1112 — Host Extensions for IP Multicasting</li> <li>RFC 2236 — Internet Group Management Protocol,</li> <li>Version 2</li> <li>RFC 2933 — Internet Group Management Protocol</li> <li>MIB</li> <li>RFC 3376 — Internet Group Management Protocol,</li> <li>Version 3</li> </ul> |  |
|---------------------------------|----------------------------------------------------------------------------------------------------|--|
| IETF Internet-Drafts Supported  | draft-ietf-magma-snoop — Considerations for IGMP and MLD Snooping Switches                                                                                                    |  |
| Platforms Supported             | OmniSwitch 6400, 6800, 6850, 6855, and 9000                                                                                                    |  |
| IGMP Versions Supported         | IGMPv1, IGMPv2, IGMPv3                                                                                                    |  |
| IGMP Query Interval             | 1 to 65535 in seconds                                                                                                    |  |
| IGMP Router Timeout             | 1 to 65535 in seconds                                                                                                    |  |
| IGMP Source Timeout             | 1 to 65535 in seconds                                                                                                    |  |
| IGMP Query Response Interval    | 1 to 65535 in tenths of seconds                                                                                                    |  |
| IGMP Last Member Query Interval | 1 to 65535 in tenths of seconds                                                                                                    |  |
|                                 |                                                                                                    |  |

# **IPMSv6** Specifications

The table below lists specifications for Alcatel-Lucent's IPMSv6 software.

| RFCs Supported                 | <ul> <li>RFC 2710 — Multicast Listener Discovery for IPv6</li> <li>RFC 3019 — IPv6 MIB for Multicast Listener</li> <li>Discovery Protocol</li> <li>RFC 3810 — Multicast Listener Discovery Version 2</li> <li>for IPv6</li> </ul> |  |
|--------------------------------|----------------------------------------------------------------------------------------------------|--|
| IETF Internet-Drafts Supported | draft-ietf-magma-snoop — Considerations for IGMP and MLD Snooping Switches                                                                                                    |  |
| Platforms Supported            | OmniSwitch 6400, 6850, 6855, and 9000                                                                                                    |  |
| MLD Versions Supported         | MLDv1, MLDv2                                                                                                    |  |
| MLD Query Interval             | 1 to 65535 in seconds                                                                                                    |  |
| MLD Router Timeout             | 1 to 65535 in seconds                                                                                                    |  |
| MLD Source Timeout             | 1 to 65535 in seconds                                                                                                    |  |
| MLD Query Response Interval    | 1 to 65535 in milliseconds                                                                                                    |  |
| MLD Last Member Query Interval | 1 to 65535 in milliseconds                                                                                                    |  |

# **IPMS Default Values**

| Parameter Description           | Command                                     | Default Value/Comments |
|---------------------------------|---------------------------------------------|------------------------|
| Administrative Status           | ip multicast status                         | disabled               |
| IGMP Querier Forwarding         | ip multicast querier-<br>forwarding         | disabled               |
| IGMP Version                    | ip multicast version                        | version 2              |
| IGMP Query Interval             | ip multicast query-interval                 | 125 seconds            |
| IGMP Last Member Query Interval | ip multicast last-member-<br>query-interval | 10 tenths-of-seconds   |
| IGMP Query Response Interval    | ip multicast query-response-<br>interval    | 100 tenths-of-seconds  |
| IGMP Router Timeout             | ip multicast router-timeout                 | 90 seconds             |
| Source Timeout                  | ip multicast source-timeout                 | 30 seconds             |
| IGMP Querying                   | ip multicast querying                       | disabled               |
| IGMP Robustness                 | ip multicast robustness                     | 2                      |
| IGMP Spoofing                   | ip multicast spoofing                       | disabled               |
| IGMP Zapping                    | ip multicast zapping                        | disabled               |
|                                 |                                             |                        |

The table below lists default values for Alcatel-Lucent's IPMS software.

# **IPMSv6** Default Values

| Command                                       | <b>Default Value/Comments</b>                                                                                                    |
|-----------------------------------------------|----------------------------------------------------------------------------------------------------|
| ip multicast helper-address                   | disabled                                                                                                    |
| ipv6 multicast querier-<br>forwarding         | disabled                                                                                                    |
| ipv6 multicast version                        | version 1                                                                                                    |
| ipv6 multicast query-interval                 | 125 seconds                                                                                                    |
| ipv6 multicast last-member-<br>query-interval | 1000 milliseconds                                                                                                    |
| ipv6 multicast query-response-<br>interval    | 10000 milliseconds                                                                                                    |
| ipv6 multicast router-timeout                 | 90 seconds                                                                                                    |
| ipv6 multicast source-timeout                 | 30 seconds                                                                                                    |
| ipv6 multicast querying                       | disabled                                                                                                    |
| ipv6 multicast robustness                     | 2                                                                                                    |
| ipv6 multicast spoofing                       | disabled                                                                                                    |
| ipv6 multicast zapping                        | disabled                                                                                                    |
|                                               | <ul> <li>ip multicast helper-address</li> <li>ipv6 multicast querier-<br/>forwarding</li> <li>ipv6 multicast version</li> <li>ipv6 multicast query-interval</li> <li>ipv6 multicast last-member-<br/>query-interval</li> <li>ipv6 multicast query-response-<br/>interval</li> <li>ipv6 multicast router-timeout</li> <li>ipv6 multicast source-timeout</li> <li>ipv6 multicast querying</li> <li>ipv6 multicast robustness</li> <li>ipv6 multicast spoofing</li> </ul> |

The table below lists default values for Alcatel-Lucent's IPMSv6 software.

# **IPMS Overview**

A multicast group is defined by a multicast group address, which is a Class D IP address in the range 224.0.0.0 to 239.255.255.255.255. (Addresses in the range 239.0.0.0 to 239.255.255.255 are reserved for boundaries.) The multicast group address is indicated in the destination address field of the IP header. (See "Reserved IP Multicast Addresses" on page 42-7 for more information.)

IPMS tracks the source VLAN on which the Internet Group Management Protocol (IGMP) requests are received. The network interfaces verify that a multicast packet is received by the switch on the source (or expected) port.

# **IPMS Example**

The figure on the following page shows an IPMS network where video content can be provided to clients that request it. A server is attached to the switch that provides the source (i.e, multicast) IP addresses. Clients from two different attached networks send IGMP reports to the switch to receive the video content.

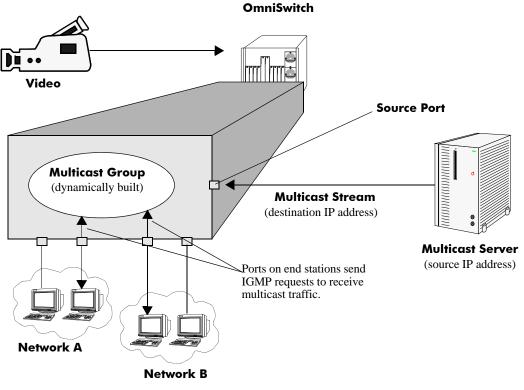

Example of an IPMS Network

# **Reserved IP Multicast Addresses**

The Internet Assigned Numbers Authority (IANA) created the range for multicast addresses, which is 224.0.0.0 to 239.255.255.255. However, as the table below shows, certain addresses are reserved and cannot be used.

| Address or Address Range            | Description                                                            |
|-------------------------------------|------------------------------------------------------------------------|
| 224.0.0.0 through 224.0.0.255       | Routing protocols (e.g., OSPF, RIP2)                                   |
| 224.0.1.0 through 224.0.1.255       | Internetwork Control Block (e.g., RSVP, DHCP, commer-<br>cial servers) |
| 224.0.2.0 through 224.0.255.0       | AD-HOC Block (e.g., commercial servers)                                |
| 224.1.0.0 through 224.1.255.255     | ST Multicast Groups                                                    |
| 224.2.0.0 through 224.2.255.255     | SDP/SAP Block                                                          |
| 224.252.0.0 through 224.255.255.255 | DIS Transient Groups                                                   |
| 225.0.0.0 through 231.255.255.255   | Reserved                                                               |
| 232.0.0.0 through 232.255.255.255   | Source Specific Multicast                                              |
| 233.0.0.0 through 233.255.255.255   | GLOP Block                                                             |
| 234.0.0.0 through 238.255.255.255   | Reserved                                                               |
| 239.0.0.0 through 239.255.255.255   | Administratively Scoped                                                |

# **IP Multicast Routing**

IP multicast routing can be used for IP Multicast Switching and Routing (IPMSR). IP multicast routing is a way of controlling multicast traffic across networks. The IP multicast router discovers which networks want to receive multicast traffic by sending out Internet Group Management Protocol (IGMP) queries and receiving IGMP reports from attached networks. The IGMP reports signal that users want to join a multicast group.

If there is more than one IP multicast router in the network, the router with the lowest IP address is elected as the querier router, which is responsible for querying the subnetwork for group members.

The IP multicast routing package provides the following two separate protocols:

- Protocol Independent Multicast Sparse Mode (PIM-SM) and Dense Mode (PIM-DM), which is described in "PIM" on page 42-8.
- Distance Vector Multicast Routing Protocol (DVMRP), which is described in "DVMRP" on page 42-8.

The multicast routing protocols build and maintain a multicast routing database. The multicast routing protocols forward multicast traffic to *networks* that have requested group membership to a specific multicast group. IPMS uses decisions made by the routing protocols and forwards multicast traffic to *ports* that request group membership. See the *OmniSwitch AOS Release 6 Advanced Routing Configuration Guide* for more information on IP multicast routing protocols.

#### PIM

Protocol-Independent Multicast (PIM) is an IP multicast routing protocol that uses routing information provided by unicast routing protocols, such as RIP and OSPF. Sparse Mode PIM (PIM-SM) contrasts with flood-and-prune dense mode multicast protocols, such as DVMRP and PIM Dense Mode (PIM-DM), in that multicast forwarding in PIM-SM is initiated only via specific requests. Downstream routers must explicitly join PIM-SM distribution trees in order to receive multicast streams on behalf of directly-connected receivers or other downstream PIM-SM routers. This paradigm of receiver-initiated forwarding makes PIM-SM ideal for network environments where receiver groups are thinly populated and bandwidth conservation is a concern, such as in Wide Area Networks (WANs). PIM-DM packets are transmitted on the same socket as PIM-SM packets as both use the same protocol and message format. Unlike PIM-SM, in PIM-DM there are no periodic joins transmitted; only explicitly triggered prunes and grafts. In PIM-DM, unlike PIM-SM, there is no Rendezvous Point (RP).

### DVMRP

Distance Vector Multicast Routing Protocol (DVMRP) is a distributed multicast routing protocol that dynamically generates per-source delivery trees based upon routing exchanges. When a multicast source begins to transmit, the multicast data is flooded down the delivery tree to all points in the network. DVMRP then *prunes* (i.e., removes branches from) the delivery tree where the traffic is unwanted. This is in contrast to PIM-SM, which uses receiver-initiated (i.e., forward path) multicasting.

## **IGMP Version 3**

IGMP is used by IPv4 systems (hosts and routers) to report their IP multicast group memberships to any neighboring multicast routers. IGMP Version 2 (IGMPv2) handles forwarding by IP multicast destination address only. IGMP Version 3 (IGMPv3) handles forwarding by source IP address and IP multicast destination address. All three versions (IGMPv1, IGMPv2, and IGMPv3) are supported.

**Note**. See "Configuring the IGMP Version" on page 42-11 for information on configuring the IGMP version.

In IGMPv2, each membership report contains only one multicast group. In IGMPv3, membership reports contain many multicast groups up to the Maximum Transmission Unit (MTU) size of the interface. IGMPv3 uses source filtering and reports multicast memberships to neighboring routers by sending membership reports. IGMPv3 also supports Source Specific Multicast (SSM) by allowing hosts to report interest in receiving packets only from specific source addresses or from all but specific source addresses.

# **Configuring IPMS on a Switch**

This section describes how to use Command Line Interface (CLI) commands to enable and disable IP Multicast Switching and Routing (IPMSR) switch wide (see "Enabling and Disabling IP Multicast Status" on page 42-9), configure a port as a IGMP static neighbor (see "Configuring and Removing an IGMP Static Neighbor" on page 42-11), configure a port as a IGMP static querier (see "Configuring and Removing an IGMP Static Querier" on page 42-12), and configure a port as a IGMP static group (see "Configuring and Removing an IGMP Static Group" on page 42-12).

In addition, a tutorial is provided in "IPMS Application Example" on page 42-37 that shows how to use CLI commands to configure a sample network.

Note. See the "IP Multicast Switching Commands" chapter in the *OmniSwitch CLI Reference Guide* for complete documentation of IPMS CLI commands.

## **Enabling and Disabling IP Multicast Status**

IP Multicast Switching and Routing is disabled by default on a switch. The following subsections describe how to enable and disable IP Multicast Switching and Routing with the **ip multicast status** command.

**Note.** If IP Multicast switching and routing is enabled on the system, the VLAN configuration overrides the system's configuration.

## **Enabling IP Multicast Status**

To enable IP Multicast switching and routing on the system if no VLAN is specified, use the **ip multicast status** command as shown below:

```
-> ip multicast status enable
```

You can also enable IP Multicast switching and routing on the specified VLAN by entering:

-> ip multicast vlan 2 status enable

### **Disabling IP Multicast Status**

To disable IP Multicast switching and routing on the system if no VLAN is specified, use the **ip multicast status** command as shown below:

-> ip multicast status disable

Or, as an alternative, enter:

-> ip multicast status

To restore the IP Multicast status to its default setting (i.e., disabled).

You can also disable IP Multicast switching and routing on the specified VLAN by entering:

-> ip multicast vlan 2 status disable

Or, as an alternative, enter:

-> ip multicast vlan 2 status

To restore the IP Multicast status to its default setting (i.e., disabled).

# Enabling and Disabling IGMP Querier-forwarding

By default, IGMP querier-forwarding is disabled. The following subsections describe how to enable and disable IGMP querier-forwarding by using the **ip multicast querier-forwarding** command.

## **Enabling the IGMP Querier-forwarding**

You can enable the IGMP querier-forwarding by entering **ip multicast querier-forwarding** followed by the **enable** keyword. For example, to enable the IGMP querier-forwarding on the system if no VLAN is specified, you would enter:

```
-> ip multicast querier-forwarding enable
```

You can also enable the IGMP querier-forwarding on the specified VLAN by entering:

```
-> ip multicast vlan 2 querier-forwarding enable
```

### **Disabling the IGMP Querier-forwarding**

You can disable the IGMP querier-forwarding by entering **ip multicast querier-forwarding** followed by the **disable** keyword. For example, to disable the IGMP querier-forwarding on the system if no VLAN is specified, you would enter:

```
-> ip multicast querier-forwarding disable
```

Or, as an alternative, enter:

```
-> ip multicast querier-forwarding
```

To restore the IGMP querier-forwarding to its default setting (i.e., disabled).

You can also disable the IGMP querier-forwarding on the specified VLAN by entering:

-> ip multicast vlan 2 querier-forwarding disable

Or, as an alternative, enter:

-> ip multicast vlan 2 querier-forwarding

To restore the IGMP querier-forwarding to its default setting (i.e., disabled).

You can remove an IGMP querier-forwarding entry on the specified VLAN and return to its default behavior by entering:

-> no ip multicast vlan 2 querier-forwarding

# Configuring and Restoring the IGMP Version

By default, the version of Internet Group Management Protocol (IGMP) membership is Version 2. The following subsections describe how to configure IGMP protocol version ranging from 1 to 3 with the **ip multicast version** command.

### **Configuring the IGMP Version**

To change the IGMP protocol version on the system if no VLAN is specified, use the **ip multicast version** command as shown below:

-> ip multicast version 3

You can also change the IGMP protocol version on the specified VLAN by entering:

-> ip multicast vlan 5 version 1

#### **Restoring the IGMP Version**

To restore the IGMP protocol version to its default (i.e., IGMPv2) version on the system if no VLAN is specified, use the **ip multicast version** command as shown below:

-> ip multicast version 0

Or, as an alternative, enter:

-> ip multicast version

To restore the IGMP version to its default version.

You can also restore the IGMP protocol version to version 2 on the specified VLAN by entering:

-> ip multicast vlan 2 version 0

Or, as an alternative, enter:

-> ip multicast vlan 2 version

To restore the IGMP version to its default version.

## **Configuring and Removing an IGMP Static Neighbor**

IGMP static neighbor ports receive all multicast streams on the designated VLAN and also receive IGMP reports for the VLAN. The following subsections describe how to configure and remove a IGMP static neighbor port by using the **ip multicast static-neighbor** command.

### **Configuring an IGMP Static Neighbor**

You can configure a port as an IGMP static neighbor port by entering **ip multicast static-neighbor** followed by **vlan**, a space, VLAN number (which must be between 0 and 4095), a space, followed by **port**, a space, the slot number of the port, a slash (/), and the port number.

For example, to configure port 10 in slot 4 with designated VLAN 2 as an IGMP static neighbor you would enter:

-> ip multicast static-neighbor vlan 2 port 4/10

You can also configure a link aggregation group as an IGMP static neighbor port by entering **ip multicast static-neighbor** followed by **vlan**, a space, VLAN number (which must be between 0 and 4095), a space, followed by **port**, a space, and the link aggregation group number.

For example, to configure link aggregation group 7 with designated VLAN 2 as a static neighbor you would enter:

-> ip multicast static-neighbor vlan 2 port 7

### **Removing an IGMP Static Neighbor**

To reset the port so that it is no longer an IGMP static neighbor port, use the **no** form of the **ip multicast static-neighbor** command by entering **no ip multicast static-neighbor** followed by **vlan**, a space, VLAN number, a space, followed by **port**, a space, the slot number of the port, a slash (/), and the port number.

For example, to remove port 10 in slot 4 with designated VLAN 2 as an IGMP static neighbor you would enter:

-> no ip multicast static-neighbor vlan 2 port 4/10

# **Configuring and Removing an IGMP Static Querier**

IGMP static querier ports receive IGMP reports generated on the designated VLAN. Unlike IPMS neighbor ports, they will not receive all multicast streams. The following subsections describe how to configure and remove a static querier by using the **ip multicast static-querier** command.

### **Configuring an IGMP Static Querier**

You can configure a port as an IGMP static querier port by entering **ip multicast static-querier**, followed by **vlan**, a space, the VLAN number (which must be between 0 and 4095), a space, followed by **port**, a space, the slot number of the port, a slash (/), and the port number.

For example, to configure port 10 in slot 4 with designated VLAN 2 as an IGMP static querier you would enter:

-> ip multicast static-querier vlan 2 port 4/10

You can also configure a link aggregation group as an IGMP static querier port by entering **ip multicast static-querier** followed by **vlan**, a space, VLAN number (which must be between 0 and 4095), a space, followed by **port**, a space, and the link aggregation group number.

For example, to configure link aggregation group 7 with designated VLAN 2 as a static querier you would enter:

-> ip multicast static-querier vlan 2 port 7

### **Removing an IGMP Static Querier**

To reset the port so that it is no longer an IGMP static querier port, use the **no** form of the **ip multicast static-querier** command by entering **no ip multicast static-querier**, followed by **vlan**, a space, the VLAN number, a space, followed by **port**, a space, the slot number of the port, a slash (/), and the port number.

For example, to remove port 10 in slot 4 with designated VLAN 2 as an IPMS static querier you would enter:

-> no ip multicast static-querier vlan 2 port 4/10

## **Configuring and Removing an IGMP Static Group**

IGMP static group ports receive IGMP reports generated on the specified IP Multicast group address. The following subsections describe how to configure and remove a static group with the **ip multicast static-group** command.

## **Configuring an IGMP Static Group**

You can configure a port as an IGMP static group by entering **ip multicast static-group**, followed by the IP address of the static group in dotted decimal notation, a space, followed by **vlan**, a space, VLAN number (which must be between 0 and 4095), a space, followed by **port**, a space, the slot number of the port, a slash (/), and the port number.

For example, to configure an IGMP static member with an IP address of 225.0.0.1 on port 10 in slot 3 with designated VLAN 3 you would enter:

-> ip multicast static-group 225.0.0.1 vlan 3 port 3/10

You can also configure a link aggregation group as an IPMS static group by entering **ip multicast static-group** followed by **vlan**, a space, VLAN number (which must be between 0 and 4095), a space, followed by **port**, a space, and the link aggregation group number.

For example, to configure link aggregation group 7 with designated VLAN 2 as a static group you would enter:

-> ip multicast static-group 225.0.0.2 vlan 2 port 7

### **Removing an IGMP Static Group**

To reset the port so that it is no longer an IGMP static group port, use the **no** form of the **ip multicast static-group** command by entering **no ip multicast static-group**, followed by the IP address of the static group, a space, followed by **vlan**, a space, the VLAN number, a space, followed by **port**, the slot number of the port, a slash (/), and the port number.

For example, to remove an IGMP static member with an IP address of 225.0.0.1 on port 10 in slot 3 with designated VLAN 3 you would enter:

-> no ip multicast static-group 225.0.0.1 vlan 3 port 3/10

# **Modifying IPMS Parameters**

The table in "IPMS Default Values" on page 42-4 lists default values for IPMS parameters. The following sections describe how to use CLI commands to modify these parameters.

# Modifying the IGMP Query Interval

The default IGMP query interval (i.e., the time between IGMP queries) is 125 in seconds. The following subsections describe how to configure a user-specified query interval value and restore it with the **ip multicast query-interval** command.

## **Configuring the IGMP Query Interval**

You can modify the IGMP query interval from 1 to 65535 in seconds by entering **ip multicast query-interval** followed by the new value. For example, to set the query interval to 60 seconds on the system if no VLAN is specified, you would enter:

-> ip multicast query-interval 60

You can also modify the IGMP query interval on the specified VLAN by entering:

```
-> ip multicast vlan 2 query-interval 60
```

## **Restoring the IGMP Query Interval**

To restore the IGMP query interval to its default (i.e., 125 seconds) value on the system if no VLAN is specified, use the **ip multicast query-interval** command by entering:

-> ip multicast query-interval 0

Or, as an alternative, enter:

-> ip multicast query-interval

To restore the IGMP query interval to its default value.

You can also restore the IGMP query interval to its default value on the specified VLAN by entering:

-> ip multicast vlan 2 query-interval 0

Or, as an alternative, enter:

-> ip multicast vlan 2 query-interval

To restore the IGMP query interval to its default value.

# Modifying the IGMP Last Member Query Interval

The default IGMP last member query interval (i.e., the time period to reply to an IGMP query message sent in response to a leave group message) is 10 in tenths of seconds. The following subsections describe how to configure the IGMP last member query interval and restore it by using the **ip multicast last-member-query-interval** command.

### **Configuring the IGMP Last Member Query Interval**

You can modify the IGMP last member query interval from 1 to 65535 in tenths of seconds by entering **ip multicast last-member-query-interval** followed by the new value. For example, to set the IGMP last member query interval to 60 tenths-of-seconds on the system if no VLAN is specified, you would enter:

```
-> ip multicast last-member-query-interval 60
```

You can also modify the IGMP last member query interval on the specified VLAN by entering:

-> ip multicast vlan 3 last-member-query-interval 60

### **Restoring the IGMP Last Member Query Interval**

To restore the IGMP last member query interval to its default (i.e., 10 tenths-of-seconds) value on the system if no VLAN is specified, use the **ip multicast last-member-query-interval** command by entering:

```
-> ip multicast last-member-query-interval 0
```

Or, as an alternative, enter:

-> ip multicast last-member-query-interval

To restore the IGMP last member query interval to its default value.

You can also restore the IGMP last member query interval on the specified VLAN by entering:

-> ip multicast vlan 2 last-member-query-interval 0

Or, as an alternative, enter:

-> ip multicast vlan 2 last-member-query-interval

To restore the IGMP last member query interval to its default value.

# Modifying the IGMP Query Response Interval

The default IGMP query response interval (i.e., the time period to reply to an IGMP query message) is 100 in tenths of seconds. The following subsections describe how to configure the query response interval and how to restore it with the **ip multicast query-response-interval** command.

## **Configuring the IGMP Query Response Interval**

You can modify the IGMP query response interval from 1 to 65535 in tenths of seconds by entering **ip multicast query-response-interval** followed by the new value. For example, to set the IGMP query response interval to 6000 tenths-of-seconds you would enter:

-> ip multicast query-response-interval 6000

You can also modify the IGMP query response interval on the specified VLAN by entering:

-> ip multicast vlan 3 query-response-interval 6000

### **Restoring the IGMP Query Response Interval**

To restore the IGMP query response interval to its default (i.e., 100 tenths-of-seconds) value on the system if no VLAN is specified, use the **ip multicast query-response-interval** command by entering:

-> ip multicast query-response-interval 0

Or, as an alternative, enter:

-> ip multicast query-response-interval

To restore the IGMP query response interval to its default value.

You can also restore the IGMP query response interval on the specified VLAN by entering:

-> ip multicast van 2 query-response-interval 0

Or, as an alternative, enter:

-> ip multicast vlan 2 query-response-interval

To restore the IGMP query response interval to its default value.

## **Modifying the IGMP Router Timeout**

The default IGMP router timeout (i.e., expiry time of IP multicast routers) is 90 seconds. The following subsections describe how to configure a user-specified router timeout value and how to restore it with the **ip multicast router-timeout** command.

#### **Configuring the IGMP Router Timeout**

You can modify the IGMP router timeout from 1 to 65535 seconds by entering **ip multicast router-timeout** followed by the new value. For example, to set the IGMP router timeout to 360 seconds on the system if no VLAN is specified, you would enter:

```
-> ip multicast router-timeout 360
```

You can also modify the IGMP router timeout on the specified VLAN by entering:

```
-> ip multicast vlan 2 router-timeout 360
```

#### **Restoring the IGMP Router Timeout**

To restore the IGMP router timeout to its default (i.e., 90 seconds) value on the system if no VLAN is specified, use the **ip multicast router-timeout** command by entering:

-> ip multicast router-timeout 0

Or, as an alternative, enter:

-> ip multicast router-timeout

To restore the IGMP router timeout to its default value.

You can also restore the IGMP router timeout on the specified VLAN by entering:

-> ip multicast vlan 2 router-timeout 0

Or, as an alternative, enter:

-> ip multicast vlan 2 router-timeout

To restore the IGMP router timeout to its default value.

# **Modifying the Source Timeout**

The default source timeout (i.e., the expiry time of IP multicast sources) is 30 seconds. The following subsections describe how to configure a user-specified source timeout value and restore it by using the **ip multicast router-timeout** command.

### **Configuring the Source Timeout**

You can modify the source timeout from 1 to 65535 seconds by entering **ip multicast source-timeout** followed by the new value. For example, to set the source timeout to 360 seconds on the system if no VLAN is specified, you would enter:

-> ip multicast source-timeout 360

You can also modify the source timeout on the specified VLAN by entering:

```
-> ip multicast vlan 2 source-timeout 360
```

### **Restoring the Source Timeout**

To restore the source timeout to its default (i.e., 30 seconds) value on the system if no VLAN is specified, use the **ip multicast source-timeout** command by entering:

```
-> ip multicast source-timeout 0
```

Or, as an alternative, enter:

-> ip multicast source-timeout

To restore the source timeout to its default value.

You can also restore the source timeout on the specified VLAN by entering:

-> ip multicast vlan 2 source-timeout 0

Or, as an alternative, enter:

-> ip multicast vlan 2 source-timeout

To restore the source timeout to its default value.

# **Enabling and Disabling IGMP Querying**

By default, IGMP querying is disabled. The following subsections describe how to enable and disable IGMP querying by using the **ip multicast querying** command.

## **Enabling the IGMP Querying**

You can enable the IGMP querying by entering **ip multicast querying** followed by the **enable** keyword. For example, to enable the IGMP querying on the system if no VLAN is specified, you would enter:

-> ip multicast querying enable

You can also enable the IGMP querying on the specified VLAN by entering:

```
-> ip multicast vlan 2 querying enable
```

## **Disabling the IGMP Querying**

You can disable the IGMP querying by entering **ip multicast querying** followed by the **disable** keyword. For example, to disable the IGMP querying on the system if no VLAN is specified, you would enter:

-> ip multicast querying disable

Or, as an alternative, enter:

-> ip multicast querying

To restore the IGMP querying to its default setting (i.e., disabled).

You can also disable the IGMP querying on the specified VLAN by entering:

-> ip multicast vlan 2 querying disable

Or, as an alternative, enter:

-> ip multicast vlan 2 querying

To restore the IGMP querying to its default setting (i.e., disabled).

You can remove an IGMP querying entry on the specified VLAN and return to its default behavior by entering:

-> no ip multicast vlan 2 querying

# Modifying the IGMP Robustness Variable

The default value of the IGMP robustness variable (i.e., the variable that allows fine-tuning on a network, where the expected packet loss is higher) is 2. The following subsections describe how to set the value of the robustness variable and restore it with the **ip multicast robustness** command.

## **Configuring the IGMP Robustness variable**

You can modify the IGMP robustness variable from 1 to 7 on the system if no VLAN is specified, by entering **ip multicast robustness** followed by the new value. For example, to set the value of IGMP robustness to 3 you would enter:

```
-> ip multicast robustness 3
```

Note. If the links are known to be lossy, then robustness variable can be set to a higher value (7).

You can also modify the IGMP robustness variable from 1 to 7 on the specified VLAN by entering:

-> ip multicast vlan 2 robustness 3

### **Restoring the IGMP Robustness Variable**

You can restore the IGMP robustness variable to its default (i.e., 2) value on the system if no vlan is specified, by entering **ip multicast robustness** followed by the value 0 as shown below:

-> ip multicast robustness 0

Or, as an alternative, enter:

-> ip multicast robustness

To restore the IGMP robustness to its default value.

You can also restore the IGMP robustness variable to its default (i.e., 2) value on the specified VLAN, by entering **ip multicast robustness** followed by the value 0 as shown below:

-> ip multicast vlan 2 robustness 0

Or, as an alternative, enter:

-> ip multicast vlan 2 robustness

To restore the IGMP robustness to its default value.

# **Enabling and Disabling the IGMP Spoofing**

By default, IGMP spoofing (i.e., replacing a client's MAC and IP address with the system's MAC and IP address, when proxying aggregated IGMP group membership information) is disabled on the switch. The following subsections describe how to enable and disable spoofing by using the **ip multicast spoofing** command.

### **Enabling the IGMP Spoofing**

To enable IGMP spoofing on the system if no VLAN is specified, use the **ip multicast spoofing** command as shown below:

-> ip multicast spoofing enable

You can also enable IGMP spoofing on the specified VLAN by entering:

-> ip multicast vlan 2 spoofing enable

### **Disabling the IGMP Spoofing**

To disable IGMP spoofing on the system if no VLAN is specified, use the **ip multicast spoofing** command as shown below:

-> ip multicast spoofing disable

Or, as an alternative, enter:

-> ip multicast spoofing

To restore the IGMP spoofing to its default setting (i.e., disabled).

You can also disable IGMP spoofing on the specified VLAN by entering:

-> ip multicast vlan 2 spoofing disable

Or, as an alternative, enter:

-> ip multicast vlan 2 spoofing

To restore the IGMP spoofing to its default setting (i.e., disabled).

You can remove an IGMP spoofing entry on the specified VLAN and return to its default behavior by entering:

-> no ip multicast vlan 2 spoofing

## **Enabling and Disabling the IGMP Zapping**

By default, IGMP zapping (i.e., processing membership and source filter removals immediately without waiting for the protocol's specified time period – this mode facilitates IP TV applications looking for quick changes between IP multicast groups) is disabled on a switch. The following subsections describe how to enable and disable IGMP zapping by using the **ip multicast zapping** command.

#### **Enabling the IGMP Zapping**

To enable IGMP zapping on the system if no VLAN is specified, use the **ip multicast zapping** command as shown below:

-> ip multicast zapping enable

You can also enable IGMP zapping on the specified VLAN by entering:

```
-> ip multicast vlan 2 zapping enable
```

#### **Disabling the IGMP Zapping**

To disable IGMP zapping on the system if no VLAN is specified, use the **ip multicast zapping** command as shown below:

-> ip multicast zapping disable

Or, as an alternative, enter:

-> ip multicast zapping

To restore the IGMP zapping to its default setting (i.e., disabled).

You can also disable IGMP zapping on the specified VLAN by entering:

-> ip multicast vlan 2 zapping disable

Or, as an alternative, enter:

-> ip multicast vlan 2 zapping

To restore the IGMP zapping to its default setting (i.e., disabled).

# **Limiting IGMP Multicast Groups**

By default there is no limit on the number of IGMP groups that can be learned on a port/vlan instance. A maximum group limit can be set on a port, VLAN or on a global level to limit the number of IGMP groups that can be learned. Once the configured limit is reached, a configurable action will decide whether the new IGMP report will be dropped or will replace an existing IGMP membership.

The maximum group limit can be applied globally, per VLAN, or per port. Port settings override VLAN settings, which override global settings.

If the maximum number of groups is reached an action can be configured to either drop the new membership request or replace an existing group membership as show below.

## **Setting the IGMP Group Limit**

To set the IGMP global group limit and drop any requests above the limit, use the **ip multicast maxgroup** command as shown below:

```
-> ip multicast max-group 25 action drop
```

To set the IGMP group limit for a VLAN and replace an existing session use the **ip multicast vlan maxgroup** command as shown below:

-> ip multicast vlan 10 max-group 25 action replace

To set the IGMP group limit for a port and drop any requests above the limit, use the **ip multicast port max-group** command as shown below:

```
-> ip multicast port 1/1 max-group 25 action drop
```

# **IPMSv6** Overview

An IPv6 multicast address identifies a group of nodes. A node can belong to any number of multicast groups. IPv6 multicast addresses are classified as fixed scope multicast addresses and variable scope multicast addresses.(See the "Reserved IPv6 Multicast Addresses" on page 42-23.)

IPMSv6 tracks the source VLAN on which the Multicast Listener Discovery Protocol (MLD) requests are received. The network interfaces verify that a multicast packet is received by the switch on the source (or expected) port.

# **IPMSv6** Example

The figure on the following page shows an IPMSv6 network where video content can be provided to clients that request it. A server is attached to the switch that provides the source (i.e, multicast) IPv6 addresses. Clients from two different attached networks send MLD reports to the switch to receive the video content.

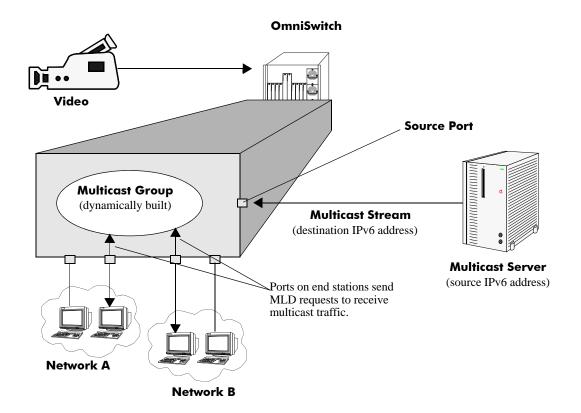

# **Reserved IPv6 Multicast Addresses**

The Internet Assigned Numbers Authority (IANA) classified the scope for IPv6 multicast addresses as fixed scope multicast addresses and variable scope multicast addresses. However, as the table below shows only well-known addresses, which are reserved and cannot be assigned to any multicast group.

| Address            | Description              |  |
|--------------------|--------------------------|--|
| FF00:0:0:0:0:0:0:0 | reserved                 |  |
| FF01:0:0:0:0:0:0:0 | node-local scope address |  |
| FF02:0:0:0:0:0:0:0 | link-local scope         |  |
| FF03:0:0:0:0:0:0:0 | unassigned               |  |
| FF04:0:0:0:0:0:0:0 | unassigned               |  |
| FF05:0:0:0:0:0:0:0 | site-local scope         |  |
| FF06:0:0:0:0:0:0:0 | unassigned               |  |
| FF07:0:0:0:0:0:0:0 | unassigned               |  |
| FF08:0:0:0:0:0:0:0 | organization-local scope |  |
| FF09:0:0:0:0:0:0:0 | unassigned               |  |
| FF0A:0:0:0:0:0:0:0 | unassigned               |  |
| FF0B:0:0:0:0:0:0:0 | unassigned               |  |
| FF0C:0:0:0:0:0:0:0 | unassigned               |  |
| FF0D:0:0:0:0:0:0:0 | unassigned               |  |
| FF0E:0:0:0:0:0:0:0 | global scope             |  |
| FF0F:0:0:0:0:0:0:0 | reserved                 |  |

# **MLD Version 2**

MLD is used by IPv6 systems (hosts and routers) to report their IPv6 multicast group memberships to any neighboring multicast routers. MLD Version 1 (MLDv1) handles forwarding by IPv6 multicast destination addresses only. MLD Version 2 (MLDv2) handles forwarding by source IPv6 addresses and IPv6 multicast destination addresses. Both MLDv1 and MLDv2 are supported.

**Note**. See "Configuring the MLD Version 2" on page 42-25 for information on configuring the IGMP version.

MLDv2 uses source filtering and reports multicast memberships to neighboring routers by sending membership reports. MLDv2 also supports Source Specific Multicast (SSM) by allowing hosts to report interest in receiving packets only from specific source addresses or from all but specific source addresses.

# Configuring IPMSv6 on a Switch

This section describes how to use Command Line Interface (CLI) commands to enable and disable IPv6 Multicast Switching (IPMSv6) switch wide (see "Enabling and Disabling IPv6 Multicast Status" on page 42-24), configure a port as an MLD static neighbor (see "Configuring and Removing an MLD Static Neighbor" on page 42-26), configure a port as an MLD static querier (see "Configuring and Removing an MLD Static Querier" on page 42-27), and configure a port as an MLD static group (see "Configuring and Removing an MLD Static Group" on page 42-27)

**Note.** See the "IP Multicast Switching Commands" chapter in the *OmniSwitch CLI Reference Guide* for complete documentation of IPMSv6 CLI commands.

## **Enabling and Disabling IPv6 Multicast Status**

IPv6 Multicast is disabled by default on a switch. The following subsections describe how to enable and disable IPv6 Multicast by using the **ip multicast helper-address** command.

**Note.** If IPv6 Multicast switching and routing is enabled on the system, the VLAN configuration overrides the system's configuration.

### **Enabling IPv6 Multicast Status**

To enable IPv6 Multicast switching and routing on the system if no VLAN is specified, use the **ip multicast helper-address** command as shown below:

-> ipv6 multicast status enable

You can also enable IPv6 Multicast switching and routing on the specified VLAN by entering:

-> ipv6 multicast vlan 2 status enable

### **Disabling IPv6 Multicast Status**

To disable IPv6 Multicast switching and routing on the system if no VLAN is specified, use the **ip multicast helper-address** command as shown below:

-> ipv6 multicast status disable

Or, as an alternative, enter:

-> ipv6 multicast status

To restore the IPv6 Multicast status to its default setting.

You can also disable IPv6 Multicast on the specified VLAN by entering:

-> ipv6 multicast vlan 2 status disable

Or, as an alternative, enter:

-> ipv6 multicast vlan 2 status

To restore the IPv6 Multicast status to its default setting.

## **Enabling and Disabling MLD Querier-forwarding**

By default, MLD querier-forwarding is disabled. The following subsections describe how to enable and disable MLD querier-forwarding by using the **ipv6 multicast querier-forwarding** command.

## **Enabling the MLD Querier-forwarding**

You can enable the MLD querier-forwarding by entering **ipv6 multicast querier-forwarding** followed by the **enable** keyword. For example, to enable the MLD querier-forwarding on the system if no VLAN is specified, you would enter:

```
-> ipv6 multicast querier-forwarding enable
```

You can also enable the MLD querier-forwarding on the specified VLAN by entering:

```
-> ipv6 multicast vlan 2 querier-forwarding enable
```

## **Disabling the MLD Querier-forwarding**

You can disable the MLD querier-forwarding by entering **ipv6 multicast querier-forwarding** followed by the **disable** keyword. For example, to disable the MLD querier-forwarding on the system if no VLAN is specified, you would enter:

-> ipv6 multicast querier-forwarding disable

Or, as an alternative, enter:

```
-> ipv6 multicast querier-forwarding
```

To restore the MLD querier-forwarding to its default setting (i.e., disabled).

You can also disable the MLD querier-forwarding on the specified VLAN by entering:

-> ipv6 multicast vlan 2 querier-forwarding disable

Or, as an alternative, enter:

-> ipv6 multicast vlan 2 querier-forwarding

To restore the MLD querier-forwarding to its default setting (i.e., disabled).

You can remove an MLD querier-forwarding entry on the specified VLAN and return to its default behavior by entering:

-> no ipv6 multicast vlan 2 querier-forwarding

# **Configuring and Restoring the MLD Version**

By default, the version of Multicast Listener Discovery (MLD) Protocol is Version 1. The following subsections describe how to configure the MLD version as Version 1 or Version 2 by using the **ipv6 multicast version** command.

## **Configuring the MLD Version 2**

To change the MLD version to Version 2 (MLDv2) on the system if no VLAN is specified, use the **ipv6 multicast version** command as shown below:

```
-> ipv6 multicast version 2
```

## **Restoring the MLD Version 1**

To restore the MLD version to Version 1 (MLDv1) on the system if no VLAN is specified, use the **ipv6 multicast version** command by entering:

-> ipv6 multicast version 0

Or, as an alternative, enter:

-> ipv6 multicast version

To restore the MLD version to Version 1.

You can also restore the MLD version to Version 1 (MLDv1) on the specified VLAN by entering:

-> ipv6 multicast vlan 2 version 0

Or, as an alternative, enter:

-> ipv6 multicast vlan 2 version

To restore the MLD version to Version 1.

# Configuring and Removing an MLD Static Neighbor

MLD static neighbor ports receive all multicast streams on the designated VLAN and also receive MLD reports for the VLAN. The following subsections describe how to configure and remove a static neighbor port by using the **ipv6 multicast static-neighbor** command.

## **Configuring an MLD Static Neighbor**

You can configure a port as an MLD static neighbor port by entering **ipv6 multicast static-neighbor** followed by **vlan**, a space, VLAN number (which must be between 0 and 4095), a space, followed by **port**, a space, the slot number of the port, a slash (/), and the port number.

For example, to configure port 10 in slot 4 with designated VLAN 2 as an MLD static neighbor you would enter:

-> ipv6 multicast static-neighbor vlan 2 port 4/10

You can also configure a link aggregation group as an MLD static neighbor port by entering **ipv6 multicast static-neighbor** followed by **vlan**, a space, VLAN number (which must be between 0 and 4095), a space, followed by **port**, a space, and the link aggregation group number.

For example, to configure link aggregation group 7 with designated VLAN 2 as a static neighbor you would enter:

-> ipv6 multicast static-neighbor vlan 2 port 7

### **Removing an MLD Static Neighbor**

To reset the port so that it is no longer an MLD static neighbor port, use the **no** form of the **ipv6 multicast static-neighbor** command by entering **no ipv6 multicast static-neighbor**, followed by **vlan**, a space, the VLAN number, a space, followed by **port**, a space, slot number of the port, a slash (/), and the port number.

For example, to remove port 10 in slot 4 with designated VLAN 2 as an MLD static neighbor you would enter:

-> no ipv6 multicast static-neighbor vlan 2 port 4/10

# **Configuring and Removing an MLD Static Querier**

MLD static querier ports receive MLD reports generated on the designated VLAN. Unlike MLD neighbor ports, they will not receive all multicast streams. The following subsections describe how to configure and remove a static querier by using the **ipv6 multicast static-querier** command.

## **Configuring an MLD Static Querier**

You can configure a port as an MLD static querier port by entering **ipv6 multicast static-querier**, followed by **vlan**, a space, the VLAN number (which must be between 0 and 4095), a space, followed by **port**, a space, the slot number of the port, a slash (/), and the port number.

For example, to configure port 10 in slot 4 with designated VLAN 2 as an MLD static querier you would enter:

-> ipv6 multicast static-querier vlan 2 port 4/10

You can also configure a link aggregation group as an MLD static querier port by entering **ipv6 multicast static-querier**, followed by **vlan**, a space, VLAN number (which must be between 0 and 4095), a space, followed by **port**, a space, and the link aggregation group number.

For example, to configure link aggregation group 7 with designated VLAN 2 as a static querier you would enter:

```
-> ipv6 multicast static-querier vlan 2 port 7
```

## **Removing an MLD Static Querier**

To reset the port, so that it is no longer an MLD static querier port, use the **no** form of the **ipv6 multicast static-querier** command by entering **no ipv6 multicast static-querier**, followed by **vlan**, a space, the VLAN number, a space, followed by **port**, a space, the slot number of the port, a slash (/), and the port number.

For example, to remove port 10 in slot 4 with designated VLAN 2 as a static querier you would enter:

```
-> no ipv6 multicast static-querier vlan 2 port 4/10
```

# **Configuring and Removing an MLD Static Group**

MLD static group ports receive MLD reports generated on the specified IPv6 Multicast group address. The following subsections describe how to configure and remove an MLD static group by using the **ipv6 multicast static-group** command.

## **Configuring an MLD Static Group**

You can configure a port as an MLD static group by entering **ipv6 multicast static-group**, followed by the IPv6 address of the MLD static group in hexadecimal notation separated by colons, a space, followed by **vlan**, a space, VLAN number (which must be between 0 and 4095), a space, followed by **port**, the slot number of the port, a slash (/), and the port number.

For example, to configure an MLD static group with an IPv6 address of ff05::5 enter:

-> ipv6 multicast static-group ff05::5 vlan 3 port 3/10

You can also configure a link aggregation group as an MLD static group by entering **ipv6 multicast static-group**, followed by **vlan**, a space, VLAN number (which must be between 0 and 4095), a space, followed by **port**, a space, and the link aggregation group number.

For example, to configure link aggregation group 7 with designated VLAN 2 as a static group you would enter:

-> ipv6 multicast static-group ff05::6 vlan 2 port 7

## **Removing an MLD Static Group**

To reset the port so that it is no longer an MLD static group port, use the **no** form of the **ipv6 multicast static-group** command by entering **no ipv6 multicast static-group**, followed by the IPv6 address of the static group in hexadecimal notation separated by colons, a space, followed by **vlan**, a space, VLAN number, a space, followed by **port**, a space, the slot number of the port, a slash (/), and the port number.

For example, to remove an MLD static member with an IPv6 address of ff05::5 on port 10 in slot 3 with designated VLAN 3 you would enter:

-> no ipv6 multicast static-group ff05::5 vlan 3 port 3/10

# **Modifying IPMSv6 Parameters**

The table in "IPMSv6 Default Values" on page 42-5 lists default values for IPMSv6 parameters. The following sections describe how to use CLI commands to modify these parameters.

# Modifying the MLD Query Interval

The default IPMSv6 query interval (i.e., the time between MLD queries) is 125 in seconds. The following subsections describe how to configure a user-specified query interval value and restore it by using the **ipv6 multicast query-interval** command.

## **Configuring the MLD Query Interval**

You can modify the MLD query interval from 1 to 65535 in seconds by entering **ipv6 multicast query-interval** followed by the new value. For example, to set the MLD query interval to 60 seconds on the system if no VLAN is specified, you would enter:

-> ipv6 multicast query-interval 160

You can also modify the MLD query interval on the specified VLAN by entering:

```
-> ipv6 multicast vlan 2 query-interval 160
```

## **Restoring the MLD Query Interval**

To restore the MLD query interval to its default (i.e., 125 seconds) value on the system if no VLAN is specified, use the **ipv6 multicast query-interval** command by entering:

-> no ipv6 multicast query-interval

You can also restore the MLD query interval on the specified VLAN by entering:

-> no ipv6 multicast vlan 2 query-interval

# **Modifying the MLD Last Member Query Interval**

The default MLD last member query interval (i.e., the time period to reply to an MLD query message sent in response to a leave group message) is 1000 in milliseconds. The following subsections describe how to configure the MLD last member query interval and restore it by using the **ipv6 multicast last-member-query-interval** command.

## **Configuring the MLD Last Member Query Interval**

You can modify the MLD last member query interval from 1 to 65535 in milliseconds by entering **ipv6 multicast last-member-query-interval** followed by the new value. For example, to set the MLD last member query interval to 600 milliseconds on the system if no VLAN is specified, you would enter:

-> ipv6 multicast last-member-query-interval 2200

You can also modify the MLD last member query interval on the specified VLAN by entering:

-> ipv6 multicast vlan 3 last-member-query-interval 2200

### **Restoring the MLD Last Member Query Interval**

To restore the MLD last member query interval to its default (i.e., 1000 milliseconds) value on the system if no VLAN is specified, use the **ipv6 multicast last-member-query-interval** command by entering:

-> ipv6 multicast last-member-query-interval 0

Or, as an alternative, enter:

-> ipv6 multicast last-member-query-interval

To restore the MLD last member query interval to its default (i.e., 1000 milliseconds) value.

You can also restore the MLD last member query interval on the specified VLAN by entering:

-> ipv6 multicast vlan 2 last-member-query-interval 0

Or, as an alternative, enter:

-> ipv6 multicast vlan 2 last-member-query-interval

To restore the MLD last member query interval to its default (i.e., 1000 milliseconds) value.

# Modifying the MLD Query Response Interval

The default MLD query response interval (i.e., the time period to reply to an MLD query message) is 10000 in milliseconds. The following subsections describe how to configure the MLD query response interval and restore it by using the **ipv6 multicast query-response-interval** command.

#### **Configuring the MLD Query Response Interval**

You can modify the MLD query response interval from 1 to 65535 in milliseconds by entering **ipv6 multicast last-member-query-interval** followed by the new value. For example, to set the MLD query response interval to 6000 milliseconds you would enter:

-> ipv6 multicast query-response-interval 20000

You can also modify the MLD query response interval on the specified VLAN by entering:

-> ipv6 multicast vlan 3 query-response-interval 20000

#### **Restoring the MLD Query Response Interval**

To restore the MLD query response interval to its default (i.e., 10000 milliseconds) value on the system if no VLAN is specified, use the **ipv6 multicast query-response-interval** command by entering:

-> ipv6 multicast query-response-interval 0

Or, as an alternative, enter:

-> ipv6 multicast query-response-interval

To restore the MLD query response interval to its default value.

You can also restore the MLD query response interval on the specified VLAN by entering:

```
-> ipv6 multicast van 2 query-response-interval 0
```

Or, as an alternative, enter:

-> ipv6 multicast vlan 2 query-response-interval

To restore the MLD query response interval to its default value.

## **Modifying the MLD Router Timeout**

The default MLD router timeout (i.e., expiry time of IPv6 multicast routers) is 90 seconds. The following subsections describe how to configure a user-specified router timeout value and restore it by using the **ipv6 multicast router-timeout** command.

### **Configuring the MLD Router Timeout**

You can modify the MLD router timeout from 1 to 65535 seconds by entering **ipv6 multicast router-timeout** followed by the new value. For example, to set the MLD router timeout to 360 seconds on the system if no VLAN is specified, you would enter:

-> ipv6 multicast router-timeout 360

You can also modify the MLD router timeout on the specified VLAN by entering:

```
-> ipv6 multicast vlan 2 router-timeout 360
```

### **Restoring the MLD Router Timeout**

To restore the MLD router timeout to its default (i.e., 90 seconds) value on the system if no VLAN is specified, use the **ipv6 multicast router-timeout** command by entering:

```
-> ipv6 multicast router-timeout 0
```

Or, as an alternative, enter:

-> ipv6 multicast router-timeout

To restore the MLD router timeout to its default value.

You can also restore the MLD router timeout on the specified VLAN by entering:

-> ipv6 multicast vlan 2 router-timeout 0

Or, as an alternative, enter:

-> ipv6 multicast vlan 2 router-timeout

To restore the MLD router timeout to its default value.

# **Modifying the Source Timeout**

The default source timeout (i.e., expiry time of IPv6 multicast sources) is 30 seconds. The following subsections describe how to configure a user-specified source timeout value and restore it by using the **ipv6 multicast source-timeout** command.

### **Configuring the Source Timeout**

You can modify the source timeout from 1 to 65535 seconds by entering **ipv6 multicast source-timeout** followed by the new value. For example, to set the source timeout to 360 seconds on the system if no VLAN is specified, you would enter:

-> ipv6 multicast source-timeout 60

You can also modify the source timeout on the specified VLAN by entering:

-> ipv6 multicast vlan 2 source-timeout 60

### **Restoring the Source Timeout**

To restore the source timeout to its default (i.e., 30 seconds) value on the system if no VLAN is specified, use the **ipv6 multicast source-timeout** command by entering:

-> ipv6 multicast source-timeout 0

Or, as an alternative, enter:

-> ipv6 multicast source-timeout

To restore the source timeout to its default value.

You can also restore the source timeout on the specified VLAN by entering:

-> ipv6 multicast vlan 2 source-timeout 0

Or, as an alternative, enter:

-> ipv6 multicast vlan 2 source-timeout

To restore the source timeout to its default value.

# **Enabling and Disabling the MLD Querying**

By default MLD querying is disabled. The following subsections describe how to enable and disable MLD querying by using the **ipv6 multicast querying** command.

### **Enabling the MLD Querying**

You can enable the MLD querying by entering **ipv6 multicast querying** followed by the **enable** keyword. For example, to enable the MLD querying you would enter:

-> ipv6 multicast querying enable

You can also enable the MLD querying on the specified VLAN by entering:

-> ipv6 multicast vlan 2 querying enable

### **Disabling the MLD Querying**

You can disable the MLD querying by entering **ipv6 multicast querying** followed by the **disable** keyword. For example, to disable the MLD querying you would enter:

```
-> ipv6 multicast querying disable
```

Or, as an alternative, enter:

-> ipv6 multicast querying

To restore the MLD querying to its default setting (i.e., disabled).

You can also disable the MLD querying on the specified VLAN by entering:

-> ipv6 multicast vlan 2 querying disable

Or, as an alternative, enter:

-> ipv6 multicast vlan 2 querying

To restore the MLD querying to its default setting (i.e., disabled).

You can remove an MLD querying entry on the specified VLAN and return to its default behavior by entering:

-> no ipv6 multicast vlan 2 querying

## Modifying the MLD Robustness Variable

The default value of the robustness variable (i.e., the variable that allows fine-tuning on the network, where the expected packet loss is greater) is 2. The following subsections describe how to set the value of the MLD robustness variable and restore it by using the **ipv6 multicast robustness** command.

### **Configuring the MLD Robustness Variable**

You can modify the MLD robustness variable from 1 to 7 on the system if no vlan is specified, by entering **ipv6 multicast robustness**, followed by the new value. For example, to set the value of robustness to 3 you would enter:

```
-> ipv6 multicast robustness 3
```

Note. If the links are known to be lossy, then robustness can be set to a higher value (7).

You can also modify the MLD robustness variable from 1 to 7 on the specified VLAN by entering:

-> ipv6 multicast vlan 2 robustness 3

### **Restoring the MLD Robustness Variable**

You can restore the MLD robustness variable to its default (i.e., 2) value on the system if no vlan is specified by entering **ipv6 multicast robustness** followed by the value 0, as shown below:

-> ipv6 multicast robustness 0

Or, as an alternative, enter:

-> ipv6 multicast robustness

To restore the MLD robustness to its default value.

You can also modify the MLD robustness variable from 1 to 7 on the specified VLAN by entering:

-> ipv6 multicast vlan 2 robustness 0

Or, as an alternative, enter:

-> ipv6 multicast vlan 2 robustness

To restore the MLD robustness to its default value.

# **Enabling and Disabling the MLD Spoofing**

By default, MLD spoofing (i.e., replacing a client's MAC and IPv6 address with the system's MAC and IPv6 address, when proxying aggregated MLD group membership information) is disabled on the switch. The following subsections describe how to enable and disable spoofing by using the **ipv6 multicast spoofing** command.

## **Enabling the MLD Spoofing**

To enable MLD spoofing on the system if no VLAN is specified, you use the **ipv6 multicast spoofing** command as shown below:

-> ipv6 multicast spoofing enable

You can also enable MLD spoofing on the specified VLAN by entering:

```
-> ipv6 multicast vlan 2 spoofing enable
```

## **Disabling the MLD Spoofing**

To disable MLD spoofing on the system if no VLAN is specified, you use the **ipv6 multicast spoofing** command as shown below:

-> ipv6 multicast spoofing disable

Or, as an alternative, enter:

-> ipv6 multicast spoofing

To restore the MLD spoofing to its default setting (i.e., disabled).

You can also disable MLD spoofing on the specified VLAN by entering:

-> ipv6 multicast vlan 2 spoofing disable

Or, as an alternative, enter:

-> ipv6 multicast vlan 2 spoofing

To restore the MLD spoofing to its default setting (i.e., disabled).

You can remove an MLD spoofing entry on the specified VLAN and return to its default behavior by entering:

-> no ipv6 multicast vlan 2 spoofing

# **Enabling and Disabling the MLD Zapping**

By default MLD (i.e., processing membership and source filter removals immediately without waiting for the protocol's specified time period – this mode facilitates IP TV applications looking for quick changes

between IP multicast groups.) is disabled on a switch. The following subsections describe how to enable and disable zapping by using the **ipv6 multicast zapping** command.

## **Enabling the MLD Zapping**

To enable MLD zapping on the system if no VLAN is specified, use the **ipv6 multicast zapping** command as shown below:

-> ipv6 multicast zapping enable

You can also enable MLD zapping on the specified VLAN by entering:

```
-> ipv6 multicast vlan 2 zapping enable
```

### **Disabling the MLD Zapping**

To disable MLD zapping on the system if no VLAN is specified, use the **ipv6 multicast zapping** command as shown below:

```
-> ipv6 multicast zapping disable
```

Or, as an alternative, enter:

-> ipv6 multicast zapping

To restore the MLD zapping to its default setting (i.e., disabled).

You can also disable MLD zapping on the specified VLAN by entering:

-> ipv6 multicast vlan 2 zapping disable

Or, as an alternative, enter:

-> ipv6 multicast vlan 2 zapping

To restore the MLD zapping to its default setting (i.e., disabled).

# **Limiting MLD Multicast Groups**

By default there is no limit on the number of MLD groups that can be learned on a port/vlan instance. A maximum group limit can be set on a port, VLAN or on a global level to limit the number of MLD groups that can be learned. Once the configured limit is reached, a configurable action will decide whether the new MLD report will be dropped or will replace an existing MLD membership.

The maximum group limit can be applied globally, per VLAN, or per port. Port settings override VLAN settings, which override global settings.

If the maximum number of groups is reached an action can be configured to either drop the new membership request or replace an existing group membership as show below.

## Setting the MLD Group Limit

To set the MLD global group limit and drop any requests above the limit, use the **ipv6 multicast maxgroup** command as shown below:

```
-> ipv6 multicast max-group 25 action drop
```

To set the MLD group limit for a VLAN and replace any requests above the limit, use the **ipv6 multicast vlan max-group** command as shown below:

-> ipv6 multicast vlan 10 max-group 25 action replace

To set the MLD group limit for a port and drop any requests above the limit, use the **ipv6 multicast port max-group** command as shown below:

-> ipv6 multicast port 1/1 max-group 25 action drop

# **IPMS Application Example**

The figure below shows a sample network with the switch sending multicast video. A client attached to Port 5 needs to be configured as a static IGMP neighbor and another client attached to Port 2 needs to be configured as a static IGMP querier.

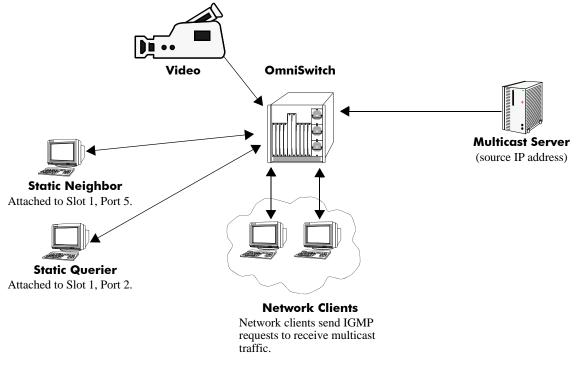

**Example of IMPS Network** 

The network administrator has determined that the network is too lossy and therefore the robustness variable needs to be set to a higher (i.e., 7) value.

Follow the steps below to configure this network:

Note. All the steps following Step 1 (which must be executed first) may be entered in any order.

1 Enable IP Multicast Switching and Routing switch-wide, by entering:

```
-> ip multicast status enable
```

- **2** Configure the client attached to Port 5 as a static neighbor belonging to VLAN 5 by entering:
  - -> ip multicast static-neighbor vlan 5 port 1/5
- **3** Configure the client attached to Port 2 as a static querier belonging to VLAN 5 by entering:
  - -> ip multicast static-querier vlan 5 port 1/2
- **4** Modify the robustness variable from its default value of 2 to 7 by entering:
  - -> ip multicast robustness 7

An example of what these commands look like entered sequentially on the command line:

-> ip multicast status enable -> ip multicast static-neighbor vlan 5 port 1/5 -> ip multicast static-querier vlan 5 port 1/2 -> ip multicast robustness 7

As an option, you can use the **show ip multicast**, **show ip multicast neighbor**, and **show ip multicast querier** commands to confirm your settings as shown below:

-> show ip multicast Status: = Enabled Querying: = Disabled Proxying: = Disabled Spoofing: = Disabled Zapping: = Disabled Querier Forwarding: = Disabled Version: = 1 Robustness: = 2 Query Interval (seconds): = 125 Query Response Interval (milliseconds): = 10000= 1000 Last Member Query Interval(milliseconds): Unsolicited Report Interval (seconds) = 1, Router Timeout (seconds): = 90 Source Timeout (seconds): = 30

-> show ip multicast neighbor

| Total 1 Neighbor | rs   |      |        |       |      |
|------------------|------|------|--------|-------|------|
| Host Address     | VLAN | Port | Static | Count | Life |
|                  | +    | +    | +      | +     | +    |
| 1.0.0.2          | 5    | 1/5  | no     | 1     | 86   |

-> show ip multicast querier

Total 1 Queriers Host Address VLAN Port Static Count Life

|         | + | -++ |    | + | +   |
|---------|---|-----|----|---|-----|
| 1.0.0.3 | 5 | 1/2 | no | 1 | 250 |

# **IPMSv6 Application Example**

The figure below shows a sample network with the switch sending multicast video. A client attached to Port 5 needs to be configured as a static MLD neighbor and another client attached to Port 2 needs to be configured as a static MLD querier.

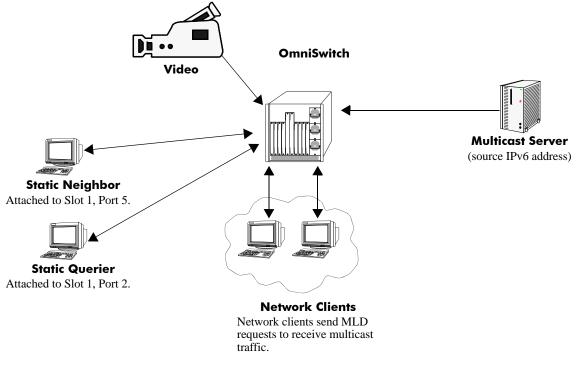

**Example of IMPS Network** 

The network administrator has determined that the network is too lossy and therefore the robustness variable needs to be set to a higher (i.e., 7) value.

Follow the steps below to configure this network:

Note. All the steps following Step 1 (which must be executed first) may be entered in any order.

1 Enable IP Multicast Switching and Routing switch-wide, by entering:

```
-> ipv6 multicast status enable
```

- **2** Configure the client attached to Port 5 as a static MLD neighbor belonging to VLAN 5 by entering:
  - -> ipv6 multicast static-neighbor vlan 5 port 1/5
- **3** Configure the client attached to Port 2 as a static MLD querier belonging to VLAN 5 by entering:
  - -> ipv6 multicast static-querier vlan 5 port 1/2
- **4** Modify the robustness variable from its default value of 2 to 7 by entering:
  - -> ipv6 multicast robustness 7

An example of what these commands look like entered sequentially on the command line:

-> ipv6 multicast status enable -> ipv6 multicast static-neighbor vlan 5 port 1/5 -> ipv6 multicast static-querier vlan 5 port 1/2 -> ipv6 multicast robustness 7

As an option, you can use the **show ipv6 multicast**, **show ipv6 multicast neighbor**, and **show ipv6 multicast querier** commands to confirm your settings as shown below:

| -> show ipv6 multicast                    |            |
|-------------------------------------------|------------|
| Status:                                   | = Enabled  |
| Querying:                                 | = Disabled |
| Proxying:                                 | = Disabled |
| Spoofing:                                 | = Disabled |
| Zapping:                                  | = Disabled |
| Querier Forwarding:                       | = Disabled |
| Version:                                  | = 1        |
| Robustness:                               | = 2        |
| Query Interval (seconds):                 | = 125      |
| Query Response Interval (milliseconds):   | = 10000    |
| Last Member Query Interval(milliseconds): | = 1000     |
| Unsolicited Report Interval (seconds)     | = 1,       |
| Router Timeout (seconds):                 | = 90       |
| Source Timeout (seconds):                 | = 30       |

-> show ipv6 multicast neighbor

| Total 1 Neighbors        |      |      |        |       |      |  |
|--------------------------|------|------|--------|-------|------|--|
| Host Address             | VLAN | Port | Static | Count | Life |  |
|                          | +    | +    | +      | +     | +    |  |
| fe80::2a0:ccff:fed3:2853 | 5    | 1/5  | no     | 1     | 6    |  |

-> show ipv6 multicast querier

Total 1 Queriers

| Host Address             | VLAN | Port | Static | Count | Life |
|--------------------------|------|------|--------|-------|------|
|                          | +    | +    | +      | +     | +    |
| fe80::2a0:ccff:fed3:2854 | 5    | 1/2  | no     | 1     | 6    |

# **Displaying IPMS Configurations and Statistics**

Alcatel-Lucent's IP Multicast Switching (IPMS) **show** commands provide tools to monitor IPMS traffic and settings and to troubleshoot problems. These commands are described below:

| Displays the general IP Multicast switching and routing configuration parameters on a switch.                                                                                             |
|----------------------------------------------------------------------------------------------------|
| Displays all detected multicast groups that have members. If you do not specify an IP address then all multicast groups on the switch will be displayed.                                  |
| Displays all neighboring multicast routers.                                                                                                    |
| Displays all multicast queriers.                                                                                                    |
| Displays the IPMS multicast forwarding table. If you do not specify a multicast group IP address, then the forwarding table for all multicast groups will be displayed.                   |
| Displays the IPMS multicast source table. If you do not specify a multi-<br>cast group IP address, then the source table for all multicast groups will<br>be displayed.                   |
| Displays the IP multicast switch and routing tunneling table entries<br>matching the specified IP multicast group address, or all the entries if no<br>IP multicast address is specified. |
|                                                                                                    |

If you are interested in a quick look at IPMS groups on your switch you could use the **show ip multicast group** command. For example:

**Note.** See the "IP Multicast Switching Commands" chapter in the *OmniSwitch CLI Reference Guide* for complete documentation on IPMS **show** commands.

# **Displaying IPMSv6 Configurations and Statistics**

Alcatel-Lucent's IPv6 Multicast Switching (IPMSv6) **show** commands provide tools to monitor IPMSv6 traffic and settings and to troubleshoot problems. These commands are described below:

| Displays the general IPv6 Multicast switching and routing configuration parameters on a switch.                                                                                          |
|----------------------------------------------------------------------------------------------------|
| Displays all detected multicast groups that have members. If you do not specify an IPv6 address, then all multicast groups on the switch will be displayed.                              |
| Displays all neighboring IPv6 multicast routers.                                                                                                    |
| Displays all IPv6 multicast queriers.                                                                                                    |
| Displays the IPMSv6 multicast forwarding table. If you do not specify a multicast group IPv6 address, then the forwarding table for all multicast groups will be displayed.              |
| Displays the IPMSv6 multicast source table. If you do not specify a multicast group IPv6 address, then the source table for all multicast groups will be displayed.                      |
| Display the IPv6 multicast switch and routing tunneling table entries matching the specified IPv6 multicast group address, or all the entries if no IPv6 multicast address is specified. |
|                                                                                                    |

If you are interested in a quick look at IPMSv6 groups on your switch you could use the **show ipv6 multicast group** command. For example:

| -> show ipv6 mul                | ticast group   |        |      |         |        |        |            |
|---------------------------------|----------------|--------|------|---------|--------|--------|------------|
| Total 3 Groups<br>Group Address | Source Address |        |      |         | Static |        |            |
| ff05::5<br>ff05::6              | ::<br>3333::1  | 1<br>1 | 2/1  | exclude |        | 1<br>1 | 145<br>242 |
| ff05::9                         | ::             | 1      | 2/13 | exclude | yes    | 0      | 0          |

Note. See the "IPv6 Multicast Switching Commands" chapter in the *OmniSwitch CLI Reference Guide* for complete documentation on IPMS **show** commands.

# 43 Configuring IP Multicast VLAN

Multicasting is a one-to-many transmission mode. It is similar to broadcasting, except that multicasting means sending to specific groups, whereas broadcasting implies sending to all. When sending voluminous data, multicast saves considerable bandwidth as the bulk of the data is transmitted only once from its source through major backbones and are distributed out at switching points closer to end users.

IP Multicast VLAN (IPMV) is an innovative feature for service providers delivering residential voice and video services. It involves the creation of separate dedicated VLANs built specifically for multicast traffic distribution. These distribution VLANs connect to the nearest multicast router and support multicast traffic fic only.

# In This Chapter

This chapter describes the basic components of IP Multicast VLAN and shows how to configure them through the Command Line Interface (CLI). CLI commands are used in configuration examples; for more details about command syntax, see the *OmniSwitch CLI Reference Guide*.

Configuration procedures described in this chapter include:

- Creating and Deleting IPMVLAN on page 43-9.
- Assigning and Deleting IPv4/IPv6 Addresses on page 43-10.
- Assigning and Deleting a C-Tag on page 43-10.
- Creating and Deleting a Sender Port on page 43-11.
- Creating and Deleting a Receiver Port on page 43-12.
- Associating an IPMVLAN with a Customer VLAN on page 43-12.

**Note.** You can also configure and monitor IPMV through WebView, Alcatel-Lucent's embedded webbased device management application. WebView is an interactive and easy-to-use GUI that can be launched from OmniVista or a web browser. Please refer to WebView's online documentation for more information on configuring and monitoring IPMV through WebView.

# **IP Multicast VLAN Specifications**

The following table lists IPMVLAN specifications.

| IEEE Standards Supported                | 802.1ad/D6.0 Standard for Local and Metropolitan<br>Area Networks - Virtual Bridged Local Area Net-<br>works - Amendment 4: Provider Bridges |
|-----------------------------------------|----------------------------------------------------------------------------------------------------|
| Platforms Supported                     | OmniSwitch 6400, 6850, 6855, and 9000                                                                                                    |
| Maximum Number of IP Multicast VLAN IDs | 256 (The valid range is 2 through 4094)                                                                                                    |
| VLAN Stacking Functionality Modes       | VLAN Stacking mode<br>Enterprise mode                                                                                                    |

# **IP Multicast VLAN Defaults**

The following table lists IPMVLAN default values.

| Parameter Description | Command      | Default Value/Comments |
|-----------------------|--------------|------------------------|
| Administrative Status | vlan ipmvlan | Enabled                |

# **IP Multicast VLAN Overview**

The IP Multicast VLAN (IPMV) feature helps service providers to create separate dedicated VLANs to distribute multicast traffic. Service providers have to separate users using these VLANs. This should be done along with the distribution of broadcast media through IP Multicast across these VLANs without a router in the distribution L2 switch. To achieve this, the distribution L2 switch needs to perform IGMP snooping (i.e., allow the switch to "listen in" on the IGMP conversation between hosts and routers) as well as distribute multicast traffic from one multicast distribution VLAN to many customer ports.

A distribution multicast VLAN that switches into customer ports is invisible to the customer to avoid packet duplication across the trunk. Furthermore, some service providers use QinQ on the provider ports to tag the multicast distribution VLAN with a distinct outer VLAN tag. The customer ports can either be tagged or untagged. However, the multicast traffic always needs to be tagged. This process requires one or more separate multicast distribution VLANs. These distribution VLANs connect to the nearest multicast router and are used for multicast traffic only.

The multicast traffic will only flow from the distribution VLAN to the customer VLAN. Customer-generated multicast traffic will flow only through the customer VLANs so that the multicast router can control the distribution of such traffic.

The IPMV feature works in both the Enterprise and the VLAN Stacking environment. The ports are classified as VLAN Stacking ports and Legacy ports (fixed ports/tagged ports). To ascertain that data flow is limited to either the VLAN Stacking domain or the Enterprise domain, VLAN Stacking ports must be members of VLAN Stacking VLANs only, while the normal Legacy ports must be members of VLANs configured in the Enterprise mode only.

It is not possible to change an IPMVLAN from one mode to another. An IPMVLAN configured in a specific mode must first be deleted, then re-created in the other mode.

### **VLAN Stacking Mode**

IP Multicast VLANs in the VLAN Stacking mode contain VLAN Stacking ports as their member ports. In an IPMVLAN, the VLAN Stacking network port (NNI) corresponds to the sender port, which also receives multicast data for the configured multicast group. Only one sender port can be assigned to an IPMVLAN. The VLAN Stacking user port (UNI) corresponds to the receiver port of the IPMVLAN. An IPMVLAN can include multiple receiver ports as its members.

#### IPMVLAN Lookup Mode

In the VLAN Stacking double-tagged mode, single-tagged IGMP reports are double-tagged and sent to the CPU of the Ethernet switch.

The IP Multicast Switching (IPMS) module can use any one of the following methods to bind IPMVLANs to a single receiver port:

- IP address, or
- CVLAN-tag, received as part of the IGMP report

Note. It is recommended to use any one of the methods on the receiver port and not both.

Note. CVLAN-tag translation rule applies only in the VLAN Stacking mode.

You can use the **vlan ipmvlan ctag** command to define the translation rule for replacing the outer s-tag with an IPMVLAN ID, the inner being the customer tag (c-tag).

**Note.** No checks will be performed on c-tags as they are simple translation rules. VLAN addition or deletion rules do not affect them.

The following limitations should be noted in the c-tag translation mode:

- The translation rule applies only to double-tagged frames.
- IP address translation rule applies to untagged IGMP reports received from customer.
- The translation rule applies only to the VLAN Stacking IPMVLANs.

### **Enterprise Mode**

IP Multicast VLANs in the Enterprise mode contain normal user ports (fixed/tagged) as their member ports.

# **IPMV Packet Flows**

This section describes the tagged and untagged packet flows in both the Enterprise and VLAN Stacking modes. In addition, it also describes the packet flow from the ingress point to the egress point.

### **VLAN Stacking Mode**

The following illustration shows customers A, B, and C formed as a multicast group G1. Three types of control packets ingress on the receiver port.

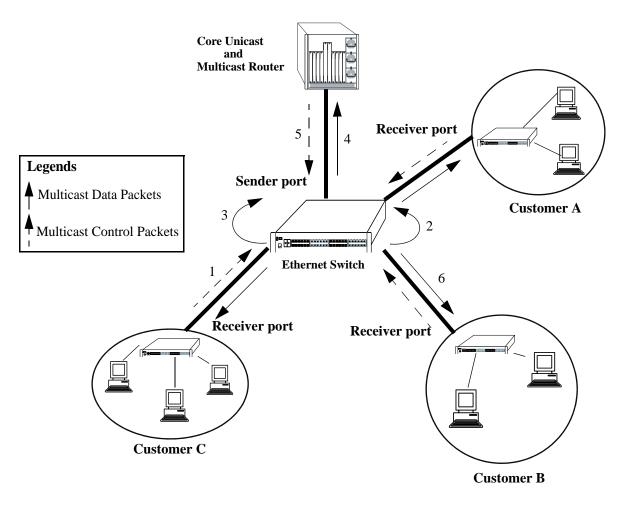

Packet Flow in the VLAN Stacking Mode

The paths taken by the packets are described in the following subsections:

#### **Untagged Control Packets Ingressing on the Receiver Port**

The following steps describe the path taken by untagged control packets ingressing on the receiver port:

**1** Untagged IPMS join reports for the multicast group G1 are sent to the receiver port.

**2** The IPMS reports sent to the CPU of the Ethernet switch are single-tagged with the default SVLAN tag (s-tag).

**3** IPMS overwrites the SVLAN tag with the IPMV tag after IPMV table lookup.

**4** A single IPMS report, single-tagged with IPMV, is sent to the multicast server for group G1.

**5** The single multicast data packet, single-tagged with IPMV, is generated by the multicast server for group G1.

**6** The generated multicast data packets are flooded on the receiver port. These data packets are untagged.

#### C-Tag Translation Rule in the VLAN Stacking Mode

The following steps describe how the c-tag translation rule works in the VLAN Stacking mode:

**1** The IPMS join reports for multicast group G1, which are single-tagged with the CVLAN tag (c-tag) are sent to the receiver port.

**2** SVLAN tags are attached before the CVLAN tags in all the IPMS reports going to the CPU of the Ethernet switch.

**3** IPMS overwrites the SVLAN tags with the IPMV tags after IPMV table lookup for the inner c-tag.

**4** A single IPMS double-tagged report with an IPMV outer tag and a CVLAN inner tag is sent to the multicast server for group G1.

**5** The single multicast double-tagged data packets with an IPMV outer tag and a CVLAN inner tag are generated by the multicast server for group G1.

**6** The VLAN Stacking egress logic removes the IPMV outer tag. The generated multicast data packets flooded on the receiver port are single-tagged with CVLAN.

# Single-Tagged Control Packets (with CVLAN) Ingressing on the Receiver Port in the VLAN Stacking Double-Tag Mode

The following steps describe the path taken by single-tagged control packets ingressing on the receiver port in the VLAN Stacking double-tag mode:

**1** The IPMS join reports for multicast group G1, single-tagged with the CVLAN tag (c-tag), are sent to the receiver.

**2** SVLAN tags are attached after the CVLAN tags in all the IPMS reports going to the CPU of the Ethernet switch.

**3** IPMS overwrites the SVLAN tags with the IPMV tags after IPMV table lookup for the inner c-tag.

**4** A single IPMS double-tagged report with an IPMV outer tag and a CVLAN inner tag is sent to the multicast server for group G1.

**5** The single multicast double-tagged data packets with an IPMV outer tag and a CVLAN inner tag are generated by the multicast server for group G1.

**6** The VLAN Stacking egress logic removes the IPMV outer tag. The generated multicast data packets flooded on the receiver port are single-tagged with CVLAN.

**Note.** All the IPMS control traffic specified for a single multicast service should be tagged with the same CVLAN.

# Single-Tagged Control Packets (with CVLAN) Ingressing on the Receiver Port in the VLAN Stacking Translation Mode

The following steps describe the path taken by single-tagged control packets ingressing on the receiver port in the VLAN Stacking translation mode:

**1** The IPMS join reports for multicast group G1, which are single-tagged with the CVLAN tag (c-tag) are sent to the receiver port.

**2** CVLAN tags are replaced by the SVLAN tags in all the IPMS reports going to the CPU of the Ethernet switch.

**3** IPMS overwrites the SVLAN tags with the IPMV tags after IPMV table lookup.

**4** A single IPMV-tagged IPMS report is sent to the multicast server for Group G1.

**5** The single multicast packets single-tagged with IPMV are generated by the multicast server for group G1.

**6** The VLAN Stacking egress logic replaces the IPMV tag with the CVLAN tag. The multicast data packets flooded on the receiver port are single-tagged with CVLAN.

**Note.** All the IPMS control traffic specified for a single multicast service should be tagged with the same CVLAN.

### **Enterprise Mode**

In the Enterprise mode, two types of control packets ingress on the receiver ports. The paths taken by the packets (as shown in the diagram on page 43-5) are described in the following subsections.

#### **Untagged Control Packets Ingressing on the Receiver Port**

The following steps describe the path taken by untagged control packets ingressing on the receiver port:

- **1** Untagged IPMS join reports for the multicast group G1 are sent to the receiver port.
- **2** The IPMS reports sent to the CPU of the Ethernet switch are single-tagged with the default VLAN.
- **3** IPMS overwrites the tag with the IPMV tag after IPMV table lookup.
- **4** A single IPMS report, single-tagged with IPMV, is sent to the multicast server for group G1.

**5** The single multicast data packet, single-tagged with IPMV, is generated by the multicast server for group G1.

**6** The generated multicast data packets are flooded on the receiver port. These data packets are untagged.

#### Tagged Control Packets Ingressing on the Receiver Port

The following steps describe the path taken by tagged control packets ingressing on the receiver port:

- 1 The single-tagged IPMS join reports for the multicast group G1 are sent to the receiver port.
- **2** The IPMS reports are sent to the CPU of the Ethernet switch.
- **3** IPMS overwrites the tag with the IPMV tag after IPMV table lookup.
- **4** A single IPMS report, single-tagged with IPMV, is sent to the multicast server for group G1.

**5** The single multicast data packet, single-tagged with IPMV, is generated by the multicast server for group G1.

**6** The generated multicast data packets are flooded on the receiver port. These data packets are untagged.

# **Configuring IPMVLAN**

This section describes how to use Command Line Interface (CLI) commands to complete the following configuration tasks:

- Creating and deleting IPMVLAN (see "Creating and Deleting IPMVLAN" on page 43-9).
- Assigning IPv4/IPv6 address to an existing IPMVLAN and removing it (see "Assigning and Deleting IPv4/IPv6 Address" on page 43-10)
- Assigning and removing the c-tag in an IPMVLAN (see "Assigning and Deleting a Customer VLAN Tag" on page 43-10).
- Creating and deleting a sender port in an IPMVLAN (see "Creating and Deleting a Sender Port" on page 43-11).
- Creating and deleting a receiver port in an IPMVLAN (see "Creating and Deleting a Receiver Port" on page 43-12).
- Configuring a VLAN translation of a CVLAN to an IPMVLAN (see "Associating an IPMVLAN with a Customer VLAN" on page 43-12).

In addition, a tutorial is provided in "IPMVLAN Application Example" on page 43-13 that shows you how to use CLI commands to configure a sample network.

**Note.** See the "IP Multicast VLAN Commands" chapter in the *OmniSwitch CLI Reference Guide* for complete documentation of IPMVLAN CLI commands.

### **Creating and Deleting IPMVLAN**

The following subsections describe how to create and delete an IPMVLAN with the **vlan ipmvlan** command.

Note. The Enterprise mode is the default mode of an IP Multicast VLAN.

#### **Creating IPMVLAN**

To create an IPMVLAN, use the vlan ipmvlan command as shown below:

```
-> vlan ipmvlan 1003 name
```

"multicast vlan"

For example, to create an IPMVLAN in the 1x1 Spanning Tree mode, enter:

-> vlan ipmvlan 1333 1x1 stp enable name "nvlan"

#### **Deleting IPMVLAN**

To remove an IPMVLAN, use the **no** form of the **vlan ipmvlan** command by entering **no vlan ipmvlan** followed by the IPMVLAN ID, as shown below:

-> no vlan ipmvlan 1003

To remove multiple IPMVLANs, specify a range of IPMVLAN IDs. For example:

```
-> no vlan ipmvlan 1010-1017
```

#### Assigning and Deleting IPv4/IPv6 Address

The following subsections describe how to assign an IPv4 or IPv6 address to an existing IPMVLAN as well as delete the same with the **vlan ipmvlan address** command.

#### Assigning an IPv4/IPv6 Address to an IPMVLAN

To assign an IPv4 or IPv6 address or range of addresses to an existing IPMVLAN, use the **vlan ipmvlan** address command as shown in the examples below:

```
-> vlan ipmvlan 1003 address 225.0.0.1
-> vlan ipmvlan 1033 address ff08::3
-> vlan ipmvlan 1033 address 226.0.1.0/24
-> vlan ipmvlan 1033 address 224.1.1.7-224.1.1.9
-> vlan ipmvlan 1033 address ffae::7-ffae::9
```

#### Deleting an IPv4/IPv6 Address from an IPMVLAN

To delete an IPv4 or IPv6 address from an existing IP Multicast VLAN, use the **no** form of the **vlan ipmvlan address** command by entering **no vlan ipmvlan** followed by the IPMVLAN ID, the keyword **address**, and either the IPv4 or IPv6 address, as shown below:

```
-> no vlan ipmvlan 1003 address 225.0.0.1
-> no vlan ipmvlan 1033 address ff08::3
-> no vlan ipmvlan 1033 address 226.0.1.0/24
-> no vlan ipmvlan 1033 address 224.1.1.7-224.1.1.9
-> no vlan ipmvlan 1033 address ffae::7-ffae::9
```

### Assigning and Deleting a Customer VLAN Tag

The following subsections describe how to assign and delete a customer VLAN tag (c-tag) in an IPMV-LAN using the **vlan ipmvlan ctag** command.

#### **Assigning C-Tag to an IPMVLAN**

To assign c-tag to an IP Multicast VLAN, use the vlan ipmvlan ctag command as shown below:

```
-> vlan ipmvlan 1003 ctag 10
```

#### **Deleting C-Tag from an IPMVLAN**

To delete c-tag from an IPMVLAN, use the **no** form of the **vlan ipmvlan ctag** command by entering **no vlan ipmvlan** followed by the IPMVLAN ID, the keyword **ctag**, and the customer VLAN ID number, as shown below:

```
-> no vlan ipmvlan 1003 ctag 10
```

### **Creating and Deleting a Sender Port**

The following subsections describe how to create and delete a sender port in an IPMVLAN with the **vlan ipmvlan sender-port** command.

#### **Creating a Sender Port in an IPMVLAN**

To create a sender port in an IPMVLAN configured in the Enterprise mode, use the **vlan ipmvlan sender-port** command as shown below:

-> vlan ipmvlan 1003 sender-port port 1/50

To create multiple sender ports in an IPMVLAN, specify a range of ports. For example:

```
-> vlan ipmvlan 1003 sender-port port 1/45-48
```

In the VLAN Stacking mode, the port that you want to configure as a sender port should be a VLAN Stacking Network Network Interface (NNI). To create a sender port in an IPMVLAN configured in the VLAN Stacking mode, use the VLAN Stacking **ethernet-service** commands and the **vlan ipmvlan sender-port** command, as shown below:

```
-> ethernet-service svlan 1001
-> ethernet-service svlan 1001 nni 1/49
-> ethernet-service ipmvlan 1033
-> vlan ipmvlan 1033 sender-port port 1/49
```

For more information about how to configure an NNI, see Chapter 9, "Configuring VLAN Stacking."

#### **Deleting a Sender Port from an IPMVLAN**

To delete a sender port from an IPMVLAN in the Enterprise or VLAN Stacking mode, use the **no** form of the **vlan ipmvlan sender-port** command by entering **no vlan ipmvlan** followed by the IPMVLAN ID, the keyword **sender-port**, and the port number, as shown below:

-> no vlan ipmvlan 1003 sender-port port 1/50

The following command deletes multiple sender ports from an IPMVLAN:

-> no vlan ipmvlan 1003 sender-port port 1/45-48

### **Creating and Deleting a Receiver Port**

The following subsections describe how to create and delete a receiver port in an IPMVLAN with the **vlan ipmvlan receiver-port** command.

#### **Creating a Receiver Port in an IPMVLAN**

To create a receiver port in an IPMVLAN configured in the Enterprise mode, use the **vlan ipmvlan receiver-port** command as shown below:

```
-> vlan ipmvlan 1003 receiver-port port 1/51
```

In the VLAN Stacking mode, the port that you want to configure as a receiver port should be a VLAN Stacking User Network Interface (UNI). To create a receiver port in an IPMVLAN configured in the VLAN Stacking mode, use the VLAN Stacking **ethernet-service** command and the **vlan ipmvlan receiver-port** command, as shown below:

```
-> ethernet-service ipmvlan 1003
-> vlan ipmvlan 1003 receiver-port port 1/49
```

Note that in the above example, port 1/49 was previously configured as a VLAN Stacking UNI. For more information about how to configure a UNI, see Chapter 9, "Configuring VLAN Stacking."

#### **Deleting a Receiver Port from an IPMVLAN**

To delete a receiver port from an IPMVLAN in the Enterprise or VLAN Stacking mode, use the **no** form of the **vlan ipmvlan receiver-port** command by entering **no vlan ipmvlan** followed by the IPMVLAN ID, the keyword **receiver-port**, and the port number, as shown below:

```
-> no vlan ipmvlan 1003 receiver-port port 1/51
```

### Associating an IPMVLAN with a Customer VLAN

To associate an IPMVLAN with a customer VLAN (CVLAN), use the **vlan ipmvlan ctag** command. Note that configuring a customer VLAN tag for an IPMVLAN is not supported in the Enterprise mode. For example, the **ethernet-service** VLAN Stacking command is used to create the IPMVLAN and then the **vlan ipmvlan ctag** command configures the CVLAN tag for the IPMVLAN:

```
-> ethernet-service ipmvlan 1002
```

-> vlan ipmvlan 1002 ctag 10

For more information about configuring IPMVLANs in VLAN Stacking mode, see Chapter 9, "Configuring VLAN Stacking."

## **IPMVLAN Application Example**

The figure below shows a sample IPMVLAN network with three customers A, B, and C, respectively. The customers are connected to the Ethernet switch requesting multicast data.

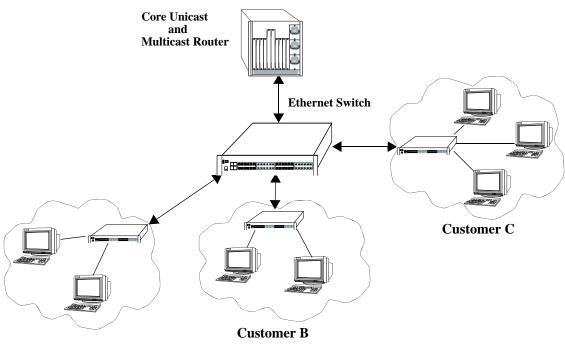

**Customer A** 

#### **Example of an IMPVLAN Network**

Follow the steps below to configure this network:

Note. All the steps following step 1 (which must be executed first) may be entered in any order.

**1** Create an IPMVLAN by entering:

-> vlan ipmvlan 1003 name "multicast vlan"

- **2** Assign IPv4/IPv6 address to the IPMVLAN by entering:
  - -> vlan ipmvlan 1003 address 225.0.0.1
- **3** Create a sender port in the Enterprise mode of IPMVLAN by entering:

-> vlan ipmvlan 1003 sender-port port 1/50

4 Create a receiver port in the Enterprise mode of IPMVLAN by entering:

-> vlan ipmvlan 1003 receiver-port port 1/51-60

An example of what these commands look like when entered sequentially on the command line:

-> vlan ipmvlan 1003 name "multicast vlan"
-> vlan ipmvlan 1003 address 225.0.0.1
-> vlan ipmvlan 1003 sender-port port 1/50
-> vlan ipmvlan 1003 receiver-port port 1/51-60

As an option, you can use the **show vlan**, **show vlan ipmvlan address**, and **show vlan ipmvlan port-config** commands to confirm your settings. For example:

-> show vlan

|      |       |       | s    | tree |      |   |      |     | mb  | ole |           |
|------|-------|-------|------|------|------|---|------|-----|-----|-----|-----------|
| vlan | type  | admin | oper | 1x1  | flat |   | auth | ip  | ipx | tag | name      |
| +    | +     | +     | +    | +-   |      | + |      | + + |     | ++  | +         |
| 1    | std   | on    | on   | on   | on   |   | off  | NA  | off | off | VLAN 1    |
| 2    | ipmtv | on    | on   | off  | off  |   | off  | NA  | off | off | IPMVLAN 2 |
| 3    | ipmtv | on    | on   | off  | off  |   | off  | NA  | off | off | IPMVLAN 3 |
| 4    | vstk  | on    | on   | on   | on   |   | off  | NA  | off | off | SVLAN 4   |

-> show vlan ipmvlan 10 address

IpAddress ipAddressType

| +-        |      |
|-----------|------|
| 224.1.1.1 | Ipv4 |
| 224.1.1.2 | Ipv4 |
| 224.1.1.3 | Ipv4 |
| ffae::1   | Ipv6 |
| ffae::2   | Ipv6 |
| ffae::3   | Ipv6 |
|           |      |

-> show vlan ipmvlan 10 port-config

| port | type |
|------|------|

| +    | ++       |
|------|----------|
| 1/10 | sender   |
| 1/20 | receiver |
| 1/30 | receiver |
| 1/49 | receiver |
| +    | +        |

# Verifying the IP Multicast VLAN Configuration

To display information about IPMV, use the following commands:

| show vlan ipmvlan             | Displays IPMVLAN information for a specific IPMVLAN, a range of IPMVLANs, or all IPMVLANs.                                 |
|-------------------------------|----------------------------------------------------------------------------------------------------|
| show vlan ipmvlan c-tag       | Displays the customer VLAN IDs associated with a single IP Multi-<br>cast VLAN or all the configured IP Multicast VLANs.   |
| show vlan ipmvlan address     | Displays the IPv4 and IPv6 addresses assigned to a single IP Multi-<br>cast VLAN or all the configured IP Multicast VLANs. |
| show vlan ipmvlan port-config | Displays the sender and receiver ports for a specific IP Multicast VLAN or all the IP Multicast VLANs.                     |
| show ipmvlan port-config      | Displays the sender and receiver IPMVLANs for a specific slot or port.                                                     |

# 44 Configuring Server Load Balancing

Alcatel-Lucent's Server Load Balancing (SLB) software provides a method to logically manage a group of physical servers sharing the same content (known as a *server farm*) as one large virtual server (known as an *SLB cluster*). SLB clusters are identified and accessed using either a Virtual IP (VIP) address or a QoS policy condition. Traffic is always routed to VIP clusters and either bridged or routed to policy condition clusters. The OmniSwitch operates at wire speed to process client requests and then forward them to the physical servers within the cluster.

Using SLB clusters can provide cost savings (costly hardware upgrades can be delayed or avoided), scalability (as the demands on your server farm grow you can add additional physical servers), reliability (if one physical server goes down the remaining servers can handle the remaining workload), and flexibility (you can tailor workload requirements individually to servers within a cluster).

# In This Chapter

This chapter describes the basic components of Server Load Balancing and how to configure them through the Command Line Interface (CLI). CLI commands are used in the configuration examples; for more details about the syntax of commands, see the *OmniSwitch CLI Reference Guide*.

Configuration procedures described in this chapter include:

- Steps to configure physical servers on page 44-11.
- Procedures to configure SLB on a switch on page 44-24.
- Procedures to configure logical SLB clusters on page 44-25.
- Procedures to configure physical servers in SLB clusters on page 44-27.
- Procedures to configure SLB probes on page 44-32.
- Procedures for troubleshooting and maintenance on page 44-30 and page 44-36.

**Note.** You can also configure and monitor Server Load Balancing with WebView, Alcatel-Lucent's embedded web-based device management application. WebView is an interactive and easy-to-use GUI that can be launched from OmniVista or a web browser. Please refer to WebView's online documentation for more information on configuring and monitoring Server Load Balancing with WebView.

# **Server Load Balancing Specifications**

| Platforms Supported                  | OmniSwitch 6400, 6850, 6855, and 9000                                          |
|--------------------------------------|--------------------------------------------------------------------------------|
| Maximum number of clusters           | 16                                                                             |
| Maximum number of physical servers   | 256 (up to 32 per cluster)                                                     |
| Layer-3 classification               | Destination IP address<br>QoS policy condition                                 |
| Layer-2 classification               | QoS policy condition                                                           |
| Server health checking               | Ping, link checks                                                              |
| High availability support            | Hardware-based failover, VRRP, Chassis Manage-<br>ment Module (CMM) redundancy |
| Networking protocols supported       | Virtual IP (VIP) addresses                                                     |
| Ping period range                    | 0 to 3600 seconds                                                              |
| Ping timeout range                   | 0 to 1000 times the value of the ping period                                   |
| Ping retries                         | 0 to 255                                                                       |
| Maximum number of probes on a switch | 20                                                                             |
| Probe timeout range                  | 1 to 3600000 seconds                                                           |
| Probe period range                   | 0 to 3600                                                                      |
| Probe port range                     | 0 to 65535                                                                     |
| Probe retry range                    | 0 to 255                                                                       |
| Probe status range                   | 0 to 4294967295                                                                |
|                                      |                                                                                |

The table below lists specifications for Alcatel-Lucent's SLB software.

# Server Load Balancing Default Values

| Parameter Description                                       | Command                     | <b>Default Value/Comments</b> |
|-------------------------------------------------------------|-----------------------------|-------------------------------|
| Global SLB administrative status                            | ip slb admin                | Disabled                      |
| Ping period                                                 | ip slb cluster ping period  | 60 seconds                    |
| Ping timeout                                                | ip slb cluster ping timeout | 3000 milliseconds             |
| Ping retries                                                | ip slb cluster ping retries | 3                             |
| Administrative status of an SLB cluster                     | ip slb cluster admin status | Enabled                       |
| Administrative status of physical servers in an SLB cluster | ip slb server ip cluster    | Enabled                       |
| Relative weight of a physical server in an SLB cluster      | ip slb server ip cluster    | 1                             |
| SLB probes configured                                       | ip slb probe                | None configured               |
| SLB probe timeout                                           | ip slb probe timeout        | 3000 seconds                  |
| SLB probe period                                            | ip slb probe period         | 60 seconds                    |
| SLB probe port number                                       | ip slb probe port           | 0                             |
| SLB probe retries                                           | ip slb probe retries        | 3                             |
| SLB probe user name                                         | ip slb probe username       | None configured               |
| SLB probe password                                          | ip slb probe password       | None configured               |
| SLB probe URL                                               | ip slb probe url            | None configured               |
| SLB probe expected status                                   | ip slb probe status         | 200                           |
| SLB probe send string                                       | ip slb probe send           | None configured               |
| SLB probe expect string                                     | ip slb probe expect         | None configured               |

The table below lists default values for Alcatel-Lucent's SLB software.

### Quick Steps for Configuring Server Load Balancing (SLB)

Follow the steps below for a quick tutorial on configuring parameters for SLB. Additional information on how to configure each command is given in the subsections that follow. Note that this example configures a VIP cluster. See the tutorial on page 44-5 for quick steps on configuring a QoS policy condition cluster.

1 Enable SLB globally with the **ip slb admin** command as shown below:

-> ip slb admin enable

**2** Configure the SLB VIP cluster using the **ip slb cluster** command with the **vip** parameter. For example:

```
-> ip slb cluster WorldWideWeb vip 128.241.130.204
```

**3** Assign physical servers to the SLB cluster and specify a relative weight for each server (default value for weight is 1) with the **ip slb server ip cluster** command. For example:

-> ip slb server ip 128.241.130.127 cluster WorldWideWeb -> ip slb server ip 128.241.130.109 cluster WorldWideWeb weight 4 -> ip slb server ip 128.241.130.115 cluster WorldWideWeb weight 6 -> ip slb server ip 128.241.130.135 cluster WorldWideWeb admin status disable weight 8

As an option, you can verify your SLB settings by entering **show ip slb cluster** followed by the name of the SLB cluster. For example:

```
-> show ip slb cluster WorldWideWeb
 Cluster WorldWideWeb
                                   : 128.241.130.204,
  VTP
                                   : LЗ,
 Type
  Admin status
                                  : Enabled,
                                  : In Service,
  Operational status
  Ping period (seconds): 60,Ping timeout (milliseconds): 3000,
  Ping retries
                                   : 3,
  Probe
                                   : None,
  Number of packets
                                   : 3800,
  Number of servers
                                   : 4
  Server 128.241.130.109
     Admin status = Enabled, Operational Status = In Service,
     Weight = 4, Availability (%) = 100
  Server 128.241.130.115
     Admin status = Enabled, Operational Status = In Service,
     Weight = 6, Availability (%) = 98
  Server 128.241.130.127
     Admin status = Enabled, Operational Status = Discovery,
     Weight = 1, Availability (%) = 0
  Server 128.241.130.135
     Admin status = Disabled, Operational Status = Disabled,
     Weight = 8, Availability (%) = 0
```

An example of what these configuration commands look like entered sequentially on the command line:

-> ip slb admin enable -> ip slb cluster WorldWideWeb vip 128.241.130.204 -> ip slb server ip 128.241.130.127 cluster WorldWideWeb -> ip slb server ip 128.241.130.109 cluster WorldWideWeb weight 4

```
-> ip slb server ip 128.241.130.115 cluster WorldWideWeb weight 6
-> ip slb server ip 128.241.130.135 cluster WorldWideWeb admin status disable
weight 8
```

### Quick Steps for Configuring a QoS Policy Condition Cluster

Follow the steps below for a quick tutorial on how to configure a QoS policy condition cluster:

1 Create the QoS policy condition that will classify traffic for the SLB cluster. For example:

```
-> policy network group SOURCE 100.0.0.1 100.0.0.2 100.0.0.3 100.0.0.4
```

```
-> policy condition cl source network group SOURCE destination tcp port 80 -> qos apply
```

**2** Configure the SLB cluster using the **ip slb cluster** command with the **condition** parameter. For example:

-> ip slb cluster Intranet condition c1

**3** Assign physical servers to the SLB condition cluster and specify a relative weight for each server (default value for weight is 1) with the **ip slb server ip cluster** command. For example:

-> ip slb server ip 103.10.50.1 cluster Intranet
-> ip slb server ip 103.10.50.2 cluster Intranet weight 4
-> ip slb server ip 103.10.50.3 cluster Intranet admin status disable weight 2

**Note**. As an option, you can configure an SLB server as a backup server. See "Configuring a Server in an SLB Cluster as a Backup Server" on page 44-29 for more information.

As an option, you can verify your SLB settings by entering **show ip slb cluster** followed by the name of the SLB cluster. For example:

```
-> show ip slb cluster Intranet
Cluster Intranet
Condition
                             : c1,
Type
                              : LЗ,
 Admin status
                               : Enabled,
 Operational status
                              : In Service,
 Ping period (seconds)
                              : 60,
 Ping timeout (milliseconds) : 3000,
 Ping retries
                               : 3,
 Probe
                               : None,
 Number of packets
                               : 10000,
 Number of servers
                               : 2
   Server 103.10.50.1
     Admin status = Enabled, Operational status = In Service,
     Weight = 1, Availability (%) = 100
   Server 103.10.50.2
     Admin status = Enabled, Operational status = In Service,
     Weight = 4, Availability (%) = 99
   Server 103.10.50.3
     Admin status = Disabled, Operational status = Disabled,
     Weight = 2, Availability (%) = 0
```

As an option, you can also display traffic statistics for an SLB condition cluster by entering **show ip slb cluster** followed by the cluster name and the **statistics** parameter. For example, the following command displays the packet count for traffic that is classified for the "Intranet" cluster:

-> show ip slb cluster Intranet statistics Admin Operational Status Status Cluster Name Count Enabled In Service 2 Servers Intranet Src IP 100.0.0.1/255.255.255.255 2500 IP Dst TCP Port 80 2500 Src IP 100.0.0.2/255.255.255.255 IP Dst TCP Port 80 Src IP 100.0.0.3/255.255.255.255 2500 IP Dst TCP Port 80 Src IP 100.0.0.4/255.255.255.255 2500 IP Dst TCP Port 80

An example of what the configuration commands look like entered sequentially on the command line:

-> policy network group SOURCE 100.0.0.1 100.0.0.2 100.0.0.3 100.0.0.4 -> policy condition c1 source network group SOURCE destination tcp port 80 -> qos apply -> ip slb cluster Intranet condition cl -> ip slb server ip 103.10.50.1 cluster Intranet -> ip slb server ip 103.10.50.2 cluster Intranet weight 4 -> ip slb server ip 103.10.50.3 cluster Intranet admin status disable weight 2

You can verify your SLB settings by entering **show ip slb cluster server** followed by the name of the SLB cluster. For example:

```
show ip slb cluster Intranet server 103.10.50.3
Cluster Intranet
VIP 103.10.50.50
Server 103.10.50.3
Admin weight
                                         : 2.
MAC addr
                                         : 00:A0:C9:55:00:82,
                                         : 3,
Slot number
                                         : 14,
Port number
Admin status
                                         : Disabled,
Oper status
                                         : In Service,
Probe
                                         : None,
Availability time (%)
                                         : 98,
Ping failures
                                         : 0,
Last ping round trip time (milliseconds) : 1,
Probe status
                                          : OK,
```

## Server Load Balancing Overview

You can configure up to 16 Server Load Balancing (SLB) clusters on a switch. Each cluster may consist of 32 servers, which allows for configuration of up to 256 physical servers per switch. The following sections describe SLB operational theory (see "Server Load Balancing Cluster Identification" on page 44-7), an SLB example ("Server Load Balancing Example" on page 44-8), and server health monitoring (see "Server Health Monitoring" on page 44-10).

**Note.** Alcatel-Lucent also offers link aggregation, which combines multiple Ethernet links into one virtual channel. Please refer to Chapter 23, "Configuring Dynamic Link Aggregation," for more information on link aggregation and dynamic link aggregation, and to Chapter 22, "Configuring Static Link Aggregation," for information on static (OmniChannel) link aggregation.

### Server Load Balancing Cluster Identification

An SLB cluster consists of a group of physical servers, also known as a server farm. The SLB cluster appears as one large virtual server, which is identified using one of the following methods:

- Virtual IP (VIP)—An IP address is assigned to the cluster (virtual server). Client requests destined for this VIP are routed (Layer-3 mode) to the servers that are members of the VIP cluster. Note that it is necessary to configure cluster servers with a loopback interface.
- Condition—A QoS policy condition name is assigned to the cluster (virtual server). Client requests that meet the criteria of the policy condition are bridged (Layer-2 mode) or routed (Layer-3 mode) to the servers that are members of the condition cluster. Note that it is *not* necessary to configure cluster servers with a loopback interface.

**Note.** See "Configuring the Server Farm" on page 44-11 for more information on configuring servers. See "Configuring and Deleting SLB Clusters" on page 44-25 for more information on configuring VIP and condition clusters.

#### **Server Load Balancing Cluster Modes**

The cluster mode refers to whether client requests are bridged (Layer-2 mode) or routed (Layer-3 mode) by the switch to the appropriate SLB cluster. A VIP cluster only supports Layer-3 mode, so request packets are always routed to the cluster. A condition cluster supports both Layer-2 *and* Layer-3 modes.

When the Layer-3 mode is active (VIP or condition clusters), routed packets are modified as follows:

- The source MAC address is changed to the MAC address for the switch router interface.
- The destination MAC address is changed to the MAC address of the destined server.
- The TTL value is decremented.

When the Layer-2 mode is active (condition clusters only), request packets are not modified and are only switched within the same VLAN domain. The Layer-2 or Layer-3 mode is selected when the condition cluster is configured on the switch. See "Configuring an SLB Cluster with a QoS Policy Condition" on page 44-25 for more information.

### Server Load Balancing Example

In the figure on the following page, an SLB cluster consisting of four (4) physical servers has been configured with a VIP of 128.241.130.204 and an SLB cluster name of "WorldWideWeb." The switch processes requests sent by clients to the VIP of 128.241.130.204 and sends to the appropriate physical server, depending on configuration and the operational states of the physical servers. The switch then transmits the requested data from the physical server back to the client.

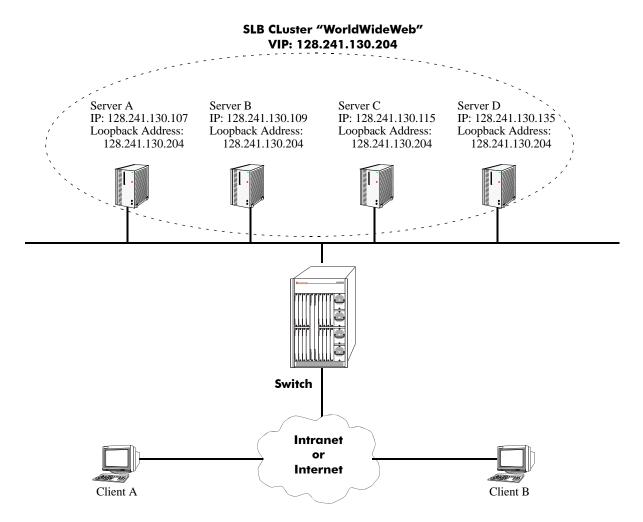

Example of a Server Load Balancing (SLB) Cluster

### Weighted Round Robin Distribution Algorithm

In order to distribute traffic among operating servers, the SLB cluster must have a method of selecting a server among a pool (cluster) of operating servers (i.e., "in service") depending on some criteria. This method is commonly called the SLB cluster's *distribution algorithm*.

The distribution algorithm on an Alcatel-Lucent switch is weighted round robin, where the SLB cluster distributes traffic according to the relative "weight" a server has within an SLB cluster. In the figure below, for example, Server A has been assigned by the network administrator a relative weight of 30, which is the largest weight in the SLB cluster called "WorldWideWeb." Server A will handle twice as much traffic as Server C (which has a weight of 15), three times the traffic of Server D (which has a weight of 10), and six times the traffic of Server B (which has a weight of 5).

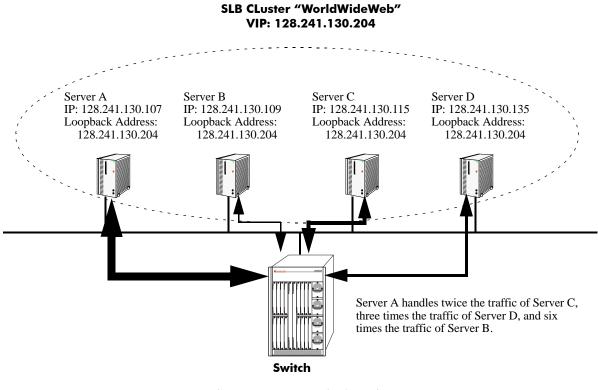

Weighted Round Robin Algorithm

**Note.** See "Modifying the Relative Weight of a Physical Server" on page 44-29 for information on modifying the relative weights of servers in an SLB cluster.

### Server Health Monitoring

Alcatel-Lucent's Server Load Balancing (SLB) software on the switch performs checks on the links from the switch to the servers. In addition, the SLB software also sends ICMP echo requests (i.e., ping packets) to the physical servers to determine their availability.

**Note.** You can use the **show ip slb cluster server** command, which is described in "Displaying Server Load Balancing Status and Statistics" on page 44-36, to display link and ping status of physical servers.

These health checks performed by the switch are used by the SLB software to determine the operational states of servers. The possible operational states are described in the table below:

| <b>Operational</b> | States |
|--------------------|--------|
|--------------------|--------|

| •          |                                                                |
|------------|----------------------------------------------------------------|
| Disabled   | The server has been administratively disabled by the user.     |
| No Answer  | The server has not responded to ping requests from the switch. |
| Link Down  | There is a bad connection to the server.                       |
| Discovery  | The switch is pinging a physical server.                       |
| In Service | The server can be used for client connections.                 |
| Retrying   | The switch is making another attempt to bring up the server.   |

In Release 5.1.6 and later you can configure probes to monitor the health of clusters and servers. See "Configuring SLB Probes" on page 44-32 for more information.

# **Configuring the Server Farm**

To configure a server for a VIP cluster, you must associate the VIP address to the loopback interface of the physical server. Otherwise, physical servers will reject packets addressed to the VIP address.

To configure a server for a QoS policy condition cluster using the Layer-2 SLB mode, enable the server to receive packets with a destination MAC address that is different than the MAC address of the server (e.g., enable promiscuous mode). This will allow the server to receive L2 classified packets that are not modified before they are bridged to a server. In addition, make sure the cluster servers are members of the same VLAN that will receive the client request packets.

To configure a server for a QoS policy condition cluster using the Layer-3 SLB mode, enable the server to receive packets that contain destination IP addresses that may not match any addresses known to the server. Note that with a Layer-3 policy condition cluster, client request packets are both routed and bridged to the appropriate servers. Therefore, servers can reside in different VLANs or in the same VLAN that receives the client requests.

**Note**. A server can be configured with more than one VIP. Therefore, a server can belong to more than one SLB cluster.

This section describes procedures for configuring several commonly-used server operating systems, including Windows NT (see "Configuring a Windows NT Server" on page 44-11), Windows 2000 (see "Configuring a Windows 2000 Server" on page 44-14), Unix and Linux (see "Configuring a Loopback Interface on Unix- and Linux-Based Servers" on page 44-22), and Novell Netware 6 (see "Configuring a Virtual IP Address on a Novell Netware 6 Server" on page 44-23). Please refer to your server's user documentation for operating systems not covered in this chapter.

**Note.** The following two sections on configuring Windows NT and 2000 servers assume that the Microsoft loopback adapter driver has been installed on your workstation. If you need to install this driver, please refer to "Adding the Microsoft Loopback Adapter Driver" on page 44-16.

### **Configuring a Windows NT Server**

Follow the steps below to associate a loopback interface on a Windows NT server.

**Note.** This procedure assumes that your Windows NT workstation already has the Microsoft loopback adapter installed. If this driver has not been installed, please perform the steps in "Adding the Loopback Adapter Driver to a Windows NT Server" on page 44-16 before proceeding.

**1** Open the **Control Panel** window by clicking the **Start** button and then selecting **Settings**.

2 Double-click the **Network** icon in the **Control Panel** window.

|                                      | <b>Control Pa</b>        |                        |                        |                       |                              |                       |                    |                      |                   | _ 🗆 × |
|--------------------------------------|--------------------------|------------------------|------------------------|-----------------------|------------------------------|-----------------------|--------------------|----------------------|-------------------|-------|
|                                      | 🞯 Control Pa             | nel                    | • 🗈                    | X 🖻 🛍                 | <u>&gt;</u> X 🕾              | 1 <u>D</u> <u>-</u> - | ÷ 🗰                |                      |                   |       |
|                                      | Accessibility<br>Options | Add/Remove<br>Programs | Advertised<br>Programs | Advertised<br>Program | Console                      | Date/Time             | Devices            | <b>J</b> isplay      | Find Fast         |       |
| Double click<br>the Network<br>icon. | Fonts                    | internet               | Keyboard               | Mail and Fax          | Microsoft Mail<br>Postoffice | ی<br>Modems           | Mouse              | MS DTC               | Multimedia        |       |
|                                      | Network                  | DDBC Data<br>Sources   | PC Card<br>(PCMCIA)    | Ports                 | <b>Printers</b>              | QuickTime             | real<br>RealPlayer | Regional<br>Settings | Remote<br>Control |       |
|                                      | \$                       | -                      | \}                     |                       |                              | Ð                     |                    | 2                    | ٣ţ                |       |
|                                      | SCSI Adapters            | Server                 | Services               | Sounds                | System                       | Systems<br>Management | Tape Devices       | Telephony            | UPS               |       |
|                                      | 1                        |                        |                        |                       |                              |                       |                    |                      |                   |       |
|                                      | VirusScan                |                        |                        |                       |                              |                       |                    |                      |                   |       |
|                                      |                          |                        |                        |                       |                              |                       |                    |                      |                   |       |
|                                      |                          |                        |                        |                       |                              |                       |                    |                      |                   |       |
|                                      | Configures netw          | vork hardware an       | d software             |                       |                              |                       |                    |                      |                   | h     |

- **3** Click the **Protocols** tab in the **Network** window.
- 4 Select the TCP/IP Protocol icon in the Network Protocols window.

|                                       | Network                                                                                                    | ? ×                                                |
|---------------------------------------|----------------------------------------------------------------------------------------------------|----------------------------------------------------|
| Select the "TCP/IP<br>Protocol" icon. | Identification       Services       Protocols         Network       Protocols:         Image: NetBEUI Protocol       Image: NetBEUI Protocol         Image: NetBEUI Protocol       Image: NetBEUI Protocol         Image: |                                                    |
|                                       | Transport Control Protocol/Internet Protocol. The default wide<br>area network protocol that provides communication across<br>diverse interconnected networks.                                                                                                    | Click the<br>"Properties"<br>button when<br>ready. |

**5** Click the **Properties** button.

6 Select MS Loopback Adapter from the Adapter pull-down window.

|                                                                                | Microsoft TCP/IP Properties                                                                                                    |  |
|--------------------------------------------------------------------------------|----------------------------------------------------------------------------------------------------|--|
| Select the "MS Loopback<br>Adapter" from the<br>"Adapter" pull-down<br>window. | IP Address DNS WINS Address Routing<br>An IP address can be automatically assigned to this network card<br>by a DHCP server. If your network does not have a DHCP server,<br>ask your network administrator for an address, and then type it in<br>the space below. |  |
|                                                                                | Adapter:                                                                                                    |  |
|                                                                                | © Detain an IP address from a DHCP server         © Specify an IP address         IP Address:       10.123.11.14         Subnet Mask:       255.0.0.0.0         Default Gateway:       .                                                                            |  |
|                                                                                | A <u>d</u> vanced                                                                                                    |  |
|                                                                                | OK Cancel Apply                                                                                                    |  |

7 Click the Select an IP address radio button.

|                                 | Microsoft TCP/IP Properties ? 🗙                                                                                                    |                             |
|---------------------------------|----------------------------------------------------------------------------------------------------|-----------------------------|
| Select the "Select              | IP Address DNS WINS Address Routing<br>An IP address can be automatically assigned to this network card<br>by a DHCP server. If your network does not have a DHCP server,<br>ask your network administrator for an address, and then type it in<br>the space below. |                             |
| an IP address"<br>radio button. | Adapter:<br>[2] MS Loopback Adapter                                                                                                    | Enter the VIP address here. |
|                                 | <u>D</u> btain an IP address from a DHCP server <u>Specify an IP address</u>                                                                                                    |                             |
|                                 | IP Address: 10 . 123 . 11 . 14                                                                                                    | Click "OK" when done.       |
|                                 | Subnet Mask:         255.0.0.0         O           Default Gateway:         .         .         .                                                                                                    |                             |
|                                 | Advanced                                                                                                    |                             |
|                                 | OK Cancel <u>Apply</u>                                                                                                    |                             |

8 Enter the Virtual IP (VIP) address in the **IP Address** window.

Note. Use the same subnet mask as for the physical IP interface.

**9** Click the **OK** button.

### **Configuring a Windows 2000 Server**

Follow the steps below to associate a loopback interface on a Windows NT server.

**Note.** This procedure assumes that your Windows 2000 workstation already has the Microsoft loopback adapter installed. If this driver has not been installed, please perform the steps in "Adding the Loopback Adapter Driver to a Windows 2000 Server" on page 44-18 before proceeding.

- 1 Open the Control Panel window by clicking the Start button and then selecting Settings.
- 2 Double-click the Network and Dial-up Connections icon in the Control Panel window.

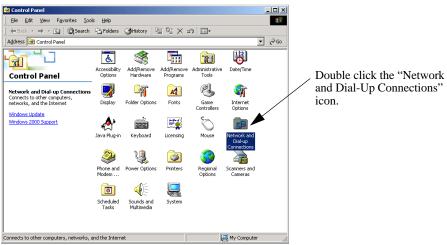

**3** Right-click the **Microsoft Loopback Adapter** icon in the **Network and Dial-up Connections** window.

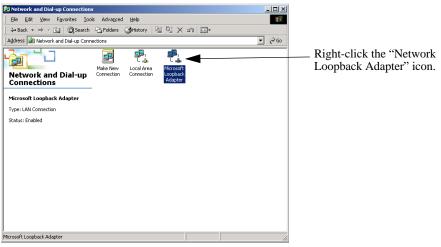

4 Select Internet Protocol (TCP/IP) in the Microsoft Loopback Adapter Properties window.

|                                      | Microsoft Loopback Adapter Properties                                                                                                    |                                |
|--------------------------------------|----------------------------------------------------------------------------------------------------|--------------------------------|
|                                      | General Sharing<br>Connect using:                                                                                                    |                                |
| Select "Internet Protocol (TCP/IP)". | Configure Cgmponents checked are used by this connection:           Image: Second Second Secon |                                |
|                                      | Install                                                                                                    |                                |
|                                      | Description<br>Transmission Control Protocol/Internet Protocol. The default<br>wide area network protocol that provides communication<br>across diverse interconnected networks.                                                                                                    | Click the "Properties" button. |
|                                      | OK Cancel                                                                                                    |                                |

**5** Click the **Properties** button.

**6** Click the **Use the following IP address** radio button in the **Internet Properties** (**TCP/IP**) **Properties** window.

o l vi

|                                                     | Internet Protocol (TCP/IP) Properties                                                                                                    | 프스    |   |                 |
|-----------------------------------------------------|----------------------------------------------------------------------------------------------------|-------|---|-----------------|
|                                                     | General                                                                                                    |       |   |                 |
| Select "Use the following IP address" radio button. | You can get IP settings assigned automatically if your network support<br>this capability. Otherwise, you need to ask your network administrator<br>the appropriate IP settings. |       |   | Enter the VIP   |
|                                                     | C Obtain an IP address automatically                                                                                                    |       |   | address here.   |
| 4                                                   | Use the following IP address:                                                                                                    |       |   |                 |
|                                                     | IP address: 10 . 123 . 11 . 14                                                                                                    |       |   |                 |
|                                                     | Subnet mask: 255 . 0 . 0 . 0                                                                                                    |       |   |                 |
|                                                     | Default gateway:                                                                                                    |       |   |                 |
|                                                     |                                                                                                    |       |   |                 |
|                                                     | Obtain DNS server address automatically                                                                                                    |       | , | Click "OK" when |
|                                                     | Use the following DNS server addresses:                                                                                                    |       |   | done.           |
|                                                     | Preferred DNS server:                                                                                                    |       |   | uone.           |
|                                                     | Alternate DNS server:                                                                                                    |       |   |                 |
|                                                     | Advance                                                                                                    | *     |   |                 |
|                                                     | OK Ca                                                                                                    | ancel |   |                 |

7 Enter the Virtual IP (VIP) address in the **IP Address** window.

Note. Use the same subnet mask as for the physical IP interface.

8 Click the **OK** button.

### Adding the Microsoft Loopback Adapter Driver

This section describes how to add Microsoft's loopback adapter to Windows NT servers (see "Adding the Loopback Adapter Driver to a Windows NT Server" on page 44-16) and Windows 2000 servers (see "Adding the Loopback Adapter Driver to a Windows 2000 Server" on page 44-18).

#### Adding the Loopback Adapter Driver to a Windows NT Server

Follow the steps below to add the Microsoft loopback adapter driver to a Windows NT server.

- 1 Open the **Control Panel** window by clicking the **Start** button and then selecting **Settings**.
- 2 Double-click the Network icon in the Control Panel window.

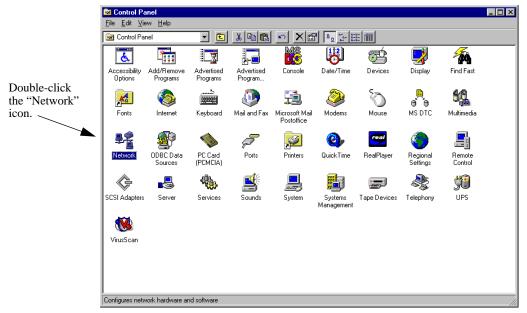

**3** Click the **Adapters** tab in the **Network** window.

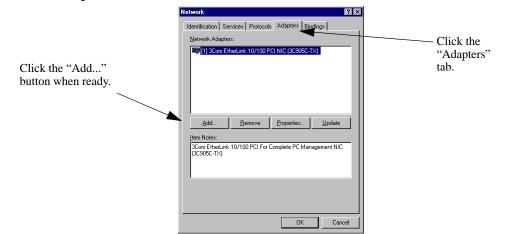

4 Click the Add... button.

5 Select MS Loopback Adapter in the Select Network Adapter window.

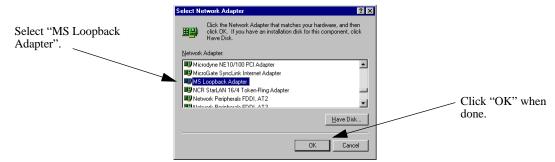

- **6** Click the **OK** button.
- 7 Select the proper frame type in the Frame Type pull-down menu.

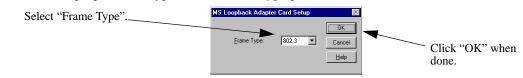

- 8 Click the **OK** button.
- **9** Load the CD or floppy disc with the Microsoft loopback adapter.

**10** If needed, enter the file and path name of the Microsoft loopback adapter in the **Windows NT Setup** window.

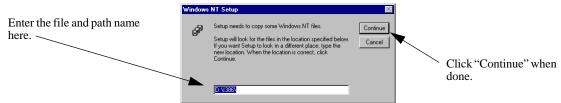

11 Click the Continue button. All the necessary files will be copied and installed on your workstation.

#### Adding the Loopback Adapter Driver to a Windows 2000 Server

Follow the steps below to add the Microsoft loopback adapter driver to a Windows 2000 server.

- 1 Open the Control Panel window by clicking the Start button and then selecting Settings.
- 2 Double-click the Add/Remove Hardware icon in the Control Panel window.

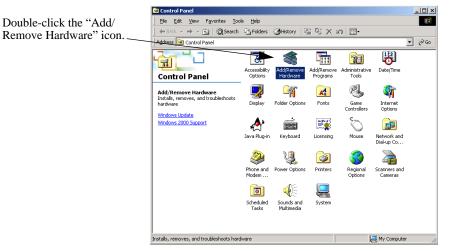

3 Click the Next button in the Add/Remove Hardware Wizard window.

| Add/Remove Hardware Wizard                                                                                                    |                          |
|----------------------------------------------------------------------------------------------------|--------------------------|
| Welcome to the Add/Remove<br>Lardware Wizard           This wizard helps you add, remove, unplug, and<br>toubleshoot your hardware.           To continue, click Next. | Click "Next" when ready. |
|                                                                                                    | 4                        |

- 4 Click the **Next** button.
- 5 Select the Add/Troubleshoot a device radio button in the Add/Remove Hardware Wizard window.

|                                   | Add/Remove Hardware Wizard                                                                                                    |                   |
|-----------------------------------|----------------------------------------------------------------------------------------------------|-------------------|
| Select the<br>"Add/Troubleshoot a | Choose a Hardware Task<br>Which hardware task do you want to perform?                                                                                   |                   |
| device" radio button.             | Select the hardware task you want to perform, and then click Next.                                                                                      |                   |
|                                   | problems getting a device working. C Uprinstal/Unplug a device C hoose this option to uninstall a device or to prepare the computer to unplug a device. |                   |
|                                   |                                                                                                    | Click "Next" when |
|                                   | <u>⟨₿</u> ack <u>N</u> ext> Cancel                                                                                                    | done.             |

6 Click the Next button.

7 Select Add a new device in the Choose a Hardware Device window.

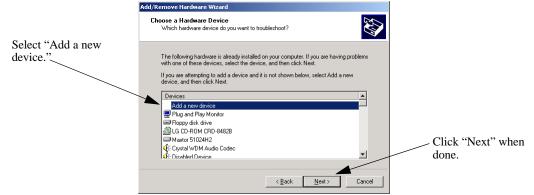

- 8 Click the Next button.
- 9 Select the No option radio button in the Find New Hardware window.

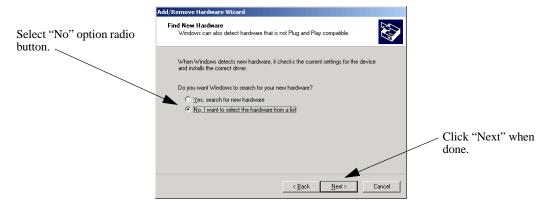

- 10 Click the Next button.
- **11** Select the **Network adapters** option in the **Hardware Type** window.

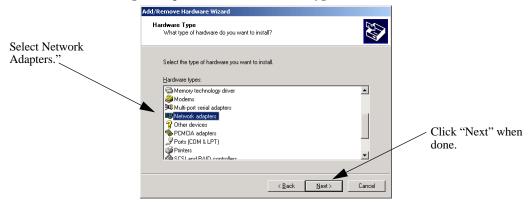

**12** Click the **Next** button.

#### 13 Select Microsoft in the Manufacturers window.

If the Microsoft loopback adapter has been installed it will be listed in the **Network Adapter** window as shown in the figure below. If this adapter is listed, proceed to Step 17 on page 44-20. Otherwise, proceed to Step 14.

|                     | Add/Remove Hardware Wizard                                                                                                    |                                 |
|---------------------|----------------------------------------------------------------------------------------------------|---------------------------------|
| Select "Microsoft." | Select Network Adapter<br>Which network adapter do you want to install?                                                                       |                                 |
|                     | Click the Network Adapter that matches your hardware, then click DK. If you have an<br>installation disk for this component, click Have Disk. |                                 |
|                     | Manufacturers: Network Adapter:                                                                                                    |                                 |
|                     | Have Disk                                                                                                    | Click "Have Disk"<br>when done. |
|                     | < <u>B</u> ack <u>N</u> ext> Cancel                                                                                                    |                                 |

#### 14 Click the Have Disk... button.

**15** Load the CD or floppy disc with the Microsoft loopback adapter.

**16** If needed, enter the file and path name of the Microsoft loopback adapter or click the **Browse...** button to search for the file.

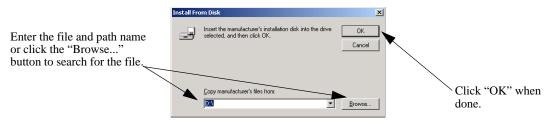

**17** Click the **Next** button in the **Select Network Adapter** window (see the figure in Step 13 on page 44-20).

18 Click the Next button (this will install all default values) in the Start Hardware Installation window.

| Add/Remove Hardware Wizard                                                                                                    |                          |
|----------------------------------------------------------------------------------------------------|--------------------------|
| Start Hardware Installation<br>Windows is ready to install drivers for your new hardware.                                                         |                          |
| Microsoft Loopback Adapter                                                                                                    | Click "Next" when ready. |
| Windows will use default settings to install the software for this hardware device. To<br>install the software for your new hardware, click Next. | /                        |
|                                                                                                    |                          |
| < <u>B</u> ack <u>Next</u> Cancel                                                                                                    |                          |

**19** Click the **Next** button.

#### 20 Click the Finish button in the Completing the Add/Remove Hardware Wizard window.

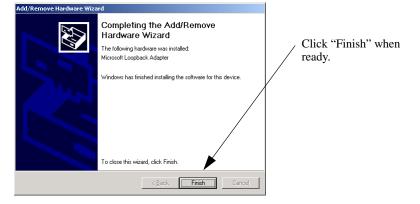

### Configuring a Loopback Interface on Unix- and Linux-Based Servers

This section describes how to configure a loopback interface on Red Hat Linux servers (see "Configuring a Red Hat Linux Server" on page 44-22), Sun Solaris servers (see "Configuring a Sun Solaris Server" on page 44-22) and IBM AIX servers (see "Configuring an IBM AIX Server" on page 44-23).

**Note.** For other versions of the Unix and Linux operating systems, please refer to your user documentation.

#### Configuring a Red Hat Linux Server

Follow the steps below to configure the loopback interface on a Red Hat Linux server.

**1** At the command prompt, enter **ifconfig lo:1**, the Virtual IP (VIP) address of the Server Load Balancing (SLB) cluster, **netmask**, the net mask for the VIP, and **up**. For example, to configure the loopback address on a Red Hat Linux server with a VIP of 10.123.11.14 with a net mask of 255.0.00 enter:

ifconfig lo:1 10.123.11.14 netmask 255.0.0.0 up

**2** If you do not have a file with local host names, create one. In this example we will create a file called "/etc/localhosts.cw".

**3** Add a user-configured name for the loopback interface to the file created in Step 2. In this example we will use "loopbackVIP".

**4** Create a line in the /etc/hosts file with the VIP you configured in Step 1, a space, and the name you configured in Step 2. For example, if the VIP address is 10.123.11.14 and the name you configured in the /etc/localhosts.cw file is "loopbackVIP", add the following line to the /etc/hosts file:

10.123.11.14 loopbackVIP

#### Configuring a Sun Solaris Server

Follow the steps below to configure the loopback interface on a Sun Solaris server:

**1** At the command prompt, enter **ifconfig lo0:1**, the Virtual IP (VIP) address of the Server Load Balancing (SLB) cluster, **netmask**, the net mask for the VIP, and **up**. For example, to configure the loopback address on a Sun Solaris server with a VIP of 10.123.11.14 with a net mask of 255.0.0.0 enter:

ifconfig lo0:1 10.123.11.14 255.0.0.0 up

**2** Create a file called "/etc/hostname.lo0:1" file with the user-configured name for the loopback interface. In this example we will use "loopbackVIP".

**3** Create a line in the /etc/hosts file with the VIP you configured in Step 1, a space, and the name you configured in Step 2. For example, if the VIP address is 10.123.11.14 and the name you configured in the /etc/hostname.lo0:1 file is "loopbackVIP", add the following line to the /etc/hosts file:

10.123.11.14 loopbackVIP

#### **Configuring an IBM AIX Server**

Follow the steps below to configure the loopback interface on an IBM AIX server.

**1** At the command prompt, enter **ifconfig lo0 alias**, the Virtual IP (VIP) address of the Server Load Balancing (SLB) cluster, **netmask**, and the net mask for the VIP. For example, to configure the loopback address on a IBM AIX server with a VIP of 10.123.11.14 with a net mask of 255.0.0.0 enter:

ifconfig lo0 alias 10.123.11.14 netmask 255.0.0.0

**2** Create a file called "/etc/hostname.lo0:1" file with the user-configured name for the loopback interface. In this example we will use "loopbackVIP".

**3** Create a line in the /etc/hosts file with the VIP you configured in Step 1, a space, and the name you configured in Step 2. For example, if the VIP address is 10.123.11.14 and the name you configured in the /etc/hostname.lo0:1 file is "loopbackVIP", add the following line to the /etc/hosts file:

```
10.123.11.14 loopbackVIP
```

# Configuring a Virtual IP Address on a Novell Netware 6 Server

Follow the steps below to configure the VIP (i.e., secondary) address on a Novell Netware 6 server.

Note. For other versions of Netware, please refer to your server documentation.

**1** At the server prompt enter **add secondary ipaddress** followed by the VIP address and **noarp**. For example, to configure a VIP address of 10.123.11.14 enter:

add secondary IPAddress 10.123.11.14 noarp

**Note.** As an option you can enter **prompt** (which allows you to select from available interfaces) after the **noarp** keyword. If you do not use the **prompt** keyword then the VIP will be added to the first bound interface of the same network.

**2** As an option you can enter display **secondary ipaddress** at the server prompt to verify your VIP address.

Note. If you wish to delete a VIP address enter del secondary ipaddress followed by the VIP address.

# **Configuring Server Load Balancing on a Switch**

This section describes how to use Alcatel-Lucent's Command Line Interface (CLI) commands to configure Server Load Balancing (SLB) on a switch.

**Note.** See "Quick Steps for Configuring Server Load Balancing (SLB)" on page 44-4 for a brief tutorial on configuring these mandatory parameters.

When configuring SLB parameters for an SLB cluster, you must perform the following steps:

**1** Enable Server Load Balancing on Your Switch. To enable Server Load Balancing (SLB) on a switch, use the **ip slb admin** command, which is described in "Enabling and Disabling Server Load Balancing" on page 44-24.

**2** Configure the Logical Server Load Balancing Cluster. To configure a logical SLB cluster, use the **ip slb cluster** command, which is described in "Configuring and Deleting SLB Clusters" on page 44-25.

**3** Assign Physical Servers to the Logical Server Load Balancing Cluster. To add physical servers to a logical SLB cluster, use the **ip slb server ip cluster** command, which is described in "Assigning Servers to and Removing Servers from a Cluster" on page 44-27.

**Note.** Routing (which is enabled by default) must be enabled on a switch or Server Load Balancing will not operate.

Alcatel-Lucent's SLB software is preconfigured with the default values shown in the table in "Server Load Balancing Default Values" on page 44-3. Depending on the requirements of your network and server farm, you may need to configure more parameters than the mandatory ones described in this section. See "Modi-fying Optional Parameters" on page 44-28 for information on configuring additional SLB parameters.

# **Enabling and Disabling Server Load Balancing**

By default, Server Load Balancing (SLB) is disabled on a switch. The following subsections describe how to enable and disable SLB on a switch with the **ip slb admin** command.

**Note.** You must enable or disable Server Load Balancing on an entire switch. You cannot enable SLB on a per port or per slot basis.

#### **Enabling SLB**

To enable SLB switch wide, use the **ip slb admin** command by entering:

-> ip slb admin enable

#### **Disabling SLB**

To disable SLB switch wide, use the ip slb admin command by entering:

-> ip slb admin disable

### **Configuring and Deleting SLB Clusters**

The following subsections describe how to configure and delete SLB clusters with the **ip slb cluster** command.

Note. You can configure up to 16 SLB clusters on a switch.

#### **Configuring an SLB Cluster with a VIP Address**

To configure an SLB cluster that uses VIP classification to bridge or route client requests to the cluster servers, use the **ip slb cluster** command with the **vip** parameter. For example, to configure an SLB cluster called "Web\_Server" with a VIP address of 10.123.11.14, you would enter:

-> ip slb cluster Web\_Server vip 10.123.11.14

Note the following when configuring a VIP cluster:

- Specify a cluster name that is at least 1 character and less than or equal to 23 characters long.
- To use spaces in an SLB cluster name, enclose the entire name within quotation marks (e.g., "web server").
- The VIP address of the SLB cluster *must* be an address in the same subnet as the servers.
- VIP only supports the Layer-3 SLB mode, which is enabled by default.

#### Configuring an SLB Cluster with a QoS Policy Condition

To configure an SLB cluster that uses a QoS policy condition to qualify client requests for bridging or routing to the cluster servers, use the **ip slb cluster** command with the **condition** parameter and either the **l2** or **l3** parameter. For example, to configure an SLB cluster called "Web\_Server2" with the "cond1" policy condition and using the L2 mode, you would enter:

-> ip slb cluster Web\_Server2 condition cond1 12

Note the following when configuring a QoS policy condition cluster:

- Specify a cluster name that is at least 1 character and less than or equal to 23 characters long.
- To use spaces in an SLB cluster name, enclose the entire name within quotation marks (e.g., "web server2").
- The QoS policy condition name specified must already exist in the switch configuration.

#### How to Create a QoS Policy Condition

Use the **policy condition** command to create a QoS policy condition. For example, the following command creates a source port condition named "cond1":

-> policy condition cond1 source port 1/24

The condition created in the above example, "cond1", uses the source port value to classify traffic. When this same condition is associated with an SLB cluster, client requests received on the specified source port are then sent to a server that is a member of the associated cluster.

| source vlan            | tos                       | ethertype            |
|------------------------|---------------------------|----------------------|
| source port            | dscp                      | protocol             |
| destination port       | 802.1p                    | source tcp port      |
| source port group      | source ip address         | destination tcp port |
| destination port group | destination ip address    | source udp port      |
| source mac             | source network group      | destination udp port |
| destination mac        | destination network group | icmp type            |
| source mac group       | service                   | icmp code            |
| destination mac group  | service group             | tcp flags            |

The following QoS policy conditions are supported individually and in combination with each other when used to configure SLB condition clusters:

See Chapter 40, "Configuring QoS," for more information about configuring and displaying QoS policy conditions.

#### **Automatic Configuration of SLB Policy Rules**

When you configure an SLB cluster, a Quality of Service (QoS) policy condition, action, and rule are automatically configured for it. In addition, the switch software automatically names the condition, action, and rule by adding the prefix **SLB-cond-**, **SLB-act-**, and **SLB-rule-**, respectively, to the name of the SLB cluster for each name.

For example, if you configured an SLB cluster called "Web\_Server" a policy condition called "SLB-cond-Web\_Server," a policy action called "SLB-act-Web\_Server," and a policy rule called "SLB-rule-Web\_Server" would be created.

Note that the user-configured policy condition associated with an SLB cluster is the condition used for the automatically configured SLB policy rule. For example, if you configured an SLB cluster called "Web\_Server2" and associated it with the "cond1" condition, a policy rule called "SLB-rul-Web-Server2" would be created with the "cond1" condition and the "SLB-act-Web\_Server2" action.

You can display QoS policy rules with the **show policy rule** command. To use this command, enter **show policy rule** followed by the name of the rule. For example, the following commands display the policy rule called "SLB-rul-Web\_Server" and the policy rule called "SLB-rul-Web\_Server2":

```
-> show policy rule SLB-rule-Web_Server
```

| Policy<br>SLB-rul-Web_Server           | From Prec Enab Act Refl Log Trap Save<br>api 65000 Yes Yes No No Yes Yes |
|----------------------------------------|--------------------------------------------------------------------------|
| (L2/3): SLB-cn                         | nd-Web_Server -> SLB-act-Web_Server                                      |
| -> show policy rule SLB-rule-W         | leb_Server2                                                              |
| <pre>SLB-rul-Web_Server2 (L2/3):</pre> | api 65000 Yes Yes No No Yes Yes<br>cond1 -> SLB-act-Web_Server2          |

You can also use the **show policy condition** command to display policy conditions and the **show policy action** command to display policy actions. See Chapter 40, "Configuring QoS," for more information on configuring and displaying QoS policies.

#### Deleting an SLB Cluster

To delete an SLB cluster, use the **no** form of the **ip slb reset statistics** command by entering **no ip slb cluster** followed by the name of the cluster.

For example, to delete an SLB called "Web\_Server", you would enter:

-> no ip slb cluster Web\_Server

Note. When you delete an SLB cluster you also delete the QoS policy, condition, and rule associated with the cluster.

### Assigning Servers to and Removing Servers from a Cluster

The following subsections describe how to assign servers to an SLB cluster and how to remove servers from an SLB cluster with the **ip slb server ip cluster** command.

**Note.** You can also use the **ip slb server ip cluster** command to administratively disable or enable a server (see "Taking a Server On/Off Line" on page 44-30).

#### Assigning a Server to an SLB Cluster

You assign physical servers to an existing logical SLB cluster with the **ip slb server ip cluster** command by entering **ip slb server ip**, the IP address of the server in dotted decimal format, **cluster**, and the name of the SLB cluster.

For example, to assign a server with an IP address of 10.105.16.118 to an SLB cluster called "Web\_Server", you would enter:

-> ip slb server ip 10.105.16.118 cluster Web\_Server

You can assign up to 256 physical servers. For example, to assign three physical servers with IP addresses of 10.105.16.121, 10.105.16.122, and 10.105.16.123, respectively, to an SLB cluster called "Web\_Server", enter the following CLI commands:

-> ip slb server ip 10.105.16.121 cluster Web\_Server -> ip slb server ip 10.105.16.122 cluster Web\_Server -> ip slb server ip 10.105.16.123 cluster Web\_Server

#### **Removing a Server from an SLB Cluster**

To remove a physical server from an SLB cluster, use the **no** form of the **ip slb server ip cluster** command by entering **no ip slb server ip**, the IP address of the server you want to remove in dotted decimal format, **cluster**, and the name of the SLB cluster.

For example, to remove a server with an IP address of 10.105.16.121 from an SLB cluster called "Web\_Server" you would enter:

-> no ip slb server ip 10.105.16.121 cluster Web\_Server

# **Modifying Optional Parameters**

As shown in the table on page 44-3, Alcatel-Lucent's SLB software is preconfigured with default values for the SLB cluster's "sticky" time, ping timeout, ping period, ping retries, and relative weight (preference). The following subsections describe how to modify these parameters.

- Modifying the Ping Period. You can modify the ping period with the **ip slb cluster ping period** command, which is described in "Modifying the Ping Period" on page 44-28.
- Modifying the Ping Timeout. You can modify the ping timeout with the **ip slb cluster ping timeout** command, which is described in "Modifying the Ping Timeout" on page 44-28.
- Modifying the Number of Ping Retries. You can modify the number of ping retries with the **ip slb** cluster ping retries command, which is described in "Modifying the Ping Retries" on page 44-29.
- Modifying the Relative Weight of an SLB Cluster Server. You can configure server preferences within a cluster by modifying the relative weight of each server with the **ip slb server ip cluster** command, which is described in "Modifying the Relative Weight of a Physical Server" on page 44-29.

# **Modifying the Ping Period**

The default ping period (i.e., the time interval at which the health of servers is checked) is 60 seconds. You can modify this value from 0 (this will disable the ping) to 3600 seconds with the **ip slb cluster ping period** command by entering **ip slb cluster**, the name of the SLB cluster, **ping period**, and the user-specified number of seconds.

For example, to set the ping period on an SLB cluster called "Web\_Server" to 1200 seconds enter:

-> ip slb cluster Web\_Server ping period 120

**Note.** If you set the ping period to any value other than 0, then the ping period must be greater than or equal to the ping timeout value divided by 1000. For example, if the ping timeout is 5000 milliseconds, the ping period must be at least 5 seconds. The ping timeout value can be modified with the **ip slb cluster ping timeout** command, which is described in "Modifying the Ping Timeout" on page 44-28.

# **Modifying the Ping Timeout**

The default ping timeout is 3000 milliseconds. You can modify this value from 0 to 1000 times the value of the ping period with the **ip slb cluster ping timeout** command by entering **ip slb cluster**, the name of the SLB cluster, **ping timeout**, and the user-specified number of milliseconds.

For example to set the ping timeout on an SLB cluster called "Web\_Server" to 1000 milliseconds enter:

-> ip slb cluster Web\_Server ping timeout 1000

**Note.** You can modify the ping period with the **ip slb cluster ping period** command, which is described in "Modifying the Ping Period" on page 44-28.

### **Modifying the Ping Retries**

The default number of ping retries is 3. You can modify this value from 0 to 255 with the **ip slb cluster ping retries** command by entering **ip slb cluster**, the name of the SLB cluster, **ping retries**, and the user-specified number of ping retries. For example:

```
-> ip slb cluster Web_Server ping retries 5
```

# Modifying the Relative Weight of a Physical Server

The default weight value assigned to an SLB cluster server is 1. To modify the relative weight of a server, use the **ip slb server ip cluster** command by entering **ip slb server**, the IP address of the physical server you want to modify, **cluster**, the name of the SLB cluster to which this server belongs, **weight**, and the value for the relative weight, which can range from 0 (the switch will prevent this server from being assigned any new connections) to 32, with 32 having the greatest relative weight.

For example, to set the relative weight of a server with an IP address of 10.105.16.121 that belongs to an SLB cluster called "Web\_Server" to 5 enter:

-> ip slb server ip 10.105.16.121 cluster Web\_Server weight 5

Server weights are relative. For example, if Servers A and B have respective weights of 5 and 10 within a cluster, Server A would get half the traffic of server B. Since weights are relative, assigning Servers A and B respective weights of 1 and 2, or 5 and 10, etc., would produce identical results.

**Note.** The **ip slb server ip cluster** command is also used to add or remove servers from an SLB cluster (see "Assigning Servers to and Removing Servers from a Cluster" on page 44-27) and for administratively enabling and disabling a server in an SLB cluster (see "Taking a Server On/Off Line" on page 44-30).

#### Configuring a Server in an SLB Cluster as a Backup Server

You can configure a server in a cluster as a backup server with the **ip slb server ip cluster weight** command by entering **ip slb server ip**, the IP address of the server, **cluster**, the name of the SLB cluster, **weight** and weight value as zero.

For example, to configure a server with an IP address of 10.105.16.118 in an SLB cluster called "Web\_Server" as a backup server, enter:

-> ip slb server ip 10.105.16.118 cluster Web\_Server weight 0

Assigning a weight of 0 (zero) to a server will prevent this server from being assigned any new connections. This server will be a backup server.

# Taking Clusters and Servers On/Off Line

Alcatel-Lucent's Server Load Balancing (SLB) **show** commands provide tools to monitor traffic and troubleshoot problems. These commands are described in "Displaying Server Load Balancing Status and Statistics" on page 44-36. If problems are identified, you can use the **ip slb cluster admin status** command to administratively disable an entire SLB cluster or the **ip slb server ip cluster** command to administratively disable individual servers within an SLB cluster. These commands are described in the following sections.

# Taking a Cluster On/Off Line

The following subsections describe how to bring an SLB cluster on line and how to take it off line with the **ip slb cluster admin status** command.

#### Bringing an SLB Cluster On Line

You can bring an administratively disabled SLB cluster on line with the **ip slb cluster admin status** command by entering **ip slb cluster**, the name of the SLB cluster, and **admin status enable**.

For example, to bring an SLB cluster called "WorldWideWeb" on line, you would enter:

-> ip slb cluster WorldWideWeb admin status enable

#### Taking an SLB Cluster Off Line

You can take a Server Load Balancing (SLB) cluster off line with the **ip slb cluster admin status** command by entering **ip slb cluster**, the name of the SLB cluster, and **admin status disable**.

For example, to take an SLB cluster called "WorldWideWeb" off line, you would enter:

-> ip slb cluster WorldWideWeb admin status disable

# Taking a Server On/Off Line

The following subsections describe how to bring a physical server on line and how to take it off line with the **ip slb server ip cluster** command.

**Note.** The **ip slb server ip cluster** command is also used to add or remove physical servers from an SLB cluster (see "Assigning Servers to and Removing Servers from a Cluster" on page 44-27).

#### Bringing a Server On Line

You bring an administratively disabled server in an SLB cluster on line with the **ip slb server ip cluster** command by entering **ip slb server**, the IP address of the server you want to enable in dotted decimal format, **cluster**, the name of the SLB cluster to which the server belongs, and **admin status enable**.

For example, to administratively enable a server with an IP address of 10.105.16.121 that belongs to an SLB cluster called "Web\_Server", you would enter:

-> ip slb server ip 10.105.16.121 cluster Web\_Server admin status enable

#### Taking a Server Off Line

You can administratively disable a server in an SLB cluster and take it off line with the **ip slb server ip cluster** command by entering **ip slb server**, the IP address of the server you want to disable in dotted decimal format, **cluster**, the name of the SLB cluster to which the server belongs, and **admin status disable**.

For example, to administratively disable a server with an IP address of 10.105.16.123 that belongs to an SLB cluster called "Web\_Server", you would enter:

-> ip slb server ip 10.105.16.123 cluster Web\_Server admin status disable

# **Configuring SLB Probes**

Server Load Balancing (SLB) probes allow you to check the health of logical clusters and physical servers. Supported features include:

- Support for server health monitoring using Ethernet link state detection
- Support for server health monitoring using IPv4 ICMP ping
- Support for server health monitoring using a Content Verification Probe

# **Creating SLB Probes**

To create an SLB probe use the **ip slb probe** command by entering the command followed by the userconfigured probe name and the probe type, which can be any one of the following listed in the table below:

| ip slb probe keywords |       |       |  |
|-----------------------|-------|-------|--|
| ftp                   | http  | https |  |
| imap                  | imaps | nntp  |  |
| ping<br>smtp          | рор   | pops  |  |
| smtp                  | tcp   | udp   |  |

For example, to create an HTTP SLB probe called "server\_probe1", enter:

-> ip slb probe server\_probe1 http

You can configure up to 20 probes on a switch.

# **Deleting SLB Probes**

To delete an SLB use the **no** form of the **ip slb probe** command by entering **no ip slb probe** followed by the probe name. For example, to delete an SLB probe called "server\_probe1", enter:

```
-> no ip slb probe server_probe1
```

# Associating a Probe with a Cluster

To associate an existing SLB probe with a cluster use the **ip slb cluster probe** command by entering **ip slb cluster** followed by the user-configured cluster name, **probe**, and the user-configured probe name.

For example, to associate a probe called "cluster\_probe1" with a cluster called "WorldWideWeb", enter:

-> ip slb cluster WorldWideWeb probe cluster\_probe1

### Associating a Probe with a Server

To associate an existing SLB probe with a server use the **ip slb server ip cluster probe** command by entering **ip slb server ip** followed by IP address of the server, **cluster**, the user-configured cluster name, **probe**, and the user-configured probe name.

For example, to associate a probe called "server\_probe1" with a server with an IP address of 10.255.11.127 that belongs to a cluster called "WorldWideWeb", enter:

-> ip slb server ip 10.255.11.127 cluster WorldWideWeb probe server\_probe1

# **Modifying SLB Probes**

The following subsections describe how to modify existing SLB probes.

#### **Modifying the Probe Timeout**

By default, the timeout used to wait for SLB probe answers is 3000 seconds. To modify this value from 1 to 3600000 seconds use the **ip slb probe timeout** command by entering **ip slb probe** followed by the user-configured probe name, the probe type, **timeout**, and the user-specified timeout value.

Note. See "Creating SLB Probes" on page 44-32 for a list of valid probe types.

For example, to set the timeout for an HTTP SLB probe called "server\_probe1" to 12000 seconds, enter:

-> ip slb probe server\_probe1 http timeout 12000

#### Modifying the Probe Period

By default, the SLB probe period to check the health of servers is 60 seconds. To modify this value from 0 to 3600 seconds use the **ip slb probe period** command by entering **ip slb probe** followed by the user-configured probe name, the probe type, **period**, and the user-specified period value.

Note. See "Creating SLB Probes" on page 44-32 for a list of valid probe types.

For example, to set the period for an HTTP SLB probe called "server\_probe1" to 120 seconds, enter:

-> ip slb probe server\_probe1 http period 120

#### Modifying the Probe TCP/UDP Port

By default, the TCP/UDP port the SLB probe should be sent on is 0. To modify this value from 0 to 65535 use the **ip slb probe port** command by entering **ip slb probe** followed by the user-configured probe name, the probe type, **port**, and the user-specified port number.

Note. See "Creating SLB Probes" on page 44-32 for a list of valid probe types.

For example, to set the TCP/UDP port for an HTTP SLB probe called "server\_probe1" to 200 enter:

-> ip slb probe server\_probe1 http port 200

#### **Modifying the Probe Retries**

By default, the number of SLB probe retries before deciding that a server is out of service is 3. To modify this value from 0 to 255 use the **ip slb probe retries** command by entering **ip slb probe** followed by the user-configured probe name, the probe type, **retries**, and the user-specified number of retries.

Note. See "Creating SLB Probes" on page 44-32 for a list of valid probe types.

For example, to set the number of retries for an HTTP SLB probe called "server\_probe1" to 10, enter:

```
-> ip slb probe server_probe1 http retries 10
```

#### **Configuring a Probe User Name**

To configure a user name sent to a server as credentials for an HTTP GET operation to verify the health of the server use the **ip slb probe username** command by entering **ip slb probe** followed by the user-configured probe name, either **http** or **https**, **username**, and the user-specified user name.

For example, to set the user name for an HTTP SLB probe called "server\_probe1" to "subnet1", enter:

-> ip slb probe server\_probe1 http username subnet1

#### **Configuring a Probe Password**

To configure a password sent to a server as credentials for an HTTP GET to verify the health of the server use the **ip slb probe password** command by entering **ip slb probe** followed by the user-configured probe name, either **http** or **https**, **password**, and the user-specified password.

For example, to set the password for an HTTP SLB probe called "server\_probe1" to "h1f45xc" enter:

-> ip slb probe server\_probe1 http password h1f45xc

#### **Configuring a Probe URL**

To configure a URL sent to a server for an HTTP GET to verify the health of the server use the **ip slb probe url** command by entering **ip slb probe** followed by the user-configured probe name, either **http** or **https**, **url**, and the user-specified URL.

Note. The URL should be the relative web page name to be retrieved.

For example, to set the URL for an HTTP SLB probe called "server\_probe1" to "pub/index.html", enter:

-> ip slb probe server\_probe1 http url pub/index.html

#### **Modifying the Probe Status**

By default, the expected status returned from an HTTP GET to verify the health of a server is 200. To modify this value from 0 to 4294967295 use the **ip slb probe** status command by entering **ip slb probe** followed by the user-configured probe name, either **http** or **https**, **status**, and the user-specified expected status.

For example, to set the expected status for an HTTP SLB probe called "server\_probe1" to 404, enter:

```
-> ip slb probe server_probe1 http status 404
```

### **Configuring a Probe Send**

To configure an ASCII string sent to a server to invoke a response from it and to verify its health use the **ip slb probe send** command by entering **ip slb probe** followed by the user-configured probe name, the valid probe type (**udp** or **tcp**), **send**, and the user-specified ASCII string.

For example, to set the TCP/UDP port for an TCP SLB probe called "server\_probe1" to "test", enter:

-> ip slb probe server\_probe1 tcp send test

#### **Configuring a Probe Expect**

To configure an ASCII string used to compare a response from a server to verify the health of the server use the **ip slb probe expect** command by entering **ip slb probe** followed by the user-configured probe name, the valid probe type (**http**, **https**, **udp**, or **tcp**), **expect**, and the user-specified ASCII string.

For example, to set the TCP/UDP port for an HTTP SLB probe called "server\_probe1" to "test", enter:

-> ip slb probe server\_probe1 http expect test

# Displaying Server Load Balancing Status and Statistics

You can use CLI **show** commands to display the current configuration and statistics of Server Load Balancing on a switch. These commands include the following:

| show ip slb                | Displays the status of server load balancing on a switch.                                                                                                    |
|----------------------------|----------------------------------------------------------------------------------------------------|
| show ip slb servers        | Displays the status of all the physical servers belonging to server load balancing clusters on a switch.                                                                              |
| show ip slb clusters       | Displays the status and configuration of all server load balancing clusters on a switch. Also displays traffic statistics for all condition clusters.                                 |
| show ip slb cluster        | Displays detailed status and configuration information for a single<br>server load balancing cluster on a switch. Also displays traffic statistics<br>for a single condition cluster. |
| show ip slb cluster server | Displays detailed status and configuration information for a single physical server in a server load balancing cluster.                                                               |
| show ip slb probes         | Display the configuration of Server Load Balancing (SLB) probes.                                                                                                    |

The **show ip slb**, **show ip slb servers**, and **show ip slb clusters** commands provide a "global" view of switch-wide SLB parameters. These commands are particularly helpful in fine-tuning configurations. For example, if you wanted to get a quick look at the status of all SLB clusters you would use the **show ip slb clusters** command as shown below:

```
-> show ip slb clusters
```

| Cluster Name                             | VIP/COND | Admin<br>Status    | Operational<br>Status                      | #<br>Srv    | %<br>Avail      |
|------------------------------------------|----------|--------------------|--------------------------------------------|-------------|-----------------|
| WorldWideWeb<br>Intranet<br>FileTransfer |          | Enabled<br>Enabled | In Service<br>In Service<br>Out of Service | 3<br>2<br>2 | 95<br>100<br>50 |

In the example above, two SLB clusters ("WorldWideWeb" and "Intranet") are administratively enabled and are "in service" (i.e., at least one physical server is operational in the cluster). The third SLB cluster ("FileTransfer") is administratively enabled but is "out of service (i.e., no physical servers are operational in the cluster).

The **show ip slb cluster** command provides detailed configuration information and statistics for individual SLB clusters. To use the **show ip slb cluster** command, enter the command followed by the name of the SLB cluster, as shown below:

-> show ip slb cluster WorldWideWeb

A statistics parameter is available with both the **show ip slb clusters** and **show ip slb cluster** commands to provide a packet count of traffic that was qualified and sent to a QoS policy condition cluster. To use this parameter, enter either of these commands with their required parameters and optionally specify the statistics parameter, as shown below:

```
-> show ip slb clusters statistics
-> show ip slb cluster Intranet statistics
```

Note. See page 44-4 and page 44-6 for samples of the show ip slb cluster command output.

The **show ip slb cluster server** command provides detailed configuration information and statistics for individual SLB servers. To use the **show ip slb cluster server** command, enter the command, the name of the SLB cluster that the server belongs to, **server**, and the IP address of the server. For example, to display statistics and parameters for a server with an IP address of 10.123.11.14 that belongs to an SLB cluster called "Web\_Server" you would enter:

-> show ip slb cluster Web\_Server server 10.123.11.14

A screen similar to the following will be displayed:

| :               | 3,                         |
|-----------------|----------------------------|
| :               | 00:00:1f:40:53:6a,         |
| :               | 1,                         |
| :               | 4,                         |
| :               | Enabled,                   |
| :               | In Service,                |
| :               | 95,                        |
| :               | Ο,                         |
| (milliseconds): | 20,                        |
|                 | : ,                        |
|                 | :<br>:<br>:<br>:<br>:<br>: |

In the example above, the server with an IP address of 10.123.11.4 is shown to be administratively enabled and "in service" (i.e., this server is being used for SLB cluster client connections) with the administrative weight assigned as 3.

The **show ip slb probes** command provides both a global view of SLB probes and a detailed configuration information and statistics for individual probes. For example, to view the status of all probes enter show ip slb probes as shown below:

| -> show ip slb probes |        |         |         |        |
|-----------------------|--------|---------|---------|--------|
| Probe Name            | Period | Retries | Timeout | Method |
|                       | +      | +       | +       | -+     |
| web_server            | 60000  | 3       | 12000   | HTTP   |
| mail_server           | 60000  | 3       | 3000    | SMTP   |
| mis_servers           | 360000 | 0       | 5 2400  | 0 Ping |

In the example above there are three probes configured on the switch.

To view detailed information on a single probe enter **show ip slb probes** followed by the probe name as shown in the example below:

| -> show ip slb probes phttp |   |       |
|-----------------------------|---|-------|
| Probe phttp                 |   |       |
| Туре                        | : | HTTP, |
| Period (seconds)            | : | 60,   |
| Timeout (milliseconds)      | : | 3000, |
| Retries                     | : | 3,    |
| Port                        | : | Ο,    |
| Username                    | : | ,     |
| Password                    | : | ,     |
| Expect                      | : | ,     |
|                             |   |       |

 Status
 : 200,

 URL
 : /,

**Note**. See the "Server Load Balancing Commands" chapter in the *OmniSwitch CLI Reference Guide* for complete syntax information on SLB **show** commands.

# 45 Diagnosing Switch Problems

Several tools are available for diagnosing problems that may occur with the switch. These tools include:

- Port Mirroring
- Port Monitoring
- sFlow
- Remote Monitoring (RMON) probes
- Switch Health Monitoring

Port mirroring copies all incoming and outgoing traffic from a single mirrored Ethernet port to a second mirroring Ethernet port, where it can be monitored with a Remote Network Monitoring (RMON) probe or network analysis device without disrupting traffic flow on the mirrored port. The port monitoring feature allows you to examine packets to and from a specific Ethernet port. sFlow is used for measuring high speed switched network traffic. It is also used for collecting, storing, and analyzing the traffic data. Switch Health monitoring software checks previously configured threshold levels for the switch's consumable resources, and notifies the Network Monitoring Station (NMS) if those limits are violated.

# In This Chapter

This chapter describes port mirroring, port monitoring, remote monitoring (RMON) probes, sFlow, and switch health features and explains how to configure the same through the Command Line Interface (CLI).

Configuration procedures described in this chapter include:

- Creating or Deleting a Port Mirroring Session—see "Creating a Mirroring Session" on page 45-18 or "Deleting A Mirroring Session" on page 45-21.
- Protection from Spanning Tree changes (Port Mirroring)—see "Unblocking Ports (Protection from Spanning Tree)" on page 45-19.
- Enabling or Disabling Port Mirroring Status—see "Enabling or Disabling Mirroring Status" on page 45-19 or "Disabling a Mirroring Session (Disabling Mirroring Status)" on page 45-19.
- Configuring Port Mirroring Direction—see "Configuring Port Mirroring Direction" on page 45-20.
- Enabling or Disabling a Port Mirroring Session—see "Enabling or Disabling a Port Mirroring Session (Shorthand)" on page 45-20.
- Configuring a Port Monitoring Session—see "Configuring a Port Monitoring Session" on page 45-25.
- Enabling a Port Monitoring Session—see "Enabling a Port Monitoring Session" on page 45-25.

- Disabling a Port Monitoring Session—see "Disabling a Port Monitoring Session" on page 45-25.
- Deleting a Port Monitoring Session—see "Deleting a Port Monitoring Session" on page 45-25.
- Pausing a Port Monitoring Session—see "Pausing a Port Monitoring Session" on page 45-26.
- Configuring the persistence of a Port Monitoring Session—see "Configuring Port Monitoring Session Persistence" on page 45-26.
- Configuring a Port Monitoring data file—see "Configuring a Port Monitoring Data File" on page 45-26.
- Suppressing creation of a Port Monitoring data file—see "Suppressing Port Monitoring File Creation" on page 45-27.
- Configuring a Port Monitoring direction—see "Configuring Port Monitoring Direction" on page 45-27.
- Displaying Port Monitoring Status and Data—see "Displaying Port Monitoring Status and Data" on page 45-28.
- Configuring a sFlow Session—see "Configuring a sFlow Session" on page 45-30.
- Configuring a Fixed Primary Address—see "Configuring a Fixed Primary Address" on page 45-31.
- Displaying a sFlow Receiver—see "Displaying a sFlow Receiver" on page 45-31.
- Displaying a sFlow Sampler—see "Displaying a sFlow Sampler" on page 45-32.
- Displaying a sFlow Poller—see "Displaying a sFlow Poller" on page 45-32.
- Displaying a sFlow Agent—see "Displaying a sFlow Agent" on page 45-33.
- Deleting a sFlow Session—see "Deleting a sFlow Session" on page 45-33.
- Enabling or Disabling RMON Probes—see "Enabling or Disabling RMON Probes" on page 45-36.
- Configuring Resource Threshold Limits (Switch Health)—see "Configuring Resource and Temperature Thresholds" on page 45-43.
- Configuring Sampling Intervals—see "Configuring Sampling Intervals" on page 45-45.
- Resetting Health Statistics—see "Resetting Health Statistics for the Switch" on page 45-47.

For information about additional Diagnostics features such as Switch Logging and System Debugging/ Memory Management commands, see Chapter 46, "Using Switch Logging."

# **Port Mirroring Overview**

The following sections detail the specifications, defaults, and quick set up steps for the port mirroring feature. Detailed procedures are found in "Port Mirroring" on page 45-14.

| Platforms Supported<br>Remote Port Mirroring | OmniSwitch 6400, 6800, 6850, 6855, and 9000<br>OmniSwitch 6400, 6850, 6855, and 9000                                         |
|----------------------------------------------|----------------------------------------------------------------------------------------------------|
| Ports Supported                              | Ethernet (10 Mbps)/Fast Ethernet (100 Mbps)/<br>Gigabit Ethernet (1 Gb/1000 Mbps)/10 Gigabit Ethernet<br>(10 Gb/10000 Mbps). |
| Mirroring Sessions Supported                 | Two sessions supported per standalone switch and stack.                                                                      |
| N-to-1 Mirroring Supported                   | 24 to 1 (OmniSwitch 6800)<br>128 to 1 (OmniSwitch 6400, 6850, 6855, and 9000)                                                |
| Range of Unblocked VLAN IDs                  | 1 to 4094                                                                                                    |

# **Port Mirroring Specifications**

# **Port Mirroring Defaults**

The following table shows port mirroring default values.

#### **Global Port Mirroring Defaults**

| Parameter Description                                    | CLI Command                       | Default Value/Comments              |
|----------------------------------------------------------|-----------------------------------|-------------------------------------|
| Mirroring Session Creation                               | port mirroring source destination | No Mirroring Sessions<br>Configured |
| Protection from Spanning Tree<br>(Spanning Tree Disable) | port mirroring source destination | Spanning Tree Enabled               |
| Mirroring Status Configuration                           | port mirroring source destination | Enabled                             |
| Mirroring Session Configuration                          | port mirroring                    | Enabled                             |
| Mirroring Session Deletion                               | port mirroring                    | No Mirroring Sessions<br>Configured |

# **Quick Steps for Configuring Port Mirroring**

1 Create a port mirroring session. Be sure to specify the port mirroring session ID, source (*mirrored*) and destination (*mirroring*) slot/ports, and unblocked VLAN ID (*optional*—protects the mirroring session from changes in Spanning Tree if the mirroring port will monitor mirrored traffic on an RMON probe belonging to a different VLAN). For example:

```
-> port mirroring 6 source 2/3-9 destination 2/10 unblocked 7
```

**Note.** *Optional.* To verify the port mirroring configuration, enter **show port mirroring status** followed by the port mirroring session ID number. The display is similar to the one shown below:

| -> show p | ort mirroring    | status 6            |      |        |                |
|-----------|------------------|---------------------|------|--------|----------------|
| Session   |                  | Mirror<br>Direction |      | Status | Oper<br>Status |
| 6.        | 2/10             | -                   | NONE | Enable | On             |
|           | Mirror<br>Source |                     |      |        |                |
| б.        | 2/3              | bidirectional       | . –  | Enable | On             |
| б.        | 2/4              | bidirectional       | . –  | Enable | On             |
| б.        | 2/5              | bidirectional       | . –  | Enable | On             |
| б.        | 2/6              | bidirectional       | . –  | Enable | On             |
| б.        | 2/7              | bidirectional       | . –  | Enable | On             |
| б.        | 2/8              | bidirectional       | . –  | Enable | On             |
| б.        | 2/9              | bidirectional       |      | Enable | On             |

For more information about this command, see "Displaying Port Mirroring Status" on page 45-21 or the "Port Mirroring and Monitoring Commands" chapter in the *OmniSwitch CLI Reference Guide*.

# **Port Monitoring Overview**

The following sections detail the specifications, defaults, and quick set up steps for the port mirroring feature. Detailed procedures are found in "Port Monitoring" on page 45-24.

# **Port Monitoring Specifications**

| Platforms Supported           | OmniSwitch 6400, 6800, 6850, 6855, and 9000                                                                                  |
|-------------------------------|----------------------------------------------------------------------------------------------------|
| Ports Supported               | Ethernet (10 Mbps)/Fast Ethernet (100 Mbps)/<br>Gigabit Ethernet (1 Gb/1000 Mbps)/10 Gigabit<br>Ethernet (10 Gb/10000 Mbps). |
| Monitoring Sessions Supported | One per switch and/or stack of switches.                                                                                     |
| File Type Supported           | ENC file format (Network General Sniffer Net-<br>work Analyzer Format)                                                       |

# **Port Monitoring Defaults**

The following table shows port mirroring default values.

#### **Global Port Monitoring Defaults**

| Parameter Description                 | CLI Command            | <b>Default Value/Comments</b>        |
|---------------------------------------|------------------------|--------------------------------------|
| Monitoring Session Creation           | port monitoring source | No Monitoring Sessions<br>Configured |
| Monitoring Status                     | port monitoring source | Disabled                             |
| Monitoring Session Configura-<br>tion | port monitoring source | Disabled                             |
| Port Monitoring Direction             | port monitoring source | Bidirectional                        |
| Data File Creation                    | port monitoring source | Enabled                              |
| Data File Size                        | port monitoring source | 16384 Bytes                          |
| File Overwriting                      | port monitoring source | Enabled                              |
| Time before session is deleted        | port monitoring source | 0 seconds                            |

# **Quick Steps for Configuring Port Monitoring**

1 To create a port monitoring session, use the port monitoring source command by entering port monitoring, followed by the port monitoring session ID, source, and the slot and port number of the port to be monitored. For example:

-> port monitoring 6 source 2/3

**2** Enable the port monitoring session by entering **port monitoring**, followed by the port monitoring session ID, **source**, the slot and port number of the port to be monitored, and **enable**. For example:

-> port monitoring 6 source 2/3 enable

**3** *Optional*. Configure optional parameters. For example, to create a file called "monitor1" for port monitoring session 6 on port 2/3, enter:

-> port monitoring 6 source 2/3 file monitor1

**Note.** *Optional.* To verify the port monitoring configuration, enter **show port mirroring status**, followed by the port monitoring session ID number. The display is similar to the one shown below:

For more information about this command, see "Port Monitoring" on page 45-24 or the "Port Mirroring and Monitoring Commands" chapter in the *OmniSwitch CLI Reference Guide*.

# sFlow Overview

The following sections detail the specifications, defaults, and quick set up steps for the sFlow feature. Detailed procedures are found in "sFlow" on page 45-29.

# **sFlow Specifications**

| RFCs Supported      | 3176 - sFlow<br>Management Information Base                                               |
|---------------------|-------------------------------------------------------------------------------------------|
| Platforms Supported | OmniSwitch 6400, 6850, 6855, 9000, and 9000E                                              |
| Sampling            | Sampling rate of one (1) counts all packets and 0 (zero) disables sampling.               |
| Agent IP Address    | As it need to send a fixed IP address in the data-<br>gram, Loopback0 IP address is used. |

# sFlow Defaults

The following table shows sFlow default values:

#### sFlow Defaults

| Parameter Description | CLI Command   | <b>Default Value/Comments</b> |
|-----------------------|---------------|-------------------------------|
| Receiver Name         | sflow agent   | Empty                         |
| Timeout Value         | sflow agent   | 0 seconds                     |
| IP Address            | sflow agent   | 32 bit address (IPv4)         |
| Data File Size        | sflow agent   | 1400 Bytes                    |
| Version Number        | sflow agent   | 5                             |
| Destination Port      | sflow agent   | 6343                          |
| Receiver Index        | sflow sampler | 0                             |
| Packet Sampling Rate  | sflow sampler | 0                             |
| Sampled Packet Size   | sflow sampler | 128 Bytes                     |
| Receiver Index        | sflow poller  | 0                             |
| Interval Value        | sflow poller  | 0 seconds                     |

### **Quick Steps for Configuring sFlow**

Follow the steps below to create a sFlow receiver session.

1 To create a sFlow receiver session, use the **sflow agent** command by entering **sflow receiver**, followed by the receiver index, name, and the address to be monitored. For example:

-> sflow receiver 1 name Golden address 198.206.181.3

**2** *Optional*. Configure optional parameters. For example, to specify the timeout value "65535" for sFlow receiver session on address 198.206.181.3, enter:

-> sflow receiver 1 name Golden address 198.206.181.3 timeout 65535

**Note.** *Optional.* To verify the sFlow receiver configuration, enter **show sflow receiver**, followed by the sFlow receiver index. The display is similar to the one shown below:

```
-> show sflow receiver

Receiver 1

Name = Golden

Address = IP_V4 198.206.181.3

UDP Port = 6343

Timeout = 65535

Packet Size= 1400

DatagramVer= 5
```

For more information about this command, see "sFlow" on page 45-29 or the "sFlow Commands" chapter in the *OmniSwitch CLI Reference Guide*.

Follow the steps below to create a sFlow sampler session.

1 To create a sFlow sampler session, use the **sflow sampler** command by entering **sflow sampler**, followed by the instance ID, port list, receiver, and the rate. For example:

-> sflow sampler 1 2/1-5 receiver 1 rate 2048

**2** *Optional*. Configure optional parameters. For example, to specify the sample-hdr-size value "128" for sFlow sampler instance 1 on ports 2/1-5, enter:

-> sflow sampler 1 2/1-5 receiver 1 rate 2048 sample-hdr-size 128

**Note.** *Optional.* To verify the sFlow sampler configuration, enter **show sflow sampler**, followed by the sFlow sampler instance ID. The display is similar to the one shown below:

```
-> show sflow sampler 1
Instance Interface Receiver Sample-rate Sample-hdr-size
_____
                                  2048
           2/ 1
                          1
1
                                                            128

      2/2
      1
      2048

      2/3
      1
      2048

      2/4
      1
      2048

      2/5
      1
      2048

                                      2048
                                                            128
1
1
                                                            128
1
                                                            128
1
                                                            128
```

For more information about this command, see "sFlow" on page 45-29 or the "sFlow Commands" chapter in the *OmniSwitch CLI Reference Guide*.

Follow the steps below to create a sFlow poller session.

1 To create a sFlow poller session, use the **sflow poller** command by entering **sflow poller**, followed by the instance ID, port list, receiver, and the interval. For example:

```
-> sflow poller 1 2/6-10 receiver 1 interval 30
```

**Note.** *Optional.* To verify the sFlow poller configuration, enter **show sflow poller**, followed by the sFlow poller instance ID. The display is similar to the one shown below:

-> show sflow poller Instance Interface Receiver Interval \_\_\_\_\_ 2/6 1 1 30 2/7 30 1 1 2/ 8 1 30 1 2/9 1 30 1 1 2/10 1 30

For more information about this command, see "sFlow" on page 45-29 or the "sFlow Commands" chapter in the *OmniSwitch CLI Reference Guide*.

# **Remote Monitoring (RMON) Overview**

The following sections detail the specifications, defaults, and quick set up steps for the RMON feature. Detailed procedures are found in "Remote Monitoring (RMON)" on page 45-34.

# **RMON Specifications**

| RFCs Supported                     | 2819 - Remote Network Monitoring<br>Management Information Base                                                                                                    |
|------------------------------------|----------------------------------------------------------------------------------------------------|
| Platforms Supported                | OmniSwitch 6400, 6800, 6850, 6855, and 9000                                                                                                    |
| RMON Functionality Supported       | Basic RMON 4 group implementation<br>–Ethernet Statistics group<br>–History (Control and Statistics) group<br>–Alarms group<br>–Events group                                                                                                    |
| RMON Functionality Not Supported   | RMON 10 group*<br>RMON2*<br>-Host group<br>-HostTopN group<br>-Matrix group<br>-Filter group<br>-Packet Capture group<br>(*An external RMON probe that includes<br>RMON 10 group and RMON2 may be used<br>where full RMON probe functionality is<br>required.) |
| Flavor (Probe Type)                | Ethernet/History/Alarm                                                                                                    |
| Status                             | Active/Creating/Inactive                                                                                                    |
| History Control Interval (seconds) | 1 to 3600                                                                                                    |
| History Sample Index Range         | 1 to 65535                                                                                                    |
| Alarm Interval (seconds)           | 1 to 2147483647                                                                                                    |
| Alarm Startup Alarm                | Rising Alarm/Falling Alarm/<br>RisingOrFalling Alarm                                                                                                    |
| Alarm Sample Type                  | Delta Value/Absolute                                                                                                    |
| RMON Traps Supported               | RisingAlarm/FallingAlarm<br>These traps are generated whenever an Alarm<br>entry crosses either its Rising Threshold or its<br>Falling Threshold and generates an event con-<br>figured for sending SNMP traps.                                                |

### **RMON Probe Defaults**

The following table shows Remote Network Monitoring default values.

#### **Global RMON Probe Defaults**

| Parameter Description    | CLI Command | Default Value/Comments     |
|--------------------------|-------------|----------------------------|
| RMON Probe Configuration | rmon probes | No RMON probes configured. |

# **Quick Steps for Enabling/Disabling RMON Probes**

**1** Enable an inactive (or disable an active) RMON probe, where necessary. You can also enable or disable all probes of a particular flavor, if desired. For example:

-> rmon probes stats 1011 enable

-> rmon probes history disable

**2** To verify the RMON probe configuration, enter the **show rmon probes** command, with the keyword for the type of probe. For example, to display the statistics probes, enter the following:

-> show rmon probes stats

The display is similar to the one shown below:

| -    | Slot/Port |          | Status |                  | System Resources |
|------|-----------|----------|--------|------------------|------------------|
| 1011 | 1/11      | Ethernet |        | +<br>11930:27:05 | 272 bytes        |

**3** To view statistics for a particular RMON probe, enter the **show rmon probes** command, with the keyword for the type of probe, followed by the entry number for the desired RMON probe. For example:

```
-> show rmon probes 1011
```

The display will appear similar to the one shown below:

```
Probe's Owner: Switch Auto Probe on Slot 1, Port 11
Entry 1011
Flavor = Ethernet, Status = Active,
Time = 11930 hrs 26 mins,
System Resources (bytes) = 272
```

For more information about these commands, see "Displaying a List of RMON Probes" on page 45-37, "Displaying Statistics for a Particular RMON Probe" on page 45-38, or the "RMON Commands" chapter in the *OmniSwitch CLI Reference Guide*.

# Switch Health Overview

The following sections detail the specifications, defaults, and quick set up steps for the switch health feature. Detailed procedures are found in "Monitoring Switch Health" on page 45-41.

| Platforms Supported                               | OmniSwitch 6400, 6800, 6850, 6855, and 9000                                                                                                    |
|---------------------------------------------------|----------------------------------------------------------------------------------------------------|
| Health Functionality Supported                    | <ul> <li>Switch level CPU Utilization Statistics<br/>(percentage);</li> <li>Switch/module/port level Input Utilization<br/>Statistics (percentage);</li> <li>Switch/module/port level Input/Output<br/>Utilization Statistics (percentage);</li> <li>Switch level Memory Utilization Statistics<br/>(percentage);</li> <li>Device level (e.g., Chassis/CMM)<br/>Temperature Statistics (Celsius).</li> </ul> |
| Monitored Resource Utilization Levels             | <ul> <li>Most recent utilization level;</li> <li>Average utilization level during last minute;</li> <li>Average utilization level during last hour;</li> <li>Maximum utilization level during last hour.</li> </ul>                                                                                                    |
| Resource Utilization Raw Sample Values            | Saved for previous 60 seconds.                                                                                                    |
| Resource Utilization Current Sample<br>Values     | Stored.                                                                                                    |
| Resource Utilization Maximum<br>Utilization Value | Calculated for previous 60 seconds and stored.                                                                                                    |
| Utilization Value = 0                             | Indicates that none of the resources were mea-<br>sured for the period.                                                                                                    |
| Utilization Value = 1                             | Indicates that a non-zero amount of the resource (less than 2%) was measured for the period.                                                                                                    |
| Percentage Utilization Values                     | Calculated based on Resource Measured During Period/Total Capacity.                                                                                                    |
| Resource Threshold Levels                         | Apply automatically across all levels of switch (switch/module/port).                                                                                                    |
| Rising Threshold Crossing                         | A Resource Threshold was exceeded by its corresponding utilization value in the current cycle.                                                                                                    |
| Falling Threshold Crossing                        | A Resource Threshold was exceeded by its cor-<br>responding utilization value in the previous<br>cycle, but is not exceeded in the current cycle.                                                                                                    |
|                                                   |                                                                                                    |

# **Switch Health Specifications**

### **Switch Health Defaults**

The following table shows Switch Health default values.

#### **Global Switch Health Defaults**

| Parameter Description                  | CLI Command      | Default Value/Comments |
|----------------------------------------|------------------|------------------------|
| Resource Threshold Limit Configuration | health threshold | 80 percent             |
| Sampling Interval Configuration        | health interval  | 5 seconds              |
| Switch Temperature                     | health threshold | 50 degrees Celsius     |

# **Quick Steps for Configuring Switch Health**

**1** Display the health threshold limits, health sampling interval settings, and/or health statistics for the switch, depending on the parameters you wish to modify. (For best results, note the default settings for future reference.) For example:

-> show health threshold

The default settings for the command you entered will be displayed. For example:

| Rx Threshold          | = 80 |
|-----------------------|------|
| TxRx Threshold        | = 80 |
| Memory Threshold      | = 80 |
| CPU Threshold         | = 80 |
| Temperature Threshold | = 60 |
|                       |      |

**2** Enter the appropriate command to change the required health threshold or health sampling interval parameter settings or reset all health statistics for the switch. For example:

-> health threshold memory 85

**Note.** *Optional.* To verify the Switch Health configuration, enter **show health threshold**, followed by the parameter you modified (e.g., **memory**). The display is similar to the one shown below:

Memory Threshold = 85

For more information about this command, see "Displaying Health Threshold Limits" on page 45-44 or the "Health Monitoring Commands" chapter in the *OmniSwitch CLI Reference Guide*.

# **Port Mirroring**

On chassis-based or standalone switches, you can set up port mirroring sessions between Ethernet ports within the same switch, while on stackable switches, you can set up port mirroring sessions across switches within the same stack.

Ethernet ports supporting port mirroring include 10BaseT/100BaseTX/1000BaseT (RJ-45), 1000BaseSX/ LX/LH, and 10GBaseS/L (LC) connectors. When port mirroring is enabled, the active "mirrored" port transmits and receives network traffic normally, and the "mirroring" port receives a copy of all transmit and receive traffic to the active port. You can connect an RMON probe or network analysis device to the mirroring port to see an exact duplication of traffic on the mirrored port without disrupting network traffic to and from the mirrored port.

Port mirroring runs in the Chassis Management software and is supported for Ethernet (10 Mbps), Fast Ethernet (100 Mbps), Gigabit Ethernet (1000 Mpbs), and 10 Gigabit Ethernet (10000 Mbps) ports. In addition, the switch supports "N-to-1" port mirroring, where up to 24 (OmniSwitch 6800) or 128 (OmniSwitch 6400, 6850, 6855, and 9000) source ports can be mirrored to a single destination port.

Note the following restriction when configuring a port mirroring session:

- Two (2) port mirroring sessions are supported per standalone chassis-based switch or in a stack consisting of two or more switches.
- You cannot configure a port mirroring and a port monitoring session on the same NI module in an OmniSwitch chassis-based switch.
- You cannot configure port mirroring and monitoring on the same switching ASIC on OmniSwitch 6400, 6850, and 6855 switches. Each switching ASIC controls 24 ports (e.g., ports 1–24, 25–48, etc.). For example, if a port mirroring session is configured for ports 1/12 and 1/22, then configuring a port monitoring session for any of the ports between 1 and 24 is not allowed.
- You cannot configure port mirroring and monitoring on the same switching ASIC on OmniSwitch 6800 Series switches. Each switching ASIC controls 12 ports (e.g., ports 1–12, 13–24, etc.). For example, if a port mirroring session is configured for ports 1/6 and 1/10, then configuring a port monitoring session for any of the ports between 1 and 12 is not allowed.
- If a port mirroring session is configured across two switching ASICs, then configuring a monitoring session is not allowed on any of the ports controlled by each of the ASICs involved. For example, if a port mirroring session is configured for ports 1/8 and 1/30 on a 48-port switch, then configuring a port monitoring session involving any of the ports between 1 and 48 is not allowed.

# What Ports Can Be Mirrored?

Mirroring between any 10/100/1000 port to any other 10/100/1000 port and between any SFP to any other SFP port is supported.

# **How Port Mirroring Works**

When a frame is received on a mirrored port, it is copied and sent to the mirroring port. The received frame is actually transmitted twice across the switch backplane–once for normal bridging and then again to the mirroring port.

When a frame is transmitted by the mirrored port, a copy of the frame is made, tagged with the mirroring port as the destination, and sent back over the switch backplane to the mirroring port. The diagram below illustrates the data flow between the mirrored and mirroring ports.

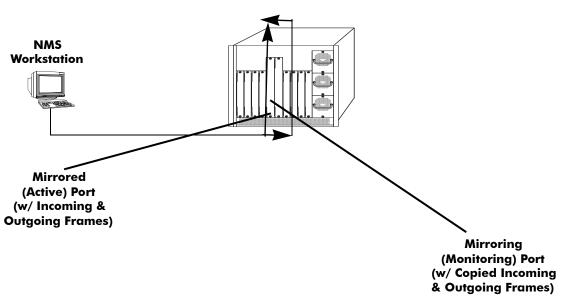

Note that when port mirroring is enabled, there may be some performance degradation, since all frames received and transmitted by the mirrored port need to be copied and sent to the mirroring port.

**Relationship Between Mirrored and Mirroring Ports** 

# What Happens to the Mirroring Port

When you set up port mirroring and attach cables to the mirrored and mirroring ports, the mirroring port remains enabled and is a part of the Bridging Spanning Tree until you protect it from Spanning Tree updates by specifying an unblocked VLAN as part of the configuration command line. The mirroring port does not transmit or receive any traffic on its own.

# **Mirroring on Multiple Ports**

If mirroring is enabled on multiple ports and the same traffic is passing through these ports, then only one copy of each packet is sent to the mirroring destination. When the packet is mirrored for the first time, the switching ASIC flags the packet as "already mirrored" If the packet goes through one more port where mirroring is enabled, that packet will not be mirrored again. If both mirroring and monitoring are enabled then the packet will be either mirrored or monitored (i.e., sent to CPU), whichever comes first.

# Using Port Mirroring with External RMON Probes

Port mirroring is a helpful monitoring tool when used in conjunction with an external RMON probe. Once you set up port mirroring, the probe can collect all relevant RMON statistics for traffic on the mirrored port. You can also move the mirrored port so that the mirroring port receives data from different ports. In this way, you can roam the switch and monitor traffic at various ports.

**Note.** If the mirroring port monitors mirrored traffic on an RMON probe belonging to a different VLAN than the mirrored port, it should be protected from blocking due to Spanning Tree updates. See "Unblocking Ports (Protection from Spanning Tree)" on page 45-19 for details.

D. ...and port mirroring sends copies of the

The diagram on the following page illustrates how port mirroring can be used with an external RMON probe to copy RMON probe frames and Management frames to and from the mirroring and mirrored ports. Frames received from an RMON probe attached to the mirroring port can be seen as being received by the mirrored port. These frames from the mirroring port are marked as if they are received on the mirrored port before being sent over the switch backplane to an NMS station. Therefore, management frames destined for the RMON probe are first forwarded out of the mirroring port. After being received on the mirrored port, copies of the frames are mirrored out of the mirroring port—the probe attached to the mirroring port receives the management frames.

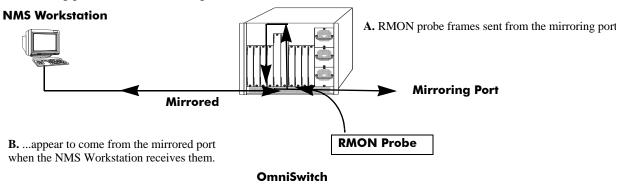

C. Management frames from the NMS Workstation are sent to the mirrored port....

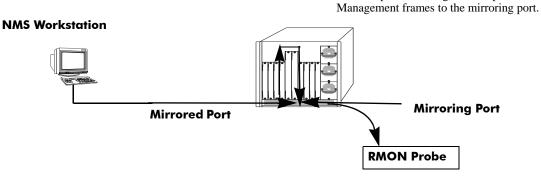

OmniSwitch

Port Mirroring Using External RMON Probe

## **Remote Port Mirroring**

Remote Port Mirroring expands the port mirroring functionality by allowing mirrored traffic to be carried over the network to a remote switch. With Remote Port Mirroring the traffic is carried over the network using a dedicated Remote Port Mirroring VLAN, no other traffic is allowed on this VLAN. The mirrored traffic from the source switch is tagged with the VLAN ID of the Remote Port Mirroring VLAN and forwarded over the intermediate switch ports to the destination switch where an analyzer is attached.

Since Remote Port Mirroring requires traffic to be carried over the network, the following exceptions to regular port mirroring exist:

- Spanning Tree must be disabled for the Remote Port Mirroring VLAN on all switches.
- There must not be any physical loop present in the Remote Port Mirroring VLAN.
- On the intermediate and destination switches, source learning must be disabled or overridden on the ports belonging to the Remote Port Mirroring VLAN.
- The QoS redirect feature can be used to override source learning on an OmniSwitch.

The following types of traffic will not be mirrored:

- Link Aggregation Control Packets (LACP)
- 802.1AB (LLDP)
- 802.1x port authentication
- 802.3ag (OAM)
- Layer 3 control packets
- Generic Attribute Registration Protocol (GARP)
- BPDUs will not be mirrored on OmniSwitch 6400, 6850, and 6855 switchess but will be mirrored on OmniSwitch 9000 switches.

For more information and an example of a Remote Port Mirroring configuration, see "Remote Port Mirroring" on page 45-17.

#### **Creating a Mirroring Session**

Before port mirroring can be used, it is necessary to create a port mirroring session. The **port mirroring source destination** CLI command can be used to create a mirroring session between a mirrored (active) port and a mirroring port. Two (2) port mirroring sessions are supported in a standalone switch or in a stack consisting of two or more switches. In addition, "N-to-1" port mirroring is supported, where up to 24 (OmniSwitch 6400, 6800, and 6855) or 128 (OmniSwitch 6850 and 9000) source ports can be mirrored to a single destination port.

**Note**. To prevent the mirroring (destination) port from being blocked due to Spanning Tree changes, be sure to specify the VLAN ID number (from 1 to 4094) for the port that will remain **unblocked** (protected from these changes while port mirroring is active). This parameter is optional; if it is not specified, changes resulting from Spanning Tree could cause the port to become blocked (default). See **Unblocking Ports (Protection from Spanning Tree)** below for details.

To create a mirroring session, enter the **port mirroring source destination** command and include the port mirroring session ID number and the source and destination slot/ports, as shown in the following example:

-> port mirroring 6 source 2/3 destination 2/4

This command line specifies mirroring session 6, with the source (mirrored) port located in slot 2/port 3, and the destination (mirroring) port located in slot 3/port 4.

To create a remote port mirroring session, enter the **port mirroring source destination** command and include the port mirroring session ID number, the source and destination slot/ports, and the remote port mirroring VLAN ID as shown in the following example:

-> port mirroring 8 source 1/1 destination 1/2 rpmir-vlan 1000

This command line specifies remote port mirroring session 8, with the source (mirrored) port located on slot 1/port 1, the destination (mirroring) port on slot 1/port 2, and the remote port mirroring VLAN 1000.

**Note**. Neither the mirrored nor the mirroring ports can be a mobile port. See Chapter 6, "Assigning Ports to VLANs," for information on mobile ports.

Creating an "N-to-1" port mirroring session is supported, where up to 24 (OS6800) or 128 (OS6850/OS9000) source ports can be mirrored to a single destination port. In the following example, port 1/2, 2/1, and 2/3 are mirrored on destination port 2/4 in session 1:

-> port mirroring 1 source 1/2 destination 2/4 -> port mirroring 1 source 2/1 destination 2/4 -> port mirroring 1 source 2/3 destination 2/4

As an option, you can specify a range of source ports and/or multiple source ports. In the following example, ports 1/2 through 1/6 are mirrored on destination port 2/4 in session 1:

-> port mirroring 1 source 1/2-6 destination 2/4

In the following example, ports 1/9, 2/7, and 3/5 are mirrored on destination port 2/4 in session 1:

-> port mirroring 1 source 1/9 2/7 3/5 destination 2/4

In the following example, 1/2 through 1/6 and 1/9, 2/7, and 3/5 are mirrored on destination port 2/4 in session 1:

```
-> port mirroring 1 source 1/2-6 1/9 2/7 3/5 destination 2/4
```

Note. Ports can be added after a port mirroring session has been configured.

#### **Unblocking Ports (Protection from Spanning Tree)**

If the mirroring port monitors mirrored traffic on an RMON probe belonging to a different VLAN than the mirrored port, it should be protected from blocking due to Spanning Tree updates. To create a mirroring session that protects the mirroring port from being blocked (*default*) due to changes in Spanning Tree, enter the **port mirroring source destination** CLI command and include the port mirroring session ID number, source and destination slot/ports, and unblocked VLAN ID number, as shown in the following example:

-> port mirroring 6 source 2/3 destination 2/4 unblocked 750

This command line specifies mirroring session 6, with the source (mirrored) port located in slot 2/port 3, and the destination (mirroring) port located in slot 2/port 4. The mirroring port on VLAN 750 is protected from Spanning Tree updates.

**Note**. If the unblocked VLAN identifier is not specified, the mirroring port could be blocked due to changes in Spanning Tree.

#### **Enabling or Disabling Mirroring Status**

Mirroring Status is the parameter using which you can enable or disable a mirroring session (i.e., turn port mirroring on or off). There are two ways to do this:

- Creating a Mirroring Session and Enabling Mirroring Status or Disabling a Mirroring Session (Disabling Mirroring Status). These procedures are described below and on the following page.
- *Enabling or Disabling a Port Mirroring Session*—"shorthand" versions of the above commands that require fewer keystrokes. Only the port mirroring session ID number needs to be specified, rather than the entire original command line syntax (e.g., source and destination slot/ports and optional unblocked VLAN ID number). See "Enabling or Disabling a Port Mirroring Session (Shorthand)" on page 45-20 for details.

## **Disabling a Mirroring Session (Disabling Mirroring Status)**

To disable the mirroring status of the configured session between a mirrored port and a mirroring port (turning port mirroring off), use the **port mirroring source destination** CLI command. Be sure to include the port mirroring session ID number and the keyword **disable**.

In this example, the command specifies port mirroring session 6, with the mirrored (active) port located in slot 2/port 3, and the mirroring port located in slot 6/port 4. The mirroring status is disabled (i.e., port mirroring is turned off):

```
-> port mirroring 6 source disable
```

Note. You can modify the parameters of a port mirroring session that has been disabled.

Keep in mind that the port mirroring session configuration remains valid, even though port mirroring has been turned off. Note that the port mirroring session identifier and slot/port locations of the designated interfaces must always be specified.

**Note.** Note that the port mirroring session identifier and slot/port locations of the designated interfaces must always be specified.

#### **Configuring Port Mirroring Direction**

By default, port mirroring sessions are bidirectional. To configure the direction of a port mirroring session between a mirrored port and a mirroring port, use the **port mirroring source destination** CLI command by entering port mirroring, followed by the port mirroring session ID number, the source and destination slot/ports, and **bidirectional**, **inport**, or **outport**.

Note. Optionally, you can also specify the optional unblocked VLAN ID number and either **enable** or **disable** on the same command line.

In this example, the command specifies port mirroring session 6, with the mirrored (active) port located in slot 2/port 3 and the mirroring port located in slot 6/port 4. The mirroring direction is unidirectional and inward bound:

-> port mirroring 6 source 2/3 destination 6/4 inport

In this example, the command specifies port mirroring session 6, with the mirrored (active) port located in slot 2/port 3, and the mirroring port located in slot 6/port 4. The mirroring direction is unidirectional and outward bound:

-> port mirroring 6 source 2/3 destination 6/4 outport

You can use the bidirectional keyword to restore a mirroring session to its default bidirectional configuration. For example:

-> port mirroring 6 source 2/3 destination 6/4 bidirectional

**Note.** Note that the port mirroring session identifier and slot/port locations of the designated interfaces must always be specified.

#### **Enabling or Disabling a Port Mirroring Session (Shorthand)**

Once a port mirroring session configuration has been created, this command is useful for enabling or disabling it (turning port mirroring on or off) without having to re-enter the source and destination ports and unblocked VLAN ID command line parameters.

To enable a port mirroring session, enter the **port mirroring** command, followed by the port mirroring session ID number and the keyword **enable**. The following command enables port mirroring session 6 (turning port mirroring on):

```
-> port mirroring 6 enable
```

**Note.** Port mirroring session parameters cannot be modified when a mirroring session is enabled. Before you can modify parameters, the mirroring session must be disabled.

To disable a port mirroring session, enter the **port mirroring** command, followed by the port mirroring session ID number and the keyword **disable**. The following command disables port mirroring session 6 (turning port mirroring off):

```
-> port mirroring 6 disable
```

## **Displaying Port Mirroring Status**

To display port mirroring status, use the **show port mirroring status** command. To display all port mirroring sessions, enter:

```
-> show port mirroring status 6
```

| Session | Mirror<br>Destination | Mirror<br>Direction | Unblocked<br>Vlan | Config<br>Status | Oper<br>Status |
|---------|-----------------------|---------------------|-------------------|------------------|----------------|
| 1.      | 2/1                   | -                   | NONE              | Enable           | On             |
|         | Mirror<br>Source      |                     |                   |                  |                |
| 1.      | 1/1                   | bidirectional       | -                 | Enable           | On             |
| 1.      | 1/2                   | bidirectional       | -                 | Enable           | On             |
| 1.      | 1/3                   | bidirectional       | -                 | Enable           | On             |
| 1.      | 1/4                   | bidirectional       | -                 | Enable           | On             |
| 1.      | 1/5                   | bidirectional       | -                 | Enable           | On             |

#### **Deleting A Mirroring Session**

The **no** form of the **port mirroring** command can be used to delete a previously created mirroring session configuration between a mirrored port and a mirroring port.

To delete a mirroring session, enter the **no port mirroring** command, followed by the port mirroring session ID number. For example:

-> no port mirroring 6

In this example, port mirroring session 6 is deleted.

Note. The port mirroring session identifier must always be specified.

#### **Configuring Remote Port Mirroring**

This section describes the steps required to configure Remote Port Mirroring between Source, Intermediate, and Destination switches.

The following diagram shows an example of a Remote Port Mirroring configuration:

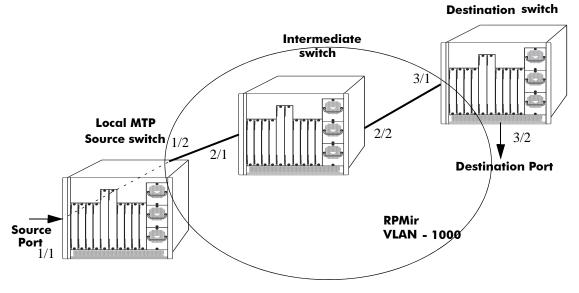

**Remote Port Mirroring Example** 

#### **Configuring Source Switch**

Follow the steps given below to configure the Source Switch:

- -> vlan 1000
- -> vlan 1000 stp disable
- -> port mirroring 8 source 1/1
- -> port mirroring 8 destination 1/2 rpmir-vlan 1000

#### **Configuring Intermediate Switch**

Follow the steps given below to configure all the Intermediate Switches:

- -> vlan 1000
- -> vlan 1000 stp disable
- -> vlan 1000 802.1q 2/1
- -> vlan 1000 802.1q 2/2

Enter the following QoS commands to override source learning:

-> policy condition c\_is1 source vlan 1000

-> policy action a\_is1 redirect port 2/2

-> policy rule r\_is1 condition c\_is1 action a\_is1

-> qos apply

**Note.** If the intermediate switches are not OmniSwitches, refer to the vendor's documentation for instructions on disabling or overriding source learning.

#### **Configuring Destination Switch**

Follow the steps given below to configure the Destination Switch:

- -> vlan 1000
- -> vlan 1000 stp disable
- -> vlan 1000 802.1q 3/1
- -> vlan 1000 port default 3/2

Enter the following QoS commands to override source learning:

- -> policy condition c\_ds1 source vlan 1000
- -> policy action a\_ds1 redirect port 3/2
- -> policy rule r\_ds1 condition c\_ds1 action a\_ds1
- -> qos apply

# **Port Monitoring**

An essential tool of the network engineer is a network packet capture device. A packet capture device is usually a PC-based computer, such as the Sniffer<sup>®</sup>, that provides a means for understanding and measuring data traffic of a network. Understanding data flow in a VLAN-based switch presents unique challenges, primarily because traffic moves inside the switch, especially on dedicated devices.

The port monitoring feature allows you to examine packets to and from a specific Ethernet port. Port monitoring has the following features:

- Software commands to enable and display captured port data.
- Captures data in Network General<sup>®</sup> file format.
- A file called **pmonitor.enc** is created in the **/flash** memory when you configure and enable a port monitoring session.
- Data packets time stamped.
- One port monitored at a time.
- RAM-based file system.
- Statistics gathering and display.

The port monitoring feature also has the following restrictions:

- All packets cannot be captured. (Estimated packet capture rate is around 500 packets/second.)
- The maximum number of monitoring sessions is limited to one per chassis and/or stack.
- You cannot configure a port mirroring and a port monitoring session on the same NI module in an OmniSwitch chassis-based switch.
- You cannot configure port mirroring and monitoring on the same switching ASIC on OmniSwitch 6400, 6850, and 6855 switches. Each switching ASIC controls 24 ports (e.g., ports 1–24, 25–48, etc.). For example, if a port mirroring session is configured for ports 1/12 and 1/22, then configuring a port monitoring session for any of the ports between 1 and 24 is not allowed.
- You cannot configure port mirroring and monitoring on the same switching ASIC on OmniSwitch 6800 Series switches. Each switching ASIC controls 12 ports (e.g., ports 1–12, 13–24, etc.). For example, if a port mirroring session is configured for ports 1/6 and 1/10, then configuring a port monitoring session for any of the ports between 1 and 12 is not allowed.
- If a port mirroring session is configured across two switching ASICs, then configuring a monitoring session is not allowed on any of the ports controlled by each of the ASICs involved. For example, if a port mirroring session is configured for ports 1/8 and 1/30 on a 48-port switch, then configuring a port monitoring session involving any of the ports between 1 and 48 is not allowed.
- Only the first 64 bytes of the traffic will be captured.
- Link Aggregation ports can be monitored.
- If both mirroring and monitoring are enabled, then packets will either be mirrored *or* monitored (i.e., sent to CPU), whichever comes first. See "Mirroring on Multiple Ports" on page 45-15 for more information.

You can select to dump real-time packets to a file. Once a file is captured, you can FTP it to a Sniffer or PC for viewing.

#### **Configuring a Port Monitoring Session**

To configure a port monitoring session, use the **port monitoring source** command by entering **port monitoring**, followed by the user-specified session ID number, **source**, the slot number of the port to be monitored, a slash (*l*), and the port number of the port.

For example, to configure port monitoring session 6 on port 2/3 enter:

-> port monitoring 6 source 2/3

Note. One port monitoring session can be configured per chassis or stack.

In addition, you can also specify optional parameters shown in the table below. These parameters must be entered after the slot and port number.

| keywords                                         |                              |                           |  |
|--------------------------------------------------|------------------------------|---------------------------|--|
| file<br>no overwrite<br>bidirectional<br>disable | no file<br>inport<br>timeout | size<br>outport<br>enable |  |

For example, to configure port monitoring session 6 on port 2/3 and administratively enable it, enter:

-> port monitoring 6 source 2/3 enable

These keywords can be used when creating the port monitoring session or afterwards. See the sections below for more information on using these keywords.

## **Enabling a Port Monitoring Session**

To disable a port monitoring session, use the **port monitoring source** command by entering **port monitoring**, followed by the user-specified session ID number, **source**, the slot number of the port to be monitored, a slash (/), the port number of the port, and **enable**. For example, to enable port monitoring session 6 on port 2/3, enter:

```
-> port monitoring 6 source 2/3 enable
```

#### **Disabling a Port Monitoring Session**

To disable a port monitoring session, use the **port monitoring** command by entering **port monitoring**, followed by the port monitoring session ID and **pause**. For example, to disable port monitoring session 6, enter:

```
-> port monitoring 6 disable
```

## **Deleting a Port Monitoring Session**

To delete a port monitoring session, use the **no** form of the **port monitoring** command by entering **no port monitoring**, followed by the port monitoring session ID. For example, to delete port monitoring session 6, enter:

```
-> no port monitoring 6
```

#### **Pausing a Port Monitoring Session**

To pause a port monitoring session, use the **port monitoring** command by entering **port monitoring**, followed by the port monitoring session ID and **pause**. For example, to pause port monitoring session 6, enter:

-> port monitoring 6 pause

To resume a paused port monitoring session, use the **port monitoring** command by entering **port monitoring**, followed by the port monitoring session ID and **resume**. For example, to resume port monitoring session 6, enter:

-> port monitoring 6 resume

## **Configuring Port Monitoring Session Persistence**

By default, a port monitoring session will never be disabled. To modify the length of time before a port monitoring session is disabled from 0 (the default, where the session is permanent) to 2147483647 seconds, use the **port monitoring source** CLI command by entering **port monitoring**, followed by the user-specified session ID number, **source**, the slot number of the port to be monitored, a slash (/), the port number of the port, **timeout**, and the number of seconds before it is disabled.

For example, to configure port monitoring session 6 on port 2/3 that will last 12000 seconds before it is disabled, enter:

-> port monitoring 6 source 2/3 timeout 12000

## **Configuring a Port Monitoring Data File**

By default, a file called **pmonitor.enc** is created in the **/flash** directory when you configure and enable a port monitoring session. This file can be FTPed for later analysis. To configure a user-specified file, use the **port monitoring source** CLI command by entering **port monitoring**, followed by the user-specified session ID number, **source**, the slot number of the port to be monitored, a slash (/), the port number of the port, **file**, and the name of the file.

For example, to configure port monitoring session 6 on port 2/3 with a data file called "user\_port" in the **/flash** directory, enter:

-> port monitoring 6 source 2/3 file /flash/user\_port

Optionally, you can also configure the size of the file and/or you can configure the data file so that more-recent packets will not overwrite older packets in the data file if the file size is exceeded.

To create a file and configure its size, use the **port monitoring source** CLI command by entering **port monitoring**, followed by the user-specified session ID number, **source**, the slot number of the port to be monitored, a slash (/), the port number of the port, **file**, the name of the file, **size**, and the size of the file in 16K byte increments. (The maximum size is 140K bytes.)

For example, to configure port monitoring session 6 on port 2/3 with a data file called "user\_port" in the **/flash** directory with a size of 49152 (3 \* 16K), enter:

```
-> port monitoring 6 source 2/3 file /flash/user_port size 3
```

To prevent more recent packets from overwriting older packets in the data file, if the file size is exceeded, use the **port monitoring source** CLI command by entering **port monitoring**, followed by the user-specified session ID number, **source**, the slot number of the port to be monitored, a slash (/), the port number of the port, **file**, the name of the file, and **overwrite off**.

For example, to configure port monitoring session 6 on port 2/3 with a data file called "user\_port" in the **/flash** directory that will not overwrite older packets if the file size is exceeded, enter:

-> port monitoring 6 source 2/3 file user\_port overwrite off

To allow more recent packets from overwriting older packets in the data file if the file size is exceeded (the default), use the **port monitoring source** CLI command by entering **port monitoring**, followed by the user-specified session ID number, **source**, the slot number of the port to be monitored, a slash (*l*), the port number of the port, **file**, the name of the file, and **overwrite on**.

For example, to configure port monitoring session 6 on port 2/3 with a data file called "user\_port" in the **/flash** directory that will not overwrite older packets if the file size is exceeded, enter:

-> port monitoring 6 source 2/3 file /flash/user\_port overwrite on

Note. The size and no overwrite options can be entered on the same command line.

#### **Suppressing Port Monitoring File Creation**

By default, a file called **pmonitor.enc** is created in **/flash** memory when you configure and enable a port monitoring session. To prevent the file from being created, use the **port monitoring source** CLI command by entering **port monitoring**, followed by the user-specified session ID number, **source**, the slot number of the port to be monitored, a slash (/), the port number of the port, and **no file**.

For example, to configure port monitoring session 6 on port 2/3 with no data file created enter:

```
-> port monitoring 6 source 2/3 no file
```

#### **Configuring Port Monitoring Direction**

By default, port monitoring sessions are bidirectional. To configure the direction of a port mirroring session between a mirrored port and a mirroring port, use the **port monitoring source** CLI command by entering **port monitoring**, followed by the user-specified session ID number, **source**, the slot number of the port to be monitored, a slash (*I*), the port number of the port, and **inport**, **outport**, or **bidirectional**.

For example, to configure port monitoring session 6 on port 2/3 as unidirectional and inward bound, enter:

```
-> port monitoring 6 source 2/3 inport
```

To configure port monitoring session 6 on port 2/3 as unidirectional and outward bound, for example, enter:

-> port monitoring 6 source 2/3 outport

For example, to restore port monitoring session 6 on port 2/3 to its bidirectional direction, enter:

-> port monitoring 6 source 2/3 bidirectional

## **Displaying Port Monitoring Status and Data**

A summary of the show commands used for displaying port monitoring status and port monitoring data is given here:

| show port monitoring status | Displays port monitoring status. |
|-----------------------------|----------------------------------|
| show port monitoring file   | Displays port monitoring data.   |

-> show port monitoring file

For example, to display port monitoring data, use the **show port monitoring file** command as shown below:

| Destination                                                                                                    | Source                                                                                                    | Type                                                                 | Data                                                                                                    |
|----------------------------------------------------------------------------------------------------|----------------------------------------------------------------------------------------------------|----------------------------------------------------------------------|----------------------------------------------------------------------------------------------------|
| 01:80:C2:00:00:00<br>00:20:DA:C7:2D:D6<br>00:20:DA:A3:89:F6<br>00:20:DA:BF:5B:76<br>00:20:DA:A3:89:F6<br>00:20:DA:BF:5B:76<br>00:20:DA:A3:89:F6<br>00:20:DA:A3:89:F6<br>01:80:C2:00:00:00<br>00:20:DA:BF:5B:76 | 00:20:DA:8F:92:C6<br>08:00:20:95:F3:89<br>08:00:20:95:F3:89<br>08:00:20:95:F3:89<br>08:00:20:95:F3:89<br>08:00:20:95:F3:89<br>08:00:20:95:F3:89<br>08:00:20:95:F3:89<br>00:20:DA:8F:92:C6<br>08:00:20:95:F3:89 | BPDU  <br>UDP  <br>UDP  <br>UDP  <br>UDP  <br>UDP  <br>BPDU  <br>UDP | 00:26:42:42:03:00:00:00:00:00<br>08:00:45:00:00:6B:FE:4A:40:00<br>08:00:45:00:00:6B:CF:89:40:00<br>08:00:45:00:00:6B:CF:85:40:00<br>08:00:45:00:00:6B:CF:8A:40:00<br>08:00:45:00:00:6B:CF:8B:40:00<br>00:26:42:42:03:00:00:00:00:00<br>08:00:45:00:00:6B:CF:87:40:00 |

**Note.** For more information about the displays that result from these commands, see the *OmniSwitch CLI Reference Guide*.

# sFlow

sFlow is a network monitoring technology that gives visibility in to the activity of the network, by providing network usage information. It provides the data required to effectively control and manage the network usage. sFlow is a sampling technology that meets the requirements for a network traffic monitoring solution.

sFlow is an industry standard with many vendors delivering products with this support. Some of the applications of the sFlow data include:

- Detecting, diagnosing, and fixing network problems
- Real-time congestion management
- Detecting unauthorized network activity
- Usage accounting and billing
- Understanding application mix
- Route profiling and peer optimization
- Capacity planning

sFlow is a sampling technology embedded within switches/routers. It provides the ability to monitor the traffic flows. It requires a sFlow agent software process running as part of the switch software and a sFlow collector which receives and analyses the monitored data. The sFlow collector makes use of SNMP to communicate with a sFlow agent in order to configure sFlow monitoring on the device (switch).

sFlow agent running on the switch/router, combines interface counters and traffic flow (packet) samples preferably on all the interfaces into sFlow datagrams that are sent across the network to a sFlow collector.

Packet sampling on the switch/router is typically performed by the switching/routing ASICs, providing wire-speed performance. In this case, sFlow agent does very little processing, by packaging data into sFlow datagrams that are immediately sent on network. This minimizes the memory and CPU utilization by sFlow agent.

## sFlow Manager

The sFlow manager is the controller for all the modules. It initializes all other modules. It interfaces with the Ethernet driver to get the counter samples periodically and reads sampled packets from the Q-Dispatcher module. The counter samples are given to the poller module and sampled packets are given to the sampler to format a UDP. The sFlow manager also has a timer which periodically sends timer ticks to other sections.

Each sFlow manager instance has multiples of receiver, sampler, and poller instances. Each user programmed port will have an individual sampler and poller. The sampler and poller could be potentially pointing to multiple receivers if the user has configured multiple destination hosts.

## Receiver

The receiver module has the details about the destination hosts where the sFlow datagrams are sent out. If there are multiple destination then each destination has an instance of the receiver. All these receivers are attached to the sFlow manager instance and to an associated sample/poller.

#### Sampler

The sampler is the module which gets hardware sampled from Q-Dispatcher and fills up the sampler part of the UDP datagram.

## Poller

The poller is the module which gets counter samples from Ethernet driver and fills up the counter part of the UDP datagram.

## **Configuring a sFlow Session**

To configure a sFlow receiver session, use the **sflow agent** command by entering **sflow receiver**, followed by the receiver\_index, name, the name of the session and **address**, and the IP address of the switch to be monitored.

For example, to configure receiver session 6 on switch 10.255.11.28, enter:

-> sflow receiver 6 name sflowtrend address 10.255.11.28

In addition, you can also specify optional parameters shown in the table below. These parameters can be entered after the IP address.

| keywords |             |  |
|----------|-------------|--|
| timeout  | packet-size |  |
| forever  | version     |  |
| udp-port |             |  |

For example, to configure sFlow receiver session 6 on switch 10.255.11.28 and to specify the packet-size and timeout value, enter:

```
-> sflow receiver 6 name sflowtrend address 10.255.11.28 packet-size 1400 time-
out 600
```

To configure a sFlow sampler session, use the **sflow sampler** command by entering **sflow sampler**, followed by the instance ID number, the slot number of the port to be monitored, a slash (/), and the port number and **receiver**, the receiver\_index.

For example, to configure sampler session 1 on port 2/3, enter:

-> sflow sampler 1 2/3 receiver 6

In addition, you can also specify optional parameters shown in the table below. These parameters can be entered after the receiver index.

#### keywords

rate sample-hdr-size

For example, to configure sFlow sampler session 1 on port 2/3 and to specify the rate and sample-hdr-size, enter:

```
-> sflow sampler 1 2/3 receiver 6 rate 512 sample-hdr-size 128
```

To configure a sFlow poller session, use the **sflow poller** command by entering **sflow poller**, followed by the instance ID number, the slot number of the port to be monitored, a slash (/), and the port number of the port and **receiver**, then *receiver\_index*.

For example, to configure poller session 3 on port 1/1, enter:

-> sflow poller 3 1/1 receiver 6

In addition, you can also specify the optional **interval** parameter after the receiver index value. For example, to configure sFlow poller session 3 on port 1/1 with an interval of 5, enter:

```
-> sflow poller 3 1/1 receiver 6 interval 5
```

## **Configuring a Fixed Primary Address**

It is necessary to execute the **ip interface** command to make a Loopback0 IP address as the fixed primary address of the switch, in order to avoid interface changes, which might need the collector software to be restarted for it to communicate using the new agent IP address. Normally, the primary IP address could change depending on the IP interface going up/down. Therefore, the sFlow agent always needs to send a fixed IP address in the datagram.

For example, to configure the Loopback0 address as a primary IP address, enter:

```
-> ip interface Loopback0 address 198.206.181.100
```

#### **Displaying a sFlow Receiver**

The **show sflow receiver** command is used to display the receiver table.

For example, to view the sFlow receiver table, enter the **show sflow receiver** command without specifying any additional parameters. A screen similar to the following example will be displayed, as shown below:

```
-> show sflow receiver

Receiver 1

Name = Golden

Address = IP_V4 198.206.181.3

UDP Port = 6343

Timeout = 65535

Packet Size= 1400

DatagramVer= 5
```

**Note.** For more information about the displays that result from these commands, see the *OmniSwitch CLI Reference Guide*.

#### **Displaying a sFlow Sampler**

The show sflow sampler command is used to display the sampler table.

For example, to view the sFlow sampler table, enter the **show sflow sampler** command without specifying any additional parameters. A screen similar to the following example will be displayed, as shown below:

| -> show sflow sampler                                 |    |  |  |  |  |  |
|-------------------------------------------------------|----|--|--|--|--|--|
| Instance Interface Receiver Sample-rate Sample-hdr-si | ze |  |  |  |  |  |
| 1 2/1 1 2048 128                                      |    |  |  |  |  |  |
| 1 2/2 1 2048 128                                      |    |  |  |  |  |  |
| 1 2/3 1 2048 128                                      |    |  |  |  |  |  |
| 1 2/4 1 2048 128                                      |    |  |  |  |  |  |
| 1 2/5 1 2048 128                                      |    |  |  |  |  |  |

**Note.** For more information about the displays that result from these commands, see the *OmniSwitch CLI Reference Guide*.

## **Displaying a sFlow Poller**

The **show sflow poller** command is used to display the poller table.

For example, to view the sFlow poller table, enter the **show sflow poller** command without specifying any additional parameters. A screen similar to the following example will be displayed, as shown below:

| -> show s                            | -> show sflow poller |   |    |  |  |  |  |
|--------------------------------------|----------------------|---|----|--|--|--|--|
| Instance Interface Receiver Interval |                      |   |    |  |  |  |  |
| 1                                    | 2/ 6                 | 1 | 30 |  |  |  |  |
| 1                                    | 2/7                  | 1 | 30 |  |  |  |  |
| 1                                    | 2/ 8                 | 1 | 30 |  |  |  |  |
| 1                                    | 2/ 9                 | 1 | 30 |  |  |  |  |
| 1                                    | 2/10                 | 1 | 30 |  |  |  |  |

**Note.** For more information about the displays that result from these commands, see the *OmniSwitch CLI Reference Guide*.

#### **Displaying a sFlow Agent**

The **show sflow agent** command is used to display the receiver table.

For example, to view the sFlow agent table, enter the **show sflow agent** command without specifying any additional parameters. A screen similar to the following example will be displayed, as shown below:

```
-> ip interface Loopback0 127.0.0.1
-> show sflow agent
Agent Version = 1.3; Alcatel-Lucent; 6.1.1
Agent IP = 127.0.0.1
```

**Note.** For more information about the displays that result from these commands, see the *OmniSwitch CLI Reference Guide*.

## **Deleting a sFlow Session**

To delete a sFlow receiver session, use the release form at the end of the **sflow agent** command by entering **sflow receiver**, followed by the receiver index and **release**. For example, to delete sFlow receiver session 6, enter:

-> sflow receiver 6 release

To delete a sFlow sampler session, use the no form of the **sflow sampler** command by entering **no sflow sampler**, followed by the instance ID number, the slot number of the port to delete, a slash (/), and the port number of the port, enter:

-> no sflow sampler 1 2/3

To delete a sFlow poller session, use the no form of the **sflow poller** command by entering **no sflow poller**, followed by the instance ID number, the slot number of the port to delete, a slash (/), and the port number of the port, enter:

-> no sflow poller 3 1/1

## **Remote Monitoring (RMON)**

Remote Network Monitoring (RMON) is an SNMP protocol used to manage networks remotely. *RMON probes* can be used to collect, interpret, and forward statistical data about network traffic from designated active ports in a LAN segment to an NMS (Network Management System) application for monitoring and analysis without negatively impacting network performance. RMON software is fully integrated in the Chassis Management software and works with the Ethernet software to acquire statistical information. However, it does not monitor the CMM module's onboard Ethernet Management port on OmniSwitch chassis-based switches (which is reserved for management purposes).

The following diagram illustrates how an External RMON probe can be used with port mirroring to copy RMON probe frames and Management frames to and from the mirroring and mirrored ports. Frames received from an RMON probe attached to the mirroring port can be seen as being received by the mirrored port. These frames from the mirroring port are marked as if they are received on the mirrored port before being sent over the switch backplane to an NMS station. Therefore, management frames that are destined for the RMON probe are first forwarded out of the mirrored port. After being received on the mirrored port, copies of the frames are mirrored out of the mirroring port—the probe attached to the mirroring port receives the management frames.

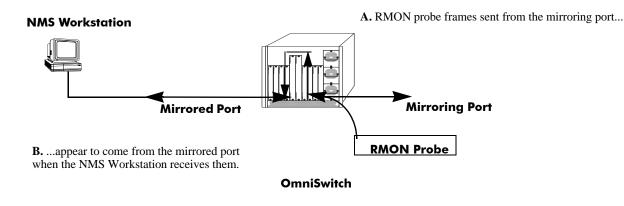

C. Management frames from the NMS Workstation are sent to the mirrored port....

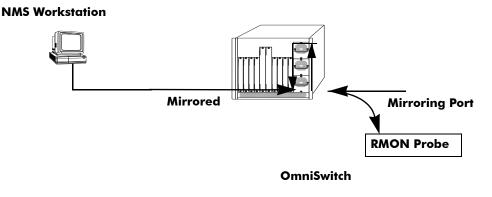

**D.** ...and port mirroring sends copies of the Management frames to the mirroring port.

#### Port Mirroring Using External RMON Probe

RMON probes can be enabled or disabled via CLI commands. Configuration of Alarm threshold values for RMON traps is a function reserved for RMON-monitoring NMS stations.

This feature supports basic RMON 4 group implementation in compliance with RFC 2819, including the **Ethernet Statistics**, **History** (Control & Statistics), **Alarms** and **Events** groups (*described below*).

**Note.** RMON 10 group and RMON2 are not implemented in the current release. An external RMON probe that includes RMON 10 group and RMON2 may be used where full RMON probe functionality is required.

#### **Ethernet Statistics**

Ethernet statistics probes are created whenever new ports are inserted and activated in the chassis. When a port is removed from the chassis or deactivated, the Ethernet statistics group entry associated with the physical port is invalidated and the probe is deleted.

The Ethernet statistics group includes port utilization and error statistics measured by the RMON probe for each monitored Ethernet interface on the switch. Examples of these statistics include CRC (Cyclic Redundancy Check)/alignment, undersized/oversized packets, fragments, broadcast/multicast/unicast, and bandwidth utilization statistics.

#### History (Control & Statistics)

The History (Control & Statistics) group controls and stores periodic statistical samplings of data from various types of networks. Examples include Utilization, Error Count, and Frame Count statistics.

#### Alarm

The Alarm group collects periodic statistical samples from variables in the probe and compares them to previously configured thresholds. If a sample crosses a previously configured threshold value, an Event is generated. Examples include Absolute or Relative Values, Rising or Falling Thresholds on the Utilization Frame Count and CRC Errors.

#### **Event**

The Event group controls generation and notification of events from the switch to NMS stations. For example, customized reports based on the type of Alarm can be generated, printed and/or logged.

Note. The following RMON groups are not implemented: Host, HostTopN, Matrix, Filter, and Packet Capture.

#### **Enabling or Disabling RMON Probes**

To enable or disable an individual RMON probe, enter the **rmon probes** CLI command. Be sure to specify the type of probe (**stats/history/alarm**), followed by the entry number (optional), as shown in the following examples.

The following command enables RMON Ethernet Statistics probe number 4012:

-> rmon probes stats 4012 enable

The following command disables RMON History probe number 10240:

-> rmon probes history 10240 disable

The following command enables RMON Alarm probe number 11235:

-> rmon probes alarm 11235 enable

To enable or disable an entire group of RMON probes of a particular flavor type (such as Ethernet Statistics, History, or Alarm), enter the command **without** specifying an *entry-number*, as shown in the following examples.

The following command disables all currently defined (disabled) RMON Ethernet Statistics probes:

-> rmon probes stats disable

The following command enables all currently defined (disabled) RMON History probes:

-> rmon probes history enable

The following command enables all currently defined (disabled) RMON Alarm probes:

-> rmon probes alarm enable

**Note.** Network activity on subnetworks attached to an RMON probe can be monitored by Network Management Software (NMS) applications.

#### **Displaying RMON Tables**

Two separate commands can be used to retrieve and view Remote Monitoring data: **show rmon probes** and **show rmon events**. The retrieved statistics appear in a *table* format (a collection of related data that meets the criteria specified in the command you entered). These RMON tables can display the following kinds of data (depending on the criteria you've specified):

- The **show rmon probes** command can display a list of current RMON probes or statistics for a particular RMON probe.
- The **show rmon events** command can display a list of RMON events (actions that occur in response to Alarm conditions detected by an RMON probe) or statistics for a particular RMON event.

#### **Displaying a List of RMON Probes**

To view a list of current RMON probes, enter the **show rmon probes** command with the probe type, without specifying an entry number for a particular probe.

For example, to show a list of the statistics probes, enter:

-> show rmon probes stats

A display showing all current statistics RMON probes should appear, as shown in the following example:

| Entry | Slot/Port | Flavor   | Status | Duration | System Resources |
|-------|-----------|----------|--------|----------|------------------|
|       |           |          |        |          |                  |
|       | +         | ++       | +-     |          | +                |
| 4001  | 4/1       | Ethernet | Active | 00:25:00 | 275 bytes        |
| 4008  | 4/8       | Ethernet | Active | 00:25:00 | 275 bytes        |
| 4005  | 4/5       | Ethernet | Active | 00:25:00 | 275 bytes        |

This table entry displays probe statistics for all probes on the switch. The probes are active, utilize 275 bytes of memory, and 25 minutes have elapsed since the last change in status occurred.

To show a list of the history probes, enter:

-> show rmon probes history

A display showing all current history RMON probes should appear, as shown in the following example:

| Entry | Slot/Port | Flavor  | Status | Duration | System Resources |
|-------|-----------|---------|--------|----------|------------------|
|       | -+        | -+      | -+     | +        | -+               |
| 1     | 1/1       | History | Active | 92:52:20 | 5464 bytes       |
| 30562 | 2 1/35    | History | Active | 00:31:22 | 312236 bytes     |
| 30817 | 1/47      | History | Active | 00:07:31 | 5200236 bytes    |

The table entry displays statistics for RMON History probes on the switch.

To show a list of the alarm probes, enter:

-> show rmon probes alarm

A display showing all current alarm RMON probes should appear, as shown in the following example:

| Entry | Slot/Port | Flavor | Status | Duration | System Resources |
|-------|-----------|--------|--------|----------|------------------|
| 31927 | 1/35      | +Alarm | Active | 00:25:51 | -+<br>608 bytes  |

#### **Displaying Statistics for a Particular RMON Probe**

To view statistics for a particular current RMON probe, enter the **show rmon probes** command, specifying an entry number for a particular probe, such as:

```
-> show rmon probes 4005
```

A display showing statistics for the specified RMON probe will appear, as shown in the following sections.

#### Sample Display for Ethernet Statistics Probe

The display shown here identifies RMON Probe 4005's Owner description and interface location (OmniSwitch Auto Probe on slot 4, port 5), Entry number (4005), probe Flavor (Ethernet statistics), and Status (Active). Additionally, the display indicates the amount of time that has elapsed since the last change in status (48 hours, 54 minutes), and the amount of memory allocated to the probe, measured in bytes (275).

```
-> show rmon probes 4005

Probe's Owner: Switch Auto Probe on Slot 4, Port 5

Entry 4005

Flavor = Ethernet, Status = Active

Time = 48 hrs 54 mins,

System Resources (bytes) = 275
```

#### Sample Display for History Probe

The display shown here identifies RMON Probe 10325's Owner description and interface location (Analyzer-p:128.251.18.166 on slot 1, port 35), the total number of History Control Buckets (samples) requested and granted (2), along with the time interval for each sample (30 seconds) and system-generated Sample Index ID number (5859). The probe Entry number identifier (10325), probe Flavor (History), and Status (Active), the amount of time that has elapsed since the last change in status (48 hours, 53 minutes), and the amount of memory allocated to the probe, measured in bytes (601) are also displayed.

```
-> show rmon probes history 30562

Probe's Owner: Analyzer-p:128.251.18.166 on Slot 1, Port 35

History Control Buckets Requested = 2

History Control Buckets Granted = 2

History Control Interval = 30 seconds

History Sample Index = 5859

Entry 10325

Flavor = History, Status = Active

Time = 48 hrs 53 mins,

System Resources (bytes) = 601
```

#### Sample Display for Alarm Probe

The display shown here identifies RMON Probe 11235's Owner description and interface location (Analyzer-t:128.251.18.166 on slot 1, port 35), as well as the probe's Alarm Rising Threshold and Alarm Falling Threshold, maximum allowable values beyond which an alarm will be generated and sent to the Event group (5 and 0, respectively).

Additionally, the corresponding Alarm Rising Event Index number (26020) and Alarm Falling Event Index number (0), which link the Rising Threshold Alarm and Falling Threshold Alarm to events in the Event table, are identified. The Alarm Interval, a time period during which data is sampled (10 seconds) and Alarm Sample Type (delta value—variable) are also shown, as is the Alarm Variable ID number (1.3.6.1.2.1.16.1.1.1.5.4008). The probe Entry number identifier (11235), probe Flavor (Alarm), Status (Active), the amount of time that has elapsed since the last change in status (48 hours, 48 minutes), and the amount of memory allocated to the probe, measured in bytes (1677) are also displayed.

```
-> show rmon probes alarm 31927
Probe's Owner: Analyzer-t:128.251.18.166 on Slot 1, Port 35
  Alarm Rising Threshold
                         = 5
  Alarm Falling Threshold
                             = 0
  Alarm Rising Event Index = 26020
  Alarm Falling Event Index = 0
  Alarm Interval
                            = 10 seconds
  Alarm Sample Type
                            = delta value
  Alarm Startup Alarm
                           = rising alarm
  Alarm Variable
                           = 1.3.6.1.2.1.16.1.1.1.5.4008
     Entry 11235
        Flavor = Alarm, Status = Active
        Time = 48 hrs 48 mins,
        System Resources (bytes) = 1677
```

#### **Displaying a List of RMON Events**

RMON Events are actions that occur based on Alarm conditions detected by an RMON probe. To view a list of logged RMON Events, enter the **show rmon events** command without specifying an entry number for a particular probe, such as:

```
-> show rmon events
```

A display showing all logged RMON Events should appear, as shown in the following example:

| Entry  | Time     | Description                                         |
|--------|----------|-----------------------------------------------------|
| 1      |          | *                                                   |
|        | _+       | +                                                   |
|        |          |                                                     |
| 1      | 00:08:00 | etherStatsPkts.4008: [Falling trap] "Falling Event" |
| 2      | 00:26:00 | etherStatsCollisions.2008: "Rising Event"           |
| 3      | 00:39:00 | etherStatsCollisions.2008: "Rising Event"           |
| 2<br>3 |          | etherStatsCollisions.2008: "Rising Event"           |

The display shown above identifies the Entry number of the specified Event, along with the elapsed time since the last change in status (measured in hours/minutes/seconds) and a description of the Alarm condition detected by the probe for all RMON Logged Events. For example, Entry number 3 is linked to ether-StatsCollisions.2008: [Rising trap] "Rising Event," an Alarm condition detected by the RMON probe in which a trap was generated based on a Rising Threshold Alarm, with an elapsed time of 39 minutes since the last change in status.

#### **Displaying a Specific RMON Event**

To view information for a specific logged RMON Event, enter the **show rmon events** command, specifying an entry number (event number) for a particular probe, such as:

-> show rmon events 3

A display showing the specific logged RMON Event should appear, as shown in the following example:

| Entry | Time     | Description                               |
|-------|----------|-------------------------------------------|
| +     |          | +                                         |
| 3     | 00:39:00 | etherStatsCollisions.2008: "Rising Event" |

The display shown above identifies the Entry number of the specified Event, along with the elapsed time since the last change in status (measured in hours/minutes/seconds) and a description of the Alarm condition detected by the probe for the specific RMON Logged Event. For example, Entry number 3 is linked to etherStatsCollisions.2008: [Rising trap] "Rising Event," an Alarm condition detected by the RMON probe in which a trap was generated based on a Rising Threshold Alarm, with an elapsed time of 39 minutes since the last change in status.

# **Monitoring Switch Health**

To monitor resource availability, the NMS (Network Management System) needs to collect significant amounts of data from each switch. As the number of ports per switch (and the number of switches) increases, the volume of data can become overwhelming. The Health Monitoring feature can identify and monitor a switch's resource utilization levels and thresholds, improving efficiency in data collection.

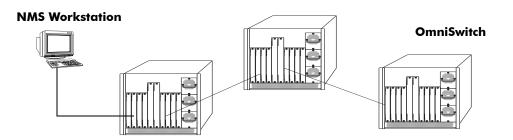

#### Monitoring Resource Availability from Multiple Ports and Switches

Health Monitoring provides the following data to the NMS:

- Switch-level Input/Output, Memory and CPU Utilization Levels
- Module-level and Port-level Input/Output Utilization Levels

For each monitored resource, the following variables are defined:

- Most recent utilization level (percentage)
- Average utilization level over the last minute (percentage)
- Average utilization level over the last hour (percentage)
- Maximum utilization level over the last hour (percentage)
- Threshold level

Additionally, Health Monitoring provides the capacity to specify thresholds for the resource utilization levels it monitors and generates traps based on the specified threshold criteria.

The following sections include a discussion of CLI commands that can be used to configure resource parameters and monitor or reset statistics for switch resources. These commands include:

- health threshold—Configures threshold limits for input traffic (RX), output/input traffic (TX/RX), memory usage, CPU usage, and chassis temperature. See page 45-43 for more information.
- show health threshold—Displays current health threshold settings. See page 45-44 for details.
- **health interval**—Configures sampling interval between health statistics checks. See page 45-45 for more information.
- **show health interval**—Displays current health sampling interval, measured in seconds. See page 45-45 for details.
- **show health** —Displays health statistics for the switch, as percentages of total resource capacity. See page 45-46 for more information.
- health statistics reset—Resets health statistics for the switch. See page 45-47 for details.

#### **Configuring Resource and Temperature Thresholds**

Health Monitoring software monitors threshold levels for the switch's consumable resources—*bandwidth*, *RAM memory, and CPU capacity*—as well as the ambient chassis temperature. When a threshold is exceeded, the Health Monitoring feature sends a trap to the Network Management Station (NMS). A trap is an alarm alerting the user to specific network events. In the case of health-related traps, a specific indication is given to determine which threshold has been crossed.

**Note.** When a resource falls back below the configured threshold, an addition trap is sent to the user. This indicates that the resource is no longer operating beyond its configured threshold limit.

The **health threshold** command is used to configure threshold limits for input traffic (RX), output/input traffic (TX/RX), memory usage, CPU usage and chassis temperature.

To configure thresholds for these resources, enter the **health threshold** command, followed by the input traffic, output/input traffic, memory usage, CPU usage, or chassis temperature value, where:

| rx          | Specifies an <b>input traffic</b> (RX) threshold, in percentage. This value defines the maximum percentage of total bandwidth allowed for <i>incoming traffic only</i> . The total bandwidth is the Ethernet port capacity of <i>all NI modules</i> currently operating in the switch, in Mbps. For example, a chassis with 48 100Base-T Ethernet ports installed has a total bandwidth of 4800 Mbps. Since the default RX threshold is 80 percent, the threshold is exceeded if the input traffic on all ports reaches 3840 Mbps or higher. |
|-------------|----------------------------------------------------------------------------------------------------|
| txrx        | Specifies a value for the <b>output/input traffic</b> (TX/RX) threshold. This value defines the maximum percentage of total bandwidth allowed for <i>all incoming and outgoing traffic</i> . As with the RX threshold described above, the total bandwidth is defined as the Ethernet port capacity for all NI modules currently operating in the switch, in Mbps. The default TX/RX threshold is 80 percent.                                                                                                    |
| memory      | Specifies a value for the <b>memory usage</b> threshold. Memory usage refers to the total amount of RAM memory currently used by switch applications. The default memory usage threshold is 80 percent.                                                                                                    |
| сри         | Specifies a value for the <b>CPU usage</b> threshold. CPU usage refers to the total amount of CPU processor capacity currently used by switch applications. The default CPU usage threshold is 80 percent.                                                                                                    |
| temperature | Specifies a value for the <b>chassis temperature</b> threshold (Celsius).<br>The default temperature threshold is 60 degrees Celsius.                                                                                                    |

For example, to specify a CPU usage threshold of 85 percent, enter the following command:

-> health threshold cpu 85

For more information on the **health threshold** command, refer to Chapter 50, "Health Monitoring Commands," in the *OmniSwitch CLI Reference Guide*.

**Note.** When you specify a new value for a threshold limit, the value is automatically applied across all levels of the switch (switch, module, and port). You cannot select differing values for each level.

## **Displaying Health Threshold Limits**

The **show health threshold** command is used to view all current health thresholds on the switch, as well as individual thresholds for input traffic (RX), output/input traffic (TX/RX), memory usage, CPU usage, and chassis temperature.

To view all health thresholds, enter the following command:

```
-> show health threshold
Rx Threshold = 80
TxRx Threshold = 80
Memory Threshold = 80
CPU Threshold = 80
Temperature Threshold = 60
```

To display a specific health threshold, enter the **show health threshold** command, followed by the appropriate suffix syntax:

- rx
- txrx
- memory
- cpu
- temperature

For example, if you want to view only the health threshold for memory usage, enter the following command:

```
-> show health threshold memory
Memory Threshold = 80
```

**Note.** For detailed definitions of each of the threshold types, refer to "Configuring Resource and Temperature Thresholds" on page 45-43, as well as Chapter 50, "Health Monitoring Commands," in the *OmniSwitch CLI Reference Guide*.

## **Configuring Sampling Intervals**

The **sampling interval** is the period of time between polls of the switch's consumable resources to monitor performance vis-a-vis previously specified thresholds. The **health interval** command can be used to configure the sampling interval between health statistics checks.

To configure the sampling interval, enter the **health interval** command, followed by the number of seconds.

For example, to specify a sampling interval value of 6 seconds, enter the following command:

```
-> health interval 6
```

Valid values for the seconds parameter include 1, 2, 3, 4, 5, 6, 10, 12, 15, 20, or 30.

Note. If the sampling interval is decreased, switch performance may be affected.

## **Viewing Sampling Intervals**

The **show health interval** command can be used to display the current health sampling interval (period of time between health statistics checks), measured in seconds.

To view the sampling interval, enter the **show health interval** command. The currently configured health sampling interval (measured in seconds) will be displayed, as shown below:

```
-> show health interval
Sampling Interval = 5
```

## Viewing Health Statistics for the Switch

The show health command can be used to display health statistics for the switch.

To display health statistics, enter the **show health** command, followed by the slot/port location and optional **statistics** keyword.

For example, to view health statistics for the entire switch, enter the **show health** command without specifying any additional parameters. A screen similar to the following example will be displayed, as shown below:

-> show health

\* - current value exceeds threshold

| Device<br>Resources                                                                    | Limit                      | Curr                              | Min<br>Avg                       | Avg                              | Hr<br>Max                        |
|----------------------------------------------------------------------------------------|----------------------------|-----------------------------------|----------------------------------|----------------------------------|----------------------------------|
| Receive<br>Transmit/Receive<br>Memory<br>Cpu<br>Temperature Cmm<br>Temperature Cmm Cpu | 80<br>80<br>80<br>80<br>60 | 00<br>00<br>87*<br>08<br>34<br>28 | 00<br>00<br>87<br>05<br>34<br>28 | 00<br>00<br>86<br>04<br>33<br>27 | 00<br>00<br>87<br>08<br>34<br>28 |

In the screen sample shown above, the Device Resources field displays the device resources that are being measured (for example, Receive displays statistics for traffic received by the switch; Transmit/Receive displays statistics for traffic transmitted and received by the switch; Memory displays statistics for switch memory; and CPU displays statistics for the switch CPU). The Limit field displays currently configured device threshold levels as percentages of available bandwidth. The Curr field displays current bandwidth usage for the specified device resource. 1 Min. Avg. refers to the average device bandwidth used over a 1 minute period. 1 Hr. Avg. refers to the average device bandwidth used over a 1 hour period, and 1 Hr. Max. refers to the maximum device bandwidth used over a 1 hour period.

**Note.** If the Current value appears with an asterisk displayed next to it, the Current value exceeds the Threshold limit. For example, if the Current value for Memory is displayed as 85\* and the Threshold Limit is displayed as 80, the asterisk indicates that the Current value has exceeded the Threshold Limit value.

#### Viewing Health Statistics for a Specific Interface

To view health statistics for slot 4/port 3, enter the **show health** command, followed by the appropriate slot and port numbers. A screen similar to the following example will be displayed, as shown below:

-> show health 4/3
\* - current value exceeds threshold

| Port 04/03<br>Resources | Limit | Curr | 1 Min<br>Avg | l Hr<br>Avg | 1 Hr<br>Max |
|-------------------------|-------|------|--------------|-------------|-------------|
| Receive                 | 80    | 01   | 01           | 01          | 01          |
| Transmit/Receive        | 80    | 01   | 01           | 01          | 01          |

In the screen sample shown above, the port 04/03 Resources field displays the port resources that are being measured (for example, Receive displays statistics for traffic received by the switch, while Transmit/Receive displays statistics for traffic transmitted and received by the switch). The Limit field displays currently configured resource threshold levels as percentages of available bandwidth. The Curr field displays current bandwidth usage for the specified resource. 1 Min. Avg. refers to the average resource bandwidth used over a 1 minute period. 1 Hr. Avg. refers to the average resource bandwidth used over a 1 hour period, and 1 Hr. Max. refers to the maximum resource bandwidth used over a 1 hour period.

## **Resetting Health Statistics for the Switch**

The **health statistics reset** command can be used to clear health statistics for the entire switch. This command cannot be used to clear statistics only for a specific module or port.

To reset health statistics for the switch, enter the health statistics reset command, as shown below:

```
-> health statistics reset
```

# 46 Using Switch Logging

Switch logging is an event logging utility that is useful in maintaining and servicing the switch. Switch logging uses a formatted string mechanism to either record or discard event data from switch applications. The log records are copied to the output devices configured for the switch. Log records can be sent to a text file and written into the flash file system. The log records can also be scrolled to the switch's console or to a remote IP address.

Switch logging information can be customized and configured through Command Line Interface (CLI) commands, WebView, and SNMP. Log information can be helpful in resolving configuration or authentication issues, as well as general switch errors.

This chapter describes the switch logging feature, how to configure it and display switch logging information through the Command Line Interface (CLI). CLI commands are used in the configuration examples. For more details about the syntax of commands, see the *OmniSwitch CLI Reference Guide*.

# In This Chapter

The following procedures are described:

- "Enabling Switch Logging" on page 46-6
- "Setting the Switch Logging Severity Level" on page 46-6
- "Specifying the Switch Logging Output Device" on page 46-9
- "Displaying Switch Logging Status" on page 46-10
- "Displaying Switch Logging Records" on page 46-12

**Notes.** Switch logging commands are not intended for use with low-level hardware and software debugging. It is strongly recommended that you contact an Alcatel-Lucent Customer Service representative for assistance with debugging functions.

# Switch Logging Specifications

| Platforms Supported             | OmniSwitch 6400, 6800, 6850, 6855, and 9000                                                                                                    |  |  |  |
|---------------------------------|----------------------------------------------------------------------------------------------------|--|--|--|
| Functionality Supported         | High-level event logging mechanism that forwards requests from applications to enabled logging devices.                                                                                                    |  |  |  |
| Functionality Not Supported     | Not intended for debugging individual hardware applications.                                                                                                    |  |  |  |
| Logging Devices                 | Flash Memory/Console/IP Address                                                                                                    |  |  |  |
| Application ID Levels Supported | <ul> <li>IDLE (255), DIAG (0), IPC-DIAG (1), QDRIVER</li> <li>(2), QDISPATCHER (3), IPC-LINK (4), NI-SUPERVISION (5), INTERFACE (6), 802.1Q (7), VLAN (8), GM (9), BRIDGE (10), STP (11), LINKAGG (12), QOS (13), RSVP (14), IP (15), IPMS (17), AMAP (18), GMAP (19), SLB(25), AAA (20), IPC-MON (21), IP-HELPER (22), PMM (23), MODULE (24), EIPC (26), CHASSIS (64), PORT-MGR (65), CONFIG (66), CLI (67), SNMP (68), WEB (69), MIPGW (70), SESSION (71), TRAP (72), POLICY (73), DRC (74), SYS-TEM (75), HEALTH (76), NAN-DRIVER (78), RMON (79), TELENET (80), PSM (81), FTP (82), SNMI (83), DISTRIB (84), EPILOGUE (85), LDAP (86), NOSNMP (87), SSL (88), DBGGW (89), LANPOWER (108)</li> </ul> |  |  |  |
| Severity Levels/Types Supported | 2 (Alarm - highest severity), 3 (Error),<br>4 (Alert), 5 (Warning) 6 (Info - default),<br>7 (Debug 1), 8 (Debug 2), 9 (Debug 3 - lowest<br>severity)                                                                                                    |  |  |  |

# Switch Logging Defaults

The following table shows switch logging default values.

#### **Global Switch Logging Defaults**

| Parameter Description                       | CLI Command                     | Default Value/Comments                                               |
|---------------------------------------------|---------------------------------|----------------------------------------------------------------------|
| Enabling/Disabling switch logging           | swlog                           | Enabled                                                              |
| Switch logging severity level               | swlog appid level               | Default severity level is info. The numeric equivalent for info is 6 |
| Enabling/Disabling switch logging<br>Output | swlog remote<br>command-log     | Flash Memory and Console                                             |
| Switch logging file size                    | swlog output flash<br>file-size | 128000 bytes                                                         |

# **Quick Steps for Configuring Switch Logging**

1 Enable switch logging by using the following command:

-> swlog

2 Specify the ID of the application to be logged along with the logging severity level.

```
-> swlog appid bridge level warning
```

Here, the application ID specifies bridging and the severity is set to the "warning" level.

**3** Specify the output device to which the switch logging information will be sent.

```
-> swlog output console
```

In this example, the switch logging information will be sent to the console port.

**Note.** *Optional.* To verify the switch logging configuration, enter the **show swlog** command. The display is similar to the one shown below:

For more information about this command, or the "Switch Logging Commands" chapter in the *OmniSwitch CLI Reference Guide*.

# Switch Logging Overview

Switch logging uses a formatted string mechanism to process log requests from switch applications. When a log request is received, switch logging compares the severity level included with the request to the severity level stored for the application ID. If there is a match, a log message is generated using the format specified by the log request and placed in the switch log queue. Switch logging then returns control back to the calling application.

You can specify the path to where the log file will be printed in the switch's flash file system. You can also send the log file to other output devices, such as the console or remote IP address. In this case, the log records generated are copied to all configured output devices.

Switch logging information can be displayed and configured through CLI commands, WebView, and SNMP. The information generated by switch logging can be helpful in resolving configuration or authentication issues, as well as general errors.

**Notes.** Although switch logging provides complementary functionality to switch debugging facilities, the switch logging commands are not intended for use with low-level hardware and software debugging functions.

The **configuration snapshot** command can be used to capture and save all switch logging configuration settings in a text file that can be viewed, edited, and used as a configuration file. See the "Working with Configuration Files" chapter of the *OmniSwitch AOS Release 6 Switch Management Guide*.

## **Switch Logging Commands Overview**

This section describes the switch logging CLI commands, for enabling or disabling switch logging, displaying the current status of the switch logging feature, and displaying stored log information.

## **Enabling Switch Logging**

The swlog command initializes and enables switch logging, while no swlog disables it.

To enable switch logging, enter the swlog command:

-> swlog

To disable switch logging, enter the no swlog command:

-> no swlog

No confirmation message will appear on the screen for either command.

## Setting the Switch Logging Severity Level

The switch logging feature can log all switch error-type events for a particular switch application. You can also assign severity levels to the switch applications that will cause some of the events to be filtered out of your display. The **swlog appid level** command is used to assign the severity levels to the applications.

The syntax for the **swlog appid level** command requires that you identify a switch application and assign it a severity level. The severity level controls the kinds of error-type events that will be recorded by the switch logging function. If an application experiences an event equal to or greater than the severity level assigned to the application, the event will be recorded and forwarded to the configured output devices. You can specify the application either by the application ID CLI keyword or by its numeric equivalent.

| CLI Keyword    | Numeric<br>Equivalent | Application ID                 |
|----------------|-----------------------|--------------------------------|
| IDLE           | 255                   | APPID_IDLE                     |
| DIAG           | 0                     | APPID_DIAGNOSTICS              |
| IPC-DIAG       | 1                     | APPID_IPC_DIAGNOSTICS          |
| QDRIVER        | 2                     | APPID_QDRIVER                  |
| QDISPATCHER    | 3                     | APPID_QDISPATCHER              |
| IPC-LINK       | 4                     | APPID_IPC_LINK                 |
| NI-SUPERVISION | 5                     | APPID_NI_SUP_AND_PROBER        |
| INTERFACE      | 6                     | APPID_ESM_DRIVER               |
| 802.1Q         | 7                     | APPID_802.1Q                   |
| VLAN           | 8                     | APPID_VLAN_MGR                 |
| GM             | 9                     | APPID_GROUPMOBILITY (RESERVED) |
| BRIDGE         | 10                    | APPID_SRCLEANING               |

The application ID information is shown in the following table. The severity level information is shown in the table beginning on page 46-8.

| STP11APPID_SPANNINGTREELINKAGG12APPID_LINKAGGREGATIONQOS13APPID_QOSRSVP14APPID_RSVPIP15APPID_IPIPMS17APPID_IPMSAMAP18APPID_SMAPGMAP19APPID_GMAPAAA20APPID_MONIP-HELPER22APPID_MONIP-HELPER23APPID_MIRRORING_MONITORINGMODULE24APPID_SLBEIPC26APPID_EPCCHASSIS64APPID_CONFIGMANAGERCONFIG65APPID_ONT_MANAGERCLI67APPID_SLBEIPC26APPID_CONFIGMANAGERCUI67APPID_CONFIGMANAGERCUI67APPID_CONFIGMANAGERCLI67APPID_SUM_AGENTWEB69APPID_SUM_AGENTWEB69APPID_SUM_AGERMIPGW70APPID_SUM_AGERMIPGW73APPID_MANAGERPOLICY73APPID_NANAGERPOLICY74APPID_NANAGERPOLICY78APPID_NAN_DRIVERRMON79APPID_RMONTELNET80APPID_RMONFIT82APPID_SMNIFIT82APPID_SMNIDISTRIB84APPID_SMNI | CLI Keyword | Numeric<br>Equivalent | Application ID             |
|----------------------------------------------------------------------------------------------------|-------------|-----------------------|----------------------------|
| QOS13APPID_QOSRSVP14APPID_RSVPIP15APPID_IPIPMS17APPID_IPMSAMAP18APPID_XMAPGMAP19APPID_GMAPAAA20APPID_AAAIPC-MON21APPID_BOOTP_RELAYPMM23APPID_MIRORING_MONITORINGMODULE24APPID_LIBESLB25APPID_SLBEIPC26APPID_CHASSISUPERPORT-MGR65APPID_CONFIGMANAGERCONFIG66APPID_CONFIGMANAGERCLI67APPID_CLISNMP68APPID_SISUN_MANAGERVEB69APPID_MIRGWSESSION71APPID_MIRGWSESSION72APPID_MIRGWSESSION73APPID_PORT_MANAGERPOLICY73APPID_POLICY_MANAGERPOLICY73APPID_SUSM_MANAGERPOLICY74APPID_NAN_AGERPOLICY78APPID_NAN_AGERPOLICY78APPID_NAN_DRIVERRMON79APPID_NAN_DRIVERRMON79APPID_NAN_DRIVERRMON79APPID_RMONTELNET80APPID_FSMFTP82APPID_SMNI                             | STP         | 11                    | APPID_SPANNINGTREE         |
| RSVP14APPID_RSVPIP15APPID_RSVPIP15APPID_IPIPMS17APPID_IPMSAMAP18APPID_XMAPGMAP19APPID_GMAPAAA20APPID_AAAIPC-MON21APPID_BOOTP_RELAYPMM23APPID_LIPC_MONIP-HELPER22APPID_LIRCONNITORINGMODULE24APPID_LSLBEIPC26APPID_CHASSISUPERPORT-MGR65APPID_CONFIGMANAGERCONFIG66APPID_CONFIGMANAGERCLI67APPID_CLISNMP68APPID_SISION_MANAGERCILI67APPID_MIPGWSESSION71APPID_SESSION_MANAGERPORC72APPID_MIPGWSESSION71APPID_DRCSYSTEM75APPID_DRCSYSTEM76APPID_SYSTEM_SERVICESHEALTH76APPID_NAN_DRIVERRMON79APPID_NAN_DRIVERRMON79APPID_PSMFTP82APPID_SMNI                                                                                                    | LINKAGG     | 12                    | APPID_LINKAGGREGATION      |
| IP15APPID_IPIPMS17APPID_IPMSAMAP18APPID_XMAPGMAP19APPID_GMAPAAA20APPID_AAAIPC-MON21APPID_BOOTP_RELAYPMM23APPID_LIBCOTP_RELAYPMM23APPID_LISHRESLB25APPID_SLBEIPC26APPID_CHASSISUPERPORT-MGR65APPID_CONFIGMANAGERCLI67APPID_CONFIGMANAGERCLI67APPID_CLISNMP68APPID_MIRGWMPGW70APPID_MIRGWSESSION71APPID_MIRGWSUSSION71APPID_MIRGWSUSSION71APPID_MIRGWSUSSION71APPID_MIRGWSUSSION71APPID_MIRGWSUSSION71APPID_MIRGWSUSSION71APPID_MIRGWSUSSION73APPID_DRCSUSTEM75APPID_DRCSUSTEM78APPID_NAN_AGERPOLICY78APPID_NAN_DRIVERRMON79APPID_NAN_DRIVERRMON79APPID_NAN_DRIVERRMON79APPID_SMMFIP82APPID_SMNI                                                              | QOS         | 13                    | APPID_QOS                  |
| IPMS17APPID_IPMSAMAP18APPID_XMAPGMAP19APPID_GMAPAAA20APPID_AAAIPC-MON21APPID_IPC_MONIP-HELPER22APPID_BOOTP_RELAYPMM23APPID_MIRRORING_MONITORINGMODULE24APPID_SLBSLB25APPID_SLBEIPC26APPID_CHASSISUPERPORT-MGR65APPID_ORT_MANAGERCUI67APPID_CLISNMP68APPID_SINMP_AGENTWEB69APPID_WEBMGTMIPGW70APPID_MIRRORSSION71APPID_NIRAP_MANAGERPOLICY73APPID_ORCSYSTEM75APPID_NAN_AGERPOLICY78APPID_NAN_DRIVERRMON79APPID_NAN_DRIVERRMON79APPID_RMONTELNET80APPID_FRANCEFIP82APPID_SMNI                                                                                                    | RSVP        | 14                    | APPID_RSVP                 |
| AMAP18APPID_XMAPGMAP19APPID_XMAPGMAP19APPID_GMAPAAA20APPID_GMAPAAA20APPID_IPC_MONIP-HELPER22APPID_BOOTP_RELAYPMM23APPID_MIRRORING_MONITORINGMODULE24APPID_L3HRESLB25APPID_SLBEIPC26APPID_CHASSISUPERPORT-MGR65APPID_CONFIGMANAGERCUI67APPID_CLISNMP68APPID_SLBMIFGW70APPID_MIFGWSESION71APPID_MIFGWSESSION71APPID_MIFGWSESSION73APPID_POLICY_MANAGERDRC74APPID_DRCSYSTEM75APPID_DRCSYSTEM78APPID_NAN_DRIVERRMON79APPID_RMONTELNET80APPID_FMSMNI83APPID_SMNI                                                                                                    | IP          | 15                    | APPID_IP                   |
| GMAP19APPID_GMAPAAA20APPID_AAAIPC-MON21APPID_IPC_MONIP-HELPER22APPID_BOOTP_RELAYPMM23APPID_MIRRORING_MONITORINGMODULE24APPID_L3HRESLB25APPID_SLBEIPC26APPID_CHASSISUPERPORT-MGR65APPID_CONFIGMANAGERCUI67APPID_CUISNMP68APPID_SIMP_AGENTWEB69APPID_MIRGWSESSION71APPID_MIRGWSESSION71APPID_MANAGERPORC74APPID_DORCSYSTEM75APPID_DRCSYSTEM78APPID_NAN_AGERIRAP78APPID_NAN_DRIVERRMON79APPID_NAN_DRIVERRMON79APPID_NAN_DRIVERFTP82APPID_SMNI                                                                                                    | IPMS        | 17                    | APPID_IPMS                 |
| AAA20APPID_AAAIPC-MON21APPID_IPC_MONIP-HELPER22APPID_BOOTP_RELAYPMM23APPID_MIRRORING_MONITORINGMODULE24APPID_L3HRESLB25APPID_SLBEIPC26APPID_CHASSISUPERPORT-MGR65APPID_ORT_MANAGERCONFIG66APPID_CLISNMP68APPID_SNMP_AGENTWEB69APPID_WEBMGTMIPGW70APPID_MIPGWSESSION71APPID_MIPGWSESSION71APPID_TRAP_MANAGERPOLICY73APPID_DRCSYSTEM75APPID_DRCSYSTEM76APPID_NAN_DRIVERRMON79APPID_NAN_DRIVERRMON79APPID_NAN_DRIVERFIP82APPID_FIPSMNI83APPID_SMNI                                                                                                    | AMAP        | 18                    | APPID_XMAP                 |
| IPC-MON21APPID_IPC_MONIP-HELPER22APPID_BOOTP_RELAYPMM23APPID_MIRORING_MONITORINGMODULE24APPID_L3HRESLB25APPID_SLBEIPC26APPID_CHASSISUPERPORT-MGR65APPID_CONFIGMANAGERCONFIG66APPID_CONFIGMANAGERCLI67APPID_SNMP_AGENTWEB69APPID_WEBMGTMIPGW70APPID_MIPGWSESSION71APPID_MIPGWSESSION71APPID_POLICY_MANAGERPORC74APPID_DRCSYSTEM75APPID_NAN_GERPORC78APPID_NAN_DRIVERRMON79APPID_NAN_DRIVERRMON79APPID_NAN_DRIVERFIP82APPID_FSMFIP83APPID_SMNI                                                                                                    | GMAP        | 19                    | APPID_GMAP                 |
| IP-HELPER22APPID_BOOTP_RELAYPMM23APPID_MIRRORING_MONITORINGMODULE24APPID_LI3HRESLB25APPID_SLBEIPC26APPID_EIPCCHASSIS64APPID_CHASSISUPERPORT-MGR65APPID_CONFIGMANAGERCONFIG66APPID_CLISNMP68APPID_SNMP_AGENTWEB69APPID_WEBMGTMIPGW70APPID_MIPGWSESSION71APPID_SESSION_MANAGERPOLICY73APPID_POLICY_MANAGERPOLICY75APPID_POLICY_MANAGERBRC74APPID_DRCSYSTEM75APPID_NER_SERVICESHEALTH76APPID_NAN_DRIVERRMON79APPID_NAN_DRIVERRMON79APPID_RMONTELNET80APPID_FSMFTP82APPID_SMNI                                                                                                    | AAA         | 20                    | APPID_AAA                  |
| PMM23APPID_MIRRORING_MONITORINGMODULE24APPID_L3HRESLB25APPID_SLBEIPC26APPID_EIPCCHASSIS64APPID_CHASSISUPERPORT-MGR65APPID_PORT_MANAGERCONFIG66APPID_CONFIGMANAGERCLI67APPID_CLISNMP68APPID_SNMP_AGENTWEB69APPID_WEBMGTMIPGW70APPID_MIPGWSESSION71APPID_SESSION_MANAGERPOLICY73APPID_POLICY_MANAGERPRC74APPID_DRCSYSTEM75APPID_SYSTEM_SERVICESHEALTH76APPID_HEALTHMONNAN-DRIVER78APPID_NAN_DRIVERRMON79APPID_RMONTELNET80APPID_PSMFTP82APPID_SMNI                                                                                                    | IPC-MON     | 21                    | APPID_IPC_MON              |
| MODULE24APPID_L3HRESLB25APPID_SLBEIPC26APPID_EIPCCHASSIS64APPID_CHASSISUPERPORT-MGR65APPID_PORT_MANAGERCONFIG66APPID_CONFIGMANAGERCLI67APPID_CLISNMP68APPID_SNMP_AGENTWEB69APPID_WEBMGTMIPGW70APPID_MIPGWSESSION71APPID_SESSION_MANAGERTRAP72APPID_TRAP_MANAGERPOLICY73APPID_POLICY_MANAGERBRC74APPID_DRCSYSTEM75APPID_SYSTEM_SERVICESHEALTH76APPID_HEALTHMONNAN-DRIVER78APPID_NAN_DRIVERRMON79APPID_RMONTELNET80APPID_FSMFTP82APPID_SMNI                                                                                                    | IP-HELPER   | 22                    | APPID_BOOTP_RELAY          |
| SLB25APPID_SLBEIPC26APPID_EIPCCHASSIS64APPID_CHASSISUPERPORT-MGR65APPID_PORT_MANAGERCONFIG66APPID_CONFIGMANAGERCLI67APPID_CLISNMP68APPID_WEBMGTWEB69APPID_WEBMGTMIPGW70APPID_MIPGWSESSION71APPID_SESSION_MANAGERTRAP72APPID_TRAP_MANAGERPOLICY73APPID_POLICY_MANAGERBRC74APPID_DRCSYSTEM75APPID_NAN_DRIVERHEALTH76APPID_NAN_DRIVERRMON79APPID_NAN_DRIVERRMON81APPID_PSMFTP82APPID_SMNISMNI83APPID_SMNI                                                                                                    | PMM         | 23                    | APPID_MIRRORING_MONITORING |
| EIPC26APPID_EIPCCHASSIS64APPID_CHASSISUPERPORT-MGR65APPID_PORT_MANAGERCONFIG66APPID_CONFIGMANAGERCLI67APPID_CLISNMP68APPID_WEBMGTWEB69APPID_MIPGWSESSION71APPID_SISSION_MANAGERTRAP72APPID_TRAP_MANAGERPOLICY73APPID_POLICY_MANAGERDRC74APPID_DRCSYSTEM75APPID_SYSTEM_SERVICESHEALTH76APPID_NAN_DRIVERRMON79APPID_NAN_DRIVERRMON81APPID_PSMFTP82APPID_SMNI                                                                                                    | MODULE      | 24                    | APPID_L3HRE                |
| CHASSIS64APPID_CHASSISUPERPORT-MGR65APPID_PORT_MANAGERCONFIG66APPID_CONFIGMANAGERCLI67APPID_CLISNMP68APPID_SNMP_AGENTWEB69APPID_WEBMGTMIPGW70APPID_MIPGWSESSION71APPID_SESSION_MANAGERPOLICY73APPID_POLICY_MANAGERPOLICY74APPID_DRCSYSTEM75APPID_SYSTEM_SERVICESHEALTH76APPID_NAN_DRIVERRMON79APPID_NAN_DRIVERRMON79APPID_PSMFTP81APPID_PSMFTP82APPID_SMNI                                                                                                    | SLB         | 25                    | APPID_SLB                  |
| PORT-MGR65APPID_PORT_MANAGERCONFIG66APPID_CONFIGMANAGERCLI67APPID_CLISNMP68APPID_SNMP_AGENTWEB69APPID_WEBMGTMIPGW70APPID_MIPGWSESSION71APPID_SESSION_MANAGERTRAP72APPID_TRAP_MANAGERPOLICY73APPID_POLICY_MANAGERDRC74APPID_DRCSYSTEM75APPID_HEALTHMONNAN-DRIVER78APPID_NAN_DRIVERRMON79APPID_RMONTELNET80APPID_TELNETPSM81APPID_FSMFTP82APPID_SMNI                                                                                                    | EIPC        | 26                    | APPID_EIPC                 |
| CONFIG66APPID_CONFIGMANAGERCLI67APPID_CLISNMP68APPID_SNMP_AGENTWEB69APPID_WEBMGTMIPGW70APPID_MIPGWSESSION71APPID_SESSION_MANAGERTRAP72APPID_TRAP_MANAGERPOLICY73APPID_POLICY_MANAGERDRC74APPID_DRCSYSTEM75APPID_SYSTEM_SERVICESHEALTH76APPID_NAN_DRIVERNAN-DRIVER78APPID_NAN_DRIVERRMON79APPID_TELNETPSM81APPID_PSMFTP82APPID_SMNI                                                                                                    | CHASSIS     | 64                    | APPID_CHASSISUPER          |
| CLI67APPID_CLISNMP68APPID_SNMP_AGENTWEB69APPID_WEBMGTMIPGW70APPID_MIPGWSESSION71APPID_SESSION_MANAGERTRAP72APPID_TRAP_MANAGERPOLICY73APPID_POLICY_MANAGERDRC74APPID_DRCSYSTEM75APPID_HEALTHMONNAN-DRIVER78APPID_NAN_DRIVERRMON79APPID_RMONTELNET80APPID_TELNETPSM81APPID_PSMFTP82APPID_SMNI                                                                                                    | PORT-MGR    | 65                    | APPID_PORT_MANAGER         |
| SNMP68APPID_SNMP_AGENTWEB69APPID_WEBMGTMIPGW70APPID_MIPGWSESSION71APPID_SESSION_MANAGERTRAP72APPID_TRAP_MANAGERPOLICY73APPID_POLICY_MANAGERDRC74APPID_DRCSYSTEM75APPID_SYSTEM_SERVICESHEALTH76APPID_HEALTHMONNAN-DRIVER78APPID_NAN_DRIVERRMON79APPID_TELNETPSM81APPID_PSMFTP82APPID_SMNI                                                                                                    | CONFIG      | 66                    | APPID_CONFIGMANAGER        |
| WEB69APPID_WEBMGTMIPGW70APPID_MIPGWSESSION71APPID_SESSION_MANAGERTRAP72APPID_TRAP_MANAGERPOLICY73APPID_POLICY_MANAGERDRC74APPID_DRCSYSTEM75APPID_SYSTEM_SERVICESHEALTH76APPID_NAN_DRIVERNAN-DRIVER78APPID_NAN_DRIVERRMON79APPID_TELNETPSM81APPID_PSMFTP82APPID_SYSTINSMNI83APPID_SMNI                                                                                                    | CLI         | 67                    | APPID_CLI                  |
| MIPGW70APPID_MIPGWSESSION71APPID_SESSION_MANAGERTRAP72APPID_TRAP_MANAGERPOLICY73APPID_POLICY_MANAGERDRC74APPID_DRCSYSTEM75APPID_SYSTEM_SERVICESHEALTH76APPID_HEALTHMONNAN-DRIVER78APPID_NAN_DRIVERRMON79APPID_RMONTELNET80APPID_TELNETPSM81APPID_PSMFTP82APPID_SMNI                                                                                                    | SNMP        | 68                    | APPID_SNMP_AGENT           |
| SESSION71APPID_SESSION_MANAGERTRAP72APPID_TRAP_MANAGERPOLICY73APPID_POLICY_MANAGERDRC74APPID_DRCSYSTEM75APPID_SYSTEM_SERVICESHEALTH76APPID_HEALTHMONNAN-DRIVER78APPID_NAN_DRIVERRMON79APPID_RMONTELNET80APPID_TELNETPSM81APPID_PSMFTP82APPID_SMNI                                                                                                    | WEB         | 69                    | APPID_WEBMGT               |
| TRAP72APPID_TRAP_MANAGERPOLICY73APPID_POLICY_MANAGERDRC74APPID_DRCSYSTEM75APPID_SYSTEM_SERVICESHEALTH76APPID_HEALTHMONNAN-DRIVER78APPID_NAN_DRIVERRMON79APPID_RMONTELNET80APPID_TELNETPSM81APPID_PSMFTP82APPID_FTPSMNI83APPID_SMNI                                                                                                    | MIPGW       | 70                    | APPID_MIPGW                |
| POLICY73APPID_POLICY_MANAGERDRC74APPID_DRCSYSTEM75APPID_SYSTEM_SERVICESHEALTH76APPID_HEALTHMONNAN-DRIVER78APPID_NAN_DRIVERRMON79APPID_RMONTELNET80APPID_TELNETPSM81APPID_PSMFTP82APPID_FTPSMNI83APPID_SMNI                                                                                                    | SESSION     | 71                    | APPID_SESSION_MANAGER      |
| DRC74APPID_DRCSYSTEM75APPID_SYSTEM_SERVICESHEALTH76APPID_HEALTHMONNAN-DRIVER78APPID_NAN_DRIVERRMON79APPID_RMONTELNET80APPID_TELNETPSM81APPID_PSMFTP82APPID_FTPSMNI83APPID_SMNI                                                                                                    | TRAP        | 72                    | APPID_TRAP_MANAGER         |
| SYSTEM75APPID_SYSTEM_SERVICESHEALTH76APPID_HEALTHMONNAN-DRIVER78APPID_NAN_DRIVERRMON79APPID_RMONTELNET80APPID_TELNETPSM81APPID_PSMFTP82APPID_FTPSMNI83APPID_SMNI                                                                                                    | POLICY      | 73                    | APPID_POLICY_MANAGER       |
| HEALTH76APPID_HEALTHMONNAN-DRIVER78APPID_NAN_DRIVERRMON79APPID_RMONTELNET80APPID_TELNETPSM81APPID_PSMFTP82APPID_FTPSMNI83APPID_SMNI                                                                                                    | DRC         | 74                    | APPID_DRC                  |
| NAN-DRIVER78APPID_NAN_DRIVERRMON79APPID_RMONTELNET80APPID_TELNETPSM81APPID_PSMFTP82APPID_FTPSMNI83APPID_SMNI                                                                                                    | SYSTEM      | 75                    | APPID_SYSTEM_SERVICES      |
| RMON79APPID_RMONTELNET80APPID_TELNETPSM81APPID_PSMFTP82APPID_FTPSMNI83APPID_SMNI                                                                                                    | HEALTH      | 76                    | APPID_HEALTHMON            |
| TELNET80APPID_TELNETPSM81APPID_PSMFTP82APPID_FTPSMNI83APPID_SMNI                                                                                                    | NAN-DRIVER  | 78                    | APPID_NAN_DRIVER           |
| PSM81APPID_PSMFTP82APPID_FTPSMNI83APPID_SMNI                                                                                                    | RMON        | 79                    | APPID_RMON                 |
| FTP82APPID_FTPSMNI83APPID_SMNI                                                                                                    | TELNET      | 80                    | APPID_TELNET               |
| SMNI 83 APPID_SMNI                                                                                                    | PSM         | 81                    | APPID_PSM                  |
|                                                                                                    | FTP         | 82                    | APPID_FTP                  |
| DISTRIB 84 APPID_DISTRIB                                                                                                    | SMNI        | 83                    | APPID_SMNI                 |
|                                                                                                    | DISTRIB     | 84                    | APPID_DISTRIB              |

| CLI Keyword | Numeric<br>Equivalent | Application ID |
|-------------|-----------------------|----------------|
| EPILOGUE    | 85                    | APPID_EPILOGUE |
| LDAP        | 86                    | APPID_LDAP     |
| NOSNMP      | 87                    | APPID_NOSNMP   |
| SSL         | 88                    | APPID_SSL      |
| DBGGW       | 89                    | APPID_DBGGW    |
| LANPOWER    | 108                   | APPID_LANPOWER |

The **level** keyword assigns the error-type severity level to the specified application IDs. Values range from 2 (highest severity) to 9 (lowest severity). The values are defined in the following table:

| Severity Level              | Туре    | Description                                                                         |
|-----------------------------|---------|-------------------------------------------------------------------------------------|
| <b>2</b> (highest severity) | Alarm   | A serious, non-recoverable error has occurred<br>and the system should be rebooted. |
| 3                           | Error   | System functionality is reduced.                                                    |
| 4                           | Alert   | A violation has occurred.                                                           |
| 5                           | Warning | An unexpected, non-critical event has occurred.                                     |
| <b>6</b> (default)          | Info    | Any other non-debug message.                                                        |
| 7                           | Debug 1 | A normal event debug message.                                                       |
| 8                           | Debug 2 | A debug-specific message.                                                           |
| <b>9</b> (lowest severity)  | Debug 3 | A maximum verbosity debug message.                                                  |

#### **Specifying the Severity Level**

To specify the switch logging severity level, use the **swlog appid level** command. The application ID can be expressed by using either the ID number or the application ID CLI keyword as listed in the table beginning on page 46-6. The severity level can be expressed by using either the severity level number or the severity level type as shown in the table above. The following syntax assigns the "warning" severity level (or 5) to the "system" application, (ID number 75) by using the severity level and application names.

-> swlog appid system level warning

The following command makes the same assignment by using the severity level and application numbers.

-> swlog appid 75 level 3

No confirmation message appears on the screen for either command.

#### **Removing the Severity Level**

To remove the switch logging severity level, enter the **no swlog appid level** command, including the application ID and severity level values. The following is a typical example:

-> no swlog appid 75 level 5

Or, alternatively, as:

-> no swlog appid system level warning

No confirmation message will appear on the screen.

#### Specifying the Switch Logging Output Device

The **swlog remote command-log** command allows you to send the switch logging information to your console, to the switch's flash memory, or to a specified IP or IPv6 address(es).

#### Enabling/Disabling Switch Logging Output to the Console

To enable the switch logging output to the console, enter the following command:

-> swlog output console

To disable the switch logging output to the console, enter the following command:

-> no swlog output console

No confirmation message will appear on the console screen for either command.

#### **Enabling/Disabling Switch Logging Output to Flash Memory**

To enable the switch logging output to flash memory, enter the following:

-> swlog output flash

To disable the switch logging output to flash memory, enter the following command:

-> no swlog output flash

No confirmation message will appear on the screen for either command.

#### Specifying an IP Address for Switch Logging Output

To specify a particular IP address destination (e.g., a server) for switch logging output, enter the **swlog remote command-log socket ipaddr** command, specifying the target IP address to which output will be sent. For example, if the target IP address is 168.23.9.100, you would enter:

-> swlog output socket ipaddr 168.23.9.100

No confirmation message will appear on the screen.

Note. You can also send syslog files to multiple hosts (maximum of four).

#### **Disabling an IP Address from Receiving Switch Logging Output**

To disable all configured output IP addresses from receiving switch logging output, enter the following command:

-> no swlog output socket

No confirmation message will appear on the screen.

To disable a specific configured output IP address from receiving switch logging output, use the same command as above but specify an IPv4 or IPv6 address. For example:

```
-> no swlog output socket 174.16.5.1
```

## **Displaying Switch Logging Status**

You can display the current status of switch logging on your console screen by using the **show swlog** command. The following information is displayed:

- The enable/disable status of switch logging.
- A list of current output devices configured for switch logging.
- The switch logging severity level for each application that is not set to the "info" (6) setting.

The following is a sample display:

For this example, switch logging is enabled. Switch logging information is being sent to the switch's flash memory and to the console. Additionally, the severity level for the chassis application ID has been set to the "debug3" (or "9") severity level.

## **Configuring the Switch Logging File Size**

By default, the size of the switch logging file is 128000 bytes. To configure the size of the switch logging file, use the **swlog output flash file-size** command. To use this command, enter **swlog output flash file size** followed by the number of bytes, which must be at least 32000. (The maximum size the file can be is dependent on the amount of free memory available in flash memory.)

**Note.** Use the **ls** command, which is described in the *OmniSwitch AOS Release 6 Switch Management Guide*, to determine the amount of available flash memory.

For example, to set the switch logging file to 500000 bytes enter:

```
-> swlog output flash file-size 500000
```

## **Clearing the Switch Logging Files**

You can clear the data stored in the switch logging files by executing the following command:

-> swlog clear

This command will cause the switch to clear all the switch logging information and begin recording again. As a result, the switch will display a shorter file when you execute the **show log swlog** command. You may want to use **swlog clear** when the switch logging display is too long due to some of the data being old or out of date.

No confirmation message will appear on the screen.

#### **Displaying Switch Logging Records**

The **show log swlog** command can produce a display showing *all* the switch logging information or you can display information according to session, timestamp, application ID, or severity level. For details, refer to the *OmniSwitch CLI Reference Guide*. The following sample screen output shows a display of all the switch logging information.

**Note.** Switch logging frequently records a very large volume of data. It can take several minutes for all the switch logging information to scroll to the console screen.

```
-> show log swlog
Displaying file contents for 'swlog2.log'
FILEID: fileName[swlog2.log], endPtr[32]
        configSize[64000], currentSize[64000], mode[2]
Displaying file contents for 'swlog1.log'
FILEID: fileName[swlog1.log], endPtr[395]
        configSize[64000], currentSize[64000], mode[1]
Time Stamp
                       Application
                                     Level
                                            Log Message
      MON NOV 11 12:42:11 2005
                              SYSTEM
                                       info Switch Logging files cleared by
command
MON NOV 11 13:07:26 2005
                                       info The HTTP session login successfu
                                 WEB
1!
MON NOV 11 13:18:24 2005
                                 WEB
                                       info The HTTP session login successfu
1!
MON NOV 11 13:24:03 2005
                              TELNET
                                        info New telnet connection, Address,
128.251.30.88
MON NOV 11 13:24:03 2005
                              TELNET
                                        info Session 4, Created
MON NOV 11 13:59:04 2005
                                 WEB
                                        info The HTTP session user logout suc
cessful!
```

The fields in the above example are defined as follows:

- The **FILE ID** field specifies the File name (e.g., swlog1.log), endPtr Global Sequence ID reference number (e.g., 9968), Configuration Size (e.g., 10000), Current Size (e.g., 10000), and Mode (e.g., 2).
- The Timestamp field indicates when the swlog entry occurred (e.g., MON, NOV 11, 12:42:11 2005).
- The **Application** field specifies the application ID for which the stored swlog information is displayed (e.g., SYSTEM).
- The **Level** field specifies the severity level for which the stored information is displayed (e.g., Warning).
- The Log Message field specifies the condition recorded by the switch logging feature. The information in this field usually wraps around to the next line of the screen display as shown in this example.

# 47 Configuring Network Security

Network Security (also known as Alcatel-Lucent's Traffic Anomaly Detection feature) is a network monitoring feature that aims to detect the anomalies in the network by analyzing the patterns of ingress and egress packets on a port. These anomalies occur when the traffic patterns of a port do not meet the expectations. The detection of anomalies results in logging, SNMP trap generation, and shutting down of the anomalous port. This feature is mainly used in the Layer2 domain.

# In This Chapter

This chapter describes Network Security features and how to configure them through the Command Line Interface (CLI). CLI commands are used in the configuration examples. For more details about the syntax of commands, see the *OmniSwitch CLI Reference Guide*.

Configuration procedures described in this chapter include the following:

- "Creating Monitoring-Group and Associating Port Range" on page 47-6.
- "Disassociating Port Range from Monitoring-Group" on page 47-6.
- "Configuring Anomaly to be Monitored" on page 47-6

For information about CLI commands that can be used to view Network Security, see the *OmniSwitch CLI Reference Guide*.

# **Network Security Specifications**

| RFCs supported                                | Not applicable at this time.    |
|-----------------------------------------------|---------------------------------|
| IEEE Standards supported                      | Not applicable at this time.    |
| Platforms Supported                           | OmniSwitch 6850, 6855, and 9000 |
| Maximum number of monitor-<br>ing-groups      | 32                              |
| Time duration to observe traffic pattern      | 5 to 3600 in seconds            |
| Minimum traffic to activate anomaly detection | 1 to 100000                     |
| Anomaly sensitivity to deviation              | 1 to 100                        |

# **Network Security Defaults**

| Parameter Description                    | Command              | <b>Default Value/Comments</b> |
|------------------------------------------|----------------------|-------------------------------|
| Status of anomaly detection              | netsec group anomaly | Disabled                      |
| Log status                               | netsec group anomaly | Disabled                      |
| Trap status                              | netsec group anomaly | Disabled                      |
| Quarantine status                        | netsec group anomaly | Disabled                      |
| Time duration to observe traffic pattern | netsec group anomaly | 30 seconds                    |
| Anomaly sensitivity to deviation         | netsec group anomaly | 50                            |

## **Quick Steps for Configuring Network Security**

**1** To create a monitoring-group and configure port associations for that group, use the **netsec group port** command. Enter **netsec group** followed by group name and **port** followed by the slot number, a slash(/), and the port number. For example:

-> netsec group group1 port 2/3

**2** To configure the different anomaly parameters of a monitoring-group, use the **netsec group anomaly** command. For example:

-> netsec group group1 anomaly arp-flood state enable period 60

**3** Repeat steps 1 through 2 to monitor different anomalies of a different monitoring-group.

**4** Check the summary of a particular anomaly or all the anomalies in a group. For example, to view the summary of arp-flood anomaly that belong to "group1", enter:

```
-> show netsec group group1 anomaly arp-flood summary
```

**Note.** *Optional.* To verify the Network Security summary of a specific anomaly on port 1 of slot 2, enter **show netsec summary** command. For example:

```
-> show netsec port 2/1 anomaly arp-addr-scan summary
Slot
Port Anomaly Observed Detected
------2/1 arp-addr-scan 7 1
```

See the OmniSwitch CLI Reference Guide for information about the fields in this display.

## **Network Security Overview**

Network Security detects the anomalies in the network traffic by monitoring the difference in the rate of ingress and egress packets on a port, matching a specific traffic pattern. The Network Security software monitors these packets at configured intervals, counts the packets matching certain patterns, and applies anomaly detection rules. If anomalies are detected, then it is reported through a syslog and/or an SNMP trap and/or the anomalous port is shut down.

The Network Security features include the following:

- Real-time network traffic monitoring
- Dynamic anomaly detection
- Dynamic anomalous port quarantining

#### Anomalies

A network traffic anomaly refers to deviations in the rates of a user-port's ingress and egress packets from expectations. The anomalies are monitored in the network by observing the network's traffic for a configurable time period. During this period, the Network Security counts relevant packets on a port. Anomalies may occur in scenarios, such as the following:

- When a high number of TCP SYN packets are not expected from a user-port in a short period.
- When more than one ARP response is received for every ARP request.
- When a high number of TCP RST packets are not expected in a network in a short period.

The above listed scenarios occur in a network due to malicious systems in the network, or when a network is attacked or misconfigured.

Network Security detects the following anomalies:

| Anomaly           | Description                                                                    |
|-------------------|--------------------------------------------------------------------------------|
| ARP Address Scan  | Occurs when a host sends a burst of ARP requests for multiple IP addresses.    |
| ARP Flood         | Occurs when a host receives a burst of ARP request packets.                    |
| ARP Failure       | Occurs when ARP queries do not elicit ARP responses.                           |
| ICMP Address Scan | Occurs when multiple hosts receive ICMP echo request packets at the same time. |
| ICMP Flood        | Occurs when a host receives a burst of ICMP echo request packets.              |
| ICMP Unreachable  | Occurs when a host receives a flood of ICMP Unreachable packets.               |
| TCP Port Scan     | Occurs when a host receives a burst of TCP SYN packets for multiple TCP ports. |
| TCP Address Scan  | Occurs when multiple hosts receive TCP SYN packets at the same time.           |
| SYN Flood         | Occurs when a host receives a burst of TCP SYN packets on the same TCP port.   |
| SYN Failure       | Occurs when a host receives fewer SYNACKs than SYNs it sent out.               |
| SYN-ACK Scan      | Occurs when a host receives more SYNACKs than SYNs it sent out.                |

| Fin Scan     | Occurs when a host receives a burst of FIN packets.                |
|--------------|--------------------------------------------------------------------|
| Fin-Ack Diff | Occurs when a host sees more or fewer FINACK packets than it sent. |
| Rst Count    | Occurs when a host receives a flood of RST packets.                |

## **Monitoring Group**

A monitoring-group is used by Network Security to configure the anomaly detection on sets of ports. A monitoring-group is identified by a name and has a set of ports as its members. A monitoring-group is created by adding a set of ports to the group or by configuring an anomaly parameter for the group. A monitoring-group exists as long as it has a member port or has at least one of its anomaly parameters configured.

The network security configurations are applied according to the monitoring-groups. The anomaly detection parameters of monitoring-groups can be configured by the user. Also, the user can add or remove a port in the monitoring-group. A port can be moved from one monitoring-group to another, but it cannot exist in more than one monitoring-group at a time. Network security is disabled on a port that is not a member of a monitoring-group.

Network Security changes an anomaly parameter configuration across all monitoring-groups in the following ways:

- Group-name "all", overwrites the configuration for all the monitoring-groups.
- Anomaly "all", overwrites the configuration for all the anomalies.

Network Security has a predefined monitoring-group "default", and allows a maximum of 32 monitoringgroups including "default" at a time. Network Security applies the rules to match the specific packets when a port is in a monitoring-group. These rules exist as long as the port is a member of any monitoringgroup.

The statistics for the packets are maintained on a per-port basis and are available when a port is a member of the monitoring-group. When a port is removed from the monitoring-group, the statistics for the packets are cleared. If a monitoring port is moved from one monitoring-group to another, the statistics of the port do not get cleared. A port's anomaly statistics are tracked when that anomaly is configured to be monitored on that port, and are cleared when monitoring is stopped for that anomaly.

# **Configuring Network Security**

The following subsections describe how to configure Network Security using CLI commands.

#### **Creating Monitoring-Group and Associating Port Range**

The **netsec group port** command is used to create a monitoring-group and configure the port associations for that group.

To associate a single port with the monitoring-group, enter **netsec group** followed by the group name and **port** followed by the slot number, a slash(/), and the port number. For example, to associate port 3 on slot 2 with monitoring-group called "group1", enter:

-> netsec group group1 port 2/3

To associate a range of ports with a monitoring-group, enter **netsec group** followed by the group name and **port** followed by the slot number, a slash(/), the first port number, a hyphen(-), and the last port number. For example, to associate ports 3 through 5 on slot 2 with monitoring-group "group1", enter:

-> netsec group group1 port 2/3-5

## **Disassociating Port Range from Monitoring-Group**

To disassociate a single port from the monitoring-group, enter **no netsec group** followed by the group name and **port** followed by the slot number, a slash(/), and the port number. For example, to disassociate port 3 on slot 2 from the monitoring-group "group1", enter:

-> no netsec group group1 port 2/3

To disassociate a range of ports from the monitoring-group, enter **no netsec group** followed by the group name and **port** followed by the slot number, a slash(/), the first port number, a hyphen(-), and the last port number. For example, to disassociate ports 3 through 5 on slot 2 from the monitoring-group "group1", enter:

-> no netsec group group1 port 2/3-5

## **Configuring Anomaly to be Monitored**

The **netsec group anomaly** command allows you to specify the anomaly to be monitored for the monitoring-group and configure the various anomaly parameters of a monitoring-group.

The following table lists the netsec group anomaly command options for specifying anomalies:

| anomaly name  |  |
|---------------|--|
| tcp-port-scan |  |
| tcp-addr-scan |  |
| syn-flood     |  |
| syn-failure   |  |
| syn-ack-scan  |  |
| fin-scan      |  |
| fin-ack-diff  |  |
| rst-count     |  |
|               |  |

To configure the anomaly to be monitored, enter **netsec group**, the group name, **anomaly**, the anomaly name, and the optional keywords shown in the table below:

| Anomaly parameters | Description                                                                                                    |
|--------------------|----------------------------------------------------------------------------------------------------|
| state              | Specifies the status of anomaly detection.                                                                                                    |
| trap               | Sends a trap when an anomaly is detected.                                                                                                    |
| log                | Logs detected anomalies.                                                                                                    |
| quarantine         | Quarantines the port on which an anomaly is detected. If an anomaly<br>is detected, then the source port will be quarantined. The <b>show</b><br><b>interfaces port</b> command displays the quarantined ports and use<br><b>interfaces clear-violation-all</b> command to clear the port violation. |
| count              | The number of packets that must be seen during the period to trigger<br>anomaly detection.                                                                                                    |
| period             | The time duration to observe traffic pattern, in seconds.                                                                                                    |
| sensitivity        | Sensitivity of anomaly detection to deviation from the expected traf-<br>fic pattern.                                                                                                    |

For example, to enable or disable the anomaly parameter log of the monitoring-group "group1", enter:

-> netsec group group1 anomaly arp-flood log enable

-> netsec group group1 anomaly arp-flood log disable

For example, to configure the anomaly parameter **period** of the monitoring-group "ad", enter:

-> netsec group ad anomaly tcp-port-scan period 30

To reset to its default value, enter:

-> no netsec group ad anomaly tcp-port-scan period

## **Verifying Network Security Information**

To display information about Network Security configuration settings, use the show commands listed in the following table:

| show netsec summary    | Displays the anomaly check summary.                   |
|------------------------|-------------------------------------------------------|
| show netsec traffic    | Displays the anomaly specific traffic statistics.     |
| show netsec statistics | Displays the pattern counts on ports.                 |
| show netsec config     | Displays the current network security configurations. |
| show netsec operation  | Displays the network security operational conditions. |
| show netsec group port | Displays the group membership of ports.               |

For more information about the resulting display from these commands, see the *OmniSwitch CLI Reference Guide*.

# A Software License and Copyright Statements

This appendix contains Alcatel-Lucent and third-party software vendor license and copyright statements.

# Alcatel-Lucent License Agreement

## ALCATEL-LUCENT SOFTWARE LICENSE AGREEMENT

**IMPORTANT**• Please read the terms and conditions of this license agreement carefully before opening this package.

By opening this package, you accept and agree to the terms of this license agreement. If you are not willing to be bound by the terms of this license agreement, do not open this package. Please promptly return the product and any materials in unopened form to the place where you obtained it for a full refund.

1. **License Grant.** This is a license, not a sales agreement, between you (the "Licensee") and Alcatel-Lucent. Alcatel-Lucent hereby grants to Licensee, and Licensee accepts, a non-exclusive license to use program media and computer software contained therein (the "Licensed Files") and the accompanying user documentation (collectively the "Licensed Materials"), only as authorized in this License Agreement. Licensee, subject to the terms of this License Agreement, may use one copy of the Licensed Files on the Licensee's system. Licensee agrees not to assign, sublicense, transfer, pledge, lease, rent, or share their rights under this License Agreement. Licensee may retain the program media for backup purposes with retention of the copyright and other proprietary notices. Except as authorized under this paragraph, no copies of the Licensed Materials or any portions thereof may be made by Licensee and Licensee shall not modify, decompile, disassemble, reverse engineer, or otherwise attempt to derive the Source Code. Licensee is also advised that Alcatel-Lucent products contain embedded software known as firmware which resides in silicon. Licensee may not copy the firmware or transfer the firmware to another medium.

2. Alcatel-Lucent's Rights. Licensee acknowledges and agrees that the Licensed Materials are the sole property of Alcatel-Lucent and its licensors (herein "its licensors"), protected by U.S. copyright law, trademark law, and are licensed on a right to use basis. Licensee further acknowledges and agrees that all rights, title, and interest in and to the Licensed Materials are and shall remain with Alcatel-Lucent and its licensors and that no such right, license, or interest shall be asserted with respect to such copyrights and trademarks. This License Agreement does not convey to Licensee an interest in or to the Licensed Materials, but only a limited right to use revocable in accordance with the terms of this License Agreement. 3. **Confidentiality.** Alcatel-Lucent considers the Licensed Files to contain valuable trade secrets of Alcatel-Lucent, the unauthorized disclosure of which could cause irreparable harm to Alcatel-Lucent. Except as expressly set forth herein, Licensee agrees to use reasonable efforts not to disclose the Licensed Files to any third party and not to use the Licensed Files other than for the purpose authorized by this License Agreement. This confidentiality obligation shall continue after any termination of this License Agreement.

4. **Indemnity.** Licensee agrees to indemnify, defend and hold Alcatel-Lucent harmless from any claim, lawsuit, legal proceeding, settlement or judgment (including without limitation Alcatel-Lucent's reasonable United States and local attorneys' and expert witnesses' fees and costs) arising out of or in connection with the unauthorized copying, marketing, performance or distribution of the Licensed Files.

5. Limited Warranty. Alcatel-Lucent warrants, for Licensee's benefit alone, that the program media shall, for a period of ninety (90) days from the date of commencement of this License Agreement (referred to as the Warranty Period), be free from defects in material and workmanship. Alcatel-Lucent further warrants, for Licensee benefit alone, that during the Warranty Period the Licensed Files shall operate substantially in accordance with the functional specifications in the User Guide. If during the Warranty Period, a defect in the Licensed Files appears, Licensee may return the Licensed Files to Alcatel-Lucent for either replacement or, if so elected by Alcatel-Lucent, refund of amounts paid by Licensee under this License Agreement. EXCEPT FOR THE WARRANTIES SET FORTH ABOVE, THE LICENSED MATERIALS ARE LICENSED "AS IS" AND ALCATEL-LUCENT AND ITS LICENSORS DISCLAIM ANY AND ALL OTHER WARRANTIES, WHETHER EXPRESS OR IMPLIED, INCLUD-ING (WITHOUT LIMITATION) ANY IMPLIED WARRANTIES OF MERCHANTABILITY OR FITNESS FOR A PARTICULAR PURPOSE. SOME STATES DO NOT ALLOW THE EXCLUSION OF IMPLIED WARRANTIES SO THE ABOVE EXCLUSIONS MAY NOT APPLY TO LICENSEE. THIS WARRANTY GIVES THE LICENSEE SPECIFIC LEGAL RIGHTS. LICENSEE MAY ALSO HAVE OTHER RIGHTS WHICH VARY FROM STATE TO STATE.

6. Limitation of Liability. Alcatel-Lucent's cumulative liability to Licensee or any other party for any loss or damages resulting from any claims, demands, or actions arising out of or relating to this License Agreement shall not exceed the license fee paid to Alcatel-Lucent for the Licensed Materials. IN NO EVENT SHALL ALCATEL-LUCENT BE LIABLE FOR ANY INDIRECT, INCIDENTAL, CONSE-QUENTIAL, SPECIAL, OR EXEMPLARY DAMAGES OR LOST PROFITS, EVEN IF ALCATEL-LUCENT HAS BEEN ADVISED OF THE POSSIBILITY OF SUCH DAMAGES. SOME STATES DO NOT ALLOW THE LIMITATION OR EXCLUSION OF LIABILITY FOR INCIDENTAL OR CONSE-QUENTIAL DAMAGES, SO THE ABOVE LIMITATION OR EXCLUSION TO INCIDENTAL OR CONSEQUENTIAL DAMAGES MAY NOT APPLY TO LICENSEE.

7. **Export Control.** This product is subject to the jurisdiction of the United States. Licensee may not export or reexport the Licensed Files, without complying with all United States export laws and regulations, including but not limited to (i) obtaining prior authorization from the U.S. Department of Commerce if a validated export license is required, and (ii) obtaining "written assurances" from licensees, if required.

8. **Support and Maintenance.** Except as may be provided in a separate agreement between Alcatel-Lucent and Licensee, if any, Alcatel-Lucent is under no obligation to maintain or support the copies of the Licensed Files made and distributed hereunder and Alcatel-Lucent has no obligation to furnish Licensee with any further assistance, documentation or information of any nature or kind.

9. **Term.** This License Agreement is effective upon Licensee opening this package and shall continue until terminated. Licensee may terminate this License Agreement at any time by returning the Licensed Materials and all copies thereof and extracts therefrom to Alcatel-Lucent and certifying to Alcatel-Lucent in writing that all Licensed Materials and all copies thereof and extracts thereform to made non-readable. Alcatel-Lucent may terminate this License Agreement upon the breach by Licensee of any term hereof. Upon such termination by Alcatel-

Lucent, Licensee agrees to return to Alcatel-Lucent or destroy the Licensed Materials and all copies and portions thereof.

10. **Governing Law.** This License Agreement shall be construed and governed in accordance with the laws of the State of California.

11. **Severability.** Should any term of this License Agreement be declared void or unenforceable by any court of competent jurisdiction, such declaration shall have no effect on the remaining terms herein.

12. **No Waiver.** The failure of either party to enforce any rights granted hereunder or to take action against the other party in the event of any breach hereunder shall not be deemed a waiver by that party as to subsequent enforcement of rights or subsequent actions in the event of future breaches.

13. Notes to United States Government Users. Software and documentation are provided with restricted rights. Use, duplication or disclosure by the government is subject to (i) restrictions set forth in GSA ADP Schedule Contract with Alcatel-Lucent's reseller(s), or (ii) restrictions set forth in subparagraph (c) (1) and (2) of 48 CFR 52.227-19, as applicable.

14. **Third Party Materials.** Licensee is notified that the Licensed Files contain third party software and materials licensed to Alcatel-Lucent by certain third party licensors. Some third party licensors (e.g., Wind River and their licensors with respect to the Run-Time Module) are third part beneficiaries to this License Agreement with full rights of enforcement. Please refer to the section entitled "Third Party Licenses and Notices" on page A-4 for the third party license and notice terms.

# **Third Party Licenses and Notices**

The licenses and notices related only to such third party software are set forth below:

## A. Booting and Debugging Non-Proprietary Software

A small, separate software portion aggregated with the core software in this product and primarily used for initial booting and debugging constitutes non-proprietary software, some of which may be obtained in source code format from Alcatel-Lucent for a limited period of time. Alcatel-Lucent will provide a machine-readable copy of the applicable non-proprietary software to any requester for a cost of copying, shipping and handling. This offer will expire 3 years from the date of the first shipment of this product.

## B. The OpenLDAP Public License: Version 2.8, 17 August 2003

Redistribution and use of this software and associated documentation ("Software"), with or without modification, are permitted provided that the following conditions are met:

1 Redistributions of source code must retain copyright statements and notices.

**2** Redistributions in binary form must reproduce applicable copyright statements and notices, this list of conditions, and the following disclaimer in the documentation and/or other materials provided with the distribution.

**3** Redistributions must contain a verbatim copy of this document.

**4** The names and trademarks of the authors and copyright holders must not be used in advertising or otherwise to promote the sale, use or other dealing in this Software without specific, written prior permission.

**5** Due credit should be given to the OpenLDAP Project.

**6** The OpenLDAP Foundation may revise this license from time to time. Each revision is distinguished by a version number. You may use the Software under terms of this license revision or under the terms of any subsequent revision of the license.

THIS SOFTWARE IS PROVIDED BY THE OPENLDAP FOUNDATION AND CONTRIBUTORS "AS IS" AND ANY EXPRESSED OR IMPLIED WARRANTIES, INCLUDING, BUT NOT LIMITED TO, THE IMPLIED WARRANTIES OF MERCHANTABILITY AND FITNESS FOR A PARTICULAR PURPOSE ARE DISCLAIMED. IN NO EVENT SHALL THE OPENLDAP FOUNDATION OR ITS CONTRIBUTORS BE LIABLE FOR ANY DIRECT, INDIRECT, INCIDENTAL, SPECIAL, EXEM-PLARY, OR CONSEQUENTIAL DAMAGES (INCLUDING, BUT NOT LIMITED TO, PROCURE-MENT OF SUBSTITUTE GOODS OR SERVICES; LOSS OF USE, DATA, OR PROFITS; OR BUSINESS INTERRUPTION) HOWEVER CAUSED AND ON ANY THEORY OF LIABILITY, WHETHER IN CONTRACT, STRICT LIABILITY, OR TORT (INCLUDING NEGLIGENCE OR OTHERWISE) ARISING IN ANY WAY OUT OF THE USE OF THIS SOFTWARE, EVEN IF ADVISED OF THE POSSIBILITY OF SUCH DAMAGE.

OpenLDAP is a trademark of the OpenLDAP Foundation.

Copyright 1999-2000 The OpenLDAP Foundation, Redwood City, California, USA. All Rights Reserved. Permission to copy and distributed verbatim copies of this document is granted.

#### C. Linux

Linux is written and distributed under the GNU General Public License which means that its source code is freely-distributed and available to the general public.

## D. GNU GENERAL PUBLIC LICENSE: Version 2, June 1991

Copyright (C) 1989, 1991 Free Software Foundation, Inc. 675 Mass Ave, Cambridge, MA 02139, USA Everyone is permitted to copy and distribute verbatim copies of this license document, but changing it is not allowed.

#### Preamble

The licenses for most software are designed to take away your freedom to share and change it. By contrast, the GNU General Public License is intended to guarantee your freedom to share and change free software--to make sure the software is free for all its users. This General Public License applies to most of the Free Software Foundation's software and to any other program whose authors commit to using it. (Some other Free Software Foundation software is covered by the GNU Library General Public License instead.) You can apply it to your programs, too.

When we speak of free software, we are referring to freedom, not price. Our General Public Licenses are designed to make sure that you have the freedom to distribute copies of free software (and charge for this service if you wish), that you receive source code or can get it if you want it, that you can change the software or use pieces of it in new free programs; and that you know you can do these things.

To protect your rights, we need to make restrictions that forbid anyone to deny you these rights or to ask you to surrender the rights. These restrictions translate to certain responsibilities for you if you distribute copies of the software, or if you modify it.

For example, if you distribute copies of such a program, whether gratis or for a fee, you must give the recipients all the rights that you have. You must make sure that they, too, receive or can get the source code. And you must show them these terms so they know their rights.

We protect your rights with two steps: (1) copyright the software, and (2) offer you this license which gives you legal permission to copy, distribute and/or modify the software.

Also, for each author's protection and ours, we want to make certain that everyone understands that there is no warranty for this free software. If the software is modified by someone else and passed on, we want its recipients to know that what they have is not the original, so that any problems introduced by others will not reflect on the original authors' reputations.

Finally, any free program is threatened constantly by software patents. We wish to avoid the danger that redistributors of a free program will individually obtain patent licenses, in effect making the program proprietary. To prevent this, we have made it clear that any patent must be licensed for everyone's free use or not licensed at all.

The precise terms and conditions for copying, distribution and modification follow.

# GNU GENERAL PUBLIC LICENSE TERMS AND CONDITIONS FOR COPYING, DISTRIBUTION AND MODIFICATION

**0** This License applies to any program or other work which contains a notice placed by the copyright holder saying it may be distributed under the terms of this General Public License. The "Program", below, refers to any such program or work, and a "work based on the Program" means either the Program or any derivative work under copyright law: that is to say, a work containing the Program or a portion of it, either

verbatim or with modifications and/or translated into another language. (Hereinafter, translation is included without limitation in the term "modification".) Each licensee is addressed as "you".

Activities other than copying, distribution and modification are not covered by this License; they are outside its scope. The act of running the Program is not restricted, and the output from the Program is covered only if its contents constitute a work based on the Program (independent of having been made by running the Program). Whether that is true depends on what the Program does.

**1** You may copy and distribute verbatim copies of the Program's source code as you receive it, in any medium, provided that you conspicuously and appropriately publish on each copy an appropriate copyright notice and disclaimer of warranty; keep intact all the notices that refer to this License and to the absence of any warranty; and give any other recipients of the Program a copy of this License along with the Program.

You may charge a fee for the physical act of transferring a copy, and you may at your option offer warranty protection in exchange for a fee.

**2** You may modify your copy or copies of the Program or any portion of it, thus forming a work based on the Program, and copy and distribute such modifications or work under the terms of Section 1 above, provided that you also meet all of these conditions:

**a** You must cause the modified files to carry prominent notices stating that you changed the files and the date of any change.

**b** You must cause any work that you distribute or publish, that in whole or in part contains or is derived from the Program or any part thereof, to be licensed as a whole at no charge to all third parties under the terms of this License.

**c** If the modified program normally reads commands interactively when run, you must cause it, when started running for such interactive use in the most ordinary way, to print or display an announcement including an appropriate copyright notice and a notice that there is no warranty (or else, saying that you provide a warranty) and that users may redistribute the program under these conditions, and telling the user how to view a copy of this License. (Exception: if the Program itself is interactive but does not normally print such an announcement, your work based on the Program is not required to print an announcement.)

These requirements apply to the modified work as a whole. If identifiable sections of that work are not derived from the Program, and can be reasonably considered independent and separate works in themselves, then this License, and its terms, do not apply to those sections when you distribute them as separate works. But when you distribute the same sections as part of a whole which is a work based on the Program, the distribution of the whole must be on the terms of this License, whose permissions for other licensees extend to the entire whole, and thus to each and every part regardless of who wrote it. Thus, it is not the intent of this section to claim rights or contest your rights to work written entirely by you; rather, the intent is to exercise the right to control the distribution of derivative or collective works based on the Program.

In addition, mere aggregation of another work not based on the Program with the Program (or with a work based on the Program) on a volume of a storage or distribution medium does not bring the other work under the scope of this License.

**3** You may copy and distribute the Program (or a work based on it, under Section 2) in object code or executable form under the terms of Sections 1 and 2 above provided that you also do one of the following:

**a** Accompany it with the complete corresponding machine-readable source code, which must be distributed under the terms of Sections 1 and 2 above on a medium customarily used for software interchange; or, **b** Accompany it with a written offer, valid for at least three years, to give any third party, for a charge no more than your cost of physically performing source distribution, a complete machine-readable copy of the corresponding source code, to be distributed under the terms of Sections 1 and 2 above on a medium customarily used for software interchange; or,

**c** Accompany it with the information you received as to the offer to distribute corresponding source code. (This alternative is allowed only for noncommercial distribution and only if you received the program in object code or executable form with such an offer, in accord with Subsection b above.)

The source code for a work means the preferred form of the work for making modifications to it. For an executable work, complete source code means all the source code for all modules it contains, plus any associated interface definition files, plus the scripts used to control compilation and installation of the executable. However, as a special exception, the source code distributed need not include anything that is normally distributed (in either source or binary form) with the major components (compiler, kernel, and so on) of the operating system on which the executable runs, unless that component itself accompanies the executable.

If distribution of executable or object code is made by offering access to copy from a designated place, then offering equivalent access to copy the source code from the same place counts as distribution of the source code, even though third parties are not compelled to copy the source along with the object code.

**4** You may not copy, modify, sublicense, or distribute the Program except as expressly provided under this License. Any attempt otherwise to copy, modify, sublicense or distribute the Program is void, and will automatically terminate your rights under this License. However, parties who have received copies, or rights, from you under this License will not have their licenses terminated so long as such parties remain in full compliance.

**5** You are not required to accept this License, since you have not signed it. However, nothing else grants you permission to modify or distribute the Program or its derivative works. These actions are prohibited by law if you do not accept this License. Therefore, by modifying or distributing the Program (or any work based on the Program), you indicate your acceptance of this License to do so, and all its terms and conditions for copying, distributing or modifying the Program or works based on it.

**6** Each time you redistribute the Program (or any work based on the Program), the recipient automatically receives a license from the original licensor to copy, distribute or modify the Program subject to these terms and conditions. You may not impose any further restrictions on the recipients' exercise of the rights granted herein. You are not responsible for enforcing compliance by third parties to this License.

**7** If, as a consequence of a court judgment or allegation of patent infringement or for any other reason (not limited to patent issues), conditions are imposed on you (whether by court order, agreement or otherwise) that contradict the conditions of this License, they do not excuse you from the conditions of this License. If you cannot distribute so as to satisfy simultaneously your obligations under this License and any other pertinent obligations, then as a consequence you may not distribute the Program at all. For example, if a patent license would not permit royalty-free redistribution of the Program by all those who receive copies directly or indirectly through you, then the only way you could satisfy both it and this License would be to refrain entirely from distribution of the Program.

If any portion of this section is held invalid or unenforceable under any particular circumstance, the balance of the section is intended to apply and the section as a whole is intended to apply in other circumstances.

It is not the purpose of this section to induce you to infringe any patents or other property right claims or to contest validity of any such claims; this section has the sole purpose of protecting the integrity of the free software distribution system, which is implemented by public license practices. Many people have made generous contributions to the wide range of software distributed through that system in reliance on

consistent application of that system; it is up to the author/donor to decide if he or she is willing to distribute software through any other system and a licensee cannot impose that choice.

This section is intended to make thoroughly clear what is believed to be a consequence of the rest of this License.

**8** If the distribution and/or use of the Program is restricted in certain countries either by patents or by copyrighted interfaces, the original copyright holder who places the Program under this License may add an explicit geographical distribution limitation excluding those countries, so that distribution is permitted only in or among countries not thus excluded. In such case, this License incorporates the limitation as if written in the body of this License.

**9** The Free Software Foundation may publish revised and/or new versions of the General Public License from time to time. Such new versions will be similar in spirit to the present version, but may differ in detail to address new problems or concerns.

Each version is given a distinguishing version number. If the Program specifies a version number of this License which applies to it and "any later version", you have the option of following the terms and conditions either of that version or of any later version published by the Free Software Foundation. If the Program does not specify a version number of this License, you may choose any version ever published by the Free Software Foundation.

**10** If you wish to incorporate parts of the Program into other free programs whose distribution conditions are different, write to the author to ask for permission. For software which is copyrighted by the Free Software Foundation, write to the Free Software Foundation; we sometimes make exceptions for this. Our decision will be guided by the two goals of preserving the free status of all derivatives of our free software and of promoting the sharing and reuse of software generally.

#### NO WARRANTY

**11** BECAUSE THE PROGRAM IS LICENSED FREE OF CHARGE, THERE IS NO WARRANTY FOR THE PROGRAM, TO THE EXTENT PERMITTED BY APPLICABLE LAW. EXCEPT WHEN OTHERWISE STATED IN WRITING THE COPYRIGHT HOLDERS AND/OR OTHER PARTIES PROVIDE THE PROGRAM "AS IS" WITHOUT WARRANTY OF ANY KIND, EITHER EXPRESSED OR IMPLIED, INCLUDING, BUT NOT LIMITED TO, THE IMPLIED WARRANTIES OF MERCHANTABILITY AND FITNESS FOR A PARTICULAR PURPOSE. THE ENTIRE RISK AS TO THE QUALITY AND PERFORMANCE OF THE PROGRAM IS WITH YOU. SHOULD THE PROGRAM PROVE DEFECTIVE, YOU ASSUME THE COST OF ALL NECESSARY SERVICING, REPAIR OR CORRECTION.

**12** IN NO EVENT UNLESS REQUIRED BY APPLICABLE LAW OR AGREED TO IN WRITING WILL ANY COPYRIGHT HOLDER, OR ANY OTHER PARTY WHO MAY MODIFY AND/OR REDISTRIBUTE THE PROGRAM AS PERMITTED ABOVE, BE LIABLE TO YOU FOR DAMAGES, INCLUDING ANY GENERAL, SPECIAL, INCIDENTAL OR CONSEQUENTIAL DAMAGES ARIS-ING OUT OF THE USE OR INABILITY TO USE THE PROGRAM (INCLUDING BUT NOT LIMITED TO LOSS OF DATA OR DATA BEING RENDERED INACCURATE OR LOSSES SUSTAINED BY YOU OR THIRD PARTIES OR A FAILURE OF THE PROGRAM TO OPERATE WITH ANY OTHER PROGRAMS), EVEN IF SUCH HOLDER OR OTHER PARTY HAS BEEN ADVISED OF THE POSSIBILITY OF SUCH DAMAGES.

END OF TERMS AND CONDITIONS.

#### Appendix: How to Apply These Terms to Your New Programs

If you develop a new program, and you want it to be of the greatest possible use to the public, the best way to achieve this is to make it free software which everyone can redistribute and change under these terms.

To do so, attach the following notices to the program. It is safest to attach them to the start of each source file to most effectively convey the exclusion of warranty; and each file should have at least the "copyright" line and a pointer to where the full notice is found.

<one line to give the program's name and a brief idea of what it does.> Copyright (C) 19yy <name of author>

This program is free software; you can redistribute it and/or modify it under the terms of the GNU General Public License as published by the Free Software Foundation; either version 2 of the License, or (at your option) any later version.

This program is distributed in the hope that it will be useful, but WITHOUT ANY WARRANTY; without even the implied warranty of MERCHANTABILITY or FITNESS FOR A PARTICULAR PURPOSE. See the GNU General Public License for more details.

You should have received a copy of the GNU General Public License along with this program; if not, write to the Free Software Foundation, Inc., 675 Mass Ave, Cambridge, MA 02139, USA.

Also add information on how to contact you by electronic and paper mail.

If the program is interactive, make it output a short notice like this when it starts in an interactive mode:

Gnomovision version 69, Copyright (C) 19yy name of author Gnomovision comes with ABSOLUTELY NO WARRANTY; for details type 'show w'. This is free software, and you are welcome to redistribute it under certain conditions; type 'show c' for details.

The hypothetical commands 'show w' and 'show c' should show the appropriate parts of the General Public License. Of course, the commands you use may be called something other than 'show w' and 'show c'; they could even be mouse-clicks or menu items--whatever suits your program.

You should also get your employer (if you work as a programmer) or your school, if any, to sign a "copyright disclaimer" for the program, if necessary. Here is a sample; alter the names:

Yoyodyne, Inc., hereby disclaims all copyright interest in the program 'Gnomovision' (which makes passes at compilers) written by James Hacker.

<signature of Ty Coon>, 1 April 1989 Ty Coon, President of Vice

This General Public License does not permit incorporating your program into proprietary programs. If your program is a subroutine library, you may consider it more useful to permit linking proprietary applications with the library. If this is what you want to do, use the GNU Library General Public License instead of this License.

URLWatch:

For notice when this page changes, fill in your email address.

Maintained by: Webmaster, Linux Online Inc. Last modified: 09-Aug-2000 02:03AM. Views since 16-Aug-2000: 177203. Material copyright Linux Online Inc. Design and compilation copyright (c)1994-2002 Linux Online Inc. Linux is a registered trademark of Linus Torvalds Tux the Penguin, featured in our logo, was created by Larry Ewing Consult our privacy statement

URLWatch provided by URLWatch Services. All rights reserved.

## E. University of California

Provided with this product is certain TCP input and Telnet client software developed by the University of California, Berkeley.

Copyright (C) 1987. The Regents of the University of California. All rights reserved.

Redistribution and use in source and binary forms are permitted provided that the above copyright notice and this paragraph are duplicated in all such forms and that any documentation, advertising materials, and other materials related to such distribution and use acknowledge that the software was developed by the University of California, Berkeley. The name of the University may not be used to endorse or promote products derived from this software without specific prior written permission.

THIS SOFTWARE IS PROVIDED ``AS IS" AND WITHOUT ANY EXPRESS OR IMPLIED WARRANTIES, INCLUDING, WITHOUT LIMITATION, THE IMPLIED WARRANTIES OF MERCHANTIBILITY AND FITNESS FOR A PARTICULAR PURPOSE.

## F. Carnegie-Mellon University

Provided with this product is certain BOOTP Relay software developed by Carnegie-Mellon University.

## G. Random.c

PR 30872 B Kesner created May 5 2000

PR 30872 B Kesner June 16 2000 moved batch\_entropy\_process to own task iWhirlpool to make code more efficient

random.c -- A strong random number generator

Version 1.89, last modified 19-Sep-99

Copyright Theodore Ts'o, 1994, 1995, 1996, 1997, 1998, 1999. All rights reserved.

Redistribution and use in source and binary forms, with or without modification, are permitted provided that the following conditions are met:

1. Redistributions of source code must retain the above copyright notice, and the entire permission notice in its entirety, including the disclaimer of warranties.

2. Redistributions in binary form must reproduce the above copyright notice, this list of conditions and the following disclaimer in the documentation and/or other materials provided with the distribution.

3. The name of the author may not be used to endorse or promote products derived from this software without specific prior written permission. ALTERNATIVELY, this product may be distributed under the terms of the GNU Public License, in which case the provisions of the GPL are required INSTEAD OF the

above restrictions. (This clause is necessary due to a potential bad interaction between the GPL and the restrictions contained in a BSD-style copyright.)

THIS SOFTWARE IS PROVIDED "AS IS" AND ANY EXPRESS OR IMPLIED WARRANTIES, INCLUDING, BUT NOT LIMITED TO, THE IMPLIED WARRANTIES OF MERCHANTABILITY AND FITNESS FOR A PARTICULAR PURPOSE, ALL OF WHICH ARE HEREBY DISCLAIMED. IN NO EVENT SHALL THE AUTHOR BE LIABLE FOR ANY DIRECT, INDIRECT, INCIDENTAL, SPECIAL, EXEMPLARY, OR CONSEQUENTIAL DAMAGES (INCLUDING, BUT NOT LIMITED TO, PROCUREMENT OF SUBSTITUTE GOODS OR SERVICES; LOSS OF USE, DATA, OR PROF-ITS; OR BUSINESS INTERRUPTION) HOWEVER CAUSED AND ON ANY THEORY OF LIABIL-ITY, WHETHER IN CONTRACT, STRICT LIABILITY, OR TORT (INCLUDING NEGLIGENCE OR OTHERWISE) ARISING IN ANY WAY OUT OF THE USE OF THIS SOFTWARE, EVEN IF NOT ADVISED OF THE POSSIBILITY OF SUCH DAMAGE.

## H. Apptitude, Inc.

Provided with this product is certain network monitoring software ("MeterWorks/RMON") licensed from Apptitude, Inc., whose copyright notice is as follows: Copyright (C) 1997-1999 by Apptitude, Inc. All Rights Reserved. Licensee is notified that Apptitude, Inc. (formerly, Technically Elite, Inc.), a California corporation with principal offices at 6330 San Ignacio Avenue, San Jose, California, is a third party beneficiary to the Software License Agreement. The provisions of the Software License Agreement as applied to MeterWorks/RMON are made expressly for the benefit of Apptitude, Inc., and are enforceable by Apptitude, Inc. in addition to Alcatel-Lucent. IN NO EVENT SHALL APPTITUDE, INC. OR ITS SUPPLIERS BE LIABLE FOR ANY DAMAGES, INCLUDING COSTS OF PROCUREMENT OF SUBSTITUTE PRODUCTS OR SERVICES, LOST PROFITS, OR ANY SPECIAL, INDIRECT, CONSEQUENTIAL OR INCIDENTAL DAMAGES, HOWEVER CAUSED AND ON ANY THEORY OF LIABILITY, ARISING IN ANY WAY OUT OF THIS AGREEMENT.

## I. Agranat

Provided with this product is certain web server software ("EMWEB PRODUCT") licensed from Agranat Systems, Inc. ("Agranat"). Agranat has granted to Alcatel-Lucent certain warranties of performance, which warranties [or portion thereof] Alcatel-Lucent now extends to Licensee. IN NO EVENT, HOWEVER, SHALL AGRANAT BE LIABLE TO LICENSEE FOR ANY INDIRECT, SPECIAL, OR CONSEQUENTIAL DAMAGES OF LICENSEE OR A THIRD PARTY AGAINST LICENSEE ARIS-ING OUT OF, OR IN CONNECTION WITH, THIS DISTRIBUTION OF EMWEB PRODUCT TO LICENSEE. In case of any termination of the Software License Agreement between Alcatel-Lucent and Licensee, Licensee shall immediately return the EMWEB Product and any back-up copy to Alcatel-Lucent, and will certify to Alcatel-Lucent in writing that all EMWEB Product components and any copies of the software have been returned or erased by the memory of Licensee's computer or made non-read-able.

## J. RSA Security Inc.

Provided with this product is certain security software ("RSA Software") licensed from RSA Security Inc. RSA SECURITY INC. PROVIDES RSA SOFTWARE "AS IS" WITHOUT ANY WARRANTY WHAT-SOEVER. RSA SECURITY INC. DISCLAIMS ALL WARRANTIES, EXPRESS, IMPLIED OR STAT-UTORY, AS TO ANY MATTER WHATSOEVER INCLUDING ALL IMPLIED WARRANTIES OF MERCHANTABILITY, FITNESS FOR A PARTICULAR PURPOSE AND NON-INFRINGEMENT OF THIRD PARTY RIGHTS.

## K. Sun Microsystems, Inc.

This product contains Coronado ASIC, which includes a component derived from designs licensed from Sun Microsystems, Inc.

## L. Wind River Systems, Inc.

Provided with this product is certain software ("Run-Time Module") licensed from Wind River Systems, Inc. Licensee is prohibited from: (i) copying the Run-Time Module, except for archive purposes consistent with Licensee's archive procedures; (ii) transferring the Run-Time Module to a third party apart from the product; (iii) modifying, decompiling, disassembling, reverse engineering or otherwise attempting to derive the source code of the Run-Time Module; (iv) exporting the Run-Time Module or underlying technology in contravention of applicable U.S. and foreign export laws and regulations; and (v) using the Run-Time Module other than in connection with operation of the product. In addition, please be advised that: (i) the Run-Time Module is licensed, not sold and that Alcatel-Lucent and its licensors retain ownership of all copies of the Run-Time Module; (ii) WIND RIVER DISCLAIMS ALL IMPLIED WARRANTIES, INCLUDING WITHOUT LIMITATION THE IMPLIED WARRANTIES OF MERCHANTABILITY, FITNESS FOR A PARTICULAR PURPOSE, (iii) The SOFTWARE LICENSE AGREEMENT EXCLUDES LIABILITY FOR ANY SPECIAL, INDIRECT, PUNITIVE, INCIDENTAL AND CONSE-QUENTIAL DAMAGES; and (iv) any further distribution of the Run-Time Module shall be subject to the same restrictions set forth herein. With respect to the Run-Time Module, Wind River and its licensors are third party beneficiaries of the License Agreement and the provisions related to the Run-Time Module are made expressly for the benefit of, and are enforceable by, Wind River and its licensors.

## **M.Network Time Protocol Version 4**

The following copyright notice applies to all files collectively called the Network Time Protocol Version 4 Distribution. Unless specifically declared otherwise in an individual file, this notice applies as if the text was explicitly included in the file.

#### N.Remote-ni

Provided with this product is a file (part of GDB), the GNU debugger and is licensed from Free Software Foundation, Inc., whose copyright notice is as follows: Copyright (C) 1989, 1991, 1992 by Free Software Foundation, Inc. Licensee can redistribute this software and modify it under the terms of General Public License as published by Free Software Foundation Inc.

This program is distributed in the hope that it will be useful, but WITHOUT ANY WARRANTY; without even the implied warranty of MERCHANTABILITY or FITNESS FOR A PARTICULAR PURPOSE. See the GNU General Public License for more details.

## **O.GNU** Zip

GNU Zip -- A compression utility which compresses the files with zip algorithm.

Copyright (C) 1992-1993 Jean-loup Gailly.

BECAUSE THE PROGRAM IS LICENSED FREE OF CHARGE, THERE IS NO WARRANTY FOR THE PROGRAM, TO THE EXTENT PERMITTED BY APPLICABLE LAW. EXCEPT WHEN OTHERWISE STATED IN WRITING THE COPYRIGHT HOLDERS AND/OR OTHER PARTIES PROVIDE THE PROGRAM "AS IS" WITHOUT WARRANTY OF ANY KIND, EITHER EXPRESSED OR IMPLIED, INCLUDING, BUT NOT LIMITED TO, THE IMPLIED WARRANTIES OF MERCHANTABILITY AND FITNESS FOR A PARTICULAR PURPOSE. THE ENTIRE RISK AS TO THE QUALITY AND PERFORMANCE OF THE PROGRAM IS WITH YOU. SHOULD THE PROGRAM PROVE DEFECTIVE, YOU ASSUME THE COST OF ALL NECESSARY SERVICING, REPAIR OR CORRECTION.

#### P. FREESCALE SEMICONDUCTOR SOFTWARE LICENSE AGREEMENT

Provided with this product is a software also known as DINK32 (Dynamic Interactive Nano Kernel for 32-bit processors) solely in conjunction with the development and marketing of your products which use and incorporate microprocessors which implement the PowerPC (TM) architecture manufactured by Motorola. The licensee comply with all of the following restrictions:

1. This entire notice is retained without alteration in any modified and/or redistributed versions.

2. The modified versions are clearly identified as such. No licenses are granted by implication, estoppel or otherwise under any patents or trademarks of Motorola, Inc.

The SOFTWARE is provided on an "AS IS" basis and without warranty. To the maximum extent permitted by applicable law, MOTOROLA DISCLAIMS ALL WARRANTIES WHETHER EXPRESS OR IMPLIED, INCLUDING IMPLIED WARRANTIES OF MERCHANTABILITY OR FITNESS FOR A PARTICULAR PURPOSE AND ANY WARRANTY AGAINST INFRINGEMENT WITH REGARD TO THE SOFTWARE (INCLUDING ANY MODIFIED VERSIONS THEREOF) AND ANY ACCOM-PANYING WRITTEN MATERIALS. To the maximum extent permitted by applicable law, IN NO EVENT SHALL MOTOROLA BE LIABLE FOR ANY DAMAGES WHATSOEVER.

Copyright (C) Motorola, Inc. 1989-2001 All rights reserved.

Version 13.1

## **Q.Boost C++ Libraries**

Provided with this product is free peer-reviewed portable C++ source libraries.

Version 1.33.1

Copyright (C) by Beman Dawes, David Abrahams, 1998-2003. All rights reserved.

THE SOFTWARE IS PROVIDED "AS IS", WITHOUT WARRANTY OF ANY KIND, EXPRESS OR IMPLIED, INCLUDING BUT NOT LIMITED TO THE WARRANTIES OF MERCHANTABILITY, FITNESS FOR A PARTICULAR PURPOSE, TITLE AND NON-INFRINGEMENT. IN NO EVENT SHALL THE COPYRIGHT HOLDERS OR ANYONE DISTRIBUTING THE SOFTWARE BE LIABLE FOR ANY DAMAGES OR OTHER LIABILITY, WHETHER IN CONTRACT, TORT OR OTHERWISE,

ARISING FROM, OUT OF OR IN CONNECTION WITH THE SOFTWARE OR THE USE OR OTHER DEALINGS IN THE SOFTWARE.

## R. U-Boot

Provided with this product is a software licensed from Free Software Foundation Inc. This is used as OS Bootloader; and located in on-board flash. This product is standalone and not linked (statically or dynamically) to any other software.

Version 1.1.0

Copyright (C) 2000-2004. All rights reserved.

## S. Solaris

Provided with this product is free software; Licensee can redistribute it and/or modify it under the terms of the GNU General Public License.

Copyright (C) 1992-1993 Jean-loup Gailly. All rights reserved.

#### T. Internet Protocol Version 6

Copyright (C) 1982, 1986, 1990, 1991, 1993. The Regents of the University of California. All rights reserved.

Redistribution and use in source and binary forms, with or without modification, are permitted provided that the following conditions are met:

1. Redistributions of source code must retain the above copyright notice, this list of conditions and the following disclaimer.

2. Redistributions in binary form must reproduce the above copyright notice, this list of conditions and the following disclaimer in the documentation and/or other materials provided with the distribution.

3. All advertising materials mentioning features or use of this software must display the following acknowledgement: This product includes software developed by the University of California, Berkeley and its contributors.

4. Neither the name of the University nor the names of its contributors may be used to endorse or promote products derived from this software without specific prior written permission.

THIS SOFTWARE IS PROVIDED BY THE REGENTS AND CONTRIBUTORS "AS IS" AND ANY EXPRESS OR IMPLIED WARRANTIES, INCLUDING, BUT NOT LIMITED TO, THE IMPLIED WARRANTIES OF MERCHANTABILITY AND FITNESS FOR A PARTICULAR PURPOSE ARE DISCLAIMED. IN NO EVENT SHALL THE REGENTS OR CONTRIBUTORS BE LIABLE. FOR ANY DIRECT, INDIRECT, INCIDENTAL, SPECIAL, EXEMPLARY, OR CONSEQUENTIAL. DAMAGES (INCLUDING, BUT NOT LIMITED TO, PROCUREMENT OF SUBSTITUTE GOODS. OR SERVICES; LOSS OF USE, DATA, OR PROFITS; OR BUSINESS INTERRUPTION). HOWEVER CAUSED AND ON ANY THEORY OF LIABILITY, WHETHER IN CONTRACT, STRICT. LIABIL-ITY, OR TORT (INCLUDING NEGLIGENCE OR OTHERWISE) ARISING IN ANY WAY OUT OF THE USE OF THIS SOFTWARE, EVEN IF ADVISED OF THE POSSIBILITY OF SUCH DAMAGE.

The copyright of the products such as crypto, dhcp, net, netinet, netinet6, netley, netwrs, libinet6 are same as that of the internet protocol version 6.

#### **U. CURSES**

Copyright (C) 1987. The Regents of the University of California. All rights reserved.

Redistribution and use in source and binary forms are permitted provided that the above copyright notice and this paragraph are duplicated in all such forms and that any documentation, advertising materials, and other materials related to such distribution and use acknowledge that the software was developed by the University of California, Berkeley. The name of the University may not be used to endorse or promote products derived from this software without specific prior written permission.

## V. ZModem

Provided with this product is a program or code that can be used without any restriction.

Copyright (C) 1986 Gary S. Brown. All rights reserved.

#### W.Boost Software License

Provided with this product is reference implementation, so that the Boost libraries are suitable for eventual standardization. Boost works on any modern operating system, including UNIX and Windows variants.

Version 1.0

Copyright (C) Gennadiy Rozental 2005. All rights reserved.

## X. OpenLDAP

Provided with this software is an open source implementation of the Lightweight Directory Access Protocol (LDAP).

Version 3

Copyright (C) 1990, 1998, 1999, Regents of the University of Michigan, A. Hartgers, Juan C. Gomez. All rights reserved.

This software is not subject to any license of Eindhoven University of Technology.Redistribution and use in source and binary forms are permitted only as authorized by the OpenLDAP Public License.

This software is not subject to any license of Silicon Graphics Inc.or Purdue University. Redistribution and use in source and binary forms are permitted without restriction or fee of any kind as long as this notice is preserved.

## Y. BITMAP.C

Provided with this product is a program for personal and non-profit use.

Copyright (C) Allen I. Holub, All rights reserved.

## Z. University of Toronto

Provided with this product is a code that is modified specifically for use with the STEVIE editor. Permission is granted to anyone to use this software for any purpose on any computer system, and to redistribute it freely, subject to the following restrictions:

1. The author is not responsible for the consequences of use of this software, no matter how awful, even if they arise from defects in it.

2. The origin of this software must not be misrepresented, either by explicit claim or by omission.

3. Altered versions must be plainly marked as such, and must not be misrepresented as being the original software.

Version 1.5

Copyright (C) 1986 by University of Toronto and written by Henry Spencer.

## AA.Free/OpenBSD

Copyright (c) 1982, 1986, 1990, 1991, 1993 The Regents of University of California. All Rights Reserved.

# Index

qos log lines command40-19qos port servicing mode command40-26qos stats interval command40-23

#### **Numerics**

10 Gigabit Ethernet see Ethernet 10/100/1000 ports defaults 1-3 802.1AB 19-1 defaults 19-2 specifications 19-2 verify information about 19-12 802.1p trusted ports 40-28 802.1Q 21-1 application examples 21-8 defaults 21-2 enabling notification 19-8 enabling tagging 21-5 frame type 21-6 overview 21-3 specifications 21-2 trusted ports 40-5, 40-28 verify information about 21-10 802.1Q ports trusted 40-28 802.1X 34-13, 37-1 37-7 accounting and DHCP 37-6 components 37-5 defaults 37-2 port authorization 37-9 port parameters 34-22, 37-9 port timeouts 37-9 re-authentication 37-6, 37-10 specifications 34-3, 37-2 802.1x command 37-2 802.1x initialize command 37-11 802.1x re-authenticate command 37-11 802.3ad see dynamic link aggregation

#### A

aaa accounting 802.1x command37-11aaa accounting vlan command36-32, 36-35aaa ace-server clear command35-8aaa authentication 802.1x command34-21, 37-8and 802.1X port behavior37-6

aaa authentication vlan multiple-mode command 36-32 aaa authentication vlan single-mode command 36-32 aaa avlan default dhcp command 36-31 aaa avlan dns command 36-29 aaa avlan http language command 36-8 aaa ldap-server command LDAP authentication 35-27 aaa radius-server command 34-21, 37-8 RADIUS authentication 35-14, 35-16 aaa vlan no command 36-26 Access Control Lists see ACLs access list 28-15 creating 28-15 accounting servers 36-35 ACE/Server for authentication 35-8 ACLs application examples 39-3, 39-4, 41-4, 41-22 bridged traffic 41-6 defaults 39-2, 41-3 disposition 41-5, 41-7 interaction with VRRP 32-10, 32-19 Layer 2 41-11 Layer 2 application examples 41-12 Layer 3 41-12 Layer 3 application examples 41-13 multicast 41-14 security features 41-16 verify information about 39-22, 41-20 actions combined with conditions 40-8, 40-9 creating policy actions 40-34 for ACLs 41-10 Address Resolution Protocol see ARP advertisements 29-6 29-9 destination address IP address preference 29-10 lifetime 29-10 transmission interval 29-9 Alcatel Mapping Adjacency Protocol 20-1 alerts 46-8 AMAP see Alcatel Mapping Adjacency Protocol amap common time command 20-6 amap disable command 20-5 amap discovery time command 20-5 amap enable command 20-5 Application example Learned Port Security Configuration 3-3 application example Ethernet OAM 15-7 MST 12-14 MSTI 12-16 VLAN Stacking 24-2, 24-35 application examples 802.1Q 21-8 ACLs 39-3, 39-4, 41-4

assigning ports to VLANs 6-3 authenticated VLANs 36-5 authentication servers 35-4 combo ports 1-29 Configuring 802.1AB 19-3 DHCP Relay 31-4, 31-7, 31-8 dynamic link aggregation 23-4, 23-29 Ethernet 1-29 GVRP 5-5 ICMP policies 40-61 interswitch protocols 20-8 IP 24-4 IPMS 42-37, 42-39 IPv6 26-4 IPX 33-3 Layer 2 ACLs 41-12 Layer 3 ACLs 41-13 mobile ports 6-3, 6-6, 6-8 Network Security 47-3 policies 40-57 policy map groups 40-51 Port Mapping 7-2, 7-6 port mirroring 45-4 port monitoring 45-6, 45-8 40-31, 40-57 QoS RDP 29-3 RIP 28-3 RMON 45-11 Server Load Balancing 44-4 source learning 2-3 Spanning Tree Algorithm and Protocol 13-10, 13-40 static link aggregation 22-3, 22-11 switch health 45-13 switch logging 46-4 UDLD 17-3 VLAN advertisements 5-4 VLAN rules 8-3, 8-19 VLANs 4-4, 4-15, 6-3 VRRP 32-5, 32-26, 32-30 VRRP3 32-31 applied configuration 40-54 how to verify 40-56 ARP clearing the ARP cache 24-13 creating a permanent entry 24-12 deleting a permanent entry 24-13 dynamic entry 24-12 filtering 24-14 local proxy 24-14 arp command 24-12 arp filter command 24-14 assigning ports 4-8 assigning ports to VLANs 6-1 application examples 6-3 defaults 6-2 dynamic port assignment 6-4 static port assignment 6-4 authenticated mobile ports 4-12, 6-17

Authenticated Switch Access LDAP VSAs 35-23 authenticated VLANs 36-1 application example 36-5 DHCP Relay 31-6 port mobility 36-28 removing a user 36-26 authentication clients compared 36-7 see also AV-Client, Telnet, Web browser used with authenticated VLANs 36-2 authentication servers application example 35-4 defaults 35-3 how backups work 35-5 multiple mode 36-34 see LDAP authentication servers, RADIUS authentication servers server authority mode 36-32 single mode 36-32 used for accounting 36-35 used with authenticated VLANs 36-2 automatic IP configuration 31-12 AV-Client configured for DHCP 36-24 installing 36-13 avlan auth-ip command 36-27 avlan default-traffic command 36-27 avlan port-bound command 36-28

#### В

backup router VRRP 32-7 BGP IPv6 configuring 24-35 binding VLAN rules 8-6, 8-13 boundary port 12-12 BPDU see Bridge Protocol Data Units bridge 1x1 forward delay command 13-23 bridge 1x1 hello time command 13-22 bridge 1x1 protocol command 13-20 bridge 1x1 slot/port command 13-29 bridge 1x1 slot/port admin-edge command 13-36 bridge 1x1 slot/port path cost command 13-32 bridge auto-vlan-containment command 13-25 bridge cist forward delay command 13-23 bridge cist hello time command 13-22 bridge cist protocol command 13-20 bridge cist slot/port admin-edge command 13-36 bridge forward delay command 13-23 bridge hello time command 13-22 bridge max age command 13-22 bridge mode command 13-12 bridge msti priority command 13-21 bridge path cost mode command 13-24 bridge priority command 13-21 bridge protocol command 13-20

| Bridge Protocol Data Units               |          |       |  |
|------------------------------------------|----------|-------|--|
| contents 13-8                            |          |       |  |
| bridge slot/port command                 | 13-24    |       |  |
| bridge slot/port connection              | command  | 13-35 |  |
| bridge slot/port path cost command 13-32 |          |       |  |
| bridge slot/port priority command 13-30  |          |       |  |
| built-in port groups 40-12               |          |       |  |
| used with Policy Based Re                | outing 4 | 0-62  |  |

#### С

clear arp filter command 24-15 clear arp-cache command 24-13 clear ipx route command 33-14 combo ports 1-4 application examples 1-29 configuring 1-21 defaults 1-3 forced copper 1-4 forced fiber 1-4 overview 1-4 preferred copper 1-4 preferred fiber 1-4 condition groups for ACLs 40-42, 41-8 MAC groups 40-46 network groups 40-43 port groups 40-47 sample configuration 40-42 service groups 40-45 verify information about 40-50 conditions combined with actions 40-8, 40-9 configuring 40-33 for ACLs 41-9 how to create 40-33 see also condition groups 40-39 testing before applying valid combinations 40-6 valid combinations for ACLs 41-6 Configuring 802.1AB application examples 19-3

#### D

debug messages 46-8 debug qos command 40-19 default route IP 24-12 IPX 33-7 defaults 10/100/1000 ports 1-3 802.1AB 19-2 802.1Q 21-2 802.1X 37-2 ACLs 39-2, 41-3 assigning ports to VLANs 6-2 authentication servers 35-3 combo ports 1-3 DHCP Relay 31-3

DVMRP 5-2 dynamic link aggregation 23-3 Ethernet OAM 15-2 Ethernet ports 1-2, 1-3 interswitch protocols 20-2 IP 24 - 3IPMS 42-4, 42-5 IPv6 26-3 IPX 33-2 Learned Port Security 3-2 mobile ports 6-2 Multiple Spanning Tree 13-5 Network Security 47-2 OSPF 27-3, 30-3 policy servers 38-2 Port Mapping 7-2 port mirroring 45-3 port monitoring 45-5, 45-7 QoS 40-10 RDP 29-2 RDP interface 29-8 RIP 28-2 RMON 45-11 RRSTP 13-5 Server Load Balancing 44-3 source learning 2-2 Spanning Tree Bridge 13-4, 14-2 Spanning Tree Port 13-4 static link aggregation 22-2 switch health 45-13 switch logging 46-3 17-2 UDLD VLAN rules 8-2 VLANs 4-2 VRRP 32-3 Denial of Service see DoS DHCP 31-6 used with 802.1X 37-6 DHCP Relay 31-1, 31-10 application examples 31-4, 31-7, 31-8 authenticated VLANs 31-6 AVLAN forwarding option 31-11 defaults 31-3 DHCP server IP address 31-9 forward delay time 31-10 maximum number of hops 31-11 standard forwarding option 31-11 statistics 31-25 DHCP servers AV-Client 36-24 for authentication clients 36-29 Telnet authentication clients 36-7 Web browser authentication clients 36-8 DHCP VLAN rules 8-5 directed broadcast 24 - 23disposition 41-10 ACLs 41-5, 41-7 global defaults for QoS rules 40-14

DNS

URL for Web browser authentication clients 36-8 DoS 24-23 enabling traps 24-27 setting decay value 24-27 setting penalty values 24-26 Setting Port Scan Penalty Value 24-27 DSCP trusted ports 40-28 DVMRP 42-8 defaults 5-2 dynamic link aggregation 23-1 application examples 23-4, 23-29 defaults 23-3 group actor administrative key 23-15 group actor system ID 23-16 group actor system priority 23-16 group administrative state 23-15 group partner administrative key 23-17 group partner system ID 23-18 group partner system priority 23-17 groups 23-11 assigning ports 23-12 creating groups 23-11 deleting groups 23-11 group names 23-14 removing ports 23-13 LACPDU bit settings 23-19, 23-23 LACPDU frames 23-19, 23-23 Link Aggregation Control Protocol (LACP) 23-7MAC address 23-16, 23-18, 23-20, 23-25 port actor administrative priority 23-21 port actor port priority 23-22 port actor system administrative states 23-19 port actor system ID 23-20 port partner administrative key 23-25 port partner administrative priority 23-27 port partner administrative state 23-23 port partner administrative system ID 23-25 port partner administrative system priority 23-26 port partner port administrative status 23-27 ports 23-12 specifications 23-2 verify information about 23-32 dynamic log LDAP accounting servers 35-26 dynamic VLAN port assignment mobile ports 6-4 secondary VLANs 6-13 VLAN rules 8-1

#### E

errors 46-8 Ethernet application examples 1-29 defaults 1-2, 1-3 flood rate 1-12 frame size 1-14

full duplex 1-17, 1-24 half duplex 1-17, 1-24 multicast traffic 1-12 specifications 1-2 verify information 1-31 Ethernet OAM application example 15-7 configuration 15-8 Connectivity Fault Management 15-4 Alarm Indication Signal Messages 15-5 Continuity Check Messages 15-5 Link Trace Messages 15-5 Loop-back Messages 15-5 defaults 15-2 overview 15-4 specifications 15-2 verification 15-12 ethoam association ccm-interval command 15-9 ethoam association command 15-7 ethoam association mhf command 15-8, 15-9, 15-10 ethoam association-default command 15-9 ethoam domain command 15-7 ethoam end-point command 15-7 15-7 ethoam intermediate-point command ethoam linktrace command 15-10 ethoam loopback command 15-10

#### F

Fast Ethernet see Ethernet Fast Spanning Tree 13-6 filtering lists see ACLs filters 33-13 IPX GNS IPX RIP 33-12 IPX SAP 33-12 flow command 1-19, 1-27 forced copper 1-4 configuring 1-22 forced fiber 1-4 configuring 1-21 frame type 21-6

#### G

GARP 5-3 active member 5-3 messages passive member 5-3 Generic Attribute Registration Protocol see GARP Gigabit Ethernet see Ethernet GVRP application examples 5-5 display configuration on specified port 5-13 specifications 5-2 gvrp applicant command 5-10

gvrp enable-vlan-advertisement command5-12gvrp enable-vlan-registration command5-11gvrp maximum vlan command5-8gvrp portcommand5-5gvrp registration command5-9gvrp static-vlan restrictcommand5-5GVRP Timers5-10gvrp transparent switchingcommand5-8gvrpcommand5-5

#### Η

health interval command 15-11, 45-45 health statistics reset command 45-47 health threshold command 45-43 health threshold limits displaying 45-44 Hot Standby Routing Protocol *see* HSRP Hsecu.img 36-9 HSRP not compatible with VRRP 32-3

#### I

ICMP 24-29 control 24-32 OoS policies for 40-61 statistics 24-32 icmp messages command 24-31 icmp type command 24-30, 24-31 IEEE 21-1 IGMP multicast ACLs 41-1, 41-14 IGMP Spoofing 42-19 Institute of Electrical and Electronics Engineers see IEEE interfaces admin command 1-11 interfaces alias command 1-14 interfaces autoneg command 1-18 interfaces crossover command 1-19 interfaces duplex command 1-17 interfaces flood multicast command 1-12 interfaces flood rate command 1-13 interfaces hybrid autoneg command 1-25 interfaces hybrid crossover command 1-26 interfaces hybrid duplex command 1-24 interfaces hybrid forced-copper command 1-22 interfaces hybrid forced-fiber command 1-21 interfaces hybrid preferred-copper command 1-22 interfaces hybrid preferred-fiber command 1-23 interfaces hybrid speed command 1-23 interfaces ifg command 1 - 17interfaces max frame command 1-14 interfaces no l2 statistics command 1-11 interfaces speed command 1-16 inter-frame gap value 1-17 Internet Control Message Protocol see ICMP

Internet Packet Exchange see IPX interswitch protocols AMAP 20-1, 20-3 application examples 20-8 defaults 20-2 specifications 20-2 IP 24-1, 25-1 application examples 24-4, 25-3 ARP 24-12 24-3 defaults directed broadcast 24-23 ICMP 24-29 ping 24-32 protocols 24-5, 25-9 router ID 24-16 router port 24-8 router primary address 24-16 specifications 24-3 static route 24-11, 26-18 tracing an IP route 24-33 TTL value 24-17 UDP 24-33 verify information about 24-36, 25-16 ip access-list address command 28 - 15ip access-list command 28-15 ip default-ttl command 24-17 ip directed-broadcast command 24-23 ip dos scan close-port-penalty command 24-26 ip dos scan decay command 24-27 ip dos scan tcp open-port-penalty command 24-26 ip dos scan threshold command 24-27 ip dos scan udp open-port-penalty command 24-26 ip dos trap command 24-27 ip helper address command 31-9, 36-30 ip helper avlan only command 31-11, 36-30 ip helper boot-up command 31-12 ip helper forward delay command 31-10 ip helper maximum hops command 31-11 ip helper per-vlan command 31-11 ip helper standard command 31-11 ip interface command 28-3 configuring authenticated VLANs 36-26 ip load rip command 28-3, 28-6 ip multicast igmp-proxy-version command 42-10, 42-25 42-10, 42-16, ip multicast neighbor-timeout command 42-17, 42-18, 42-25, 42-32 ip multicast query-interval command 42-14, 42-15, 42-29 ip multicast static-member command 42-12 ip multicast static-neighbor command 42-26 ip multicast static-querier command 42-12 **IP** Multicast Switching see IPMS **ip multicast switching** command 42-9, 42-19, 42-24, 42-34 IP multinetting 24-7 ip redist command 28-12 ip rip force-holddowntimer command 28-9 ip rip garbage-timer command 28-10 ip rip holddown-timer command 28-10

ip rip host-route command 28-11 ip rip interface auth-key command 28-18 ip rip interface auth-type command 28-18 ip rip interface command 28-3, 28-7 ip rip interface metric command 28-8 ip rip interface recv-version command 28 - 8ip rip interface send-version command 28-7ip rip interface status command 28-3. 28-7 ip rip invalid-timer command 28-10 ip rip route-tag command 28-9 ip rip status command 28-3, 28-7 ip rip update-interval command 28-9 ip route-pref command 24-16 IP router ports 24-8 modifying 24-9 removing 24-9, 25-15 ip router primary-address command 24-16 ip router router-id command 24-16 ip router-discovery command 29-3, 29-8 ip router-discovery interface advertisement-address command 29-9 ip router-discovery interface advertisement-lifetime command 29 - 10ip router-discovery interface max-advertisement-interval command 29-9 ip router-discovery interface min-advertisement-interval command 29 - 10ip router-discovery interface preference-level 29 - 10command **ip service** command 24-28 **ip slb admin** command 43-9, 44-4, 44-24 ip slb cluster admin status command 44-30 ip slb cluster command 44-4, 44-5, 44-25 ip slb cluster ping period command 44-28 ip slb cluster ping retries command 44-29 ip slb cluster ping timeout command 44-28 ip slb probe command 44-32, 44-33 ip slb probe expect command 44-35 ip slb probe password command 44-34 ip slb probe period command 44-33 ip slb probe port command 44-33 ip slb probe retries command 44-34 ip slb probe send command 44-35 ip slb probe status command 44-34 ip slb probe timeout command 44-33 ip slb probe url command 44-34 ip slb probe username command 44-34 ip slb server ip cluster command 44-4, 44-5, 44-27, 44-29, 44-30 ip static-route command 24-11, 26-18 IPMS 42-1 adding static members 42-13 adding static neighbors 42-11 adding static queriers 42-12 42-37, 42-39 application examples defaults 42-4, 42-5 deleting static members 42-13, 42-28 deleting static neighbors 42-12 deleting static queriers 42-12, 42-27

displaying 42-41, 42-42 DVMRP 42 - 8enabling 42-9, 42-19, 42-20, 42-21, 42-34, 42-35 IGMPv2 42-11, 42-26 IGMPv3 42-8, 42-11, 42-25 neighbor timeout 42-16, 42-17, 42-18, 42-31, 42-33 optional multicast routing software 42-7 overview 42-6 PIM-SM 42-8 query interval 42-14, 42-15, 42-29, 42-30 RFCs 42-3 specifications 42-3 IPMV ipv4, ipv6 address 43-15 IPv6 26-1 addressing 26-6 application examples 26-4 autoconfiguration of addresses 26-8 defaults 26-3 specification 26-2 tunneling types 26-17 verify information about 26-26 ipv6 access-list address command 28-15 ipv6 access-list command 28-15 ipv6 address command 26-4, 26-15 ipv6 interface command 26-4, 26-13, 26-14 ipv6 interface tunnel source destination command 26-13 ipv6 load rip command 26-4 ipv6 rip interface command 26-4 ipv6 route-pref command 26-19 33-1 IPX application examples 33-3 default route 33-7 defaults 33-2 extended RIP packets 33-9 extended SAP packets 33-9 filter precedence 33-14 filtering 33-11 GNS filters 33-13 ping 33-10 RIP 33-5 RIP filters 33-12 RIP timer 33-9 RIP/SAP tables 33-14 router port 33-6 routing 33-6 SAP filters 33-12 SAP timer 33-9 specifications 33-2 static route 33-8 type-20 packet forwarding 33-8 ipx default-route command 33-7 ipx filter gns command 33-13 ipx filter rip command 33-12 33-12 ipx filter sap command ipx packet-extension command 33-9 ipx route command 33-8 IPX router ports 4-13 ipx routing command 33-6

ipx timers command 33-9 ipx type-20-propagation command 33-8

#### J

jumbo frames 1-2, 1-8

L label.txt 36-8 LACP see dynamic link aggregation lacp agg actor admin key command 23-4, 23-12 lacp agg actor admin state command 23-19 lacp agg actor port priority command 23-22 lacp agg actor system id command 23-20 lacp agg actor system priority command 23-21 lacp agg partner admin key command 23-25 lacp agg partner admin port command 23-27 lacp agg partner admin port priority command lacp agg partner admin state command 23-23 lacp agg partner admin system id command 23-25 lacp agg partner admin system priority command 23-26 lacp linkagg actor admin key command 23-15 lacp linkagg actor system id command 23-16 lacp linkagg actor system priority command lacp linkagg admin state command 23-15 lacp linkagg name command 23-14 lacp linkagg partner admin key command 23-17 lacp linkagg partner system id command 23-18 lacp linkagg partner system priority command 23-17 lacp linkagg size command 23-4, 23-11 Layer 2 statistics counters 1-11 Layer 2 Authentication see authenticated VLANs LDAP accounting servers dynamic log 35-26 standard attributes 35-24 used for authenticated VLANs 36-35 LDAP authentication servers directory entries 35-19 functional privileges 35-23 passwords for 35-22 schema extensions 35-19 SNMP attributes on authentication servers SSL 35-28

VSAs for Authenticated Switch Access

3-6

38-3

3-3

LDAP servers

defaults

disabling

enabling

overview

see policy servers

Learned Port Security

database table

used for QoS policies

3-2

3-7

3-7

specifications 3-2

Application example

3-4

Learned Port Security Configuration

Lightweight Directory Access Protocol see LDAP servers line speed 1-16, 1-23 link aggregation 802.10 21-5 dynamic link aggregation 23-1 enabling tagging 21-5 Spanning Tree parameters 13-29, 13-31, 13-32, 13-34, 13-36 static link aggregation 22-1 **lldp lldpdu** command 19-3 **Ildp notification** command 19-3 lldp tlv dot1 command 19-9 lldp tlv dot3 command 19-10 lldp tlv management command 19-3 lldp tlv med command 19-10 logged events detail level 40-20 sent to PolicyView 40-20 types of events 40-19

#### Μ

23-27

23-16

35-24

35-23

MAC address table 2-1, 2-5 aging time 2-9 duplicate MAC addresses 2-5 learned MAC addresses 2-5 static MAC addresses 2-5 MAC address VLAN rules 8-6 MAC addresses aging time 2-9, 13-23 dynamic link aggregation 23-16, 23-18, 23-20, 23-25 learned 2-5 statically assigned 2-5 mac-address-table command 2-5 mac-address-table-aging-time command 2-9 Maintenance Domain 15-4map groups 40-51 application 40-61 creating 40-52 verifying information 40-53 master router VRRP 32-7 MLD Zapping 42-34 mobile port properties 6-16 authentication 6-17 BPDU ignore 6-11 default VLAN membership 6-12 restore default VLAN 6-12 mobile ports 6-11 application examples 6-3, 6-6, 6-8 4-12 authentication defaults 6-2 dynamic VLAN port assignment 6-4, 6-12 secondary VLANs 6-13 trusted 40-5, 40-28 VLAN rules 8-1 MST 12-4 application example 12-14

Internal Spanning Tree (IST) Instance 12-9 Interoperability 12-12 Migration 12-12, 12-13 MSTI 12-7 application example 12-16 MSTP 12-4 Multiple Spanning Tree Region 12-8 Multicast Listener Discovery (MLD) 42-25 Multiple Spanning Tree defaults 13-5

#### Ν

netsec group anomaly command 47-3 netsec group port command 47-3 network address VLAN rules 8-6 Network Security application examples 47-3 defaults 47-2 non combo ports configuring 1-16 Novell IPX 33-1

#### 0

OSPF 28-4 defaults 27-3, 30-3 graceful restart on switches 10-14 loading software 30-13 specifications 27-2, 30-2 OSPF redistribution policies deleting 24-19, 24-21, 26-22, 26-24, 28-16

#### Ρ

pending configuration 40-54 pending policies deleting 40-55 testing 40-39 Per VLAN DHCP 31-9 PIM-SM 42-8 ping IP 24-32 IPX 33-10 ping command 24-32 ping ipx command 33-10 policies application examples 40-57 applied 40-54 40-12 built-in conditions 40-33 creating policy actions 40-34 how the switch uses them 40-4 Policy Based Routing 40-62 precedence 40-37, 41-6 redirect linkagg 40-59 redirect port 40-59 rules 40-35 verify information about 40-38

policies configured via PolicyView 40-56 policy for ACLs 41-11 policy actions 41-10 policy conditions 41-9 policy rule 41-11 policy action 802.1p command 40-29 policy action command 40-24, 40-31 policy action map command 40-51 policy action redirect linkagg command 40-59 policy action redirect port command 40-59, 40-60 policy actions see actions Policy Based Routing 40-62 policy condition command 40-31 policy conditions see conditions policy mac group command 40-42, 41-8 policy MAC groups 40-46 policy map group command 40-51 policy map groups application example 40-51 policy network group command 40-42, 41-8 policy network groups 40-43 switch default group 40-12, 40-43 policy port group command 40-42, 41-8 policy port groups 40-47 policy rule command 40-31 policy server command 38-2, 38-4 policy server flush command 38-6 compared to **qos flush** command 38-7 policy server load command 38-6 policy servers defaults 38-2 downloading policies 38-6 installing 38-3 SSL 38-6 policy service command 41-8 policy service group command 40-42, 41-8 policy service groups 40-45 policy services 40-44 PolicyView LDAP policy servers 38-1 Port Based Network Access Control see 802.1X Port Mapping 7-1 application examples 7-2, 7-6 defaults 7-2 specifications 7-2 port mapping command 7-2 Port Mapping Session creating and deleting 7-3 enabling and disabling 7-4 port mirroring 45-14 application examples 45-4 defaults 45-3 direction 45-20 disabling mirroring status 45-19 displaying status 45-21

enabling or disabling mirroring status 45-19 N-to-1 port mirroring 45 - 18specifications 45-3 unblocking ports 45-19 port mirroring command 45-21 port mirroring session 45-18 creating deleting 45-21 enabling/disabling 45-20 port mirroring source command 45-6 port mirroring source destination command 45-18, 45-19, 45-20 port mobility see mobile ports port monitoring application examples 45-6, 45-8 configuring 45-25, 45-30, 45-31 creating a data file 45-26 defaults 45-5, 45-7 deleting a session 45-25, 45-33 direction 45-27 disabling a session 45-25 displaying status and data 45-28, 45-31, 45-33 enabling a session 45-25 file overwriting 45-27 file size 45-26 overview 45-24, 45-29 pausing a session 45-26 resuming a session 45-26 session persistence 45-26 specifications 45-5, 45-7 suppressing file creation 45-27 port monitoring command 45-25, 45-26 port monitoring source command 45-25, 45-26, 45-27, 45-30 port VLAN rules 8-7 ports 802.1Q 21-5 displaying QoS information about 40-30 enabling tagging 21-5 mobile ports 6-11 Spanning Tree parameters 13-26 trusted 40-28 VLAN assignment 4-8, 6-1 port-security command 3-7 port-security shutdown command 3-8 Precedence Configured rule order 40-37 Precedence value 40-37 precedence ACLs 39-6, 41-6 Configured rule order 41-6 for policies 40-37, 41-6 Precedence value 41-6 preferred copper 1-4 conifguring 1-22 preferred fiber 1-4 conifguring 1-23 protocol VLAN rules 8-6

#### Q

OoS application examples 40-31, 40-57 ASCII-file-only syntax 25-8, 40-32 configuration overview 40-13 defaults 40-10 enabled/disabled 40-14 interaction with other features 40-5 overview 40-3 quick steps for creating policies 40-31 Server Load Balancing 44-26 Specifications 40-2 traffic prioritization 40-58 **qos apply** command 40-54 global configuration 40-54 policy and port configuration 40-54 testing conditions 40-39 qos clear log command 40-21 qos command 40-14 qos default bridged disposition command 40-12, 40-14 gos default bridged disposition command for ACLs 41-7 qos default multicast disposition command 40-12, 40-14 qos default routed disposition command 40-12, 40-14 for ACLs 41-7 qos default servicing mode command 40-15, 40-26 qos flush command 40-55 compared to policy server flush command 38-7 qos forward log command 40-20 QoS log cleared 40-21 displayed 40-21 number of display lines 40-19 see also logged events qos log level command 40-19, 40-20 qos port command 40-24 gos port default 802.1p command 40-28 qos port default dscp command 40-28 qos port q minbw maxbw command 40-27 qos port trusted command 40-28 qos reset command 40-23 qos revert command 40-55 qos stats interval command 40-23 qos trust ports command 40-28 gos user-port command 41-17 Quality of Service see QoS queues 40-24 shared

#### R

RADIUS accounting servers standard attributes 35-13 used for 802.1X 37-11 used for authenticated VLANs 36-35 VSAs 35-14 RADIUS authentication servers 35-9 functional privileges 35-12

standard attributes 35-9 used for 802.1X 37-5 VSAs 35-11 Rapid Spanning Tree Algorithm and Protocol see RSTP RDP 29-1, 29-5 advertisement destination address 29-9 29-9 advertisement interval advertisement lifetime 29-10 application examples 29-3 defaults 29-2 disable 29-8 enable 29-8 example 29-5 interface 29-6 IP address preference 29-10 29-7 security specifications 29-2 verify information about 29-11 RDP interface 29-6 defaults 29-8 re-authentication 802.1X 37-6 Redirection Policies 40-59 Remote Authentication Dial-In User Service see RADIUS authentication servers resource threshold limits configuring 45-43 Ring Rapid Spanning Tree Algorithm and Protocol see RRSTP 28-1, 33-5 RIP application examples 28-3 defaults 28-2 enabling 28-7 forced hold-down timer 28-9 garbage timer 28-10 hold-down timer 28-10 host route 28-11 interface 28-7 invalid timer 28-10 28-4 IP loading 28-6 redistribution 28-12 security 28-18 specifications 28-2 unloading 28-6 update interval 28-9 verification 28-19 verify information about 28-19 **RIP** interface creating 28-7 deleting 28-7 28-7 enabling metric 28-8 password 28-18 receive option 28 - 8route tag 28-9 send option 28-7

RMON application examples 45-11 defaults 45-11 specifications 45-10 **RMON** events displaying list 45-40 displaying specific 45-40 RMON probes displaying list 45-37 displaying statistics 45-38 enabling/disabling 45-36 rmon probes command 45-36 RMON tables displaying 45-37 round robin distribution algorithm see weighted round robin distribution algorithm route map creating 28-13 deleting 28-14 enabling/disabling administrative status 28-16 redistribution 28-16 sequencing 28-14 Router Discovery Protocol see RDP router ID 24-16, 26-19 router port IP 24-8 IPX 33-6 router primary address 24-16 **Routing Information Protocol** see RIP RRSTP 13-38 configuration 13-39 defaults 13-5 RSTP 13-6 port connection types 13-35 rules see policies

#### S

sampling intervals configuring 15-11, 45-45 viewing 45-45 SAP 33-5 Secure Socket Layer see SSL security 29-7 Security Violation Mode 3-11 restrict mode 3-11 shutdown mode 3-11 Sequenced Packet Exchange see SPX server clusters 44-25, 44-30 server distribution algorithms 44-9 server farms 44-11 Server Load Balancing 44-1 adding servers 44-27 application examples 44-4

44-25, 44-30 clusters configuration steps 44-24 defaults 44-3 deleting clusters 44-27 deleting servers 44-27 13-39, 44-24 disabling disabling clusters 44-30 disabling servers 44-31 displaying 44-36 distribution algorithms 44-9 enabling 13-39, 44-24 enabling clusters 44-30 enabling servers 44-30 IBM AIX servers 44-23 Novell Netware servers 44-23 ping period 44-28 ping retries 44-29 ping timeout 44-28 OoS 44-26 44-22 Red Hat Linux servers relative server weight 44-29 server farms 44-11 server health monitoring 44-10 servers 44-27, 44-30 specifications 44-2 Sun Solaris servers 44-22 weighted round robin distribution algorithm 44-9 Windows 2000 servers 44-14 Windows NT servers 44-11 Server Load Balancing probes 44-32 clusters 44-32 configuring 44-32 deleting 44-32 expected status 44-34 modifying 44-33 password 44-34 period 44-33 probe expect 44-35 probe send 44-35 retries 44-34 44-33 servers TCP/UDP port 44-33 timeout 44-33 URL 44-34 user name 44-34 Service Address Protocol see SAP severity level see switch logging shared queues 40-24 show 802.1q command 21-7, 21-10 show aaa accounting vlan command 36-6 show aaa authentication alvan command 36-6 show amap command 20-5, 20-7 show arp command 24-13 show arp filter command 24-15, 24-28 show avlan user command 36-26 show bridge rrstp configuration command 13-39 show bridge rrstp ring command 13-39

show gvrp configuration port command 5-9 show health command 45-46 show health interval command 45-45 show health threshold command 45-13, 45-44 **show icmp control** command 24-32 show icmp statistics command 24-32 show ip config command 24-17, 24-23 show ip interface command 24-9 show ip ospf interface command 30-6, 30-17 show ip redist command 28-16 28-7 show ip rip command show ip rip interface command 28-7 24-11, 26-18 show ip route command show ip route-map command 28-13 show ipv6 interface command 26-14 show ipx default-route command 33-8 show ipx filter command 33-12, 33-15 show ipx interface command 33-6, 33-15 show ipx packet-extension command 33-9 show ipx route command 33-8, 33-15 show ipx timers command 33-9 show ipx type-20-propagation command 33-9 show linkagg command 22-12 show linkagg port command 22-12 show lldp remote-system command 19-3 show lldp statistics command 19-3 show log swlog command 46-12 show netsec summary command 47-3 show policy rule command 44-26 show policy server long command 38-6 show port mirroring status command 45-21 45-28 show port monitoring file command show port-security command 3-3 show port-security shutdown command 3-3 show qos log command 40-21 show rmon events command 45-37 show rmon probes command 45-11, 45-37 show spantree command 13-12 show swlog command 46-4, 46-10 show tcp ports command 24-33 **show tcp statistics** command 24-33 show udld configuration command 17-3 show udld statistics port command 17-3 show udp ports command 24-33 show udp statistics command 24-33 show vlan svlan command 9-24, 16-12 show vlan svlan port-binding command 9-24, 16-12 show vlan svlan port-config command 9-24, 16-12 SI B see Server Load Balancing SNMP attributes for LDAP authentication servers 35-24 source learning 2-1 application examples 2-3 defaults 2-2 MAC address table 2-1, 2-5 source learning time limit 3-8 Spanning Tree specifications 13-3, 14-2

Spanning Tree Algorithm and Protocol 13-1, 14-1 1x1 operating mode 4-11, 13-12, 13-14 application examples 13-10, 13-40 bridge ID 13-8, 13-20 Bridge Protocol Data Units 6-11, 13-8, 13-21, 13-22, 13-23 bridged ports 13-26 designated bridge 13-6 flat operating mode 4-11, 13-12, 13-13 path cost 13-31 port connection types 13-35 Port ID 13-8 port ID 13-30 port path cost 13-6 port roles 13-7 port states 13-7, 13-34 root bridge 13-6, 13-21, 13-22, 13-23 root path cost 13-6 topology 13-6, 13-11 Topology Change Notification 13-9 Spanning Tree Bridge defaults 13-4, 14-2 Spanning Tree bridge parameters 802.1D standard protocol 13-20 802.1s multiple spanning tree protocol 12-1, 13-20 802.1w rapid reconfiguration protocol 13-20 automatic VLAN containment 13-25 forward delay time 13-23 13-21 hello time maximum age time 13-22 priority 13-20 Spanning Tree Modes 12-11 1x1 mode 12-11 flat mode 12-11 Spanning Tree Port defaults 13-4 Spanning Tree port parameters 13-26 connection type 13-35 link aggregate ports 13-29, 13-31, 13-32, 13-34, 13-36 mode 13-34 path cost 13-31 priority 13-30 specification IPv6 26-2 Specifications QoS 40-2 specifications 802.1AB 19-2 802.1Q 21-2 dynamic link aggregation 23-2Ethernet 1-2 Ethernet OAM 15-2 GVRP 5-2 interswitch protocols 20-2 IP 24-3 IPX 33-2 OSPF 27-2, 30-2 Port Mapping 7-2 port mirroring 45-3

port monitoring 45-5, 45-7 RDP 29-2 RIP 28-2 RMON 45-10 Server Load Balancing 44-2 Spanning Tree 13-3, 14-2 static link aggregation 22-2 switch health 45-12 switch logging 46-2 UDLD 17-2 VLAN rules 8-2 SPX 33-5 SSL for LDAP authentication servers 35-28 policy servers 38-6 static agg agg num command 22-3, 22-9 static link aggregation 22-1 adding ports 22-9 application examples 22-3, 22-11 configuration steps 22-7 creating 22-8 defaults 22-2 deleting 22-8 deleting ports 22-9 disabling 22-10 enabling 22-10 group names 22-10 groups 22-5, 23-7 overview 22-5, 23-7 specifications 22-2 verify information about 22-12 static linkagg admin state command 22-10 static linkagg name command 22-10 static linkagg size command 22-3, 22-8 static MAC addresses 2-5 static route IP 24-11, 26-18 IPX 33-8 metric 24-11, 26-18 subnet mask 24-11 static VLAN port assignment 6-4 subnet mask 24-11 switch health application examples 45-13 defaults 45-13 monitoring 45-41 specifications 45-12 switch health statistics resetting 45-47 viewing 45-46 switch logging application examples 46-4 application ID 46-6 defaults 46-3 output 46-9 severity level 46-8 specifications 46-2 status 46-10 swlog appid level command 46-6

swlog clear command46-11swlog command46-4, 46-6swlog output command40-21swlog output command46-9swlog output flash file-size command46-11

#### T

TCN BPDU see Topology Change Notification BPDU TCP statistics 24-33 Telnet authentication client 36-7 Timers RIP and SAP 33-9 time-to-live see TTL Topology Change Notification BPDU 13-9 ToS trusted ports 40-28 traceroute command 24-33 tracking VRRP 32-9 traffic prioritization 40-58 Transparent Switching 5-8 trap port link command 1-10 traps port link messages 1-10 trusted ports see also ports used with QoS policies 40-29 TTL value 24-17 Tunneling 26-10 Type-20 Packet Forwarding 33-8

#### U

```
UDLD
  application examples
                       17-3
  defaults 17-2
  disabling on port 17-6
  disabling on switch 17-6
  enabling on port
                  17-6
  overview
             17-4
  show
         17-9
  specifications 17-2
udld command 17-3
udld port command 17-3
UDP
      24-33
  statistics 24-33
User Datagram Protocol
  see UDP
users
  functional privileges
                       35-12, 35-23
```

#### V

Vendor Specific Attributes see VSAs Virtual Router Redundancy Protocol see VRRP 32-7 virtual routers vlan 802.1q command 4-8, 4-10, 6-4, 21-5 vlan 802.1q frame type command 21-6 VLAN advertisements application examples 5-4 vlan authentication command 37-3 vlan authentication command 4-12 configuring authenticated VLANs 36-26 vlan binding mac-ip-port command 8-13 vlan binding mac-port command 8-14 vlan binding port-protocol command 8-14 vlan command 5-5, 24-4, 25-3, 28-3, 33-3 vlan dhcp generic command 8-13 vlan dhcp mac command 8-11 vlan dhcp mac range command 8-12 vlan dhcp port command 8-12 vlan ip command 8-16 vlan ipx command 8-16 vlan mac command 8-15 vlan mac range command 8-15 vlan mobile-tag command 4-10, 6-5 vlan port 802.1x command 34-21, 37-8 vlan port authenticate command 4-12, 6-16 configuring authenticated ports 36-28 vlan port command 8-18 and 802.1X ports 37-3 vlan port default command 4-8, 6-4, 24-4, 28-3, 33-3 vlan port default vlan command 6-16 vlan port default vlan restore command 6-16 vlan port mobile command 4-9, 6-4, 6-10, 6-11 configuring authenticated ports 36-28 vlan protocol command 8-17 vlan router ip command 24-4, 25-3, 25-4 vlan router ipx command 4-13, 33-3, 33-6 VLAN rules 8-1, 8-10 application examples 8-3, 8-19 binding 8-6, 8-13 MAC-Port Binding Rule 8-14 MAC-Port-IP Address Binding Rule 8-13 Port-Protocol Binding Rule 8-14 defaults 8-2 DHCP 8-5, 8-11, 8-12, 8-13 IPX network address 8-16 MAC address 8-6, 8-15 MAC range 8-15 network address 8-6, 8-16 port 8-7, 8-18 precedence 8-8 protocol 8-6, 8-17 specifications 8-2 types 8-4 VLAN Stacking application example 24-2, 24-35

display list of all or range of configured SVLANs 11-32, 14-21 displaying the configuration 9-24, 11-32 vlan stp command 4-11 vlan svlan command 13-17 VLANs 4-1, 4-6, 14-3 802.1Q 21-3 administrative status 4-7 application examples 4-4, 4-15, 6-3 default VLAN 6-1, 6-12 defaults 4-2 description 4-7 IP multinetting 24-7 IP router ports 24-8 IPX router ports 4-13 MAC address aging time 2-9 mobile tag classification 4-10 operational status 4-6 port assignment 4-8, 6-1 rule classification 4-9 secondary VLAN 6-13 Spanning Tree status 4-11 tagging 21-3 VLAN ID 4-6 VRRP 32-1 ACLs 32-10, 32-19 application example 32-5, 32-26, 32-30 ARP request 32-8 backup router 32-7 defaults 32-3 MAC address 32-8 master router 32-7 tracking 32-9 virtual routers 32-7 vrrp command 32-10, 32-19 defaults 32-3 vrrp delay command 32-14 **vrrp ip** command 32-10, 32-19 vrrp track command 32-25 vrrp track-association command 32-25 vrrp trap command 32-14, 32-23 VRRP3 32-19 Advertisement Interval 32-21 application examples 32-31 Preemption 32-22 Traps 32-23 Virtual Router 32-19 Virtual Router Priority 32-21 VSAs for LDAP servers 35-23 for RADIUS authentication 35-9 RADIUS accounting servers 35-14 setting up for RADIUS servers 35-11

#### 10-41, **W**

| warnings 46-8                               |                     |  |
|---------------------------------------------|---------------------|--|
| Web browser                                 |                     |  |
| authentication client 36-                   | 8                   |  |
| installing files for Mac OS                 | authentication 36-9 |  |
| weighted round robin distribution algorithm |                     |  |